# Microsoft **Official** Academic Course

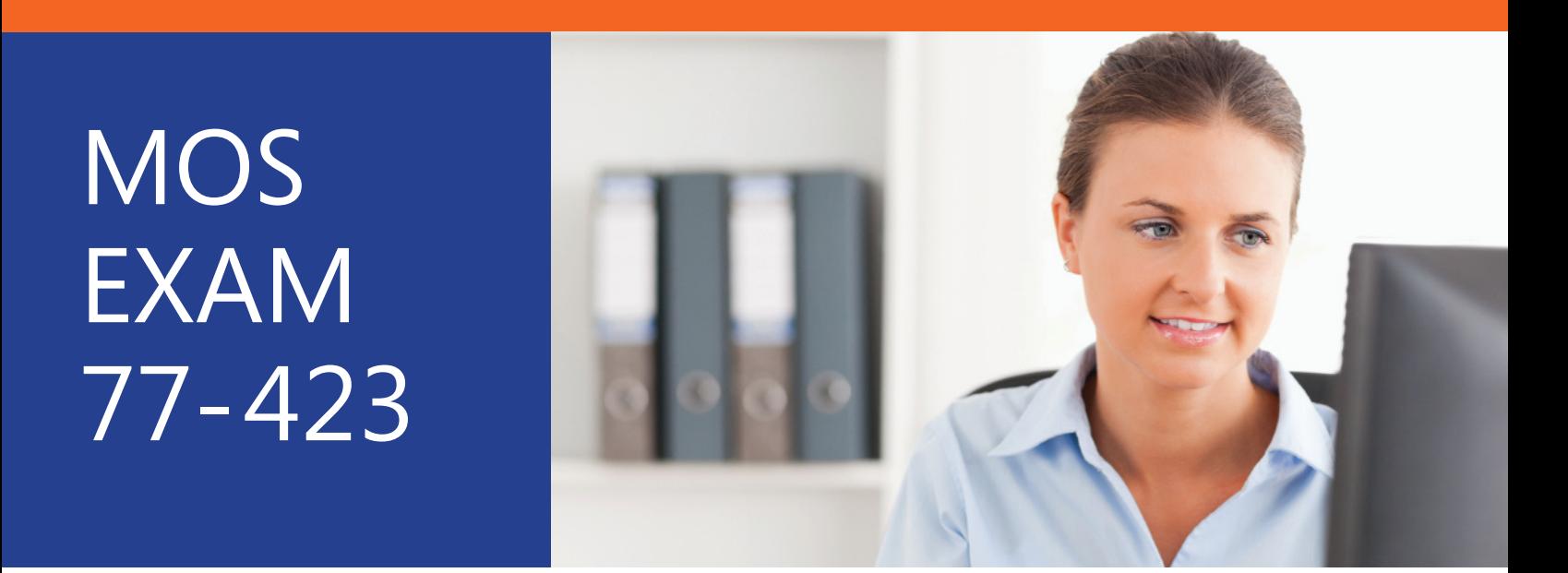

# Microsoft Outlook 2013

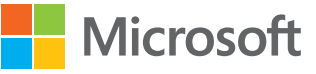

# **Microsoft Official Academic Course** MICROSOFT OUTLOOK 2013

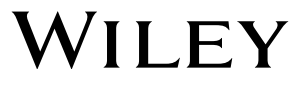

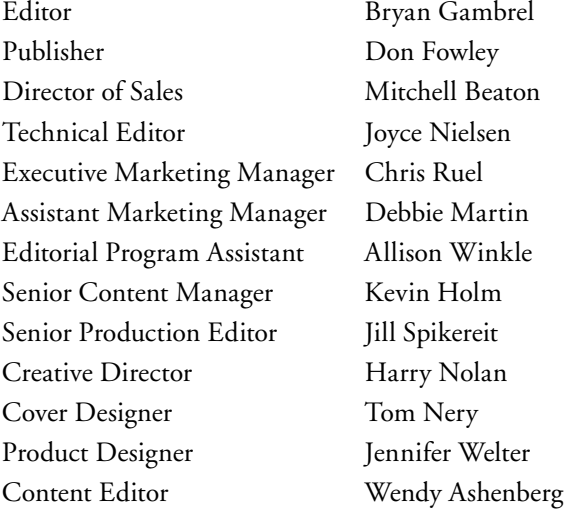

This book was set in Garamond by Aptara®, Inc. and printed and bound by Courier/Kendallville. The covers were printed by Courier/Kendallville.

Copyright © 2014 by John Wiley & Sons, Inc. All rights reserved.

No part of this publication may be reproduced, stored in a retrieval system or transmitted in any form or by any means, electronic, mechanical, photocopying, recording, scanning or otherwise, except as permitted under Sections 107 or 108 of the 1976 United States Copyright Act, without either the prior written permission of the Publisher, or authorization through payment of the appropriate per-copy fee to the Copyright Clearance Center, Inc. 222 Rosewood Drive, Danvers, MA 01923, (978) 750-8400, fax (978) 646-8600. Requests to the Publisher for permission should be addressed to the Permissions Department, John Wiley & Sons, Inc., 111 River Street, Hoboken, NJ 07030-5774, (201) 748-6011, fax (201) 748-6008. To order books or for customer service, please call 1-800-CALL WILEY (225-5945).

Microsoft, ActiveX, Excel, InfoPath, Microsoft Press, MSDN, OneNote, Outlook, PivotChart, PivotTable, PowerPoint, SharePoint, SQL Server, Visio, Windows, Windows Mobile, and Windows Server are either registered trademarks or trademarks of Microsoft Corporation in the United States and/or other countries. Other product and company names mentioned herein may be the trademarks of their respective owners.

The example companies, organizations, products, domain names, e-mail addresses, logos, people, places, and events depicted herein are fictitious. No association with any real company, organization, product, domain name, e-mail address, logo, person, place, or event is intended or should be inferred.

The book expresses the author's views and opinions. The information contained in this book is provided without any express, statutory, or implied warranties. Neither the authors, John Wiley & Sons, Inc., Microsoft Corporation, nor their resellers or distributors will be held liable for any damages caused or alleged to be caused either directly or indirectly by this book.

ISBN 978-0-470-13311-8

Printed in the United States of America

10 9 8 7 6 5 4 3 2 1

Wiley's publishing vision for the Microsoft Official Academic Course series is to provide students and instructors with the skills and knowledge they need to use Microsoft technology effectively in all aspects of their personal and professional lives. Quality instruction is required to help both educators and students get the most from Microsoft's software tools and to become more productive. Thus our mission is to make our instructional programs trusted educational companions for life.

To accomplish this mission, Wiley and Microsoft have partnered to develop the highest quality educational programs for Information Workers, IT Professionals, and Developers. Materials created by this partnership carry the brand name "Microsoft Official Academic Course," assuring instructors and students alike that the content of these textbooks is fully endorsed by Microsoft, and that they provide the highest quality information and instruction on Microsoft products. The Microsoft Official Academic Course textbooks are "Official" in still one more way—they are the officially sanctioned courseware for Microsoft IT Academy members.

The Microsoft Official Academic Course series focuses on workforce development. These programs are aimed at those students seeking to enter the workforce, change jobs, or embark on new careers as information workers, IT professionals, and developers. Microsoft Official Academic Course programs address their needs by emphasizing authentic workplace scenarios with an abundance of projects, exercises, cases, and assessments.

The Microsoft Official Academic Courses are mapped to Microsoft's extensive research and jobtask analysis, the same research and analysis used to create the Microsoft Office Specialist (MOS) exams. The textbooks focus on real skills for real jobs. As students work through the projects and exercises in the textbooks they enhance their level of knowledge and their ability to apply the latest Microsoft technology to everyday tasks. These students also gain resume-building credentials that can assist them in finding a job, keeping their current job, or in furthering their education.

The concept of life-long learning is today an utmost necessity. Job roles, and even whole job categories, are changing so quickly that none of us can stay competitive and productive without continuously updating our skills and capabilities. The Microsoft Official Academic Course offerings, and their focus on Microsoft certification exam preparation, provide a means for people to acquire and effectively update their skills and knowledge. Wiley supports students in this endeavor through the development and distribution of these courses as Microsoft's official academic publisher.

*Joe Heider* Senior Vice President, Wiley Global Education

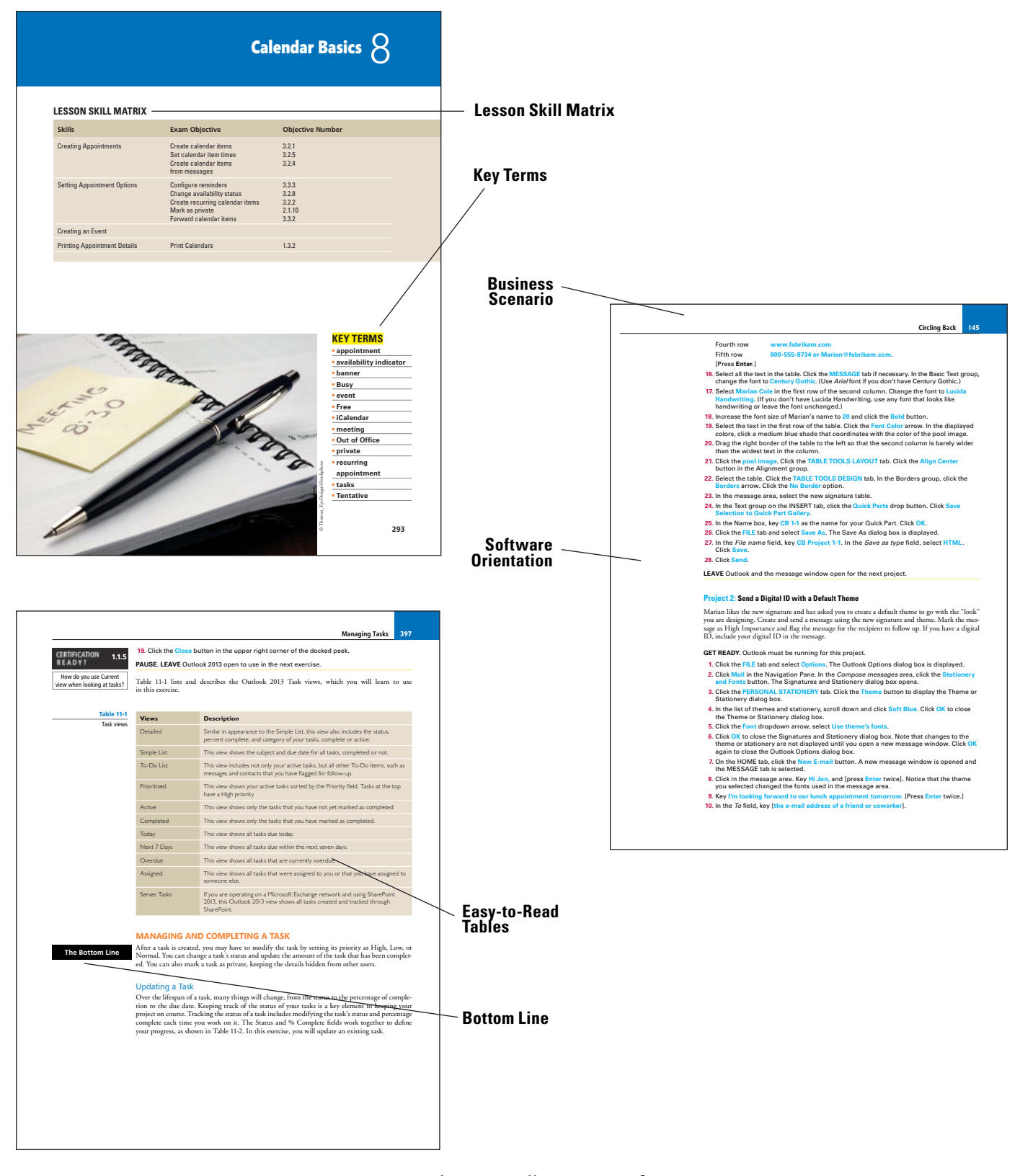

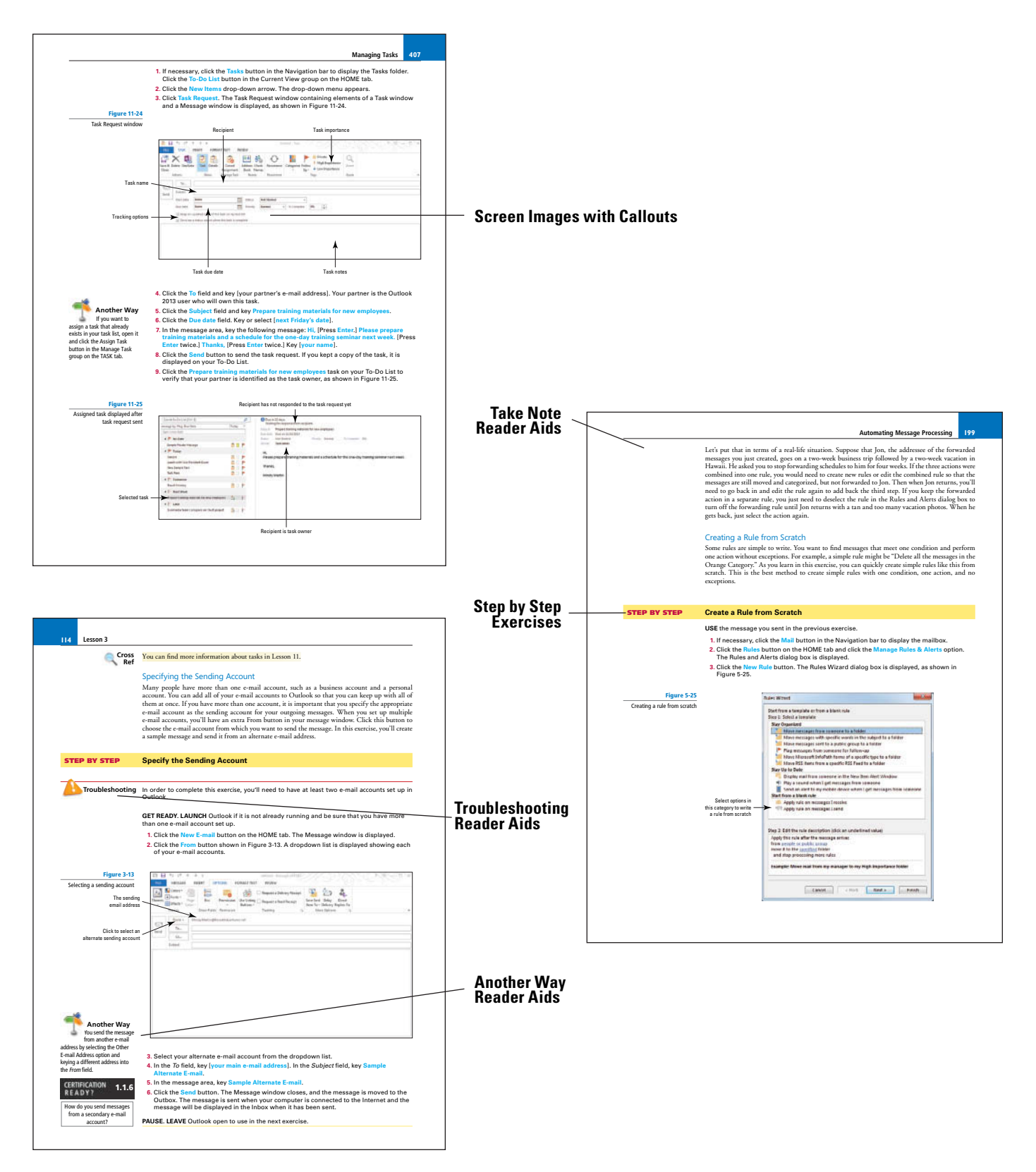

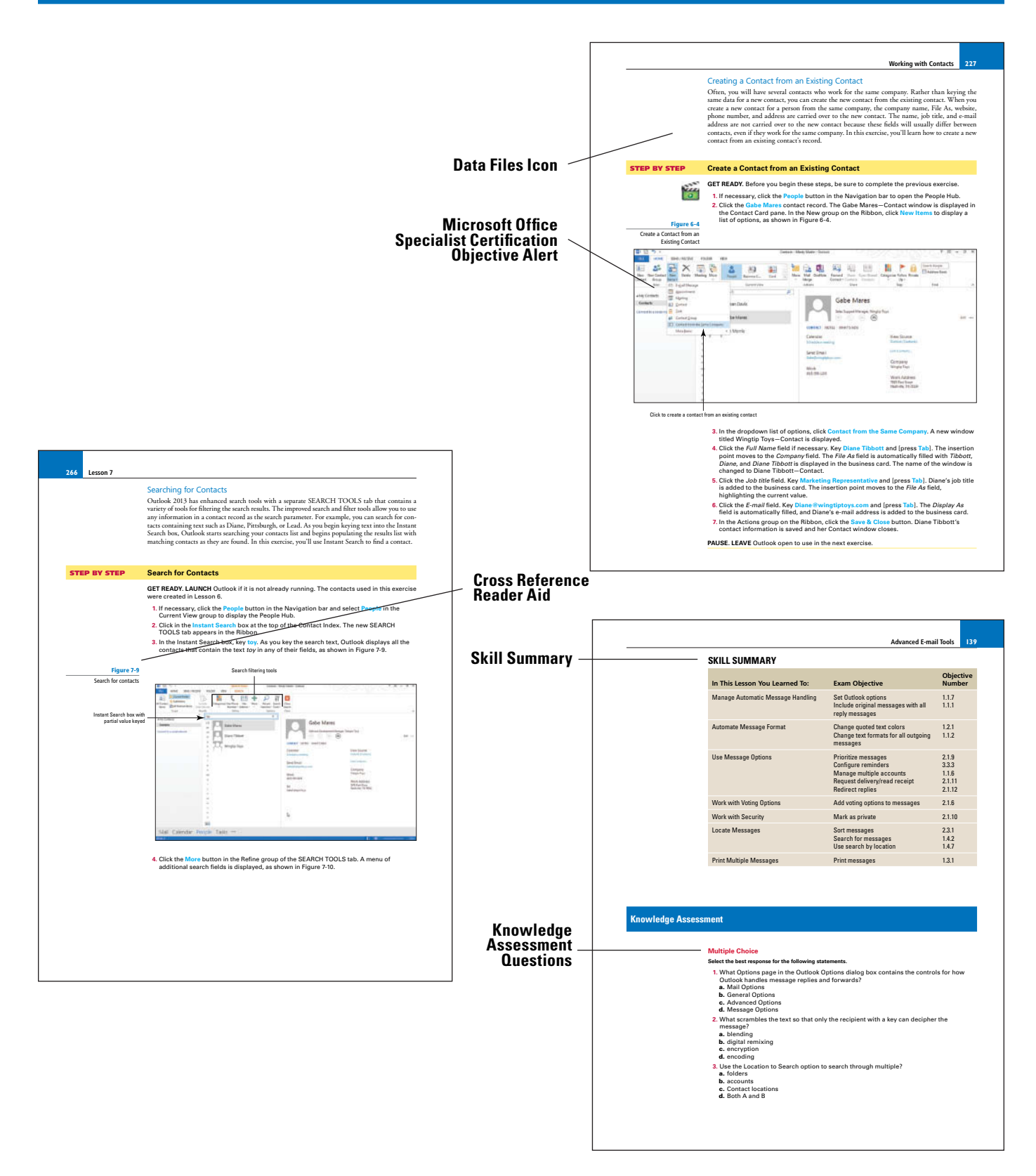

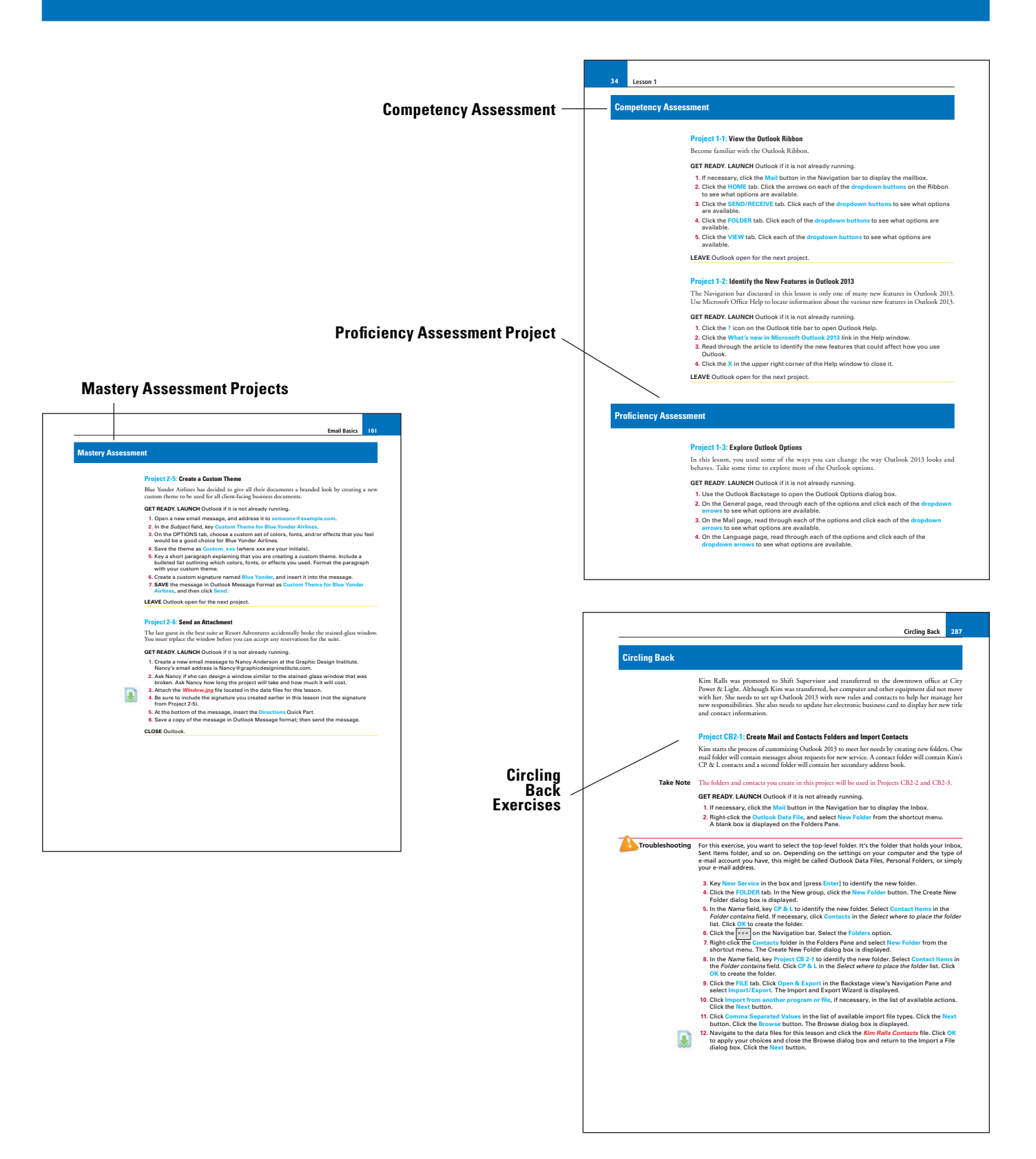

**viii**

Welcome to the Microsoft Official Academic Course (MOAC) program for Microsoft Office 2013. MOAC represents the collaboration between Microsoft Learning and John Wiley & Sons, Inc. publishing company. Microsoft and Wiley teamed up to produce a series of textbooks that deliver compelling and innovative teaching solutions to instructors and superior learning experiences for students. Infused and informed by in-depth knowledge from the creators of Microsoft Office and Windows, and crafted by a publisher known worldwide for the pedagogical quality of its products, these textbooks maximize skills transfer in minimum time. Students are challenged to reach their potential by using their new technical skills as highly productive members of the workforce.

Because this knowledgebase comes directly from Microsoft, architect of the Office 2013 system and creator of the Microsoft Office Specialist (MOS) exams (www.microsoft.com/learning/mcp/ mcts), you are sure to receive the topical coverage that is most relevant to students' personal and professional success. Microsoft's direct participation not only assures you that MOAC textbook content is accurate and current; it also means that students will receive the best instruction possible to enable their success on certification exams and in the workplace.

#### **THE MICROSOFT OFFICIAL ACADEMIC COURSE PROGRAM**

*The Microsoft Official Academic Course* series is a complete program for instructors and institutions to prepare and deliver great courses on Microsoft software technologies. With MOAC, we recognize that, because of the rapid pace of change in the technology and curriculum developed by Microsoft, there is an ongoing set of needs beyond classroom instruction tools for an instructor to be ready to teach the course. The MOAC program endeavors to provide solutions for all these needs in a systematic manner in order to ensure a successful and rewarding course experience for both instructor and student—technical and curriculum training for instructor readiness with new software releases; the software itself for student use at home for building hands-on skills, assessment, and validation of skill development; and a great set of tools for delivering instruction in the classroom and lab. All are important to the smooth delivery of an interesting course on Microsoft software, and all are provided with the MOAC program. We think about the model below as a gauge for ensuring that we completely support you in your goal of teaching a great course. As you evaluate your instructional materials options, you may wish to use the model for comparison purposes with available products.

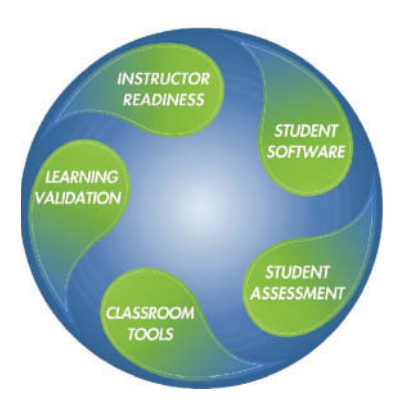

#### **PEDAGOGICAL FEATURES**

The MOAC courseware for *Microsoft Outlook 2013* is designed to cover all the learning objectives for that MOS exam, which is referred to as its "objective domain." The Microsoft Office Specialist (MOS) exam objectives are highlighted throughout the textbooks. Many pedagogical features have been developed specifically for *Microsoft Official Academic Course* programs. Unique features of our task-based approach include a Lesson Skills Matrix that correlates skills taught in each lesson to the MOS objectives; Certification, and three levels of increasingly rigorous lesson-ending activities: Competency, Proficiency, and Mastery Assessment.

**Presenting** the extensive procedural information and technical concepts woven throughout the textbook raises challenges for the student and instructor alike. The Illustrated Book Tour that follows provides a guide to the rich features contributing to *Microsoft Official Academic Course* program's pedagogical plan. Following is a list of key features in each lesson designed to prepare students for success on the certification exams and in the workplace:

- Each lesson begins with a **Lesson Skill Matrix**. More than a standard list of learning objectives, the skill matrix correlates each software skill covered in the lesson to the specific MOS exam objective domain.
- Each lesson features a real-world **Business Case** scenario that places the software skills and knowledge to be acquired in a real-world setting.
- Every lesson opens with a **Software Orientation**. This feature provides an overview of the software features students will be working with in the lesson. The orientation will detail the general properties of the software or specific features, such as a ribbon or dialog box; and it includes a large, labeled screen image.
- Concise and frequent **Step-by-Step** instructions teach students new features and provide an opportunity for hands-on practice. Numbered steps give detailed, step-by-step instructions to help students learn software skills. The steps also show results and screen images to match what students should see on their computer screens.
- **Illustrations**: Screen images provide visual feedback as students work through the exercises. The images reinforce key concepts, provide visual clues about the steps, and allow students to check their progress.
- **Key Terms:** Important technical vocabulary is listed at the beginning of the lesson. When these terms are used later in the lesson, they appear in bold italic type with yellow highlighter and are defined. The Glossary contains all of the key terms and their definitions.
- Engaging point-of-use **Reader aids**, located throughout the lessons, tell students why this topic is relevant (*The Bottom Line*), provide students with helpful hints (*Take Note*), or show alternate ways to accomplish tasks (*Another Way*), or point out things to watch out for or avoid (*Troubleshooting*). Reader aids also provide additional relevant or background information that adds value to the lesson.
- Certification Ready? features throughout the text signal students where a specific certification objective is covered. They provide students with a chance to check their understanding of that particular MOS exam objective and, if necessary, review the section of the lesson where it is covered. MOAC provides complete preparation for MOS certification.
- Each lesson ends with a **Skill Summary** recapping the topics and MOS exam skills covered in the lesson.
- **Knowledge Assessment:** Provides a total of 20 questions from a mix of True/False, Fill-in-the-Blank, Matching or Multiple Choice testing students on concepts learned in the lesson.
- Competency, Proficiency, and Mastery Assessment: provide three progressively more challenging lesson-ending activities.
- **Circling Back:** These integrated projects provide students with an opportunity to renew and practice skills learned in previous lessons.
- **Online files:** The student companion website contains the data files needed for each lesson. These files are indicated by the file download icon in the margin of the textbook.

# **Conventions and Features Used in This Book**

This book uses particular fonts, symbols, and heading conventions to highlight important information or to call your attention to special steps. For more information about the features in each lesson, refer to the Illustrated Book Tour section.

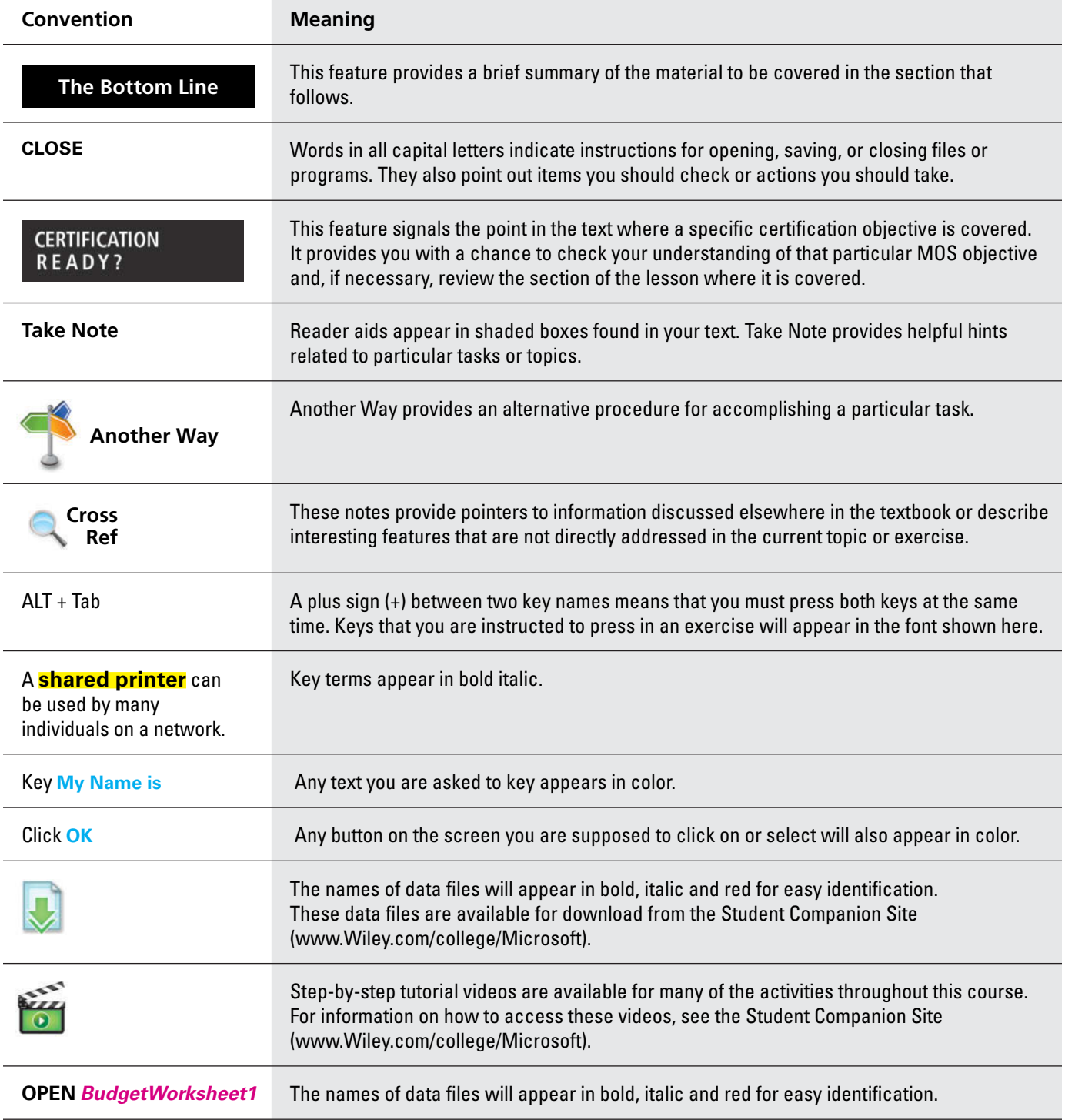

The *Microsoft Official Academic Course* programs are accompanied by a rich array of resources that incorporate the extensive textbook visuals to form a pedagogically cohesive package. These resources provide all the materials instructors need to deploy and deliver their courses. Resources available online for download include:

- The **Instructor's Guide** contains Solutions to all the textbook exercises as well as chapter summaries and lecture notes. The Instructor's Guide and Syllabi for various term lengths are available from the Instructor's Book Companion site (www.wiley.com/college/microsoft).
- The **Solution Files** for all the projects in the book (where applicable) are available online from our Instructor's Book Companion site (www.wiley.com/college/microsoft).
- The **Test Bank** contains hundreds of questions organized by lesson in multiple-choice, truefalse, short answer, and essay formats and is available to download from the Instructor's Book Companion site (www.wiley.com/college/microsoft). A complete answer key is provided.
- This title's test bank is available for use in Respondus' easy-to-use software. You can download the test bank for free using your Respondus, Respondus LE, or StudyMate Author software.

Respondus is a powerful tool for creating and managing exams that can be printed to paper or published directly to Blackboard, WebCT, Desire2Learn, eCollege, ANGEL and other eLearning systems.

- **Test Bank Projects.** Two projects for each lesson are provided on the Instructor's Book Companion Site. These projects cover topics from within one specific lesson.
- **PowerPoint Presentations and Images**. A complete set of PowerPoint presentations is available on the Instructor's Book Companion site (www.wiley.com/college/microsoft) to enhance classroom presentations. Tailored to the text's topical coverage and Skills Matrix, these presentations are designed to convey key Microsoft .NET Framework concepts addressed in the text.

All figures from the text are on the Instructor's Book Companion site (www.wiley.com/ college/microsoft). You can incorporate them into your PowerPoint presentations, or create your own overhead transparencies and handouts.

By using these visuals in class discussions, you can help focus students' attention on key elements of Windows Server and help them understand how to use it effectively in the workplace.

- The **Student Data Files** are available online on both the Instructor's Book Companion Site and for students on the Student Book Companion Site.
- Wiley **Faculty Network:** When it comes to improving the classroom experience, there is no better source of ideas and inspiration than your fellow colleagues. The Wiley Faculty Network connects teachers with technology, facilitates the exchange of best practices, and helps to enhance instructional efficiency and effectiveness. Faculty Network activities include technology training and tutorials, virtual seminars, peer-to-peer exchanges of experiences and ideas, personal consulting, and sharing of resources. For details visit www.WhereFacultyConnect.com.

#### **IMPORTANT WEB ADDRESSES AND PHONE NUMBERS**

To locate the Wiley Higher Education Rep in your area, go to the following Web address and click on the "*Contact Us* " link at the top of the page.

#### **www.wiley.com/college**

Or Call the MOAC Toll Free Number: 1 + (888) 764-7001 (U.S. & Canada only).

To learn more about becoming a Microsoft Certified Professional and exam availability, visit **www.microsoft.com/learning/mcp.** 

#### **DREAMSPARK PREMIUM**

#### **Free 3-Year Membership available to Qualified Adopters**

DreamSpark Premium is designed to provide the easiest and most inexpensive way for schools to make the latest Microsoft developer tools, products, and technologies available in labs, classrooms, and on student PCs. Dream-Spark Premium is an annual membership program for departments teaching Science, Technology, Engineering, and Mathematics (STEM) courses. The membership provides a complete solution to keep academic labs, faculty, and students on the leading edge of technology.

Software available through the DreamSpark Premium program is provided at no charge to adopting departments through the Wiley and Microsoft publishing partnership.

*Contact your Wiley rep for details.* 

For more information about the DreamSpark Premium program, go to Microsoft's DreamSpark website.

#### **BOOK COMPANION WEBSITE (WWW.WILEY.COM/COLLEGE/MICROSOFT)**

The students' book companion site for the MOAC series includes any resources, exercise files, and web links that will be used in conjunction with this course.

#### **WILEY E-TEXT: POWERED BY VITALSOURCE**

When you choose a Wiley E-Text you not only save money; you benefit from being able to access course materials and content anytime, anywhere through a user experience that makes learning rewarding.

With the Wiley E-Text you will be able to easily:

- Search
- Take notes
- Highlight key materials
- Have all your work in one place for more efficient studying

In addition, the Wiley E-Text is fully portable. Students can access it online and download to their computer for off line access and access read and study on their device of preference—computer, tablet, or smartphone.

#### **WHY MOS CERTIFICATION?**

Microsoft Office Specialist (MOS) 2013 is a valuable credential that recognizes the desktop computing skills needed to use the full features and functionality of the Microsoft Office 2013 suite.

In the worldwide job market, Microsoft Office Specialist is the primary tool companies use to validate the proficiency of their employees in the latest productivity tools and technology, helping them select job candidates based on globally recognized standards for verifying skills. The results of an independent research study show that businesses with certified employees are more productive compared to non-certified employees and that certified employees bring immediate value to their jobs.

In academia, as in the business world, institutions upgrading to Office 2013 may seek ways to protect and maximize their technology investment. By offering certification, they validate that decision—because powerful Office 2013 applications such as Word, Excel and PowerPoint can be effectively used to demonstrate increases in academic preparedness and workforce readiness.

Individuals seek certification to increase their own personal sense of accomplishment and to create advancement opportunities by establishing a leadership position in their school or department, thereby differentiating their skill sets in a competitive college admissions and job market.

### **PREPARING TO TAKE THE MICROSOFT OFFICE SPECIALIST (MOS) EXAM**

The Microsoft Office Specialist credential has been upgraded to validate skills with the Microsoft Office 2013 system. The MOS certifications target information workers and cover the most

**www.wiley.com/college/microsoft** or call the MOAC Toll-Free Number: 1+(888) 764-7001 (U.S. & Canada only) popular business applications such as Word 2013, Excel 2013, PowerPoint 2013, Outlook 2013 and Access 2013.

By becoming certified, you demonstrate to employers that you have achieved a predictable level of skill in the use of a particular Office application. Employers often require certification either as a condition of employment or as a condition of advancement within the company or other organization. The certification examinations are sponsored by Microsoft but administered through exam delivery partners like Certiport.

To learn more about becoming a Microsoft Office Specialist and exam availability, visit http:// www.microsoft.com/learning/en/us/mos-certification.aspx.

#### **Preparing to Take an Exam**

Unless you are a very experienced user, you will need to use a test preparation course to prepare to complete the test correctly and within the time allowed. The *Microsoft Official Academic Course* series is designed to prepare you with a strong knowledge of all exam topics, and with some additional review and practice on your own. You should feel confident in your ability to pass the appropriate exam.

After you decide which exam to take, review the list of objectives for the exam. This list can be found in the MOS Objectives Appendix at the back of this book. You can also easily identify tasks that are included in the objective list by locating the Lesson Skill Matrix at the start of each lesson and the Certification Ready sidebars in the margin of the lessons in this book.

To take the MOS test, visit http://www.microsoft.com/learning/en/us/mos-certification.aspx to locate your nearest testing center. Then call the testing center directly to schedule your test. The amount of advance notice you should provide will vary for different testing centers, and it typically depends on the number of computers available at the testing center, the number of other testers who have already been scheduled for the day on which you want to take the test, and the number of times per week that the testing center offers MOS testing. In general, you should call to schedule your test at least two weeks prior to the date on which you want to take the test.

When you arrive at the testing center, you might be asked for proof of identity. A driver's license or passport is an acceptable form of identification. If you do not have either of these items of documentation, call your testing center and ask what alternative forms of identification will be accepted. If you are retaking a test, bring your MOS identification number, which will have been given to you when you previously took the test. If you have not prepaid or if your organization has not already arranged to make payment for you, you will need to pay the test-taking fee when you arrive.

#### **Test Format**

MOS exams are Exams are primarily performance-based and conducted in a "live," or simulated, environment. Exam candidates taking exams for MOS 2007 or 2010 are asked to perform a series of tasks to clearly demonstrate their skills. For example, a Word exam might ask a user to balance newspaper column lengths or keep text together in columns. All MOS exams must be completed in 90 minutes or less.

All of the practice files that you will use as you perform the exercises in the book are available for download on our student companion site. By using the practice files, you will not waste time creating the samples used in the lessons, and you can concentrate on learning how to use Microsoft Office 2013. With the files and the step-by-step instructions in the lessons, you will learn by doing, which is an easy and effective way to acquire and remember new skills.

#### **COPYING THE PRACTICE FILES**

Your instructor might already have copied the practice files before you arrive in class. However, your instructor might ask you to copy the practice files on your own at the start of class. Also, if you want to work through any of the exercises in this book on your own at home or at your place of business after class, you may want to copy the practice files.

- **1. OPEN** Internet Explorer.
- **2.** In Internet Explorer, go to the student companion site: **www.wiley.com**
- **3.** Search for your book title in the upper right hand corner
- **4.** On the Search Results page, locate your book and click on the **Visit the Companion Sites** link.
- **5.** Select **Student Companion Site** from the pop-up box.
- **6.** From the menu, select the **arrow** next to Browse By Resource and select **Student Data Files** from the menu.
- **7.** A new screen will appear.
- 8. On the Student Data Files page, you can select to download files for just one lesson or for all lessons. Click on the file of your choice.
- **9.** On the File Download dialog box, select **Save As** to save the data files to your external drive (often called a ZIP drive or a USB drive or a thumb drive) or a local drive.
- **10.** In the Save As dialog box, select a local drive in the left-hand panel that you'd like to save your files to; again, this should be an external drive or a local drive. Remember the drive name that you saved it to.

# **Acknowledgments**

We would like to thank the many instructors and reviewers who pored over the Microsoft Official Academic Course series design, outlines and manuscript, providing invaluable feedback in the service of quality instructional materials.

Erik Amerikaner, Oak Park Unified Connie Aragon, *Seattle Central Community College* Sue Bajt, *Harper College* Gregory Ballinger, *Miami-Dade College* Catherine Bradfield, *DeVry University* DeAnnia Clements, *Wiregrass Georgia Technical College* Mary Corcoran, *Bellevue College* Andrea Cluff, *Freemont High School* Caroline de Gruchy, *Conestoga College* Janis DeHaven, *Central Community College* Rob Durrance, *East Lee County High School* Janet Flusche, *Frenship High School* Greg Gardiner, *SIAST* Debi Griggs, *Bellevue College* Phil Hanney, *Orem Junior High School* Portia Hatfield, *Tennessee Technology Center-Jacksboro* Dee Hobson, *Richland College* Terri Holly, *Indian River State College* Kim Hopkins, *Weatherford College* Sandra Jolley, *Tarrant County College* Keith Hoell, *Briarcliffe College* Joe LaMontagne, *Davenport University* Tanya MacNeil, *American InterContinental University* Donna Madsen, *Kirkwood Community College* Lynn Mancini, *Delaware Technical Community College* Edward Martin, *Kingsborough Community College-City University of New York* Lisa Mears, *Palm Beach State College* Denise Merrell, *Jefferson Community and Technical College* Diane Mickey, *Northern Virginia Community College* Robert Mike, *Alaska Career College* Cynthia Miller, *Harper College* Sandra Miller, *Wenatchee Valley College* Mustafa Muflehi, *The Sheffield College* Aditi Mukherjee, *University of Florida—Gainesville* Linda Nutter, *Peninsula College* Diana Pack, *Big Sandy Community & Technical College* Bettye Parham, *Daytona State College* Tatyana Pashnyak, *Bainbridge State College* Kari Phillips, *Davis Applied Technical College*

Michelle Poertner, *Northwestern Michigan College* Barbara Purvis, *Centura College* Dave Rotherham, Sheffield Hallam University Theresa Savarese, *San Diego City College* Janet Sebesy, *Cuyahoga Community College-Western* Lourdes Sevilla, *Southwestern College* Elizabeth Snow, *Southwest Florida College* Denise Spence, *Dunbar High School* Amy Stolte, *Lincoln Land Community College* Linda Silva, *El Paso Community College* Dorothy Weiner, *Manchester Community College*

We would also like to thank the team at Microsoft Learning, including Alison Cunard, Tim Sneath, Zubair Murtaza, Keith Loeber, Rob Linsky, Anne Hamilton, Wendy Johnson, Julia Stasio, and Josh Barnhill for their encouragement and support in making the Microsoft Official Academic Course programs the finest academic materials for mastering the newest Microsoft technologies for both students and instructors. Finally we would like to thank Jeff Riley and his team at Box Twelve Communications, Laura Town and her team at WilliamsTown Communications, Debbie Collins, Janet Curtis, and Sandy DuBose for their editorial and technical assistance.

We would like to thank the following instructors for their contributions to particular titles in the series as well:

#### **ACCESS 2013**

Catherine Bradfield, *DeVry University* Mary Corcoran, *Bellevue College* Cynthia Miller, *Harper College* Aditi Mukherjee, *University of Florida—Gainesville* Elizabeth Snow, *Southwest Florida College*

#### **EXCEL 2013**

Catherine Bradfield, *DeVry University* DeAnnia Clements, *Wiregrass Georgia Technical College* Dee Hobson, *Richland College* Sandra Jolley, *Tarrant County College* Joe Lamontagne, *Davenport University* Edward Martin, *Kingsborough Community College-City University of New York* Aditi Mukherjee, *University of Florida—Gainesville* Linda Nutter, *Peninsula College* Dave Rotherham, Sheffield Hallam University

#### **POWERPOINT 2013**

Mary Corcoran, *Bellevue College* Rob Durrance, *East Lee County High School* Phil Hanney, *Orem Junior High School* Terri Holly, *Indian River State College*

**www.wiley.com/college/microsoft** or call the MOAC Toll-Free Number: 1+(888) 764-7001 (U.S. & Canada only) Kim Hopkins, *Weatherford College* Tatyana Pashnyak, *Bainbridge State College* Michelle Poertner, *Northwestern Michigan College* Theresa Savarese, *San Diego City College*

#### **WORD 2013**

Erik Amerikaner, Oak Park Unified Sue Bajt, *Harper College* Gregory Ballinger, *Miami-Dade College* Andrea Cluff, *Freemont High School* Caroline de Gruchy, *Conestoga College* Donna Madsen, *Kirkwood Community College* Lynn Mancini, *Delaware Technical Community College* Denise Merrell, *Jefferson Community and Technical College* Diane Mickey, *Northern Virginia Community College* Robert Mike, *Alaska Career College* Bettye Parham, *Daytona State College* Barbara Purvis, *Centura College* Janet Sebesy, *Cuyahoga Community College-Western* Dorothy Weiner, *Manchester Community College*

#### **OUTLOOK 2013**

Kari Phillips, *Davis Applied Technology College*  Erik Amerikaner, Oak Park Unified Robert Mike, *Alaska Career College* Lourdes Sevilla, *Southwestern College* Sue VanLanen, *Gwinnett Technical College* Janet Curtis

# **Author Credits**

#### **CHRISTY PARRISH**

Christy Parrish has spent the last 20 years developing, designing and delivering corporate training programs. She has written to several books on Microsoft Office and other productivity software packages. As a freelance author, she has also written a magazine series and hundreds of online articles on a wide variety of topics. Christy is also a member of her community artists group and is recognized for her unique photographic skills that are on display at various galleries. She is married and has two sons that both share her love of writing and art.

# **Brief Contents**

- **LESSON 1: GETTING TO KNOW OUTLOOK 1**
- **LESSON 2: EMAIL BASICS 37**
- **LESSON 3: ADVANCED E-MAIL TOOLS 102 CIRCLING BACK 144**
- **LESSON 4: MANAGING E-MAIL MESSAGES 148**
- **LESSON 5: AUTOMATING MESSAGE PROCESSING 181**
- **LESSON 6: WORKING WITH CONTACTS 222**
- **LESSON 7: ADVANCED CONTACT MANAGEMENT 256 CIRCLING BACK 287**
- **LESSON 8: CALENDAR BASICS 293**
- **LESSON 9: MANAGING MEETINGS 315**
- **LESSON 10: ADVANCED CALENDAR MANAGEMENT 349**

# **CIRCLING BACK 382**

- **LESSON 11: MANAGING TASKS 386**
- **LESSON 12: CATEGORIES AND OUTLOOK DATA FILES 417**
- **LESSON 13: MANAGING NOTES AND JOURNAL ENTRIES 438**

# **CIRCLING BACK 458**

 **APPENDIX A 461**

 **GLOSSARY 465**

 **INDEX 468**

**xxii**

# Contents

# **Lesson 1: Getting to Know Outlook**

#### **LESSON SKILL MATRIX 1**

Key Terms **1** Starting Outlook **3** Launching Outlook from the Windows Start Screen **3** Launching Outlook from a Shortcut Tile **3** Working in the Outlook Window **5** Navigating in Outlook **5** Using the Onscreen Tools **10** Changing the Outlook View **15** Personalizing Outlook **18** Customizing the Navigation Bar **18** Changing the Reading Pane View **20** Showing or Hiding Fields in a List View **22** Customizing the To-Do Bar **23** Using Backstage View **27** Using the FILE Tab to Open Backstage View **27** Setting General Options **28** Setting Advanced Options **29** Setting Language Options **31**

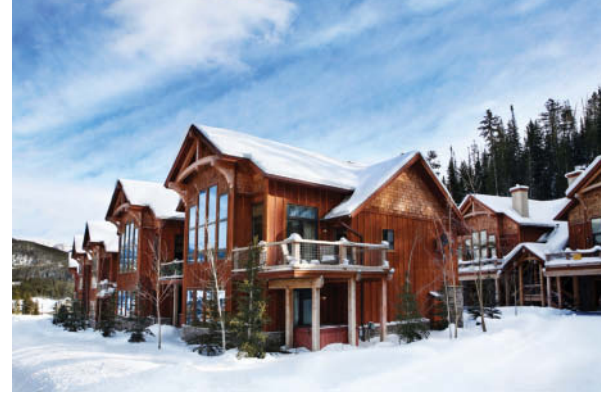

© GeorgePeters/iStockphoto

#### **Skill Summary 32**

- -Knowledge Assessment **32**
- **E** Competency Assessment 34
- **Proficiency Assessment 34**
- -Mastery Assessment **35**

# **Lesson 2: Email Basics**

#### **LESSON SKILL MATRIX 37**

Key Terms **37** Creating Messages **39** Composing a Message **39** Specifying Message Content Format **40** Sending a Message **42** Showing and Hiding the *From* and *Bcc* Fields **42** Sending a Message **43** Resending a Message **45**

#### **xxiv**

Reading and Responding to Messages **47** Automatically Previewing Messages **47** Sending a Reply to a Message **48** Forwarding a Message **50** Printing an Email Message **51** Saving a Message in an External Format **53** Formatting Messages **54** Using Formatting Tools **54** Formatting Paragraphs **58** Applying Styles to a Message **60** Creating Styles **63** Applying a Message Theme **65** Creating a New Theme **66** Using Paste Special **69** Personalizing Messages **72** Creating a Personal Signature **72** Adding a Signature to a Single Message **74** Adding a Signature to All Outgoing Messages **75** Working with Quick Parts **76** Creating a Quick Part **76** Using Quick Parts **77** Managing Quick Parts **78** Inserting and Formatting Graphic Message Content **79** Inserting a Graphical Element **80** Formatting Graphical Elements **81** Inserting a Hyperlink **84** Working with Attachments **86** Attaching an External File to a Message **86** Attaching an Outlook Item to a Message **88** Previewing an Attachment in Outlook **89** Saving an Attachment from the Message List **91** Saving an Attachment from the Reading Pane **92** Saving an Attachment from an Open Message **93** Opening an Email Attachment **94** Removing an Attachment **95** Printing an Attachment **96**

#### **Skill Summary 97**

- $\mathbb{R}^3$ Knowledge Assessment **97**
- -Competency Assessment **99**
- -Proficiency Assessment **100**
- -Mastery Assessment **101**

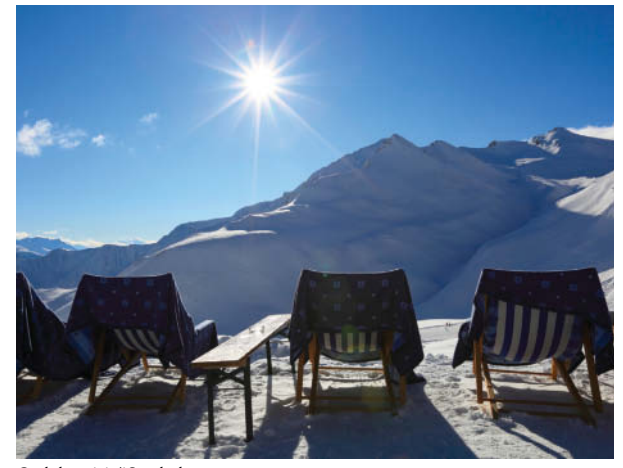

© alohaspirit/iStockphoto

# **Lesson 3: Advanced E-mail Tools**

#### **LESSON SKILL MATRIX 102**

Key Terms **102** Managing Automatic Message Handling **104** Setting Mail Options **104** Specifying Options for Replies and Forwards **105** Automating Message Format **107** Specifying the Default Font for New Messages **107** Setting a Default Theme for All New HTML Messages **108** Using Message Options **110** Prioritizing Messages **110** Setting a Reminder for Recipients **112** Specifying the Sending Account **114** Requesting Delivery and Read Receipts **115** Sending Delivery and Read Receipts **116** Saving a Sent Item to a Specific Folder 117 Directing Replies to a Specific Address **119 Configuring Message Delivery Options 121** Working with Voting Options **122** Using Standard Voting Buttons **122 Configuring Custom Voting Buttons 124** Working with Security **125** Marking a Message as Private **125** Using a Digital Signature **127** Using Encryption **129** Locating Messages **131** Sorting Messages by Attributes **131** Filtering E-mail Messages **132** Using Instant Search **133** Searching Multiple Accounts **134** Using Built-in Search Folders **135** Printing Multiple Messages **137** Printing Multiple Messages **137**

#### **Skill Summary 139**

- -Knowledge Assessment **139**
- -Competency Assessment **141**
- -Proficiency Assessment 142
- -Mastery Assessment **143**

Circling Back **144**

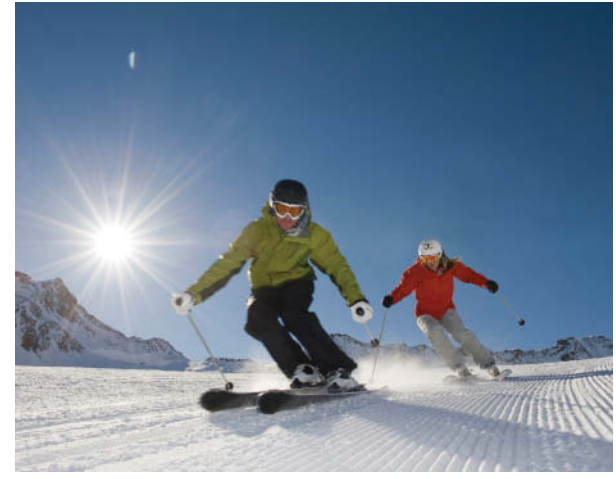

© Gorfer/iStockphoto

#### **LESSON SKILL MATRIX 148**

Key Terms **148** Working with Folders **150** Creating and Moving a Mail Folder **150** Deleting and Restoring a Folder **152** Moving Messages to a Different Folder **153** Using Conversation View **155** Turning on Conversation View **156** Working with Conversations **156** Ignoring a Conversation **159** Managing the Mailbox **161** Marking a Message as Read or Unread **161** Deleting an E-mail Message **161** Setting a Flag as a Reminder for a Message **162** Working with Reminder Windows **164** Using the Outlook Cleanup Tools **165** Viewing Mailbox Size and Cleanup Tools **165** Emptying the Deleted Items Folder **167** Archiving Outlook Items **168** Managing Junk Mail **170** Viewing Message Properties **170** Filtering Junk Mail **172** Using Not Junk to Return a Specific Message to the Inbox 174

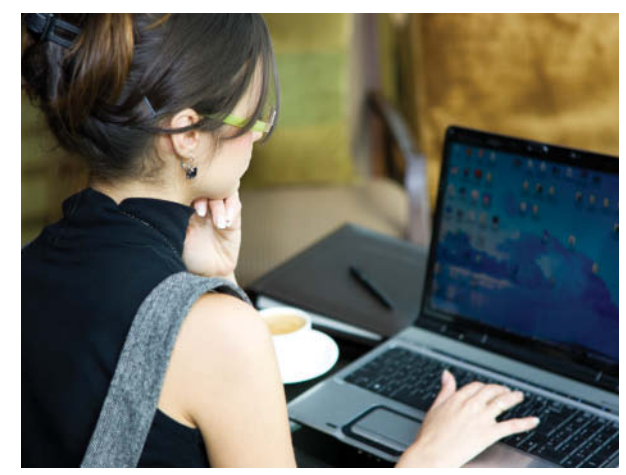

© webphotographeer/iStockphoto

#### **Skill Summary 175**

- $\mathbb{R}^2$ Knowledge Assessment **176**
- -Competency Assessment **177**
- -Proficiency Assessment 178
- -Mastery Assessment **179**

# **Lesson 5: Automating Message Processing**

#### **LESSON SKILL MATRIX 181**

Key Terms **181** Creating and Running Rules **183** Creating a Rule Using the Rules Wizard **183** Testing a Rule **190** Creating a Rule from a Selected Message **191** Running a Rule **194** Creating a Rule by Copying an Existing Rule **196** Creating a Rule from Scratch **199**

Managing Rules **200** Sequencing Rules **200** Turning Off a Rule **201** Deleting Rules **201** Working with Automated Microsoft Exchange Tools **202** Creating an Auto-reply Message **202** Delegating Access to Your Account **203** Modifying and Removing Delegate Access **204** Using Quick Steps **205** Performing Quick Steps **205** Editing Quick Steps **208** Duplicating Quick Steps **210** Creating Quick Steps **212**

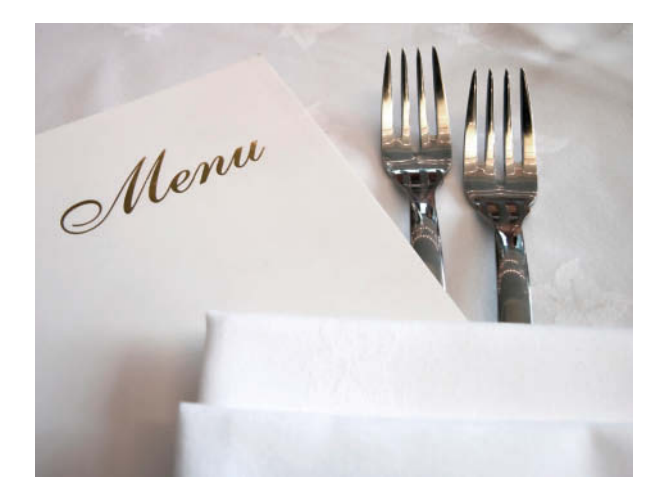

© GVision/iStockphoto

#### **Skill Summary 216**

 -Knowledge Assessment **217**

Deleting Quick Steps **214**

Competency Assessment **218**

Resetting Quick Steps to Default **215**

- -Proficiency Assessment 219
- **Mastery Assessment** 220

# **Lesson 6: Working with Contacts**

#### **LESSON SKILL MATRIX 222**

Key Terms **222**

Creating and Modifying Contacts **224** Creating a Contact from Scratch **224** Creating a Contact from an Existing Contact **227** Updating Contact Information **228** Setting Reminders for a Contact Record **231** Sending and Receiving Contacts **233** Creating a Contact from a Message Header **233** Forwarding a Contact as an Attachment **235** Saving a Contact Received as a Contact Record **236** Viewing and Deleting Contacts **238** Viewing Contacts **238** Using the People Peek **240** Deleting Contacts **242** Creating and Manipulating Contact Groups **243** Creating a Contact Group **243** Creating a Contact Group from an Existing Contact Group **245** Managing Contact Group Membership **246** Using Contact Group Notes **248**

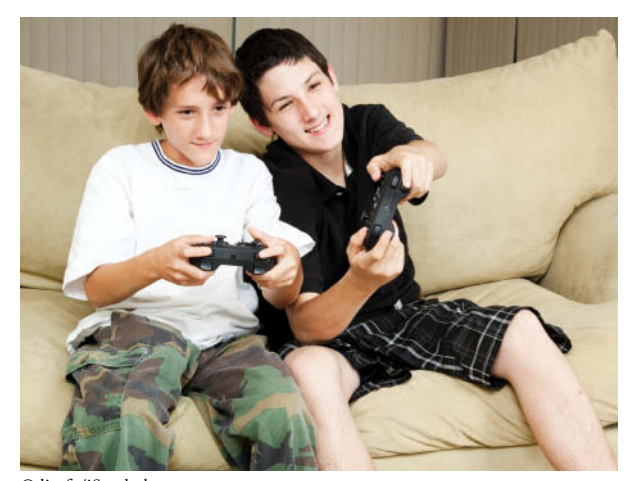

© lisafx/iStockphoto

 Forwarding a Contact Group **249** Deleting a Contact Group **250**

Sending a Message to a Contact Group **250**

#### **Skill Summary 252**

- -Knowledge Assessment **252**
- -Competency Assessment **253**
- -Proficiency Assessment 254
- -Mastery Assessment **254**

# **Lesson 7: Advanced Contact Management**

#### **LESSON SKILL MATRIX 256**

#### Key Terms **256**

- Using Electronic Business Cards **258** Editing an Electronic Business Card **258** Sending an Electronic Business Card **260** Creating a Contact from an Electronic Business Card **262** Using an Electronic Business Card in a Signature **263** Finding Contact Information **265**
- Searching for Contacts **266** Searching for Items Related to a Contact **268** Creating a Custom Search Folder **269**
- Managing Multiple Address Books **271** Creating a Personal Address Book **271** Importing an Address Book from a File **272** Using the Social Connector **275** Linking Related Contacts **278**

Printing Contacts **280** Printing Contacts **280**

#### **Skill Summary 282**

- $\left\lceil \cdot \right\rceil$ Knowledge Assessment **282**
- -Competency Assessment **283**
- $\left\lceil \cdot \right\rceil$ Proficiency Assessment 284
- -Mastery Assessment **285**

Circling Back **287**

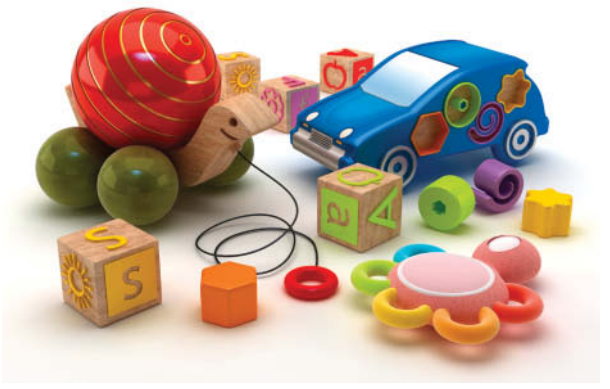

© adventtr/iStockphoto

# **Lesson 8: Calendar Basics**

#### **LESSON SKILL MATRIX 293**

#### Key Terms **293**

- Creating Appointments **295** Creating a One-Time Appointment **295** Creating an Appointment from a Message **296** Creating an Appointment from a Task **299**
- Setting Appointment Options **301** Creating and Customizing Appointments **301** Scheduling a Recurring Appointment **302** Marking an Appointment as Private **304** Forwarding an Appointment **306**

#### Creating an Event **307**

Printing Appointment Details **308** Printing Appointment Details **308**

#### **Skill Summary 310**

- -Knowledge Assessment **311**
- -Competency Assessment **312**
- -Proficiency Assessment 313
- **Mastery Assessment** 314

# **Lesson 9: Managing Meetings**

#### **LESSON SKILL MATRIX 315**

#### Key Terms **315** Creating a Meeting Request **317** Creating a One-Time Meeting **317** Inviting Mandatory and Optional Attendees **317** Determining When Attendees Can Meet **320** Sending a Meeting to a Contact Group **322** Creating a Meeting from a Message **324** Setting Response Options for a Meeting Request **325 Configuring Meeting Reminders** 326 Responding to a Meeting Request **326** Responding to a Meeting Request **327** Proposing a New Time for a Meeting **329** Managing a Meeting **331** Tracking Responses to a Meeting Request **331** Accepting a Proposed New Meeting Time **333** Updating a Meeting Request **334** Changing a Meeting Time **334** Scheduling a Meeting Resource **335**

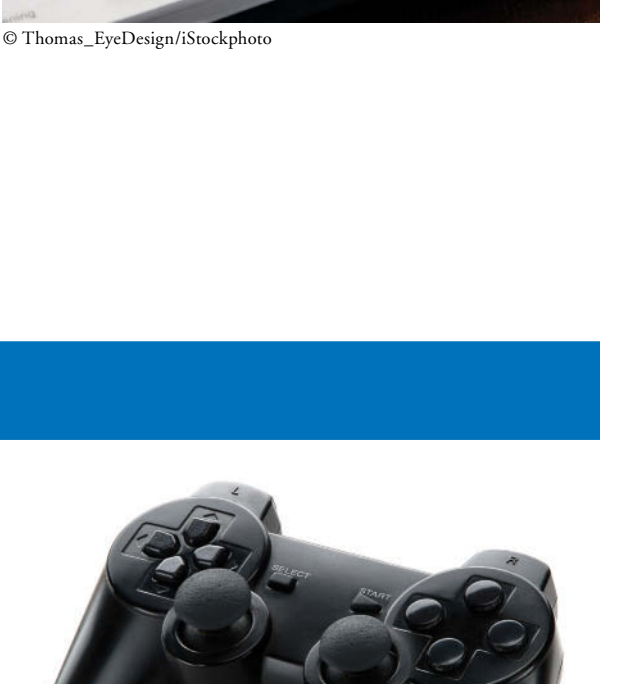

© Chimpinski/iStockphoto

 $As$ 

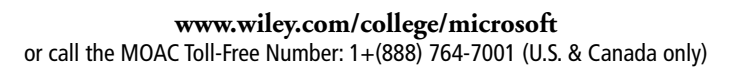

Adding and Updating a New Attendee **337** Cancelling a Meeting or Invitation **338**

Managing a Recurring Meeting **339** Creating a Recurring Meeting **340** Changing One Occurrence of a Recurring Meeting **341**

Sharing Meeting Notes **342** Sharing Meeting Notes **342**

#### **Skill Summary 345**

- -Knowledge Assessment **345**
- -Competency Assessment **346**
- -Proficiency Assessment 347
- -Mastery Assessment **348**

# **Lesson 10: Advanced Calendar Management**

#### **LESSON SKILL MATRIX 349**

Key Terms **349**

Setting Calendar Options **351** Defining Your Work Week 351 Changing Your Time Zone **352** Displaying Multiple Time Zones **353** Customizing the Weather Bar **354** Adding Holidays to the Calendar **356** Changing the Calendar Color **357** Sharing Your Calendar **358** Sending Calendar Information via E-mail **358** Publishing Calendar Information Online **360** Sharing Your Calendar with Network Users **362** Working with Multiple Calendars **363** Creating a Custom Calendar **363** Displaying or Hiding Calendars **364** Viewing Calendar Shared via E-mail **365** Viewing Another Network User's Calendar **366** Subscribing to an Internet Calendar **367** Using Overlay Mode to View Multiple Calendars **368** Creating a Calendar Group **369** Managing Calendars **370** Arranging the Calendar View **371** Searching the Calendar **372** Moving a Calendar **373** Printing a Calendar **374** Deleting a Calendar **375**

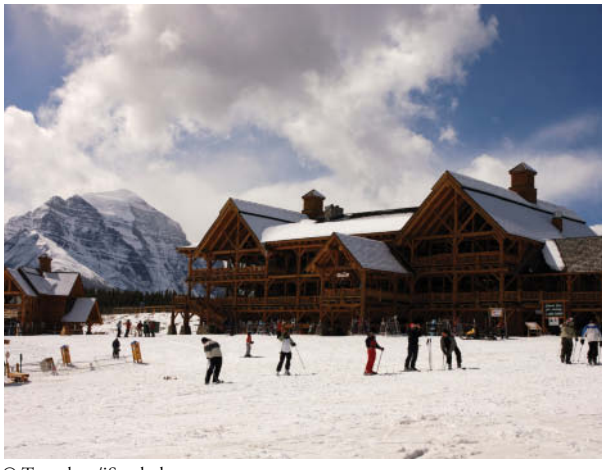

© Tongshan/iStockphoto

#### **Skill Summary 377**

- -Knowledge Assessment **377**
- -Competency Assessment **378**
- -Proficiency Assessment 379
- **Mastery Assessment** 380

Circling Back **382**

# **Lesson 11: Managing Tasks**

#### **LESSON SKILL MATRIX 386**

Key Terms **386** Creating New Tasks **388** Creating a One-Time Task **388** Creating a Recurring Task **390** Creating a Task from a Message **392** Working with Task Options **393** Setting Task Options **393** Working with Task Views **394** Managing and Completing a Task **397** Updating a Task **397** Making a Task Private **399** Managing Task Details **400** Marking a Task as Complete **402** Searching for Tasks **402** Moving or Copying a Task to Another Folder **403** Printing Tasks **404** Working with Assigned Tasks **406** Assigning a Task to Another Outlook User **406** Accepting or Declining a Task Assignment **408** Sending a Status Report **410**

#### **Skill Summary 411**

- -Knowledge Assessment **412**
- -Competency Assessment **412**
- **Proficiency Assessment 414**
- **Mastery Assessment** 415

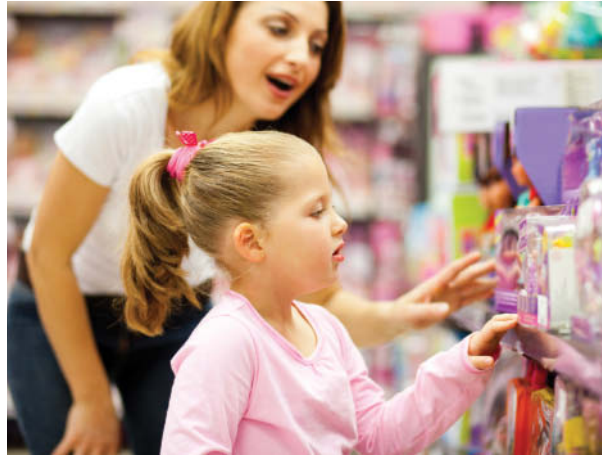

© michaeljung/iStockphoto

# **Lesson 12: Categories and Outlook Data Files**

#### **LESSON SKILL MATRIX 417**

Key Terms **417** Working with Categories **419** Categorizing Outlook Items **419** Modifying Color Categories **421** Creating New Color Categories **422** Setting a Quick Click Category **423** Sorting Items by Color Category **424** Searching for Items with Categories **425** Working with Data Files **427** Creating a Data File **427**

Selecting a Data File for a Mail Account **430** Changing Data File Settings **432**

#### **Skill Summary 433**

- $\overline{\phantom{a}}$ Knowledge Assessment **434**
- -Competency Assessment **434**
- -Proficiency Assessment 435
- -Mastery Assessment **436**

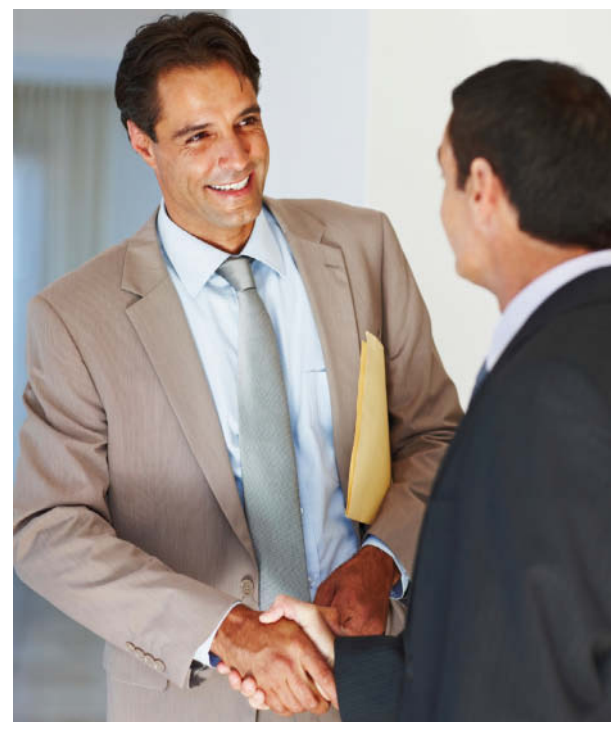

© GlobalStock/iStockphoto

# **Lesson 13: Managing Notes and Journal Entries**

#### **LESSON SKILL MATRIX 438**

Key Terms **438** Working with Notes **440** Creating a New Note **440** Categorizing Notes **441** Exploring Notes Views **443** Forwarding and Printing Notes **444** Working with the Journal **445** Creating a Journal Entry from an Existing Outlook Item **446** Creating a Manual Journal Entry **448** Changing Journal Views **450** Modifying Journal Entries **451** Printing the Journal **452** © rcaucino/iStockphoto

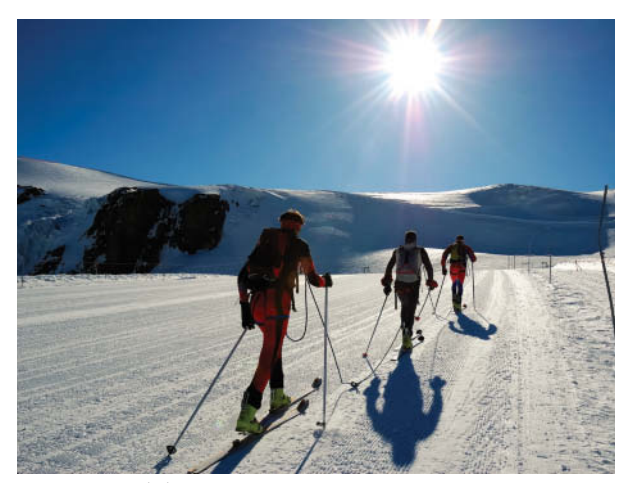

#### **Skill Summary 453**

- **Knowledge Assessment** 453
- **E** Competency Assessment 455
- **Proficiency Assessment 456**
- **Mastery Assessment** 456

Circling Back **458**

**APPENDIX A 461 GLOSSARY 465 INDEX 468**

**xxxiv**
# **Getting to Know Outlook** 1

# **LESSON SKILL MATRIX**

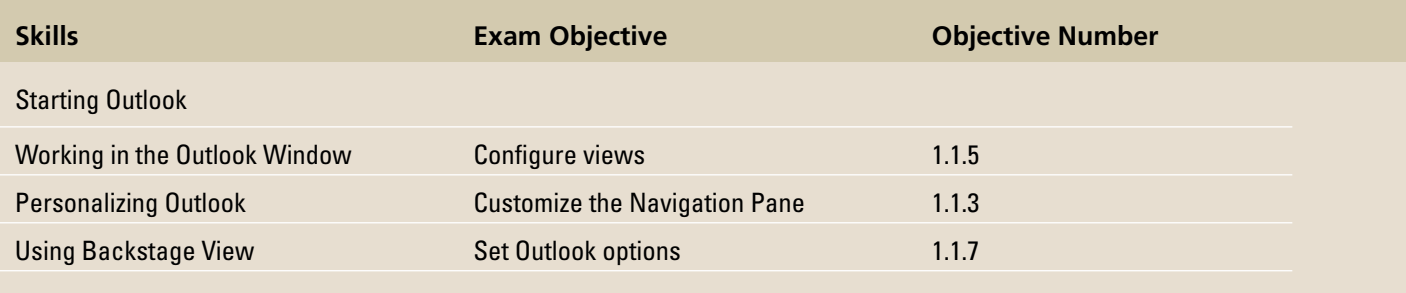

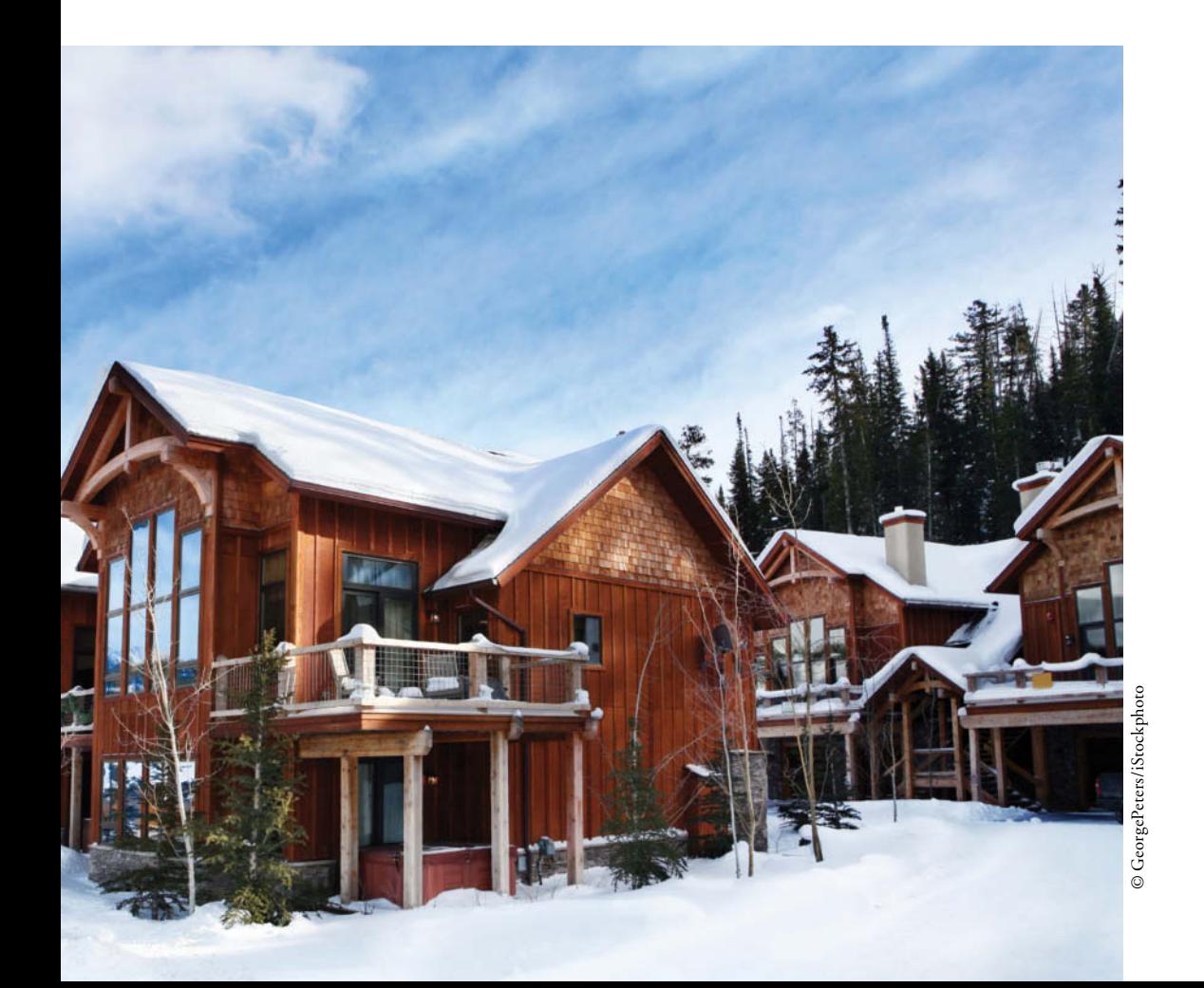

## **KEY TERMS**

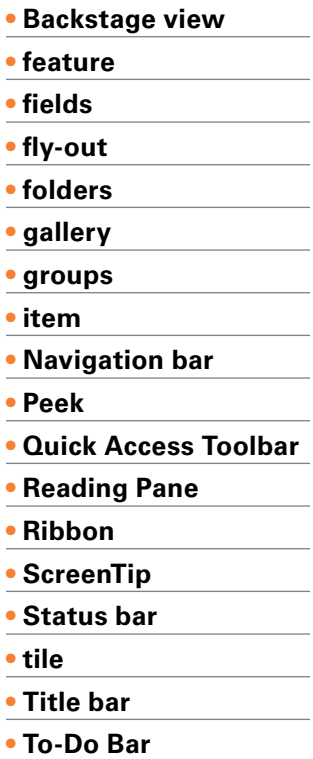

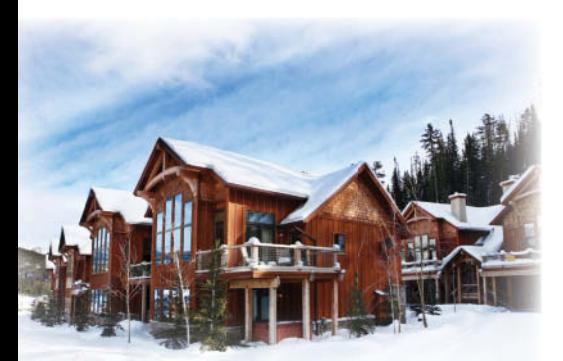

© GeorgePeters/iStockphoto

Resort Adventures is a luxury resort. During the summer, activities such as kayaking, canoeing, hiking, and horseback riding are available. In the winter months, visitors enjoy skiing, snowshoeing, and sleigh rides. Partners Mindy Martin and Jon Morris own and operate Resort Adventures. They work hard to ensure that guests enjoy their stay. Employees are well-trained and well-treated professionals. For one week every year, Mindy and Jon close the resort to guests and open the facilities to employees and their families.

Microsoft Outlook is an ideal tool for managing communication with their clients and their staff. Whether you need to send a message to a vendor

making a late delivery, look up an old friend's phone number, or schedule a staff meeting, Outlook provides the tools that will save time and make your job easier. In this lesson, you will learn how to customize the Microsoft Outlook environment to suit your needs.

### **SOFTWARE ORIENTATION**

### **The Microsoft Outlook Workspace**

 Before you begin working in Microsoft Outlook, you need to be familiar with the primary user workspace. When you first launch Microsoft Outlook, you will see a screen similar to that in Figure 1-1.

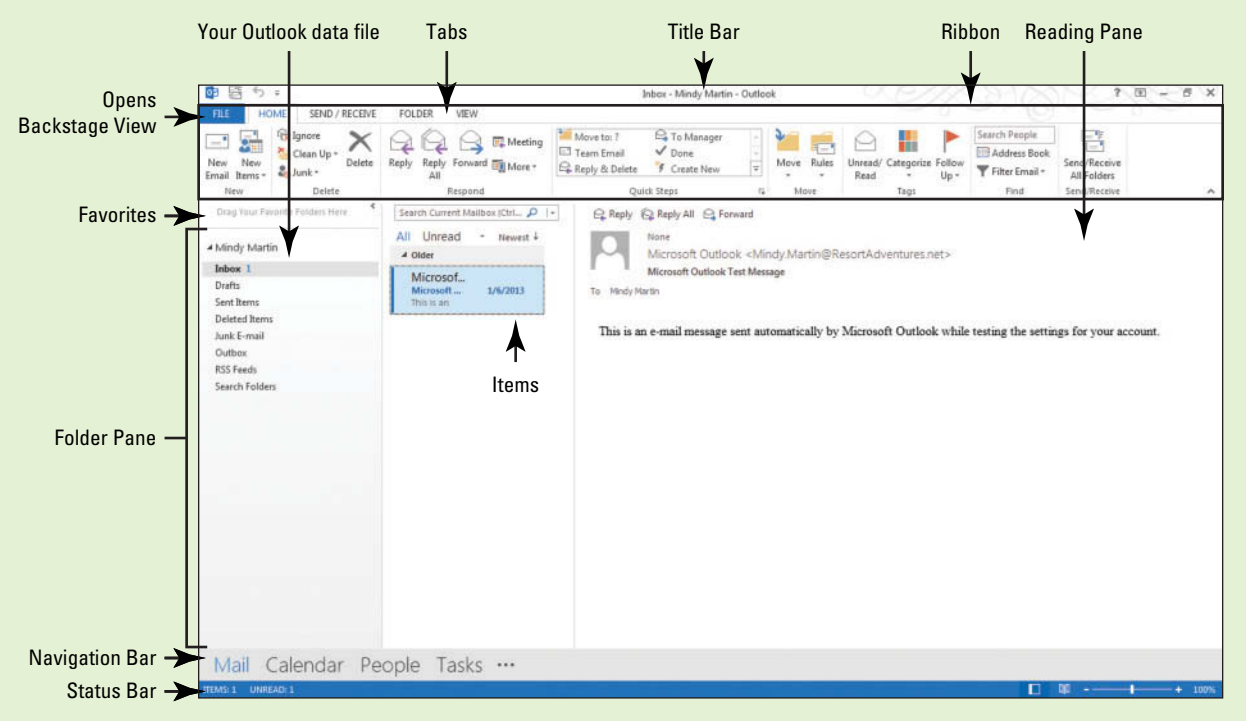

#### **Figure 1-1**

The Inbox—Outlook 2013's opening screen

 The elements and features of this screen are typical for Microsoft Outlook. Your screen may vary if default settings have been changed or if other preferences have been set. Use this figure as a reference throughout this lesson as well as the rest of this book.

### **STARTING OUTLOOK**

### **The Bottom Line**

 Microsoft Outlook 2013 can be launched in a couple of different ways. You can launch Outlook from the Windows Start screen. The Start screen displays tiles that represent the programs you use most. Using Windows 8, you can search for Outlook 2013 from the Start screen or just locate the Microsoft Office tiles and click Outlook 2013.

### Launching Outlook from the Windows Start Screen

As in all Microsoft Office applications, using the Windows Start screen may be the most common method of launching Outlook. You can access Outlook 2013 by simply typing the word *Outlook* anywhere on the Windows Start screen. The Windows 8 Search feature will search through the various apps, settings, and files on the computer to find the requested application. In this exercise, you will learn how to launch Outlook from the Start screen.

### STEP BY STEP **Launch Outlook from the Windows Start Screen**

 **GET READY.** Before you begin these steps, be sure to turn on and log on to your computer.

- **1.** Press the Windows Key, if necessary to return to the Windows Start screen.
- **2.** Key the word **Outlook** . As soon as you begin typing, Microsoft Windows Search will present a list of applications that match what you typed, as shown in Figure 1-2.

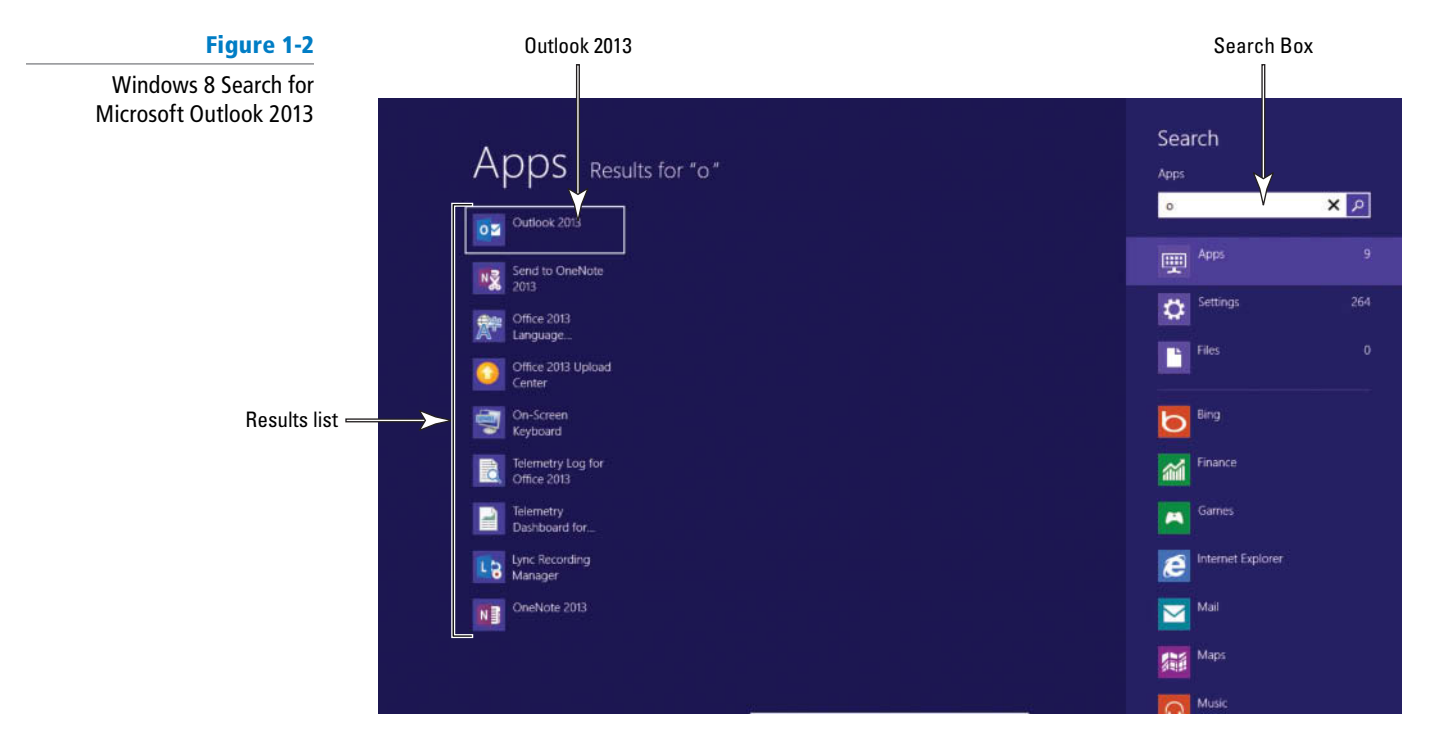

- **3.** Click **Outlook 2013** in the results list to open the Outlook window.
- **4.** Compare your screen to Figure 1-1, and locate each of the labeled elements.
- **5.** Click the **Close** button in the upper-right corner.

**PAUSE.** You will launch Outlook again in the next exercise.

### Launching Outlook from a Shortcut Tile

 As you saw in the previous exercise, you can easily launch Outlook 2013 from the Start screen. However, you might find it easier to create a tile for Outlook 2013 on your Start screen. A **tile** is an icon placed on the Windows Start screen that launches an application, opens a folder, or opens a file. Simply click the tile to perform the specified action.

In the next exercise, you will create an Outlook tile and use it to launch Outlook.

### STEP BY STEP **Launch Outlook from a Shortcut Tile**

**Another Way**

If you frequently access Outlook 2013 from your desktop, you can also add a shortcut to the Windows taskbar. Just click the **Pin to taskbar** button as well.

### **GET READY.** Before you begin these steps, be sure that Microsoft Outlook is not running.

- **1.** Click the **Start** button, or press the Windows key if necessary to return to the Windows Start screen.
- **2.** Right-click in an area with no tiles. A bar appears at the bottom of the screen, as shown in Figure 1-3.
- **3.** Click the **All apps** icon in the bottom right of the bar. Windows displays a list of all the apps installed on the computer.
- **4.** Scroll to the right until you locate Outlook 2013 on the list.
- **5.** Right-click the **Outlook 2013** tile. Options appear in the bar at the bottom of the screen.
- **6.** Select If you "Unpin from Start" in the bottom bar instead, skip to Step 7 **Pin to Start** .

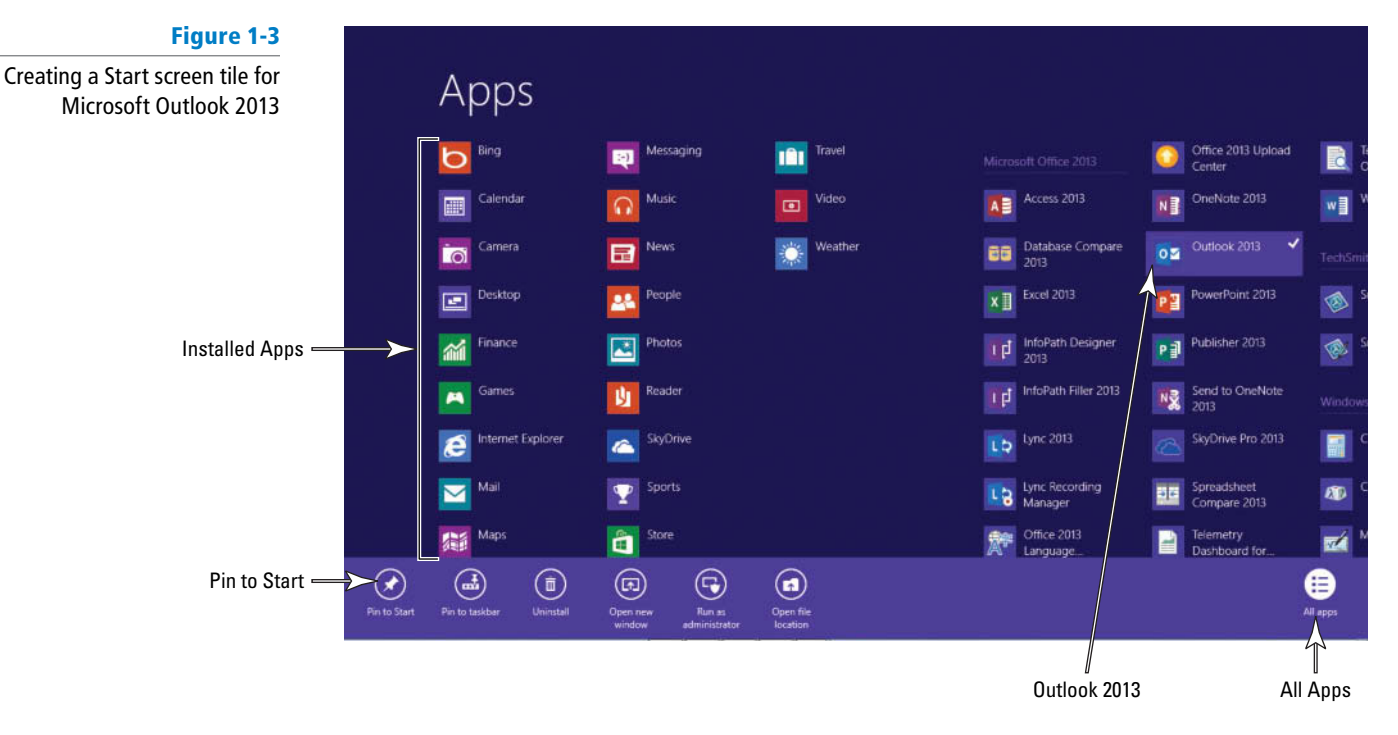

**7.** Click the **Start** button or press the Windows key to return to the Start screen (see Figure 1-4).

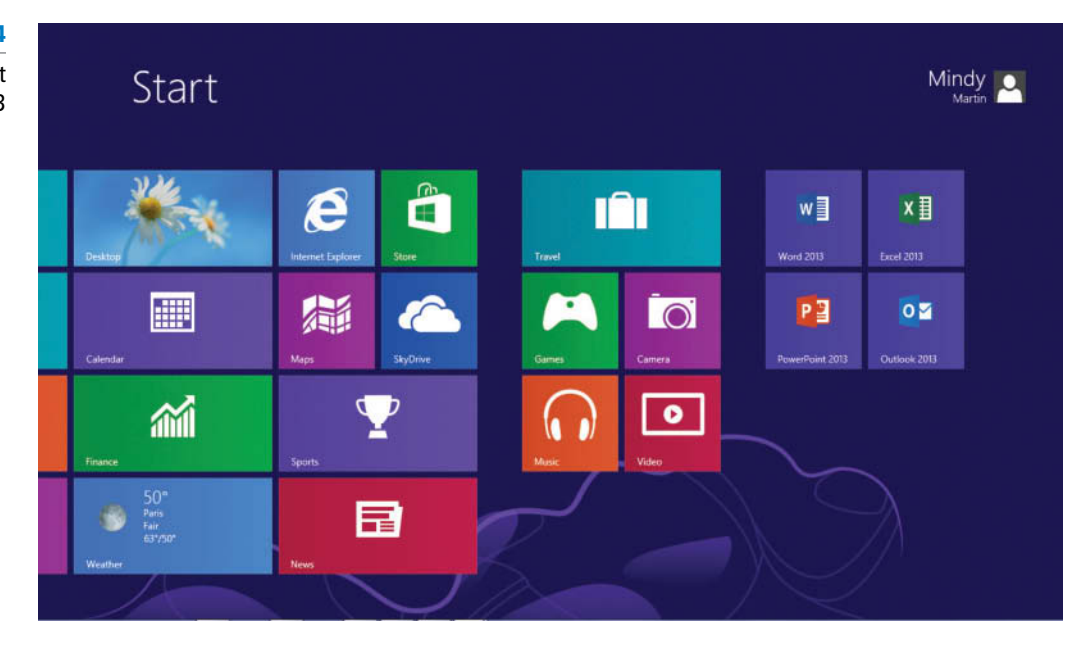

### **Figure 1-4**

Start screen tile for Microsoft Outlook 2013

- **8.** Scroll as needed to locate the Microsoft Outlook 2013 tile.
- **9.** Click the **Outlook 2013** tile. Microsoft Outlook 2013 is launched.

**PAUSE. LEAVE** Outlook open to use in the next exercise.

As you have just seen, Outlook can be launched in two different ways. Use the method you prefer.

- Click the Start button (or press the Windows key) and key Outlook 2013.
- Click the Outlook 2013 tile on the Windows Start screen.

 In the previous exercise, you launched Microsoft Outlook. Outlook opens to your mailbox when launched, as shown in Figure 1-1. By default, the Outlook mailbox is divided into five main sections: the Ribbon, the Folder Pane, the message list, the Reading Pane, and the Navigation bar. You can use the Outlook onscreen tools to control the Outlook environment and access the various Outlook features.

#### **WORKING IN THE OUTLOOK WINDOW**

#### **The Bottom Line**

 Outlook has a variety of tools that help you organize your communication and manage your time. The Outlook 2013 window was designed to help you get your work done as quickly and efficiently as possible. In this section, you'll explore different ways to navigate through the various Outlook features. You will also learn about using the Outlook onscreen tools, such as the Ribbon, which displays common commands in groups arranged by tabs, and the Quick Access Toolbar.

### Navigating in Outlook

 To get the most out of Outlook, you'll want to familiarize yourself with each of the onscreen tools. When you hover the mouse pointer over any command, a **ScreenTip** appears providing a brief description of the command's purpose in a small, pop-up text box.

 The **Navigation bar** includes tools that help you access the Outlook features, such as Mail, Calendar, Tasks, etc. Outlook 2013 is all about accessing all of your information at a glance. To help with that, all you need to do is hover over one of the Navigation bar buttons to display a Peek. A **Peek** is a small fly-out view of your schedule, your to-do list, or what is happening with your friends without ever having to leave your inbox. In this exercise, you'll use the new Outlook Navigation bar and Folder Pane to take a quick look at some of the Outlook features and familiarize yourself with navigating in the Outlook window.

#### STEP BY STEP **Navigate in Outlook**

**GET READY. LAUNCH** Outlook if it is not already running.

 We've added some content to the screens in this section so that you can see how your content will appear. Your screen will look different if default settings have been changed or other content has been added to your PC. Use these figures as a reference. **Take Note**

- **1.** Locate the Navigation bar. The Navigation bar is located in the lower left of the screen. This is the tool that helps you access each of the primary Outlook functions, such as the Calendar and the People view.
- **2.** Hover the mouse over the **Calendar** button in the Navigation bar. Outlook displays the Calendar Peek showing upcoming events, as shown in Figure 1-5.

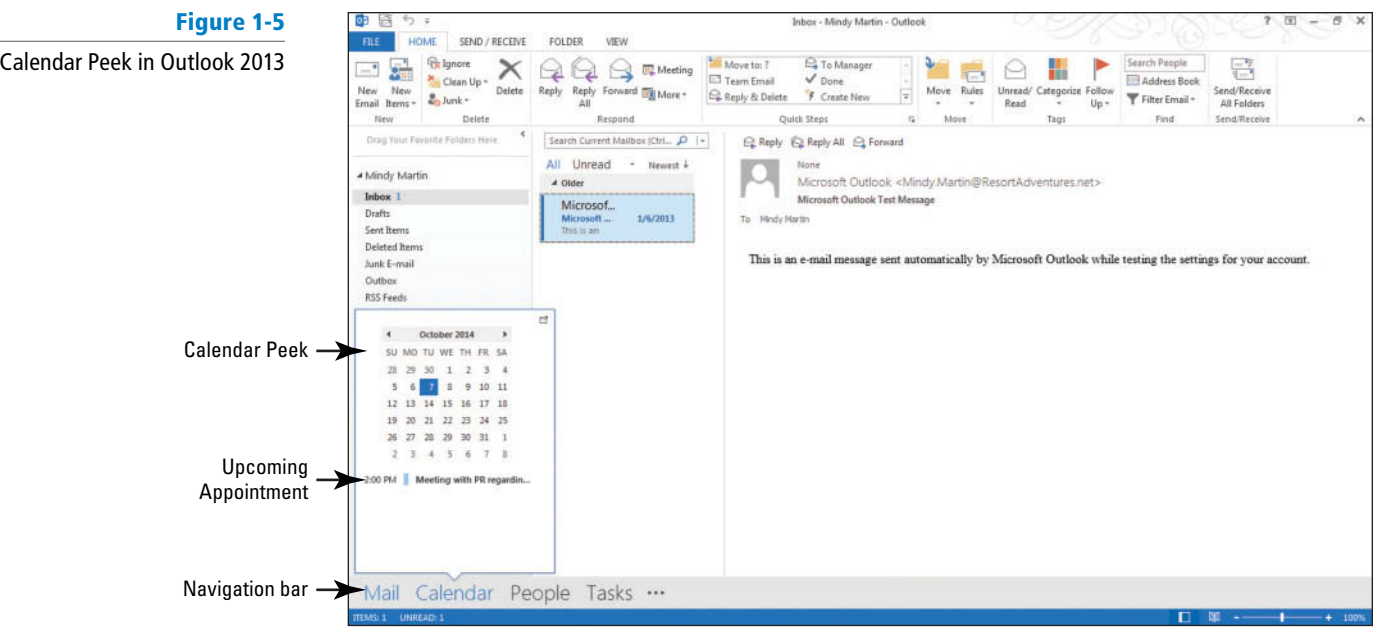

**3.** Click the **Calendar** button in the Navigation bar. The Calendar is displayed showing today's date, as shown in Figure 1-6.

#### Notice that the contents of the Folder Pane have changed. This section updates automatically to provide you with tools for navigating within the selected Outlook component. **Take Note**

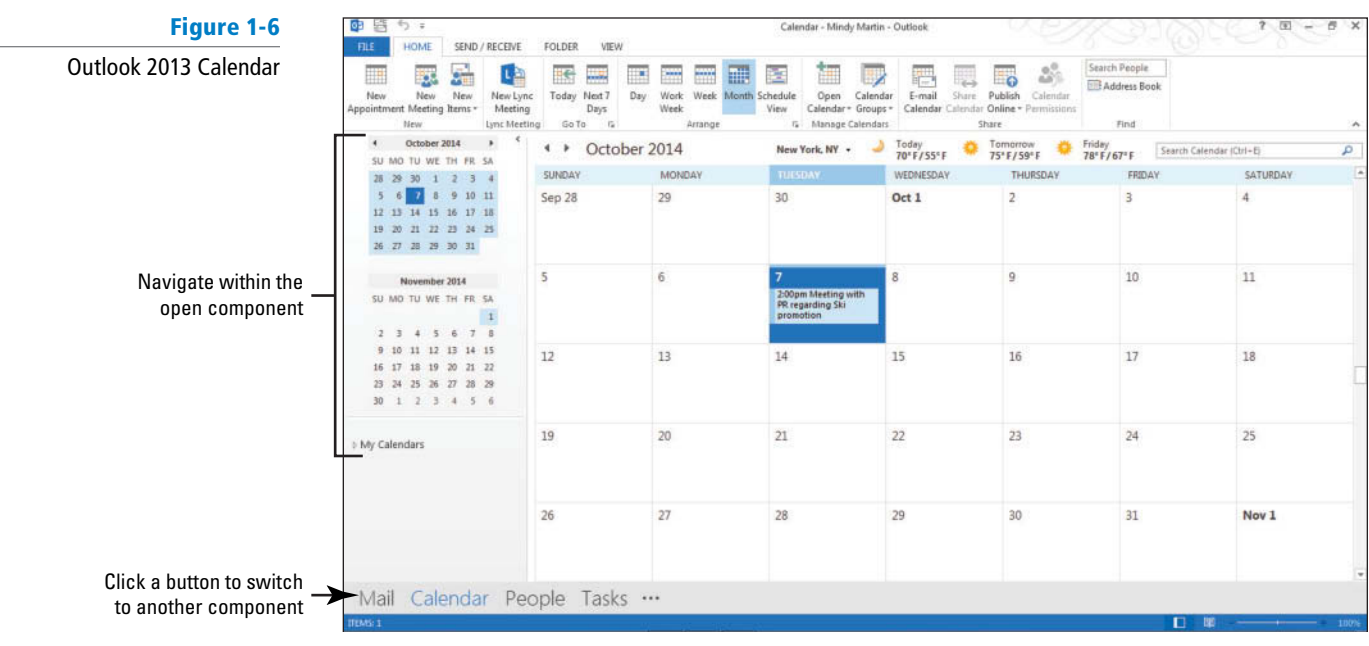

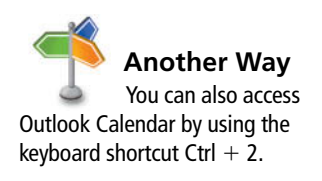

**4.** Point to the small, left-facing arrow at the top right corner of the Folder Pane. A ScreenTip appears identifying the arrow as the Minimize the Folder Pane button (Figure 1-7). These minimize buttons are often referred to as collapse buttons.

### **Figure 1-7**

Using ScreenTips

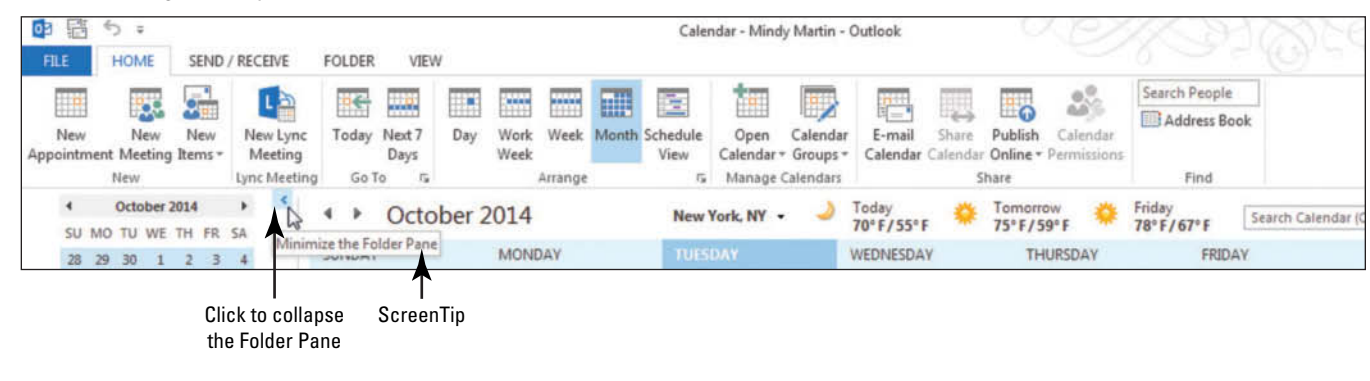

**5.** Click the **Minimize the Folder Pane** button in the Folder Pane. The Folder Pane collapses to show more of the Calendar, as shown in Figure 1-8.

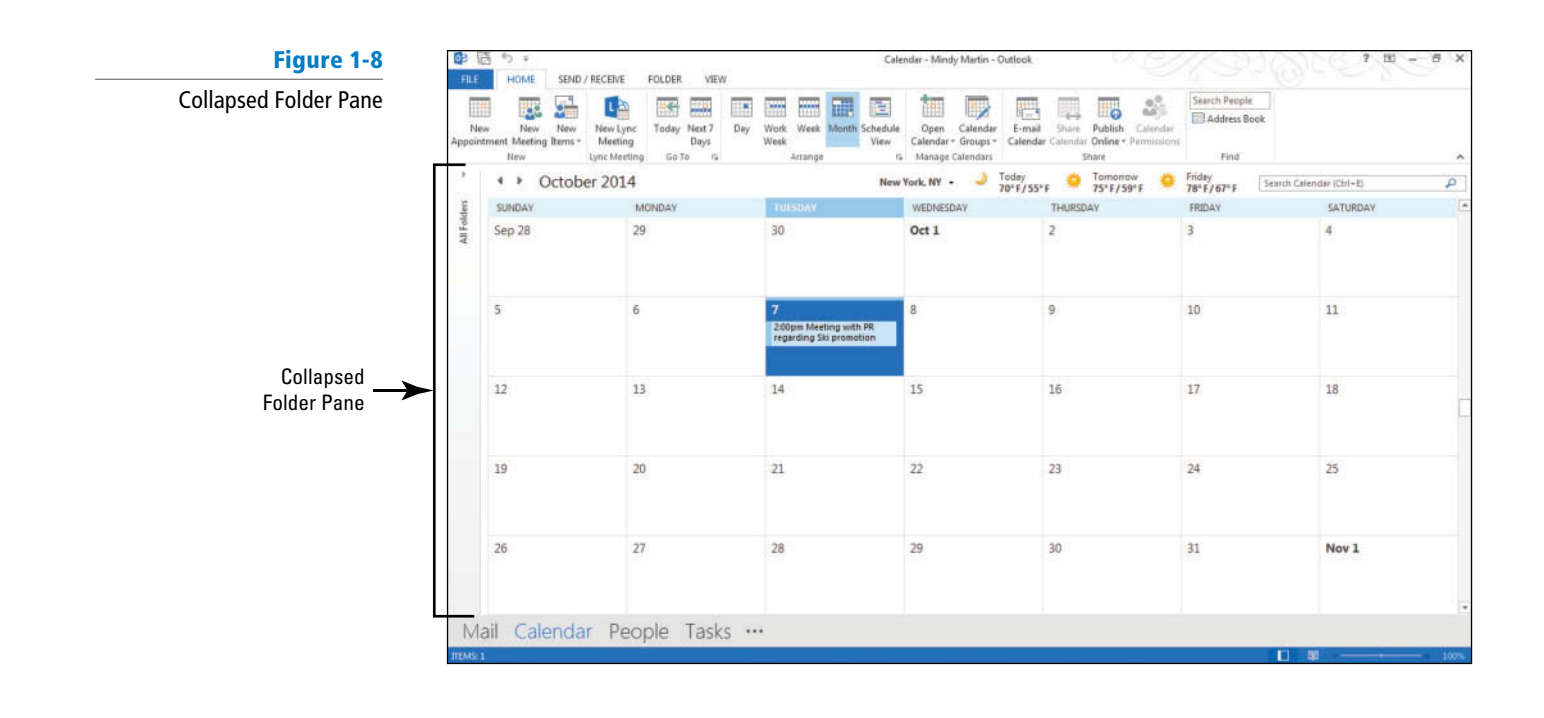

**6.** Click All Folders on the collapsed Folder Pane. A fly-out of the Folder Pane is displayed showing you all the information in the Pane, as shown in Figure 1-9.

A **fly-out** is a menu or pane that opens floating above the main window, without changing the layout of the underlying main window.

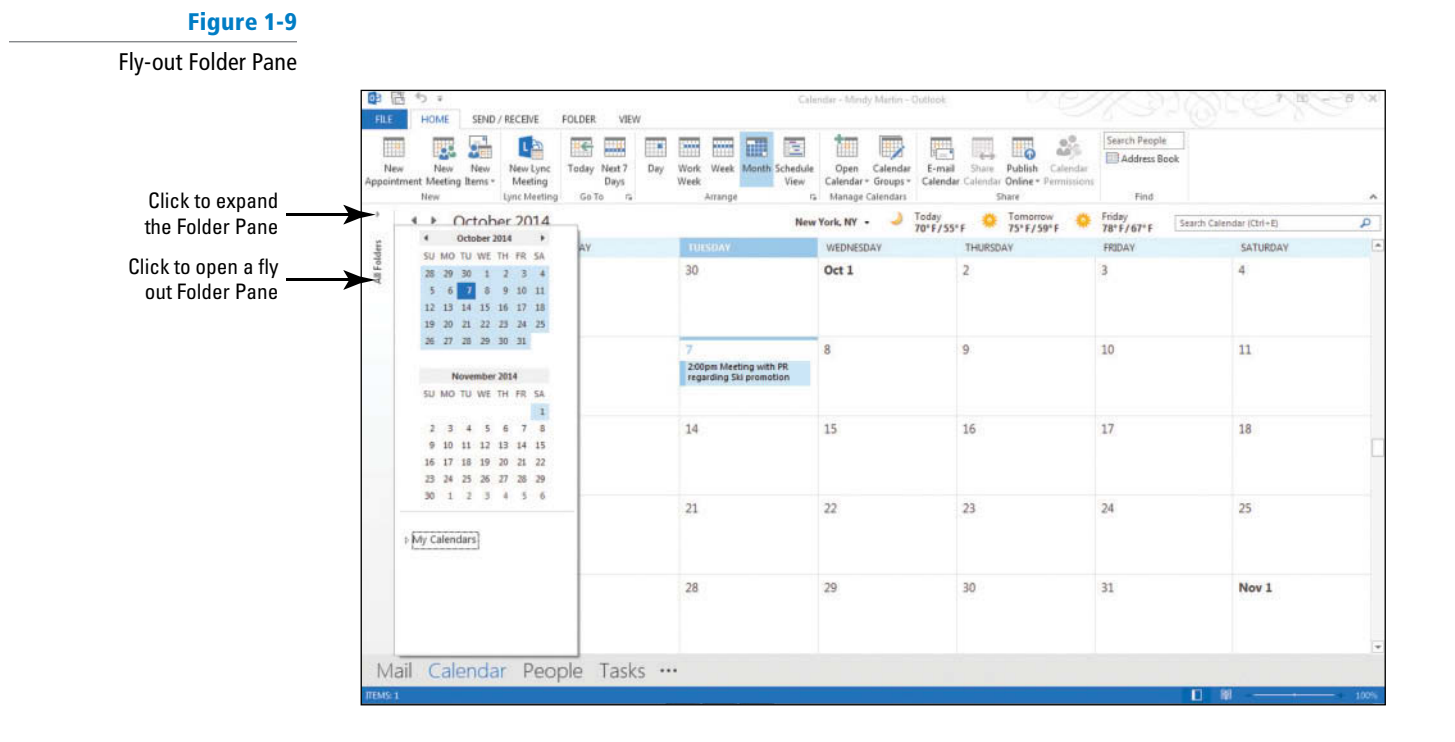

- **7.** Click **All Folders** again to remove the fly-out.
- **8.** Click the **Expand the Folder Pane arrow** on the Folder Pane. The full Folder Pane is restored.
- **9.** Click the **Mail** button in the Navigation bar.
- **10.** Click **\*\*\*** on the Navigation bar. A shortcut menu listing additional Navigation bar options is displayed.
- **11.** Click the **Folders** option. The Folder Pane changes to display the Folders List, as shown in Figure 1-10.

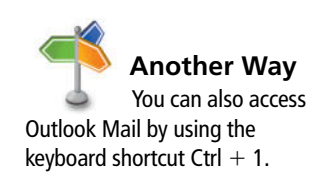

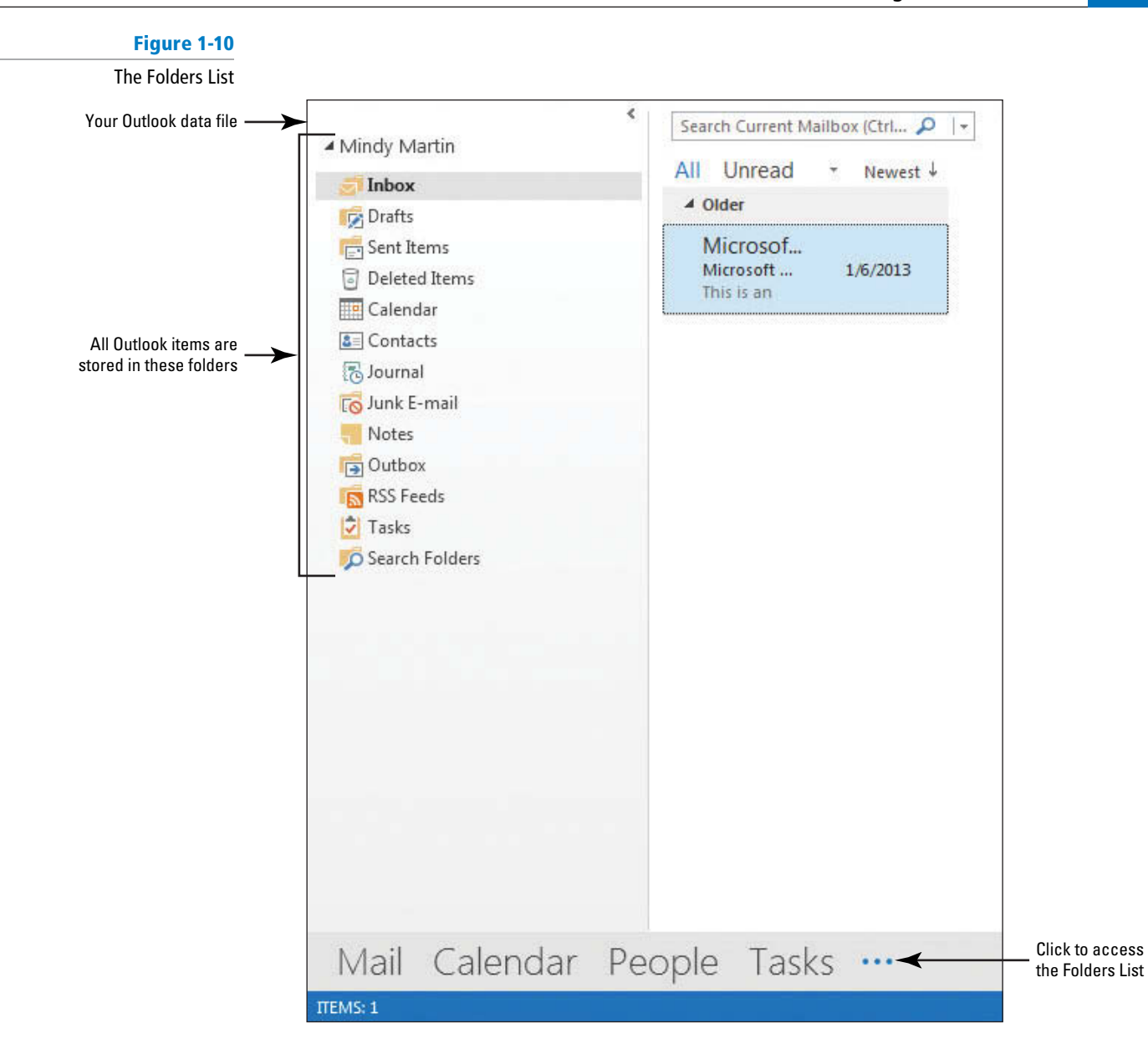

#### PAUSE. LEAVE Outlook open to use in the next exercise.

 When you display the Outlook Folders List, you can see that each Outlook feature has its own folder, as shown in Figure 1-10. Every Outlook item (message, meeting, task, etc.) is stored in one of the folders in the Folders List.

#### Because each Outlook feature is stored in a folder, the features themselves are sometimes referred to as **folders** . **Take Note**

 If you create folders to help organize your Outlook items, those folders will typically appear as subfolders. For example, if you create a folder to store e-mails relating to a specific project you are working on, the project folder will appear in the Folders List under the Inbox folder by default.

Table 1-1 briefly describes how these Outlook features are typically used.

**Table 1-1** Descriptions of Outlook Features

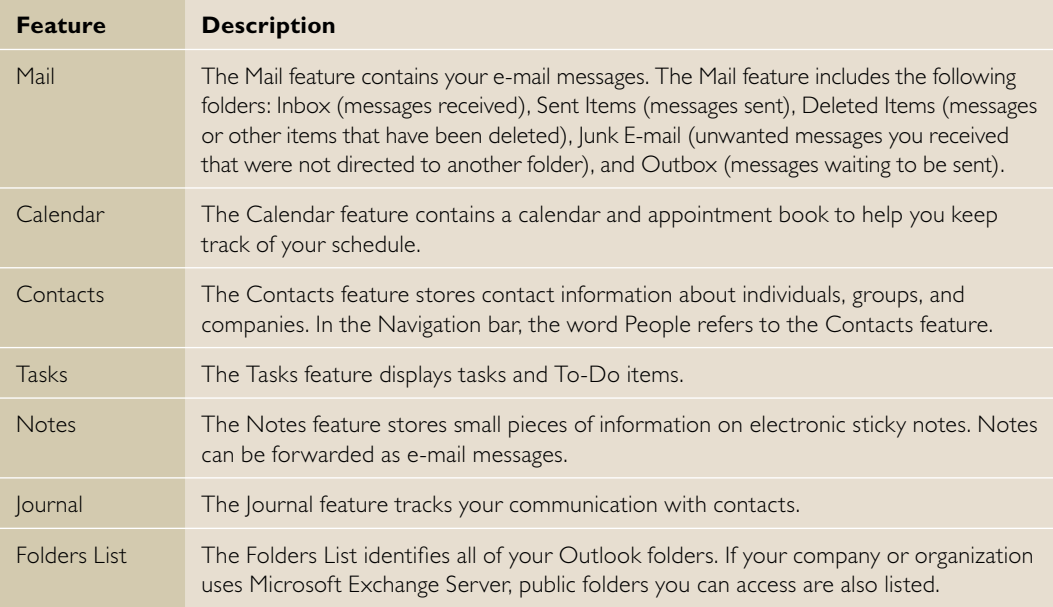

### Using the Onscreen Tools

 The Outlook onscreen tools enable you to control all the Outlook features. To get the most out of Outlook, you'll want to familiarize yourself with each of the onscreen tools in Table 1-2. The two tools that you'll be using most frequently are the **Ribbon** and the Quick Access Toolbar. The

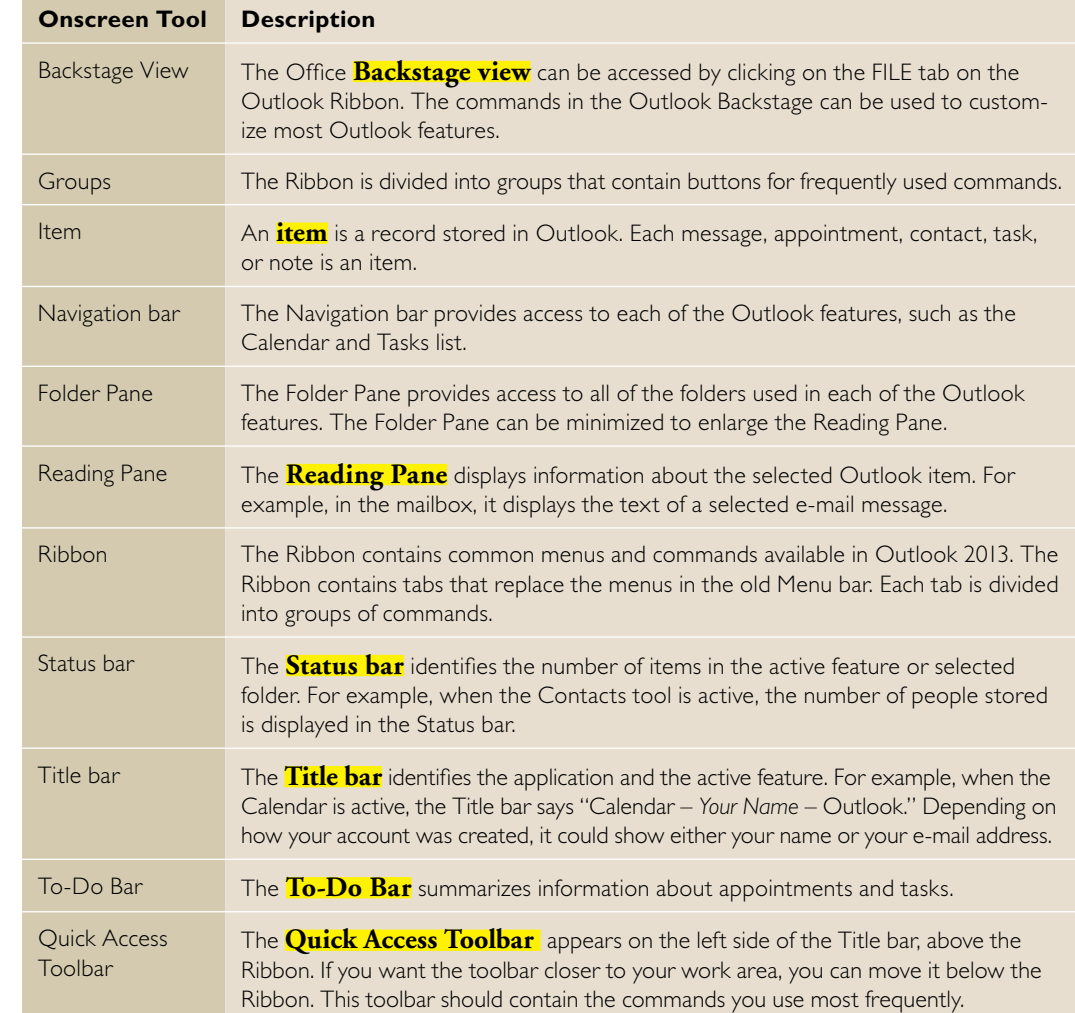

**Table 1-2**

Onscreen Tools

**Ribbon** contains the most commonly used commands and buttons you need for each of the Outlook features. As you click buttons or select menu commands, the Outlook window changes to display the information you requested or to provide space to enter new information. In this exercise, you'll practice using the Outlook onscreen tools.

 Table 1-2 describes the basic functions of the onscreen tools used to access the Outlook features. More detailed information about using each of the features is available in the following sections of this lesson and the remaining lessons.

STEP BY STEP **Use the Onscreen Tools** 

 **GET READY. L AUNCH** Outlook if it is not already running and ensure that the Mail feature is active.

**1.** Click the **Mail** button in the Navigation bar and click the **VIEW** tab. The Ribbon is divided into **groups** of related commands, as shown in Figure 1-11.

#### **Figure 1-11**

The Ribbon features a variety of tools

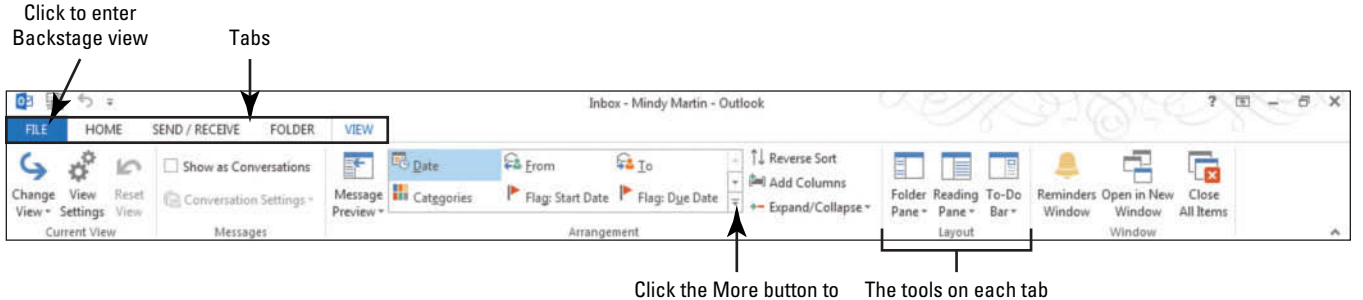

open a gallery of options are placed in groups of similar functions

- **2.** Locate the Arrangement group. When there are too many options available to store neatly as buttons in a group, Outlook places the buttons in a dropdown window called a **gallery**. The More button tells you that there are more options available in the gallery.
- **3.** Click the **More** button to display the Arrangement gallery. A gallery of available options for arranging e-mail drops down, as shown in Figure 1-12.

#### **Figure 1-12**

The Arrangement gallery displayed

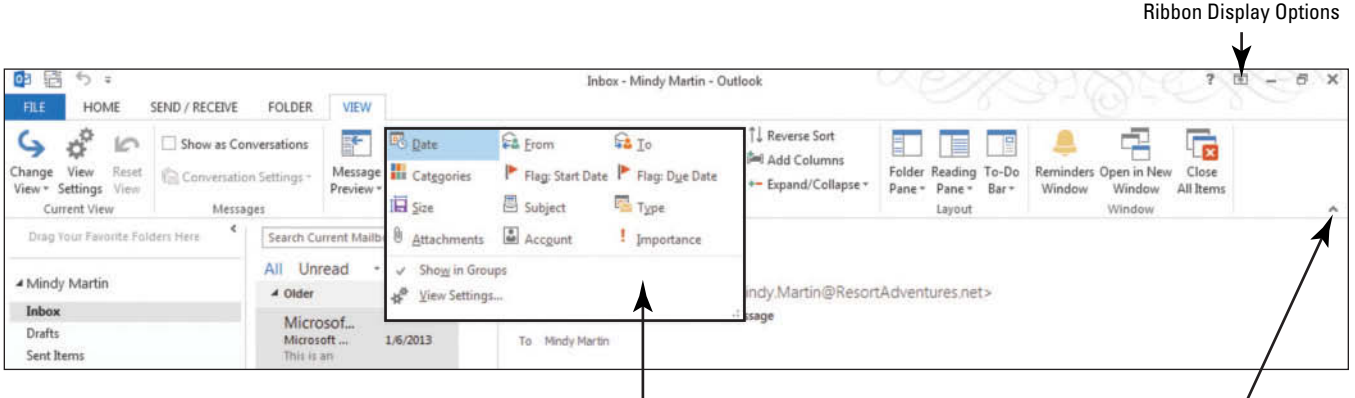

The Arrangement gallery

 $\prime$ Click to collapse Ribbon **4.** Click the **Ribbon Display Options** button. A list of available Ribbon options drops down, as shown in Figure 1-13.

### **Figure 1-13**

Ribbon Display Options

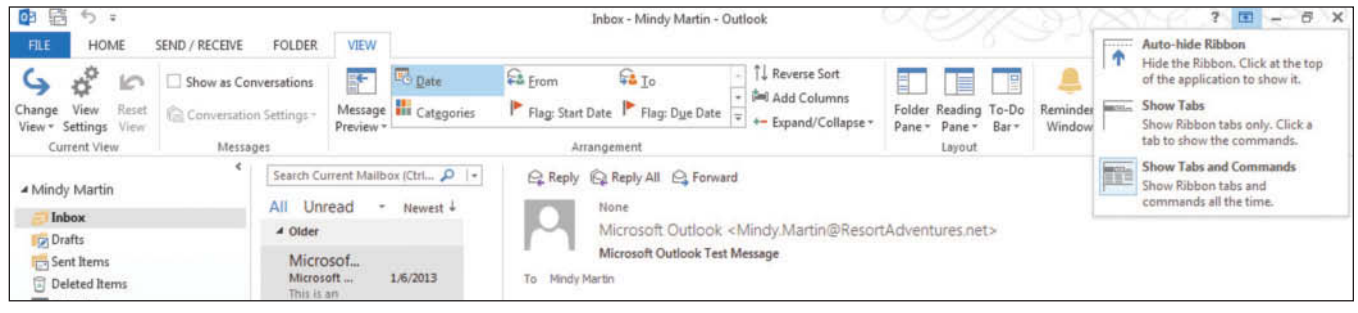

- **5.** Click the **Auto-Hide Ribbon** option. Notice that the entire Ribbon disappears.
- **6.** Hover at the top of the window (where the title bar used to be). Notice that a colored bar appears.
- **7.** Click the bar at the top of the window. Notice that the entire Ribbon reappears.
- **8.** Click anywhere else in the Outlook window and the Ribbon disappears again.
- **9. Click the Ribbon Display Options button again, and select Show Tabs and Commands.**
- **10.** Click the **Collapse the Ribbon** arrow on the Ribbon, as shown in Figure 1-12. The Ribbon collapses into a single bar showing only the tab names.
- **11.** Click the **HOME** tab.

#### **Figure 1-14**

#### Expand the Ribbon Click to create an Click to lock the expanded Ribbon new e-mail message Inbox - Mindy Martin - Outlook B  $\times$ **HOME** SEND / RECEIVE FOLDER VIEW **Ex Ignore Q** To Manage Move to: ? Search People 큼  $2\pi$ 2  $2 \leq S$  Execting  $\sqrt{Done}$ Team Email Clean Up Address Book New New Delete Reply Reply Forward **ED** More Move Rules Unread/ Categorize Follow Send/Receive  $\boxtimes$  Reply & Delete F. F Create Ne Filter Email -& Junk -Email Items -Äll Read  $Up$ All Folders Respond Quick Steps<br>Microsoft Outlook Test Message Delete Mo Tags Find Send/Receive ▲ Mindy Martin Microsof... Microsoft. 1/6/2013 To Mindy Martin Inbox Drafts This is an e-mail message sent automatically by Microsoft Outlook while testing the settings for your account. Sent Items Deleted Items

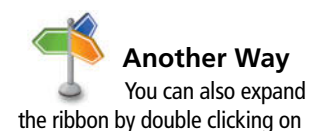

one of the Outlook tabs.

- **12.** Click the **Pin the Ribbon** icon to restore the Ribbon, as shown in Figure 1-14.
- **13.** Click the New Email button in the New group, as shown in Figure 1-14. A message window is displayed, as shown in Figure 1-15. Notice that it has its own Ribbon. Once again, the Ribbon is divided into tabs based on the type of options available, and the options on each tab are organized into groups of similar commands.

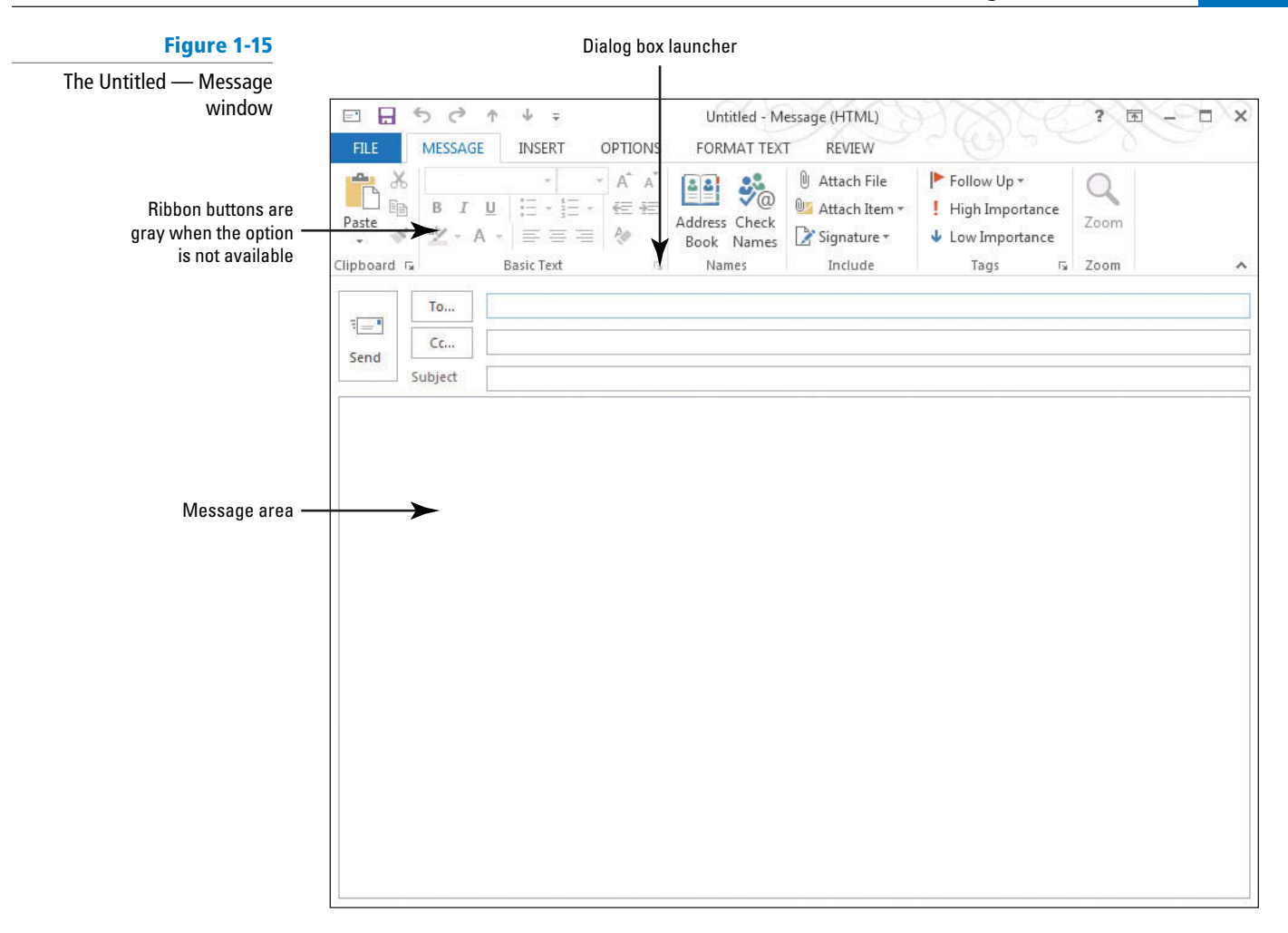

- **14.** Locate the Title bar at the top of the window. It tells you that this window is named *Untitled — Message*. You can always identify windows and dialog boxes using the Title bar.
- **15.** Notice that most of the buttons in the Clipboard and Basic Text groups are gray. When buttons on the Ribbon are gray, it means that the option is not available. Since this message window contains no text, the options for formatting and working with text are not yet available.

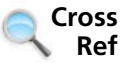

You'll learn more about working with e-mail messages in Lesson 2.

- **16.** Click in the message area. The Ribbon fills with color as options become available. Most of the buttons on the Ribbon are now available in preparation for entering text.
- **17.** In the message area, key **Hello World** .
- **18.** Drag the mouse over the word **Hello** in the message area to select it.
- **19.** Click the dialog box launcher in the **Basic Text group** on the Ribbon, as shown in Figure 1-15. A traditional Microsoft dialog box is displayed containing additional options for this command group. Notice that many of the same options are available in both the dialog box and on the Ribbon.
- **20.** In the Font Style box, click **Bold Italic** . Notice how the text *Hello* in the Preview area of the dialog box changes to reflect your choice, as shown in Figure 1-16.

### **Figure 1-16**

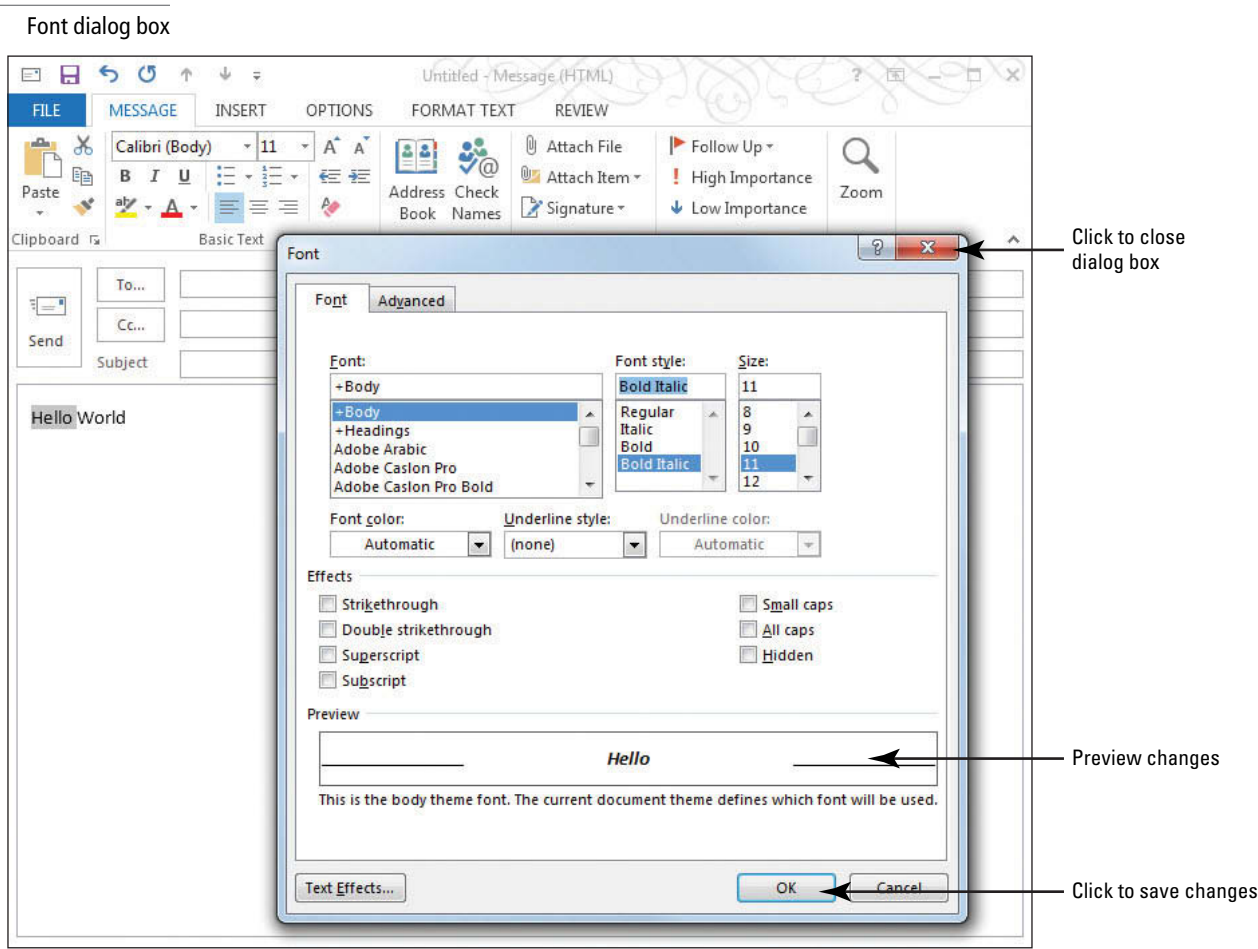

- **21.** Click the **OK** button to close the dialog box and save the changes.
- **22.** Click the **Undo** button on the Quick Access Toolbar, as shown in Figure 1-17. The bold italic formatting is removed from the word "Hello" and the Redo button appears in the Quick Access Toolbar.

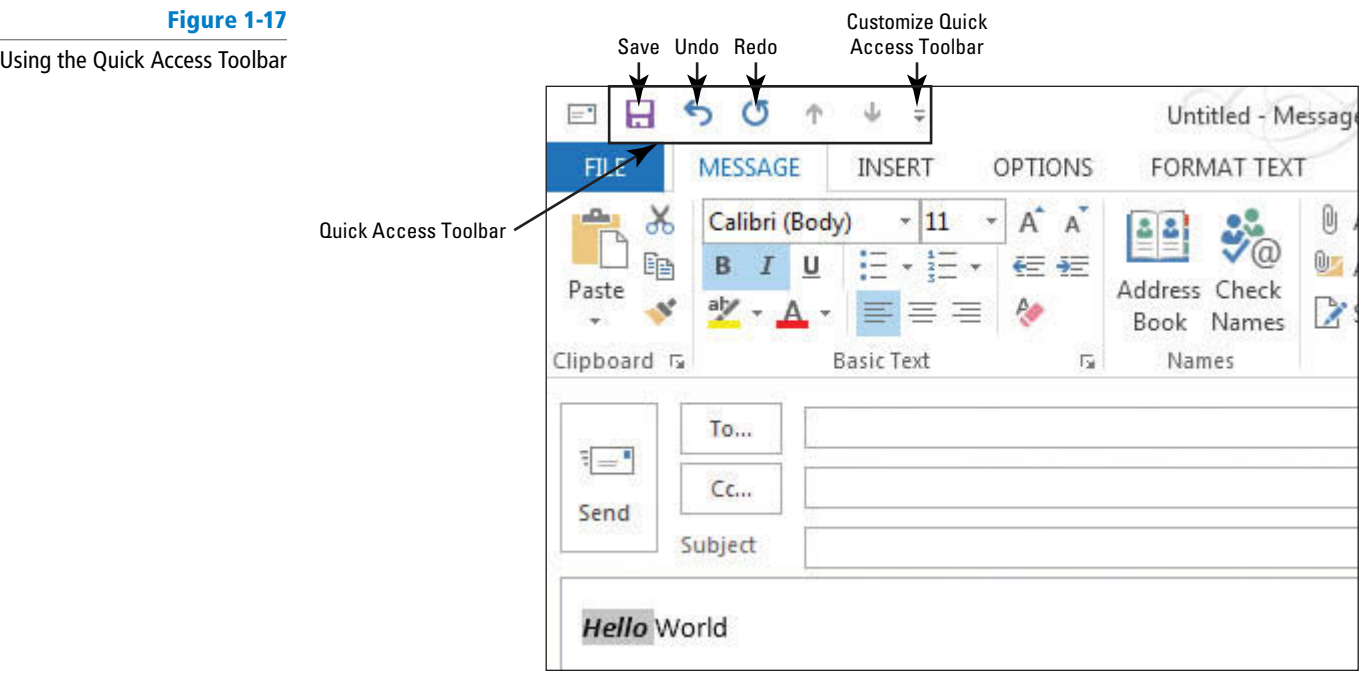

- **23.** Click the **Redo** button on the Quick Access Toolbar to restore the text formatting. The Redo button grays out again to let you know that there are no more actions that can be redone.
- **24.** Click the **Customize Quick Access Toolbar** button. A list of available buttons is displayed, as shown in Figure 1-18. To add or remove buttons from the Quick Access Toolbar simply select or deselect a command from the list.

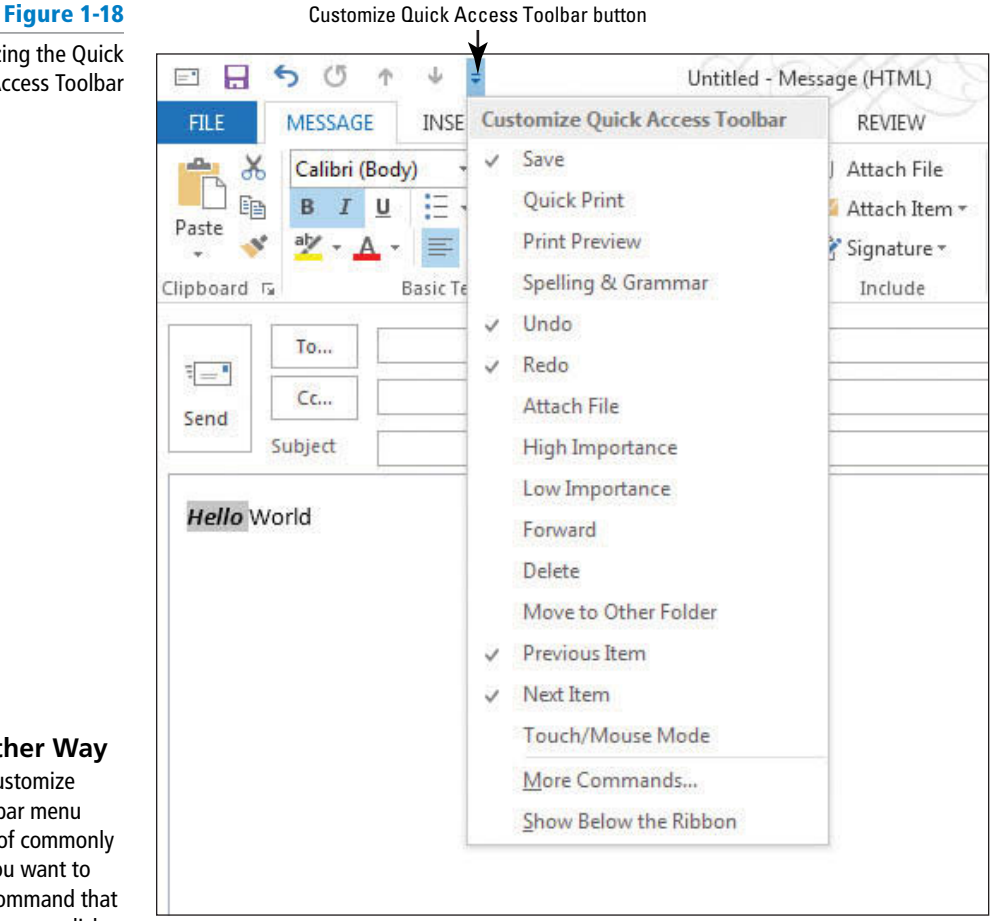

**25.** Click the **Close** button at the far right of the Title bar to close the message window. If Outlook prompts you to save your work, click **No** .

**PAUSE. LEAVE** Outlook open to use in the next exercise.

 In the previous exercise, you took a quick look at the different Outlook onscreen tools. In this exercise, you will look at some of the ways you can change the viewing options available in Outlook. The features you use most frequently are covered in more detail in the following lessons.

### Changing the Outlook View

Every Outlook **feature** stores specific information and offers you several options for viewing that information. For example, the Contacts feature, called People on the Navigation bar, provides the names, addresses, and phone numbers for the individuals and companies you contact. The Calendar tracks your appointments and meetings. Mail enables you to send and receive e-mail messages. You can use Ribbon commands to change the way that information is displayed to suit your needs. In this exercise, you'll use the VIEW tab and other Ribbon commands to explore some of the different Outlook views.

Customizing the Quick Access Toolba

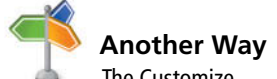

The Customize Quick Access Toolbar menu offers a selection of commonly used buttons. If you want to add a particular command that is not in the list, you can click More Commands to open the Customize Quick Access Toolbar window, where you can choose any command in Outlook to add to your Quick Access Toolbar.

#### STEP BY STEP **Change the Outlook View**

**GET READY. LAUNCH** Outlook if it is not already running and ensure that the HOME tab is active.

- **1.** If necessary, click the **Mail** button in the Navigation bar, and then click the **Inbox** folder to display your mailbox.
- **2.** Click the **VIEW** tab to display more options.
- **3.** Click **Change View** in the Current View group to see the basic viewing options for the Mail feature, as shown in Figure 1-19. The currently selected view is highlighted. Three views are available for the Mail window. The default view is Compact, which shows the items in your mailbox as simple two-line items containing the sender, the date, and the subject.

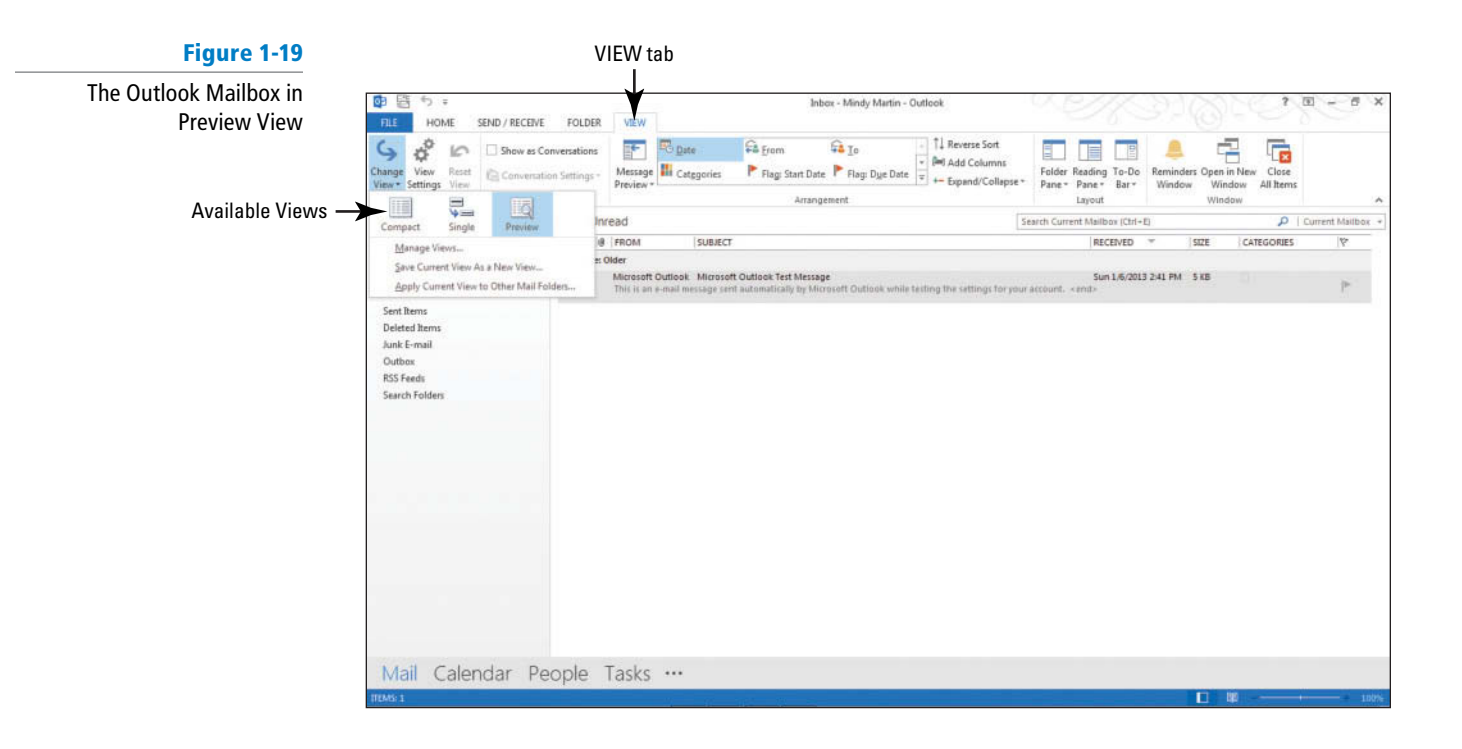

- **4.** Click **Single** The Single view flattens the mailbox items into a single line with all the e-mail information spread out in columns.
- **5.** Click **Change View** again, and click **Preview** . Notice how the screen changes to expand from a single compressed line for each item to include a short Preview of each e-mail's contents and the Reading Pane disappears.
- We've added some content to the screens in this section so that you can see how your content will appear. Your screen will look different if default settings have been changed or other content has been added to your PC. Use these figures as a reference. **Take Note**
	- **6.** Click **Change View** in the Current View group and select **Compact** to return to the default Mail view.
	- **7.** Click the **Calendar** button in the Navigation bar to display the Calendar feature, and click the **VIEW** tab to see the different Calendar viewing options. You can change the arrangement of the onscreen Calendar in each view. Month is the default option.
	- **8.** Click the **Day** button on the VIEW tab, to view the day's schedule.
	- **9.** Click the **Week** button to show an entire week's schedule.
	- **10.** Click the **Work Week** option. The Calendar view now displays the current work week, as shown in Figure 1-20.

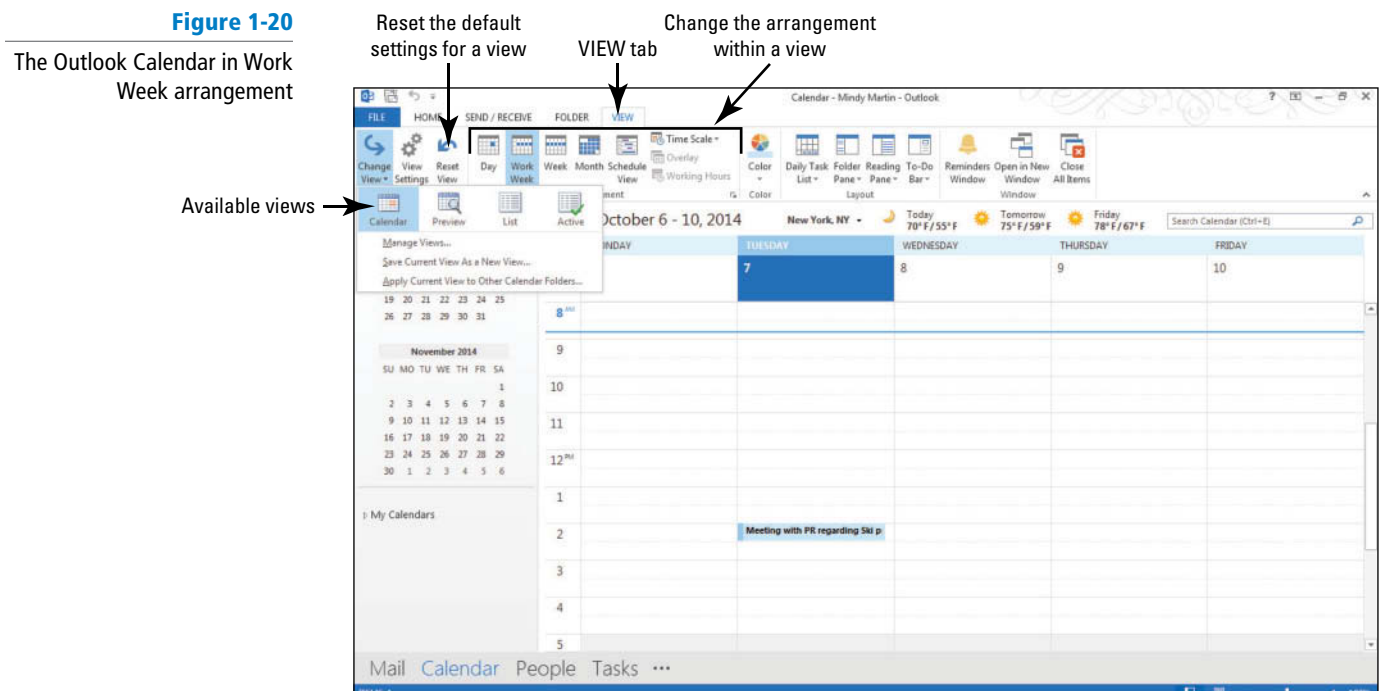

- The Work Week arrangement shows the work week as Monday through Friday, by default. However, you can change the work week to reflect your personal work schedule. **Take Note**
	- **11.** Click **Change View** in the Current View group to see the available views. Make sure that the default Calendar is selected.
	- 12. Click List. The Calendar changes to provide a simple list of calendar items. The Active view is similar, but only shows those events that have not already occurred.
	- **13.** Click **Change View** in the Current View group, and select **Calendar** .
	- **14.** Click **Reset View** in the Current View group to change to the default Calendar view. Outlook will present you with a warning box asking you to verify that you really want to reset the view.
	- **15.** Click **Yes**.
- Throughout this chapter you will see information that appears in black text within brackets, such as [Press **Enter** ], or [your e-mail address]. The information contained in the brackets is intended to be directions for you rather than something you actually type word for word. It will instruct you to perform an action or substitute text. Do **not** type the actual text that appears within brackets. **Take Note**
	- **16.** Click the **Tasks** button in the Navigation bar. Your To-Do List is displayed.
	- 17. Click the Type a new task field and key **Sample**. [Press Enter.] The new task drops to the Task List and a flag appears indicating that the task is for today.

You'll learn more about working with tasks in Lesson 11.

**18.** Click the **Sample** task. The Ribbon fills with color as options become available, as shown in Figure 1-21.

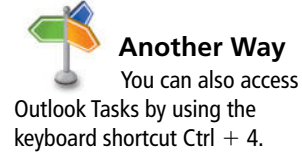

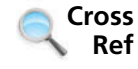

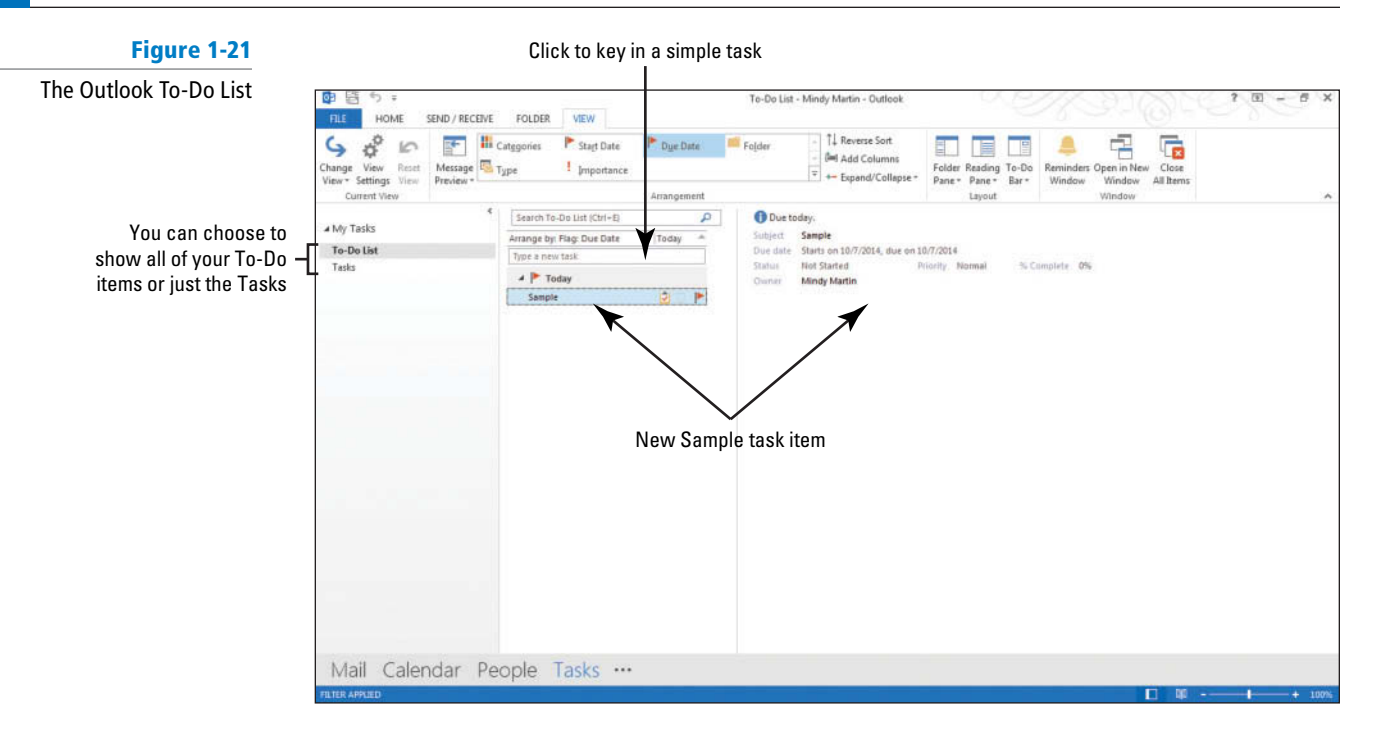

- **19.** Click the **VIEW** tab, and click **Change View** in the Current View group to see the viewing options.
- **20.** Click on each option in the **Change View gallery** to see how the screen layout changes. You can choose from a number of different options—views that show all the details about a task item (Detailed) or views that let you filter your Task List to contain only items that fit the criteria you choose (Prioritized, Active, Completed, Today, Next 7 days, Overdue, Assigned).
- **21.** Click **Change View** and select **Today** . Click the **Sample** task again, if it isn't already selected.
- **22.** Click the **HOME** tab and select **Delete** in the Delete group to remove your sample task. Click the Undo button in the upper left corner of the screen to restore the Sample task.
- **23.** Click **Mail** in the Navigation bar to return to the Inbox.

**PAUSE. LEAVE** Outlook open to use in the next exercise.

 Outlook stores and organizes many of the little pieces of information that form the core of your daily activities. In a single day, you might use the Outlook Calendar, Mail, and Contacts features to schedule meetings, look up phone numbers, send e-mail messages, and set up reminders that help you arrive on time for every meeting.

### **PERSONALIZING OUTLOOK**

**The Bottom Line**

How do you configure the Outlook Calendar views?

**CERTIFICATION** READY?

1.1.5

You can arrange the elements in the Outlook window to fit your needs. You have a great deal of control over the Outlook environment. In the previous exercise, you learned how to change the views for each Outlook feature, but you can go even further. You can change what appears on the Navigation bar. You can resize, rearrange, hide, or display Outlook features to create an environment that meets your requirements. In this section, you'll learn how to rearrange your Outlook window by moving the Reading Pane, displaying or hiding the To-Do Bar, adding or deleting columns in a List view, and adding and removing elements from the To-Do Bar.

### Customizing the Navigation Bar

 You can change which Outlook features appear on the Navigation bar or rearrange the items to suit your needs. You can also set the Navigation bar buttons to appear as either words or icons. In this exercise, you'll learn to change the appearance of the Navigation bar.

### STEP BY STEP **Customizing the Navigation Bar**

 **GET READY. L AUNCH** Outlook if it is not already running.

- **1.** Click **Mail** in the Navigation bar, if necessary, to display the default Outlook opening screen.
- **2.** Click **\*\*\*** on the Navigation bar, as shown in Figure 1-22.

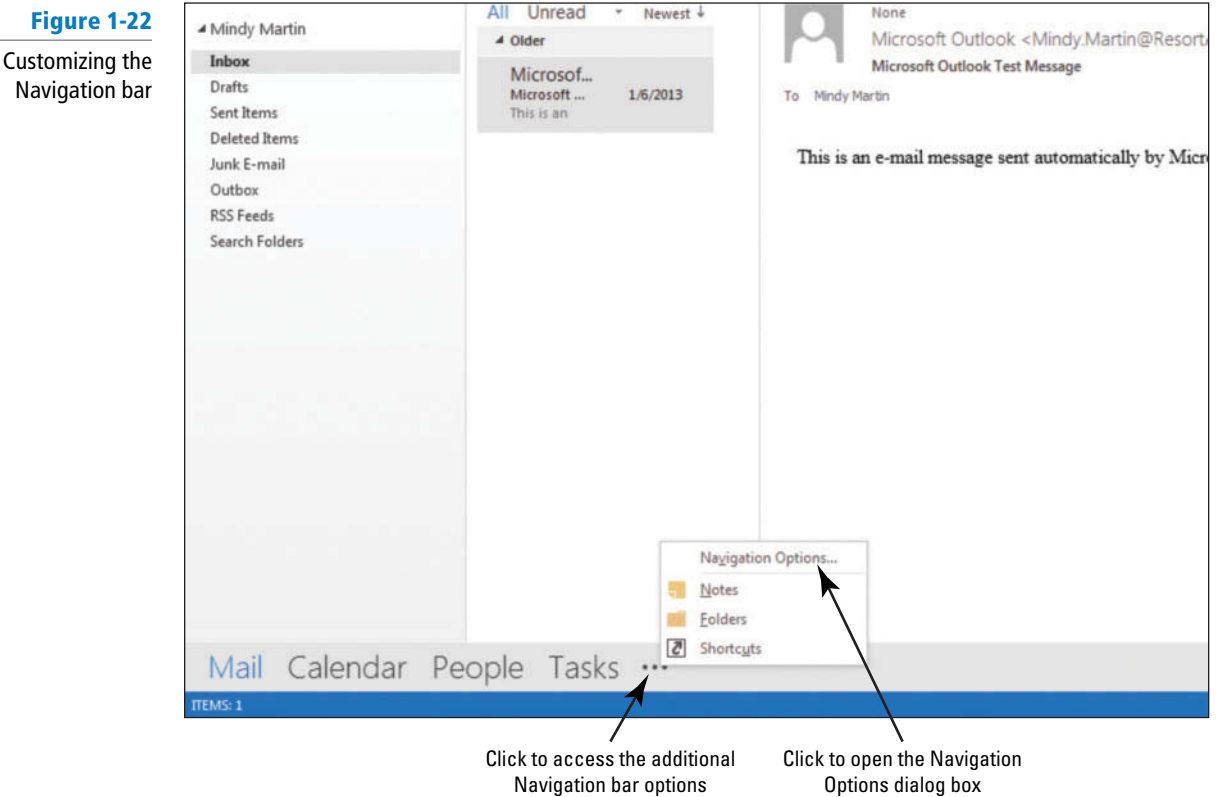

**3.** Select **Navigation Options** . The Navigation Options dialog box appears, as shown in Figure 1-23.

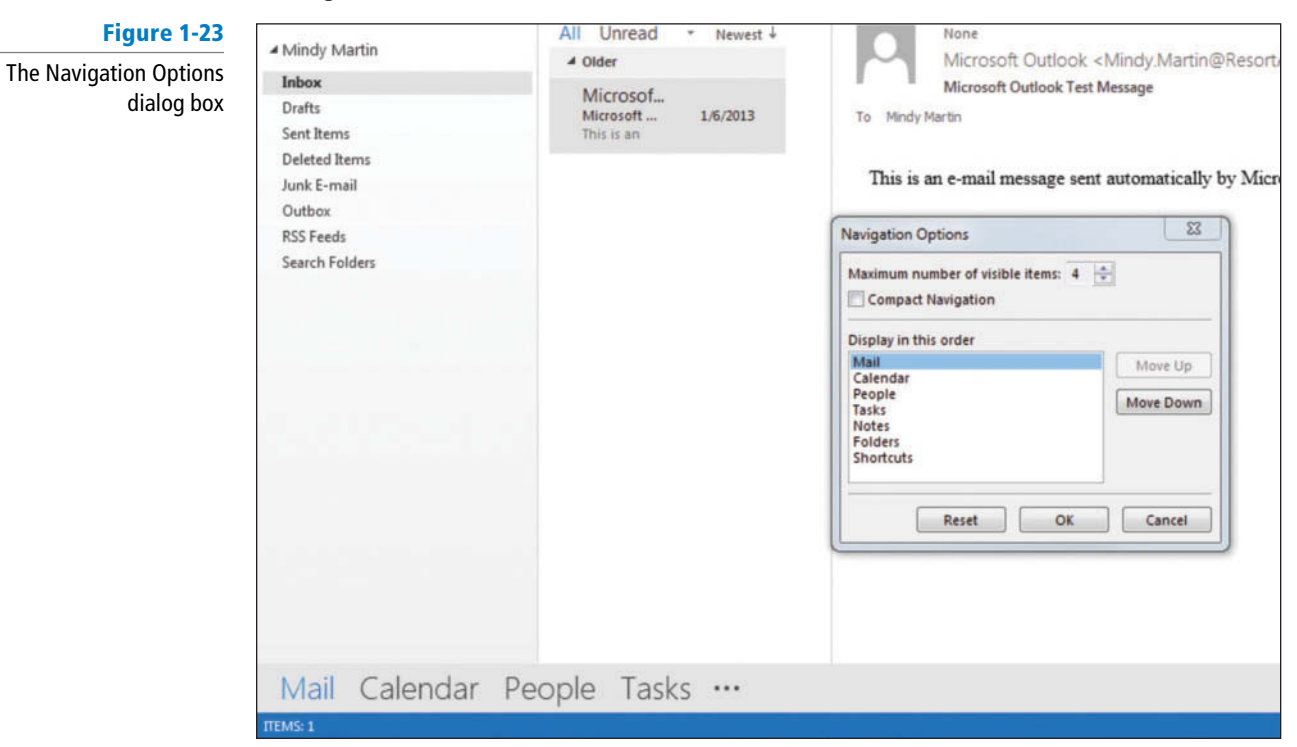

- **4.** Change the Maximum number of visible itemsto **3**.
- **5.** Select the **Compact Navigation** check box.
- **6.** In the Display in this order window, click **Tasks** .
- **7.** Click the **Move Up** button *three* times so Tasks is before Mail and then click **OK** . The Navigation bar changes, as shown in Figure 1-24.

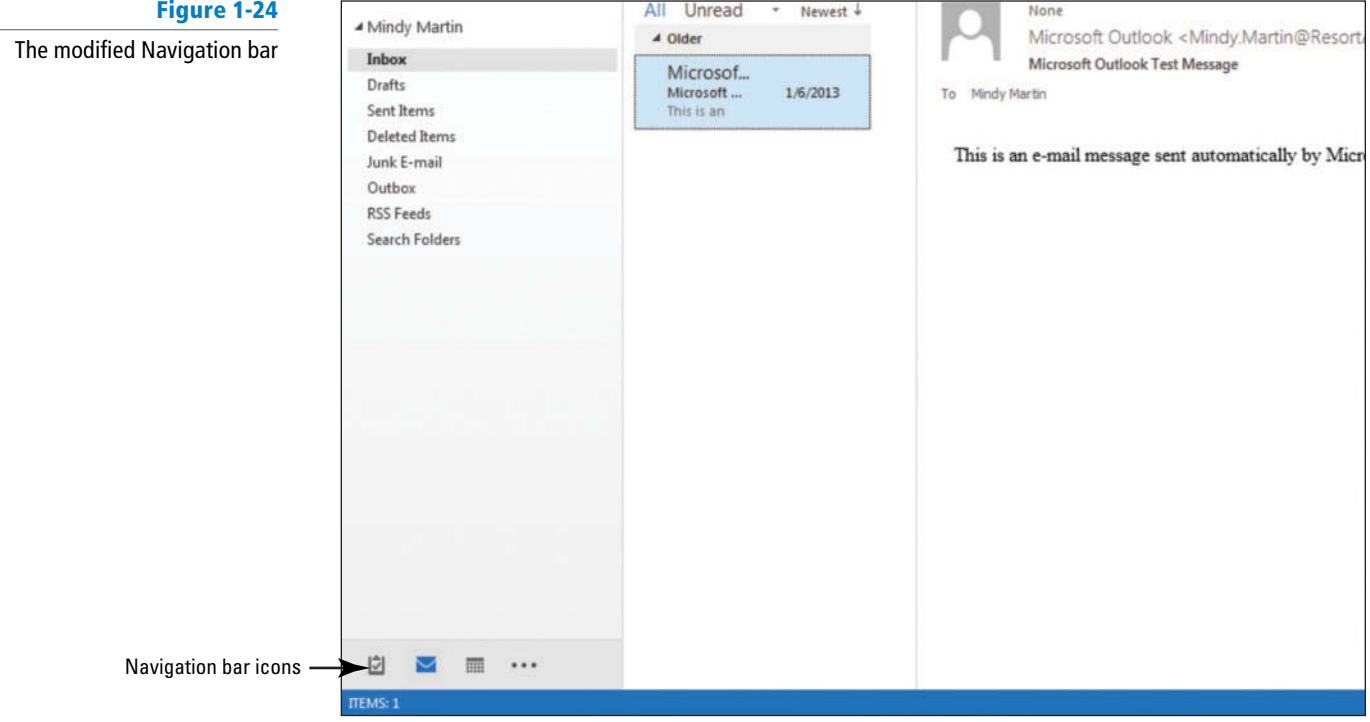

#### **CERTIFICATION** 1.1.3 READY?

How do you customize the Navigation Pane?

- **8.** Click **\*\*\*** on the Navigation bar.
- **9.** Select **Navigation Options** .
- **10.** Click the **Reset** button.
- **11.** Deselect the **Compact Navigation** check box and then click **OK** .

PAUSE. LEAVE Outlook open to use in the next exercise.

### Changing the Reading Pane View

You can show, hide, or move the Reading Pane to fit your needs. Do you get a lot of long e-mail messages? Display the Reading Pane vertically on the right to display as much text as possible. Perhaps the messages you receive contain a lot of information in the item listing area, so you might want to display the Reading Pane horizontally. In this exercise, you'll learn to show, hide, and move the Reading Pane.

### STEP BY STEP **Change the Reading Pane View**

**GET READY. LAUNCH** Outlook if it is not already running.

- **1.** Click Mail in the Navigation bar to display the default Outlook opening screen, if necessary. Notice that the Reading Pane is visible on the right of the main content pane.
- **2.** On the VIEW tab, click the **Reading Pane** button in the Layout group.

**3.** Select the **Bottom** option. The Reading Pane is displayed horizontally, across the bottom of the message viewing area. If you have any e-mails in your mailbox, you'll see a preview of the message contents in the Reading Pane, as shown in Figure 1-25.

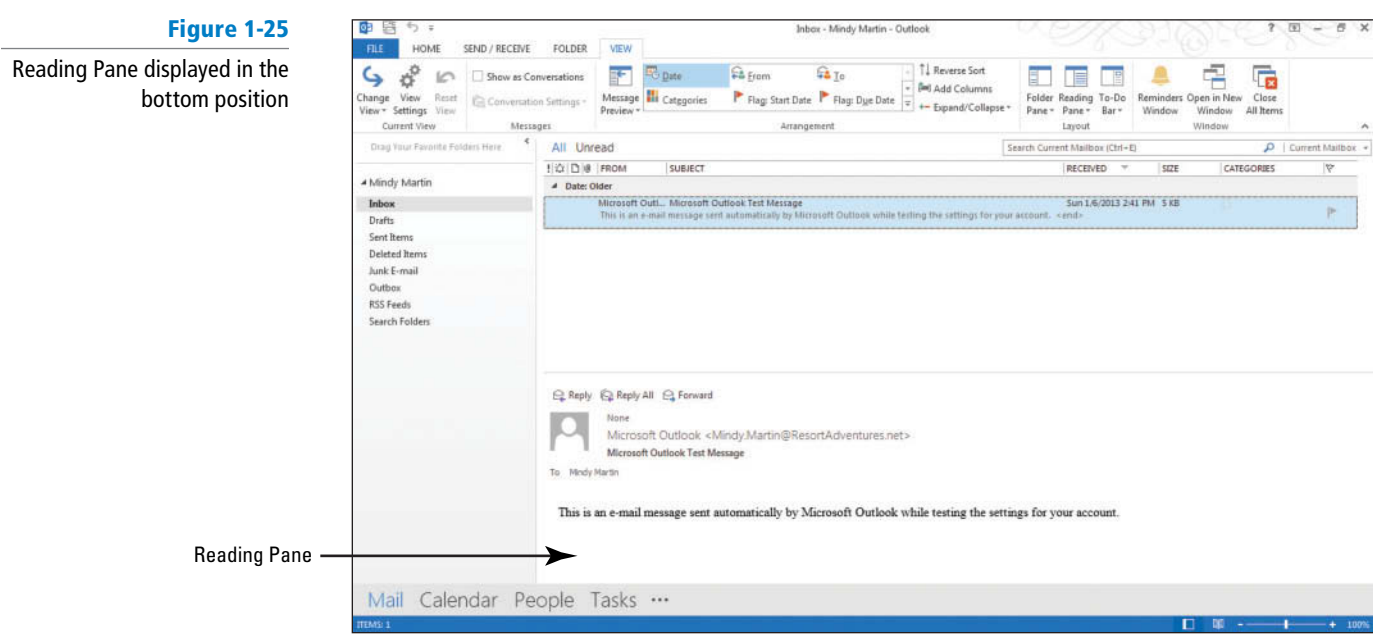

- **4.** On the VIEW tab, click the **Reading Pane** button in the Layout group.
- **5.** Select the **Off** option. The Reading Pane is hidden, as shown in Figure 1-26.

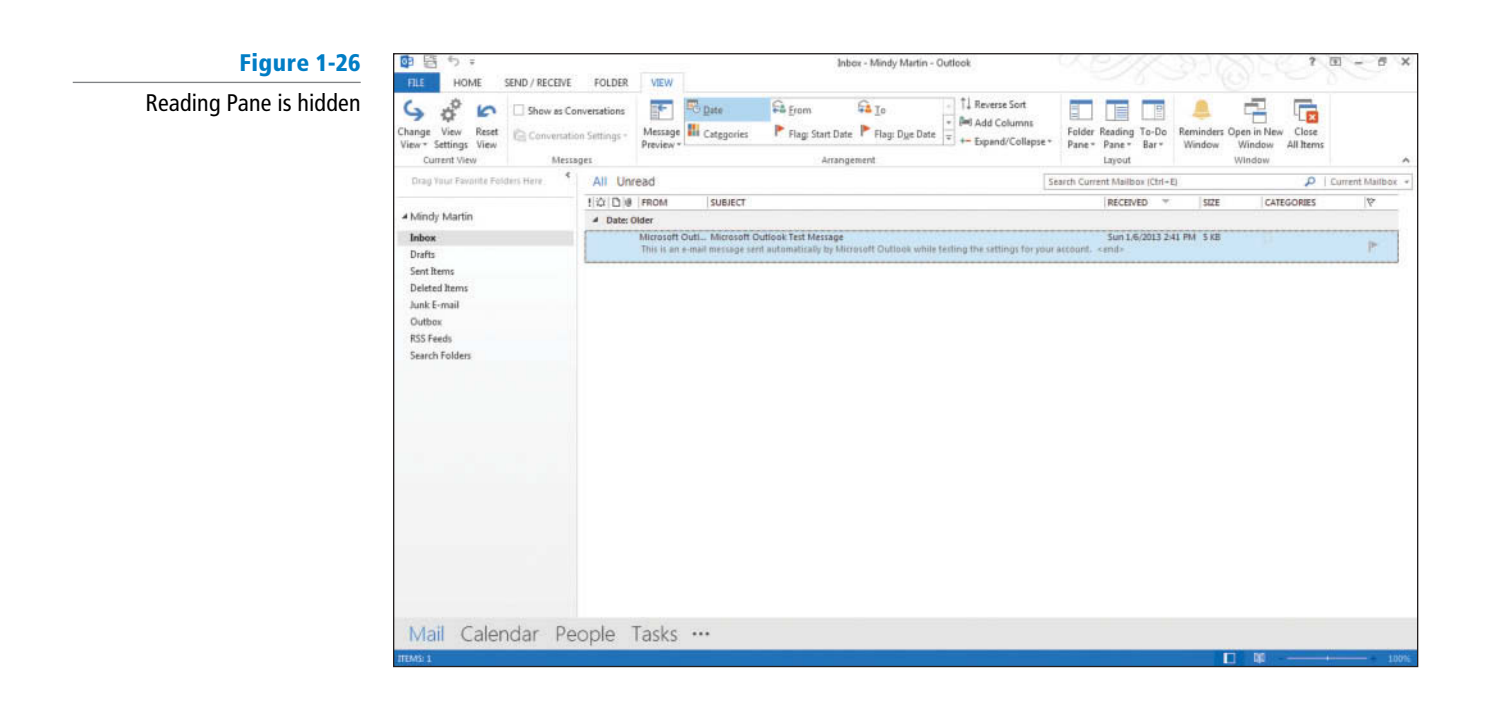

PAUSE. LEAVE Outlook open to use in the next exercise.

### Showing or Hiding Fields in a List View

Another way you can personalize your Outlook window is by deciding which fields you want to see in a list view. In Outlook, **fields** are specific bits of information about an item. For example, an incoming e-mail message might contain several fields of information, such as *From, Subject, To*, *Received, Flag Status, Attachments* , and so on. You can click the View Settings button in the Current View group on the VIEW tab to access the Advanced View Settings dialog box to add and remove fields that appear as columns in a List view. In this exercise, you'll add and remove a field from a List view.

### STEP BY STEP **Show or Hide Fields in a List View**

 **GET READY. L AUNCH** Outlook if it is not already running and ensure that it shows the mailbox with the Reading Pane hidden.

- **1.** Click the **VIEW** tab and then click the **Change View** .
- **2.** Select **Preview** from the Change View gallery.
- **3.** Click **View Settings** to open the Advanced View Settings: Preview dialog box.
- **4.** Click **Columns**. The Show Columns dialog box opens listing all of the available columns, as shown in Figure 1-27.

#### **Figure 1-27**

The Show Columns dialog box

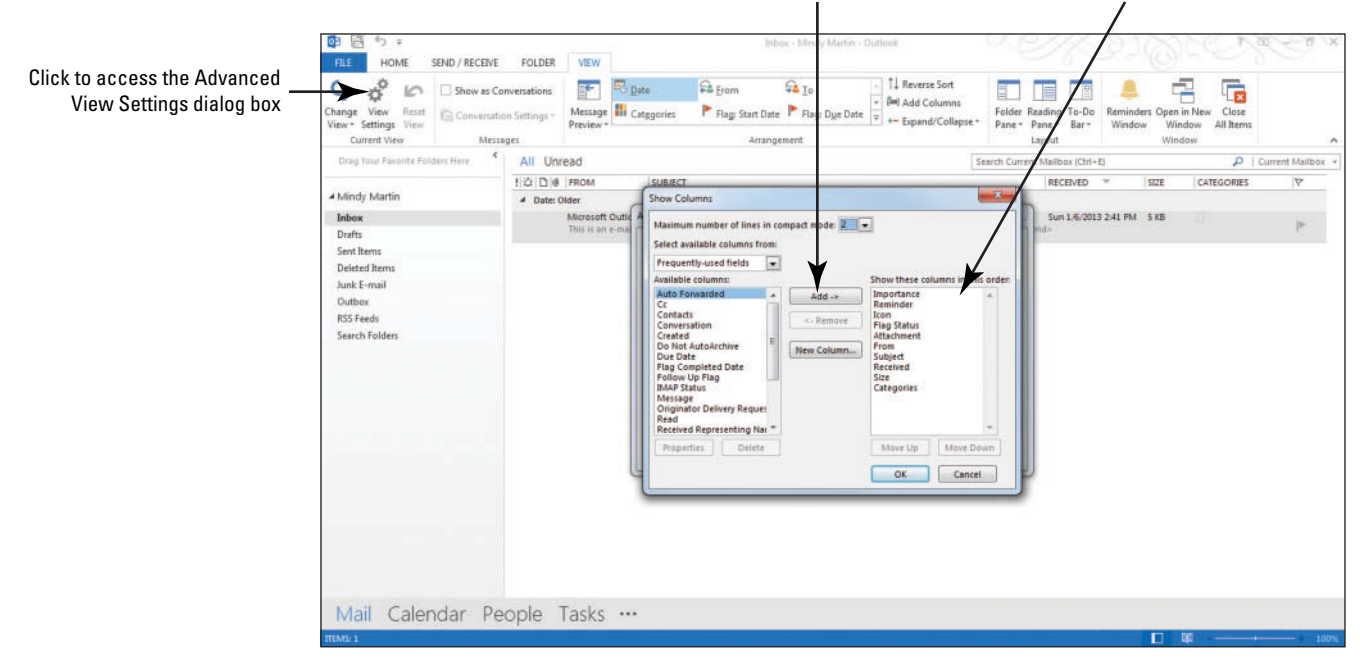

**Another Way** You can also remove a field by right-clicking the field header in the List view and selecting *Remove This Column* from the shortcut menu.

- **5.** Select **From** in the *Show these columns in this order* box, and then click the **Remove button.**
- **6.** Click **OK** twice to apply your changes and close the dialog boxes. The column changes have been applied to the mailbox, as shown in Figure 1-28. Notice that the From column no longer appears.

#### Click to add selected column Columns currently showing in List view

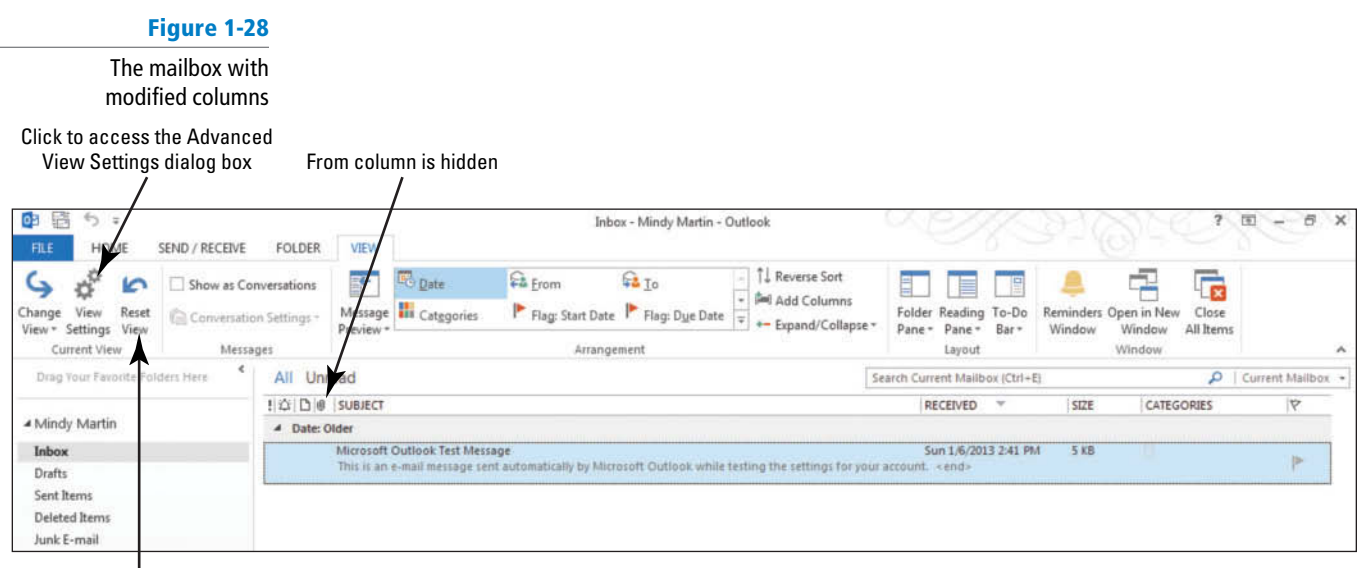

Click to revert back to the defaults for the selected view

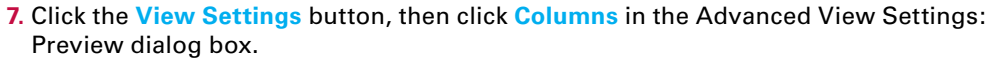

- **8.** Select **From** in the Available Columns box on the left of the dialog box and click the **Add** button. Notice that the From column is at the bottom of the *Show these columns in this order* list, meaning that it will appear at the far right column in Preview view list.
- **9.** Click the **Move Up** button below the list repeatedly until the From column appears at the top of the list.
- **10.** Click **OK** twice to apply your changes and close the dialog boxes. The From column is visible again, but is located at the far left of the column headers.
- **11.** Click **Change View** in the Current View group on the VIEW tab.
- **12.** Click **Compact** at the prompt to restore the mailbox to the default view.
- **13.** Click **Reset View** in the Current View group on the VIEW tab.
- **14.** Click **Yes** at the prompt to restore the mailbox to the default view.

**15.** Click the Reading Pane dropdown button and select Right.

**PAUSE. LEAVE** Outlook open to use in the next exercise.

### Customizing the To-Do Bar

 The *To-Do Bar* summarizes the current Outlook items that need some follow-up. With a single glance, you can see your appointments, tasks, and e-mail messages that require some action. By default, the To-Do Bar feature is turned off in Outlook 2013. You can turn it on using the VIEW tab, or it can be built by docking, or pinning, Peeks from the Navigation bar to the right of the Outlook window. You can customize the To-Do Bar by changing which elements are visible. When you use Pinned Peeks to build the To-Do Bar, you are able to customize the order in which the visible elements appear. In this exercise, you'll add and remove elements from the To-Do Bar.

Table 1-3 describes each of the To-Do Bar elements.

**Another Way** You can also change the column order by selecting the field name in either the Show Columns dialog box or in the List view itself and dragging the field to the desired location.

**Table 1-3**

Descriptions

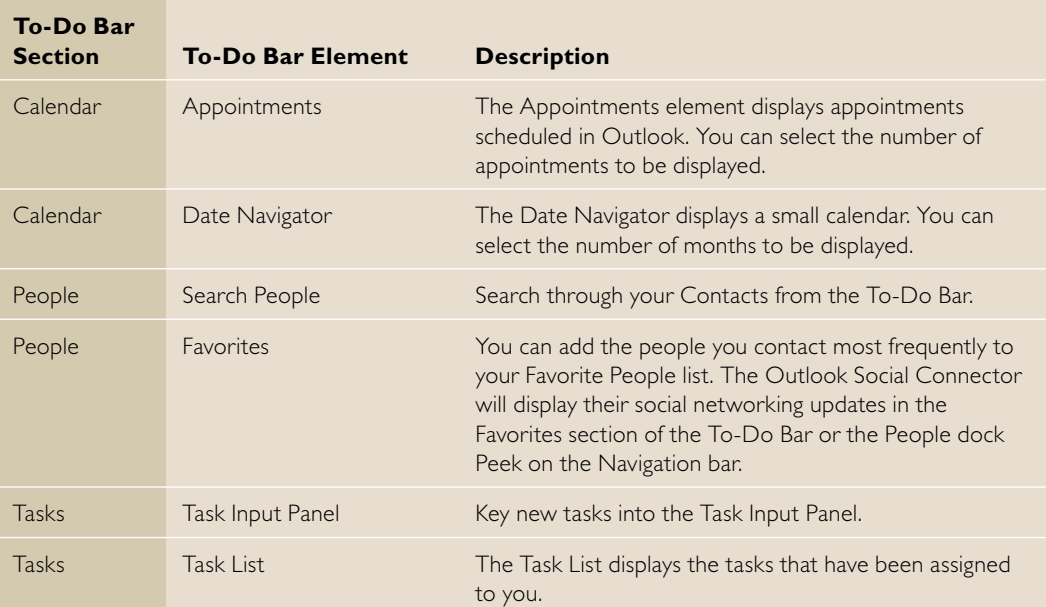

### STEP BY STEP **Customize the To-Do Bar**

**GET READY. LAUNCH** Outlook if it is not already running.

- **1.** If necessary, click the **Mail** button in the Navigation bar to display the default mailbox view. By default, the To-Do Bar is not displayed.
- **2.** Click the **VIEW** tab, and then click the **To-Do Bar** button. The To-Do Bar options are displayed, as shown in Figure 1-29.

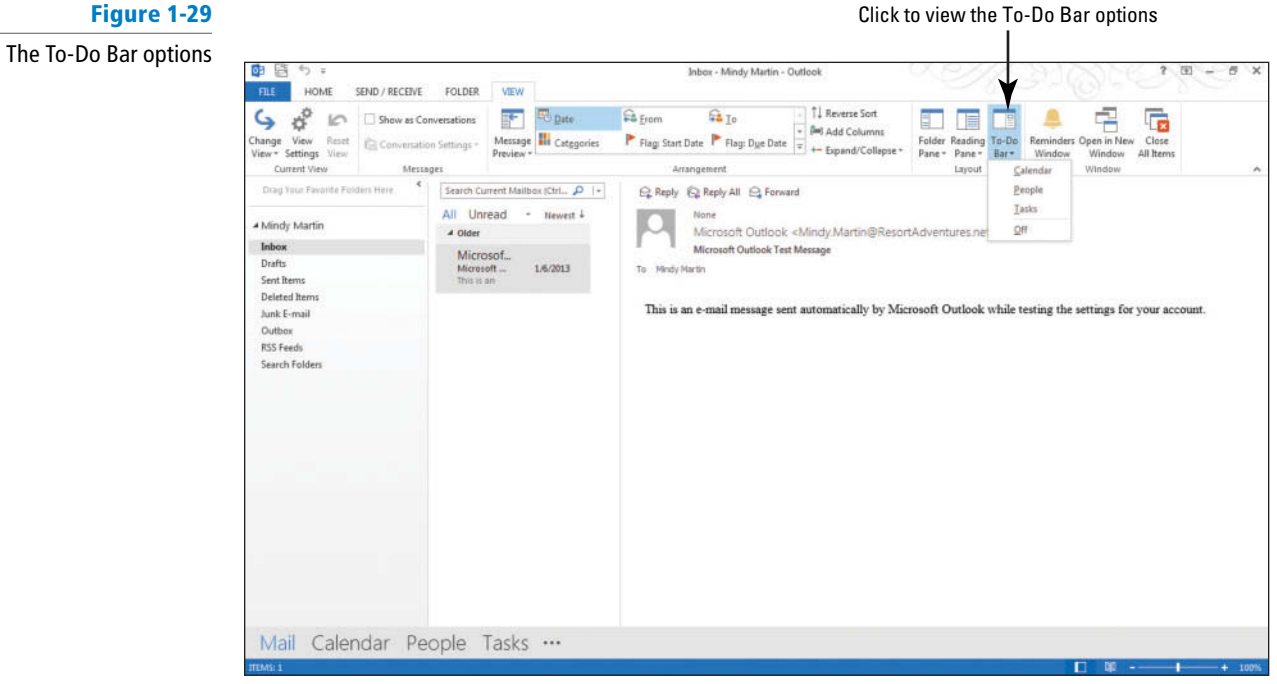

**3.** Click **Calendar** . The To-Do Bar appears on the right of the Outlook window. The Date Navigator is shown in the top half, as shown in Figure 1-30.

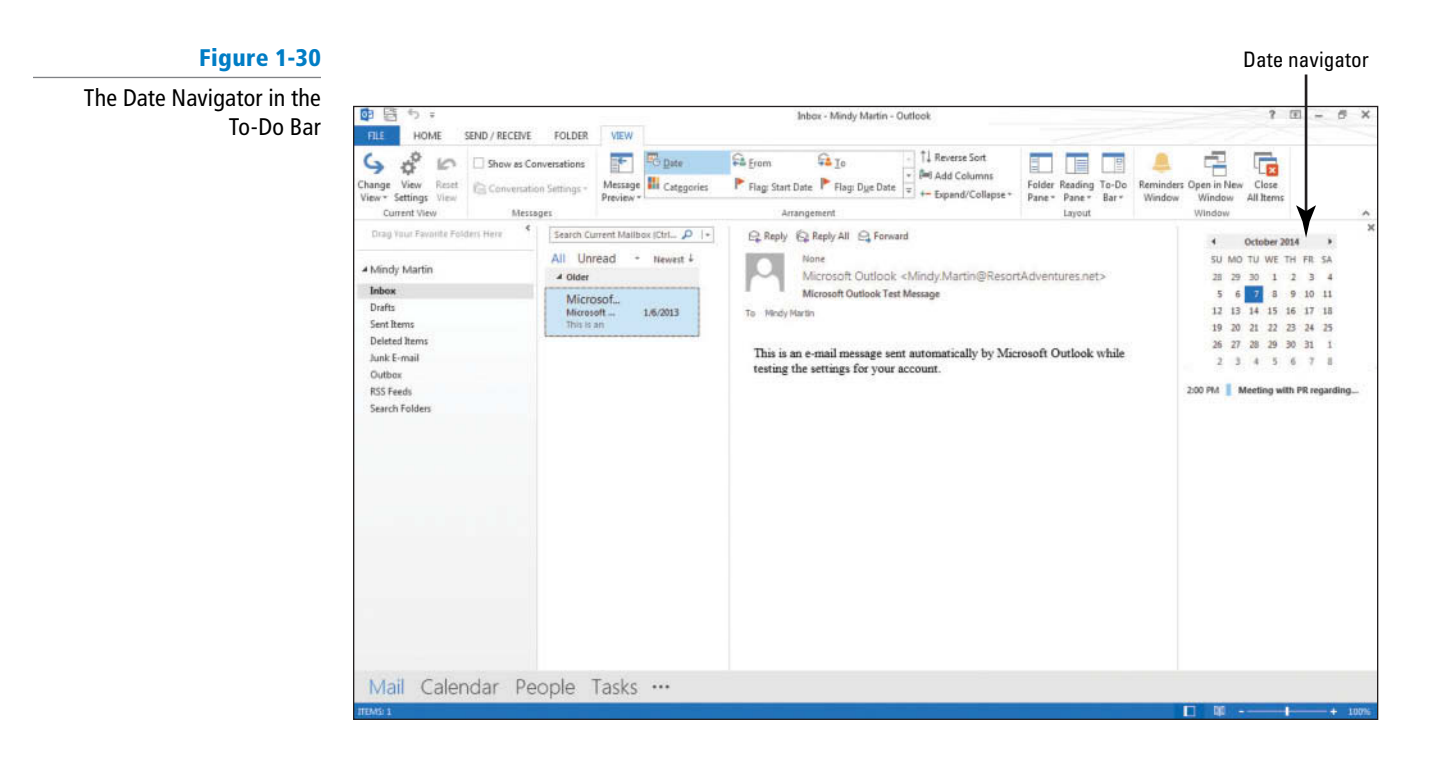

**4.** Click the **To-Do Bar** button and click **People**. A People section is added to the lower half of the To-Do Bar, as shown in Figure 1-31.

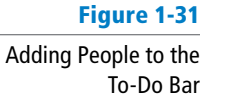

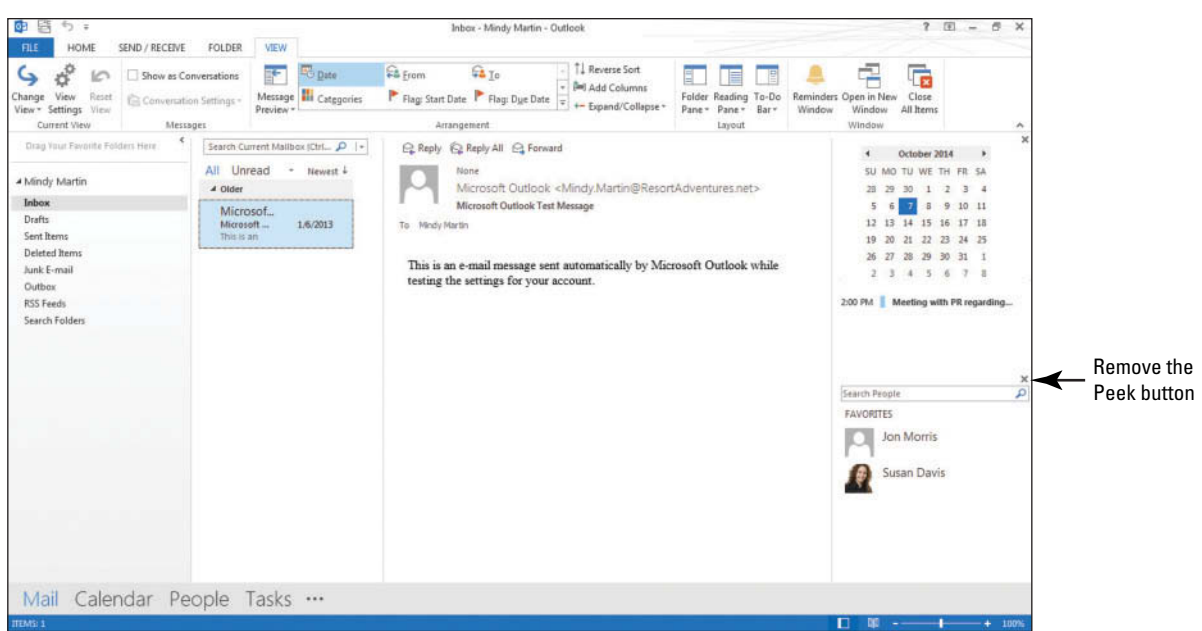

 The To-Do Bar sections mirror the information displayed when Peeks are viewed. **Take Note**

**5.** Hover the mouse over the **Tasks** button in the Navigation bar, as shown in Figure 1-32.

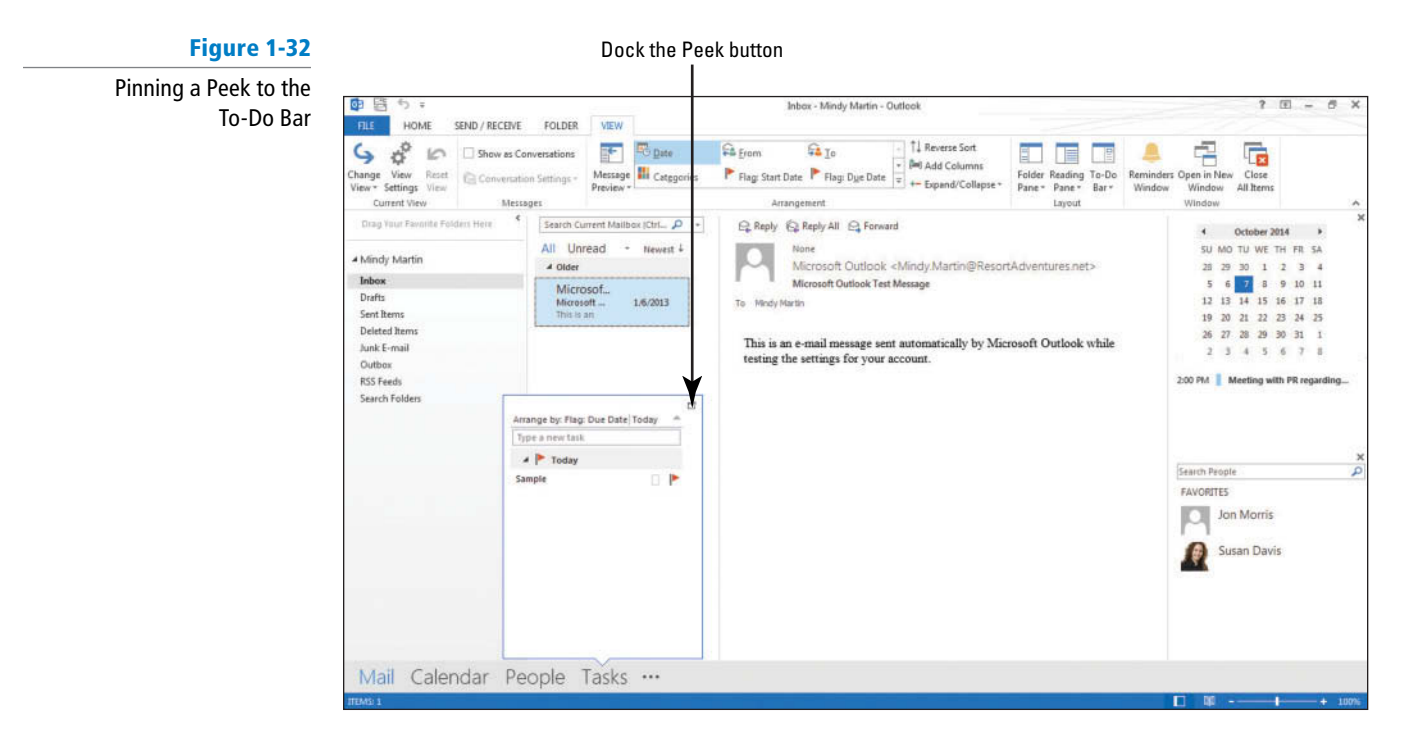

**6.** Click the **Dock the peek** icon in the upper right corner of the Task Peek. The Task section is added to the To-Do Bar, as shown in Figure 1-33.

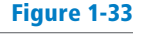

#### The To-Do Bar

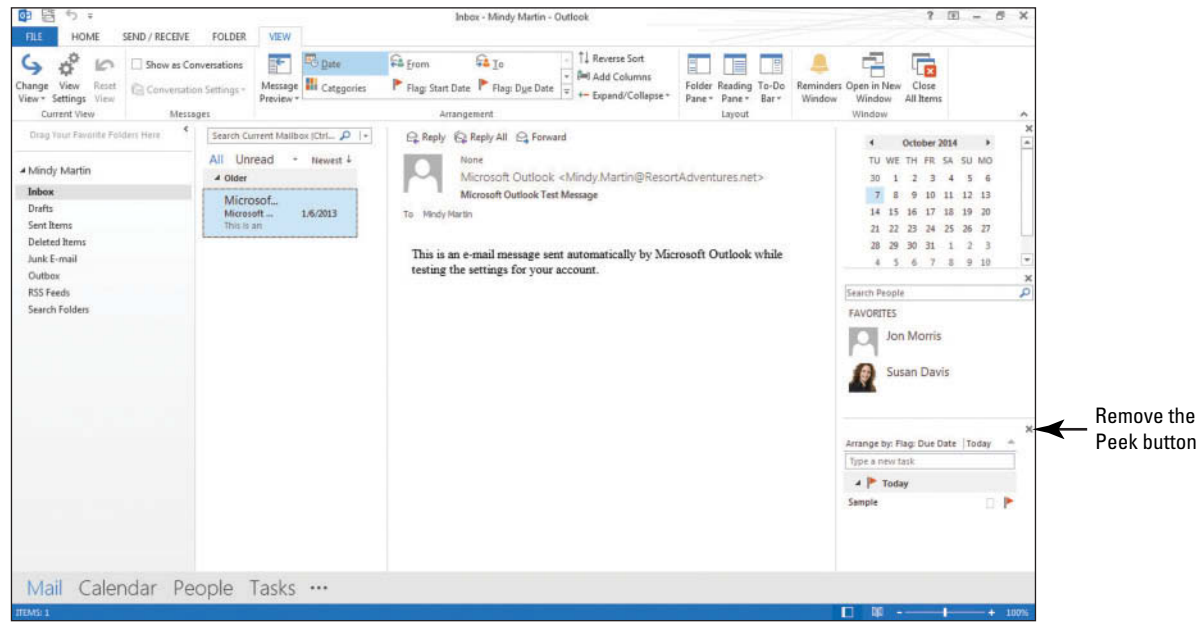

- **7.** Click the **Remove the Peek** button (X) at the top of the Peoplesection of the To-Do Bar to remove the People section.
- **8.** Click the **VIEW** tab, click the **To-Do Bar** button, and select the **Off** option.

**PAUSE. LEAVE** Outlook open to use in the next exercise.

### **USING BACKSTAGE VIEW**

### **The Bottom Line**

 Microsoft Outlook 2013 is designed to adapt to you. Outlook places all of the settings and controls in one easy-to-navigate place called Backstage. You can use the Backstage view options to control the way Outlook acts and looks. You can use Backstage to create and modify accounts and to clean up your Outlook file. You can also use the *Options* area of Backstage to change all the settings used for mail, calendars, tasks, journals, and people, or use the Advanced options to access settings that control the way Outlook handles your information.

### Using the FILE Tab to Open Backstage View

Clicking the FILE tab opens the Microsoft Office Backstage view. You'll notice a menu-like list running down the left side of the window, called the Navigation Pane. You can click any of these commands to open a new Backstage page that contains related options. In this exercise, you learn to use the FILE tab to open Backstage view and look over the options available through some of its commands.

#### STEP BY STEP **Use the FILE Tab to Open Backstage View**

**GET READY. LAUNCH** Outlook if it is not already running.

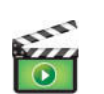

**1.** In the Outlook window, click the **Microsoft Outlook Test Message** and then click the **FILE** tab. This opens the Backstage view with the Info page active, as shown in Figure 1-34. The Info page includes information about your account and tools for maintaining your mailbox

**Troubleshooting**

If you no longer have the Microsoft Outlook Test Message, you can still complete the remaining steps in this exercise. However, the preview images in Backstage view will be different from those shown in Figure 1-34.

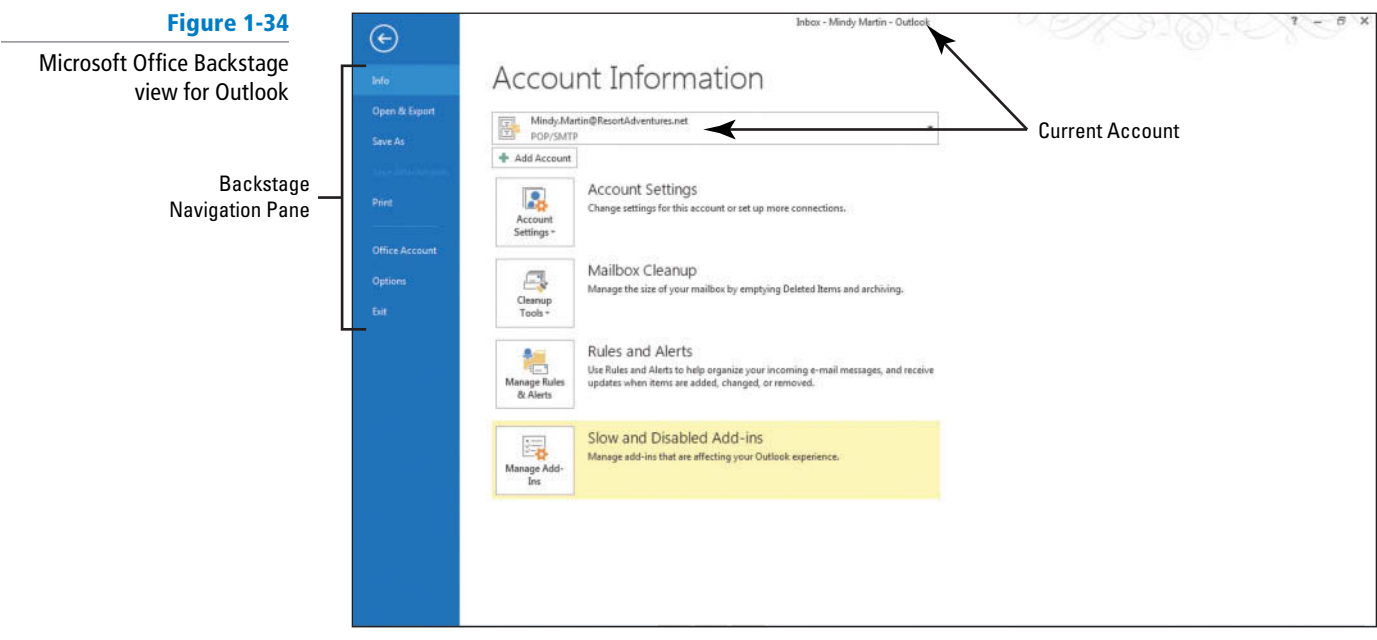

**2.** Click **Print** in the left Navigation Pane. The Outlook Print page opens, and a preview appears in the right Preview pane, as shown in Figure 1-35.

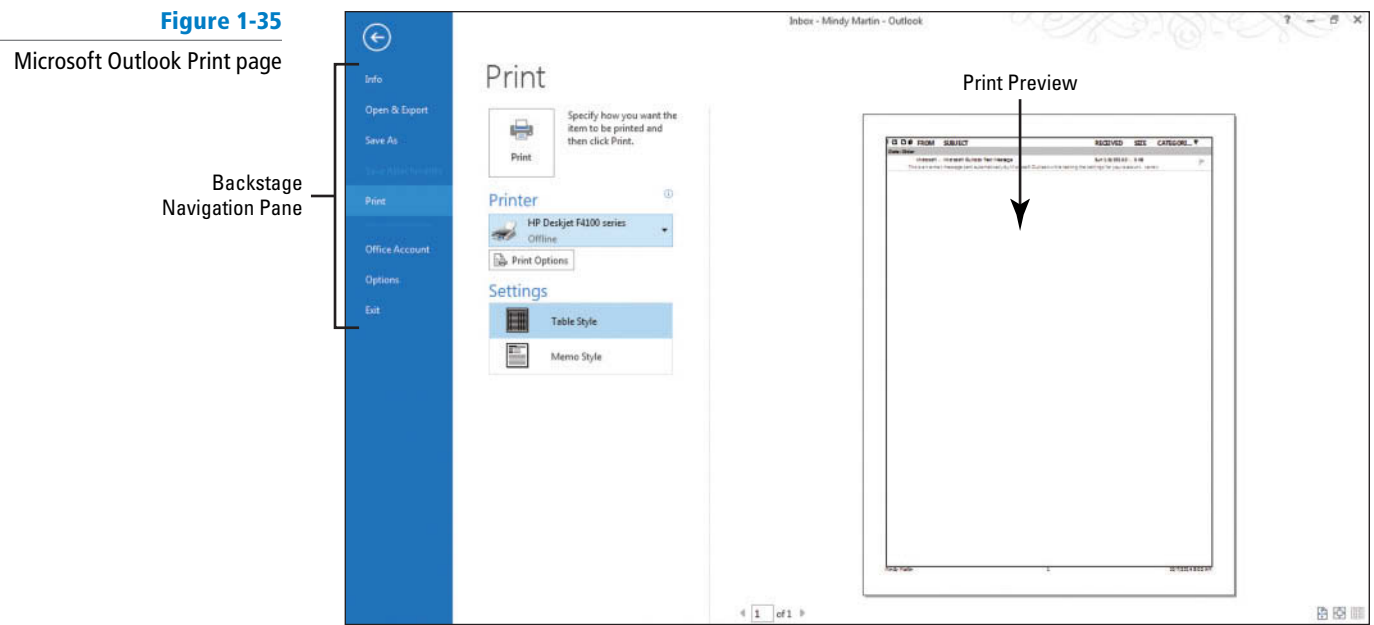

- **3.** Click the **Table Style** command in the Settings area and then the **Memo Style** . Notice how the preview changes.
- **4.** Click the **Back arrow** icon at the top left corner of the Backstage view to return to the Inbox.

**PAUSE. LEAVE** Outlook open to use in the next exercise.

### Setting General Options

 You can use Backstage to control many of the settings and options in Outlook. When you click the Options command in the Backstage Navigation Pane, the Outlook Options dialog box opens. This one dialog box contains all of the options that you can use to customize the Outlook environment to suit your personal needs. These options are grouped according to type. The Outlook Options dialog box opens to the General Options page. You can use the general options to set your user name, the color scheme, and the style of ScreenTip you want. You can also use these options to turn the Live Preview and the Mini Toolbar on or off. In this exercise, you'll set your user name and try modifying some of the options.

### STEP BY STEP **Set General Options**

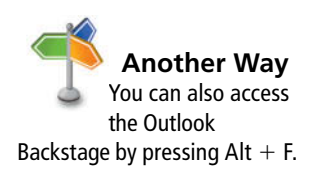

 **GET READY. L AUNCH** Outlook if it is not already running.

- 1. In the Outlook window, click the Microsoft Office Test Message and then click the FILE **tab** .This opens the Backstage view, with the Info page active (refer to Figure 1-34).
- **2.** Click **Options** in the Navigation Pane. Outlook returns to the Inbox and the Outlook Options dialog box opens to the General Options page.
- **3.** Key your name in the **User Name** box and your initials in the **Initials** box to personalize Outlook, as shown in Figure 1-36. When you personalize Outlook in Backstage view, your name will automatically be added to every Outlook item you create.

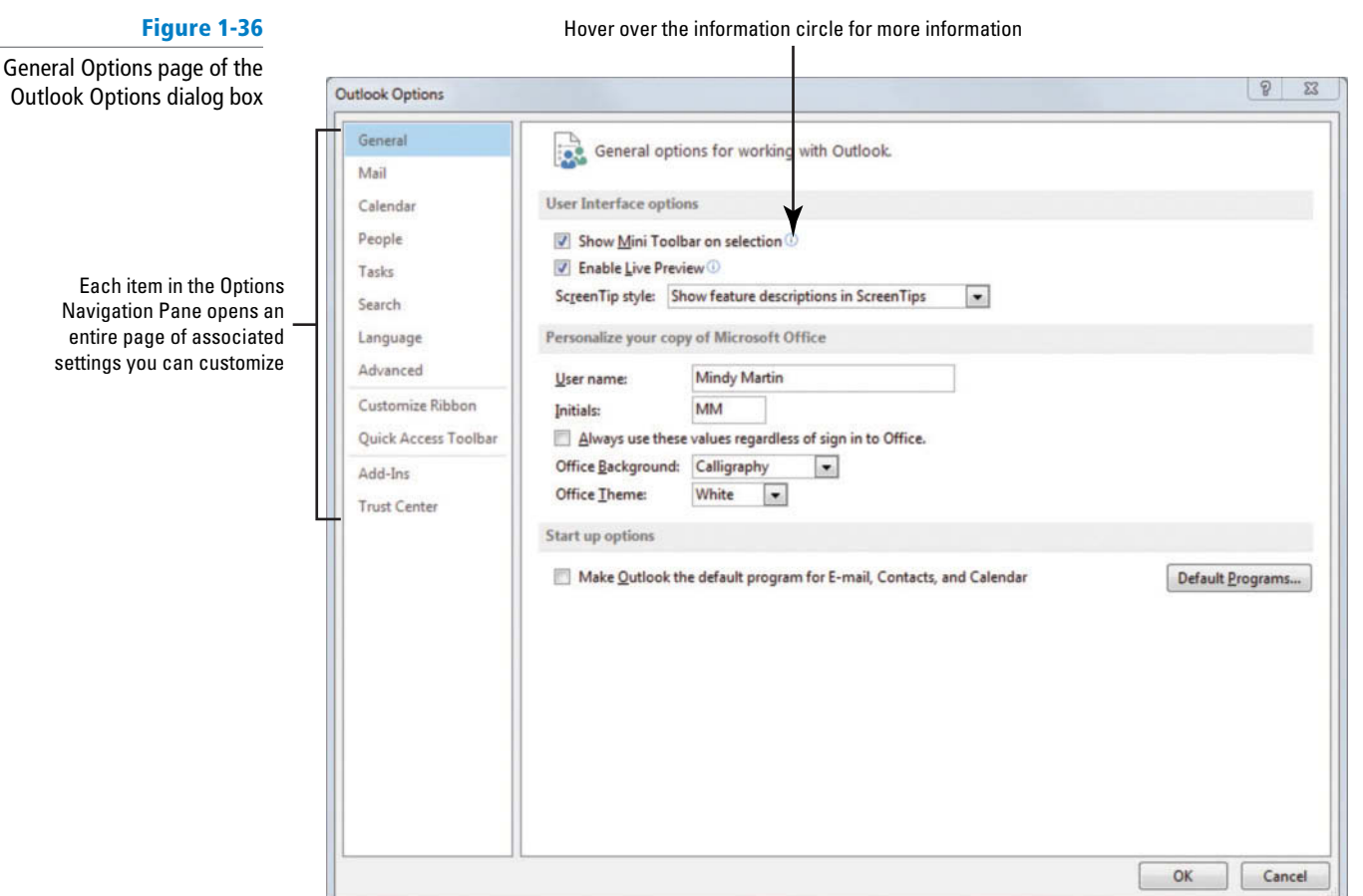

- **4.** In the *Personalize your copy of Microsoft Office* area, click the *Office Theme* dropdown arrow and select **Dark Gray** .
- **5.** Click **OK** . Outlook applies the color to the Outlook window.
- **6.** Click the FILE tab. This opens the Microsoft Office Backstage again.
- **7.** Click **Options** in the Navigation Pane. The Outlook Options dialog box opens to the General Options page.
- **8.** In the Personalize your copy of Microsoft Office area, click the Office Theme dropdown arrow and select **White** .
- **9.** Click **OK**. This will restore the default color to the Outlook window.

**PAUSE. LEAVE** Outlook open to use in the next exercise.

### Setting Advanced Options

 You can use the Advanced options page of the Outlook Options dialog box to customize how the various panes of the Outlook window appear. You can also control specific aspects of the program to suit your needs, such as determining which folder appears when Outlook opens or how often Outlook performs tasks like sending and receiving messages, AutoArchiving, and receiving RSS feeds. In this exercise, you'll change some of these settings to familiarize yourself with the process.

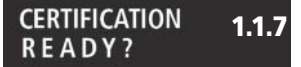

How do you set the Outlook program options?

#### STEP BY STEP **Set Advanced Options GET READY. L AUNCH** Outlook if it is not already running. **1.** Click the **FILEtab** and then select **Options** in the Backstage Navigation Pane. Outlook returns to the Inbox and the Outlook Options dialog box opens to the General Options page. **2.** Click the **Advanced** option in the Navigation Pane. The Advanced options page of the Outlook Options dialog box appears, as shown in Figure 1-37. **Figure 1-37** Changes to the Outlook pane area change Click to modify Click to modify the the layout of the main Outlook window the Reading Pane Navigation Pane Advanced Options page of the Outlook Options dialog box  $\sqrt{2}$ **Outlook Options** General O Options for vorking with Outlook. Mail Calendar Outlook pane People Customize Outlook panes. Navigation... Tasks Reading Pane Search Outlook start and exit Language Click to open the Advanced Start Outlook in this folder: Inbox Browse... Advanced -rá Outlook Options page Empty Deleted Items folders when exiting Outlook Customize Ribbon Quick Access Toolbar AutoArchive Add-Ins Reduce mailbox size by deleting or moving old items to an archive data file. AutoArchive Settings... **Trust Center** Reminders Show reminders Play reminder sound: reminder.wav Browse... Expor Export Outlook information to a file for use in other programs. 귣 Export **RSS Feeds** Any RSS Feed item that is updated appears as new

**3.** Find the first section on the Advanced page called the Outlook panes area. In this section, click the **Navigation** button. The Navigation Options dialog box appears. This is the same dialog box that we opened from the Navigation bar.

Synchronize RSS Feeds to the Common Feed List (CFL) in Windows

Cancel

OK

- **4.** With the **Mail** option highlighted, click the **Move Down** button two times, then click **OK** . Notice that the Mail button on the Navigation bar at the bottom of the screen is now the third item in the list.
- **5.** Click the **Navigation** button again. The Navigation Options dialog box reappears.
- **6.** Click **Reset** and then **OK** to restore the default arrangement.
- **7.** Click the **Reading Pane** button. The Reading Pane dialog box reappears.
- **8.** Review the options available. Click **Cancel** .

 $\mathbb{Z}$ 

Send and receive

- **9.** Scroll down, reading each of the available options. When you get to the *Send and receive* area, deselect the **Send immediately when connected** option. This change means that you need to manually tell Outlook when you're ready to send and receive messages.
- **10.** Click **Cancel**. This will restore the default layout and settings.

How do you set the advanced<br>Outlook program ontions?<br>**PAUSE. LEAVE** Outlook open to use in the next exercise.

#### **CERTIFICATION** 1.1.7**READY?**

Outlook program options?

### Setting Language Options

 Outlook 2013 also allows you to select your default language. You can use the same language as you do for the rest of Office or choose a different language as your default. If you prefer to use English as your default language but correspond with non-English speaking friends or coworkers on a regular basis, you can also add the languages you need to the Outlook Editing Languages. When you create e-mails in another language, Outlook will look up your editing languages and offer you all the same spell-check and grammar tools that you're used to in Office. In this exercise, you'll set English as your default language and add Spanish to your Editing Languages.

### STEP BY STEP **Set Language Options**

 **GET READY. L AUNCH** Outlook if it is not already running.

- **1.** Click the **FILEtab** again and select **Options** and then **Language** . The Language options page of the Outlook Options dialog box appears.
- **2.** Click the **[Add additional editing languages]** box in the Choose Editing Languages area of the dialog box. A long list of available languages appears.
- **3.** Scroll down the list and select **Spanish (United States)** .
- **4.** Click **Add**. Outlook adds the language to the Editing Language list, which turns on all of its proofing tools for that language.
- **5.** You can use the *Choose Display and Help Languages* area to change the language that appears onscreen in ScreenTips and in the Help window. In the Display Language window, select **English**, if necessary. Your screen should look like Figure 1-38.

#### **Figure 1-38**

Changing the Editing Language changes the proofing

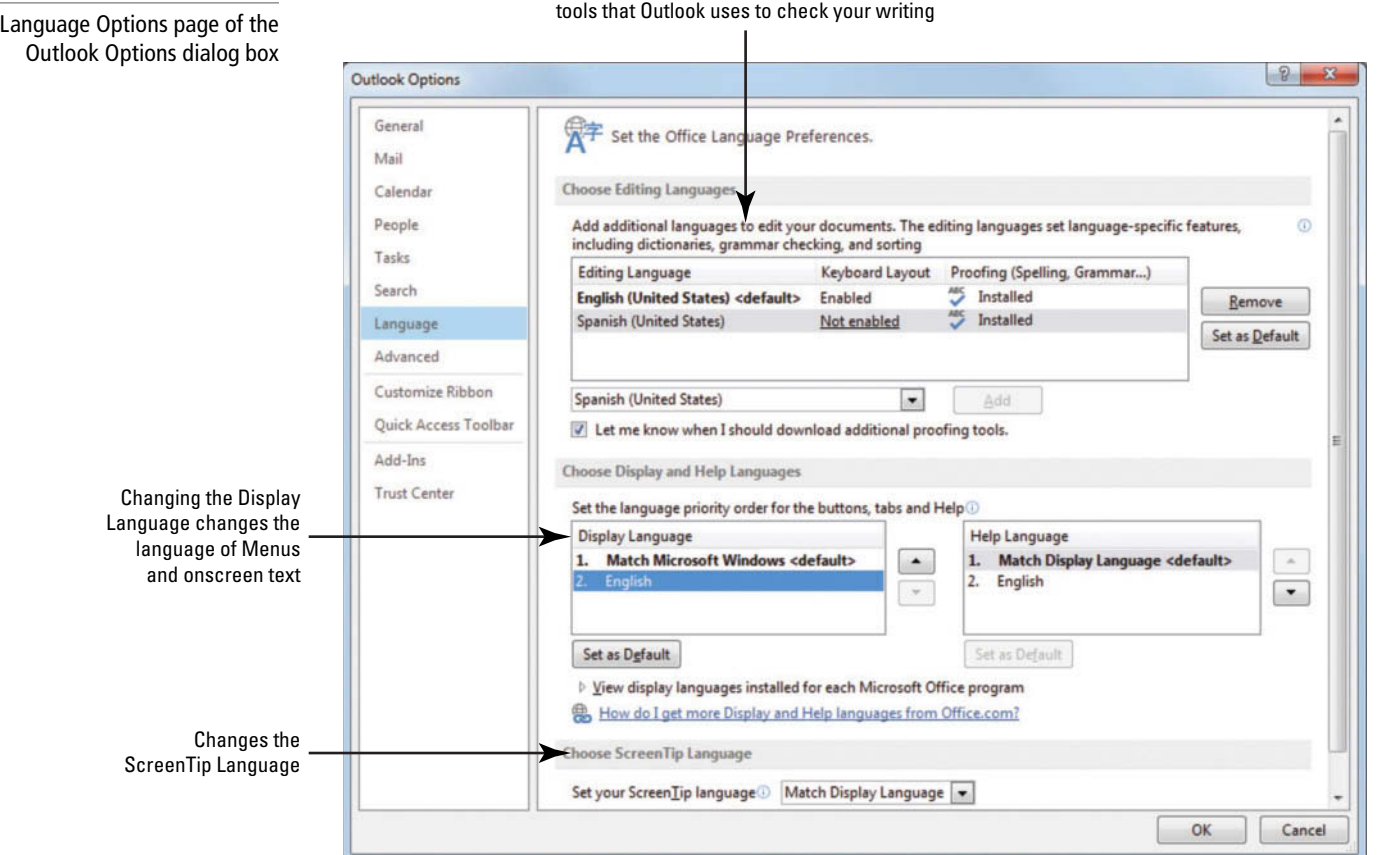

#### **CERTIFICATION** 1.1.7 **READY?**

How do you set the Outlook Language program options? **6.** Click **Cancel**. Outlook will restore the default language options and return you to the main window.

**PAUSE. LEAVE** Outlook open to use in the next exercise.

 As you've seen, you can use the Outlook Backstage view to access a wide variety of settings to help you customize the way Outlook looks and works to suit your needs (see Table 1-4).

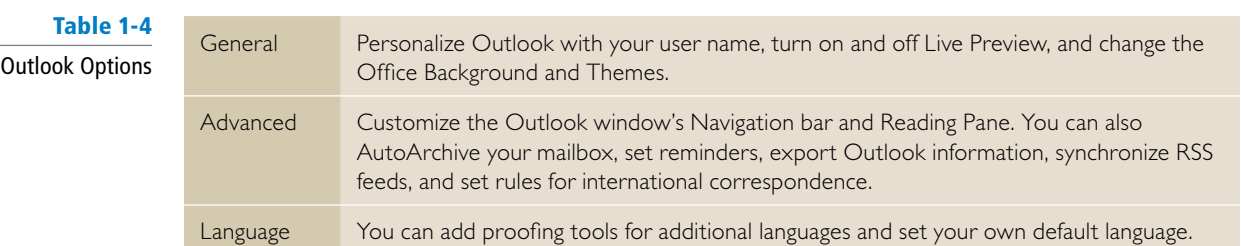

### **SKILL SUMMARY**

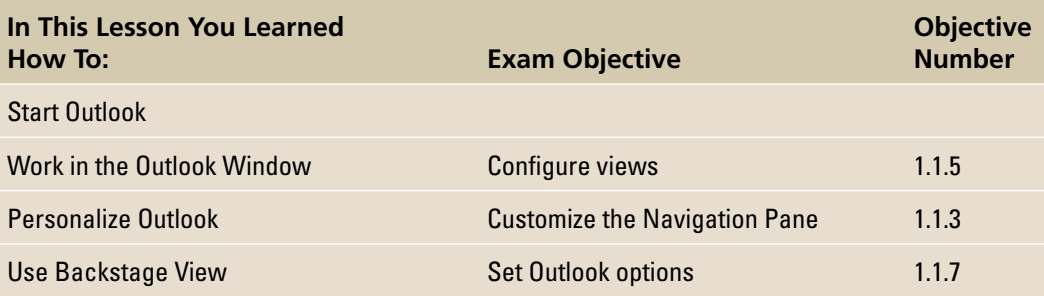

## **Knowledge Assessment**

### **Multiple Choice**

 **Select the letter of the term that best responds to or completes the following statements and questions.** 

- **1.** You can use the \_\_\_\_\_\_\_\_ to control almost every aspect of the Outlook environment.
	- **a.** Backstage view
	- **b.** Options menu
	- **c.** OPTIONS tab
	- **d.** Preferences tab
- **2.** Click the\_\_\_\_\_\_\_\_ button to access the Show Columns dialog box where you can add and remove fields from a List view.
	- **a.** Columns
	- **b.** View Options
	- **c.** View Settings
	- **d.** Custom Views
- **3.** A(n) \_\_\_\_\_\_\_ is a record stored in Outlook.
	- **a.** note
	- **b.** item
	- **c.** object
	- **d.** message
- **4.** You can change the appearance of the Outlook workspace by changing the theme on the Outlook \_\_\_\_\_\_\_ page.
	- **a.** Mail Options
	- **b.** General Options
	- **c.** Design Options
	- **d.** Advanced Options
- **5.** The contains menus and commands available in Outlook 2013.
	- **a.** Toolbar
	- **b.** Ribbon
	- **c.** Options menu
	- **d.** Banner
- **6.** What pane displays the text of a selected e-mail message?
	- **a.** Preview Pane
	- **b.** Viewing Pane
	- **c.** Message Pane
	- **d.** Reading Pane
- **7.** You can customize the appearance of the Navigation bar using the Navigation Options dialog box, which can be accessed by
	- **a.** Clicking the Navigation button on the Advanced Options page
	- **b.** Clicking Navigation Options in the View Settings dialog box
- **c.** Clicking \*\*\* on the Navigation bar and selecting Navigation Options
- **d.** both A and C
- 8. What is the easiest way to access the Outlook features, such as the Tasks and Calendar?
	- **a.** Folder Pane
	- **b.** Navigation bar
	- **c.** FILE tab
	- **d.** Home menu
- **9.** The \_\_\_\_\_\_\_ button is the first feature listed in the Navigation bar.
	- **a.** Mail
	- **b.** People
	- **c.** Calendar
	- **d.** Tasks
- **10.** You can \_\_\_\_\_\_\_\_a pane to save room in the Outlook window.
	- **a.** compress
	- **b.** rotate
	- **c.** minimize
	- **d.** shrink

#### **True/False**

 **Circle T if the statement is true or F if the statement is false.** 

- **T F 1.** The Reading Pane can be hidden.
- **T F** 2. The Navigation bar can only display four items.
- **TF 3.** In Outlook, messages, appointments, people, tasks, and notes are called records .
- **T** F 4. The Calendar feature contains an appointment book.
- **TF 5.** By default, the To-Do Bar is displayed on the right of the Outlook workspace .
- **T F 6.** You can hide columns from a list by selecting the field and pressing the Delete key.
- **T F 7.** The Status bar identifies the application and the active feature.
- **T F 8.** You can use a keyboard shortcut to access the Outlook Backstage view.
- **TF 9.** Hovering over Contacts on the Navigation bar displays the People Pane.
- **T F 10.** Backstage is a help feature in Outlook.

## **Competency Assessment**

#### **Project 1-1: View the Outlook Ribbon**

Become familiar with the Outlook Ribbon.

 **GET READY. L AUNCH** Outlook if it is not already running.

- **1.** If necessary, click the **Mail** button in the Navigation bar to display the mailbox.
- **2.** Click the **HOME** tab. Click the arrows on each of the **dropdown buttons** on the Ribbon to see what options are available.
- **3.** Click the **SEND/RECEIVE** tab. Click each of the **dropdown buttons** to see what options are available.
- **4.** Click the **FOLDER** tab. Click each of the **dropdown buttons** to see what options are available.
- **5.** Click the **VIEW** tab. Click each of the **dropdown buttons** to see what options are available.

**LEAVE** Outlook open for the next project.

### **Project 1-2: Identify the New Features in Outlook 2013**

 The Navigation bar discussed in this lesson is only one of many new features in Outlook 2013. Use Microsoft Office Help to locate information about the various new features in Outlook 2013.

**GET READY. LAUNCH** Outlook if it is not already running.

- **1.** Click the **?** icon on the Outlook title bar to open Outlook Help.
- **2.** Click the **What's new in Microsoft Outlook 2013** link in the Help window.
- **3.** Read through the article to identify the new features that could affect how you use Outlook.
- **4.** Click the **X** in the upper right corner of the Help window to close it.

 **LEAVE** Outlook open for the next project.

### **Proficiency Assessment**

### **Project 1-3: Explore Outlook Options**

 In this lesson, you used some of the ways you can change the way Outlook 2013 looks and behaves. Take some time to explore more of the Outlook options.

**GET READY. LAUNCH** Outlook if it is not already running.

- **1.** Use the Outlook Backstage to open the Outlook Options dialog box.
- **2.** On the General page, read through each of the options and click each of the **dropdown arrows** to see what options are available.
- **3.** On the Mailpage, read through each of the options and click each of the **dropdown arrows** to see what options are available.
- **4.** On the Language page, read through each of the options and click each of the **dropdown arrows** to see what options are available.
- **5.** On the Advanced page, read through each of the options and click each of the **dropdown arrows** to see what options are available.
- **6.** Click the **Cancel** button to leave the Outlook Options dialog box without making any changes.

 **LEAVE** Outlook open for the next project.

#### **Project 1-4: Use the Folders List**

Use the Folders List to display the Outlook folders.

**GET READY. LAUNCH** Outlook if it is not already running.

- **1.** Click the **\*\*\*** button in the Navigation bar (the last item).
- **2.** Select **Folders**. The Folders List is displayed in the upper area of the Folder Pane.
- **3.** Click the **Calendar** folder in the Folders List. The Calendar is displayed, and the Folders list moves to the bottom of the Folder Pane.
- **4.** Click the **Contacts** folder in the Folders List. The People Hub is displayed.
- **5.** Click the **Deleted Items** folder in the Folders List. The Deleted Items folder is displayed. Any deleted Outlook items are stored here until this folder is emptied.
- **6.** Right-click the **Deleted Items** folder in the Folders List. Note the Empty Folder option. Selecting this option permanently deletes these items.
- **7.** Click the **Inbox** folder in the Folders List. By default, the Inbox folder contains any e-mail messages you have received but have not deleted or filed elsewhere.
- **8.** Click the **Tasks** folder in the Folders List. The Tasks folder is displayed.
- **9.** Click the **Mail** button in the Navigation bar to return to the default Outlook view.

**LEAVE** Outlook open for the next project.

### **Mastery Assessment**

### **Project 1-5: Customize the Navigation Bar**

 Change the number of buttons that appear on the Navigation bar and dock some of the Peek views in your workspace.

**GET READY. LAUNCH** Outlook if it is not already running.

- **1.** If necessary, click the **Mail** button on the Navigation Bar to display the mailbox and verify that the To-Do Bar is not displayed.
- **2.** Click **\*\*\*** on the Navigation bar.
- **3.** Select **Navigation Options** .
- **4.** Change the Maximum number of visible items to display all of the available items in the *Display in this order* window.
- **5.** Click OK to close the dialog box to view the modified Navigation bar.
- **6.** Hover the mouse over the **Tasks** button in the Navigation bar.
- **7.** Click the **Dock the peek** icon on the Tasks Peek.
- **8.** Right-click on the **Calendar** button and select **Dock the peek** from the shortcut menu.
- **9.** Take a screen capture of your customized workspace and send it to your professor following their instructions.
- 10. On the VIEW tab, click To-Do Bar to open the display options.
- **11.** Select **Off** to close the To-Do Bar.

**12.** Re-open the **Navigation Options** dialog box, and click the **Reset** button.

**13.** Click **OK** to restore the Navigation bar defaults.

 **LEAVE** Outlook open for the next project.

### **Project 1-6: Customize a List View**

The columns in a list view can be added, deleted, and rearranged.

 **GET READY. L AUNCH** Outlook if it is not already running.

- **1.** Click the **Tasks** button in the Navigation bar to display the To-Do List.
- **2.** Change to the Active view so that the tasks are shown as a list.
- **3. Remove the Due Date and In Folder columns.**
- **4.** Using the Show Columnsdialog box, add the **Sensitivity** and **Company** columns to the far left of the list.
- **5.** Add the **Reading Pane** in the bottom position.
- **6.** Minimize the Folder Pane.
- **7.** Add the **To-Do Bar** to Outlook populated with the Calendar and People sections.
- **8. CLOSE** Outlook .
- **9.** Restart Outlook and use the Tasks keyboard shortcut to open the Task List. The customized view should be displayed.
- **10.** Take a screen capture of your customized workspace, and send it to your professor following their instructions.
- **11.** Reset the Active view to the default columns and Expand the Folder Pane.

 **CLOSE** Outlook.
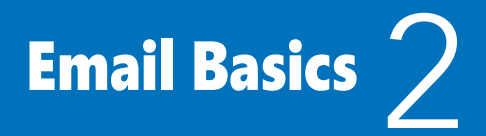

## **LESSON SKILL MATRIX**

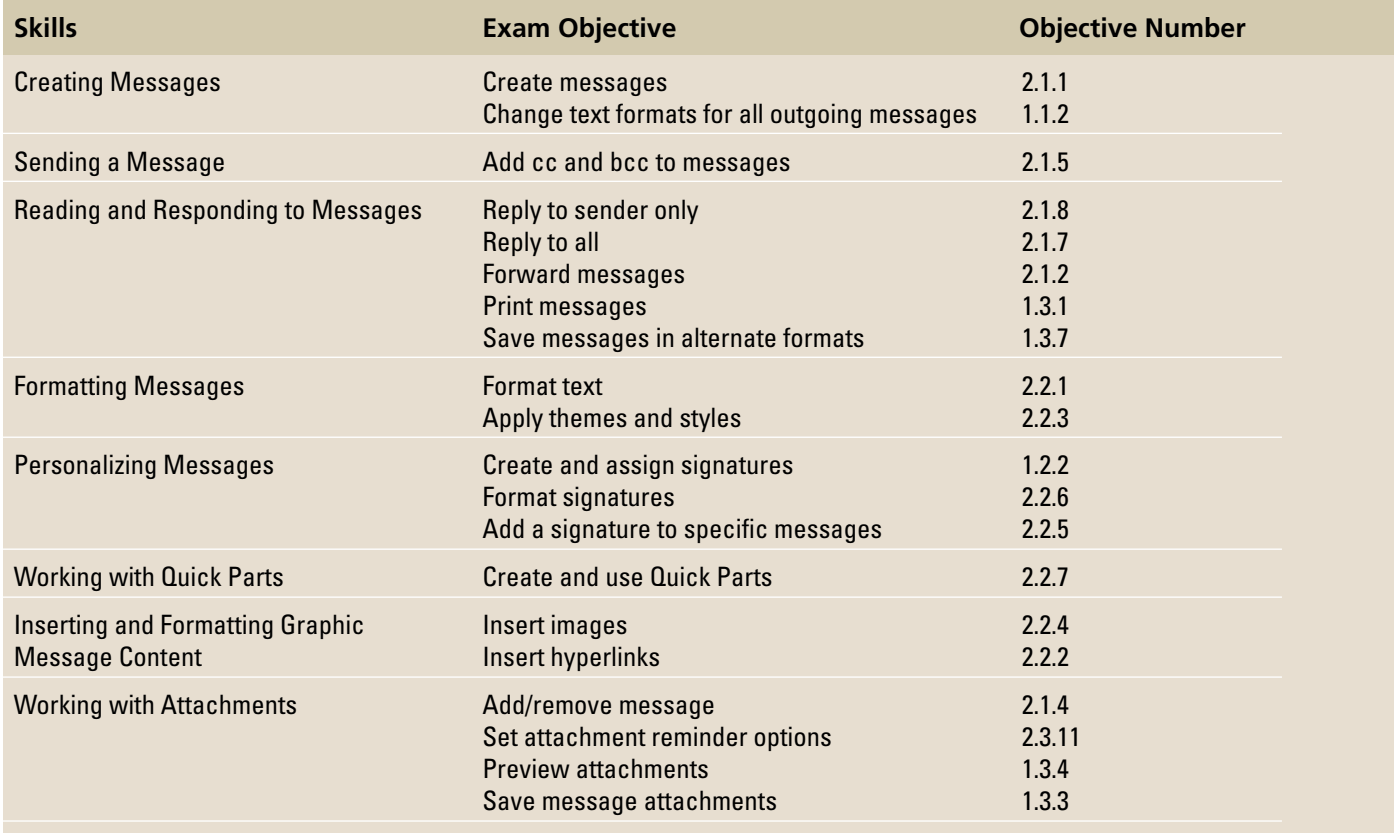

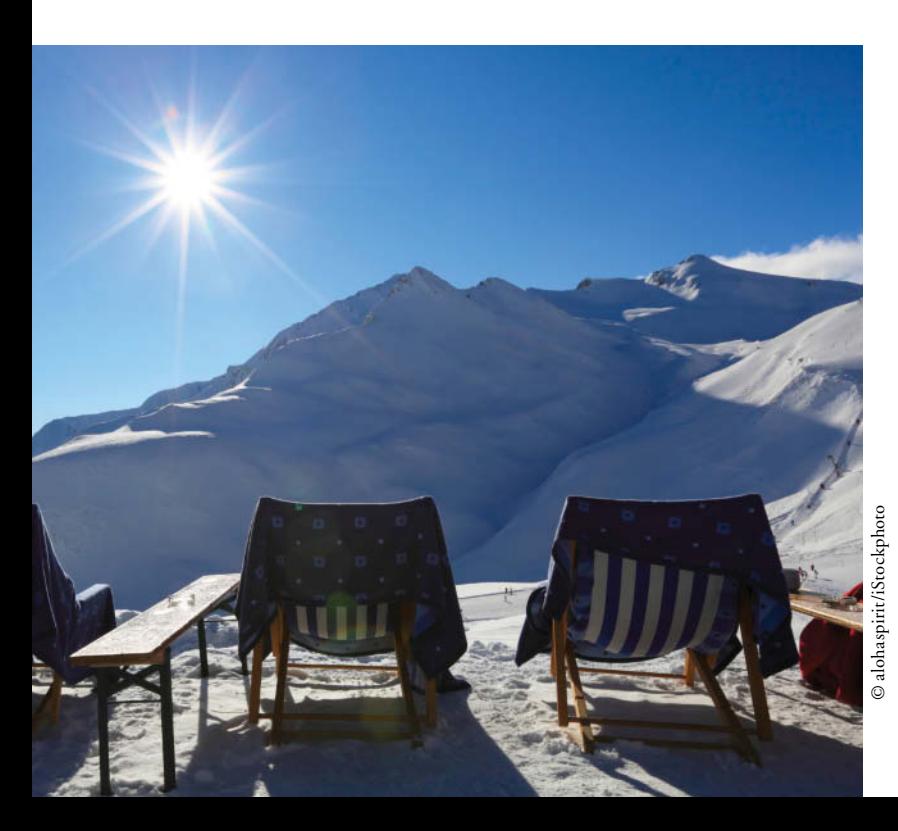

# **KEY TERMS**

- **attachment**
- **Attachment Reminder**
- **AutoComplete**
- **AutoPreview**
- **Bcc**
- **Cc**
- **character**
- **clip art**
- **crop**
- **Draft Indicator**
- **font**
- **Format Painter**
- **formatting attributes**
- **hyperlink**

**• plain text • Quick Access Toolbar** 

**• Hypertext Markup Language (HTML)** 

- **Quick Parts**
- **Quick Response**
- **Quick Styles**
- **Rich Text Format (RTF)**
- **signature**
- **SmartArt graphics**
- **style**
- **subject**
- **theme**

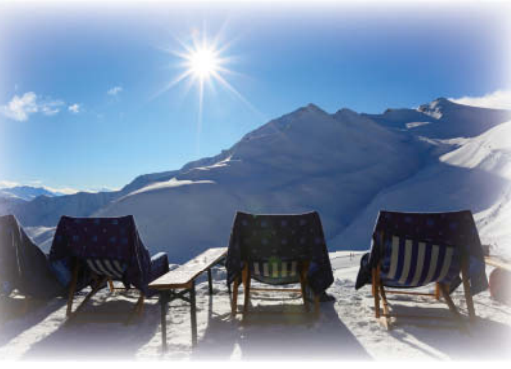

© alohaspirit/iStockphoto

Mindy Martin and Jon Morris own and operate Resort Adventures, a luxury resort. They stay busy throughout the day, and frequently work different shifts to stay on top of the activities going on at different times. They rely on email to keep each other informed. Outlook is the perfect tool for this task. Mindy and Jon also use Outlook to contact clients and create press releases. Outlook 2013's ability to format and enhance messages makes it a great way to send professional and polished messages. In this lesson, you'll learn how to create, save, format, and print messages.

### **SOFTWARE ORIENTATION**

### **The Microsoft Outlook Message Window**

 Email is the most frequently used Outlook component. The Message window, shown in Figure 2-1, should be familiar to every Outlook user.

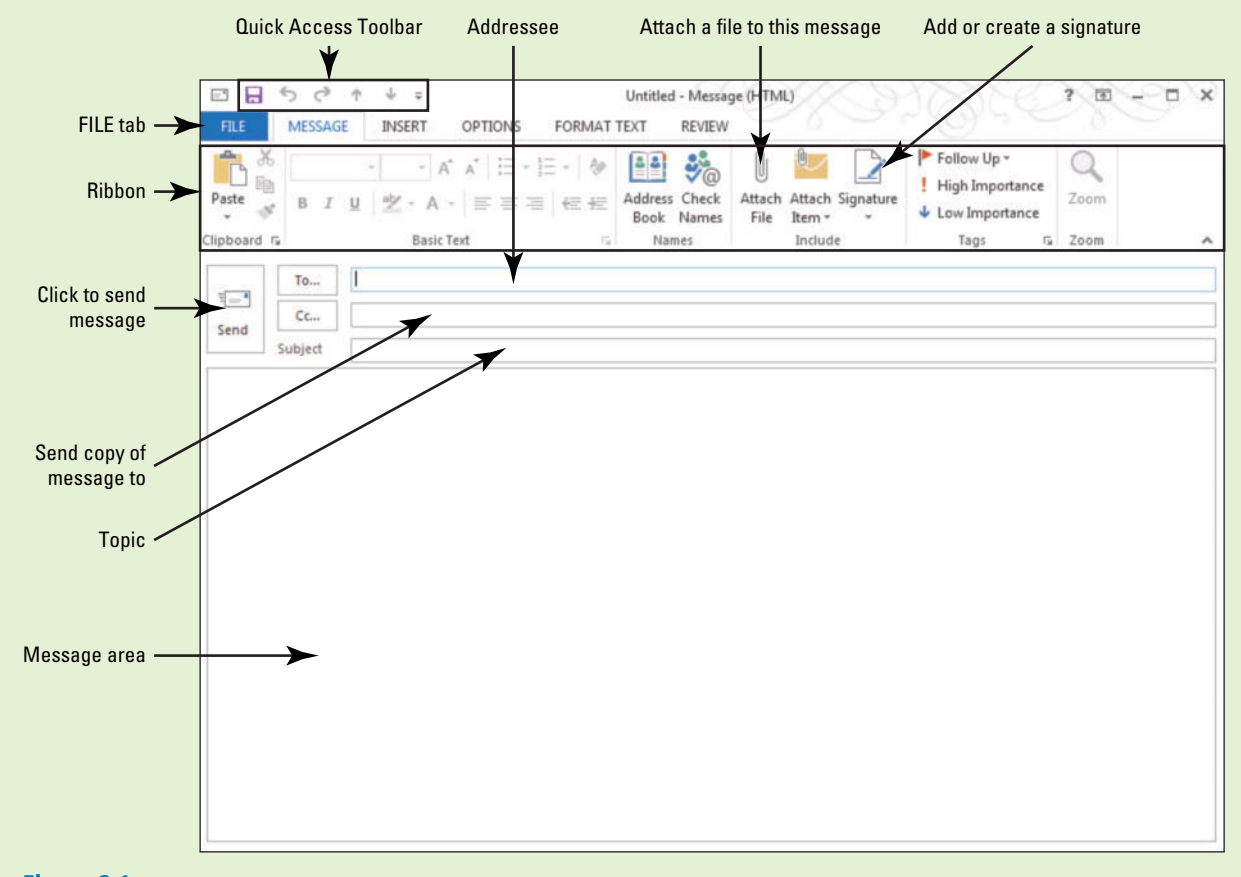

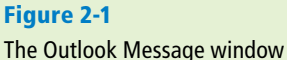

 Many of the elements in the Message window are familiar to you if you use Microsoft Word 2013. The editor used to create messages in Outlook is based on Microsoft Word 2013. Your screen may vary if default settings have been changed or if other preferences have been set. Use this figure as a reference throughout this lesson as well as the rest of this book.

### **CREATING MESSAGES**

### **The Bottom Line**

 Creating email messages is probably the most common user activity in Outlook. Creating a simple email message is not much harder than jotting words on a sticky note. In this section, you'll create a basic email message and specify its format.

### Composing a Message

 The Microsoft Outlook email component is a full-featured composition tool that provides many of the same functions found in Microsoft Word. Keying, copying, cutting, and deleting text in an Outlook message are identical to the same functions in Microsoft Word 2013. The **AutoComplete** function is another Word feature available in Outlook. It helps you quickly enter the names of the months and days of the week. AutoComplete cannot be turned off in Outlook 2013. In this exercise, you create a new email message.

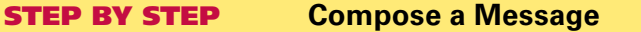

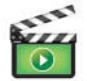

 **GET READY. LAUNCH** Outlook if it is not already running.

**1.** If necessary, click the **Mail** button in the Navigation bar to display the Mail folder, as shown in Figure 2-2.

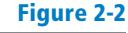

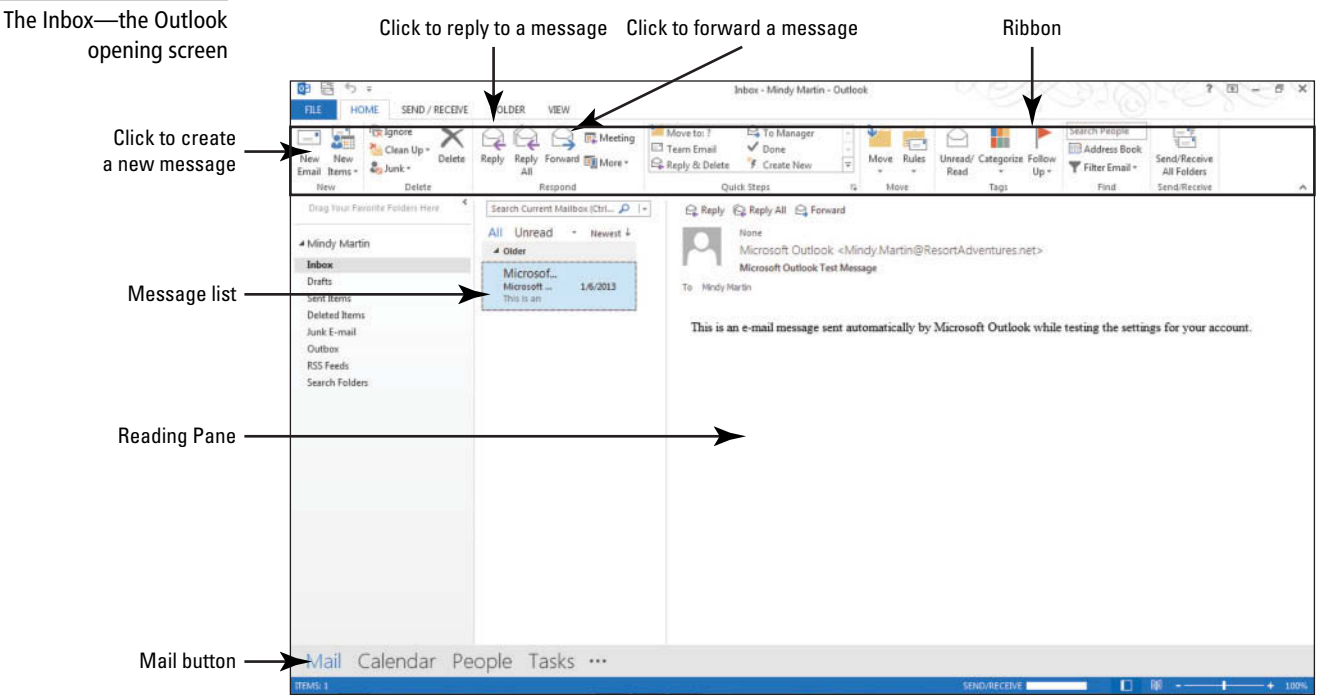

#### **2.** Click the **New Email** button on the HOME tab. The Message window is displayed, as shown in Figure 2-1.

#### **Take Note**

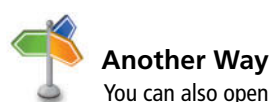

a new Message window by using the keyboard shortcut  $Ctrl + N.$ 

Throughout this chapter you will see information that appears in text within brackets, such as [Press **Enter**], or [your email address]. The information contained in the brackets is intended to be directions for you rather than something you actually type word for word. It will instruct you to perform an action or substitute text. Do **not** type the actual text that appears within brackets.

- **3.** Click the message area.
- **4.** Key **Hi Jon,** [press **Enter** twice].
- **5.** Key **Blue Yonder Airlines is running a contest in January. The winner gets free roundtrip airfare to Cincinnati. Terry Crayton, a marketing assistant at Blue Yonder, asked if we would be interested in offering a free weekend at Resort Adventures as part of the prize. What do you think?** [Press **Enter** twice.]
- **6.** Key **Let me know.** [Press **Enter** twice.]
- **7.** Key **Mindy Martin**. [Press **Enter**.]

**PAUSE. LEAVE** the Outlook Message window open to use in the next exercise.

 Regardless of the tool you use, the task of writing a message is the same. In normal business correspondence, you would be more formal in addressing the correspondence. However, this example is just a quick note between the partners at Resort Adventures.

### Specifying Message Content Format

 The most attractive email messages contain formatted text. Formatting, including bullets, font sizes, font colors, and bold text, can help you convey just the right impression. Microsoft Outlook can send messages in Hypertext Markup Language (HTML), Rich Text Format (RTF), and Plain Text formats described in Table 2-1. Because of its flexibility and the formatting options it provides, HTML is the default format for the message you compose and send. However, not all email applications can display these effects. In this exercise, you will change the format for a message to plain text.

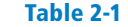

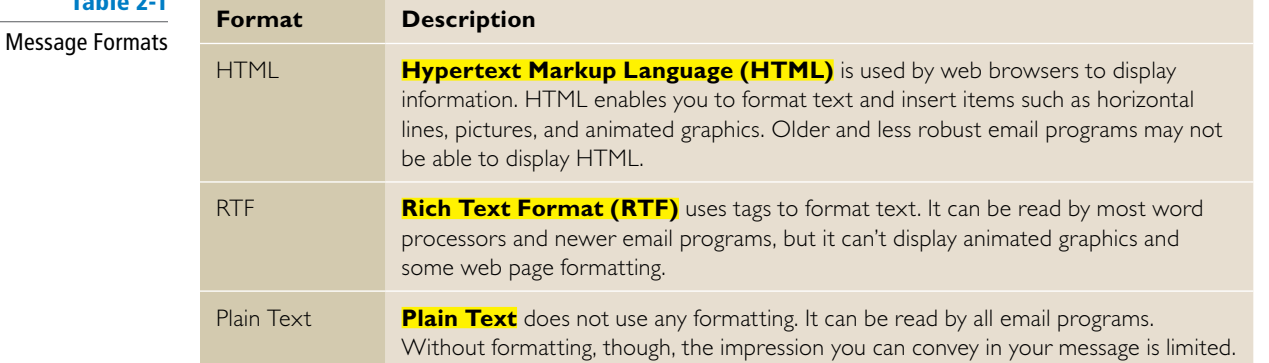

### STEP BY STEP **Select a Message Format**

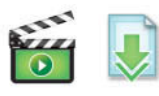

**USE** the message you created in the previous exercise.

- **1. OPEN** the *Picture Signature* document in the data files for this lesson.
- **2.** Select the table containing the picture and Mindy Martin's contact information.
- **3.** Right-click the table and click **Copy** on the shortcut menu.
- **4.** Close the *Picture Signature* document.

If you close the document before pasting the data in your Clipboard, Outlook will ask you if you'd like to keep the last item copied to the Clipboard. Click Yes. Otherwise, the Clipboard is empty when you return to Outlook. This message doesn't display every time—only when larger items are stored on the Clipboard (such as this one, which includes an image). **Take Note**

- **5.** Select the text **Mindy Martin** in the message window that you opened in the previous exercise.
- **6.** Click the **Paste** button in the Clipboard group. Mindy's signature, including the picture of the sunflower, is pasted into the message.
- **7.** In the Subject field, key Plain Text Message.
- **8.** Click the **FORMAT TEXT** tab, as shown in Figure 2-3.
- **9.** In the Format group, click **Plain Text**. The Microsoft Outlook Compatibility Checker dialog box shown in Figure 2-3 is displayed. The items listed in the dialog box identify the changes that will occur in this particular message.

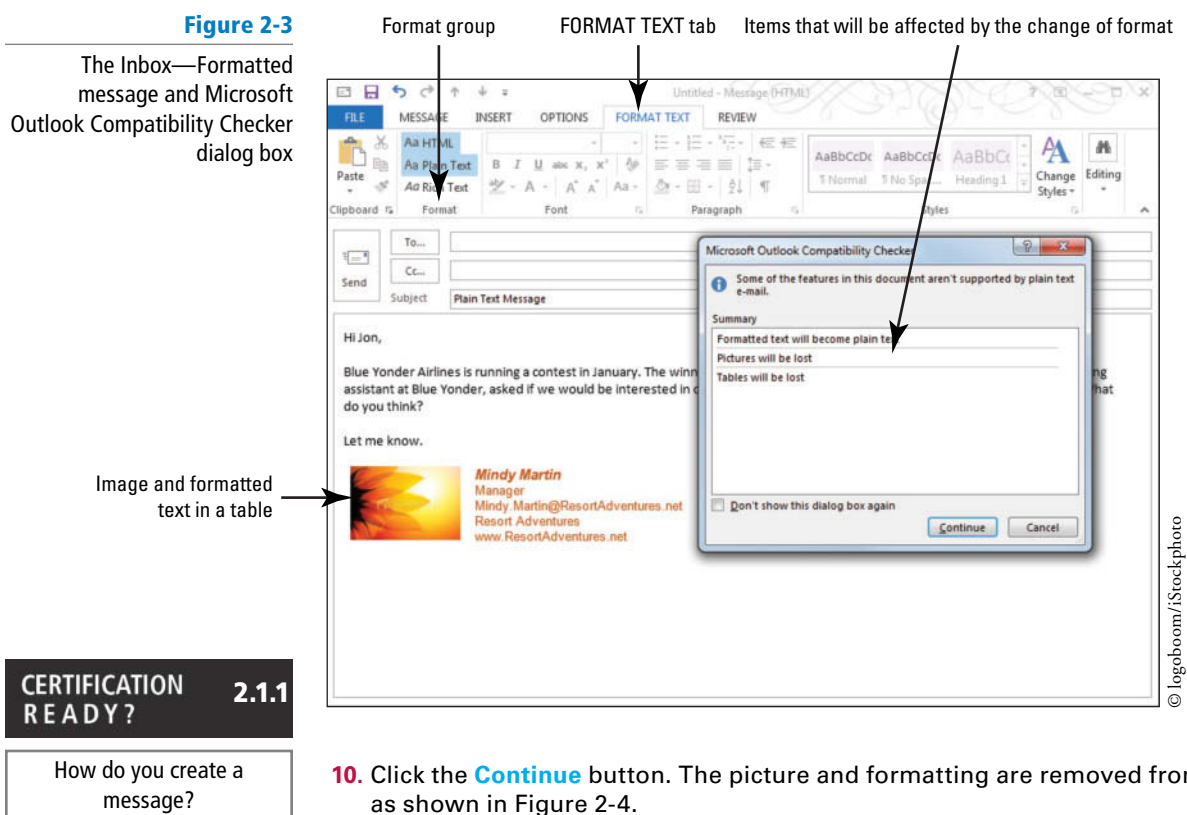

Message cor

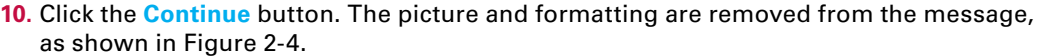

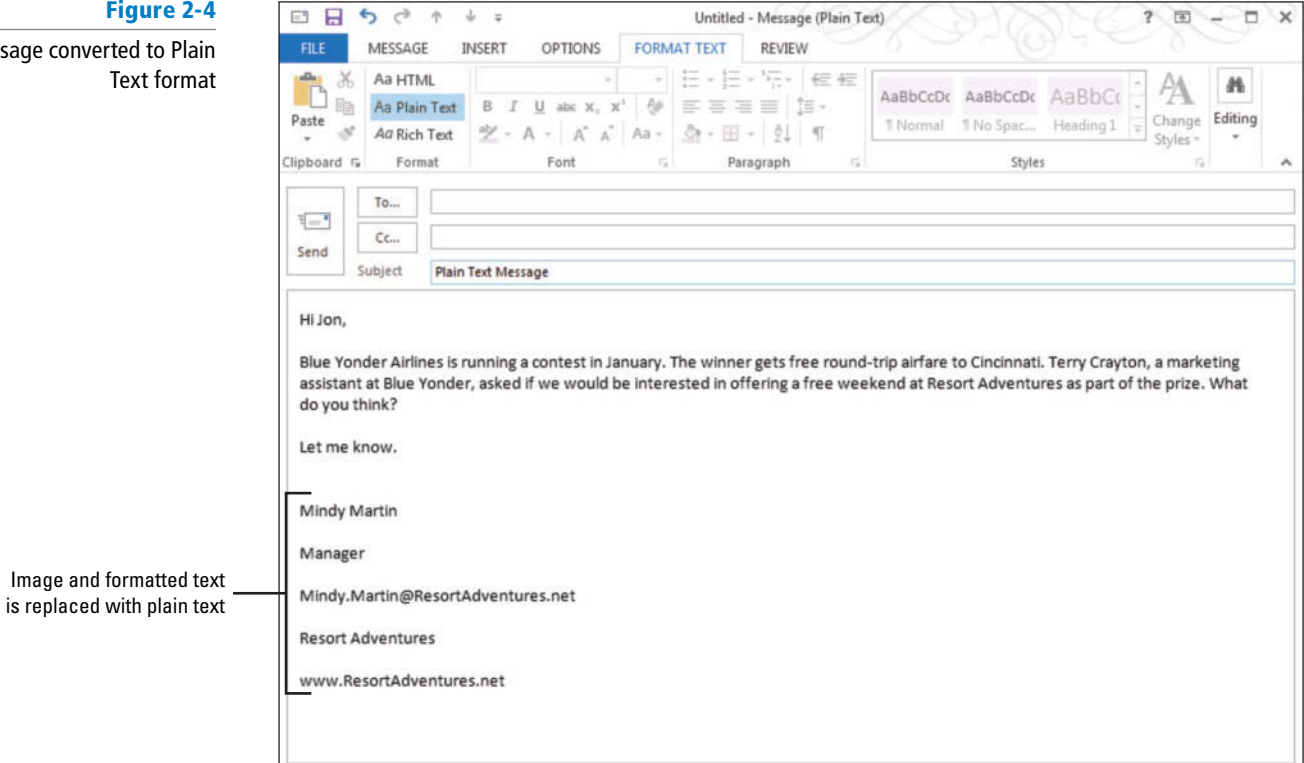

**PAUSE. LEAVE** the Plain Text Message—Message window open to use in the next exercise.

 When you reply to a message, Outlook automatically uses the format of the received message as the format for your reply. Thus if you receive a message in plain text, your reply will automatically be sent in plain text. **Take Note**

#### **CERTIFICATION** 1.1.2 **READY?**

How do you change the text format for all outgoing messages?

 In the previous exercise, you saw how you can choose to use RTF or plain text for an individual message. If you find that most of the people you need to send messages to can't read messages in HTML format, you can change the default message format for all your outgoing messages. To change the default format, click the FILE tab to open Backstage view and select Options from the Navigation Pane. In the left Navigation Pane of the Outlook Options dialog box, select Mail. In the Compose messages area, click the *Compose messages in this format* dropdown arrow, and select either Plain Text or RTF. Click OK to save your changes.

### **SENDING A MESSAGE**

### **The Bottom Line**

 Sending an email message is easier than addressing and mailing a letter. An email message can be sent to one or more recipients, resent if necessary, and saved for future reference. Table 2-2 describes the function of each element in the Message window. In this section, you'll address a message and send it. You'll then reopen the message, change the recipient, and resend it.

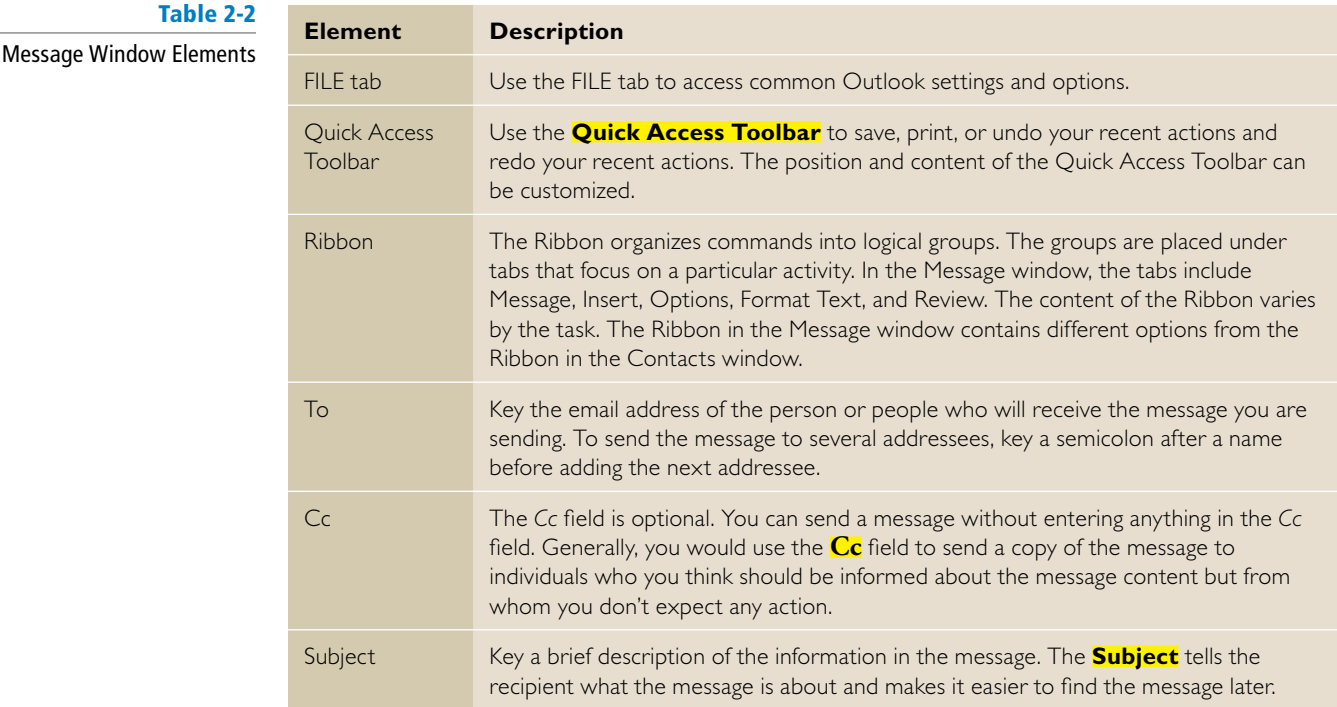

### Showing and Hiding the *From* and *Bcc* Fields

The Outlook message window contains three standard fields that you can use to create and address your messages: *To*, *Cc*, and *Subject*. However, there are two additional fields that you can use or hide as needed: *From* and *Bcc*. These fields are hidden by default, but you can use the OPTIONS tab to display them in the Message window.

Using the From field can be quite convenient when you use more than one email account. For example, you might use one account for work and a different one for personal messages. The **Bcc** field enables you to send a blind copy to someone. You would use this to send a copy of the message to an individual who should be informed about the message's content without notifying the recipient(s) listed in the *To* and *Cc* fields. The *Bcc* field is different from the *Cc* field in that no one else who receives the email message knows that someone else received a blind copy. In this exercise, you'll turn on and off the From and Bcc fields.

### STEP BY STEP **Show or Hide the** *From* **and** *Bcc* **Fields**

**USE** the message you created in the previous exercise.

**1.** Click the **OPTIONS** tab. The OPTIONS tab displays the sending and delivery options as well as many options you can use to customize the message.

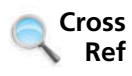

You'll learn more about the advanced Outlook messaging options in Lesson 3.

- 2. In the Show Fields group, click Bcc. The *Bcc* field appears in the Message window, as shown in Figure 2-5.
- **3.** In the Show Fields group, click From. The *From* field appears in the Message window, as shown in Figure 2-5.

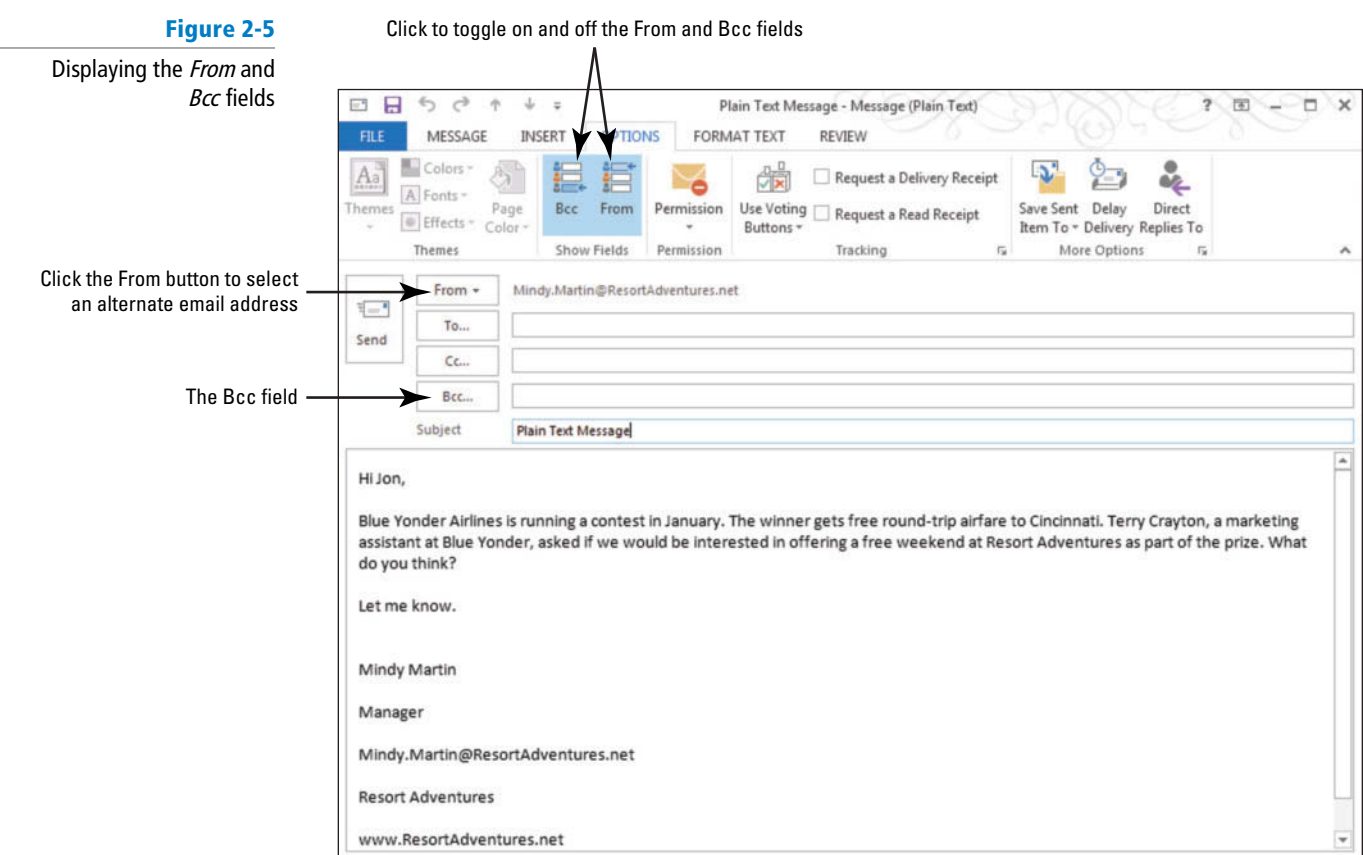

#### **4.** In the *Bcc* field, key [your email address].

#### **Take Note**

**CERTIFICATION READY?** 

Displaying and hiding the *From* and *Bcc* fields affects only the current Message window.

**5.** In the Show Fields group, click From. The *From* field is once again hidden from view.

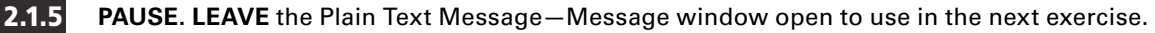

How do you add a bcc or cc recipient to a message?

### Sending a Message

 Addressing an email message is similar to addressing a letter. In seconds, you can send an email message to one or more recipients. In this exercise, you'll address an email message and send it to the recipient.

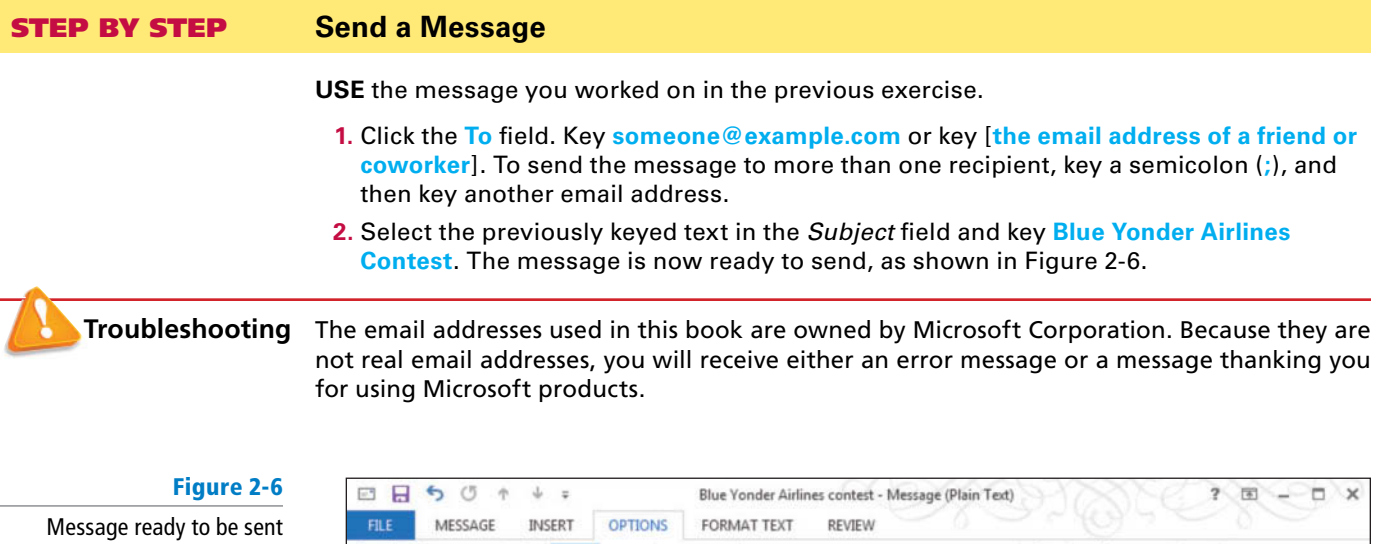

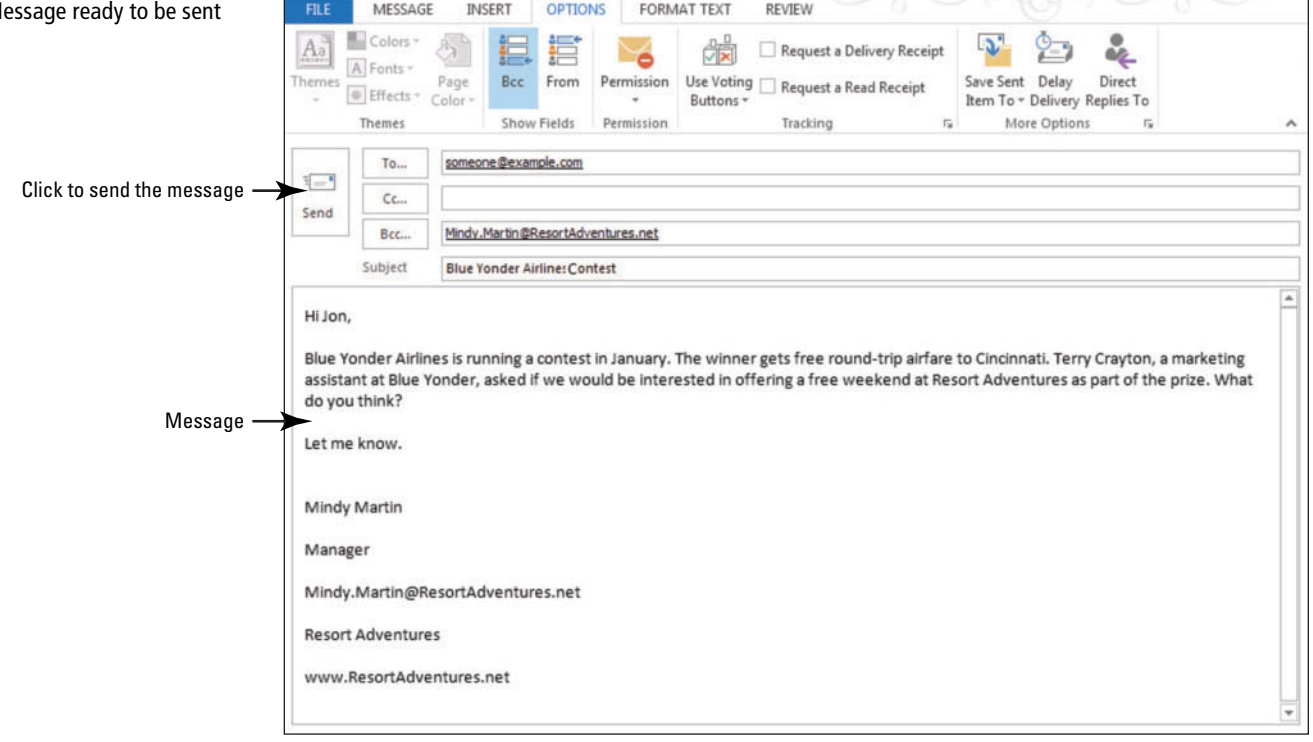

- **3.** Click the **Send** button. The Message window closes, and the message is moved to the Outbox.
- If your computer is connected to the Internet, the message is sent to the addressee as soon as you click the Send button. If your computer is not connected to the Internet, the message will remain in the Outbox until you connect to the Internet and the message can be sent. **Take Note**

### **PAUSE. LEAVE** Outlook open to use in the next exercise.

 In the previous exercises, you used the Message window to compose and send an email message. If your computer has not been connected to the Internet since you started this lesson, the message you sent will still be in the Outbox. Outgoing messages are moved to the Outbox when you click the Send button. They are moved to the Sent Items folder when you connect to the Internet and the messages are sent.

### Resending a Message

 Occasionally, you may want to resend a message. This commonly occurs when you want to send the same message to additional recipients or the recipient has accidentally deleted the message and needs another copy. In this exercise, you'll resend the message that you just sent.

#### STEP BY STEP **Resend a Message**

**USE** the message you created in the previous exercise.

**1.** In the Folder Pane, click the **Sent Items** folder. The email messages you send will be listed as items in the Sent Items folder, as shown in Figure 2-7.

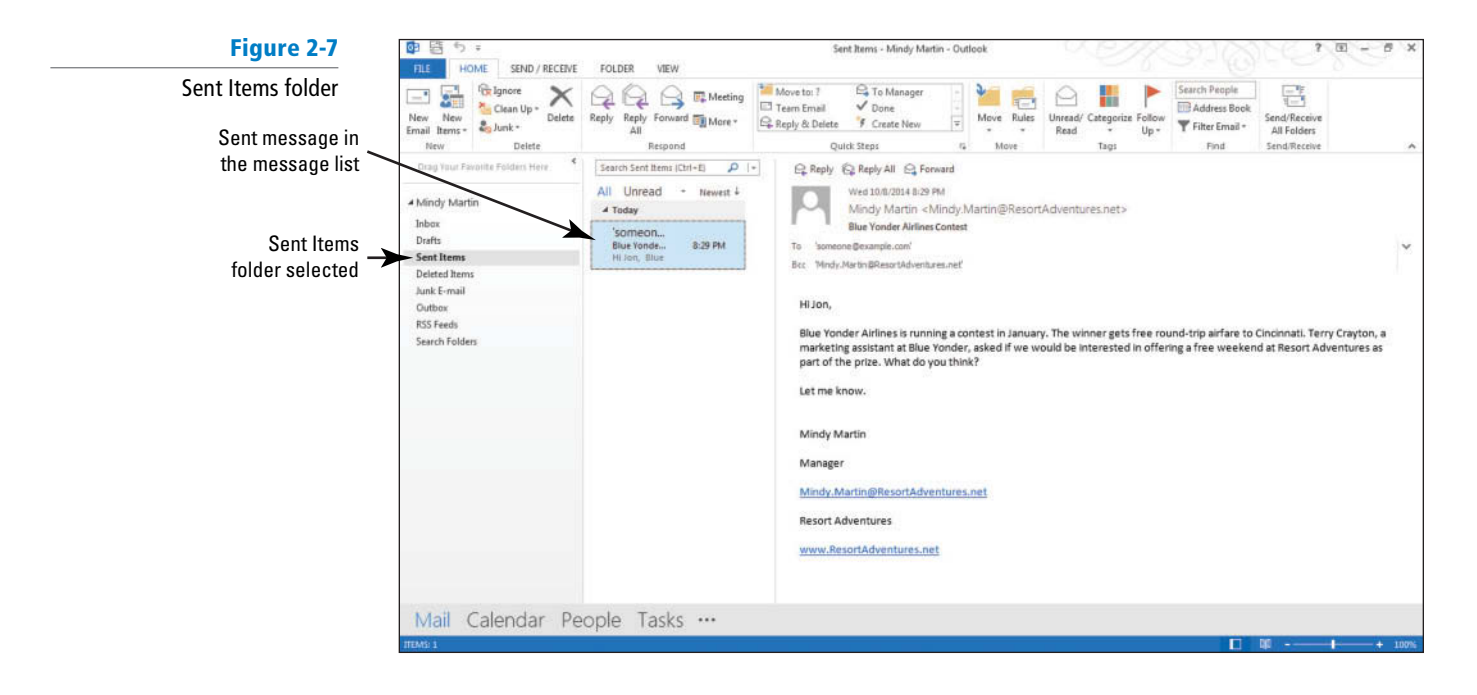

**Troubleshooting** If you haven't been connected to the Internet and your message is still sitting in the Outbox, click the Outbox folder instead of the Sent Items folder. Then continue with step 2.

> **2.** In the list of items that have been sent, double-click the message you sent in the last exercise. The message is displayed in a new window, as shown in Figure 2-8. The title bar of the new window is the subject of the message.

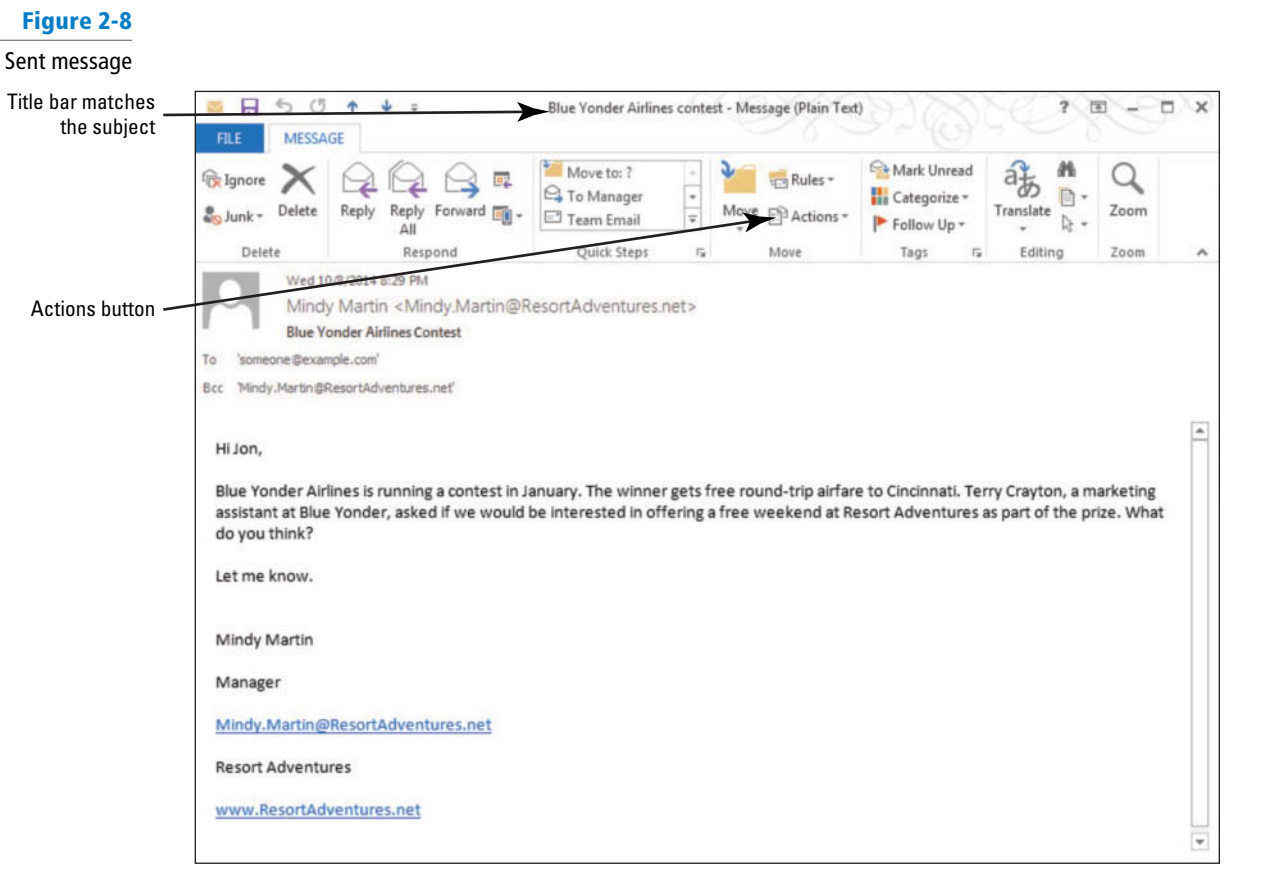

- **3.** Click the **Actions** button in the Move group on the MESSAGE tab.
- **4.** Select the **Resend This Message** option from the menu that appears. This opens the message in a new window, enabling you to make modifications to the original message.
- **5.** Click after the addressee in the *To* field. Key a semicolon (;) and an additional email address, as shown in Figure 2-9. For this exercise, use your email address as the addressee. By default in Outlook, someone who is listed as both a recipient in the *To* field and the *Bcc* field will only receive the message once.

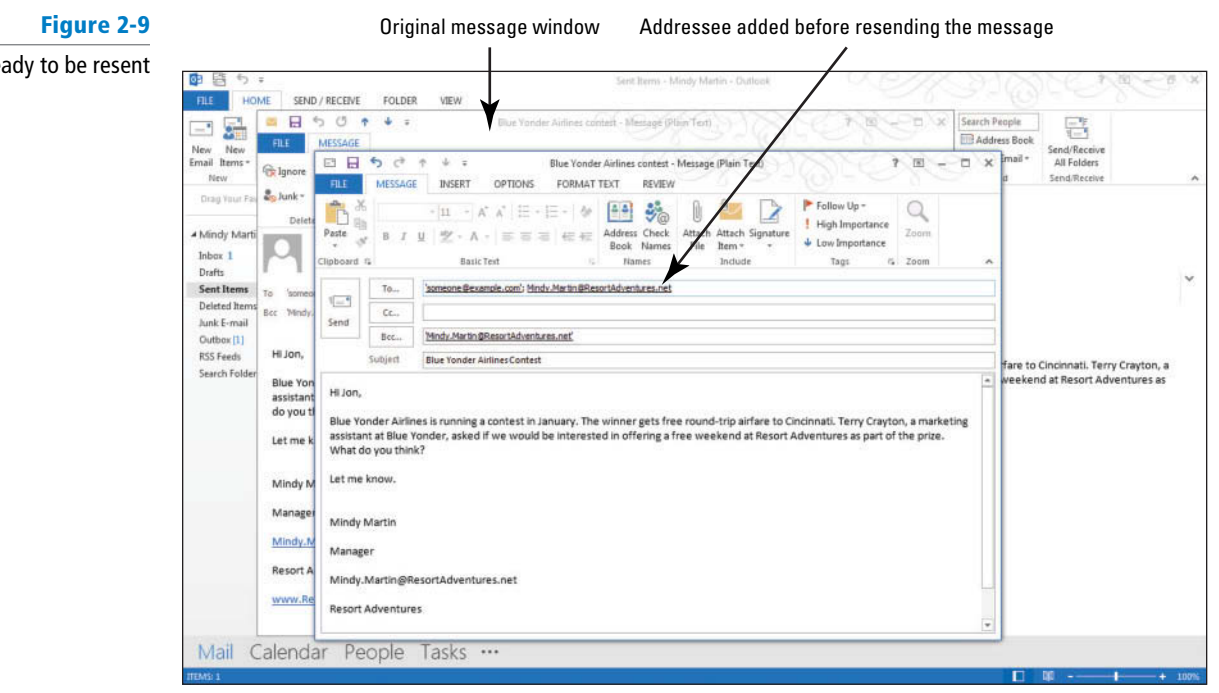

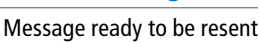

- **6.** Click the **Send** button. The Message window closes, and the message is moved to the Outbox. The message is sent when your computer is connected to the Internet.
- **7.** Close the original Message window.

**PAUSE. LEAVE** Outlook open to use in the next exercise.

 In the previous exercise, you resent a message. When you resend a message, you can delete the original addressee, add new addressees, and edit the message content.

### **READING AND RESPONDING TO MESSAGES**

### **The Bottom Line**

 When you receive an email message, you naturally want to read it and, in many cases, send a reply. Outlook enables you to preview and reply to a message with a few mouse clicks. In this section, you'll preview and read a new email message and flag it with a reminder for yourself. Finally, you'll reply to the message and then forward to a colleague.

### Automatically Previewing Messages

If you return to your desk after a meeting to find 20 messages in your Inbox and have another meeting to attend in 5 minutes, it might be impossible to open all the messages and still get to the meeting on time. In this exercise, you learn how to use **AutoPreview** to view the first three lines of every message in the message list.

### STEP BY STEP **Automatically Previewing Messages**

**USE** the message you created in the previous exercise.

- **1.** In the Folder Pane, click the **Inbox** folder. The Inbox is displayed.
- **2.** On the VIEW tab, click the **Change View** button. The available views for this folder appear below the Current View group.
- **3.** Select the **Preview** option. The Inbox folder's layout changes: The Reading Pane disappears, and the messages appear in a list format. Notice that the first line of text in each unread message is displayed, as shown in Figure 2-10.
- **4.** On the VIEW tab, click the **Message Preview** button.

#### **Figure 2-10**

#### Message Preview options

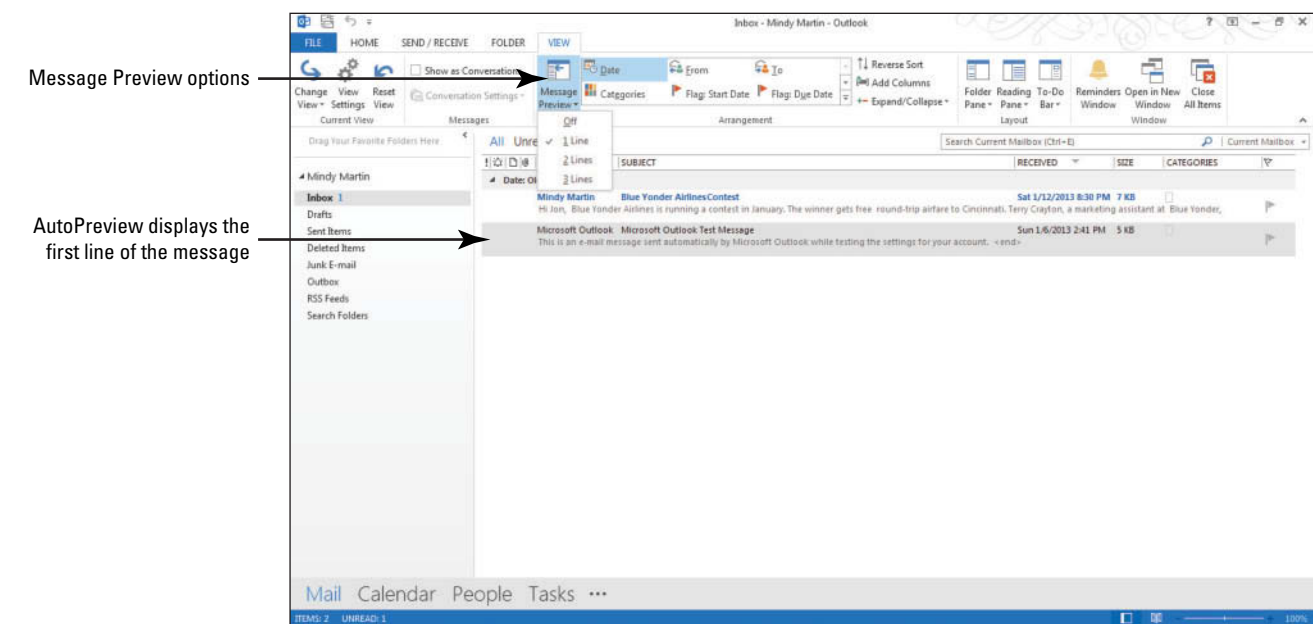

- **5.** Select **3 Lines** from the drop list. Outlook asks you whether you want to apply the change to All Mailboxes or This Folder.
- **6.** Click **This Folder**. The Preview view changes to display three lines per email.
- **7.** On the VIEW tab, click the **Reset View** button and click **Yes** to return the Preview view to its default settings.
- **8.** On the VIEW tab, click the **Change View** button.
- **9.** Select **Compact** from the available views to return to the default view.

PAUSE. LEAVE Outlook open to use in the next exercise.

 AutoPreview requires more space in the message list. Therefore, you probably want to turn off the feature most of the time.

### Sending a Reply to a Message

 Not every message is going to require a response of some type, but many messages do. When you use the Reply function, your response is automatically addressed to the person who sent the message to you. Outlook 2013 offers you a shortcut called Quick Response to simplify the reply process. The **Quick Response** feature allows you to reply to a message without ever leaving the Reading Pane, which eliminates the need to have multiple message windows open at the same time. In this exercise, you'll send a reply to a message.

### STEP BY STEP **Send a Reply to a Message**

**USE** the message you received when you sent a message to yourself in a previous exercise.

**1.** In the Inbox, click the message with the subject **Blue Yonder Airlines Contest**. The message is selected, and a preview appears in the Reading Pane, as shown in Figure 2-11.

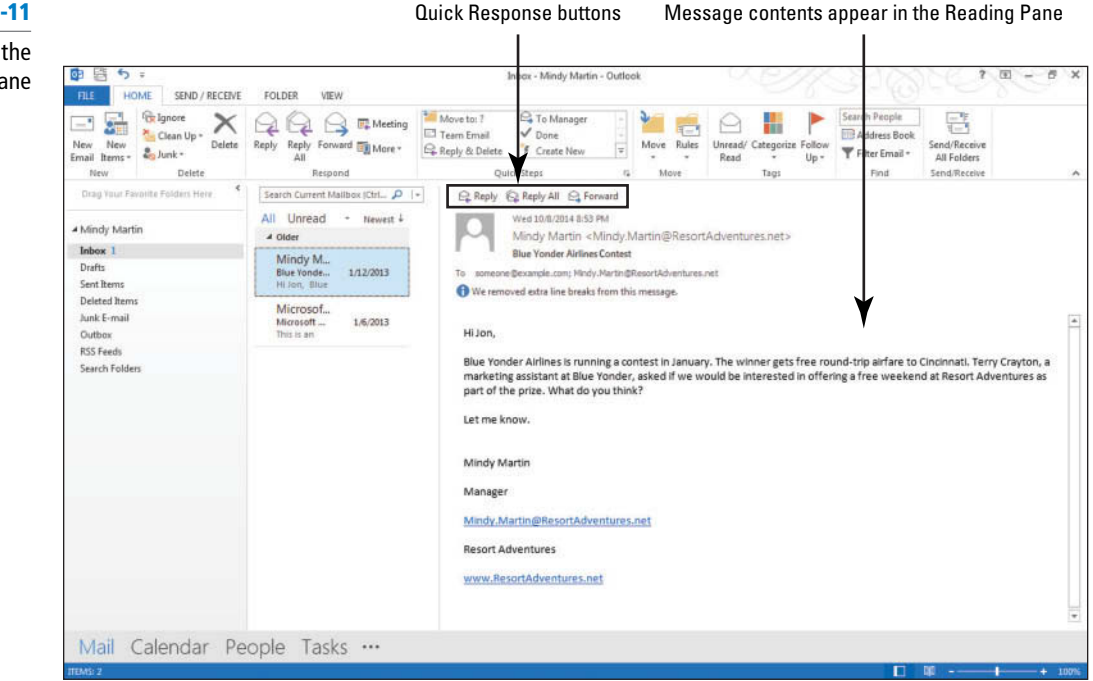

**2.** Click the **Reply** button in the Reading Pane. The new message is displayed in the Reading Pane and the To and Subject fields are already automatically filled in based on the original message, as shown in Figure 2-12.

#### **Figure 2-11**

Viewing a message in the Reading Pane

 Note that the Ribbon changes to the new COMPOSE TOOLS MESSAGE tab that appeared automatically and that the contents of the original message are included at the bottom of the window. **Take Note**

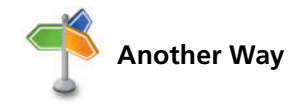

**Another Way** You can also reply to a message by selecting a message and clicking the Reply button in the Respond group on the **Another Way** HOME tab.

## **Figure 2-12**

Reply to a message you received

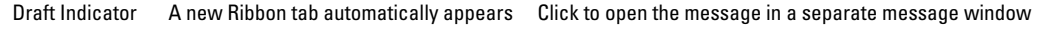

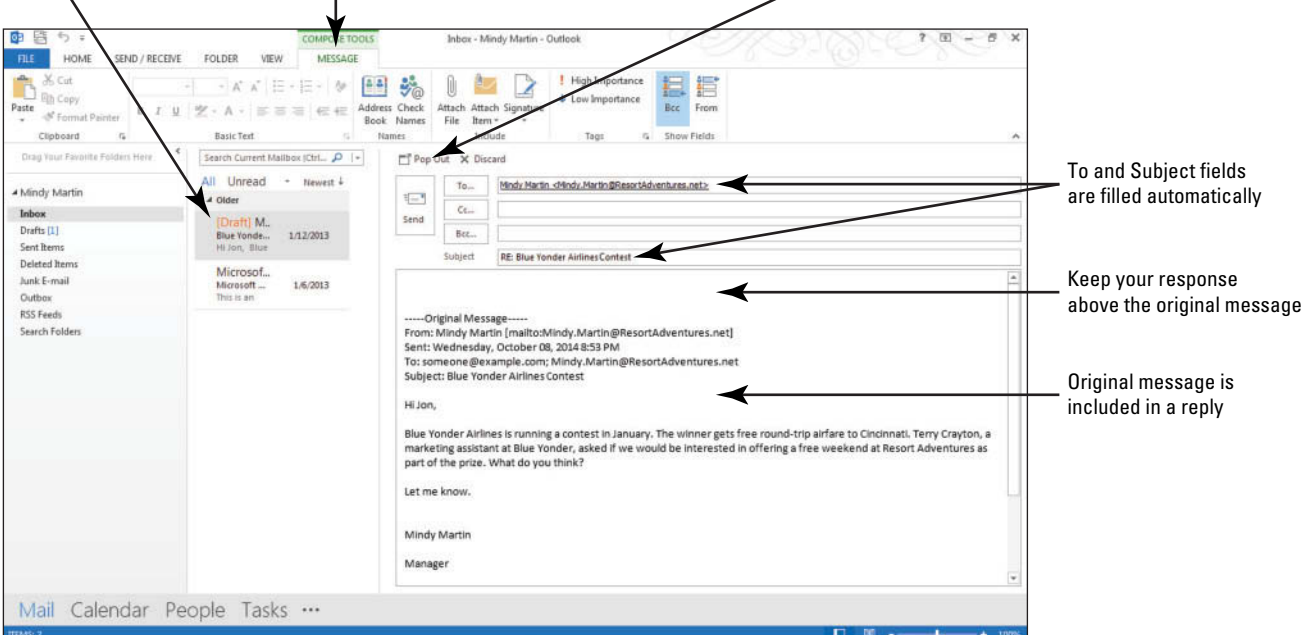

### **3.** Key **The contest could be a good idea. Let's set up a meeting**.

In the *Subject* field, the text "RE:" was inserted before the original subject line. "RE:", which stands for "regarding," tells the recipient that the message is a reply about the Blue Yonder Airlines Contest topic. **Take Note**

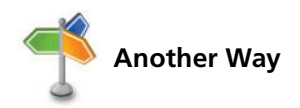

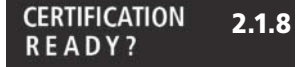

How do you send a reply to a message?

**Another Way** If you want to send a reply to everyone who received an email message, you can click the Reply All button on the HOME tab or click the Reply All (Quick Response) button in the Reading Pane.

> **4.** Click the **Send** button. The reply is moved to the Outbox. The message is sent when your computer is connected to the Internet.

**PAUSE. LEAVE** Outlook open to use in the next exercise.

How many times have you started a message and been called away before you could finish what you were doing? When you begin a response to a message in Outlook 2013, you'll notice that a **Draft Indicator** appears on the message item in the message list, as shown in Figure 2-12. The Draft Indicator will stay there until you either send the message or delete the reply that you added. This is a handy way to instantly see that you've not finished responding to a message.

 When a reply has been sent, the icon next to the original message is changed. An arrow pointing left, as shown in Figure 2-13, indicates that you replied to the message. When you view the main Outlook window, this icon tells you which messages you have answered.

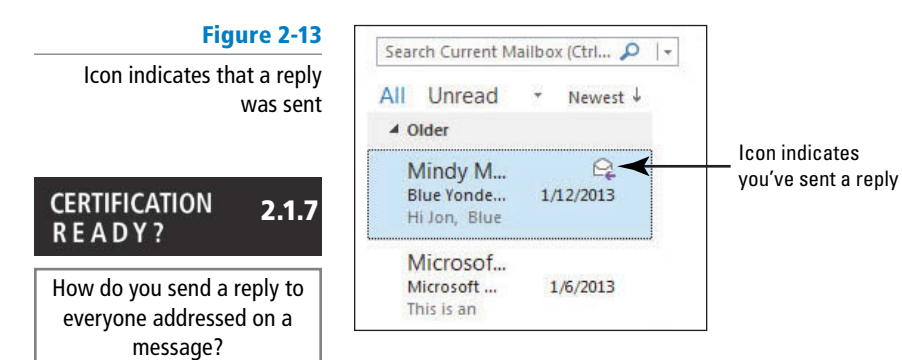

### Forwarding a Message

 Occasionally, you receive a message that should be sent to additional people. The Outlook Forward function is a quick method of sending the message to additional people without re-creating the original message. In this exercise, you'll forward a message to a colleague.

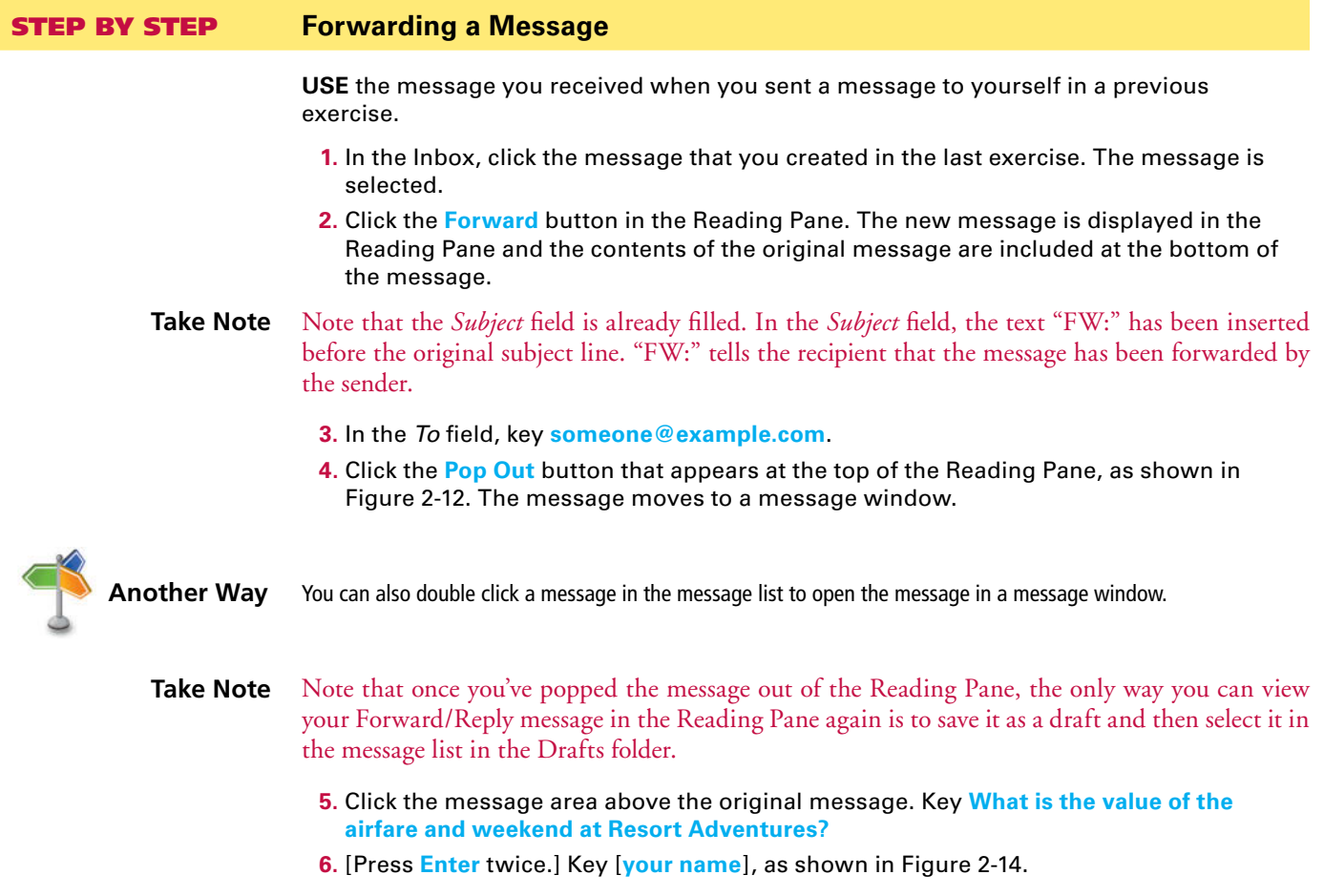

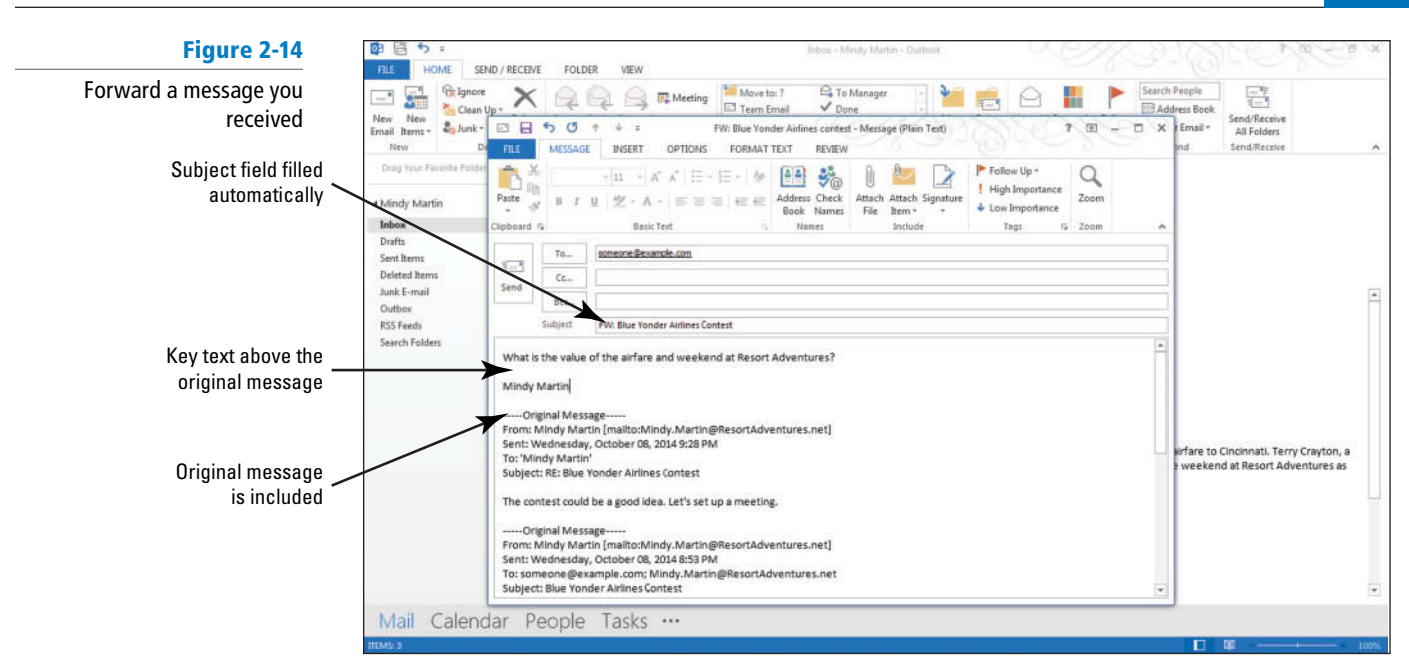

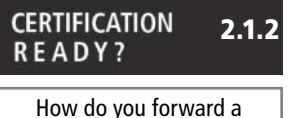

message?

**7.** Click the **Send** button. The Message window closes, and the message is moved to the Outbox. The message is sent when your computer is connected to the Internet.

#### **PAUSE. LEAVE** Outlook open to use in the next exercise.

 When a message has been forwarded, the icon next to the original message changes to an arrow pointing right, as shown in Figure 2-15, indicating that you forwarded the message.

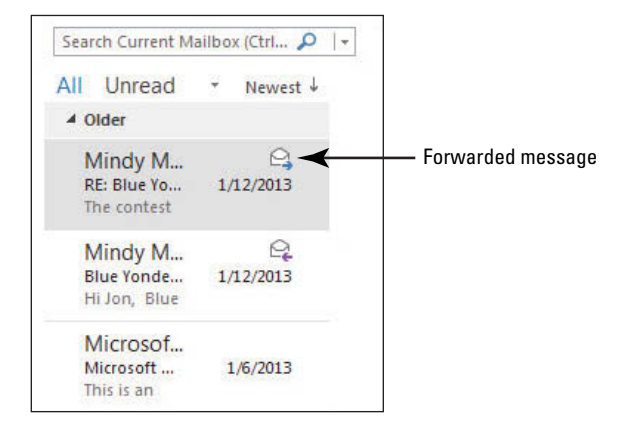

### Printing an Email Message

 In Outlook 2013, each message is actually a document. As with any other documents you create or receive, you might want to have a hard copy of the information. You can use the tools on the Print page in Backstage view to preview and print the selected message. The Print page includes a preview pane that shows you how the message will look when printed so you can make any necessary changes before sending it to the printer. The Print page also contains the various printing options you can select, such as the number of copies and the range of pages to print. You can choose unique printing options each time or simply print using the default options. In this exercise, you'll print a message.

# **Figure 2-15**

Icon indicates the message was forwarded

### STEP BY STEP **Print an Email Message Troubleshooting** Before printing your document, you will need to make sure you have selected a printer. If your computer is already set up to print, you will not need to complete step 5 of this exercise. **USE** the message you created in the previous exercises. **1.** In the Inbox, click the message with the subject **RE: Blue Yonder Airlines Contest** . The message is selected. **2.** Click the **FILE tab** to open the Backstage view and click the **Print** command in the Navigation Pane. The preview pane appears on the right of the page, as shown in Figure 2-16. **Figure 2-16** Preview of the selected message Printing a message Inbox - Mindy Martin - Ou  $\odot$ Print Open & Expo e Click to print message **Dring** using the current settings Mindiy Mart<br>Wadnesday<br>Mindiy Mart<br>Rii Bus Ver Sent<br>To<br>Subject .<br>Primt Printer Click to select a printer HP Deskjet F4100 : Offling **A.** Print Options Click to see Settings additional settings.<br>Exi E Table Style Memo Style **Vindy Martin #1** Message printing styles  $\sqrt{1}$  of 1  $\sqrt{1}$ 语图画 Pointer becomes a magnifying glass **Take Note** Memo Style is the default style for printing messages. If you want to print the message list for the current folder, you can click Table Style. **3.** Move the pointer over the document preview, and notice that it changes to a magnifying glass, as shown in Figure 2-16. **4.** Click the document to zoom in and again to zoom out. **5.** Click the **Printer** button to display a list of available printers. Select the printer you want to use from the list. Troubleshooting You may need to set up a new printer before you can proceed.

**6.** Click the **Print Options** button to display the Print dialog box, as shown in Figure 2-17. Notice the available printing options.

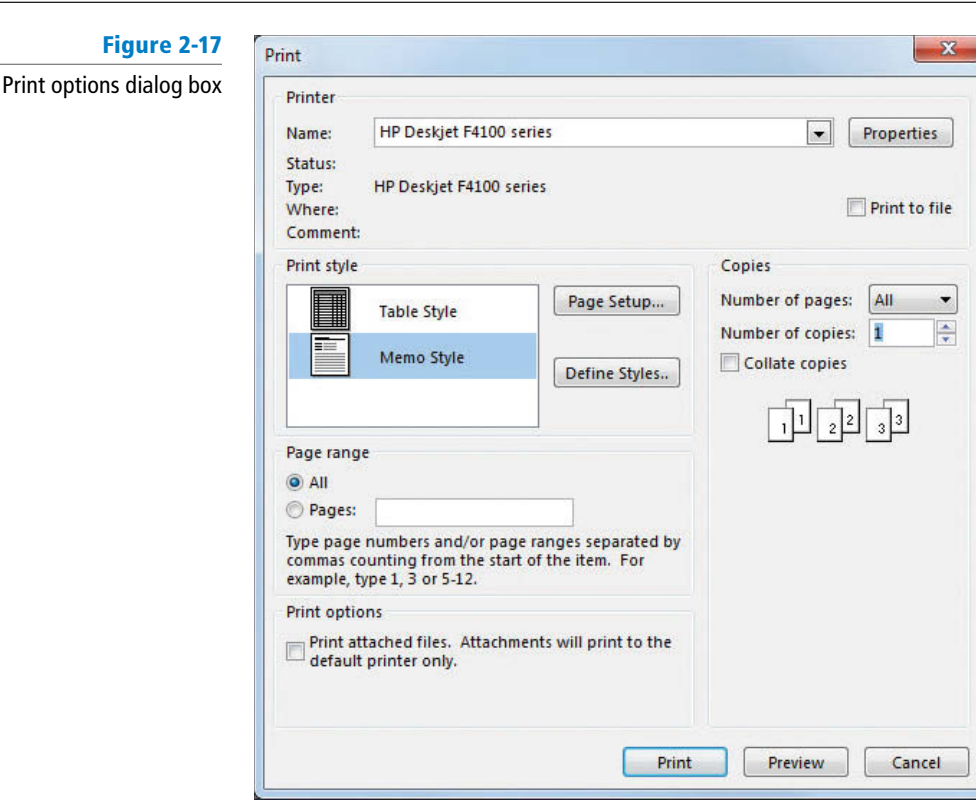

**Figure** 

**CERTIFICATION** 1.3.1 **READY?** How do you print a message?

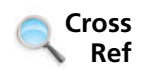

**Another Way** If you already have a printer selected and want to use the default settings, you can simply click the large Print button at this time.

- **7.** In the Copies area, click the **upward-pointing arrow** next to the *Number of copies* box to change it to **2** .
- **8.** Click **Print** to print two copies of the letter.

**PAUSE. LEAVE** Outlook open to use in the next exercise.

 You printed two copies of the message in this activity. If the message were longer, you could have chosen other options, such as printing a range of pages, collating the pages, or printing multiple pages per sheet.

You will learn more about printing multiple messages in Lesson 3.

### Saving a Message in an External Format

 Outlook stores a copy of every message you write or receive in one of its folders until you delete it. Saving messages in the Outlook folder structure in Outlook Message Format is often all you need. However, if you need a message to be available in a different format, you can choose to save it as a .txt file or as a fully formatted .html file. In this exercise, you'll save a copy of a message as a text file.

### STEP BY STEP **Save a Message in an External Format**

**USE** the message you created in the previous exercises.

- **1.** Click the **FILE tab** to open the Backstage view; then click **Save As**. The Save As dialog box is displayed, showing the Documents folder.
- **2.** Navigate to the **Outlook Lesson 2** folder. You can also choose a different folder in which to store the file from the folders list.
- To create a new folder in the folders list to store your message, click the New Folder button in the menu bar. **Take Note**

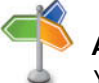

# **Another Way**

 You can also choose any of the other types listed. If the message is in the default HTML format, saving it as an HTML document will also be a choice.

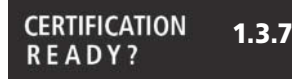

How do you save a message in an alternate format?

- **3.** In the *Save as type* box, click the **downward-pointing arrow** and choose **Text Only (\*.txt)** .
- **4.** In the File Name box, key **Sample Saved Message** .
- **5.** Click **Save** to close the dialog box and save the document.

**PAUSE. LEAVE** Outlook open to use in the next exercise.

You can save a message as a file in a folder on your hard drive, a network location, a CD, the desktop, or another storage location.

You just saved the message letter you created as a .txt file. If you had chosen Outlook Message Format in the *Save as type* box, the message would be stored as a functioning Outlook message, which means that when you open the file it opens as a fully functioning message window, complete with all the normal message handling options.

### **FORMATTING MESSAGES**

### **The Bottom Line**

 Your email messages convey an image about you and your business. To present the best image to clients and business contacts, the best business communications are as eye-catching and polished as possible. Outlook provides many ways to format the text in your message so as to improve the appearance of your email communications. Outlook includes most of the same formatting and spellchecking tools that are available in Microsoft Word 2013. In this section, you'll format messages using the Outlook formatting tools, themes, and styles.

### **SOFTWARE ORIENTATION**

### **Formatting Outlook Messages**

 As you learn to format messages, it is important to become familiar with the tools you will use. The FORMAT TEXT tab displayed in Figure 2-18 contains the formatting commands that you will use to enhance the appearance of the messages you create.

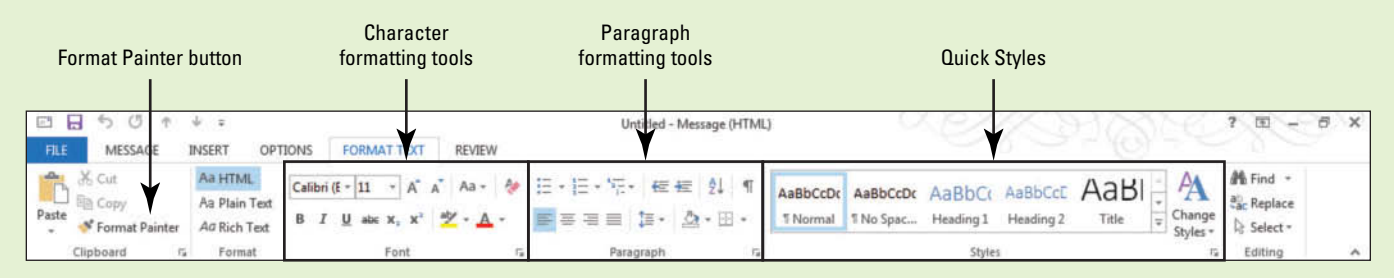

**Figure 2-18**  Message window's FORMAT TEXT tab

> You will use commands from every group on the FORMAT TEXT tab as you learn to apply formatting to text, copy formatting, and apply styles and themes.

### Using Formatting Tools

 Microsoft has a variety of **fonts** and font sizes to help you communicate your intended message, whether it is casual for your personal life or formal for the workplace. In addition to changing the font and font size, you can apply special **formatting attributes** , such as bold or italic, to characters within your text to give them special emphasis. A **character** can be a letter, number, punctuation mark, or symbol. In this exercise, you'll use the Outlook formatting tools to enhance the appearance of a message.

 You can use the **Format Painter** to copy formats, including font, font size, font style, font color, alignment, indentation, number formats, borders, and shading. To copy formatting from one location to another, select text whose formatting you want to copy. Click the Format Painter button in the Clipboard group. The mouse pointer turns into a white plus sign with the paintbrush beside it. Drag the mouse pointer across the text you want to format.

 To copy formatting to several locations, double-click the Format Painter button, and then drag the mouse pointer across each text item you want to format. When you're done, click the Format Painter again or press Esc to turn off the Format Painter.

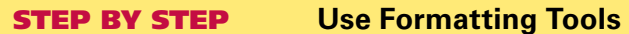

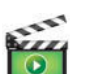

**Another Way** You could also key

the name of the font in the

Font box.

 **GET READY. LAUNCH** Outlook if it is not already running.

- **1.** If necessary, click the **Mail** button in the Navigation bar to display the Mail folder.
- **2.** Click the **New Email** button on the HOME tab. The Message window is displayed, as shown in Figure 2-1.

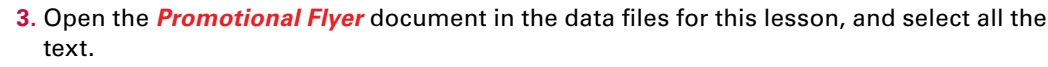

- **4.** Right-click and click **Copy** on the shortcut menu.
- **5.** Close the *Promotional Flyer* document, navigate back to your new message, and click the message area.
- **6.** Click **Paste** in the Clipboard group on the MESSAGE tab. The text of the Promotional Flyer is pasted into the message.
- **7.** Select all the text in the message area.
- **8.** Click the **FORMAT TEXT** tab to display the Font group, as shown in Figure 2-19.

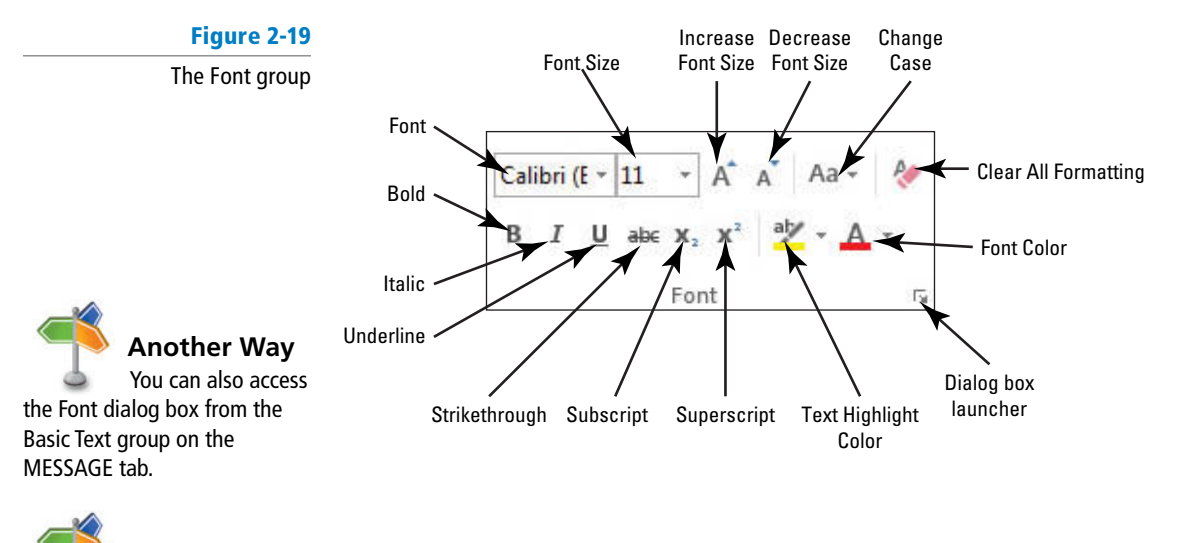

**9.** In the Font group, click the **dialog box launcher**. The Font dialog box appears.

**10.** Click the **down arrow** in the selection pane under the Font box to scroll through the list to select **Verdana**, as shown in Figure 2-20. Notice that the Preview area displays how your selected text will look with each font selected.

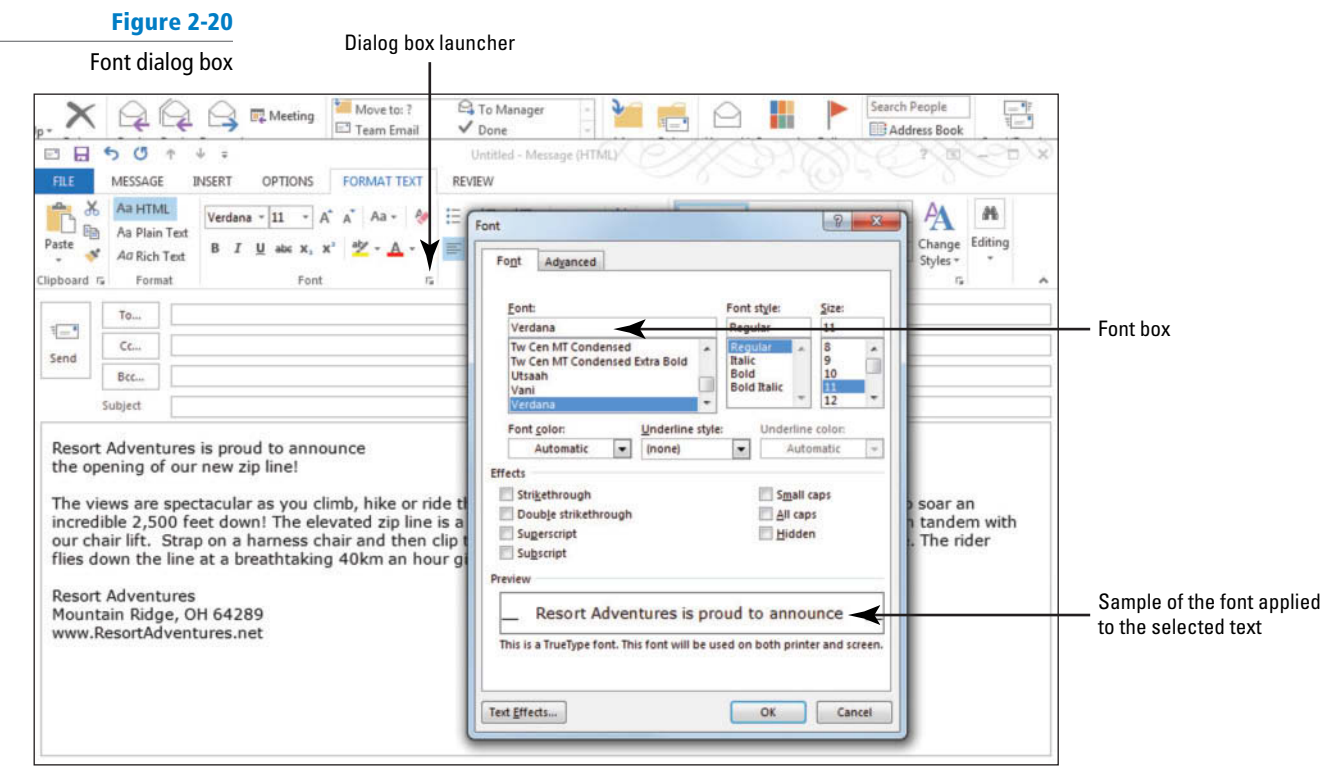

**11.** Click **OK** to close the dialog box and apply the format.

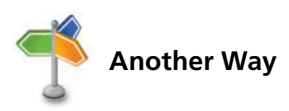

**Another Way** You can also click the Font arrow button on the Ribbon to open a menu that you can use to change the font of the selected text.

- **12.** Select the first sentence in the message area (be sure to select both lines).
- **13.** Click the **Font Size** arrow in the Font group and select **36** . The text size changes to 36.
- **14.** With the text still selected, click the **Font Size** box and key **22**. [Press **Enter** ]. The text size shrinks considerably.
- **15.** With the text still selected, click the **Increase Font** button three times and then the **Decrease Font** button one time. The text is now resized to 26.
- **16.** With the text still selected, click the **Font Color** arrow and select **Blue, Accent 1, Darker 25%** from the gallery that appears. The text changes to medium blue color.
- **17.** Select the text **Resort Adventures** near the bottom of the message and click **Bold** . The text is made bold to draw more attention to it.

**Another Way** You can also use the keyboard to apply bold. Select text and press **Ctrl 1 B**.

**18.** Select the web address at the bottom of the message and click **Underline** .

**Another Way** You can also use the keyboard to apply underline. Select text and press **Ctrl 1 U**.

**19.** Select the text **The Zipper** and click **Italic** .

**Another Way** You can also use the keyboard to apply italics. Select text and press **Ctrl 1 I**.

**20.** Select the text **Resort** near the bottom of the message, and click the **Format Painter** button in the Clipboard group. The formatting details are stored in the clipboard.

- **Another Way** The Format Painter is available in the Clipboard group.
	- **21.** Click one of the zeros in 2,500 in the main paragraph. The text 500 becomes bold, but the rest of the number doesn't. The Format Painter applies the format to the entire word, but because there is a comma in this number, Format Painter interprets it as two different words.

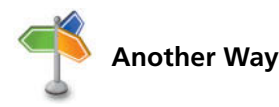

You can use the Format Painter to change multiple selections. With the source formatting selected, double-click the Format Painter button. You can click any text to change it. Double-click to turn off the Format Painter.

- **22.** Click the **Format Painter** button again to copy the format, and this time click and drag the cursor across the entire number 2,500. The format is applied to the entire number.
- 23. In the *Subject* field, key Come Fly with Us. Your message should look like the one shown in Figure 2-21.

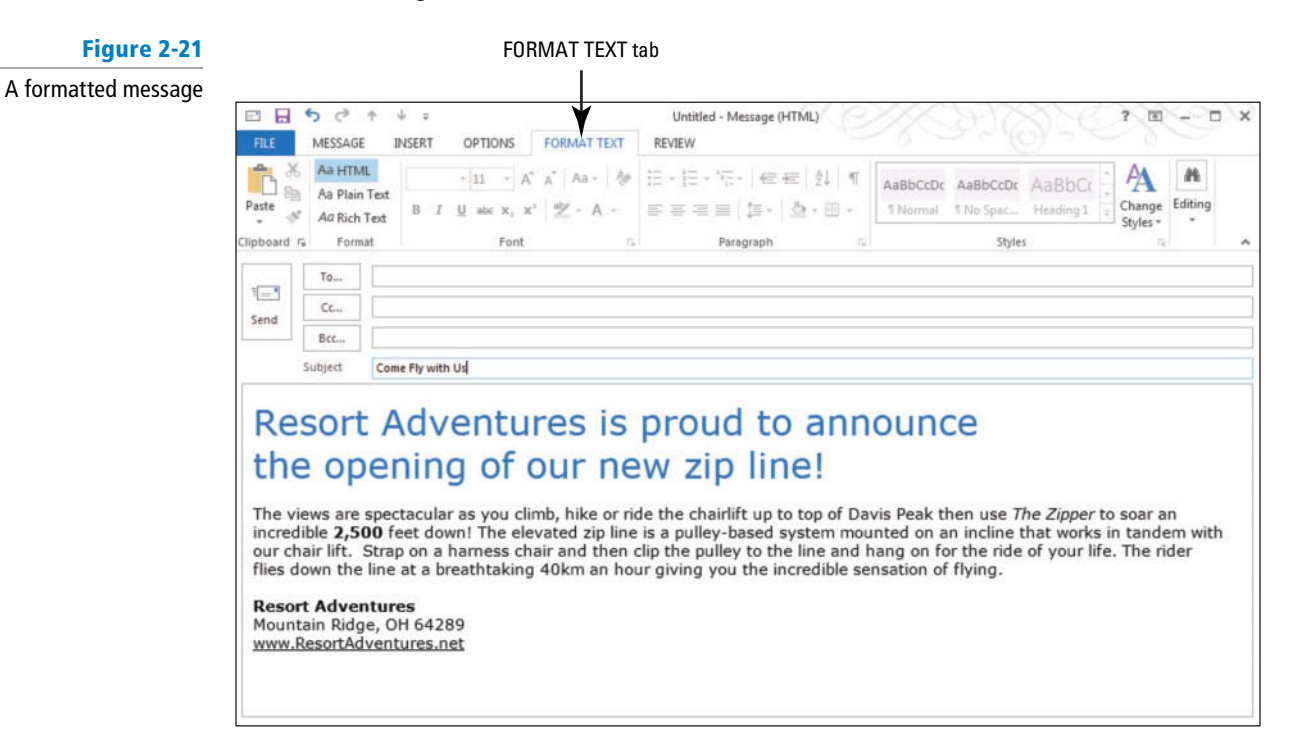

#### **CERTIFICATION** 2.2.1 **READY?**

**PAUSE. LEAVE** the Outlook Message window open to use in the next exercise.

 How do you format text in a message?

 The Font group in the FORMAT TEXT tab contains the Font menu for changing the font, and the Font Size menu for changing its size. You can also access these commands on the Mini toolbar. Table 2-3 provides extra information about each character formatting tool.

### **Table 2-3**

Formatting Tools

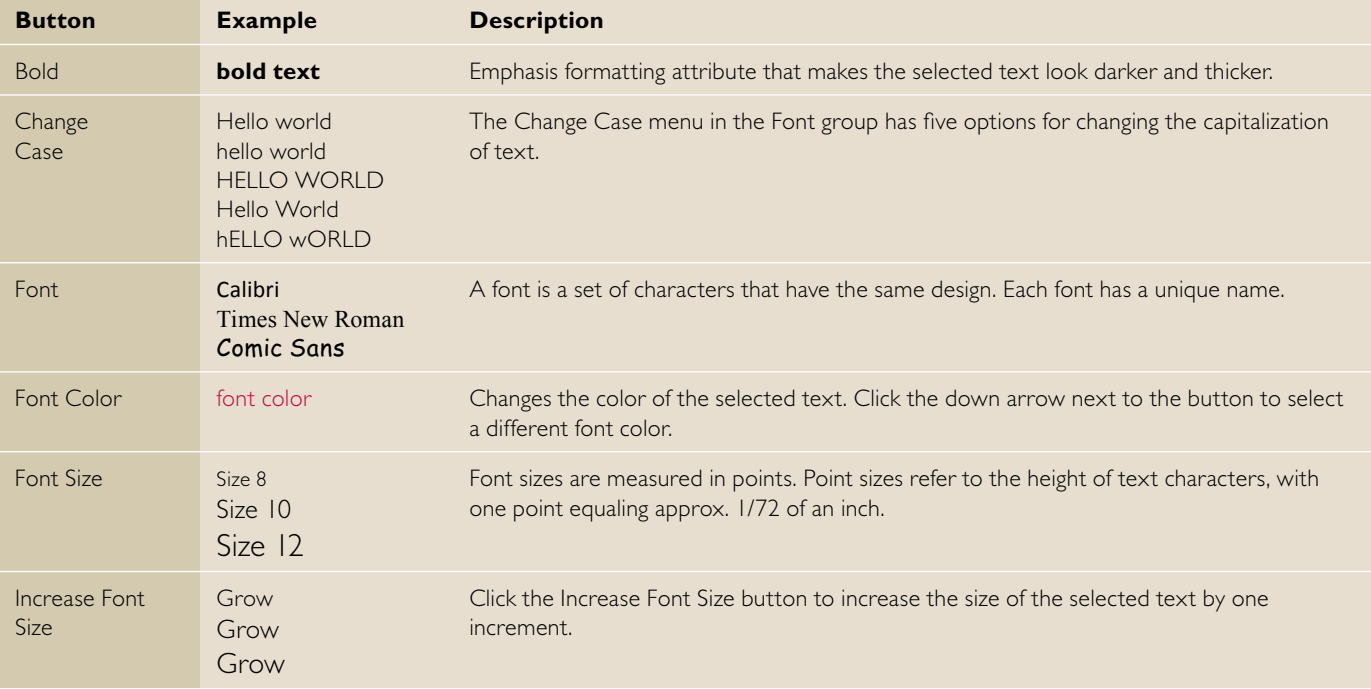

#### **Table 2-3**

Continued.

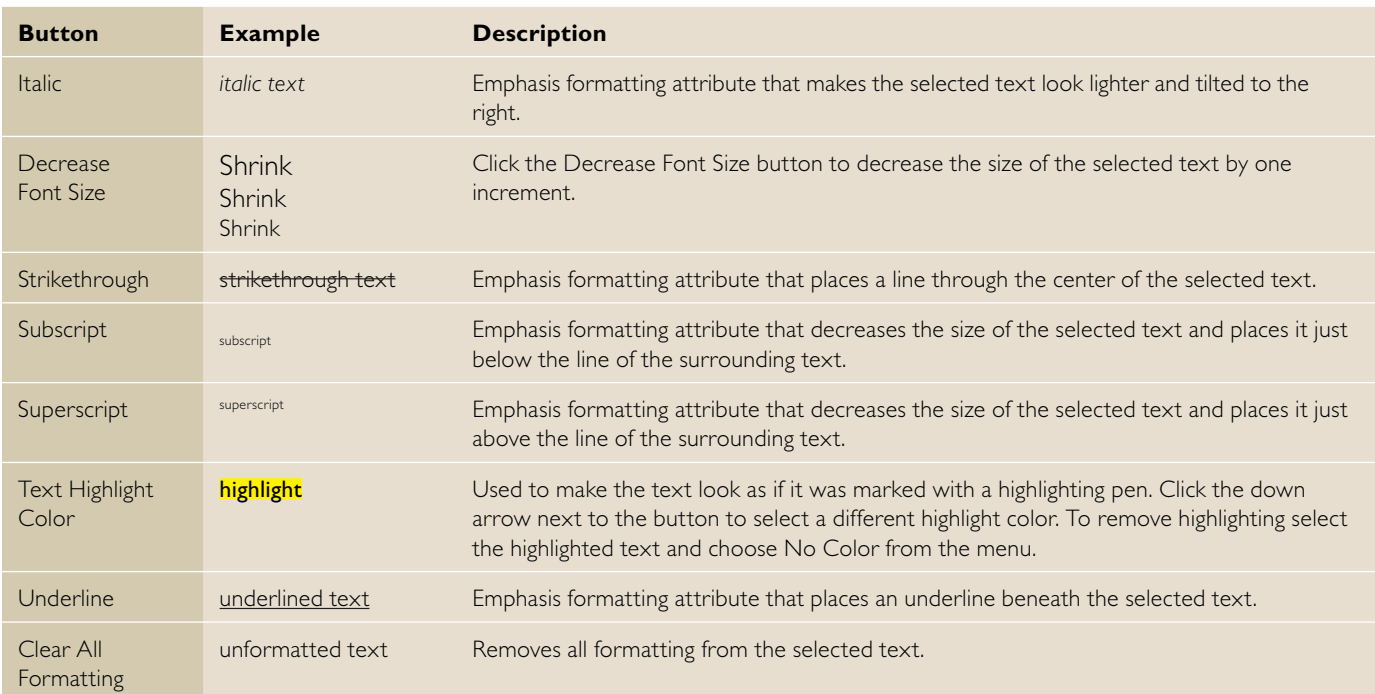

### Formatting Paragraphs

 Depending on the type of information you want to convey in your message, you might want to apply paragraph formatting to make your message more understandable. Outlook contains a number of tools that you can use to change the appearance of paragraphs. You can change alignment and line spacing, create numbered and bulleted lists, sort paragraphs, and use shading and borders. To apply paragraph formatting, place the insertion point anywhere in a paragraph. Outlook will apply the formatting you chose to the entire paragraph. In this exercise, you will try out the different paragraph formatting options.

### STEP BY STEP **Format Paragraphs**

**USE** the message you created in the previous exercise.

- **1.** If necessary, open the **Come Fly with Us** message that you worked on in the previous exercise and click at the top of the message area.
- **2.** Click the **FORMAT TEXT** tab to display the Paragraph group, as shown in Figure 2-22.

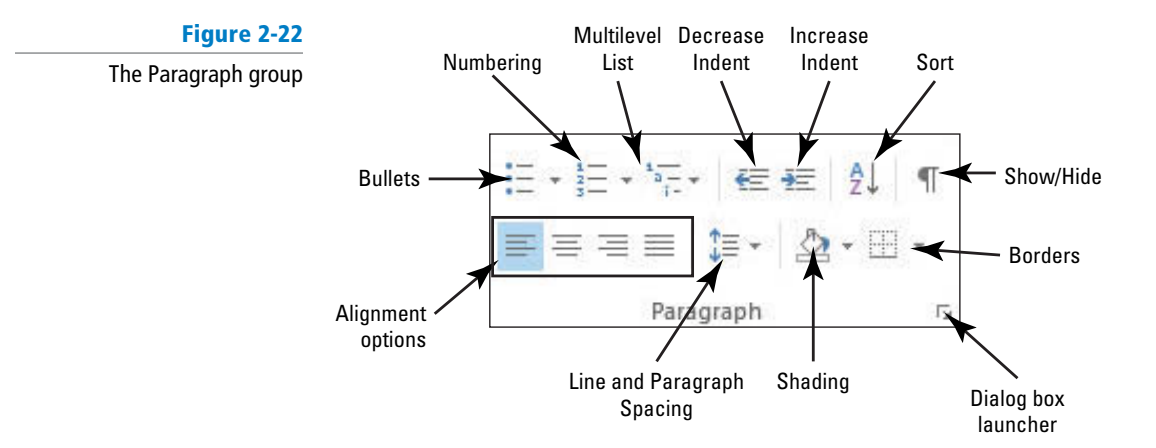

- **3.** Click the **Show/Hide** button in the Paragraph group of the FORMAT TEXT tab. The paragraph symbol (¶) appears at the end of each paragraph.
- **4.** Select the paragraph symbol (**[**]) after the word *announce* at the end of the first line and press **Delete** .
- **5. Press Spacebar**. The first sentence becomes one paragraph.
- **6.** Click after the word *opening* and press **Shift** + **Enter** to create a manual line break.
- **7.** Click anywhere in the first line, and click the Paragraph group dialog box launcher. The Paragraph dialog box is displayed, as shown in Figure 2-23.

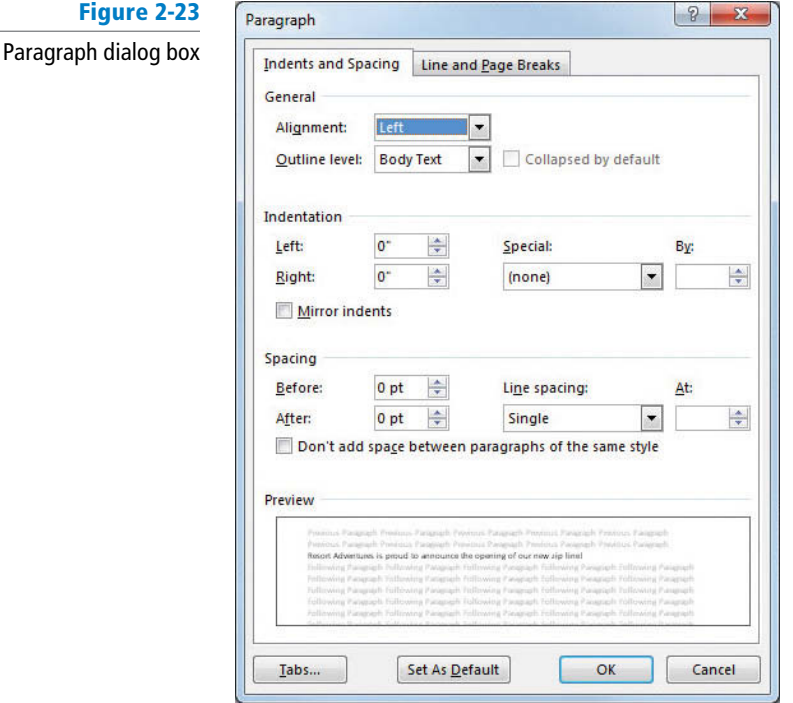

- **8.** Key **18** in the After box in the Spacing area.
- **9.** Click **OK** to close the dialog box. The spacing between the first paragraph and the second paragraph is increased.
- **10.** Click the **Center** button in the Paragraph group of the FORMAT TEXT tab. The paragraph where the insertion point is located is centered at the top of the message.
- **11.** Click anywhere in the main paragraph, and then click the **Shading button arrow** and select **Dark Blue**. Dark blue shading appears behind the main paragraph. Notice that Outlook automatically changes the font color to white to make text more readable.
- **12.** Click the **Shading button arrow** again, and select **Green, Accent 6, Lighter 40%**.Since you've applied a lighter shading option, the font color automatically changes back to black to make text more readable.
- **13.** Select the last three lines of text and click **Align Right** .
- **14.** Click anywhere in the bolded text *Resort Adventures,* and click the **Borders button arrow**. A menu of border styles is displayed.
- **15.** Click the **Top Border** button in the menu. A thin line appears above the text. Your message should look like the one in Figure 2-24.

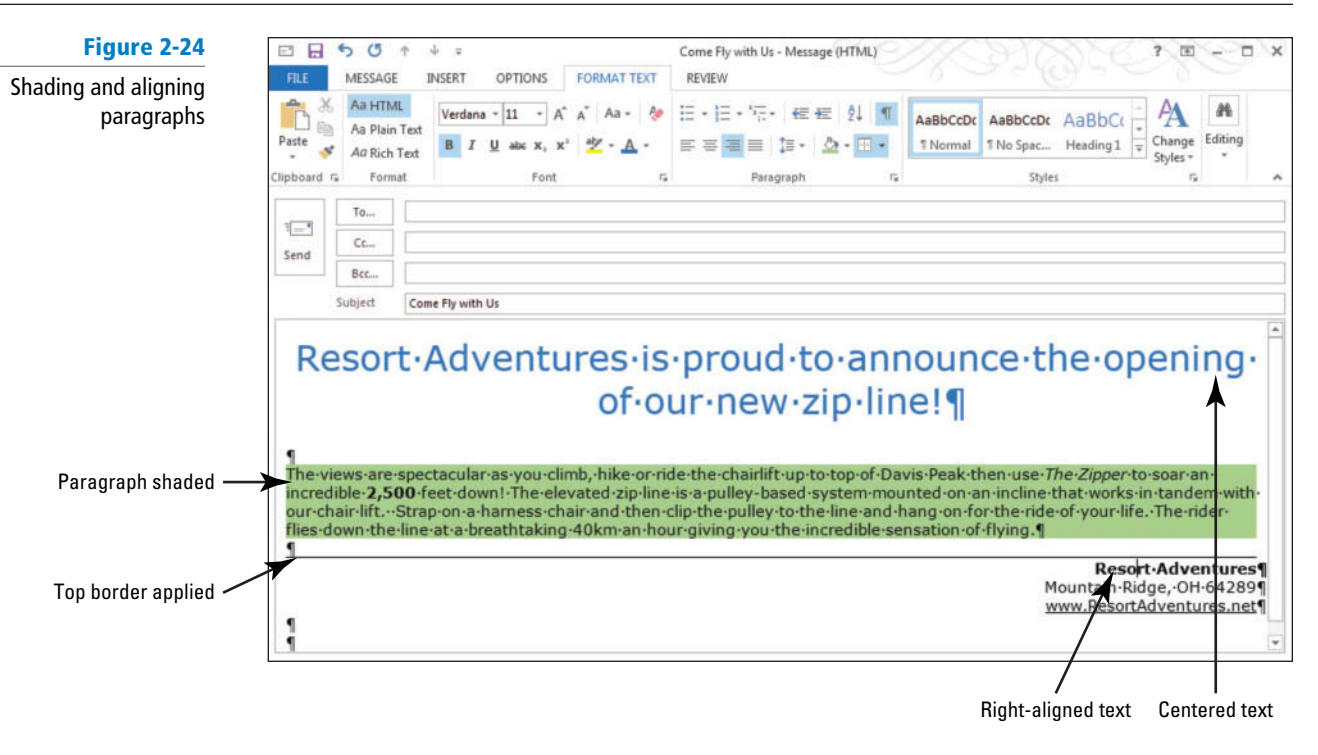

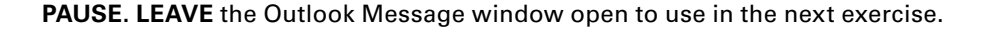

### Applying Styles to a Message

 Although formatting your messages makes them more appealing, it can also be time consuming. You can save time by selecting a style from the Outlook Quick Style gallery. A **style** is a set of formatting attributes that you can apply to text more easily than setting each formatting attribute individually. **Quick Styles** are predefined formats that you can apply to your document to instantly change its look and feel. Outlook eliminates the guesswork by allowing you to preview the formatting changes in your message before you commit to a style. In this exercise, you will apply Quick Styles to a message.

### STEP BY STEP **Apply Styles to a Message**

**USE** the message you created in the previous exercise.

**1.** If necessary, open the **Come Fly with Us** message that you worked on in the previous exercise and click the **FORMAT TEXT** tab to display the Styles group, as shown in Figure 2-25.

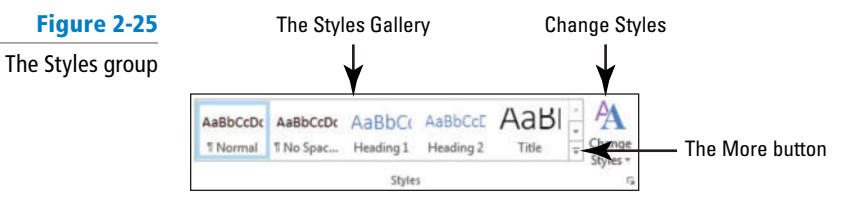

**2.** Click anywhere in the first sentence (the title), and click the **More** button in the Styles group to display the Quick Styles gallery, as shown in Figure 2-26.

### **Figure 2-26**

Quick Styles gallery

Paragraph symbol indicates that this is a Paragraph style

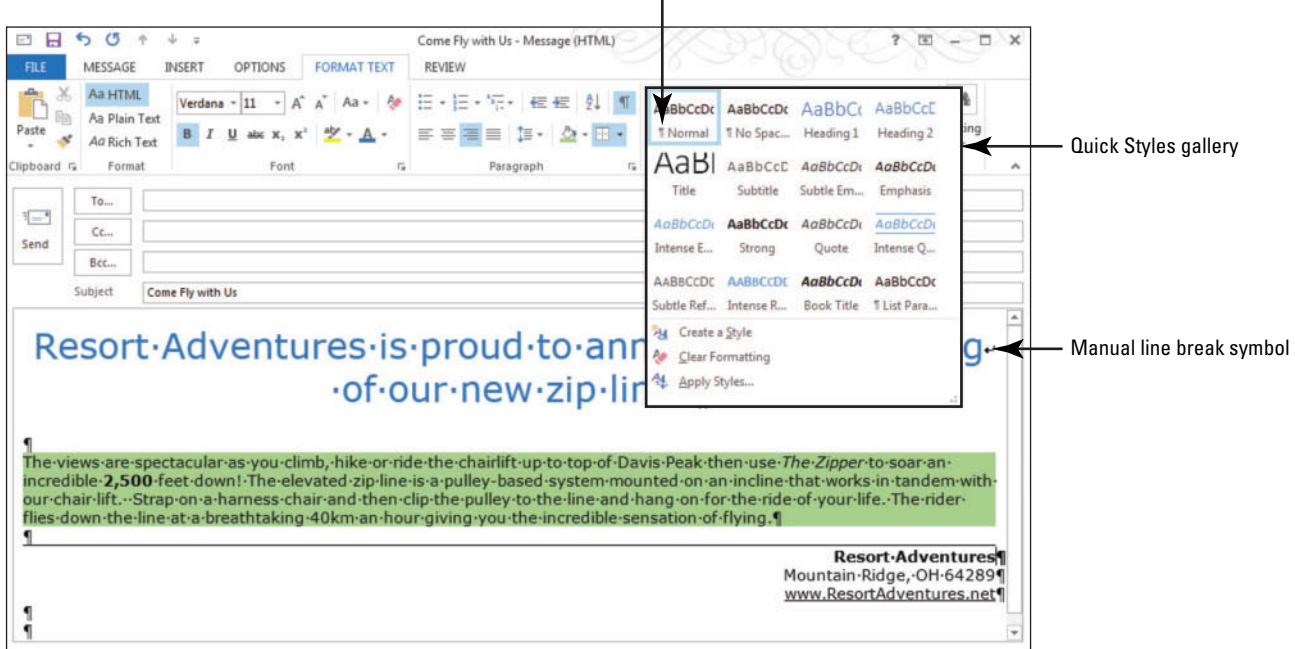

- **3.** Place your pointer over any choice on the Quick Styles gallery, and notice that your message changes to show you a preview of that style.
- 4. Click Title. The text changes font, color, and alignment to reflect the Title style.
- **5.** Select the body paragraph that begins " *The views are spectacular…"*
- **6.** Click the **More** button to open the Quick Styles gallery again.
- **7.** Place your pointer over any thumbnail in the gallery, and notice that the paragraph changes to show you a preview of that style.
- You will notice that some of the thumbnails remove the background formatting and some do not. When you select a paragraph style, all the previous formatting for the paragraph is replaced with the new style. **Take Note**
	- **8.** Click the **Quote** thumbnail. Notice that the style is applied to the paragraph you selected.
	- **9.** Click the **Change Styles** button in the Styles group, and point to **Style Set**. A gallery of additional Style Sets is displayed, as shown in Figure 2-27.

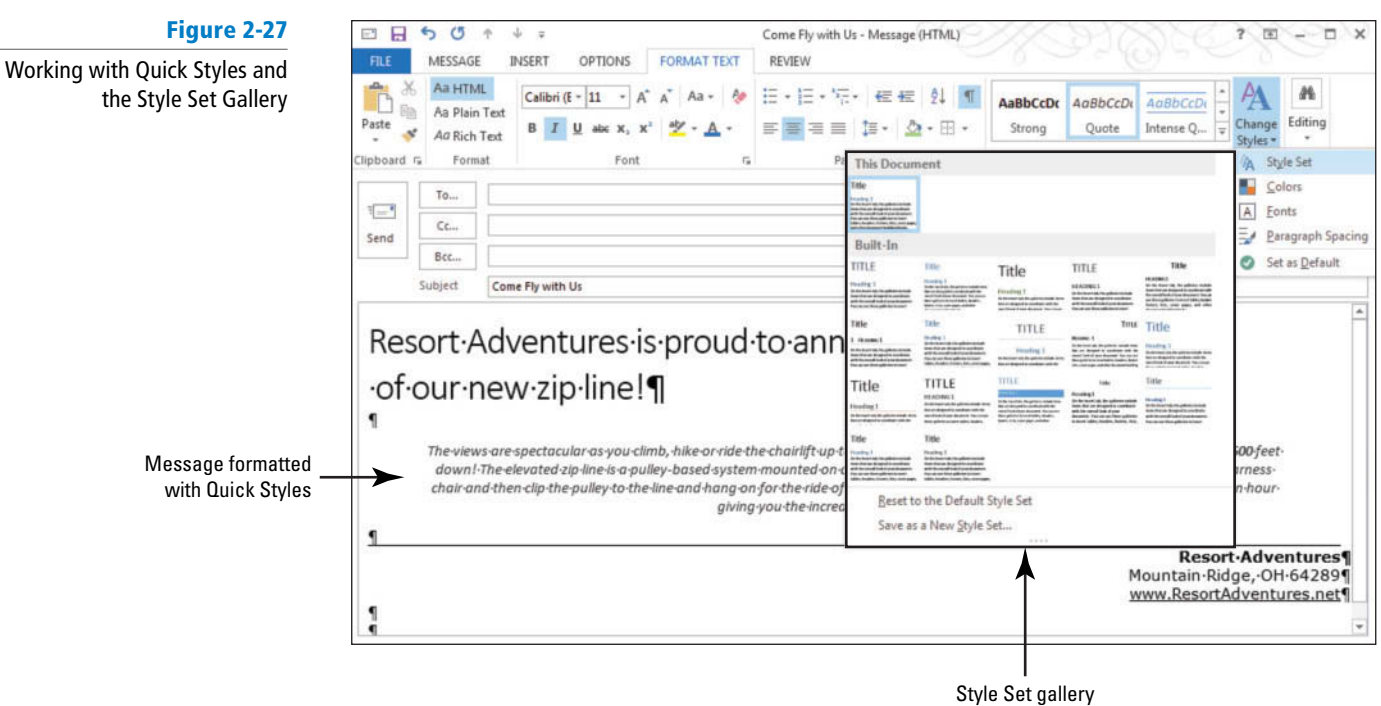

- **10.** Point to each of the Style Sets listed. Notice that the formatting of the entire message changes to reflect the style set.
- **11.** Click on Lines (Distinctive). The message changes to reflect the new style, as shown in Figure 2-28.

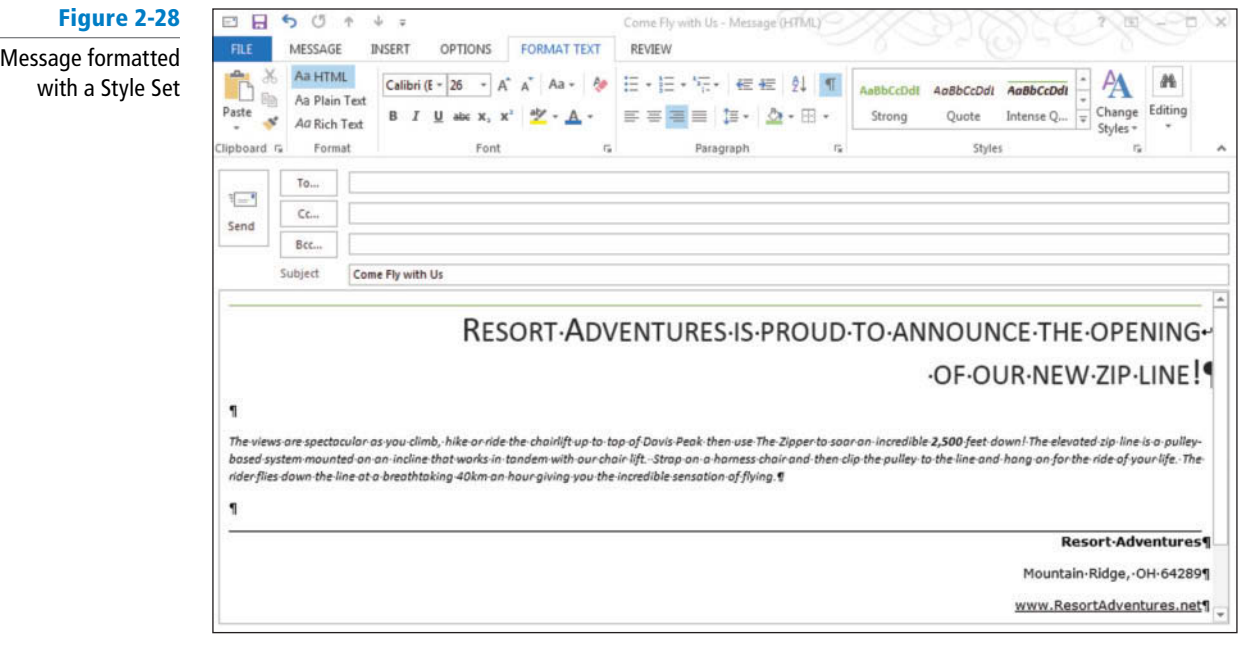

#### **CERTIFICATION** 2.2.3**READY?**

 How do you apply styles to message text?

### **PAUSE. LEAVE** the Outlook Message window open to use in the next exercise.

 There are two kinds of Quick Styles—paragraph styles and character styles. A paragraph mark to the left of the style's name denotes a style created for paragraphs. When you choose paragraph styles, the formats are applied to all the text in the paragraph in which your insertion point is located, whether or not you have it all selected. Character styles are applied to individual characters you have selected within a paragraph rather than affecting the entire paragraph.

 Style Sets are collections of Quick Style formats that go well together. When you select a Style Set from the Change Styles button, the entire message is changed to reflect the combination of styles in the set.

### Creating Styles

 Outlook allows you to create custom styles that you can save to the Styles list. You can then apply the custom style to future messages. You can also modify Quick Styles to suit your needs. In this exercise, you'll create a custom style.

### STEP BY STEP **Create Styles**

**USE** the message you created in the previous exercise.

- **1.** If necessary, open the **Come Fly with Us** message that you worked on in the previous exercise, and click the **FORMAT TEXT** tab to display the Styles group (refer to Figure 2-25).
- **2.** If necessary, click the **Show/Hide** button on the FORMAT TEXT tab to hide the paragraph marks.
- **3.** Select the first two lines of text, and click the **dialog box launcher** for the Styles group. The Styles list is displayed as a floating box in the Message window.
- **4.** Click the top of the **Styles** list, and drag it to the left edge of the message window. The Styles list is docked to the side of the message window, as shown in Figure 2-29.

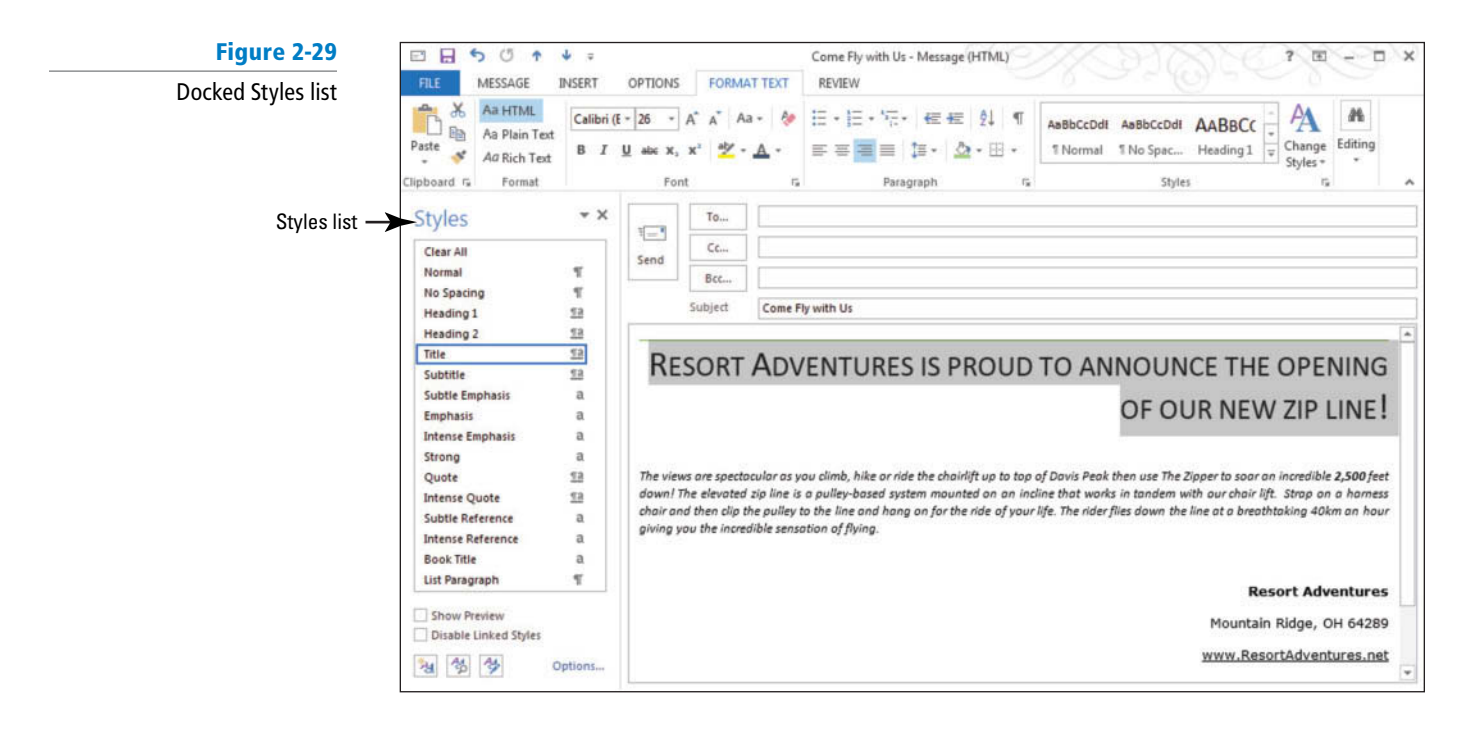

- **5.** Hover over the word **Title** in the Styles list. An arrow appears to the right of the style name.
- **6.** Click the **arrow** to the right of the Title style to display the shortcut menu.
- **7.** Click **Modify** . The Modify Style dialog box appears.
- **8.** Click the **Format** button in the dialog box and select **Font** . The Font dialog box opens, as shown in Figure 2-30.

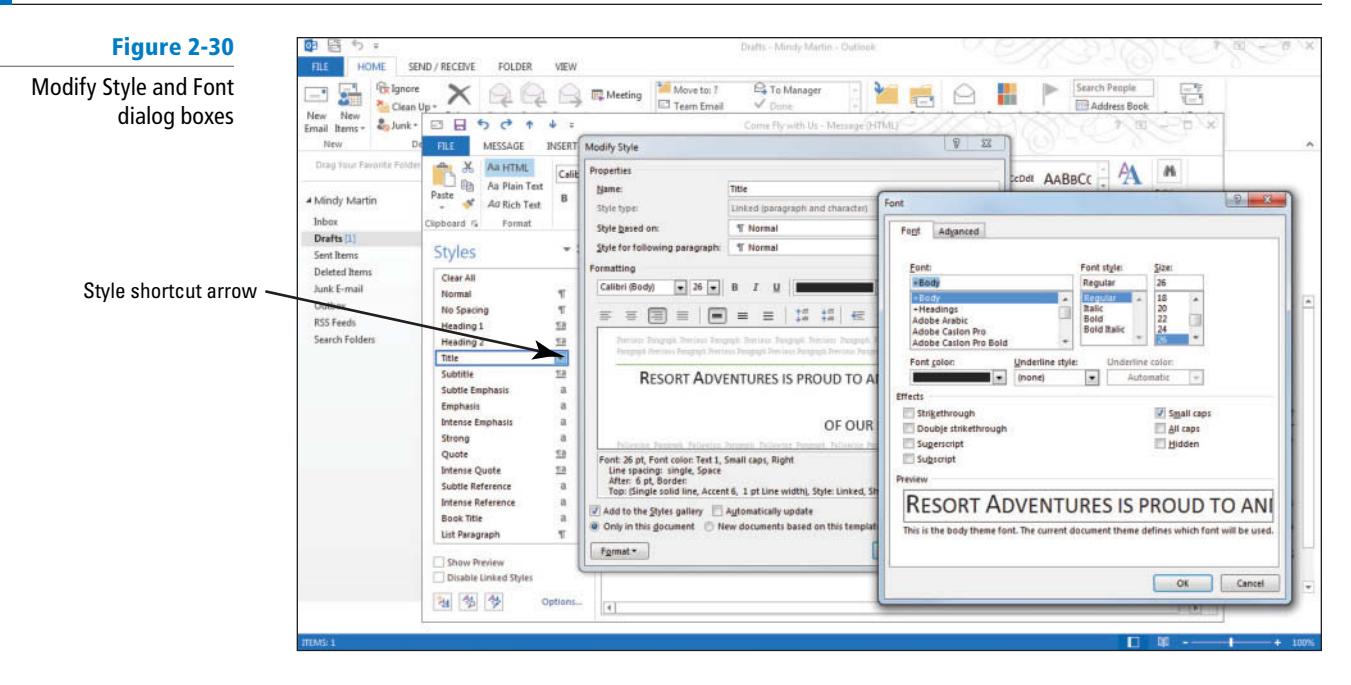

- **9.** Deselect the **Small Caps** check box in the dialog box.
- **10.** Click **Italic** in the Font Style box. Notice that the preview in the dialog box changes.
- **11.** Click the **Font Color down arrow** and click **Blue-Gray, Text 2, Darker 25%** . Notice that the preview in the dialog box changes.
- **12.** Click **OK** to apply your changes and close the dialog box.
- **13.** Click **OK** again to close the Modify Style dialog box. The appearance of the selected text changes.
- **14.** Select the text **Resort Adventures** at the bottom of the message.
- **15.** Click the **Italic** button in the Font group.
- **16.** Click the **Font down arrow** and select **Cooper Black** .

Troubleshooting If you do not have this font, select a similar one from your list of available fonts.

- **17.** Click the **Font Color down arrow** and select **Blue-Gray, Text 2, Darker 25%** .
- **18.** Click the **Increase Font** button until the font size is **14** .
- **19.** With the text still selected, click the **More** button in the Styles group.
- **20.** Select **Create a Style** . The Create New Style from Formatting dialog box opens, as shown in Figure 2-31.

#### **Figure 2-31**

Create New Style from Formatting dialog box

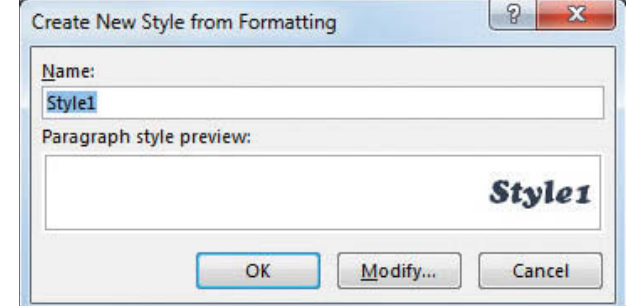

**21.** Key **Resort Adventures** in the Name box and click **OK**. The Resort Adventures style is displayed in the Styles list, as shown in Figure 2-32. Notice it has also been placed in the Quick Styles gallery.

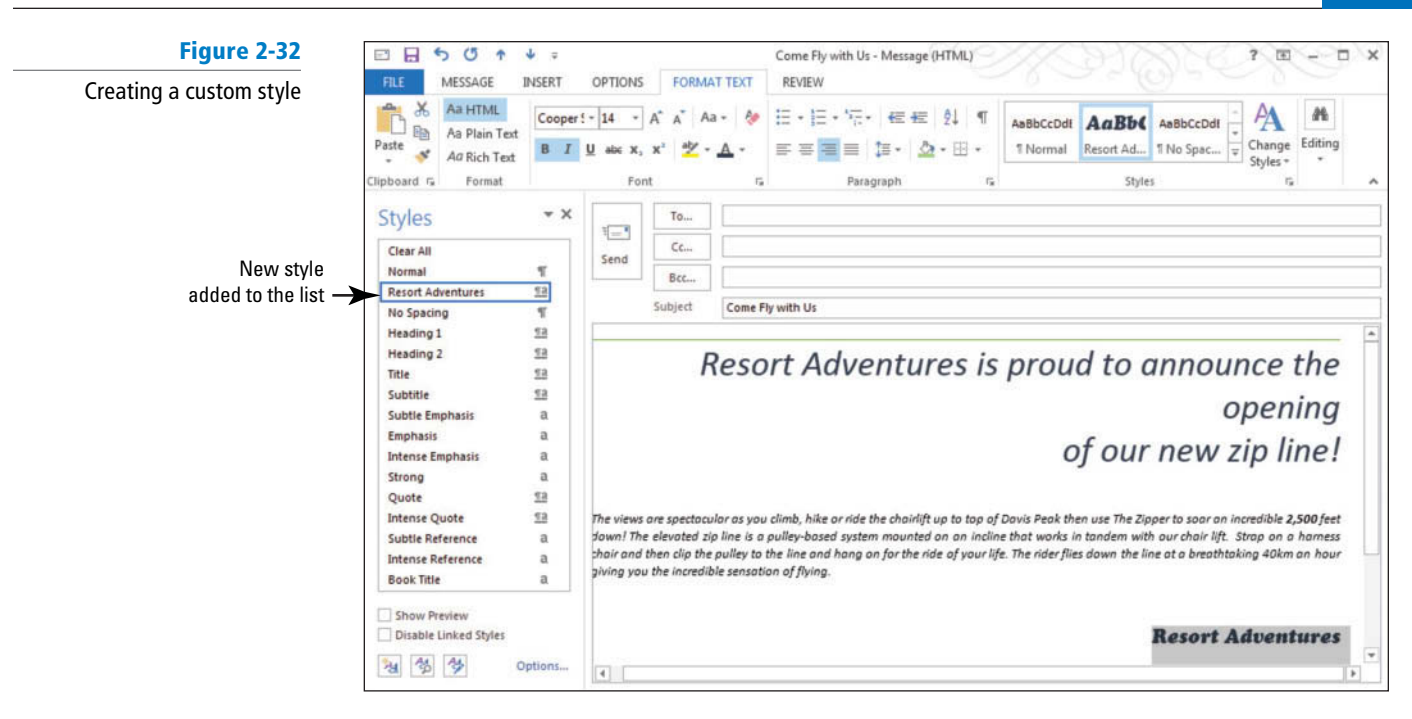

**22.** Close the **Come Fly with Us** message window. Be sure to allow Outlook to save a copy of the message.

#### **PAUSE. LEAVE** Outlook open to use in the next exercise.

 You just learned that the Modify Style dialog box has basic formatting commands like the Font menu; Font Size menu; Bold, Italic, and Underline buttons; and Font Color menu. When you modify paragraph fonts, you can also change alignment indents and spacing.

### Applying a Message Theme

 Message themes are another way to quickly change the overall design of your document using formatting choices that are predefined in Outlook. A **theme** is a predefined set of colors, fonts, and lines that can be applied to an entire message. Outlook contains the same collection of themes that are available in the rest of Microsoft Office. You can apply an entire theme to your message or choose from a variety of theme fonts, colors, and effects. In this exercise, you'll use a theme to format an email message.

#### STEP BY STEP **Apply a Message Theme**

#### **GET READY.**

- **1.** Click **Drafts** in the Folder Pane.
- **2.** Open the **Come Fly with Us** message that you worked on in the previous exercise by double clicking on it.
- **3.** Click anywhere in the first line of text, and click the **Center** button in the Basic Text group on the MESSAGE tab.
- **4.** Click the **OPTIONS** tab to display the Themes group.
- **5.** In the Themes group, click **Page Color**. The Page Color gallery is displayed.
- **6.** Select the **Gold, Accent 4, Lighter 60%** color from the Theme colors area.
- **7.** In the Themes group, click **Themes** as shown in Figure 2-33.

The Themes gallery

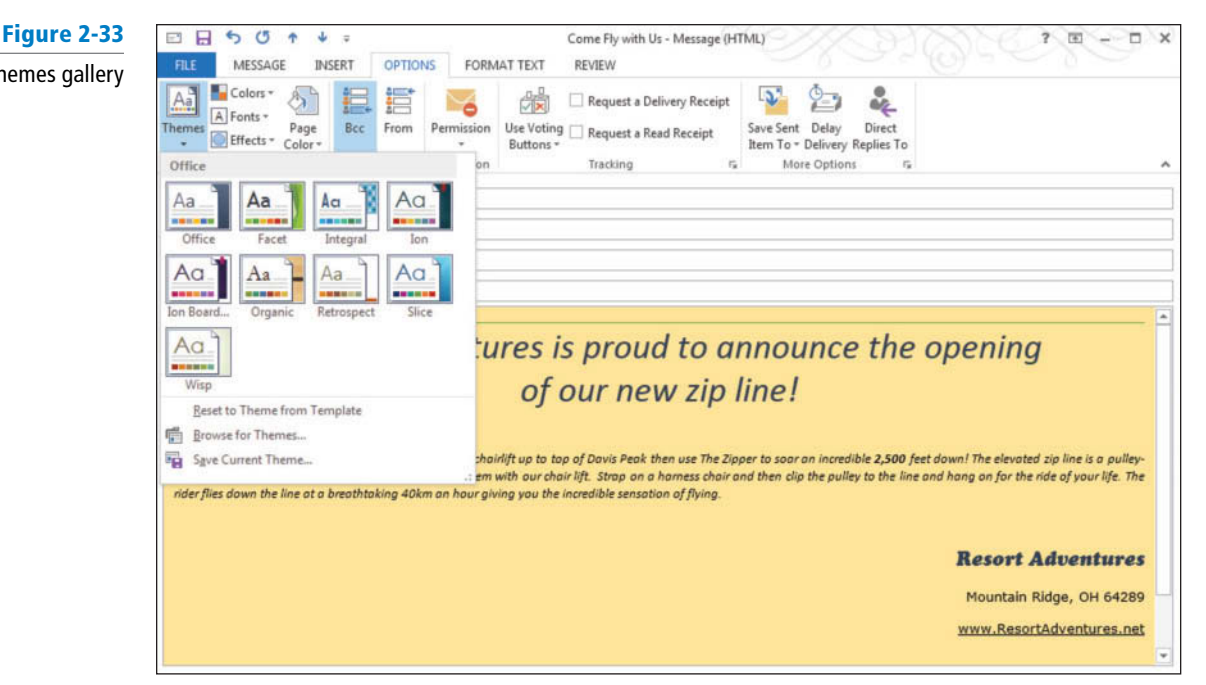

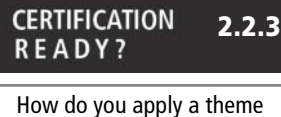

to message text?

- **8.** Place your pointer over any built-in theme and notice that the document changes to show you a preview of that theme.
- **9.** Click **Facet** . The colors, fonts, and effects for that theme are applied to your message. Notice that the text using your new custom styles does not change.

**PAUSE. LEAVE** the Outlook Message window open to use in the next exercise.

### Creating a New Theme

 Although you used a theme to change the overall design of the entire message, you can also change individual elements by using the Theme Colors, Theme Fonts, and Theme Effects buttons. If you make any changes to the colors, fonts, or effects of the current theme, you can save it as a custom message theme and then apply it to other messages.

### STEP BY STEP **Create a New Theme**

**USE** the message you created in the previous exercise.

- **1.** If necessary, open the **Come Fly with Us** message that you worked on in the previous exercise, and click the **OPTIONS** tab to display the Themes group.
- **2.** In the Themes group, click **Theme Fonts** as shown in Figure 2-34.

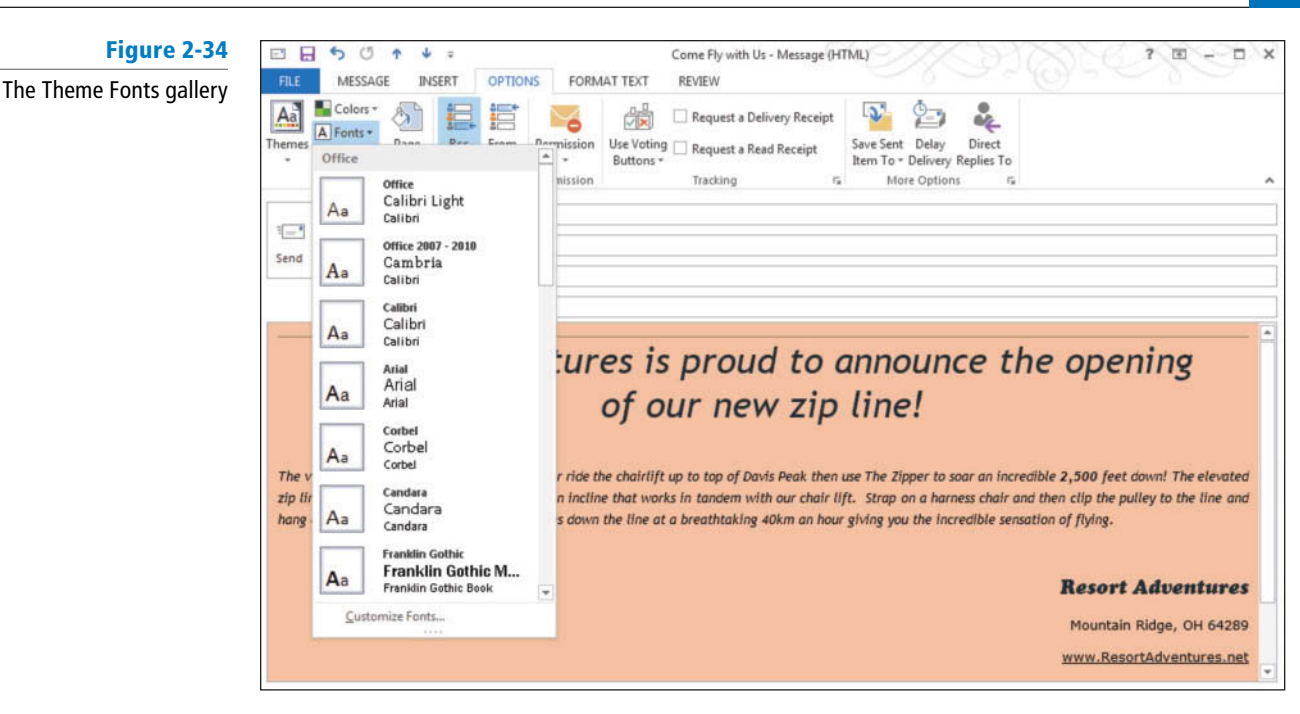

- **3.** Place your pointer over any of the theme fonts and notice that the document changes to show you a preview of that theme.
- **4.** Click the **Trebuchet MS** theme font. The fonts for that theme are applied to your message.
- **5.** In the Themes group, click **Theme Colors** as shown in Figure 2-35.

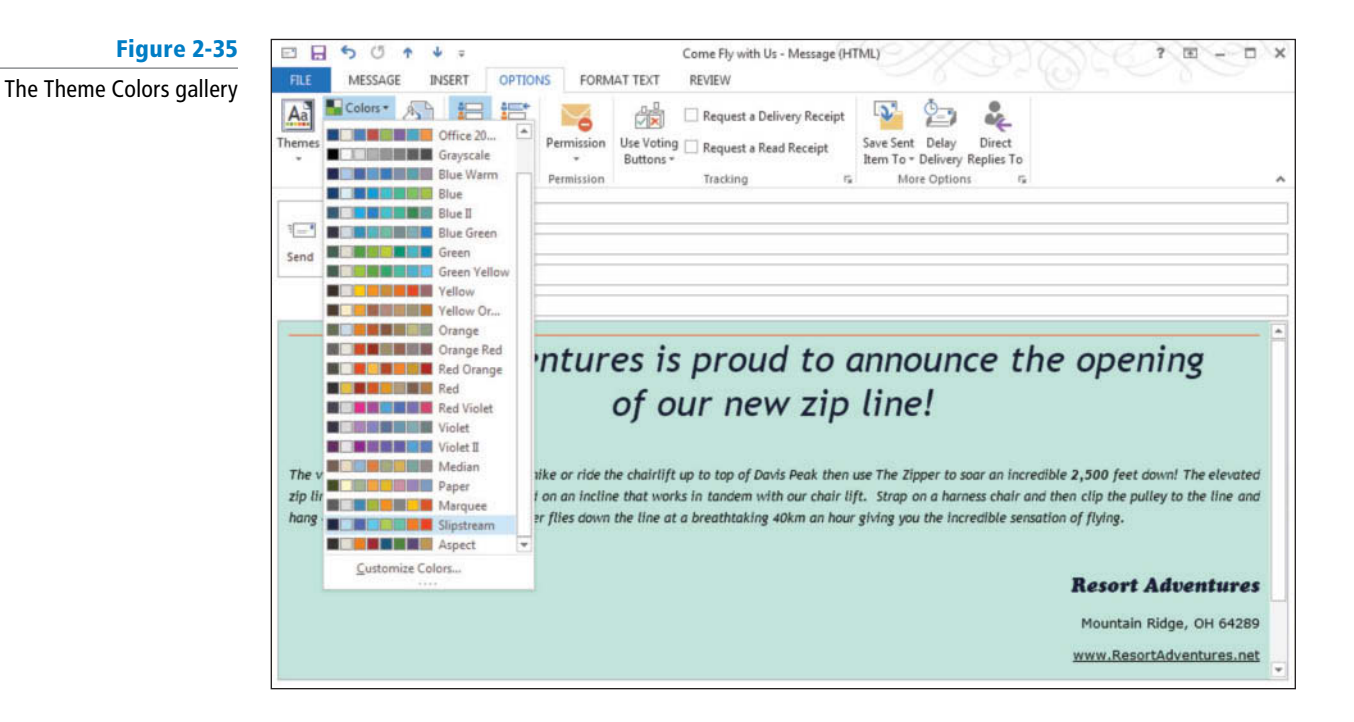

- **6.** Click the **Slipstream** theme color. The colors for that theme are applied to your message.
- **7.** In the Themes group, click **Themes** .
- **8.** Click the **Save Current Theme** option at the bottom of the Themes gallery. The Save Current Theme dialog box is displayed with the text Theme1 already displayed in the *File name* box, as shown in Figure 2-36.

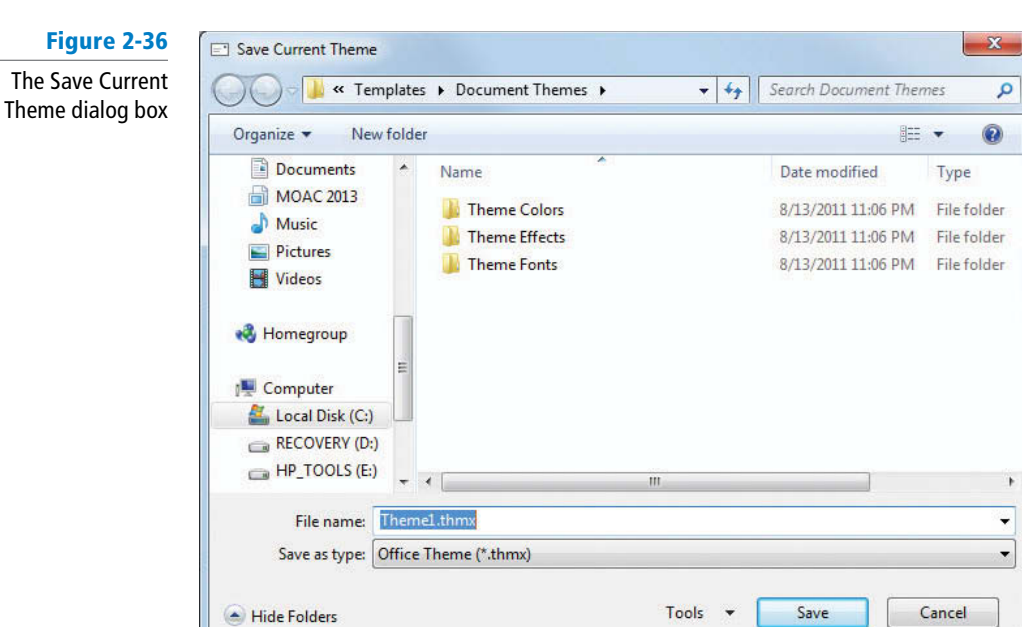

- **9.** In the *File name* box, select the existing text and key **Resort Adventures** , and click **Save** .
- **10.** In the Themes group, click **Themes** . The new custom theme appears in the Custom area of the Themes gallery, as shown in Figure 2-37.

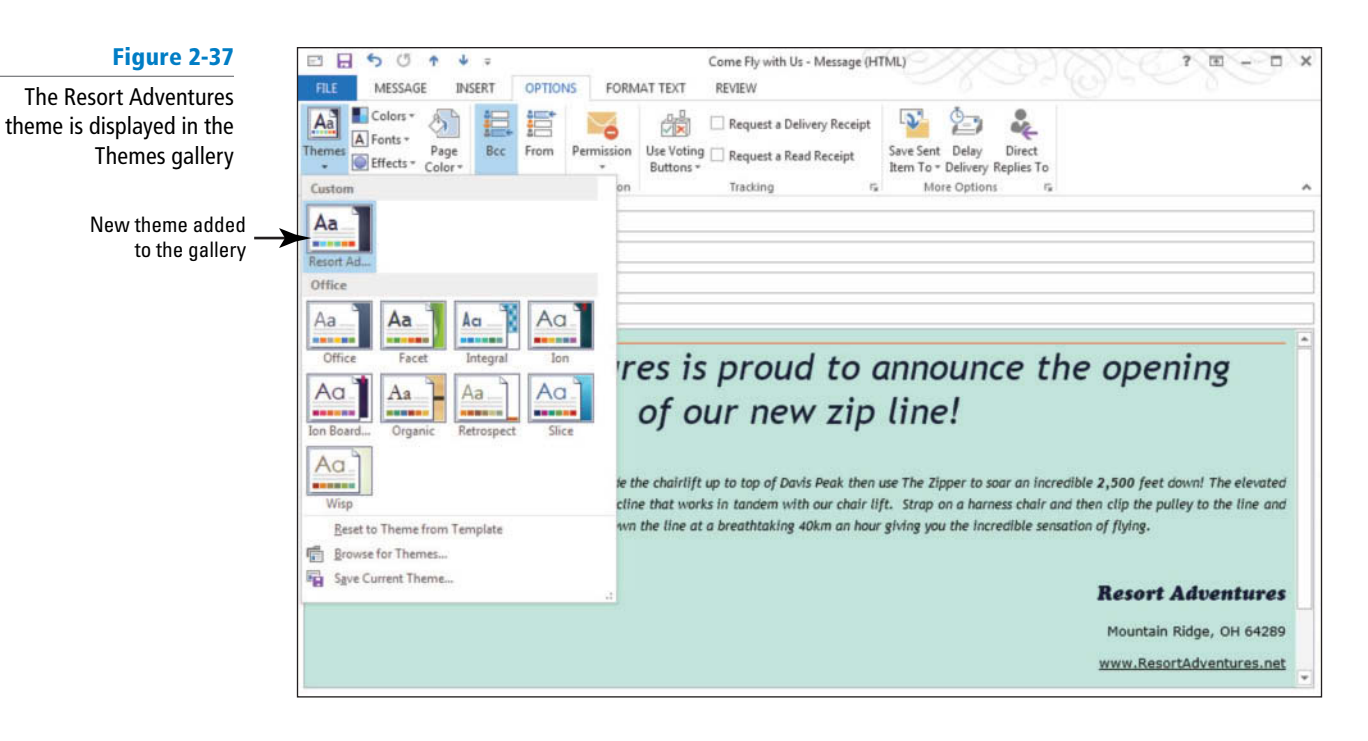

PAUSE. LEAVE the Outlook Message window open to use in the next exercise.

You can share your custom theme throughout all Office programs, so all of your Office documents can have the same look and feel. Try opening Word and clicking on Themes on the DESIGN tab. You should see your custom theme in the gallery. **Take Note**

Document themes can contain the following elements:

- Theme colors contain four text and background colors, six accent colors, and two hyperlink colors. Click the Theme Colors button to change the colors for the current theme (refer to Figure 2-35).
- Theme fonts contain a heading font and a body text font. Click the Theme Fonts button to change the fonts for the current theme (refer to Figure 2-34).
- Theme effects are sets of lines and fill effects. Click the Theme Effects button to change the effects for the current theme (see Figure 2-38).

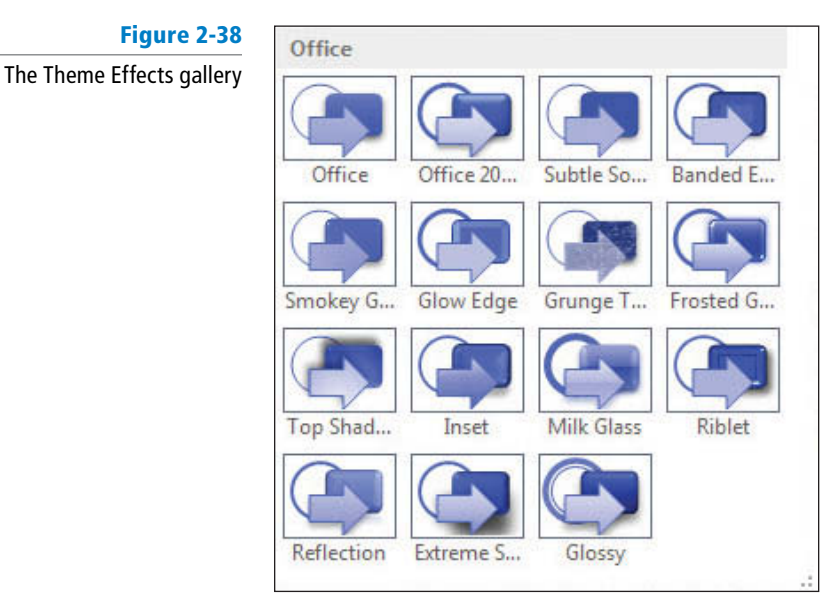

### Using Paste Special

 When you copy something from one source and paste it into an Outlook message, Outlook assumes you want to keep the source formatting. Sometimes this formatting works with your existing formatting, but often the pasted text clashes with the existing message. You can use the Paste Special feature to have more control over how the text appears. In this exercise, you'll use the Paste Special feature to copy and paste text into your message.

### STEP BY STEP **Use Paste Special**

**USE** the message you created in the previous exercise.

- **1.** If necessary, open the **Come Fly with Us** message that you worked on in the previous exercise, and click the **MESSAGE** tab to display the Clipboard group.
- **2.** Place the insertion point at the end of the main paragraph in the message. Press **Enter** twice to add some space.

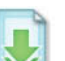

- **3.** In your Internet browser, open the **Zipper Rates** web page document in the data files for this lesson.
- **4.** Scroll down the web page. Select the text **Some Highlights You Could Experience:** and the bulleted list that follows. Press  $Ctrl + C$ , which is the keyboard shortcut for the Copy command.
- The Ctrl  $+$  C keyboard shortcut is a powerful tool. Using the shortcut allows you to copy text in almost any application and then paste it (by using the Paste button or the keyboard shortcut  $Ctrl + V$ ) into Outlook. **Take Note**

**5.** Back in Outlook, click the message area one line below the main paragraph.

**6.** In the Clipboard group, click the **Paste** button. The copied text is pasted into the message using the original formatting from the web page and the Paste Options button appears at the end of the text. In this case, the new text does not match the text in the original message, as shown in Figure 2-39.

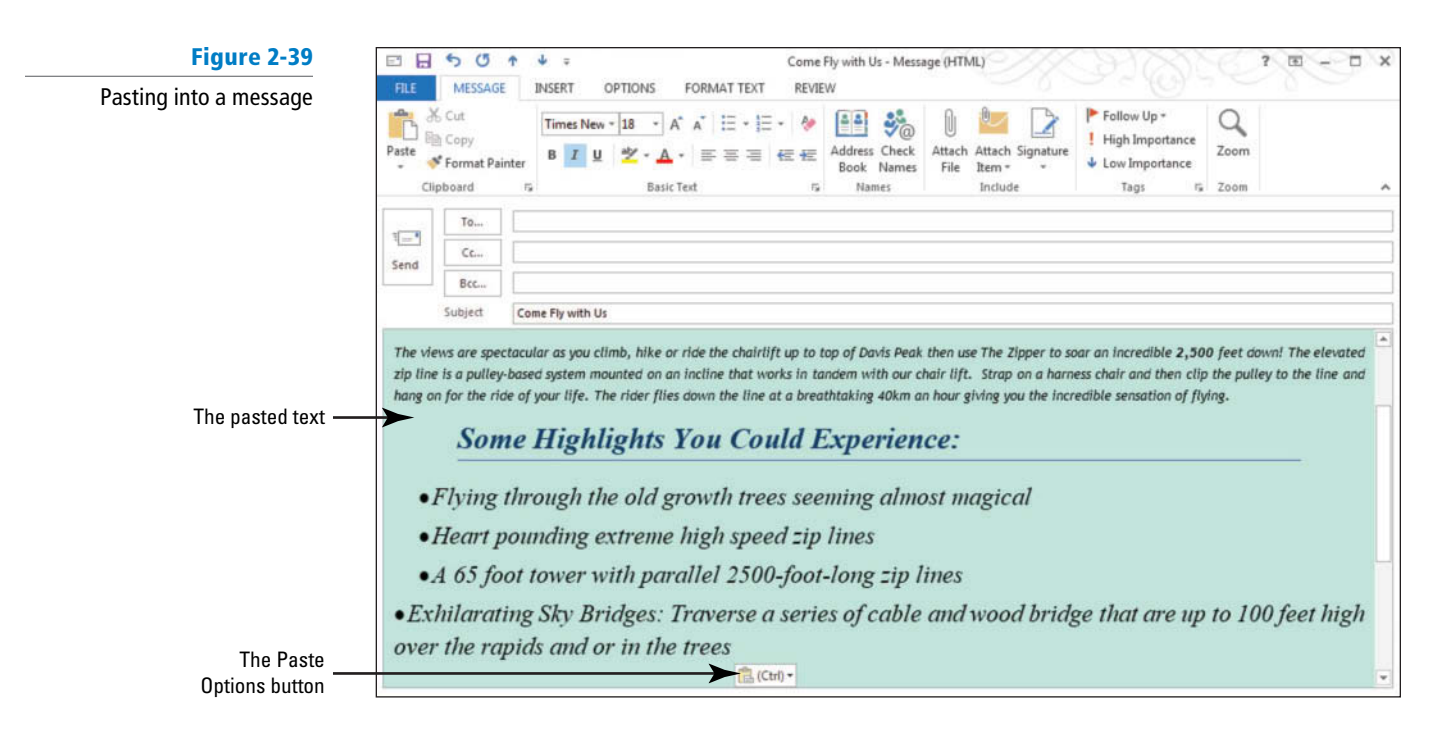

#### **7.** Click the **Undo** button.

**8.** In the Clipboard group, click the **Paste down arrow**. The Paste Options are listed beneath the Paste button, as shown in Figure 2-40.

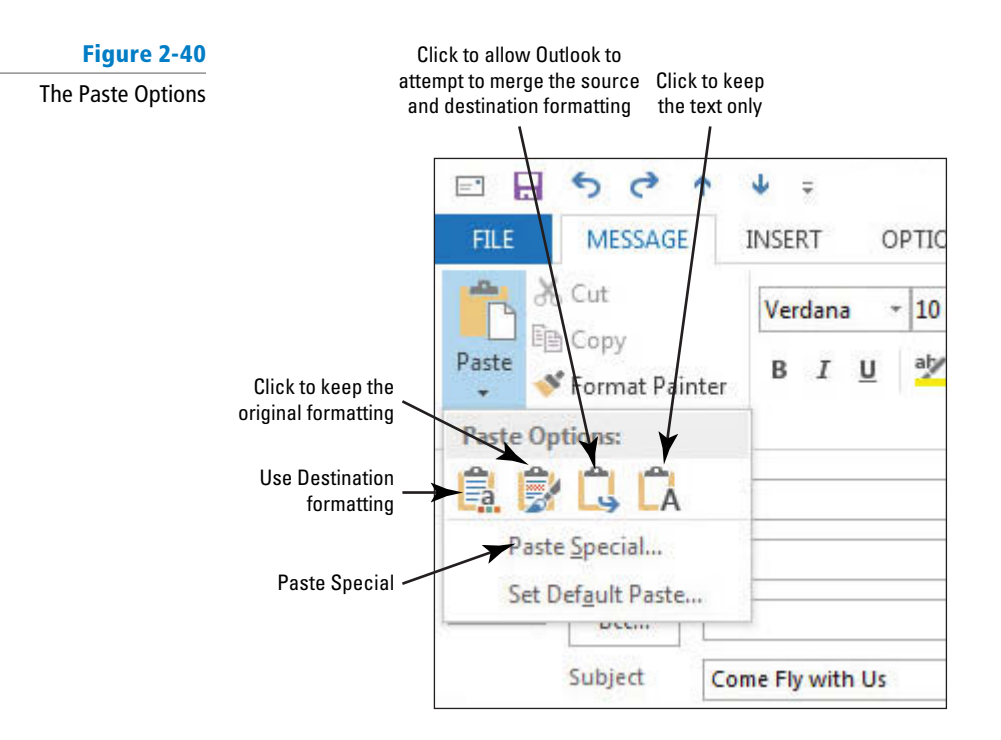

**9.** Select **Paste Special**. The Paste Special dialog box is displayed, as shown in Figure 2-41.

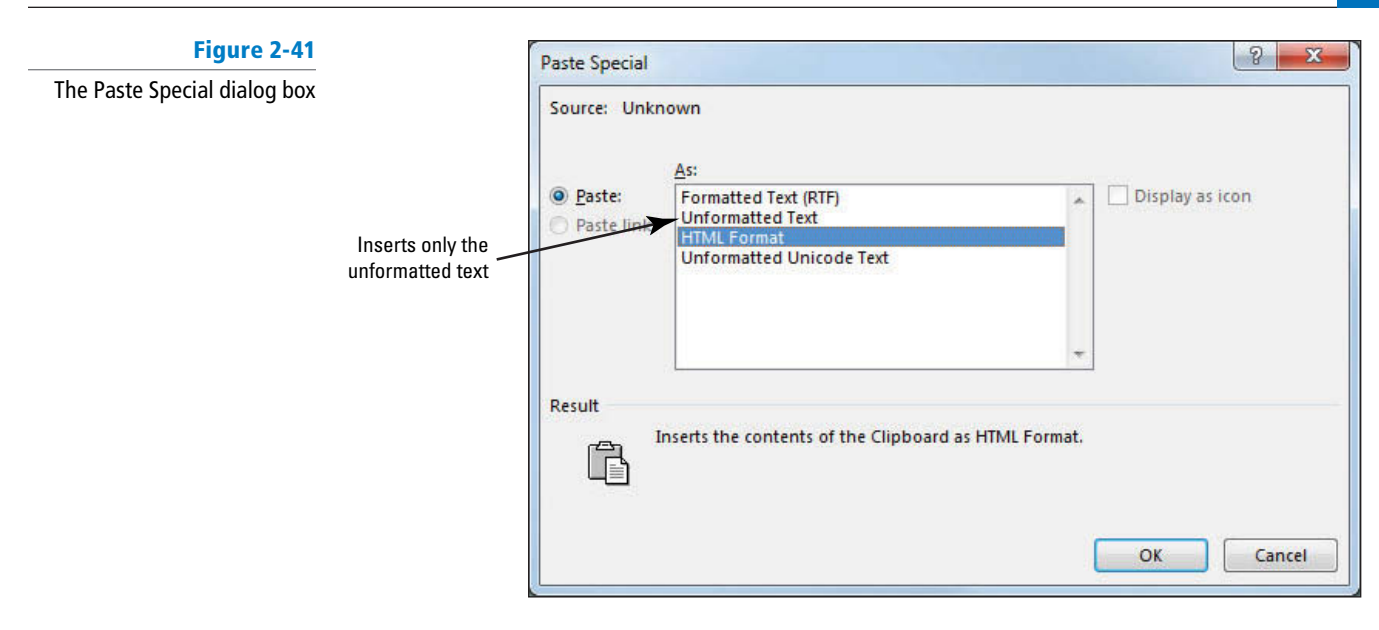

- **Another Way**  You can also paste unformatted text by clicking the Paste Options button and selecting the Keep Text Only option.
- **10.** Select **Unformatted Text** and click **OK** . The dialog box closes and the text is pasted into the message without any formatting.
- **11.** Click the **FORMAT TEXT** tab.
- **12.** Select the text **Some Highlights You Could Experience:** and select **Heading 1** from the Style gallery in the Styles group to apply the Heading 1 Quick Style to just this text selection.
- **13.** Select the pasted list under the heading. Click the **Bullets** button in the Paragraph group. The new text is bulleted as it was in the browser window.
- **14.** Click the **More** button to open the Style gallery. Select **Emphasis** from the Style gallery to give the bulleted items a style that blends well with the rest of the message.
- **15.** Click the **Bullets down arrow** and select the **large circle** from the Bullet Library to change the bullets in the list.
- **16.** Delete the extra line between the bulleted items. The bulleted list should look like the one shown in Figure 2-42.

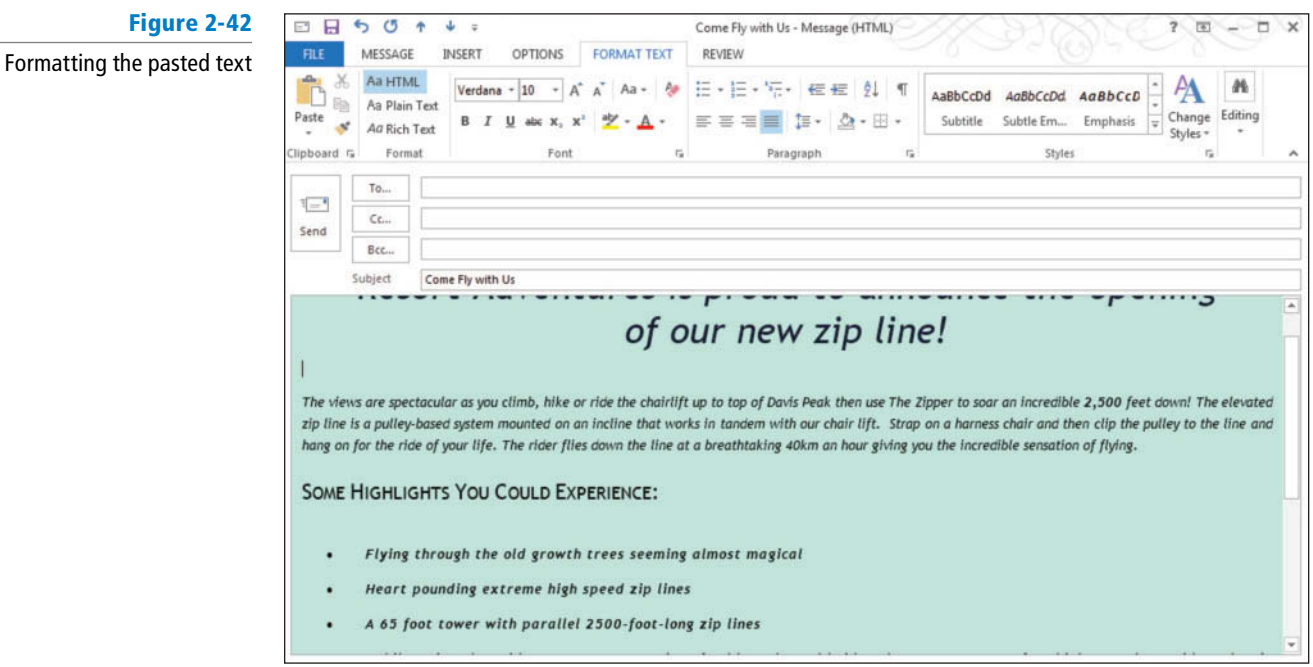

- **17.** In the *To* field, key [your email address].
- **18.** Close the **Come Fly with Us Message** window. Be sure to allow Outlook to save a copy of the message.
- **19.** Close the *Zipper Rates* Web page.

**PAUSE. LEAVE** Outlook open to use in the next exercise.

### **PERSONALIZING MESSAGES**

### **The Bottom Line**

 You can personalize your messages in many ways. Formatting, colors, and images probably come to mind first. However, the signature is one of the best places to personalize your messages. In this section, you'll create a personal signature and attach it to a message. You'll also look into attaching your personal signature to all outgoing messages.

### Creating a Personal Signature

 A **signature** is text or images that Outlook automatically places at the end of your outgoing messages. A signature can be as fancy or as plain as you like. In this exercise, you'll create a personal signature.

#### STEP BY STEP **Create a Personal Signature**

 **GET READY. LAUNCH** Outlook if it is not already running.

- **1.** If necessary, click the **Mail** button in the Navigation bar to display the Mail folder.
- **2.** Click the **New Email** button on the HOME tab. The Message window is displayed.
- **3.** Click the **Signature** button in the Include group on the Ribbon.
- **4.** In the dropdown list, click **Signatures**. The Signatures and Stationery dialog box is displayed, as shown in Figure 2-43.
- If you share your email account with other users or if additional Outlook profiles have been created, signatures created by other users may be listed in the Signatures and Stationery dialog box. **Take Note**

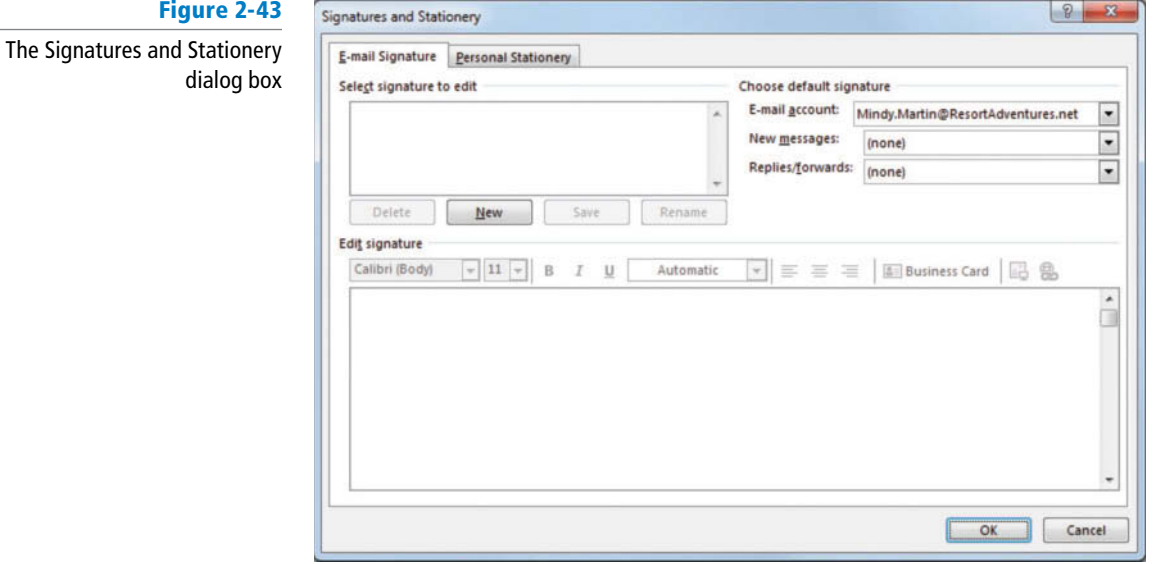

**5.** Click the **New** button to create a new signature. The New Signature dialog box is displayed, as shown in Figure 2-44.
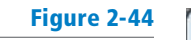

The New Signature dialog box

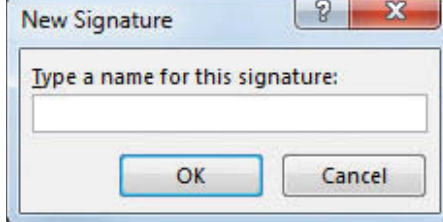

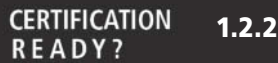

 How do you create a signature?

- **6.** To name the new signature, key Lesson 2 into the *Type a name for this signature* field.
- **7.** Click **OK**. The New Signature dialog box is closed, and Lesson 2 is highlighted in the *Select signature to edit* list box.
- **8.** Click in the empty **Edit signature** box. Any changes you make here are applied to the selected Lesson 2 signature. If additional signatures were listed, you could select a different signature and make changes to it.
- **9.** Key [**your name**]. [Press **Enter**. ]
	- Key [**your title**]. [Press **Enter**.]
	- Key [**your email address**]. [Press **Enter** twice.]
	- Key [**the name of your company**]. [Press **Enter**.]
	- Key [**the web address of your company**]. [Press **Enter**.]

If you do not have a title, company, or company website, key the information that appears in Figure 2-45.

- **10.** Select all the text in the signature.
- **11.** In the toolbar above the *Edit Signature* box, click the **Font dropdown box arrow**, and select **Arial** from the list.
- **12.** In the Font Size box on the toolbar, key **10** .
- **13.** Click the **Font Color dropdown box arrow** (the current selection is Automatic) to open a palette of Font colors, as shown in Figure 2-45.

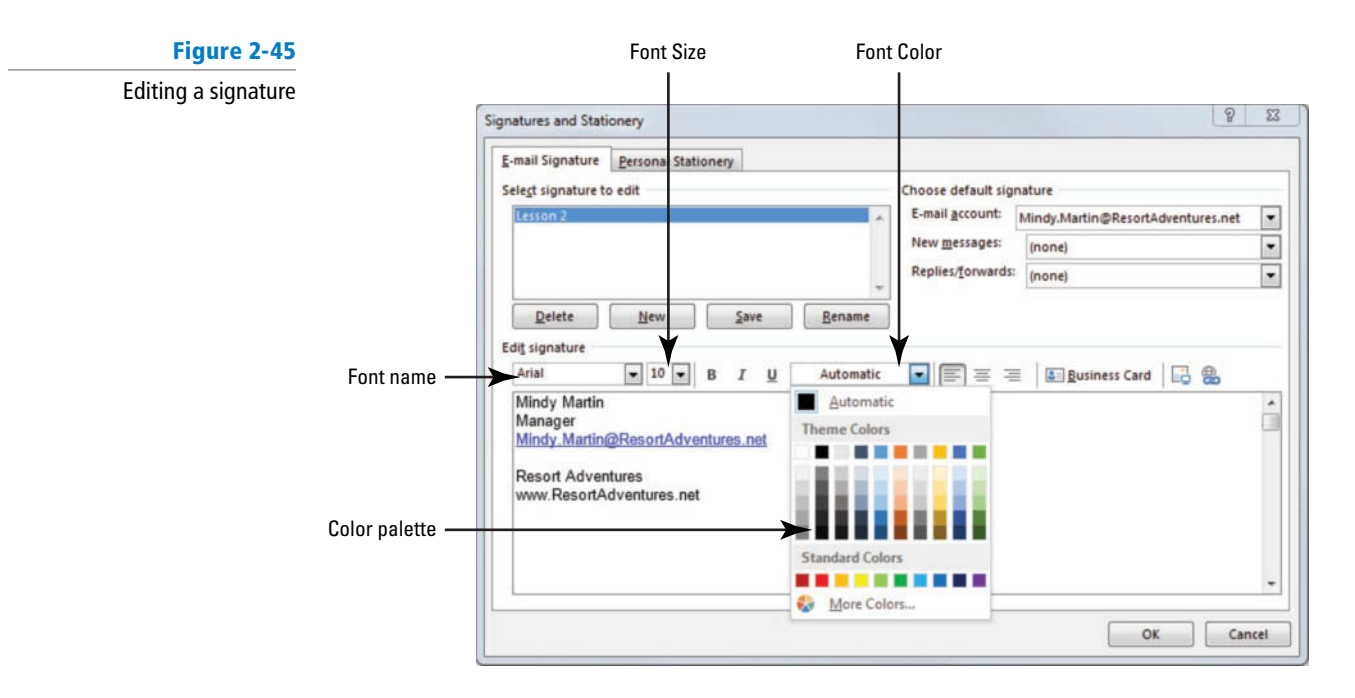

- **14.** Select the color **Blue** from the Standard Colors Palette.
- **15.** Click in the **Edit Signature** box to deselect the text.
- **16.** Now select just your name in the Edit Signature box.
- **17.** Click **Bold** and **Italic** to apply those formatting attributes to the selected text.
- **18.** Change the font size to 12, as shown in Figure 2-46.

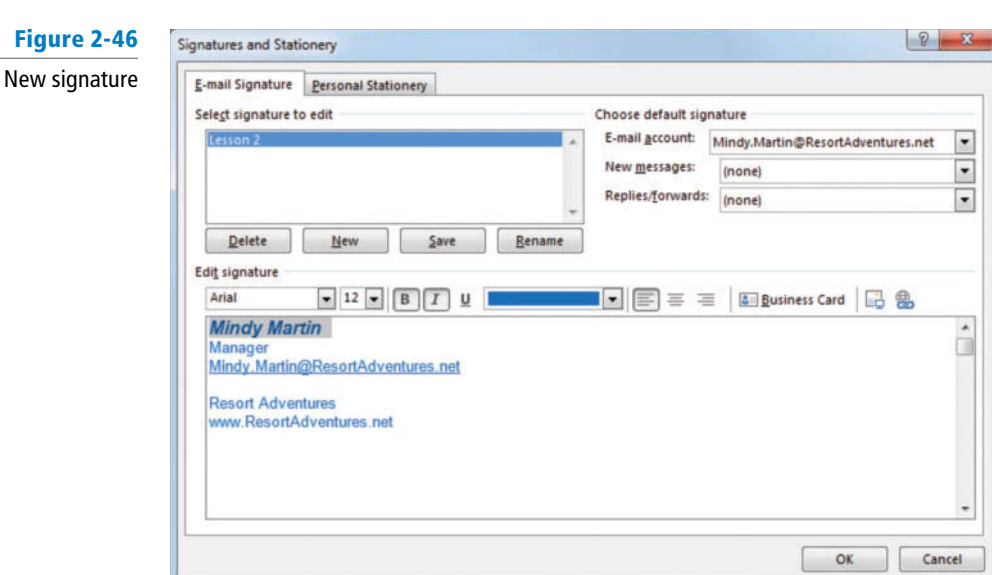

- **19.** Verify that (none) is still selected in the *New Messages* and *Replies/Forwards* fields. Click **OK**. The dialog box is closed, and the signature is saved.
- **20.** Close the message window.

**PAUSE. LEAVE** Outlook open to use in the next exercise.

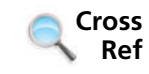

You can find more information on creating signatures in Lesson 7.

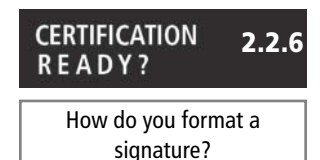

 Although you can include images and more complicated formatting in a signature, the formatting you can apply in the Signatures and Stationery dialog box is limited. For example, you can't resize an image in the Signatures and Stationery dialog box. However, you can open a new message, use the formatting tools in the new Message window to create a signature you like, cut the signature, and paste it into the Signatures and Stationery dialog box as a new signature.

### Adding a Signature to a Single Message

 You can choose to add a signature to an individual message. This enables you to create and use more than one signature.

#### STEP BY STEP **Add a Signature to a Single Message**

- **1.** If necessary, click the **Mail** button in the Navigation bar to display the Mail folder.
- **2.** Click the **New Email** button on the HOME tab. The Message window is displayed.
- **3.** In the message area, key **I'm testing my new signature.** Press **Enter** twice.
- **4.** In the Include group on the Ribbon, click **Signature**.
- **5.** In the dropdown list, select **Lesson 2**. The signature is inserted into the message, as shown in Figure 2-47.

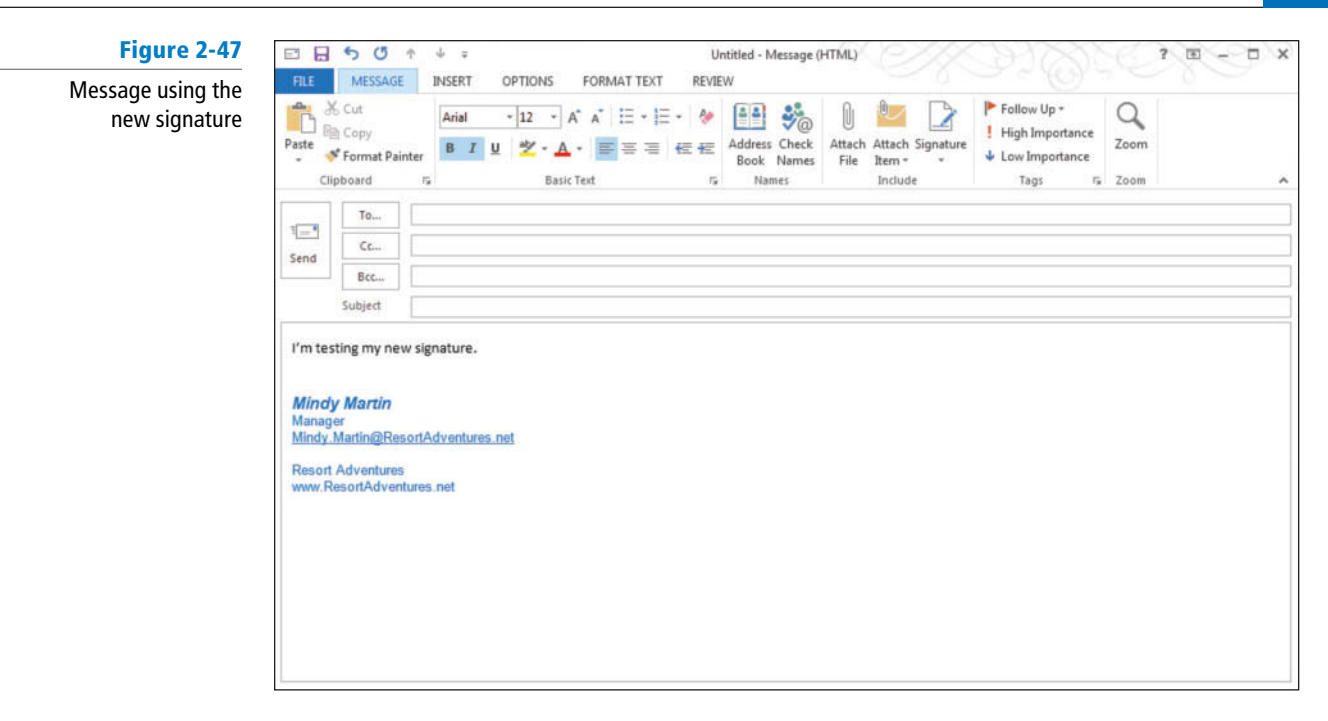

- **6.** Click the To field and key your email address.
- **7.** Click the **Subject** field and key **Testing Signature in a Single Message**. Click the **Send** button.
- **8.** If the message has not been received, click the **Send/Receive All Folders** button.
- **9.** Click the message in the message list, and click the **FILE tab** and select the **Save As** option. The Save As dialog box is displayed.
- **10.** Navigate to the folder where you want to save the file and click the **Save** button. The message is saved as *Testing Signature in a Single Message.msg* .

**PAUSE. LEAVE** Outlook open to use in the next exercise.

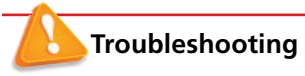

If formatting has been applied to your email messages or other signatures, the same formatting may be applied to the signature as you key the text. You can change the formatting after you key the signature.

**CERTIFICATION** 2.2.5 **READY?** 

 How do you add a signature to a message?

 You might want to create several signatures. This enables you to select the signature to match the message. When you send a personal message, use a signature that includes a picture from your favorite sport or a photo of your new puppy. When you send a business message, use a signature that includes your business information.

#### Adding a Signature to All Outgoing Messages

 If you primarily use your email account for the same type of email (business or personal), you can select a signature that is automatically inserted into every outgoing message. This gives you a quick, consistent way to insert your signature.

#### STEP BY STEP **Add a Signature to All Outgoing Messages**

- **1.** If necessary, click the **Mail** button in the Navigation bar to display the Mail folder.
- **2.** Click the **New Email** button on the HOME tab. The Message window is displayed.
- **3.** Click the **Signature** button in the Include group on the Ribbon. In the dropdown list, click **Signatures**. The Signatures and Stationery dialog box is displayed.

**4.** In the *New Messages* field, select Lesson 2, if necessary. Click OK. The Lesson 2 signature will automatically be added to every outgoing message. Close the message window.

**PAUSE. LEAVE** Outlook open to use in the next exercise.

 Even if you use your email account to send business and personal messages, you can save time by automatically adding a signature. When the automatic signature isn't appropriate, delete it from the message and insert the correct signature.

#### **WORKING WITH QUICK PARTS**

#### **The Bottom Line**

Whether it is a weekly status report or directions to your office, there are times when you'll need to send out the same information to multiple people. You can save yourself a lot of time by storing these blocks of text that you repeat often as Quick Parts. In this section, you'll learn to work with quick parts.

### Creating a Quick Part

 A **Quick Part** is a simple way to store a block of text within Outlook so that you can reuse it again and again. Anything you can include in an email message you can store in the Quick Parts gallery. In this exercise, you'll create a Quick Part.

#### STEP BY STEP **Create a Quick Part**

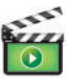

- **1.** If necessary, click the **Mail** button in the Navigation bar to display the Mail folder.
- **2.** Click the **New Email** button on the HOME tab to display a new Message window.
- **3.** In the message area above the signature, key **Thanks for your interest in working for Resort Adventures for the summer season. Your resume has been forwarded to our human resources department for processing. If you have any questions, you can send them to HR@ResortAdventures.net.** [Press **Enter**].
- **4.** Select all the message text (including the signature) and click the **INSERT tab**.
- **5.** In the Text group, click **Quick Parts** .
- **6.** In the drop list, hover over the **AutoText** option. A collection of general text blocks are displayed.
- **7.** Click **Save Selection to AutoText Gallery**. The Create New Building Block dialog box is displayed, as shown in Figure 2-48.

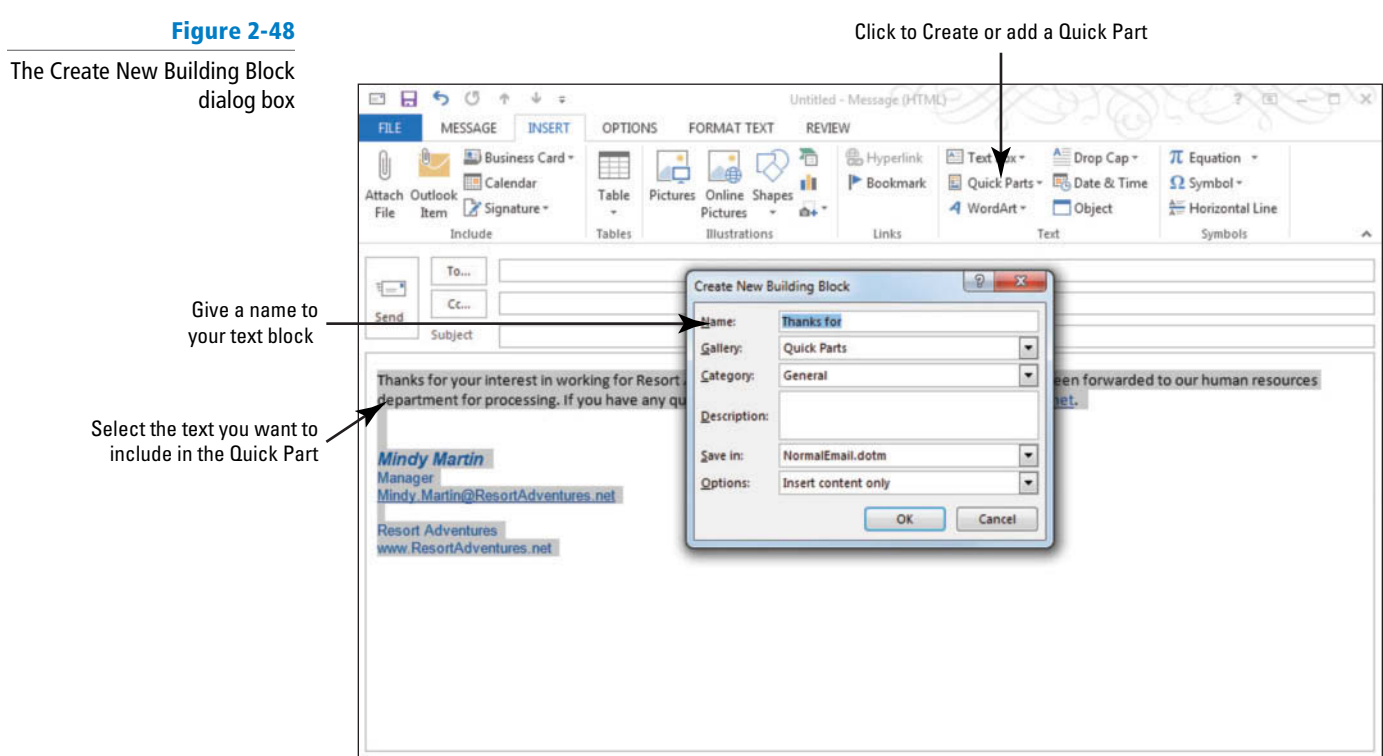

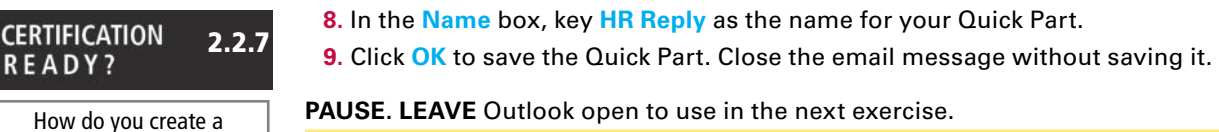

Using Quick Parts

 Once you've stored something as a building block, it will be added to the Quick Parts gallery. You can add these building blocks in much the same way that you add a signature to a message. In this exercise, you'll use a Quick Part.

#### STEP BY STEP **Use Quick Parts**

Quick Part?

- **1.** If necessary, click the **Mail** button in the Navigation bar to display the Mail folder.
- **2.** Click the **New Email** button on the HOME tab to open a new message window and click in the message area.
- **3.** On the **INSERT tab**, click **Quick Parts** in the Text group. The HR Reply Quick Part appears in the gallery, as shown in Figure 2-49.

#### **Figure 2-49**

#### The HR Reply Quick Part

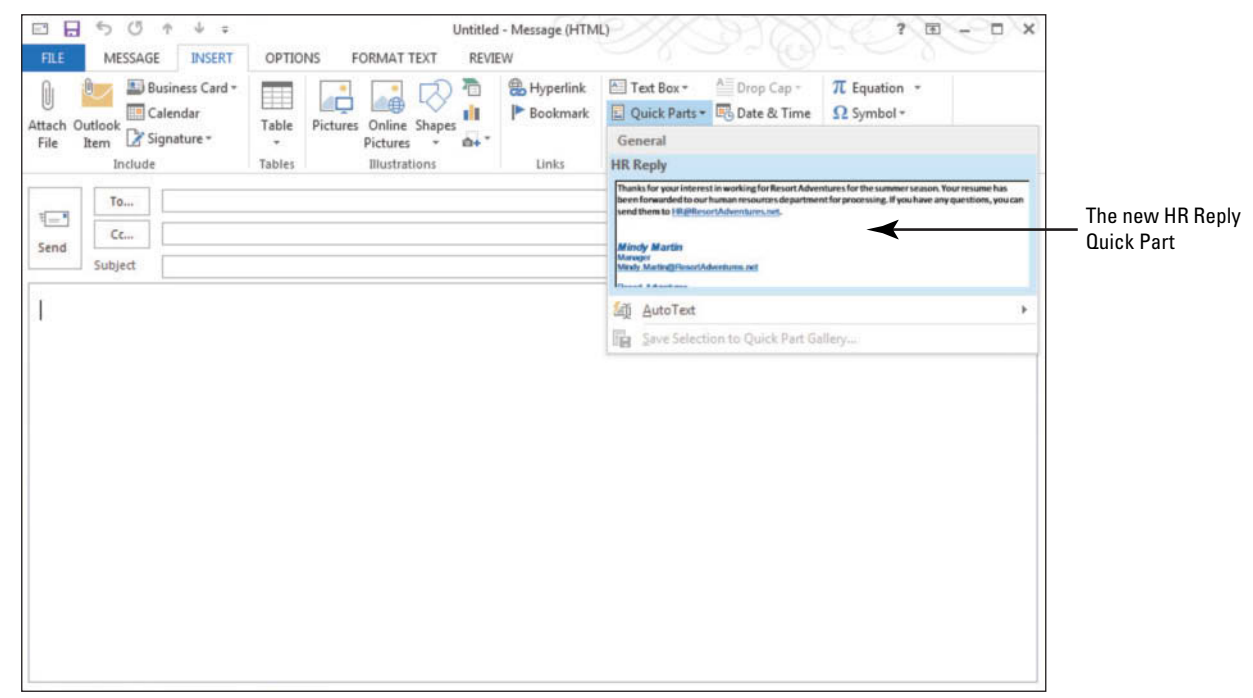

**4.** Click the **HR Reply** Quick Part. The text appears in the message window.In this case, Mindy put her signature in the QuickPart (to save time), but her signature is also added to all new messages. When she places the QuickPart in a new message, her signature will appear twice. If the signature appears twice in a message, be sure to delete one of them before sending.

#### **CERTIFICATION** 2.2.7 **READY?**

 How do you use a Quick Part?

**PAUSE. LEAVE** Outlook open to use in the next exercise.

#### Managing Quick Parts

 Quick Parts are a convenient way to automate the messages that you send out frequently. You can add any text that you repeat to your Quick Parts gallery. Because it can be used for so many different things, the gallery can quickly become quite large. Once you've added a number of building blocks, you'll find it easier to manage your Quick Parts if you organize them into groups. In this exercise, you'll organize your Quick Parts and learn how to delete them.

#### STEP BY STEP **Manage Quick Parts**

**GET READY. USE** the message created in the previous exercise.

- **1.** On the **INSERT tab**, click **Quick Parts** in the Text group. The Quick Parts gallery is displayed.
- **2.** Right-click the **HR Reply** Quick Part and select **Organize and Delete**. The Building Blocks Organizer is displayed.
- **3.** Click **Edit Properties**. The Modify Building Block dialog box is displayed, as shown in Figure 2-50.

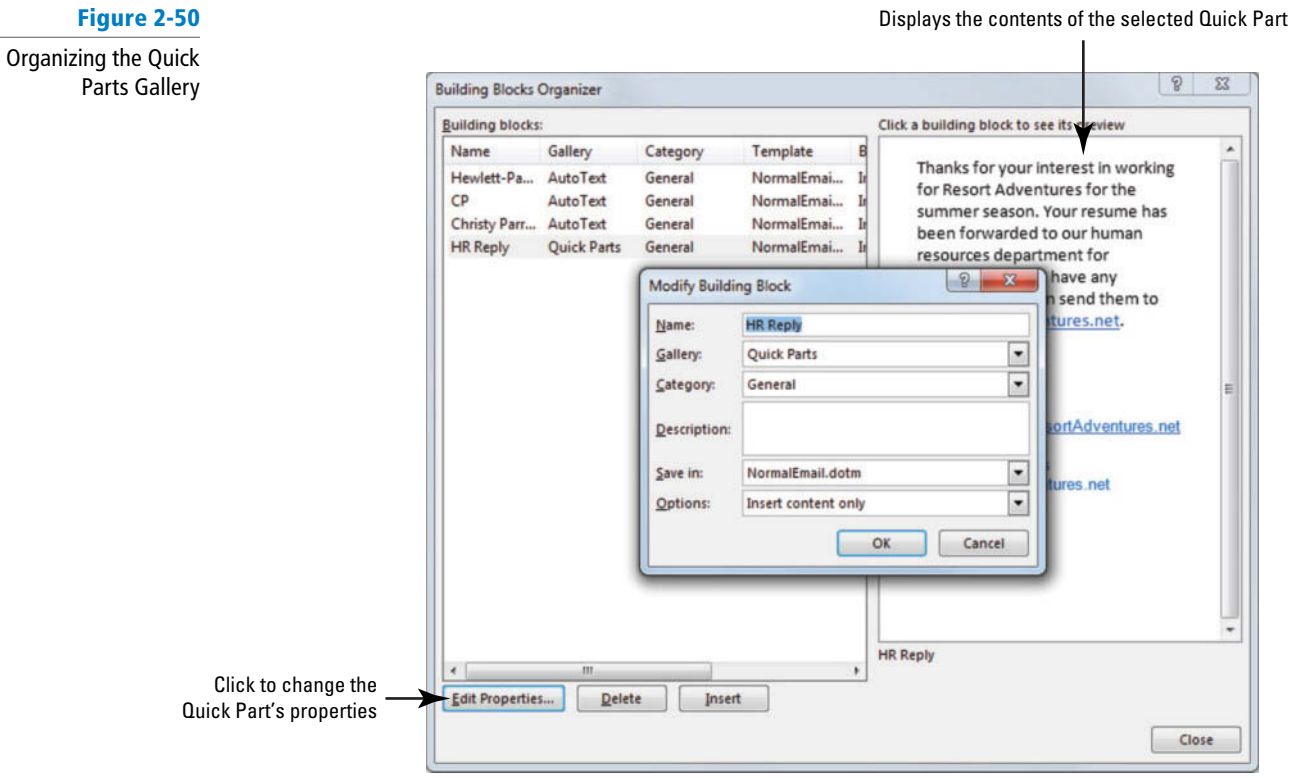

- **4.** Click the **Category** drop arrow.
- **5.** Select **Create New Category**. The Create New Category dialog box is displayed.
- **6.** In the Name box, key **Staffing**. Click OK twice to close both dialog boxes. A warning box prompts you to verify that you want to make the change.
- **7.** Click Yes. The message box closes and the HR Reply Quick Part is now categorized as a Staffing Quick Part.
- **8.** With the HR Reply Quick Part still selected, click Delete, and click Yes to confirm.
- **9.** Click **Close** to exit out of the Building Blocks Organizer.
- **10.** Click the **Signature** button (on the MESSAGE tab) in the Include group on the Ribbon. In the dropdown list, click **Signatures**. The Signatures and Stationery dialog box is displayed.
- 11. In the *New Messages* field, select (none). Click OK. The Lesson 2 signature will no longer be added to every outgoing message.
- **12.** Close the message window and save the changes to your Drafts folder.

**PAUSE. LEAVE** Outlook open to use in the next exercise.

### **INSERTING AND FORMATTING GRAPHIC MESSAGE CONTENT**

**The Bottom Line**

 Adding a chart, picture, or other illustration to a message captures attention and immediately portrays an idea of what the message is all about. In this section, you'll add hyperlinks and graphics to a message.

#### **SOFTWARE ORIENTATION**

#### **The INSERT Tab**

Microsoft Office includes a gallery of media images you can insert into messages such as shapes and SmartArt graphics. You can also insert external picture files from your computer or from Office.com. The INSERT tab, shown in Figure 2-51, contains a group of features that you can use to add graphics to your document. The Illustrations group has options for several types of graphics you can use to enhance your messages.

Insert a picture from a file on your computer Insert a hyperlink in a message FILE MESSAGE **INSERT** OPTIONS FORMAT TEXT REVIEW A Drop Cap -SmartArt Hyperlink  $A =$  Text Box  $*$  $\pi$  Equation  $\tau$  $\bullet$ Quick Parts v Bo Date & Time I Chart Bookmark Ω Symbol + Attach Outlook Business Calendar Signature Table Pictures Online Shapes Screenshot 4 WordArt -Object Horizontal Line File  $Card -$ Pictures Item Include Table: Illustrations Links Text Symbols

Insert a picture from Office.com

#### **Figure 2-51**  The INSERT tab

Use this figure as a reference through out this section as you become skilled in inserting and formatting illustrations within a message.

#### Inserting a Graphical Element

 While the old adage "A picture is worth a thousand words" is perhaps an exaggeration, a visual element adds interest and calls attention to your messages. Unlike a message background that is displayed but does not print, pictures and other graphic objects are included in message printouts.

 Graphics can be an integral part of creating a compelling message. You can insert or copy pictures into a message from image providers, such as Office.com, or files on your computer. A well-chosen picture can portray a powerful message. In this exercise, you will insert a graphic element into a message.

#### STEP BY STEP **Insert a Graphical Element**

**USE** the Come Fly with Us message you created in a previous exercise.

- **1.** If necessary, click the **Mail** button in the Navigation bar to display the Mail folder. In the last exercise, you saved and closed the message window. Outlook automatically places messages that you've worked on but haven't sent in the Drafts folder.
- **2.** Click on the **Drafts** folder; then open the **Come Fly with Us** message that you worked on in a previous exercise.
- **3.** Click the **INSERT tab** to display the Illustrations group, as shown in Figure 2-51.
- **4.** Place the insertion point at the end of the main paragraph in the message. Press **Enter** twice to add two lines of blank space.

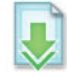

- **5.** In the Illustrations group, click **Pictures** . The Insert Picture dialog box is displayed.
- **6.** Select the *Vista.jpg* file in the data files for this lesson.

**7.** Click **Insert**. A large picture of a landscape near the resort is displayed in the message and the PICTURE TOOLS FORMAT tab is displayed in the Ribbon, as shown in Figure 2-52.

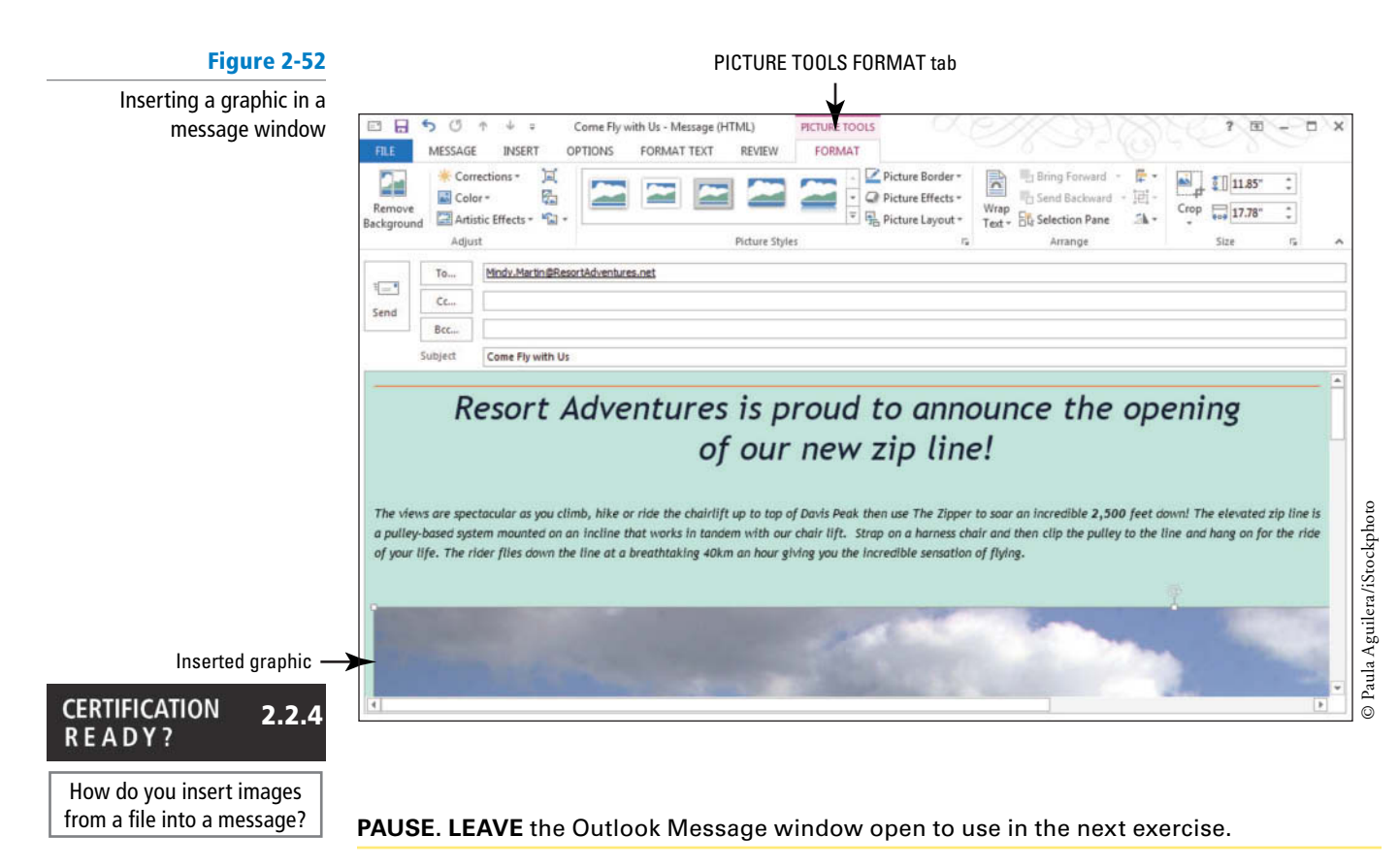

 The Insert Picture technique enables you to customize a message with selected photographs. The picture you inserted in this exercise is a digital photograph.

You can also insert clip art images in your messages. **Clip art** refers to illustrated picture files available from Office.com and other online resources. The easiest way to find online images is using the Online Pictures button on the INSERT tab. At Office.com, you can also search for photographs, movies, and sounds. To include any of those media types, click on the image to open a larger view of the image. Click the Copy button and then click Paste in your message window.

 You can also insert SmartArt graphics. **SmartArt graphics** are visual representations of information that can help communicate your message or ideas more effectively.

### Formatting Graphical Elements

 Once you've inserted a graphic, you can alter it using the PICTURE TOOLS FORMAT tab. There are many options for changing the graphic. For example, you can change the shape of the graphic, alter its direction, change the layout, and change the colors. In this exercise, you make multiple formatting changes to the picture in an email message. The same formatting options are available when you work with clip art, SmartArt, and shapes. You can quickly make adjustments to a picture or graphic that has been inserted into a message by using the tools in Table 2-4.

**Table 2-4** Formatting Tools for Graphics

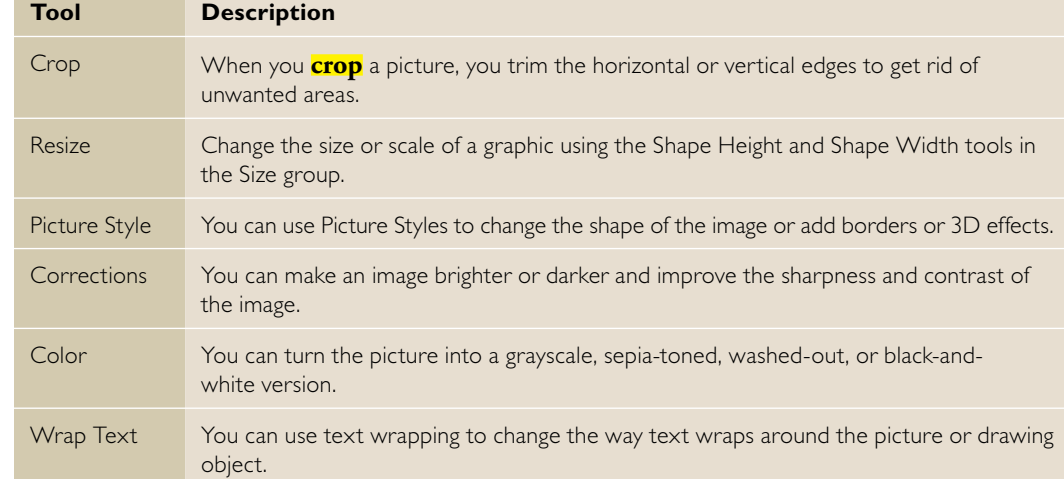

#### STEP BY STEP **Format Graphical Elements**

**USE** the Come Fly with Us message you created in a previous exercise.

- **1.** If you closed the message window, click the **Drafts** button in the Folder Pane to display the Mail folder and open the **Come Fly with Us** message that you worked on in the previous exercise.
- **2.** Maximize the message window to see more of the image.
- **3.** Click the **image** to display the PICTURE TOOLS FORMAT tab, as shown in Figure 2-53.

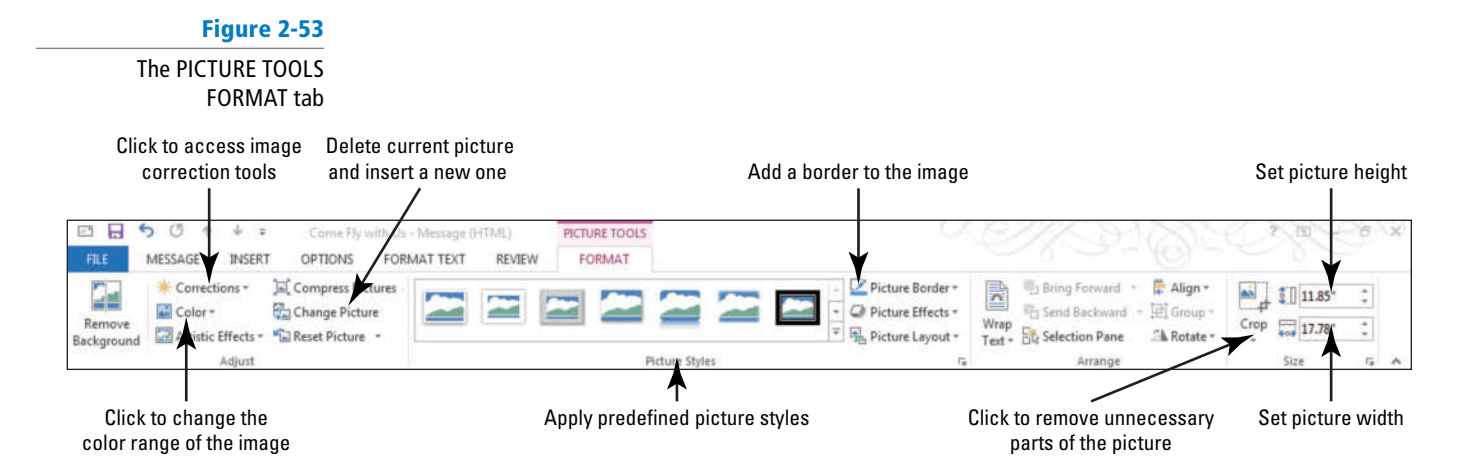

**Another Way**

You can also crop an image by selecting the image and clicking Crop in the Size group on the PICTURE TOOLS FORMAT tab.

- **4.** Click the **Width** box in the Size group, and key **6.5** and press **Enter**. The image width changes to 6.5", and the image height changes as needed to avoid warping the image. The image height and width change together only if the lock aspect ratio box is selected. This setting is located in the Layout dialog box that appears when you click the Size group's dialog box launcher.
- **5.** Right-click the image, and click the **Crop** button that appears with the shortcut menu. Crop handles appear at each corner and side of the image.
- **6.** Drag each of the crop handles toward the center of the image, as shown in Figure 2-54.

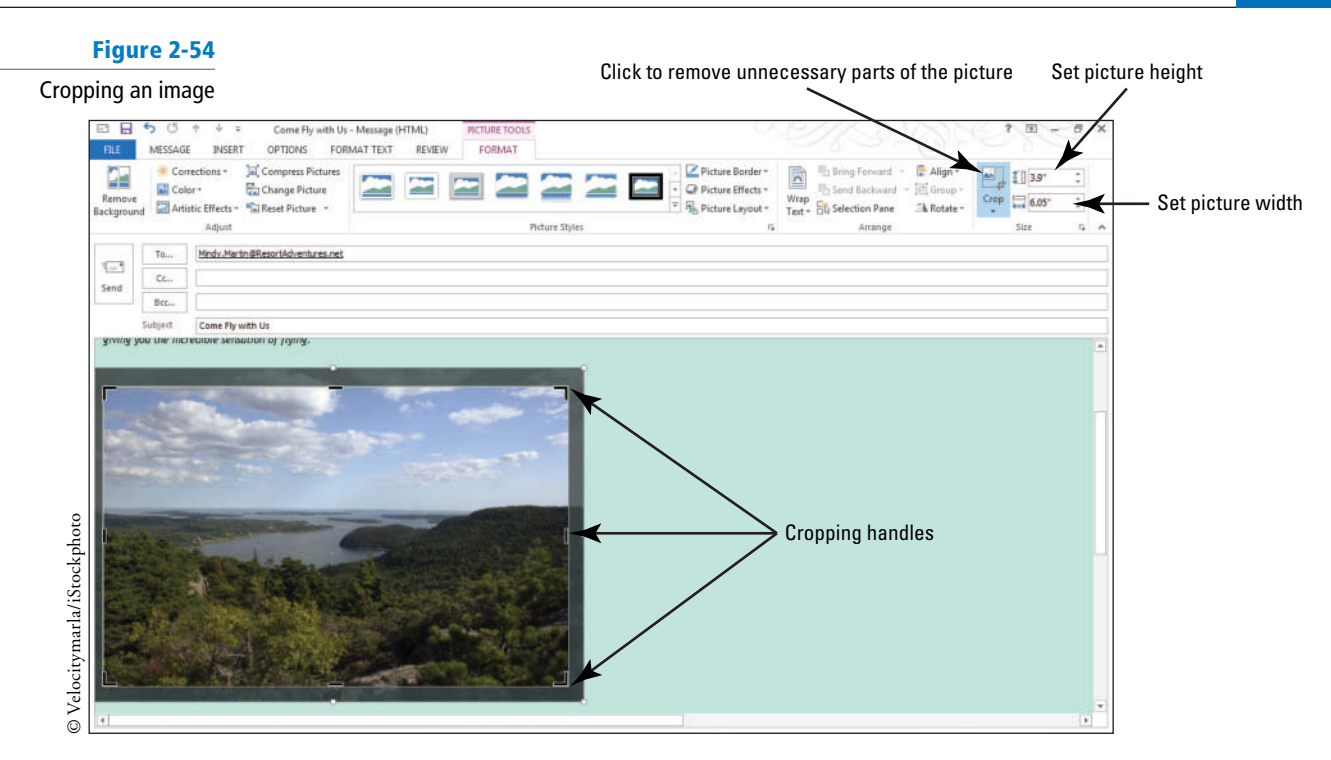

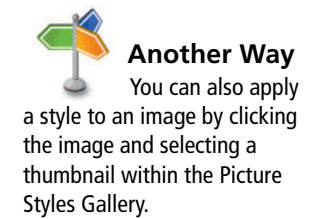

- **7.** Click the Crop button on the PICTURE TOOLS FORMAT tab to save your changes.
- **8.** Right-click the image, and select the **Style** button that appears with the shortcut menu. A selection of available picture styles is displayed, as shown in Figure 2-55.

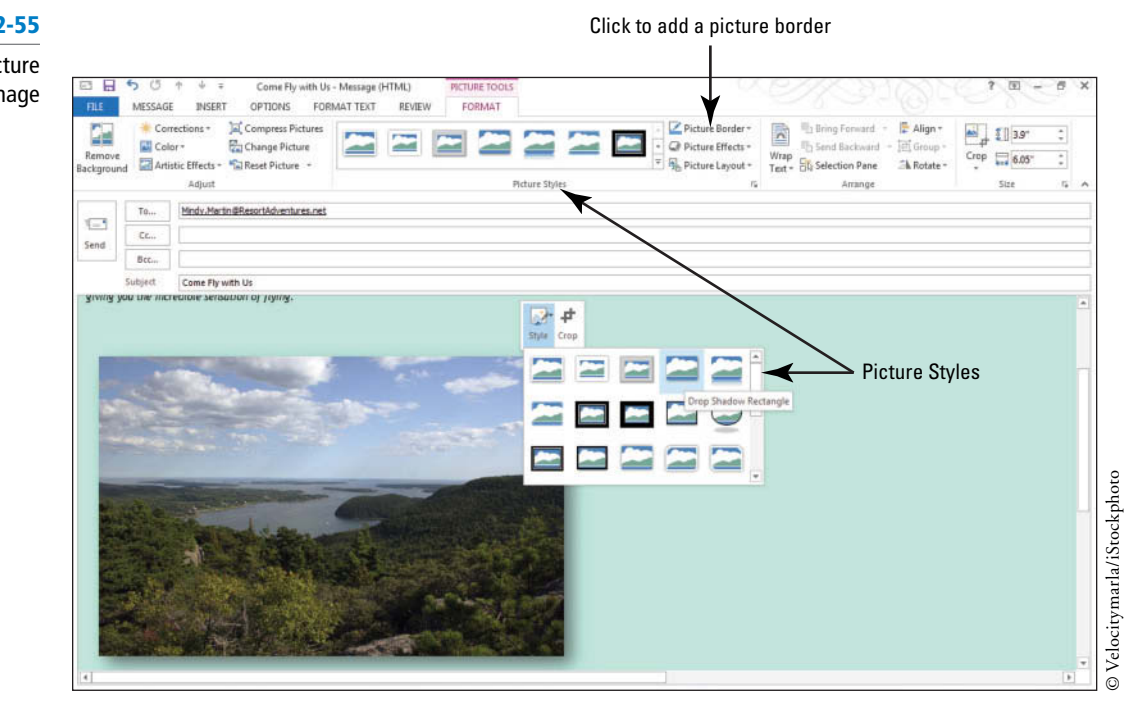

### **Figure 2-55**

Applying Picture Styles to an image

- **9.** Select the **Drop Shadow Rectangle** style. The image changes to match the style.
- **10.** Click the **Picture Border** arrow button in the Picture Styles group.
- **11.** Select **Dark Blue** from the Standard Color palette that appears. A thin blue border is displayed around the image.
- **12.** In the Adjust group, click **Color** and select **Saturation: 200%** in the Color Saturation area. The image is now brighter than the original.
- **13.** Click the **Corrections** button and select **Brightness: 0%**, **Contrast:** 1**20%** in the Brightness and Contrast area. The image is now brighter and warmer than the original.
- **14.** Click the **Layout Options** button near the upper right corner of the image. A selection of layout arrangements appears in a menu.
- **15.** Select the **Square** option from the list. The remaining text for the message moves up next to the image, as shown in Figure 2-56.

#### **Figure 2-56**

#### Adjusting an image

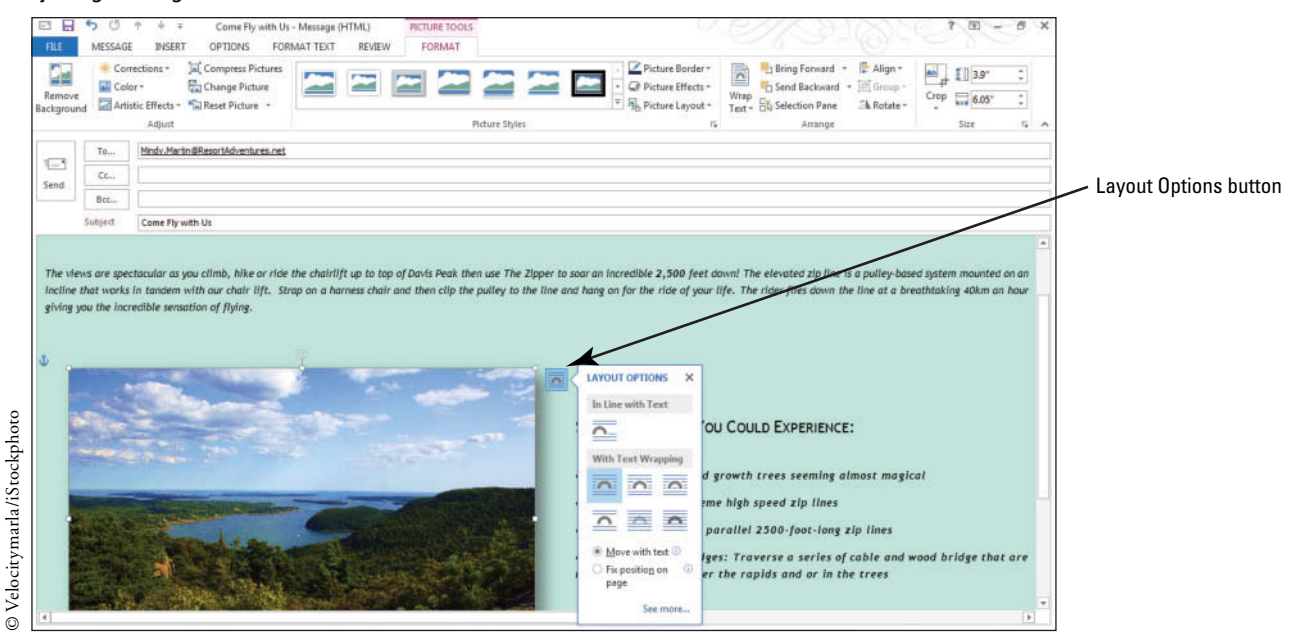

**16.** Click anywhere in the email message to see the new arrangement.

**17.** Click the **Save** button on the Quick Access Toolbar.

**PAUSE. LEAVE** the Outlook message window open to use in the next exercise.

 If at any time you want to revert back to the original graphic, click the Reset Picture button in the Adjust group to discard the formatting changes you have made. **Take Note**

#### Inserting a Hyperlink

For quick access to related information in another file or on a Web page, you can insert a hyperlink in a message. A **hyperlink** is an image or sequence of characters that opens another file or Web page when you click it. The target file or Web page can be on the World Wide Web, on an Intranet, or on your personal computer. Hyperlinks enable you to supplement message information with additional materials and resources. It is easy to embed a hyperlink in a message. Just click where you want to create a hyperlink or select the text or object you want to become a hyperlink, and click the Hyperlink button on the INSERT tab. In this exercise, you'll insert a hyperlink into a message.

#### STEP BY STEP **Insert a Hyperlink**

**USE** the Come Fly with Us message you created in a previous exercise.

- **1.** If necessary, click the **Mail** button in the Navigation bar to display the Mail folder. Open the **Come Fly with Us** message that you worked on in the previous exercise. It should be in the Drafts folder.
- **2.** If necessary, click the **image** in the message, and click the **INSERT tab**.
- **3.** Click **Hyperlink** in the Links group. The Insert Hyperlink dialog box opens, as shown in Figure 2-57.

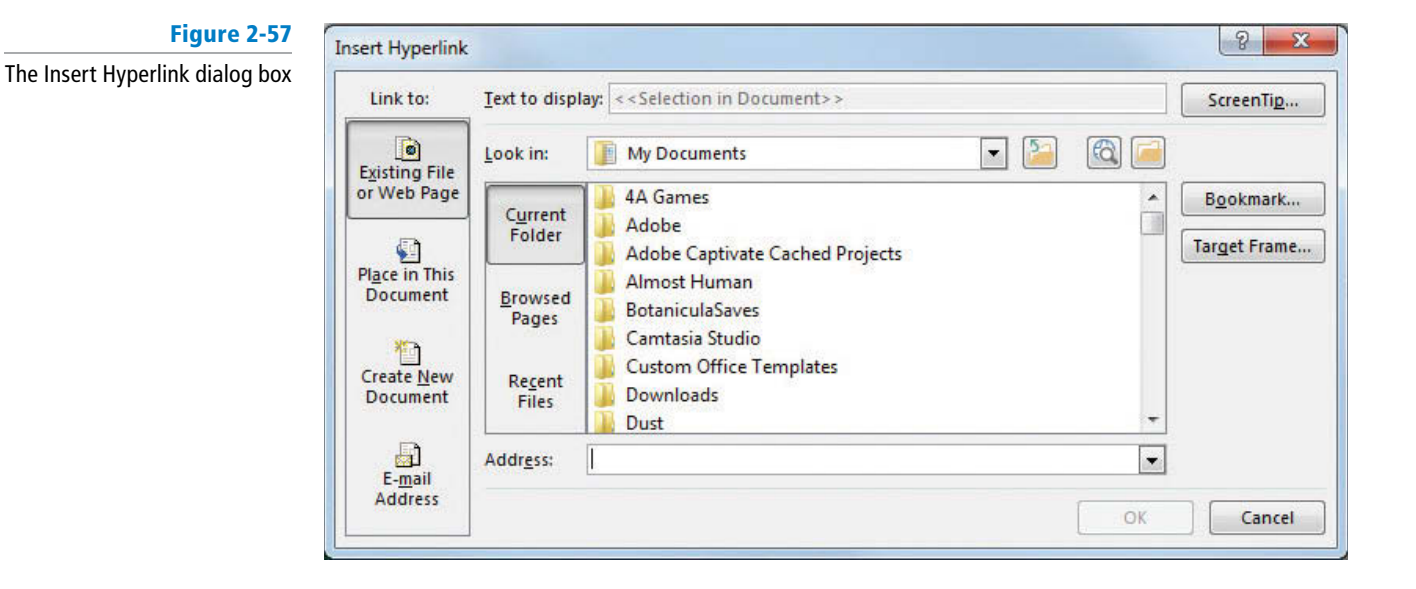

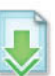

- **4.** Navigate to the **Zipper Rates.mht** file in the data files for this lesson.
- **5.** Click **ScreenTip** in the upper-right corner of the Insert Hyperlink dialog box. The Set Hyperlink ScreenTip dialog box is displayed, as shown in Figure 2-58.

#### **Figure 2-58**  The Set Hyperlink ScreenTip dialog box

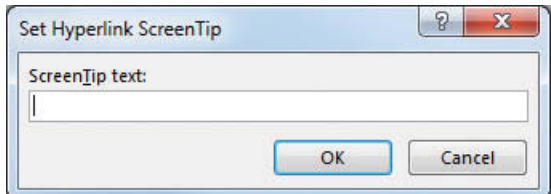

- **6.** Key **For more information click here** in the ScreenTip Text textbox. Click **OK** twice to apply your changes and close the dialog boxes.
- **7.** Click the message window's **Send** button to send the message to yourself.
- **8.** If the message has not been received, click the **Send/Receive All Folders** button.
- **9.** Click the message in the message list. Click the **FILE tab** and select the **Save As** option. The Save As dialog box is displayed.
- **10.** In the *File name* box, key **Come Fly with Us** .
- **11.** Navigate to the folder where you save your solution files and click the **Save** button. The message is saved as *Come Fly with Us.msg.*

**PAUSE. LEAVE** Outlook open to use in the next exercise.

# **CERTIFICATION**

#### 2.2.2READY?

How do you insert a hyperlink into a message?

#### **WORKING WITH ATTACHMENTS**

**The Bottom Line**

Attachments are files sent as part of an email message. An attachment is a convenient way to send pictures, spreadsheets, and other types of files to an email recipient. In this section, you'll attach files and items to email messages. You'll then preview, save, and print an attachment.

#### **SOFTWARE ORIENTATION**

### **The ATTACHMENTS Tab**

The ATTACHMENTS tab shown in Figure 2-59 contains all of the tools you need to work with email attachments.

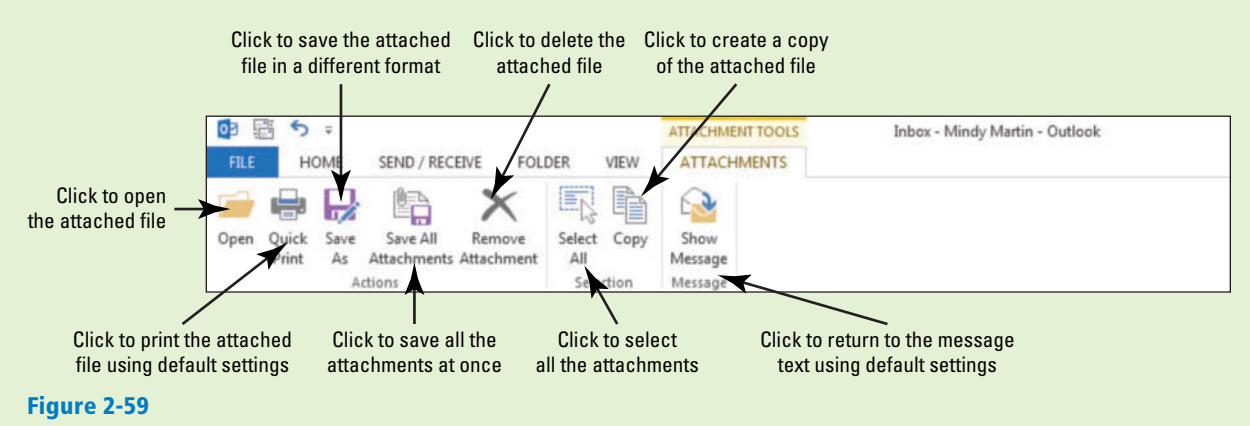

The ATTACHMENTS tab

The tools on the ATTACHMENTS tab are the same tools available when you right-click on an attachment icon in the Reading Pane.

#### Attaching an External File to a Message

Do you need to submit a five-page report to your supervisor at the home office? Perhaps you have a new product brochure to distribute to all the sales representatives, or you want to share a picture of your new puppy with a friend. Attach the file to an email message and send it.

 Outlook 2013 also includes a new tool that can help protect you from making one of the most common email mistakes: forgetting to include an attachment with a message. The **Attachment Reminder** tool will scan each message you create to see whether it mentions something that should be attached. If you attempt to send the message without the attachment, Outlook displays a warning message asking whether you meant to include an attachment.

When you attach a file to a message, the filename, size, and an icon representing the file are displayed in the *Attached* field. If you attach more than one file, the files are listed separately in the *Attached* field. In this exercise, you'll attach a file to a message.

#### STEP BY STEP **Attach an External File to a Message**

- **1.** If necessary, click the **Mail** button in the Navigation bar to display the Mail folder.
- **2.** Click the **New Email** button on the HOME tab. The Message window is displayed.
- **3.** In the *To* field, key [your email address]. You will send this message to yourself, so you can use the attachment in the following exercises.
- 4. In the *Subject* field, key Zipper Coupon Attached.
- **5.** Click the message area. Key **Hi Jon,** [Press **Enter** twice].
- **6.** Key the following note: **I attached a copy of the coupon for the new Zipper attraction. I'd like to get your opinion of it before sending it with the Come Fly with Us promotional message we discussed earlier.** [Press **Enter** twice.]
- **7. Key Thanks, [press Enter].**
- **8.** Key [**your name**].
- **9.** Click **Send**. An Attachment Reminder message appears asking you whether you want to send the message without the attachment you mentioned in the text, as shown in Figure 2-60.

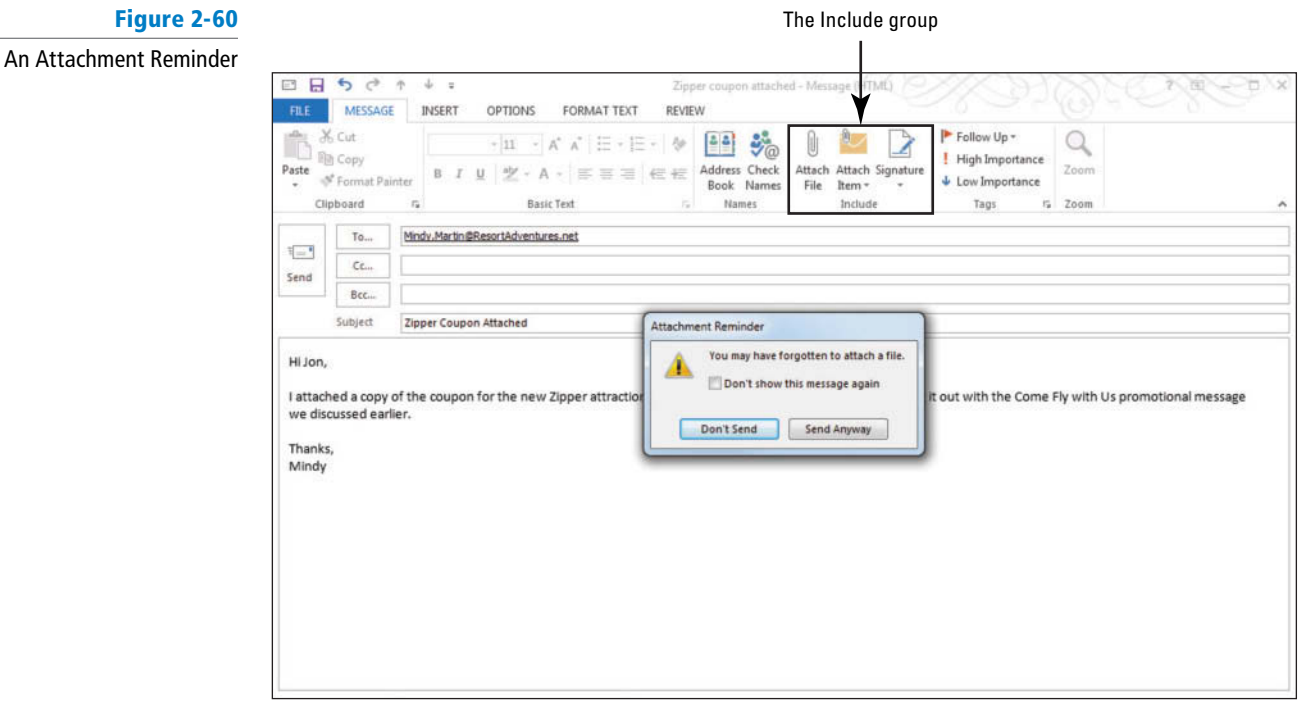

- **10.** Click **Don't Send** to go back to the message window.
- **11.** Click the **Attach File** button in the Include group on the Ribbon. The Insert File dialog box is displayed.
- **12.** Navigate to the data files for this lesson.

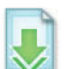

13. Click the **Zipper Coupon** file and click **Insert**. The Insert File dialog box is closed, and the file is listed in the Attached field, as shown in Figure 2-61.

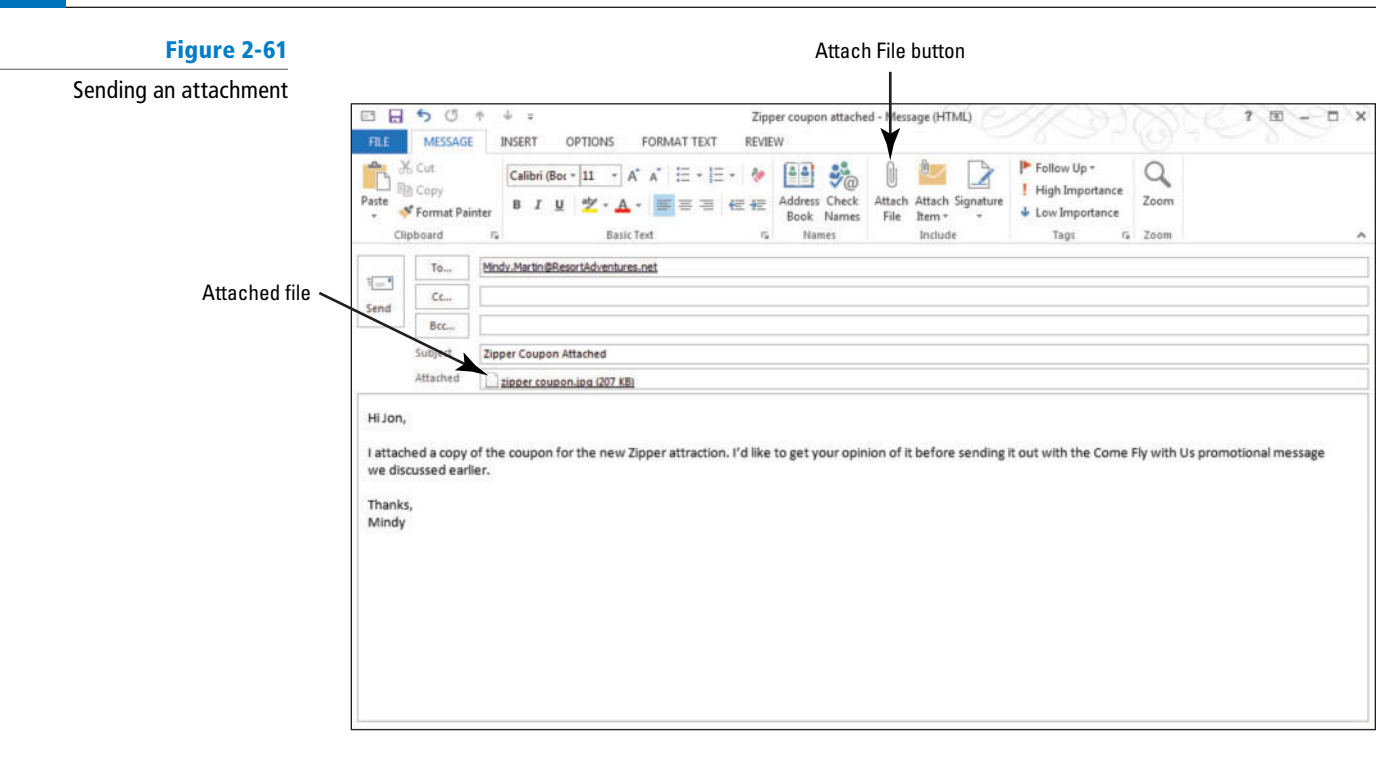

**CERTIFICATION** 2.1.4 **READY?** 

 How do you add an attachment to a message? **14.** Click the **Send** button. The Message window closes, and the message is moved to the Outbox. The message is sent when your computer is connected to the Internet.

**PAUSE. LEAVE** Outlook open to use in the next exercise.

In the previous exercise, you experienced the Attachment Reminder tool and attached an external file to an Outlook message window using the Attach File button. You can also open a File Explorer window in Windows 8 (Windows Explorer in Windows 7) containing the file you want to attach and simply click and drag it to the message window. It will attach itself to the message, and you're ready to share.

#### **Take Note**

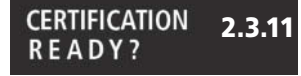

 How do you modify Attachment Reminder settings?

 If you would prefer to not get Attachment Reminders as you create messages you can turn off the option. Scroll down to the Send messages area on the Mail Options page of the Outlook Options dialog box. Locate the *Warn me when I send a message that may be missing an attachment* option, and deselect it.

### Attaching an Outlook Item to a Message

 An attachment can also be an Outlook item, such as a contact, a note, or a task. In this exercise, you'll attach an Outlook message to another message.

#### STEP BY STEP **Attach an Outlook item to a Message**

- **1.** If necessary, click the **Mail** button in the Navigation bar to display the Mail folder.
- **2.** Click the **New Email** button on the HOME tab. The Message window is displayed.
- **3.** In the *To* field, key [your email address].
- **4.** In the *Subject* field, key **Promotional Message Attached**.
- **5.** Click the message area. Key **Hi Jon,** [Press **Enter** twice.]
- **6.** Key the following note: **I attached a copy of the Come Fly with Us promotional message we discussed.** [Press **Enter** twice.]
- **7.** Key **Let me know what you think.** [Press **Enter**.]
- **8.** Key [**your name**].
- **9.** Click the **Attach Item** button in the Include group on the Ribbon.
- **10.** Select **Outlook Item**. The Insert Item dialog box is displayed, as shown in Figure 2-62.

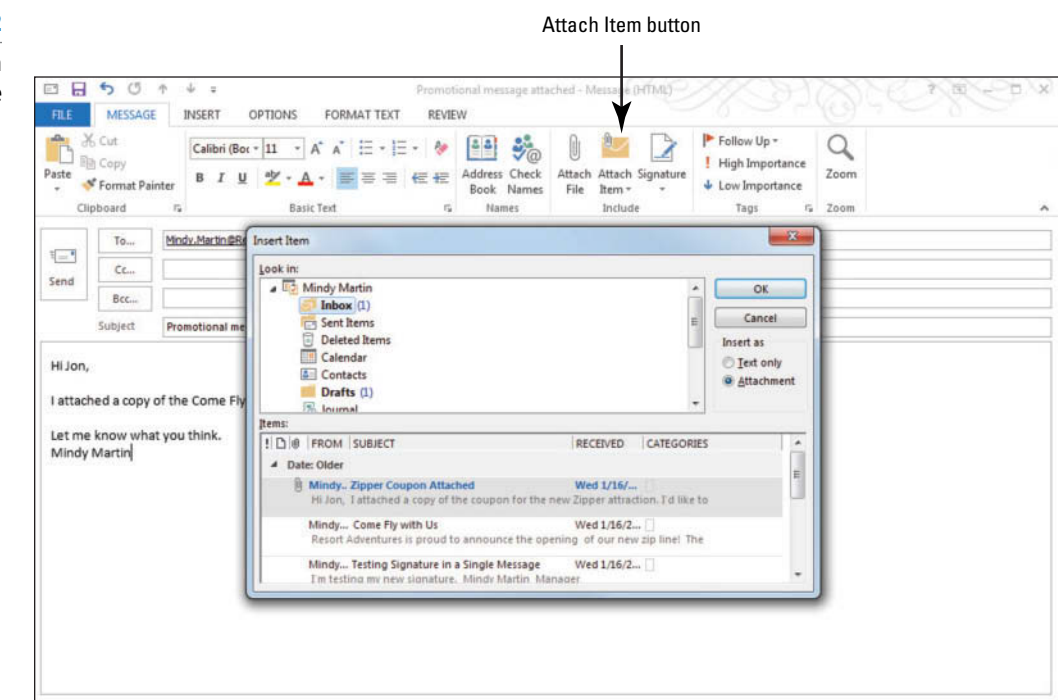

- **11.** If necessary, click **Inbox** in the *Look in* window.
- **12.** In the Items window, select **Come Fly with Us** .
- **13.** Make sure that Attachment is selected in the *Insert As* area. Click **OK** . The Insert Item dialog box is closed, and the file is listed in the Attached field.
- **14.** Click the **Send** button. The Message window closes, and the message is moved to the Outbox. The message is sent when your computer is connected to the Internet.

**PAUSE. LEAVE** Outlook open to use in the next exercise.

#### Previewing an Attachment in Outlook

 The Attachment Previewer enables you to view attachments in the Reading Pane. Without needing to save and open an attachment, you can make critical decisions quickly and efficiently. In this exercise, you'll preview an attachment in Outlook.

#### STEP BY STEP **Preview an Attachment in Outlook**

**USE** the Zipper Coupon Attached message with the attachment you sent to yourself in an earlier exercise.

**1.** If the message with the coupon attachment has not arrived yet, click the **Send/Receive All Folders** button on the SEND/RECEIVE tab to check for new messages. The paper clip icon with the message, as shown in Figure 2-63, indicates that the message has an attachment.

#### **Figure 2-62**

 Attaching an Outlook item to a message **Figure 2-63**

Message with attachment

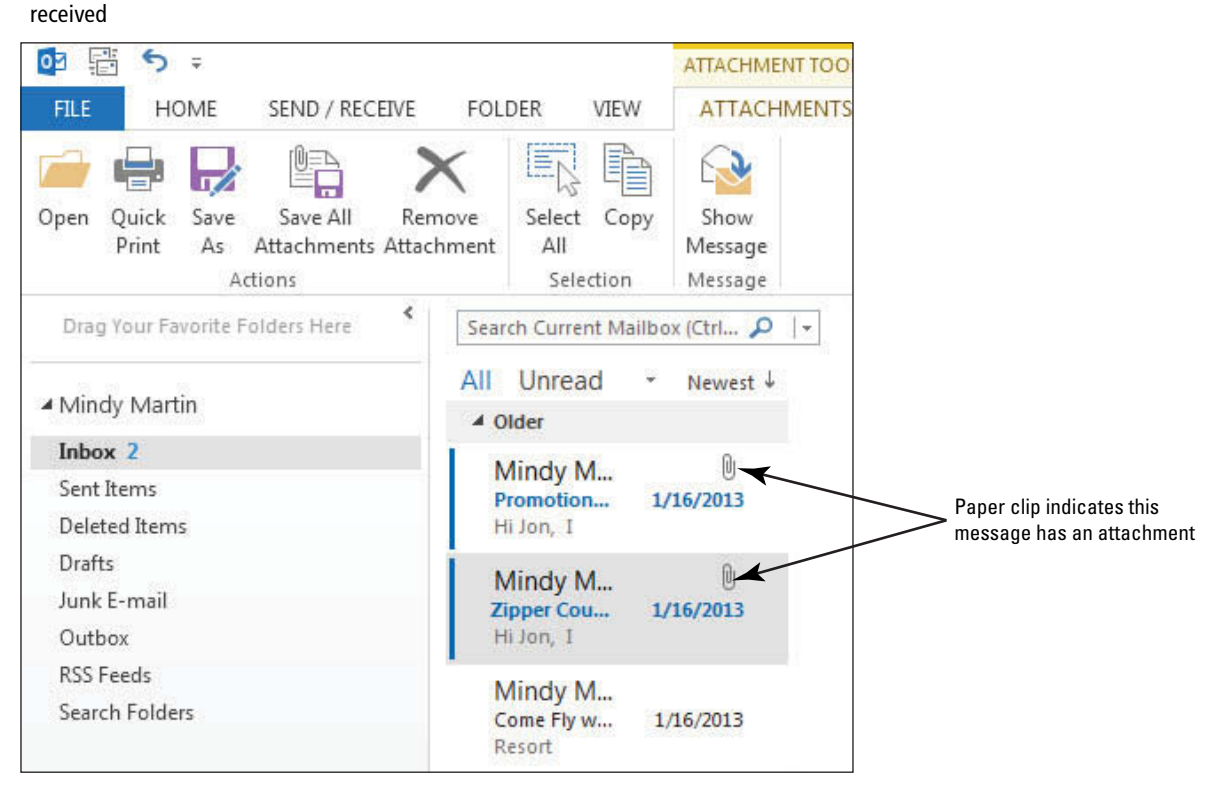

**2.** Click the **Zipper Coupon Attached** message. The message is displayed in the Reading Pane, as shown in Figure 2-64.

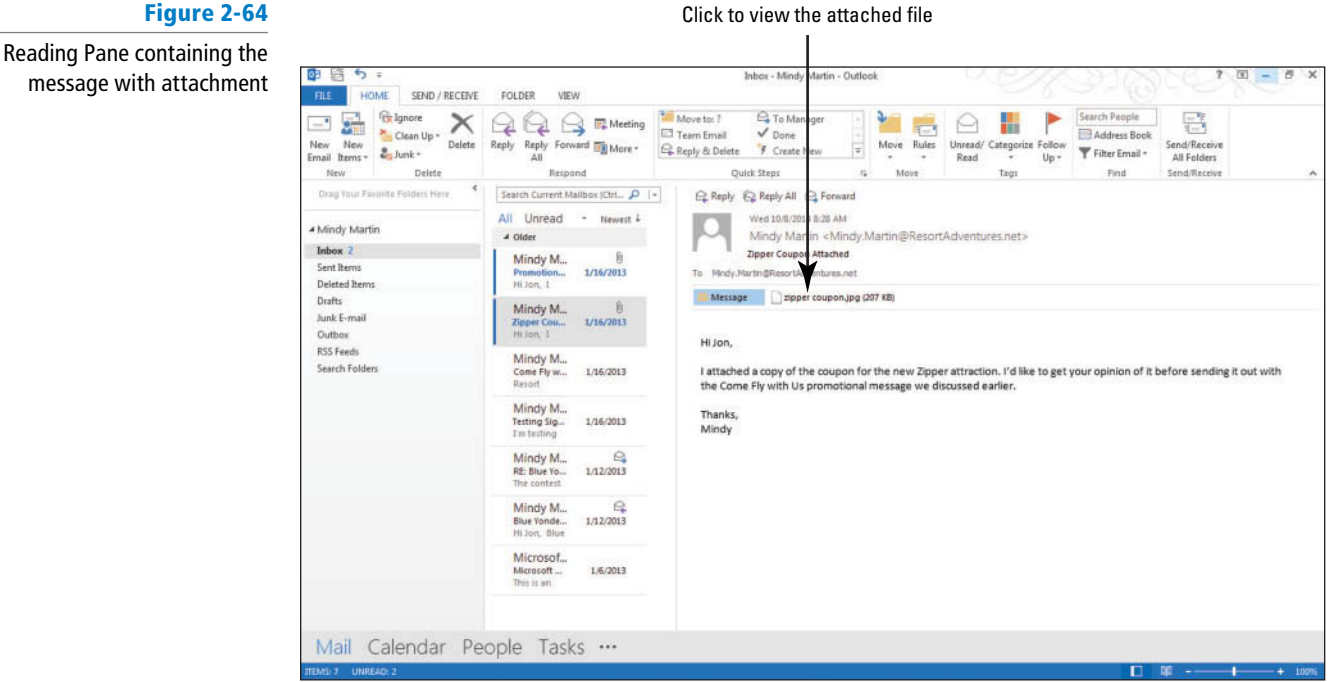

**3.** In the Reading Pane, click the attachment's filename. The attachment is displayed in the Reading Pane, as shown in Figure 2-65.

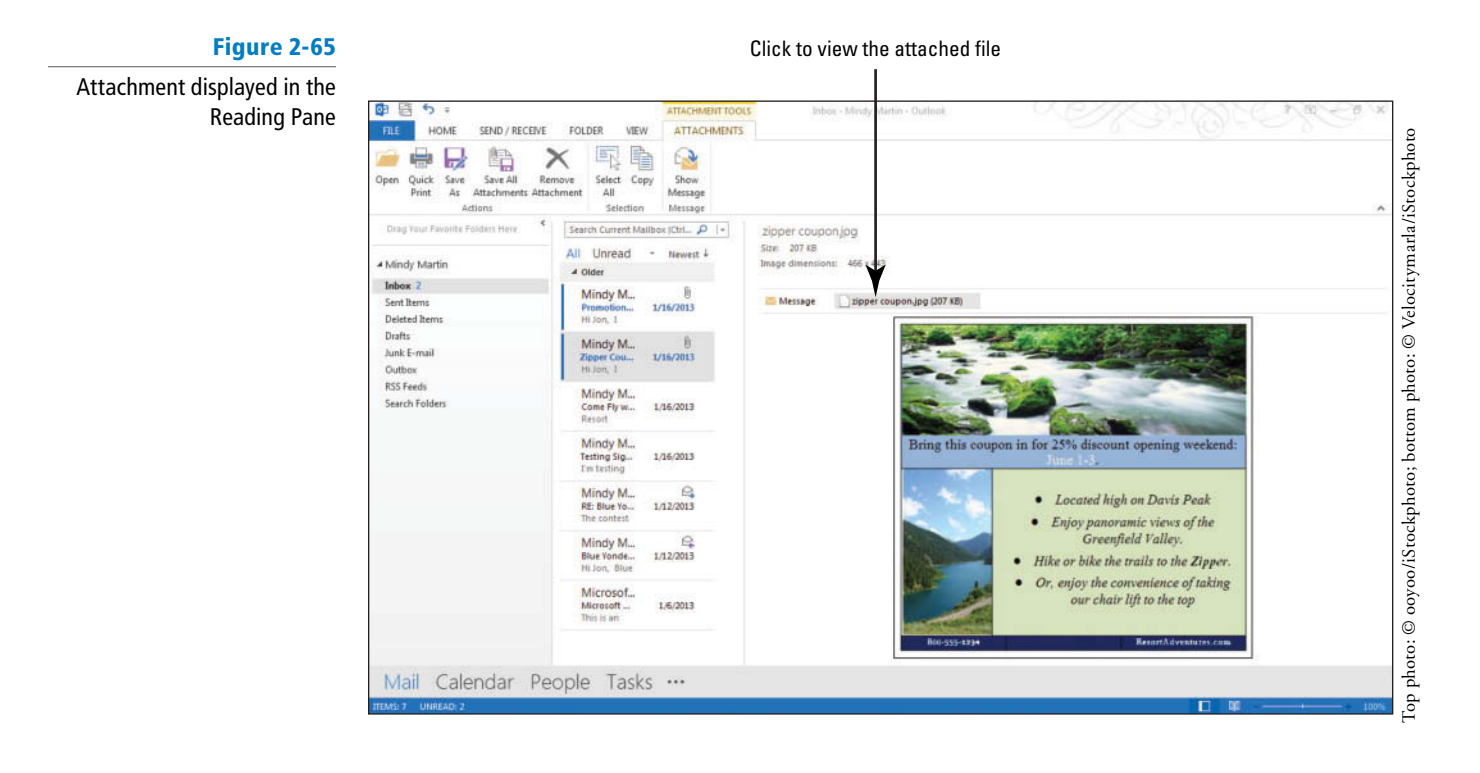

For some types of files, you may be asked if you want to preview the file before the attachment is displayed. **Take Note**

For your protection, all scripts, macros, and ActiveX controls are disabled in a previewed document. **Troubleshooting**

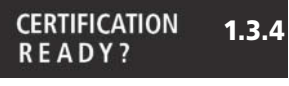

 How do you preview a message attachment?

**4.** In the Reading Pane, click the **Message icon** to close the preview and display the message.

**PAUSE. LEAVE** Outlook open to use in the next exercise.

Saving an Attachment from the Message List

 Attachments in the message list can be saved without having to preview the attachment. In the following exercise, you will save an attachment from the message list.

#### STEP BY STEP **Save an Attachment from the Message List**

**USE** the Zipper Coupon Attached message with the attachment you sent to yourself in an earlier exercise.

- **1.** If necessary, click the Zipper Coupon Attached message in the message list.
- **2.** Click the **FILE tab** to open Backstage view.
- **3.** Click the **Save Attachments** command in the Navigation Pane. The Save All Attachments dialog box is displayed, as shown in Figure 2-66.

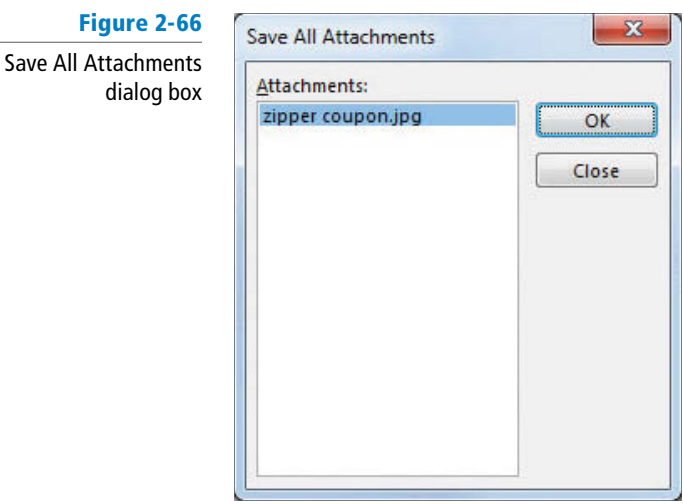

4. If necessary, select **Zipper Coupon.jpg**, and click OK. The Save Attachment dialog box is displayed. By default, the My Documents folder is displayed. Navigate to the folder where you save your solution files, as shown in Figure 2-67.

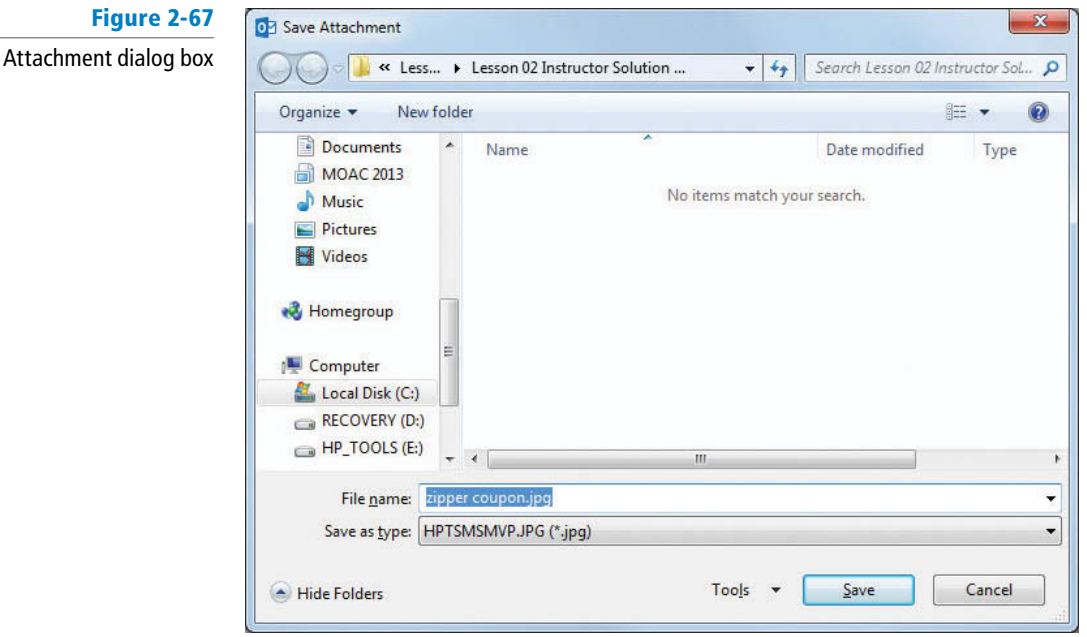

- **5.** In the *File name* field, key **Zipper Coupon from Message List**.
- **6.** Click the **Save** button. A copy of the attachment is stored in your solutions folder.

**PAUSE. LEAVE** Outlook open to use in the next exercise.

#### Saving an Attachment from the Reading Pane

 When you preview an attachment in the Reading Pane, you can use the new ATTACHMENTS tab to quickly save the attachment. In the following exercise, you will save an attachment from the Reading Pane.

Save

#### STEP BY STEP **Save an Attachment from the Reading Pane**

**USE** the Zipper Coupon Attached message with the attachment you sent to yourself in an earlier exercise.

- **1.** Click the **Zipper Coupon Attached** message in the message list.
- **2.** In the Reading Pane, click the *Zipper Coupon.jpg* attachment. The ATTACHMENTS tab is displayed, as shown in Figure 2-68.

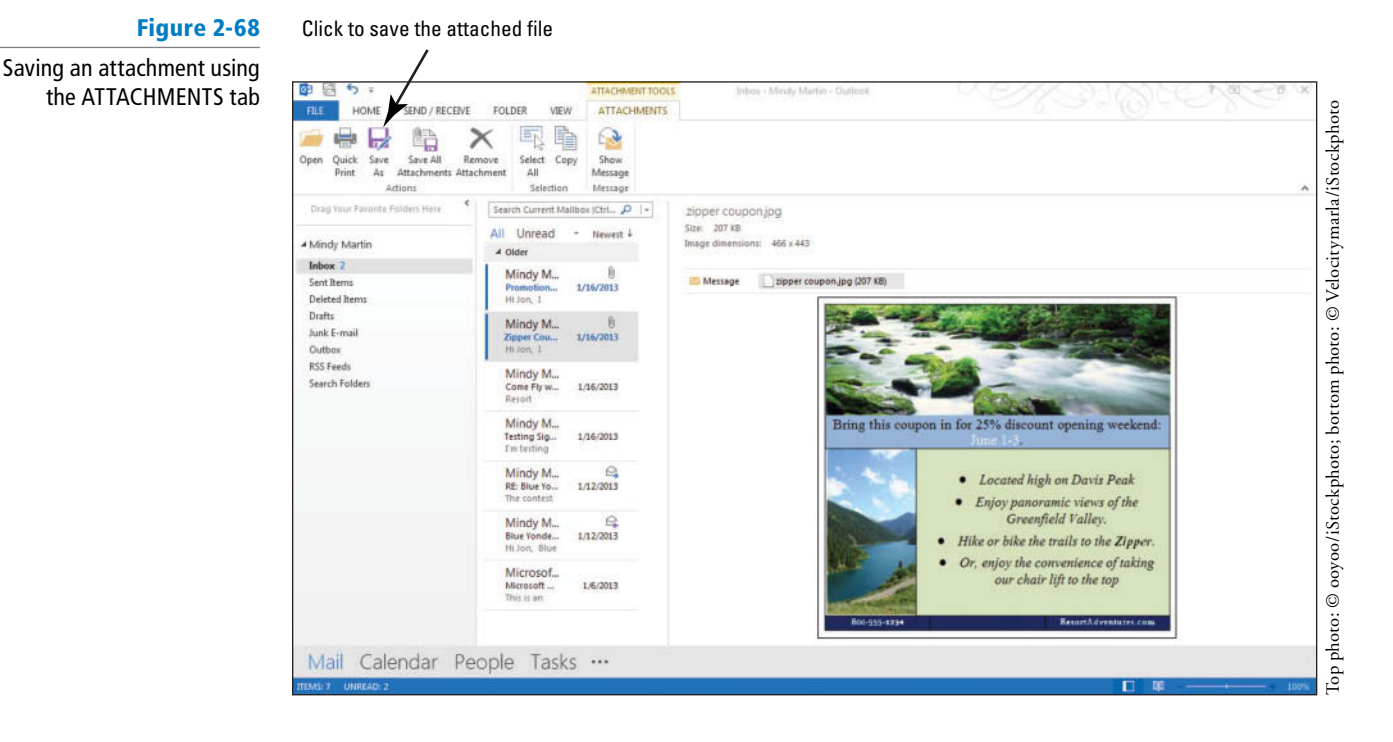

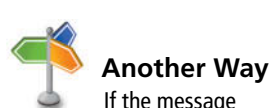

 If the message contains multiple attachments, click Save All Attachments to save them all in one step.

- **3.** Click the **Save As** button on the ATTACHMENTS tab. The Save Attachment dialog box is displayed, as shown in Figure 2-67.
- **4.** If necessary, navigate to the folder where you save your solution fi les. In the *File name* field, change the name of the file to **Zipper Coupon from Reading Pane**.
- **5.** Click the **Save** button.

**PAUSE. LEAVE** Outlook open to use in the next exercise.

### Saving an Attachment from an Open Message

 It is easy to save an attachment from an open message window. You can use the Save Attachments option on the FILE tab, but you can also save the attachment from the attachment's shortcut menu. In the following exercise, you will save an attachment from an open message window.

#### STEP BY STEP **Save an Attachment from an Open Message**

**USE** the Zipper Coupon Attached message with the attachment you sent to yourself in an earlier exercise.

- **1.** Double-click the **Zipper Coupon Attached** message in the message list. The message is opened in a new window.
- **2.** In the new window, right-click the *Zipper Coupon.jpg* attachment. The attachment's shortcut menu is displayed, as shown in Figure 2-69.

**CEI** 

#### **Figure 2-69**  $\blacksquare \quad \blacksquare \quad \lozenge \quad \lozenge \quad \lozenge \quad \lozenge \quad \Downarrow \quad \varepsilon$ Zipper coupon attached - Message (HTML)  $7 \times -7$ MESSAGE  $\mathsf{FLE}$ Attachment's shortcut menu  $Q$  To Manager  $\hbox{\ensuremath{\mathsf{Q}}\xspace}$ Move to: ?  $\begin{picture}(180,10) \put(0,0){\line(1,0){10}} \put(10,0){\line(1,0){10}} \put(10,0){\line(1,0){10}} \put(10,0){\line(1,0){10}} \put(10,0){\line(1,0){10}} \put(10,0){\line(1,0){10}} \put(10,0){\line(1,0){10}} \put(10,0){\line(1,0){10}} \put(10,0){\line(1,0){10}} \put(10,0){\line(1,0){10}} \put(10,0){\line(1,0){10}} \put(10,0){\line($ Mark Unread 砾 **M** Find  $\text{Example 1:} \times \text{Q} \text{Q} \text{S}$  $\boxdot$  Team Email  $\checkmark$  Done **H** Categorize -Related + Move  $\bigoplus_{\mathbf{v}}$  Actions \* Translate Zoom Reply & Delete F Create New  $\overline{\psi}$  $\blacktriangleright$  Follow Up  $\ast$ D: Select + Delete Resp Quick Steps  $\overline{t_{\mathbf{R}}}$ Move Tags  $\overline{12}$ Editing Zoom Wed 10/8/2014 8:28 AM Mindy Martin <Mindy.Martin@ResortAdventures.net> Zipper Coupon Attached o Mindy.Martin@ResortAdventures.net Message 207 KBJ Preview **Deen** Hi Jon. **Quick Print** I attached a copy of the coupon for the  $\overline{\mathbb{R}^1_4}$  . Save As e to get your opinion of it before sending it out with the Come Fly with Us promotional message we discussed earlier. Save All Attachments... X Remoye Attachment Thanks, Mindy **Ba** Copy  $\overline{\mathbb{E}^{\times}_{\mathbb{Q}}}$  Select All

**3.** Select **Save As** on the shortcut menu. The Save Attachment dialog box is displayed.

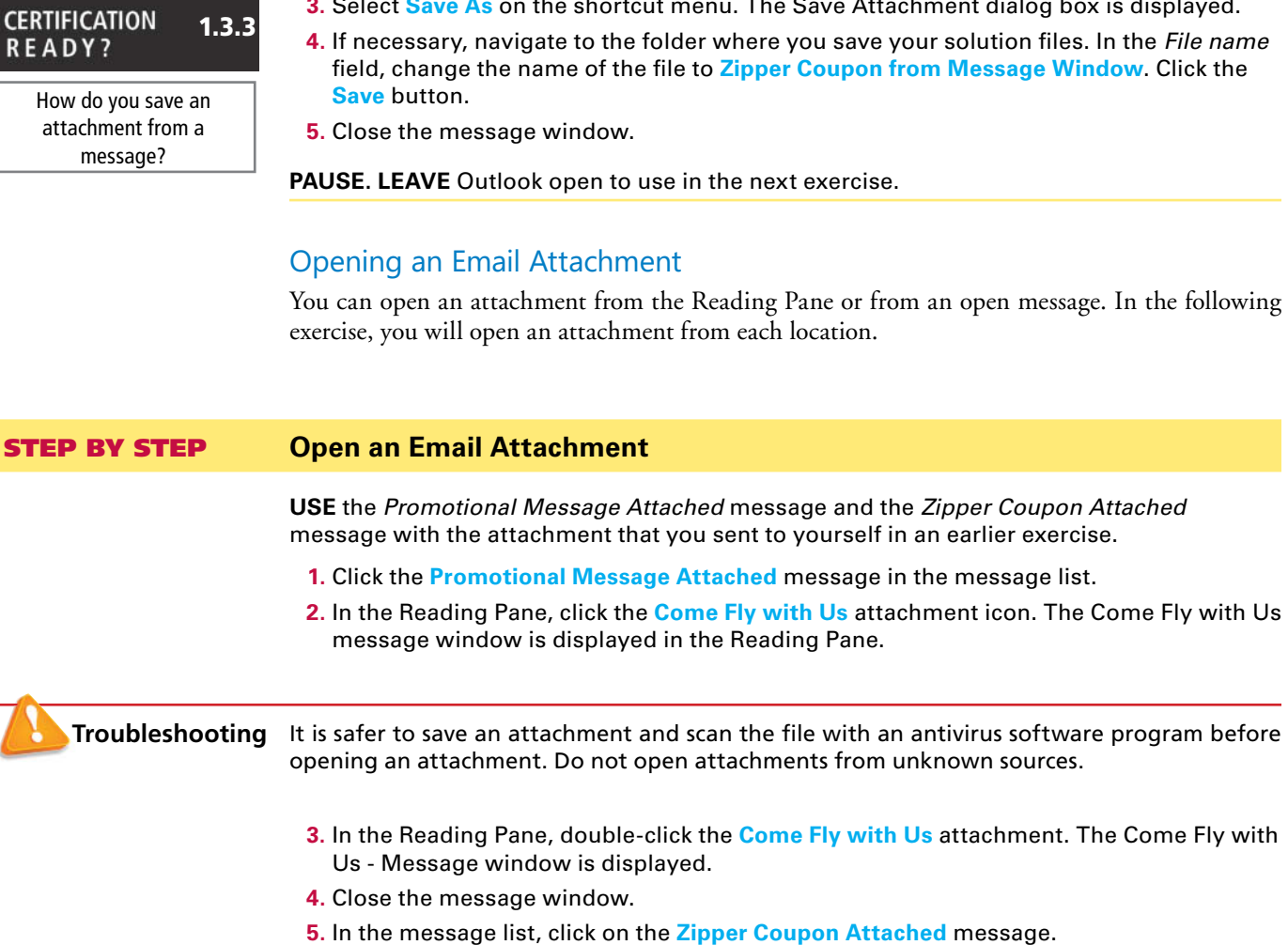

**6.** In the Reading Pane, click the **Zipper Coupon attachment icon** once, and click **Open** on the ATTACHMENTS tab. The zipper coupon.jpg file opens in the default image viewing program, as shown in Figure 2-70.

#### **Figure 2-70**

#### Opening an attachment

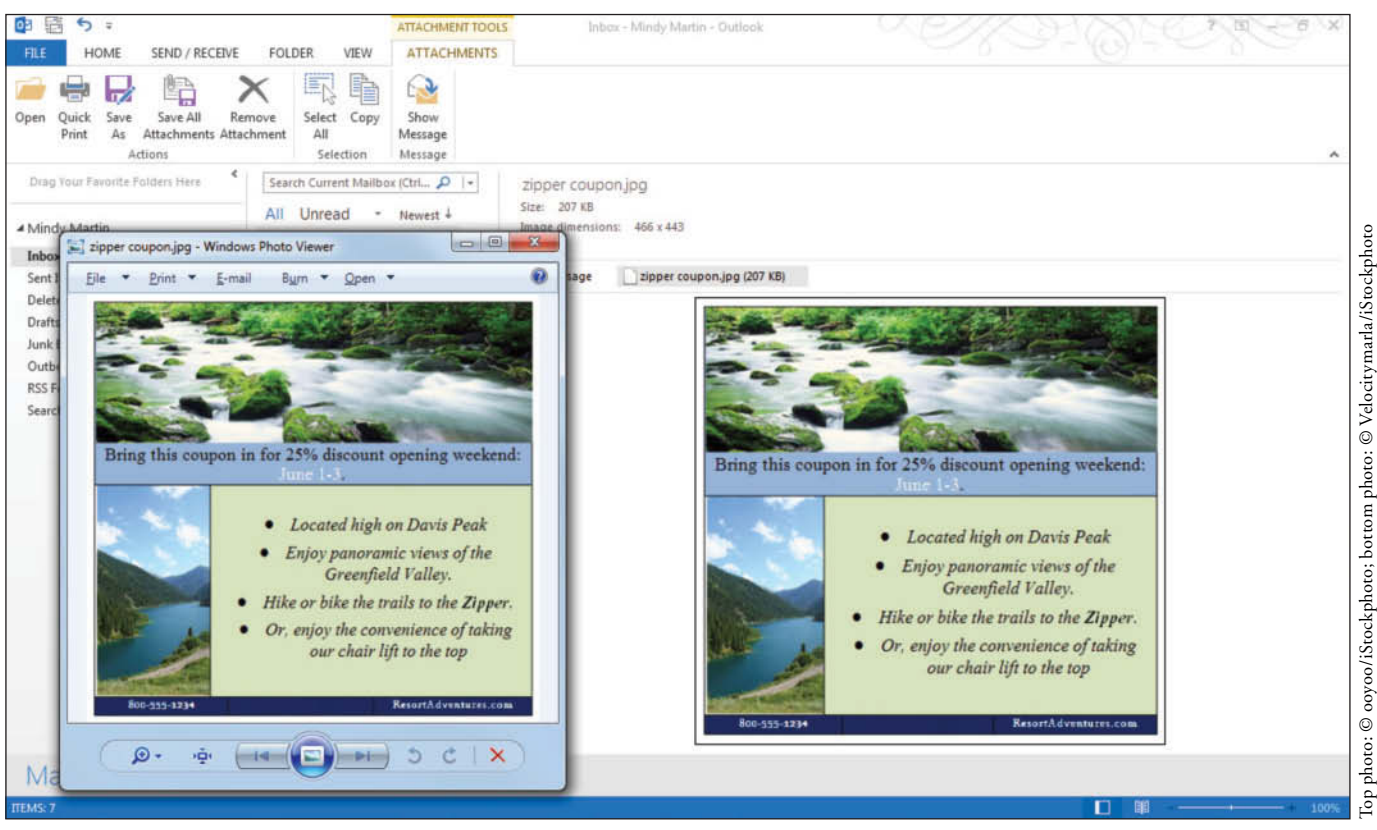

#### **7.** Close the image viewer.

**PAUSE. LEAVE** Outlook open to use in the next exercise.

#### Removing an Attachment

 Removing an attachment is an easy process using the ATTACHMENTS tab. In this exercise, you'll remove an attachment from a message you received.

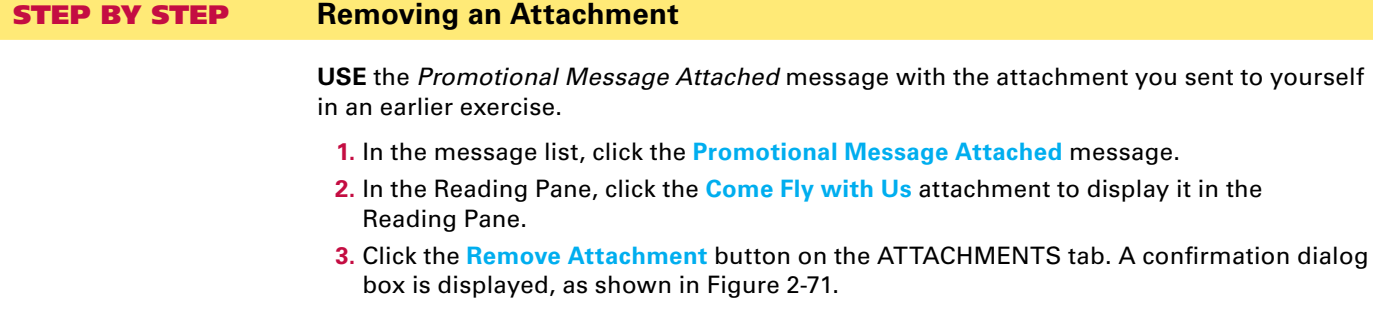

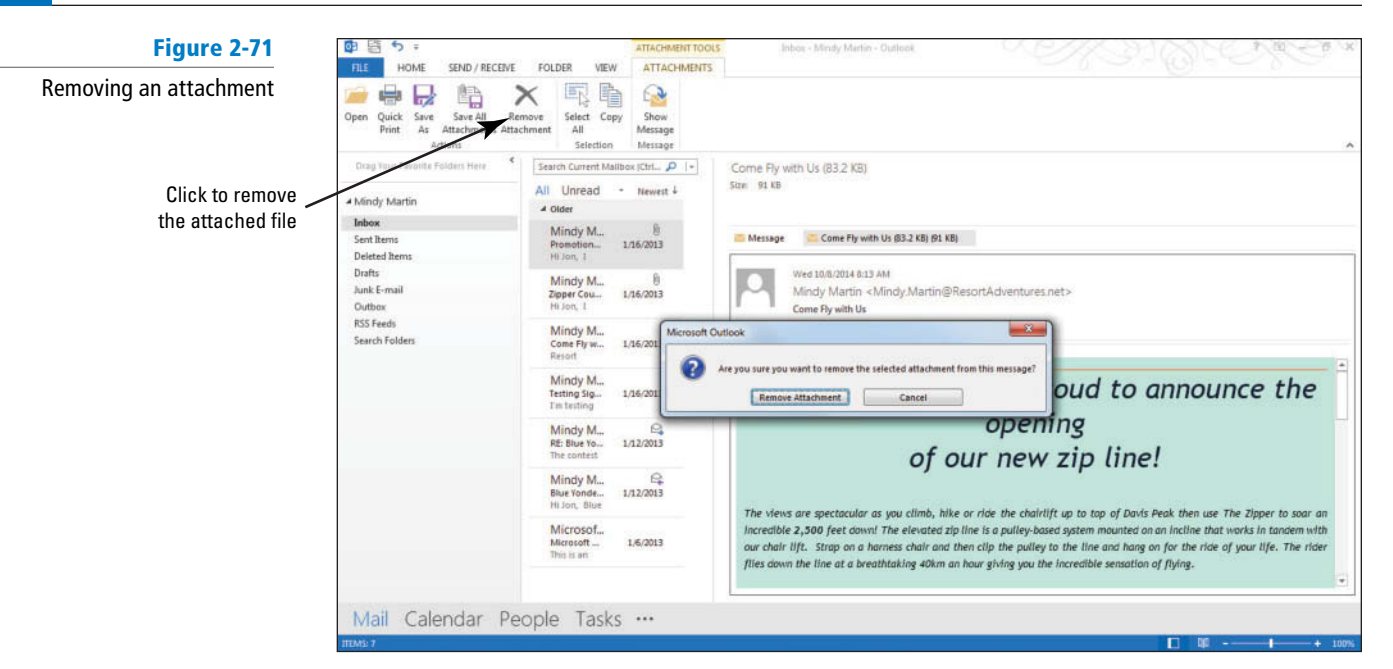

#### **4.** Click the **Remove Attachment** button. The attachment is deleted.

**PAUSE. LEAVE** Outlook open to use in the next exercise.

How do you remove an attachment from a message?

**CERTIFICATION READY?** 

#### Printing an Attachment

 Printing an attachment is simple once you've set up your default printer in Outlook. Just use the Quick Print tool on the ATTACHMENTS tab. In this exercise, you'll print an attachment from a message you received.

#### STEP BY STEP **Printing an Attachment**

2.1.4

**USE** the *Zipper Coupon Attached* message with the attachment you sent to yourself in an earlier exercise. You need to have set up the printer in a previous exercise to complete this exercise.

- **1.** Click the **Zipper Coupon Attached** message in the message list.
- **2.** In the Reading Pane, click the *Zipper Coupon.jpg* attachment to display it in the Reading Pane.
- **3.** Click the **Quick Print** button on the ATTACHMENTS tab.

**PAUSE. LEAVE** Outlook open to use in the next exercise.

 If you have not set up a printer previously, you can still print an attachment. Just click the attachment icon in the Reading Pane, and click the Open button on the ATTACHMENTS tab to open the attachment in a new window. From there, click the FILE tab, and click the Print button in the Navigation Pane. In the Printer area, click the Printer dropdown arrow, and select the printer you would like to use.

## **SKILL SUMMARY**

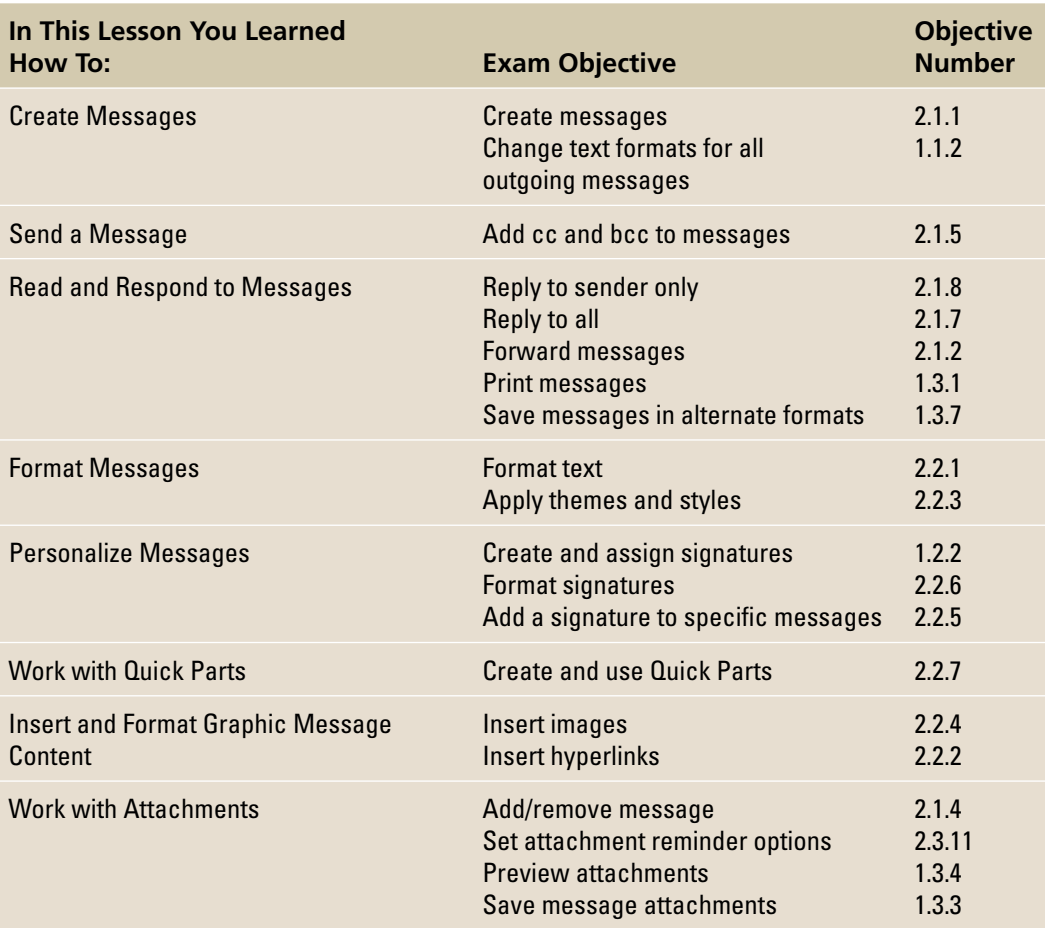

## **Knowledge Assessment**

#### **Multiple Choice**

 **Select the letter of the text that best completes the following statements.** 

- **1.** The \_\_\_\_\_\_\_\_ command can be used to save a copy of a message with a new file type and a new location.
	- **a.** Print Preview
	- **b.** Save New
	- **c.** Save As
	- **d.** Save
- **2.** The \_\_\_\_\_\_\_ feature enables you to respond to messages from the Reading Pane.
	- **a.** Instant Reply
	- **b.** AutoReply
	- **c.** Rapid Response
	- **d.** Quick Response
- **3.** Before a message can be sent, the \_\_\_\_\_\_\_ field(s) must be filled in.
	- **a.** To
	- **b.** From
	- **c.** Cc
	- **d.** A and C
- **4.** You can quickly add a saved section of text to a message by selecting it from
	- the \_\_\_\_\_\_\_\_ .
	- **a.** Quick Parts gallery
	- **b.** Drafts Organizer
	- **c.** Data Blocks Organizer
	- **d.** Text Parts gallery
- **5.** Text or images that are automatically placed at the end of your outgoing messages are called \_\_\_\_\_\_\_\_.
	- **a.** signatures
	- **b.** stationery
	- **c.** templates
	- **d.** Quick Parts
- **6.** The **\_\_\_\_\_\_** describes what the message is about.
	- **a.** Reference
	- **b.** Reply
	- **c.** Subject
	- **d.** Topic
- **7.** To preview a style or theme
	- **a.** It is not possible to preview a style or theme.
	- **b.** print the document
	- **c.** place your pointer over the choice
	- **d.** use Print Preview
- **8.** A file sent as part of an email message is called a(n) \_\_\_\_\_\_\_\_\_\_\_\_\_\_\_\_\_\_\_\_\_\_
	- **a.** add on
	- **b.** attachment
	- **c.** enclosure
	- **d.** supplement
- **9.** A theme includes sets of \_\_\_\_\_\_\_.
	- **a.** Effects
	- **b.** Fonts
	- **c.** Colors
	- **d.** All of the above

**10.** Use the tab to alter the look of a graphic in a message.

- **a.** Graphic Tools Format tab
- **b.** PICTURE TOOLS FORMAT tab
- **c.** Format
- **d.** Format Images tab

#### **True/False**

 **Circle T if the statement is true or F if the statement is false.** 

- **T F 1.** The PICTURE TOOLS FORMAT tab only appears when a picture is selected.
- **TF 2.** Use the Message window to compose and send an email message.
- **TF 3.** The Attachment Reminder reminds you to follow up on an attachment that you received.
- **TF 4.** You can add clip art to a message by clicking the Online Pictures button on the INSERT tab and then entering a search term.
- **T F** 5. You can restore a picture to its original formatting without reverting to a saved file.
- **TF 6.** Use the Building Blocks feature to insert a block of saved text or images to the body of a message.
- **TF 7.** If you have a personal signature, it can be used as the default mailbox to save time.
- **TF 8.** To send a message to several recipients, key a semicolon (;) after a name before adding the next addressee.
- **TF 9.** When you make changes to the colors, fonts, or effects of the current theme, you permanently change the original theme.
- **TF 10.** A Quick Response button allows you to reply to a message from the Reading Pane.

## **Competency Assessment**

#### **Project 2-1: Create an Email Message**

Send an email message to a friend inviting him to lunch next Friday.

#### **GET READY. LAUNCH** Outlook if it is not already running.

- **1.** On the HOME tab, click the **New Email** button to open a new Message window .
- **2.** Key [a friend's email address] in the *To* field. If you are not completing these exercises with a friend or coworker, key [your email address] in the *To* field. This will give you a message to reply to in the next exercise .
- **3.** In the *Subject* field, key **Lunch tomorrow**?
- **4.** Click in the message area. Key **Hi,** [press **Enter** twice].
- **5.** Key How about lunch next Friday? [Press Enter twice]. Key [your first name].
- **6.** Click the **Send** button.

**LEAVE** Outlook open for the next project.

#### **Project 2-2: Reply to a Friend's Email Message**

Reply to a friend's lunch request.

**USE** the email you received at the end of Project 2-1 before starting this project .

- **1.** If the message sent in Project 2-1 has not arrived, click the **Send/Receive All Folders** button on the SEND/RECEIVE tab.
- **2.** In the message list, click the message sent in Project 2-1.
- **3.** Click the **Reply** button in the Respond group.
- **4.** Key **Sure. Let's eat at the plaza. Could you pick me up here at 11:30?** [Press **Enter** twice.] Key [your name] [press **Enter** twice].
- **5.** Key **We are conveniently located in Rustic Oaks, OH at the corner of Beecher Lane and Route 92.**
- **6.** Select the text typed in step 5 and on the FORMAT TEXT tab, click **Center** in the Paragraph group and **Italic** in the Font group.
- **7.** With the text still selected, click **Quick Parts** in the Text group on the INSERT tab.
- **8.** Select **Save Selection to Quick Part Gallery** .
- **9.** In the Create New Building Block dialog box, in the Name box, key **Directions** and click **OK** .
- **10.** Click the **Send** button.
- **11.** Click the **Send/Receive All Folders** button.
- **12.** In the message list, select the reply message.
- **13.** Click the **FILE tab** and select the **Save As** option. The Save As dialog box is displayed.
- **14.** Navigate to your solutions folder for Lesson 2, and save the message as *RE Lunch tomorrow.htm* .

**LEAVE** Outlook open for the next project.

## **Proficiency Assessment**

#### **Project 2-3: Insert Pictures and Clip Art**

 Resort Adventures is in the process of putting together a new brochure to publicize the resort's ski facilities. Create a new email message to a colleague containing two pictures and two clip art images.

**GET READY. LAUNCH** Outlook if it is not already running.

- **1.** Create a new email message and address it to yourself.
- **2.** In the *Subject* field, key **Ski Images**.
- **3.** On the INSERT tab, click **Pictures** .

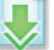

- **4.** Navigate to the data files for Lesson 2 and insert *Ski 1.jpg*. Press Enter twice.
- **5.** On the INSERT tab, click **Online Pictures**. The Insert Pictures dialog box opens.
- **6.** Key skiing in the *Search Office.com* field, and click the *magnifying glass* icon.
- **7.** Scroll through the search results, click a drawing you like that represents skiing, and click **Insert** .
- **8.** Save the message to your Drafts folder in Outlook and close the message.

**LEAVE** Outlook open for the next project.

#### **Project 2-4: Format and Reset a Picture to Its Original State**

 Apply formatting to the images in your Ski Images message. You'll then reset one of the images back to its original state.

**USE** the email you created at the end of Project 2-4 in this lesson .

- **1.** Open the **Ski Images** message in the Drafts folder.
- **2.** Click the first picture. On the PICTURE TOOLS FORMAT tab, in the Picture Styles group, select the Simple Frame, Black picture style.
- **3.** Change the height to **4"** .
- **4.** Click the **Picture Border** button, and select **Red** in the Standard Colors.
- **5.** In the Picture Border menu, select **Weight** and click **2 ¼ pt** .
- **6.** Click **Crop** and crop excess from each side of the image. Place the crop tool at the lower-right corner and drag up into the picture. Click **Crop** to complete the crop.
- **7.** Select the second picture. In the Picture Styles group, select a style with a Drop Shadow.
- **8.** Click **Color** and select **Blue, Accent color 1 Light** .
- **9.** Save the message as *Ski Images.htm* .
- **10.** Select the second picture and click **Reset Picture** .
- **11.** Send the message.

**LEAVE** Outlook open for the next project.

## **Mastery Assessment**

#### **Project 2-5: Create a Custom Theme**

 Blue Yonder Airlines has decided to give all their documents a branded look by creating a new custom theme to be used for all client-facing business documents.

**GET READY. LAUNCH** Outlook if it is not already running.

- **1.** Open a new email message, and address it to **someone@example.com** .
- **2.** In the *Subject* field, key **Custom Theme for Blue Yonder Airlines**.
- **3.** On the OPTIONS tab, choose a custom set of colors, fonts, and/or effects that you feel would be a good choice for Blue Yonder Airlines.
- **4.** Save the theme as **Custom\_xxx** (where *xxx* are your initials).
- **5.** Key a short paragraph explaining that you are creating a custom theme. Include a bulleted list outlining which colors, fonts, or effects you used. Format the paragraph with your custom theme.
- **6.** Create a custom signature named **Blue Yonder**, and insert it into the message.
- **7. SAVE** the message in Outlook Message Format as **Custom Theme for Blue Yonder Airlines**, and then click **Send** .

**LEAVE** Outlook open for the next project.

#### **Project 2-6: Send an Attachment**

 The last guest in the best suite at Resort Adventures accidentally broke the stained-glass window. You must replace the window before you can accept any reservations for the suite.

**GET READY. LAUNCH** Outlook if it is not already running.

- **1.** Create a new email message to Nancy Anderson at the Graphic Design Institute. Nancy's email address is Nancy@graphicdesigninstitute.com.
- **2.** Ask Nancy if she can design a window similar to the stained-glass window that was broken. Ask Nancy how long the project will take and how much it will cost.

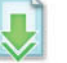

- **3.** Attach the **Window.jpg** file located in the data files for this lesson.
- **4.** Be sure to include the signature you created earlier in this lesson (not the signature from Project 2-5).
- **5.** At the bottom of the message, insert the **Directions** Quick Part.
- **6.** Save a copy of the message in Outlook Message format; then send the message.

**CLOSE** Outlook.

## **LESSON SKILL MATRIX**

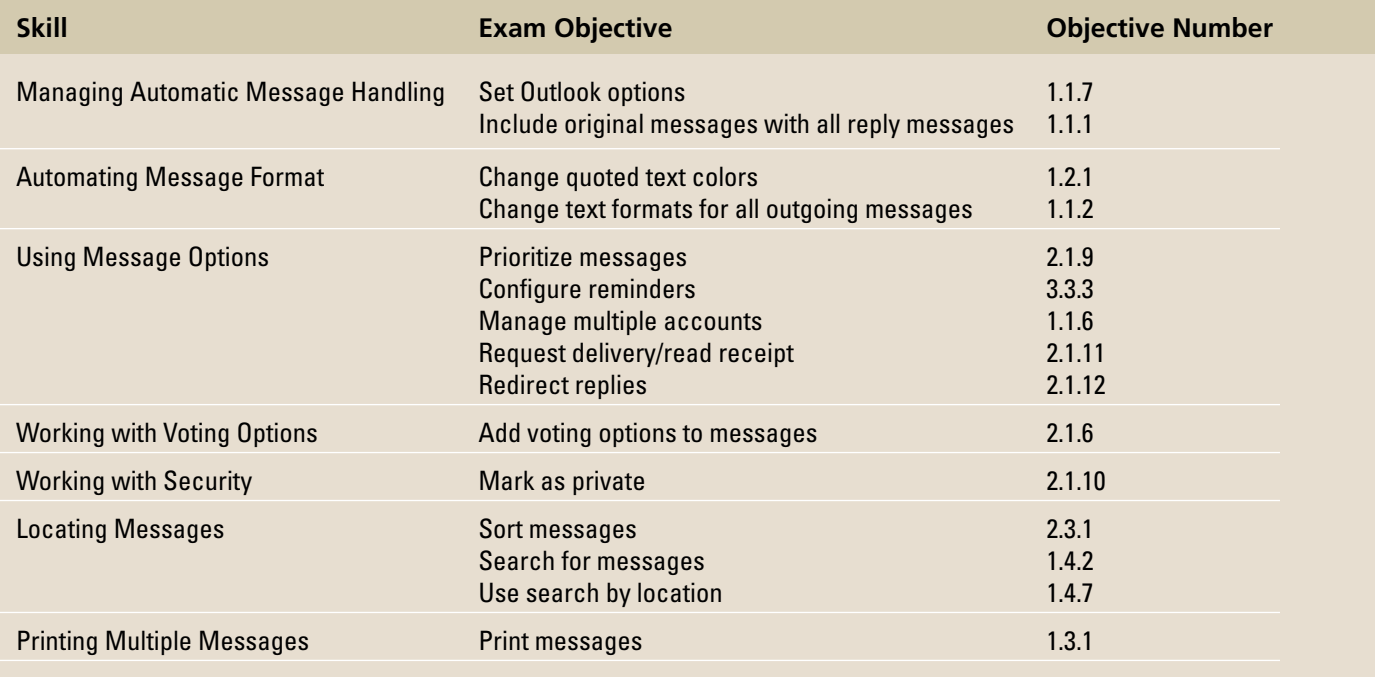

## **KEY TERMS**

#### **• attribute**

- **delivery receipt**
- **digital ID**
- **digital signature**
- **encryption**
- **InfoBar**
- **Instant Search**
- **private key**
- **public key**
- **read receipt**
- **sensitivity**
- **theme**

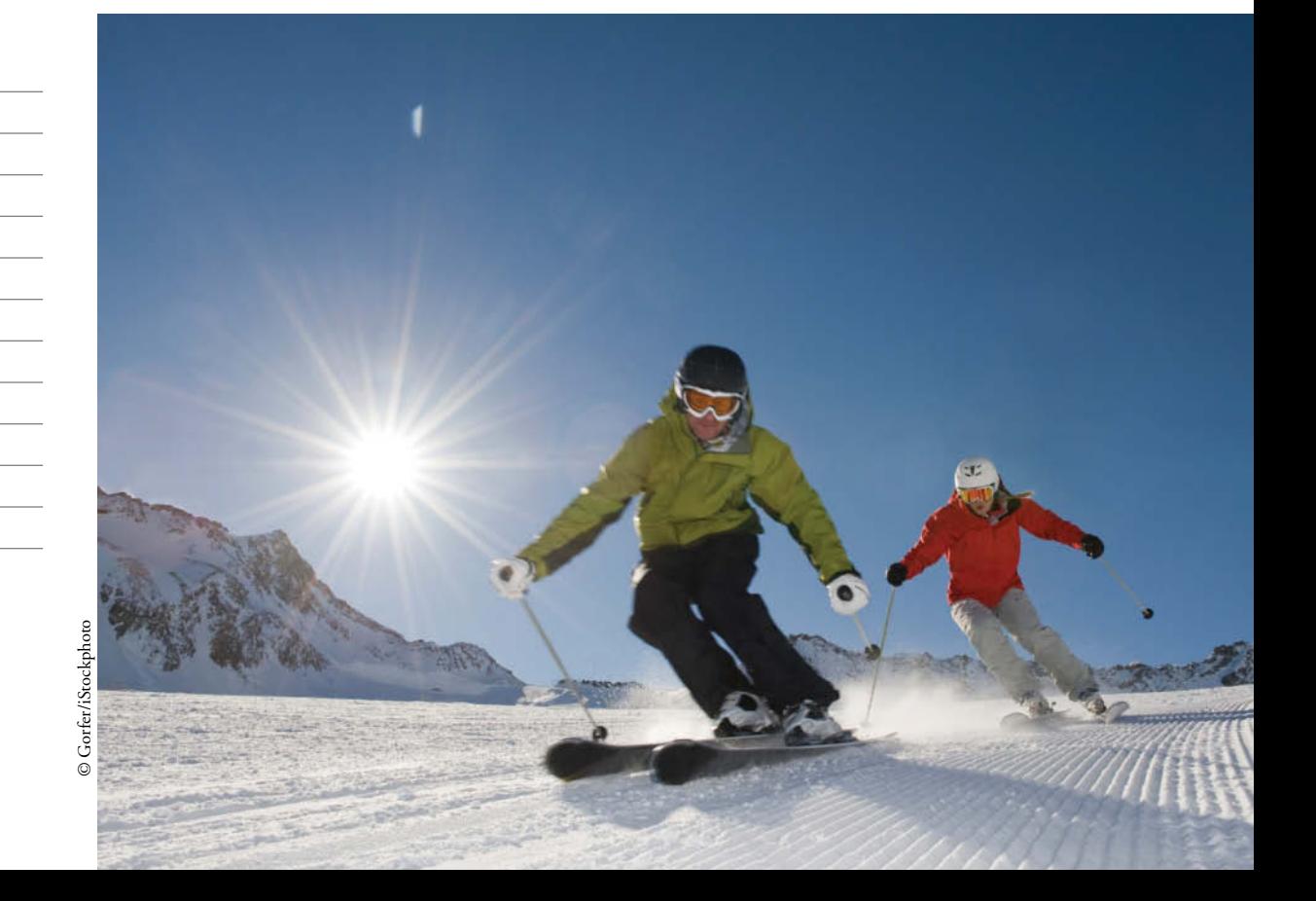

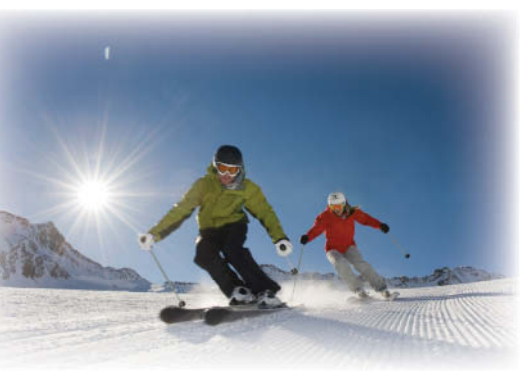

© Gorfer/iStockphoto

Business is booming. Mindy and Jon have accepted reservations for several major events to be held at Resort Adventures. Two weddings, a company retreat, and a confidential marketing meeting for a major toy company have been scheduled for next month. As the dates for the events get closer, e-mail messages have been flying. The toy company insists on using security features, such as a digital ID, for all e-mail communications. One of the ways that Outlook 2013 helps you save time is by allowing you to automate how Outlook creates and processes messages. In this lesson, you'll use some of the advanced Microsoft Outlook e-mail tools to take advantage of this capability as you finalize arrangements for the new clients.

## **SOFTWARE ORIENTATION**

#### **The Microsoft Outlook Mail Options**

 Many of the advanced e-mail options in Microsoft Outlook are set through the Mail Options page of the Outlook Options dialog box, as shown in Figure 3-1.

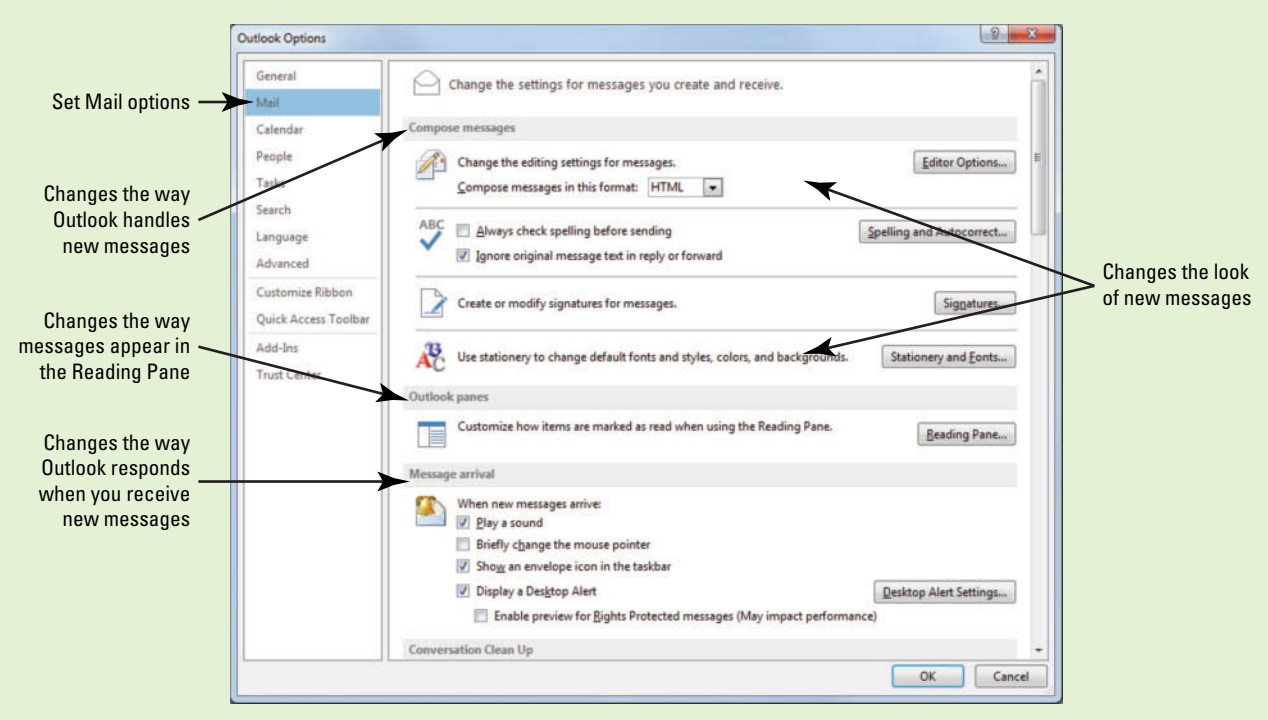

#### **Figure 3-1**

The Mail Options page of the Outlook Options dialog box

 The advanced mail options in Microsoft Outlook enable you to change the way Outlook formats each message so that it best suits you and your business.

#### **MANAGING AUTOMATIC MESSAGE HANDLING**

#### **The Bottom Line**

 You can use Outlook Options dialog box to control many of the settings and options that Outlook uses to determine how to handle e-mail messages you create and receive. You can use these options to control how messages are sent and received, as well as how they are tracked and saved.

### Setting Mail Options

 When you open the Outlook Options dialog box and click Mail in the Navigation Pane, the Mail Options page is displayed. You can adjust the Mail Options to have Outlook automatically save your messages, notify you when new mail arrives, check spelling in messages, and more. In this exercise, you'll learn how to set Outlook Mail options.

#### STEP BY STEP **Set Mail Options**

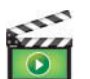

**GET READY. LAUNCH** Outlook if it is not already running.

- **1.** Click the **FILE** tab to open the Backstage view, then select **Options** on its Navigation Pane to display the Outlook Options dialog box.
- **2.** Click **Mail** on the left Navigation Pane. The Mail Options page of the Outlook Options dialog box is displayed, as shown in Figure 3-1.

Steps 3–7 only apply to users running Windows 7. Desktop alert options are not displayed in Outlook 2013 on Windows 8 operating system; instead, the defualt Windows 8 notification is used to alert of incoming e-mail messages. If you are running Windows 8 (or don't see the Desktop Alert Setting), skip to step 8. **Take Note**

- **3.** In the Message arrival area, click the **Desktop Alert Settings** button. The Desktop Alert Settings dialog box is displayed.
- **4.** Click the **Preview** button to see an example of the default message alert, as shown in Figure 3-2.

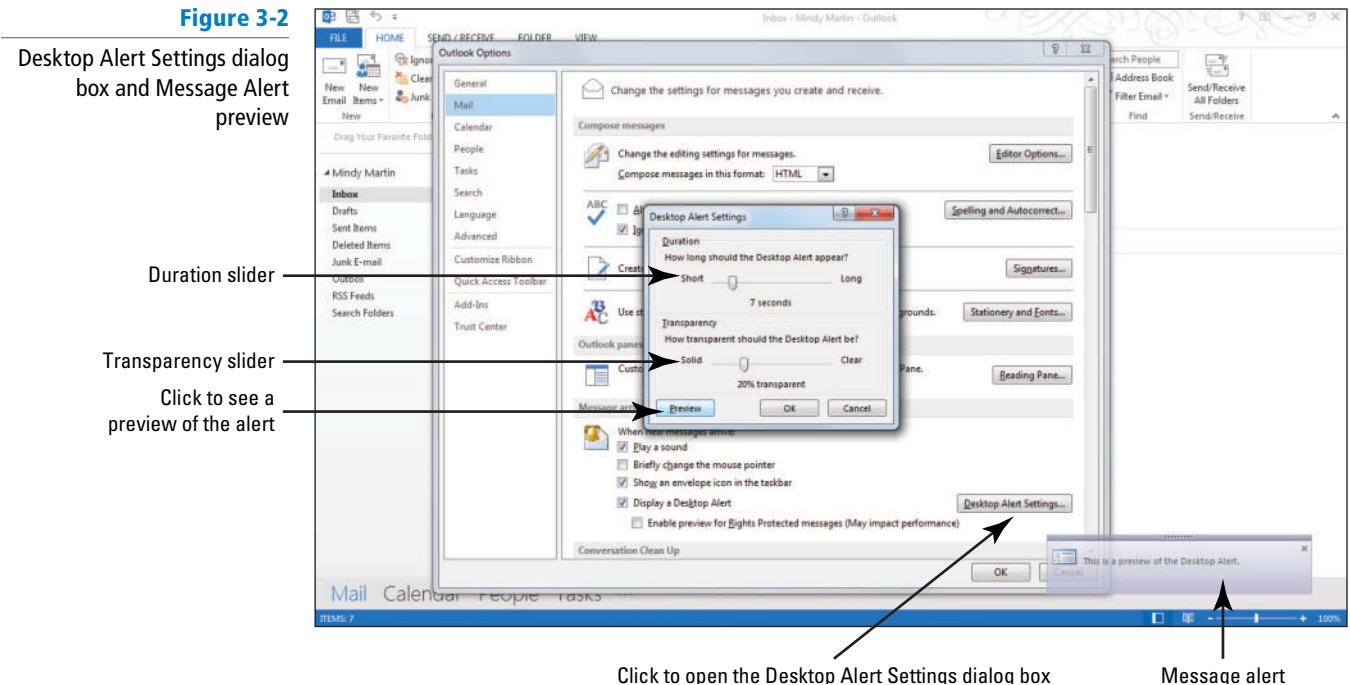

Click to open the Desktop Alert Settings dialog box

- **5.** Change the alert Duration slider to **10 seconds** and change the alert Transparency slider to **15% transparent** .
- **6.** Click the **Preview** button to see how your changes affected the message alert box.
- **7.** Click **OK** to apply your changes and close the Desktop Alert Settings dialog box.
- **8.** Scroll down to the Save messages area of the Mail Options page and change the Automatically save items that have not been sent after this many minutes option to reflect 1 minute.
- **9.** Click **OK** to save your changes, close the Outlook Options dialog box, and return to the main Mail window.
- **10.** Click the **New E-mail** button on the HOME tab. The Untitled Message (HTML) window is displayed.
- **11.** In the *To* field, key someone@example.com. In the *Subject* field, key This is a Timed **Test** and press **Tab** .
- **12.** Minimize the *This is a Timed Test Message* window.
- **13.** Click **Drafts** in the Folders List to open the Drafts folder. After a minute the *This is a Timed Test* message will appear in the Drafts folder.
- **14.** Close the *This is a Timed Test* message window, and click **No** when prompted whether to save changes. Notice that the message disappears from the Drafts folder.
- **15.** Click the **FILE tab** to open the Backstage view, and open the Mail Options page of the Outlook Options dialog box.
- **16.** In the Save messages area, change the Automatically save items that have not been sent after this many minutes option back to **3 minutes** .
- **17.** Click **OK** to save your changes.

PAUSE. LEAVE Outlook open to use in the next exercise.

#### **CERTIFICATION** 1.1.7 **READY?**

How do you set up Outlook options?

### Specifying Options for Replies and Forwards

 You can also use the Mail Options page to control how Outlook handles messages when you send replies or when you forward a message to someone. These options include things like determining whether you want Outlook to include the text of an original message when you send a reply and where you want Outlook to store your reply messages. In this exercise, explore the default way that Outlook handles replies and forwards.

#### STEP BY STEP **Specify Options for Replies and Forwards**

**GET READY. LAUNCH** Outlook if it is not already running .

- **1.** Click **Inbox** in the Folders List to open the default Mail folder.
- **2.** Double-click on your **Microsoft Outlook Test Message**. The Microsoft Outlook Test Message window is displayed.

If you don't have a Microsoft Outlook Test Message in your inbox, you can open any received message for this exercise. **Troubleshooting**

> **3.** Click **Reply** on the MESSAGE tab. By default, when you reply to a message or forward it to someone else, Outlook keeps the original message open and includes the text from the original message at the bottom of the new message window. A new RE: Microsoft Outlook Test Message window is displayed on top of the original message, as shown in Figure 3-3.

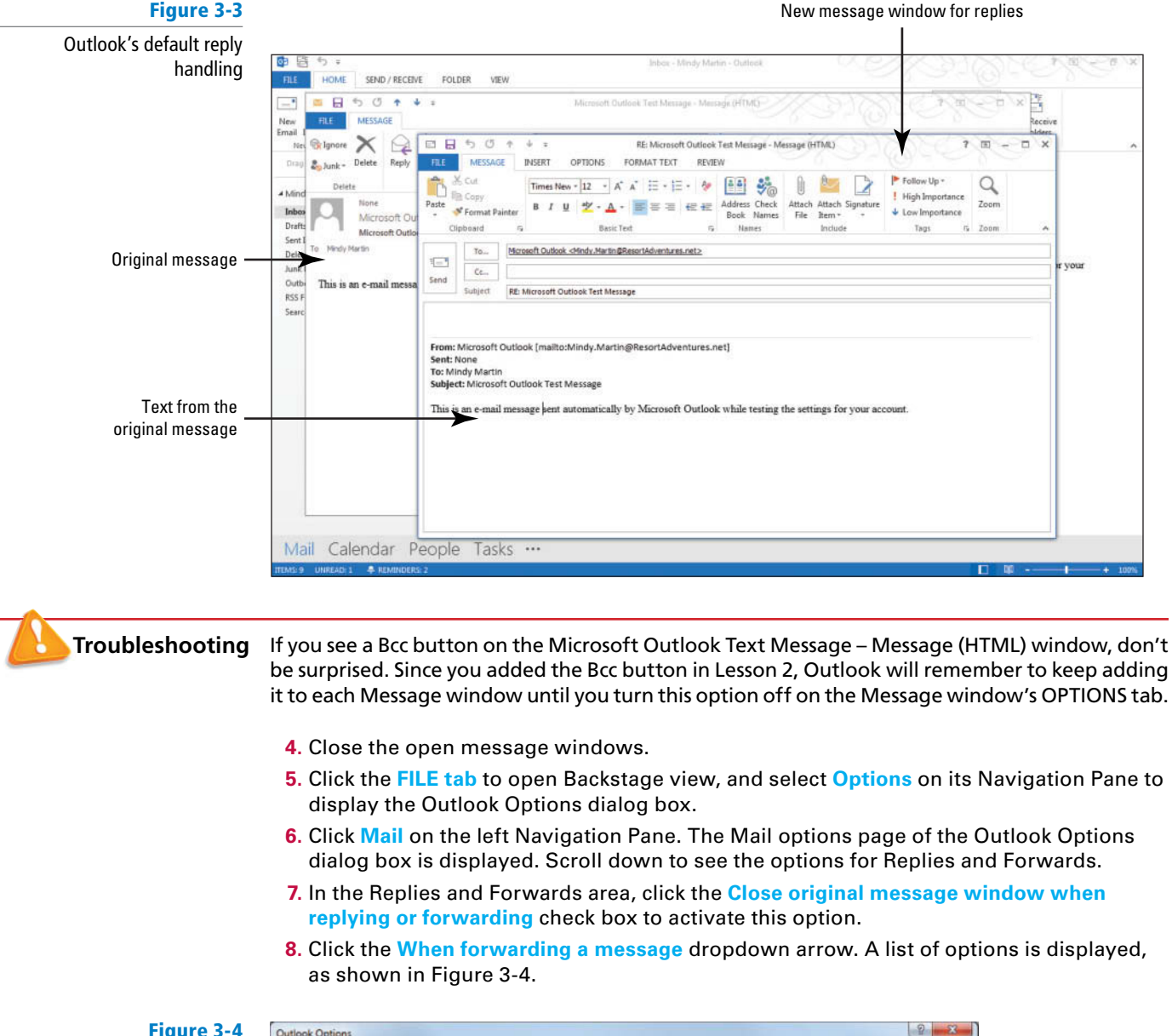

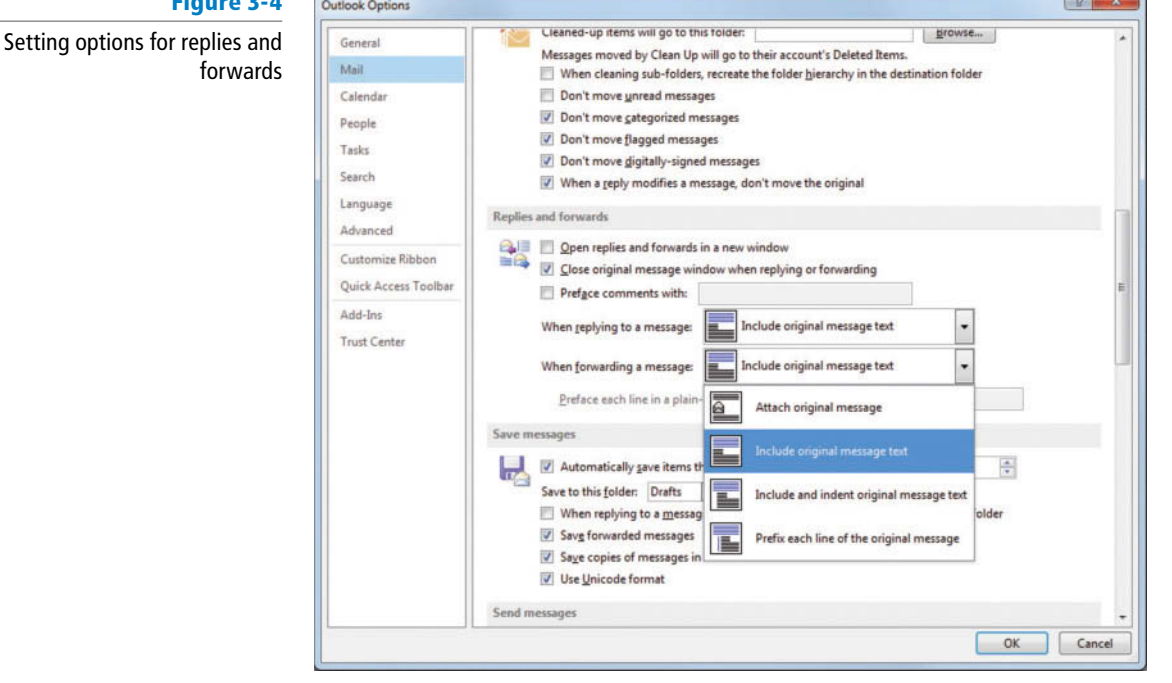

#### **CERTIFICATION** 1.1.1 **READY?**

 How would you set options for message replies?

- **9.** Select **Attach original message** and click **OK** to apply your changes and close the Outlook Options dialog box.
- **10.** Double-click the **Microsoft Outlook Test Message** window to display it again.
- **11.** Click the **Forward** button on the MESSAGE tab. The original message window closes and the FW: Microsoft Outlook Test Message – Message window is displayed. Notice that the original message now appears as an attachment. Close the window without saving changes.
- **12.** Click the **FILE tab** to open the Backstage view. Open the Outlook Options dialog box, and click **Mail** in the Navigation Pane.
- **13.** In the Replies and Forwards area of the Mail page, deselect the **Close original message window when replying or forwarding** option.
- **14.** Click the **When forwarding a message** dropdown arrow. Select **Include original message text**.
- **15.** Click **OK** to restore the default settings.

**PAUSE. LEAVE** Outlook open to use in the next exercise.

## **AUTOMATING MESSAGE FORMAT**

#### **The Bottom Line**

 You can use the Microsoft Outlook Mail Options to create a format for all new messages, complete with background, colors, and fonts. Creating a default format for all messages provides continuity and a professional finish to your messages without requiring you to spend time formatting each message.

### Specifying the Default Font for New Messages

 In the previous lesson, you learned how to format your message content to make it more appealing and professional looking. You may want to streamline that process by choosing a default font for all new messages. You can also set options to change the color of text for replies and forwards. In this exercise, you'll specify the font to use for new messages.

#### STEP BY STEP **Specify the Default Font for New Messages**

**GET READY. LAUNCH** Outlook if it is not already running.

- **1.** Click the **FILE tab** and select **Options** in the Backstage view Navigation Pane to display the Outlook Options dialog box.
- **2.** Click **Mail** on the left Navigation Pane. The Mail Options page of the Outlook Options dialog box is displayed.
- **3.** In the Compose Messages area, click the **Stationery and Fonts** button. The Signatures and Stationery dialog box is displayed, as shown in Figure 3-5.

#### **CERTIFICATION** 1.1.1 **READY?**

 How would you set options for messages you forward?

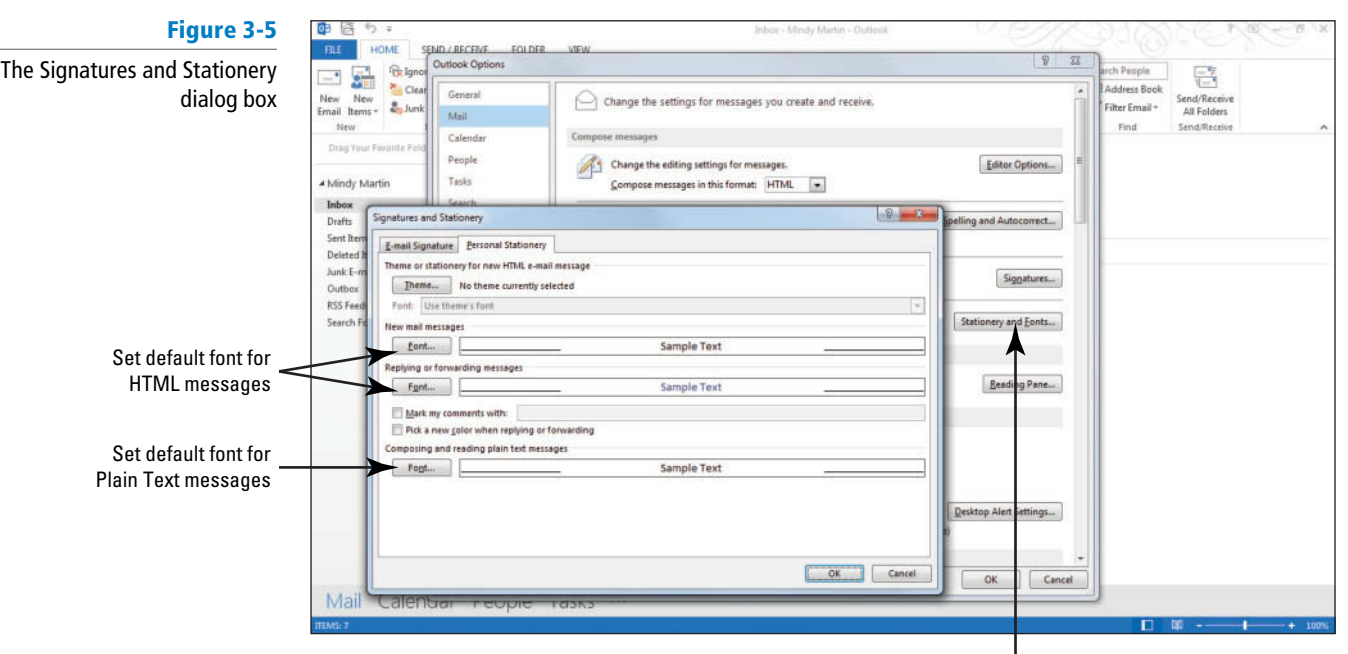

Click to open the Signatures and Stationery dialog box

- **4.** In the *New Mail Messages* area, click the **Font** button. The Font dialog box is displayed.
- **5.** In the Font box, select **Century Schoolbook** .
- **6.** Click the **Font Color** dropdown arrow and select **Green, Accent 6, Darker 50%** .
- **7.** Click **OK** to apply your changes and close the Font dialog box.
- **8.** In the *Replying or Forwarding Messages* area of the Signatures and Stationery dialog box, click the **Font** button. The Font dialog box is displayed. The settings you change here will affect the way the text that is quoted from the original message appears when you reply to a message or forward it. It only affects the way that original message text appears in your new message; it does not affect the original message itself.
- **9.** Click the **Font Color** dropdown arrow and select **Dark Red** . Click **OK** .
- **10.** In the *Composing and reading plain text messages* area, click the **Font** button and select **Arial** . Click **OK** .
- **11.** Notice the change in the *Sample Text* boxes.
- **12.** Click **Cancel** to close both dialog boxes without saving the changes.

**PAUSE. LEAVE** Outlook open to use in the next exercise.

## Setting a Default Theme for All New HTML Messages

 In Outlook 2013, you can specify a default theme for all the new HTML messages you create. In Outlook, **themes** are a set of formatting choices that include colors, fonts (including heading and body text fonts), and theme effects (including lines and fill effects). In this exercise, you'll specify a new default theme to use for future messages and create a test message to see how your new theme looks.

## STEP BY STEP **Set a Default Theme for All New HTML Messages**

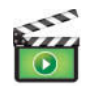

- **GET READY. LAUNCH** Outlook if it is not already running.
- **1.** Select **Options** on the Backstage view Navigation Pane to display the Outlook Options dialog box.
- **2.** Click **Mail** on the left Navigation Pane to display the Mail options page of the Outlook Options dialog box.

#### **CERTIFICATION** 1.2.1 **READY?**

 How would you change the color of quoted text?

#### **CERTIFICATION** 1.1.7 **READY?**

 How would you change the default font of a new message?
- **3.** In the Compose Messages area, click the **Stationery and Fonts** button. The Signatures and Stationery dialog box is displayed (refer to Figure 3-5).
- **4.** In the *Theme or stationery for new HTML e-mail message* area, click the **Theme** button. The Theme or Stationery dialog box is displayed.
- **5.** Click **Garden (Stationery)** in the *Choose a Theme* box. Notice the change in the Sample window. Selecting one of the options marked by *(Stationery)* will set the default background, or stationery, for all of your future HTML messages.
- **6.** Scroll through a variety of options and then select the **Afternoon** theme, as shown in Figure 3-6. Selecting one of the options without *(Stationery)* will set the default theme for all of your future HTML messages.

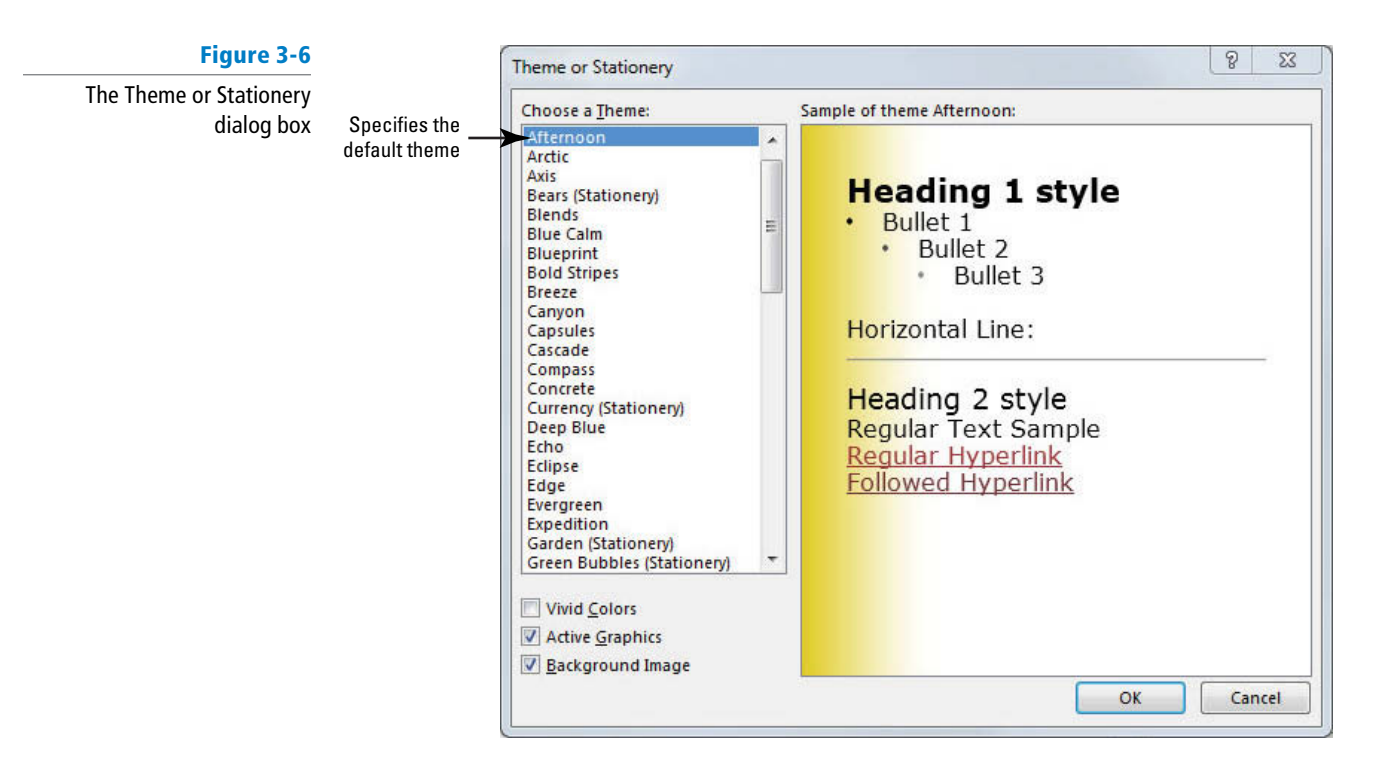

- **7.** Click **OK** to apply the new theme and close the Theme or Stationery dialog box. Click **OK** to close the Signatures and Stationery dialog box, and click **OK** again to close the Outlook Options dialog box.
- Each theme has an associated font. If you want to override the theme's font, you can select *Use my font when replying and forwarding messages* or *Always use my fonts* from the Font dropdown under the selected Theme in the Signatures and Stationery dialog box. **Take Note**
	- **8.** In the main Mail window, click the **New E-Mail** button on the HOME tab. The Untitled— Message window is displayed.
- Throughout this chapter you will see information that appears in black text within brackets, such as [Press **Enter** ], or [**your e-mail address**]. The information contained in the brackets is intended to be directions for you rather than something you actually type word for word. It will instruct you to perform an action or substitute text. Do **not** type the actual text that appears within brackets. **Take Note**
	- **9.** In the *To* field, key [your e-mail address or the address of someone you know]. In the Subject field, key **Sample Theme**.
	- **10.** In the Message area, key **This is a sample of the Afternoon theme** .
	- **11.** Click the **FILE tab** to open the Backstage view and then click **Save As**. The Save As dialog box is displayed, showing the Documents folder.
	- **12.** Navigate to the Outlook Lesson 3 folder. You can also choose a folder in which to store the file from the Folders List.

**CERTIFICATION** 1.1.2 **READY?** 

 How would you specify the default theme for new HTML messages?

- **13.** In the *Save As type* box, click the **downward-pointing arrow** and choose **HTML (\*.htm, \*.html)** . Click **Save** .
- **14.** Click the **FILE tab** and select **Options** , then **Mail**. The Mail options page is displayed.
- **15.** Click the **Stationery and Fonts** button. Click the Theme . . . button in the Signatures and Stationery dialog box, and then select (No Theme) in the Choose a Theme box in the Theme or Stationery dialog box.
- **16.** Click **OK** three times to close all the open dialog boxes and restore the default settings.
- **17.** Close the sample theme window. Click No when asked to save changes.

**PAUSE. LEAVE** Outlook open to use in the next exercise.

Outlook offers two ways to specify the default formatting for every message you send.

- You can specify the font style and color to be used for new mail messages, replies and forwards, and plain text messages.
- Or, you can make it even easier by formatting all the colors, fonts, and graphics at once using themes.

### **USING MESSAGE OPTIONS**

### **The Bottom Line**

 Advanced message options enable you to specify settings that attract attention to the messages you send. You can use these advanced options to alert message recipients to the sensitive nature or importance of a message's contents, to remind the recipient that a reply is expected, and to trigger a notification when a message you've sent has been delivered and/or read. You also can use these settings to direct message replies to a specific e-mail address, to configure message delivery options, to specify where Outlook will save sent items, or to send messages from multiple e-mail accounts.

## Prioritizing Messages

 Some e-mail messages are more important than others. Use the Importance setting to draw attention to an important message. The importance level of a message can be set to High, Low, or Normal. High-importance messages are identified by a red exclamation point in the message list and noted in the message InfoBar. An **InfoBar** is a banner containing information added automatically at the top of a message. Low-importance messages are marked with a blue down arrow in the message list and noted in the InfoBar. Normal-importance messages are not marked. In this exercise, you'll create a sample message with a high importance level.

### STEP BY STEP **Prioritize Messages**

- **1.** If necessary, click the **Mail** button in the Navigation Pane to display the Mail folder.
- **2.** Click the **New E-mail** button on the HOME tab. The Message window is displayed. By default, the MESSAGE tab is selected.
- **3.** Click the **High Importance** button in the Tags group.
- **4.** In the message area, key **Sample important message** .
- **5.** In the *To* field, key [your e-mail address]. In the *Subject* field, key **Sample Important Message**, as shown in Figure 3-7.

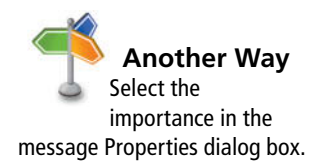

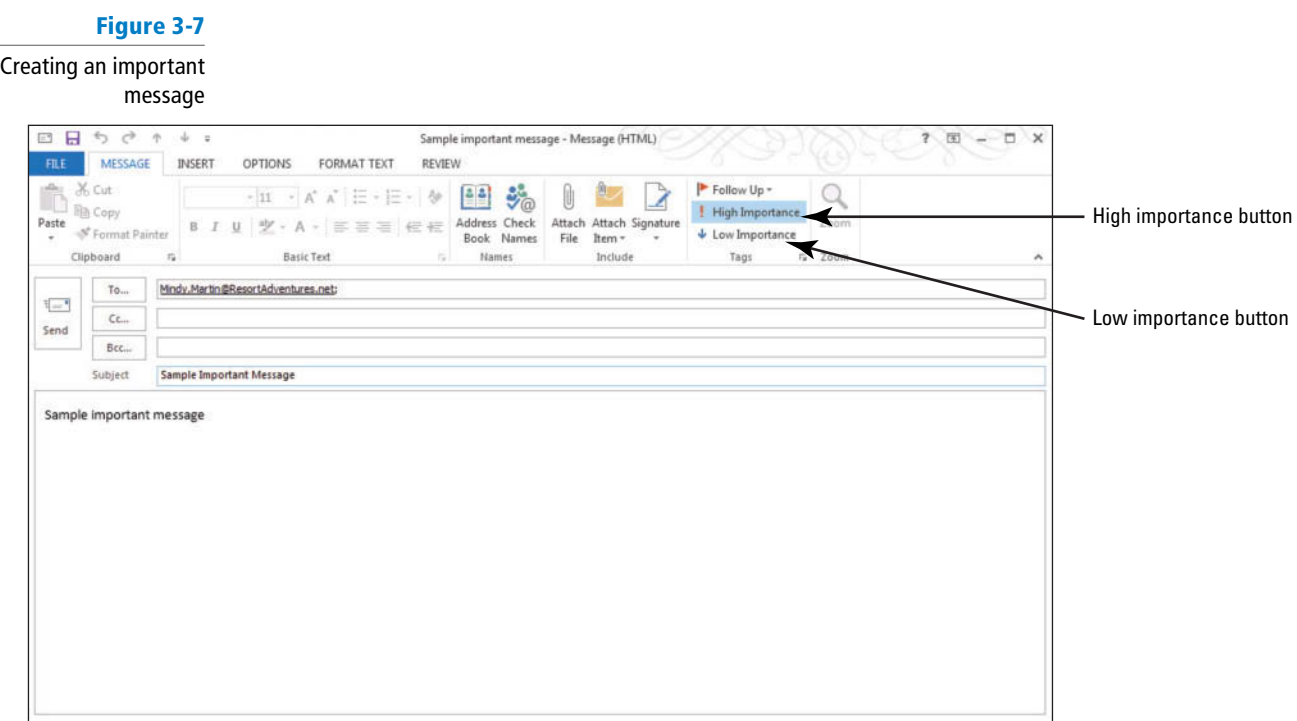

- **6.** Click the **Send** button. The message is moved to the Outbox, and it is sent when your computer is connected to the Internet.
- **7.** Return to your Inbox, and click the **Send/Receive All Folders** button if the message has not arrived yet.
- 8. Select the new message, which is flagged with a red exclamation mark in your Inbox list. The text *This message was sent with High importance* appears in the InfoBar at the top of the message in the Reading Pane, as shown in Figure 3-8.

### **Figure 3-8**

Important message received

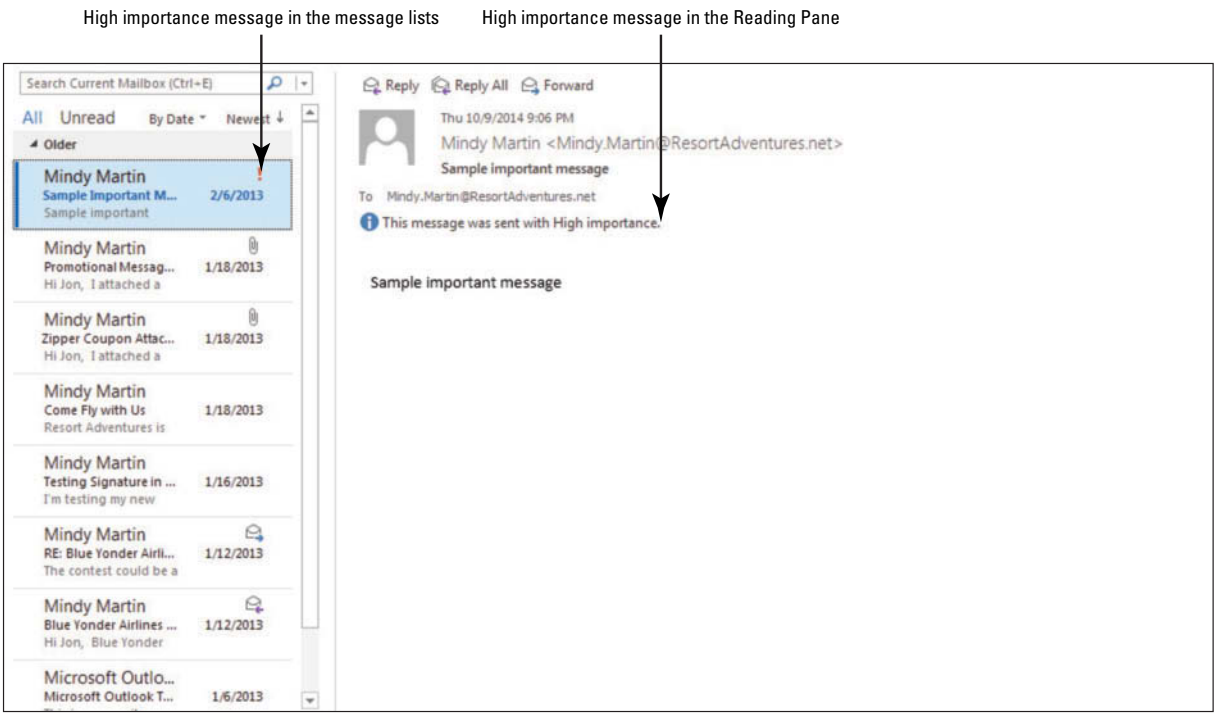

**PAUSE. LEAVE** Outlook open to use in the next exercise.

### **CERTIFICATION** 2.1.9 **READY?**

 How do you change the priority of a message?

 In this exercise, you saw that an InfoBar was added to the High Importance message. The messages are handled the same as any other message you send—the text in the InfoBar is the only difference (in addition to the red exclamation mark).

 If you set the importance level of a message to high or low, you can reset the importance level to normal before you send it. Simply click the selected Importance level button to deselect it.

## Setting a Reminder for Recipients

When you send a message, you can mark it with a follow-up flag that will be seen by the recipient and act as a reminder that he or she is expected to take some action based on the information in the message you sent. In this exercise, you'll create a sample message with a reminder.

### STEP BY STEP **Set a Reminder for Recipients**

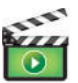

- **1.** If necessary, click the **Mail** button in the Navigation bar to display the Mail folder.
- **2.** Click the **New E-mail** button on the HOME tab. The Untitled Message window is displayed.
- **3.** In the *To* field, key [your e-mail address]. In the *Subject* field, key Lunch Tomorrow **with Alan Brewer** .
- **4.** In the message area, key the following message: **Don't forget lunch tomorrow with Alan Brewer from Fabrikam, Inc. He wants to discuss arrangements for the conference scheduled for our Blue Conference Room at the end of next month. Come prepared!**
- No all e-mail accounts in Outlook 2013 will have the Custom option. If you don't see the custom option, you are likely using an IMAP or Exchange e-mail account that doesn't support this option. If you don't see the Custom option, skip ahead to the end of this exercise. **Take Note**
	- **5.** In the Tags group on the MESSAGE tab, click the Follow Up dropdown button and select **Custom** from the dropdown menu to select additional options.
	- **6.** Click the **Flag for Recipients** option.
	- **7.** Select the **Reminder** check box and use the drop-down boxes to set a reminder for [**tomorrow's date**] at **11:00 AM** , as shown in Figure 3-9.

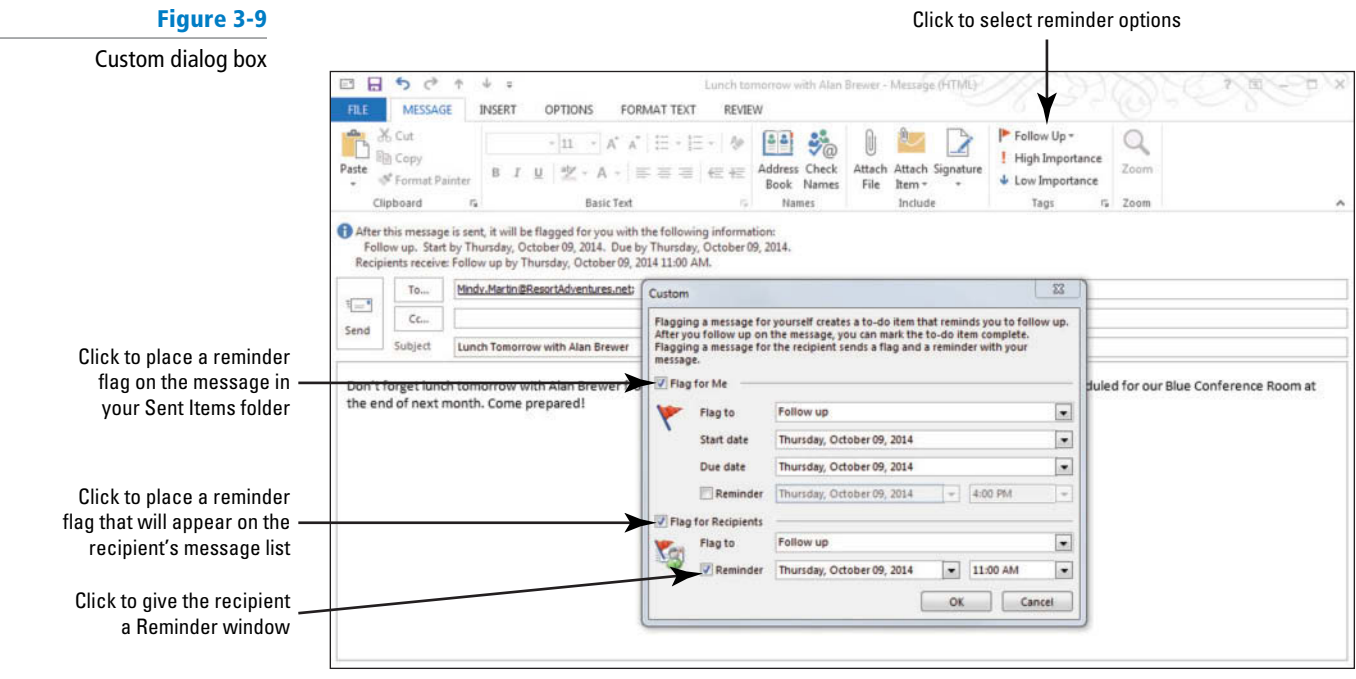

**8.** Click **OK** to save the settings. The dialog box is closed. As shown in Figure 3-10, the InfoBar in the message you're creating indicates that the recipient will receive the Follow-Up flag.

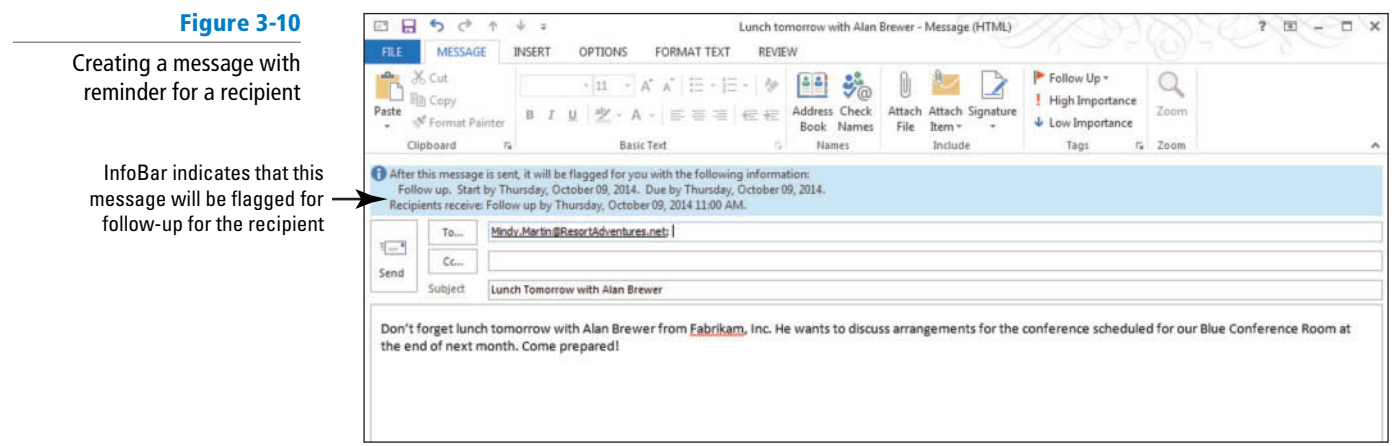

The text *After this message is sent, it will be flagged for you with the following information* in the InfoBar appears while the message is being composed. This text is not displayed to the recipient. **Troubleshooting**

> **9.** Click the **Send** button. The message is moved to the Outbox and it is sent when your computer is connected to the Internet.

**PAUSE. LEAVE** Outlook open to use in the next exercise.

 When the computer is connected to the Internet and a message is sent, the message in the Sent Items folder will have a flag, as shown in Figure 3-11.

### **Figure 3-11**

Sent message with follow-up flag for the recipient

### **CERTIFICATION** 3.3.3 **READY?**

How do you configure a reminder for the recipient of a message?

### **Figure 3-12**

Received message with follow-up flag set by the sender

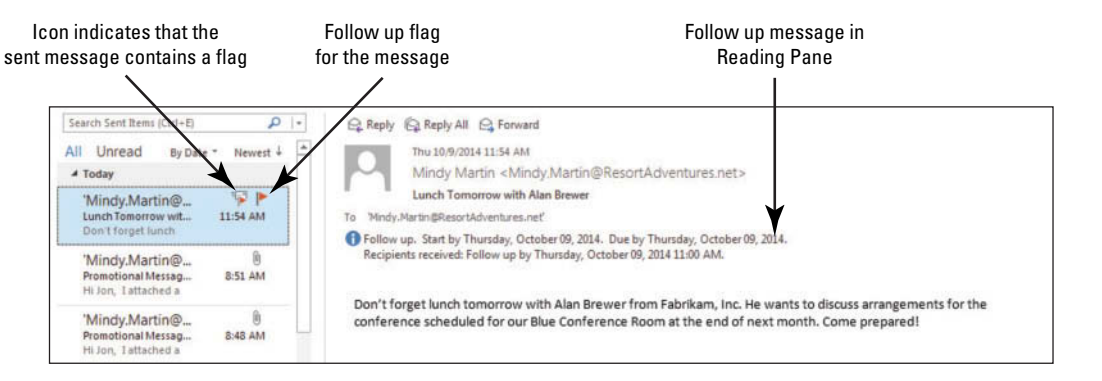

When the message arrives in the recipient's Inbox, the message is marked by a flag, as shown in Figure 3-12. This draws attention to the message and indicates that some action might be required. A flag set by a sender contains a small silhouette, making it look different from a flag you set for yourself. If the recipient clicks the flag in the message list, it is added to the recipient's task list.

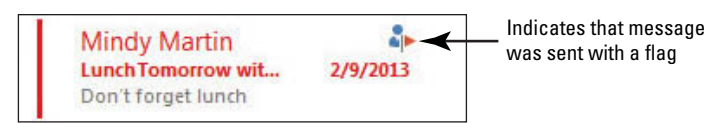

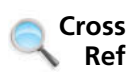

You can find more information about tasks in Lesson 11.

## Specifying the Sending Account

 Many people have more than one e-mail account, such as a business account and a personal account. You can add all of your e-mail accounts to Outlook so that you can keep up with all of them at once. If you have more than one account, it is important that you specify the appropriate e-mail account as the sending account for your outgoing messages. When you set up multiple e-mail accounts, you'll have an extra From button in your message window. Click this button to choose the e-mail account from which you want to send the message. In this exercise, you'll create a sample message and send it from an alternate e-mail address.

### STEP BY STEP **Specify the Sending Account**

**Troubleshooting**

In order to complete this exercise, you'll need to have at least two e-mail accounts set up in Outlook.

**GET READY. LAUNCH** Outlook if it is not already running and be sure that you have more than one e-mail account set up.

- **1.** Click the **New E-mail** button on the HOME tab. The Message window is displayed.
- **2.** Click the **From** button shown in Figure 3-13. A dropdown list is displayed showing each of your e-mail accounts.

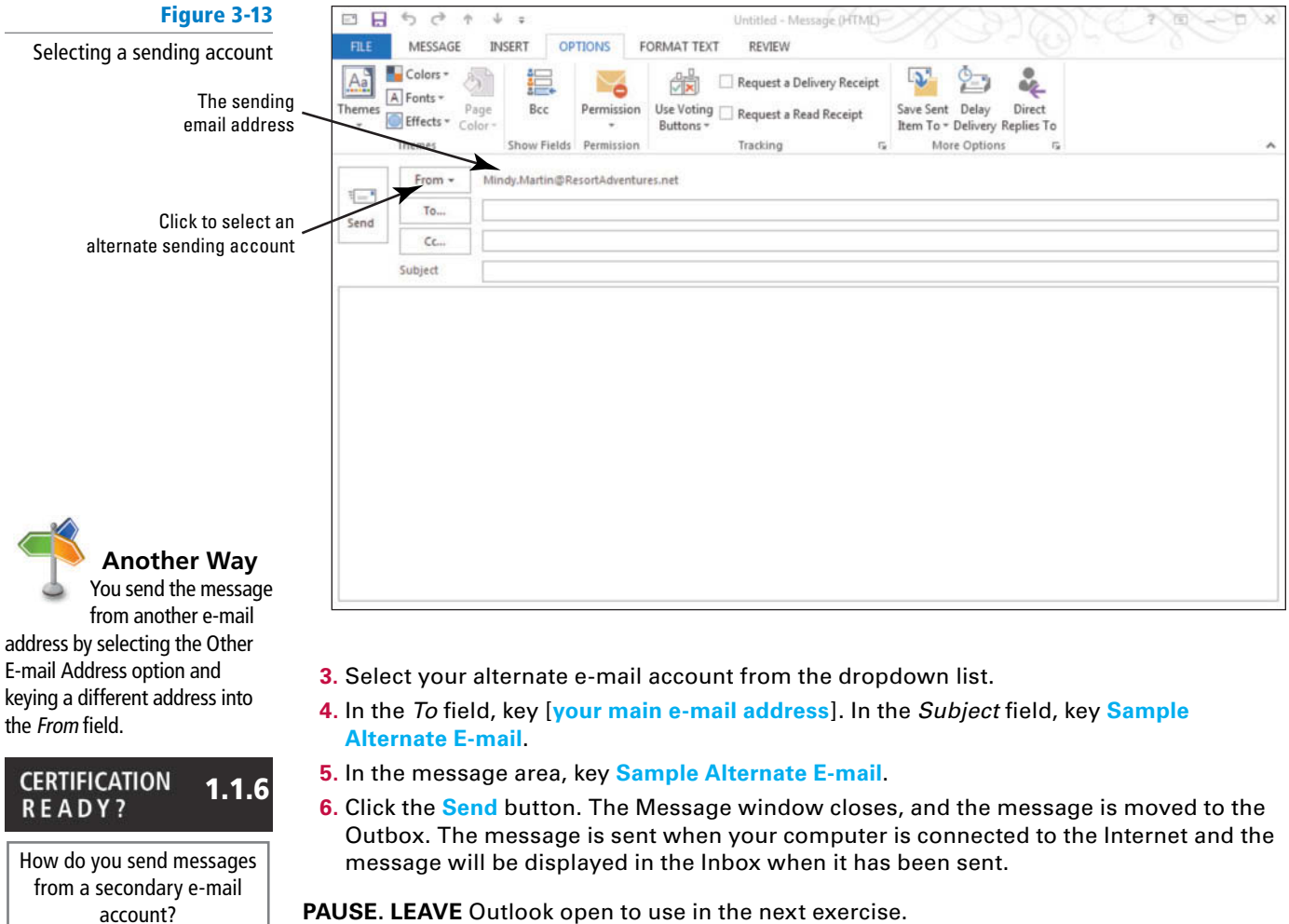

**PAUSE. LEAVE** Outlook open to use in the next exercise.

### **SOFTWARE ORIENTATION**

### **The Microsoft Outlook Message OPTIONS Tab**

The mail component in Microsoft Outlook 2013 can do more than just send basic e-mail messages. Many of the advanced e-mail options in Microsoft Outlook are set through the New Message window's OPTIONS tab, shown in Figure 3-14.

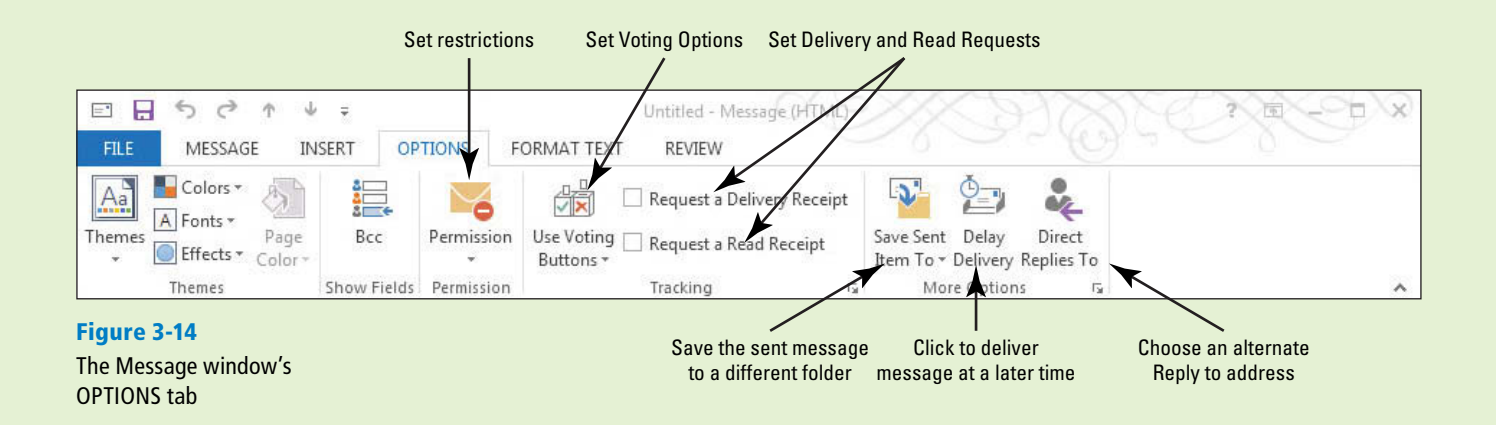

The advanced options in Microsoft Outlook enable you to change the message settings, address security issues, vote for selected items, set tracking options, and determine delivery options.

## Requesting Delivery and Read Receipts

 Did your client get that important message? Requesting delivery and read receipts takes the mystery out of sending a message because you will know that the message was delivered to the recipient and opened for reading. A **delivery receipt** tells you that the message has arrived in the recipient's mailbox; the message has been delivered. A delivery receipt does not guarantee that the recipient has opened or read the message. A **read receipt** tells you that the message has been opened in the recipient's mailbox. In this exercise, you'll send a sample message with a delivery and read receipt request.

### STEP BY STEP **Request Delivery and Read Receipts**

- **1.** If necessary, click the **Mail** button on the Navigation bar to display the Mail folder.
- **2.** Click the **New E-mail** button on the HOME tab. The Message window is displayed. By default, the MESSAGE tab is selected.
- **3.** In the *To* field, key [your e-mail address]. In the *Subject* field, key **Sample Delivery Receipt and Read Receipt** .
- **4.** In the message area, key **Sample delivery receipt and read receipt** .
- **5.** Click the **OPTIONS** tab on the Ribbon.
- **6.** In the Tracking group, click the **Request a Delivery Receipt** and the **Request a Read Receipt** check boxes, as shown in Figure 3-15.

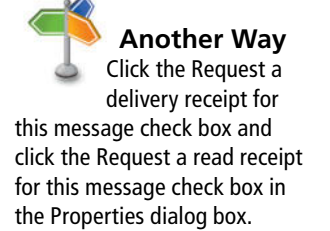

### **Figure 3-15**

Creating a message requesting a delivery receipt and a read receipt

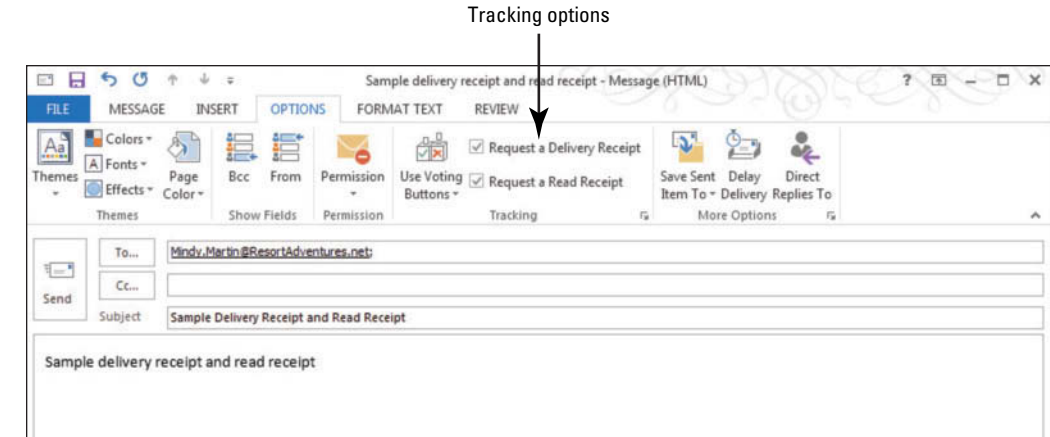

**7.** Click the **Send** button. The message is moved to the Outbox, and it is sent when your computer is connected to the Internet.

**PAUSE. LEAVE** Outlook open to use in the next exercise.

# CERTIFICATION 2.1.11 **READY?**

 How do you request a delivery or read receipt?

# Sending Delivery and Read Receipts

 A read receipt tells you that the message has been opened in the recipient's mailbox, but the recipient can choose whether to send a read receipt or not. In this exercise, you'll send a read receipt and a delivery receipt.

## STEP BY STEP **Sending Delivery and Read Receipts**

**GET READY. LAUNCH** Outlook if it is not already running.

- **1.** If necessary, click the **Mail** button on the Navigation bar to display the Mail folder. If you have not received the *Sample Delivery Receipt and Read Receipt* message, click the **Send/Receive All Folders** button on the Quick Access Toolbar.
- **2.** Double click on the **Sample Delivery Receipt and Read Receipt** e-mail in the message list. Outlook displays a message notifying you that the sender requested a read receipt and asking whether you would like to send one, as shown in Figure 3-16.

### **Figure 3-16**

Recipient can choose to send a read receipt

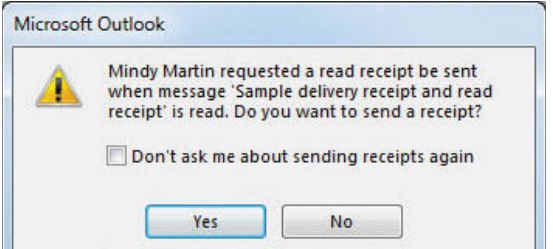

- **3.** Click **Yes** to send the read receipt. The warning message closes and the Sample Delivery Receipt and Read Receipt message window opens.
- **4.** Click on the **Read: Sample Delivery Receipt and Read Receipt** e-mail in the message list. If you have not received the message, click the **Send/Receive All Folders** button on the Quick Access Toolbar. The read receipt appears in the Reading Pane notifying you when your message was received and opened, as shown in Figure 3-17.

### **Figure 3-17** Read receipt in the message list Read receipt in the Reading Pane

Read receipt received in mailbox

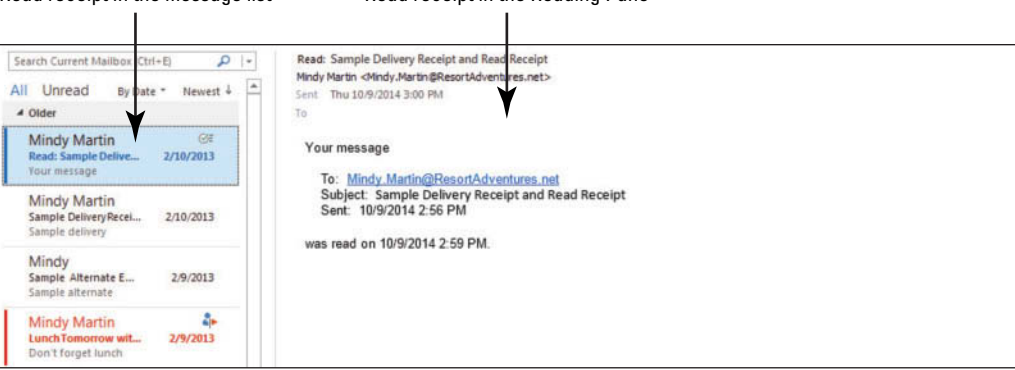

### **PAUSE. LEAVE** Outlook open to use in the next exercise.

### Saving a Sent Item to a Specific Folder

By default, sent messages are saved in the Sent Items folder, which is fine for most of your messages. However, you might want to save a copy of a message in a different location. For example, you can keep messages about a specific project in a different folder, or you can keep correspondence with a specific individual in a separate folder. Organizing your messages this way can help you stay on top of a hectic day. In this exercise, you'll create a sample message and change the options to have the sent message saved in a specific folder.

### **STEP BY STEP** Save a Sent Item to a Specific Folder

- **1.** Click the **New E-mail** button on the HOME tab. The Untitled –Message (HTML) window is displayed.
- **2.** Click the To field. Key [the e-mail address of a friend or coworker].
- **3.** Click the **Subject** field. Key Different Save Location. In the message area, key Different **Save Location.**
- **4.** Click the **OPTIONS tab** on the Ribbon.
- **5.** Click the **Save Sent Item To** button and select the **Other Folder** option from the drop down list. The Select Folder dialog box is displayed, as shown in Figure 3-18.

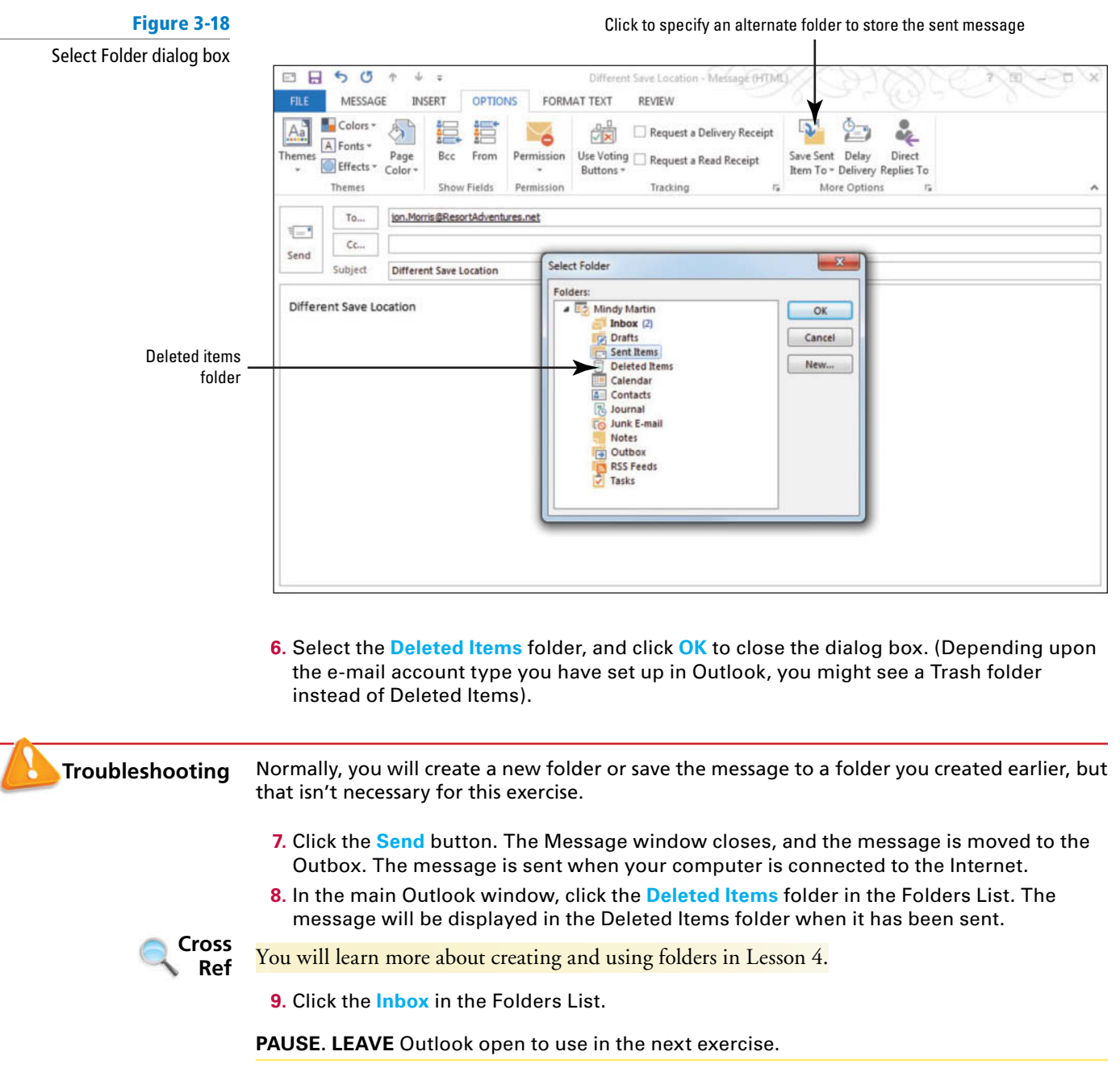

 Saving sent messages in different folders determined by the message content or addressee is a great way to keep your mailbox organized. Later, you will learn to create rules that automatically move messages to different folders.

### **SOFTWARE ORIENTATION**

### **Advanced Message Options**

Some Microsoft Outlook 2013 options require more detail than is available on the OPTIONS tab. You can access the Properties dialog box, shown in Figure 3-19, by clicking on the More Options dialog box launcher on the Message window's OPTIONS tab.

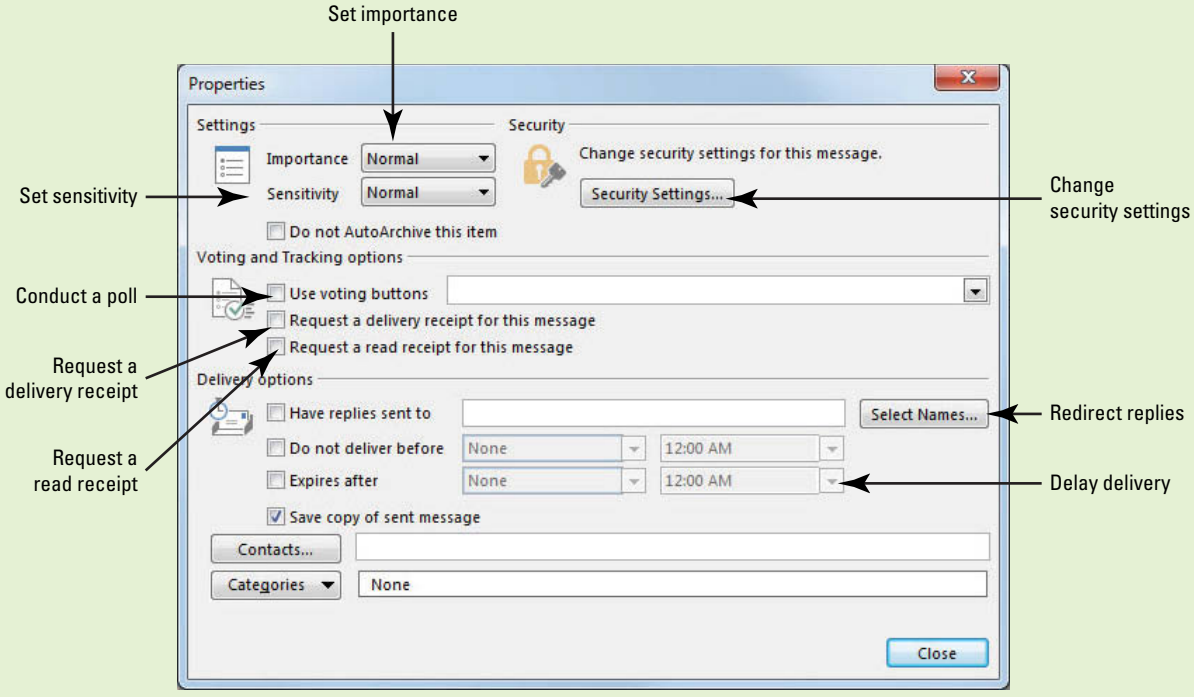

### **Figure 3-19** The Properties dialog box

In the message Properties dialog box, you can make decisions about these options for the message you are creating. These changes affect only the current message; they do not affect all messages you send.

### Directing Replies to a Specific Address

 Directing replies to an e-mail address other than the sending account can be a surprisingly useful tool. By sending a message with the replies directed elsewhere, you prevent your inbox from being flooded with messages that you'll need to forward to someone else. For example, the president of a company could send out a message about an upcoming event, but direct any replies to the message to the event coordinator. Or, a human resources manager might want to send out an announcement of a job opening and direct the replies to her assistant for processing. In this exercise, you'll create a sample message and direct the replies to go to HR@ResortAdventures.net.

### **STEP BY STEP** Direct Replies to a Specific Address

**GET READY. LAUNCH** Outlook if it is not already running.

- **1.** In the Mail folder, click the **New E-mail** button on the HOME tab. The Message window is displayed, with the MESSAGE tab selected.
- **2.** Click the **OPTIONS** tab in the Ribbon and click the **Direct Replies To** button in the More Options group. The Properties dialog box is displayed.
- **3.** In the *Delivery Options* area, the Have replies sent to check box is selected, and your e-mail address is displayed.
- **4.** Select your e-mail address and key **HR@ResortAdventures.net**, as shown in Figure 3-20.

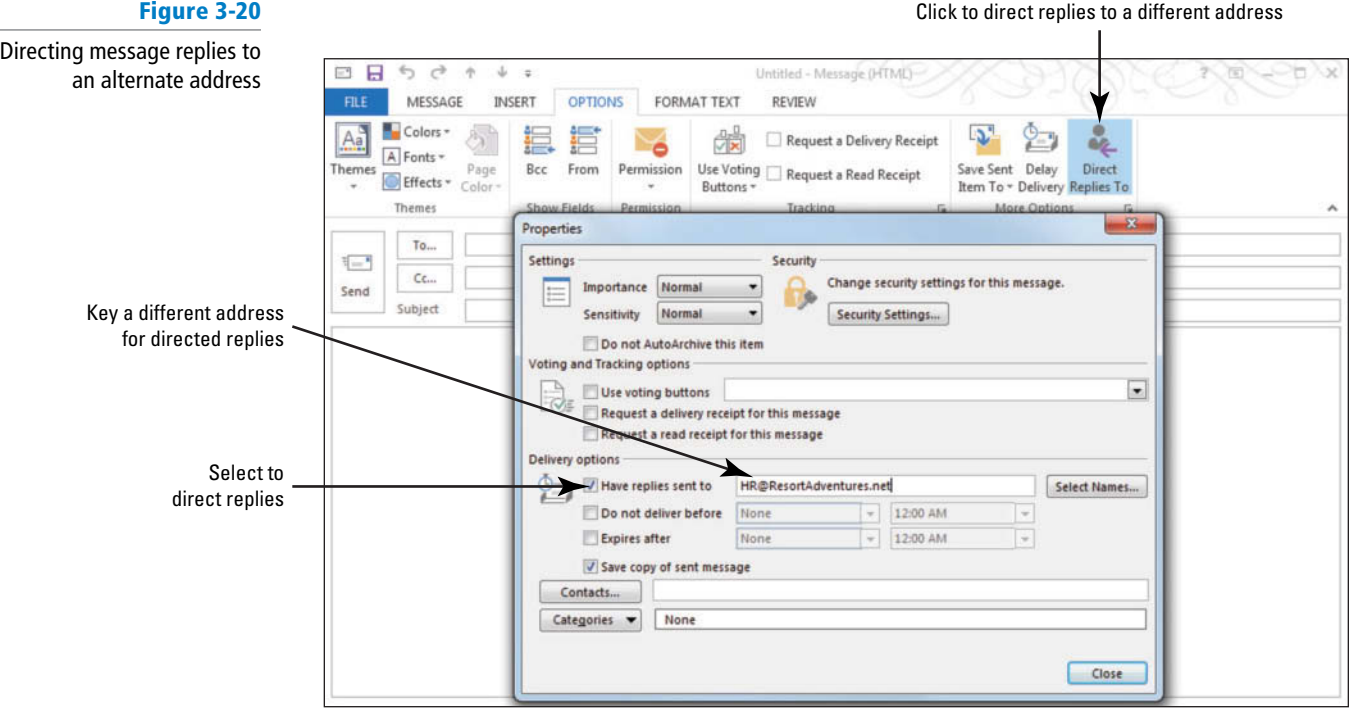

**5.** Click **Close** to close the Properties dialog box; then close the message window without saving or sending a message.

### CERTIFICATION 2.1.12 **READY?**

How do you direct the replies to a message to a specific e-mail address?

**PAUSE. LEAVE** Outlook open to use in the next exercise.

 When you send an e-mail message, the message header includes information about where to send replies. This information tells the recipient's e-mail application what e-mail address to use in the *To* field of a reply message. (When you request replies to be directed to a different address, Outlook replaces your Reply To information in the message coding with the alternate address you requested.)

Some spam filters interpret messages with a different sender and reply to address as spam. If you are going to use this technique, you should also add a delivery receipt to ensure that your recipients receive your message. **Take Note**

> If you have contacts entered in Outlook, you can choose a contact for the *Have replies sent to* field rather than keying an address. Using contact information in Outlook simplifies the process of directing replies to a different address.

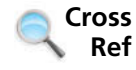

You can find more information about contacts in Lesson 6.

# Configuring Message Delivery Options

 Occasionally, you might want to delay the delivery of a message. For example, a Human Resources specialist can write a message explaining a change in benefits, but delay sending the message until the announcement is made later in the day. Delayed messages are held in the Outbox until the specified time, regardless of how often you click the Send/Receive All Folders button during the day. In this exercise, you learn how to specify details about a delivery delay using the message Properties dialog box.

### **STEP BY STEP Configure Message Delivery Options**

**GET READY. LAUNCH** Outlook if it is not already running.

- **1.** Click the **New E-mail** button on the HOME tab. The Message window is displayed. By default, the MESSAGE tab is selected.
	- **2.** Click the **OPTIONS** tab in the Ribbon, and click the **Delay Delivery** button. The message Properties dialog box is displayed and the *Do not deliver before* check box is selected. The *current date* and *5:00 PM* are selected.
	- **3.** Click the **Time dropdown arrow**. Select the next available time from the dropdown list, as shown in Figure 3-21.

Click to delay delivery of a message

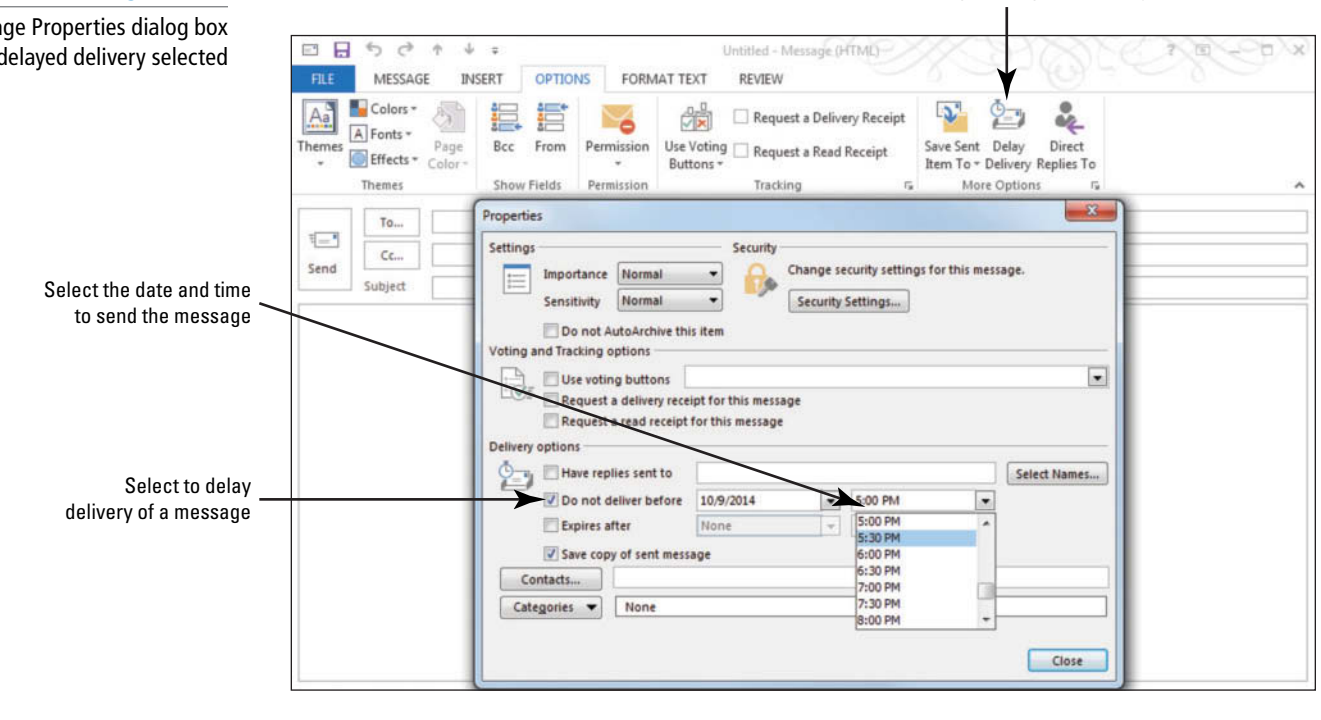

- **4.** Do not change the date. Click the **Close** button at the bottom of the dialog box. Note that the Delay Delivery button is highlighted.
- **5.** In the *To* field, key [the e-mail address of a coworker or friend]. In the *Subject* field, key **Delayed Delivery** .

If you are using a POP3 e-mail account rather than an internal company network, you must have Outlook open and the computer connected to the Internet at the time specified for delivery. **Troubleshooting**

- **6.** In the message area, key **Sample delayed delivery** .
- **7.** Click the **Send** button. The message is moved to the Outbox. The message is sent at the specified time if your computer is connected to the Internet.

**PAUSE. LEAVE** Outlook open to use in the next exercise.

### **Figure 3-21**

**Another Way** Click the More Options dialog box launcher to open the message Properties

Message Properties dialog box with delayed delivery selected

dialog box.

**The Bottom Line**

Be sure that Outlook is running and your computer is connected to the Internet at the specified delivery time in order to send the delayed message at the scheduled time.

## **WORKING WITH VOTING OPTIONS**

 Often the most time-consuming part of planning a project or event is getting everyone's consensus on specific aspects of the activity at hand. You can use the voting options to poll message recipients. If the standard voting buttons do not meet your need, you can create customized voting buttons .

**Troubleshooting** Microsoft Exchange Server is required to use voting buttons.

## Using Standard Voting Buttons

 The standard sets of voting buttons include Approve and Reject; Yes and No; and Yes, No, and Maybe. These three standard voting options can handle most of your voting needs. In this exercise, you'll create a sample message containing a standard set of voting buttons.

### STEP BY STEP **Use Standard Voting Buttons**

**GET READY. LAUNCH** Outlook if it is not already running.

- **1.** Open a new message window.
- **2.** In the *To* field, key [your e-mail address and the addresses of two friends or coworkers].
- **3.** In the *Subject* field, key **Company Picnic**.
- **4.** In the message area, key **Do you plan to attend the company picnic next month?**
- **5.** Click the **OPTIONS** tab, then click the **Use Voting Buttons** button on the Ribbon. The three sets of standard voting buttons are listed, as shown in Figure 3-22.

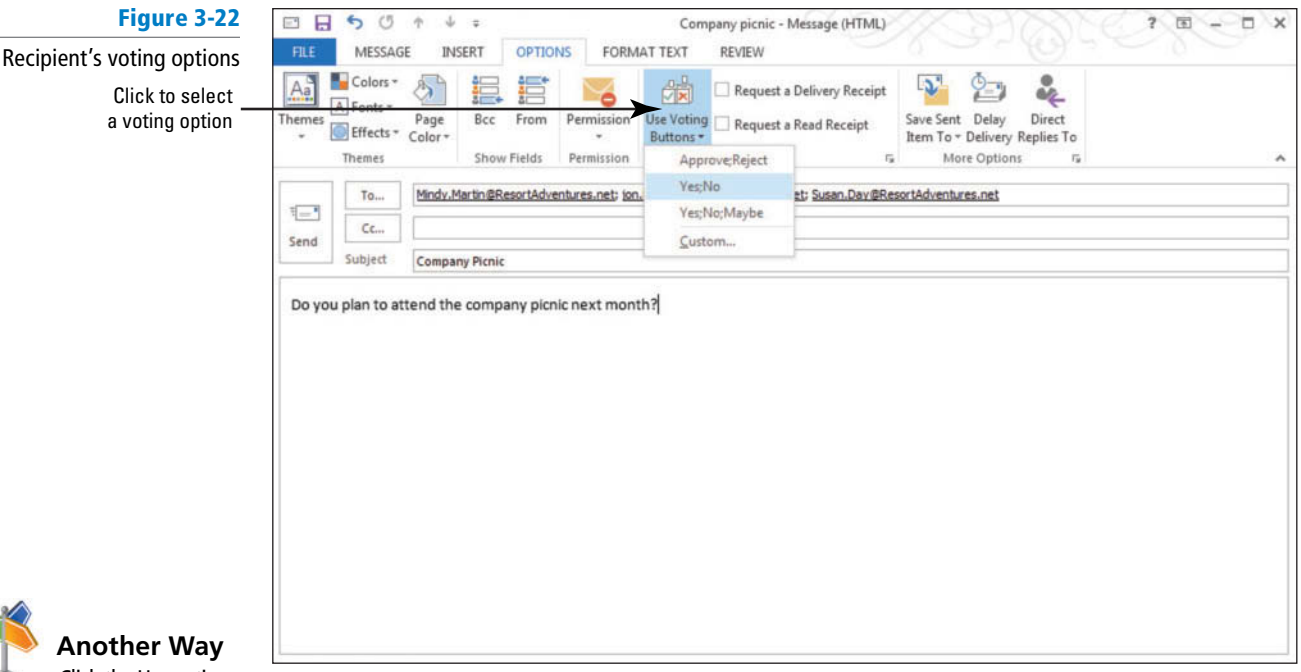

 Click the Use voting buttons check box in the message Properties dialog box. To display the message Properties dialog box, click the dialog box launcher in the Tracking group on the OPTIONS tab.

- **6.** Click the **Yes;No** option.
- **7.** Click the **Send** button. The message is moved to the Outbox, and it is sent when your computer is connected to the Internet.

PAUSE. LEAVE Outlook open to use in the next exercise.

 When the message arrives in a recipient's mailbox, the InfoBar in the Reading Pane displays the text "This message includes voting buttons. Click here to vote." When the recipient clicks the InfoBar, a drop down showing the voting options is displayed. The recipient simply clicks the choice he or she wants.

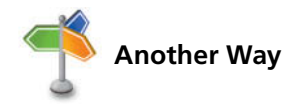

Another Way If you double click the message to open it in a separate window, the InfoBar will display the text "Vote by clicking Vote in the Respond group above." The recipient can click the Vote button in the Respond group to display the voting options. The recipient simply clicks the choice she wants.

> A dialog box asks the recipient to confirm the choice, as shown in Figure 3-23. When the recipient confirms his or her choice, a message is automatically sent to the source of the poll. In this case, you are the source of the poll.

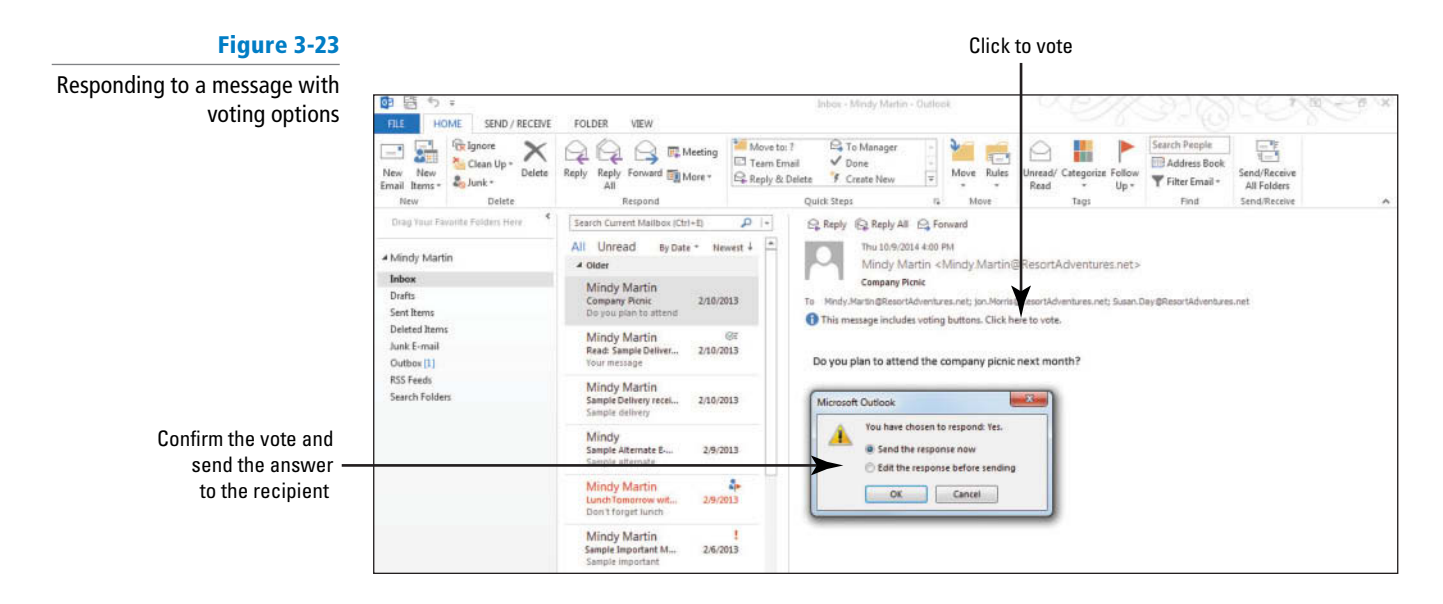

 As replies arrive, the votes are tracked in the original sent message containing the poll question. The message used to send the poll is saved in the Sent Items folder like other sent messages. However, it is identified in the message list by the Tracking icon (see Figure 3-24), which resembles the Tracking button.

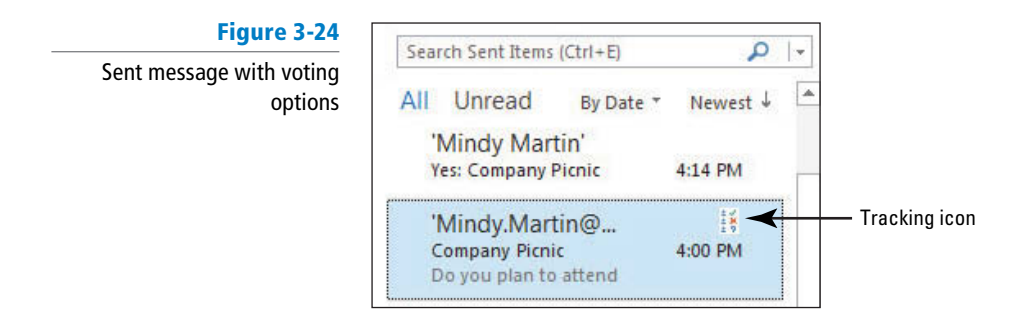

### **CERTIFICATION** 2.1.6**READY?**

 How do you create a poll using standard voting buttons?

 To view the results of the voting, double-click the message to open it. Click the Tracking button in the Ribbon, as shown in Figure 3-25.

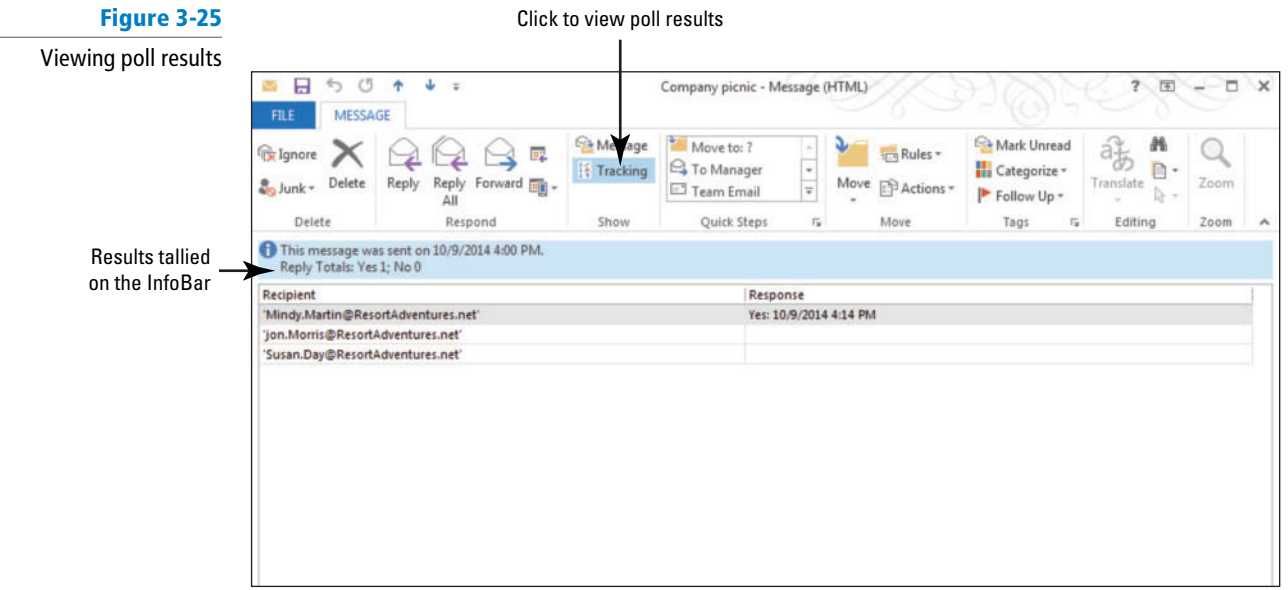

# Configuring Custom Voting Buttons

 Sometimes a simple Yes/No answer is not enough. When the standard voting buttons don't provide the options you need, you can create custom voting buttons. For example, if your company's holiday party is catered, you can ask employees who plan to attend if they want chicken or steak. In this exercise, you'll create a sample message with custom voting buttons.

### **STEP BY STEP Configure Custom Voting Buttons**

**GET READY. LAUNCH** Outlook if it is not already running.

- **1.** Open a new message window.
- **2.** In the *To* field, key [your e-mail address and the addresses of two friends or **coworkers**].
- **3.** In the *Subject* field, key **Company Holiday Dinner**.
- **4.** In the message area, key **Select the meal you prefer for the company holiday party** .
- **5.** Click the **OPTIONS** tab, then click the **Use Voting Buttons** button on the Ribbon, and click the **Custom** option. The Properties dialog box is displayed. The *Use voting buttons* option is selected and *Approve; Reject* is displayed in the field.
- **6.** In the *Use voting buttons* field, key *Chicken; Steak*, as shown in Figure 3-26. Always insert a semicolon between the custom button labels.

**Another Way** You could also click the Tracking group dialog box launcher to open the Properties dialog box.

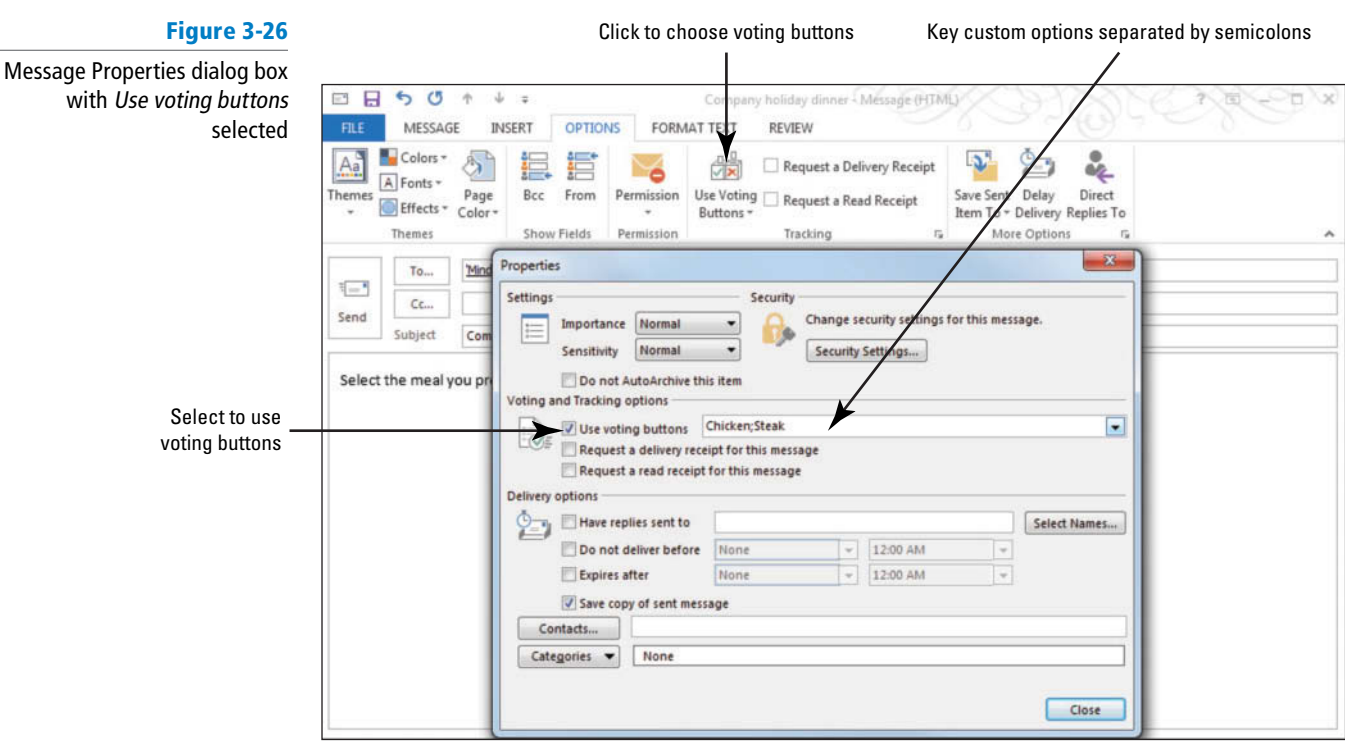

- **7.** Click the **Close** button at the bottom of the dialog box to close the dialog box and return to the message.
- **8.** Click the **Send** button. The message is moved to the Outbox, and it is sent when your computer is connected to the Internet.

**PAUSE. LEAVE** Outlook open to use in the next exercise.

Customized buttons provide flexibility when conducting polls. Choosing dinner is only one of the many types of polls you can create. Any time you need to gather opinions from several people, consider using a poll.

### **WORKING WITH SECURITY**

### **The Bottom Line**

 Microsoft Outlook provides several security features to protect your e-mail correspondence. These features include everything from alerting message recipients to the sensitive nature or importance of a message's contents, encryption, and using a digital signature. In this section, you'll create sample messages using each of these security features.

## Marking a Message as Private

 The **sensitivity** level of a message is an indicator of how private the message's contents are. Although sensitivity does not affect how the message is sent or received, it does suggest how the recipient should treat the message and the type of information it contains. You set the Sensitivity settings Normal, Personal, Private, and Confidential—in the Properties dialog box. In this exercise, you'll create a message and mark the message as private.

# STEP BY STEP **Mark a Message as Private GET READY. LAUNCH** Outlook if it is not already running. **1.** Open a new message window. **2.** Click the **More Options dialog box launcher** on the OPTIONS tab. The message Properties dialog box is displayed.

**3.** In the Settings area, click the **Sensitivity setting** dropdown arrow, as shown in Figure 3-27.

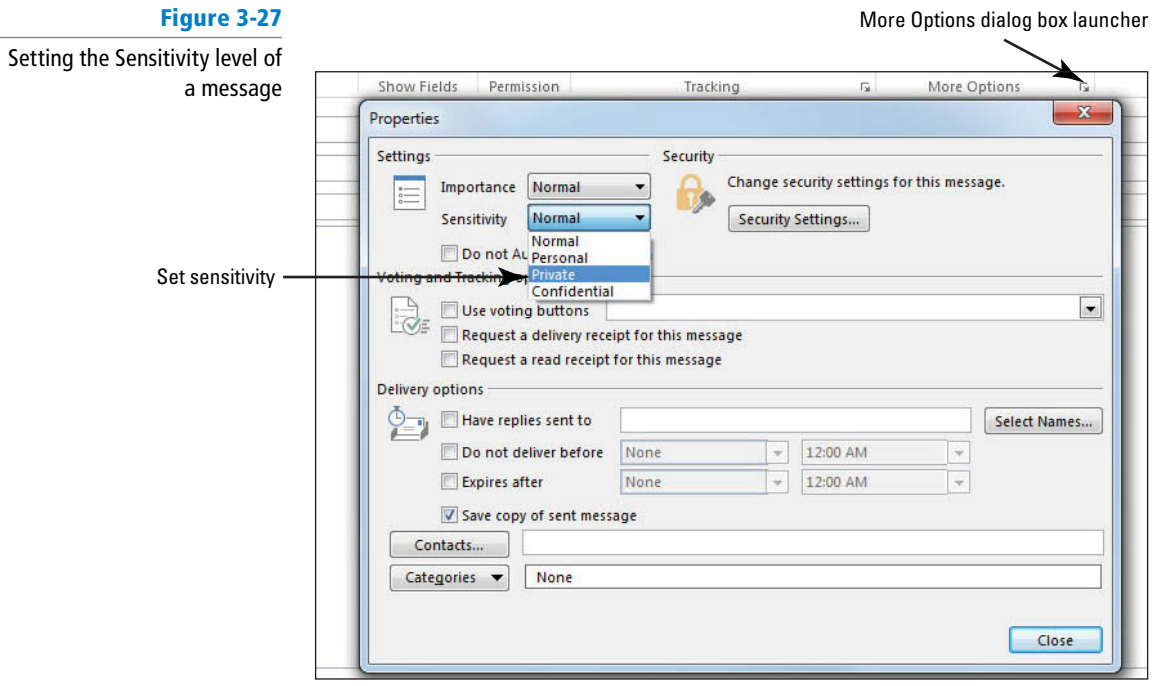

- **4.** Then select **Private** from the dropdown list.
- **5.** Click the **Close** button to accept the Private setting and return to the message window.
- **6.** In the message area, key **Sample private message** .
- **7.** In the To field, key [your e-mail address]. In the *Subject* field, key **Sample Private Message** .
- **8.** Click the **Send** button. The message is moved to the Outbox, and it is sent when your computer is connected to the Internet.
- **9.** When your computer is connected to the Internet, click the **Send/Receive All Folders** button on the SEND/RECEIVE tab if the message has not arrived yet.
- **10.** When the new message appears in your Inbox, click the received message to select it. The message has the text *Please treat this as Private* in the InfoBar at the top of the message, as shown in Figure 3-28.

### **Figure 3-28**

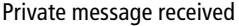

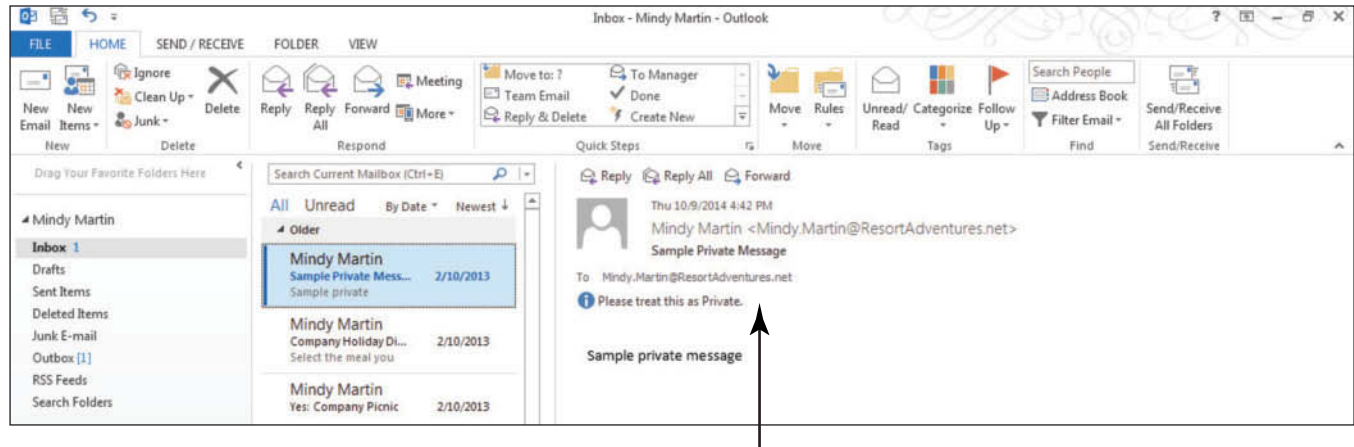

Message flagged as private

# CERTIFICATION 2.1.10 **READY?**

 How do you mark a message as private? **PAUSE. LEAVE** Outlook open to use in the next exercise.

 The default sensitivity is normal. The InfoBar is not added to messages with a normal sensitivity. An InfoBar is added for personal, private, and confidential messages.

## Using a Digital Signature

 A **digital ID** , also called a **digital signature** , is a way to authenticate that a message is coming from you and to add a level of encryption to the message. Digital IDs enable a recipient to verify that a message is really from you and decrypt any encrypted messages received from you. A digital ID contains a **private key** that remains on your computer and a **public key** you give to your correspondents. When you give a recipient a digital ID, you are giving their computer the codes to unlock your encrypted messages. In this exercise, you'll create a sample message and add a digital signature.

To use a digital signature or encrypt a message, you must have a digital ID. If you do not have a digital ID, consult your system administrator or purchase a digital ID from a certificate authority. **Troubleshooting**

### STEP BY STEP **Use a Digital Signature**

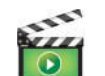

- **1.** Open a new message window.
- **2.** In the *To* field, key [the address of a friend or coworker].
- **3.** In the *Subject* field, key **Digitally Signed Message**.
- **4.** On the OPTIONS tab, click the **More Options dialog box launcher**. The message Properties dialog box opens.
- **5.** Click the **Security Settings** button. The Security Properties dialog box is displayed, as shown in Figure 3-29.

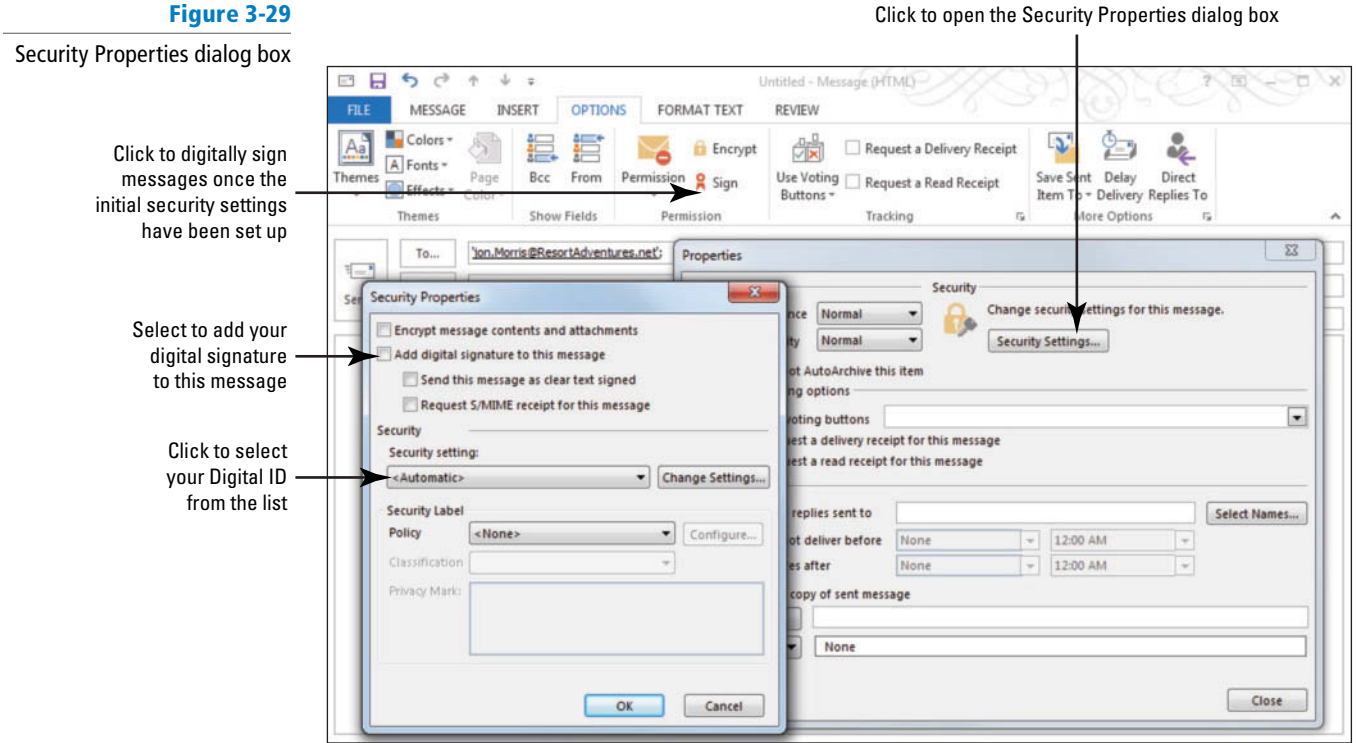

- **6.** Click the **Add digital signature to this message** check box.
	- **7.** Click the **Security setting** dropdown boxand select your Digital ID from the list.
	- **8.** Click **OK** to close the dialog box. Click the **Close** button to close the message Properties dialog box.
	- **9.** In the message area, key **Sample digitally signed message** . Click the **Send** button. The message is moved to the Outbox and it is sent when your computer is connected to the Internet.
- **10.** Depending on how the security is set up on your PC, you might get a *Request for Permission to Use a Key* message asking you to confirm that it is OK to allow Outlook to use your Digital ID for this message. If you see this message, select **Grant Permission** and click **OK** .

PAUSE. LEAVE Outlook open to use in the next exercise.

 When a digitally signed message arrives in the Inbox, an icon in the message list indicates that the message is digitally signed, as shown in Figure 3-30. The message header also contains a digital signature icon. The recipient can click on the icon to see additional information about the digital signature.

**Another Way** Once you've set up your Security Settings with your Digital ID, you can simply click the Digitally Sign Message button on the OPTIONS tab to

sign future messages.

### **Figure 3-30** Icon indicates a digitally signed messageDigitally signed message HOME SEND / RECEIVE FOLDER VIEW **Ca** Ignore G To Mar<br> *V* Done - si  $\times$  $QQ$   $S$  EMeeting ÷ 틍 Clean Up Team Email New Liean Reply<br>All Til More Reply & Delete  $5Cn$ All Fol Search Current Ma  $\rho$  . C Reply All C Forward All Unread By Date Massach J Sun 2/10/2013 8:16 PM Afindy Martin Mindy Martin <Mindy.Ma Inbox **Digitally Signed Message** Mindy Martin Drafts lly Signes 8:17 PM ton, Morris @ResortAdventures.ne Digita Sent Items Mindy.Martin@ResortAdventures.ne Mindy Martin<br>Sample Private Mess<br>Sample private Deleted Item Signed By Mindy Martin@ResortAdventures.ne 4:43 PM Junk E-mail Outbox **Mindy Martin<br>Company Holiday Di**.<br>Select the meal you RSS Feeds Sample digitally signed message 4:28 PM Search Fold Digital Sig ne Valid Mindy Martin 4:15 PM Digitally signed message<br>Mindy Martin<br>Mindy.Martin@ResortAd Subject Mindy Martin Signed  $4-01$  PM C**ompany Picnic**<br>Do vou nían ho atten The digital sig nature on this message  $\mathbf{Q}$ on about the ficate used to digitall **Mindy Martin<br>Read: Sample Dell**  $201P<sub>h</sub>$ Details Mindy Martin Close Mindy<br>Sample All Mail Calendar People Tasks ...

 Remember that messages with a digital ID contain the codes you will need to unlock encrypted messages from that person. So the first time you receive a digitally signed message for any sender, you should use the digital ID to add the person to your contact list or to update existing contact information so that their private key information is added to their contact record.

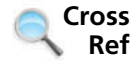

You can find more information about contacts in Lesson 6.

# Using Encryption

 Encryption is a great way to protect the privacy of important messages. When you use **encryption** , your message contents are scrambled so that only a recipient with the encryption key can decipher the message. To send an encrypted message and decrypt an encrypted message, you must have exchanged digital ID certificates with the recipient. In other words, both you and the recipient need to send each other a digitally signed message and add each other's digital ID to the Contacts list. In this exercise, you'll create a sample encrypted message.

### STEP BY STEP **Use Encryption**

**GET READY. LAUNCH** Outlook if it is not already running.

**3.** In the *Subject* field, key **Sample Encrypted Message**.

- Before you exchange encrypted messages, both you and the recipient need to send each other a digitally signed message and add each other's digital ID to the Contacts list. **Take Note**
	- **1.** Open a new message window.
	- **2.** In the *To* field, key [the address of the friend or coworker who has exchanged digital ID certificates with you].

- **4.** Open the *Content* file in the data files for this lesson. Select and copy all the text and close Microsoft Word. Paste it in the message area.
- **5.** On the OPTIONS tab, click the **Encrypt** button, as shown in Figure 3-31.

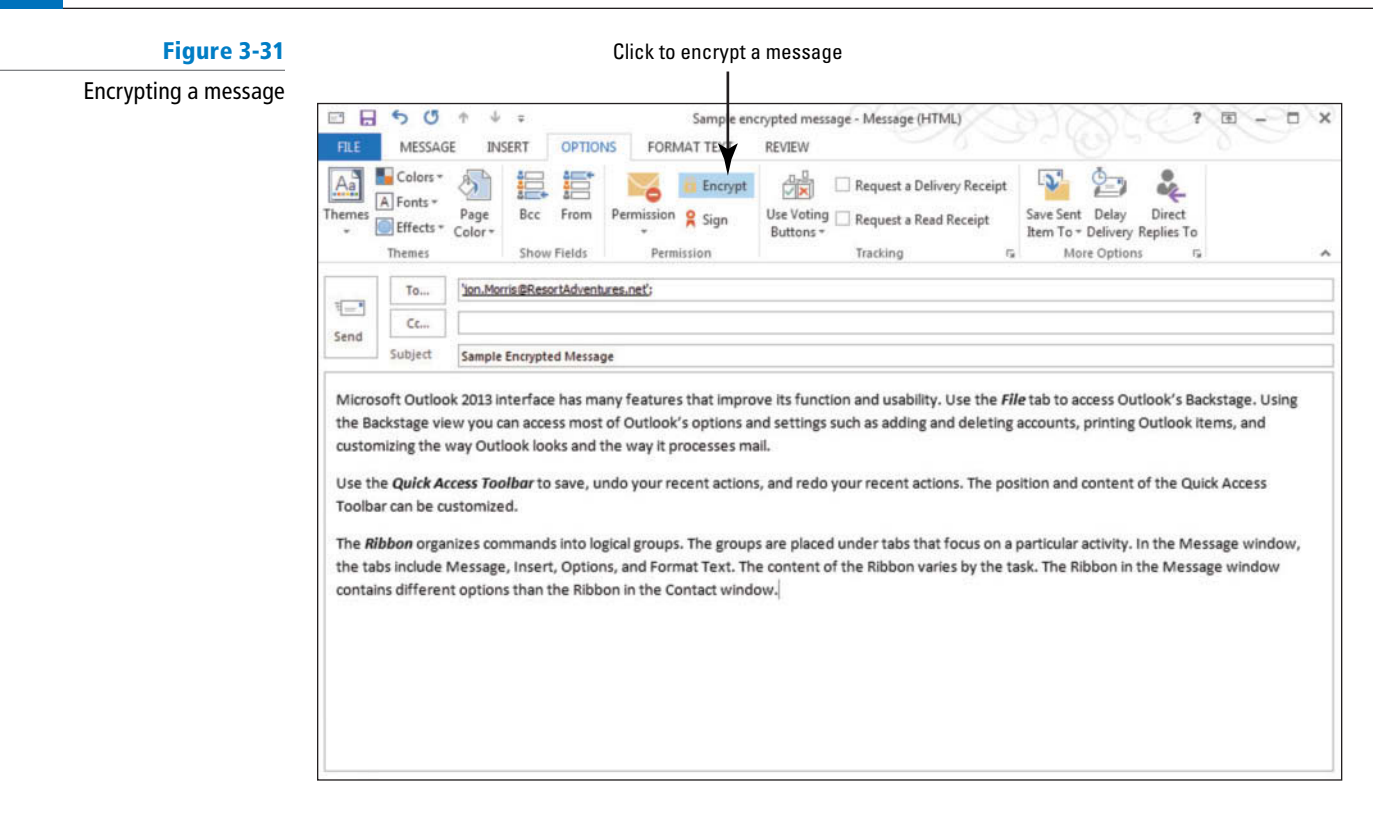

**Troubleshooting** If you do not have a digital ID, you might not see the Encrypt button.

**6.** Click the **Send** button. The message is moved to the Outbox, and it is sent when your computer is connected to the Internet.

**LEAVE** Outlook open to use in the next exercise.

 When an encrypted message arrives in the Inbox, an icon in the message list indicates that the message is encrypted, as shown in Figure 3-32. An encrypted message cannot be viewed in the Reading Pane. It must be opened to be read.

### **Figure 3-32**

### Encrypted message

Icon indicates encrypted message Encrypted messages cannot be viewed in the Reading Pane

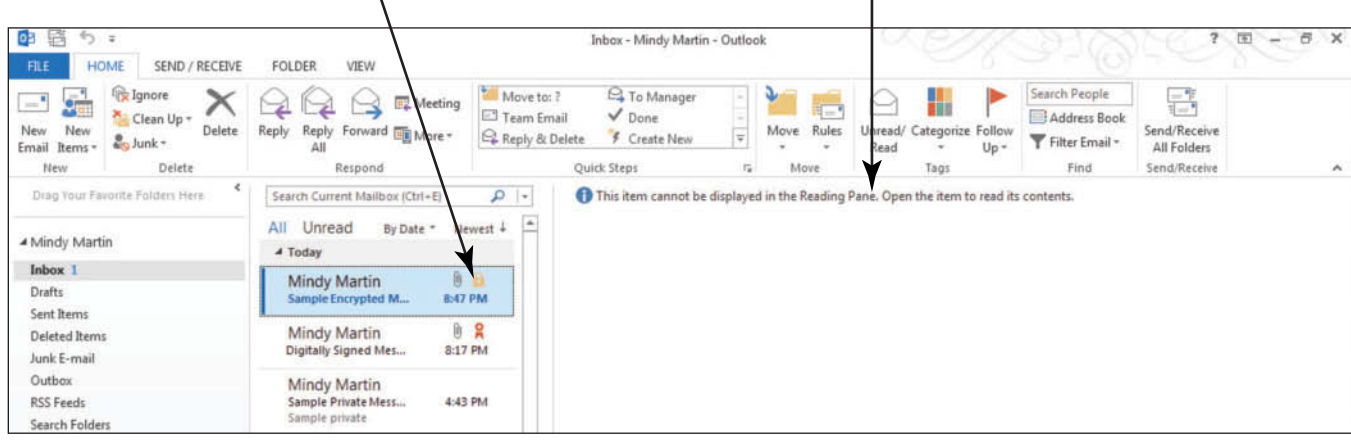

### **LOCATING MESSAGES**

### **The Bottom Line**

 What was the cost of that item? When is the project deadline? Important information is often exchanged through e-mail messages, and finding that information again can be critical. Outlook 2013 has several powerful tools that make it easy to locate the right message when you need it.

You can sort Mail folders by any attribute. You can easily locate messages with specific attributes using the Filter E-mail tool, or you can filter search results using Instant Search with its companion SEARCH TOOLS tab. If you find that you need to perform the same search on a regular basis, you can create a custom search folder that will always contain your filtered items.

## Sorting Messages by Attributes

 In the message list, e-mail messages are usually listed by date. The newest messages are displayed at the top of the message list. By default, messages are sorted by the date they are received. One of the easiest ways to locate messages is by sorting the message list by another **attribute** such as size, subject, or sender. In this exercise, you'll sort the message list by different file attributes.

### STEP BY STEP **Sort Messages by Attributes**

**GET READY. LAUNCH** Outlook if it is not already running.

- **1.** If necessary, click the **Mail** button in the Navigation bar of the main Outlook window.
- **2.** Click **By Date** above the message list. A list of available sort parameters is displayed, as shown in Figure 3-33.

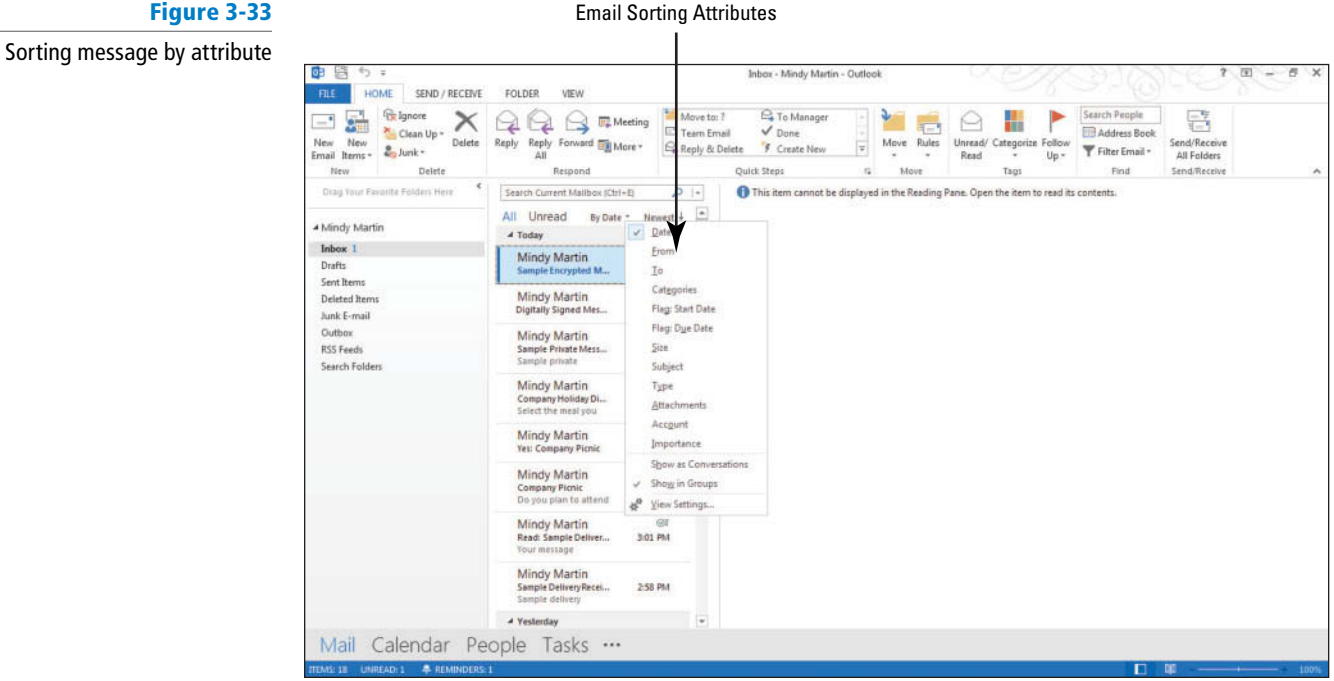

If you don't see the By Date heading above the message list, you can click the right edge of the message list and drag it a little to the right. **Troubleshooting**

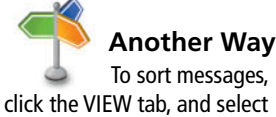

an attribute in the Arrangement gallery.

### **CERTIFICATION** 2.3.1 **READY?**

 How do you sort messages by a specific attribute?

- **3.** Select the **Size** option. Messages are grouped by the size of the message.
- **4.** Click **By Size** above the message list.
- **5.** Select the **Date** option. Messages are grouped by date. Groups are listed in chronological order.

**PAUSE.** Leave Outlook open to use in the next exercise.

 In the previous exercise, you used attributes to change the order of items in the message list. Another great way to locate specific messages is by limiting the number of messages in the message list by filtering out all the messages that don't have the attributes you are looking for using the Filter E-mail button.

# Filtering E-mail Messages

Over time the number of messages that we exchange can make it difficult to locate the ones for which we're looking. You can reduce the number of messages you need to wade through with the click of a button by using the Filter E-mail button. The Filter E-mail button offers a list of the most common search refining options. In this exercise, you'll filter the messages in the message list.

## STEP BY STEP **Filter E-mail Message**

**GET READY. LAUNCH** Outlook if it is not already running.

- **1.** If necessary, click the **Mail** button in the Navigation bar.
- **2.** Click the **Filter E-mail** button in the Find group on the HOME tab. A drop down list of the most common search filter options is displayed, as shown in Figure 3-34.

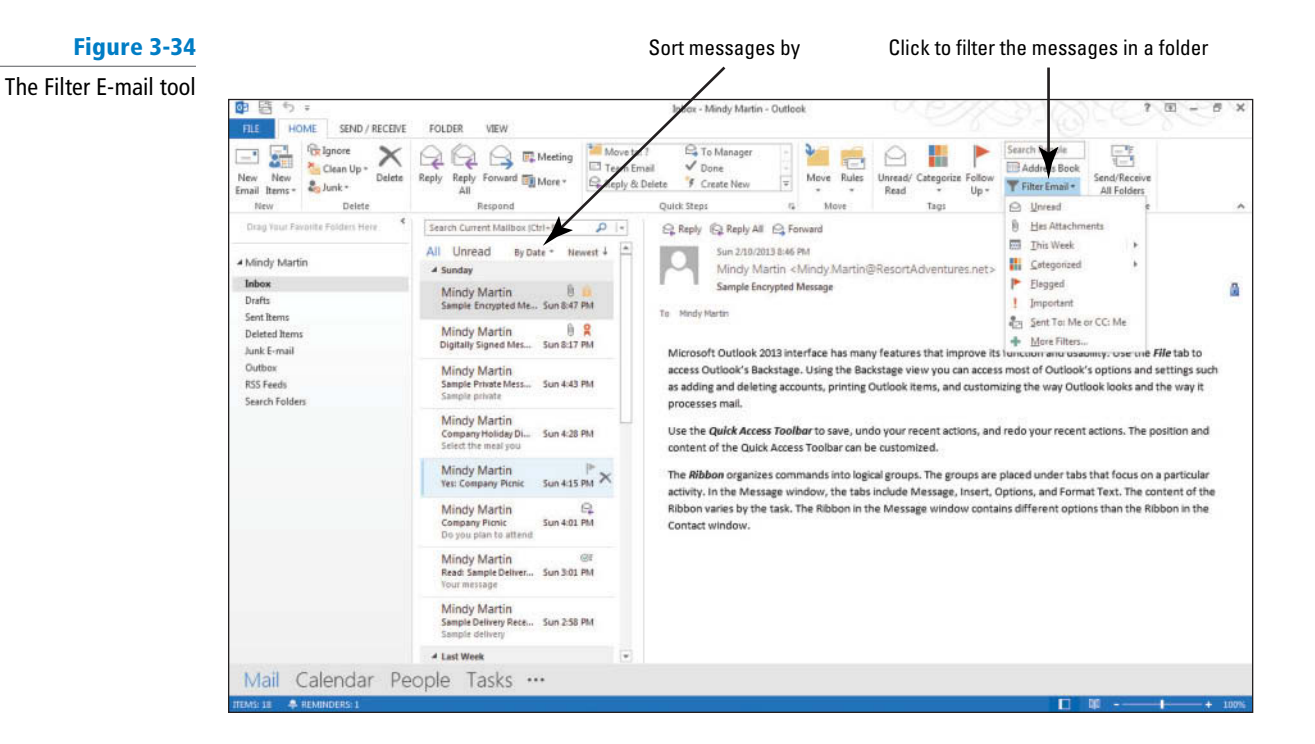

- **3.** Select **Important** from the Filter E-mail list. Notice that the SEARCH TOOLS tab appears and only messages that have been prioritized as Important are displayed .
- **4.** Click **Inbox** in the Folders List to clear the search .

**PAUSE.** Leave Outlook open to use in the next exercise.

## Using Instant Search

 One of the biggest problems with searching through e-mail messages over time is that the searches usually produce far too many results. **Instant Search** now includes two features that you can use to filter through the results: Search Suggestions list and the SEARCH TOOLS content aware tab. As you begin typing a keyword in the Instant Search box, results are immediately displayed in the mail list rather than waiting to complete the search to display the results. In this exercise, you'll locate an Outlook item using Instant Search to filter your results.

### STEP BY STEP **Use Instant Search**

### **GET READY. LAUNCH** Outlook if it is not already running.

- **1.** If necessary, click the **Mail** button in the Navigation bar of the main Outlook window.
- **2.** If necessary, click the **Inbox** folder in the Folders List. The Instant Search box is displayed at the top of the message list.

### The Instant Search feature works in every Outlook folder. **Take Note**

**3.** In the Instant Search box, start to slowly key **Sample** . As you key the search text, three things happen. Outlook displays the messages that match the text; the Search Suggestions list appears, allowing you to choose which part of the message includes the keyword; and the SEARCH TOOLS tab appears, as shown in Figure 3-35.

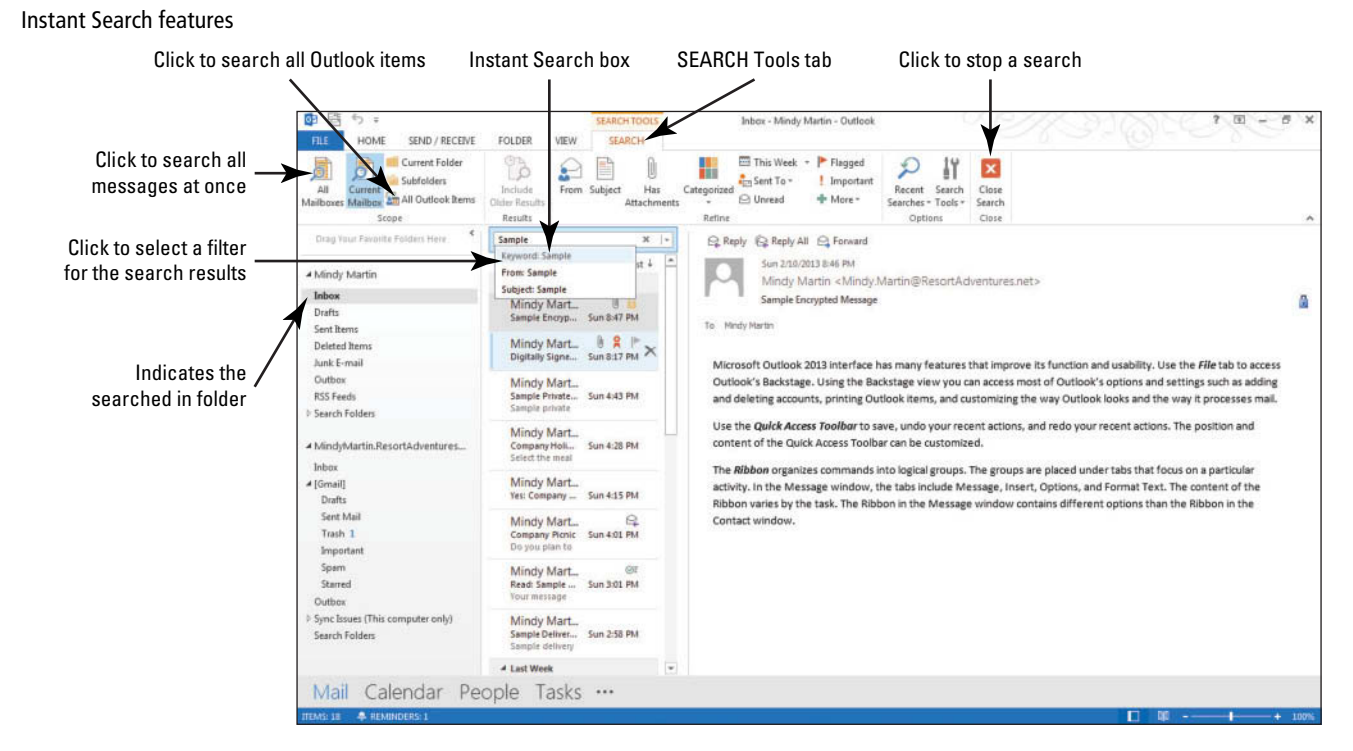

## **Figure 3-35**

- Instant Search searches all the folders in the mailbox you're currently viewing. You can search everywhere in Outlook at the same time by clicking the All Outlook Items button. **Take Note**
	- **4.** Click the **Subject: Sample** from the Search Suggestions list. Only messages that include the word Sample in the subject line are displayed.
	- **5.** Click the **Close Search** button in the Instant Search box to clear the search .

**PAUSE.** Leave Outlook open to use in the next exercise.

### **CERTIFICATION** 1.4.2 **READY?**

How do you use Instant Search to locate a message? Selecting one of the options in the Search Suggestions list, you can filter the results based on where the keyword appears in the message. You can further reduce the number of items in a search list by clicking one or more items in the Refine group.

# Searching Multiple Accounts

 If you are one of the many people with more than one e-mail account, then the problem of searching through e-mail messages is compounded. You can expand your search to include all of your e-mail accounts by clicking All Mailboxes in the SEARCH TOOLS tab. You can also limit your search to a specific mailbox by selecting Locations to Search from the Search Tools list on the SEARCH TOOLS tab. In this exercise, you'll locate an Outlook item using Instant Search to filter your results.

In order to complete this exercise, you'll need to have at least two e-mail accounts set up in Outlook. **Troubleshooting**

### STEP BY STEP **Search Multiple Accounts**

 **GET READY. LAUNCH** Outlook if it is not already running and be sure that you have more than one e-mail account set up.

- **1.** If necessary, click the **Mail** button in the Navigation bar of the main Outlook window, and click the **Inbox** folder in the Folders List.
- **2.** Click in the **Instant Search** box to open the SEARCH TOOLS tab.
- **3.** Click the **Sent To** button in the Refine group. A drop down list of options is displayed.
- **4.** Select **Not Sent Directly to Me** from the list.
- **5.** Click **All Mailboxes** on the SEARCH TOOLS tab to expand the search to all of your e-mail accounts.
- **6.** Click the **Search Tools** button in the Options group to expand a list of advanced search options.
- **7.** Select Locations to Search from the Search Tools drop list. A fly-out menu appears listing the e-mail accounts you have set up within Outlook. Accounts with a checkmark indicate accounts that will be searched, as shown in Figure 3-36.

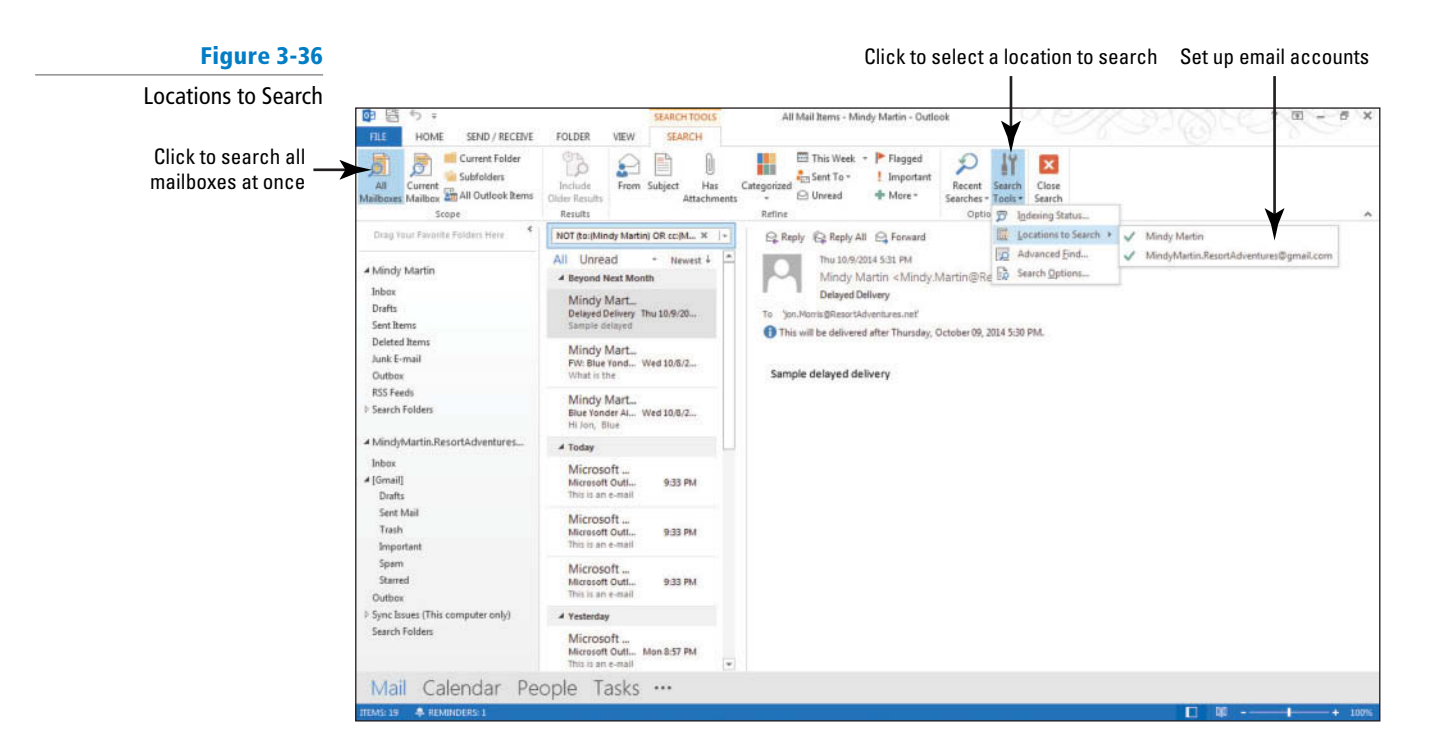

### **CERTIFICATION** 1.4.7 **READY?**

 How would you search for a message in a different Outlook data file?

- **8.** Select your primary e-mail account. The checkmark will disappear, and the search results from that e-mail account will be filtered out of the Message list.
- **9.** Click the Search Tools button and select Locations to Search and then your primary e-mail account to restore the checkmark and include your primary e-mail account in future searches. Click **Close Search**.

**PAUSE.** Leave Outlook open to use in the next exercise.

# Using Built-in Search Folders

If you find that you need to perform the same kind of search on a regular basis, you can save time by using a built-in Search folder. Search folders are virtual folders stored in the Folders List. A virtual folder looks and acts like a normal folder, but a virtual folder is really just a collection of links to messages that are stored in other folders. This allows you to maintain your folder organization while still offering you easy access to messages that fit your search needs. For example, you can access every unread e-mail message from every folder using the Unread Mail search folder.

### STEP BY STEP **Use Built-in Search Folders**

- **1.** If necessary, click the **Mail** button in the Navigation bar.
- **2.** On the FOLDER tab, click **New Search Folder** in the New group. The New Search Folder dialog box is displayed, as shown in Figure 3-37.

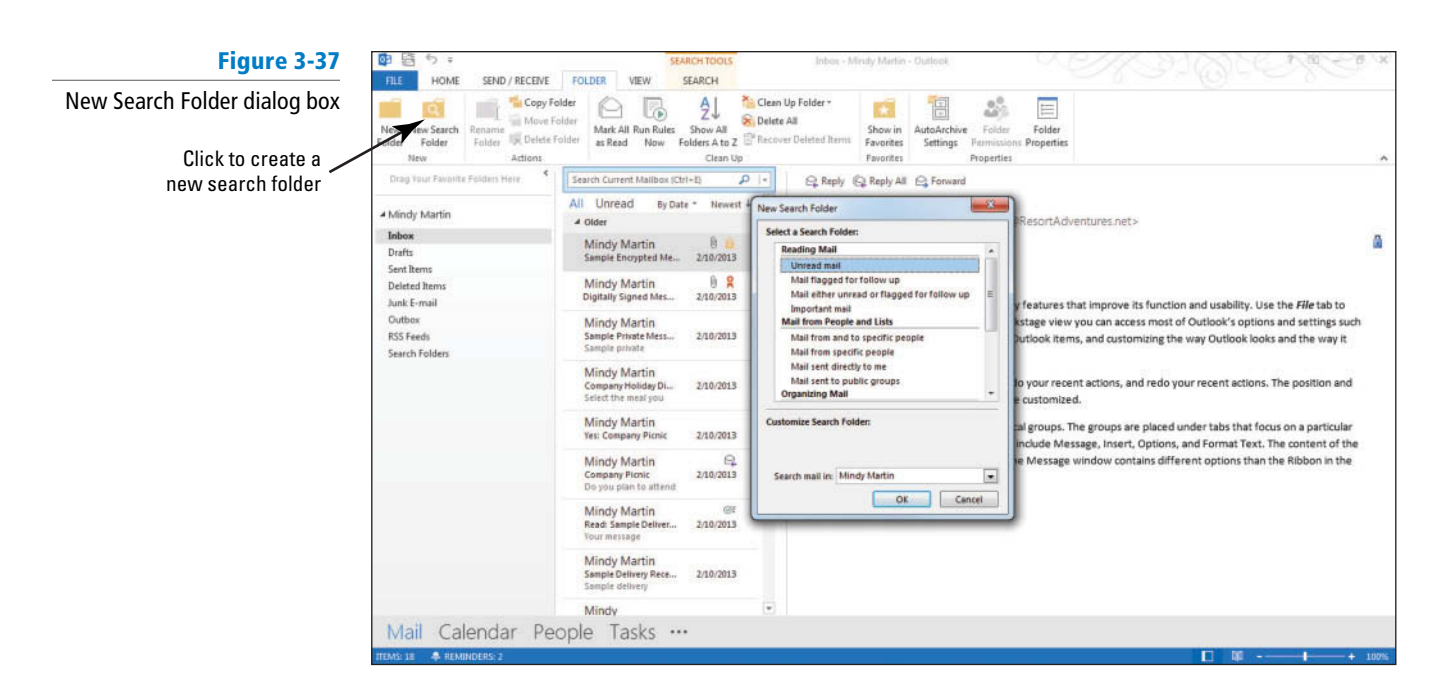

- **3.** In the *Select a Search Folder* section of the dialog box, select Mail flagged for follow up in the *Reading Mail* portion of the list.
- **4.** Click **OK** to close the dialog box. Outlook displays a new folder at the bottom of the Folders List called Search Folders. The For Follow Up folder appears within Search Folders, as shown in Figure 3-38.

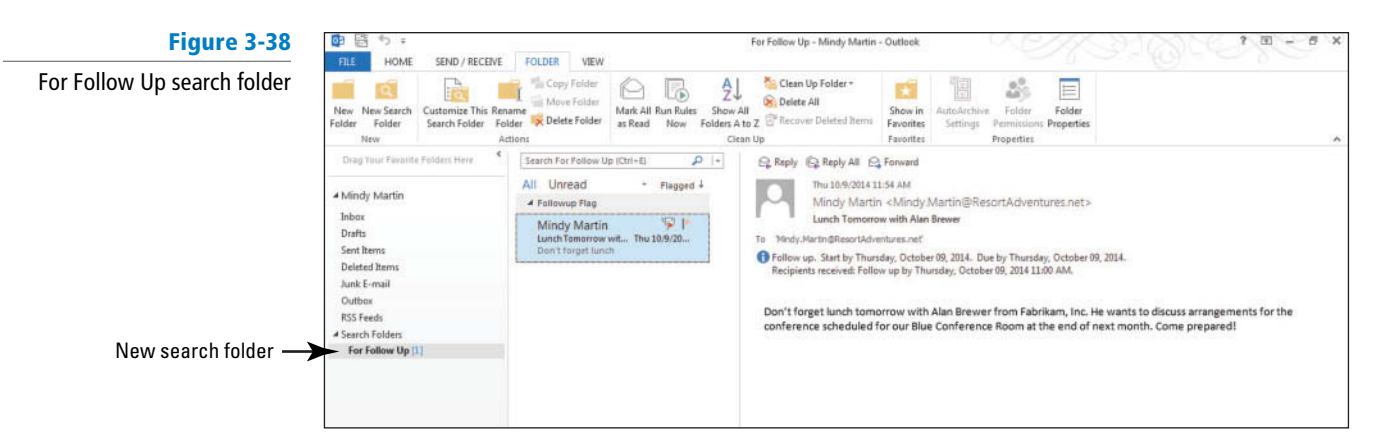

### **PAUSE. LEAVE** Outlook open to use in the next exercise.

 Outlook provides a number of built-in search folders (see Table 3-1) for everything from unread mail to mail containing specific keywords. You can also create a custom search folder containing any criteria you want.

### **Table 3-1**

Built-in Search Folders

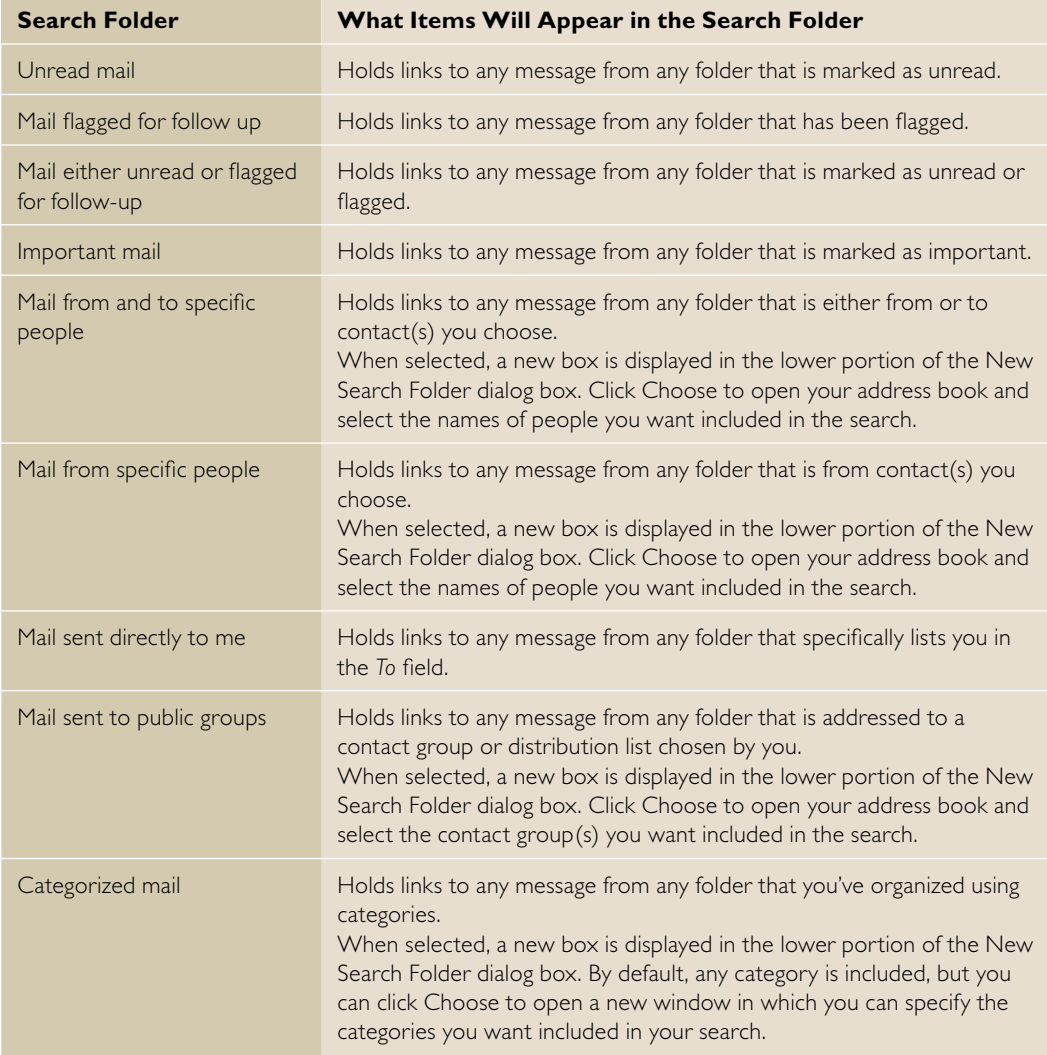

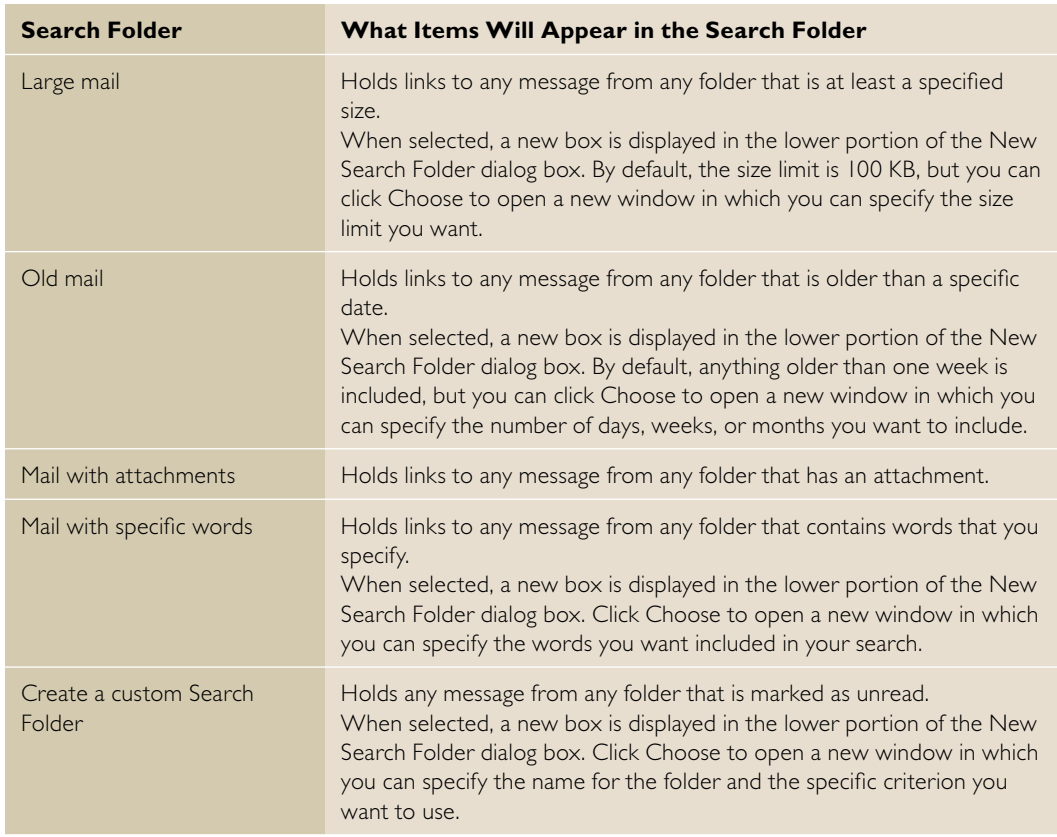

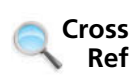

**The Bottom Line**

You can find more information about custom search folders in Lesson 7.

### **PRINTING MULTIPLE MESSAGES**

 With Outlook 2013, printing multiple messages is just as easy as printing one. Printed messages include the header and the body of the message. You can control all the printing settings in Backstage view.

### Printing Multiple Messages

In this exercise, you learn how to print multiple messages in Outlook 2013.

### STEP BY STEP **Print Multiple Messages**

- **1.** If necessary, click the **Mail** button in the Navigation bar of the main Outlook window, and click the **Inbox** folder in the Folders List.
- **2.** Select the three most recent e-mail messages.
- **3.** Press **Ctrl** and then click the next message in the list to select.
- **4.** Click the **FILE tab** to open Backstage view.
- **5.** Click **Print** in the Navigation Pane to open the Print page. The preview pane on the right displays a message saying that it might take a few moments to display the preview of multiple messages, as shown in Figure 3-39.

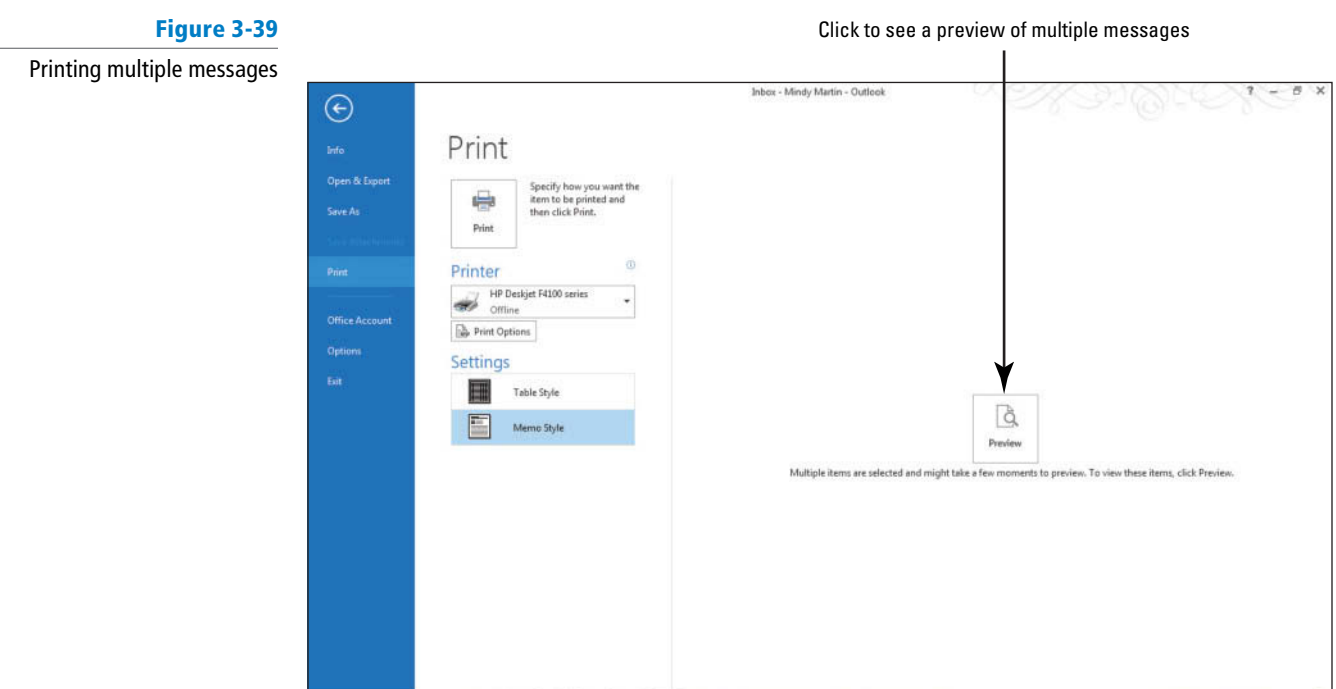

**6.** Click the **Preview** button. A preview of the first of the selected message is displayed, as shown in Figure 3-40.

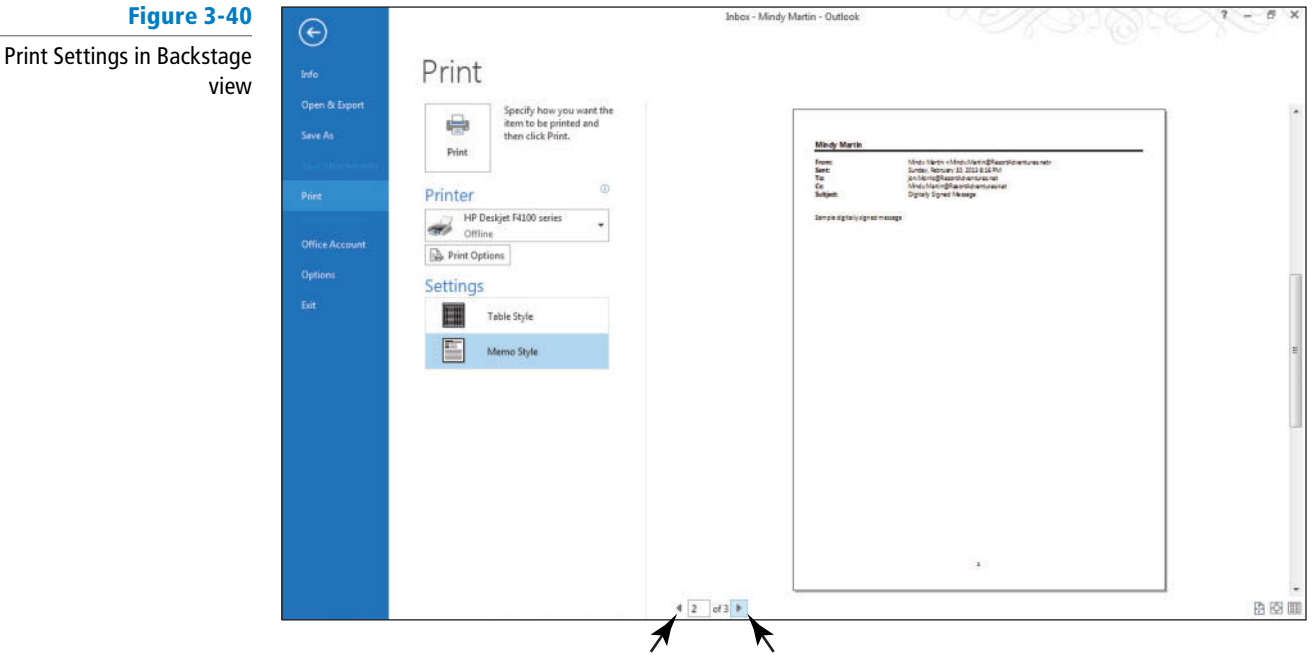

Previous Page Next Page

**7.** Click the **Next Page** button to see the next selected message.

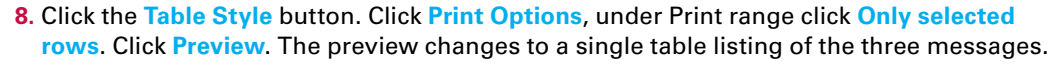

- **9.** Click the **Printer** dropdown arrowand select your printer from the list.
- **10.** Click **Print** to print the selected messages and turn them in to your instructor.

**CLOSE** Outlook.

 How do you print multiple messages?

**CERTIFICATION READY?** 

1.3.1

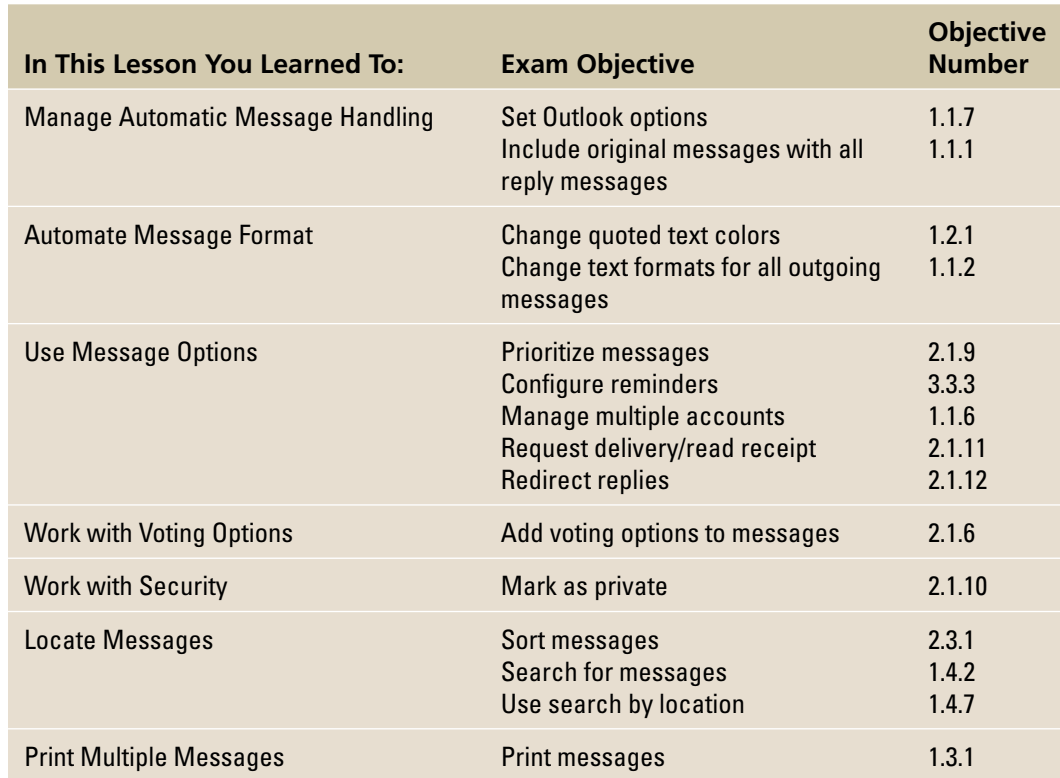

# **SKILL SUMMARY**

# **Knowledge Assessment**

### **Multiple Choice**

 **Select the best response for the following statements.** 

- **1.** What Options page in the Outlook Options dialog box contains the controls for how Outlook handles message replies and forwards?
	- **a.** Mail Options
	- **b.** General Options
	- **c.** Advanced Options
	- **d.** Message Options
- **2.** What scrambles the text so that only the recipient with a key can decipher the message?
	- **a.** blending
	- **b.** digital remixing
	- **c.** encryption
	- **d.** encoding
- **3.** Use the Location to Search option to search through multiple?
	- **a.** folders
	- **b.** accounts
	- **c.** Contact locations
	- **d.** Both A and B
- **4.** A <u>and a stree</u> assures the recipient the identity of the sender of a message.
	- **a.** secure ID
	- **b.** message header
	- **c.** digital ID
	- **d.** All of the above
- **5.** What is the name of the banner containing information added automatically at the top of a message?
	- **a.** InfoBar
	- **b.** ScreenTip
	- **c.** Context bar
	- **d.** Message header
- **6.** Which of the following tells you that the message has been opened in the recipient's mailbox?
	- **a.** Delivered flag
	- **b.** Delivery receipt
	- **c.** Read receipt
	- **d.** Message Tracking
- **7.** Which of the following allows you to filter search results?
	- **a.** Arrange by field
	- **b.** Search Suggestions list
	- **c.** Filter E-mail button
	- **d.** All of the above
- **8.** Which of the following contains a private key that remains on your computer and a public key you give to your correspondents to verify that you are the message sender?
	- **a.** digital ID
	- **b.** confidential e-mail
	- **c.** same server transfer
	- **d.** encryption
- **9.** Which of the following is not a standard voting option?
	- **a.** Approve
	- **b.** Maybe
	- **c.** Reject
	- **d.** Okay
- **10.** Which of the following tells you that the message has arrived in the recipient's mailbox?
	- **a.** Delivered flag
	- **b.** Delivery receipt
	- **c.** Read receipt
	- **d.** Read flag

### **True/False**

 **Circle T if the statement is true or F if the statement is false.** 

- **TF 1.** Plain text is the default format for all messages.
- **TF 2.** When you delay the delivery of a message, it is held in the Outbox until it is time to be sent.
- **T F** 3. A red exclamation point is the icon used in the message list to indicate that a message is confidential.
- **TF 4.** An encrypted message can be previewed in the Reading Pane when the message arrives.
- **TF** 5. An InfoBar is a banner containing information added automatically at the top of a message.
- **T F** 6. To search through multiple e-mail accounts you can use the Filter E-mail feature.
- **T F 7.** "Maybe" is one of the standard voting buttons.
- **TF** 8. The Instant Search feature displays items matching the search criterion before the search is complete.
- **TF 9.** A delivery receipt indicates that the message has been opened by the recipient.
- **T** F 10. When you create custom voting buttons, insert a colon between the options.

# **Competency Assessment**

### **Project 3-1: Create a Confidential Message**

 Doug Hite is the personal assistant for a well-known actress. The actress has reservations for next weekend. To avoid publicity, the actress will use the alias "Julie Kenan" when she registers. Create a confidential message confirming the reservation.

**GET READY. LAUNCH** Outlook if it is not already running.

- **1.** Click the **New E-mail** button to create a new message.
- **2.** In the *To* field, key [your e-mail address].
- **3.** In the *Subject* field, key Reservation Confirmation.
- **4.** In the message area, key the following message.
	- [**Today's date**] [Press **Enter** twice.]

 **Mr. Hite,** [Press **Enter** twice.]

 **This message confirms the reservation for Julie Kenan, arriving after 5 PM on Friday** and leaving Sunday afternoon. As you requested, five pounds of dark chocolate **nonpareils have been placed in the suite's refrigerator.** [Press **Enter** twice.]

**Please contact me if you need any further assistance.** [Press **Enter** twice.]

**Mindy Martin** [Press **Enter**.]

**Resort Adventures** 

- **5.** Click the Tags dialog box launcher. Change the Sensitivity option to **Confidential**. Close the message Properties dialog box.
- **6.** Click the **FILE** tab and select the **Save As** option. Save the message in Outlook Message Format as *Confidential Confirmation* in the location specified by your instructor.
- **7.** Close the message without sending it. Let Outlook save a copy.

**LEAVE** Outlook open for the next project.

### **Project 3-2: Create a Message with a Read Request**

 Mindy Martin, co-owner of Resort Adventures, is supervising the arrangements for a family reunion scheduled for next spring at the resort. She needs to send them a message confirming the date and notifying them of the cancellation policy. Because she doesn't want any question as to whether the message was read, she is going to send the message with a read receipt.

**GET READY. LAUNCH** Outlook if it is not already running.

- **1.** On the HOME tab, click the **New E-mail** button to create a new message.
- **2.** In the *Subject* field, key **Smithfield Reunion Confirmation**.
- **3.** In the message area, key the following message.

[Today's date] [Press Enter twice.] Mrs. Smithfield, [Press Enter twice.] As per our conversation of today, I am pleased to confirm the date of April 26 for the **Smithfield reunion.** [Press **Enter** twice.]

 **Please be advised that our policy requires a four-week notice for cancellations. Any cancellations after that date will result in forfeiture of your down payment.** [Press **Enter** twice.]

 **Please let me know if you have any additional questions,** [Press **Enter** twice.] **Mindy Martin** [Press **Enter**.]

### **Resort Adventures**

- **4.** On the MESSAGE tab, click the **High Importance** option.
- **5. Click the OPTIONS tab. Select the Request a Read Receipt.**
- **6.** Click the **FILE tab** and select the **Save As** option. Save the message in Outlook Message **Format as Smithfield Reunion Confirmation.**
- **7.** Close the message without addressing or sending it.

**LEAVE** Outlook open for the next project.

# **Proficiency Assessment**

### **Project 3-3: Specify a Default Theme and Create a Message with Voting Options**

 You work for Resort Adventures. Mindy Martin, one of the owners, asked you to select a default theme to be used for the resort. You need to select a theme and send a message to Mindy for her review.

### **GET READY. LAUNCH** Outlook if it is not already running.

- **1.** Open the Signatures and Stationery dialog box from the Mail Options page in the Outlook Options dialog box.
- **2.** Open the Theme or Stationery dialog box, and select the **Sumi Painting** theme.
- **3.** Close the open dialog boxes, saving your changes, and open a new message. The new theme will be applied.
- **4.** In the *To* field, key [your e-mail address].
- **5.** In the *Subject* field, key **Proposed theme**.
- **6.** In the message area, key the following message using the same line spacing between paragraphs and signature lines that you've used in the previous projects.

[**Today's date**] [Press **Enter** twice.]

**Mindy,**

 **I think Water might be a good theme for our stationery as it meets the requirements we discussed.**

 **It is brighter than the previous theme proposed.**

**It is colorful without being too intense.** 

 **Please let me know what you think.**

[ **Your Name** ]

**Resort Adventures**

- **7.** Select the two sentences that begin with *It is* and make them bullet points.
- **8.** Add the Approve; Reject voting option to the message.
- **9.** Save the message in HTML format as **Proposed theme** in the location specified by your instructor.
- **10.** Click **Send**.
- **11.** Go back to the Mail Options page in the Outlook Options dialog box and select (**No Theme**) from the Theme or Stationery dialog box.

**PAUSE. LEAVE** Outlook open to use in the next exercise.

### **Project 3-4: Locate and Print Messages**

 Mindy Martin, co-owner of Resort Adventures, received your message containing the proposed theme; however, before she votes on it, she would like to sit down with you and Jon to discuss the pros and cons of each. You need to locate each of the theme styles that have been proposed (be sure to include the themed message that you created in Lesson 2). Print a copy of all three messages and bring them to the meeting.

- **1.** Click the **Sent Items** folder.
- **2.** In the *Instant Search* field, key theme.
- **3.** From the Search Suggestions list, select **subject: theme** .
- **4.** Select the three messages that remain in the search results list.
- **5.** Click the **FILE tab** to open Backstage view and select **Print** on the Navigation Pane.
- **6.** Click **Memo Style** , if necessary, then click the **Preview** button.

 **PAUSE. LEAVE** Outlook open to use in the next exercise.

# **Mastery Assessment**

### **Project 3-5: Press Announcement**

 Its natural surroundings, luxurious facilities, and exceptional reputation have made Resort Adventures a hometown favorite location for weddings. Later today, another well-known local couple will send wedding invitations to a few close friends and the press. Mindy wants to provide her contact information for the press, but it will be a busy afternoon. She decides to write the message, but delay the delivery of the message until the couple announces the wedding date and location an hour from now.

**GET READY. LAUNCH** Outlook if it is not already running.

- **1.** Open a new message window.
- **2.** In the *To* field, key [your e-mail address].
- **3.** In the *Subject* field, key Mello-Stevens Wedding.
- **4.** In the message area, write a brief message stating that you are confirming that the Mello-Stevens wedding will be held at Resort Adventures. Provide a link to your website at www.resortadventures.net and your contact information at 800-555-1234. Don't forget to include your name at the end of the message.
- **5.** Set the delivery delay for **2** minutes from now. (You must be able to leave the computer running and connected to the Internet until the specified time.)
- **6.** Send the message.
- **7.** Locate the message in the Sent Items folder and save it in Outlook Message Format.

**PAUSE. LEAVE** Outlook open to use in the next exercise.

### **Project 3-6: Send Your Digital Signature**

 A large corporation in a nearby city has decided to hold its fall sales convention at Resort Adventures. However, the Marketing Department in charge of the convention requires digital signatures on every message. You must exchange your digital signature with the marketing team member in charge of the convention.

**GET READY. LAUNCH** Outlook if it is not already running.

- **1.** Open a new message window.
- **2.** In the *To* field, key the [address for a friend or coworker].
- **3.** In the *Subject* field, key Fall Conference.
- **4.** In the message area, write a brief message stating that your digital signature has been added to the message.
- **5.** Add your digital ID to the message.
- **6.** Send the message.

**CLOSE** Outlook.

# **Circling Back**

Fabrikam, Inc. is an older company. This family business was established by Rob Caron in 1973 to sell, install, and maintain swimming pools. As the second generation has taken over management of the company, Fabrikam has expanded by increasing the Fabrikam line of products. Fabrikam now sells patio furniture, house awnings, and hot tubs. Over time, they plan to add almost every product that makes your back yard more fun or more comfortable.

### **Project 1: Signature Message**

Marian Cole, the Marketing Manager, has asked you to create a signature for her e-mail messages. She asked you to use a graphic she likes.

**GET READY.** Outlook should not be running.

- **1.** Launch Outlook from a desktop shortcut.
- **2.** Click the **New E-mail** button. A new message window is opened.
- **3.** In the *To* field, key Marian@fabrikam.com. In the *Subject* field, key New Signature.
- Throughout this Circling Back you will see information that appears in black text within brackets, such as [Press **Enter**] or [your e-mail address]. The information contained in the brackets is intended to be directions for you rather than something you actually type word for word. It will instruct you to perform an action or substitute text. Do **not** type the actual text that appears within brackets. **Take Note**
	- **4.** Click the **OPTIONS** tab and click **Bcc** to display the Bcc field. In the *Bcc* field, key [your **e-mail address**].
	- **5.** Click in the message area. Key **Hi Marian, do you like this signature?** [Press **Enter** three times.]
	- **6.** On the INSERT tab, click the **Table** button in the Tables group. Click the **second square in the fifth row of boxes** in the dropdown list. An empty table with two columns and five rows is inserted in the message area.
	- **7.** Select all the cells in the first column of the table and click the LAYOUT tab. Because table cells are selected, the displayed layout options apply to tables.
	- **8.** Click the **Merge Cells** button in the Merge group. The cells in the first column are merged.
	- **9.** Click in the merged cell. Click the **INSERT** tab.

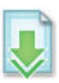

- **10.** Click the Pictures button in the Illustrations group. Select the *Pool.jpg* file in the Data files. Click the **Insert** button in the dialog box. The image is inserted, but it will likely be much too large to use in a signature. The image is automatically selected in the table. (If your image looks to be about the right size for a signature, you can skip ahead to step 14.)
- **11.** With the picture still selected, click the **Dialog Box Launcher** in the Size group on the Picture Tools FORMAT tab. The Layout dialog box is displayed.

### Hint: The dialog box launcher is the small arrow in the bottom-right corner of a group. **Take Note**

- **12.** In the *Scale* area, click the **Lock aspect ratio** check box to select the option if necessary. This option will keep the image in proportion as you resize it.
- **13.** Click in the **Height** box. Key **5%** and [press **Tab**]. Click the **OK** button to return to the message window. The pool image has been resized.
- **14.** Drag the vertical center border of the table to the left so the first column is barely wider than the pool image.
- **15.** Click in the first row of the second column and enter the following information in that column:

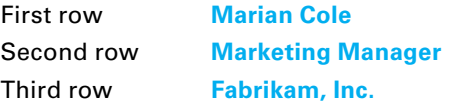
Fourth row **www.fabrikam.com** Fifth row **800-555-8734 or Marian@fabrikam.com**. [Press **Enter**.]

- **16.** Select all the text in the table. Click the **MESSAGE** tab if necessary. In the Basic Text group, change the font to **Century Gothic**. (Use *Arial* font if you don't have Century Gothic.)
- 17. Select Marian Cole in the first row of the second column. Change the font to **Lucida Handwriting**. (If you don't have Lucida Handwriting, use any font that looks like handwriting or leave the font unchanged.)
- **18.** Increase the font size of Marian's name to **20** and click the **Bold** button.
- **19.** Select the text in the first row of the table. Click the **Font Color** arrow. In the displayed colors, click a medium blue shade that coordinates with the color of the pool image.
- **20.** Drag the right border of the table to the left so that the second column is barely wider than the widest text in the column.
- **21.** Click the **pool image**. Click the **TABLE TOOLS LAYOUT** tab. Click the **Align Center** button in the Alignment group.
- **22.** Select the table. Click the **TABLE TOOLS DESIGN** tab. In the Borders group, click the **Borders** arrow. Click the **No Border** option.
- **23.** In the message area, select the new signature table.
- **24.** In the Text group on the INSERT tab, click the **Quick Parts** drop button. Click **Save Selection to Quick Part Gallery**.
- **25.** In the Name box, key **CB 1-1** as the name for your Quick Part. Click **OK**.
- **26.** Click the **FILE** tab and select **Save As**. The Save As dialog box is displayed.
- **27.** In the *File name* field, key CB Project 1-1. In the *Save as type* field, select HTML. Click **Save**.
- **28.** Click **Send**.

**LEAVE** Outlook and the message window open for the next project.

#### **Project 2: Send a Digital ID with a Default Theme**

Marian likes the new signature and has asked you to create a default theme to go with the "look" you are designing. Create and send a message using the new signature and theme. Mark the message as High Importance and flag the message for the recipient to follow up. If you have a digital ID, include your digital ID in the message.

**GET READY.** Outlook must be running for this project.

- **1.** Click the **FILE** tab and select **Options**. The Outlook Options dialog box is displayed.
- **2.** Click **Mail** in the Navigation Pane. In the *Compose messages* area, click the **Stationery and Fonts** button. The Signatures and Stationery dialog box opens.
- **3.** Click the **PERSONAL STATIONERY** tab. Click the **Theme** button to display the Theme or Stationery dialog box.
- **4.** In the list of themes and stationery, scroll down and click **Soft Blue**. Click **OK** to close the Theme or Stationery dialog box.
- **5.** Click the **Font** dropdown arrow, select **Use theme's fonts**.
- **6.** Click **OK** to close the Signatures and Stationery dialog box. Note that changes to the theme or stationery are not displayed until you open a new message window. Click **OK** again to close the Outlook Options dialog box.
- **7.** On the HOME tab, click the **New E-mail** button. A new message window is opened and the MESSAGE tab is selected.
- **8.** Click in the message area. Key **Hi Jon,** and [press **Enter** twice]. Notice that the theme you selected changed the fonts used in the message area.
- **9.** Key **I'm looking forward to our lunch appointment tomorrow.** [Press **Enter** twice.]
- **10.** In the *To* field, key [the e-mail address of a friend or coworker].
- **11.** In the *Subject* field, key CB Project 1-2.
- **12.** In the Tags group, click the **Follow Up** button. Click the **Custom** option. The Custom dialog box is displayed.
- **13.** Click the **Flag for Recipients** check box so the option is selected. Click **OK** to close the dialog box.
- **14.** In the Tags group, click the **High Importance** button.
- **15.** If necessary, in the Show Fields group, click **Bcc** to select it. In the *Bcc* field, key [your **e-mail address**].
- **16.** Click in the message area of the window. On the INSERT tab, click **Quick Parts** in the Text group. Click the **CB 1-1** Quick Part.
- **17.** Click the **Send** button. Click **Send/Receive All Folders** on the HOME tab.
- **18.** In the Instant Search box, key **CB Project 1-1**. Click the **All Mailboxes** button on the SEARCH TOOLS tab to locate the message.
- **19.** Double-click the **CB Project 1-2** message. In the Move group, click the **Actions** button and select **Resend This Message** in the dropdown list. If you don't have a digital ID account, simply click **Send**.
- If you have already set up a digital ID account, proceed with the steps below. If you do not have digital ID, proceed to step 23. **Take Note**
	- **20.** If you have already set up a digital ID account, click at the end of the message and key **I'm sending my digital ID**.
	- **21.** In the Permission group, click the **Sign** button.
	- **22.** Click **Send** to send the message a second time.
	- **23.** In the Show Fields group on the OPTIONS tab, click **Bcc** to deselect it. Close the original message window, if it is still open.

**LEAVE** Outlook open for the next project.

#### **Project 3: Send Voting Message with Attachments**

When the New signature message arrives, Marian previews it and saves the signature table as a personal signature. Afterward, she needs to create and send a message with two attachments asking the recipient to vote on which of the two images should be included in the upcoming brochure.

**USE** the New Signature message you created in Project 1.

**1.** Click the **Folders** button on the Navigation bar.

Hint: Click the \*\*\* on the Navigation bar to locate the Folders button. **Take Note**

- **2.** Click the **Minimize the Folder Pane** button at the top right of the Folders List. The Navigation Pane collapses to a bar along the left side of the screen.
- **3.** On the VIEW tab, click the **To-Do Bar** button in the Layout group. Select **Calendar** in the dropdown list if it isn't already selected.
- **4.** Click in the **Instant Search** box, and key **Cole**. Messages to Marian Cole appear in the message list.
- **5.** Click once on the **New Signature** message to select it. The Reading Pane displays a preview of the message.
- **6.** From the Reading Pane, select the table containing the signature for Marian Cole and [press  $Ctrl + C$ ] to copy the table.
- **7.** Click the **New E-mail** button. A new message window is opened.
- **8.** On the MESSAGE tab in the Include group, click the **Signature** button. Click the **Signatures** option to display the Signatures and Stationery dialog box.
- **9.** Click the **New** button. The New Signature dialog box is displayed.
- **10.** Key **CB Project 1-3** and click **OK** to return to the Signatures and Stationery dialog box.
- **11.** Click in the *Edit signature* area. [Press Ctrl + V] to paste the new signature into the box. Click the **OK** button to return to the message window.
- **12.** In the *To* field, key [the e-mail address of a friend or coworker]. In the *Cc* field, key [your e-mail address]. In the *Subject* field, key **New brochure photo**.
- **13.** Click in the message area. Key **Please view the two attached images and vote on whether they will be okay to use in the new brochure**. [Press **Enter** three times.]
- **14.** In the Include group, click the **Signature** button. Click the **CB Project 1-3** option to insert the signature.

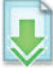

- **15.** In the Illustrations group on the INSERT tab, click the **Pictures** button. The Insert Picture dialog box is displayed.
- **16.** Select the *Porch.jpg* file in the Data files for this activity. [Press Ctrl] and click the **Patio.jpg** file that is also in the data files. Click Insert.
- **17.** Click the **OPTIONS** tab. Click **Use Voting Buttons** and select **Yes; No; Maybe**. An InfoBar appears at the top of the message to notify you that voting buttons have been added to the message.
- **18.** Click the **Send** button. The message is moved to the Outbox and sent when the computer is connected to the Internet. Click **Send/Receive All Folders** on the HOME tab.
- **19.** If necessary, click the **Mail** button on the Navigation bar to return to the Inbox.
- **20.** Save the **New brochure photo** message in Outlook Message Format.
- **21.** Select the **New Signature** and **New brochure photo** messages.
- **22.** Click the **FILE** tab and select **Print** in the Navigation Pane. Click the **Preview** button to view the messages in the Preview pane.
- **23.** If you have a printer connected to your PC, click **Print** to print the messages using your default settings.
- **24.** Click the **FILE** tab and select **Options**. Click **Mail** in the Navigation Pane.
- **25.** Click the **Stationery and Fonts** button and click the **PERSONAL STATIONERY** tab. Click the **Theme** button to display the Theme or Stationery dialog box.
- **26.** In the list of themes and stationery, click **No Theme**. Click **OK** to close the dialog box and click **OK** again to restore the default theme. Click OK to close the Outlook Options dialog box.

**CLOSE** Outlook.

# 4 **Managing E-mail Messages**

# **LESSON SKILL MATRIX**

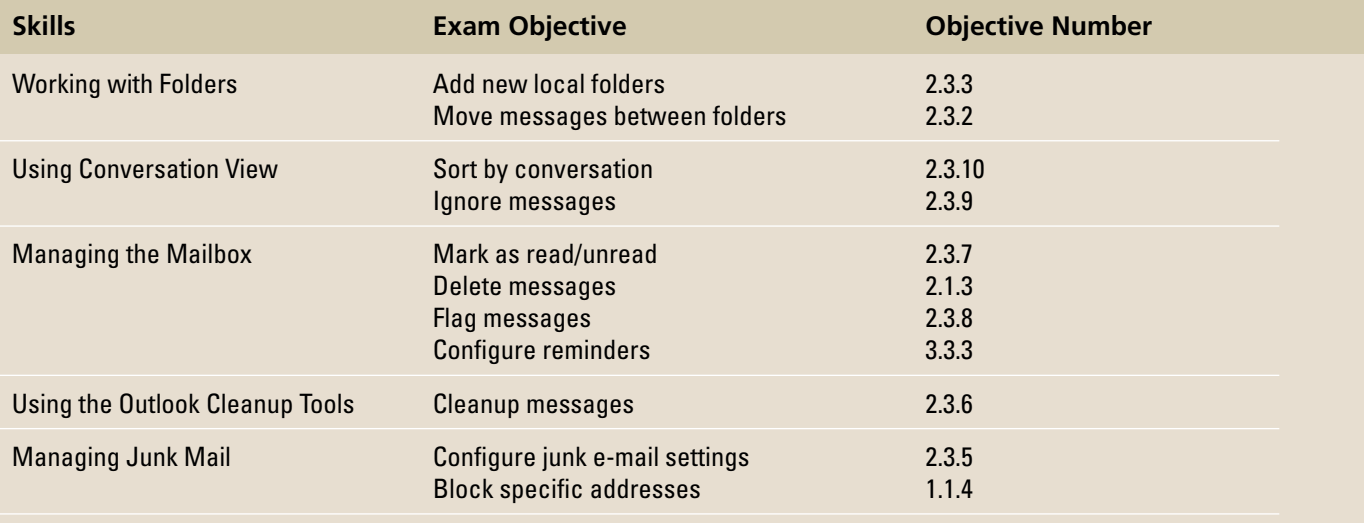

# **KEY TERMS**

- **archive**
- **AutoArchive**
- **Blocked Senders list**
- **Conversation**
- **Deleted Items**
- **folder**
- **Drafts folder**
- **Inbox folder**
- **Junk E-mail folder**
- **Outbox**
- **Really Simple**
- **Syndication (RSS)**
- **restore**
- **retention rules**
- **Safe Senders List**
- **Sent Items folder**
- **spam**

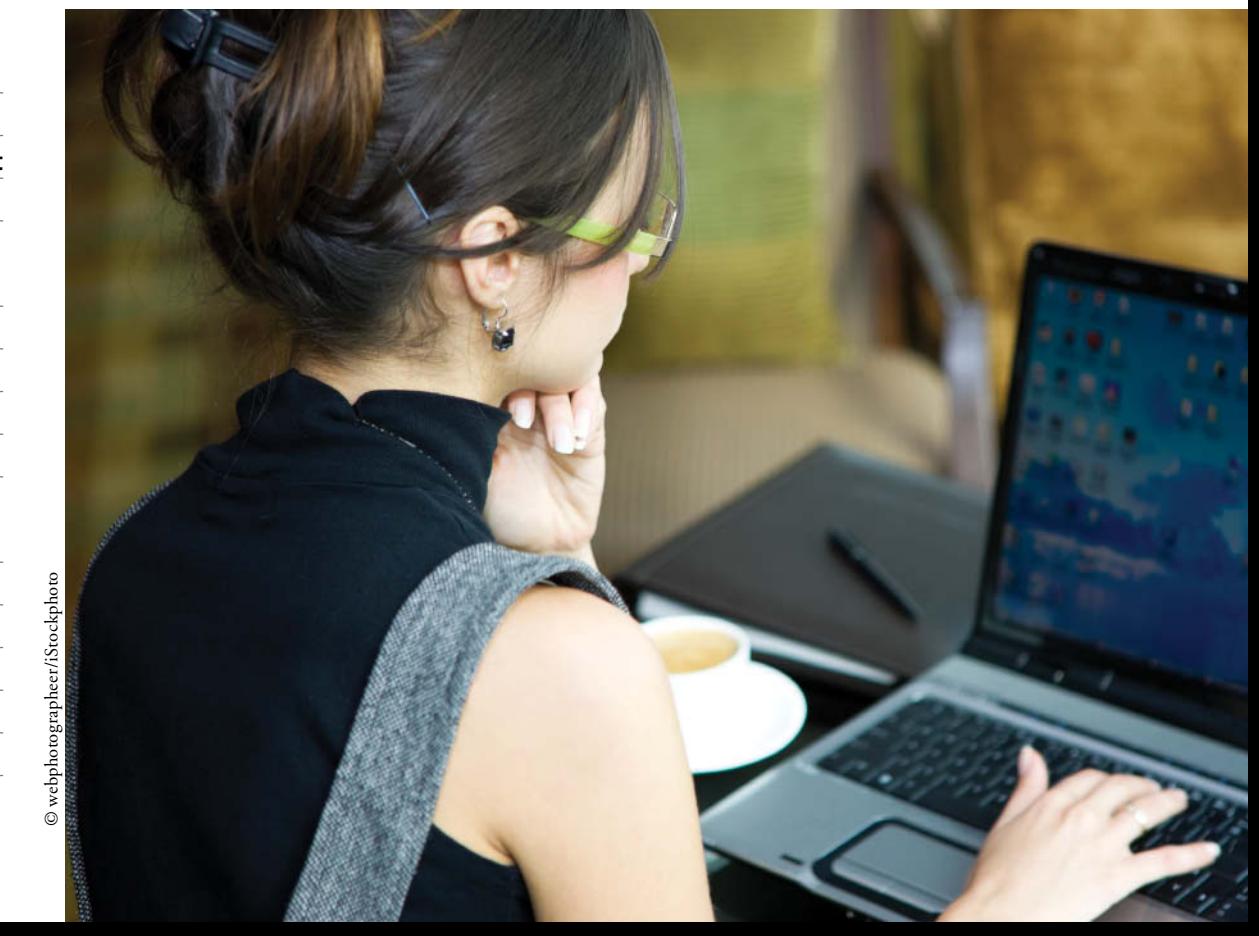

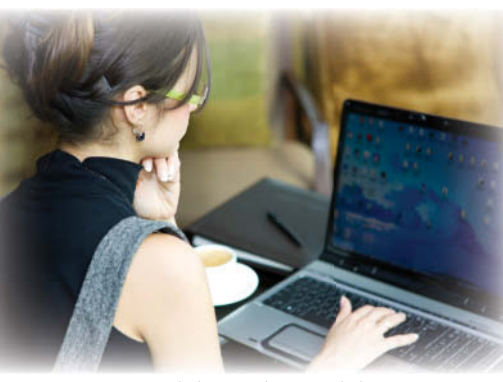

Mindy Martin, co-owner of Resort Adventures, started using Outlook 2013 a couple of months ago. She was amazed to see that her Inbox already contained 180 messages. Clearly, she needs some way to organize them. After a bit of thought, she decides to mimic the organizational method she uses with her paper documents. She begins creating folders for the main categories of vendors, events, and guests. If you don't take the time to organize and maintain your mailbox, things can quickly get out of hand. In this lesson, you'll learn how to manage your mailbox to organize and © webphotographeer/iStockphoto maintain your information.

# **SOFTWARE ORIENTATION**

# **The Folders List**

 The Folders List, shown in Figure 4-1, provides a complete list of the initial Outlook 2013 folders. It includes a folder for each Outlook 2013 component, such as the Calendar and Notes.

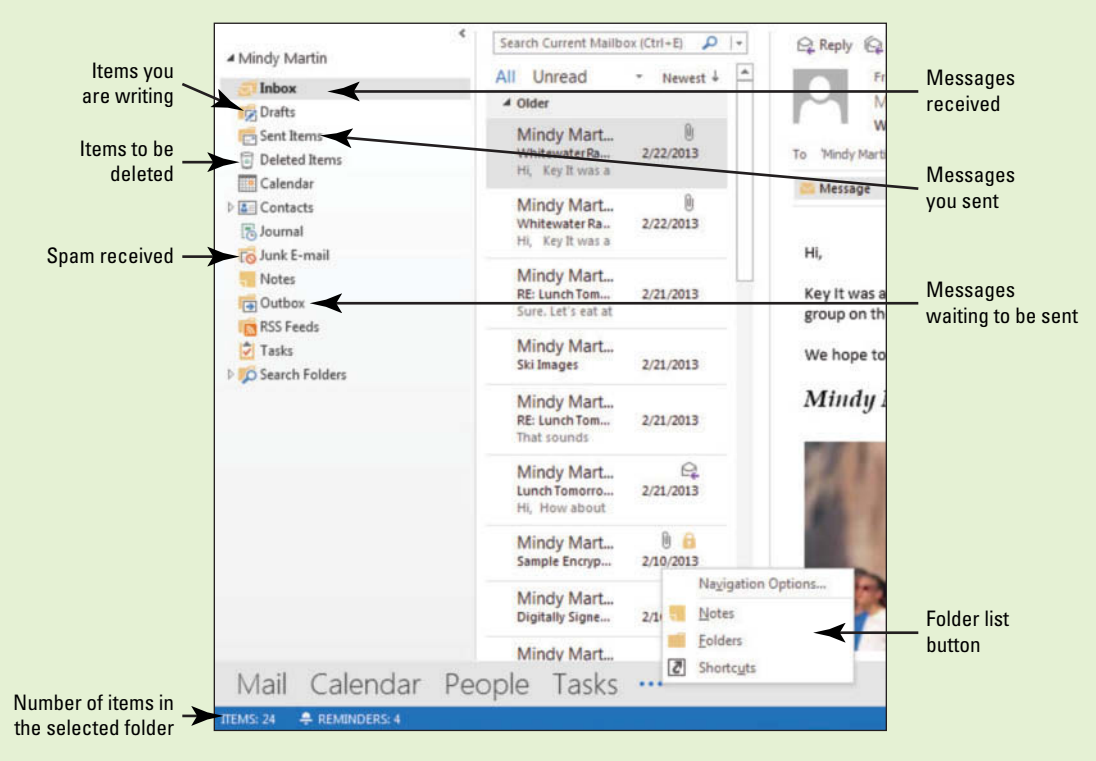

#### **Figure 4-1**

The Outlook Folders List

 Although the Folders List includes every component, you will normally work only with the mail folders identified in Figure 4-1. The status bar at the bottom of the Outlook 2013 window displays the number of items in the selected folder. Create new folders to organize Outlook 2013 items by projects or individuals.

# **WORKING WITH FOLDERS**

# **The Bottom Line**

 How often do you wander around your house looking for your car keys? If your answer is "rarely," you are already in the habit of putting things away, so you know where to find them later. Organize your Outlook 2013 items in folders for the same reason. Items are easier to find when you put them away. In this section, you'll work with Outlook 2013 folders by creating, moving, deleting, and restoring them. You'll also move mail items from folder to folder.

# Creating and Moving a Mail Folder

In your office, new documents arrive in your Inbox regularly. You look at the document, perform the associated tasks, and file the paper in a folder you labeled for that type of item. You don't place it back in your Inbox. If you piled up all your documents in your Inbox, in a few weeks or months you would have a stack of paper that was several inches tall. In the same way, you don't want to keep all your messages in your Inbox in Microsoft Outlook 2013. In this exercise, you'll create and move Outlook 2013 folders.

# STEP BY STEP **Create and Move a Mail Folder**

**GET READY. LAUNCH** Outlook 2013 if it is not already running.

- **1.** Click the icon at the end of  $\begin{bmatrix} \cdot & \cdot & \cdot \\ \cdot & \cdot & \cdot \end{bmatrix}$  the Navigation bar and select **Folders** to display the Folders List shown in Figure 4-1. The four main Outlook 2013 folders (Inbox, Drafts, Sent Items, and Deleted Items) appear at the top of the list with the remaining Outlook 2013 folders appearing in alphabetical order beneath them.
- **2.** Click the **FOLDER tab** to display the Outlook 2013 folder tools.
- **3.** Click the **New Folder** button in the New group. The Create New Folder dialog box is displayed, as shown in Figure 4-2.

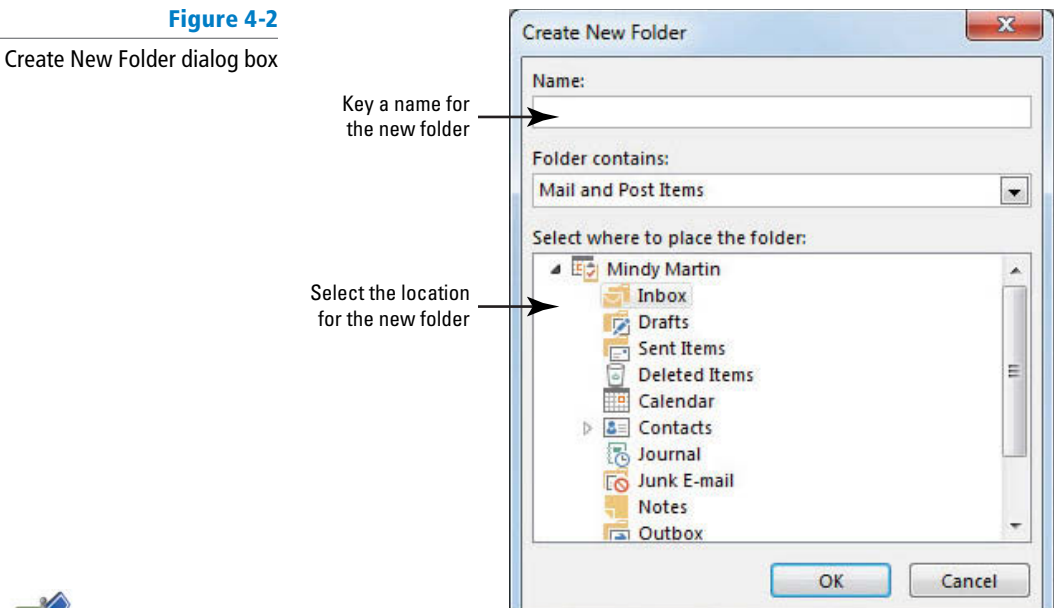

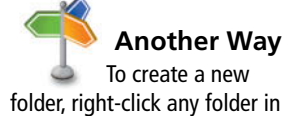

the Folders List and select

New Folder.

**4.** In the *Name* field, key Lesson 4 to label the new folder. When creating a folder, use a name that identifies its contents. Don't use abbreviations that you won't remember next week or six months from now.

**5.** Click the **Outlook Data Files** folder in the Select Where to Place the Folder list. This determines the location where the new folder will be placed when it is created. If you do not have the correct location selected, you can move the new folder later.

For this exercise, you want to select the top-level folder. It's the folder that holds your Inbox, Sent Items folder, and so on. Depending on the settings on your computer and the type of e-mail account you have, this might be called Outlook Data Files, Personal Folders, your name, or simply your e-mail address. **Troubleshooting**

- **6.** Click the **OK** button to close the dialog box and create the folder. The new folder is added to the Folders list alphabetically below the Junk E-mail folder.
- **7.** In the Folders list, click the **Lesson 4 folder** to select it and then drag the folder down to the Notes folder. When the Notes folder is highlighted, drop the folder. An expand arrow is displayed next to the Notes folder, indicating that it contains a folder, as shown in Figure 4-3.

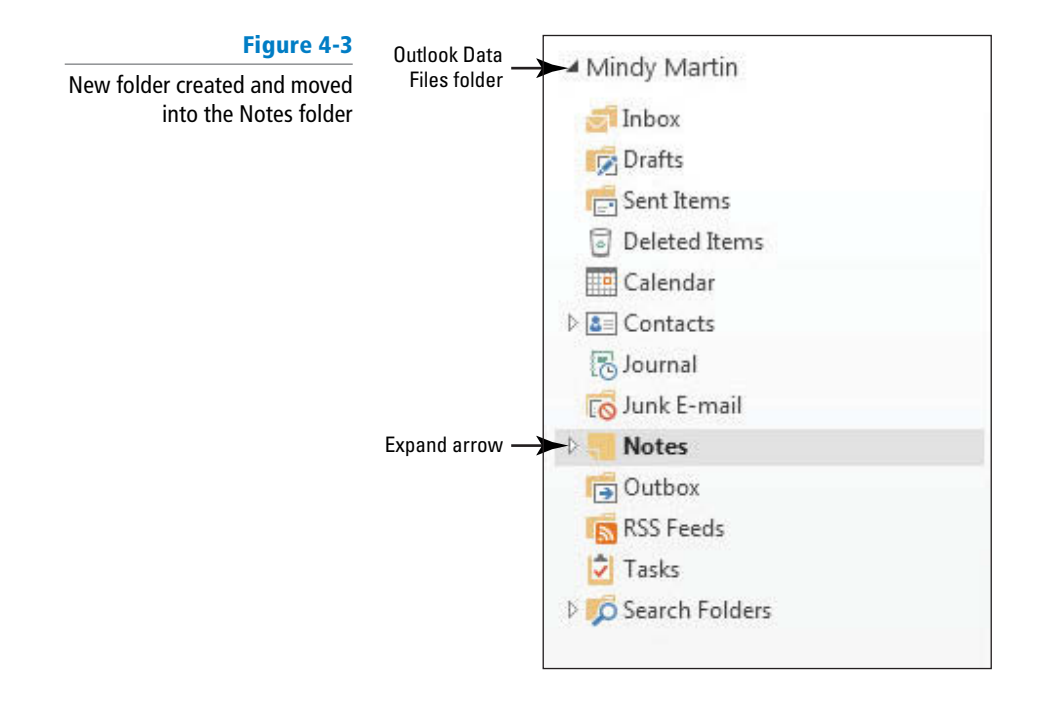

**8.** Click the **expand arrow** next to the Notes folder. The Folders list expands to display the Lesson 4 folder, as shown in Figure 4-4.

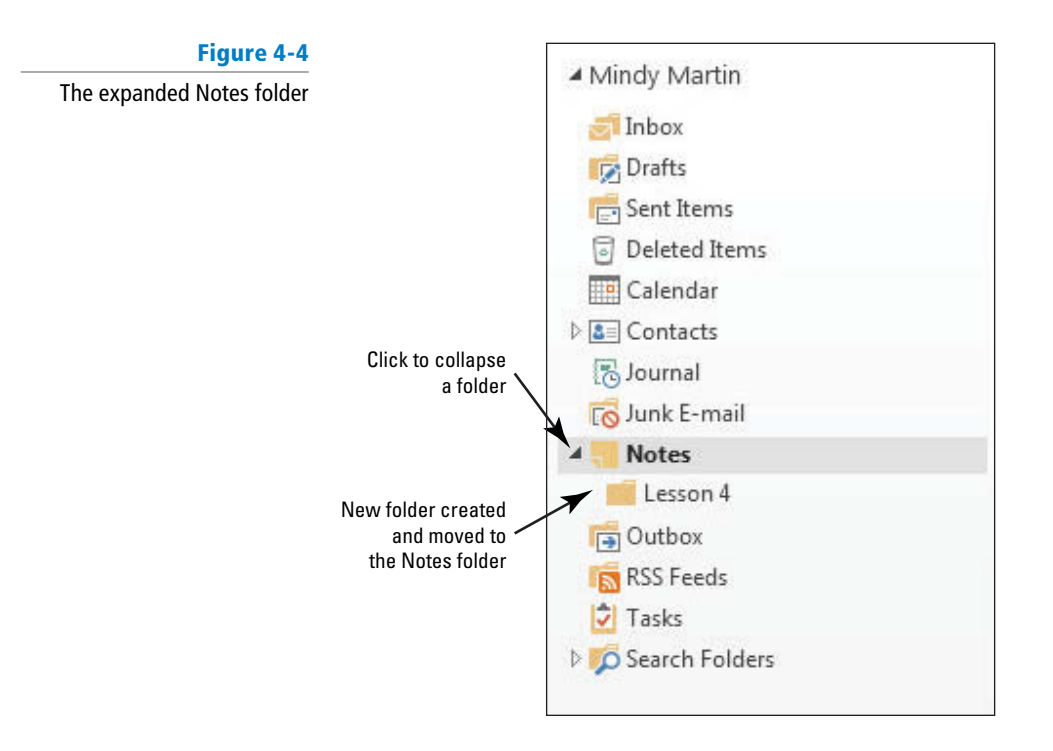

#### **CERTIFICATION** 2.3.3 **READY?**

How do you add a new local folder?

# **Table 4-1**

Default Mail Folders

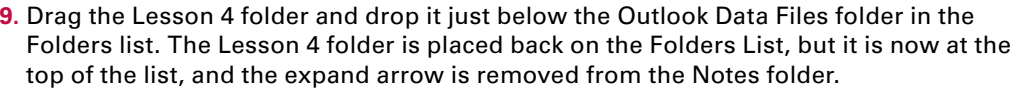

**PAUSE. LEAVE** Outlook 2013 open to use in the next exercise.

 Outlook 2013 provides several default mail folders that meet your most basic organizational needs. Table 4-1 identifies the default mail folders and describes their content.

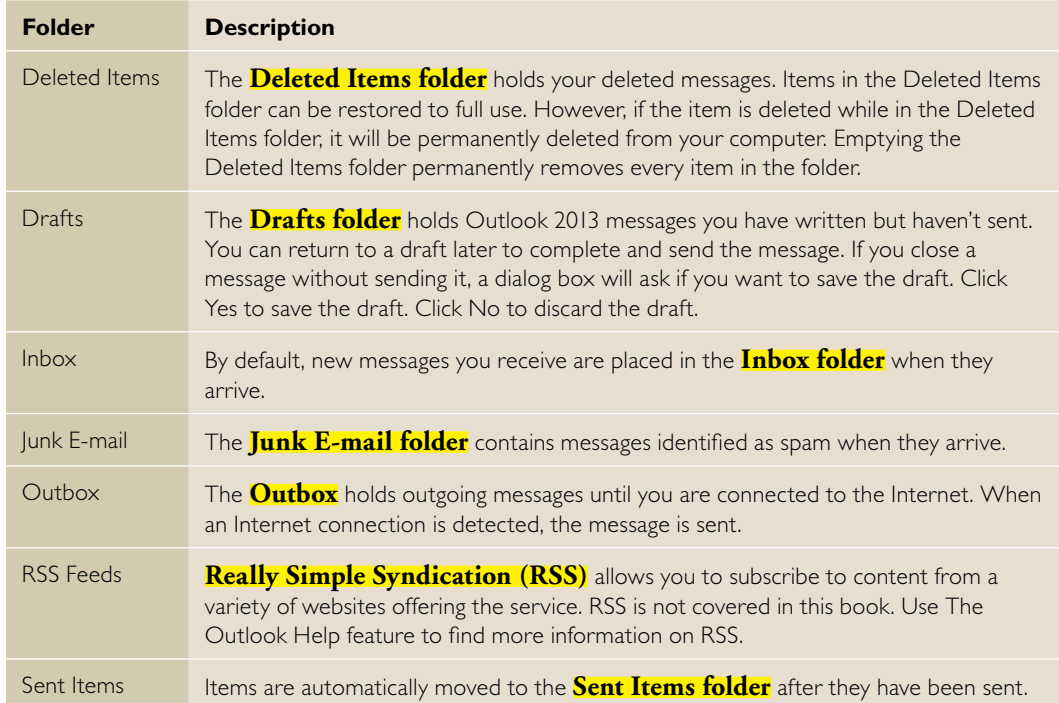

# Deleting and Restoring a Folder

 You can delete an Outlook 2013 folder you no longer need. When you delete a folder, it is moved to the Deleted Items folder. Items in the Deleted Items folder are still on your computer. You can **restore** these items, that is, make them available for use again, by moving them out of the Deleted Items folder. In this exercise, you'll delete the Lesson 4 folder and restore it.

Use caution. If you *delete* an item that is stored in the Deleted Items folder instead of moving the item to another folder, such as the Outlook Data File, the item is permanently removed from your computer and can no longer be restored. **Troubleshooting**

# STEP BY STEP **Delete and Restore a Folder**

**GET READY. USE** the folder you created in the previous exercises.

- **1.** If necessary, click the icon at the end of the Navigation bar and select **Folders** to display the complete list of Outlook 2013 folders.
- **2.** Right-click the **Lesson 4 folder** created in the previous exercise, and select **Delete Folder** from the shortcut menu. A warning dialog box is displayed, as shown in Figure 4-5.

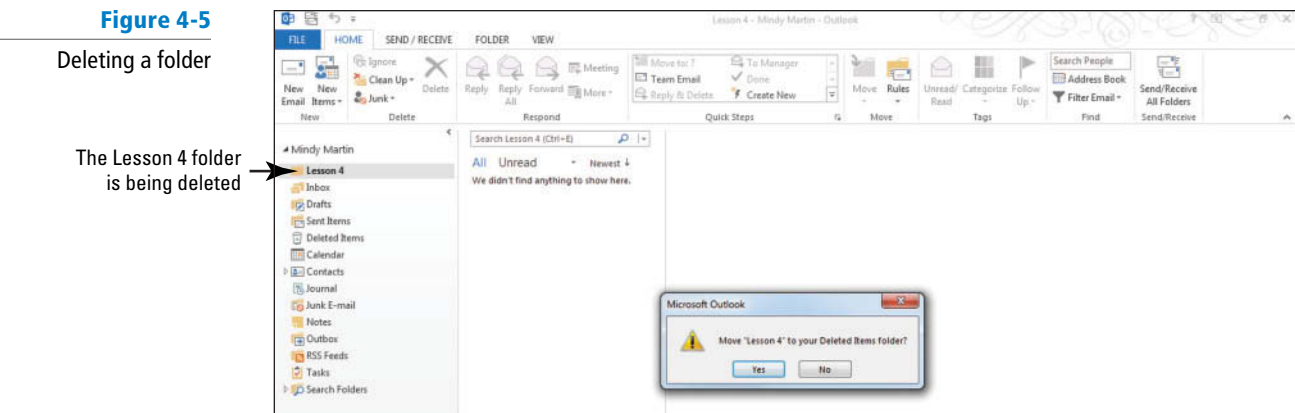

- **3.** Click **Yes** to close the warning dialog box. The Lesson 4 folder is moved to the Deleted Items folder. It will not be removed from your computer until you empty the Deleted Items folder.
- **4.** In the Folders list, click the **expand arrow** next to the Deleted Items folder. The Lesson 4 folder is displayed in the Deleted Items folder.
- **5.** Drag the Lesson 4 folder and drop it on the Outlook Data Files folder again. The Lesson 4 folder is placed in the Outlook Data Files folder, and the expand arrow is removed from the Deleted Items folder. The Lesson 4 folder has been restored, and it is now available for use.

**PAUSE**. **LEAVE** Outlook 2013 open to use in the next exercise.

# Moving Messages to a Different Folder

 Outlook 2013 uses folders to organize Outlook 2013 items. Messages arrive in the Inbox. Messages you send are stored in the Sent Items folder. To effectively organize your messages, create new folders for projects or individuals and move the related messages into the new folders. In this exercise, you'll start organizing your mailbox by moving messages to different folders.

# STEP BY STEP **Move Messages to a Different Folder**

**GET READY. LAUNCH** Outlook 2013 if it is not already running, and complete the previous exercises.

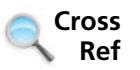

- **1.** If necessary, click the **Mail** button in the Navigation bar to display the Inbox.
- In Lesson 5, you will create and use rules to automatically move messages.
	- **2.** Click the **New E-mail** button on the HOME tab. The Message window is displayed. By default, the MESSAGE tab is selected.
	- **3.** In the *To* field, key [your e-mail address]. In the *Subject* field, key *Sample* Message for **Lesson 4** .

 Throughout this chapter you will see information that appears in black text within brackets, such as [Press **Enter** ] or [**your e-mail address**]. The information contained in the brackets is intended to be directions for you rather than something you actually type word for word. It will instruct you to perform an action or substitute text. Do **not** type the actual text that appears within brackets. **Take Note** 

- **4.** In the message area, key **Sample Message for Lesson 4** .
- **5.** Click the **Send** button. The message is moved to the Outbox, and it is sent when your computer is connected to the Internet.
- **6.** Return to your Inbox in the Folders list. Click the **Send/Receive All Folders** button if the message has not arrived yet. Because the message was sent to your e-mail address,

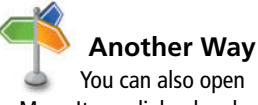

the Move Items dialog box by selecting the message and pressing Ctrl  $+$  Shift  $+$  V.

# **Figure 4-6**

Move Items dialog box

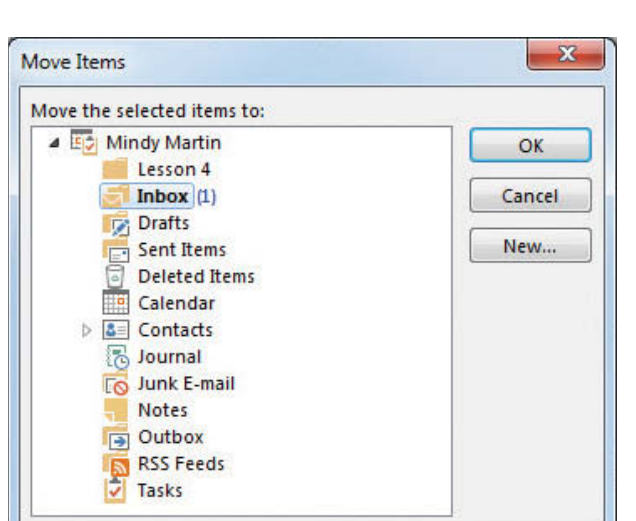

**9.** Click the **Lesson 4 folder** in the dialog box, if necessary; then click the **OK** button to close the dialog box and move the received message from the Inbox to the Lesson 4 folder.

the message is moved to the Sent Items folder, and it arrives in your Inbox. You will

**7.** Right-click the **Sample Message for Lesson 4** message that just arrived in your Inbox, and click **Move** on the shortcut menu. A list of potential folders is displayed. **8.** Click **Other Folder**. The Move Items dialog box is displayed, as shown in Figure 4-6.

move both copies of the message into the Lesson 4 folder.

- **10.** Click the **Sent Items folder** in the Folders list. A list of the messages you have sent is displayed in the message list.
- **11.** Click the **Sample Message for Lesson 4** message and drag it to the Lesson 4 folder. The message is moved from the Sent Items folder to the Lesson 4 folder.
- **12.** Click the **Lesson 4 folder** in the Folders list. The two messages you moved are displayed in the message list, as shown in Figure 4-7.

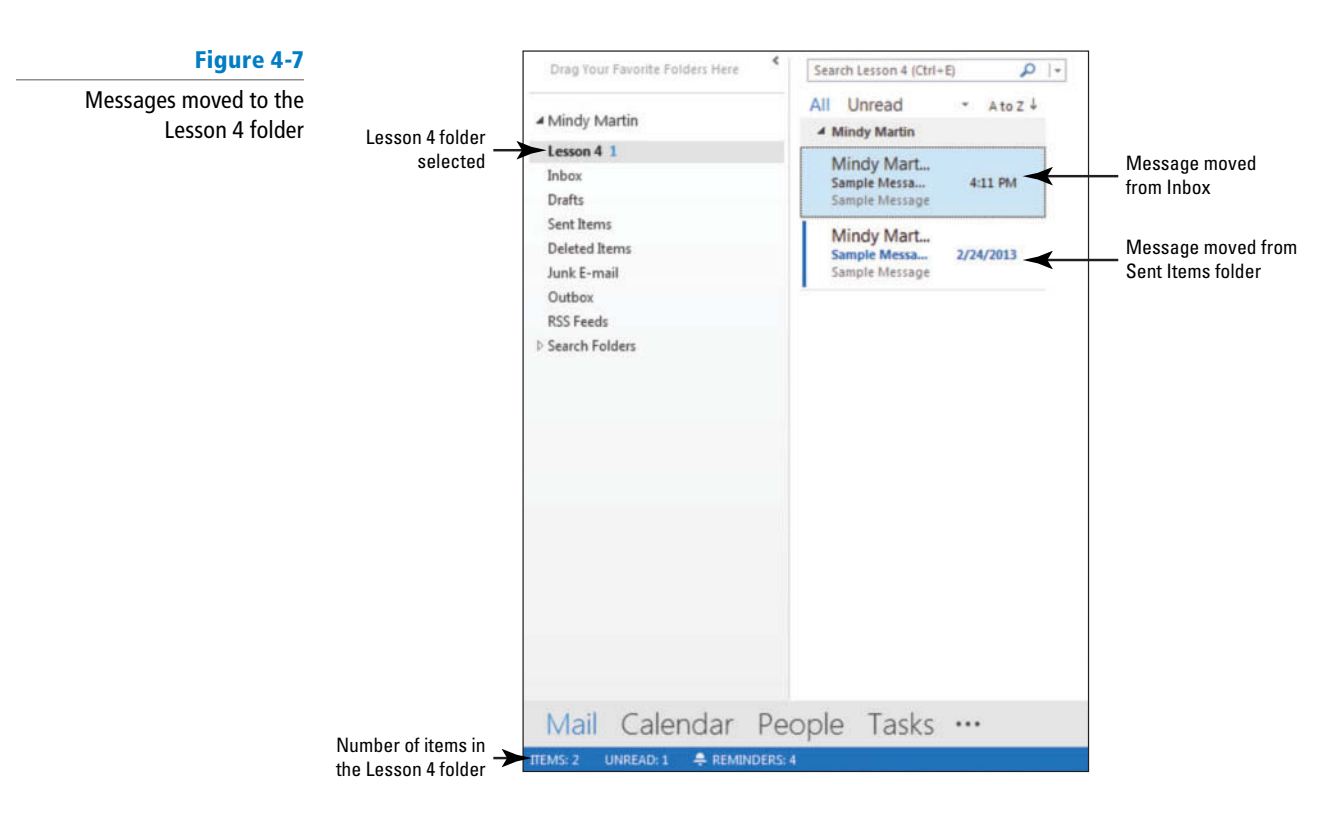

#### **CERTIFICATION** 2.3.2 **READY?**

How would you move messages between folders?

# **PAUSE. LEAVE** Outlook 2013 open to use in the next exercise.

# **USING CONVERSATION VIEW**

**The Bottom Line**

 In Outlook 2013, using Conversation view enables you to organize every e-mail message you send or receive about the same subject together into one **Conversation** group right there in your Inbox. In this section, you will turn on Conversation view and learn how to work with it. You'll also learn how to ignore a Conversation that you no longer want to follow.

# **SOFTWARE ORIENTATION**

# **Conversation View**

 Outlook 2013 allows you to streamline your Inbox into Conversation view, shown in Figure 4-8. Conversation view groups all related messages (based on the Subject line) in one convenient location.

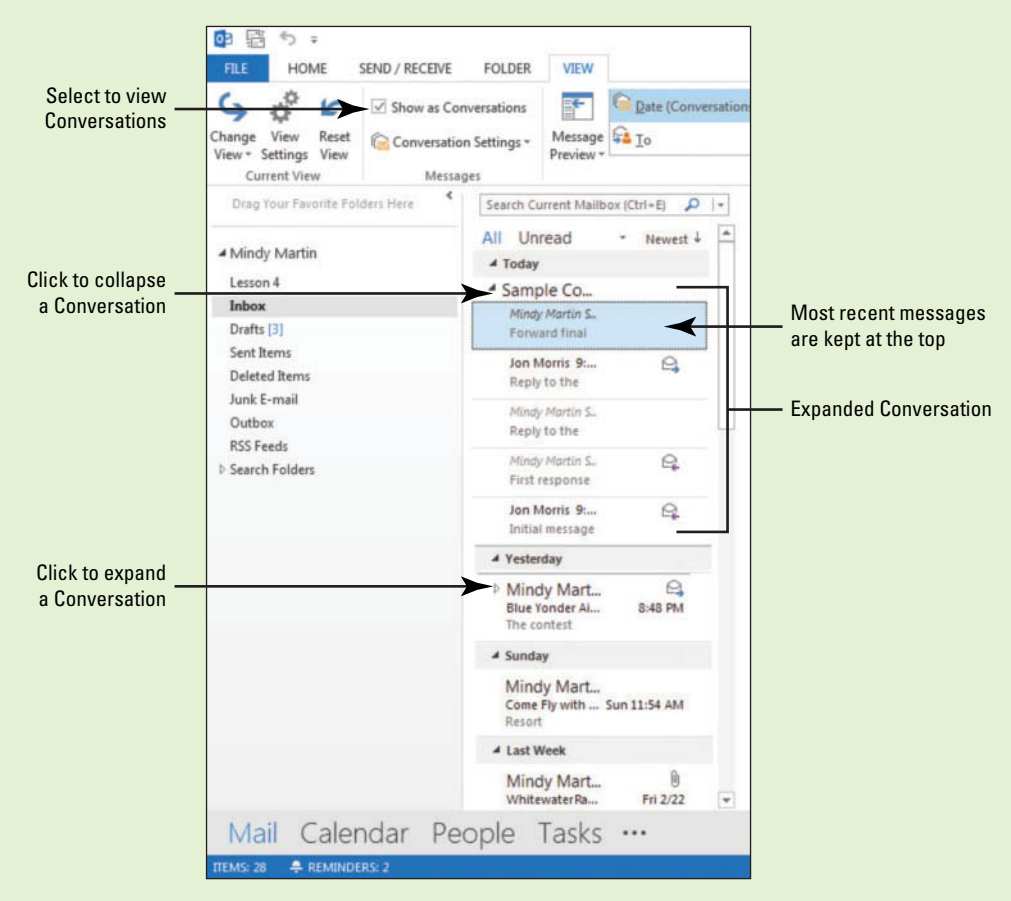

# **Figure 4-8** Message list in Conversation view

 Conversation view lets you know the status of each message in the Conversation. Every related message is included in the Conversation group, even if it has been stored in a different folder. Use this figure as a reference throughout this lesson as well as the rest of this book.

# Turning on Conversation View

 Conversations are a great way to organize your messages. They can greatly reduce the clutter in your Inbox by grouping like information together. For example, you send an e-mail called *Lunch Tomorrow* to four friends asking what restaurant they want to go to for lunch. All replies are grouped into a single Conversation along with the original message you sent, as well as any other messages that the five of you send back and forth as replies or forwards to the original e-mail message. To let you know that more information is available, Outlook 2013 displays an expansion arrow beside the message. In this lesson, you will turn on Conversation view.

# STEP BY STEP **Turn on Conversation View**

**USE** the *Blue Yonder Airlines contest* messages you created in Lesson 2.

- **1.** If necessary, click the **Mail** button in the Navigation bar to display the mailbox and select **Inbox** in the Folders List.
- **2.** Click the **VIEW** tab and select **Show as Conversations** in the Messages group. A message box is displayed, as shown in Figure 4-9.

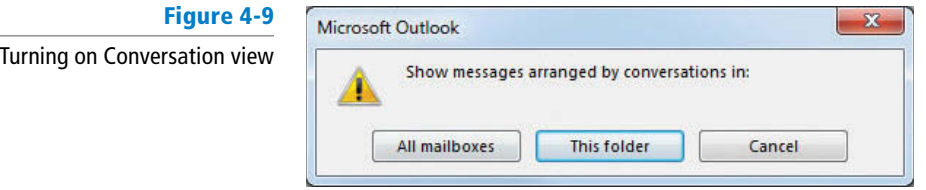

#### **3.** Click **This Folder**.

- **4.** Click **Conversation Settings** in the Messages group on the VIEW tab, and verify that the **Show Messages from Other Folders** option is selected in the menu that appears. This ensures that Outlook 2013 will show you entire Conversations regardless of the folder the messages are stored in.
- **5.** Scroll back through the messages in your Inbox and select the **Blue Yonder Airlines contest** message. Notice that the message list has changed to show that it is a Conversation by adding an expansion arrow, as shown in Figure 4-10.

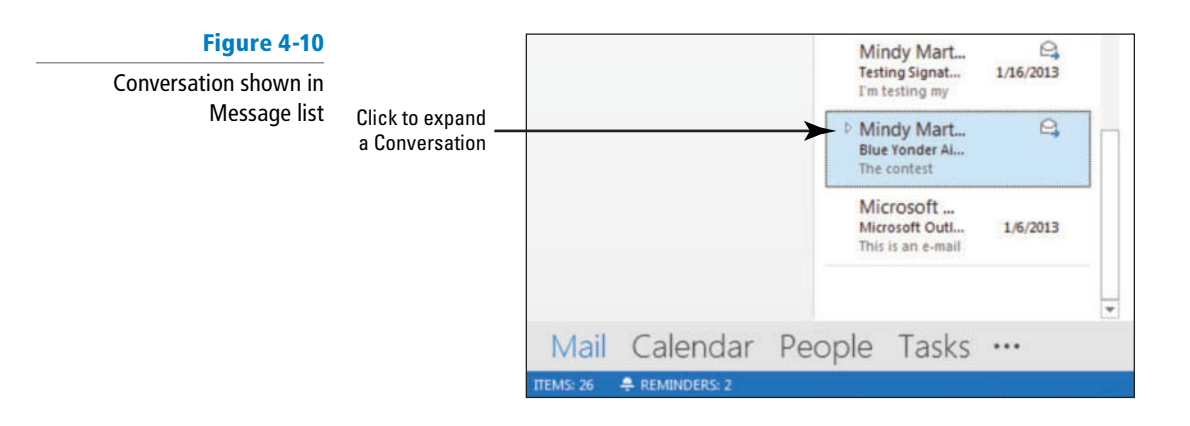

#### **PAUSE. LEAVE** Outlook 2013 open to use in the next exercise.

# Working with Conversations

 Conversations can grow to hold dozens of messages. When you click the header of the Conversation message, the most recent message received appears in the Reading Pane. When you click the expansion arrow next to the Conversation, it expands to show all the related messages from the Inbox as well as any related messages in other folders. In this exercise, you will practice working with Conversations.

 Because Conversations are typically with two or more people, you should try to complete this exercise with a friend or coworker. If none is available, you can complete the exercise by sending and receiving messages to yourself. **Take Note** 

#### STEP BY STEP **Work with Conversations**

**GET READY. LAUNCH** Outlook 2013 if it is not already running.

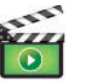

- **1.** If necessary, click the **Mail** button in the Navigation bar to display the Inbox. On the VIEW tab, ensure that Show as Conversations is selected.
- **2.** Click the **New E-mail** button on the HOME tab to open a new message window.
- **3.** In the *To* field, key [the e-mail address of a friend who is also working on this lesson]. Then type a semicolon and key **someone@example.com** .
- **4.** In the *Subject* field, key *Sample Conversation*. In the message area, key *Initial* **message** .
- **5.** Click **Send** . Click the **Send/Receive All Folders** button on the Quick Access toolbar.
- **6.** When the Sample Conversation message with the text *Initial message* arrives from your friend, select it and click the **Reply Quick Response** button.
- **7.** In the message area, key **First response** . Click **Send** .
- **8.** Click the **Send/Receive All Folders** button on the HOME tab. Notice that an expansion arrow appears next to the Sample Conversation message to let you know that it is now a Conversation, as shown in Figure 4-11.

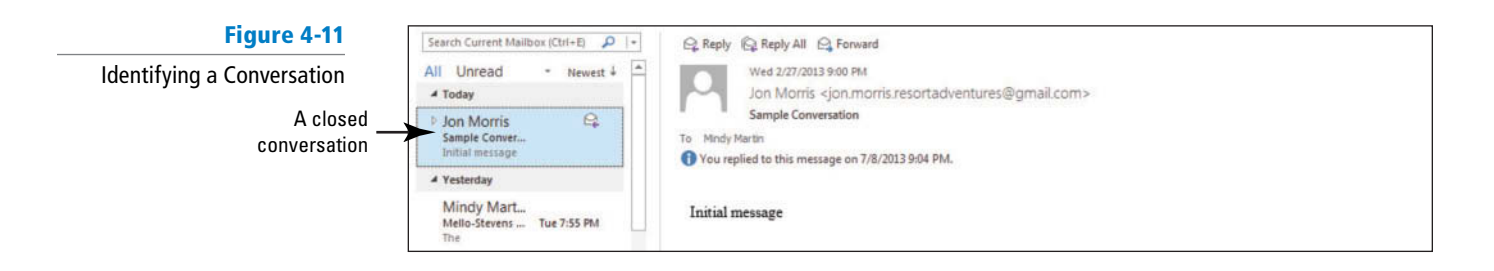

**9.** Click the **expansion arrow** to expand the Conversation. The conversation expands to show the two related messages, as shown in Figure 4-12. Notice that the sender information is italicized on the First Response message.

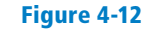

An expanded conversation in the Message list

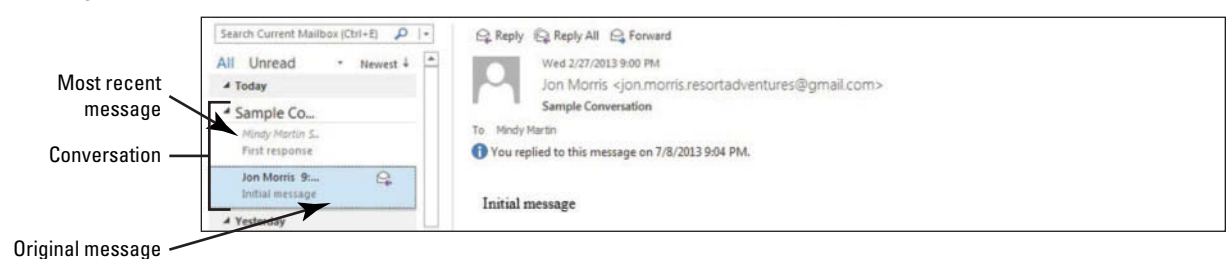

**10.** Hover over the **RE: Sample Conversation message** in the Conversation. A ScreenTip appears indicating the folder where the message is stored, as shown in Figure 4-13.

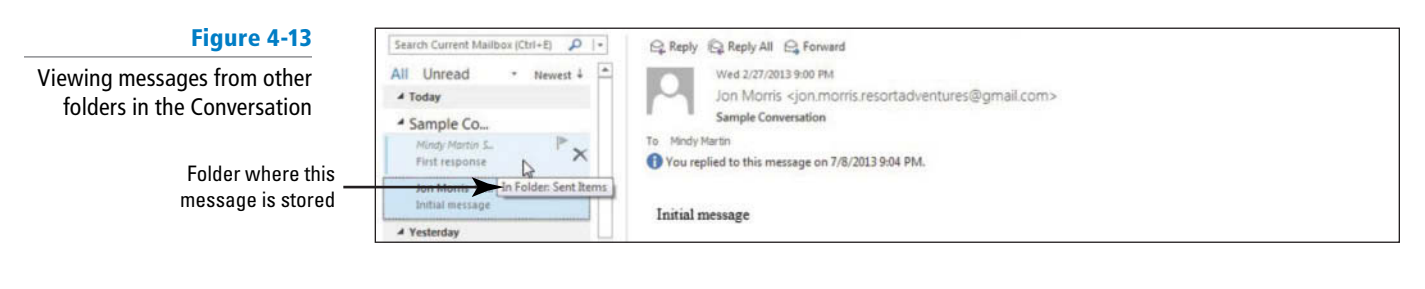

If you do not see the ScreenTip, try expanding your Reading Pane so that it takes up a larger portion of the Outlook 2013 window. **Troubleshooting**

> **11.** Click the **RE: Sample Conversation message** in the Conversation. Its text appears at the top of the Reading Pane (as shown in Figure 4-14). Notice that there is now a thin grey line that divides the two messages.

#### **Figure 4-14**

Viewing the next message the Conversatio

Collapse but

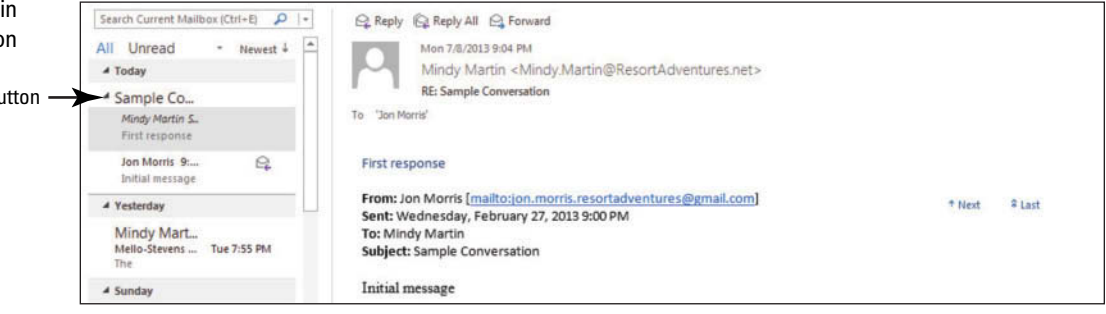

- **12.** With the *RE: Sample Conversation* message selected, click **Reply** in the Respond group to open a new RE: Sample Conversation message window.
- **13.** In the message area, key Reply to the "first response" message. Click Send.
- **14.** Click the **Send/Receive All Folders** button on the HOME tab. The RE: Sample Conversation message arrives from your friend and is added to the Conversation.
- **15.** Select the **RE: Sample Conversation message** when it arrives from your friend with the text *Reply to the "first response" message*, as shown in Figure 4-15.

#### **Take Note** You can read and respond to any of the messages in a Conversation just as you would any other message.

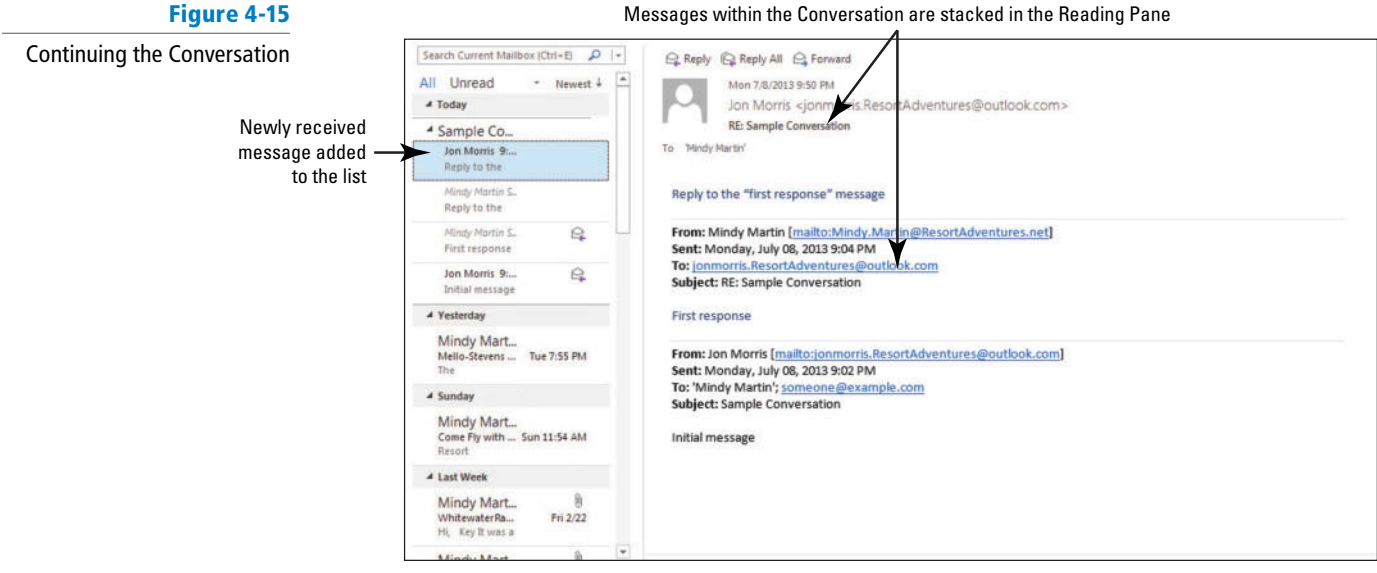

- **16.** Click **Forward** in the Respond group to open a FW: Sample Conversation message window.
- **17.** In the *To* field, key [the e-mail address of a different friend]. In the message area, key **Forward final message to a friend. Click Send.**
- **18.** Click the **Send/Receive All Folders** button on the HOME tab. The message that you sent appears at the top of the expanded Conversation.
- **19.** Select the **FW: Sample Conversation** message.
- **20.** In the Reading Pane, point above the right end of the grey line that appears below the *"Forward fi nal message to a friend"* message. Two navigation buttons appear just above the line, as shown in Figure 4-16.

#### **Figure 4-16**

Completing the Conversation

How do you sort your messages by Conversation?

**CERTIFICATION READY?** 

2.3.10

#### Reading Pane now shows the selected message

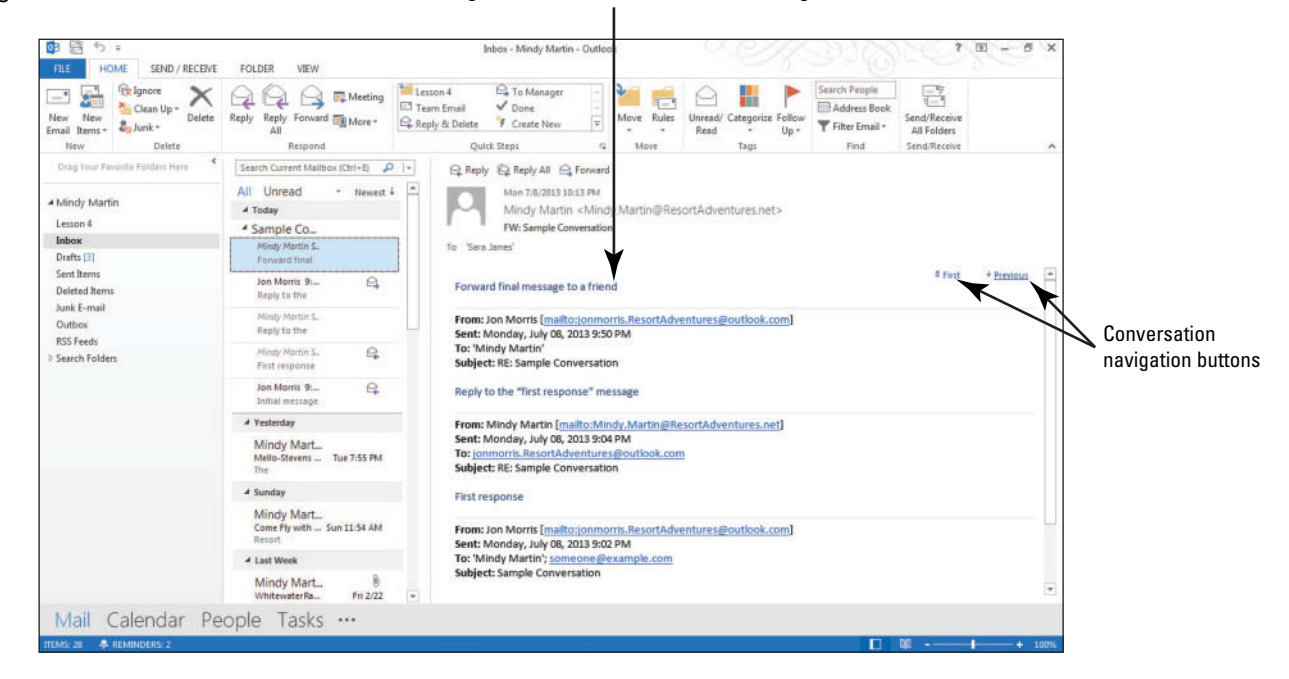

- **21.** Click the **Previous** button. As you can see by the arrow on the button, clicking the Previous button jumps you back through the previous messages in the Conversation.
- Remember that because Conversations flow from newest to oldest, the Next button takes you forward through the messages. **Take Note** 
	- **22.** Click the black **collapse arrow** next to the Conversation heading. The Conversation compresses down to one item in the message list with an expansion arrow.

#### **PAUSE. LEAVE** Outlook 2013 open to use in the next exercise.

 One of the convenient things about working with Conversations is that no matter how you organize your messages, you can still see them in one convenient place. When Outlook 2013 displays a message from another folder, the message information appears grey and italicized in the message list.

# Ignoring a Conversation

Although Conversations are a great organizing tool, you might find that you no longer want to be included in a particular Conversation. You can stop following a Conversation by selecting the Conversation header and clicking Ignore in the Delete group on the HOME tab. All future messages related to this Conversation (as indicated by the Subject line) will automatically move to your Deleted Items folder. In this exercise, you will ignore a Conversation.

#### STEP BY STEP **Ignore a Conversation USE** the *Lunch Tomorrow* messages you sent to yourself in Lesson 2. **1.** If necessary, click the **Mail** button in the Navigation bar to display the mailbox and click the **Lunch Tomorrow?** Conversation in the message list. **2.** Click the **HOME tab** to display the Delete group. **3.** Click *Ignore* in the Delete group. Outlook 2013 asks you to confirm that you want to ignore the entire Conversation, as shown in Figure 4-17. **Figure 4-17** Click to ignore a Conversation Ignoring a Conversation RECEIVE FOLDER VIEW **For Ag** <sup>2</sup> To Manager  $\mathbf{r}$  $\times$  $QQ$   $\rightarrow$  EMeeting Lesson 4  $\circ$ ₩ P 룜  $\sqrt{2}$  $2\pi$ Reply Forward **Ex** Meeting<br>All **Explore** Clean Up Team Fmail  $\sqrt{p_{\text{max}}}$ **Address Rock** Send/Rece<br>All Folde Reply Reply & Defete  $\overline{\phantom{a}}$ Catego "F Create  $2$  Junk nrea<br>Rear Filter Email + Respond Quick Steps Delete  $\mathbf{u}^{\pm}$ Search Current Mailbox (Ctrl+E)  $\boxed{\mathcal{P}}$  |+ Reply C Reply All C Forward - Newest  $\downarrow$ All Unread Thu 2/21/2011 9:56 PM Mindy Martin Mindy Martin <Mindy.Martin@ResortAdventures.net> Mindy Mart...<br>Mello-Stevens...

Tue 2/26

Sun 2/24

 $2020013$ 

 $2/22/2$ 

2/21/2013

 $2/21/2013$ 

Mindy Mart...<br>Come Fly with ...

# Two Weeks Ago

Mindy Mart...

WhitewaterRa...<br>Ht. Key It was a

Mindy Mart...

Mindy Mart.

Lunch Tomorro...<br>Sure. Let's eat at

Mindy Mart...

Ski Ima Mindy Mart<br>Lunch Temerre...

**4.** Click **OK**. The Ignore Conversation message box is displayed, as shown in Figure 4-18.

RF-1 unch tomorrow?

.<br>This action will apply to all items in the<br>selected conversation.

Cancel

Don't show this message again

ch next Friday?

Don't be late!

sortAdventures.net)

Mindy Martin'

Microsoft Outlook

Α

Hi.

Mindy

Click to confirm

OK

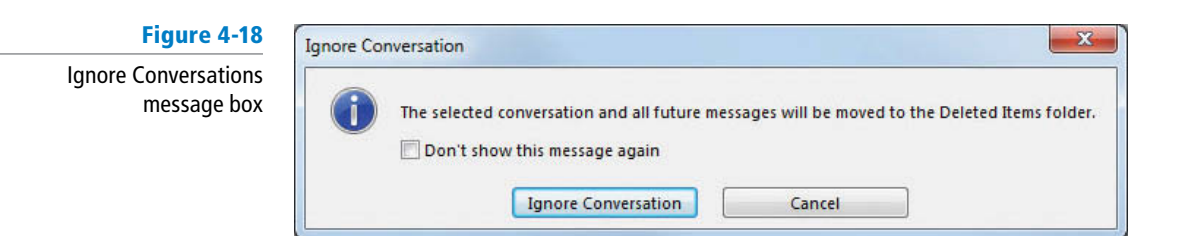

Lesson 4

 $\label{eq:1} \begin{array}{ll} \text{Inbox} \end{array}$ 

Drafts<sup>[3]</sup>

Sent Items

Deleted Ite

Outbox

**RSS** Feeds

Search Folder

Junk E-mail

- **5.** Click **Ignore Conversation**. The Conversation moves out of the Inbox and into the Deleted Items box. Outlook 2013 will move all future messages related to this Conversation to your Deleted Items folder as soon as they are received by your e-mail account.
- **6.** Click the **VIEW** tab and deselect **Show as Conversations** in the Messages group. A message box is displayed asking whether you want to stop using Conversations view.
- **7.** Click **All Mailboxes** to turn off Conversation view.

**PAUSE. LEAVE** Outlook 2013 open to use in the next exercise.

 When you receive replies or forwards, the text from the previous e-mail appears at the end. This is the same text that is in some of the messages in the Conversation. To get rid of even more clutter, you can click Clean Up in the Delete group and select Clean Up Conversation. The extra messages will be deleted.

#### **CERTIFICATION** 2.3.9 **READY?**

How do you ignore a Conversation?

#### **Take Note**

# **MANAGING THE MAILBOX**

# **The Bottom Line**

 Although organizing your messages into folders and Conversations is a good way to cut down the clutter in your mailbox, you still need to manage the items that remain. Managing your messages means keeping track of what you have or have not read, deleting messages that you no longer need, and following up on messages that require a response or action from you in a timely fashion. In this section, you will learn to manually mark items as read or unread, add follow-up reminders for yourself, and work with the Reminder windows that Outlook 2013 uses to keep you on your toes.

# Marking a Message as Read or Unread

 Have you ever been called away in the middle of reading an e-mail message? Once you've opened a message or even paused on it for a few seconds, Outlook 2013 considers it read (whether or not you actually finished reading it) and displays it as such in the Inbox listing. When the Inbox shows no unread messages, it can be easy to forget which messages you need to read more completely. To help you avoid this confusion, you can manually mark a message as read or unread. In this exercise, you will mark messages as read and unread.

# STEP BY STEP **Mark a Message as Read or Unread**

**USE** the *Blue Yonder Airlines contest* messages you sent to yourself in Lesson 2.

- **1.** If necessary, click the **Mail** button in the Navigation bar to display the mailbox, and click the **Blue Yonder Airlines contest** message in the message list. Because you sent a reply to this message, Outlook 2013 shows the message as read.
- **2.** In the message list, click the left side of the message preview item. The message status changes to Unread and a blue bar appears along the left edge; the subject line also turns blue in the message list, as shown in Figure 4-19.

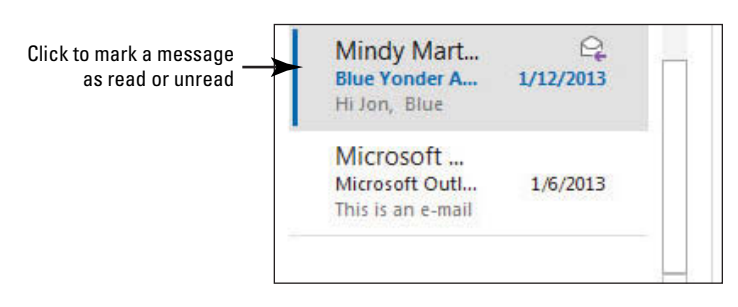

**3.** With the message still selected in the message list, click the blue bar on the left edge of the message list. The message status changes to Read, and its subject is no longer blue in the message list.

**PAUSE. LEAVE** Outlook 2013 open to use in the next exercise.

# Deleting an E-mail Message

 Some messages require you to act on them or respond to them, and some messages need to be saved until the end of a project. Once you are finished with messages, however, it is best to delete them so that the clutter is eliminated. This makes it easier to find and work with the messages you still need. In this exercise, you'll delete a finished message.

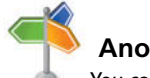

# **Another Way**

in the message list

**Figure 4-19**

 You can also mark a message as unread by selecting the message in the message list; then clicking Unread/Read in the Tags group on the HOME tab.

Marking a message as unread

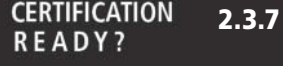

How do you mark a message as read or unread?

# STEP BY STEP **Delete an E-mail Message**

**USE** the *Sample delivery receipt and read receipt* messages you sent to yourself in Lesson 3.

- **1.** If necessary, click the **Mail** button in the Navigation bar to display the mailbox.
- **2.** Hover your mouse over the **Sample delivery receipt and read receipt** message in the message list. A black x appears on the right side of the message item, as shown in Figure 4-20.

#### **Figure 4-20**

Using the Delete icon in the message list

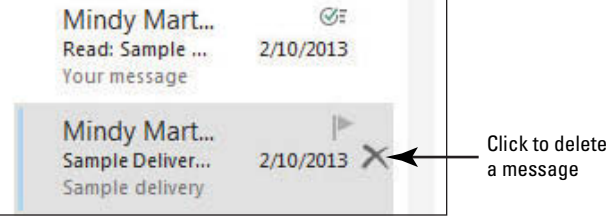

**3.** A red x appears on the right side of the message item when you point to it, as shown in Figure 4-21. Click the red **X** to delete the message.

#### **Figure 4-21**

Deleting a message in the message list

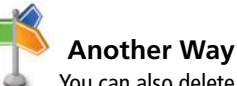

 You can also delete a message by selecting the message in the message list and then clicking Delete in the Delete group on the HOME tab.

#### **CERTIFICATION** 2.1.3 READY?

How would you delete a message you no longer needed?

#### Œ Mindy Mart... Read: Sample ... 2/10/2013 Your message  $\mathbb{P}$ Mindy Mart... Click to delete Sample Deliver... 2/10/2013 a message Sample delivery

**PAUSE. LEAVE** Outlook 2013 open to use in the next exercise.

# Setting a Flag as a Reminder for a Message

 The easiest way to keep track of messages that you need to follow up on is to mark them with a flag. When you see a flag, you know that there is still something that you need to do in regard to that message. You can choose whether or not you want Outlook 2013 to give you a Reminder window at a specified time to remind you of your deadline. Once you've completed the required task or response, you can clear the flag to remove the reminder. In this exercise, you'll add a reminder flag to a message.

# STEP BY STEP **Set a Flag as a Reminder for a Message**

**GET READY. USE** the Sample Important Message message you sent to yourself in Lesson 3. Because this is an important message, you want to be sure to follow up.

- **1.** If necessary, click the **Mail** button in the Navigation bar to display the mailbox.
- **2.** Hover your mouse over the **Sample Important Message** item in the message list. A grey flag appears in the upper right corner of the message item.
- **3.** Hover your mouse over the flag. The flag turns red and a ScreenTip appears, as shown in Figure 4-22. (Depending upon the type of e-mail accounts you have installed, the ScreenTips will differ slightly).

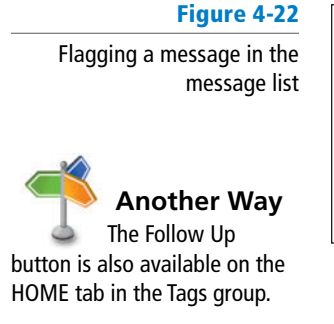

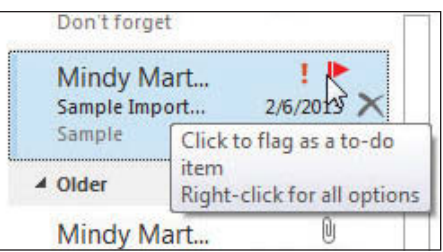

**4.** Right-click the flag icon. A list of options is displayed beneath the button, as shown in Figure 4-23.

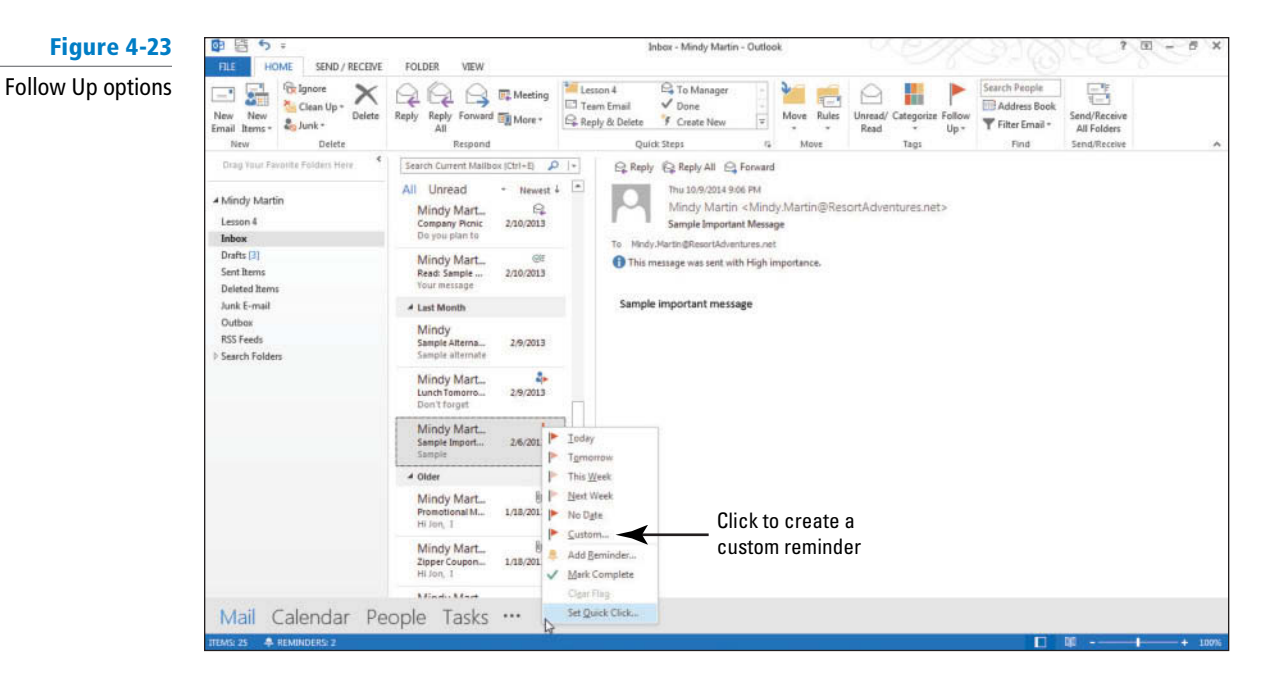

- **Take Note** The color of the flag becomes darker the closer you get to the deadline.
- If you don't see the Custom option, it is because Outlook does not support this option in the type of e-mail account you're running. If you don't see this option, skip ahead to the end of this exercise. **Take Note** 
	- **5.** Click **Custom** in the dropdown menu to open the Custom dialog box, as shown in Figure 4-24. (Depending upon the type of e-mail account you have installed in Outlook, you might not see the Custom option; in that case, skip steps 5–8).

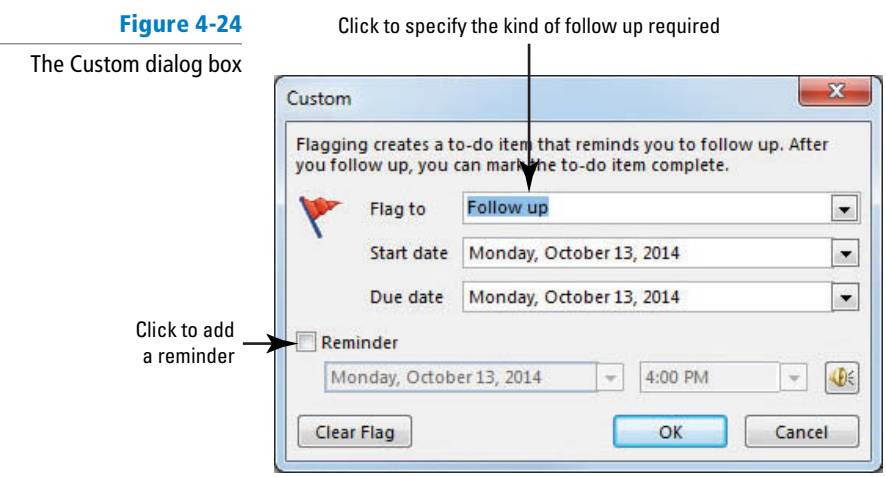

- **6.** Click the **Flag To** down arrow, and select **Review** from the list.
- **7.** Click the **Reminder** check box near the bottom of the dialog box.
- **8.** Set a reminder for five minutes from now. Click OK to close the dialog box. The message list now shows the message with a reminder flag in the far-right column, as shown in Figure 4-25.

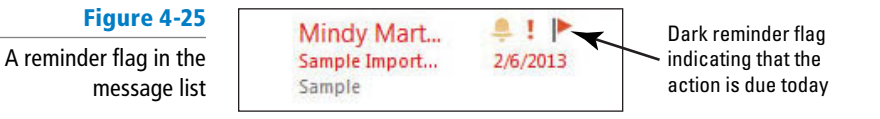

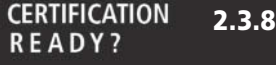

**PAUSE. LEAVE** Outlook 2013 open to use in the next exercise.

How do you set up a follow up flag for a message?

# Working with Reminder Windows

Once you've set a reminder flag for a message, Outlook 2013 uses the Reminder window as a way to prompt you that a due date is approaching. Outlook 2013 uses the same Reminder window to remind about tasks and calendar appointments. In this exercise, you'll open an Outlook 2013 item from the Reminder window, dismiss the reminder, and clear the flag on a message.

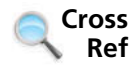

 You can read more about setting reminders for Calendar appointments in Lesson 8 and for tasks in Lesson 11.

# STEP BY STEP **Work with Reminder Windows**

**GET READY. USE** the Sample Important Message message and complete the preceding exercise, if you haven't already.

- **1.** If necessary, click the **Mail** button in the Navigation bar to display the mailbox.
- **2.** A Reminder window is displayed at the time you indicated in the Custom dialog box in step 8 of the preceding exercise. The window lists all reminders that have not yet been completed, as shown in Figure 4-26.

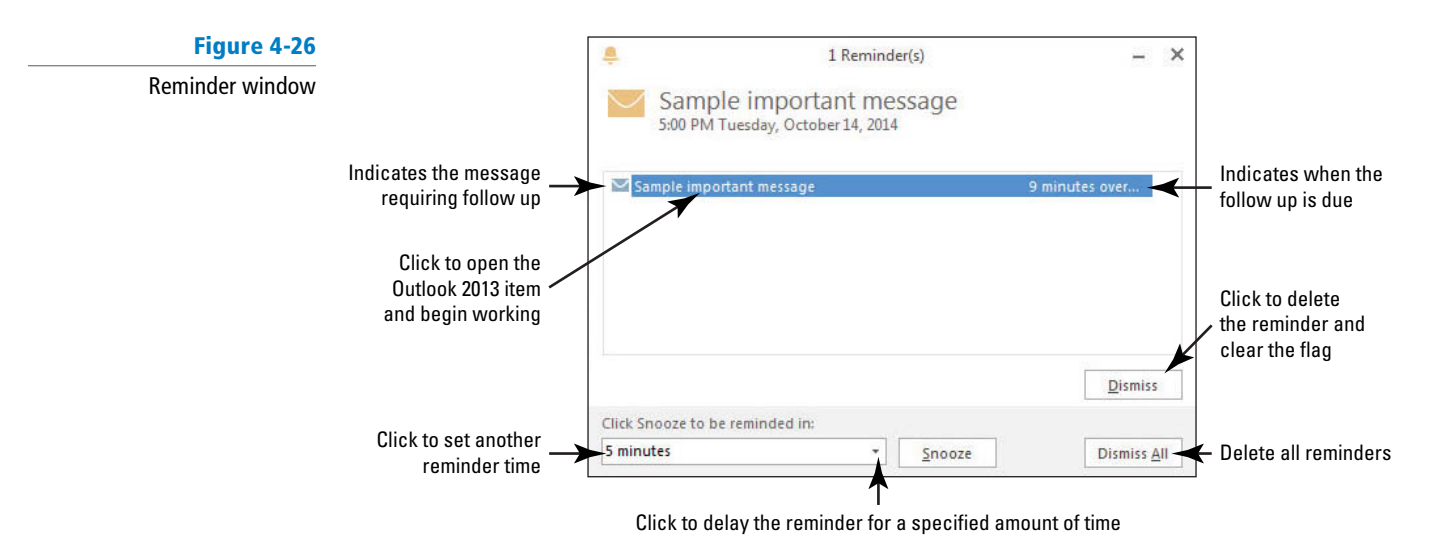

When your Reminder window appears, the highlighted entry within the Subject area of the window indicates the Outlook 2013 item to which the reminder is attached and how much time has passed since the Reminder time.

**3.** Double click the highlighted entry, **Sample important item**. The original message window is displayed for your review.

- **4.** Click the **Close** button in the top-right corner of the message window to close the message and return to the Reminder window.
- **5.** Click **Dismiss**. The reminder item is deleted from the Subject area. If that was the only item in the Reminder window, the window closes as well.
- **6.** Click the flag in the message list. The flag disappears and a check mark takes its place, indicating that you've already followed up, as shown in Figure 4-27. (Depending upon your e-mail account type, Outlook might not display a check mark, but instead the flag just disappears.)

#### **Figure 4-27**

A completed reminder in the message list

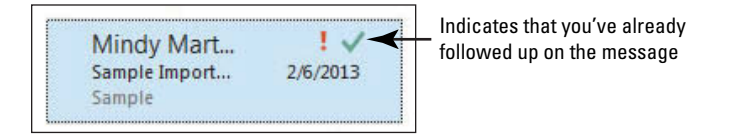

#### **CERTIFICATION** 3.3.3 **READY?**

How would you configure a reminder?

#### **PAUSE. LEAVE** Outlook 2013 open to use in the next exercise.

 The Reminder window is a great way to stay on top of all your obligations. When the Reminder window appears, it might not be a convenient time to complete the follow-up. If this occurs, click the *Click Snooze to be reminded in:* down arrow and select the amount of time you want before the next reminder. Then click Snooze. You'll get another Reminder window at the appointed time.

# **USING THE OUTLOOK CLEANUP TOOLS**

# **The Bottom Line**

 To maintain your folders, you should delete or archive old items. This prevents you from keeping old items past the date when they are useful. In this section, you'll delete and archive older messages. Microsoft Outlook 2013 makes it easy to maintain a neat and organized mailbox by consolidating its Cleanup tools in one convenient location in Backstage view. In this section, you'll work with the Outlook Cleanup tools to reduce the size of your mailbox.

# Viewing Mailbox Size and Cleanup Tools

Outlook 2013 stores all of your items in one large .pst file on your computer. Over time, this file can become huge. Rather than saving every single item, it makes more sense to remove any item that you no longer need. You can use the Mailbox Cleanup option within the Cleanup Tools in Backstage view. In the Mailbox Cleanup window, you can view the mailbox size and choose options to delete items, archive items, and find large e-mails with attachments. In this exercise, you'll view the mailbox size and explore the Mailbox Cleanup tools.

#### STEP BY STEP **View Mailbox Size and Cleanup Tools**

**GET READY. LAUNCH** Outlook 2013 if it is not already running.

- **1.** Click the **FILE tab** to open the Backstage view.
- **2.** Click **Cleanup Tools** in the Mailbox Cleanup section. A list of available cleanup tools is displayed, as shown in Figure 4-28.

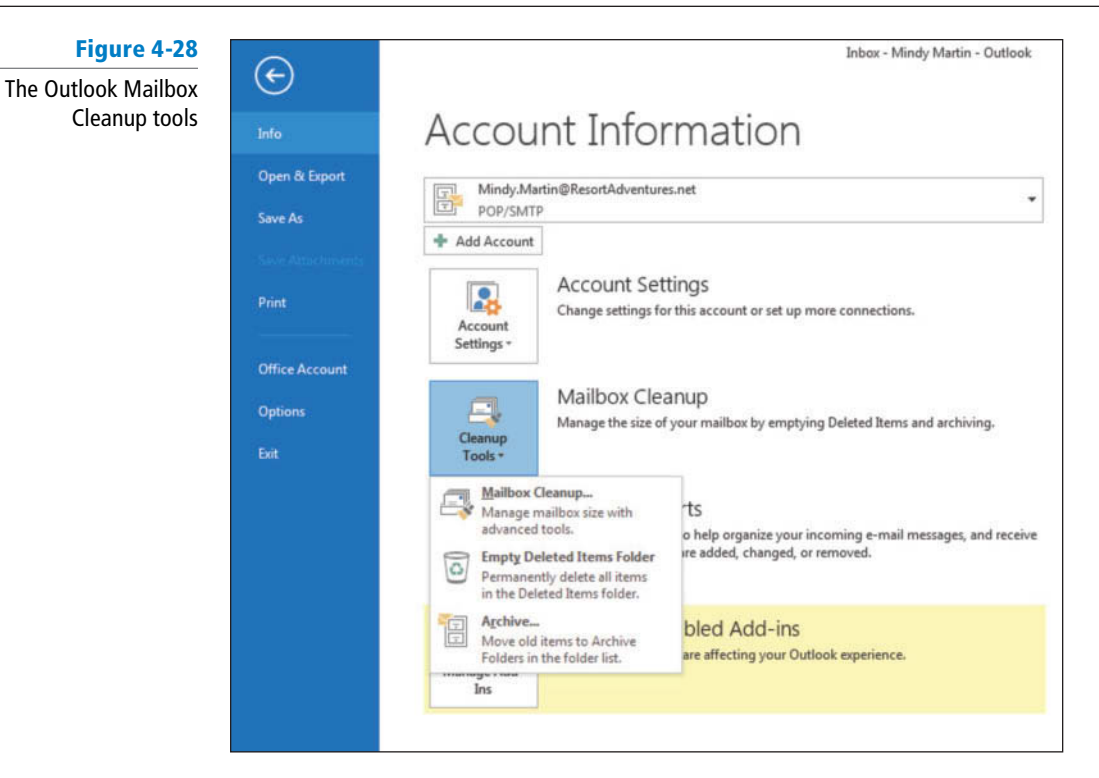

**3.** Click **Mailbox Cleanup**. The Mailbox Cleanup dialog box is displayed, as shown in Figure 4-29.

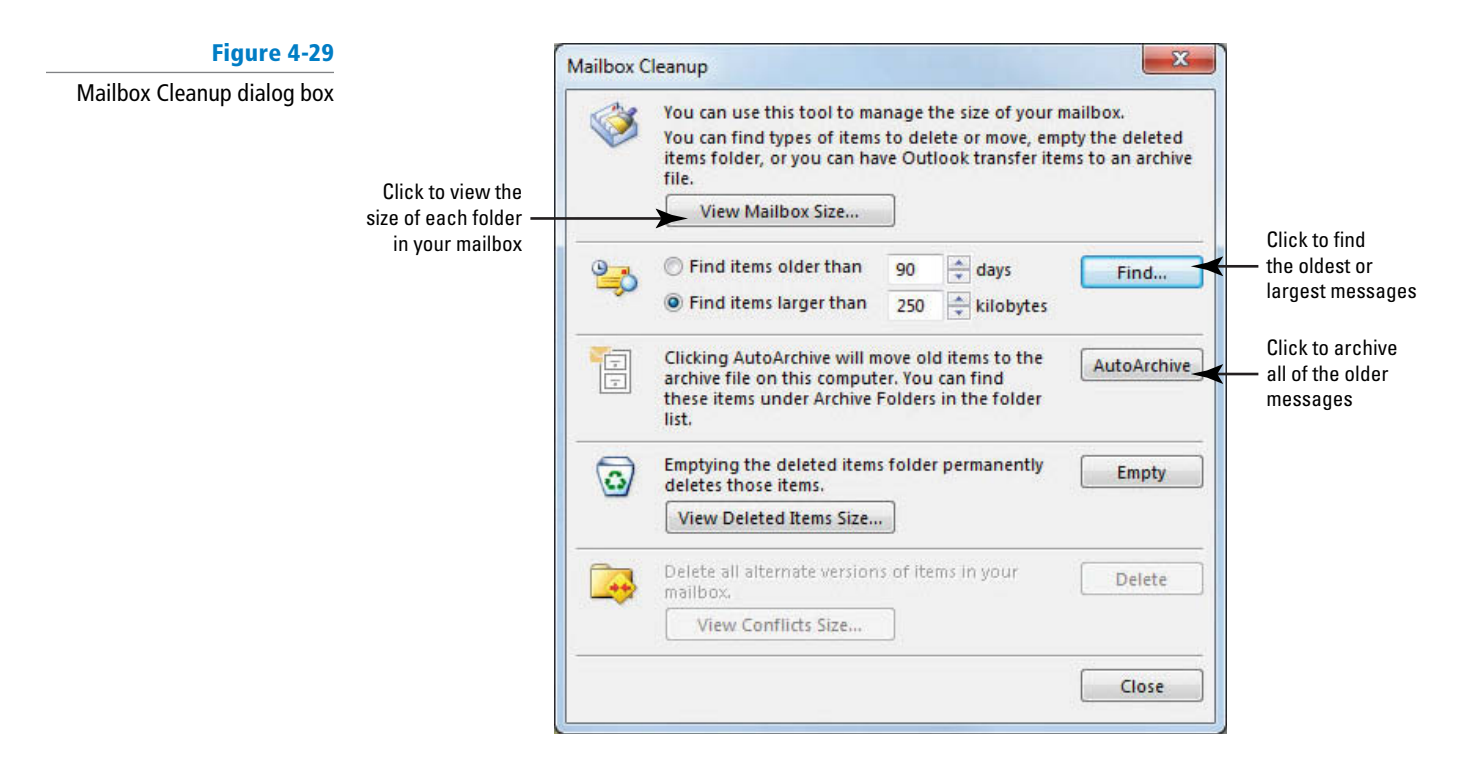

**4.** Click **View Mailbox Size** in the top section of the dialog box. The Folder Size dialog box is displayed, as shown in Figure 4-30.

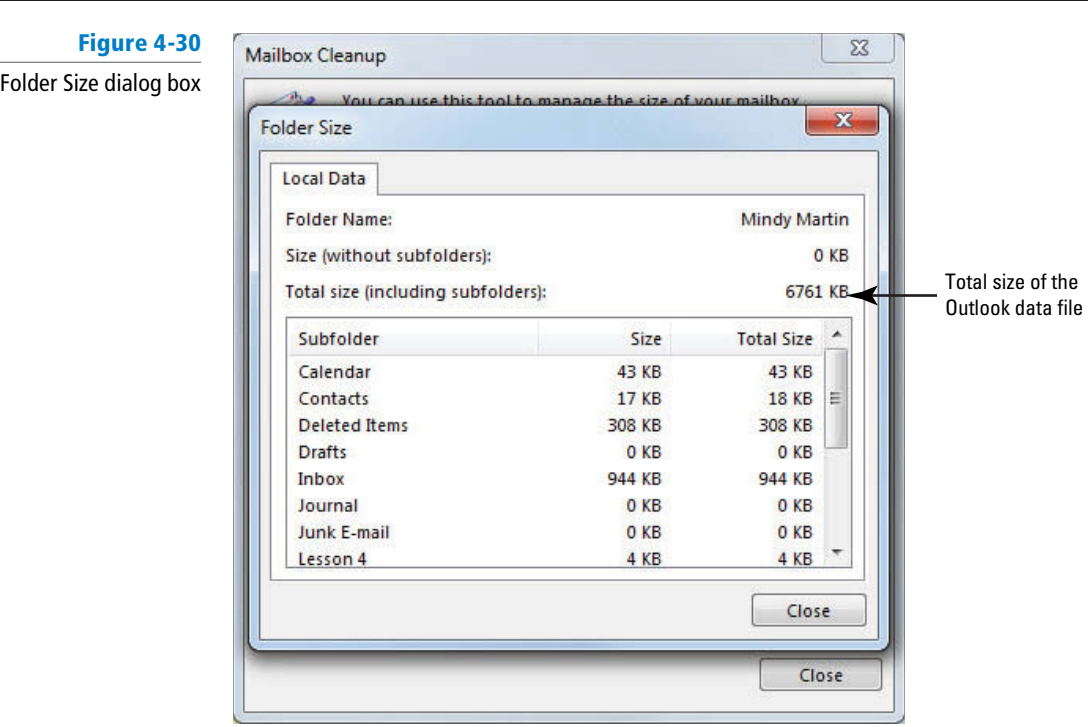

**5.** Locate the Total Size item to see the total size of your mailbox file.

Remember that your mailbox size might differ substantially from the one in the picture depending on the mailbox items that you've created or received. **Troubleshooting**

- **6.** Scroll through the list of folders in the dialog box to see which are the largest.
- **7.** Click **Close** twice to close the Folder Size dialog box and the Mailbox Cleanup dialog box and return to Backstage view.

**CERTIFICATION** 2.3.6 **READY?** 

How would you cleanup messages in your mailbox? **PAUSE. LEAVE** Outlook 2013 open to use in the next exercise.

 The Mailbox Cleanup dialog box contains several useful tools to help you keep a handle on your mailbox size.

- **View Mailbox Size** Enables you to see which folders are using up the most space.
- **Find** Helps you to locate either the largest or oldest messages in the mailbox. These are the messages that can make the biggest difference when cleaning up your mailbox.
- **AutoArchive** Uses the Outlook 2013 default AutoArchive settings to take the oldest items out of your mailbox and store them in a separate archive file.
- **Empty** Empties the items in the Deleted Items folder.

# Emptying the Deleted Items Folder

 When you delete an Outlook 2013 item, it is moved to the Deleted Items folder. It is held in the Deleted Items folder indefinitely. Items in the Deleted Items folder can be moved to another folder or permanently deleted from the computer. Rather than deleting each item manually, you can use the Empty Folder tool to permanently delete every item from the Deleted Items folder at the same time. When you use the Empty Folder tool, the contents of the folder are removed from your computer and can no longer be restored. The same procedure can be used to empty the Junk E-mail folder. In this exercise, you'll empty the Deleted Items folder.

# STEP BY STEP **Empty the Deleted Items Folder**

**GET READY. LAUNCH** Outlook 2013 if it is not already running.

- **1.** If necessary, click the **FILE tab** to open the Backstage view.
- **2.** Click **Cleanup Tools** in the Mailbox Cleanup section. A list of available cleanup tools is displayed (refer to Figure 4-28).
- **3.** Click **Empty Deleted Items Folder**. A warning dialog box is displayed, as shown in Figure 4-31.

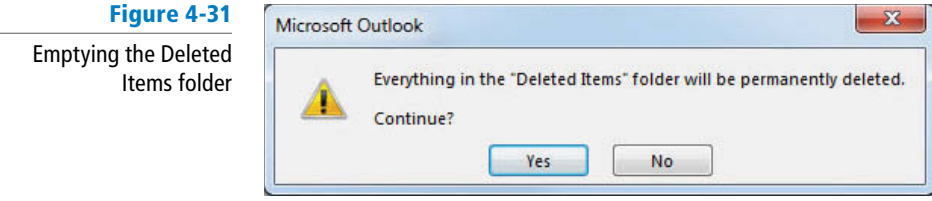

- **4.** Click the **Yes** button to remove the items from your computer; those items are now permanently deleted, and you can no longer restore them.
- **5. PAUSE. LEAVE** Outlook 2013 open to use in the next exercise.

# Archiving Outlook Items

 It is easy to accumulate messages. Some messages are no longer related to your current projects, but you don't want to delete them. Some companies or departments also have to follow **retention rules** that specify the length of time correspondence must be kept. When you **archive**  a message, you store it in a separate folder, reducing the number of messages in the folders you use most often. You can still access archived messages in Outlook 2013. By default, items are archived automatically using the **AutoArchive** function, but you can change the AutoArchive settings and archive items manually. In this exercise, you'll manually archive Outlook 2013 items.

#### STEP BY STEP **Archive Outlook Items**

**GET READY. LAUNCH** Outlook 2013 if it is not already running.

- **1.** If necessary, click the **FILE** tab to open the Backstage view.
- **2.** Click **Cleanup Tools** in the Mailbox Cleanup section. A list of available cleanup tools is displayed (refer to Figure 4-28).
- **3.** Click **Archive**. The Archive dialog box is displayed, as shown in Figure 4-32. This dialog box displays the AutoArchive options that are currently active.

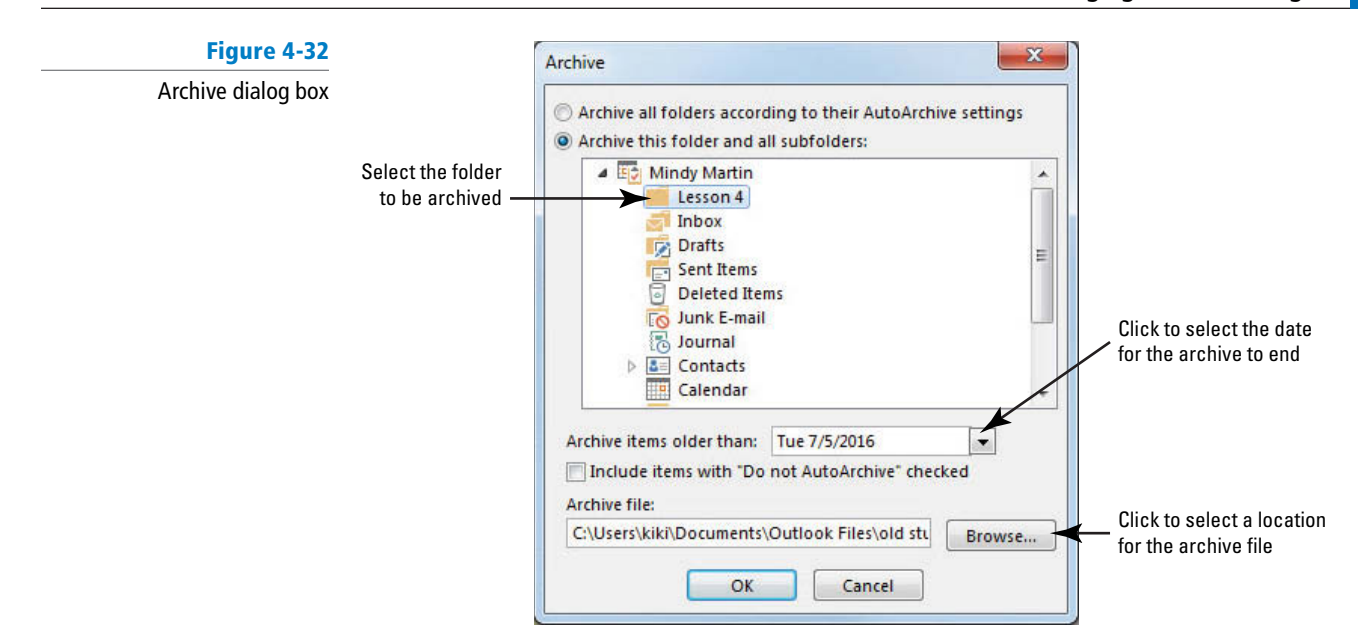

**4.** Ensure that the *Archive this folder and all subfolders* option is selected, and click the **Lesson 4 folder** in the dialog box.

**Troubleshooting** Be careful! If you select the wrong folder, whatever folder you click will be emptied of items.

- **5.** Click the **Archive Items older than** down arrow, and select [**tomorrow's date**].
- **6.** Click **Browse** and select the **Solutions** folder for this lesson.
- **7.** In the File name box, key **Archive\_xxx** (where *xxx* is your initials).
- **8.** Click **OK** twice.
- **9.** Outlook 2013 warns you that because the date you've chosen is in the future, all items will be archived. Click Yes. The items are automatically moved to the Archives file you created and the dialog box closes.
- **10.** Click the **Back arrow** at the top left of the screen. Notice that the Lesson 4 folder you created earlier in this lesson is now empty and that a new Archives folder appears at the bottom of the Folders list.
- **11.** Click the **Archives folder expansion arrow** to open the archive. The Archives folder includes the Lesson 4 folder, in addition to a Search folder and a Deleted Items folder. These two folders are automatically created whenever you archive folders.
- **12.** Click the **Lesson 4 folder** within the Archives folder. It now contains the messages removed from the original Lesson 4 folder, as shown in Figure 4-33.

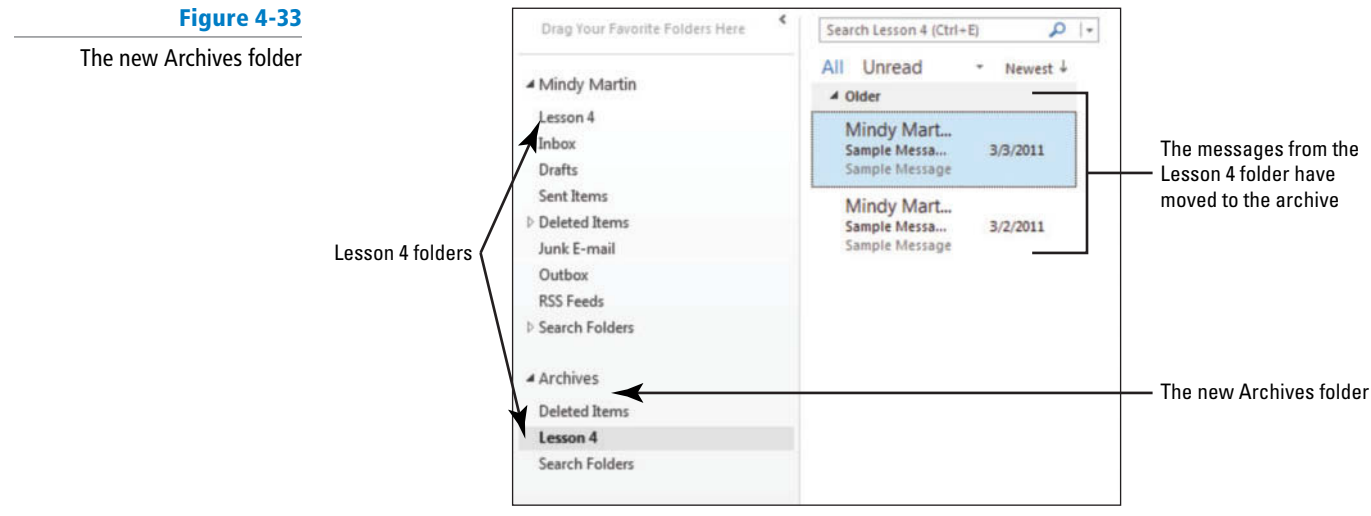

- **13.** Click the empty **Lesson 4 folder** in the Outlook Data Files folder and then click the **FOLDER** tab on the Ribbon.
- **14.** Click **Delete Folder** to delete the empty Lesson 4 folder. When prompted, click **Yes** to move the folder to the Deleted Items folder.
- **15.** Right-click the **Archives** folder and select **Close "Archives"** from the shortcut menu to close the Archives folder. The Archives folder disappears from the Folders List and is stored as an Outlook Data File in the Solutions folder.

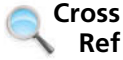

You'll learn more about using data files in Lesson 12.

**PAUSE. LEAVE** Outlook 2013 open to use in the next exercise.

Check your state and company retention policies before deleting any business-related messages. **Troubleshooting**

# **MANAGING JUNK MAIL**

# **The Bottom Line**

 Nearly every day, the average inbox receives **spam** —unwanted junk mail messages from advertisers and con artists. Aside from the nuisance factor, many junk mail messages are designed to plant viruses on your computer or lure you into divulging your identity information. In this section, you'll learn to spot and manage junk mail messages.

# Viewing Message Properties

Having your mailbox flooded with ads is annoying, but falling prey to someone who is misrepresenting himself in a spam message is downright dangerous. Some spammers format and design their messages to look as though they are coming from someone else. You can spot most of these "spoofing" messages by examining the message header to ensure that its properties are in keeping with the content of the message. The message header is text that is encoded into every e-mail message. Though not visible when reading the actual message, it contains detailed information about the sender, the sender's domain, and the sender's e-mail service. In this exercise, you'll examine a message header's properties.

# STEP BY STEP **View Message Properties**

**GET READY. LAUNCH** Outlook 2013 if it is not already running.

- **1.** If necessary, click the **Mail** button in the Navigation bar and display the Inbox.
- **2.** Double-click a message that you sent to yourself. The message window opens, displaying the selected message.
- **3.** Click the **FILE tab**, and click **Properties** in Backstage view. The Properties dialog box is displayed, as shown in Figure 4-34.

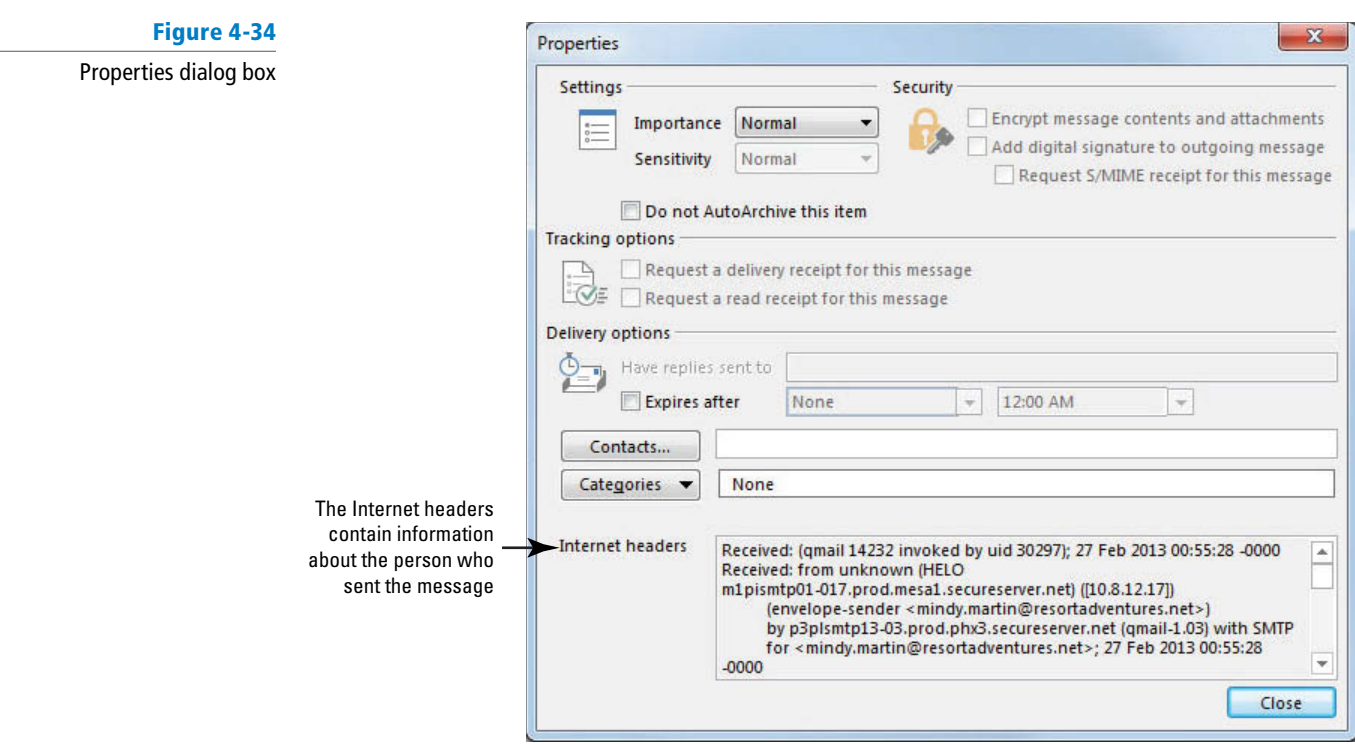

- **4.** Click anywhere in the **Internet Headers** area at the bottom of the dialog box. The Internet Headers area can contain a lot of information that can be hard to read. To make it easier to locate the information you're looking for, it helps to copy the header information and paste it into a blank document or message window.
- **5.** [Press Ctrl+A] to select all the information listed there.
- **6.** [Press Ctrl+C] to copy it.
- **7.** Click **Close** to close the Properties dialog box.
- **8.** On the MESSAGE tab, click **Reply** .
- **9.** In the message area, [press Ctrl+V] to paste the information about the message header into your Reply message, as shown in Figure 4-35.

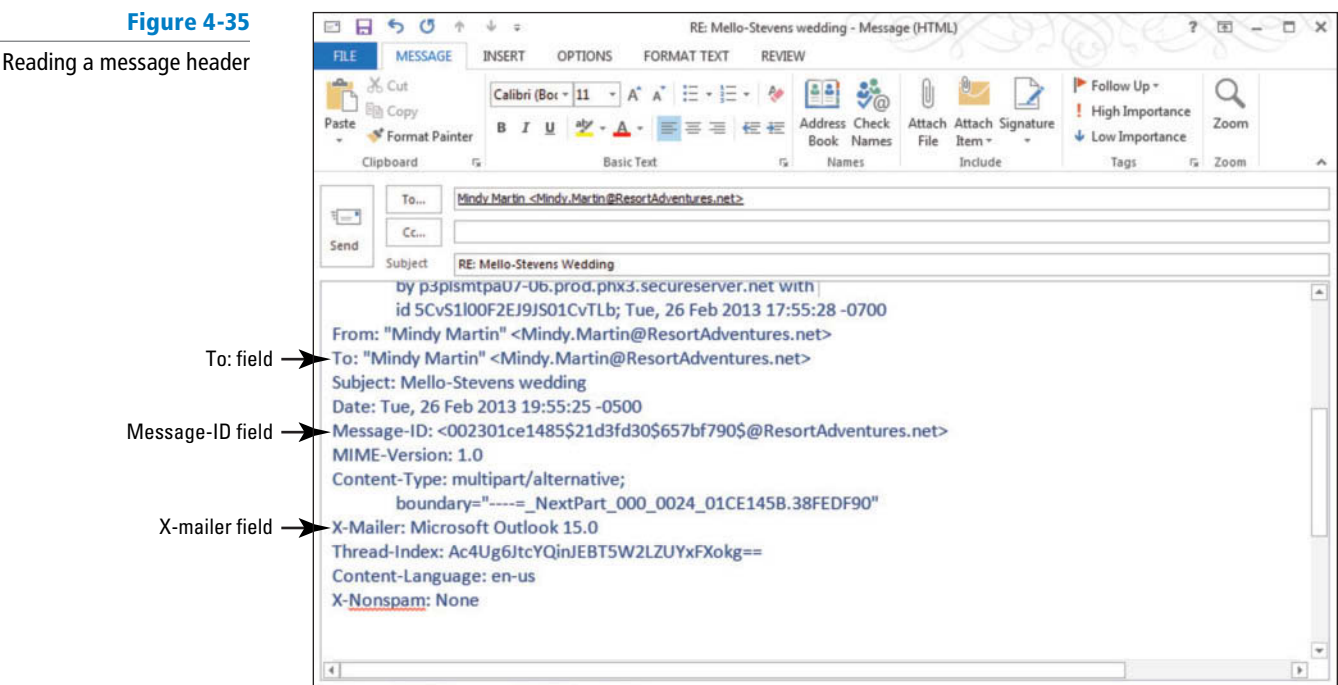

- **10.** Scroll through the information you've pasted in the Reply message area. Locate the *Message-ID* field. This should end in the domain name of the sender. For example, if you received a message from PayPal asking to confirm your account settings, the domain name listed should match the paypal.com that the official PayPal site uses. If you see any other error in spelling, capitalization, or suffix, you know the message is a fake.
- **11.** Locate the *X-Mailer* field. This lists the e-mail software used by the sender. In most cases, a major corporation won't be sending messages from a webmail system, such as Hotmail or Yahoo! Mail. They are more likely to use a business e-mail program like Outlook 2013 (which sometimes appears as Microsoft Outlook 15.0).
- **12.** Scroll through the message header again and locate the *To:* field. This field lists all the people to whom the message was sent. Now obviously you'll receive messages to you, to you and a few others, and to a group to which you belong. The key is to look at the message content in combination with the To: field. For example, messages from your bank (or a similar kind of business) containing supposedly confidential information shouldn't be addressed to a bulk mailing list.
- **13.** Close the message without sending or saving.

**PAUSE. LEAVE** Outlook 2013 open to use in the next exercise.

# Filtering Junk Mail

 Unsolicited e-mail sent to many e-mail accounts is spam or junk e-mail. It arrives at all times of the day containing offers of cheap medication, knock-off jewelry, and bad stock tips. If you don't manage the junk e-mail, your Inbox could easily be buried in spam. Outlook 2013 has a streamlined junk e-mail filtering process that makes it easier than ever to keep your Inbox free from spam. In this exercise, you'll explore the Outlook 2013 options for filtering junk e-mail and learn how to add someone to your **Blocked Senders list** .

By default, there is no automatic filtering applied to e-mail. Increasing the level of protection decreases the amount of spam that will be directed to your Inbox. However, it increases the chance that a non-spam message will be delivered to the Junk E-mail folder. The Outlook 2013 Junk E-mail options are described in Table 4-2.

#### **Table 4-2**

Junk E-mail Options

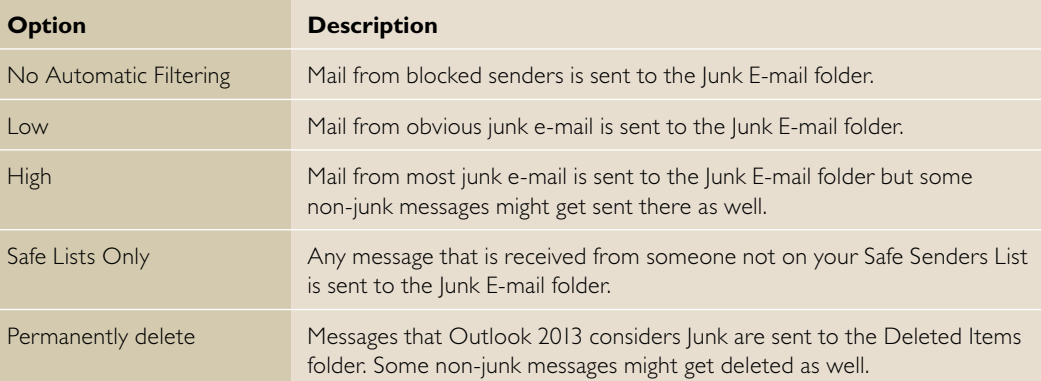

# STEP BY STEP **Filter Junk Mail**

**GET READY. LAUNCH** Outlook 2013 if it is not already running.

- **1.** If necessary, click the **Mail** button in the Navigation bar to display the Inbox.
- **2.** On the HOME tab, click **Junk** in the Delete group. A list of options for handling junk mail is displayed.
- **3.** Select **Junk E-mail Options**. The Junk E-mail Options dialog box is displayed, as shown in Figure 4-36.

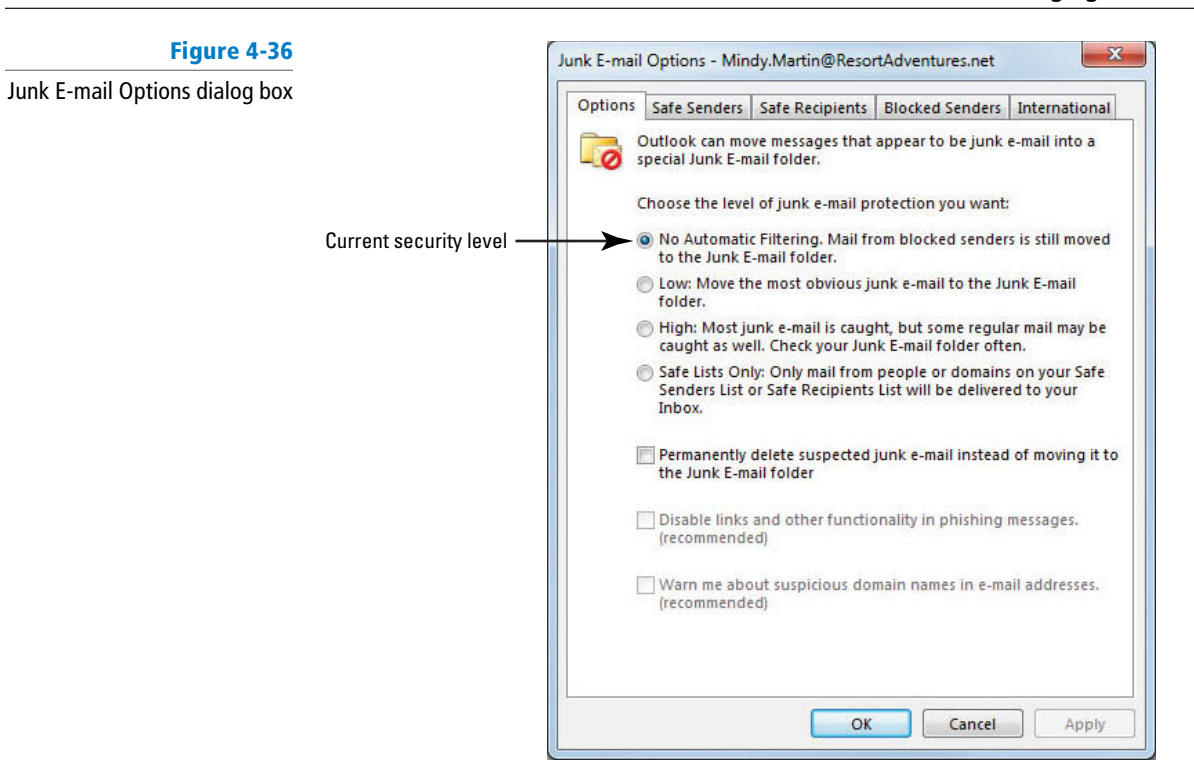

- **4.** Review each level of junk e-mail protection. The Outlook 2013 Junk E-mail options are described in Table 4-2.
- **5.** For now, you will leave the setting where it is, so you don't miss any important messages. Click the **Cancel** button to close the dialog box and return to the main Outlook 2013 window.
- **6.** If a message from a friend or coworker is in your Inbox, right-click the message in the message list. Point to Junk on the shortcut menu. A list of Junk E-mail options is displayed, as shown in Figure 4-37.

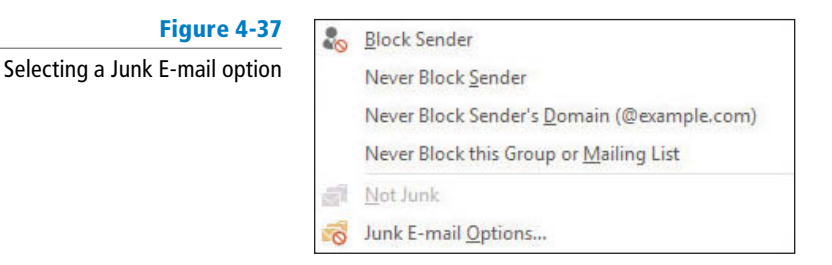

**7.** Click the **Block Sender** option. A message is displayed notifying you that the sender has been added to your Blocked Senders List, as shown in Figure 4-38.

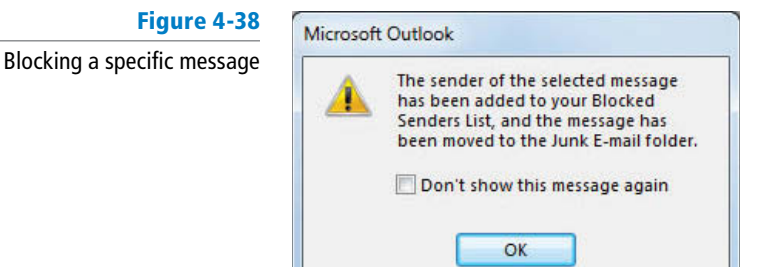

**8.** Click **OK**. The message moves from the Inbox to the Junk E-mail folder.

#### **PAUSE. LEAVE** Outlook 2013 open to use in the next exercise.

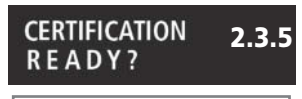

How do you filter junk mail?

 The question is whether the extra level of security is worth the hassle of hunting for messages in the Junk E-mail folder. There is no one right answer. However, if you are receiving a lot of junk messages, you'll want to select a higher security level than the default. Just remember that if you choose to increase your protection level, check your Junk E-mail folder frequently.

# Using Not Junk to Return a Specific Message to the Inbox

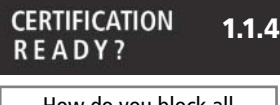

How do you block all messages from a particular sender?

Outlook 2013 uses your filter settings to make a guess as to what is spam and what isn't. Sometimes a good message will slip into the Junk E-mail list. If this happens, you can easily move the message back to your Inbox and add the sender to your **Safe Senders list** , which will ensure that future messages don't get caught in the spam filter. In this exercise, you'll find a message in the Junk E-mail folder and mark it as Not Junk to return it to the Inbox.

# **STEP BY STEP** Use Not Junk to Return a Specific Message to the Inbox

**GET READY. LAUNCH** Outlook 2013 if it is not already running and complete the previous exercise.

- **1.** If necessary, click the **Mail** button in the Navigation bar to display the mailbox.
- **2.** Click the **Junk E-mail folder** in the Folders list, and right-click on the message. Point to Junk in the shortcut menu. A list of Junk E-mail options is displayed as a fly-out menu.
- **3.** In the Junk E-mail options list, select **Never Block Sender**. Outlook 2013 notifies you that it will move the selected message's Sender e-mail address to the Safe Senders List, as shown in Figure 4-39.

# **Figure 4-39**

Using Never Block Sender to add a person to your Safe Senders List

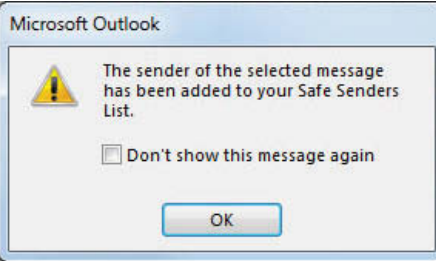

- **4.** Click **OK** to complete the process.
- **5.** Your friend's e-mail address is now considered safe, but the message remains in the Junk E-mail folder.
- **6.** Right-click the message again and click **Junk** in the shortcut menu to open the list of options.
- **7.** Click **Not Junk**. The Mark as Not Junk message box is displayed, as shown in Figure 4-40.

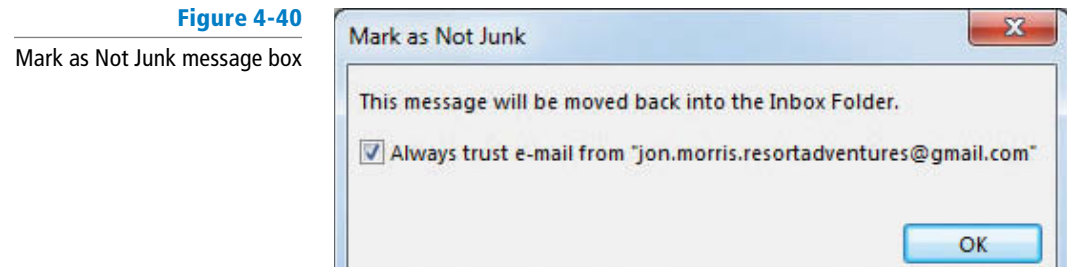

**8.** Click the **Always trust e-mail from . . .** option to deselect it.

**9.** Click **OK**. The message moves back to the Inbox.

#### **CLOSE** Outlook 2013.

The Outlook 2013 Junk E-mail filtering options are outlined in Table 4-3 below.

# **Table 4-3**

Junk E-mail Filtering Options

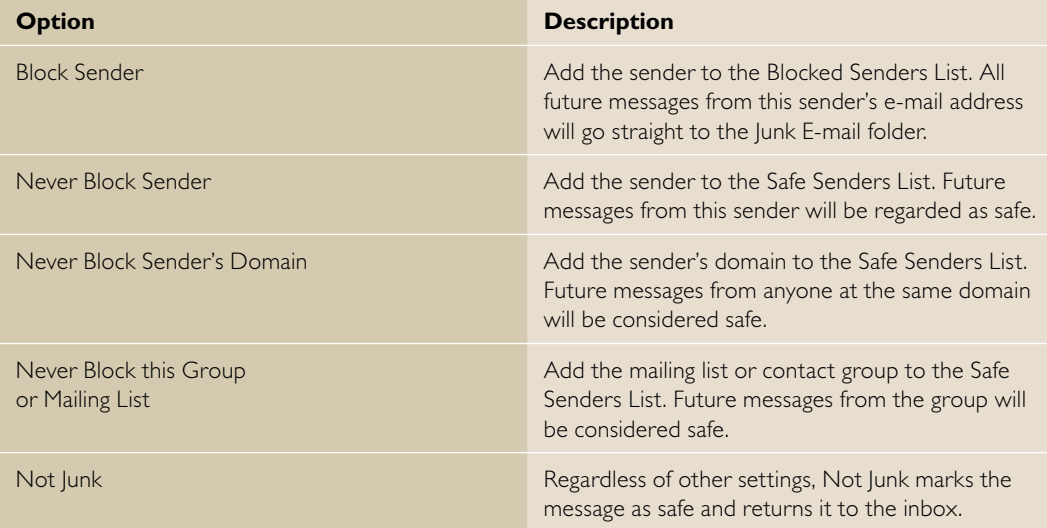

 As you receive messages from people you want to correspond with, add their e-mail addresses to the Safe Senders List. Messages from senders on the Safe Senders List are never directed to the Junk E-mail folder.

# **SKILL SUMMARY**

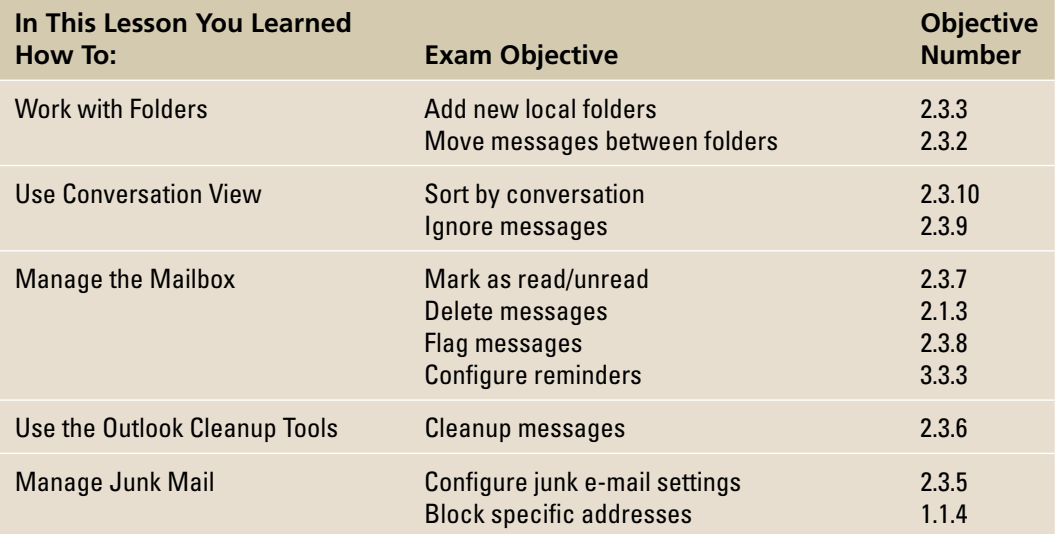

# **Knowledge Assessment**

#### **Multiple Choice**

#### **Select the best response for the following statements.**

- **1.** In a message header, the **find the sender's domain name.** 
	- **a.** Message-ID
	- **b.** X-Mailer
	- **c.** Domain ID
	- **d.** Sender ID
- **2.** By default, where does e-mail arrive?
	- **a.** Inbox
	- **b.** Outbox
	- **c.** Junk E-mail
	- **d.** Sent Items
- **3.** By default, what attribute does AutoArchive use to determine which messages should be archived?
	- **a.** Attachments
	- **b.** Sender
	- **c.** Size
	- **d.** Date
- **4.** In Conversation view, the Conversation \_\_\_\_\_\_\_\_\_ when more than one person responds to the same e-mail.
	- **a.** grows
	- **b.** expands
	- **c.** breaks
	- **d.** splits

**5.** If you want to stop following a Conversation, you can select it and click  $\equiv$ 

- **a.** Delete
- **b.** Ignore
- **c.** Stop
- **d.** Block
- **6.** If you want to remember to go back to reading a message again later, you can
	- **a.** flag it
	- **b.** mark it as read
	- **c.** mark it as unread

.

- **d.** Both a and c
- **7.** How do you remove an Outlook 2013 item from your computer?
	- **a.** Delete the item and then delete again from within the Deleted Items folder
	- **b.** Move the item to the Deleted Items folder
	- **c.** Select the item and press the **Delete** key
	- **d.** Delete the item and close Outlook 2013
- **8.** How do you restore a folder?
	- **a.** Delete the folder
	- **b.** Archive the folder
	- **c.** Move the folder from the Deleted Items folder to the Outlook Data Files folder in the Folders list
	- **d.** Delete items from the folder
- **9.** When you receive a junk e-mail message, select the message and click the button in the Delete group.
	- **a.** Spam
	- **b.** Delete
	- **c.** Block Sender
	- **d.** Junk
- **10.** The Outlook Mailbox Cleanup tools are accessed \_
	- **a.** on the Tools menu
	- **b.** in the Options dialog box
	- **c.** in Backstage view
	- **d.** in the Outlook data file

#### **Fill in the Blank**

#### **Complete the following sentences by writing the correct word or words in the blanks provided.**

- **1.** Messages are automatically moved to the *\_\_\_\_\_\_\_\_* after they are sent.
- **2.** To permanently remove deleted items from your Outlook data file, use the \_ tool.
- **3.** To eliminate clutter in your mailbox, \_\_\_\_\_\_\_\_ your older and no longer relevant messages to a separate folder.
- **4.** In \_\_\_\_\_\_\_ view, Outlook 2013 groups all the related messages together.
- **5.** Set a \_\_\_\_\_\_\_\_ so that Outlook 2013 will prompt you when a deadline approaches.
- **6.** Messages you send are stored in the **with the untill your computer is connected to the** Internet.
- **7.** <u>**determine(s)**</u> the length of time correspondence should be kept.
- **8.** Spam is stored in the **folder**.
- **9.** Messages from senders on the \_\_\_\_\_\_\_\_ are immediately delivered to the Junk E-mail folder.
- **10.** The contains messages you have written but not sent yet.

# **Competency Assessment**

#### **Project 4-1: Use Junk Mail Options**

Add your own name to the Safe Senders List using the Never Block Sender option.

**GET READY. LAUNCH** Outlook 2013 if it is not already running.

- **1.** Return to your Inbox if necessary. Select a message you sent to yourself.
- **2.** Click the **Junk** button on the HOME tab and select **Block Sender** . Click **OK** . Outlook moves the selected message to the Junk E-mail folder and future messages you send to yourself will be blocked.
- **3.** Open the **Junk E-mail** folder and right-click the message to yourself to open the shortcut menu.
- **4.** Point to **Junk** on the shortcut menu and select **Never Block Sender** from the menu that appears. Click **OK** .
- **5.** Right-click the message to yourself in the **Junk E-mail** folder again and point to **Junk** on the shortcut menu. Select **Not Junk** from the shortcut menu.
- **6.** Click **OK** to move the message back to the Inbox.

**LEAVE** Outlook 2013 open for the next project.

#### **Project 4-2: Create a Mail Folder**

 The Alpine Ski House is just a brisk walk away from Resort Adventures. Joe Worden, Mindy Martin's cousin, is the owner of the Alpine Ski House, which sells ski equipment. To attract and hold local customers when it isn't ski season, Joe started a ski club for local residents. During the off season, club members meet to hike, bike, and exercise together to stay in shape for skiing. Since the ski club has recently become more active and gained more members, Joe decided that he needs to organize his ski club messages.

 Create a folder to store ski club messages and send a message to the club notifying them about an upcoming hike.

**GET READY. LAUNCH** Outlook 2013 if it is not already running.

- **1.** Click the icon at the end of the Navigation bar and select the Folders list button to display the Folders list.
- **2.** On the FOLDER tab, click the **New Folder** button. The Create New Folder dialog box is displayed.
- **3.** In the *Name* field, key **Ski Club** to identify the new folder.
- **4.** Click the **Outlook Data Files** folder at the top of the Folders List to place the folder in the main level of folders.
- **5.** Click the **OK** button to close the dialog box and create the folder.
- **6.** Click the **Ski Club** folder in the Folders List and drag it above the Outbox folder in the Folders list.
- **7.** Click the **New E-mail** button on the HOME tab. The Message window is displayed.
- **8.** In the *To* field, key [your e-mail address]. In the *Subject* field, key **Ski Club Hike Saturday!**
- **9.** In the message area, key the following message:

**Hi Ski Club members!** [Press **Enter** twice.]

**This is just a reminder. We'll be hiking the Mountain Dancer trail this Saturday. Meet in the Mountain Dancer camp site. Bring sandwiches for lunch and plenty of water for the hike. The weather forecast says it will be hot, hot, hot! Be sure you stay hydrated!** [Press **Enter** twice.]

**I'll see you Saturday at 9 AM! Call by Friday afternoon if you can't make it for the hike!** [Press **Enter** twice.]

**Joe Worden** [Press **Enter**.]

**Alpine Ski House**

**10.** Click the **Send** button. The message is moved to the Outbox, and it is sent when your computer is connected to the Internet.

**LEAVE** Outlook 2013 open for the next project.

# **Proficiency Assessment**

# **Project 4-3: Ski Club Conversation**

 Joe Worden of the Alpine Ski House is planning a hike for the ski club members this weekend. He sent a message about the hike and wants to use Conversation view to monitor the responses more efficiently.

**GET READY. LAUNCH** Outlook 2013 if it is not already running.

- **1.** If necessary, click the **Mail** button in the Navigation bar to display the Inbox.
- **2.** Select the **Ski Club Hike Saturday!** message and click the **Reply** Quick Response button in the Reading Pane.
- **3.** In the message area, key **Great!** and click **Send** .
- **4.** Select the **Ski Club Hike Saturday!** message and click the **Reply** Quick Response button in the Reading Pane.
- **5.** In the message area, key **Sorry, I can't make it.** Click **Send** .
- **6.** On the VIEW tab, select **Show as Conversations** . When prompted, select **All Mailboxes** to apply the Conversation view everywhere.
- **7.** If the new messages haven't arrived, click **Send/Receive All Folders** on the HOME tab.
- **8.** Click the **expansion arrow** beside the Conversation to see all the messages.

**LEAVE** Outlook 2013 open for the next project.

## **Project 4-4: Organize Ski Club E-mails**

 Now that more e-mails have arrived, it's time to organize them. Move the messages to the Ski Club folder and set up a reminder so you don't forget about Saturday's hike.

**GET READY. LAUNCH** Outlook 2013 if it is not already running.

- **1.** If necessary, click the **Mail** button in the Navigation bar to display the inbox.
- **2.** Right-click the **Ski Club Hike Saturday!** Conversation header and select **Move** on the shortcut menu.
- **3.** Select **Ski Club** from the list of folders. Click **OK** .
- **4.** Click the **Ski Club** folder and expand the Conversation.
- **5.** Click the blue bar on the left edge of all the new reply messages to mark them as **Read** .
- **6.** Select the replies in the conversation that are stored in the Sent Items folder and click **Unread/Read** in the Tags group on the HOME tab.
- **7.** Select the original message and right-click the **Follow Up Flag** in the message list. Select **Custom** from the list.
- **8.** In the *Start Date* box, key [**Saturday's date**].
- **9.** Select the *Reminder* box, and change the time to **6:00 AM** . Click **OK** .

**LEAVE** Outlook 2013 open for the next project.

# **Mastery Assessment**

#### **Project 4-5: Manually Archive the Ski Club Folder**

**GET READY. LAUNCH** Outlook 2013 if it is not already running.

- **1.** If necessary, click the **Mail** button in the Navigation bar to display the inbox.
- **2.** On the VIEW tab, deselect **Show as Conversations** . Click **All mailboxes** .
- **3.** Click the **Ski Club** folder in the list of mail folders, and click the **FILE tab**.
- **4.** Click **Cleanup Tools,** and select **Archive** from the list. The Archive dialog box is displayed.
- **5.** If necessary, click the **Archive this folder and all subfolders** option.
- **6.** Select the **Ski Club** folder. If necessary, change the *Archive Items Older Than* date to [**tomorrow's date**].
- **7.** Click **Browse**. Select the solution folder for this lesson and key **Project 4-5\_xxx** (where *xxx* is your initials). Click **OK** .
- **8.** Click OK. Click Yes to initiate the Archive process.

**LEAVE** Outlook 2013 open for the next project.

#### **Project 4-6: Permanently Delete the Ski Club Folder**

 Joe Worden thought about the ski club while he sipped his coffee. With only one event per month, perhaps it wasn't necessary to create a folder just for the ski club. Delete the Ski Club folder and empty the Deleted Items folder.

**GET READY. LAUNCH** Outlook 2013 if it is not already running.

**1.** If necessary, click the icon at the end of the Navigation bar and the Folders list option to display the complete list of Outlook 2013 folders.

- **2.** Right-click the **Ski Club** folder created in a previous project. Click **Delete Folder** from the shortcut menu. A warning dialog box is displayed.
- **3.** Click **Yes** to close the warning dialog box.
- **4.** Right-click the **Deleted Items** folder. Select **Empty Folder** from the list. Click **Yes** to confirm.

**CLOSE** Outlook 2013.
**Automating Message Processing** 5

# **LESSON SKILL MATRIX**

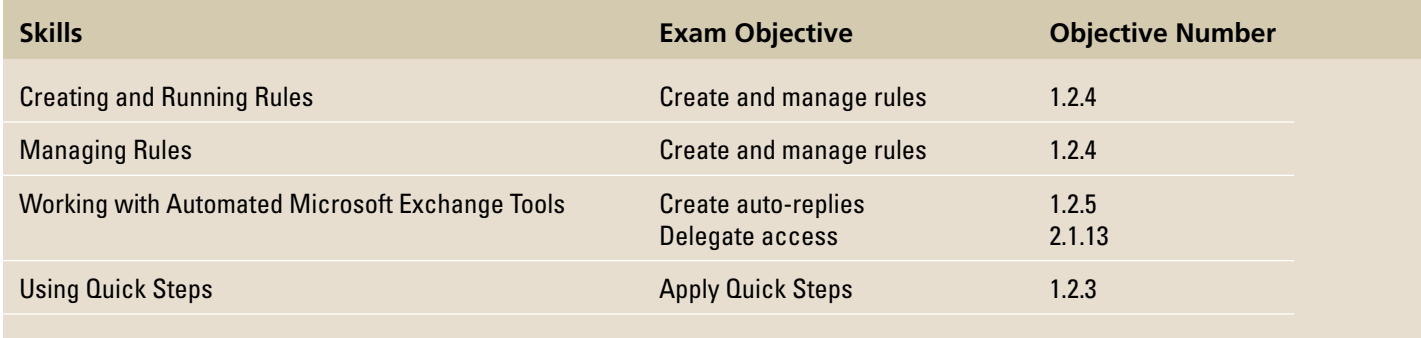

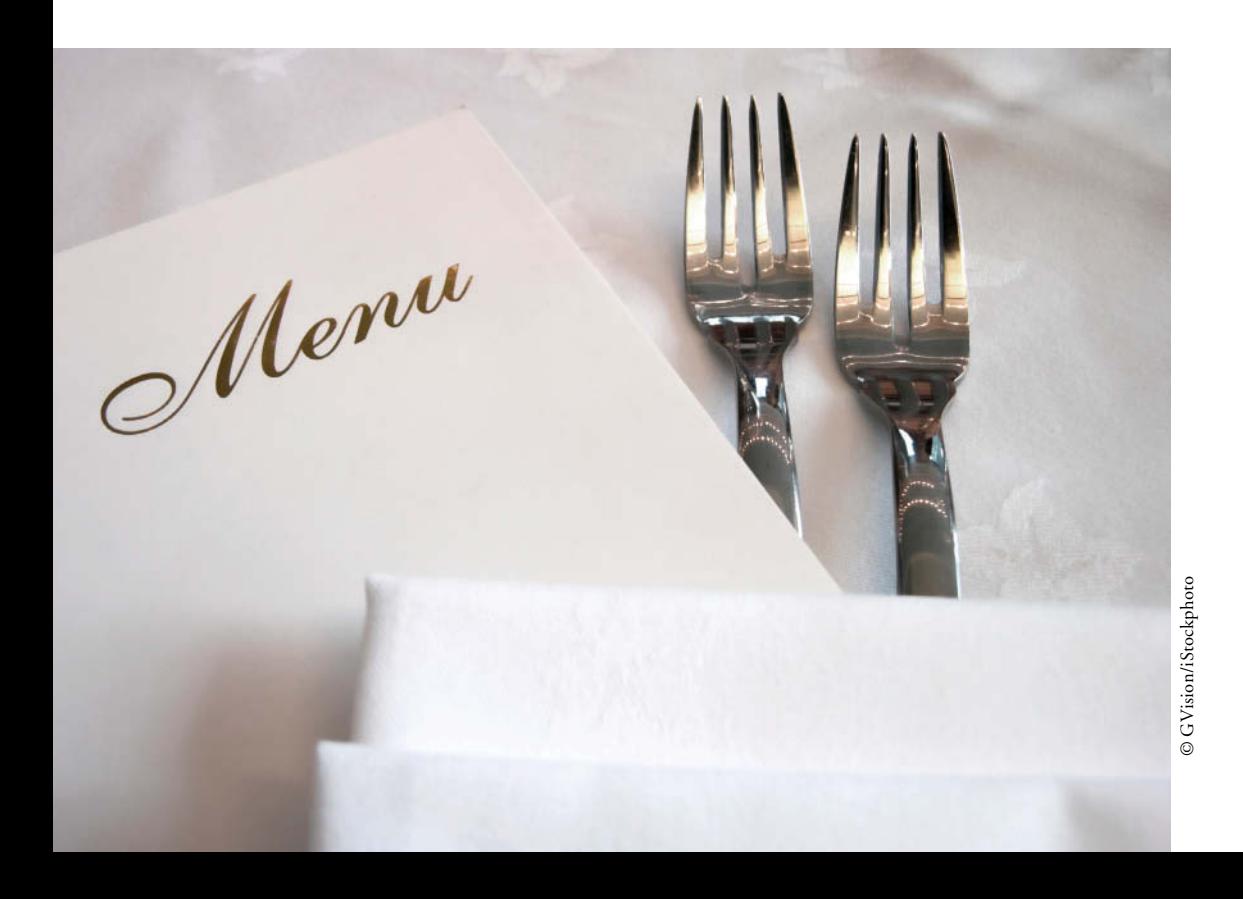

# **KEY TERMS**

- **action**
- **condition**
- **exception**
- **Quick Steps**
- **rule**
- **template**
- **wizard**

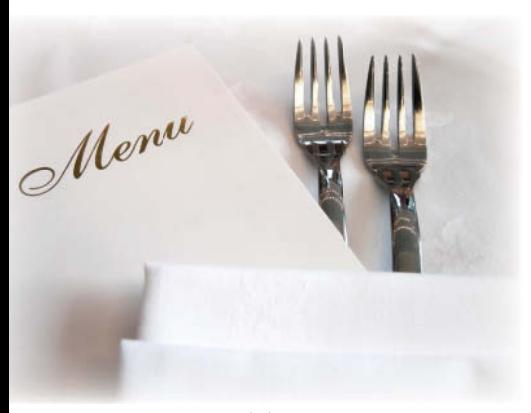

Mindy Martin is a co-owner of Resort Adventures, a luxury resort. As in any business, a steady stream of information goes in and out of her office. Reservations, schedules, vendor orders, maintenance requests, and menus for the resort's restaurant are only a small sample of the information flying in and out of Mindy's e-mail folders. To keep things straight, Mindy uses message rules to organize her messages as they arrive.

© GVision/iStockphoto

# **SOFTWARE ORIENTATION**

# **The Rules and Alerts Dialog Box**

 Message rules are displayed in the Rules and Alerts dialog box, as shown in Figure 5-1 . You can refer to this figure as you work through this lesson and throughout the book.

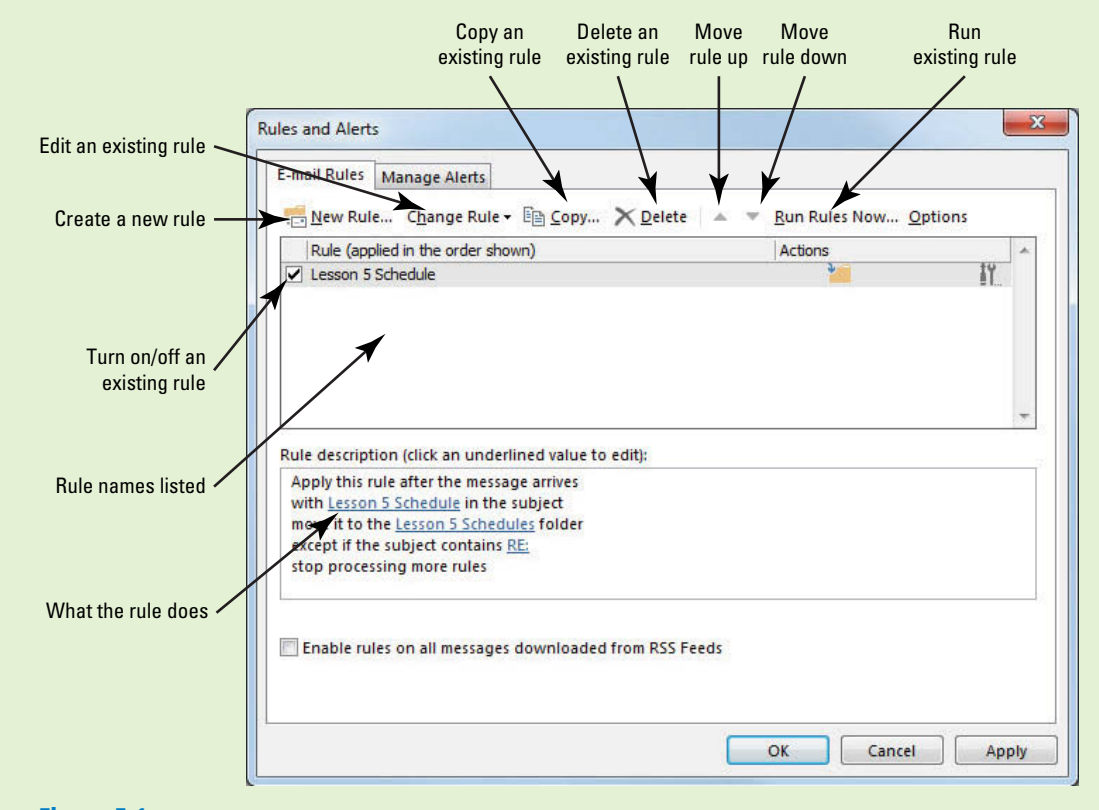

# **Figure 5-1**

The Rules and Alerts dialog box

The rules that help you organize your messages are displayed in the Rules and Alerts dialog box. In this dialog box, you can edit existing rules, create new rules, enable rules, and disable rules.

### **CREATING AND RUNNING RULES**

#### **The Bottom Line**

A **rule** defines an action that happens automatically when messages are received or sent. Rules can be created in a number of different ways. Using a template is the easiest method for creating a new rule. A **template** is an existing rule provided by Outlook that contains specific pieces of information that can be customized to create new rules. You also can create a rule from an existing message or copy an existing rule and edit one or more of the rule's components. If a rule is simple, you can create it quickly from scratch. In this section, you'll use a variety of methods to create rules.

# Creating a Rule Using the Rules Wizard

 One of the best ways to organize your mailbox is to move messages out of the Inbox and into folders that group related messages together. For example, you can place messages about your active projects in project folders and messages from vendors in separate vendor folders. Create and use as many folders as you need to keep yourself organized. Manually locating and moving a lot of messages can be time consuming and prone to errors. Instead, automate the process by creating a rule to move the messages for you. The simplest method of creating rules is to let the Rules Wizard help you create a rule from a template. A **wizard** consists of steps that walk you through completing a process in Microsoft Office applications. In this exercise, you'll use a template to create a rule for moving messages.

 A rule consists of three parts: a *condition* , an *action* , and an *exception* . In simple terms, a rule says if A happens (the condition), then B (the action) occurs unless C (the exception) exists. Table 5-1 describes these parts of a rule.

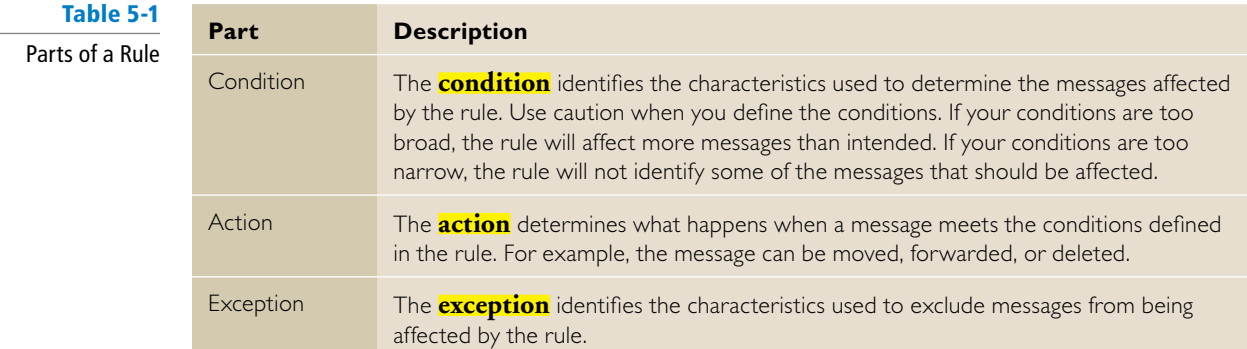

# STEP BY STEP **Creating a Rule Using the Rules Wizard**

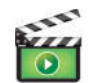

**GET READY. LAUNCH** Outlook if it is not already running.

- **1.** If necessary, click the **Mail** button in the Navigation bar to display the mailbox. If necessary, click **Inbox** in the Folders List to display your standard mailbox.
- **2.** Right-click **Outlook Data Files** in the Folders List, and click **New Folder** in the shortcut menu. A small box appears at the top of the Folders List, as shown in Figure 5-2.

**Troubleshooting**

For this exercise, you want to select the top-level folder. It's the folder that holds your Inbox, Sent Items folder, and so on. Depending on the settings on your computer and the type of e-mail account you have, this might be called Outlook Data Files, Personal Folders, or simply your e-mail address.

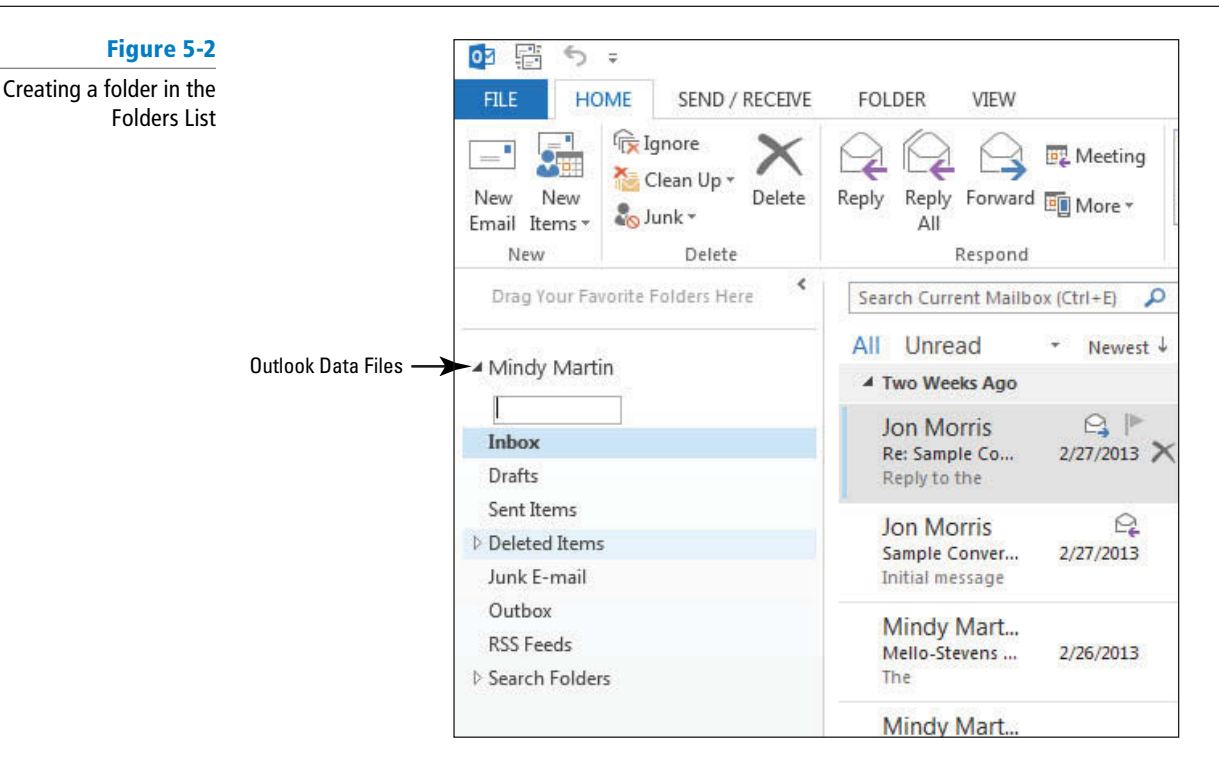

- **3.** In the box, key **Lesson 5 Schedules** [Press **Enter**]. You will create a rule to move messages into this folder.
- Throughout this chapter you will see information that appears in black text within brackets, such as [Press **Enter** ] or [**your e-mail address**]. The information contained in the brackets is intended to be directions for you rather than something you actually type word for word. It will instruct you to perform an action or substitute text. Do **not** type the actual text that appears within brackets. **Take Note**
	- **4.** Click the **FILE** tab. In Backstage view, click the **Manage Rules & Alerts** option. The Rules and Alerts dialog box shown in Figure 5-1 is displayed.

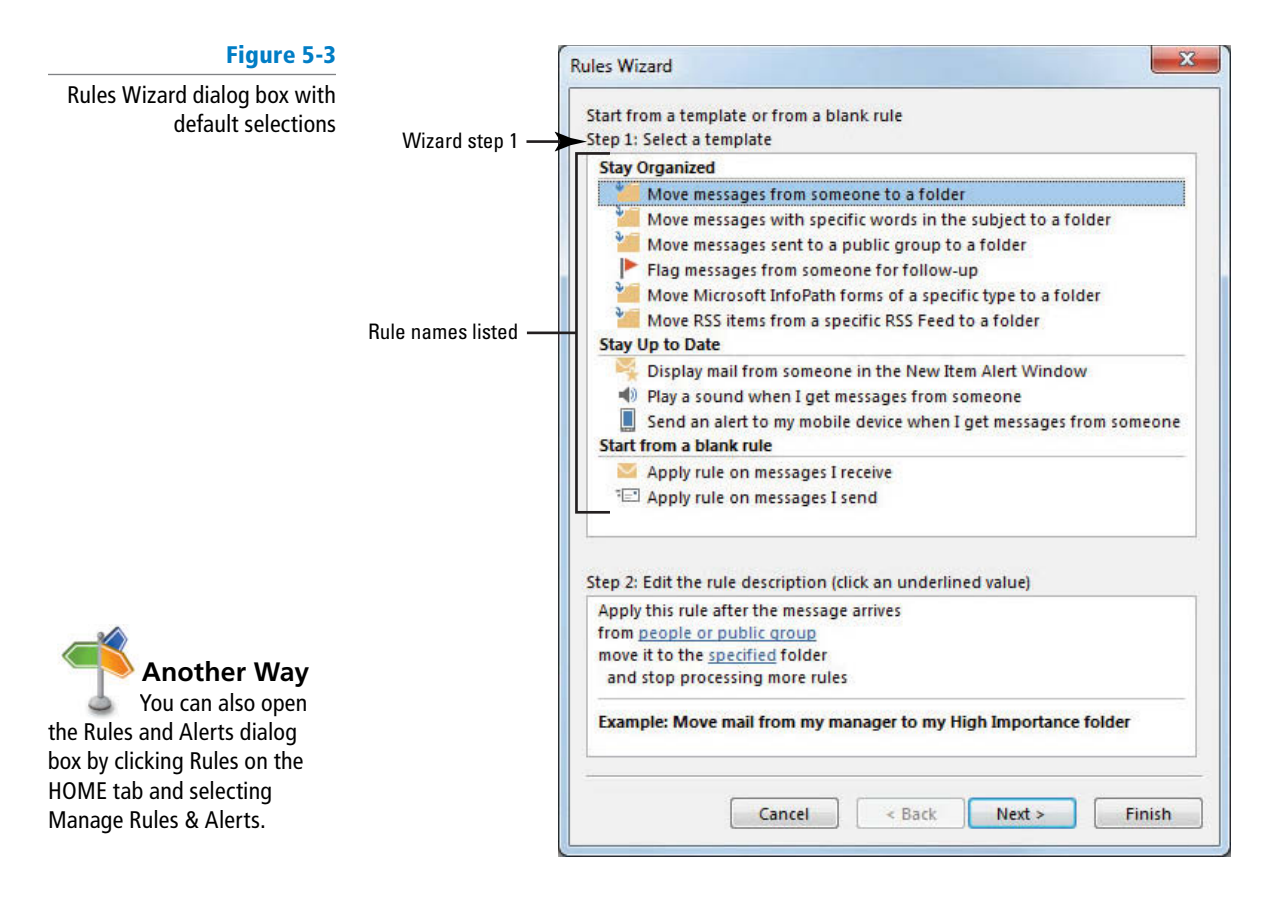

- **5.** Click the **New Rule** button. The Rules Wizard dialog box is displayed, as shown in Figure 5-3. Step 1 of this wizard involves choosing a template or blank rule.
- **6.** In *Step 1: Select a template,* select **Move** messages with specific words in the subject **to a folder** in the Stay Organized category templates list. This rule will move messages about the selected topic. The rule description in the lower area of the dialog box changes, as shown in Figure 5-4.

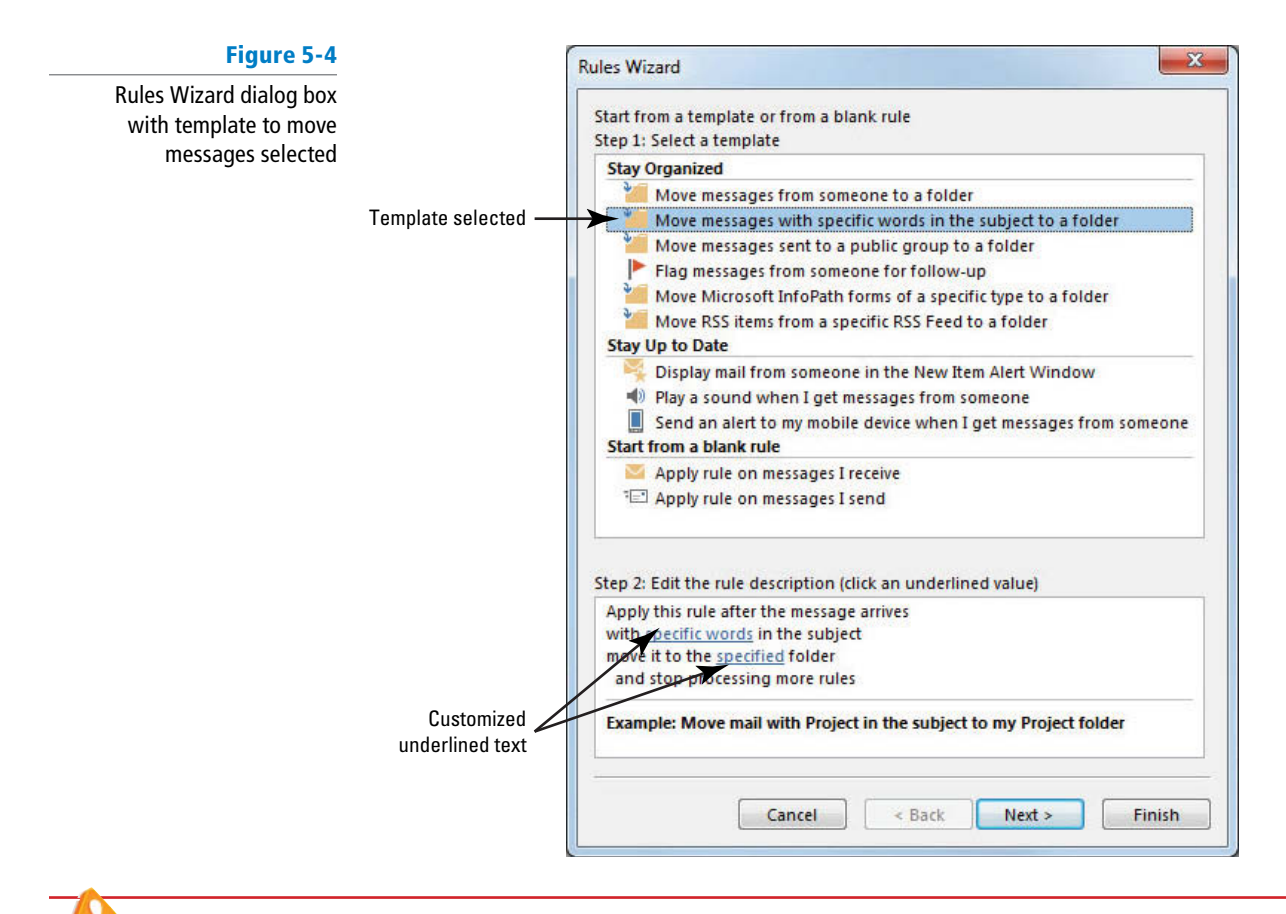

**Troubleshooting** To ensure that a rule looking for a specific subject moves the messages, the subject line must contain the exact words shown in the editing area of the Rules Wizard dialog box.

> **7.** In the *Step 2: Edit the rule description* area, click **specific words**. The Search Text dialog box is displayed, as shown in Figure 5-5.

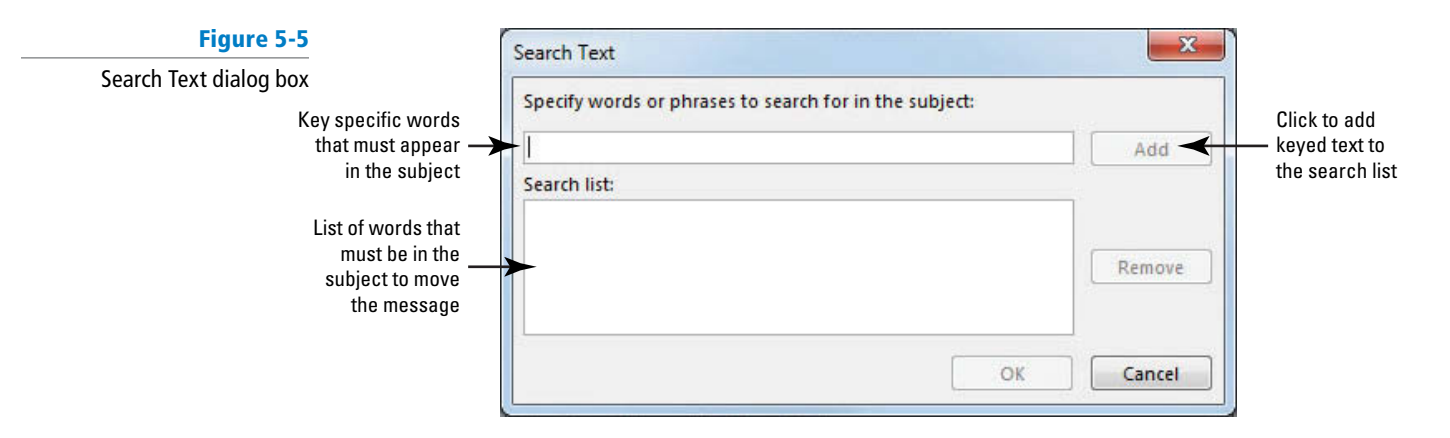

 In this exercise, you will use a single phrase as the search text. To add more words or phrases to the search list, key the text into the Search Text dialog box and click the Add button. **Take Note**

- **8.** In the *Specify words or phrases to search for in the subject* field, key Lesson 5 **Schedule** . Click the **Add** button. The Lesson 5 Schedule phrase is enclosed by quotation marks and added to the search list for this rule.
- **9.** Click **OK** to close the Search Text dialog box. The Rules Wizard dialog box is displayed. The Lesson 5 Schedule search phrase is identified, as shown in Figure 5-6.

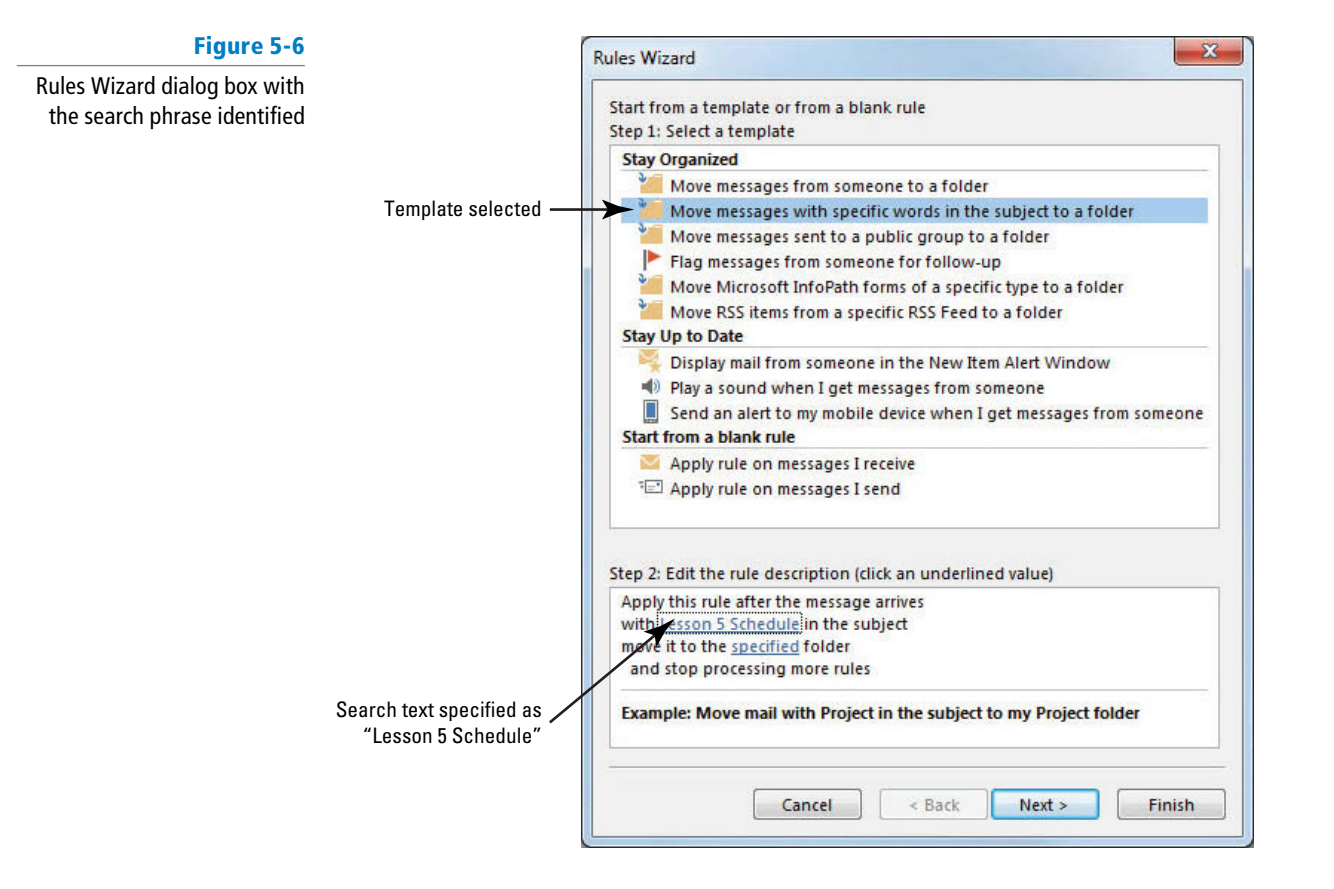

**10.** In the Step 2 area of the Rules Wizard dialog box, click **specified** to identify the destination folder. The Folders List is displayed in the Rules and Alerts dialog box, as shown in Figure 5-7.

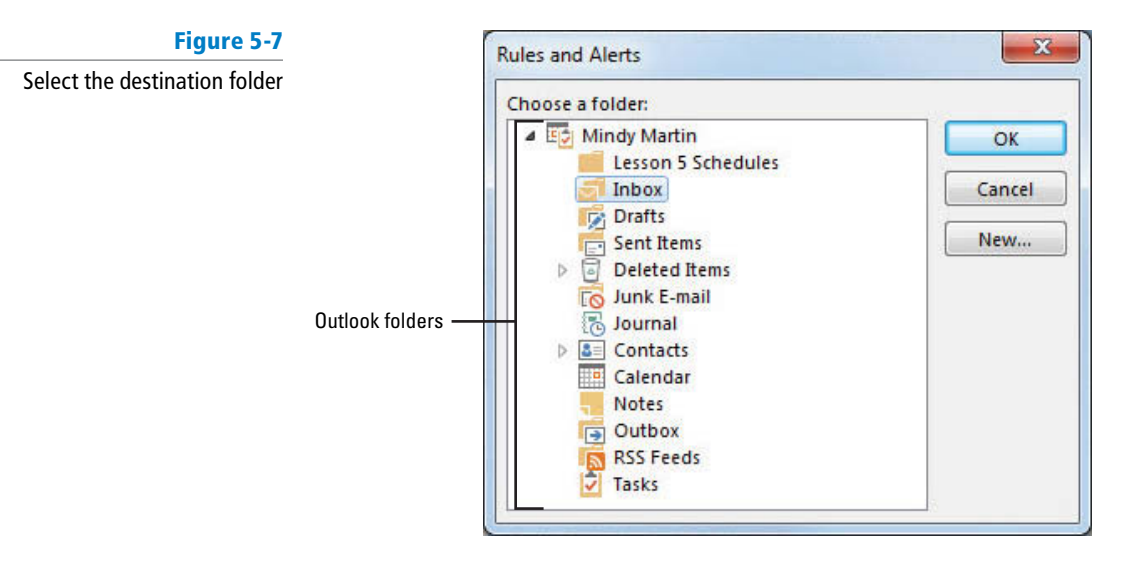

**11.** Click the **Lesson 5 Schedules** folder in the Choose a Folder list, and click **OK** . The specified destination folder is identified in the Rules Wizard dialog box, as shown in Figure 5-8.

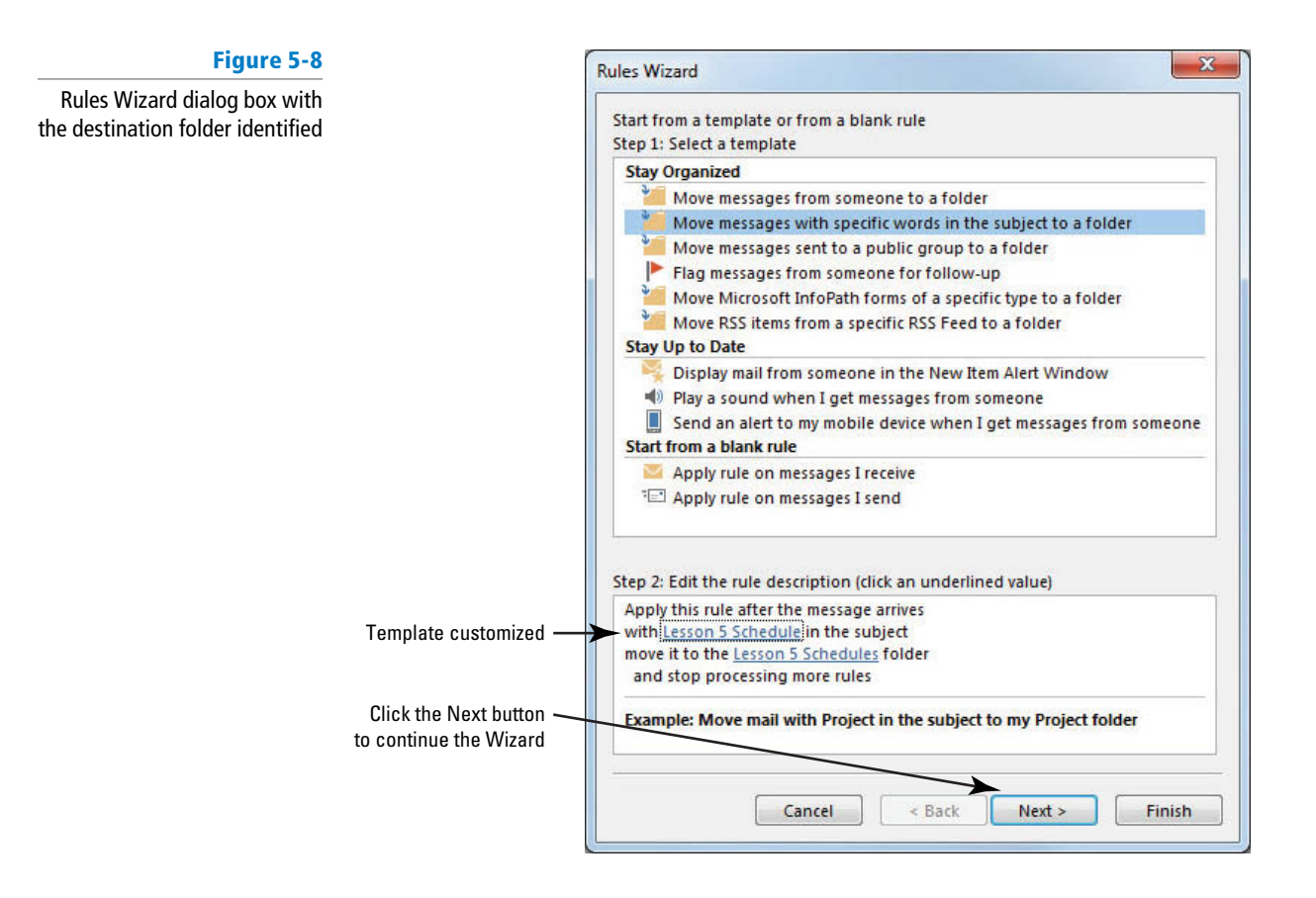

- **12.** Click the **Next** button to continue. The next page of the Rules Wizard displays a number of conditions that you can add to the rule.
- **13.** Click the **Next** button because you don't need to add any more conditions to this rule. The third wizard page is displayed. Under *Step 1: Select action(s)*, you will see a list of actions that can be taken if the conditions selected on the previous wizard page are met.
- **14.** Click the **Next** button to continue to the next page of the wizard. Because you didn't select any special conditions on the previous wizard page, you don't want to add actions to this rule. A list of exceptions to the rule is displayed, as shown in Figure 5-9.

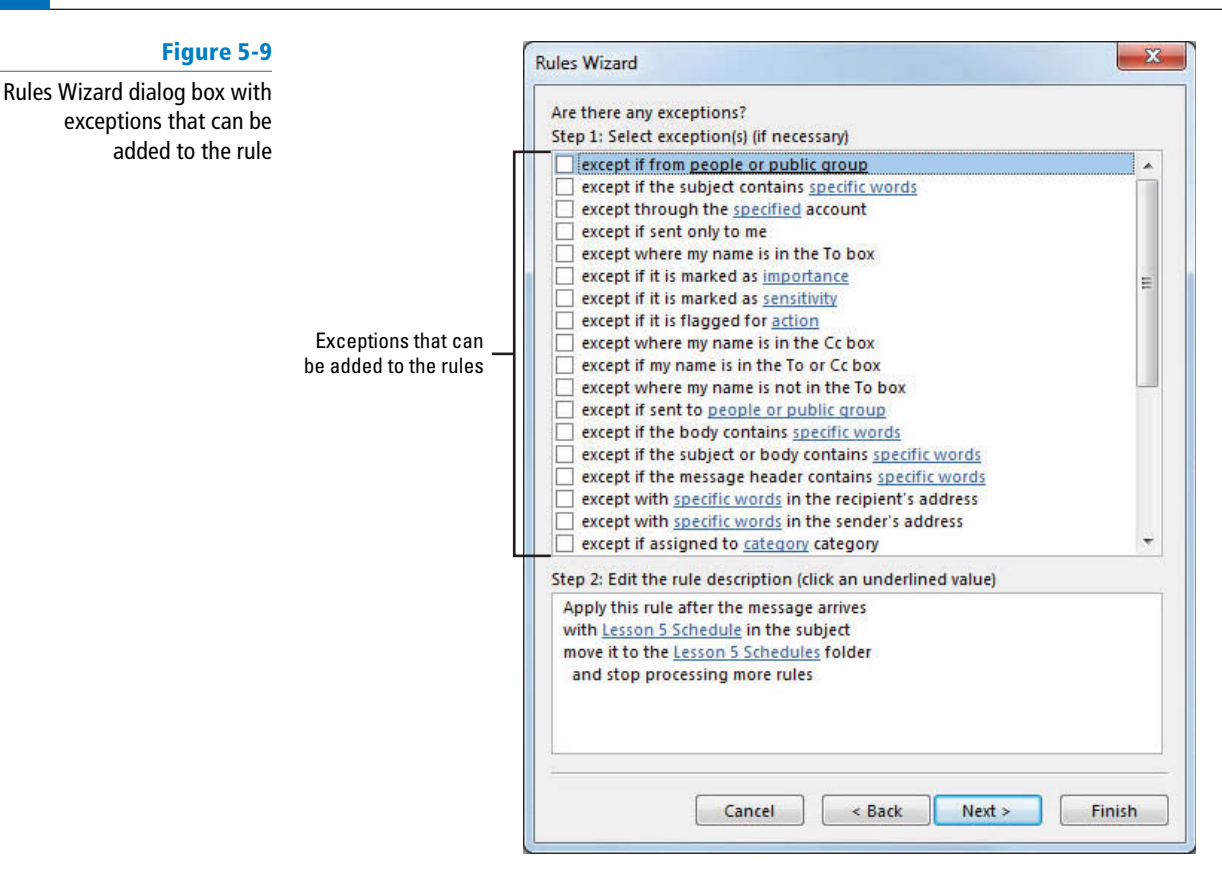

- **15.** Click the second check box on the list: **except** if the subject contains specific words. Text is added to the rule description at the bottom of the Rules Wizard dialog box.
- **16.** In the rule description area at the bottom of the dialog box, click specific words. The Search Text dialog box shown in Figure 5-5 is displayed.
- **17.** In the *Specify words or phrases to search for in the subject* field, key **RE:** Making RE: an exception prevents replies to the Lesson 5 Schedule messages from being moved to the destination folder.
- **18.** Click the **Add** button. The RE: text is enclosed by quotation marks and added to the search list for this rule.
- **19.** Click **OK** to close the Search Text dialog box. The Rules Wizard dialog box is displayed. The exception is added to the rule, as shown in Figure 5-10.

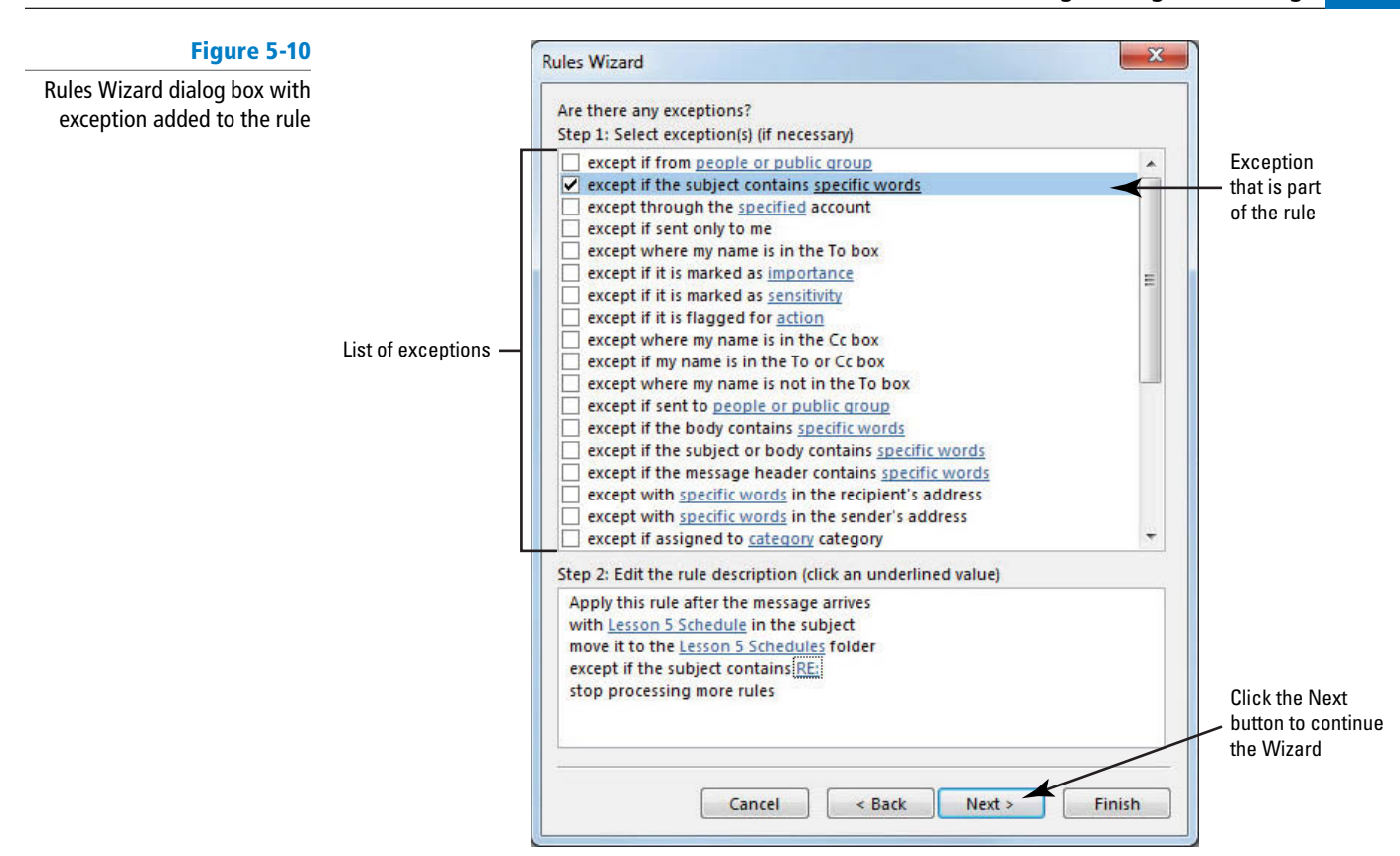

**20.** Click the **Next** button to continue the Wizard. The rule is displayed for your approval, as shown in Figure 5-11. Examine the rule carefully to verify that it is correct.

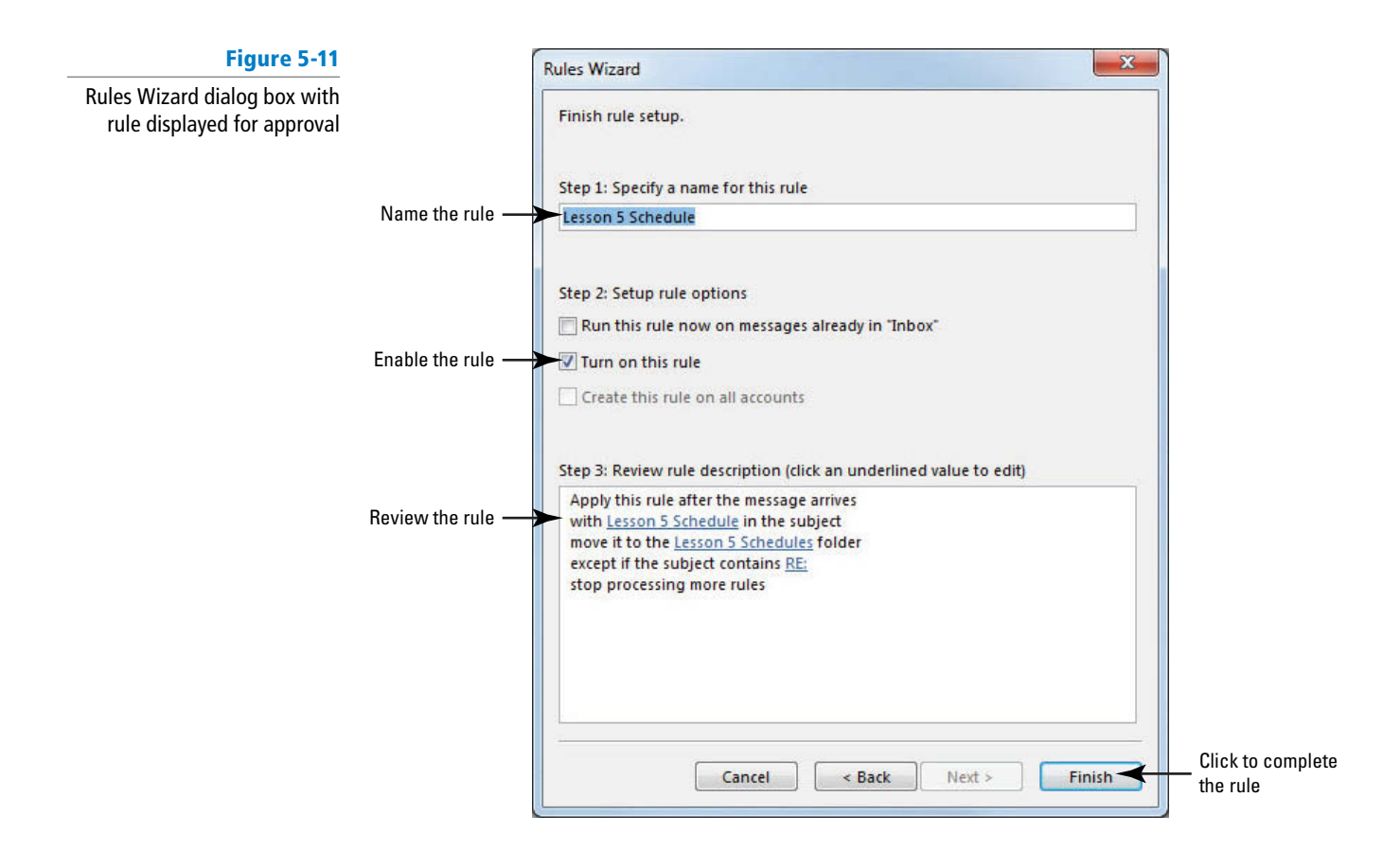

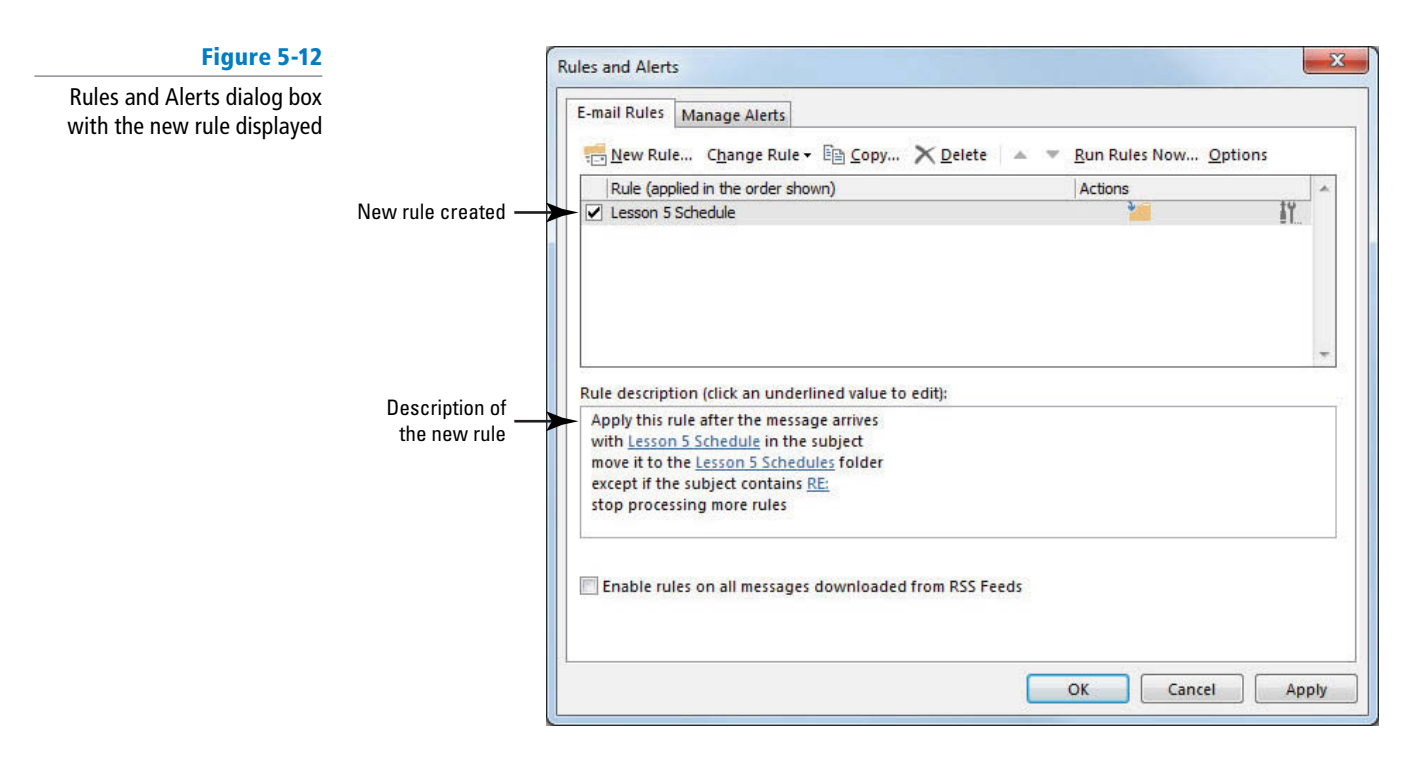

**21.** Click the **Finish** button. The new rule is displayed in the Rules and Alerts dialog box, as shown in Figure 5-12.

**22.** Click the **OK** button to close the Rules and Alerts dialog box.

**PAUSE. LEAVE** Outlook open to use in the next exercise.

Using the wizard to create a new rule simplifies the process. If you try to advance to the next step without completing the current step, an error message is displayed. It instructs you to finish the current step.

# Testing a Rule

 Whenever you create a rule, it is a good idea to test it to ensure that it works the way you expect. The easiest way to test a rule is to create a message that will meet the conditions of your rule to see if it handles the message properly. In this exercise, you'll send yourself a message that meets the rule's conditions to verify that the action is carried out as intended.

# **STEP BY STEP** Test a Rule

**GET READY.** Before you begin these steps, be sure to complete the previous exercise creating a rule.

- **1.** Click the **New E-mail** button on the HOME tab. The Message window is displayed.
- **2.** In the *To* field, key [your e-mail address].
- **3.** In the *Subject* field, key Lesson 5 Schedule. When this message arrives, it will meet the condition defined in the Lesson 5 Schedule rule.
- **4.** In the message area, key **Lesson 5 Schedule rule test**.
- **5.** Click the **Send** button. The message is moved to the Outbox and sent when the computer is connected to the Internet.
- **6.** Click the **Lesson 5 Schedules** folder. If necessary, click the **Send/Receive All Folders** button to receive the message. When the message arrives, the rule runs automatically and places the message in the Lesson 5 Schedules folder, as shown in Figure 5-13.

# **Figure 5-13**

#### Rule moved the received message

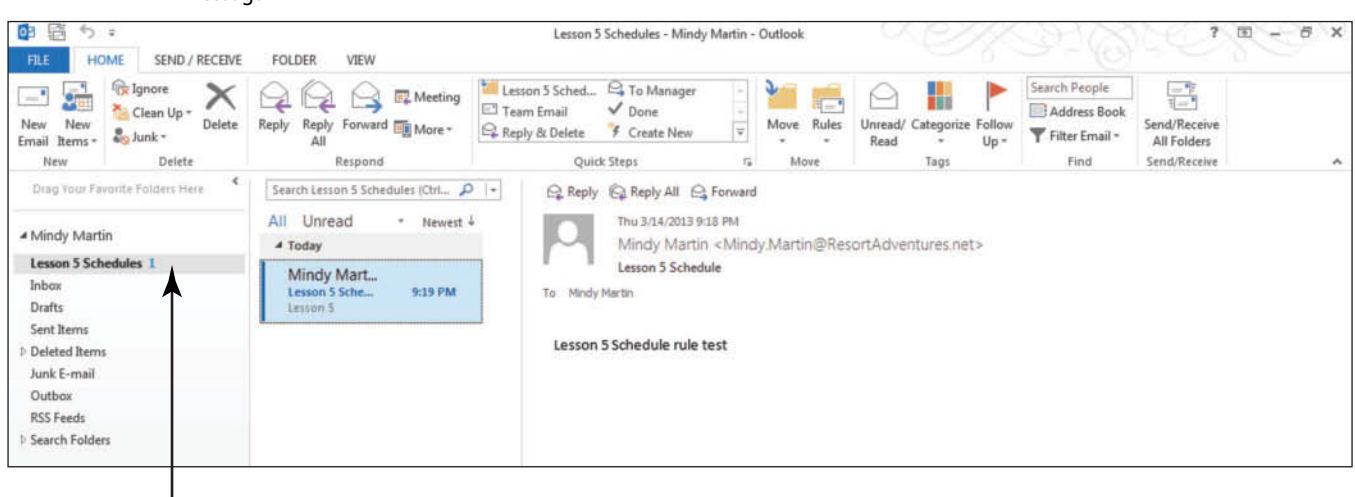

Message move to the specified folder

#### **PAUSE. LEAVE** Outlook open to use in the next exercise.

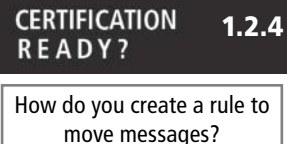

 Every time you create a rule, you should test the rule to verify that it works. For example, to test the rule created in the previous exercise, you sent a message with *Lesson 5 Schedule* as the subject to yourself. Over time, you might need to add conditions to the rule because not everyone who sends schedules to you uses the correct subject. You can add a condition such as the *Lesson 5 Schedule* phrase in the body of the message or add a condition identifying any message with the word *schedule* in the subject.

# Creating a Rule from a Selected Message

 Repeating the same action over and over is one of the most common reasons for creating a rule. For example, another common organizational tool that requires repetitive tasks is categorizing messages. When you categorize messages, you assign messages about related topics a specific color code so that they are easy to locate. Categorizing messages is a common organizational task that you can automate by creating a rule. The next time you select a message on which you plan to perform an often-repeated action, use the message to create a rule. In this exercise, you'll create a rule from an existing message. The rule will categorize messages by color.

# STEP BY STEP **Create a Rule from a Selected Message**

**USE** the message you sent in the previous exercise.

- **1.** If necessary, click the **Mail** button in the Navigation bar to display the mailbox.
- **2.** In the Folders List, click the **Lesson 5 Schedules** folder. One message is highlighted in the Message List.
- **3.** Right-click the message. Click on **Rules** , and select **Create Rule** on the shortcut menu. The Create Rule dialog box is displayed, as shown in Figure 5-14. The conditions of the selected message are displayed in the dialog box.

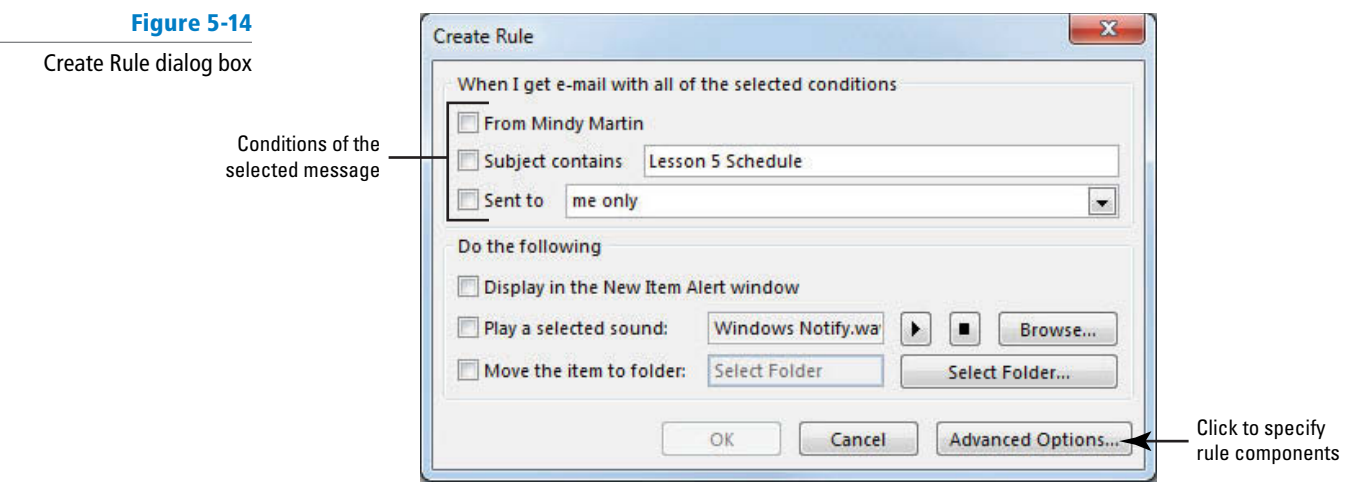

- **4. Click the <b>Subject contains** check box. The field contains *Lesson 5 Schedule*, the subject of the selected message.
- **5.** Click the **Advanced Options** button to specify additional rule components. The Rules Wizard dialog box is displayed. The condition about the message's subject is already selected in the first Rules Wizard page.
- **6.** Click the **Next** button. The Rules Wizard dialog box lists the available actions for the rule. Actions based on the selected message are displayed at the top of the list.
- **7.** Click the **assign it to the category category** check box. The selected action is moved to the lower area of the dialog box, as shown in Figure 5-15.

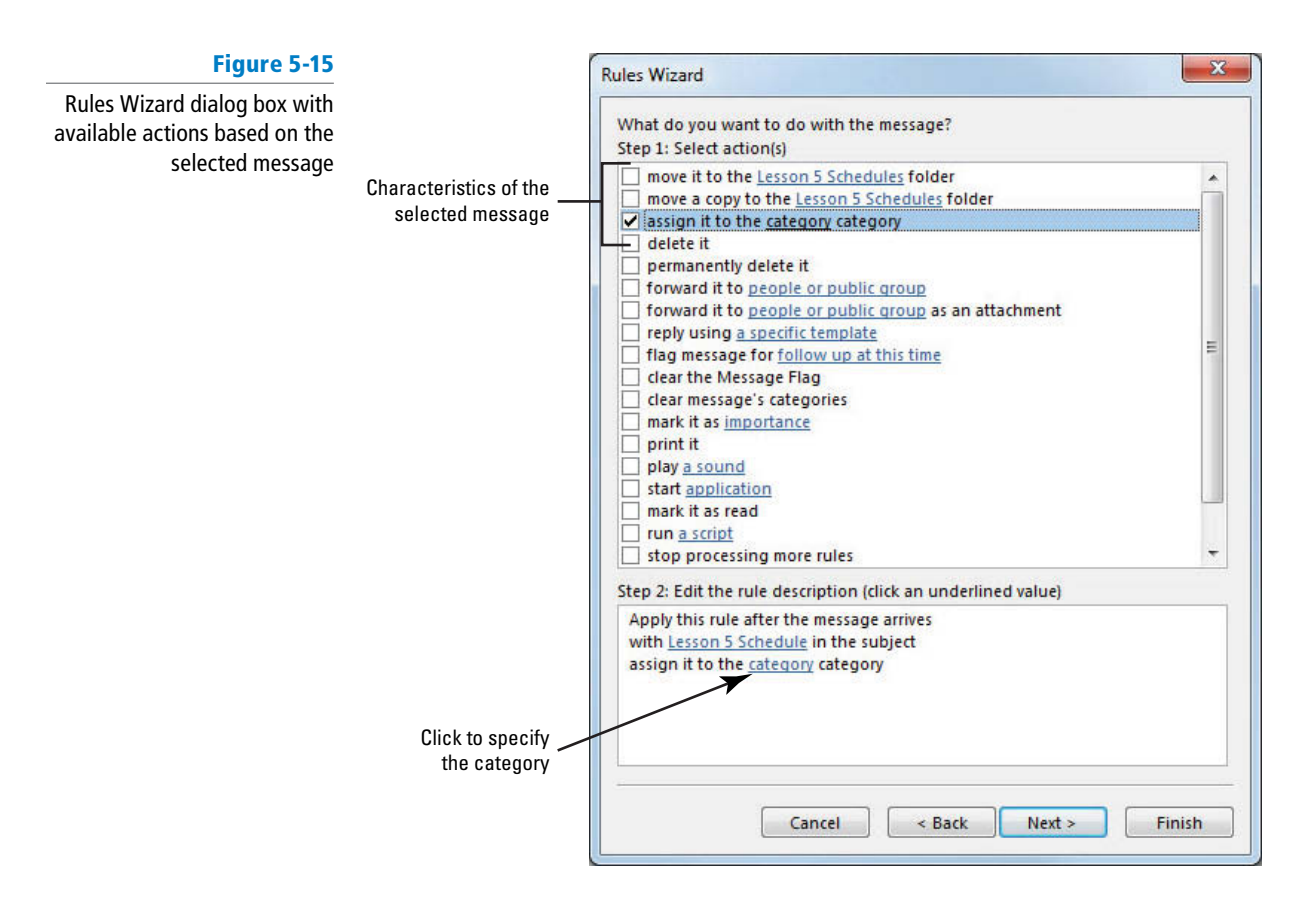

**8.** In the *Step 2: Edit the rule description* area, click the underlined **category** . The Color Categories dialog box is displayed, as shown in Figure 5-16.

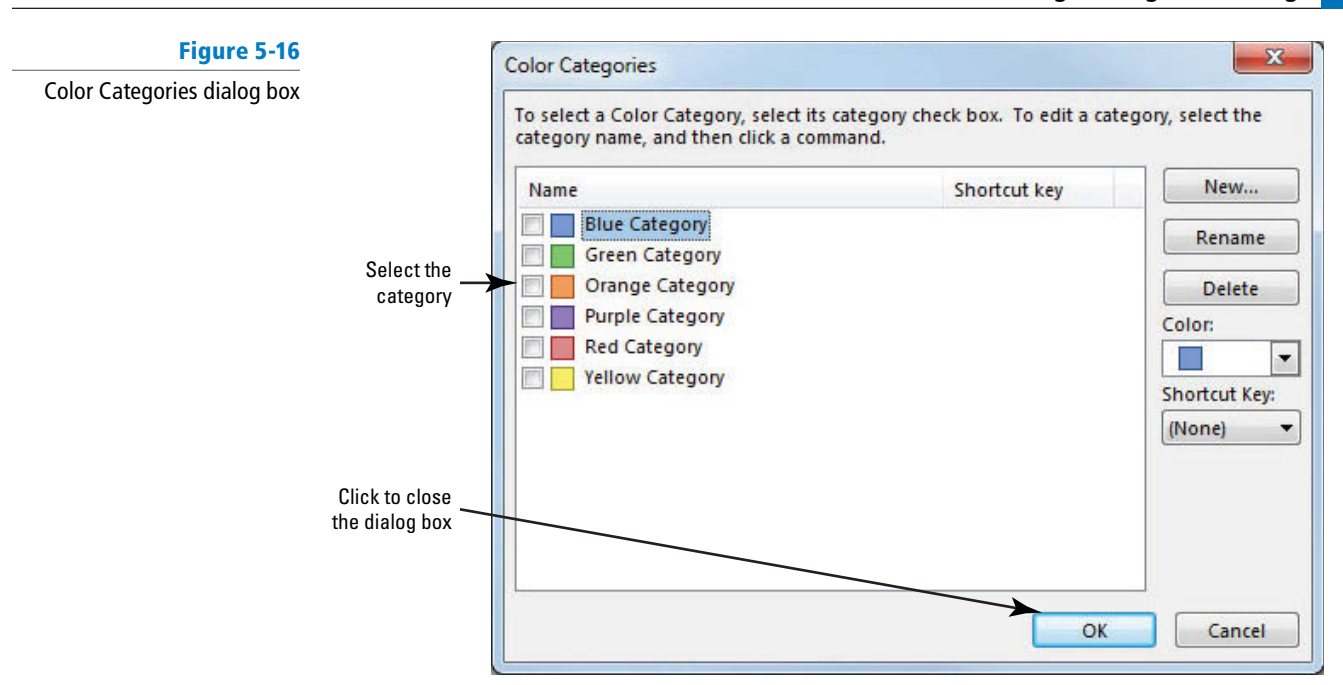

**9.** Click the **Orange Category** check box; then click **OK**. When you complete the exercise and run the rule, messages that match the conditions you've outlined will be highlighted with orange, making them easier to spot in a message list.

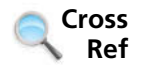

You can find more information on Color Categories in Lesson 12.

**10.** If a Rename Category dialog box is displayed, click the **No** button. The Color Categories dialog box is closed, and you are returned to the Rules Wizard dialog box.

You can rename categories, but it isn't necessary in this lesson. **Take Note**

- **11.** The condition and action for the rule are complete. You don't want to identify any exceptions. Click the **Finish** button. The rule is saved. The Rules Wizard dialog box is closed, and you are returned to the main Outlook window. In the following steps, you will rename and test the new rule.
- **12.** On the HOME tab, click **Rules** in the Move group, and select the **Manage Rules & Alerts** option. The Rules and Alerts dialog box is displayed. The new rule you just created is identified as Lesson 5 Schedule (1). The name was inherited from the rule already applied to the message when you selected the message.
- **13.** If necessary, select only the **Lesson 5 Schedule (1)** rule or de-select the other rule. Click the **Change Rule** button, and click the **Rename Rule** option. The Rename dialog box is displayed, as shown in Figure 5-17.

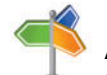

**Another Way** You can also access

the Rules and Alerts dialog box by right-clicking a message, pointing to Rules, and selecting Manage Rules & Alerts.

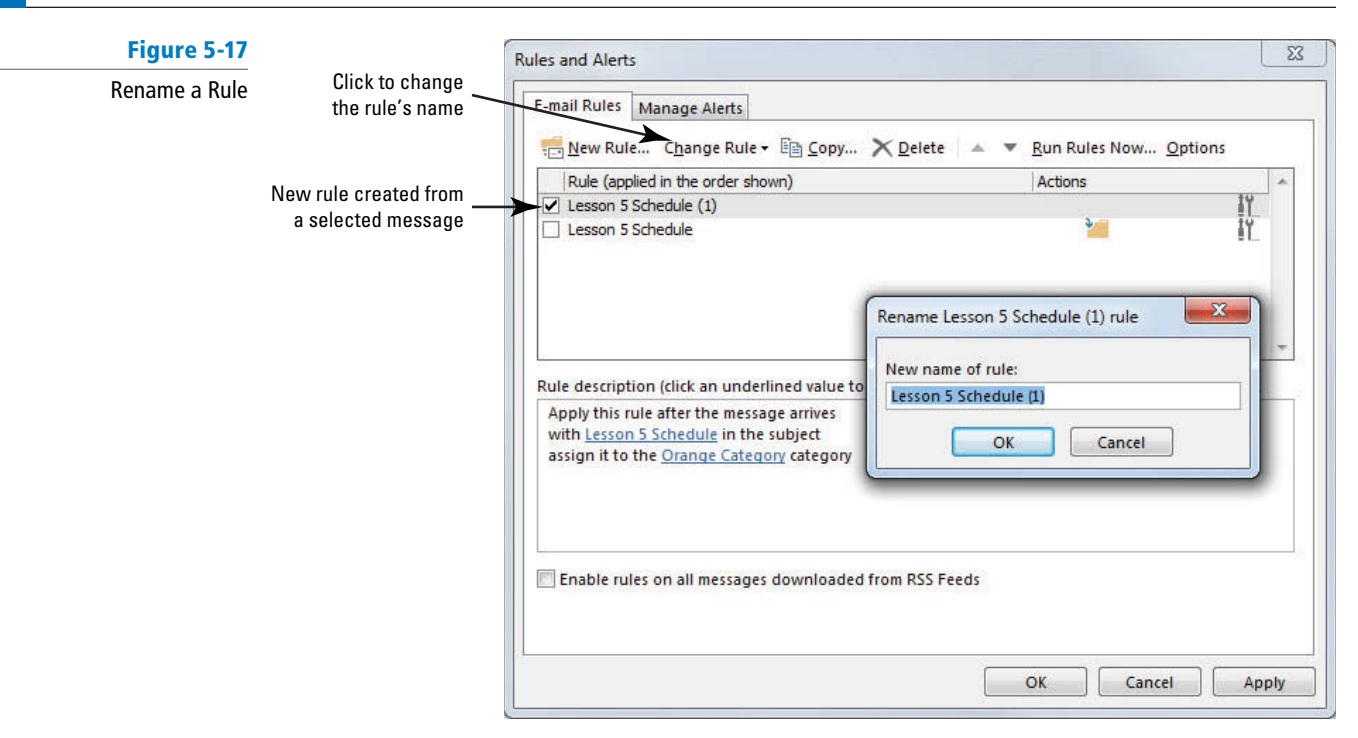

- **14.** In the *New name of rule* field, key Orange Lesson 5 Schedule; then click OK. The Rename dialog box is closed. The name of the rule has been changed.
- **15.** Click **OK** to close the Rules and Alerts dialog box.

**PAUSE. LEAVE** Outlook open to use in the next exercise.

# Running a Rule

 Rules run automatically when new messages arrive, so what happens to the mail that is already in your mailbox? You can run a rule manually. When you run a rule, it scans the mailbox as if it were new mail and applies the rule's actions on any messages that meet your conditions. In this exercise, you'll run a rule so that it processes your existing messages.

# **STEP BY STEP Run a Rule**

 **GET READY. LAUNCH** Outlook if it is not already running.

- **1.** If necessary, click the **Mail** button in the Navigation bar to display the mailbox. If necessary, click **Inbox** in the Folders List to display your standard mailbox.
- **2.** Click the **FILE** tab to return to Backstage view. Click **Manage Rules & Alerts** .
- **3.** Click the **Run Rules Now** button. The Run Rules Now dialog box is displayed.
- **4.** In the *Select rules to run* section, click the **Orange Lesson 5 Schedule** check box, as shown in Figure 5-18.

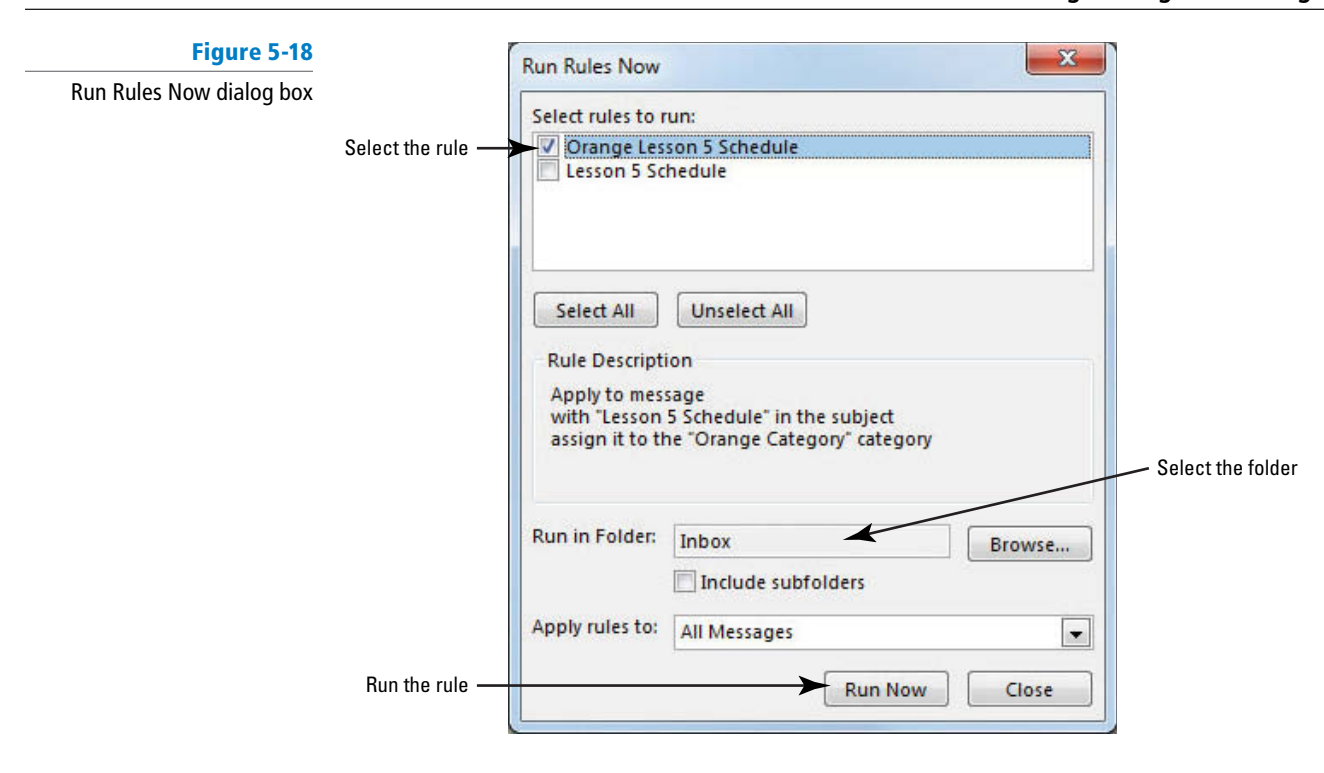

**5.** Click the **Browse** button in the Run in Folder section. The Select Folders list is displayed in the Select Folder dialog box, as shown in Figure 5-19.

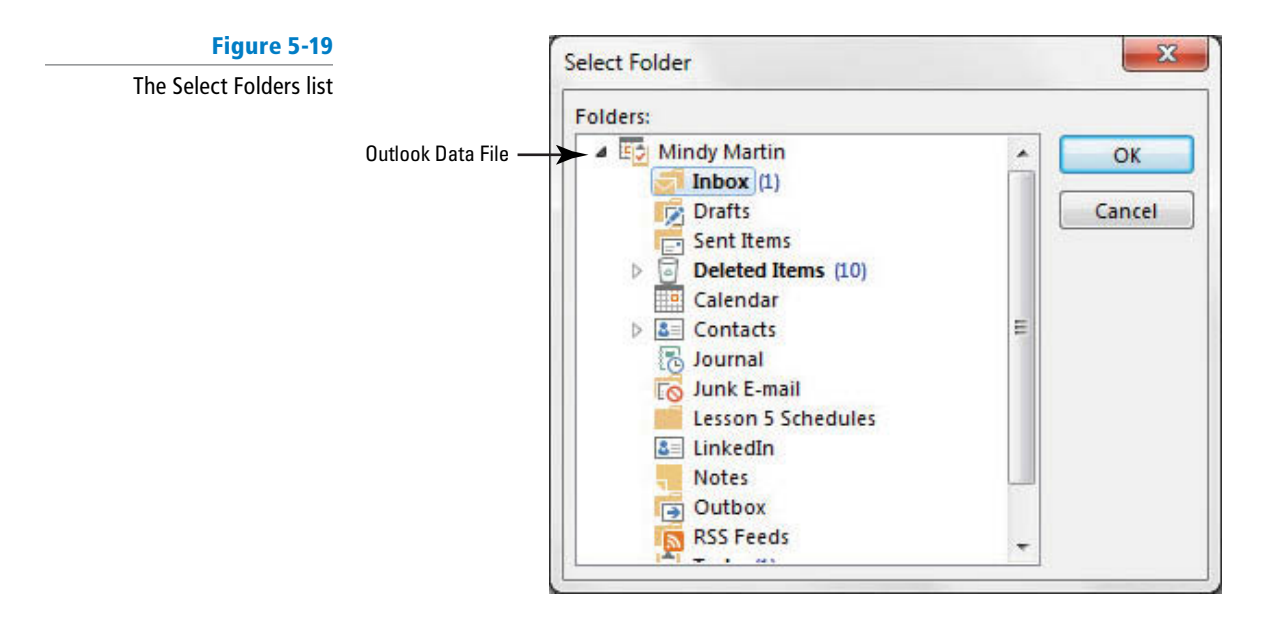

- **6.** Click the **Outlook Data File** folder and click **OK** .
- **7.** Click the **Include subfolders** check box.
- **8.** Click the **Run Now** button. The rule runs quietly in the background. Because you are running the new rule against the entire Outlook Data File folder, Outlook presents the message shown in Figure 5-20 asking you to verify that you only want to run the rule against mail items.

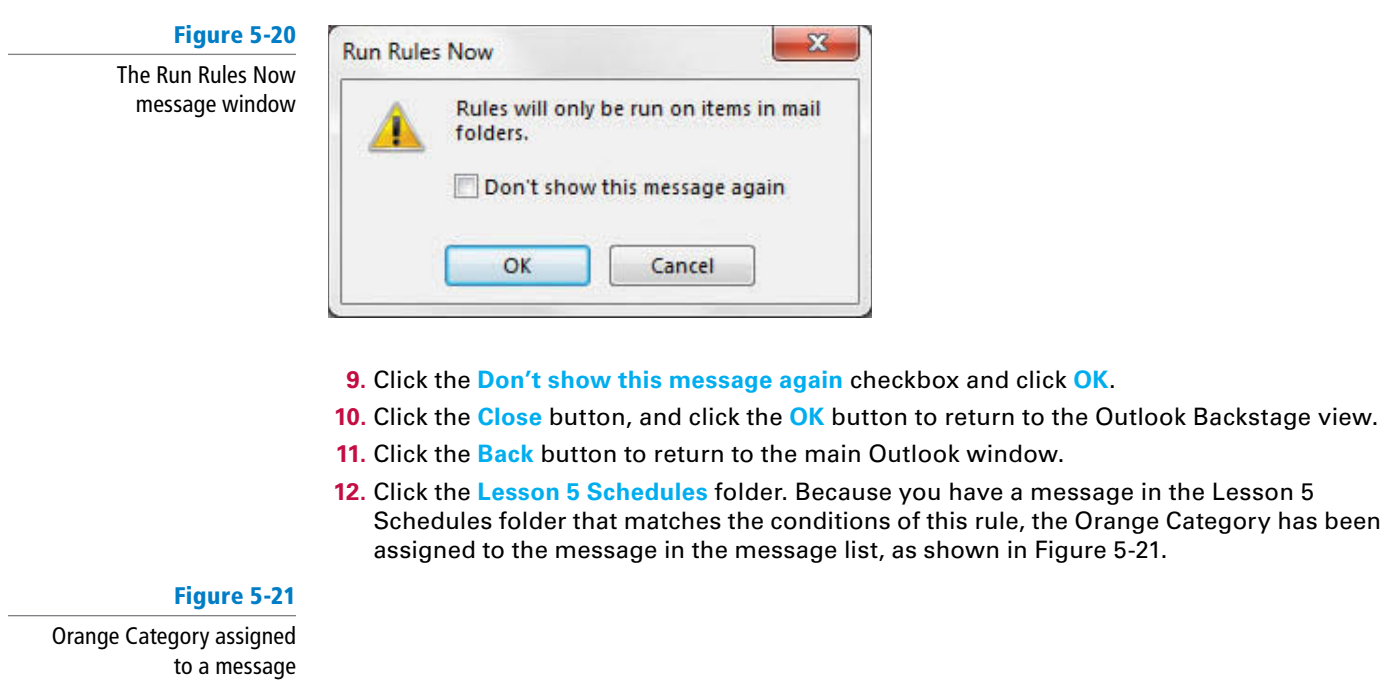

Orange Category assigned

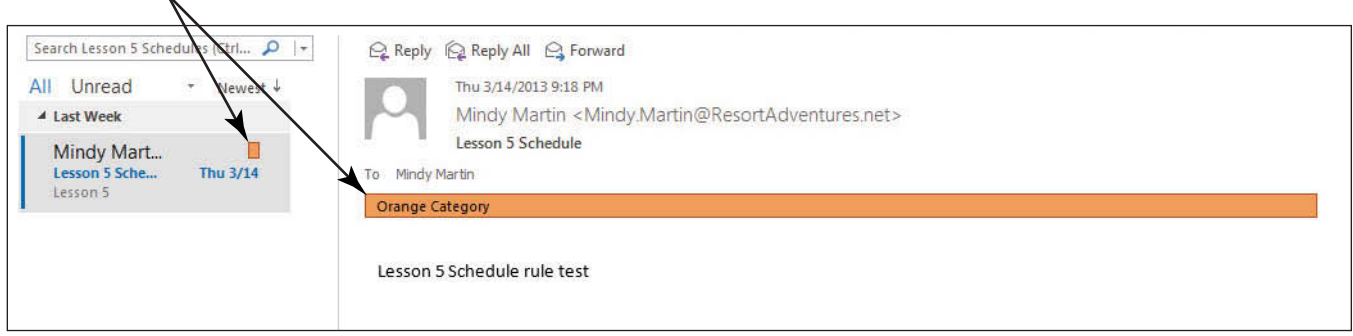

#### **PAUSE. LEAVE** Outlook open to use in the next exercise.

 Creating a rule from a selected message has advantages. As you create the rule, the characteristics of the selected message are offered as rule components. This saves time and increases the rule's accuracy.

# Creating a Rule by Copying an Existing Rule

 Forwarding messages is another common task that can be performed by a rule. When many of the rule components are similar to an existing rule, you can copy the existing rule to create the new rule. In this exercise, you'll create a rule for forwarding messages by copying and modifying an existing rule.

# STEP BY STEP **Create a Rule by Copying an Existing Rule**

**USE** the message and the rule created in a previous exercise.

- **1.** If necessary, click the **Mail** button in the Navigation bar to display the mailbox.
- **2.** On the HOME tab, click the **Rules** command in the Move group. Select the **Manage Rules & Alerts** option from the menu that appears. The Rules and Alerts dialog box is displayed.

**3.** Select the **Orange Lesson 5 Schedule** rule, and click the **Copy** button in the Rules and Alerts dialog box. The Copy Rule To dialog box is displayed, as shown in Figure 5-22. The Folder listing in this dialog box identifies the Inbox as being affected by the rule.

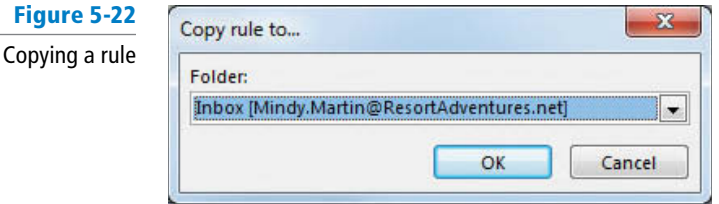

#### If your Outlook profile accesses more than one e-mail account, you can choose the Inbox to be affected by the rule. Refer to the Outlook Help tool for more information about Outlook profiles. **Take Note**

**4.** Click **OK** to accept the Folder listing and close the dialog box. A copy of the selected rule is created and added to the list of rules, as shown in Figure 5-23.

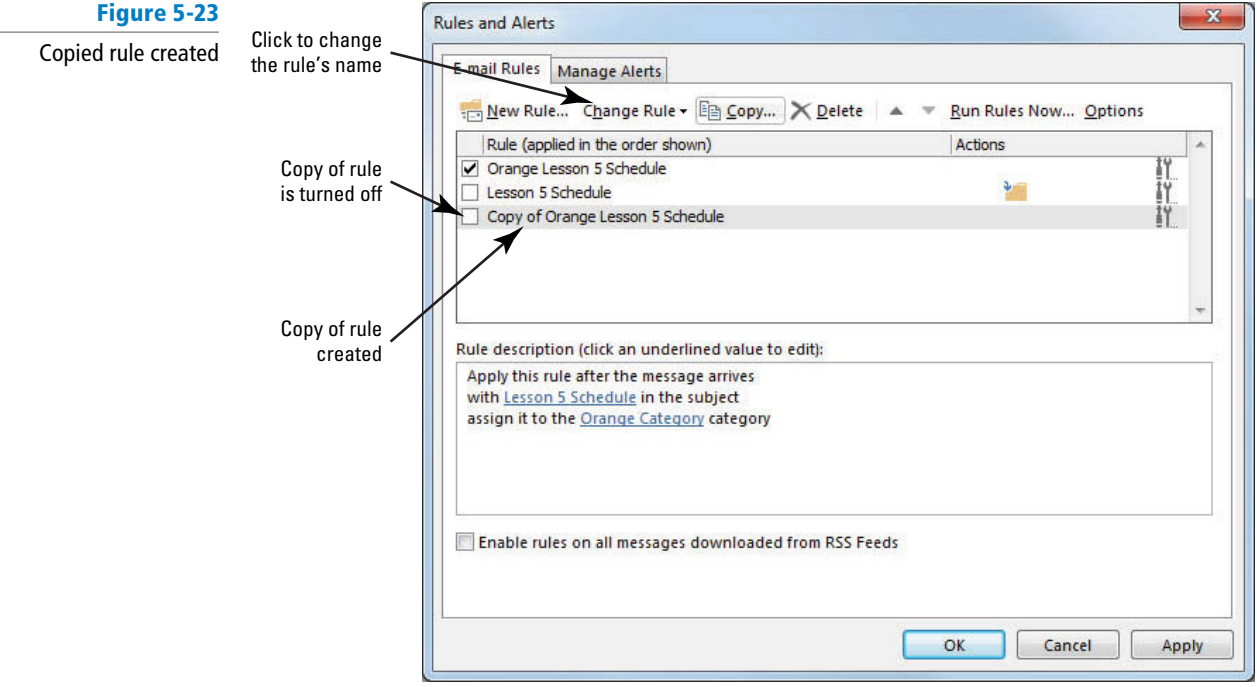

- **5.** Select the **Copy of Orange Lesson 5 Schedule** rule, if necessary, and de-select the other rules. Click the **Change Rule** button, and click **Rename Rule** . The Rename dialog box is displayed.
- 6. In the *New name of rule* field, key Forward Lesson 5 Schedule; then click OK. The dialog box is closed, and the rule's name is changed.
- **7.** With the *Forward Lesson 5 Schedule* rule selected, click the **Change Rule** button, and click the **Edit Rule Settings** option. The Rules Wizard dialog box is displayed.
- **8.** The condition about the message's subject is already selected. Click the **Next** button. The Rules Wizard dialog box lists the available actions for the rule.
- **9.** Click the **assign it to the categorycategory** check box to deselect the action.
- **10.** Click the **forward it to people or public group** check box. The action is moved to the rule description in the lower area of the Rules Wizard dialog box.
- **11.** In the *Step 2: Edit the rule description* area, click the underlined **people or public group** text. The Rule Address dialog box is displayed.

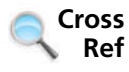

Rather than keying an e-mail address into the *To* field, you can select a person from your Outlook Contacts. You will learn more about contacts in Lesson 6.

**12.** In the *To* field at the bottom of the dialog box, key [the e-mail address of a friend or coworker]. Click the **OK** button to close the dialog box. The Rules Wizard dialog box is updated, as shown in Figure 5-24.

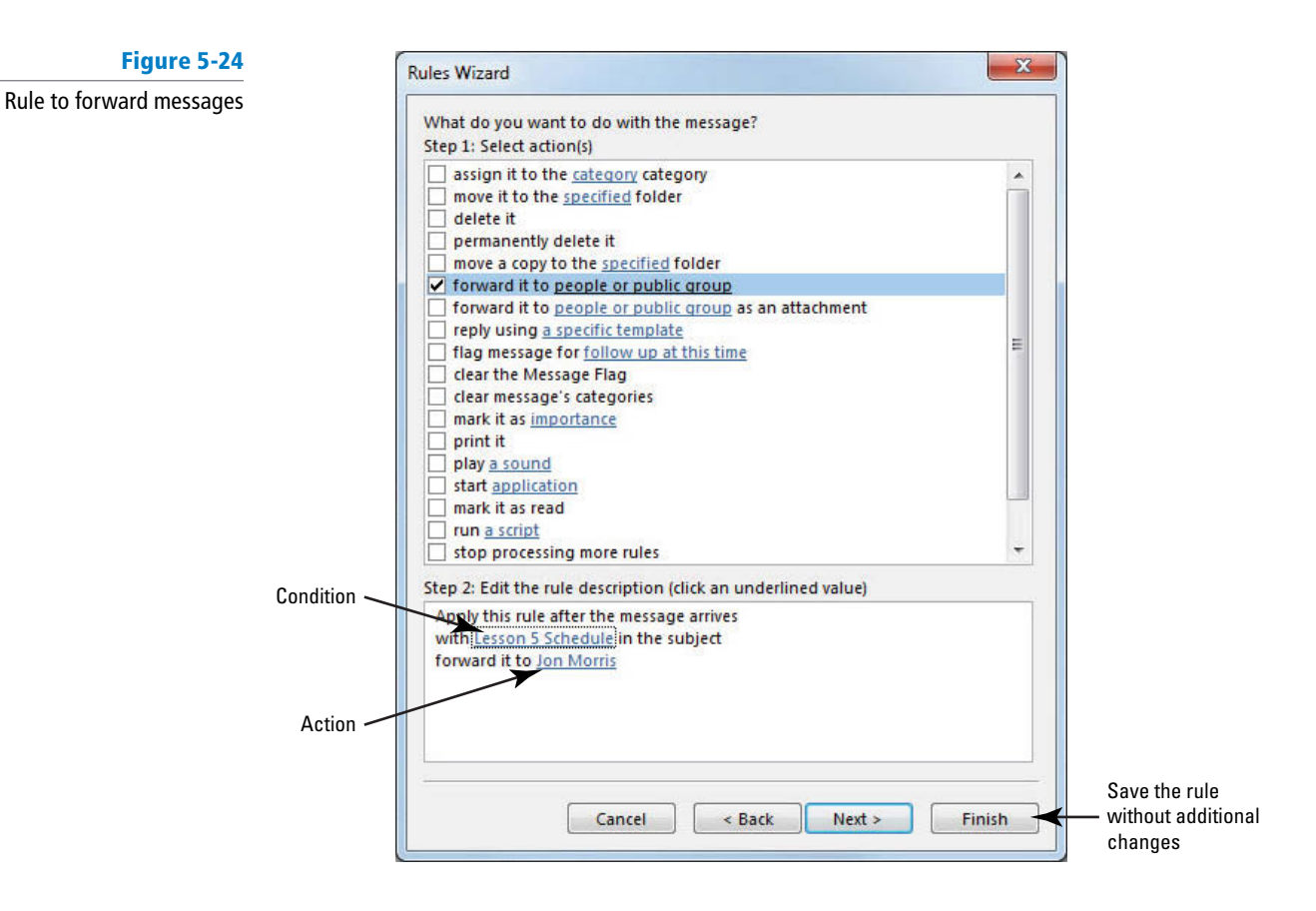

- **13.** This rule does not have exceptions. Click the **Finish** button to save the rule and return to the Rules and Alerts dialog box.
- **14.** If necessary, click the **Forward Lesson 5 Schedule** check box to turn on the rule.
- **15.** Click the **Run Rules Now** button. The Run Rules Now dialog box is displayed.
- **16.** Click the **Forward Lesson 5 Schedule** check box and the **Include subfolders** check box.
- **17.** Click the **Run Now** button. Outlook looks through your mailbox for messages that meet the conditions you set and forwards them on to the e-mail address you specified in the Rule Address dialog box.
- **18.** Click the **Close** button. Click **OK** to return to the main Outlook window. The forwarded message is listed in the Sent Items folder.

**PAUSE. LEAVE** Outlook open to use in the next exercise.

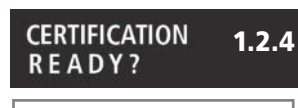

How do you modify a rule?

 So far, you have created a rule to move a message, a rule to assign a category, and a rule to forward messages. Rather than creating three separate rules, you could create a single rule that performs all three actions.

 When you combine actions into a single rule, keep in mind that you can't simply turn off individual actions. If you turn off a rule with several actions, none of the actions are performed. If one part of the rule or conditions is likely to change periodically, consider keeping that part as a unique rule.

 Alternatively, if you do combine it into a single rule and conditions change, you can go in and manually alter the actions within a rule, but you'll have to remember to go back in and alter the actions again when conditions change. Although this is certainly doable, it is time consuming and could easily be forgotten. If an action is likely to change, it is better practice to leave it as a separate rule that you can simply turn on and off.

 Let's put that in terms of a real-life situation. Suppose that Jon, the addressee of the forwarded messages you just created, goes on a two-week business trip followed by a two-week vacation in Hawaii. He asked you to stop forwarding schedules to him for four weeks. If the three actions were combined into one rule, you would need to create new rules or edit the combined rule so that the messages are still moved and categorized, but not forwarded to Jon. Then when Jon returns, you'll need to go back in and edit the rule again to add back the third step. If you keep the forwarded action in a separate rule, you just need to deselect the rule in the Rules and Alerts dialog box to turn off the forwarding rule until Jon returns with a tan and too many vacation photos. When he gets back, just select the action again.

# Creating a Rule from Scratch

Some rules are simple to write. You want to find messages that meet one condition and perform one action without exceptions. For example, a simple rule might be "Delete all the messages in the Orange Category." As you learn in this exercise, you can quickly create simple rules like this from scratch. This is the best method to create simple rules with one condition, one action, and no exceptions.

# STEP BY STEP **Create a Rule from Scratch**

**USE** the message you sent in the previous exercise.

- **1.** If necessary, click the **Mail** button in the Navigation bar to display the mailbox.
- **2.** Click the **Rules** button on the HOME tab and click the **Manage Rules & Alerts** option. The Rules and Alerts dialog box is displayed.
- **3.** Click the **New Rule** button. The Rules Wizard dialog box is displayed, as shown in Figure 5-25.

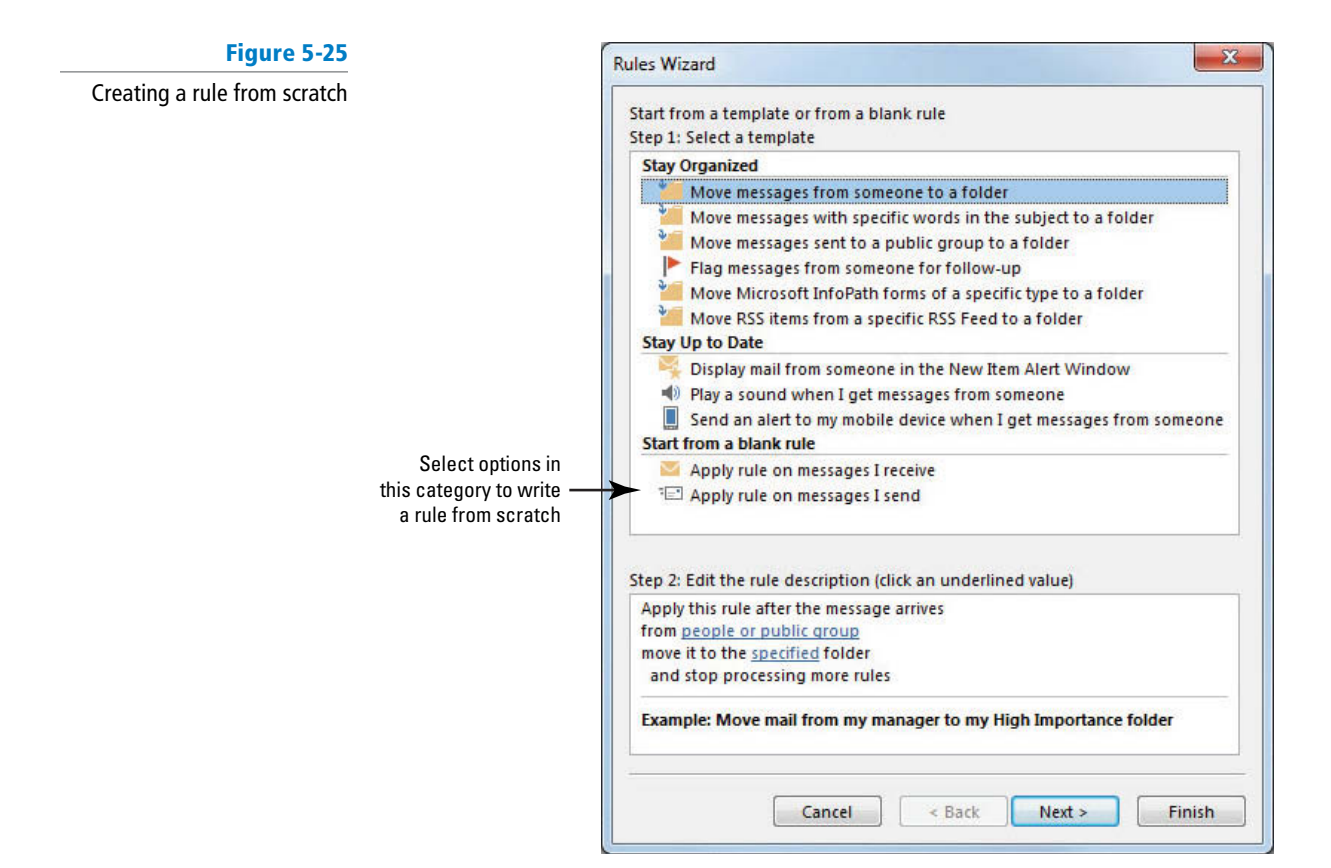

# **Another Way**

If you wanted to delete all messages from a specific sender instead, select the *from people or public group* condition in the *Step 1* area of this first Rules Wizard dialog box. In the *Step 2* area, click *people or public group*. At the Rules Address page, you can key or click the sender's e-mail address into the *From* field and click OK to continue creating the rule.

**The Bottom Line**

- **4.** In the *Start from a blank rule* section, click **Apply rule on messages I receive** . This identifies when the rule will run automatically.
- **5.** Click the **Next** button to continue creating the rule.
- **6.** In this Rules Wizard dialog box, you identify the conditions of the rule. Click **with**  specific words in the subject. This rule will identify messages about the selected topic.
- **7.** In the *Step 2* area, click specific words. The Search Text dialog box is displayed.
- **8.** In the *Specify words or phrases to search for in the subject field, key Lesson 5* **Schedule** .
- **9.** Click the **Add** button. The *Lesson 5 Schedule* phrase is enclosed by quotation marks and added to the search list for this rule.
- **10.** Click **OK** to close the Search Text dialog box. The Rules Wizard dialog box is displayed. The Lesson 5 Schedule search phrase is identified.
- **11.** Click the **Next** button to continue creating the rule.
- **12.** Available actions are listed in the Rules Wizard dialog box. Click the **delete it** check box.
- **13.** You don't want to add any additional conditions, actions, or exceptions, so click the **Finish** button. The rule is complete: When a message arrives with Lesson 5 Schedule in the subject, delete it.
- **14.** Select the **Lesson 5 Schedule (1)** rule, if necessary. Click the **Change Rule** button, and click **Rename Rule**. The Rename dialog box is displayed.
- 15. In the *New name of rule* field, key Delete Lesson 5 Schedule. Click OK. The dialog box is closed, and the rule's name is changed.
- **16.** Click the **Delete Lesson 5 Schedule** check box to clear it. Click the **OK** button to close the Rules and Alerts dialog box.

**PAUSE. LEAVE** Outlook open to use in the next exercise.

# **MANAGING RULES**

 Rules manage your messages. To manage your rules, change their sequence or turn them on or off. In this section, you'll change the order in which rules run, turn rules on and off, and delete rules.

# Sequencing Rules

 The sequence in which rules are processed can be important. For example, you can change the importance of a message before forwarding it to a coworker. Also, you want to forward a message before you delete it. In this exercise, you'll change the sequence of rules in the Rules and Alerts dialog box.

# STEP BY STEP **Sequence Rules**

**USE** the rules you created in the previous exercises.

- **1.** Click **Rules** on the HOME tab and click the **Manage Rules & Alerts** option.
- **2.** Select the **Delete Lesson 5 Schedule** rule. Click the **Move Down** button three times. The Delete Lesson 5 Schedule rule becomes last on the list of rules.
- **3.** With the Delete Lesson 5 Schedule rule still selected, click the **Move Up** button two times. The sequence of your rules should match the rule sequence in Figure 5-26.

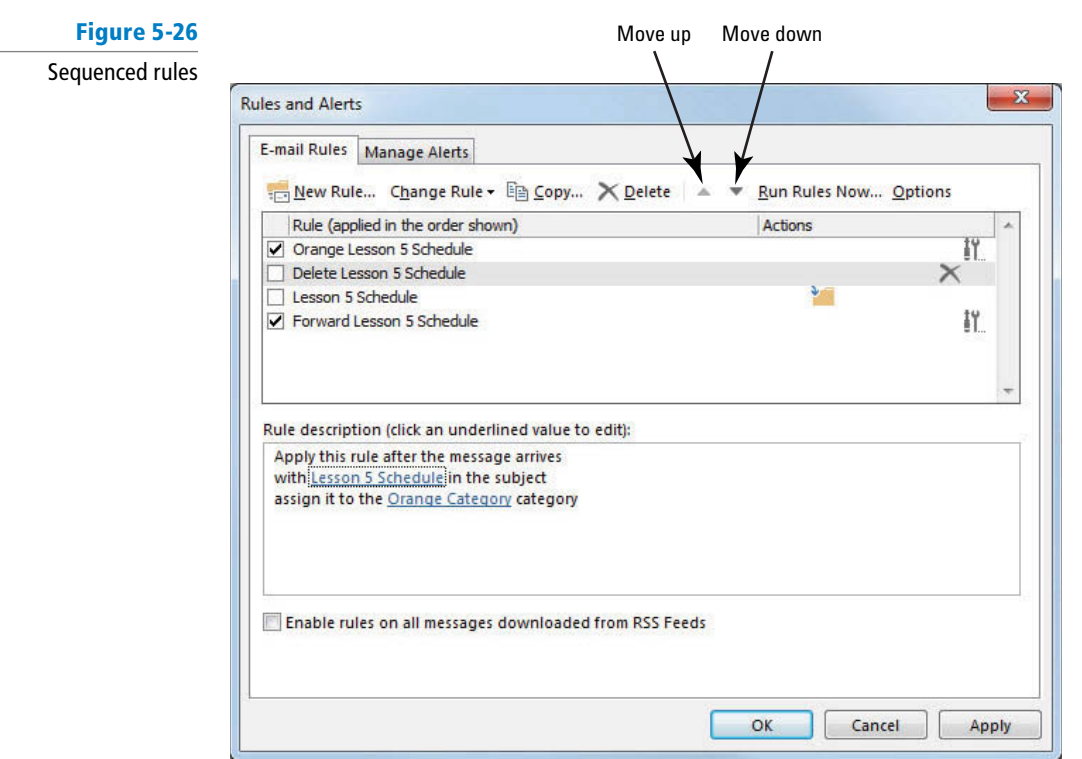

**4.** Click **OK** to save the changes and close the Rules and Alerts dialog box.

**PAUSE. LEAVE** Outlook open to use in the next exercise.

# Turning Off a Rule

 In the Rules and Alerts dialog box, the check box in front of the rule's name controls its status. A rule is either on or off. If a rule is on, the check box in front of the rule is checked. If a rule is off, the check box is empty. Turning off a rule rather than deleting it enables you to turn on the rule if you need it later. It also enables you to keep a rule turned off and run it at a time of your choice. In this exercise, you'll turn off a rule.

# STEP BY STEP **Turn Off a Rule**

**USE** the rules you created in the previous exercises.

- **1.** Click **Rules** on the HOME tab and click the **Manage Rules & Alerts** option. The Rules and Alerts dialog box is displayed.
- **2.** Click the **Forward Lesson 5 Schedule** check box so the check box is empty and no rules are selected.
- **3.** Click **OK** to save the changes and close the Rules and Alerts dialog box.

**PAUSE. LEAVE** Outlook open to use in the next exercise.

# Deleting Rules

 If you created a rule that you will not use again, delete it. This keeps your list of rules organized and reduces confusion caused by a long list of old rules that are not used. In this exercise, you'll delete a rule.

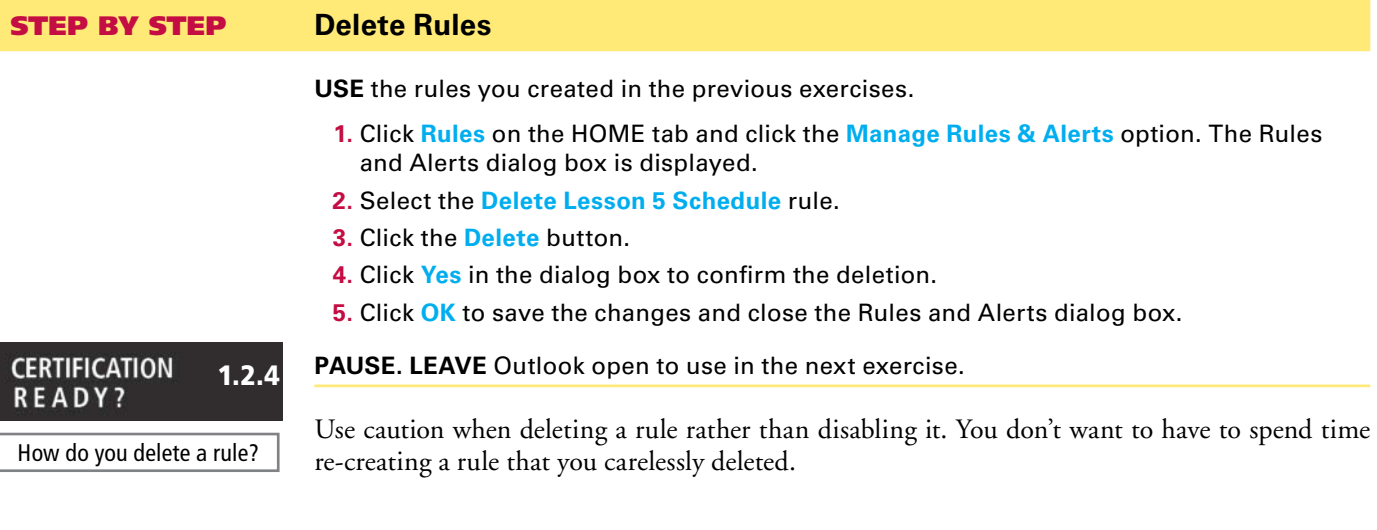

# **WORKING WITH AUTOMATED MICROSOFT EXCHANGE TOOLS**

# **The Bottom Line**

 Many companies use a Microsoft Exchange Server to manage their e-mail communication. There are some extra features that Outlook makes available to Exchange Server e-mail accounts. You can set the Automatic Replies function to automatically reply to any e-mail you receive informing the sender that you are out of the office. You can also delegate access to parts of your e-mail account to someone else within the organization. In this section, you'll create an Auto-reply message and work with the delegating access tool.

# Creating an Auto-reply Message

When you're out of the office, you will still receive e-mail messages. If you use a Microsoft Exchange Server e-mail account, you can use the improved Automatic Replies tool to send an internal message informing coworkers that you are out of the office. Internal messages are ones that are sent to and from other individuals in the same Exchange Server. By the same token, you can use the same tool to send a similar message to people outside your organization. In this section, you'll create an Auto-reply message.

# STEP BY STEP **Create an Auto-reply Message**

**GET READY.** You must use a Microsoft Exchange Server account to complete this exercise . If you do not have a Microsoft Exchange Server account, read through the exercise and use it as a reference when preparing for your certification exam.

- **1.** If necessary, click the **Mail** button in the Navigation bar to display the mailbox.
- **2.** Click the **FILE** tab and click the **Automatic Replies (Out of Office)** option. The Automatic Reply dialog box is displayed.

If you don't have an Exchange Server account, this option won't be visible. **Troubleshooting**

- **3.** Click the **Send automatic replies** option.
- **4.** Select the **Only send during this time range** option. Select **12:00 AM** [tomorrow] as the Start time. Select **12:00 AM** [the following day] as the End time.
- **5.** Click the **Inside My Organization** tab, if necessary.
- For the Automatic Replies function, Microsoft defines *organization* as people who share an Exchange Server account on your e-mail system. **Take Note**
	- **6.** Click the **Outside My Organization** tab, and select the **Auto-reply to people outside my organization** check box.
	- **7.** Select **My Contacts only** .

### **Take Note**

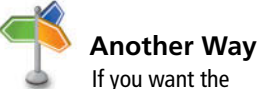

reply sent to everyone who e-mails you, select *Anyone outside my organization*  instead of *My contacts only*. For the Automatic Replies function, Microsoft defines My Contacts only as the people listed in your Exchange Server contact list.

- **8.** In the text entry area, key I am out of the office today. I'll respond to your message **tomorrow**.
- **9.** Click **OK** . The dialog box is closed. The Auto-reply message will be sent when you receive messages during this time period.

**PAUSE. LEAVE** Outlook open to use in the next exercise.

# Delegating Access to Your Account

#### **CERTIFICATION** 1.2.5 **READY?**

 How do you create an Auto-reply message?

Microsoft Office 2013 includes another new feature for use with a Microsoft Exchange Server e-mail account. You can delegate access to your account to someone else within your organization. This means that the delegate can view your incoming messages and meeting requests and then respond to them in your place. Not only is this useful if you're planning to be away from the office for an extended period, it can also be used to allow an assistant to review the day-to-day items and keep you informed of important items that warrant your personal attention. In this section, you'll make someone else your delegate.

### STEP BY STEP **Delegate Access to Your Account**

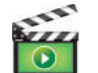

**GET READY.** You must use a Microsoft Exchange Server account to complete this exercise. If you do not have a Microsoft Exchange Server account, read through the exercise and use it as a reference when preparing for your certification exam.

- **1.** If necessary, click the **Mail** button in the Navigation bar to display the mailbox.
- **2.** Click the **FILE** tab and click the **Account Settings** option. A group of Account Setting options displays.
- **3.** Click the **Delegate Access** option.

If you don't have an Exchange Server account, this option won't be visible. **Troubleshooting**

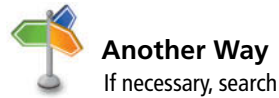

for their name in the address list.

 How do you delegate access to your e-mail account?

**CERTIFICATION READY?** 

2.1.13

- **4.** Click the **Add** button. Type the name of a person who is in the Global Access List for your organization's Exchange.
- **5.** Click **Add** again and then click **OK**. The Delegate Permissions dialog box is displayed showing each of the primary Outlook components. By default, the scroll bar next to the Calendar component has been changed to Editor, which will allow the delegate to read, create, and modify Calendar items.
- **6.** Click the **Automatically send a message to delegate summarizing these permissions** checkbox.
- **7.** Click **OK**. The dialog box is closed. The delegate that you granted access to your Calendar will receive an e-mail notifying them of the change.
- **8.** Click **OK** . The dialog box is closed.

**PAUSE. LEAVE** Outlook open to use in the next exercise.

 As the owner of the account, you can limit how much access you want to grant to your delegate. Table 5-2 describes these parts of a rule.

**Table 5-2** 

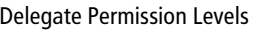

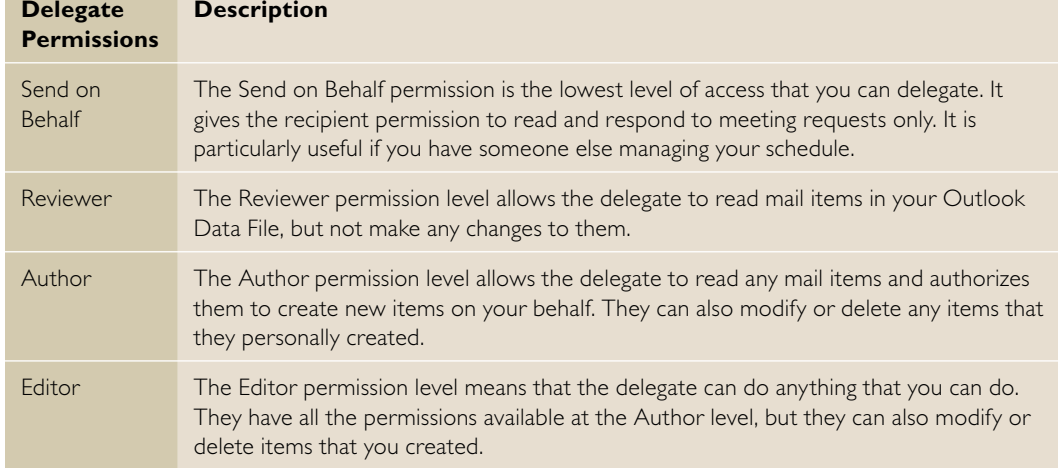

# Modifying and Removing Delegate Access

 Allowing some access to your mailbox items can be a convenient tool. However, if circumstances or personnel changes, you need to go back and make changes to the permission level that you have granted your delegate. In this section, you'll change a delegate's permission level and then remove it altogether.

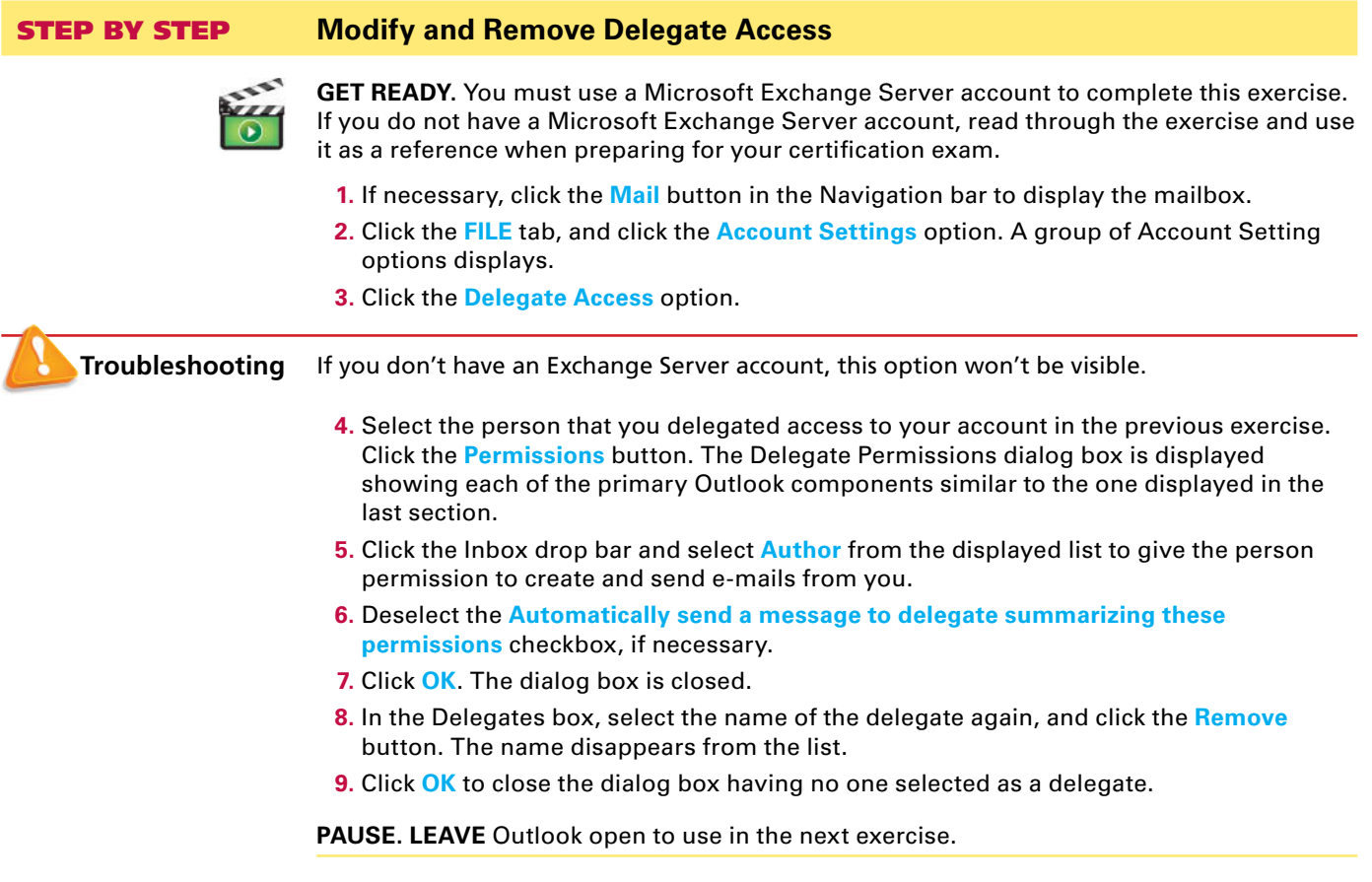

### **USING QUICK STEPS**

# **The Bottom Line**

 Outlook Quick Steps brings the computer power of macros to Outlook. They enable you to perform a series of tasks with the click of a button. Unlike Rules, you choose when and where to apply the Quick Steps. **Quick Steps** are a type of customizable shortcut that you can use to perform several functions at the same time.

 Outlook comes with a set of several default Quick Steps that you can program with your personal information. For example, you can program the Team E-mail Quick Step with the contact information for the people on your team. When you click the Team E-mail Quick Step, a new message window opens already addressed to your team. In this section, you'll get to know the new Quick Step feature by creating, editing, deleting, performing, duplicating, and resetting Quick Steps.

# **SOFTWARE ORIENTATION**

# **The Quick Steps Group**

The Quick Steps feature (see Figure 5-27) allows you to set up a group of custom shortcuts to perform your common message management. The Quick Steps group contains six default Quick Steps for the most commonly performed tasks in Outlook. You can also click the Create New button in the Quick Steps group to create your own custom Quick Step shortcuts.

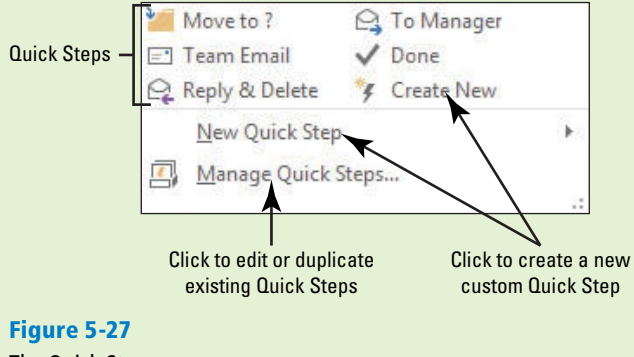

The Quick Steps group

Use this figure as a reference throughout this lesson as well as the rest of this book.

# Performing Quick Steps

Quick Steps are easier to run than traditional rules, because they are right there at your fingertips on the HOME tab. To perform a Quick Step, you simply select a message and then click the Quick Steps icon for the action you want. The first time you perform most Quick Steps, you are asked to add information to personalize the action. For example, if you click the Move to ? Quick Step, you are asked to specify which folder you want the message moved to. Once you set up the Quick Step, it will always move mail items to the folder you designated during setup unless you go back in and edit the settings. In this exercise, you'll perform a couple of Quick Steps.

### STEP BY STEP **Perform Quick Steps GET READY. LAUNCH** Outlook if it is not already running. **1.** If necessary, click the **Mail** button in the Navigation bar to display the mailbox. **2.** Select the **Sample Private Message** in the message list. If you don't have this message, choose any message with the word *Sample* in the subject. **3.** On the HOME tab, click the **Reply & Delete** button in the Quick Steps group shown in Figure 5-27. A *RE: Sample Private Message* window is displayed and the original is moved to the Deleted Items folder. Note that like any other message reply, the To field is automatically filled with the name of the person who sent the original message to you. **4.** Click **Send** . **5.** Click **Send/Receive All Folders** on the HOME tab. **6.** Select the newly arrived message and click the Flag icon in the message list to flag it for follow up. **7.** Click **Done** in the Quick Steps group. The First Time Setup dialog box for the Done Quick Step is displayed, as shown in Figure 5-28. The Done Quick Step can perform three actions: mark the message as read, mark it as complete, and move it to a folder you choose. **Figure 5-28**  $\mathcal{P}$ **First Time Setup** First Time Setup dialog box for Done Quick Step **First Time Setup** This quick step moves mail to a specified folder and marks it complete. After this Quick Step is created, you do not have to enter this information again. Name: Done Actions Mark complete Move to folder **Choose folder**  $\overline{\phantom{0}}$ **Another Way** Mark as read You can also perform a Quick Step by right-clicking on a message, Options Save Cancel pointing to Quick Steps in the shortcut menu, and selecting the desired Quick Step from the 8. In the Name field, key **Completed Events**. After the setup process, the Quick Step fly-out list.

- button will be called Completed Events.
- **9.** Click the **Choose Folder** down arrow and select the **Lesson 5 Schedules** folder.
- **10.** Click **Save**. The First Time Setup dialog box closes and the Completed Events button appears in the Quick Steps group, as shown in Figure 5-29.

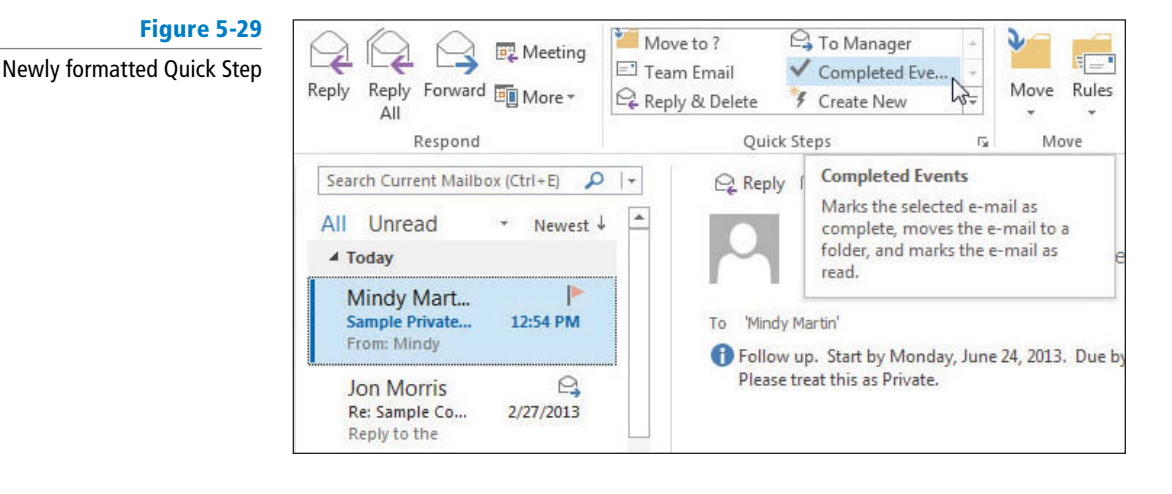

- **11.** With the message still selected, click the new **Completed Events** button in the Quick Steps group. The message is moved to the Lesson 5 Schedules folder and is marked as read and completed.
- **12.** Click the **Lesson 5 Schedules** folder in the Folder List, as shown in Figure 5-30.

#### **Figure 5-30**

The completed message in its new location

#### Message moved and categorized

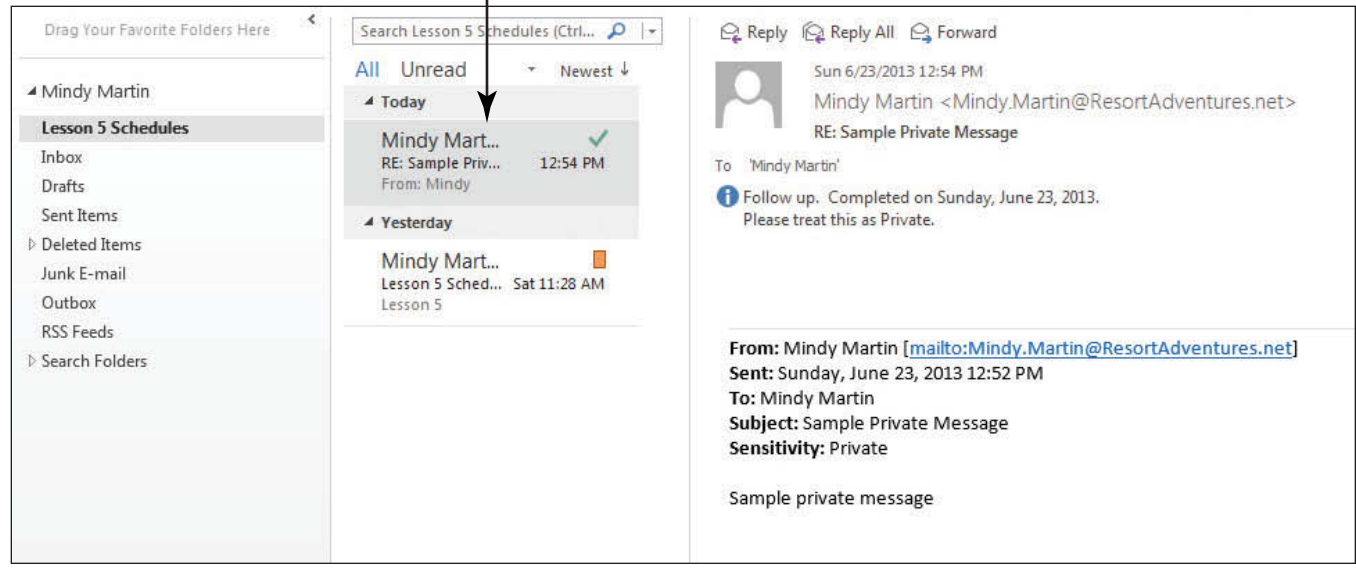

#### **CERTIFICATION** 1.2.3 **READY?**

Quick Step?

**Table 5-3** 

Default Quick Steps

### **PAUSE. LEAVE** Outlook open to use in the next exercise.

 Outlook Quick Steps (see Table 5-3) is a combination of rules and customized Ribbon buttons. How do you perform a By using Quick Steps, you can perform multiple different actions with a single click.

# **Quick Steps Description** Move to ? The Move to Quick Step marks the select message as read and moves it to the assigned folder. To Manager The To Manager Quick Step forwards the selected message to your manager. If you use Microsoft Exchange Server, Outlook determines your manager's name from Active Directory. If you don't use the Exchange Server, you can key the correct e-mail address in the *To* field. Team E-mail The Team E-mail Quick Step creates a new message to the members of your team. If you use Microsoft Exchange Server, Outlook determine the names of your team members from Active Directory. If not, you can key the correct e-mail addresses in the *To* field. Done The Done Quick Step marks the selected message as read and complete and moves it to the selected folder. Reply & Delete The Reply & Delete Quick Step creates a reply to the selected message and deletes it. Create New The Create New Quick Step allows you to create an entirely custom Quick Step.

# Editing Quick Steps

 Although the default Quick Steps covers many of the most common tasks, you can easily modify them to suit your needs. Using the Manage Quick Steps dialog box, you can rename a Quick Step, change or eliminate actions, or add additional steps to the process. In this exercise, you'll edit a Quick Step.

STEP BY STEP **Edit Quick Steps** 

**GET READY. LAUNCH** Outlook if it is not already running and be sure to complete the previous exercise.

- **1.** If necessary, click the **Mail** button in the Navigation bar to display the mailbox.
- **2.** Click the **dialog box launcher** in the Quick Steps group to open the Manage Quick Steps dialog box, as shown in Figure 5-31.

#### **Figure 5-31**

Manage Quick Steps dialog box

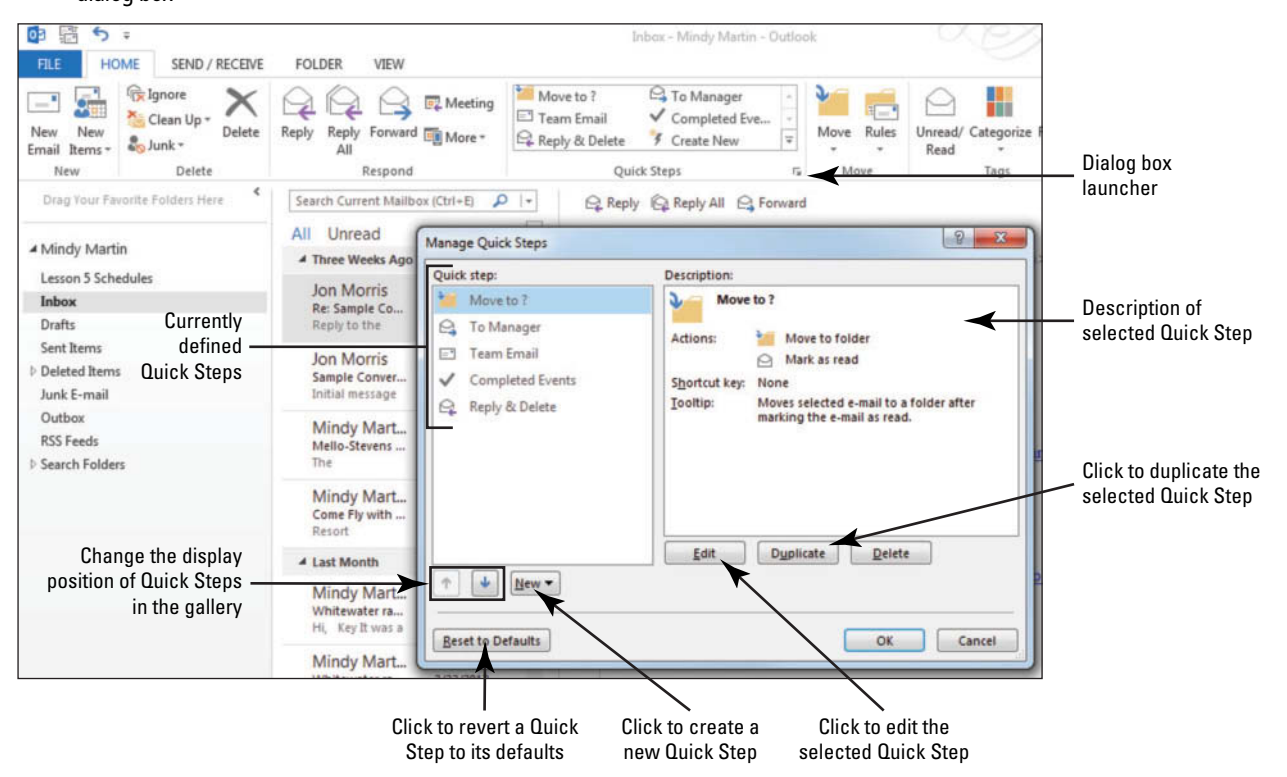

**3.** In the *Quick step* area, select **Completed Events** . The Description area changes to define the actions performed by this Quick Step, as shown in Figure 5-32.

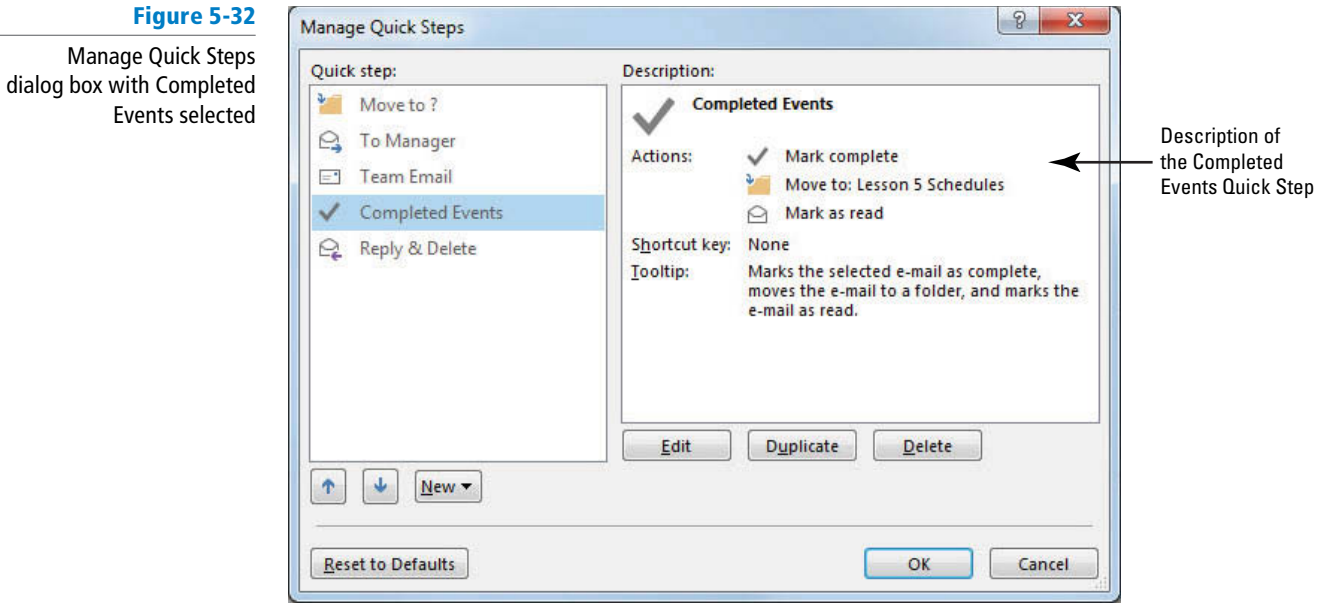

**4.** Click the **Edit** button. The Edit Quick Step dialog box is displayed, as shown in Figure 5-33.

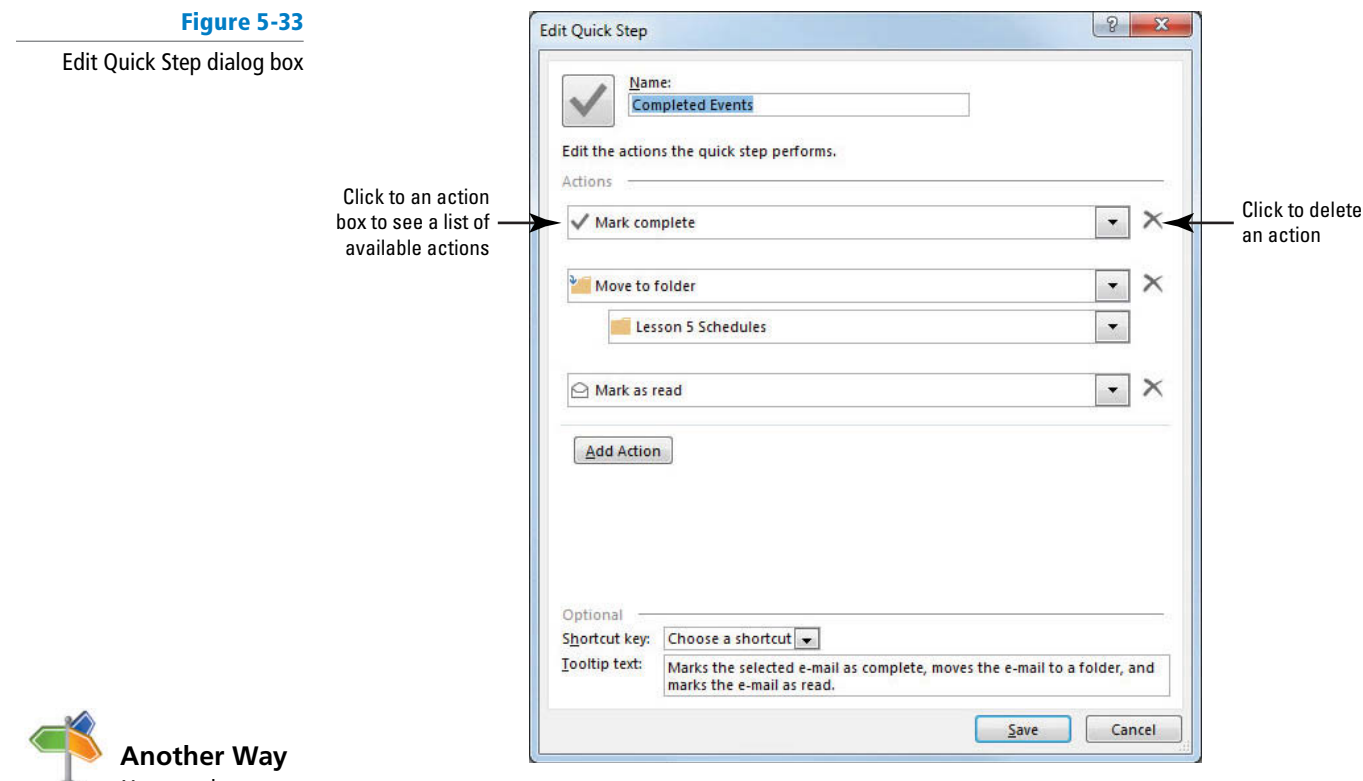

 You can also open ۵ the Edit Quick Step dialog box by right-clicking the desired Quick Step in the Quick Steps gallery and selecting Edit Quick Step from the shortcut menu.

- **5.** In the *Name* field, select the existing text and key **Active Events**.
- **6.** Click the **Delete** button next to the Mark Complete action.
- **7.** Click the **Mark as Read** action's dropdown arrow. A dropdown list of options is displayed, as shown in Figure 5-34.

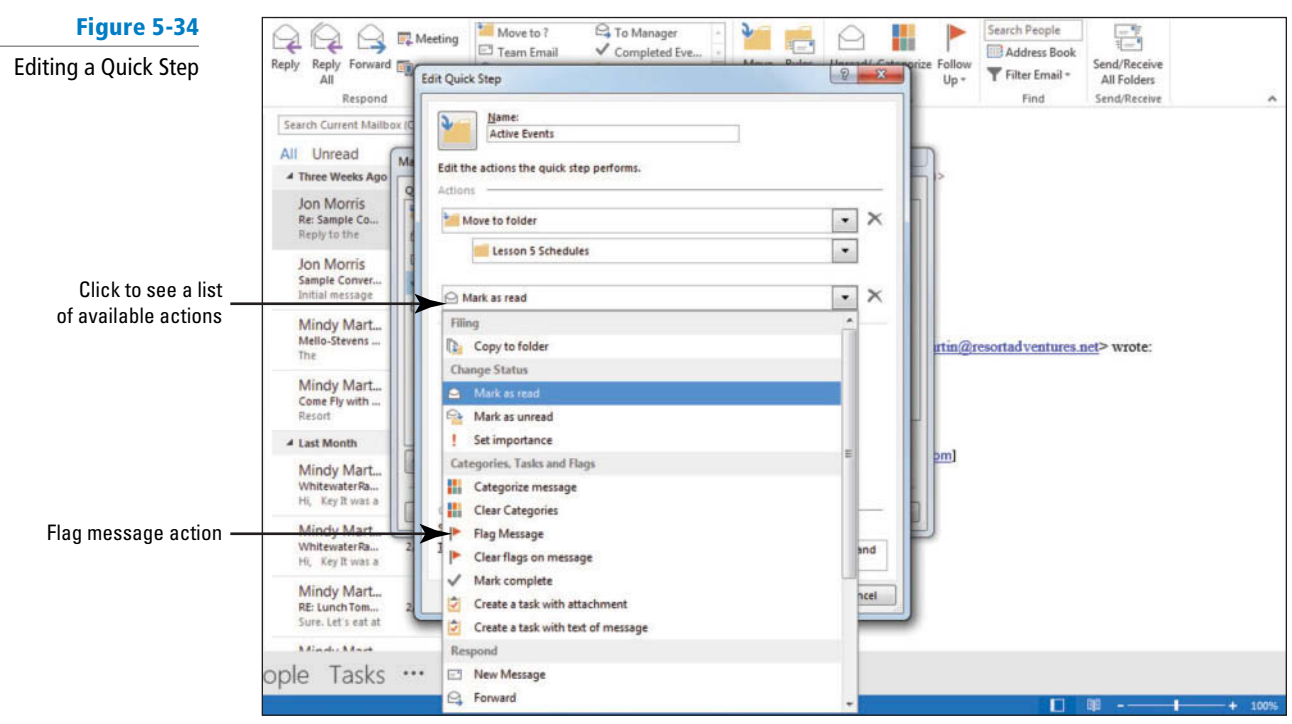

- **8.** Select the **Flag Message** option. A new Choose flag action box is displayed.
- **9.** Click the **Choose Flag** action's dropdown arrow, and select the **Today** option.
- **10.** Because the actions have changed, the Tooltip information is no longer correct. Select the Tooltip text at the bottom of the Edit Quick Step dialog box, and key **Moves the**  selected email to a folder and flags the email for today.
- **11.** Click **Save** to close the Edit Quick Step dialog box. Click **OK** to close the Manage Quick Steps dialog box. The Completed Events Quick Step has been replaced with the new Active Events Quick Step in the Quick Steps gallery.
- **12.** Point the cursor at the Active Events icon in the Quick Steps gallery to see the new tip, as shown in Figure 5-35.

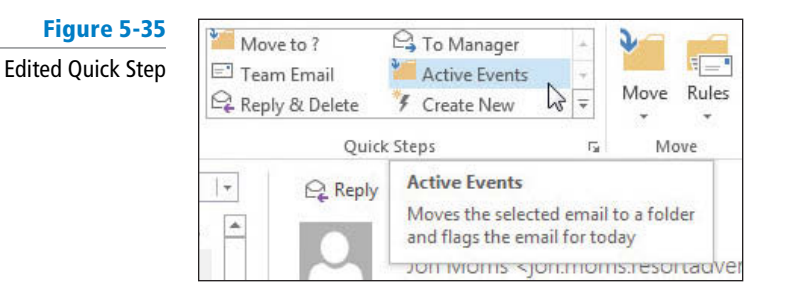

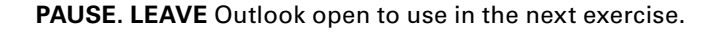

# Duplicating Quick Steps

In many cases, you'll find yourself needing multiple Quick Steps that perform similar functions. For example, you might want to use one Team E-mail Quick Step to send an e-mail to members of your marketing project, another to send e-mails to the members of the Employee Softball team, and another to send e-mails to members of your book club. The easiest way to create new Quick Steps that perform similar actions is by duplication. In this exercise, you'll duplicate a Quick Step.

### STEP BY STEP **Duplicate Quick Steps**

 **GET READY. LAUNCH** Outlook if it is not already running.

- **1.** If necessary, click the **Mail** button in the Navigation bar to display the mailbox.
- **2.** Right-click **Outlook Data Files** in the Folders List, and click **New Folder** in the shortcut menu. A New Folder name box appears in the Folders List.
- **3.** Key **Pending Reservations** and [Press **Enter**]. The new folder is displayed in the Folders List.
- **4.** On the HOME tab, in the Quick Steps group, click the **More** button to open the Quick Steps gallery.
- **5.** Select **Manage Quick Steps**. The Manage Quick Steps dialog box is displayed (refer to Figure 5-31). Note: This is the same dialog box that is opened when you click on the dialog box launcher in the Quick Steps group.
- **6.** Click **Active Events** in the Quick Step list in the Manage Quick Steps dialog box; then click **Duplicate**. The Edit Quick Step dialog box is displayed. The text *Copy of Active Events* is automatically entered into the *Name* field, as shown in Figure 5-36.

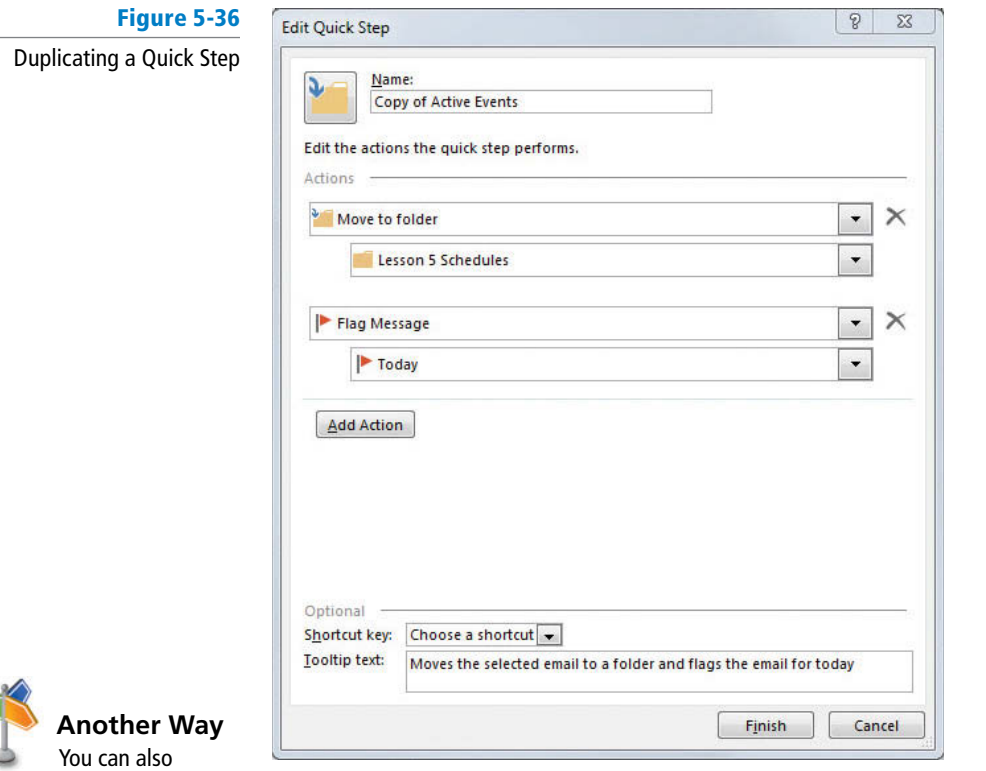

- duplicate a Quick Step by right-clicking the desired Quick Step in the Quick Steps gallery and selecting Duplicate Quick Step from the shortcut menu.
	- **7.** Click the **Lesson 5 Schedules** dropdown box . A dropdown list of available folders appears.
	- **8.** Select the **Pending Reservations** folder. The list collapses.

**Troubleshooting**

If necessary, click Other Folder to open the Select Folder dialog box. Select Pending Reservations and click OK.

**Figure 5-37**

- **9.** In the Name field, key Pending Projects.
- **10.** Click **Finish**. Click **OK**. The new Quick Step appears in the Quick Steps gallery, as shown in Figure 5-37.

New duplicated Quick Step **Original Contract Contract Contract Contract Contract Contract Contract Contract Contract Contract Contract Contract Contract Original Quick Step Contract Team Email** Duplicated Pending Projects Reply & Delete  $\equiv$ Quick Step Quick Steps

**PAUSE. LEAVE** Outlook open to use in the next exercise.

# Creating Quick Steps

 Although the default Quick Steps handle many of the most common tasks in Outlook, you may want to create a unique Quick Step that performs different tasks or a combination of actions. When you click the New button in the Manage Quick Steps dialog box and select Custom from the dropdown menu, a blank Edit Quick Step dialog box opens, allowing you to choose any actions you wish. In this exercise, you'll create a new Quick Step.

# STEP BY STEP **Create Quick Steps**

**GET READY. LAUNCH** Outlook if it is not already running.

- **1.** If necessary, click the **Mail** button in the Navigation bar to display the mailbox.
- **2.** On the HOME tab, in the Quick Steps group, click **Create New** . The Edit Quick Step dialog box opens with no actions selected.
- **3.** In the Name box, key **Lesson 5** .
- **4. Click the Choose an Action dropdown box, and select Mark as Unread.**
- **5.** Click the **Add Action** button.
- **6.** Click the new **Choose an Action** dropdown box, and select **Categorize message**.
- **7.** In the Choose category dropdown box, select **Yellow Category**.
- **8.** Click the **Add Action** button.
- **9.** In the new Choose an Action dropdown box, select Create a task with text of **message** .
- **10.** In the Optional area, click the **Shortcut key** down arrow and select [ **Ctrl 1 Shift 1 1**] .
- **11.** In the Tooltip text box, key **Sample Lesson 5 Quick Step** , as shown in Figure 5-38.

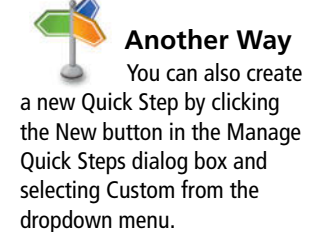

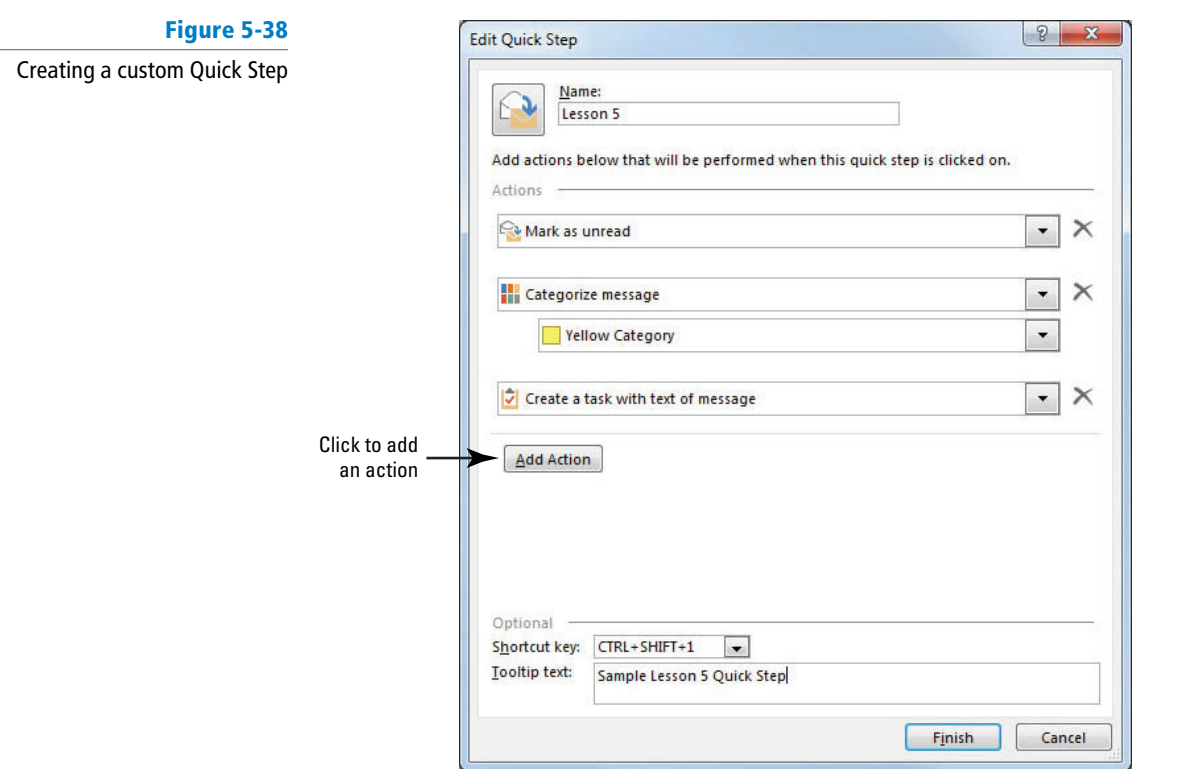

- **12.** Click **Finish**. The new Quick Step appears in the Quick Steps gallery.
- **13.** Open the **Lesson 5 Schedules** folder.
- **14.** Select the completed private message, and click the new **Lesson 5 Quick Step** in the Quick Steps gallery. A Sample private message Task window is displayed showing the contents of the e-mail message in the body of the task, as shown in Figure 5-39.

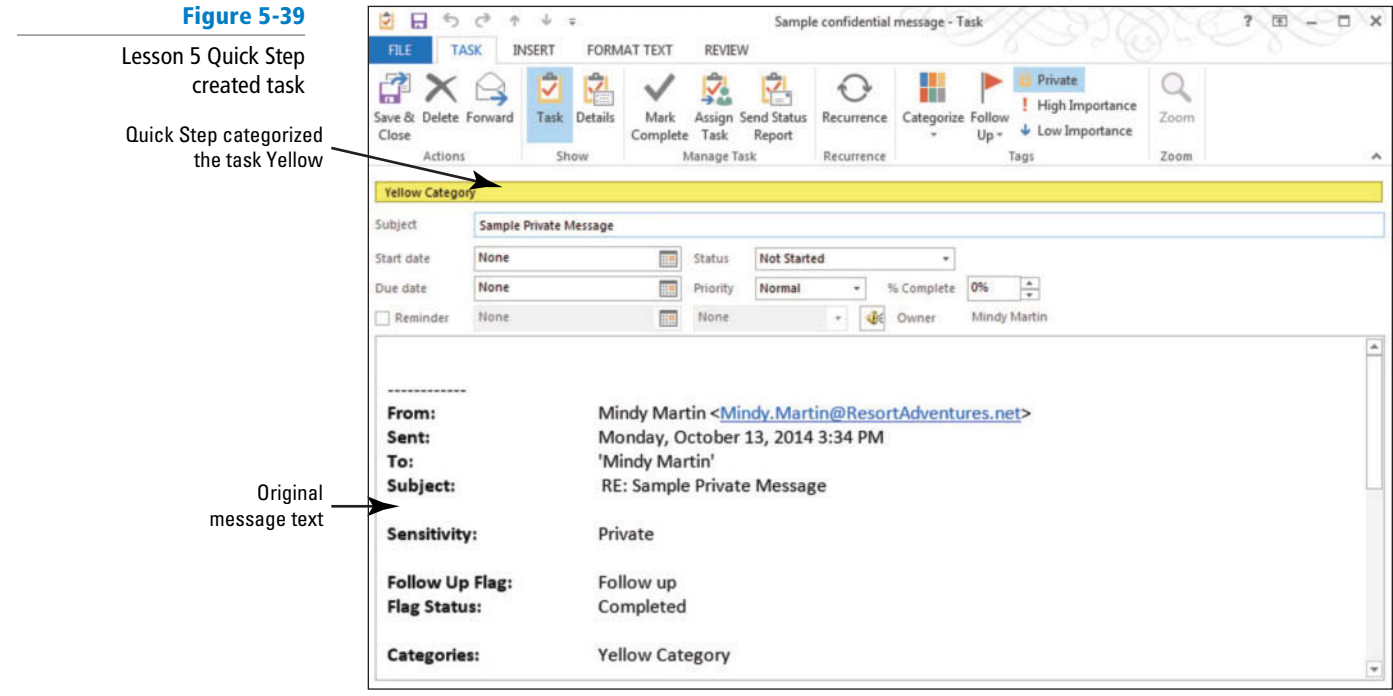

- **15.** Click the **Save & Close** button in the Actions group on the TASK tab. The message is now marked as unread and categorized yellow.
- **16.** Hover your mouse over the Tasks button on the Navigation bar. The Tasks peek opens over the mailbox displaying the newly created task, as shown in Figure 5-40.

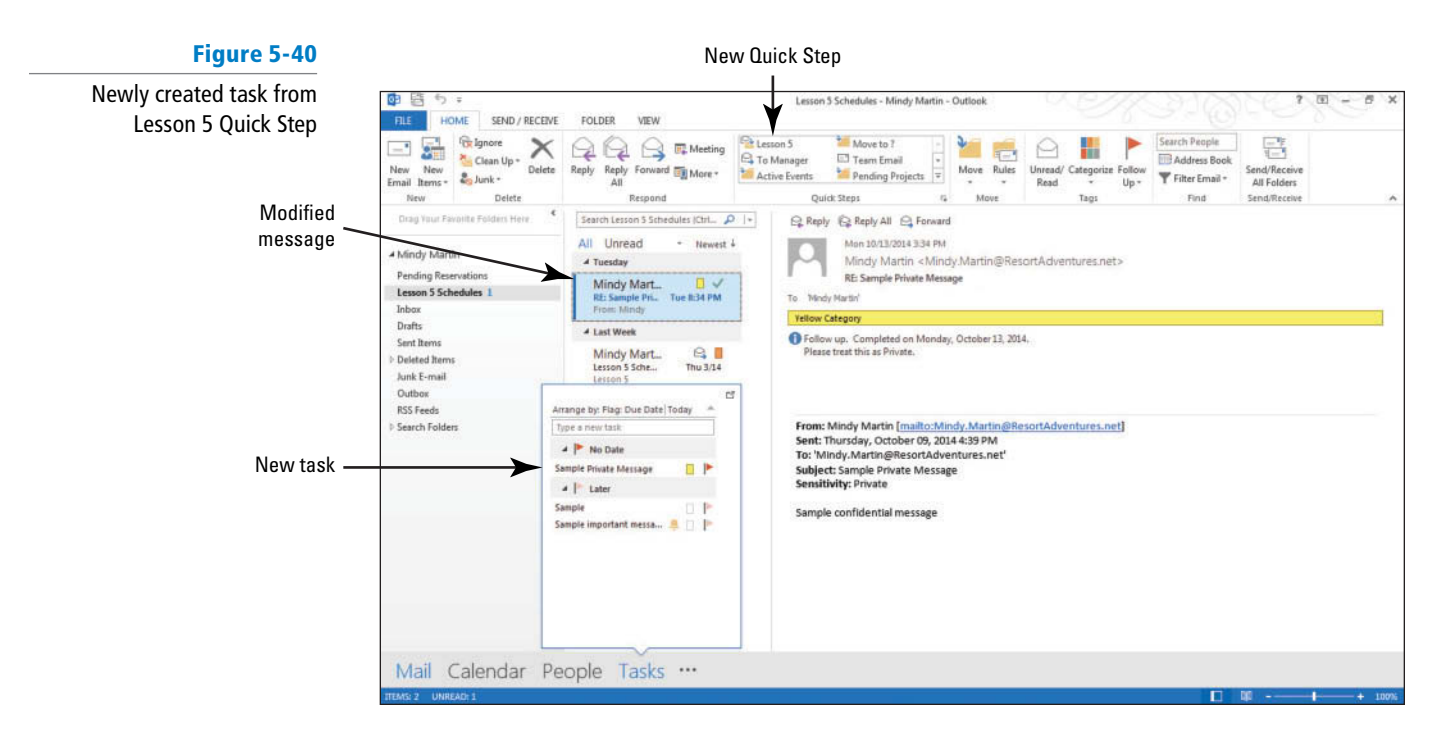

**PAUSE. LEAVE** Outlook open to use in the next exercise.

# Deleting Quick Steps

Once you embrace the value of Quick Steps, you'll soon find your Quick Steps gallery getting crowded. To keep your Quick Steps easy to find and use, be sure to delete Quick Steps that you no longer need. In this exercise, you'll delete one of your Quick Steps.

### STEP BY STEP **Delete Quick Steps**

**USE** the Pending Projects Quick Step that you created in a previous exercise.

- **1.** If necessary, click the **Mail** button in the Navigation bar to display the mailbox.
- **2.** Click the **dialog box launcher** for the Quick Steps group. The Manage Quick Steps dialog box is displayed.
- **3.** Click **Pending Projects** from the Quick Step list. The Pending Projects description appears in the right pane as shown in Figure 5-41.

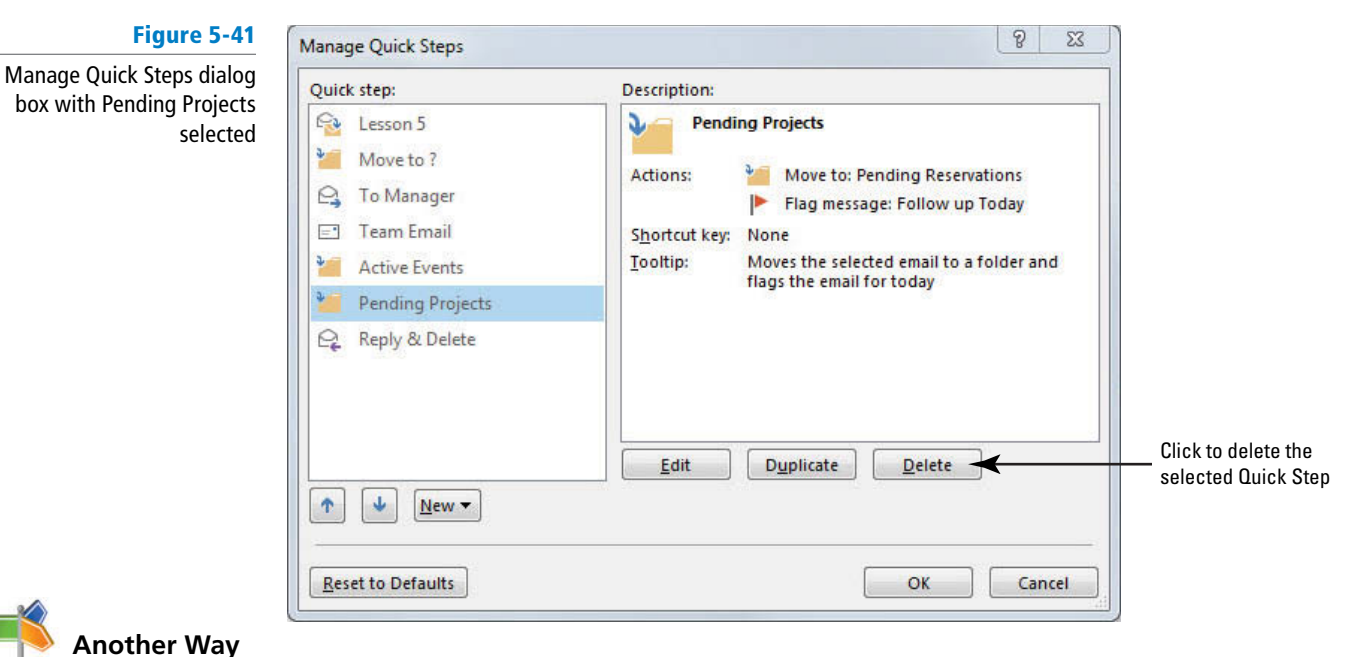

- **4.** Click the **Delete** button. The Pending Projects Quick Step is immediately removed from the Quick Step list.
- **5.** Click **OK** to close the dialog box.

**PAUSE. LEAVE** Outlook open to use in the next exercise.

# Resetting Quick Steps to Default

If your Quick Steps gallery gets overfilled with items that you no longer need, you might find it easier to simply reset your Quick Steps gallery and start over. In this exercise, you'll reset your Quick Steps.

# **STEP BY STEP Reset Quick Steps to Default**

You can also delete

a Quick Step by right-clicking a Quick Step and selecting

Delete.

**GET READY. LAUNCH** Outlook if it is not already running.

- **1.** If necessary, click the **Mail** button in the Navigation bar to display the mailbox.
- **2.** Click the **dialog box launcher** in the Quick Steps group to open the Manage Quick Steps dialog box.
- **3.** Click the **Reset to Defaults** button. A message is displayed warning you that any changes will be lost, as shown in Figure 5-42.

Resetting

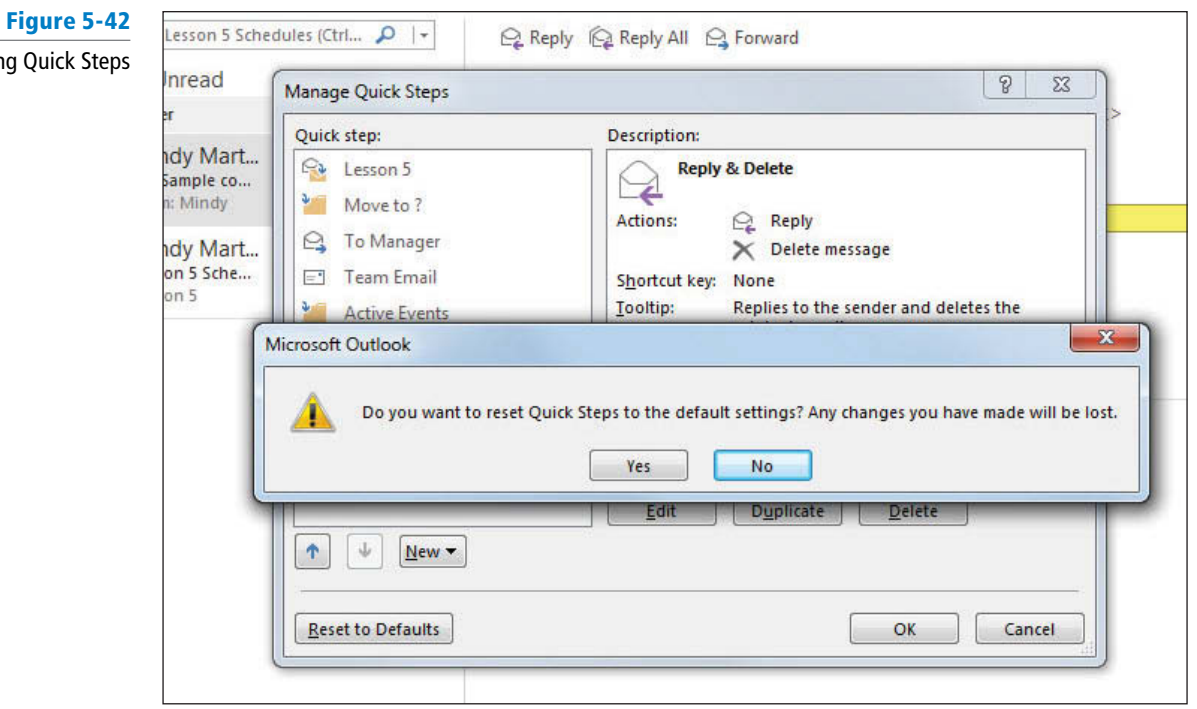

- **4.** Click **Yes**. The Quick Steps in the Manage Quick Steps dialog box revert back to the original list.
- **5.** Click **OK** to close the dialog box.

### **CLOSE** Outlook.

 Many people complain that the reason they don't organize their mailboxes and manage their messages is because it is time-consuming. Quick Steps has the power to change all that.

# **SKILL SUMMARY**

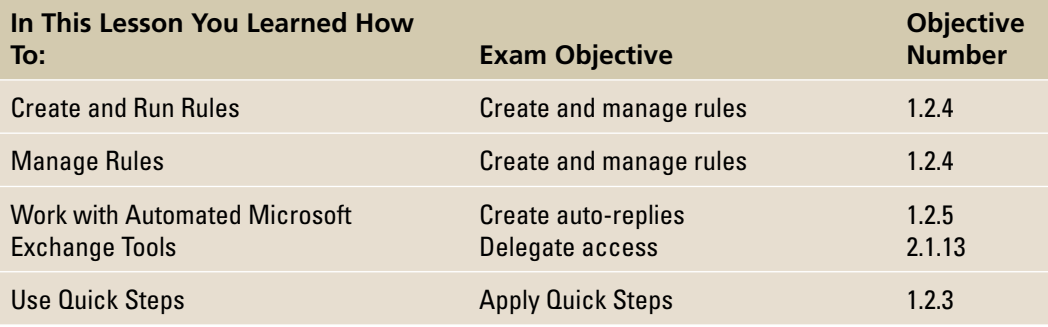
# **Knowledge Assessment**

## **Multiple Choice**

### **Select the best response for the following statements.**

- **1.** Which Quick Step moves a message to specific folder and marks it as read?
	- **a.** Move to
	- **b.** To folder
	- **c.** Done
	- **d.** Both a and c
- **2.** The <u>Common Delegate Access permission level allows a delegate to do everything</u> in your mailbox that you can do.
	- **a.** Send on Behalf
	- **b.** Editor
	- **c.** Author
	- **d.** Manager
- **3.** Why would you turn off a rule?
	- **a.** The rule is no longer needed.
	- **b.** The rule should only be run periodically.
	- **c.** You don't want the rule to run automatically.
	- **d.** All of the above
- **4.** Why would you change the sequence of your rules?
	- **a.** Rules should be in alphabetic order.
	- **b.** Short rules should be processed first.
	- **c.** Some actions should be performed before others.
	- **d.** Rules should be processed in the order they were created.
- **5.** What happens if a rule's conditions are too broad?
	- **a.** The rule will affect more messages than intended.
	- **b.** The rule will affect fewer messages than intended.
	- **c.** The rule will not run.
	- **d.** The affected messages are deleted.
- **6.** How does a rule identify the messages it affects?
	- **a.** Actions
	- **b.** Cues
	- **c.** Conditions
	- **d.** Phrases
- **7.** What dialog box allows you to modify Quick Steps?
	- **a.** Define Quick Steps
	- **b.** Edit Quick Step
	- **c.** Modify Quick Steps
	- **d.** Manage Quick Steps
- **8.** What dialog box enables you to add steps in a rule?
	- **a.** Rules and Alerts
	- **b.** Rules Wizard
	- **c.** Steps
	- **d.** New Rule
- **9.** Why would you duplicate an existing Quick Step to create a new rule?
	- **a.** Many of the new Quick Step's characteristics are similar to the existing rule.
	- **b.** The new Quick Step replaces the existing Quick Step.
	- **c.** The existing Quick Step does not work correctly.
	- **d.** This process tests the existing Quick Step.
- **10.** How do you decide which actions can be combined in a single rule?
	- **a.** The conditions are the same for all of the actions.
	- **b.** The exceptions are the same for all of the actions.
	- **c.** A rule with combined actions is easier to write.
	- **d.** The actions won't need to be turned off separately.

### **Fill in the Blank**

 **Complete the following sentences by writing the correct word or words in the blanks provided.** 

- **1.** When you perform a Quick Step for the first time, you must complete the \_
- **2.** A(n) \_\_\_\_\_\_\_\_\_ walks you through a process.
- **3.** You can use  $\frac{1}{1}$  to help you manage your messages automatically.
- **4.** A Quick Step can be \_\_\_\_\_\_\_\_\_\_ to create a new one.
- **5.** You should only \_\_\_\_\_\_\_\_\_\_\_\_\_ a rule if you are sure you won't need it again.
- **6.** A(n) **increase 1** is taken only if the conditions of a rule are met.
- **7.** You must have *I* **I** *I* **i** *i* **order to set up an Auto-reply message.**
- **8.** The <u>same section</u> of the rules changes when you move a rule up or down.
- **9.** A(n) provides structure for a rule.
- **10.** The \_\_\_\_\_\_\_\_\_\_\_\_ Quick Step creates a new message with the addressees automatically entered.

# **Competency Assessment**

### **Project 5-1: Modify an Existing Rule**

 Julie Reynolds owns a small Internet-based gift shop with a big name. World-Wide Importers sells a variety of crafted objects created by small crafters across the country and by one vendor in Canada, justifying the "World-Wide" portion of her company's name. Julie regularly receives pictures of crafted items from her suppliers and sends invoices to customers who buy her products. Julie decided to modify an existing rule to manage her messages automatically.

**GET READY. LAUNCH** Outlook if it is not already running.

- **1.** If necessary, click the **Mail** button in the Navigation bar to display the mailbox.
- **2.** On the HOME tab, click the **Rules** command in the Move group and select the **Manage Rules & Alerts** option.
- **3.** Select the **Orange Lesson 5 Schedule** rule.
- **4.** Click the **Change Rule** button; then click the **Edit Rule Settings** option.
- **5.** In the *Step 2: Edit the rule description* area, click the underlined **Lesson 5 Schedule** text.
- **6.** Key **New Product** and click **Add** .
- **7.** Select the **"Lesson 5 Schedule"** text in the *Search list* box, and click **Remove**; then click **OK** .
- **8.** In the *Step 2: Edit the rule description* area, click the underlined **Orange Category** text.
- **9.** In the Color Categories dialog box, select **Blue Category** and deselect **Orange Category** .
- **10.** Click **OK** and then **No** to close the Rename Category dialog box.
- **11.** Click **Finish** and then click **OK** to close the Rules and Alerts dialog box.
- **12.** Click the **New E-mail** button on the HOME tab. The Message window is displayed.
- **13.** Click the *To* field. Key [your e-mail address].
- 14. Click the *Subject* field. Key New Product!
- **15.** In the message area, key **Take a look at this new birdfeeder! It's sure to be a big hit!**
- **16.** Click the **Attach File** button on the Ribbon. Navigate to the data folders for this lesson, click the **Birdfeeder** file, and click the **Insert** button.
- **17.** Click the **Send** button. The message is moved to the Outbox and sent when the computer is connected to the Internet. Click the **Send/Receive All Folders** button on the HOME tab.
- **18.** Locate the **New Product!** message in the Inbox.
- **19.** Click the **FILE** tab and select the **Save As** option. Save the message in Outlook Message Format as *New Blue Rule* in the location specified by your instructor.

**LEAVE** Outlook open for the next project.

# **Project 5-2: Create Folders and Test Rules and Quick Steps**

 To begin her organization, Julie needs to create two folders and a message. Suppliers frequently send pictures of new products to Julie. She wants to move these messages to one of her new folders.

**GET READY. LAUNCH** Outlook if it is not already running.

- **1.** If necessary, click the **Mail** button in the Navigation bar to display the mailbox.
- **2.** Right-click **Outlook Data Files** in the Folders List. Click **New Folder** in the shortcut menu. A box is displayed in the Folders List.
- **3.** Key **P5 Products** and [press **Enter**].
- **4.** Right-click **Outlook Data Files** in the Folders List. Click **New Folder** in the shortcut menu. A box is displayed in the Folders List.
- **5.** Key **P5 Invoices** and [press **Enter**].
- **6.** Click the **More** button in the Quick Steps group to open the Quick Steps gallery .
- **7.** Click **New Quick Step** and select **Move to Folder** from the list of available Quick Steps. The First Time Setup dialog box is displayed.
- **8.** In the *Name* field, key **P5 Products**.
- **9.** Click the **Move to Folder** box, and select **P5 Products** . Click **Finish** .
- **10.** Locate the **New Product!** message in the message list.
- **11.** Click the **P5 Products** Quick Step.

**LEAVE** Outlook open for the next project.

# **Proficiency Assessment**

# **Project 5-3: Duplicate a Quick Step**

 Julie wants to move messages about invoices into the P5 Invoices folder. Complete Project 5-2 before starting this project.

**USE** the message and folders you created in Project 5-2 for this project.

- **1.** If necessary, click the **Mail** button in the Navigation bar to display the mailbox.
- **2.** Click the Quick Steps group's **dialog box launcher** to open the Manage Quick Steps dialog box.
- **3.** Select **P5 Products** and click **Duplicate** to open the Edit Quick Step dialog box.
- **4.** Change the Name to **Project 5-3** .
- **5.** Click the **P5 Products** box and select **P5 Invoices** .
- **6.** Click **Finish** and **OK** to close the boxes.
- **7.** Click the **P5 Products** folder to display the message you moved in the previous project.
- **8.** If necessary, select the message and click the **Project 5-3** Quick Step to move the message.
- **9.** Click the **P5 Products** folder in the Folder List to see the messages that were moved there using the Quick Steps.

**LEAVE** Outlook open for the next project.

## **Project 5-4: Create and Run a Rule that Moves Messages**

 Julie wants to create a rule that will automatically move messages about invoices into the P5 Invoices folder. To test the Invoice rule, Julie will send a message to herself with the word "Invoice" in the *Subject* field. Complete Project 5-2 before starting this project.

**GET READY. LAUNCH** Outlook if it is not already running.

- **1.** Click the **FILE** tab. In Backstage view, click the **Manage Rules & Alerts** option to display the Rules and Alerts dialog box.
- **2.** Click the **New Rule** button. The Rules Wizard dialog box is displayed.
- **3.** In the Stay Organized category, click **Move** messages with specific words in the **subject to a folder** .
- **4.** In the *Step 2 area*, click *specific words*. The Search Text dialog box is displayed.
- **5.** In the *Specify words or phrases to search for in the subject field, key <i>Invoice*.
- **6.** Click the **Add** button; then click **OK** to close the Search Text dialog box.
- **7.** In the *Step 2 area*, click *specified* to identify the destination folder.
- **8.** Click the **P5 Invoices** folder, and click **OK** .
- **9.** Click the **Finish** button.
- **10.** In the Rules and Alerts dialog box, click **Change Rule,** and click the **Rename Rule** option. Key Move Invoices in the *New name of rule* field. Click OK.
- **11.** Click **OK** to close the Rules and Alerts dialog box and return to the main Outlook window.
- 12. Create a message addressed to yourself. Use **Invoice** for the *Subject* field and **Testing** for the message body. Click **Send** .
- **13.** If necessary, click the **Send/Receive All Folders** button on the HOME tab. The rule is run automatically when messages are received.
- **14.** Click the **P5 Invoices** folder to verify that the received Invoice message was moved to the P5 Invoices folder.

**LEAVE** Outlook open for the next project.

# **Mastery Assessment**

# **Project 5-5: Manage Rules**

 Julie has made several rules lately. Because she knows that it is important to keep her rules organized, she needs to go back and manage the rules in the Rules and Alerts dialog box. Complete Projects 5-2 and 5-3 before starting this project.

### **GET READY. LAUNCH** Outlook if it is not already running.

- **1.** Click **Rules** on the HOME tab and click **Manage Rules & Alerts** to open the **Rules and Alerts** dialog box.
- **2.** Select the **Orange Lesson 5 Schedule** rule and use the **Move Up arrow** to move this rule to the top.
- **3.** Click the **Lesson 5 Schedule** rule and use the **Move Down** arrowto move it to the bottom of the list.
- **4.** Select the **Move Invoices** rule to deselect it and click the **Delete** button. Click **Yes** to confirm.
- **5.** Close the dialog box and return to the mailbox.

**LEAVE** Outlook open for the next project.

# **Project 5-6: Create a Quick Step from Scratch to Assign a Category**

 Julie wants to create a rule that categorizes the messages she sends with "Invoice" in the *Subject* field to assign the messages to the Yellow category. Complete Project 5-2 before starting this project.

**GET READY. LAUNCH** Outlook if it is not already running.

- **1.** If necessary, click the **Mail** button in the Navigation bar to display the mailbox.
- **2.** In the Quick Steps gallery, click **Create New** to open the Edit Quick Step dialog box.
- **3.** In the *Name* field, key **Project 5-6**.
- **4.** Add the following actions:

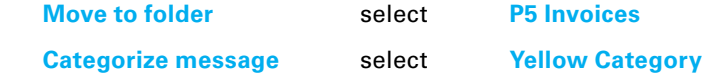

**5.** Change the Tooltip text to read:

**Categorizes selected message Yellow and moves it to the P5 Invoices folder.**

- **6.** Click **Finish**. To test the Quick Step, select the message in the P5 Invoices folder and click **Reply & Delete** in the Quick Steps gallery. Click **Send** in the message window.
- **7.** Click **Send/Receive All Folders** on the HOME tab.
- **8.** Select the new message in the Inbox, and click the **Project 5-6** Quick Step. Confirm that the message has moved to the P5 Invoices folder and is categorized as Yellow.
- **9.** Move the **P5 Products** folder to inside the **P5 Invoices** folder.
- **10.** Use the Archive tool to archive the **P5 Invoices** folder as follows: change the *Archive Items Older Than* date to [**tomorrow's date**]

Save the archive file to the solution folder for this lesson

Name the archive file **P5 Invoices** xxx [your initials]

**11.** Return to the mailbox, and delete the folders you created in this lesson (P5 Invoices, *Pending Reservations* , and *Lesson 5 Schedules*).

**CLOSE** Outlook.

# **LESSON SKILL MATRIX**

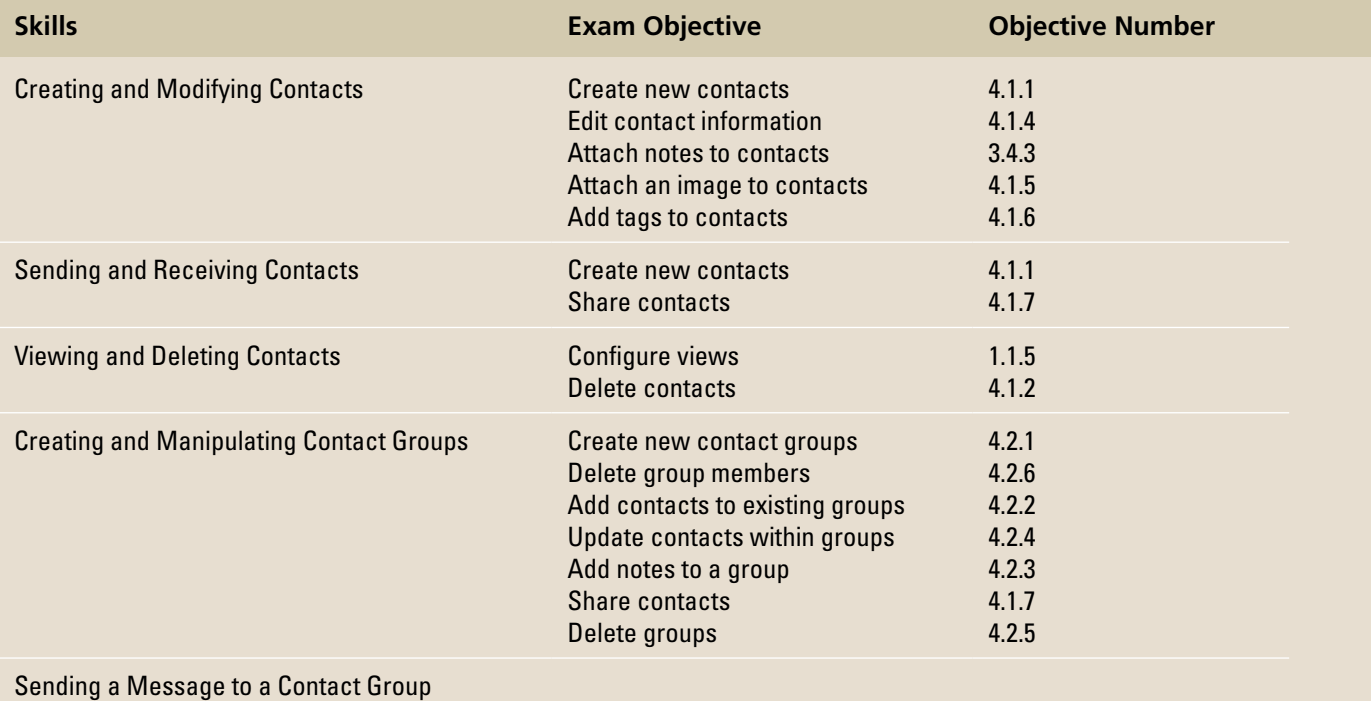

# **KEY TERMS**

- **contact**
- **Contact Group**
- **Contact Index**
- **Contacts folder**
- **duplicate contact**
- **message header**
- **People Hub**
- **spoofing**

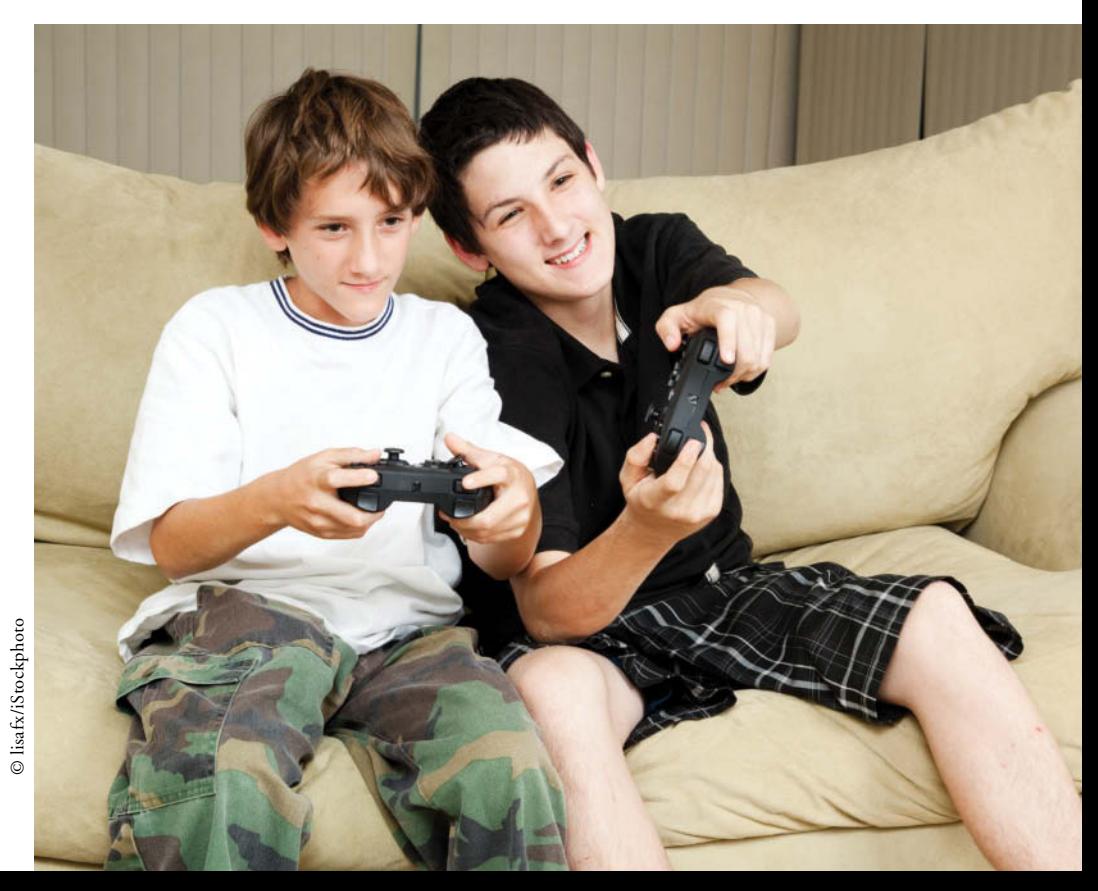

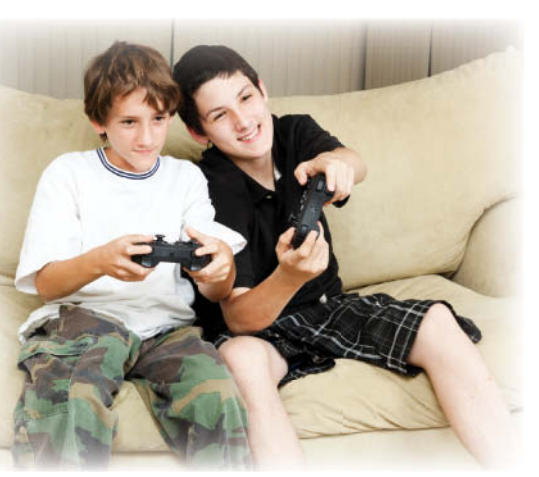

© lisafx/iStockphoto

Like many business executives, Mindy Martin will tell you that *who* you know is just as important as *what* you know. Mindy refers to the contact information dozens of times every day. She calls, writes, and sends messages to suppliers, guests, and other business organizations. Direct contact with the right people can avoid problems or solve small problems before they become catastrophes. Mindy and Jon have decided to create an outdoor adventure video game based on some of their more popular programs. Mindy needs to set up contact information for her contacts in the software industry so that their information will be readily available. In this lesson, you will learn how to create contacts and Contact Groups, edit and modify contact information, and send a message to a Contact Group.

# **SOFTWARE ORIENTATION**

# **The Microsoft Outlook People Hub**

In Outlook 2013, the **People Hub** is the main view of the Contacts folder, as shown in Figure 6-1.

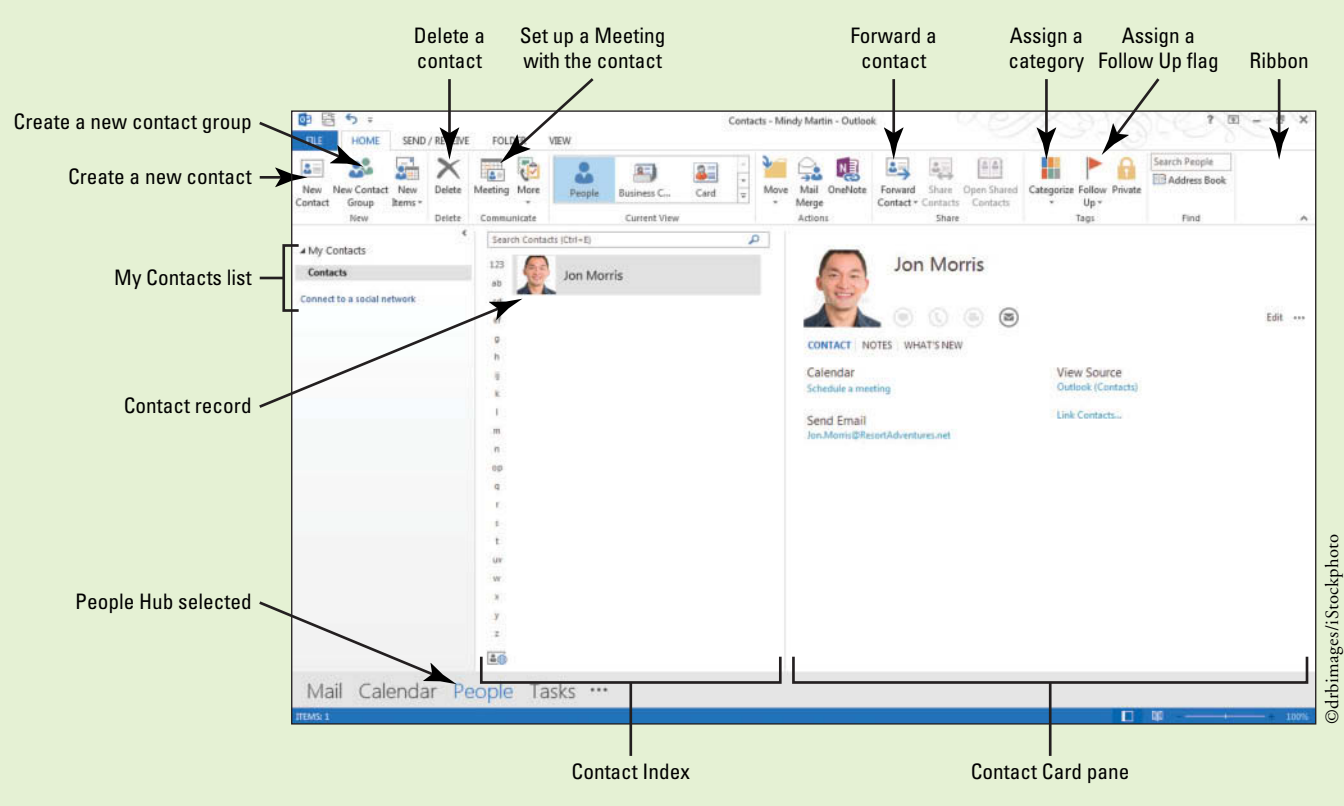

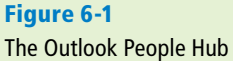

 The **Contacts folder** enables you to organize and maintain information about the individuals and businesses you communicate with regularly. In this window, you can select a contact record, create a new contact record, view appointments, view tasks, send a message to a contact, call a contact, assign a contact to a category, and assign a follow-up flag to a contact.

# **CREATING AND MODIFYING CONTACTS**

# **The Bottom Line**

 A **contact** record is a collection of information about a person or company. The Outlook Contacts feature is essentially an electronic organizer that you can use to create, view, and edit contact information. In this section, you'll learn a number of ways to create new contacts and modify existing contact information.

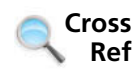

 Contacts can be added in many different ways, for example, by exchanging digital signatures. If you exchanged digital signatures with a coworker or friend in Lesson 3, your Contacts list contains a contact for that individual.

# Creating a Contact from Scratch

 You can use a variety of methods to create contacts. The most basic method of creating a contact is opening a new contact window and keying the necessary information. The blank Contact window has its own Ribbon and command groups. Once a contact has been created, its information is stored in the Outlook Address Book and displayed in the People Hub. In this exercise, you'll create a contact using the New Contact button on the HOME tab.

# STEP BY STEP **Create a Contact from Scratch**

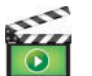

**GET READY.** Before you begin these steps, be sure to turn on or log on to your computer and start Outlook 2013.

**1.** Click the **People** button on the Navigation bar to display the Outlook People Hub shown in Figure 6-1.

# **Take Note**

**Another Way** You can also open the People Hub by clicking Contacts in the Folders List.

- The Ribbon options look different in each of the Outlook tools. The Ribbon options now reflect the most commonly used commands for working with contacts.
	- **2.** Click **New Contact** on the HOME tab. The Untitled–Contact window is displayed, as shown in Figure 6-2. The blank Contact window is ready to store data for a new contact.

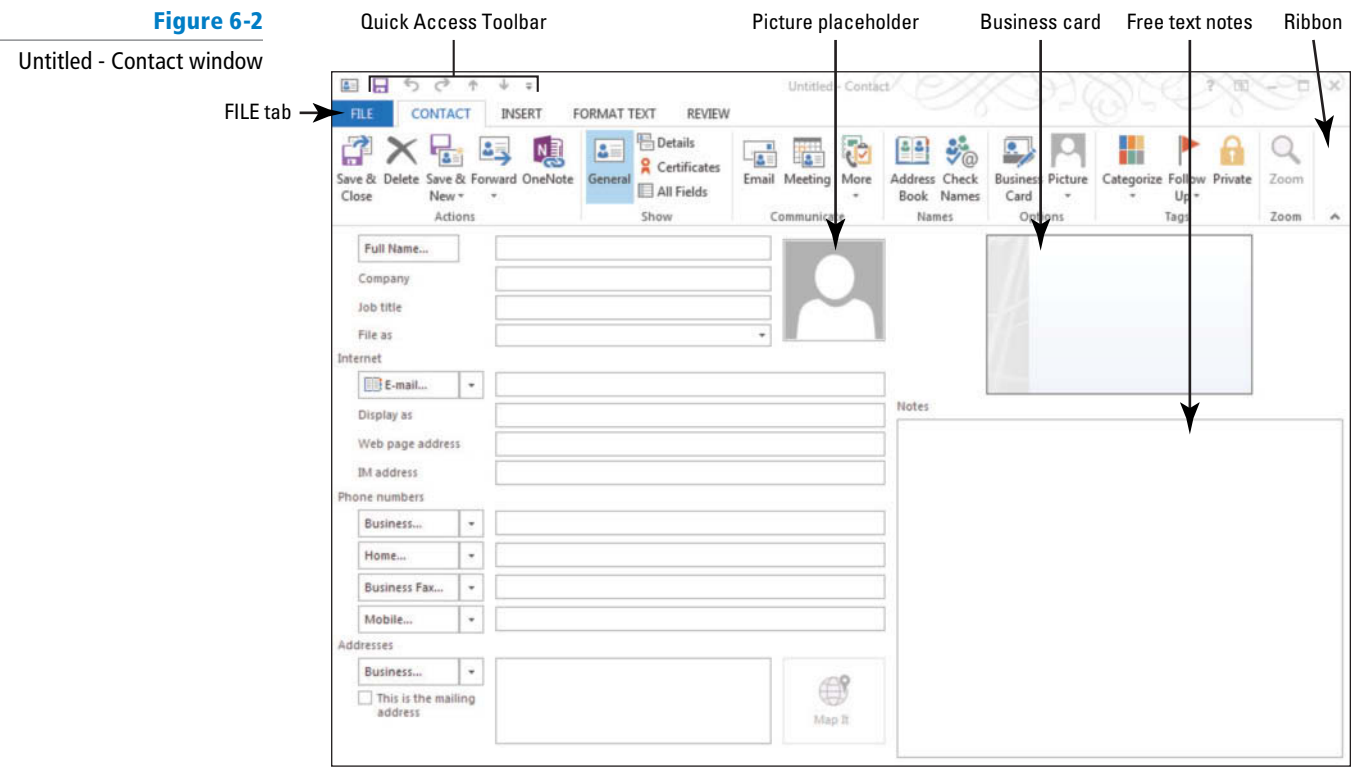

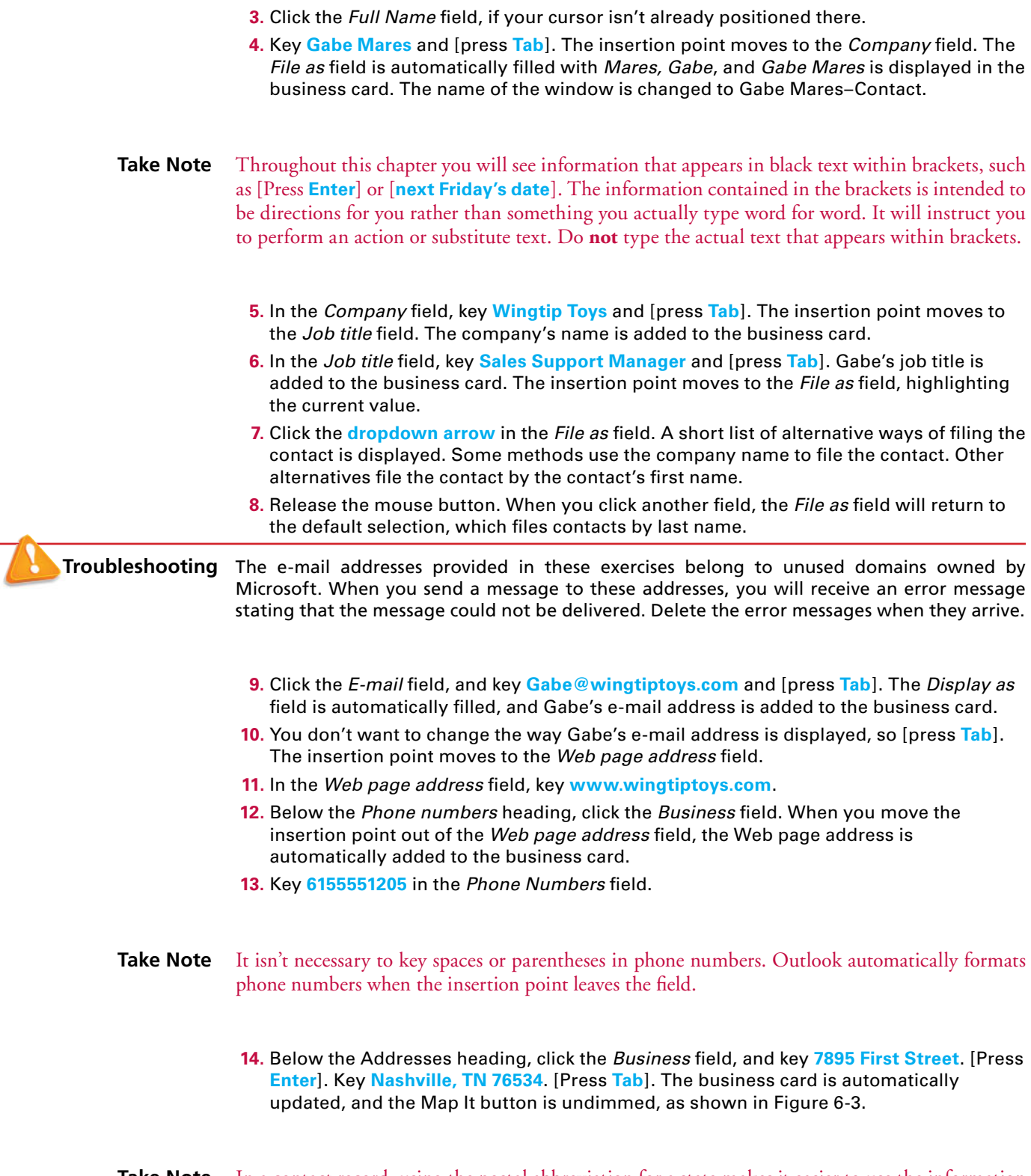

Take Note In a contact record, using the postal abbreviation for a state makes it easier to use the information in a mailing list or other data exports.

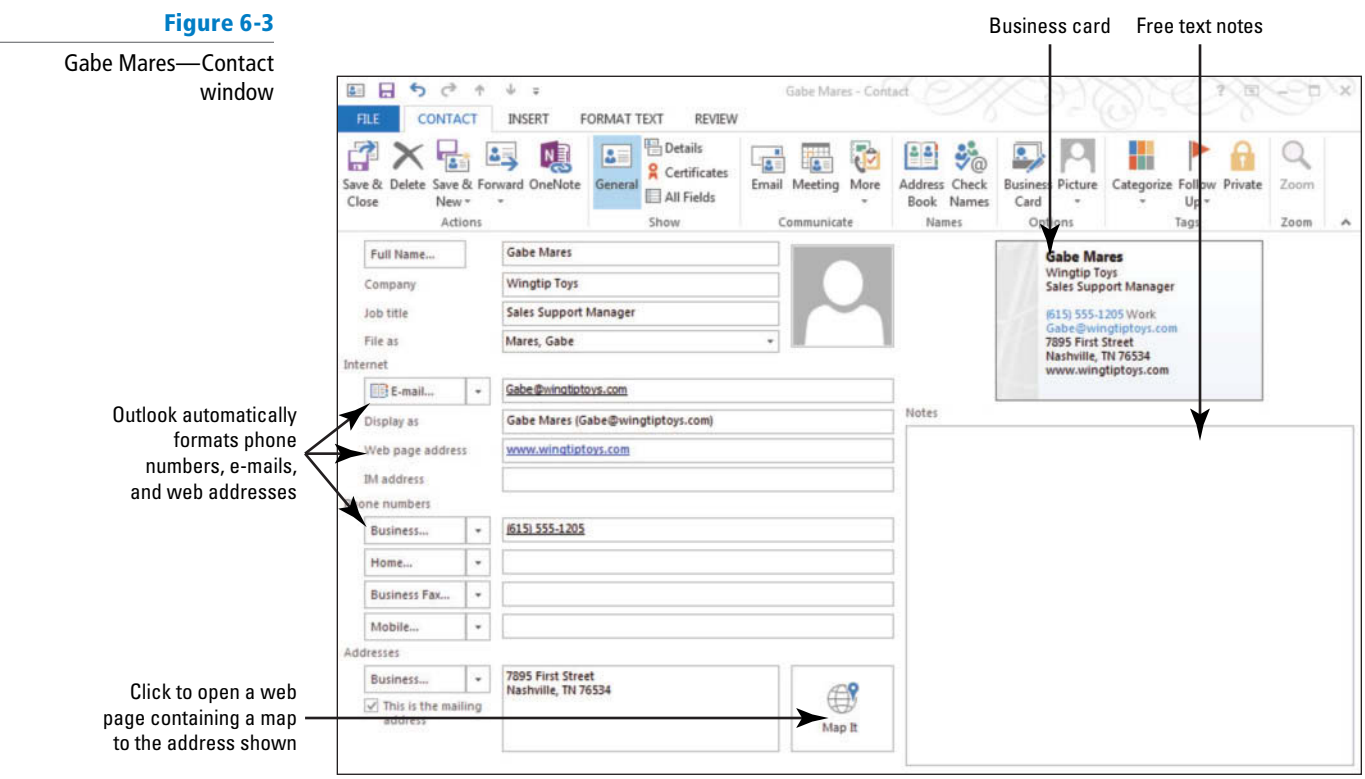

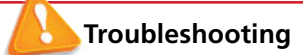

If you press Tab in the *Address* field before keying at least two lines of text, the Check Address dialog box is displayed. Because Outlook expects at least two lines of text in an address, the text you have already keyed might be displayed in the wrong fields in the Check Address dialog box. Click the Cancel button to close the dialog box and continue keying the address.

#### **CERTIFICATION** 4.1.1**READY?**

 How do you create a new contact?

- **15.** In the Actions group on the Ribbon, click the **Save & Close** button. Gabe Mares' contact information is saved and stored in the Outlook Address Book, and you are returned to the main People Hub.
- **16.** Double click a blank area in the Contacts Index. A new Untitled—Contact window is displayed.
- **17.** Click the following fields and key the new values.

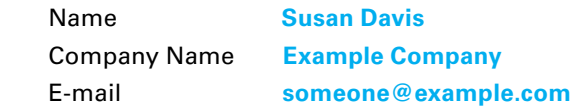

The name of the contact record window changes to Susan Davis—Contact.

**18.** In the Actions group on the Ribbon, click the **Save & Close** button. The Susan Davis contact information is saved, and you are returned to the main People Hub.

**PAUSE. LEAVE** Outlook open to use in the next exercise.

You do not have to key information into every field. To save contact information, you should have a value in the *File As* field. If the *File As* field is empty when you try to save the contact, Outlook displays a warning message asking if you want to save the contact with an empty *File As* field. If you save the contact, it will be placed before any other contacts saved with a value in the *File As*  field, because a blank is sorted as a value that occurs before any other value. **Take Note**

In the previous exercise, you keyed the basic information for a contact.

# Creating a Contact from an Existing Contact

 Often, you will have several contacts who work for the same company. Rather than keying the same data for a new contact, you can create the new contact from the existing contact. When you create a new contact for a person from the same company, the company name, File As, website, phone number, and address are carried over to the new contact. The name, job title, and e-mail address are not carried over to the new contact because these fields will usually differ between contacts, even if they work for the same company. In this exercise, you'll learn how to create a new contact from an existing contact's record.

# STEP BY STEP **Create a Contact from an Existing Contact**

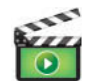

**GET READY.** Before you begin these steps, be sure to complete the previous exercise.

- **1.** If necessary, click the **People** button in the Navigation bar to open the People Hub.
- **2.** Click the **Gabe Mares** contact record. The Gabe Mares—Contact window is displayed in the Contact Card pane. In the New group on the Ribbon, click **New Items** to display a list of options, as shown in Figure 6-4.

# **Figure 6-4**

Create a Contact from an Existing Contact

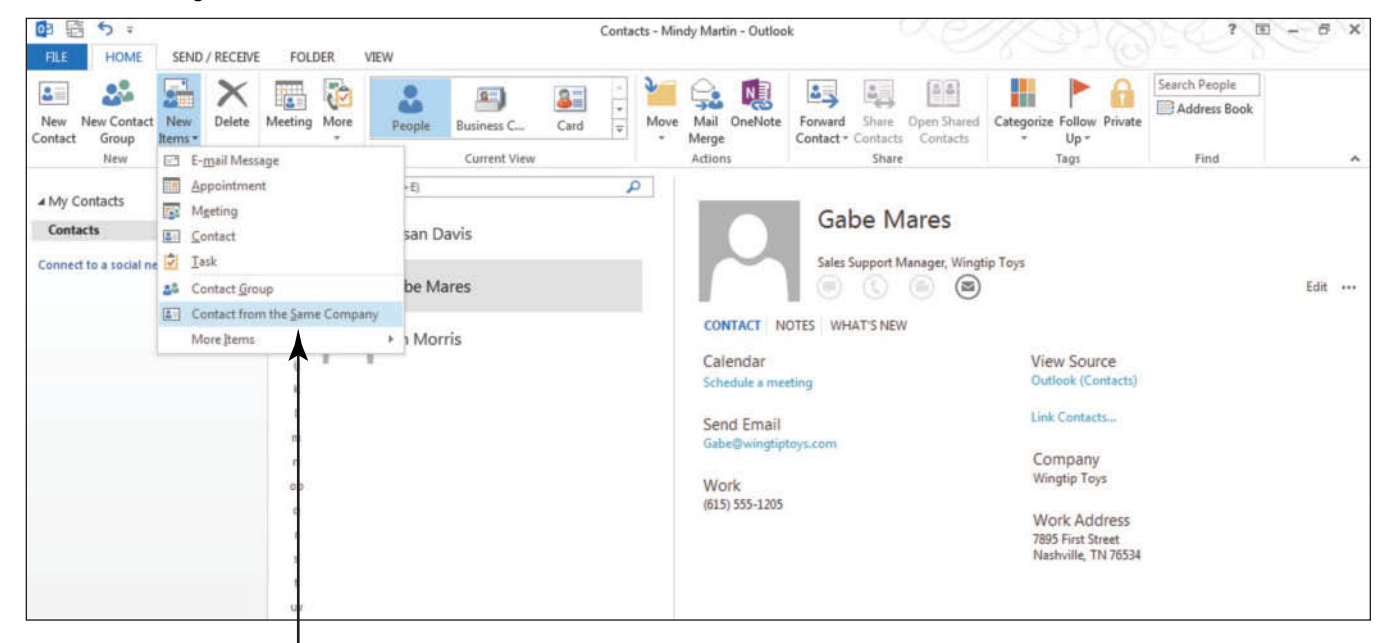

Click to create a contact from an existing contact

- **3.** In the dropdown list of options, click **Contact from the Same Company** . A new window titled Wingtip Toys—Contact is displayed.
- **4.** Click the *Full Name* field if necessary. Key **Diane Tibbott** and [press **Tab**]. The insertion point moves to the *Company* field. The *File As* field is automatically filled with *Tibbott*, *Diane* , and *Diane Tibbott* is displayed in the business card. The name of the window is changed to Diane Tibbott—Contact.
- **5.** Click the *Job title* field. Key Marketing Representative and [press Tab]. Diane's job title is added to the business card. The insertion point moves to the *File As* field, highlighting the current value.
- **6.** Click the *E-mail* field. Key Diane@wingtiptoys.com and [press Tab]. The *Display As* field is automatically filled, and Diane's e-mail address is added to the business card.
- **7.** In the Actions group on the Ribbon, click the **Save & Close** button. Diane Tibbott's contact information is saved and her Contact window closes.

**PAUSE. LEAVE** Outlook open to use in the next exercise.

# Updating Contact Information

 To keep the information in your Contacts list current, you often need to modify the information for existing contacts. After a contact has been created, you can modify the contact's information using either the Contact Card or the contact record. For each contact we have, there are many kinds of information that we need to track. The information that we use to actually reach our contacts is stored on the General page of the Contact window and the Contact Card. However, there are often other pieces of information that we collect about our contacts over time, such as their birth date or their spouse's name. We may not need this kind of information to set up a meeting with them, but this information helps us to relate to them to make a stronger connection. In the following exercise, you'll change the following contact information:

- Gabe Mares left Wingtip Toys. He was hired by Tailspin Toys as the Software Development Manager. Most of his contact information has changed.
- Diane Tibbott was promoted to Software Support Manager. Her e-mail address and phone number remain the same. Only her title has changed. The corner office with a view that came with the promotion is not part of her contact information.
- Susan Davis's contact record needs to be updated with her photo and some background information, and notes will be added to her contact record.

# STEP BY STEP **Update Contact Information**

**GET READY.** Before you begin these steps, be sure to complete the preceding exercises and have Outlook open and running on your computer.

- **1.** If necessary, click the **People** button in the Navigation bar to display the main People Hub.
- **2.** Double-click the **Diane Tibbott** contact record. The Diane Tibbott—Contact Card window is displayed, as shown in Figure 6-5. As you can see, the Contact Card is a more streamlined view of a contact's information.

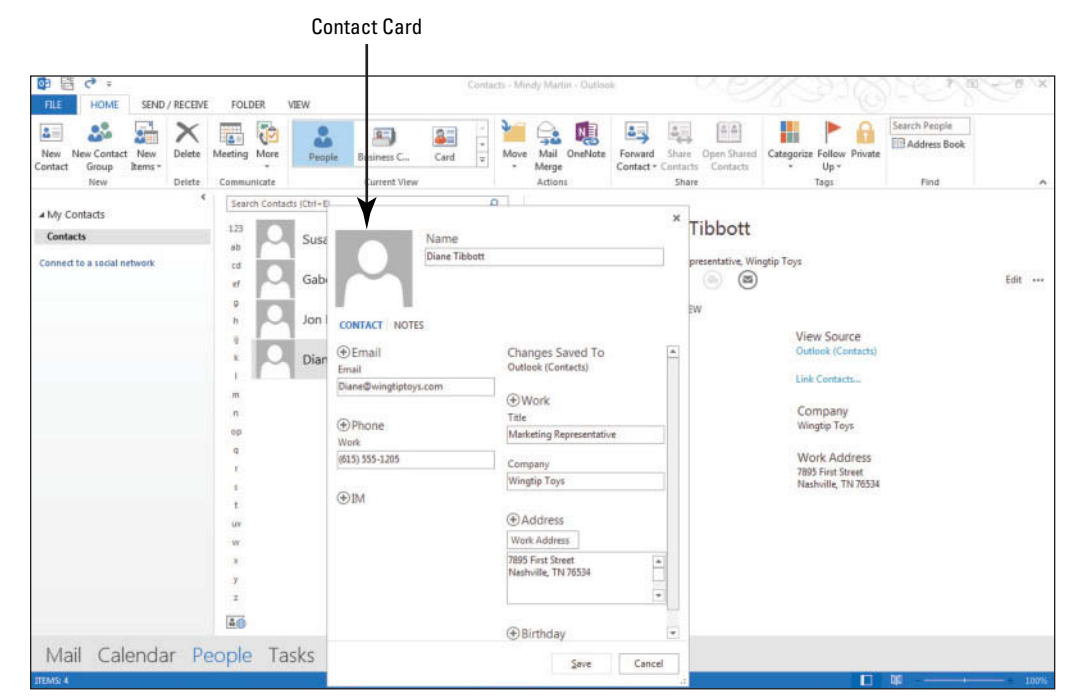

- **3.** Click the **Title** field. Select the existing value, key **Software Support Manager**, and [press Tab]. Diane's job title is modified on the People Hub.
- **4.** Click the **Save** button. The modified contact information is saved, and the Contact Card pop out is displayed, as shown in Figure 6-6.

# **Figure 6-5**

Editing a Contact in the Contact Card

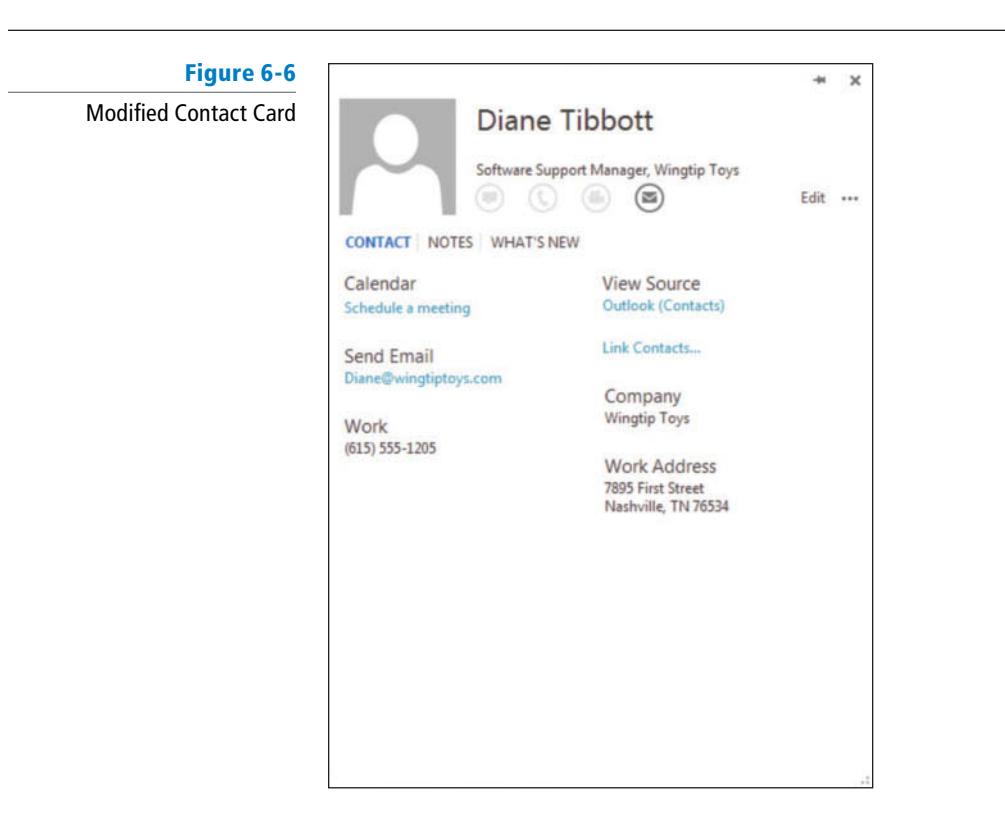

- **5.** Click the **X** in the upper right corner to close the card.
- **6.** In the Find group on the HOME tab, click **Address Book** . The Address Book: Contacts window is displayed, as shown in Figure 6-7.

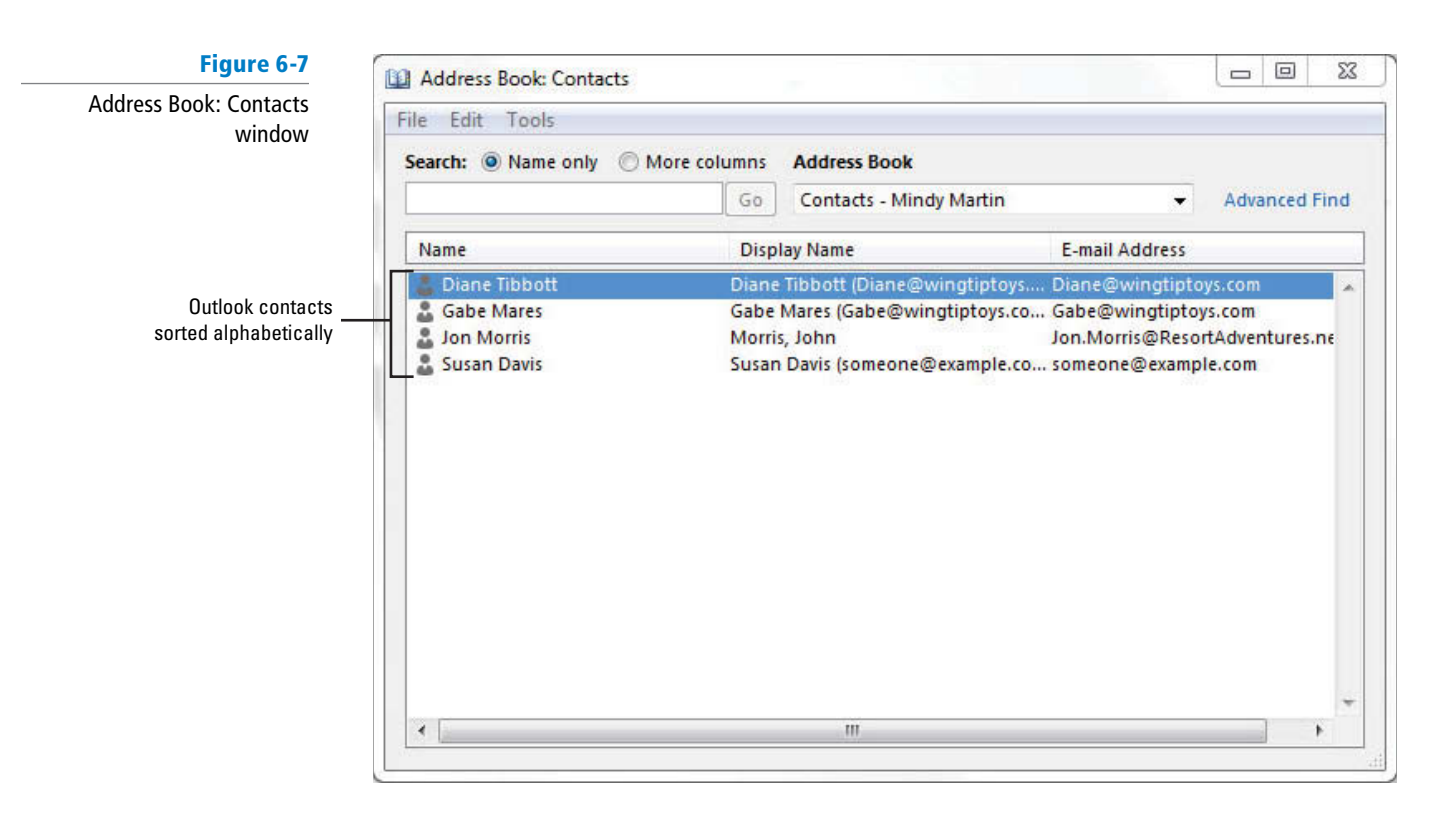

- **7.** In the list of contacts, double-click the **Gabe Mares** contact. The full Gabe Mares—Contact window opens.
- **8.** Click the following fields and replace the existing values with the new values.

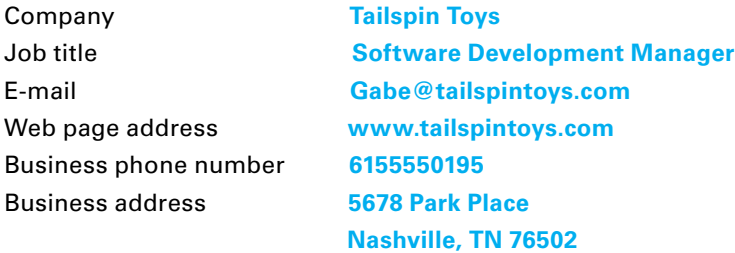

- **9.** In the Actions group on the Ribbon, click the **Save & Close** button. The modified contact information is saved and the Gabe Mares—Contact window closes.
- **10.** Click **File** and **Close** to close the Address Book.
- **11.** Click the **Susan Davis** contact.
- **12.** In the Contact Card pane, click the **Outlook (Contacts)** link under View Source. The Susan Davis—Contact window opens displaying general contact information.
- **13.** Click **Details** in the Show group. The Details page of the contact record allows you to add background information to the contact, as shown in Figure 6-8.

### **Figure 6-8**

The Details page of the Contact window

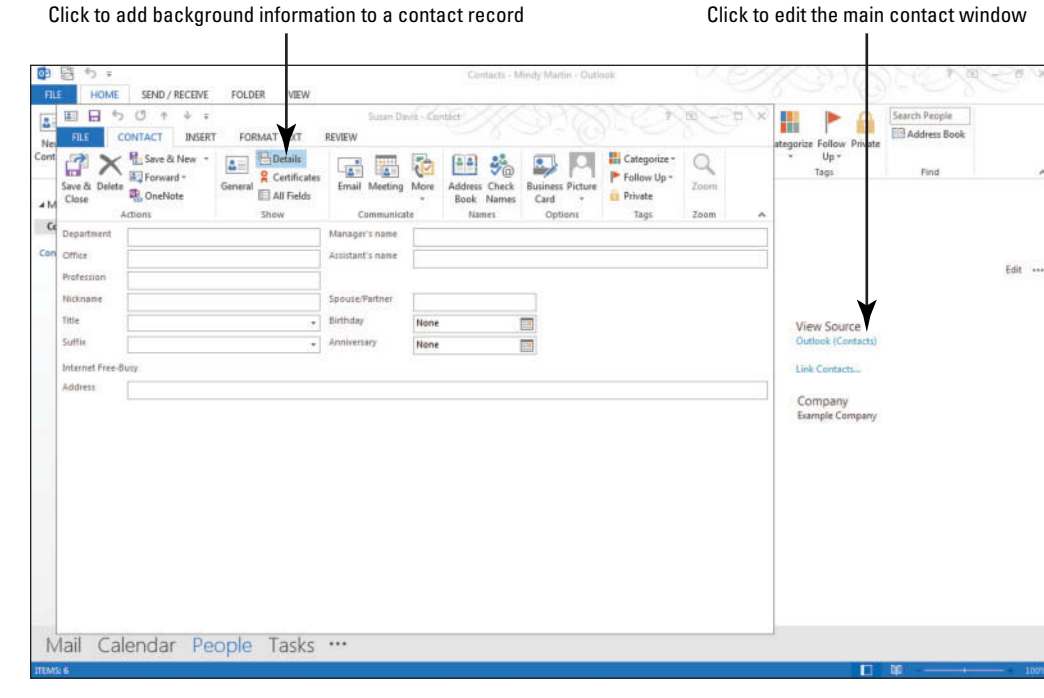

- **14.** In the Assistant's name field, key Michael.
- **15.** Click **General** in the Show group to return to the primary Contact window view.
- **16.** Click in the **Notes** block in the lower right corner of the window. Use the Notes area to enter additional information about the contact that you want to remember.
- **17.** Key **Susan is interested in working on the New Horizons project.**
- When you send contact information, any text in the *Notes* area of the contact record and items attached to the contact record are not sent. **Take Note**

#### **CERTIFICATION** 3.4.3**READY?**

How do you add a note to a contact record?

**18.** Click the **picture placeholder** in the center of the window. The Add Contact Picture dialog box is displayed.

### **CERTIFICATION** 4.1.4 READY?

 How do you edit contact information?

© by\_nicholas/iStockphoto

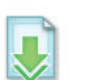

19. Navigate to the data files for this lesson and select the **Susan.jpg** file and click OK. The Add Contact Picture dialog box closes, and you return to the Susan Davis—Contact window, as shown in Figure 6-9.

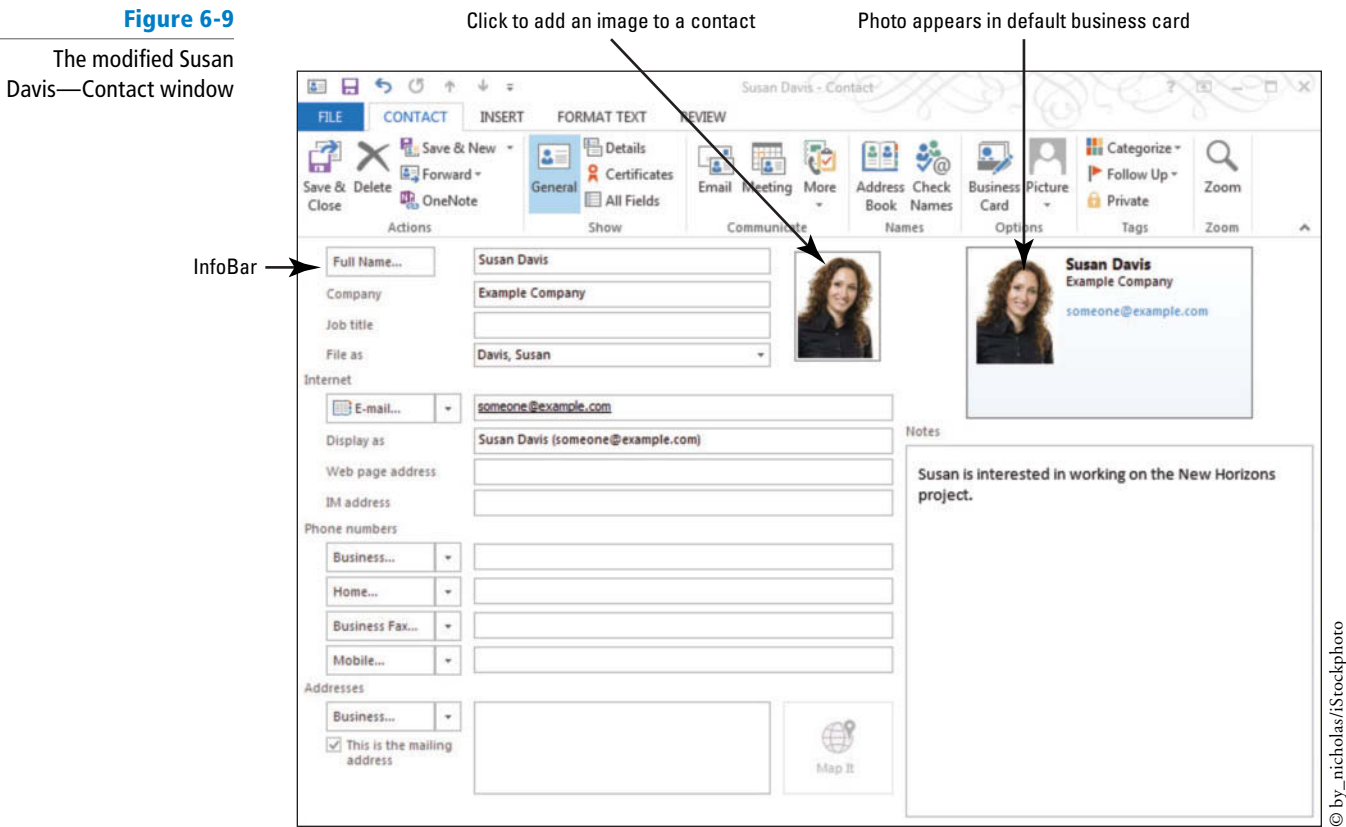

**20.** In the Actions group on the Ribbon, click the **Save & Close** button. The modified contact information is saved, and the Susan Davis—Contact window closes to return to the main People Hub.

**PAUSE. LEAVE** Outlook open to use in the next exercise.

In the previous exercise, you updated the information for three contacts.

# Setting Reminders for a Contact Record

When you have a busy office and a lot of contacts, it can be easy for things to slip by the wayside. An easy way to keep track of important reminders about your contacts is to use tags. You can use the tools in the Tags group to categorize a contact for a specific project or mark a contact as private so that it won't be viewed by other people who have access to your contact list. But the most common use of tags with contacts is reminders. You can use the Follow Up tool to remind yourself to follow up with them on an issue, schedule a meeting, or give them a call . In this exercise, you'll add tags to a contact.

# STEP BY STEP **Set Reminders for a Contact Record**

**GET READY.** Before you begin these steps, be sure to complete the preceding exercises and have Outlook open and running on your computer.

- **1.** If necessary, click the **People** button in the Navigation bar to display the main People Hub.
- **2.** Select the **Diane Tibbott** contact record, and click the **Outlook (Contacts)** link under the View Source heading. The Diane Tibbott—Contact window is displayed.

**CERTIFICATION** 4.1.5 **READY?** 

 How do you add an image to a contact record?

# **3.** Click **Follow Up** in the Tags group, as shown in Figure 6-10.

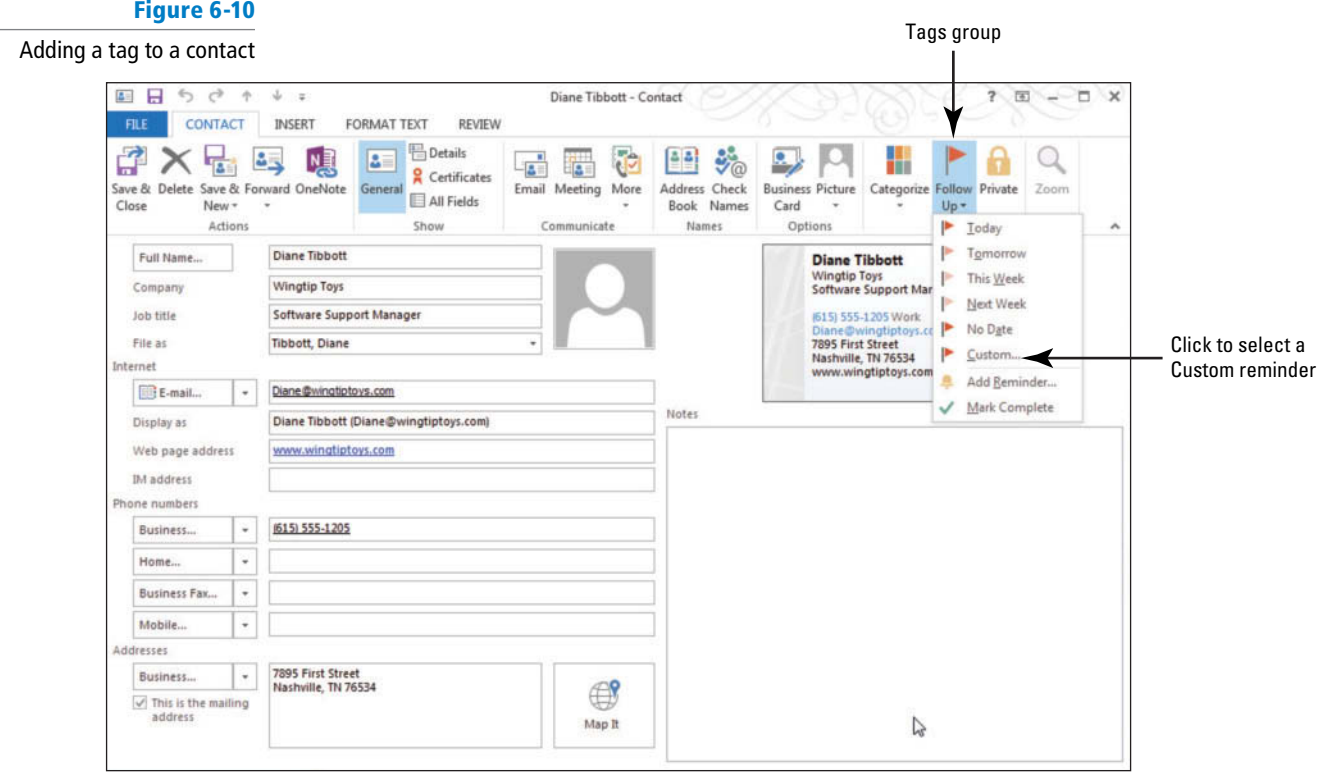

- **4.** Select the **Custom** option. The Custom dialog box is displayed.
- **5.** Click the **Flag to** dropdown arrow. A list of available follow up tags is displayed, as shown in Figure 6-11.

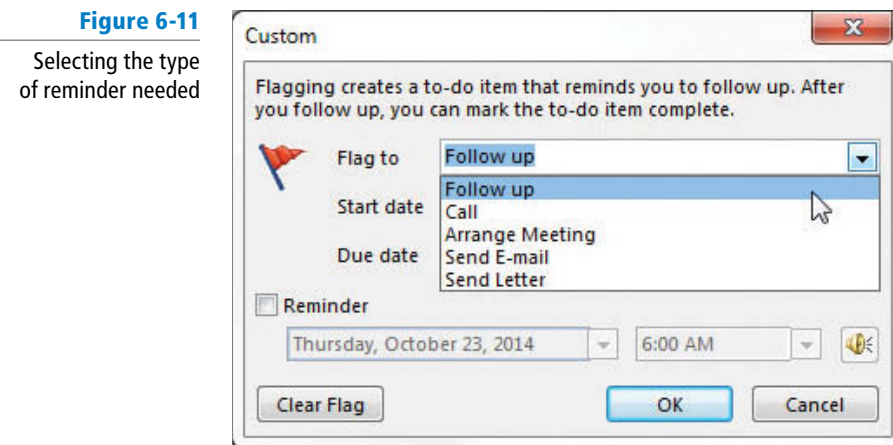

- **6.** Select the **Arrange Meeting** tag.
- 7. In the *Start date* field, select a date that is two weeks from today. Set the same date for the *Due date* field.
- **8.** Click **OK**. An InfoBar appears at the top of the contact record reminding you to set up a meeting with Diane in two weeks, as shown in Figure 6-12.

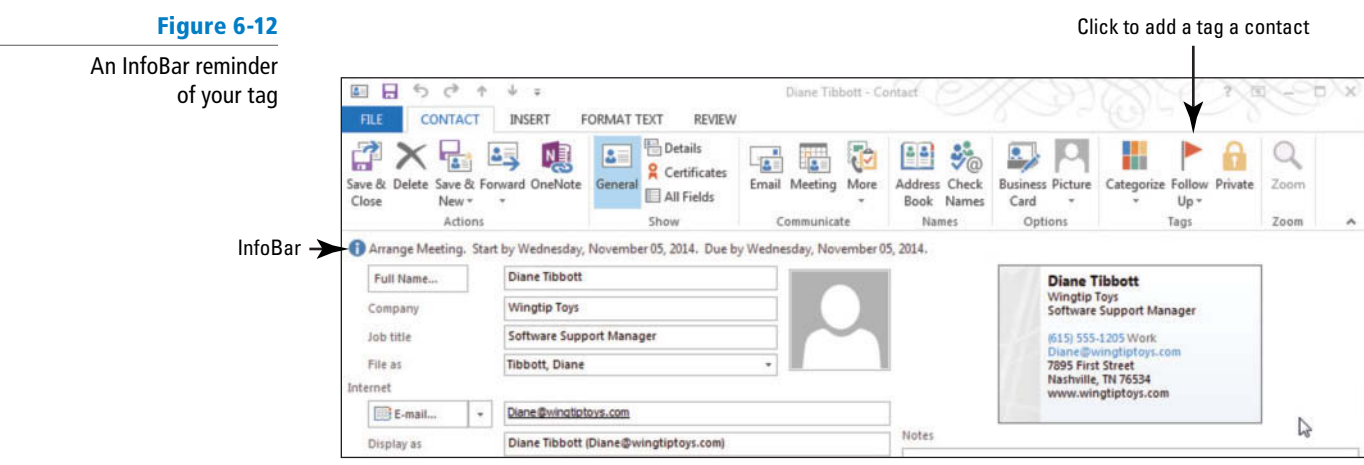

#### **CERTIFICATION** 4.1.6 **READY?**

 How do you add tags to a contact record?

- **9.** Click **Save & Close** to return to the main Contacts folder.
- **10.** Hover over the Tasks button on the Navigation bar to display the Tasks Peek. Notice that Diane Tibbot has been added to the Task list.

**PAUSE. LEAVE** Outlook open to use in the next exercise.

# **SENDING AND RECEIVING CONTACTS**

# **The Bottom Line**

 It is easy to exchange contact information via e-mail. You can send and receive contacts as attachments. Every time you send a message, you are also sending your contact information. In Outlook, you can create a contact for the sender of any message you receive, and you can create a contact from a message header.

# Creating a Contact from a Message Header

 Every message you send automatically contains your contact information in the message header. The **message header** is the text automatically added at the top of a message. The message header contains the sender's e-mail address, the names of the servers used to send and transfer the message, the subject, the date, and other basic information about the message. In this exercise, you'll learn how to use a message header to create a contact record in your Contacts list for the message's sender.

# STEP BY STEP **Create a Contact from a Message Header**

**GET READY.** Before you begin these steps, be sure that Microsoft Outlook is running and that you have completed the preceding exercises in this lesson.

- **1.** Click the **Mail** button in the Navigation bar to display the Mail folder.
- **2.** Click on a message you sent to yourself. The message is displayed in the Reading Pane.
- **3.** In the Reading Pane, point to the sender's name or e-mail address. An information pane appears above the e-mail address, as shown in Figure 6-13.

# **Figure 6-13**

# Outlook's sender information

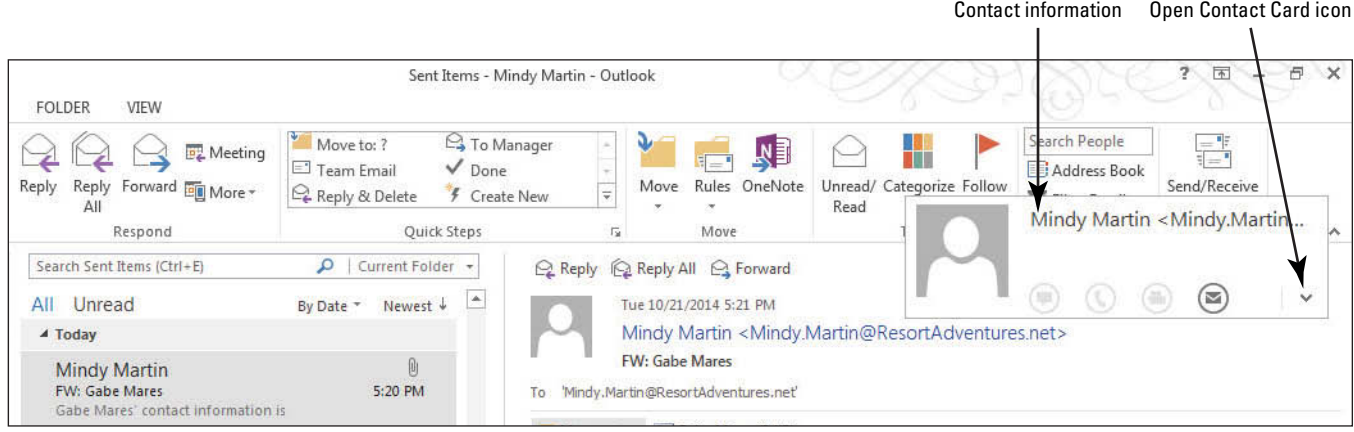

**4.** Click the **Open Contact Card** icon on the contact information pane. A Contact Card containing the sender's information is displayed, as shown in Figure 6-14.

# **Figure 6-14**

# Creating a contact from a message header

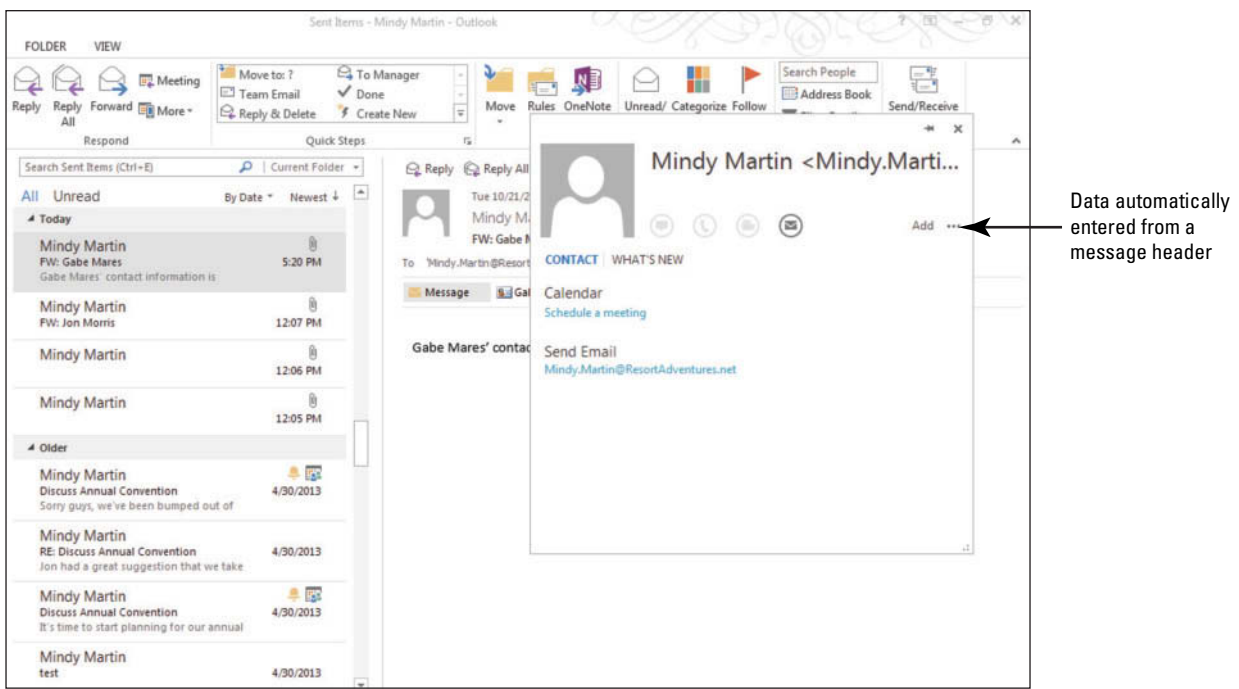

- **5.** Click **Add** on the Contact Card to add your contact information to your Address Book. The Contact Card changes to an Edit Contact Card window.
- **6.** Click the **Save** button. The contact record is created.
- **7.** Click the **People** button in the Navigation bar to display the People Hub. Notice that you are now listed in the Contact Index.

**PAUSE. LEAVE** Outlook open to use in the next exercise.

#### **CERTIFICATION** 4.1.1 **READY?**

 How do you create a contact from a message header?

 In the previous exercise, you created a contact from a message header. Although a message header contains important information, it is important to note that false information can be provided in the message header. This is known as **spoofing**. Many junk messages contain false information in the message header.

# Forwarding a Contact as an Attachment

You already know that you can send documents and files as attachments. You can also send contacts as attachments. These attachments can be formatted as Outlook contacts, business cards, or plain text. When you send a contact as an Outlook contact, recipients who use Outlook will easily be able to see all the information they need to add the contact to their records. However, if you are unsure what e-mail program the recipient uses, it is safest to send the contact as a business card. Recipients who have Outlook will see it as a contact record, and everyone else will see it as an image of the business card. In this exercise, you learn how to send a contact as an attachment in Outlook 2013.

# STEP BY STEP **Forward a Contact as an Attachment**

 **GET READY.** Before you begin these steps, be sure to complete the preceding exercises and have Outlook 2013 open and running on your computer.

- **1.** If necessary, click the **People** button in the Navigation bar to display the main People Hub.
- **2.** Click the **Susan Davis** contact record. Susan Davis' contact information is displayed in the Contact Card pane.
- **3.** In the Share group on the Ribbon, click the **Forward Contact** button. In the dropdown menu that appears, click the **As a Business Card** option. A new message window is displayed. In the *Subject* field, the topic is automatically identified as *Susan Davis*, Susan's contact record is attached to the message as a .vcf file, and a copy of her business card appears in the body of the message, as shown in Figure 6-15.

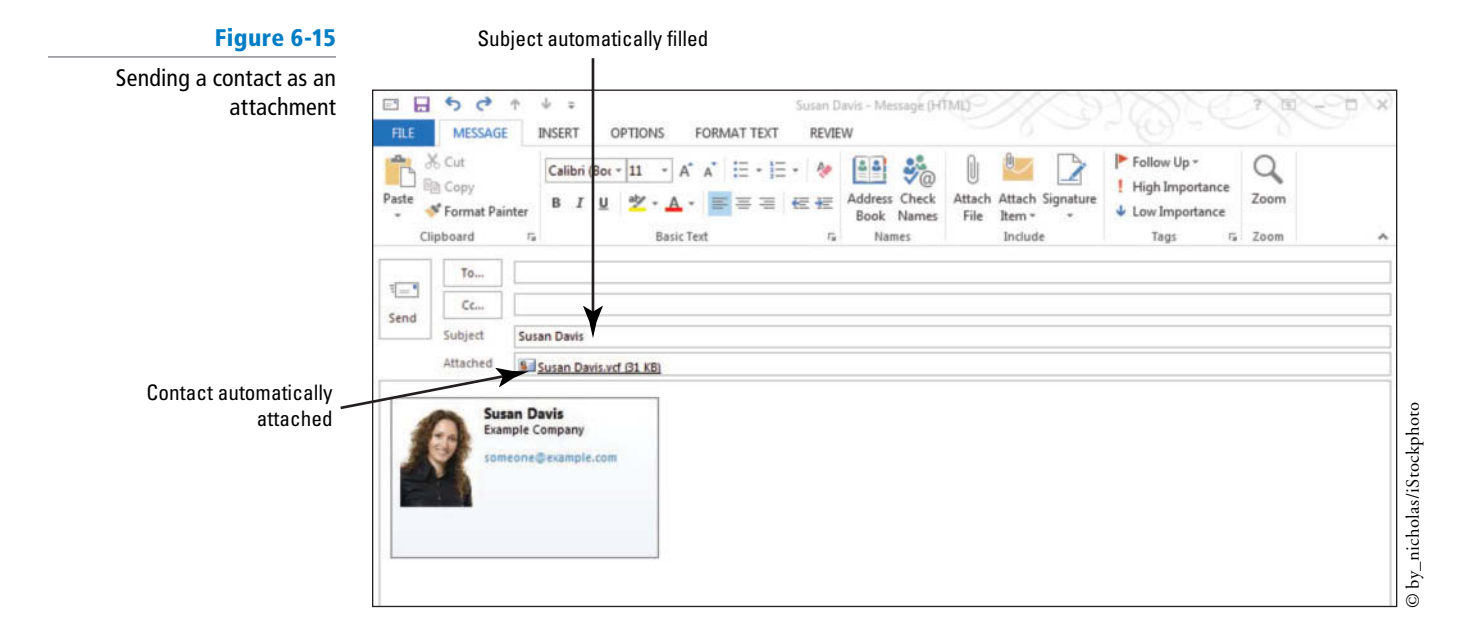

**Troubleshooting** If a message is displayed stating that you must save the original item, click OK to continue.

- **4.** In the *To* field, key [your e-mail address].
- **5.** Click the **Send** button. The message is moved to the Outbox, and it is sent when your computer is connected to the Internet.

**PAUSE. LEAVE** Outlook open to use in the next exercise.

 In the previous exercise, you sent contact information directly from the Contacts folder as an attachment to a message. This enables you to send contact information without keying it as text in a message.

If the recipient does not use Outlook 2007 or newer, the contact information might not be displayed correctly, and the recipient might not be able to create a contact from the attachment. **Troubleshooting**

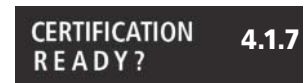

 How do you share a contact with someone?

Saving a Contact Received as a Contact Record

 When you request contact information from a coworker's Contacts list, the coworker can send the information as a business card or a contact record in Outlook format. If the contact record is sent in Outlook format, you can open the attachment, view the information, and save it as a contact record . When you try to save a contact with an address that is already in your Address Book, Outlook automatically detects it as a **duplicate contact** and gives you an opportunity to add the new contact or to update the existing contact. However, once a duplicate is detected, you should always combine the information onto one record and delete the duplicate. This eliminates errors that can occur when one record is updated and the other is not. In this exercise, you learn how to save a received contact as a contact record and how to deal with duplicate contacts.

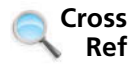

You will learn more about electronic business cards in Lesson 7.

# STEP BY STEP **Save a Contact Received as a Contact Record GET READY.** Before you begin these steps, be sure that Microsoft Outlook is running and that you have completed the preceding exercises in this lesson. **1.** Click the **Mail** button in the Navigation bar to display the Inbox. If the *Susan Davis* message has not arrived yet, click the **Send/Receive All Folders** button on the HOME tab. **2.** Click the **Susan Davis** message. The message is displayed in the Reading Pane. **Troubleshooting** If the Reading Pane is not visible, click Reset View on the VIEW tab. **3.** In the Reading Pane, double-click the **Susan Davis.vcf** attachment. The attachment opens in the Susan Davis—Contact window. **4.** In the Actions group on the Ribbon, click the **Save & Close** button. Outlook detects that this is a duplicate contact. The Duplicate Contact Detected window shown in Figure 6-16 is displayed. If the contact record was not a duplicate, the contact would be saved without any further action needed.

© by\_nicholas/iStockphoto

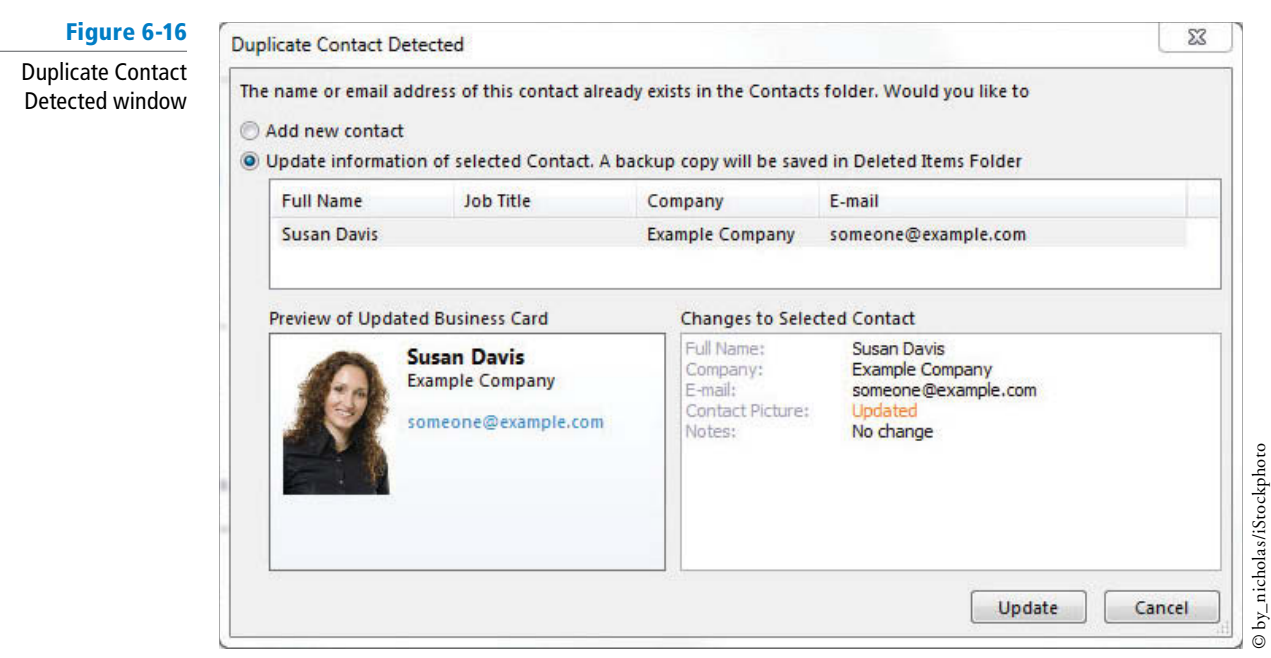

- As mentioned at the beginning of this exercise, creating duplicate contact records frequently leads to inaccurate information and is not a good practice. You are creating a duplicate record here only so that you can learn additional techniques for eliminating duplicate records in a later exercise. **Take Note**
	- **5.** You want to create a new contact, so select the **Add new contact** option at the top of the window, and click the **Add** button at the bottom of the window. The Duplicate Contact Detected window is closed, the contact record is created, and you are returned to the Mail folder.
	- **6.** Click the **People** button in the Navigation bar to display the main People Hub. Now, you have the original Susan Davis contact record you created by keying the data and the Susan Davis contact record you created from the attachment. Your Contacts folder should be similar to Figure 6-17. In your Contacts folder, Jon Morris's contact record is replaced by the individual with whom you exchanged digital signatures in Lesson 3.

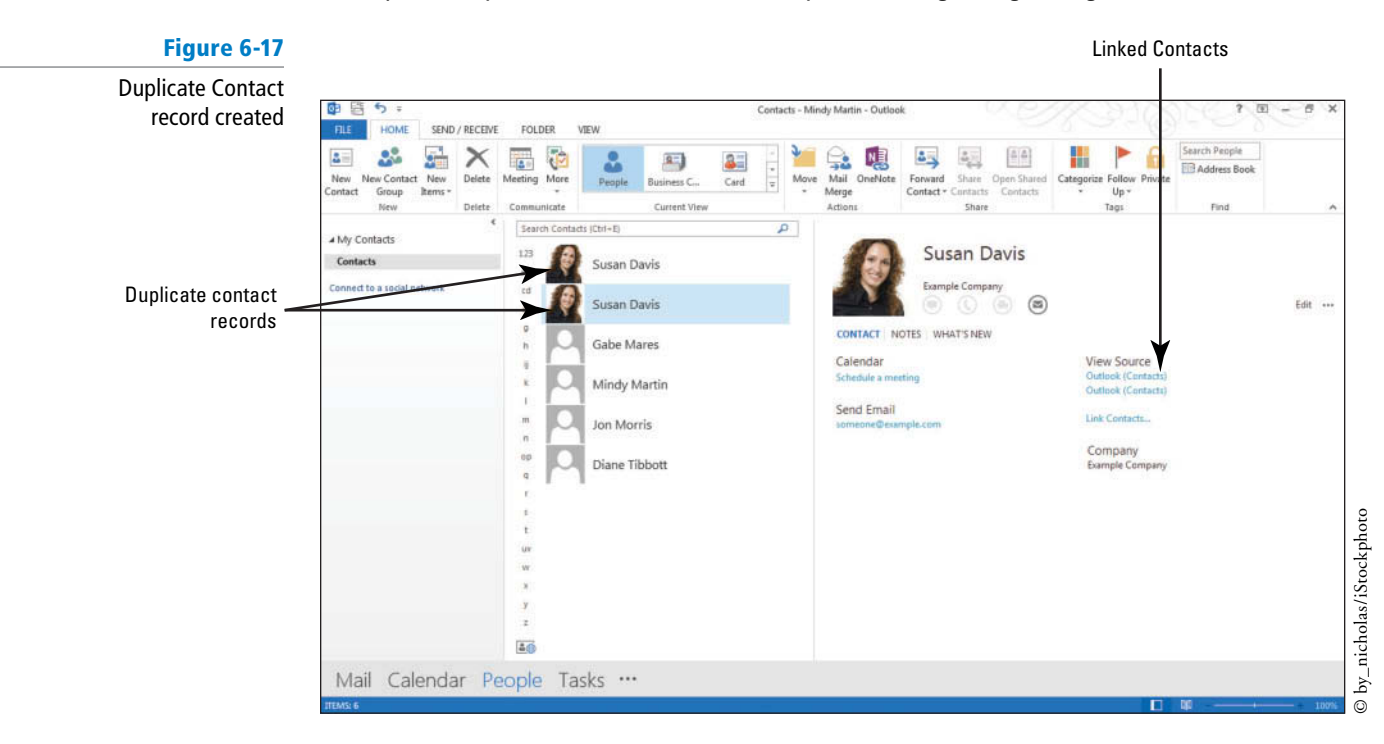

**PAUSE. LEAVE** Outlook open to use in the next exercise.

 You should now have the original Susan Davis contact record and the Susan Davis contact record you created from the attachment. Although you selected to add the Susan Davis contact as a duplicate, Outlook has noticed that both contact records appear to be related. Consequently, it has created a link between the two records. As you can see in Figure 6-17, the Susan Davis contact now has two source links to indicate that there are two contact records that have been linked together.

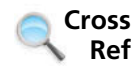

You will learn more about linking your Outlook contacts in Lesson 7.

# **VIEWING AND DELETING CONTACTS**

# **The Bottom Line**

 In the Contacts folder, all contacts are stored alphabetically in the **Contact Index** . There are many ways to view your contacts, including the new Peek view that can help you to see what's happening with your favorite contacts from any other Outlook folder. It's important to prevent clutter in your Contacts folder. When a contact is no longer useful or you find a duplicate contact, delete or link the contact records.

# Viewing Contacts

 By default, contacts are displayed in the People Hub, which includes the Contact Index and a Contact Card pane that includes detailed information about the client. However, you can select other views that allow you to focus on specific kinds of information. In this exercise, you'll explore some Contact window views.

# STEP BY STEP **View Contacts**

**GET READY.** Before you begin these steps, be sure that Microsoft Outlook is running and that you have completed the preceding exercises in this lesson.

- **1.** If necessary, click the **People** button in the Navigation bar to open the People Hub.
- **2.** Click **Business Card** in the Current View group of the HOME tab. The views are displayed as business cards including any graphics, such as the contacts photo, as well as contact information, as shown in Figure 6-18.

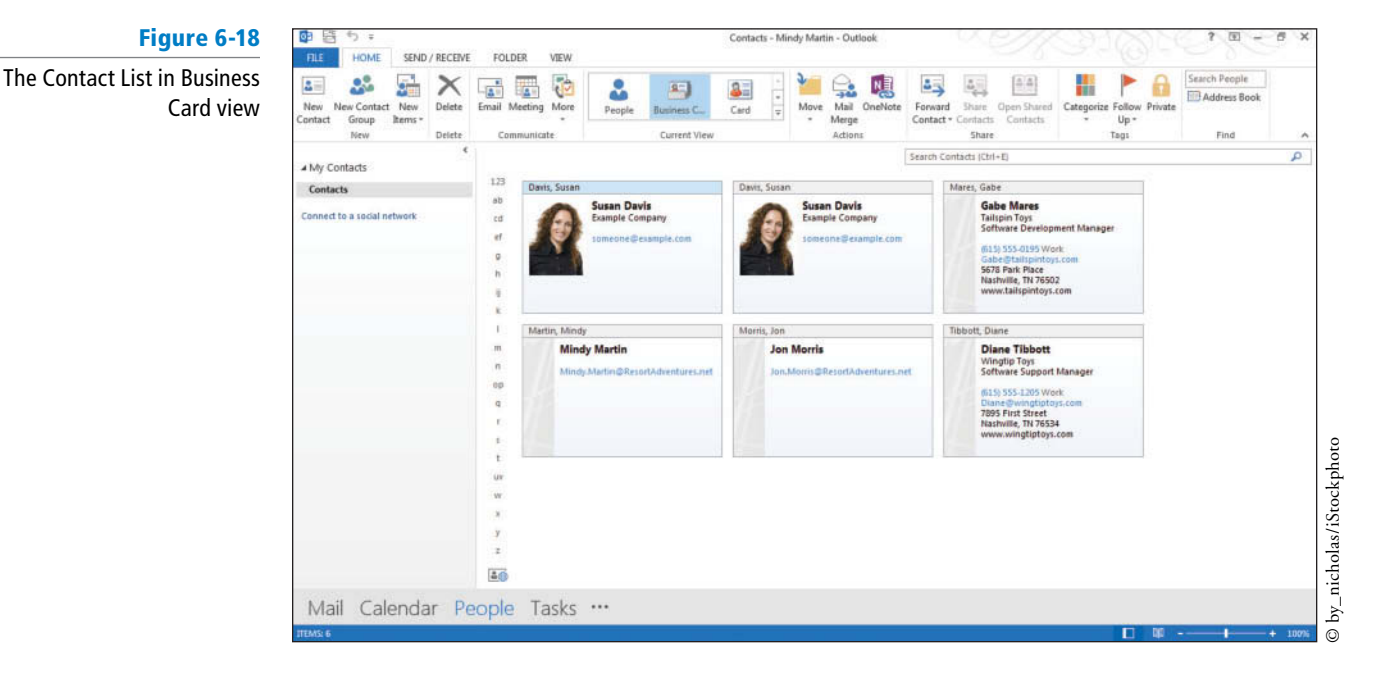

**3.** Click the **Card** button in the Current View group of the HOME tab. The view is modified as shown in Figure 6-19. The cards are lined up in narrow columns, and any graphics are hidden, but notes are shown.

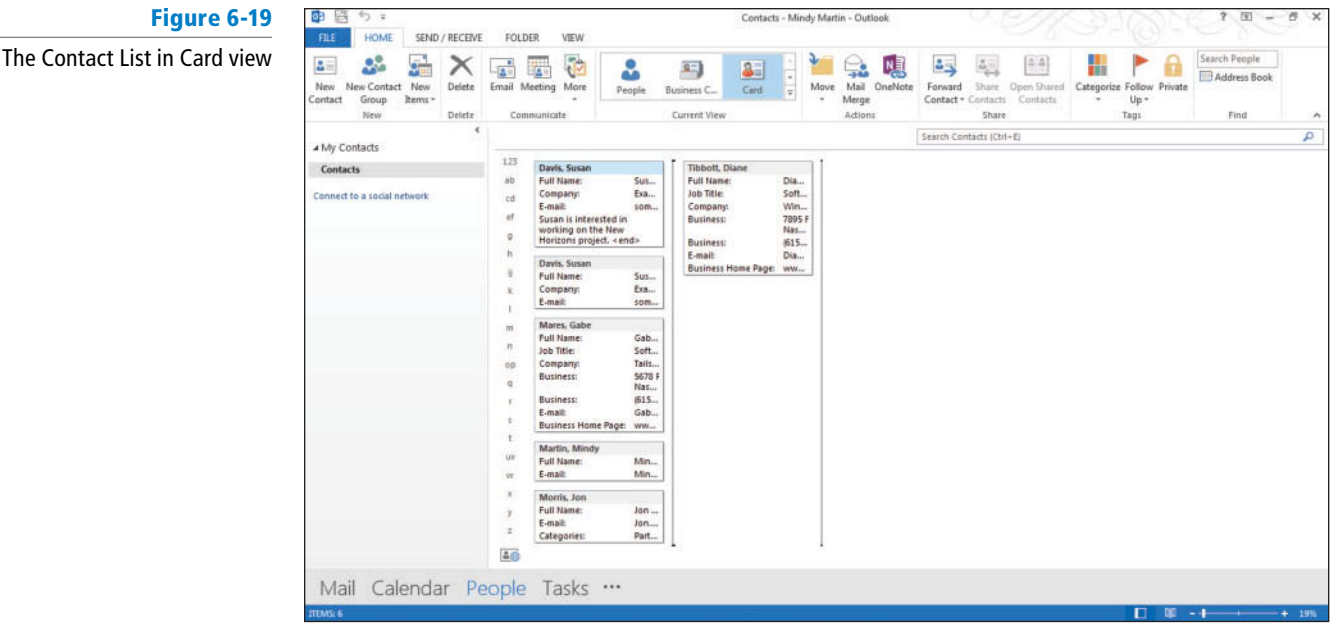

**4.** Click the **More** button to open the Current View gallery on the HOME tab. Select the **Phone** option to view the contacts as a phone list as shown in Figure 6-20. Use this view if you need to call several contacts in your Contacts folder.

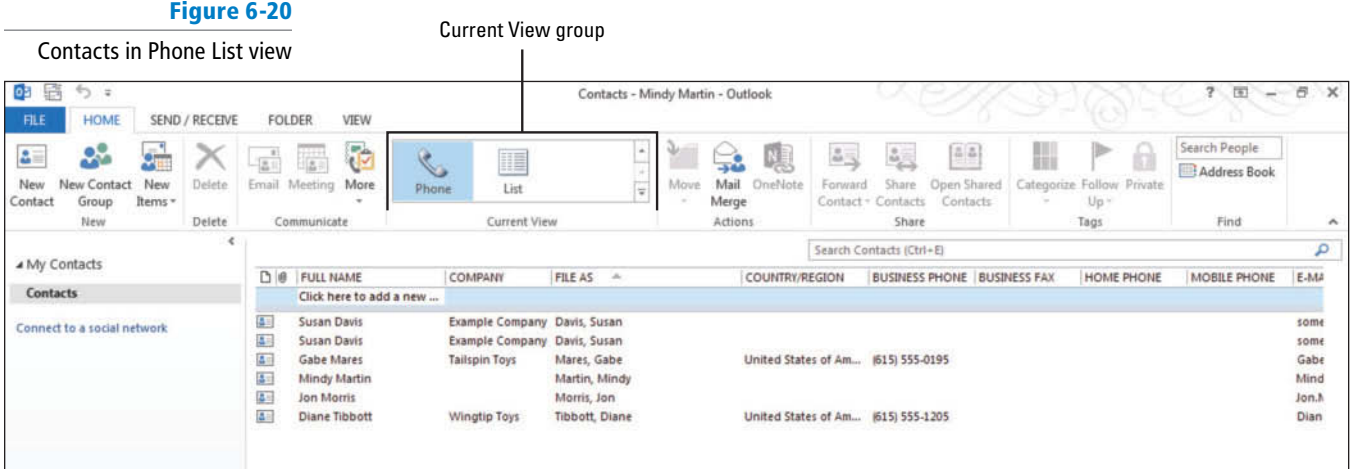

- **5.** Click the **VIEW** tab to see additional viewing options. In the Arrangement group, you can select to organize the list by category, company name, or location.
- **6.** Click the **Categories** button. The view is modified to group the contacts by category. At this point we haven't categorized any of the contacts, but this view can be helpful if you use categories to organize your Outlook Data File.

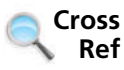

You will learn more about organizing your Outlook items using categories in Lesson 12.

**7.** Click the **Company** button in the Arrangement group on the VIEW tab. The view is modified to sort the contacts by company name, as shown in Figure 6-21. Use this view to see all the contacts working for a specific company. The List view is similar but it breaks the contacts into groups by company.

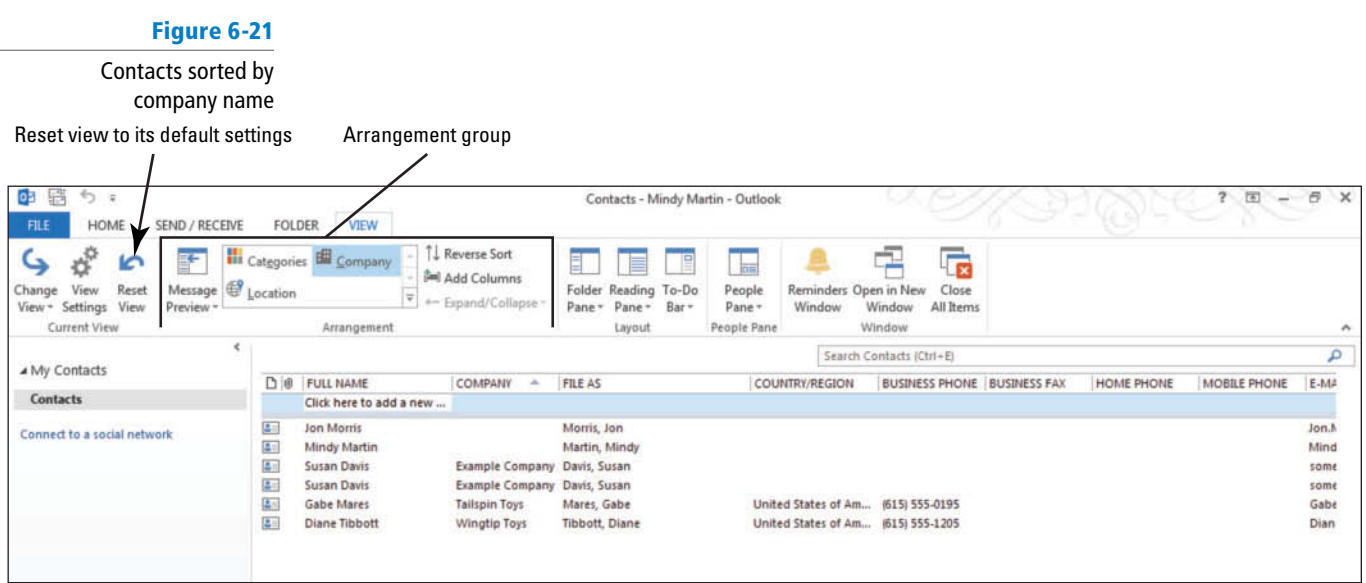

- **8.** Click the **Location** button in the Arrangement group. The view is modified to group the contacts by country/region. Use this view to see contacts with an address in a particular area. This is more useful if your contacts are not located in the same geographic area.
- **9.** Click the **Reset View** button in the Current View group to return the phone list to its default view. Outlook will display a warning box asking you to verify that you want to reset the view.
- **10.** Click **Yes** to continue.
- **11.** Click the **Change View** button in the Current Views group, and select **People** to return to the default view of the contacts.

**PAUSE. LEAVE** Outlook open to use in the next exercise.

Because several views are available, select the view that targets the information you need to see.

# Using the People Peek

In this exercise, you'll explore the People peek to view your favorite contacts in any Outlook folder.

# STEP BY STEP **Use the People Peek**

**GET READY.** Before you begin these steps, be sure that Microsoft Outlook is running and that you have completed the preceding exercises in this lesson.

- **1.** If necessary, click the **People** button in the Navigation bar to open the People Hub.
- **2.** Hover over the word **People** in the Navigation bar to view the new People peek view of your contacts, as shown in Figure 6-22. Notice that most, if not all, of your contacts are not listed here. The only contacts that appear in the peek are ones that you've added to your favorites.

**CERTIFICATION** 1.1.5 **READY?** 

> How do you configure contact views?

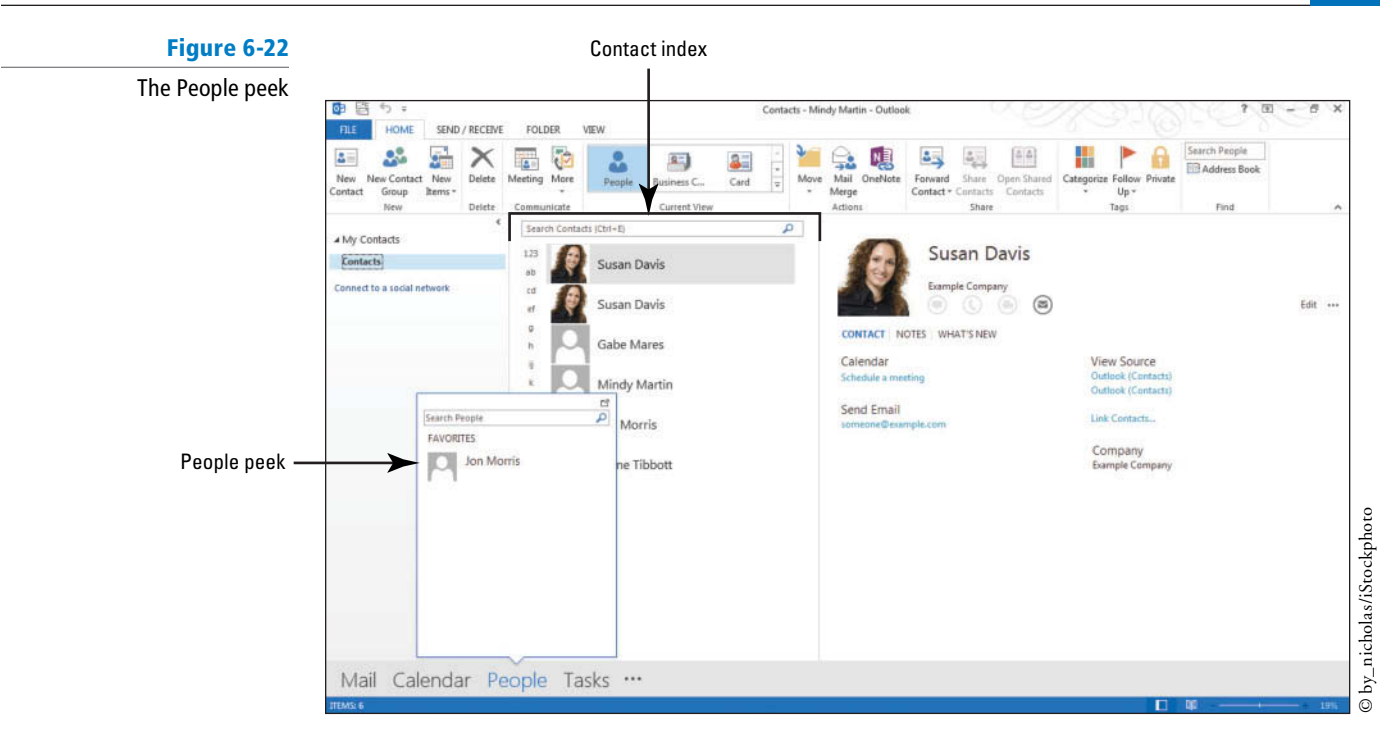

- **3.** Right-click the linked **Susan Davis** contact record in the Contact Index. Select **Add to Favorites** in the shortcut menu.
- **4.** Click the **Mail** button in the Navigation bar to open the Inbox.
- **5.** Hover over the word **People** in the Navigation bar again to view Susan Davis' contact record added to the People peek.
- **6.** Click on Susan Davis in the People peek. A fly out of the contact information pane appears, as shown in Figure 6-23. You can send an e-mail to the contact by clicking the message icon. You can also click the Open Contact Card down arrow to view all of Susan's contact information.

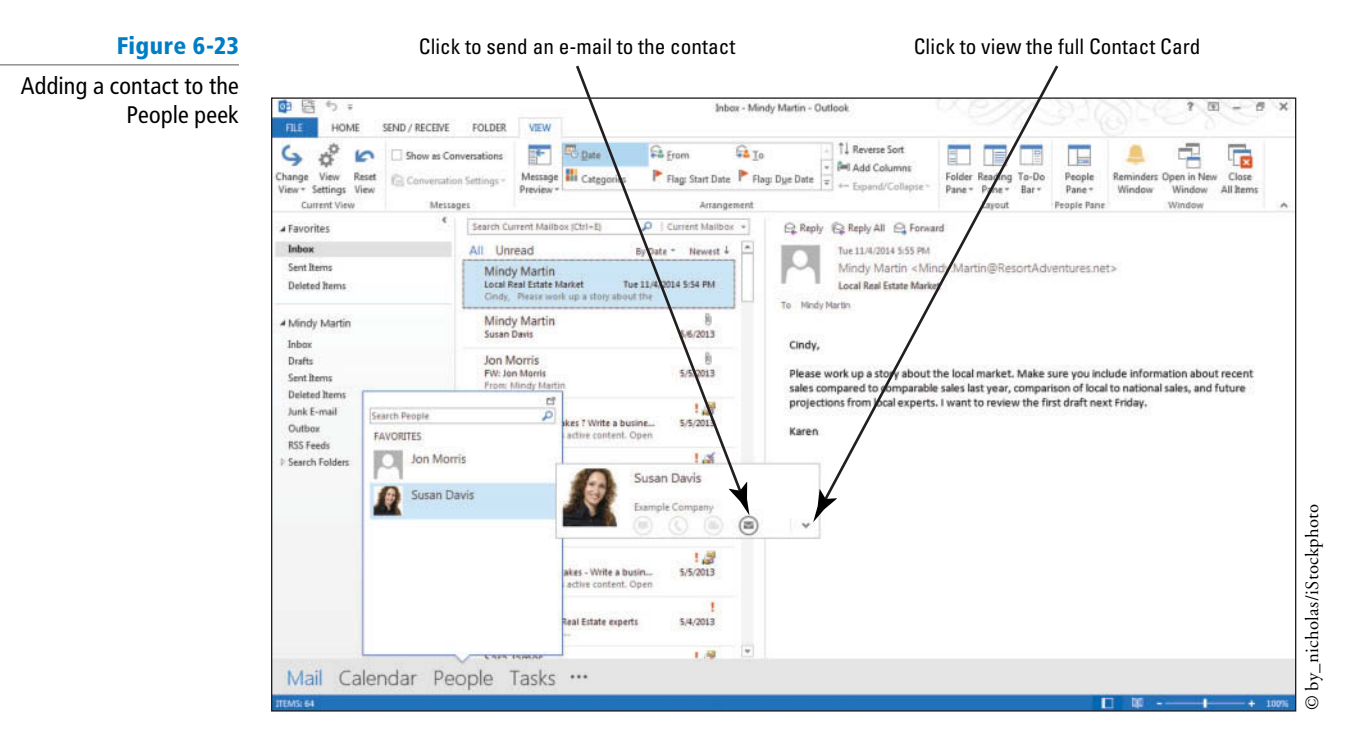

## **PAUSE. LEAVE** Outlook open to use in the next exercise.

The People peek is a great way to keep your favorite contacts always at your fingertips.

# Deleting Contacts

In this exercise, you'll delete the duplicate contact record.

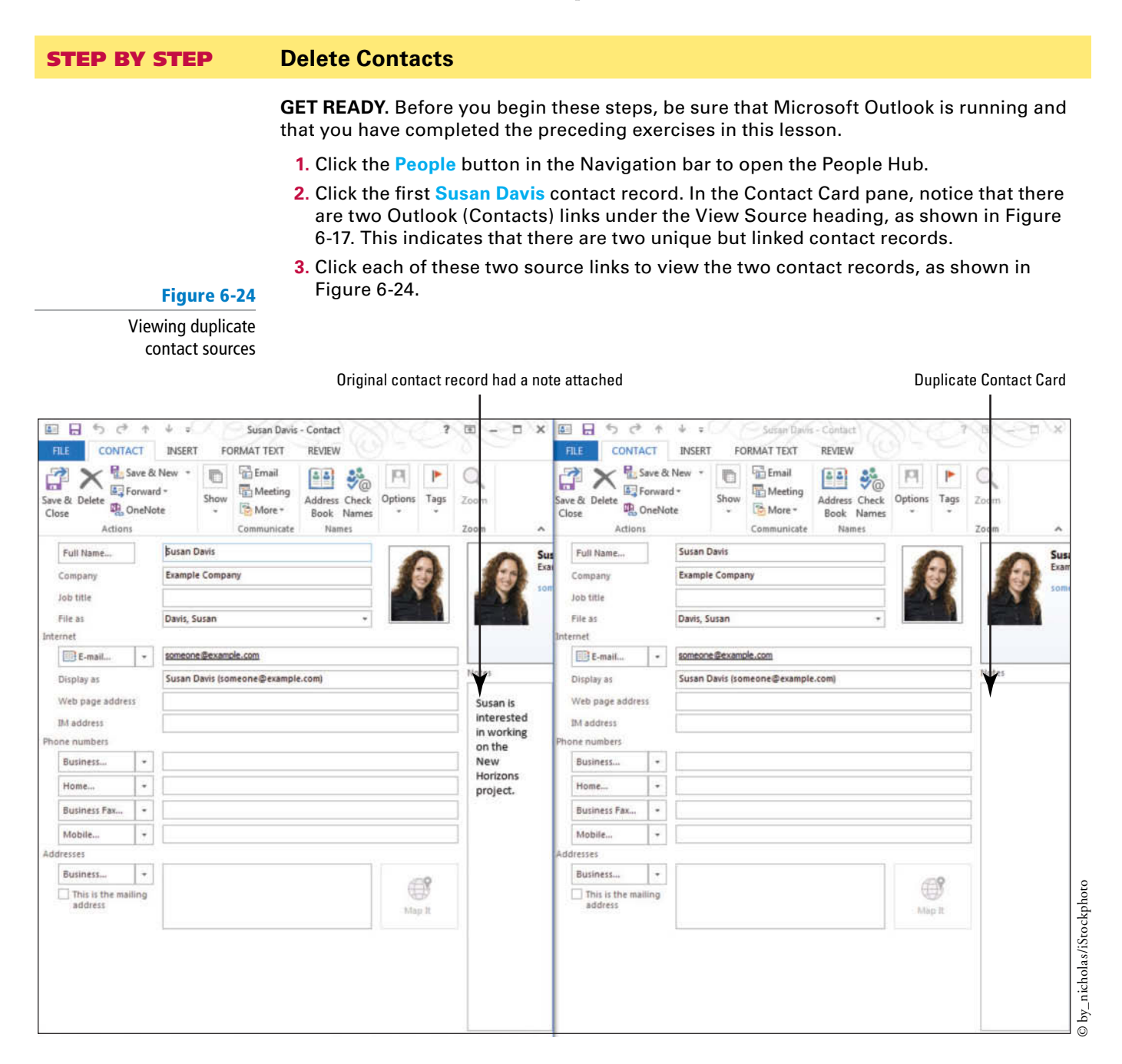

- **4.** Click the **Delete** button in the Actions group on the duplicate contact, which is the one that doesn't include the note you added about Susan's interest in the New Horizon project. The contact record is moved to the Deleted Items folder. It will not be removed from your computer until the Deleted Items folder is emptied.
- **5.** Click **Save & Close** in the Actions group on the original Susan Davis contact.

**PAUSE. LEAVE** Outlook open to use in the next exercise.

 When you are viewing contact records, you can minimize clutter by deleting contacts that are no longer useful or duplicates that have been accidentally created. In addition to the method used in this exercise, you can also delete contacts by selecting the record in the Contacts folder and doing one of the following:

- Clicking the Delete button in the Delete group on the HOME tab.
- Right-clicking the contact and selecting Delete on the shortcut menu.

# **CREATING AND MANIPULATING CONTACT GROUPS**

 A **Contact Group** is a group of individual contacts saved together as a single contact. A Contact Group simplifies the task of regularly sending the same message to a group of people. If you create a Contact Group, you can make one selection in the *To* field to send the message to all members of the Contact Group. In this section, you'll create a Contact Group, create notes to be stored with it, and change who is in the group. Then you'll forward the Contact Group as an attachment and send a message to the members of the Contact Group.

# Creating a Contact Group

To create a Contact Group, you create a contact record that is identified as a Contact Group. Then you select the members of the Contact Group and save the Contact Group. In this exercise, you'll create a Contact Group and add members to it.

# **STEP BY STEP Create a Contact Group**

**GET READY.** Before you begin these steps, be sure that Microsoft Outlook is running and that you have completed the preceding exercises in this lesson.

- **1.** If necessary, click the **People** button in the Navigation bar to display the People Hub.
- **2.** In the New group on the HOME tab, click **New Contact Group** . The Untitled—Contact Group window is displayed, as shown in Figure 6-25. The Members button in the Show group on the Ribbon is selected.

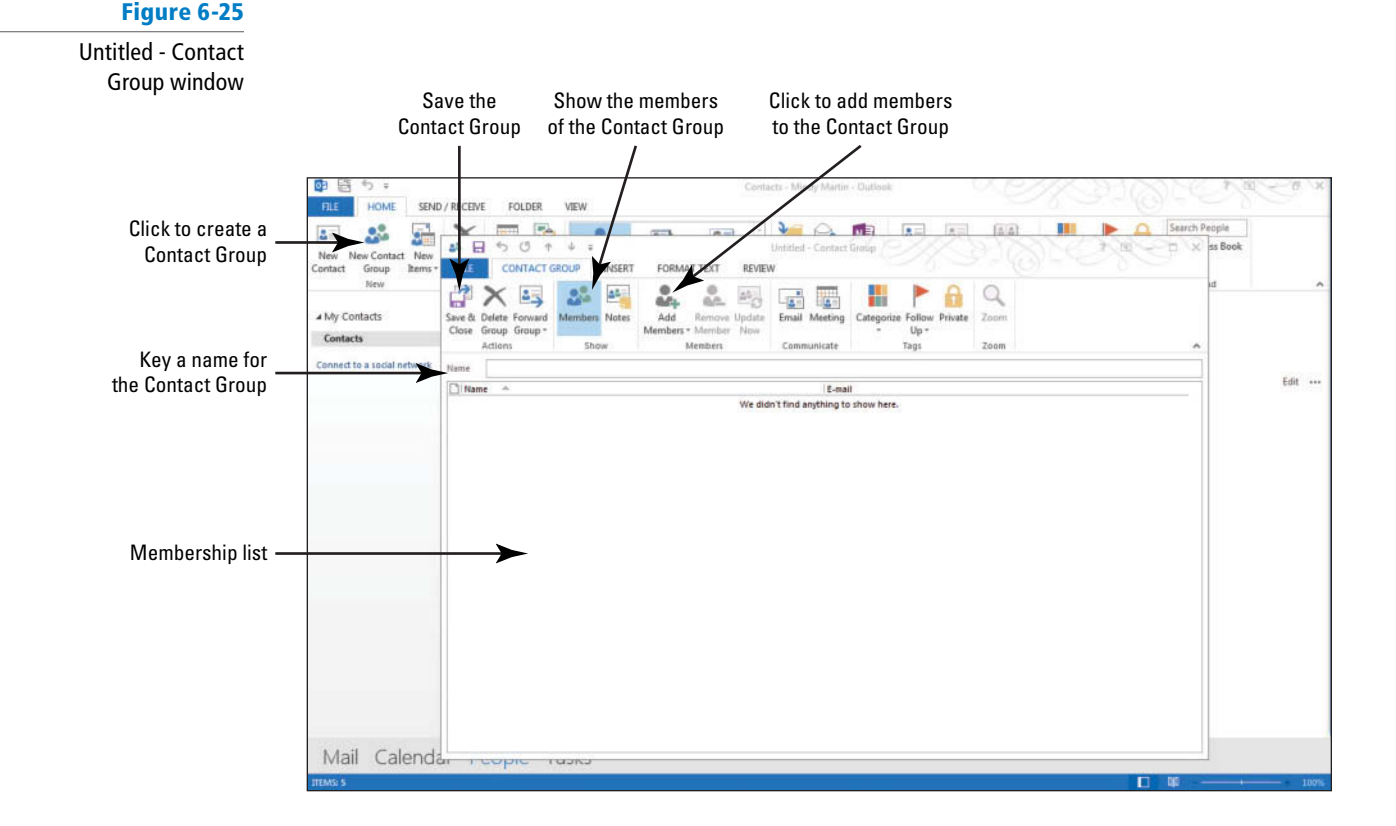

#### **CERTIFICATION** 4.1.2 **READY?**

 How do you delete a contact?

# **The Bottom Line**

**3.** In the Members group on the Ribbon, click the **Add Members** button and select the **From Outlook Contacts** option. The Select Members: Contacts dialog box is displayed, as shown in Figure 6-26. Your Outlook contacts are listed. The first contact is already selected.

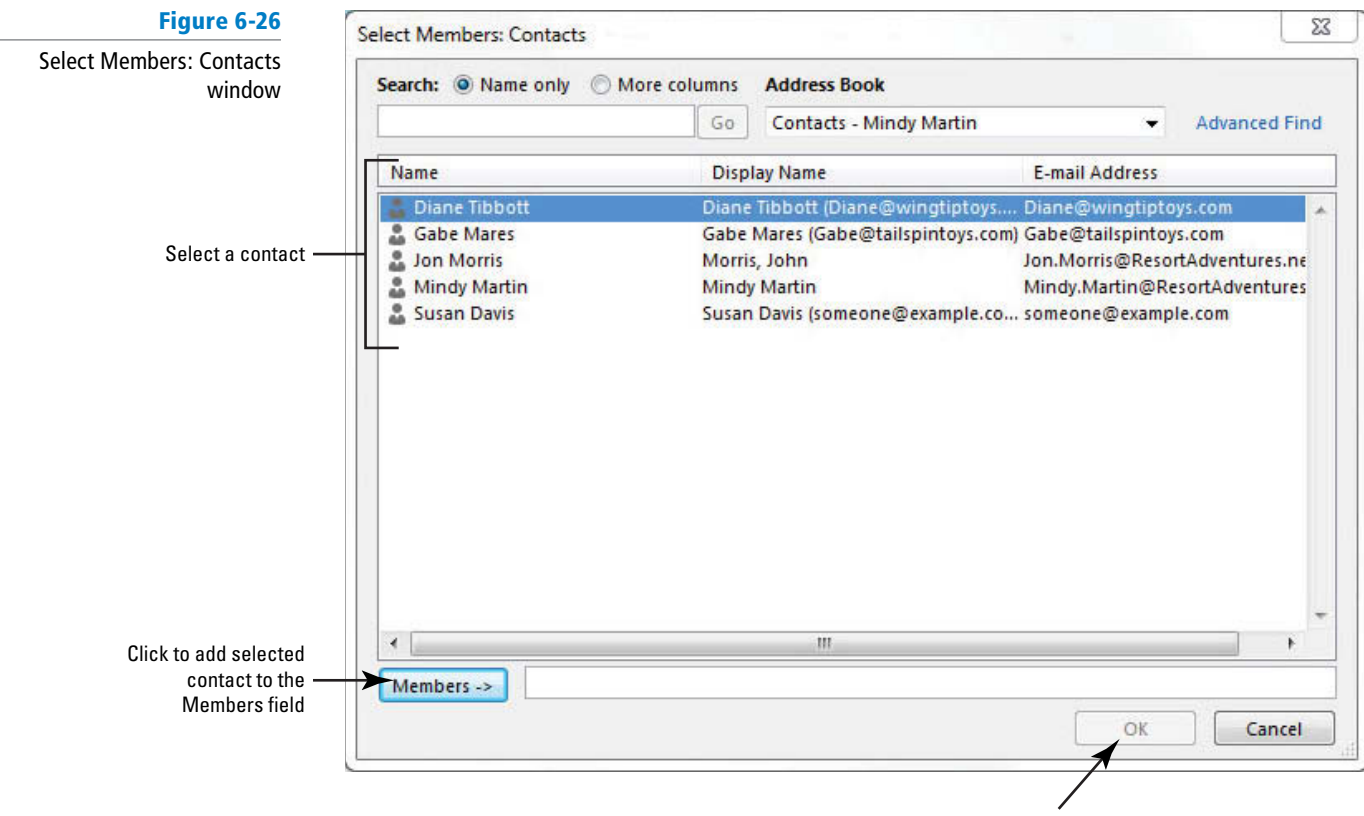

Click to add the contacts in the Members field to the Contact Group

- **4.** Because the first contact you want to include in the Contact Group is already selected, click the **Members** button at the bottom of the dialog box. The contact's name is added to the *Members* field.
- **5.** Click the second contact in the list, then click the **Members** button. The second contact is added to the *Members* field.
- **6.** Repeat the actions in Step 5 to select and add the third, fourth, and fifth contacts from the list to the *Members* field.

If you did not exchange digital signatures in Lesson 3, just select the contacts we created in this chapter. **Troubleshooting**

- **7.** Click **OK** . The Select Members: Contacts dialog box closes, and you return to the Untitled—Contact Group window, which now contains listings for the contacts you added to this group.
- **8.** Click the **Name** field. Key **General Announcements List**. This name is used to identify the Contact Group in the Contacts folder.
- **9.** Click the **Save & Close** button. The General Announcements List Contact Group is saved. The window closes, and you return to the Contacts folder.
- **10.** Select the new group in the Contact Index. The members of the Contact Group are displayed in the Contact Card pane along with their job titles, as shown in Figure 6-27.

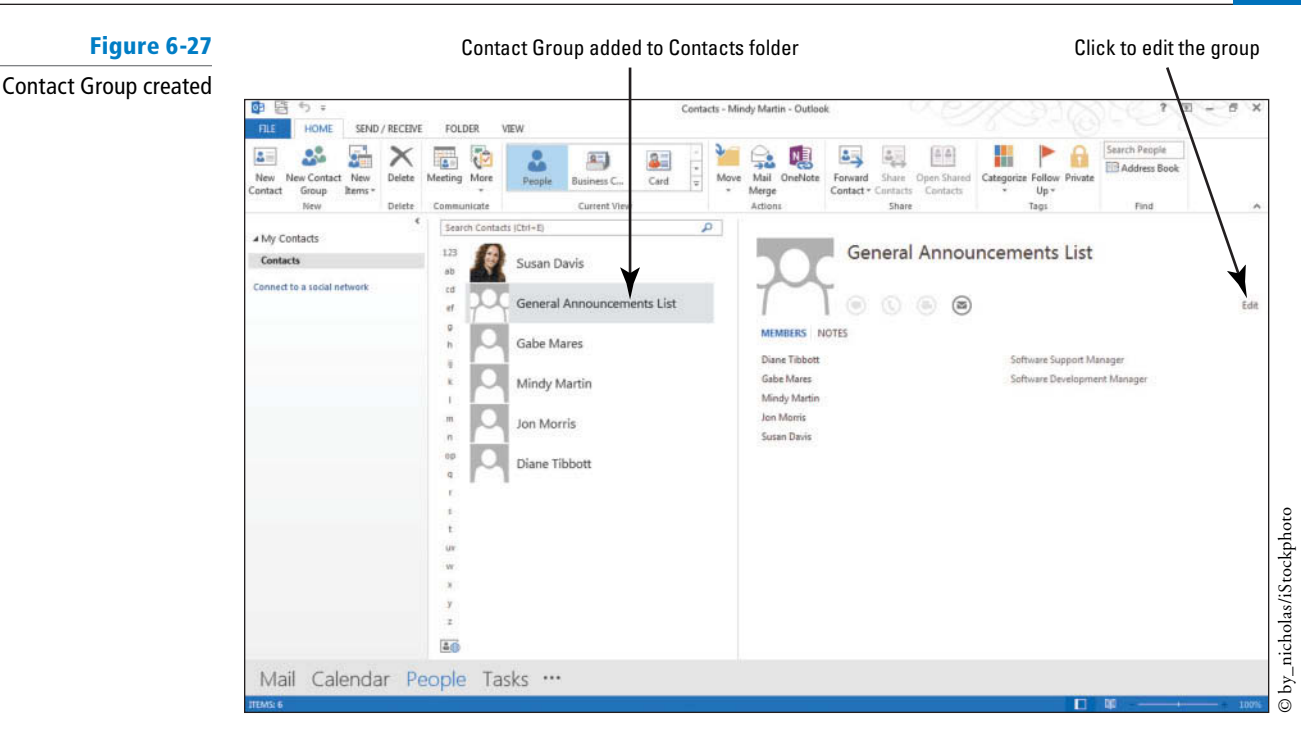

**PAUSE. LEAVE** Outlook open to use in the next exercise.

 In the previous exercise, you created a Contact Group that contains all of your contacts. However, Contact Groups are typically limited to just the contacts working on a specific project.

# Creating a Contact Group from an Existing Contact Group

 You already know how to create a Contact Group from scratch, but you can also create a Contact Group by duplicating another group and then modifying it. In this exercise, you'll create a new Contact Group by duplicating an existing group.

# STEP BY STEP **Create a Contact Group from an Existing Contact Group**

**GET READY.** Before you begin these steps, be sure that Microsoft Outlook is running and that you have completed the preceding exercises in this lesson.

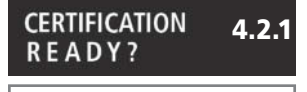

 How do you create a new contact group?

- **1.** If necessary, click the **People** button in the Navigation bar to display the People Hub.
- **2.** Right-click the **General Announcements List** contact record and select **Copy** from the shortcut menu that appears.
- **3.** [Press Ctrl + V]. A duplicate Contact Group record is displayed in the People Hub, as shown in Figure 6-28.

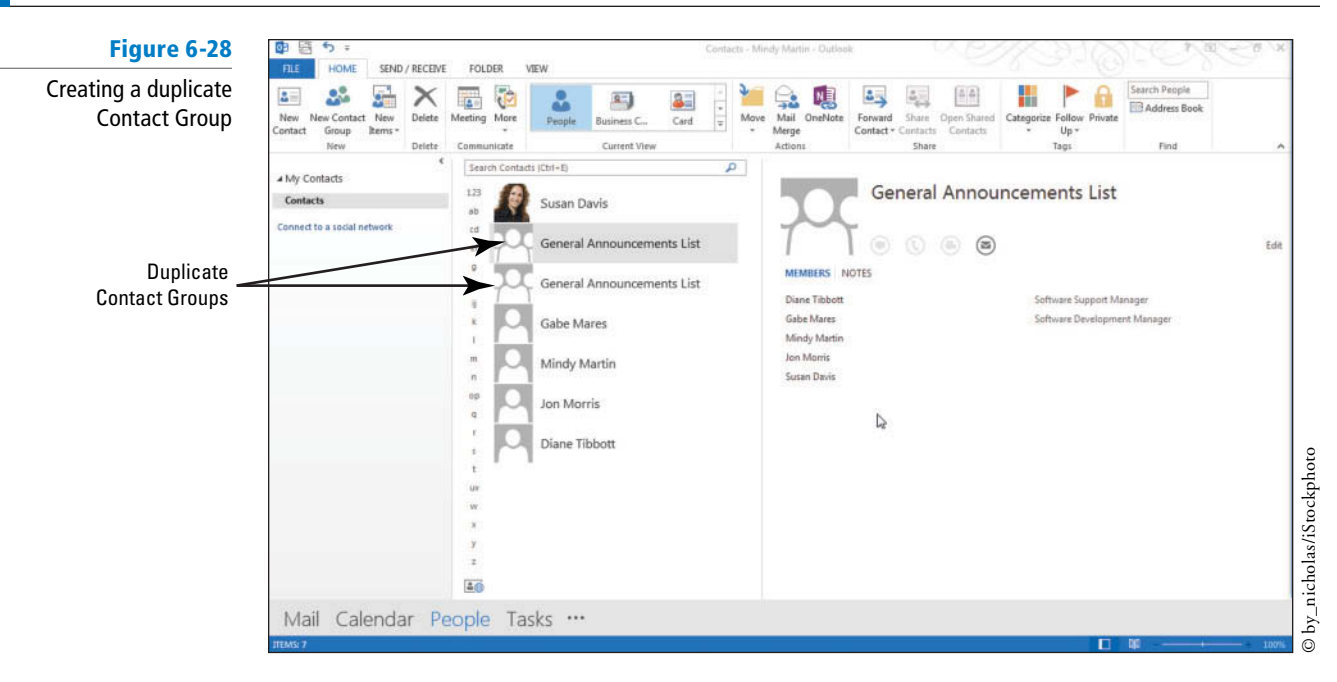

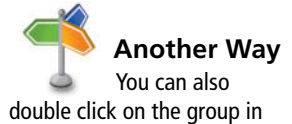

the Contact list to open the contact record.

- **4.** Click the **Edit** link on one of the *General Announcements List* contact records to display the General Announcements List—Contact Group window.
- **5.** Select the text in the *Name* field. Key Wingtip Toys. This name is used to identify the name of the project this group is working on.
- **6.** Click the **Save & Close** button. The Wingtip Toys List Contact Group is saved. The window is closed, and you are returned to the People Hub.

**PAUSE. LEAVE** Outlook open to use in the next exercise.

 In the previous exercise, you created a Contact Group for the Wingtip Toys project you are working on. However, because the Contact Group was created from a Contact Group that contained all of your contacts, you'll need to modify the Contact Group's membership to reflect the members of the project team.

# Managing Contact Group Membership

 Any Contact Group used over time will eventually require changes. In this case, Mindy has decided to add Katie Mathews, the resort's new PR specialist, to the Wingtip Toys project. In this exercise, you'll learn how to add and remove a member from a Contact Group list and edit the contact information.

# STEP BY STEP **Manage Contact Group Membership**

**GET READY.** Before you begin these steps, be sure that Microsoft Outlook is running and that you have completed the preceding exercises in this lesson.

- **1.** If necessary, click the **People** button in the Navigation bar to display the default People Hub.
- **2.** Double-click the **Wingtip Toys** contact. The Wingtip Toys—Contact Group window is displayed.
- **3.** Click Gabe's name in the lower area of the window.
- **4.** In the Members group on the Ribbon, click the **Remove Member** button. Gabe is removed from the Contact Group.
- **5.** Click the **Add Members** button and select New E-mail Contact. The Add New Member dialog box is displayed, as shown in Figure 6-29.

#### **CERTIFICATION** 4.2.6 **READY?**

 How do you delete group members?

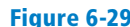

Adding a new e-mail contact to a Contact Group

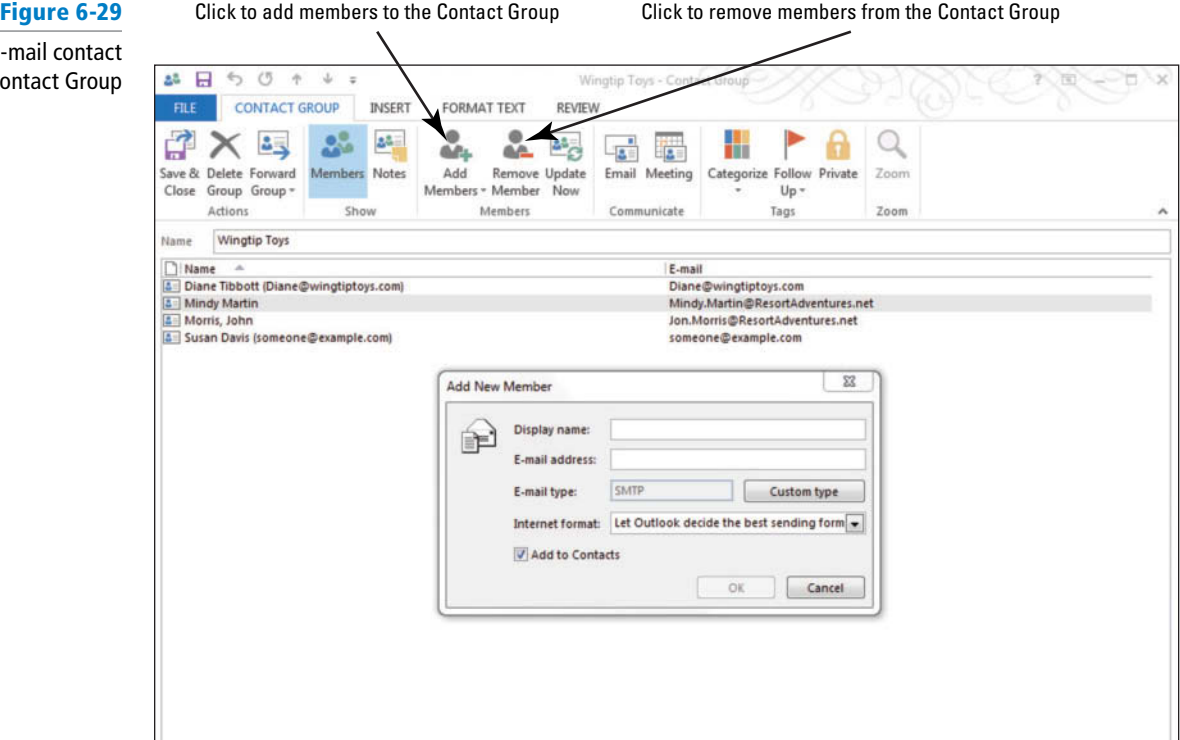

#### **CERTIFICATION** 4.2.2 **READY?**

 How do you add contacts to an existing group?

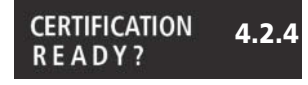

 How do you update contacts within groups?

# **Figure 6-30**

Wingtip Toy's modified membership

- **6.** In the *Display name* field, key Katie Mathews. In the *E-mail address* field, key **Katie.Mathews@ResortAdventures.net** . Click **OK** to add her to the list.
- **7.** In the list of members, double-click your own name. Your contact record is displayed.
- **8.** Click the *Company* field. Key [the name of your company].
- **9.** Click the **Save & Close** button in your Contact window. Your modified contact record is saved and closed.
- **10.** Click the **Save & Close** button in the Contact Group window. The Contact Group is saved. The window is closed, and you are returned to the People Hub, as shown in Figure 6-30.

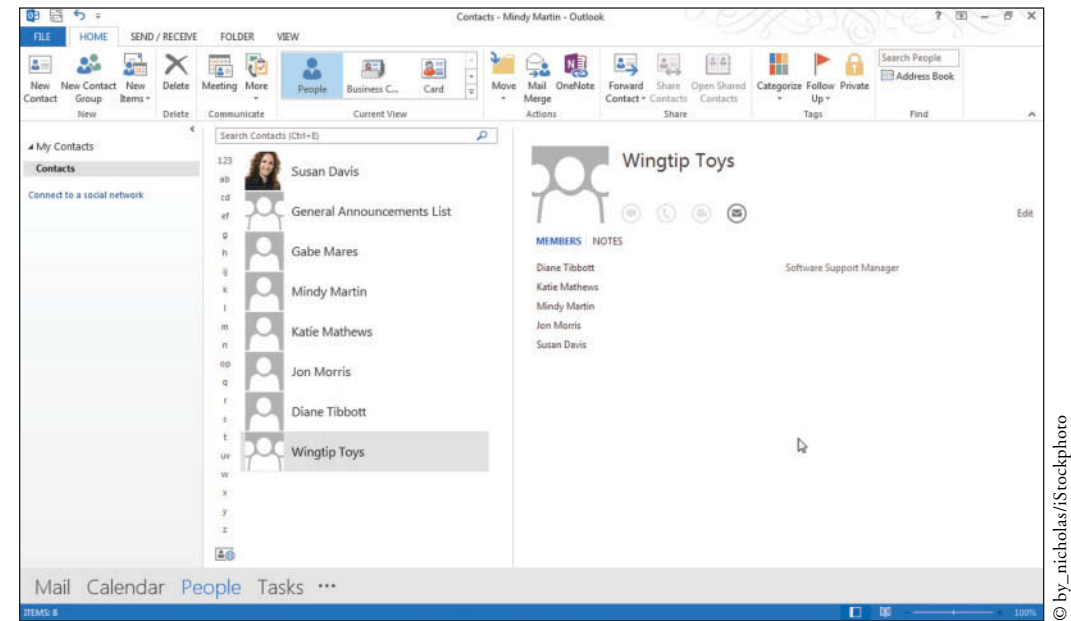

**PAUSE. LEAVE** Outlook open to use in the next exercise.

View

In the previous exercises, you modified the Wingtip Toys Contact Group so that it only contains the people working on the Outdoor Adventure software development project. During the weekly management meeting, Mindy and Jon decided to assign Katie Mathews, the resort's PR specialist, the role of lead liaison for the project.

 In order for her to take the lead, she will need a copy of the Wingtip Toys Contact Group. Whenever you share Contact Groups with others, it is important to attach notes to the Contact Group so that there is no confusion about who is included and what has changed.

# Using Contact Group Notes

 You can use the Notes page to keep background information with a Contact Group. As Contact Groups change over time, it can be easy to forget what changes have been made. This is particularly important when the Contact Group list and information is forwarded to someone else. In this exercise, you'll use the Notes page to provide information about a Contact Group before sending it as an attachment to an e-mail message.

# STEP BY STEP **Use Contact Group Notes**

**GET READY.** Before you begin these steps, be sure that Microsoft Outlook is running and that you have completed the preceding exercises in this lesson.

- **1.** If necessary, click the **People** button in the Navigation bar to display the default People Hub.
- **2.** Double-click the **Wingtip Toys** contact group. The Wingtip Toys—Contact Group window is displayed with the Contact Group tab opened on the Ribbon.
- **3.** Click the **Notes** button in the Show group to show the notes about a Contact Group. The Notes page for this Contact Group is displayed.
- **4.** In the empty text area, key **The group includes everyone working on the Outdoor Adventure game project, including Susan Davis, an independent storyboard consultant.**
- **5.** Click the **Save & Close** button in the Contact Group window. The Contact Group is saved. The window is closed, and you are returned to the People Hub.
- **6.** Select the **Wingtip Toys** Contact Group in the Contact Index to display the information about the Contact Group in the Contact Card pane.
- **7.** Click **Notes** in the Contact Card to show the notes for this group. Your screen should look similar to the one shown in Figure 6-31.

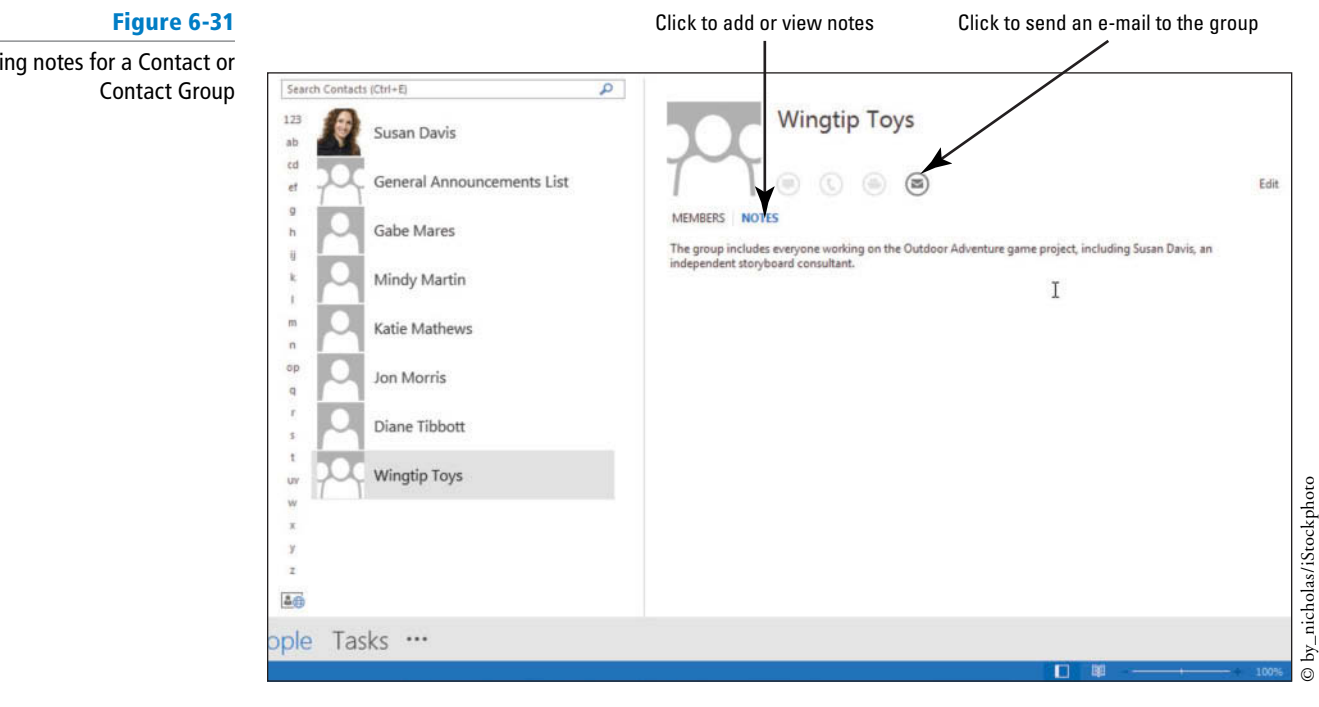

### **PAUSE. LEAVE** Outlook open to use in the next exercise.

#### **CERTIFICATION** 4.2.3 **READY?**

 How do you add notes to a contact group?

 In the previous exercise, you added an informative note about the Wingtip Toys Contact Group. You are now ready to send the Contact Group to Katie.

# Forwarding a Contact Group

 Sending a Contact Group to someone as an e-mail attachment is just as easy as sending a contact. You can forward a Contact Group just by selecting the group's contact record and clicking Forward Contact in the Share group of the People Hub's HOME tab. In this exercise, you'll forward a Contact Group to an e-mail recipient.

# STEP BY STEP **Forward a Contact Group**

**GET READY.** Before you begin these steps, be sure that Microsoft Outlook is running and that you have completed the preceding exercises in this lesson.

- **1.** If necessary, click the **People** button in the Navigation bar to display the default People Hub.
- **2.** Click the **Wingtip Toys** contact record and then click **Forward Contact** in the Share group of the HOME tab.
- **3.** In the dropdown menu that appears, select the **As an Outlook Contact** option. A new FW: Wingtip Toys—Message window is displayed.
- **4.** In the *To* field, key Katie.Mathews@ResortAdventures.net. Because Katie is in your Contacts list, you will not need to type the entire address. Outlook will complete it for you.
- **5.** In the message area, key **Hi Katie, here is the Contact Group for the game project.** , as shown in Figure 6-32 .

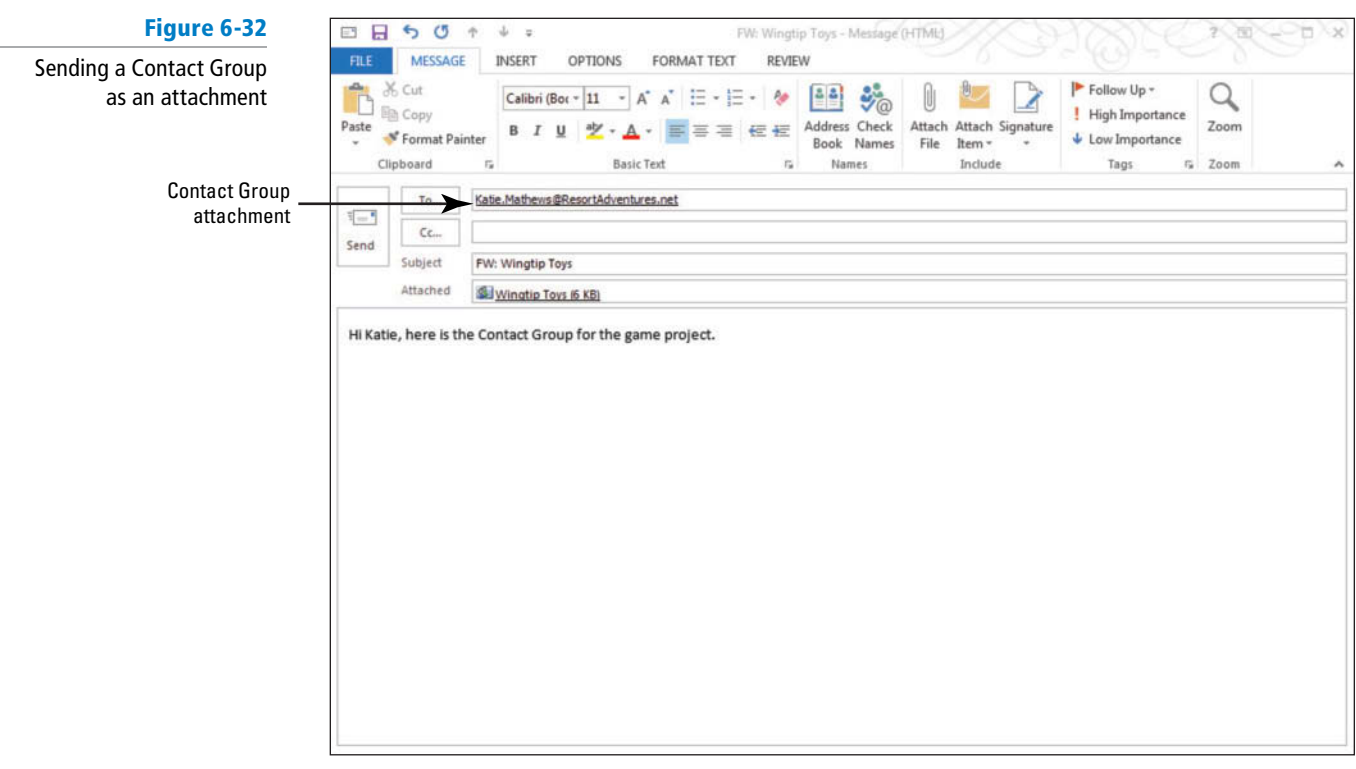

**6.** Click the **Send** button. The message is moved to the Outbox, and it is sent when your computer is connected to the Internet.

**PAUSE. LEAVE** Outlook open to use in the next exercise.

# **CERTIFICATION** 4.1.7 **READY?**  How do you share a contact group?

# Deleting a Contact Group

 Contact Groups are a great way to help you keep your contacts organized, but when you no longer need a Contact Group, you should delete it so you don't accidentally send messages to the group. Fortunately, deleting a Contact Group is just as easy as deleting a contact. In this exercise, you'll delete the General Announcements List Contact Group.

# STEP BY STEP **Delete a Contact Group**

**GET READY.** Before you begin these steps, be sure that Microsoft Outlook is running and that you completed the preceding exercises in this lesson.

- **1.** If necessary, click the **People** button in the Navigation bar to display the main People Hub.
- **2.** Click the **General Announcements List** contact record. On the HOME tab, click the **Delete** button in the Delete group. The Contact Group record is moved to the Deleted Items folder. It will not be removed from your computer until the Deleted Items folder is emptied.

**CERTIFICATION** 4.2.5 **READY?** 

How do you delete a contact group?

**PAUSE. LEAVE** Outlook open to use in the next exercise.

 Now that you've sent the Wingtip Toys Contact Group to Katie, you want to send a message to the members of the team to introduce her.

# **SENDING A MESSAGE TO A CONTACT GROUP**

**The Bottom Line**

 Sending an e-mail message to a Contact Group is a simple process. By adding the Contact Group's name in the *To* field, the e-mail message will go to each member of the group. In this exercise, you'll create an e-mail message to be sent to a Contact Group.

# STEP BY STEP **Send a Message to a Contact Group**

**GET READY.** Before you begin these steps, be sure that Microsoft Outlook is running and that you completed the preceding exercises in this lesson.

- **1.** If necessary, click the **People** button in the Navigation bar to display the main People Hub.
- **2.** Click the **Wingtip Toys** contact record.
- **3.** In the Contact Card pane, click the **Send e-mail message to:** icon. A blank Message window is displayed. In the *To* field, the Wingtip Toys Contact Group is automatically entered, as shown in Figure 6-33. The rest of the fields are empty.

# **Figure 6-33**

# Message addressed to the Contact Group Wingtip Toys

# I.

Click to expand the Contact Group Click to close the message without sending it

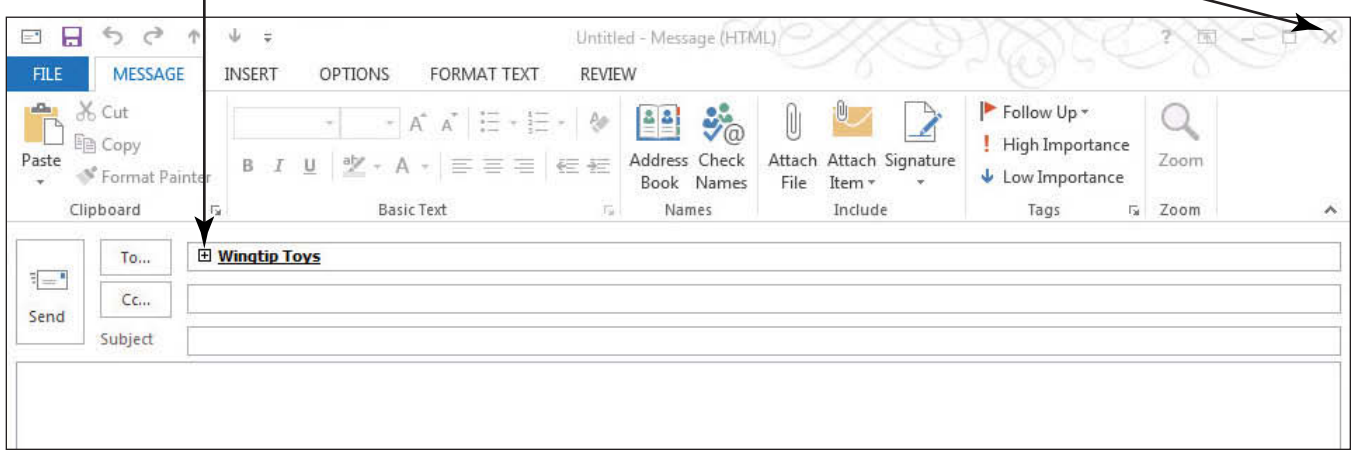

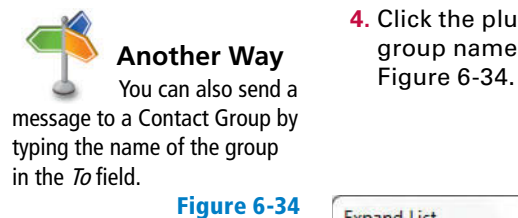

The Expand List dialog box

**4.** Click the plus sign (+) in the *To* field. A warning box is displayed stating that the group name will be replaced with the names of the group's members, as shown in

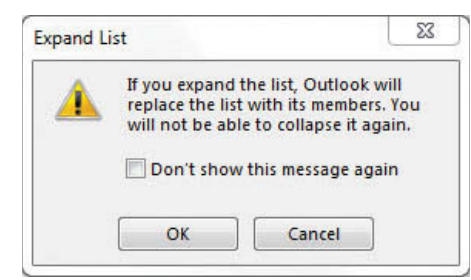

**5.** Click OK. The individual addressees are displayed in the *To* field, as shown in Figure 6-35.

# **Figure 6-35**

The contact group expanded in the To: field

Click to close the message without sending it

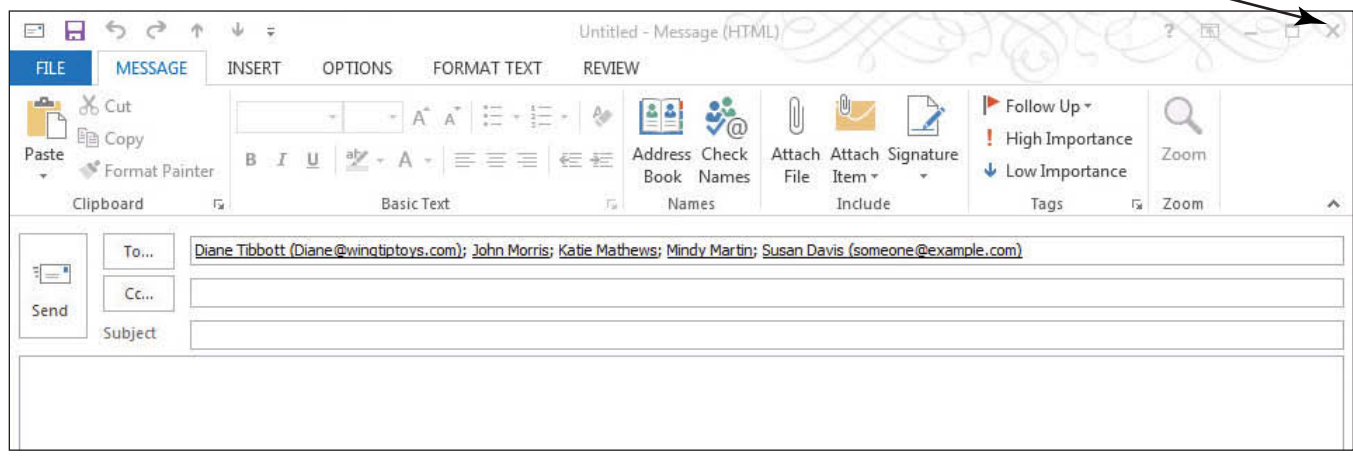

It is not necessary to expand the Contact Group in a message. You expanded the Contact Group in this exercise merely for demonstration purposes. **Troubleshooting**

> **6.** Click the **Close** button to close the message without sending it. Do not save changes to the message.

# **CLOSE** Outlook.

 When you created the Wingtip Toys Contact Group, you included Gabe Mares. However, he works for Tailspin Toys now. In a previous exercise, you removed Gabe from the Contact Group. You also accessed and modified your contact record through the Contact Group. Finally, you created a message that could be sent to the members of the Contact Group.

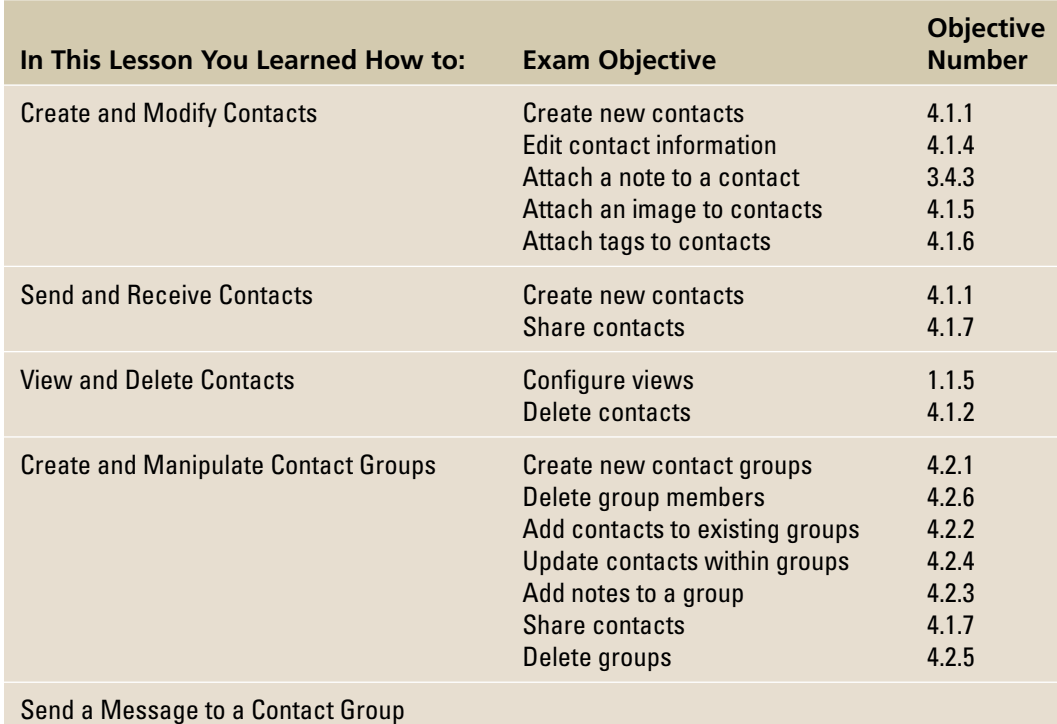

# **SKILL SUMMARY**

# **Knowledge Assessment**

# **Fill in the Blank**

 **Complete the following sentences by writing the correct word or words in the blanks provided.** 

- **1.** When sending a message to a Contact Group, you can see which individuals will receive the message by clicking the **inter** in the *To* field.
- **2.** You can sort the Contacts folder by company name by clicking the Company button in the  $\_\_\_\_\_$  group.
- **3.** To save contact information, you should at least have a value in the  $\equiv$  field.
- **4.** You can use the **the to keep background information with a Contact Group** record.
- **5.** A(n) \_\_\_\_\_\_\_\_\_\_ simplifies the task of regularly sending the same message to a group of people.
- **6.** Providing false information in a message header is called  $\equiv$
- **7.** If you try to add a contact that already exists in your Contacts folder, Outlook detects  $a(n)$ .
- **8.** The default view in the Contacts folder is the <u>equal</u> view.
- **9.** You can add or delete individuals in a Contact Group using the **page.**
- **10.** Like documents and files, contact information can be sent as  $a(n)$  ...

## **True or False**

# **Circle T if the statement is true or F if the statement is false.**

- **TF 1.** When keying phone numbers in the Contact window, it is important to format the number by including the parentheses, spaces, and dashes.
- **TF 2.** Every time you send a message, you are also sending your contact information.
- **TF 3.** When you create a new contact for a person from the same company, the company name, File as, e-mail domain, and address are carried over to the new contact.
- **TF 4.** When you select a contact from the Contact Index in the People Hub, Outlook displays a peek of the contact record in the right pane of the window.
- **TF** 5. If you are unsure what e-mail program the recipient uses, it is safest to send the contact in plain text format.
- **T F 6.** You can forward a Contact Group just by selecting the group's contact record and clicking the Share button on the HOME tab.
- **TF 7.** Many junk messages contain false information in the message header.
- **TF 8.** After a contact has been created, you can modify the contact's information using either the main Contact window or the Outlook Address Book.
- **TF 9.** A listing of members is visible when you view the Contact Group in the Contacts folder.
- **T F** 10. Once a duplicate record is detected, you should always combine the information into one record and delete the duplicate.

## **Competency Assessment**

#### **Project 6-1: Create Contacts from Scratch**

 Gabe Mares recently started a new job at Tailspin Toys. As part of the training program, he will be traveling to different divisions to examine their procedures. At his first stop in Pittsburgh, PA, Gabe collected contact information for the team leader.

#### **GET READY. LAUNCH** Outlook if it is not already running.

- **1.** Click the **People** button in the Navigation bar to display the People Hub.
- **2.** Click **New Contact** on the HOME tab. The Untitled—Contact window is displayed.
- **3.** In the *Full Name* field, key **Mandar Samant** and [press Tab].
- **4.** In the *Company* field, key **Tailspin Toys** and [press **Tab**].
- **5.** In the *Job Title* field, key **Software Development Team Lead and [press Tab].**
- **6.** Click the *E-mail* field. Key **Mandar@tailspintoys.com** and [press Tab].
- **7.** In the Web Page Address field, key www.tailspintoys.com.
- **8.** Below the Phone Numbers heading, click the *Business* field. Key 4125551117. [Press **Tab**] .
- **9.** Below the Addresses heading, click the *Business* field. Key 4567 Broadway. [Press **Enter**] . Key **Pittsburgh, PA 14202** .
- **10.** In the Actions group on the Ribbon, click the **Save & Close** button.

**LEAVE** Outlook open for the next project.

#### **Project 6-2: Create a Contact from a Contact at the Same Company**

 While Gabe was in Pittsburgh, he interviewed a software developer in Mandar Samant's team. Although Gabe doesn't usually contact developers directly, he wants to save her contact information in case an opening occurs as a team leader.

#### **GET READY. LAUNCH** Outlook if it is not already running.

- **1.** If necessary, click the **People** button in the Navigation bar to display the People Hub.
- **2.** Select the **Mandar Samant** contact, and In the New group, click **New Items** .
- **3.** Select the **Contact from the Same Company** option. The Contact window is displayed.
- **4.** Click in the Full Name field if necessary. Key Jamie Reding and [press Tab twice].
- **5.** In the *Job title* field, key **Software Developer**.
- **6.** In the *E-mail* field, key **Jamie@tailspintoys.com**.
- **7.** In the *Notes* field, key **Potential team lead**.
- **8.** In the Actions group on the Ribbon, click the **Save & Close** button.

**LEAVE** Outlook open for the next project.

# **Proficiency Assessment**

#### **Project 6-3: Modify Contact Information**

Two months later, Jamie Reding was promoted to a team leader in the Pittsburgh office. Gabe modified her contact information.

**GET READY. LAUNCH** Outlook if it is not already running.

- **1.** If necessary, click the **People** button in the Navigation bar to display the People Hub.
- **2.** Double-click the **Jamie Reding** contact in the Contact Index. The Contact Card is displayed.
- **3.** Select **Title** . Change her title to **Software Development Team Lead** . If Title is not showing, click the **plus sign** next to the **Work** heading.
- **4.** Click **Notes** . Change the text to **Monitor her progress** .
- **5.** At the bottom of the card, click the **Save** button. Close the Contact Card.

**LEAVE** Outlook open for the next project.

#### **Project 6-4: Send a Contact as an Attachment**

 Gabe's manager asked for information about the team leader for a new project. Gabe sends Jamie's contact record.

**GET READY. LAUNCH** Outlook if it is not already running.

- **1.** If necessary, click the **People** button in the Navigation bar to display the People Hub.
- **2.** Select the **Jamie Reding** contact in the Contact Index. The Contact Card pane is displayed.
- **3.** In the Share group on the Ribbon, click the **Forward Contact** button. Select the **As an Outlook Contact** option. If a message is displayed stating that you must save the original item, click **OK** to continue.
- **4.** Click the **To** button. In the *Select Names: Contacts* window, click your contact record. Click the **To** button. Click **OK** .
- **5.** Click in the message area. Key **The contact information you requested is attached.**
- **6.** Click the **Send** button.

**LEAVE** Outlook open for the next project.

# **Mastery Assessment**

#### **Project 6-5: Create a Contact Group**

 Gabe sends several messages to the team leaders each day. To simplify the task, Gabe creates a Contact Group.

#### **GET READY. LAUNCH** Outlook if it is not already running.

- **1.** If necessary, click the **People** button in the Navigation bar to display the People Hub.
- **2.** On the HOME tab, click the **New Contact Group** button.
- **3.** In the Members group on the Ribbon, click the **Add Members** button and select **From Outlook Contacts** .
- **4.** Add all the Tailspin Toys employees to the *Members* field, including Gabe, and click **Members**. Click **OK** .
- **5.** Name the Contact Group **Tailspin Team Leaders** .
- **6.** Click the **Save & Close** button.

**LEAVE** Outlook open for the next project.

#### **Project 6-6: Modify a Contact Group**

 Gabe realized that he needs to change the Tailspin Team Leaders Contact Group. Gabe needs to remove himself from the Contact Group and add Diane Tibbott. Diane just accepted the position of Software Development Team Lead for Tailspin Toys. She will work in the Nashville office with Gabe.

#### **GET READY. LAUNCH** Outlook if it is not already running.

- **1.** If necessary, click the **People** button in the Navigation bar to display the People Hub.
- **2.** Use Gabe's contact record to create a new contact record from the same company for Diane Tibbott. Use the following information:

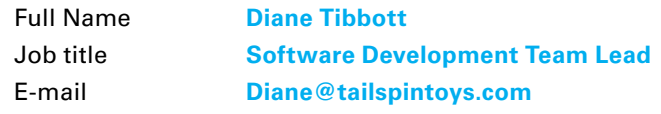

**3.** Update Diane's contact record with the new information.

- **4.** Open the **Tailspin Team Leaders** contact record.
- **5.** Click **Gabe Mares** in the list of members and click the **Remove Member** button.
- **6.** Add **Diane Tibbott** to the *Members* field.
- **7. SAVE** the changes to the Contact Group.

**CLOSE** Outlook.

**Advanced Contact Management** 7

# **LESSON SKILL MATRIX**

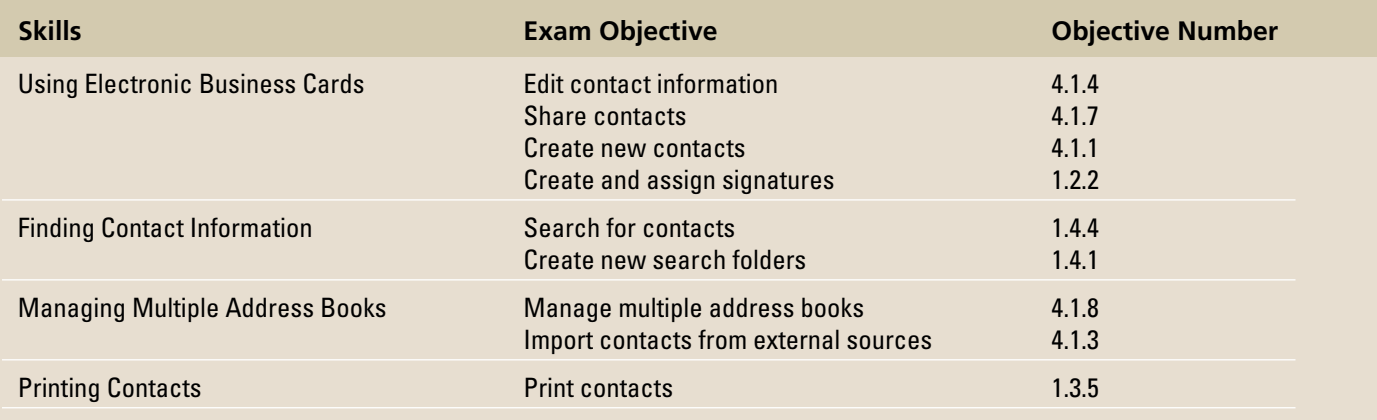

# **KEY TERMS**

## **• address book**

- **custom Search**
- **Folders**
- **electronic business**

## **cards**

- **import**
- **secondary address**

**book** 

- **Social Connector**
- **virtual folders**

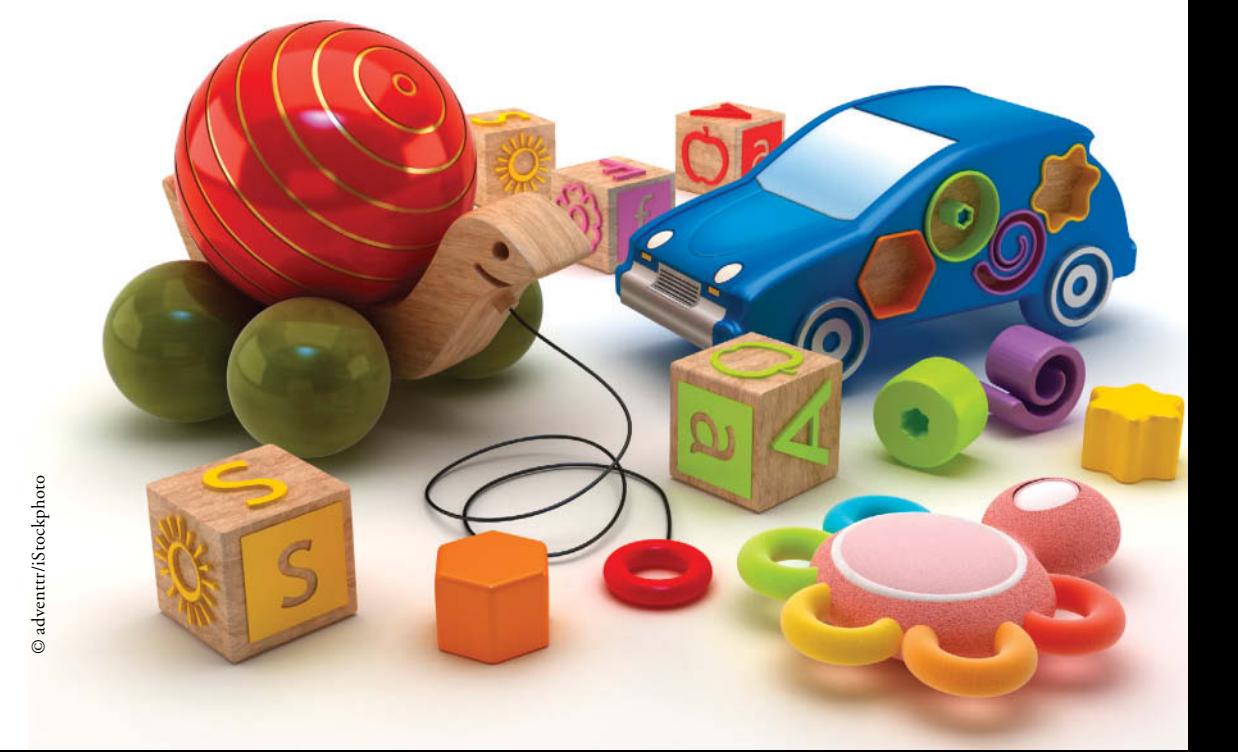

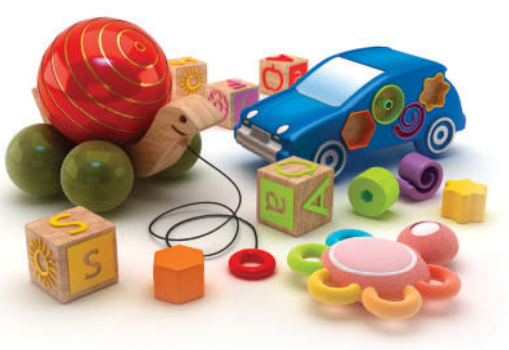

© adventtr/iStockphoto

The marketing department at Tailspin Toys is holding a contest that is open to all employees. To compete, employees must design an electronic business card. Gabe Mares, the Software Development Manager, wasn't planning to enter the contest. Nevertheless, he had an idea for an electronic business card that he couldn't resist. He thumbed through the Tailspin Toys catalog until he found the perfect picture for his design. After all, who can resist a teddy bear?

Outlook is an ideal tool for customizing a business card. The Edit Business Card dialog box is specifically designed to help you design a custom business card. All you need to do is determine what information you want to

include and the Outlook business card template makes it fit. In this lesson, you'll customize a business card and use it as a digital signature. You'll also practice searching for contacts and create a second address book.

## **SOFTWARE ORIENTATION**

## **The Edit Business Card Dialog Box**

 Outlook 2013 is more graphic than ever. The default view in the Contacts window is now the People Hub, in which Outlook displays the information about your contacts along with an image of each. However, many businesses frequently use the Business Card view, which allows them to see multiple contacts at a time as business cards. By default, the text appears to the right of a wide, gray bar that borders the left side of the card, as shown in Figure 7-1. In this lesson, you'll learn how to customize your business card so that it stands out from the crowd.

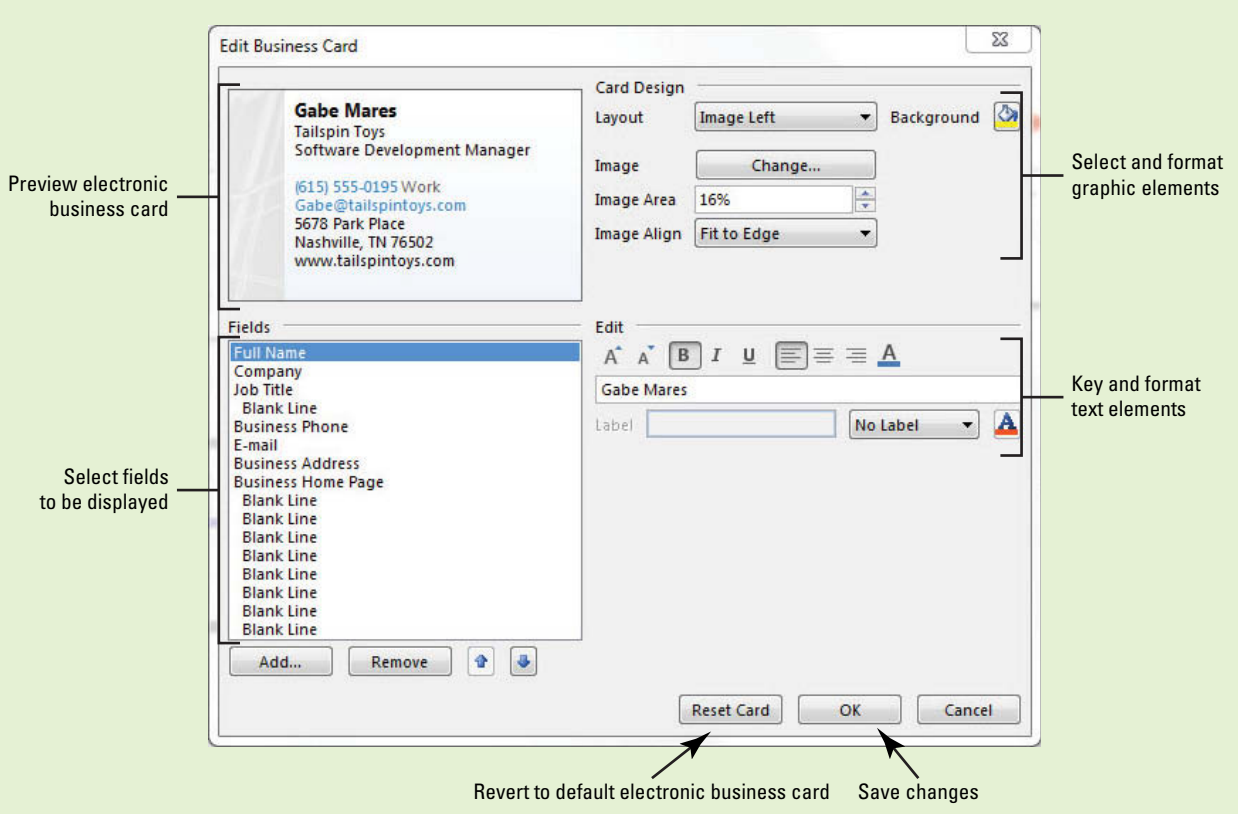

#### **Figure 7-1**

The Edit Business Card dialog box

Use the Edit Business Card dialog box to create an electronic business card that fits your company image. Refer to Figure 7-1 as you complete the following exercises.

## **USING ELECTRONIC BUSINESS CARDS**

## **The Bottom Line**

**Electronic business cards** are the digital version of paper business cards. They can be sent as attachments, used as signatures, and used to create a contact record. Although the default Contacts view is now the People Hub, electronic business cards are still an important tool. Designing an electronic business card that is memorable makes it easy to find whenever several electronic business cards are displayed on the screen, as when contacts are displayed in Business Card view. In this section, you'll edit a default business card by adding an image to it, sending it to a coworker, and using it as a digital signature.

## Editing an Electronic Business Card

The Edit Business Card dialog box has four separate areas, as identified in Table 7-1. The four areas work together to provide a flexible tool that can create an amazing variety of customized business cards. In this exercise, you'll customize the default Outlook contact record to create a unique electronic business card that is just as eye-catching as a paper business card.

## **Table 7-1**

Edit Business Card dialog box

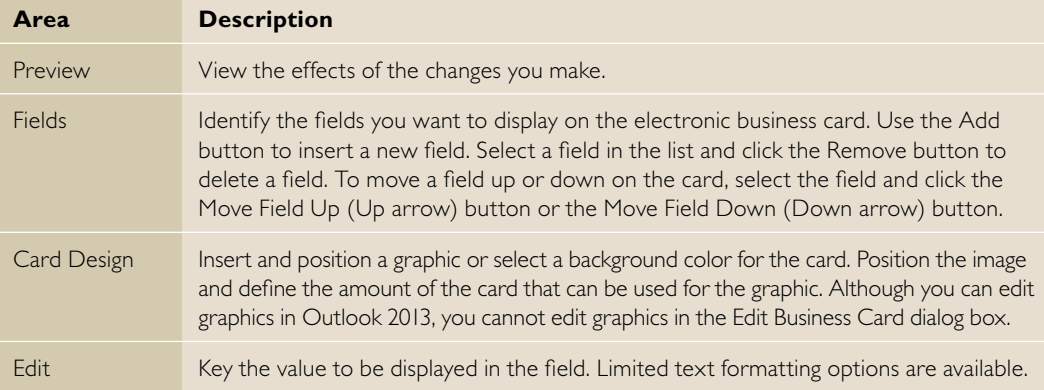

#### STEP BY STEP **Edit an Electronic Business Card**

 **GET READY. LAUNCH** Outlook if it is not already running. Use the Gabe Mares contact record that you created in Lesson 6.

- An electronic business card is created automatically when you create a contact. It is basically another view of the contact record. If you delete the electronic business card, you delete the contact. Changes made to the information on the electronic business card are changed for the contact as well. **Take Note**
	- **1.** If necessary, click the **People** button in the Navigation bar to display the People Hub.
	- **2.** Click **Business Card** in the Current View Gallery. The contacts are displayed as Business Cards.
	- **3.** Double-click the **Gabe Mares** contact. The Gabe Mares—Contact window is displayed.

**Troubleshooting**

The e-mail addresses provided in these exercises belong to unused domains owned by Microsoft. When you send a message to these addresses, you will receive an error message stating that the message could not be delivered. Delete the error messages when they arrive.

- **4.** Double click on the **Business Card** image. The Edit Business Card dialog box is displayed, as shown in Figure 7-1.
- **5.** In the Card Design area in the upper right of the window, verify that **Image Left** is selected in the *Layout* field and **Fit to Edge** is selected in the *Image Align* field. This defines the position of the graphic. Currently, the graphic is the default gray bar.
- **6.** Click the **Change** button. The Add Card Picture dialog box is displayed.

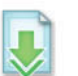

- **7.** Navigate to the data files for this lesson. Click the **Bear Side.jpg** image file, and click **OK**. The bear image is added to the card preview.
- **8.** In the Card Design area, click the **Image Align** field. In the dropdown list, click **Bottom Center**. In the card preview, the image is repositioned to appear at the bottom of the card.
- **9.** In the Card Design area, click the *Image Align field. In the dropdown list, click Fit to* **Edge.** In the card preview, the image is resized and fills the entire side of the card.
- **10.** Click the **Add** button. In the dropdown menu, point to **Internet Address** and then click **IM** Address. IM Address is added to the list of fields. The *IM Address* field is used for an instant messaging address.
- **11.** With IM Address selected in the list of fields, click the empty field in the Edit area. Key **GabeTailspinToys** , as shown in Figure 7-2. The IM address is now added to the business card.

#### **Figure 7-2**

**Modified Edit Business** Card dialog box

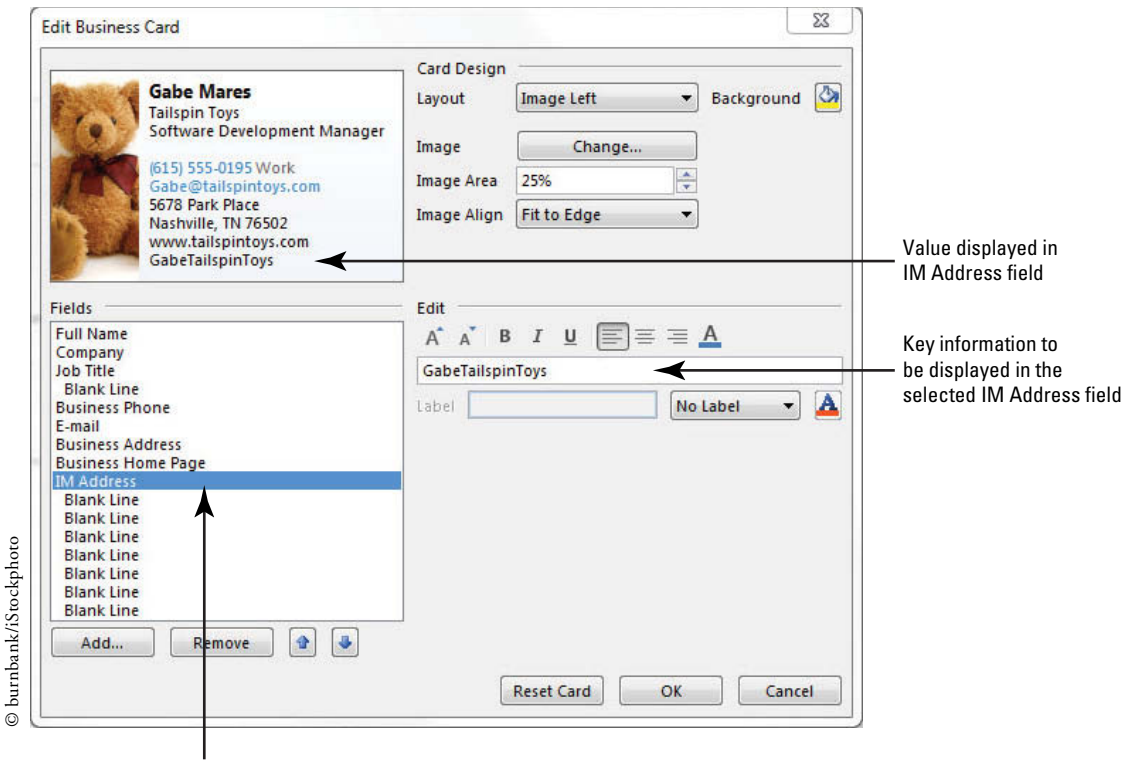

IM Address field added

**12.** Click **OK** . The Edit Business Card dialog box is closed. Click the **Save & Close** button. Gabe's business card is displayed, as shown in Figure 7-3.

**Figure 7-3** Modified business card

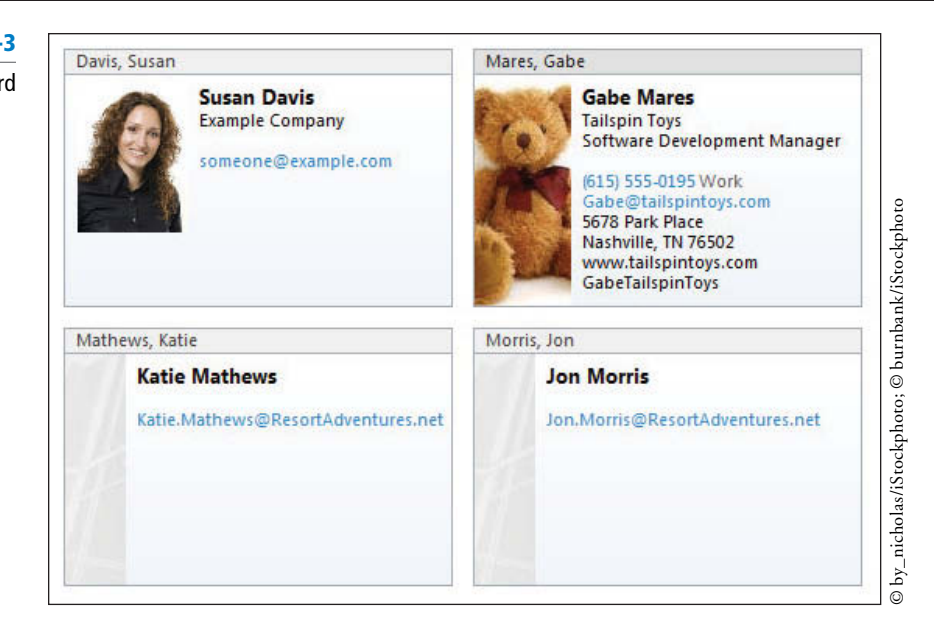

**PAUSE. LEAVE** the Outlook Message window open to use in the next exercise.

## Sending an Electronic Business Card

#### **CERTIFICATION** 4.1.4 **READY?**

 How do you edit an electronic business card?  Electronic business cards can be shared with others by simply inserting one or more business cards in a message and clicking the Send button. Users of other e-mail applications can get the contact information from the .vcf files that Outlook automatically creates and attaches to the message when you insert the electronic business cards. In this exercise, you'll insert electronic business cards into an e-mail message and send them along with their .vcf file attachments to a colleague.

## STEP BY STEP **Send an Electronic Business Card**

**USE** the Gabe Mares contact record.

- **1.** Click the **Mail** button in the Navigation bar to display the Mail folder.
- **2.** Click the **New E-mail** button on the HOME tab. The Message window is displayed. By default, the MESSAGE tab is selected.
- **3.** In the *To* field key [your e-mail address].

 Throughout this chapter you will see information that appears in black text within brackets, such as [Press **Enter** ] or [**your e-mail address**]. The information contained in the brackets is intended to be directions for you rather than something you actually type word for word. It will instruct you to perform an action or substitute text. Do **not** type the actual text that appears within brackets. **Take Note**

- **4.** In the *Subject* field key **Business cards attached**.
- **5.** Click in the message area. Key **I attached the electronic business cards you requested.** [Press **Enter** twice] to add a bit of space between your text and the business card that you're about to attach.
- **6.** On the **INSERT** tab in the Include group, click the **Insert Business Card** button. A dropdown list is displayed.
- **7.** Click **Other Business Cards** in the dropdown list. The Insert Business Card dialog box is displayed, as shown in Figure 7-4.

© burnbank/iStockphoto

© burnbank/iStockphoto

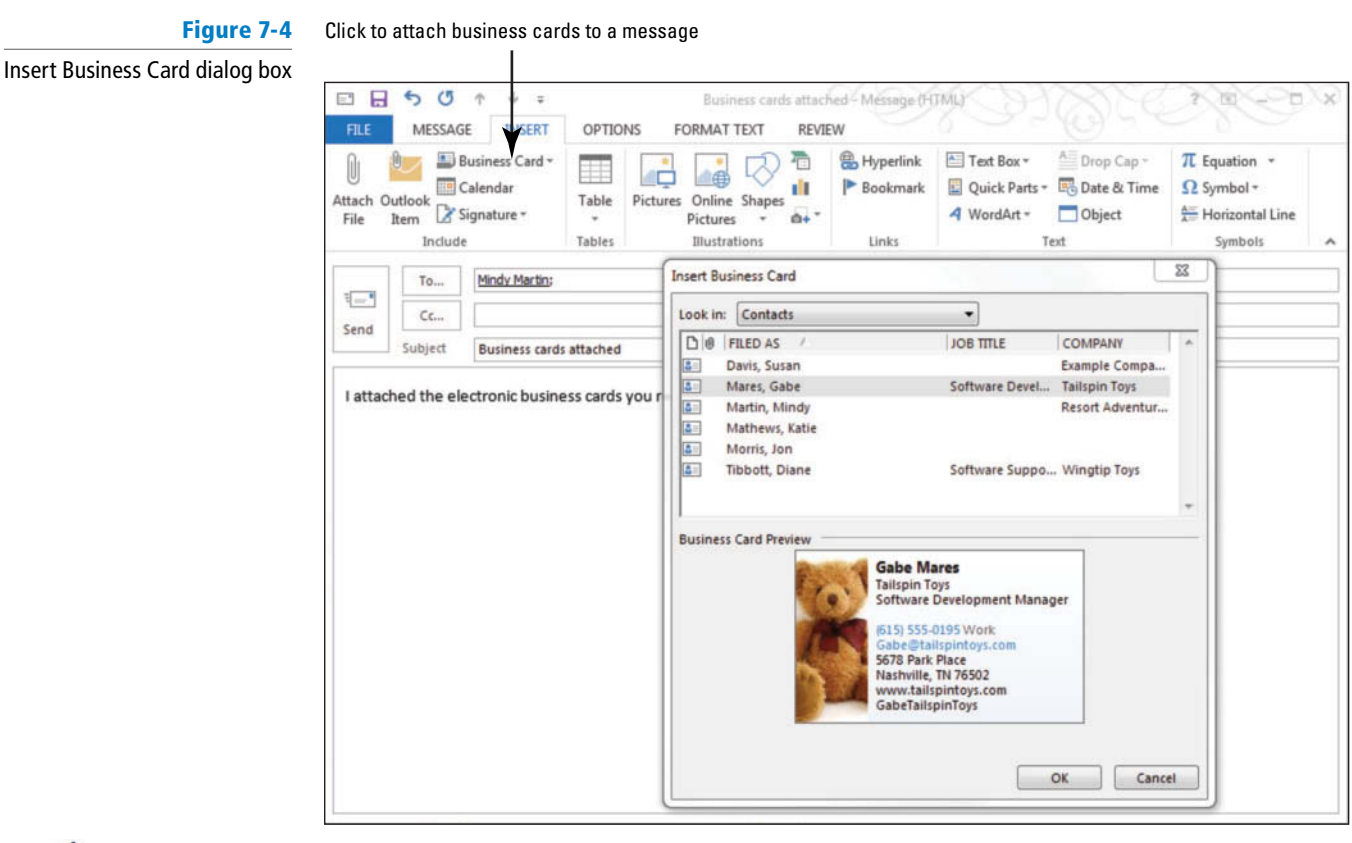

- **8.** Click the **Gabe Mares** contact. A Preview pane at the bottom of the dialog box shows you an image of the business card you have chosen to send with the message.
- **9.** With the contact still selected, [press and hold **Ctrl**] . This allows you to select multiple contacts.
- **10.** Click the **Diane Tibbott** contact. Click **OK** . The electronic business cards are inserted into the message. In the *Attached* field, the contact records are attached as .vcf files, as shown in Figure 7-5.

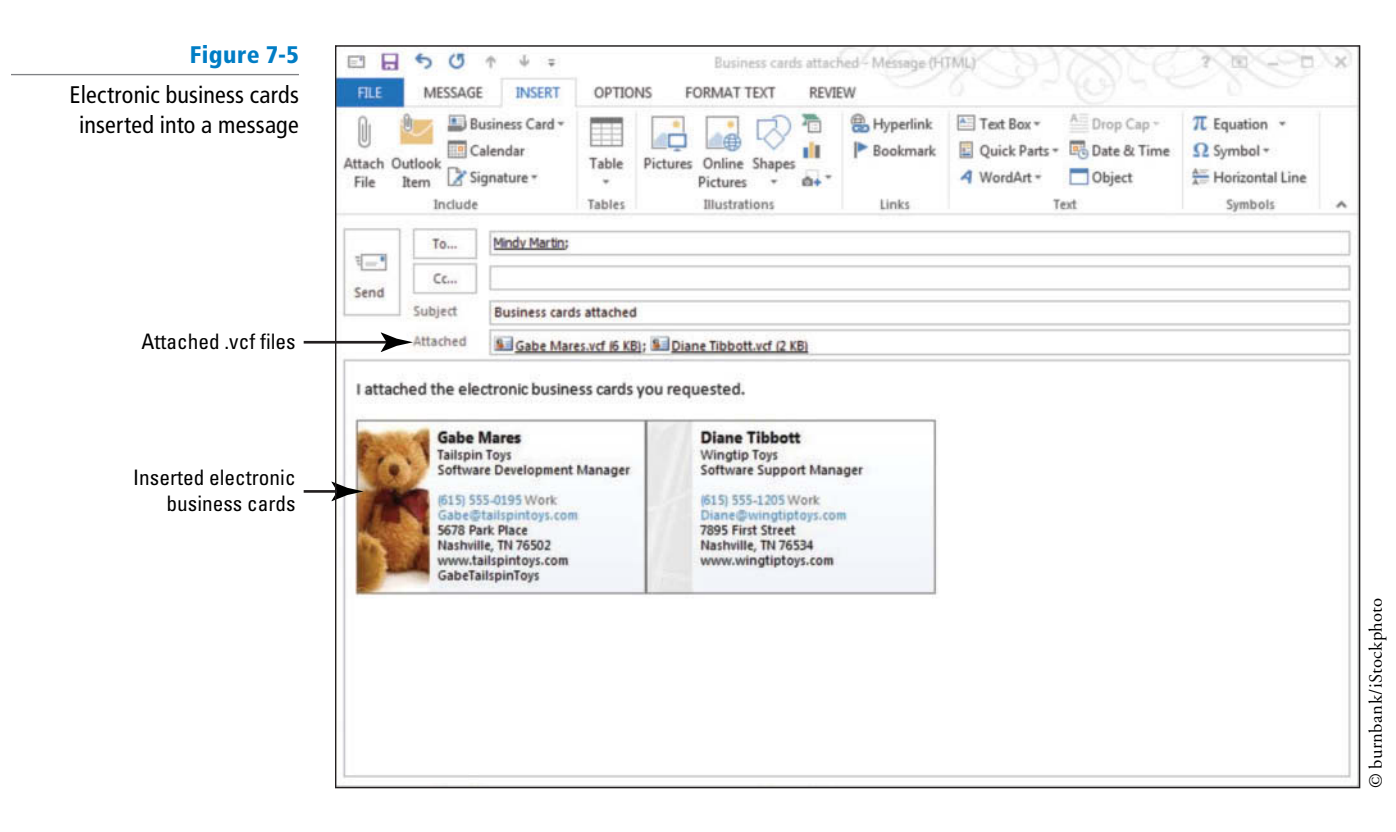

**Another Way**  If the contact name

is displayed in the dropdown list, you can click the name to insert the electronic business card.

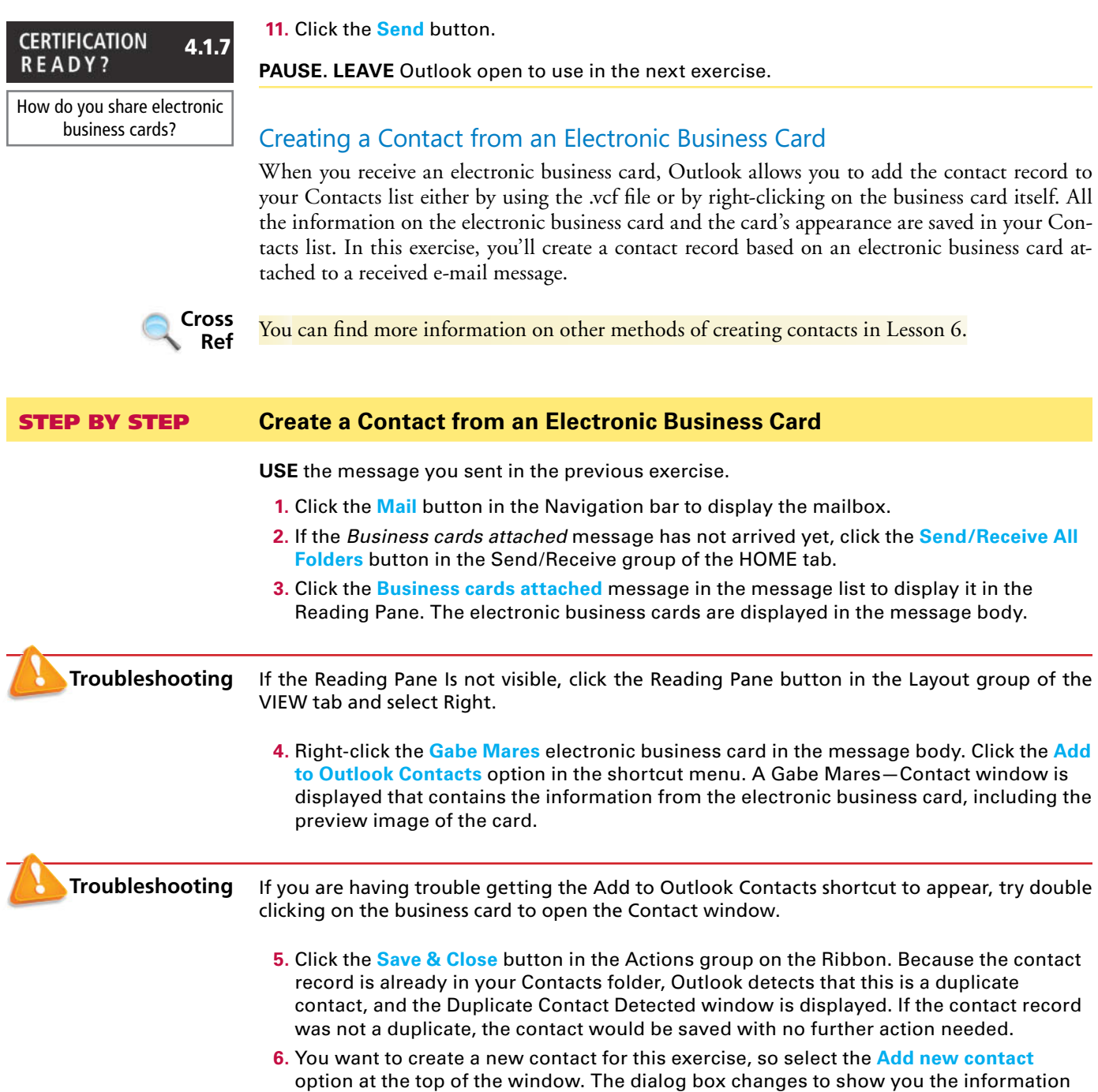

that will be saved in the new contact record, as shown in Figure 7-6.

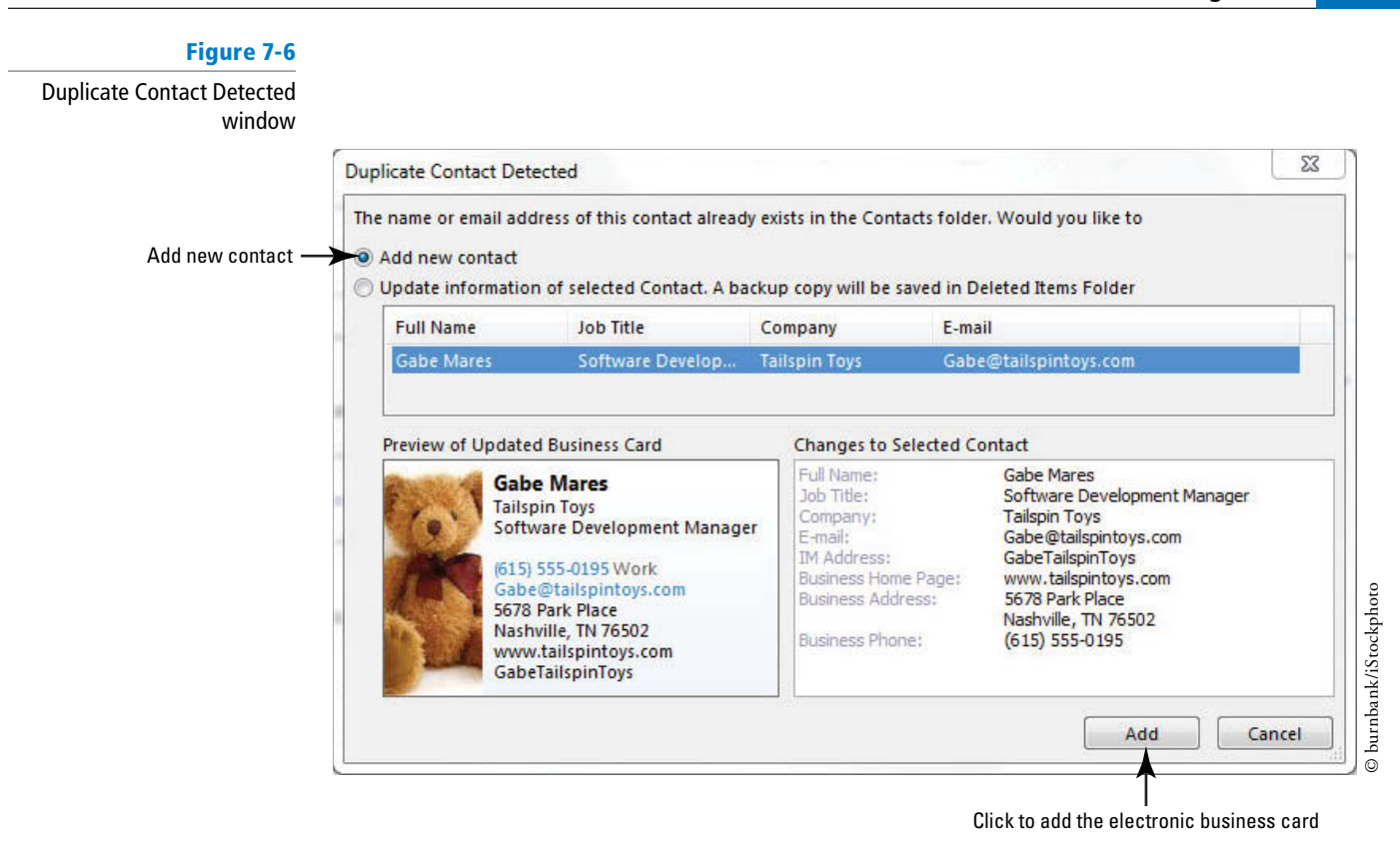

Normally, when you receive a duplicate record you will use the received information to update the contact in your *Contacts* folder. This exercise simply gives you the scenario for adding a new contact record. You can compare the information in your contact record with the information sent to you in the message. Before you update contact information, be sure that the new data is accurate. **Troubleshooting**

- **7.** Click the **Add** button at the bottom of the window. The Duplicate Contact Detected window is closed, the contact record is created, and you are returned to the Mail folder.
- **8.** Click the **People** button in the Navigation bar to display the People Hub. Now, you have the original Gabe Mares contact record and the Gabe Mares contact record you created from the electronic business card in the message.
- **9.** Click the first Gabe Mares contact record and click the **Delete** button on the HOME tab. The contact record is moved to the Deleted Items folder. It will not be removed from your computer until the Deleted Items folder is emptied.

**PAUSE. LEAVE** Outlook open to use in the next exercise.

## Using an Electronic Business Card in a Signature

 As you learned in Lesson 2, a signature can be added automatically in every message you send. You can also include your electronic business card in your signature to provide an easy way for the recipient to add the contact to the Contacts window. In this exercise, you'll change settings to set an electronic business card as a default digital signature and send an e-mail to test it.

#### **CERTIFICATION** 4.1.1 **READY?**

 How do you create a contact from an electronic business card?

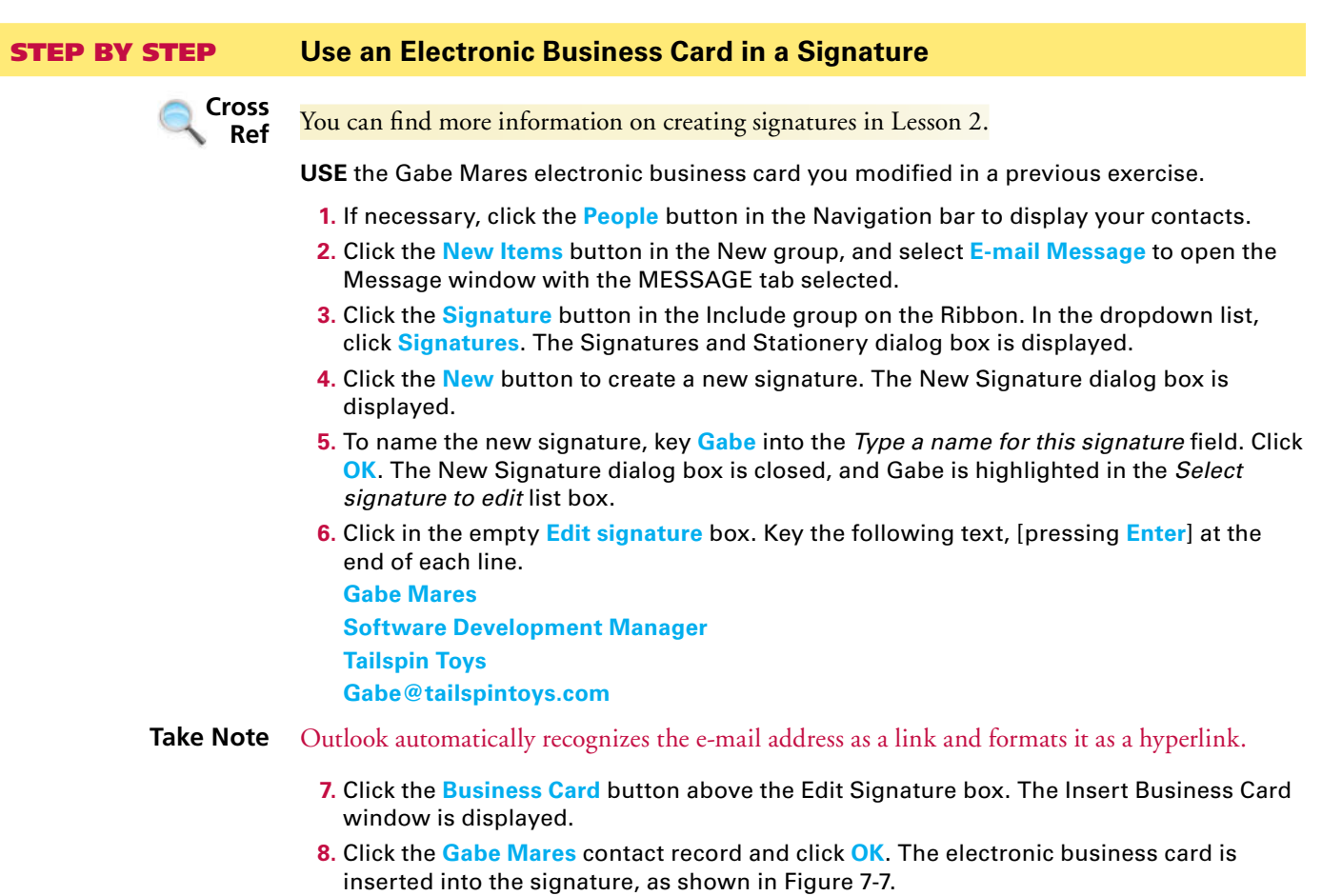

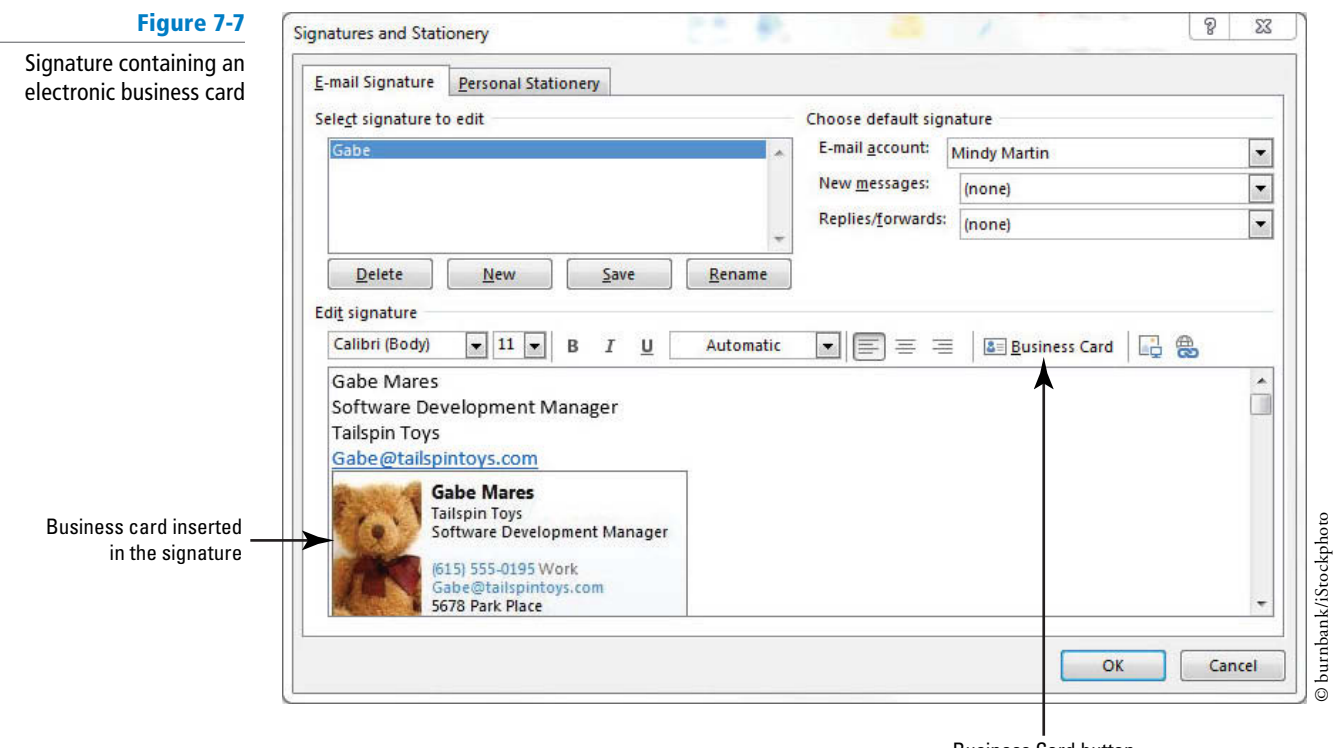

Business Card button

- **9.** Click **OK** to accept your changes and close the Signatures and Stationery dialog box.
- **10.** In the Message window, key [your e-mail address] in the To field.
- **11.** In the *Subject* field, key New Signature Test.
- **12.** In the message body, key **Testing new signature** and [press **Enter** twice].
- **13.** In the Include group on the Ribbon, click the **Signature** button and then click **Gabe** in the dropdown list of signatures that appears. The signature is inserted into the message, as shown in Figure 7-8.

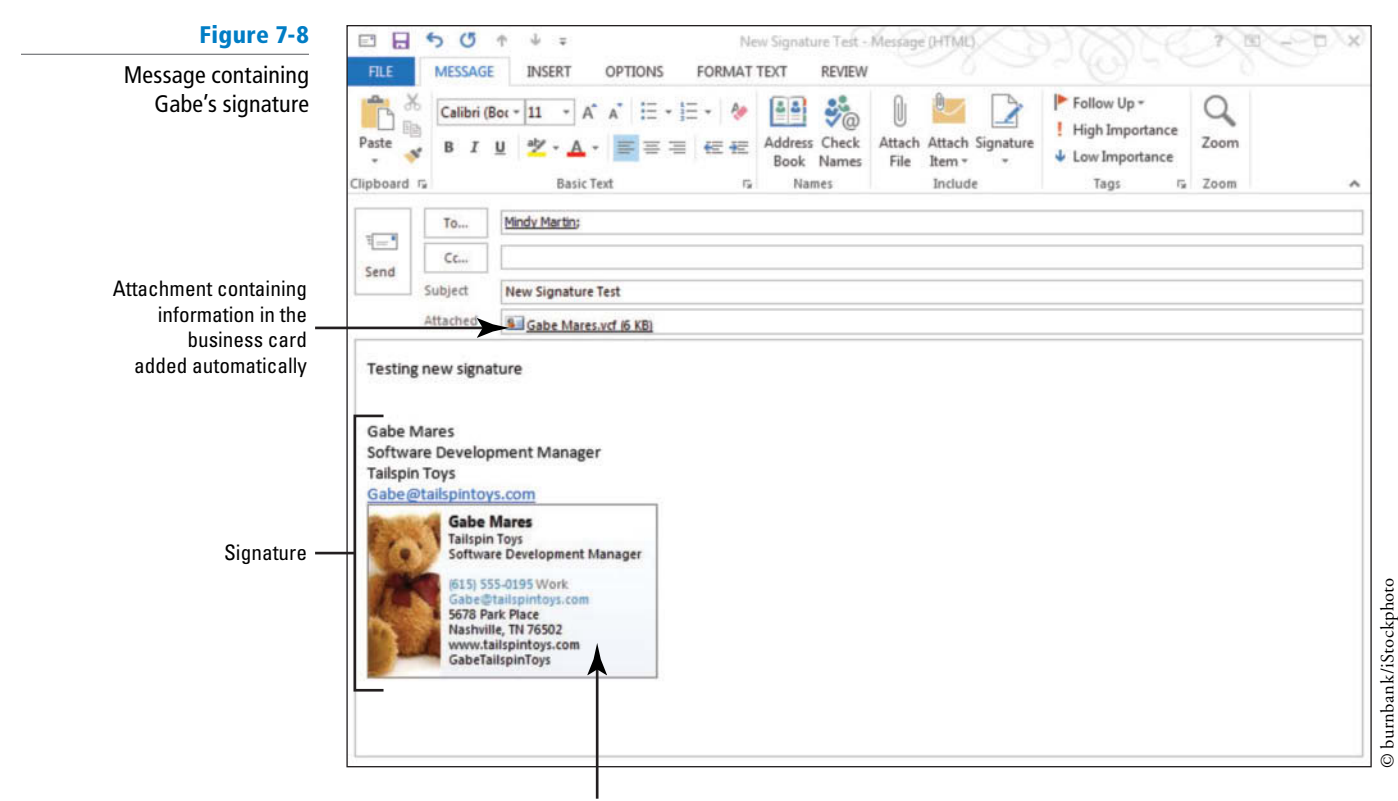

Electronic business card included in the signature

**14.** Click the **Send** button.

ing business cards.

#### **PAUSE. LEAVE** Outlook open to use in the next exercise.

#### **CERTIFICATION** 1.2.2 **READY?**

How do you use an electronic business card as a signature?

**Take Note**

 Remember that for added security, some people avoid opening messages with attachments. You can delete the .vcf attachment before sending the message. Deleting the attachment doesn't remove the signature from the message, but prevents the recipient's spam filter from deleting your message simply because it has an attachment.

 Recipients using other e-mail programs might not be able to view the electronic business card or save it as a contact record. However, almost all e-mail programs can read .vcf files. This is why Outlook automatically attaches a .vcf file containing the contact information to messages contain-

## **FINDING CONTACT INFORMATION**

#### **The Bottom Line**

 The search features in Outlook can help you search your stored contacts for information so you don't have to rely on your memory. You can use the Instant Search tool to conduct a quick search, or you can create a custom Search Folder to conduct more detailed searches for contact information as well as other Outlook items, such as messages and Calendar events, related to specific contacts. In this section, you'll use the Outlook search tools to locate messages associated with a contact.

## Searching for Contacts

 Outlook 2013 has enhanced search tools with a separate SEARCH TOOLS tab that contains a variety of tools for filtering the search results. The improved search and filter tools allow you to use any information in a contact record as the search parameter. For example, you can search for contacts containing text such as Diane, Pittsburgh, or Lead. As you begin keying text into the Instant Search box, Outlook starts searching your contacts list and begins populating the results list with matching contacts as they are found. In this exercise, you'll use Instant Search to find a contact.

## STEP BY STEP **Search for Contacts**

**GET READY. LAUNCH** Outlook if it is not already running. The contacts used in this exercise were created in Lesson 6.

- **1.** If necessary, click the **People** button in the Navigation bar and select **People** in the Current View group to display the People Hub.
- **2.** Click in the **Instant Search** box at the top of the Contact Index. The new SEARCH TOOLS tab appears in the Ribbon.
- **3.** In the Instant Search box, key **toy** . As you key the search text, Outlook displays all the contacts that contain the text *toy* in any of their fields, as shown in Figure 7-9.

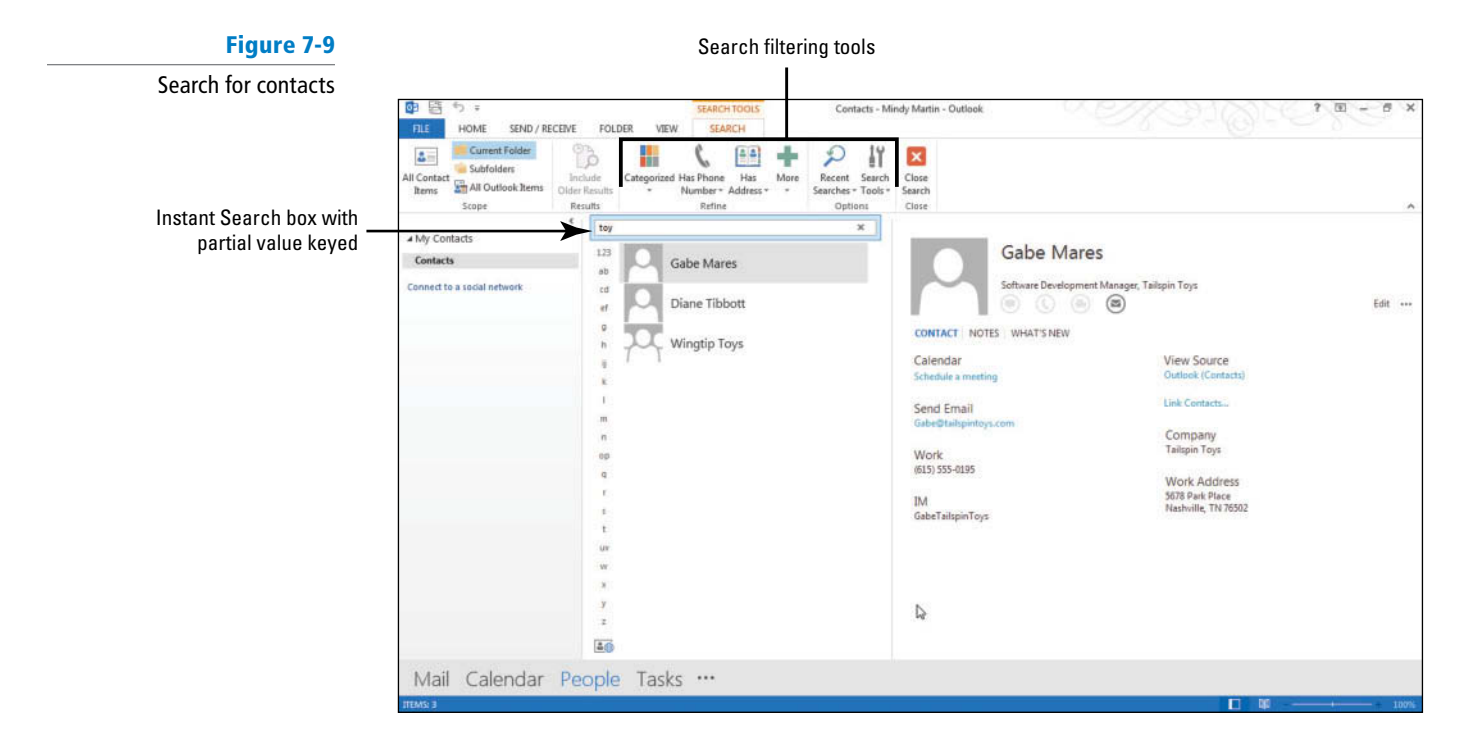

**4.** Click the More button in the Refine group of the SEARCH TOOLS tab. A menu of additional search fields is displayed, as shown in Figure 7-10.

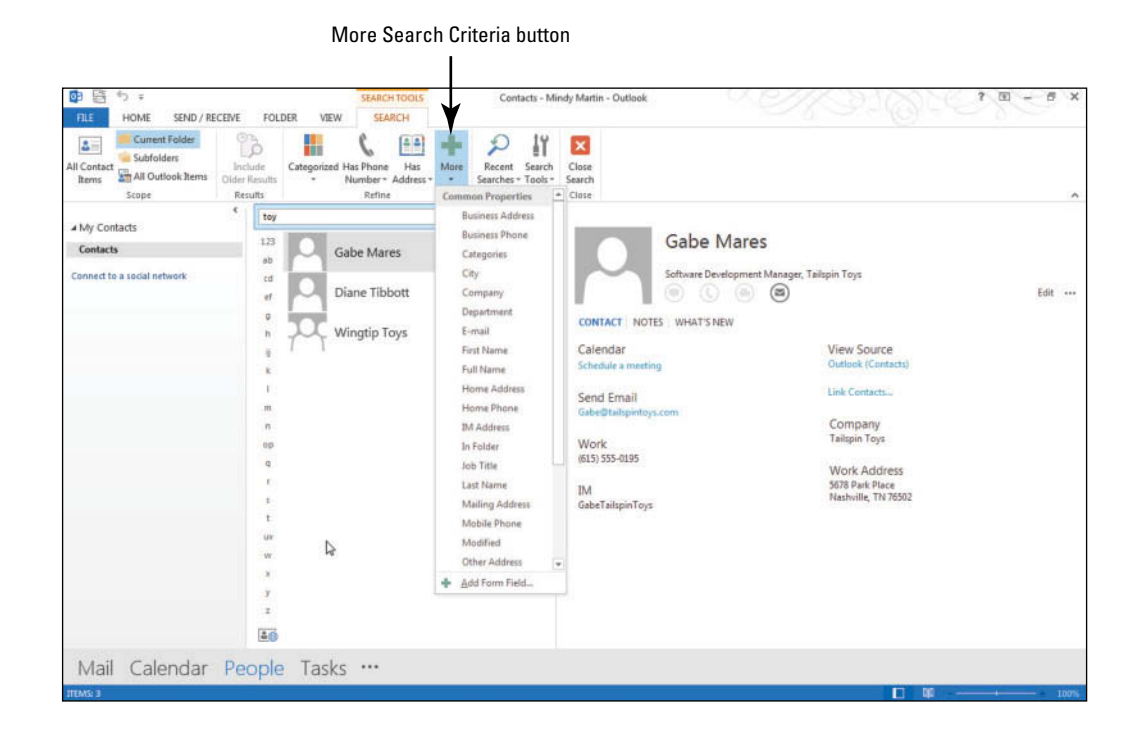

- **5.** Select **Business Address** from the list.
- **6.** In the *Business Address* field, key **Nashville**. Outlook refines the results list to show only the two contacts that both contain the word toy and are located in Nashville.
- **7.** Click the **Has Address** button to open a list of additional fi lters. Click **Has IM Address** . Outlook refines the search results again to find the only one of the contacts that meets the previous search parameters and has an IM address listed, as shown in Figure 7-11.

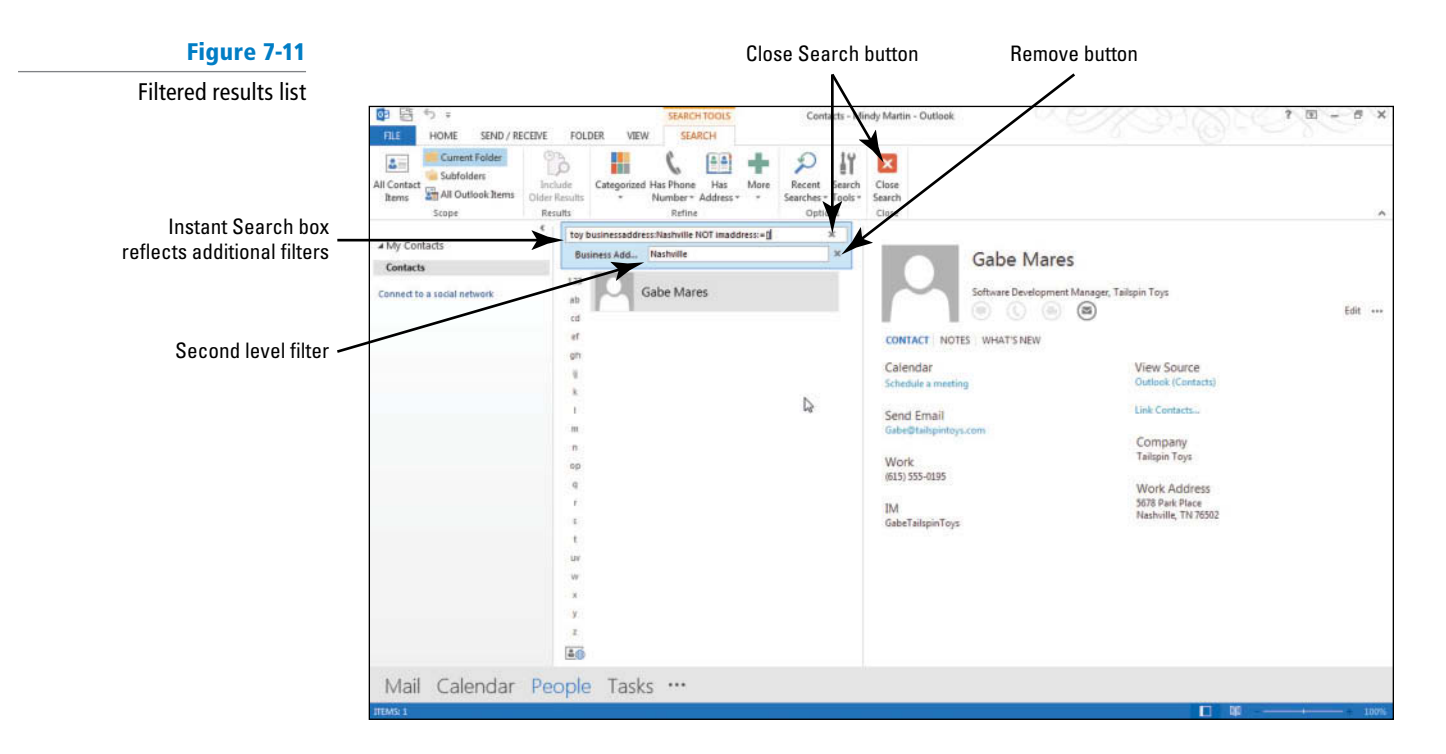

**8.** Click the **Remove** button next to the Business Address field. Click the **Close Search** button on the SEARCH TOOLS SEARCH tab.

#### **Figure 7-10**

The More Search Criteria dropdown list

## **CERTIFICATION** 1.4.4 **READY?**

How do you search for a contact?

#### **PAUSE. LEAVE** Outlook open to use in the next exercise.

Your Contacts window currently contains very few contacts. As you add contacts, you can narrow the search results by using the filters on the SEARCH TOOLS tab.

## Searching for Items Related to a Contact

Occasionally, you will want to find all Outlook items related to a contact. For example, you might want to see all the meetings you've had with a sales associate or perhaps all the messages from your boss. Outlook has several easy methods to perform this kind of search. In this exercise, you'll use the Instant Search and Filter tool to locate all the Outlook items related to a contact.

## STEP BY STEP **Search for Items Related to a Contact**

**GET READY. LAUNCH** Outlook if it is not already running. The contacts used in this exercise were created in Lesson 6.

- **1.** If necessary, click the **People** button in the Navigation bar to display the People Hub.
- **2.** In the Instant Search box, key **gabe**. Gabe's contact record is displayed.
- **3.** Click the **All Outlook Items** button in the Scope group of the SEARCH TOOLS tab. Outlook displays the matching Outlook items.
- **4.** The Gabe Mares contact record and the related messages are displayed. Notice that Outlook highlights the term *Gabe* wherever it appears in the results list, as shown in Figure 7-12.

#### **Figure 7-12**

Outlook items related to Gabe

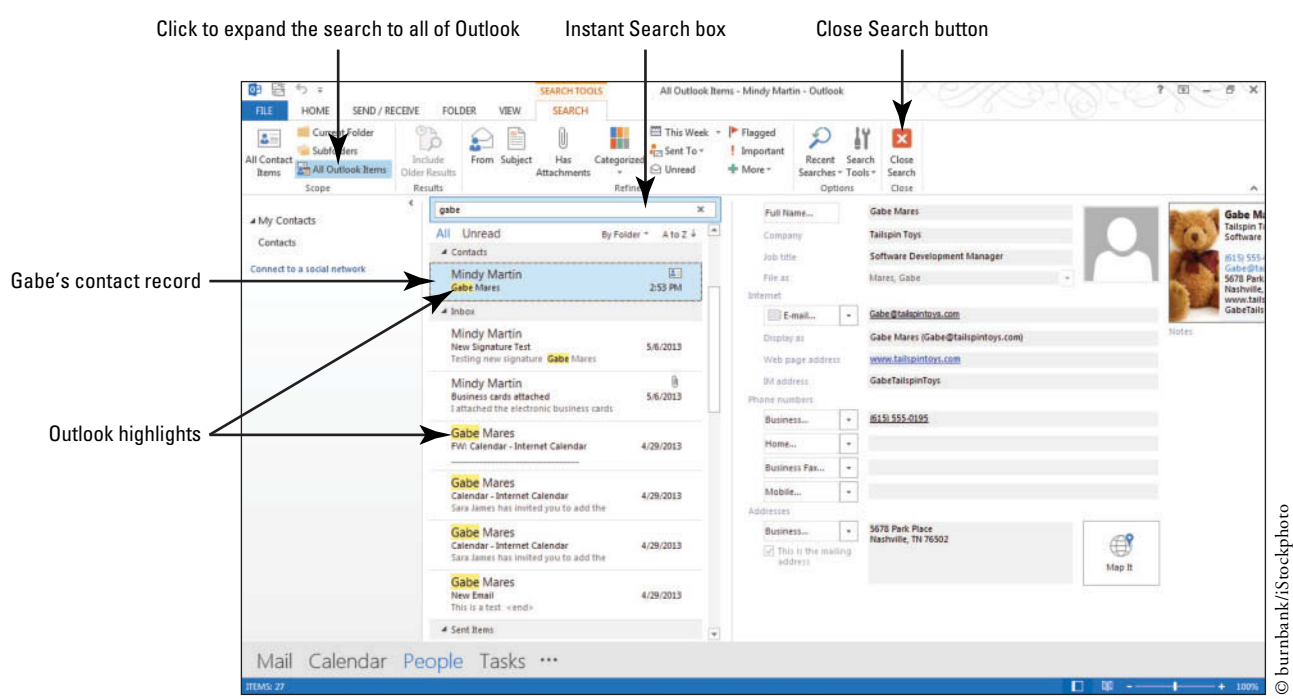

#### Your search results might vary if you deleted any messages sent or received in previous lessons. **Take Note**

**5.** Click the **Close Search** button to clear the search criterion.

PAUSE. LEAVE Outlook open to use in the next exercise.

## Creating a Custom Search Folder

Instant Search quickly finds Outlook items, but it requires you to key the search text every time you want to perform a search. That's all well and good when you need to find a specific item for a one-time need. But there are many times in business where you might need to perform the same search more than once. For example, as an assistant sales manager you might need to submit a weekly status report to your manager that gives her an update on each salesman's progress. Each week you need to search through your messages to locate the progress reports from each of the five salesmen. You can certainly use the Instant Search feature to locate the needed information, but why set up a search each week when you can set it up once and save your search parameters?

 In Outlook 2013, **custom Search Folders** are essentially searches saved in a virtual folder. When you create the custom Search Folder with your specific search parameters, Outlook adds a virtual folder to your Folders Pane under the Search Folders folder. Whenever you click one of these **virtual folders**, you can see all the items that meet the search parameters you specified. Although your search results look like items in a normal Outlook mail folder, the items are actually still stored in their original location (you're seeing a link to the original location). Using virtual folders gives you the convenience of working with items as you would in any folder and the ability to keep the original item in a more appropriate folder based on your mailbox organization. In this exercise, you'll create a custom Search Folder.

#### STEP BY STEP **Create a Custom Search Folder**

**GET READY. LAUNCH** Outlook if it is not already running. The contacts used in this exercise were created in Lesson 6.

- **1.** Click the **Mail** button in the Navigation bar to display the mailbox.
- **2.** On the FOLDER tab, click the **New Search Folder** button to display the New Search Folder dialog box.
- **3.** Scroll to the bottom of the *Select a Search Folder* list and click **Create a custom Search Folder**, as shown in Figure 7-13.

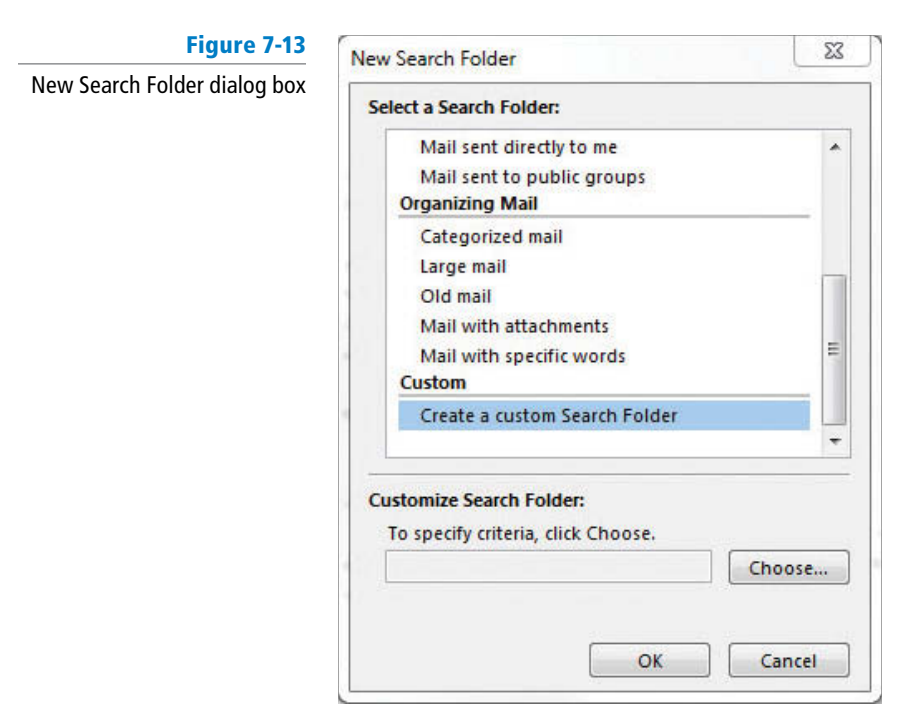

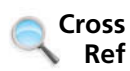

You learned about using the built-in Search Folders in Lesson 3.

**4.** Click the **Choose** button to display the Custom Search Folder dialog box shown in Figure 7-14.

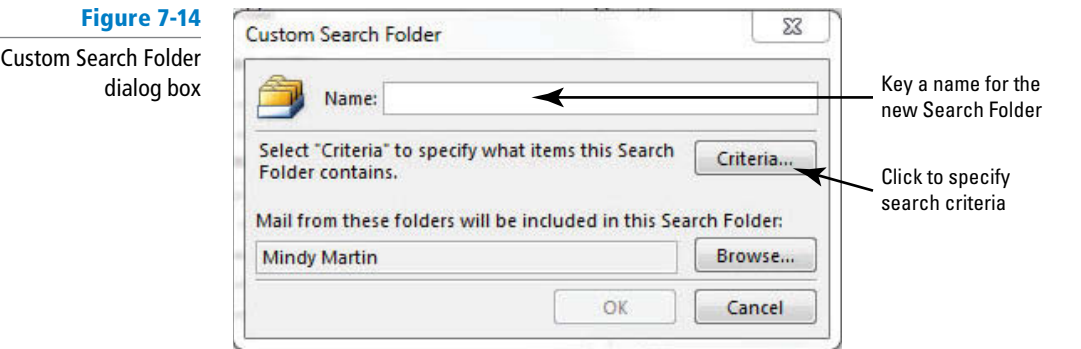

- **5.** In the *Name* field, key **Messages about Susan**. When naming a Search Folder, create a name that reflects the search criteria.
- **6.** Click the **Criteria** button to display the Search Folder Criteria dialog box shown in Figure 7-15.

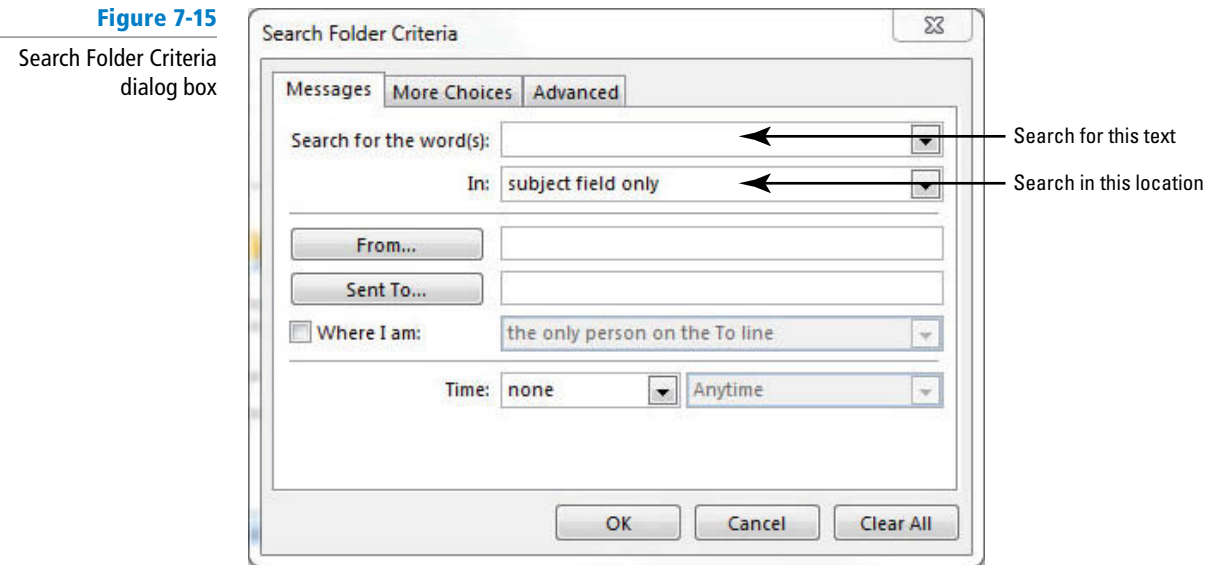

- **7.** In the *Search for the word(s)* field, key **Susan**.
- 8. In the *In* field, select subject field and message body from the dropdown list.
- **9.** Click **OK** in each dialog box to return to the Mail folder. The new Search Folder and the search results are automatically displayed, as shown in Figure 7-16.

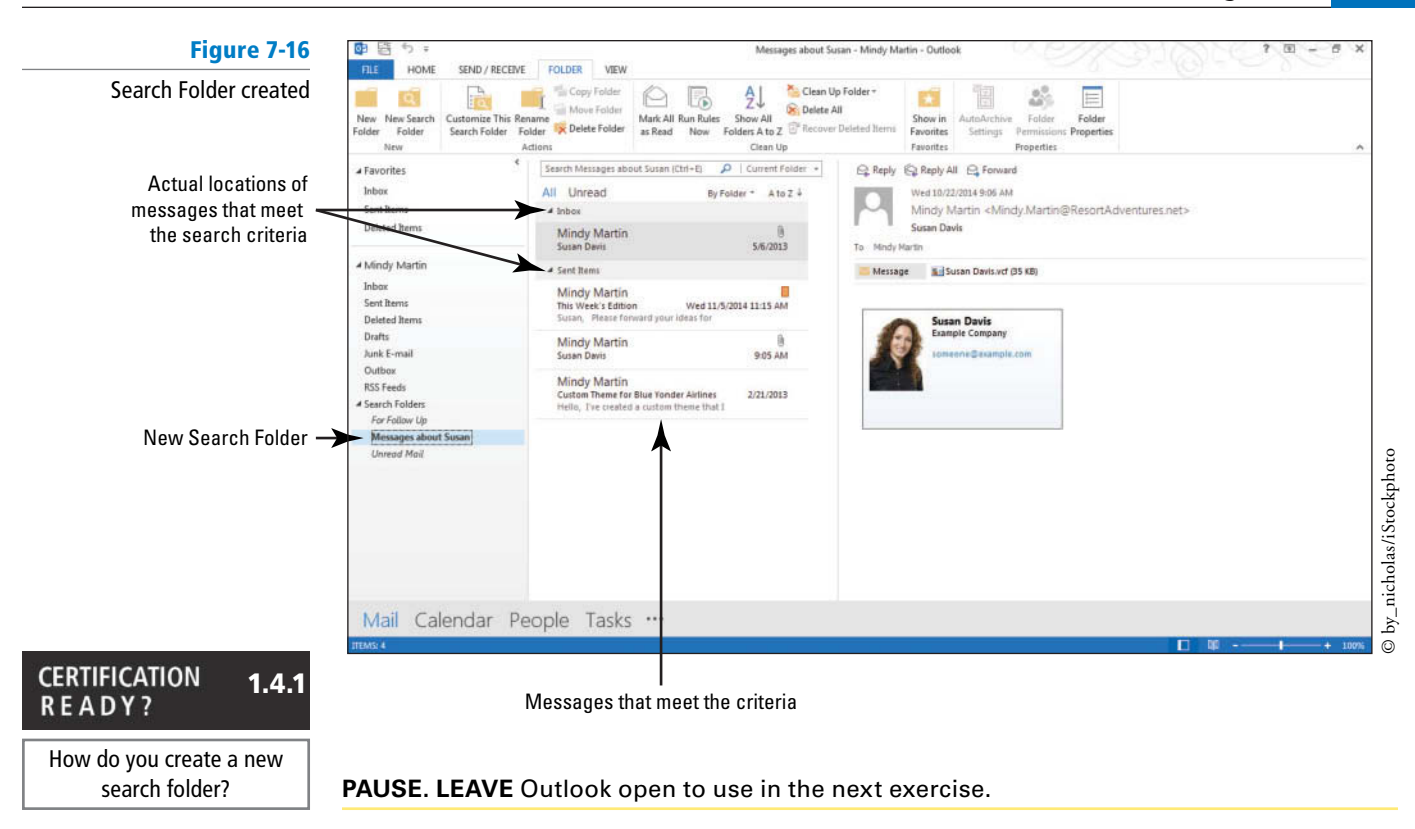

 Search Folders are virtual folders. You can delete a Search Folder without deleting the displayed messages because the messages are actually located in other folders. However, because Search Folders lets you work with messages as if it were a real folder, if you delete a message within a Search Folder, the original message is really moved into the Deleted Items folder. **Take Note**

## **MANAGING MULTIPLE ADDRESS BOOKS**

#### **The Bottom Line**

 Every Contacts folder has its own Outlook **address book** that stores contact information, such as names and e-mail addresses. To keep your personal contacts separate from your business contacts, you can create an additional Contacts folder that has its own address book. For example, it is usually a good idea to keep your personal contacts in a **secondary address book** to keep them separate from the main Contacts list. A secondary address book has all the functionality of the familiar *Contacts* folder. This helps eliminate errors that can occur if you think you're sending a personal e-mail to a friend named Cathy, but you actually send the message to Cathy Reynolds, Regional Sales Manager.

## Creating a Personal Address Book

 Each Outlook Contacts folder has an associated Outlook address book. In this exercise, you will create a new Contacts folder to hold your secondary address book for personal contacts.

## STEP BY STEP **Create a Personal Address Book**

 **GET READY. LAUNCH** Outlook if it is not already running.

- **1.** Click the **People** button in the Navigation bar to display the People Hub.
- **2.** On the FOLDERS tab, click **New Folder** in the New group. The Create New Folder dialog box is displayed.
- **3.** In the *Name* field, key **Personal Contacts**. Because you selected the *Contacts* folder before creating a new folder, Contact Items is already displayed in the *Folder contains* field and the Contacts folder is selected in the *Select where to place the folder* list.
- **4.** Click **OK**. The Personal Contacts folder is created. The My Contacts heading now contains the following folders: *Contacts* and the new *Personal Contacts* folders, as shown in Figure 7-17.

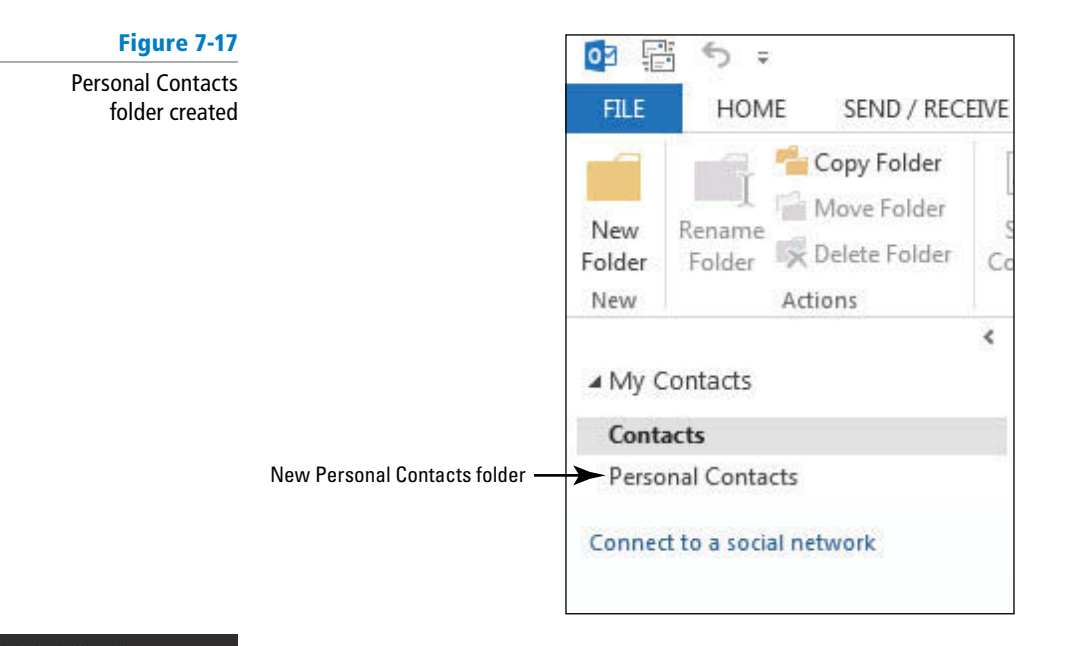

#### **CERTIFICATION** 4.1.8 **READY?**

How do you create a new address book?

**5.** Click the **Personal Contacts** folder in the Folder List. The Personal Contacts window is blank because you don't have any contacts for this folder yet.

**PAUSE. LEAVE** Outlook open to use in the next exercise.

## Importing an Address Book from a File

 Manually keying a large number of contacts can be tedious. It's much easier to import the contact information. When you *import* a file, you bring information into a file from an external source. Most e-mail programs offer the option of exporting your contacts. Outlook 2013 can only import contacts in a few formats, the most common of which is .csv (comma-separated value). In this exercise, you import contact information from a Microsoft Excel file.

## STEP BY STEP **Import a Secondary Address Book from a File**

**USE** the Personal Contacts folder you created in the previous exercise.

- **1.** Click the **FILE** tab to open the Backstage view.
- **2.** Click **Open & Export** in the Navigation Pane.
- **3.** Click the **Import/Export** option. The Import and Export Wizard is displayed, as shown in Figure 7-18.
- **4. Click Import from another program or file, if necessary, in the list of available actions.**

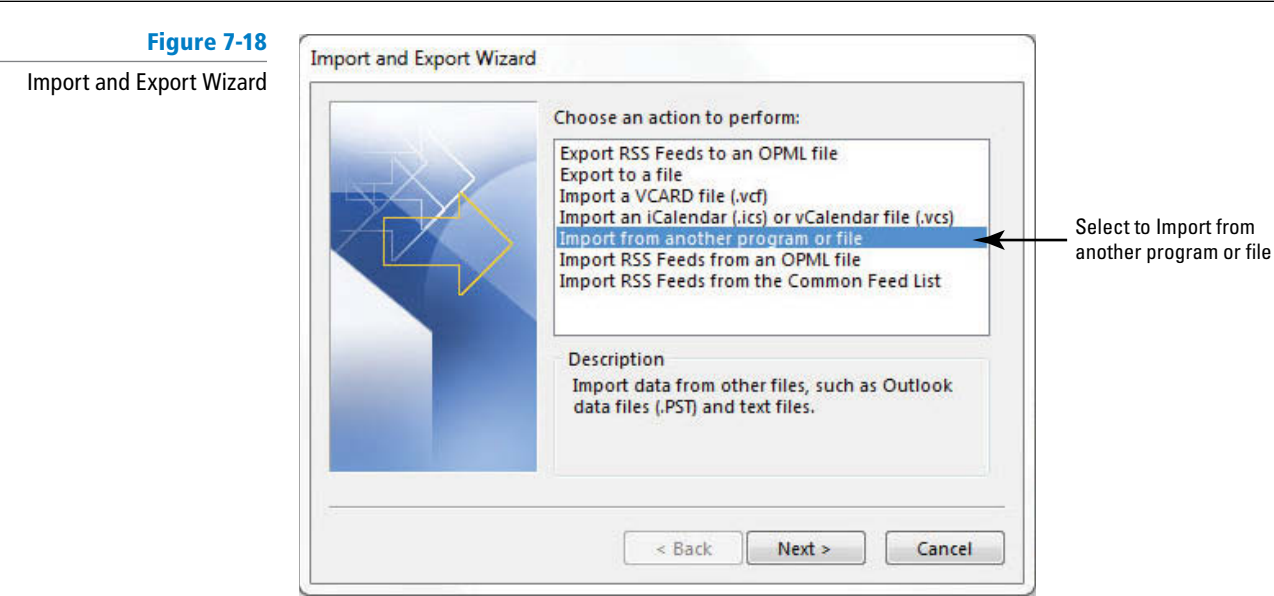

- **5.** Click the **Next** button.
- **6.** In the *Select file type to import from* list box, click **Comma Separated Values** in the list of available import file types, as shown in Figure 7-19; then click the Next button.

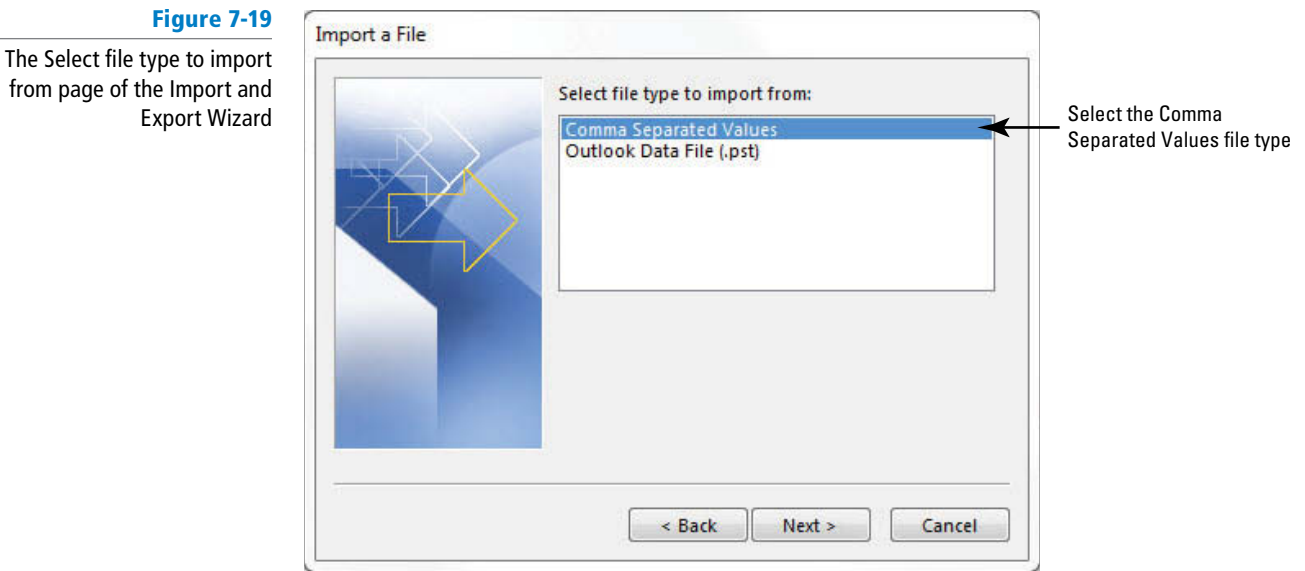

- 
- **7.** Click the **Browse** button. The Browse dialog box is displayed.
- 8. Navigate to the data files for this lesson and click the **Source Personal Contacts** file.
- **9.** Click **OK** to apply your choices and close the Browse dialog box to return to the Import a File dialog box, as shown in Figure 7-20.

**Figure 7-20** The File to import page of the Import and Export Wizard

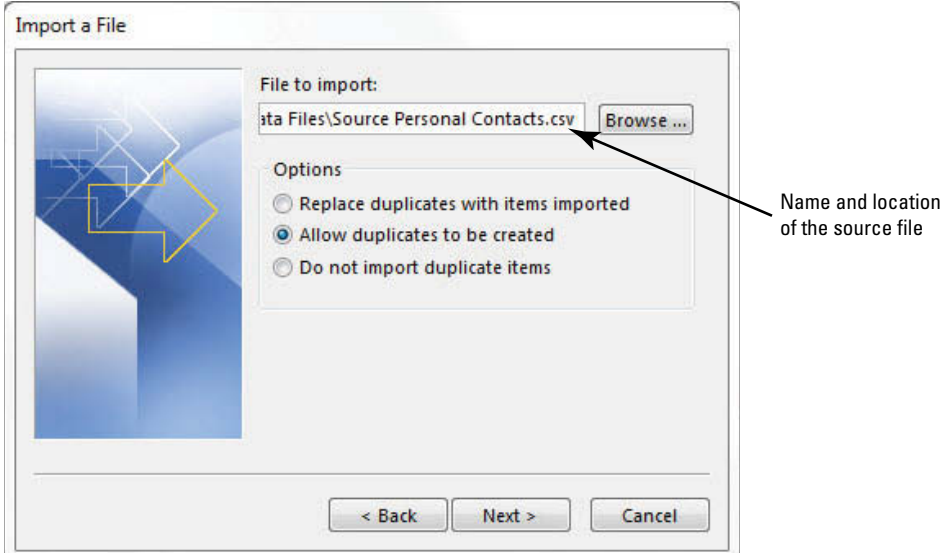

- **10.** Back at the Import a File dialog box, click the **Next** button. The *Select destination folder*  list is displayed.
- **11.** Verify that **Personal Contacts** is selected as the destination folder, as shown in Figure 7-21.

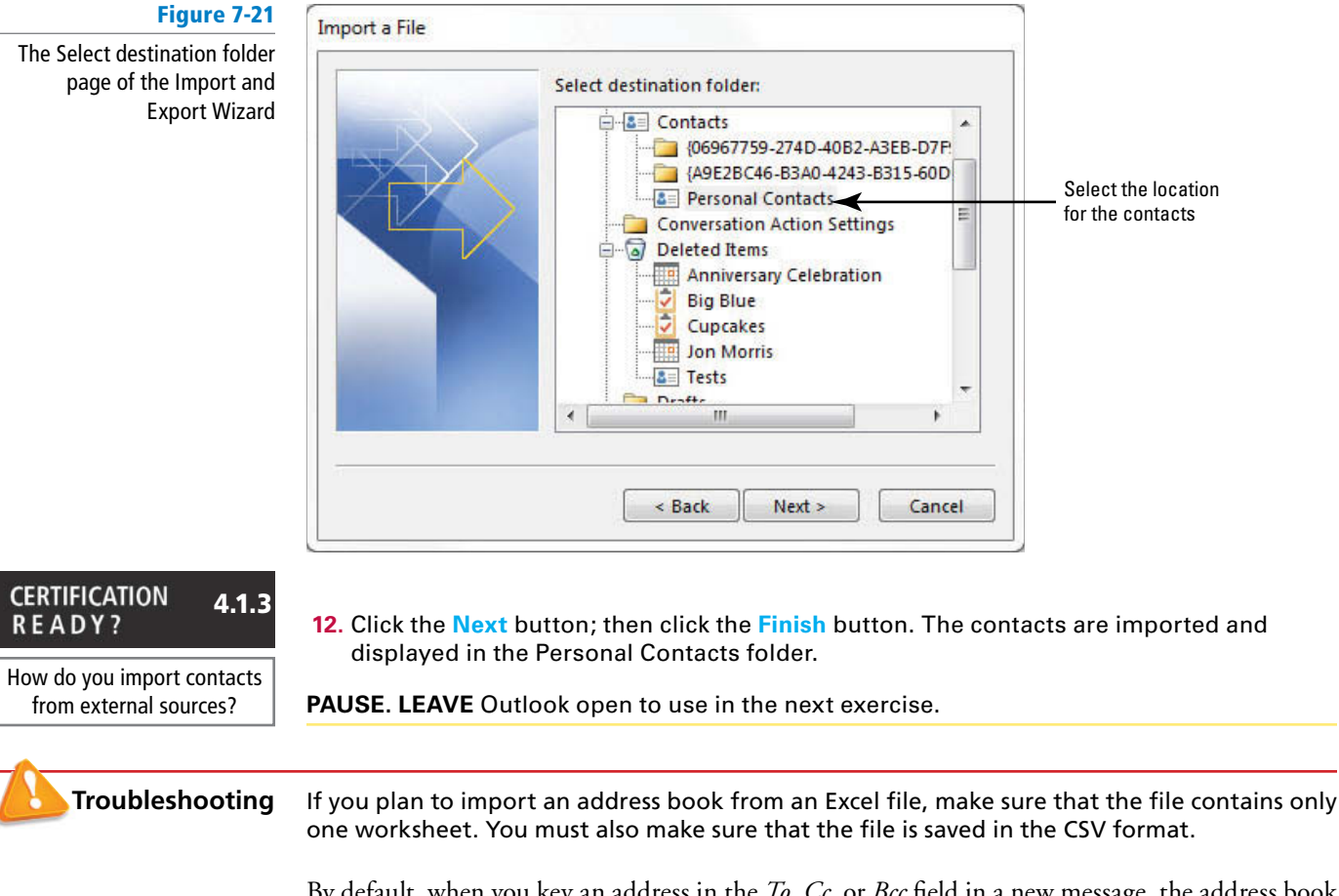

By default, when you key an address in the *To*, *Cc*, or *Bcc* field in a new message, the address book displays potential matches from the default *Contacts* folder. If the name is a match, you can click the displayed name to fill the address field.

 Alternatively, if you click the *To* , *Cc* , *Bcc* , or *Address Book* buttons, Outlook displays the Select Names: Contacts window. To work with a different address book, click the *Address Book* down arrow and select the address book you want, as shown in Figure 7-22.

#### **Figure 7-22**

The Select Names: Contacts window

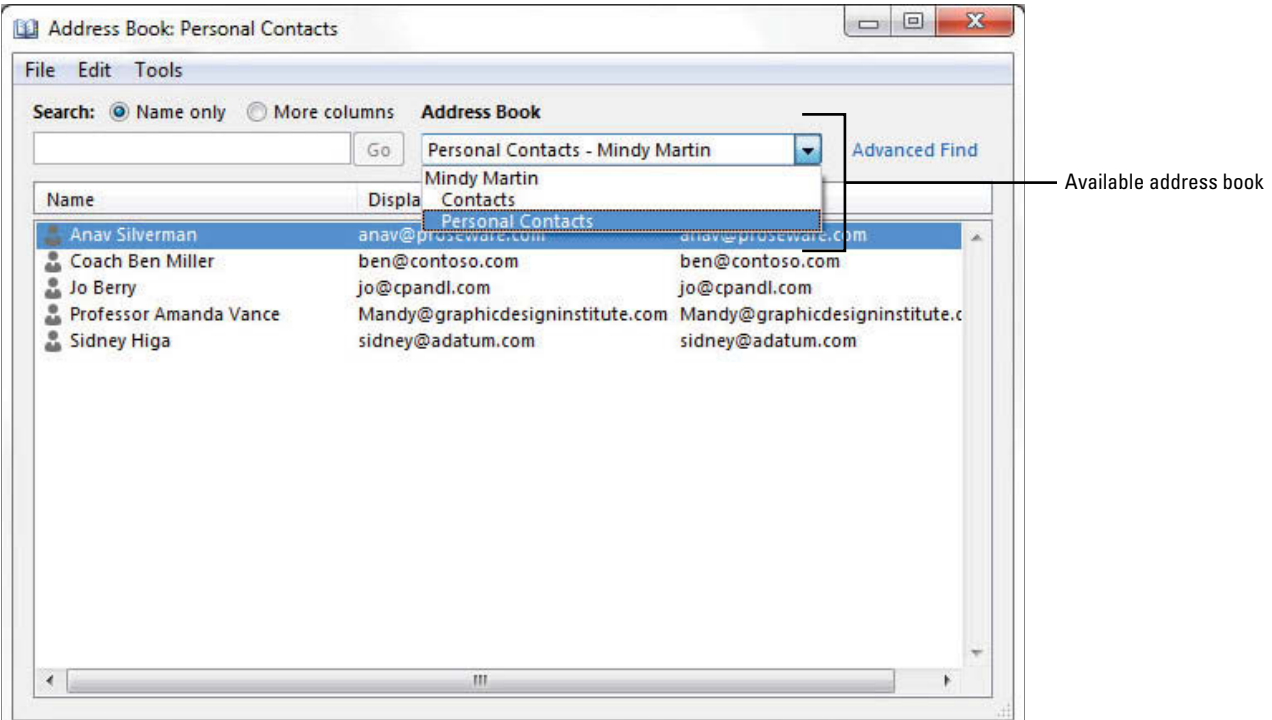

Not only is importing contact information much easier than keying the data into the fields, it also avoids keying errors. One typographical error could result in calling a complete stranger instead of Great-Grandma Mabel on her birthday.

## Using the Social Connector

 If you have contacts stored in social networking sites like LinkedIn or Facebook, you can use the **Social Connector** to sync Outlook to your external sites. This gives you access to the contact information for each of your connections and allows you to keep up with their status updates. In this exercise, you import contact information using the Social Connector.

#### STEP BY STEP **Use the Social Connector**

**USE** the Personal Contacts folder you created in the previous exercise.

- **1.** Click the **People** button in the Navigation bar to open the People Hub.
- **2.** Click **Connect to a social network** in the Folders Pane. The Social Connector Wizard is displayed, as shown in Figure 7-23.

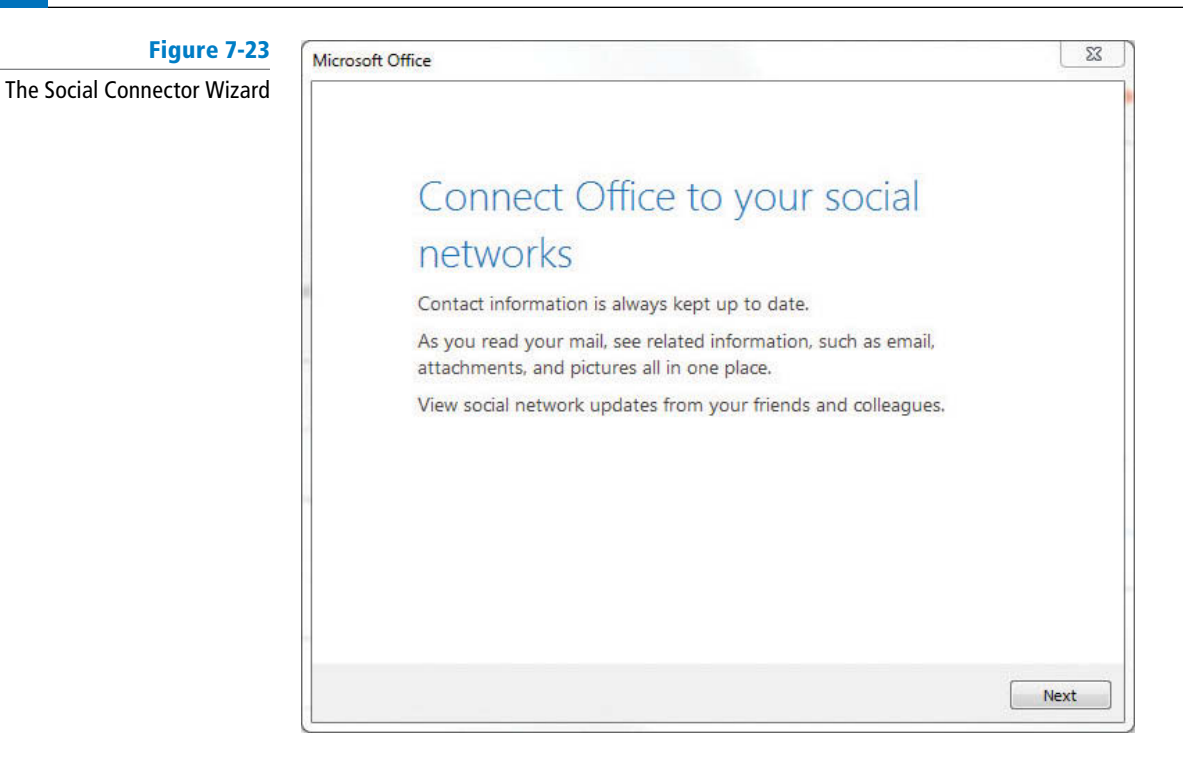

**3.** Click the **Next** button. The Social Network Accounts page is displayed, as shown in Figure 7-24.

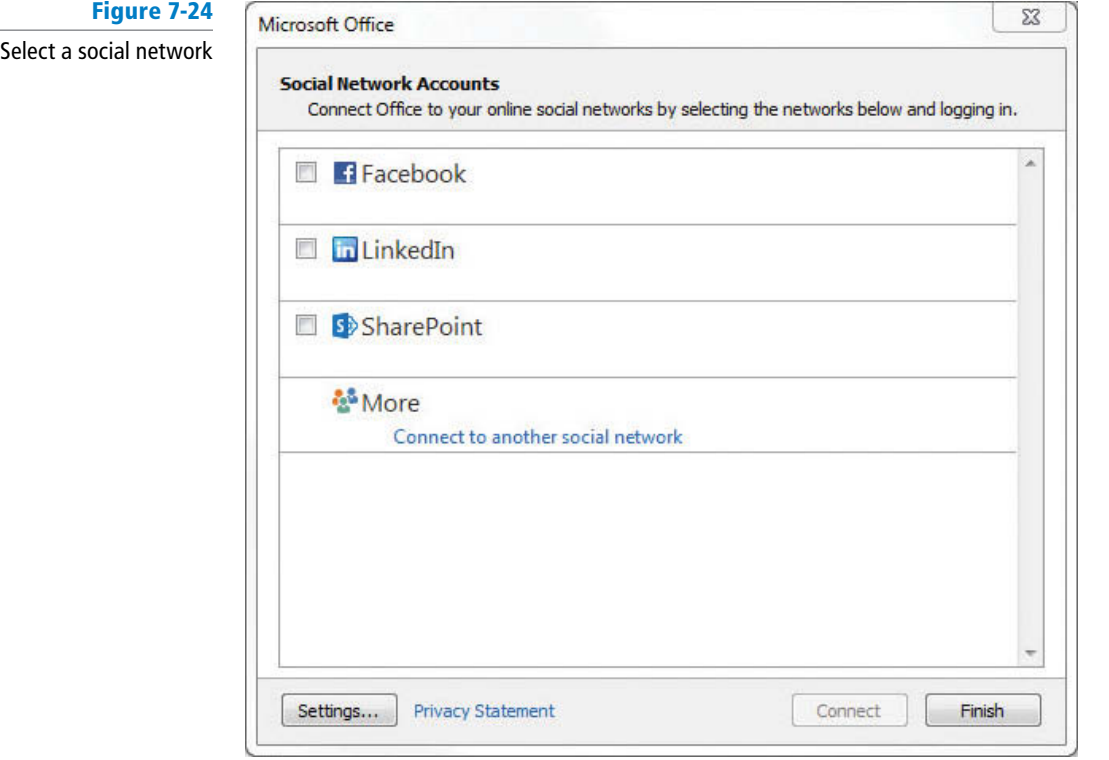

**4.** Select a social network, as shown in Figure 7-25.

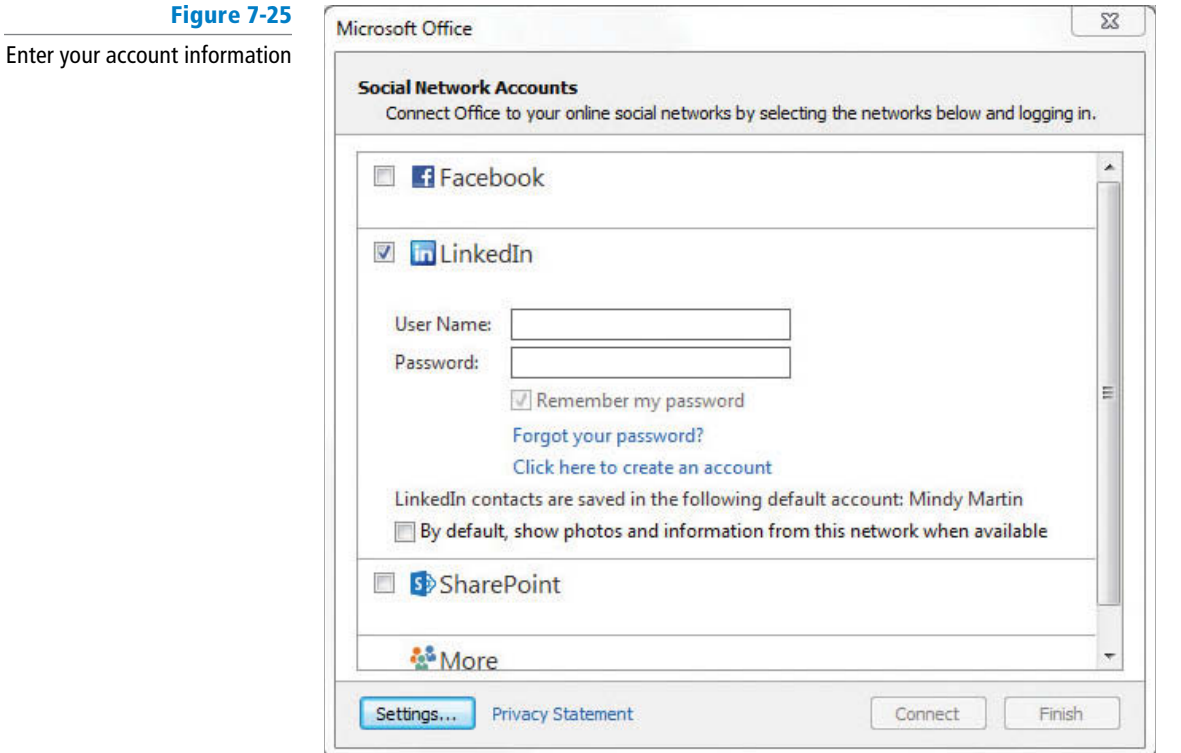

- **5.** Key in [**your User Name and Password**]. If you want it, select the **By default, show photos and information from this network when available** option.
- **6.** Click **Connect**. After a moment, the Social Network accounts page is displayed again, indicating the newly connected account, as shown in Figure 7-26.

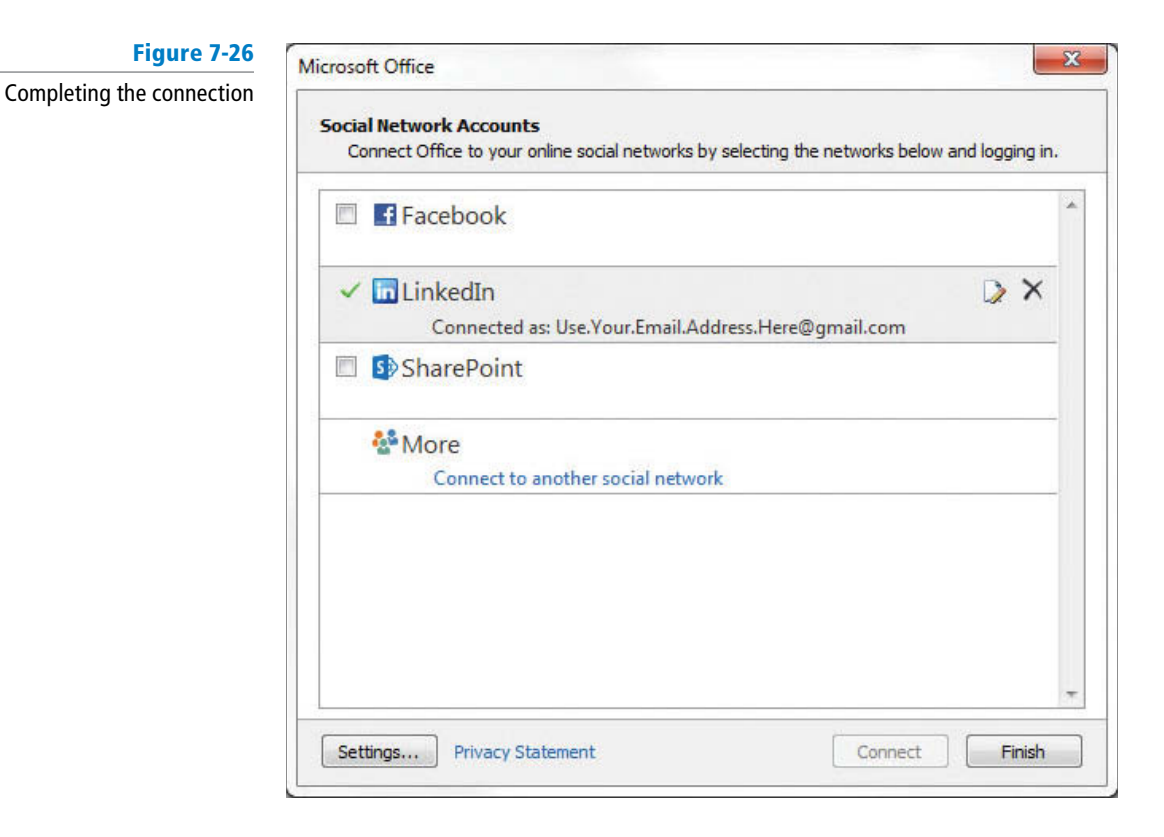

- **7.** Click Finish. Outlook congratulates you on your new connection.
- **8.** Click **Close** to complete the process. A new contacts folder appears in your Folders Pane for your new network, as shown in Figure 7-27.

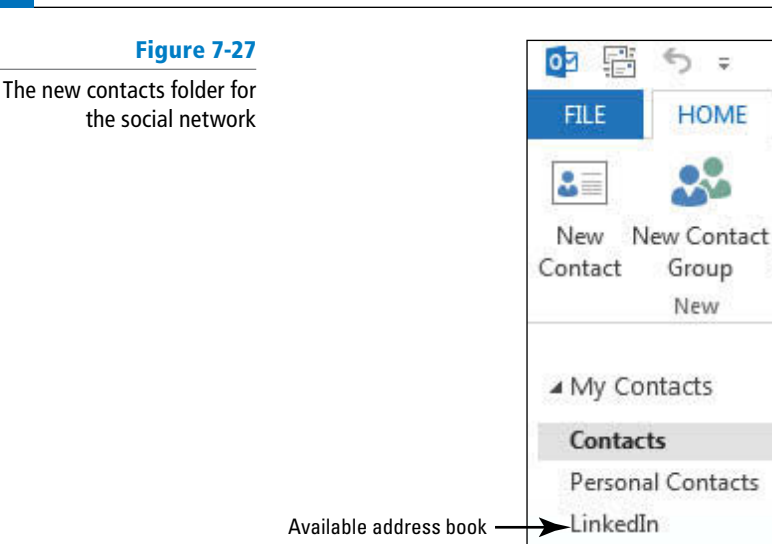

**PAUSE. LEAVE** Outlook open to use in the next exercise.

Connect to a social network

## Linking Related Contacts

 Whenever you have more than one contact record for the same person, Outlook automatically links the contacts together to eliminate clutter. However, Outlook can't always tell that contacts from different sources refer to the same person. When this happens, you can manually link the contacts together. In this exercise, you link contact information using the Social Connector.

SEND / RECEIVE

Delete

Delete ∢

New

Items \*

### STEP BY STEP **Link Related Contacts**

**USE** the Personal Contacts folder you created in the previous exercise.

- **1.** If necessary, click the **People** button on the Navigation bar to open the People Hub.
- **2.** Click the **Personal Contacts** folder in the Folders Pane.
- **3.** Click **New Contact** in the New group to open an Untitled—Contact window.
- **4.** In the *Full Name* field, key **SusieDee**.
- **5.** In the E-mail field, key **SDavis@msn.com**.

If the Check Full Name dialog box is displayed, make sure SusieDee appears in the First field and click OK. **Troubleshooting**

- **6.** Click **Save & Close**. A new SusieDee contact appears in the Personal Contacts folder, but this contact is the same as Susan Davis in your main contacts folder.
- **7.** Click the **SusieDee** contact and then click the **Link Contacts** link under the *View Source* heading in the Contact Card. The Linked contacts for SusieDee window is displayed.
- **8.** Click the **Link Another Contact** box and key **Su**. As you begin to type, Outlook supplies matching contacts. Pretty soon, Susan Davis appears in the search results, as shown in Figure 7-28.

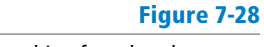

Linking

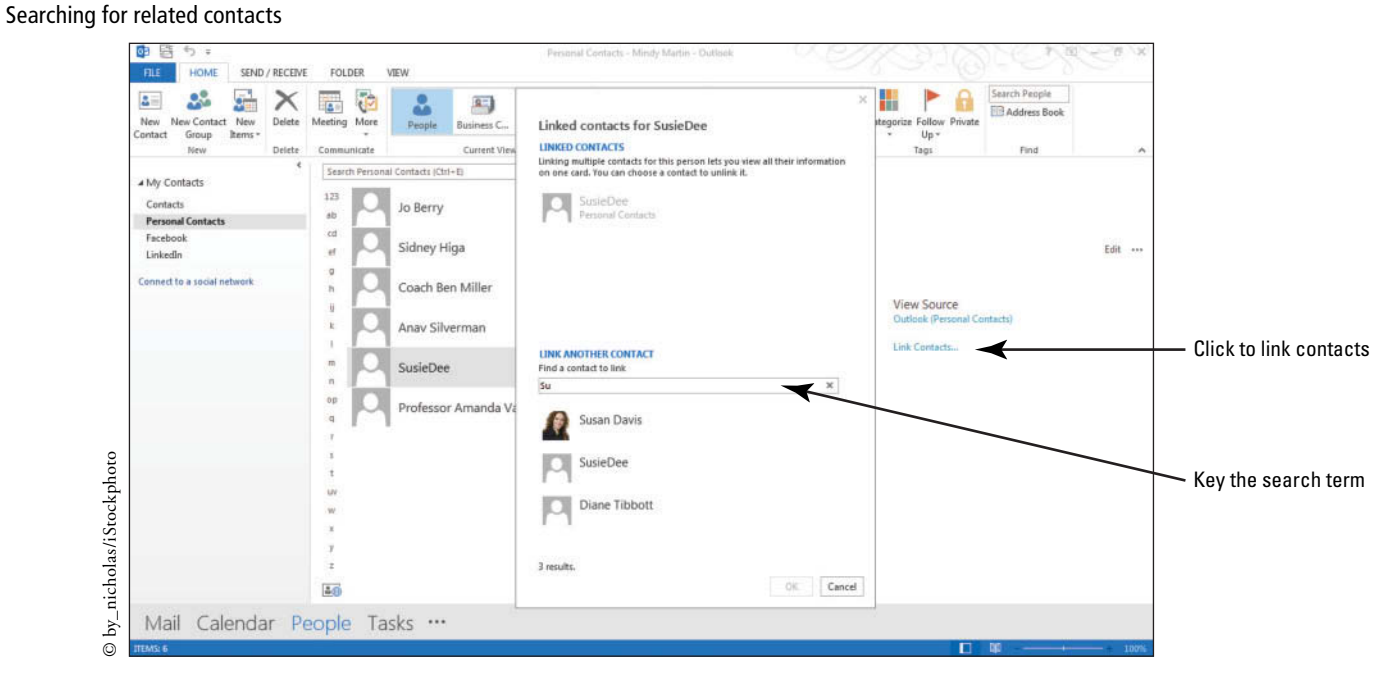

**9.** Click **Susan Davis** in the results list. The Susan Davis contact and Favorite move to the Linked contacts list, as shown in Figure 7-29.

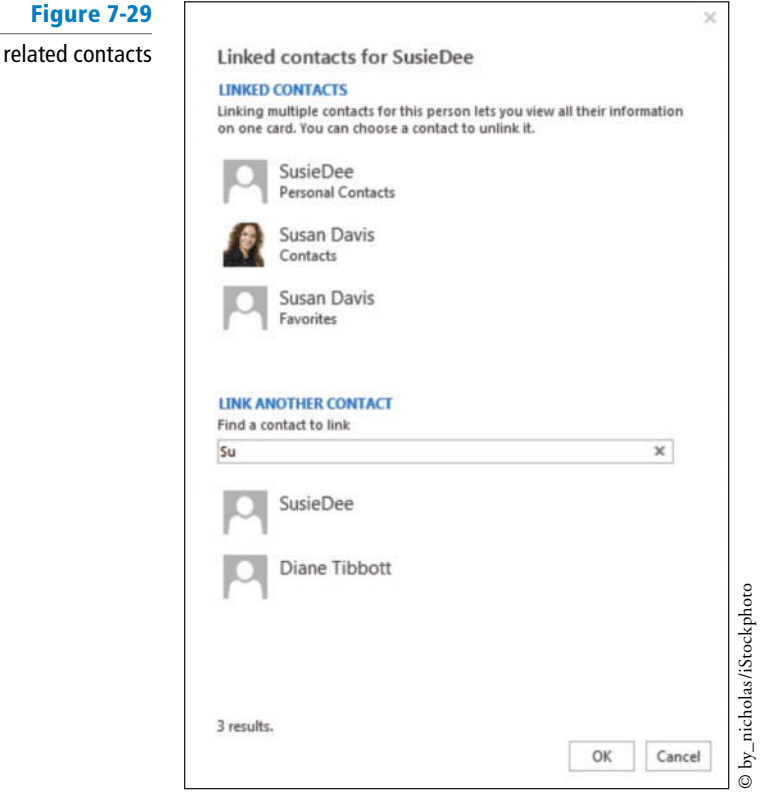

**10.** Click **OK**. The SusieDee contact record in the Personal Contacts folder is updated with Susan's image and contact information, as shown in Figure 7-30.

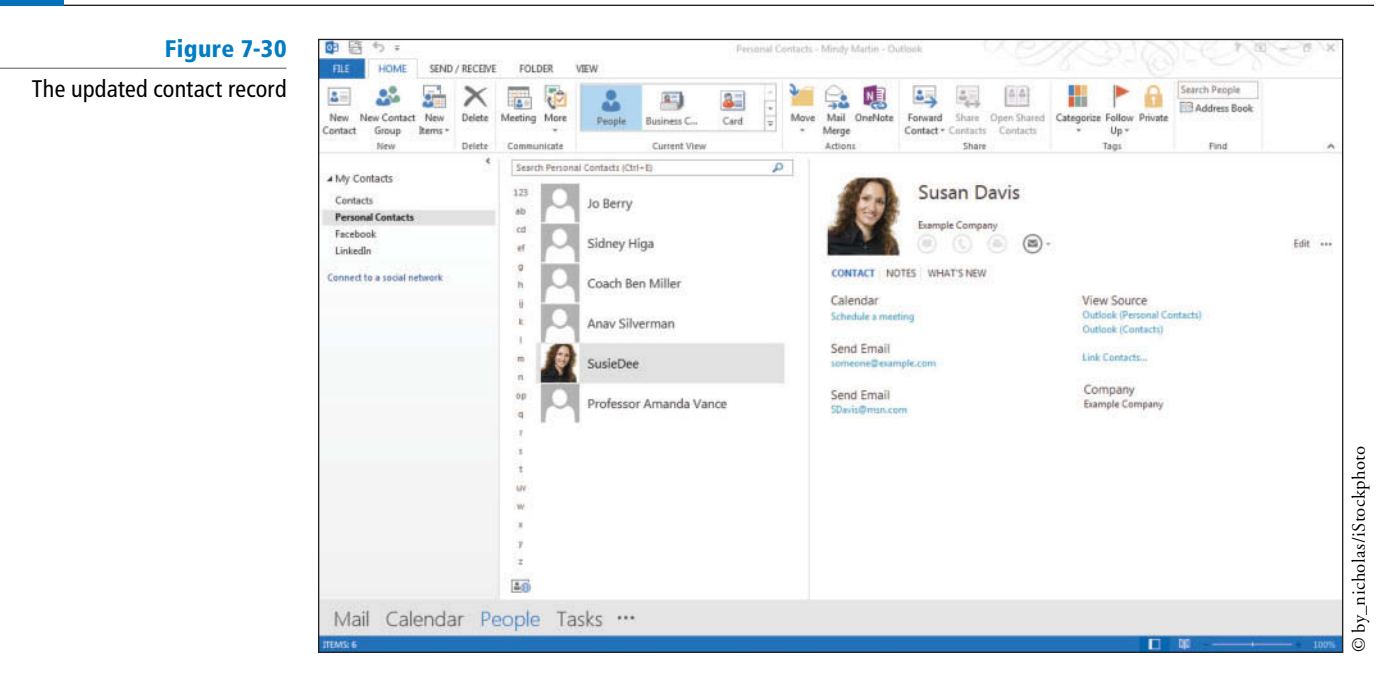

**PAUSE. LEAVE** Outlook open to use in the next exercise.

## **PRINTING CONTACTS**

## **The Bottom Line**

 In Outlook 2013 it is easy to print a single contact or an entire address book. Outlook can print contacts in five different formats. To print a single contact, select Memo Style. For printing multiple contacts, you can print a list of contact cards, a traditional address book, or a phone listing. You can control the printing settings in Backstage view.

## Printing Contacts

In this exercise, you will print a single contact and a phone directory.

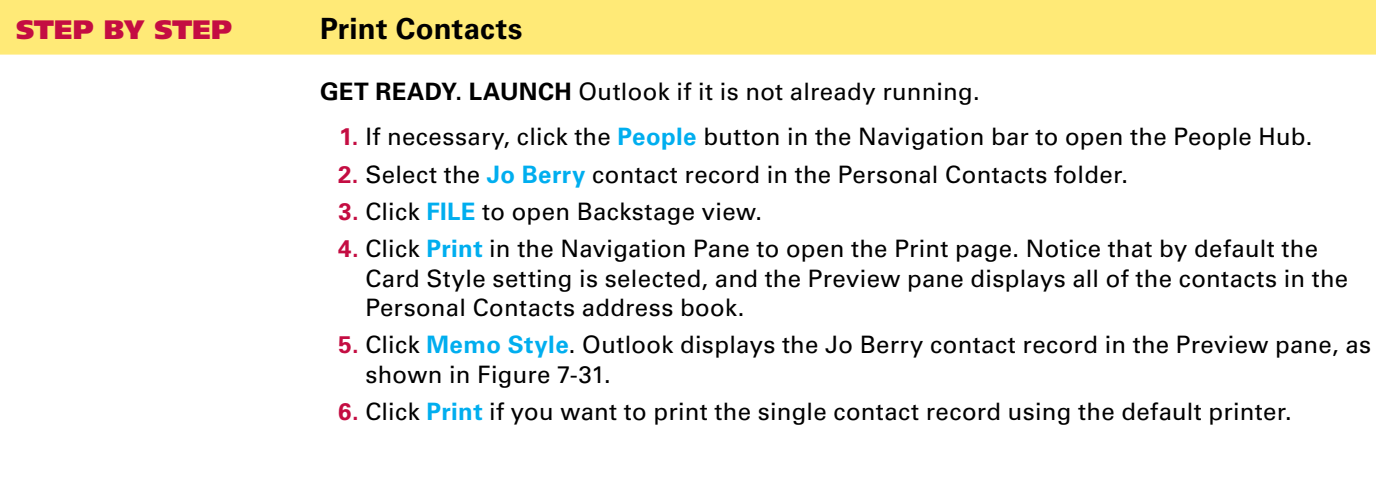

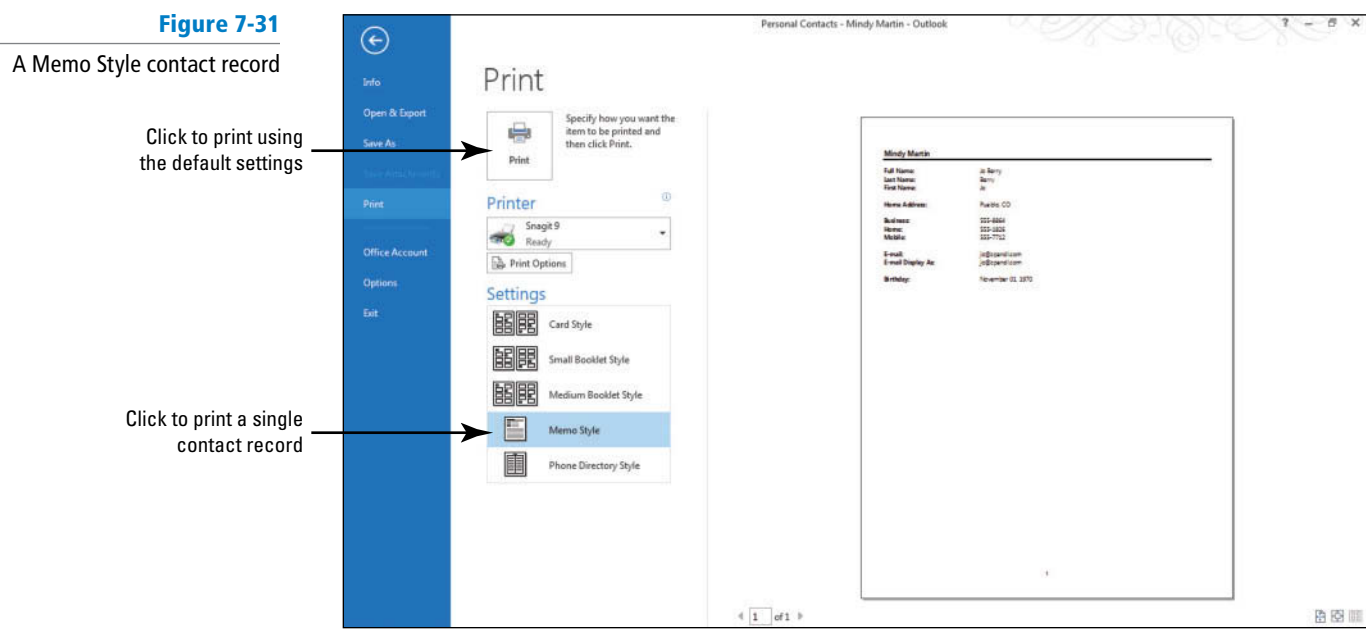

- **7.** Click **Phone Directory Style**. Outlook displays a preview of the entire phone directory for the Personal Contacts, as shown in Figure 7-32.
- **8.** Click **Print** if you want to print a phone directory for all of the contacts in the selected folder using the default printer.

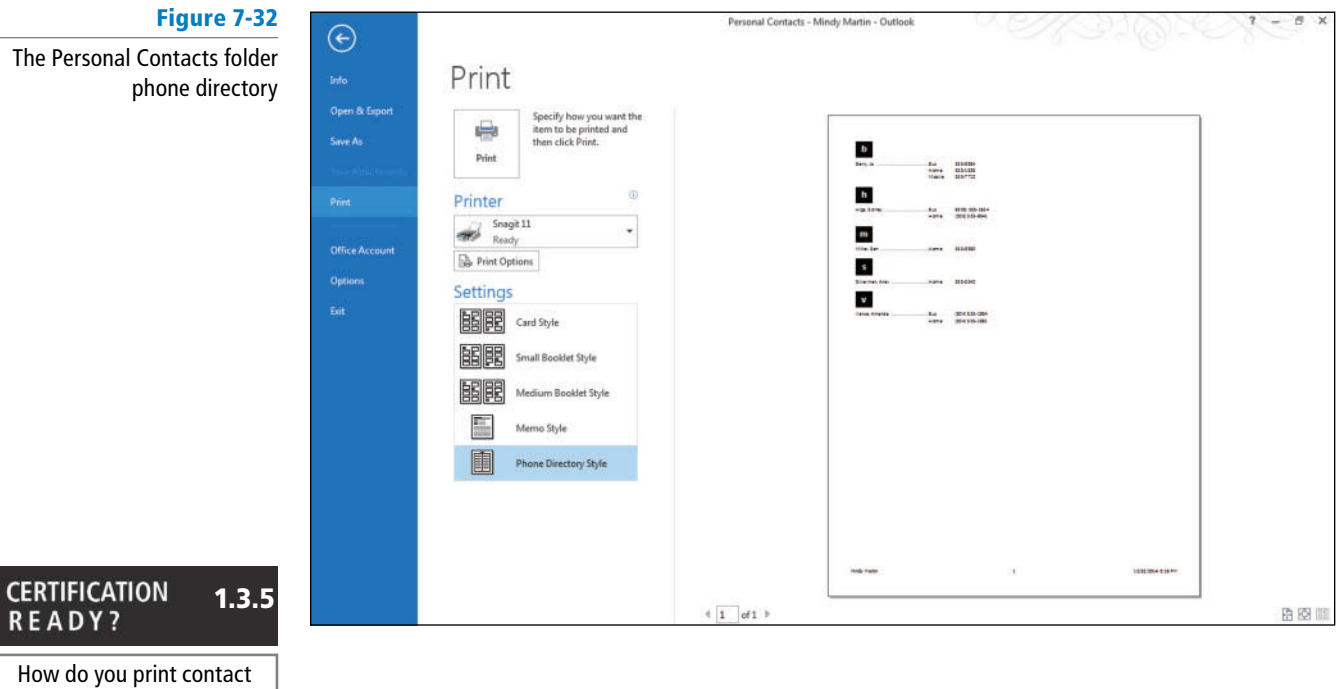

**CLOSE** Outlook.

records?

**READY?** 

## **SKILL SUMMARY**

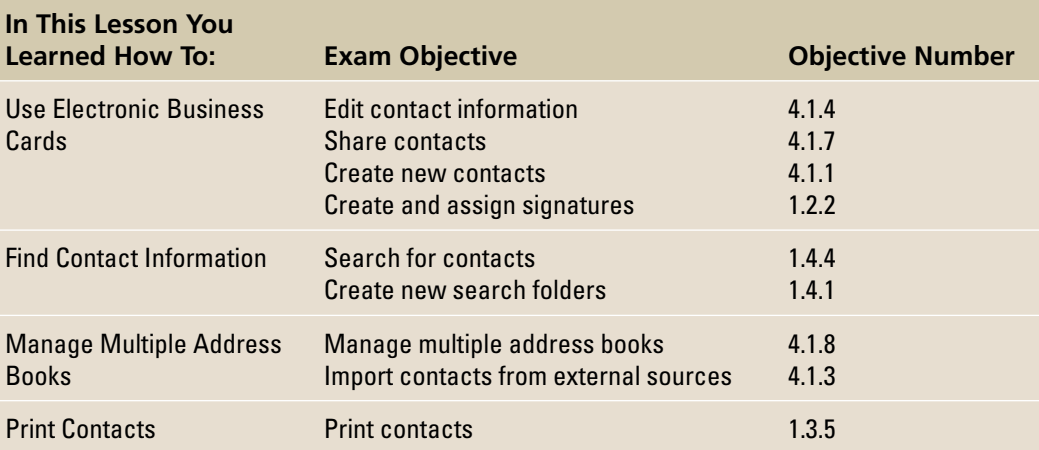

# **Knowledge Assessment**

#### **Multiple Choice**

#### **Select the best response for the following statements.**

- **1.** Why is a .vcf file automatically attached to a message containing an electronic business card?
	- **a.** The .vcf file contains the graphic used in the electronic business card.
	- **b.** Outlook 2013 requires the .vcf file to create a new contact.
	- **c.** Users of other e-mail applications can use the .vcf file.
	- **d.** The .vcf file contains your signature.
- **2.** What can you do with an electronic business card?
	- **a.** Create a contact record from it
	- **b.** Include it in your signature
	- **c.** Send it as an attachment
	- **d.** All of the above
- **3.** Which Outlook search feature displays results immediately?
	- **a.** Instant Search
	- **b.** Immediate Search
	- **c.** Fast Find
	- **d.** Search Folder
- **4.** Which of the following is an easy way to enter contact information stored in another application?
	- **a.** Key the data
	- **b.** Send the data in an e-mail message
	- **c.** Import
	- **d.** All of the above
- **5.** Which folder is a virtual folder?
	- **a.** Secondary Contacts folder
	- **b.** Sent Items folder
	- **c.** Search Folder
	- **d.** Contacts folder
- **6.** When is an electronic business card created?
	- **a.** When the electronic business card is viewed
	- **b.** When the electronic business card is modified
	- **c.** When the contact record is created
	- **d.** When the electronic business card is sent with a message
- **7.** You can use the Social Connector to synchronize your Outlook 2013 contacts with:
	- **a.** LinkedIn
	- **b.** Google  $+$
	- **c.** Facebook
	- **d.** Both A and C
- **8.** How many different styles can you use to print a single contact record?
	- **a.** One
	- **b.** Two
	- **c.** Three
	- **d.** Five
- **9.** Where can you store personal contacts in Outlook 2013?
	- **a.** Search Folder
	- **b.** Secondary address book
	- **c.** Private address book
	- **d.** Default address book
- **10.** How many areas are in the Edit Business Card dialog box?
	- **a.** One
	- **b.** Three
	- **c.** Four
	- **d.** Eight

#### **Fill in the Blank**

 **Complete the following sentences by writing the correct word or words in the blanks provided.** 

- **1.** To print a single contact, select the \_\_\_\_\_\_\_\_ print option.
- **2.** Electronic business cards can be shared with others by simply inserting one or more business cards in a message and clicking the \_\_\_\_\_\_\_\_ button.
- **3.** It is usually a good idea to keep your personal contacts in a(n)
- **4.** The \_\_\_\_\_\_\_\_ dialog box has four separate areas: Preview, Fields, Card Design, and Edit.
- **5.** When you create the custom Search Folder with your specific search parameters, Outlook adds a(n) \_\_\_\_\_\_\_ to your Folders Pane under the Search Folders folder.
- **6.** Contact records can be deleted by clicking the \_\_\_\_\_\_\_ button on the HOME tab.
- **7.** Outlook automatically creates and attaches  $a(n)$  [ile when you insert an electronic business card to a message.
- **8.** Use Outlook's \_\_\_\_\_\_\_ to sync Outlook to external sites like LinkedIn or Facebook.
- **9.** You import contact information from a .csv file using the
- **10.** \_\_\_\_\_\_\_\_ are the digital version of paper business cards.

## **Competency Assessment**

#### **Project 7-1: Edit an Electronic Business Card**

 Diane Tibbott was recently hired by Tailspin Toys. She decided to use a teddy-bear image to brighten up her electronic business card also.

**GET READY. LAUNCH** Outlook if it is not already running.

- **1.** Click the **People** button on the Navigation bar. If necessary, display the People Hub.
- **2.** Select the **Diane Tibbott** contact, and click **Outlook (Contacts)** in the Contact Card pane. The Diane Tibbott—Contact window is displayed.
- **3.** In the Options group on the Ribbon, click the **Business Card** button to display the Edit Business Card dialog box.
- **4.** Click the **Change** button. The Add Card Picture dialog box is displayed.

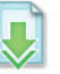

**5.** Navigate to the data files for this lesson. Click the **Bear Background** file and click OK. The bear image is added to the card preview.

- **6.** In the **Card Design** area in the upper right of the window, select **Background Image** in the *Layout* field.
- **7.** In the Card Design area, click the **Image Align** field. Change the value to Center.
- **8.** Click **Business Phone** in the Fields list. Click the **Add** button. In the dropdown menu, point to **Phone** and then click **Mobile Phone** .
- **9.** With Mobile Phone selected in the list of fields, click the empty field in the Edit area. Key **6155550197** .
- **10.** Click the **No Label** button and select **Right**. In the Label box, key **Mobile** .
- **11.** Click **OK** to close the Edit Business Card dialog box. Click the **Save & Close** button to return to the People Hub.

**LEAVE** Outlook open for the next project.

#### **Project 7-2: Send an Electronic Business Card**

 Diane Tibbott wants to stay in touch with her friends at Wingtip Toys. She decided to send her new electronic business card to her former supervisor.

**GET READY. LAUNCH** Outlook if it is not already running.

- **1.** Display the Mail folder.
- **2.** Click the **New E-mail** button on the HOME tab.
- **3.** Key **Molly@wingtiptoys.com** in the *To* field of the message window.
- **4.** Key Let's keep in touch! in the *Subject* field.
- **5.** Click in the message area. Key the following message: **I attached my new electronic business card. Write when you have time** . [Press **Enter** twice] .
- **6.** Click the **INSERT** tab. In the Include group, click the **Insert Business Card** button.
- **7.** Click **Diane Tibbott** in the dropdown list.
- **8.** Click the **Send** button.

**LEAVE** Outlook open for the next project.

## **Proficiency Assessment**

#### **Project 7-3: Use an Electronic Business Card in a Signature**

 Management has decided that every message sent to clients must include an electronic business card. Rather than manually inserting the electronic business card into every message, Diane decided to create a signature containing her new electronic business card.

#### **GET READY. LAUNCH** Outlook if it is not already running.

- **1.** Open a new Message window.
- **2.** Click the **Signature** button on the Ribbon, and then click **Signatures** in the dropdown list.
- **3.** In the Signatures and Stationery dialog box, click the **New** button to display the New Signature dialog box.
- **4.** Key **Diane** into the *Type a name for this signature* field. Click **OK**.
- **5.** Click the empty **Edit signature** box. Key in the following:
	- **Diane Tibbott Software Development Team Lead Tailspin Toys Diane@tailspintoys.com**
- **6.** [Press **Enter** twice]. Click the **Business Card** button above the Edit Signature box to display the Insert Business Card window.
- **7.** Insert Diane Tibbott's electronic business card into the signature.
- **8.** Click **OK** to close the Signatures and Stationery dialog box and return to the Message window.
- **9.** On the MESSAGE tab, click the **Signature** button, and then click **Diane** .
- **10. CLOSE** the message without saving or sending it.

**LEAVE** Outlook open for the next project.

#### **Project 7-4: Create a Custom Search Folder**

 Diane wants to monitor messages about the team's new software development project. The project has been nicknamed 007 for the fictional character James Bond. All messages about the project must contain "007" in the *Subject* field. Diane decided to create a custom Search Folder to collect messages about the project.

**GET READY. LAUNCH** Outlook if it is not already running.

- **1.** Click the **Mail** button in the Navigation bar to display the Mail folder.
- **2.** From the Inbox, use the tools on the FOLDER tab to create a **New Search Folder** .
- **3.** Create a custom Search Folder called **Project 007** .
- **4.** Set the Project 007 Search Folder criterion to be the word 007 in the subject field only.
- **5.** Test the new Search Folder by creating a new message that contains the word *007* in the subject field. In the message body, key Testing Search Folder. Click the Send button.
- **6.** After the message arrives, click the **Project 007** folder to view its contents. It should contain the 007 message in the Sent Items folder and the 007 message in the Inbox.

**LEAVE** Outlook open for the next project.

## **Mastery Assessment**

#### **Project 7-5: Create a Secondary Address Book**

 Diane works for a new company, but she wants to stay in touch with friends she made at Wingtip Toys. Diane decided to create a secondary address book before she imports personal contacts for her friends.

**GET READY. LAUNCH** Outlook if it is not already running.

- **1.** Display the People Hub.
- **2.** Create a New Folder.
- **3.** In the *Name* field, key **Diane's Contacts**. Click OK.

**LEAVE** Outlook open for the next project.

#### **Project 7-6: Import a Secondary Address Book from a File**

 After creating the Diane's Contacts folder, Diane can import contact records for her friends at Wingtip Toys.

#### **GET READY. LAUNCH** Outlook if it is not already running.

- **1.** Open the Backstage view and select **Open & Export** in the Navigation Pane.
- **2.** Click **Import/Export** to open the Import and Export Wizard.

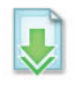

- 3. Follow the steps of the wizard to import the Microsoft Excel CSV file **Source Diane's Contacts** from the data files for this lesson into the Diane's Contacts folder. Use the default options.
- **4.** Open the **Diane's Contacts** folder to view the new contacts.
- **5.** Use the **Print** page in Backstage view to preview the **Small Booklet Style** .
- **6.** Print the Diane's Contacts folder in **Card Style** .

**CLOSE** Outlook.

# **Circling Back**

Kim Ralls was promoted to Shift Supervisor and transferred to the downtown office at City Power & Light. Although Kim was transferred, her computer and other equipment did not move with her. She needs to set up Outlook 2013 with new rules and contacts to help her manage her new responsibilities. She also needs to update her electronic business card to display her new title and contact information.

#### **Project CB2-1: Create Mail and Contacts Folders and Import Contacts**

 Kim starts the process of customizing Outlook 2013 to meet her needs by creating new folders. One mail folder will contain messages about requests for new service. A contact folder will contain Kim's CP & L contacts and a second folder will contain her secondary address book.

#### The folders and contacts you create in this project will be used in Projects CB2-2 and CB2-3. **Take Note**

 **GET READY. LAUNCH** Outlook if it is not already running.

- **1.** If necessary, click the **Mail** button in the Navigation bar to display the Inbox.
- **2.** Right-click the **Outlook Data File** , and select **New Folder** from the shortcut menu. A blank box is displayed on the Folders Pane.

**Troubleshooting**

For this exercise, you want to select the top-level folder. It's the folder that holds your Inbox, Sent Items folder, and so on. Depending on the settings on your computer and the type of e-mail account you have, this might be called Outlook Data Files, Personal Folders, or simply your e-mail address.

- **3. Key New Service** in the box and [press **Enter**] to identify the new folder.
- **4.** Click the **FOLDER** tab. In the New group, click the **New Folder** button. The Create New Folder dialog box is displayed.
- **5.** In the *Name* field, key CP & L to identify the new folder. Select **Contact Items** in the *Folder contains* field. If necessary, click **Contacts** in the *Select where to place the folder* list. Click **OK** to create the folder.
- **6.** Click the  $\begin{bmatrix} \cdots \end{bmatrix}$  on the Navigation bar. Select the **Folders** option.
- **7.** Right-click the **C ontacts** folder in the Folders Pane and select **New Folder** from the shortcut menu. The Create New Folder dialog box is displayed.
- **8.** In the *Name* field, key **Project CB 2-1** to identify the new folder. Select **Contact Items** in the *Folder contains* field. Click **CP & L** in the *Select where to place the folder* list. Click **OK** to create the folder.
- **9.** Click the **FILE** tab. Click **Open & Export** in the Backstage view's Navigation Pane and select **Import /Export**. The Import and Export Wizard is displayed.
- **10.** Click Import from another program or file, if necessary, in the list of available actions. Click the **Next** button.
- **11.** Click **Comma Separated Values** in the list of available import file types. Click the **Next** button. Click the **Browse** button. The Browse dialog box is displayed.

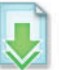

**12.** Navigate to the data files for this lesson and click the *Kim Ralls Contacts* file. Click OK to apply your choices and close the Browse dialog box and return to the Import a File dialog box. Click the **Next** button.

- **13.** In the *Select destination folder* box, select **Project CB 2-1** . Click the **Next** button.
- **14.** Click the **Finish** button. Click the **Project CB 2-1** folder to see that the imported contacts are located there.
- **15.** Click **File** to open Backstage view.
- **16.** Click **Print** in the Navigation Pane to open the Print page. Notice that the Preview pane displays all of the contacts in the Project CB 2-1 address book in the Card Style.
- **17.** Click **Phone Directory Style**. Select your printer in the Printer area and click **Print**.

**LEAVE** Outlook open for the next project.

#### **Project CB2-2: Create Contact Records and a Contact Group**

 Kim needs to create contact records for herself and the two new Service Technicians in her department. She also needs to create a Contact Group containing the Service Technicians in her department.

 The contacts you create in this project will be used in Project CB2-3. **Take Note**

 **GET READY. LAUNCH** Outlook if it is not already running.

- **1.** Click the **People** button in the Navigation bar to display the main Contacts window. Click the **Contacts** folder in the Folder List.
- **2.** Click **New Contact** on the HOME tab to display a blank Contact window.
- Throughout this chapter you will see information that appears in black text within brackets, such as Press **Enter** or [your e-mail address]. The information contained in the brackets is intended to be directions for you rather than something you actually type word for word. It will instruct you to perform an action or substitute text. Do **not** type the actual text that appears within brackets. **Take Note** 
	- **3.** Click the Full Name field, if necessary. Key Kim Ralls. [Press Tab.]
	- **4.** In the *Company* field, key City Power & Light. [Press Tab.]
	- **5.** In the *Job title* field, key **Shift Supervisor**. [Press Tab.]

The e-mail addresses provided in these projects belong to unused domains owned by Microsoft. When you send a message to these addresses, you will receive an error message stating that the message could not be delivered. Delete the error messages when they arrive. **Troubleshooting**

- **6.** In the *E-mail* field, key **Kim@cpandl.com**. [Press Tab.]
- **7.** In the *Web page address* field, key www.cpandl.com.
- **8.** Below the Phone numbers heading, in the *Business* field, key 2175559821. Outlook formats the number as a phone number when you move to another field.
- **9.** Below the Addresses heading, in the *Business* field, key 324 Main Street. [Press Enter.] Key **Springfield, IL 68390.** [Press Tab.]
- **10.** In the Actions group on the Ribbon, click the **Save & New** arrow. In the dropdown list of options, click **Contact from the Same Company** . A new contact record window is displayed containing the same company information as the previous contact.
- 11. Click the Full Name field, if necessary. Key Jay Henningsen. [Press Tab.] Click the Job **title** field. Key New Service Technician. [Press Tab.] Click the E-mail field. Key **Jay@cpandl.com** . [Press **Tab**.]
- **12.** In the Actions group on the Ribbon, click the **Save & New** arrow. In the dropdown list of options, click **Contact from the Same Company** . A new contact record window is displayed containing the same company information as the previous contact.
- **13.** Click the Full Name field, if necessary. Key Julia Moseley. [Press Tab.] Click the Job **title** field. Key New Service Technician. [Press Tab.] Click the E-mail field. Key **Julia@cpandl.com** . [Press **Tab**.]
- **14.** In the Actions group on the Ribbon, click the **Save & Close** button. Close any open contact records, saving changes if prompted.
- **15. Click the VIEW tab. In the Current View group, click Change View and select List. In the** Arrangement group, click **Company** . The appearance of the Contacts window changes to a simple list of contacts sorted by company name.
- **16.** Click the **HOME** tab. Click the **New Contact Group** button to display a blank Contact Group window.
- **17.** In the *Name* field, key **New Service Technicians**.
- **18.** In the Members group of the CONTACT GROUP tab, click the **Add Members** button. Click **From Outlook Contacts** from the dropdown list that appears. The Select Members: Contacts dialog box is displayed.
- **19.** Select the two New Service Technician contact records. Click **Members** and click **OK** . Click **Save & Close** .
- **20.** Select the **New Service Technicians** Contact Group and drag it to the **CP & L** folder in the Folders List.

**LEAVE** Outlook open for the next project.

### **Project CB2-3: Edit an Electronic Business Card**

 Now that Kim has created new contact records, she wants to make sure that all the CP & L contacts are located in the CP & L folder. Finally, she wants to dress up her electronic business card so that she can send it out to the Contact Group.

**GET READY. USE** the Kim Ralls contact recordand the Contact Group created in the previous project.

- **1.** If necessary, click the **People** button in the Navigation bar to display the Contacts window. If necessary, click the **Contacts** folder. If necessary, click **People** in the Current View group to display the People Hub.
- **2.** Click the **Kim Ralls** contact. The Kim Ralls Contact Card is displayed in the Contact Card Pane.
- **3.** Click the **Outlook (Contacts)** link in the Contact Card Pane.
- **4.** In the Options group on the Ribbon, click the **Business Card** button. The Edit Business Card dialog box is displayed.
- **5.** In the *Card Design* area in the upper right of the dialog box, verify that **Image Left** is selected in the *Layout* field.

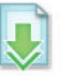

- **6.** Also in the *Card Design* area, click the **Change** button. The Add Card Picture dialog box is displayed. Navigate to the data files for this project. Click the **Lights on** file and click **OK**.
- **7.** In the Card Design area, click the **Image Area** field. Change the value to 20%.
- **8.** In the Card Design area, click the **Image Align** field. In the dropdown list, click Fit to **Edge** .

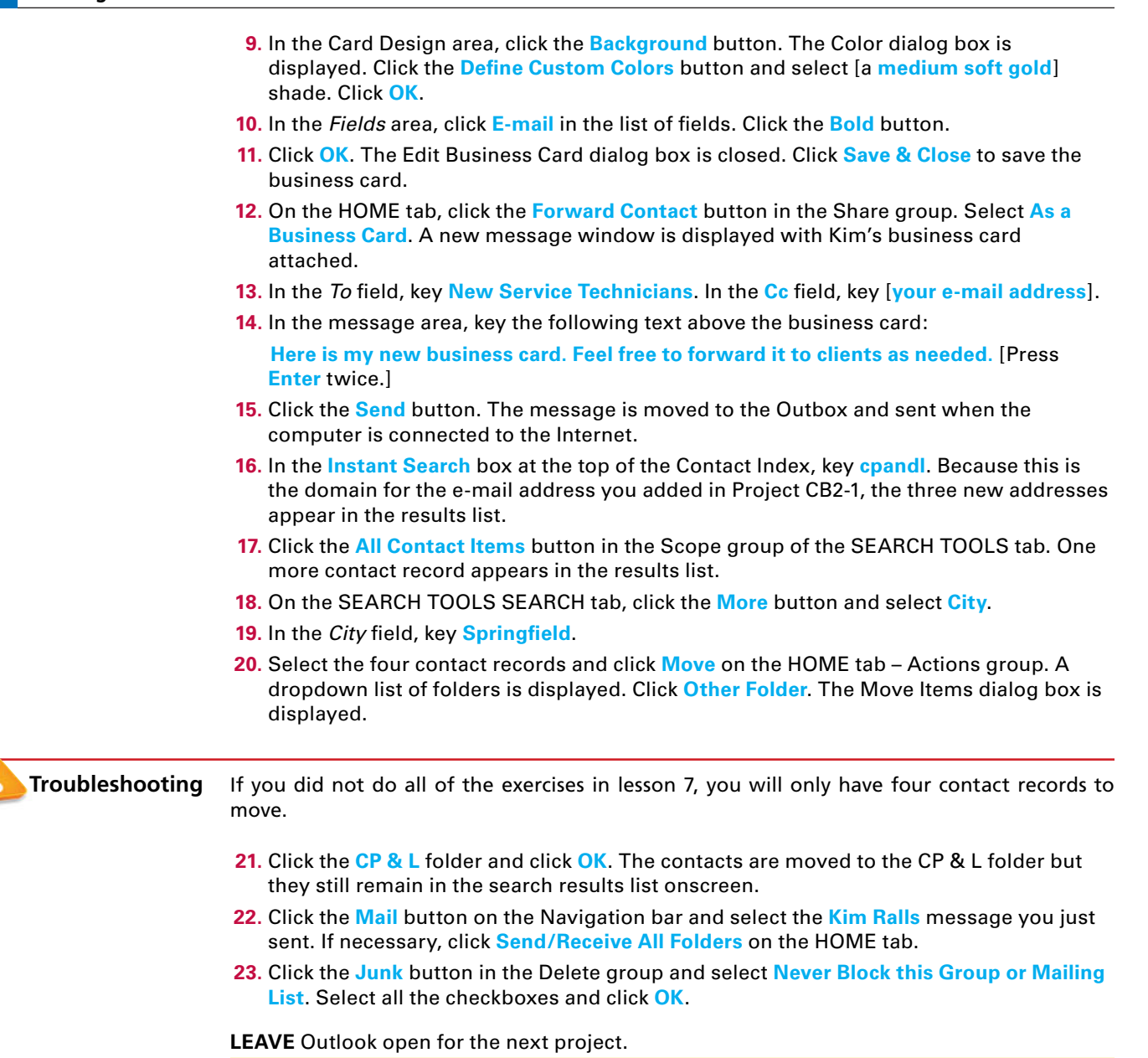

### **Project CB2-4: Manage Your Mailbox**

 Now that her contacts are in place, Kim decides it's time to manage her mailbox. Kim knows that she will be receiving a lot of messages requesting new service from the Customer Service department. Messages could come from a dozen different Customer Service Representatives. However, the *Subject* field for every message contains the words "New Service Request." Kim decides to create a rule moving all of the requests to the New Service folder. After testing the rule, she sets up an archive of the New Service folder.

**GET READY. USE** the folders, contacts, and message you created in previous exercises. Your computer must be connected to the Internet to test the rule at the end of this project. **1.** Click the **FILE** tab, then click **Manage Rules & Alerts** . The Rules and Alerts dialog box is displayed. Turn off all rules by deselecting the check boxes. **2.** Click the **New Rule** button. The Rules Wizard dialog box is displayed. **3.** In the Stay Organized category, click Move messages with specific words in the **subject to a folder** . **4.** In the Step 2 area, click *specific words*. The Search Text dialog box is displayed. **5.** In the *Specify words or phrases to search for in the subject field, key New Service* **Request** . Click the **Add** button. Click **OK** to close the Search Text dialog box and return to the Rules Wizard dialog box. **6.** In the Step 2 area of the Rules Wizard dialog box, click **specified** to identify the destination folder. The Folders List is displayed in a new Rules and Alerts dialog box. **7.** Click the **New Service** folder, and click **OK**. The specified destination folder is identified in the Rules Wizard dialog box. **8.** Click the **Next** button three times to continue the Wizard without modifying conditions or actions. **9.** Under Select exceptions, click the except if the subject contains specific words check box. Text is added to the rule description at the bottom of the Rules Wizard dialog box. **10.** In the rule description area, click specific words. The Search Text dialog box is displayed. **11.** In the *Specify words or phrases to search for in the subject field, key RE:. Click the Add* button. The *RE:* text is enclosed by quotation marks and added to the search list for this rule. Click **OK** to close the Search Text dialog box. The Rules Wizard dialog box is displayed. Be sure to include the colon in the specified words or any message subject containing the letters "re" will be an exception. **12.** Click the **Next** button to continue the Wizard. The rule is displayed for your approval. Examine the rule carefully to verify that it is correct. Click the **Finish** button. The new rule is displayed in the Rules and Alerts dialog box. Click the **OK** button to close the Rules and Alerts dialog box. **13.** On the HOME tab, click the **New Items** button and select **E-mail Message** to display a new Message window. 14. Address the message to [your e-mail address]. In the *Subject* field, key New Service **Request**. In the message area, key **Kim** . Send the message. **15.** Create and send a second message to your e-mail address using **RE: New Service Request** in the *Subject* field. In the message area, key Kim. Click Send. **16.** Click the **SEND/RECEIVE** tab and click **Send/Receive All Folders**, if necessary, to receive the messages. Verify that the New Service Request message was moved to the New Service folder and the RE: New Service Request message remained in the Inbox. **17.** On the HOMEtab, click **Rules** and select **Manage Rules & Alerts**. The Rules and Alerts dialog box is displayed. Turn off all rules. Click **OK** to close the Rules and Alerts dialog box. **18.** If necessary, click the **Inbox** in the Folders Pane. Click the **Instant Search**, and key **Kim** . The message list is replaced with the messages containing the word *Kim* . **19.** Select the messages that you sent in Projects CB2-1-CB2-4 and click **More** in the Quick Steps gallery on the HOME tab. Point to **New Quick Step** and select **Move to folder**  from the fly out menu. **Troubleshooting**

- **20.** Click **Choose Folder** and select **New Service**. Click **Finish**. Now redo the search for "Kim" and then click the **New Service Quick Step** in the gallery to get all of the messages to move to the New Service folder.
- **21.** Click the **New Service** folder. Mark the two e-mails with the business card attached as **Unread** by clicking the bar on the left of the message in the message list.
- **22.** Click the **FILE** tab, click **Cleanup Tools** and select **Archive** . In the *Archive this folder and all subfolders* list, select **New Service** .
- **23.** In the *Archive items older than* box, key [**tomorrow's date**].
- **24.** Click **Browse** and navigate to your solutions folder. Key **Project CB2-4\_xx** (where *xx* is your initials). Click **OK** to select the archive location. Click **OK** to close the Archive dialog box.
- **25.** Right click on the **Archives Outlook Data File** and select **Close "Archives"** .

**CLOSE** Outlook.

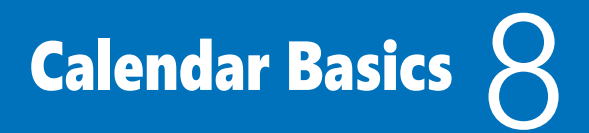

# **LESSON SKILL MATRIX**

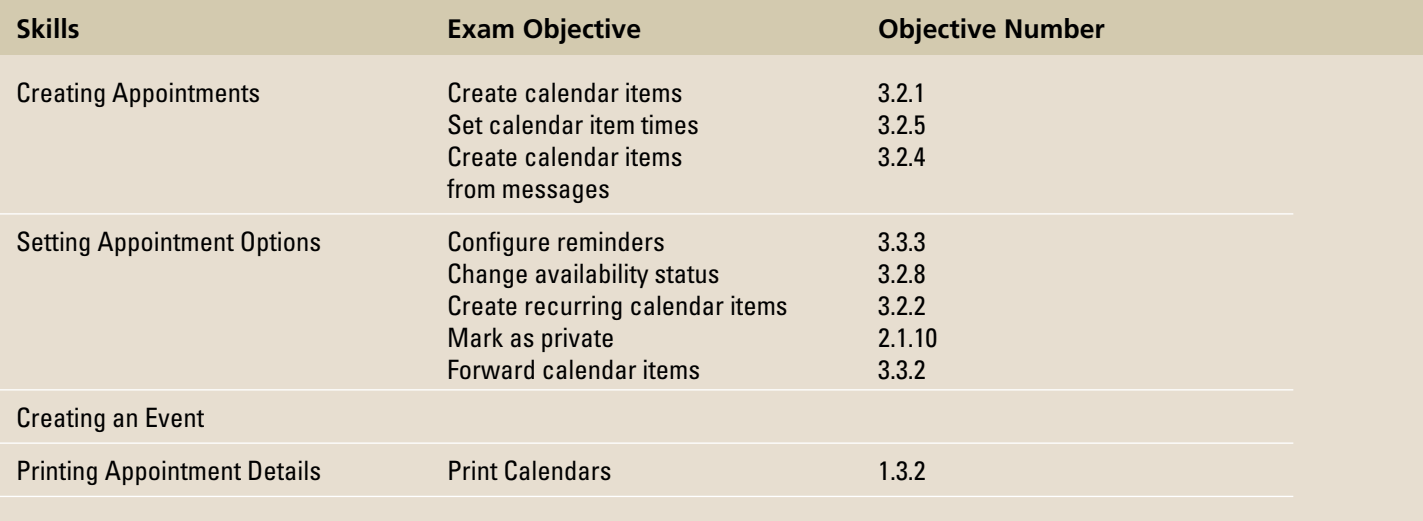

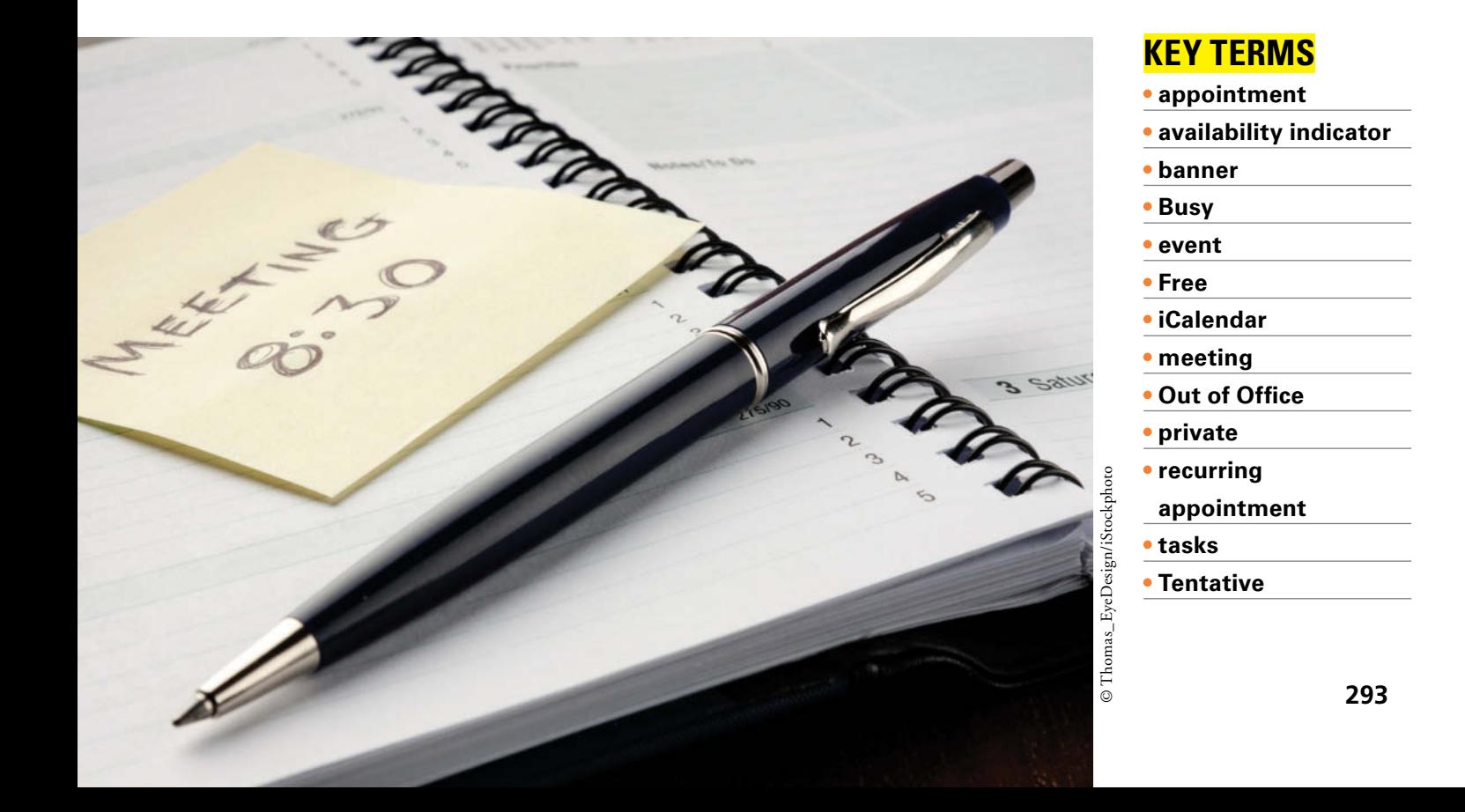

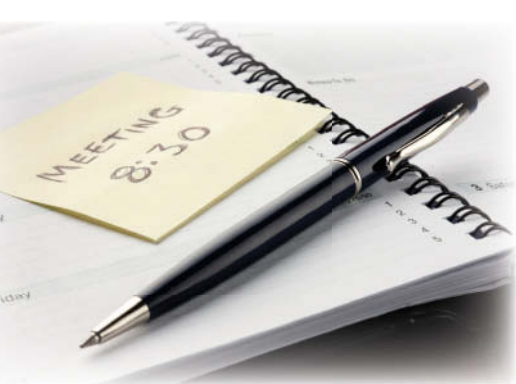

© Thomas\_EyeDesign/iStockphoto

**SOFTWARE ORIENTATION** 

## **The Appointment Window**

 The Appointment window displayed in Figure 8-1 enables you to schedule an appointment. Scheduled appointments and events are displayed on your calendar, calendar peeks, and in your To-Do Bar.

create and manage appointments and events in Outlook 2013.

As a marketing assistant, Terry Eminhizer knows the value of time. Terry manages her schedule and the schedules of two marketing representatives who are constantly on the road. By setting up travel arrangements and confirming appointments with clients, Terry gives the marketing reps more time to make bigger sales. Time is money. In this lesson, you will

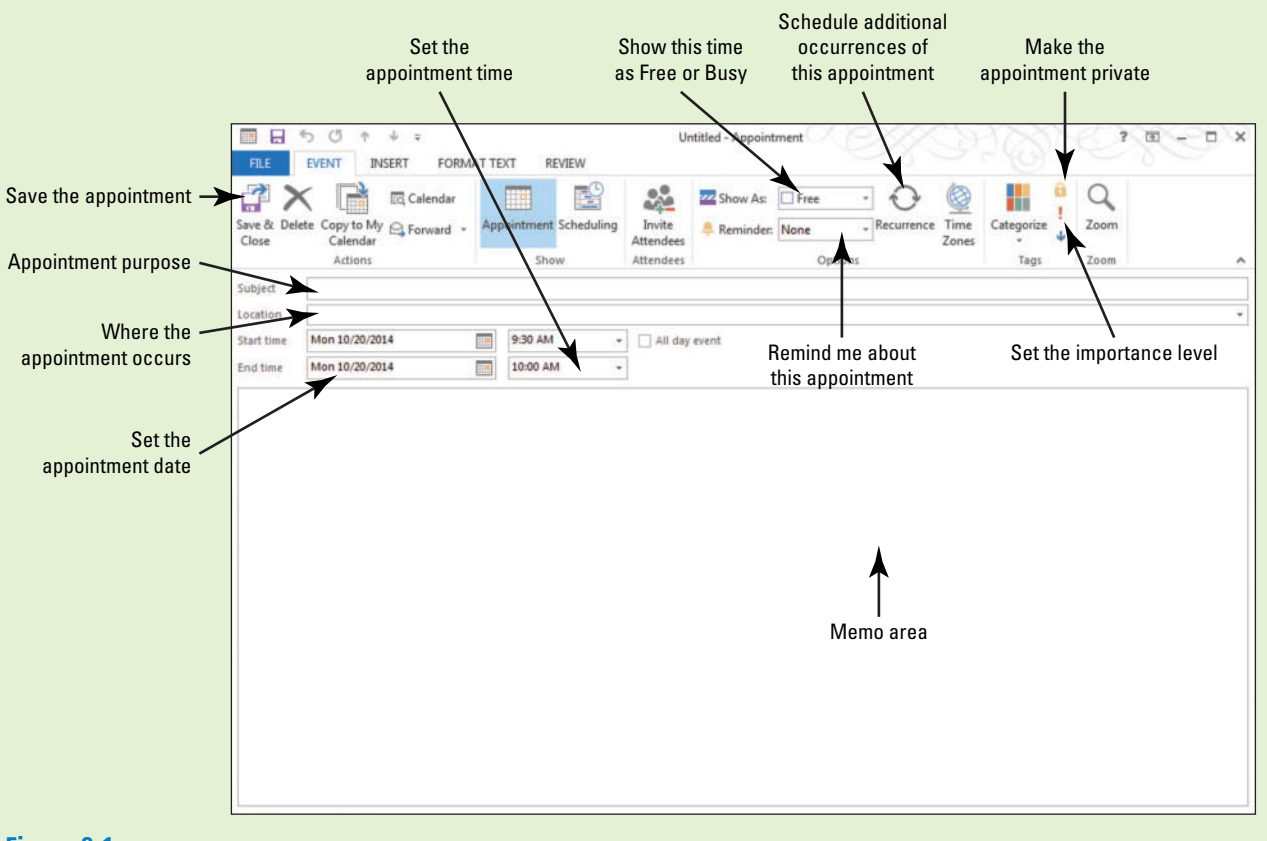

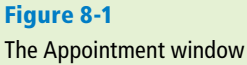

 Use the Appointment window to create an appointment or event. Refer to Figure 8-1 as you complete the following exercises.

### **CREATING APPOINTMENTS**

### **The Bottom Line**

 In Outlook 2013, an appointment is a scheduled activity that does not require the user to invite other people or resources to attend. This might occur because the appointment only pertains to the user, such as recording a doctor's appointment that will keep the user out of the office. However, an appointment could also be created for occasions in which multiple people are going to attend but the other attendees don't use Outlook 2013 or the user isn't responsible for inviting the others. An appointment can occur once or at regularly scheduled intervals. In this section, you will create different kinds of appointments.

## Creating a One-Time Appointment

 Appointments that don't involve other people can include such activities as doctor's appointments and picking up your daughter after soccer practice. In this exercise, you will create a basic onetime appointment.

### STEP BY STEP **Create a One-Time Appointment**

 **GET READY.** Before you begin these steps, be sure to launch Microsoft Outlook 2013.

- **1.** Click the **Calendar** button in the Navigation bar to display your Calendar.
- **2.** Click the **Month** button in the Arrange group on the Ribbon to display the Month view, if necessary.
- **3.** Click [**next Friday's date**] on the monthly calendar.

**Take Note** 

**Another Way** You can also select

the date in the Appointment window. If the date is displayed in the monthly calendar, it is easier to select the date in the calendar. For appointments that occur several months in the

 Throughout this chapter you will see information that appears in black text within brackets, such as [Press **Enter** ], or [**next Friday's date**]. The information contained in the brackets is intended to be directions for you rather than something you actually type word for word. It will instruct you to perform an action or substitute text. Do **not** type the actual text that appears within brackets.

- **4.** On the HOME tab, click the **New Appointment** button. The Untitled Appointment window in Figure 8-1 is displayed. The date selected in the monthly calendar is already displayed in the *Start time* and *End time* fields.
- **5.** In the *Subject* field, key **Blood Drive**.
- **6.** In the *Location* field, key Van in the South parking lot.
- **7.** In the *Start time* fields, click the **Time down arrow**. A list of possible starting times appears.
- **8.** Select **2:00 PM**. By default, each appointment is 30 minutes long, so the time in the *End time* field changes to 2:30 PM.
- **9.** Select an *End Time* of 3:00 PM. You need to fill out forms before donating and eat a few cookies after donating, so give yourself a bit more time.
- **10.** Click the **Save & Close** button in the Actions group on the Ribbon. The appointment is displayed on the calendar, as shown in Figure 8-2.

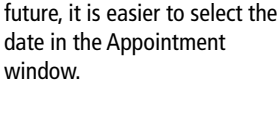

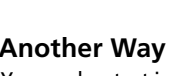

You can key text in the Start time and End time fields rather than a date. Outlook 2013 translates the text into a date.

**Figure 8-2**

### The appointment scheduled on the calendar

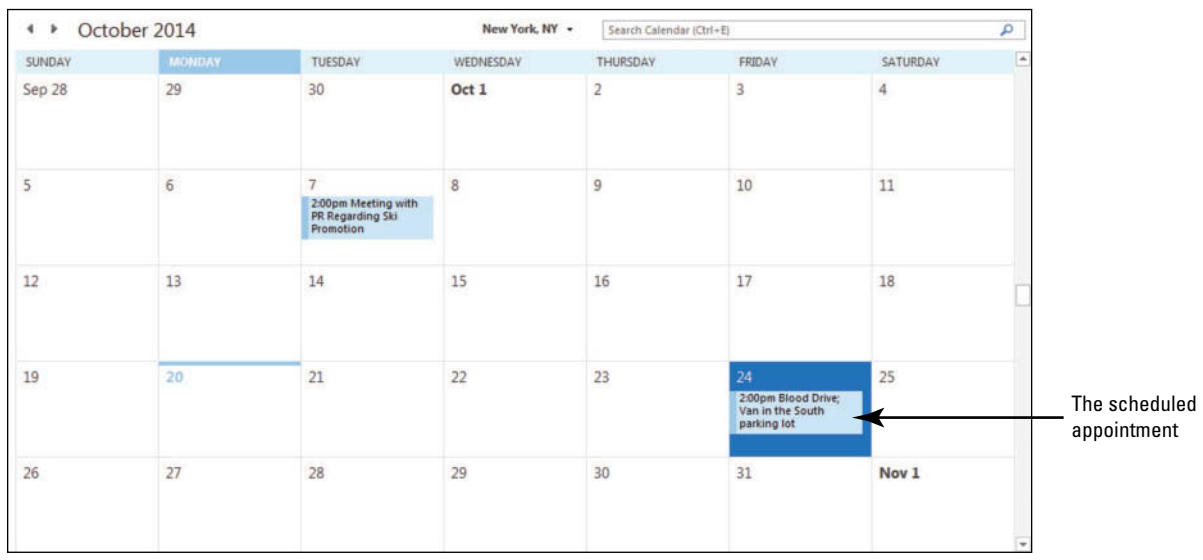

### **CERTIFICATION** 3.2.1 **READY?**

calendar item?

## **Table 8-1**

Calendar Items

### **PAUSE. LEAVE** the Outlook 2013 Calendar open to use in the next exercise.

 In Outlook 2013, there are three different kinds of calendar items that can be created: appoint- How do you create a ments, meetings, and events. Table 8-1 explains when to use each of these items.

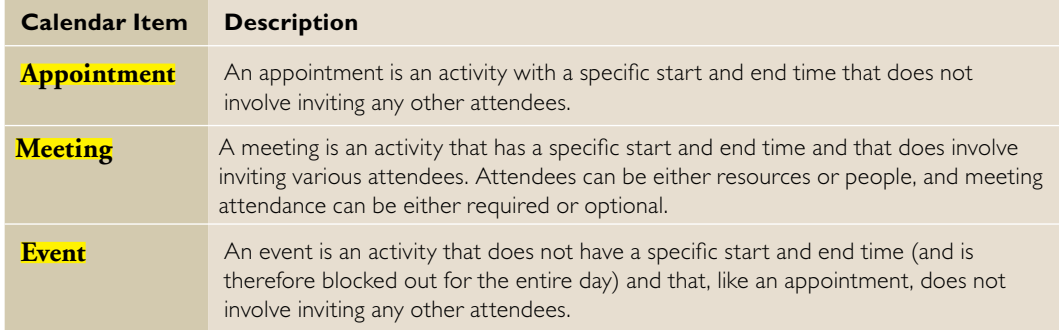

 By default, when you select a future date in the calendar, the displayed time of the appointment in the Appointment window will be the start of the workday.

### **CERTIFICATION** 3.2.5 READY?

 How do you set calendar item times?

## Creating an Appointment from a Message

 Sometimes, a message can lead to an appointment. For example, your son's cross-country running coach sends you a message about the awards banquet or you receive a message that a farewell lunch will be held Thursday for a coworker in your department. When you create an appointment from a message you received, the message text is saved automatically in the Appointment window's memo area. This stores the related message with the appointment. In this exercise, you will simply use an e-mail message to create an appointment.

### STEP BY STEP **Create an Appointment from a Message**

**GET READY.** Before you begin these steps, be sure to launch Microsoft Outlook 2013 .

- **1.** If necessary, click the **Calendar** button on the Navigation bar to display the Calendar feature.
- **2.** Click the **New Items** button on the HOME tab. A list of available items is displayed.
- **3.** Click **E-mail Message** in the list to display a new Message window.
- **4.** In the *To* field, key [your e-mail address]. In the *Subject* field, key Vice President Duerr **Visiting Thursday afternoon**. In the message area, key **Vice President Bernard Duerr is visiting this division on Thursday. An employee meeting will be held in the company cafeteria from 2:00 PM to 4:00 PM. Attendance is mandatory.**
- **5.** Click the **Send** button.
- **6.** Click **Mail** on the Navigation bar to return to your Inbox.
- **7.** Click the **Send/Receive All Folders** button if the message has not arrived yet.
- **8.** Click the **Vice President Duerr Visiting Thursday afternoon** message to select it.
- **9.** Click the **Move** button in the Move group on the HOME tab.
- **10.** In the dropdown list, click **Other Folder**. The Move Items dialog box is displayed, as shown in Figure 8-3.

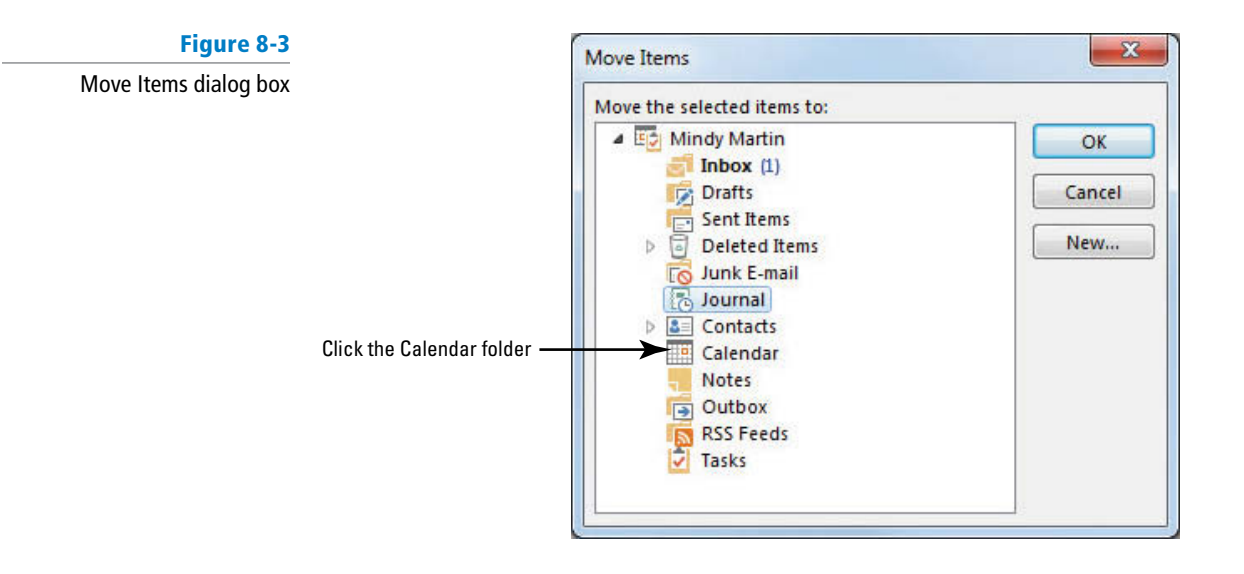

**11.** In the Move Items dialog box, click **Calendar** and then click **OK** . An Appointment window is opened. The message subject is displayed in the *Subject* field in the Appointment window. A link to the original message is displayed in the Memo area of the Appointment window, as shown in Figure 8-4.

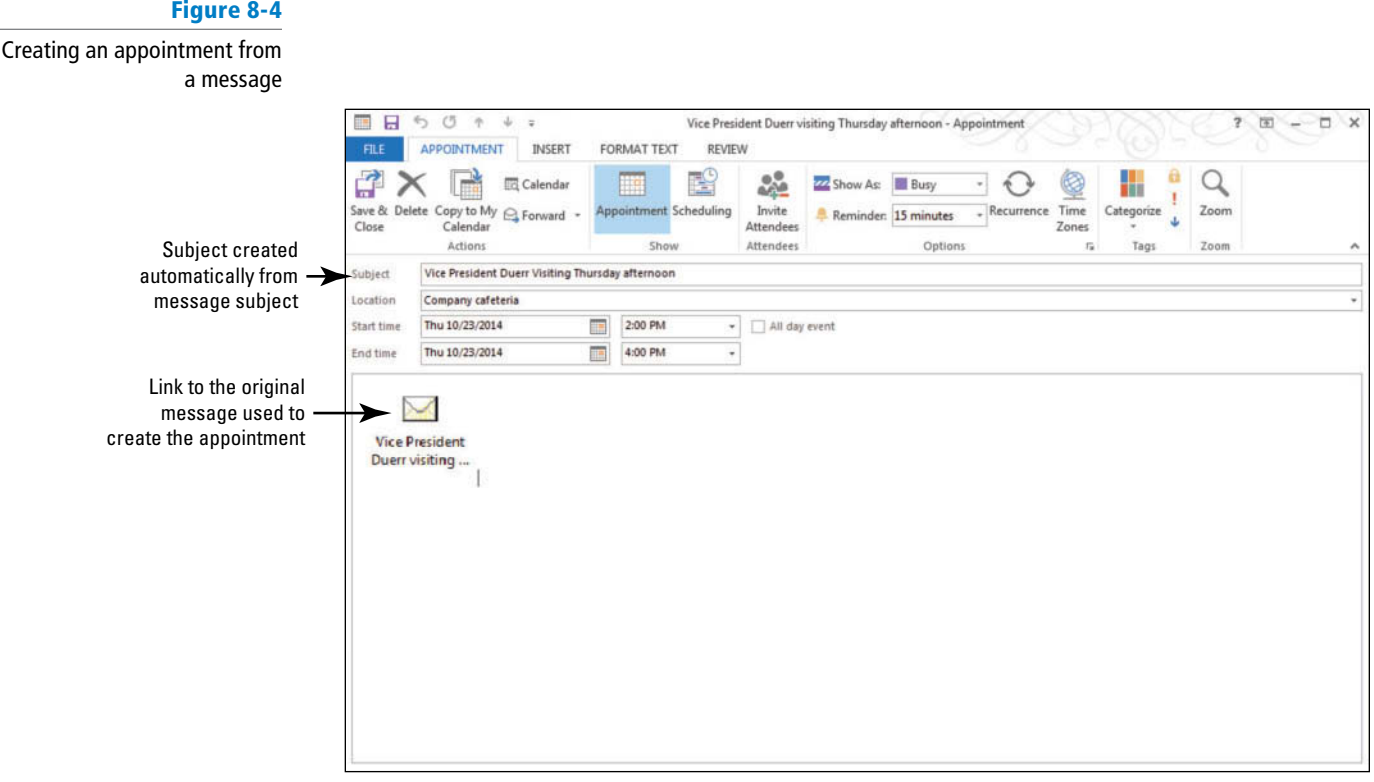

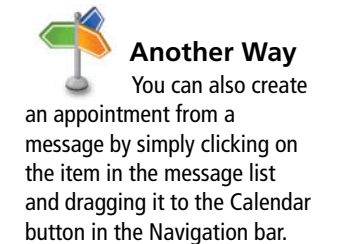

### **CERTIFICATION** 3.2.4 **READY?**

 How do you create an appointment from a message?

- **12.** Double-click the **message icon**. The original message window is displayed.
- **13.** Close the original message window.
- **14.** In the Appointment window, key **Company cafeteria** into the *Location* field.
- 15. Key Thursday into the *Start time* field instead of a date. The date of the next available Thursday appears in the Start time date box.
- **16.** Key or select a *Start time* of **2:00 PM** .
- **17.** In the *End time* field, key **4:00 PM**.
- **18.** Click the **Save & Close** button in the Actions group on the Ribbon.
- **19.** Hover over the word Calendar in the Navigation bar. A Calendar peek is displayed showing the appointments for today.
- **20.** Click on **next Thursday** in the Peek calendar. The appointment created from the message is displayed, as shown in Figure 8-5.

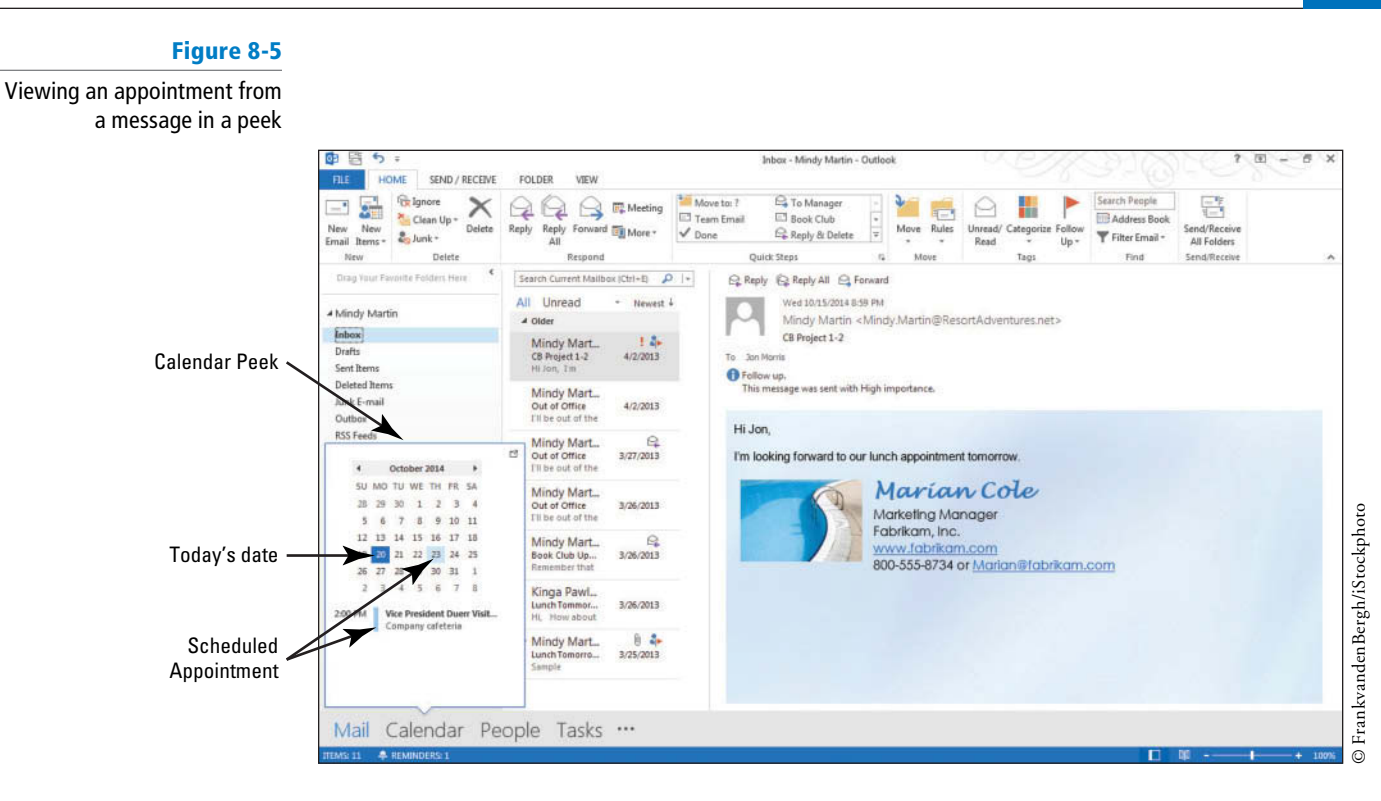

**PAUSE. LEAVE** Outlook 2013 open to use in the next exercise.

## Creating an Appointment from a Task

**Tasks** describe activities you have to do. Appointments tell you when activities are performed. Tasks frequently become appointments when the time to perform a task is scheduled. The task text is saved automatically in the Appointment window's memo area, storing the information with the appointment. In this exercise, you will create an appointment from a task.

### STEP BY STEP **Create an Appointment from a Task**

**GET READY.** Before you begin these steps, be sure to launch Microsoft Outlook 2013.

- **1.** If necessary, click the **Calendar** button on the Navigation bar to display the Calendar feature.
- **2.** Hover over the **Tasks** button in the Navigation bar to display the Tasks peek.

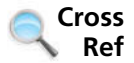

You can find more information on tasks in Lesson 11.

**3.** Click the *Type a new task* field, and key **Lunch with Vice President Duerr** . [Press *Enter*] . The task is created, as shown in Figure 8-6.

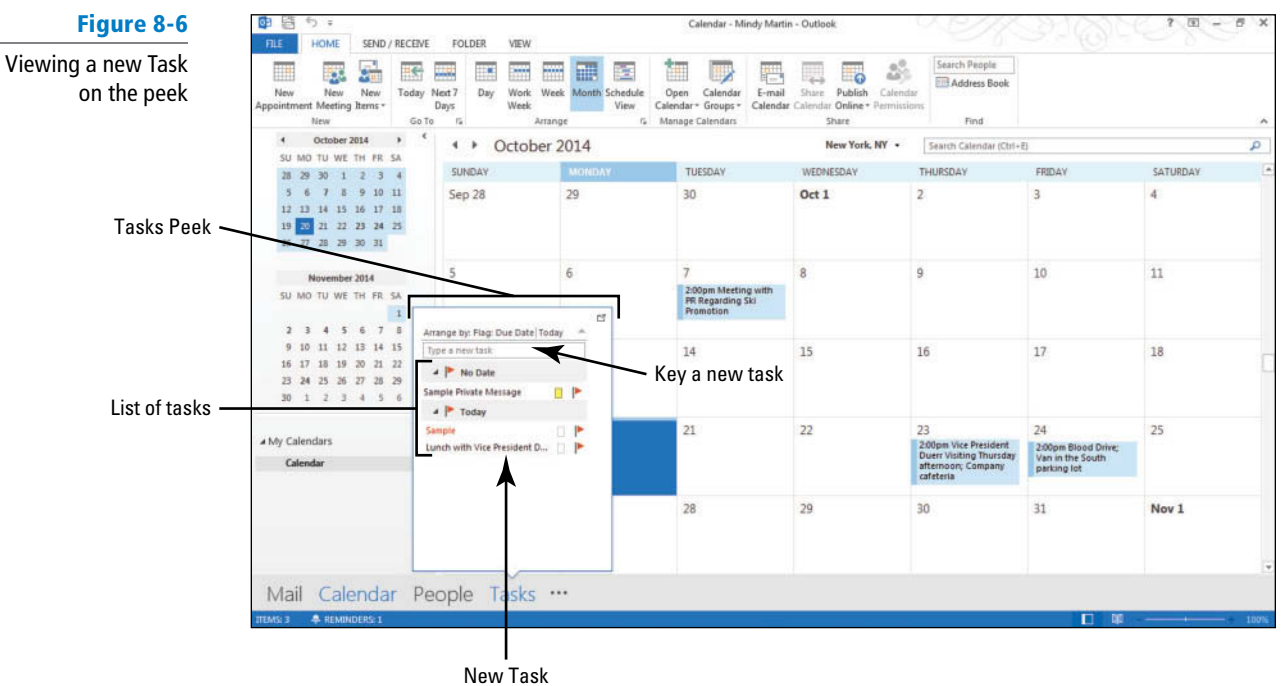

- **4.** Click the **Lunch with Vice President Duerr** task.
- **5.** Drag it to Thursday's date on the calendar. You already have an appointment for the employee meeting from 2:00 PM to 4:00 PM for that date.
- **6.** Double-click the **Lunch with Vice President Duerr** item in the calendar. The Lunch with Vice President Duerr – Event window containing the task information is displayed. Because our task did not specify a specific start and end time, Outlook 2013 interprets the task as an event, which is a meeting or appointment that lasts all day long. You'll need to change that so that you can add the appropriate times.
- **7.** Click the All day event check box to clear the check box. The time fields become available.
- **8.** Key a *Start time* of **12:30 PM** and an *End time* of **1:45 PM** . The Appointment window should be similar to Figure 8-7.

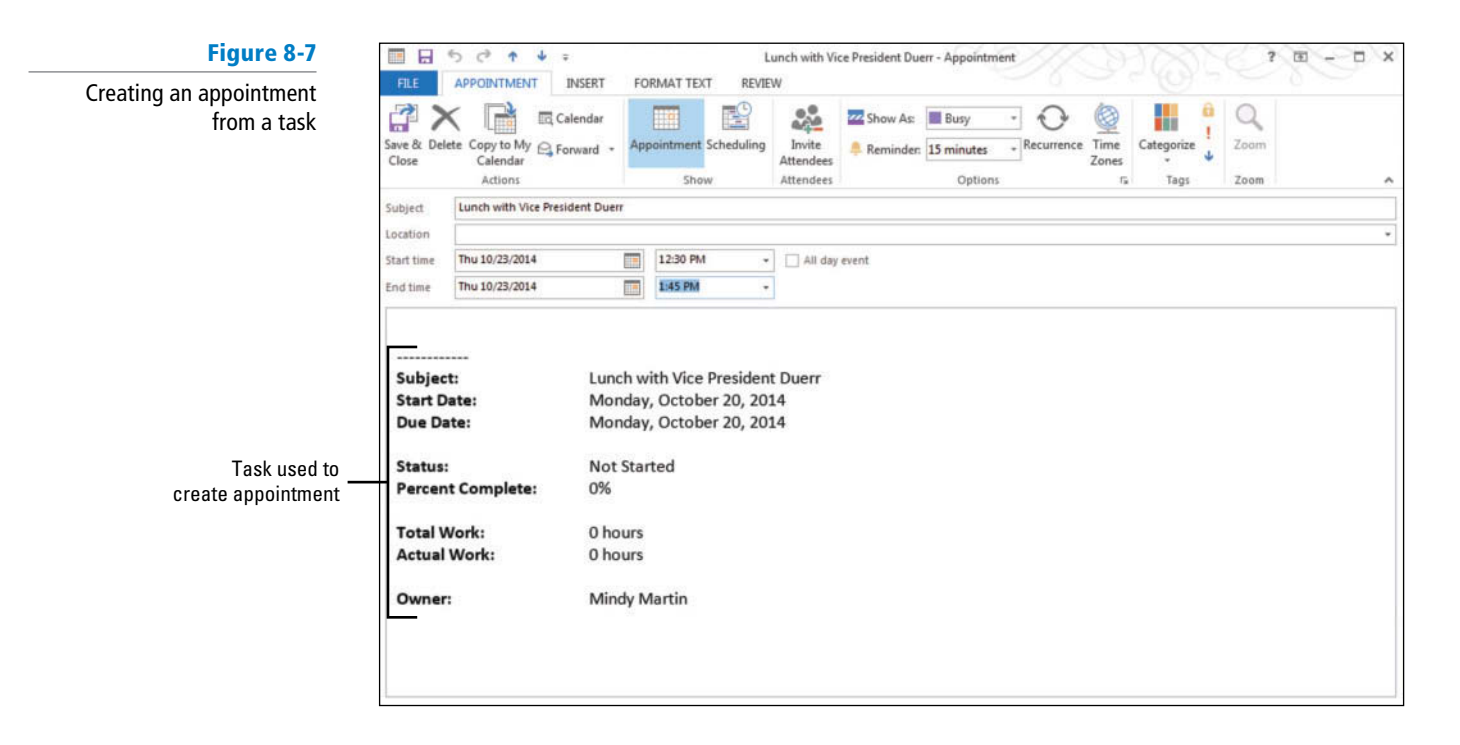

**9.** Click the **Save & Close** button in the Actions group on the Ribbon. The appointment created from the task is displayed on the calendar.

### **PAUSE. LEAVE** Outlook 2013 open to use in the next exercise.

### **SETTING APPOINTMENT OPTIONS**

### **The Bottom Line**

 Creating a basic appointment is one thing, but many appointments don't fi t a cookie-cutter mold. For example, you might need to create an appointment that occurs every other Friday, mark an appointment as private, or forward an appointment on to a colleague. You can use the appointment options to customize the details of each appointment. In this section, you will set some appointment options to create a recurring, private meeting.

### Creating and Customizing Appointments

 Outlook 2013 offers many different kinds of options that you can use to set appointments. Appointment options are located in both the Options and Tags groups on the APPOINTMENT tab. The Time Zones option allows you to establish the time zone for an appointment, which can be very helpful when planning appointments with people in multiple time zones. The Show As option allows you to let others know whether you can be disturbed during a meeting. You can set the Reminder tool to give you an alert when an appointment approaches. In this exercise, you will create an appointment and customize it with tools in the Options group.

### STEP BY STEP **Create and Customize an Appointment**

**GET READY.** Before you begin these steps, be sure to launch Microsoft Outlook 2013.

- **1.** If necessary, click the **Calendar** button on the Navigation bar to display the Calendar feature.
- **2.** Double-click **next Wednesday's date** on the monthly calendar. A new Event window is displayed.
- In the Month view, double-click on a date square to open a new Untitled Event window. Doubleclicking on the date in the upper left corner of the square changes the calendar arrangement to Day view for the selected date. **Take Note**
	- **3.** In the *Subject* field, key **Customizing Appointment Options**.
	- **4.** In the *Location* field, key Training Center.
	- **5.** Click the **All day event** check box to clear the check box because this appointment has a start and end time. The window changes to an appointment window.
	- **6.** Key a *Start time* of **1:00 PM** and an *End time* of **1:45 PM** .
	- **7.** Click the **Reminder** dropdown arrowin the Options group and select **1 hour** from the list of available times that appears.
	- **8.** Click the **Time Zones** button in the Options group on the Ribbon. New Time Zone boxes appear next to the Start and End time boxes.
	- **9.** Select Pacific Time from the list because the appointment is going to be conducted via a video feed from California.

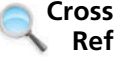

You can find more information about using time zones and how they affect your calendar in Lesson 11.

**10.** Click the **Show As down arrow** in the Options group to display the Show As options, as shown in Figure 8-8.

### **CERTIFICATION** 3.3.3 **READY?**

 How do you set appointment options to remind you of an appointment?

### **Figure 8-8**

Setting Appointment options

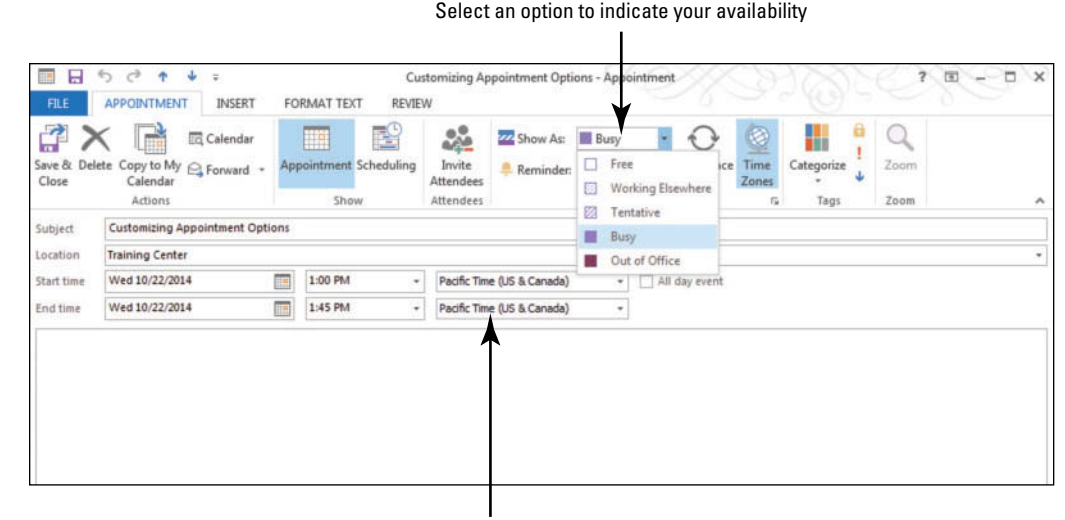

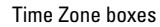

### **11.** Select **Tentative** .

**12.** Click the **Save & Close** button in the Actions group on the Ribbon. The appointment is displayed on the calendar. Notice that the Show As indicator on the left side of the appointment is striped to match the appearance of the Tentative option in the Show As drop list shown in Figure 8-8.

### **CERTIFICATION** 3.2.8 **READY?**

 How do you change your availability status?

### **Table 8-2**

**Availability Indicator Options** 

### **PAUSE. LEAVE** Outlook 2013 open to use in the next exercise.

The *Show As* field in the Appointment window determines how the time is displayed on your calendar. When others look at your calendar, this **availability indicator** tells others if you are available and how definite your schedule is for a specific activity. You can choose from four options displayed in Table 8-2.

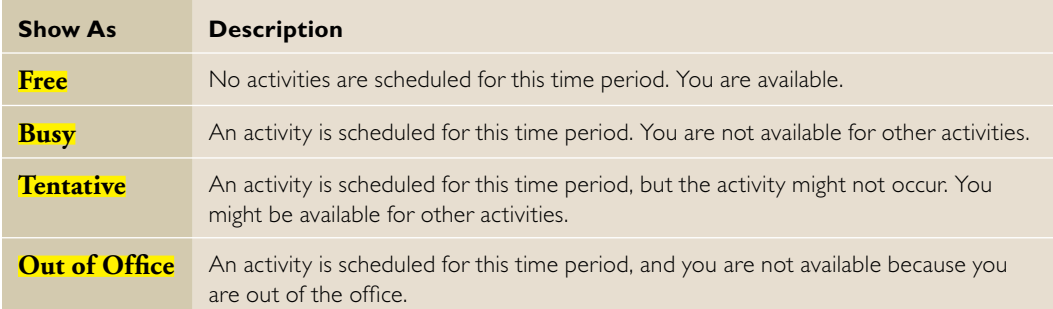

## Scheduling a Recurring Appointment

 A **recurring appointment** is an appointment that occurs at regular intervals. Recurring appointments are common in many calendars. Weekly soccer games, monthly lunch dates with an old friend, and semi-annual company dinners are examples of recurring appointments. Recurrences can be scheduled based on daily, weekly, monthly, and yearly intervals. In this exercise, you set a recurring appointment.

## STEP BY STEP **Schedule a Recurring Appointment**

**GET READY.** Before you begin these steps, be sure to launch Microsoft Outlook 2013.

- **1.** If necessary, click the **Calendar** button in the Navigation bar to display your Calendar.
- **2.** Click the **Month** button to display the Month view, if necessary.
- **3.** Double-click the [**fourth Monday of this month**] on the monthly calendar. If the fourth Monday of this month has passed, click the fourth Monday of next month.
- **4.** In the *Subject* field, key **Engineering Lunch**.
- **5.** In the *Location* field, key **Company cafeteria**.
- **6.** Click the **All day event** check box to clear the check box.
- **7.** Key a *Start time* of **12:15 PM** and an *End time* of **1:15 PM** .
- **8.** Click in the **Memo** area, and key **New techniques and troubleshooting** .
- **9.** Click the **Recurrence** button in the Options group. The Appointment Recurrence dialog box is displayed, as shown in Figure 8-9.

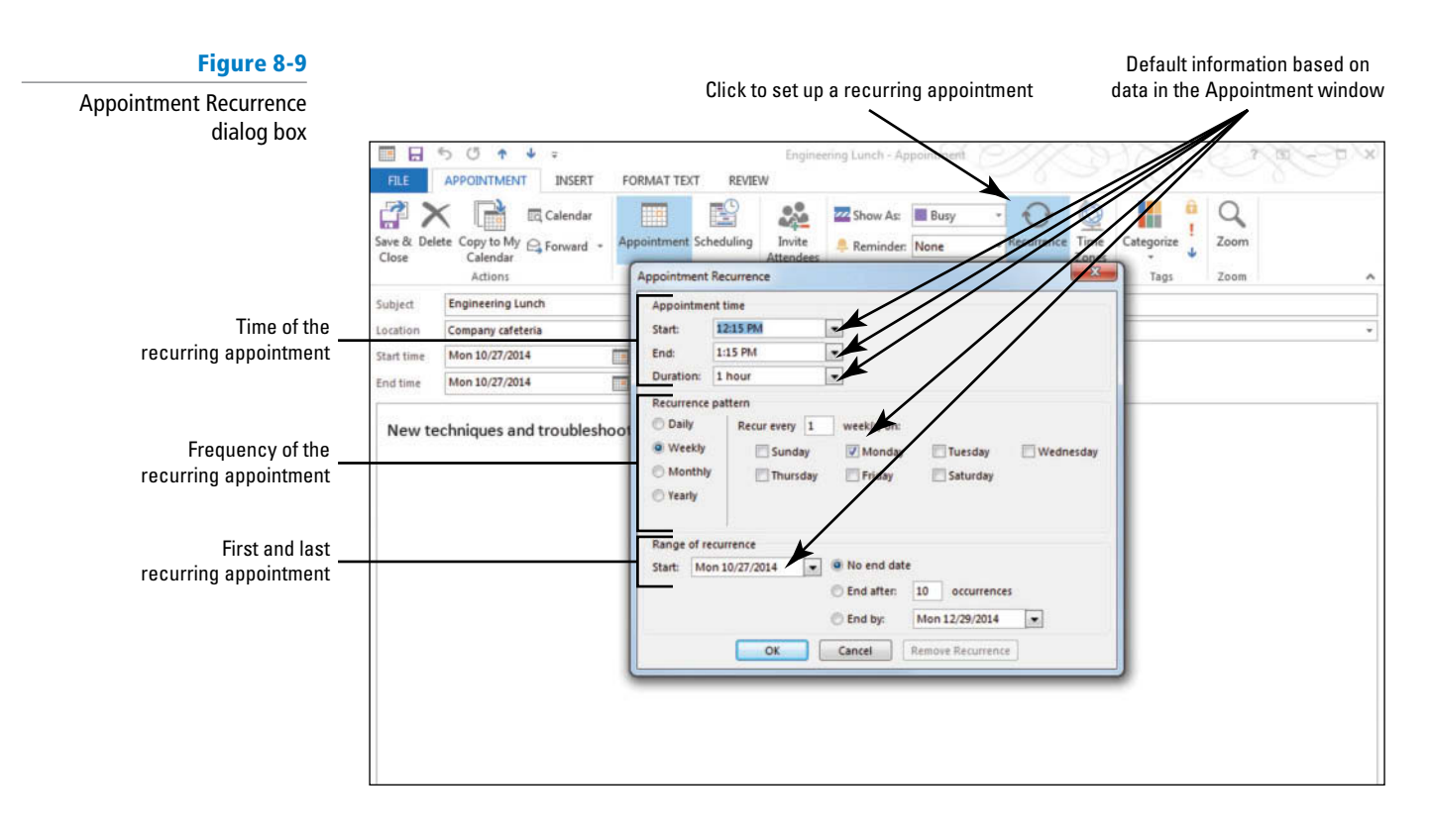

- **10.** In the Appointment Recurrence dialog box, click **Monthly** in the Recurrence Pattern area. Selecting a different frequency changes the available patterns.
- **11.** On the right side in the Recurrence Pattern area, click the button to select **The fourth Monday of every 1 month(s).** Because the date of the first recurring appointment was the fourth Monday of the month, the fourth Monday of every month is offered as a likely pattern (as is the selected date in each month), as shown in Figure 8-10.

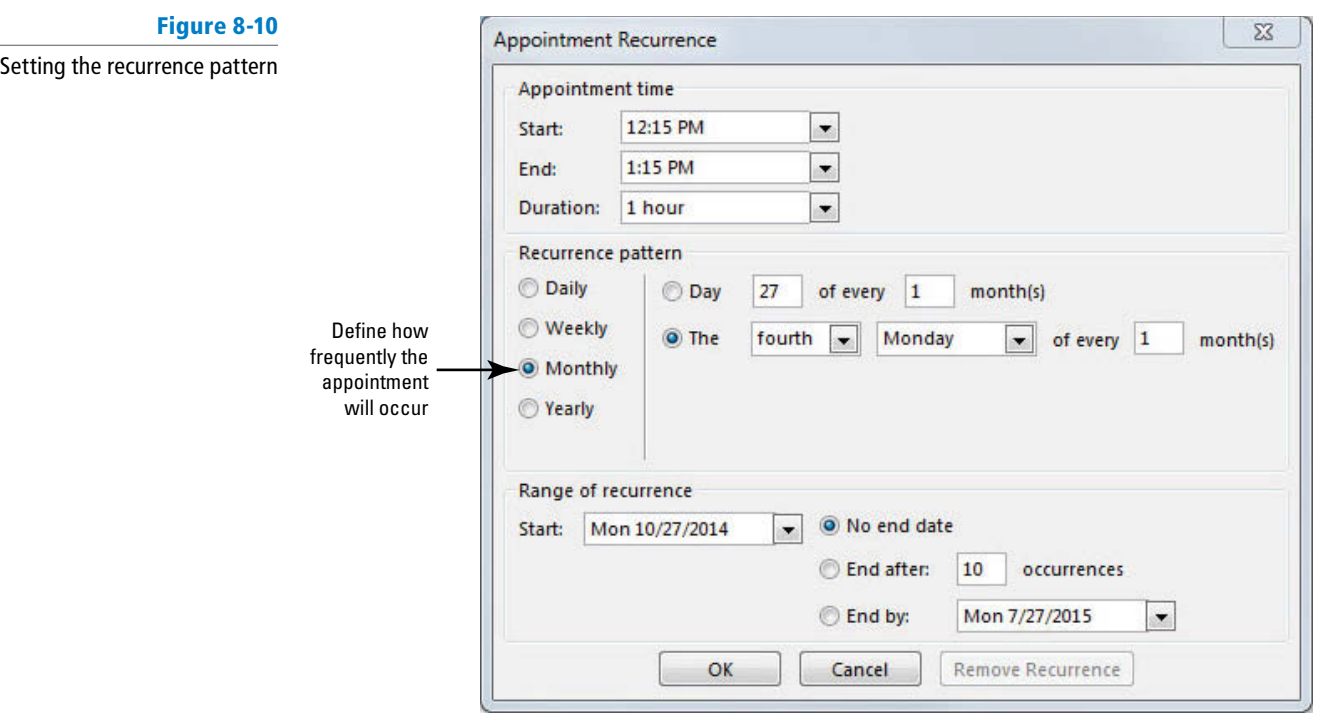

**12.** Click **OK** to set the recurrence pattern and return to the Appointment window. The recurrence pattern is displayed in the Appointment window, as shown in Figure 8-11.

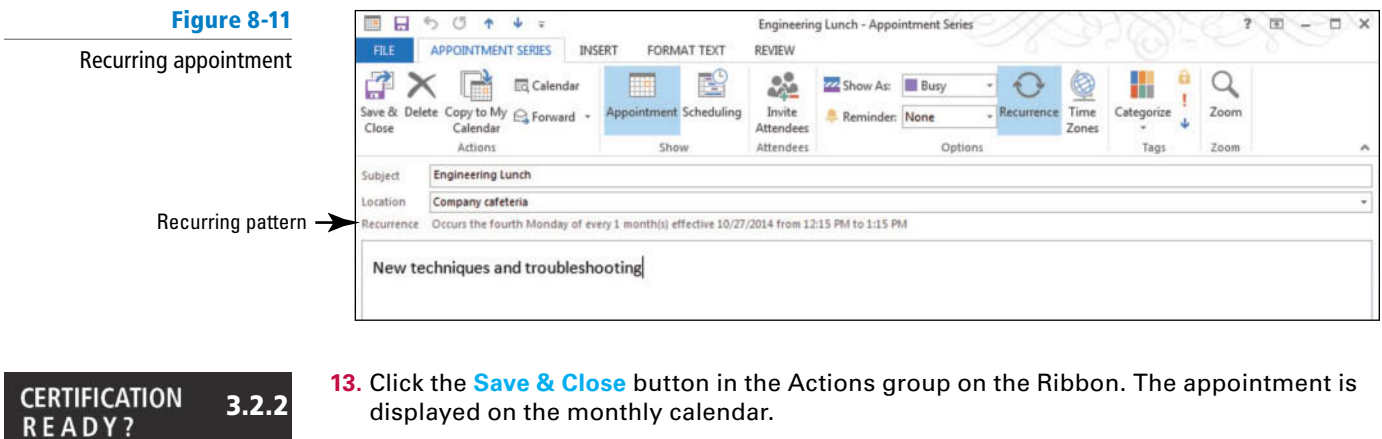

- **14.** Click the **Forward** arrow button at the top of the monthly calendar to verify that the recurring appointment is displayed in next month's calendar.
- **15.** Click the **Today** button in the Go To group on the HOME tab to return to the current month.

**PAUSE. LEAVE** the Outlook 2013 Calendar open to use in the next exercise.

## Marking an Appointment as Private

 You can also choose to mark an appointment as **private** . This feature blocks the details of an activity from anyone whom you've delegated access to read your Calendar account using Microsoft Exchange Server. When you've marked an appointment as private, you can change the way your schedule prints so that the details of private appointments don't print out. In this exercise, you will mark an appointment as private. At the end of the lesson, you'll print the exercises for the week and see how a private appointment appears when printed.

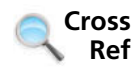

 How do you create a recurring appointment or event?

### STEP BY STEP **Mark an Appointment as Private**

**GET READY.** Before you begin these steps, be sure to launch Microsoft Outlook 2013.

- **1.** Show the Calendar in Month view.
- **2.** Click [**next Friday's date**] on the monthly calendar. The Blood drive is already scheduled for 2:00 PM on that date.
- **3.** On the HOME tab, click the **New Appointment** button. The Appointment window in Figure 8-1 is displayed. The date selected in the monthly calendar is already displayed in the *Start time and End time* fields.
- **4.** In the *Subject* field, key Interview Rebecca Laszlo for Receptionist.
- **5.** In the *Location* field, key My office.
- **6.** In the *Start time* field, key or select a time of 4:30 PM and an End time of 5:00 PM, if necessary.
- **7.** Click the **Private** button in the Tags group on the Ribbon.
- **8.** Click the **Save & Close** button in the Actions group on the Ribbon. The appointment is displayed on your monthly calendar.
- **9.** Hover over the new appointment. A flyout window appears displaying details about the appointment. Outlook 2013 displays a lock next to the private appointment, as shown in Figure 8-12.

### **Figure 8-12**

A private appointment

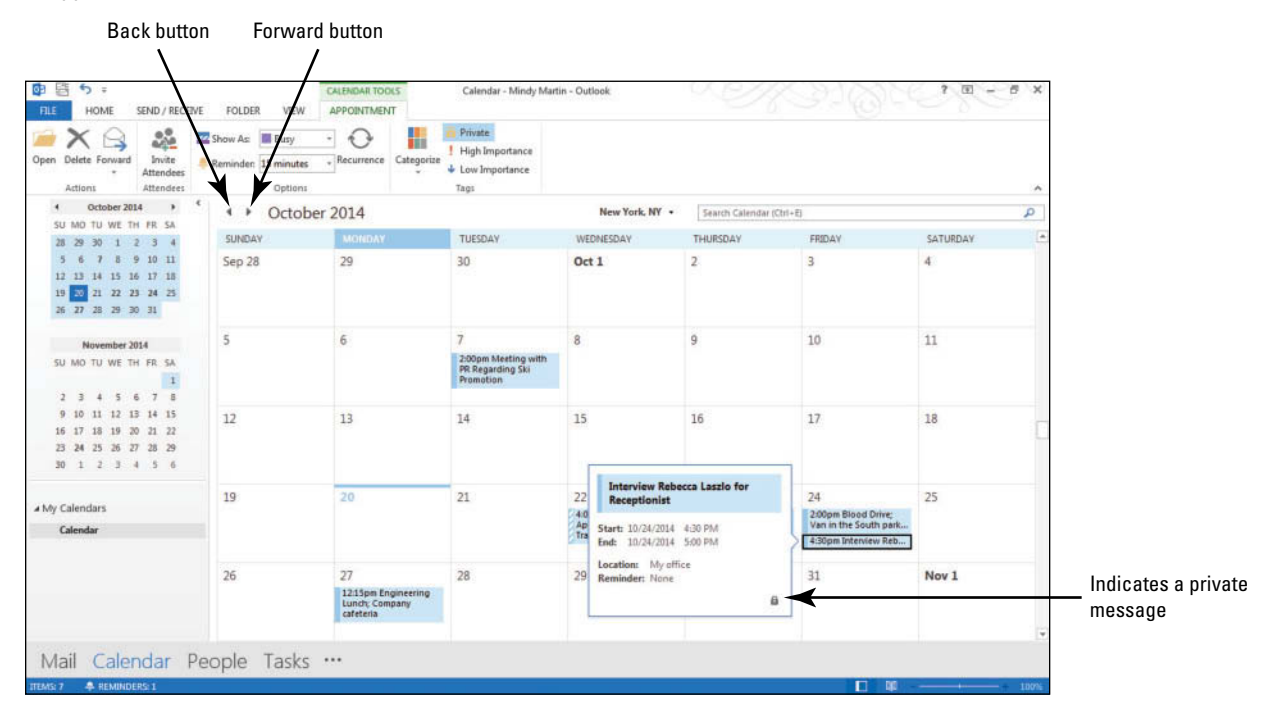

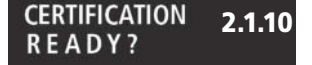

How do you mark an appointment as private?

### **PAUSE. LEAVE** Outlook 2013 open to use in the next exercise.

 In the previous exercise, you marked an appointment as Private by clicking the Private button before saving the appointment. You also can open an existing appointment and click the Private button to turn on or off the Private feature for that appointment. Be sure to save the modified appointment after changing the Private status.

### **Take Note**

 Although marking appointments and events as private hides the details from the casual viewer, it does not ensure privacy. Any person who has Read privileges to your calendar could access the information by a variety of methods.

## Forwarding an Appointment

Forwarding an appointment to someone allows you to invite someone to join you or notifies them of your schedule. You can forward an appointment to another Outlook 2013 user as an attached Outlook 2013 item. Or, if you want to send the appointment to someone that may not be using Outlook 2013, you can send it in an iCalendar file format. The **iCalendar** *(.ics)* format is interchangeable between most calendar and e-mail applications, which makes it a versatile tool. When you click on an iCalendar attachment, Outlook 2013 automatically adds the appointment to your calendar. In this exercise, you will forward an appointment as an attachment.

### **STEP BY STEP Forward an Appointment GET READY.** Before you begin these steps, be sure to launch Microsoft Outlook 2013. **1.** Show the Calendar in the Month view. **2.** Select the **Lunch with Vice President Duerr** appointment. If necessary, click the **CALENDAR TOOLS APPOINTMENT** tab. **3.** Click the **Forward** down arrow in the Actions group . Select **Forward as iCalendar**. The FW: Lunch with Vice President Duerr message window is displayed with the appointment attached as an .ics file. **4.** In the *To* field, key [your e-mail address]. **5.** In the message area, key **Come and join us at McCarty's .** [Press **Enter** twice.] **6.** Right-click the *ics* file and click **Save As** from the shortcut menu. **7.** Save the file to the location where you store your solution files. Click Save. **Troubleshooting** It is important to save the file to a location that both you and the recipient can access. If you are on the same server, you can save it there. If not, you might try a website. **8.** Click in the message area. **9.** Click the **INSERT** tab and click **Pictures** . **10.** Navigate to the data files for this lesson. 11. Click the *iCalendar.jpg* file and click *Insert*. The stock Outlook 2013 iCalendar image is added to the message, as shown in Figure 8-13. **Figure 8-13** The appointment saved as an .ics file Sending an appointment as an **E**  $\rightarrow$  $\circ$ W: Lunch with Vice President Duerr - Message (HTML)  $7 \times$ attachmentŵ MESSAGE **INSERT** OPTIONS FORMA **TEXT** REVIEW SmartArt  $\stackrel{\wedge\cdots}{\equiv}$  Drop Cap -**岛 Hyperlink** Text Box ~  $\pi$  Equation Ū  $\Omega$  $\overline{z}$ **HI** Ae 4C Online Shapes<br>Pictures v **Charles** Quick Parts - E Date & Time Bookmark  $\Omega$  Symbol -Attach Outlook Business Calendar Signature Table Pictur 4 WordArt Diect Horizontal Line File Item  $Card$ Include Tables Illustrations Links Text Symbols  $To.$ Mindy Martin:  $\overline{\mathbb{R}^{n}}$ Cc. Send Subject FW: Lunch with Vice President Duen Attached Lunch with Vice President Duerr.ics B KB Come and join us at McCarty's Turn the image into a link to the appointment Add event to Calendar ⊕

- **12.** Right-click the image and select **Hyperlink**. The Insert Hyperlink dialog box is displayed.
- **13.** Select **Existing File or Web Page**, then use the Look In directory to navigate to the solution folder where you stored the appointment, as shown in Figure 8-14.

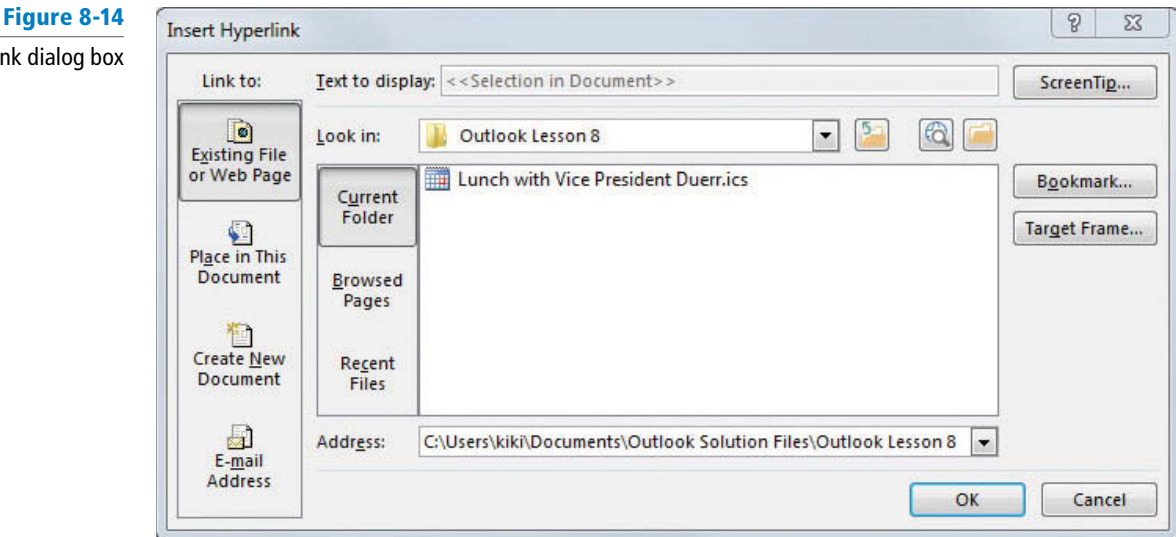

- **14.** Select the appointment and click **OK** .
- **15. Click Send.**
- **16.** Click the **Mail** button on the Navigation bar to return to the Inbox. If the message hasn't arrived, click the **Send/Receive All Folders** button.
- **17.** Click the **FW: Lunch with Vice President Duerr message** in the message list. The message appears in the Reading Pane.
- **18.** Click the **iCalendar image**. The original Lunch with Vice President Duerr Appointment window opened.
- **19.** Close the Appointment window. Save changes when prompted.

**PAUSE. LEAVE** Outlook 2013 open to use in the next exercise.

### **CREATING AN EVENT**

### **The Bottom Line**

 An event is an activity that lasts one or more days. In your calendar, an event is displayed as a **banner** text prominently displayed at the top of the day window that indicates an activity is going to require the entire day. For scheduling purposes, an event is displayed as free time, meaning that you are still available for appointments and meetings. In this exercise, you will create an event in Outlook 2013.

### STEP BY STEP **Create an Event**

**GET READY.** Before you begin these steps, be sure to launch Microsoft Outlook 2013.

- **1.** Show the Calendar in Month view.
- **2.** On the HOME tab, click the **New Items** button and select the **All Day Event** option. The Untitled — Event window is displayed (see Figure 8-15).

### **CERTIFICATION** 3.3.2 **READY?**

Insert Hyperlink

How do you send an appointment as an iCalendar attachment?

#### **Figure 8-15** Click to invite others Creating an EventSEND / RECEIVE FOLDER VIEV  $h$  Ban 翮 Click to create an Event 羞 联 **LUB**  $\overline{1}$ m ಕ್ಕ 品 **Elli Address Book** Day 團  $\blacksquare$  $\overline{m}$  $-$ **EVENT** INSERT FORMAT TEXT REVIEW  $\mathbb{R}$ E  $\Box$ TU WE TH FR S  $\times$ 岡 Call  $\overline{\mathbf{z}}$ si  $W \mathsf{As} \Box \mathsf{Free}$ Q 25 26 27 28 29 31 My e<sub>s</sub>Fo der 18 hours Lopy to  $\overline{\phantom{a}}$  $10$  11  $12$  11  $16$   $17$   $18$   $19$ 22 23 24 25 26 27 Tue 10/21/201  $\sqrt{1200 \text{ A}}$ V All day even October 2014 WE THE FR Tue 10/21/201  $\frac{1}{2}$  12:00 AM End time  $1, 2, 3, 4$ 13 14 15 16 17 18  $22, 23, 24$ Click to change to an appointment  $456$ (iii) My Calendar Calenda  $\Box$ CB4 Mail Calendar People Tasks ...

- **3.** In the *Subject* field, key **Anniversary**.
- **4.** In the *Start time* field, key [the date of your anniversary or a family member's **anniversary.** ]
- **5.** Click the **Private** button in the Tags group on the Ribbon.
- **6.** Click the **Recurrence** button in the Options group on the Ribbon. The Appointment Recurrence dialog box is displayed.
- **7.** In the Appointment Recurrence dialog box, click **Yearly** in the *Recurrence pattern* area. Selecting a different frequency changes the patterns available for selection on the right side in the Recurrence pattern area.
- **8.** On the right side in the *Recurrence pattern* area, click the button to select **On [month] [date]** .
- **9.** Click **OK** to set the recurrence pattern and return to the Event window. The recurrence pattern is displayed in the Event window.
- **10.** Click the **Reminder** dropdown list arrow . Click the **1 week** option, to schedule Outlook 2013 to remind you one week in advance of the scheduled event.
- **11.** Click the **Save & Close** button in the Actions group on the Ribbon. The appointment is added to your calendar.
- **12.** Click the **Forward** button at the top of the monthly calendar to verify that the recurring event is displayed on the correct date. Click the **Back** button at the top of the monthly calendar to return to the current month.

**PAUSE. LEAVE** Outlook 2013 open to use in the next exercise.

## **PRINTING APPOINTMENT DETAILS**

 In Outlook 2013, it is easy to print out the details about an appointment or even print out a calendar. The Memo Style format allows you to print the selected appointment. You can use settings in the Print dialog box to select the print style and the range of dates to include.

## Printing Appointment Details

In this section, you will print the details about one of your appointments.

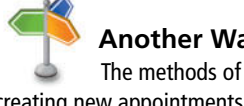

**Another Way** 

creating new appointments from messages or tasks that you performed in the earlier exercises in this lesson can also be used to create events.

### **The Bottom Line**

### STEP BY STEP **Print Appointment Details**

**GET READY.** Before you begin these steps, be sure to launch Microsoft Outlook 2013.

- **1.** Show the Calendar in Month view.
- **2.** Click **FILE** to open Backstage view and click **Print** in the Navigation Pane to open the Print settings page.
- **3.** Click the **Print Options** button. The Print dialog box is displayed, as shown in Figure 8-16.

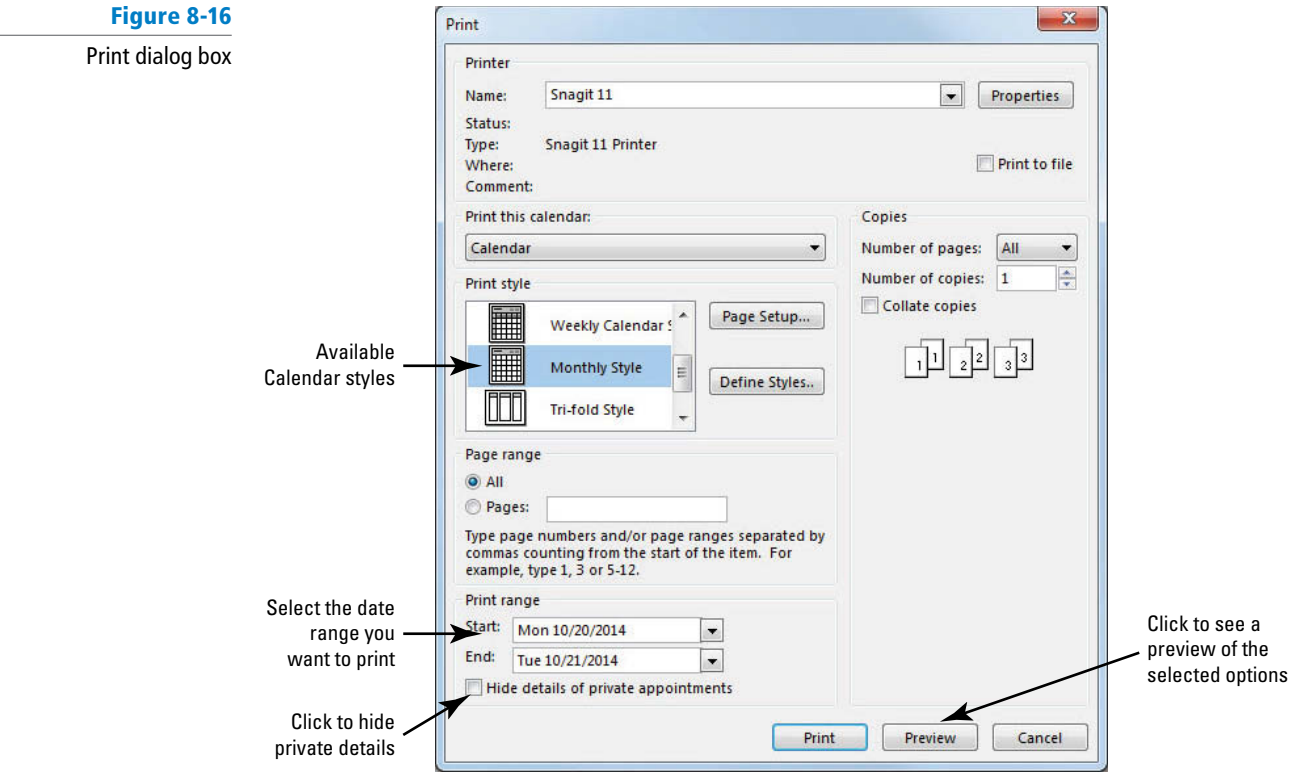

- **4.** In the *Print Style* area, click **Weekly Agenda Style** .
- **5.** In the *Start* box of the Print range area, key today's date.
- **6.** In the *End* box, key [**next Friday's date**].
- **7.** Click the **Hide details of private appointments** check box.
- **8.** Click the **Preview** button. The Print dialog box is closed, and the print page of Backstage view is displayed showing a preview of the new settings.
- **9.** Click the Preview to zoom in on the print out, as shown in Figure 8-17.

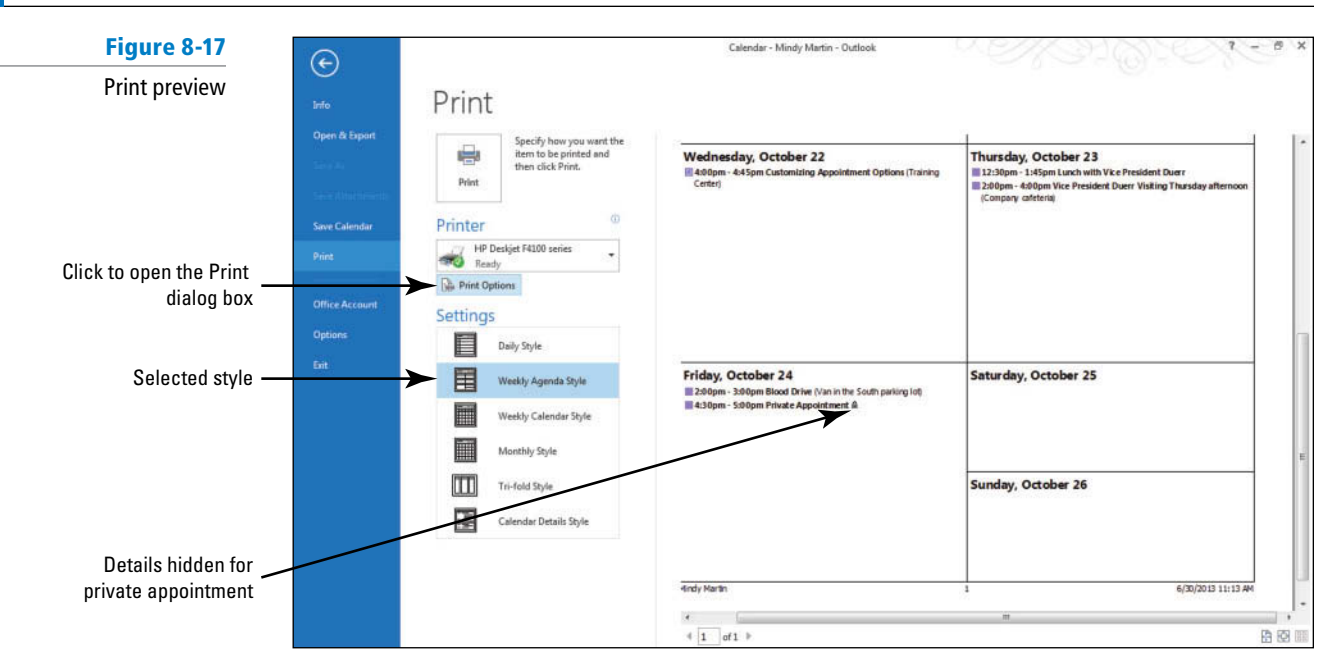

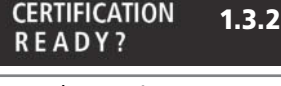

How do you print an appointment?

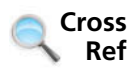

**10.** Click **Print** if you want to print the calendar details using the default printer.

**CLOSE** Outlook 2013.

You can find more information about using the Calendar folder in Lesson 10.

# **SKILL SUMMARY**

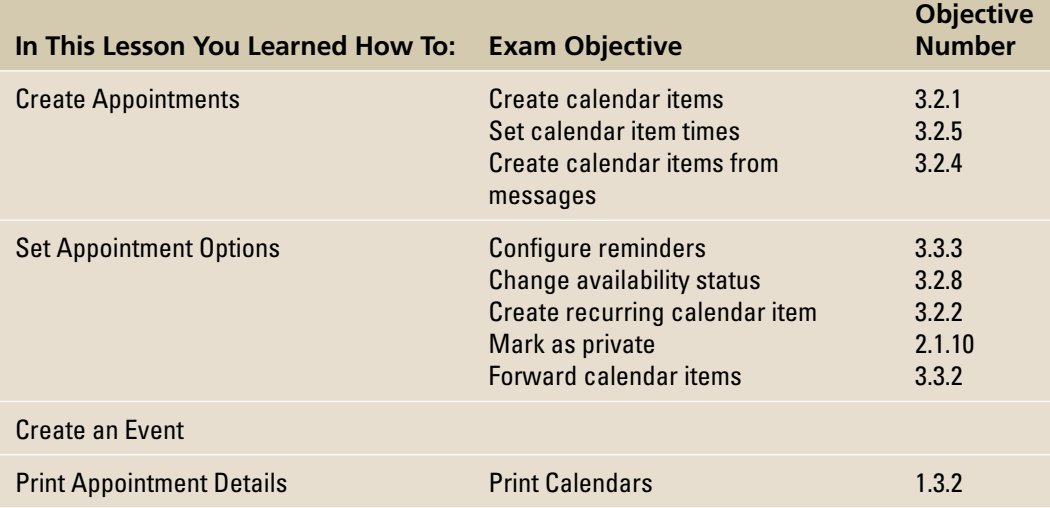

# **Knowledge Assessment**

### **Multiple Choice**

### **Select the letter beside the term that best completes each of the following statements.**

- **1.** An event is displayed as
	- **a.** a lock.
	- **b.** an exclamation point.
	- **c.** a seal.
	- **d.** a banner.
- **2.** The setting indicates that an activity is scheduled for this time period, but the activity might not occur.
	- **a.** Show As: Possible
	- **b.** Show As: Free
	- **c.** Show As: Saved
	- **d.** Show As: Tentative
- **3.** An activity that lasts one or more days is referred to as a(n) \_\_\_\_\_\_.
	- **a.** extended activity
	- **b.** session
	- **c.** event
	- **d.** All of the above
- **4.** A <u>a appointment is one that occurs at regular intervals.</u>
	- **a.** recurring
	- **b.** regular
	- **c.** routine
	- **d.** repeating
- **5.** In Outlook 2013, an activity that has to be performed is a(n)  $\equiv$ 
	- **a.** duty
	- **b.** task
	- **c.** event
	- **d.** chore
- **6.** The <u>contains an option to print appointments from selected dates.</u>
	- **a.** Appointment Options dialog box
	- **b.** Print dialog box
	- **c.** Edit Settings box
	- **d.** Layout dialog box
- **7.** For scheduling purposes, an event is displayed as **the assume** time.
	- **a.** busy
	- **b.** free
	- **c.** tentative
	- **d.** out of office
- **8.** The <u>enables</u> you to create a schedule.
	- **a.** calendar
	- **b.** appointment book
	- **c.** weekly organizer
	- **d.** ledger
- **9.** The <u>same tag protects the details of an activity from a casual observer.</u>
	- **a.** private
	- **b.** secure
	- **c.** encrypted
	- **d.** lock
- **10.** A(n) is a scheduled activity that does not require sending invitations to other people or resources.
	- **a.** private meeting
	- **b.** solo meeting
	- **c.** closed event
	- **d.** appointment

### **True/False**

 **Circle T if the statement is true or F if the statement is false.** 

- **TF 1.** You are not available for other activities when your time is displayed as Busy.
- **TF 2.** By default, each appointment is one hour long.
- **TF 3.** Recurrences can be scheduled based on daily, weekly, monthly, and yearly intervals.
- **TF 4.** A task cannot be used to create an appointment unless the task is private.
- **TF 5.** Appointments require invitations sent through Outlook 2013.
- **TF 6.** Marking an appointment as private ensures that users who can view your calendar cannot view the details of the private appointment.
- **TF 7.** You can key text in the *Start time* and *End time* fields rather than a date.
- **TF 8.** Selecting a different frequency changes the available recurrence patterns displayed.
- **T F 9.** A message is deleted automatically when it is used to create an appointment.
- **T F 10.** An event is displayed as a banner in your calendar.

# **Competency Assessment**

### **Project 8-1: Create a One-Time Appointment**

 You have been selected to create a presentation about a new product your company will sell in the coming year. You will deliver the presentation at a company dinner on Wednesday. Schedule the time to prepare the presentation.

**GET READY. LAUNCH** Outlook 2013 if it is not already running.

- **1.** Click the **Calendar** button in the Navigation bar to display your Calendar.
- **2.** Click the **Month** button to display the Month view, if necessary.
- **3.** Click [next Tuesday's date] on the monthly calendar.
- **4.** On the HOME tab, click the **New Appointment** button. The Appointment window is displayed.
- **5.** In the *Subject* field, key **Prepare New Product Presentation**.
- **6.** In the *Start time* fields, key or select the time of **9:30 AM**. Key or select the *End time* of **2:00 PM** .
- **7.** Click the **Save & Close** button in the Actions group on the Ribbon. The appointment is added to the calendar.

**LEAVE** Outlook 2013 open for the next project.

### **Project 8-2: Schedule Vacation**

Your boss has finally approved your vacation request for July. Now that it's official, it's time add your vacation to the calendar.

**GET READY. LAUNCH** Outlook 2013 if it is not already running.

- **1.** Click the **Calendar** button in the Navigation bar to display the Calendar folder.
- **2.** Click the **Forward** arrow button until the calendar displays the next July.
- **3.** Double-click the first Monday in July. An Event window is displayed.
- **4.** In the *Subject* field, key **Vacation**.
- **5.** In the *End time* field, key **Friday** as the end of your vacation.
- **6.** Click the **Show As** drop down arrowto adjust the availability indicator. Select the **Out of Office option.**
- **7.** Click the All day event check box to select the option, if necessary. The time fields are dimmed.
- **8.** Click the **Save & Close** button in the Actions group on the Ribbon. The Event is added to your calendar.

**LEAVE** Outlook 2013 open for the next project.

# **Proficiency Assessment**

### **Project 8-3: Create an Appointment from a Message**

 A friend sent you a message about a concert in November. Create an appointment from the message.

**GET READY. LAUNCH** Outlook 2013 if it is not already running.

- **1.** Click the **Calendar** button in the Navigation bar if necessary to display the Calendar folder.
- **2.** Click the **New Items** button on the HOME tab to display the available options. Select **E-mail Message** .
- **3.** In the *To* field, key [your e-mail address]. In the *Subject* field, key **Concert!** In the message area, key [**the name of your favorite musical performer**] **is coming to** [**the name of local the concert hall**]**! Mark November 15 on your calendar! I've already bought our tickets!** Click the **Send** button.
- **4.** Return to your **Inbox** , if necessary. Click the **Send/Receive All Folders** button if the message has not arrived yet.
- **5.** Click the **Concert!** message and drag it to the Calendar button on the Navigation bar to open a Concert! – Appointment window.
- **6.** Key **November 15** in the *Start time* field. Key or select 7:00 PM.
- **7.** Key or select an *End time* of **11:00 PM** .
- **8.** Click the **Save & Close** button in the Actions group on the Ribbon.

**LEAVE** Outlook 2013 open for the next project.

### **Project 8-4: Schedule a Recurring Appointment**

 Every week, you collect information to track the difference between goals and actual sales. Create a recurring appointment every Monday to gather the previous week's information and post it for the managers to review.

**GET READY. LAUNCH** Outlook 2013 if it is not already running.

- **1.** Click the **Calendar** button in the Navigation bar to display the Calendar folder, if necessary.
- **2.** Click the first Monday of next month on the monthly calendar.
- **3.** On the HOME tab, click the **New Appointment** button. The Appointment window is displayed.
- **4.** In the *Subject* field, key Prepare Sales Report.
- **5.** In the *Start time* field, key or select 8:30 AM. Key or select an *End time* of 9:30 AM.
- **6.** Click the **Recurrence** button in the Options group on the Ribbon. The Appointment Recurrence dialog box is displayed.
- **7.** Click **OK** to accept the suggested recurrence pattern and return to the Appointment window.
- **8.** Click the **Save & Close** button in the Actions group on the Ribbon. The appointment is added to the calendar.

**LEAVE** Outlook 2013 open for the next project.

# **Mastery Assessment**

### **Project 8-5: Mark an Appointment as Private**

 In Project 8-3, you created an appointment for the concert. Your taste in music might not be appreciated by everyone who views your calendar. Make the appointment private. Note: You should only print this assignment if your instructor has asked you to.

**GET READY. LAUNCH** Outlook 2013 if it is not already running.

- **1.** Click the **Calendar** button in the Navigation bar to display the Calendar folder.
- **2.** Display the **November** calendar.
- **3.** Double-click the **Concert!** appointment to open it.
- **4.** Click the **Private** button in the Tags group.
- **5.** Click the **Save & Close** button in the Actions group. The private appointment is added to the calendar.
- **6.** Click the **FILE** tab and select **Print** in the Navigation Pane.
- **7.** Select the **Calendar Details Style** and click the **Print Options** button.
- **8.** Set the Print Range to *Start* and *End* on **November 15** .
- **9.** Click the **Print** button. Turn the printout in to your instructor.

**LEAVE** Outlook 2013 open for the next project.

### **Project 8-6: Create and Print an Appointment from a Task**

Last week, a coworker asked you to review a new marketing presentation that he finished yesterday. Turn the task into an appointment to review the presentation tomorrow after lunch. Note: You should only print this assignment if your instructor has asked you to.

**GET READY. LAUNCH** Outlook 2013 if it is not already running.

- **1.** Switch back to the current month in the calendar. Display the Tasks peek on the Navigation bar.
- **2.** Click the *Type a new task* field, and key **Review presentation for Gary Tambor**. [Press **Enter**]. The task is created.
- **3.** Click the **Review presentation for Gary Tambor** task. Drag it to [**tomorrow's date**] on the calendar.
- **4.** Double-click the **Review presentation for Gary Tambor** item in the calendar. An Event window is displayed.
- **5.** Click the **All day event** check box to clear the check box. The time fields become available.
- **6.** Key or select a *Start time* of **3:30 PM** and an *End time* of **5:00 PM** .
- **7.** Set the appointment as **High Importance** .
- **8.** Click the **Save & Close** button in the Actions group on the Ribbon. The appointment is added to the calendar.
- **9.** With the appointment selected, click the **FILE** tab and select **Print** in the Navigation Pane.
- **10.** Select **Memo Style** in the Settings area and click **Print** . Turn the printout in to your instructor.

**CLOSE** Outlook 2013.

**Managing Meetings**  $\mathcal{G}$ 

# **LESSON SKILL MATRIX**

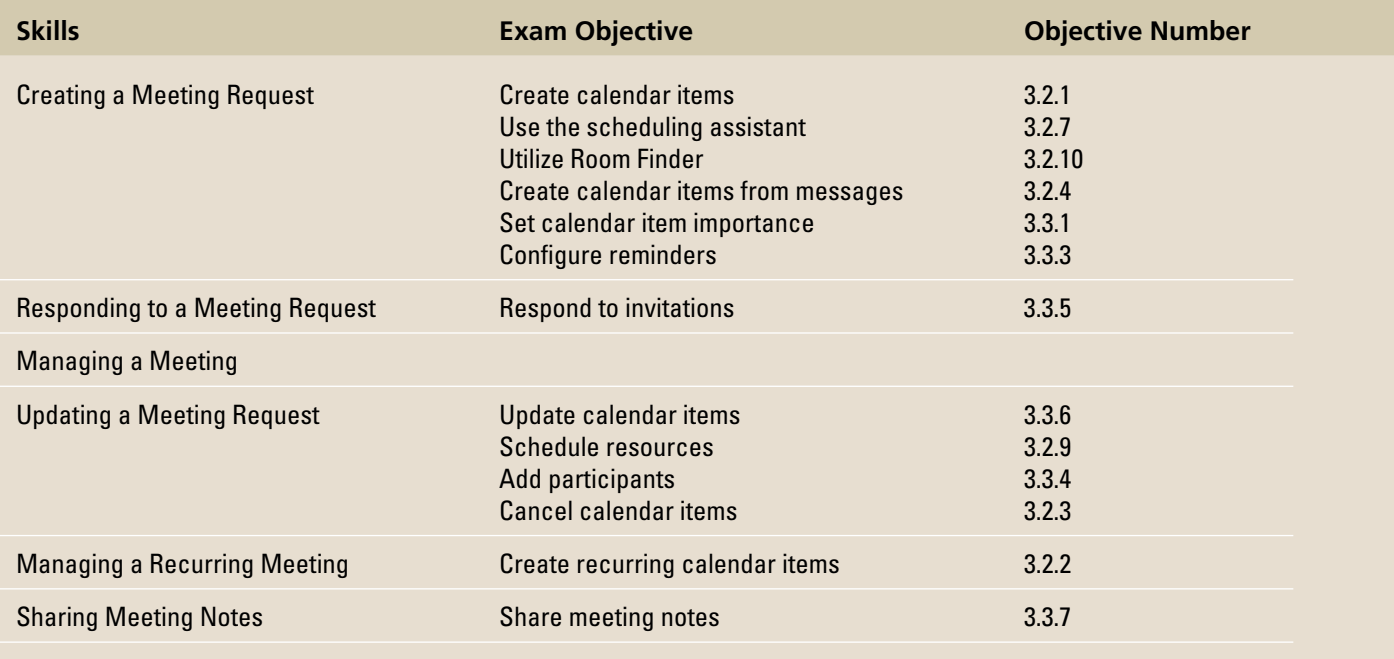

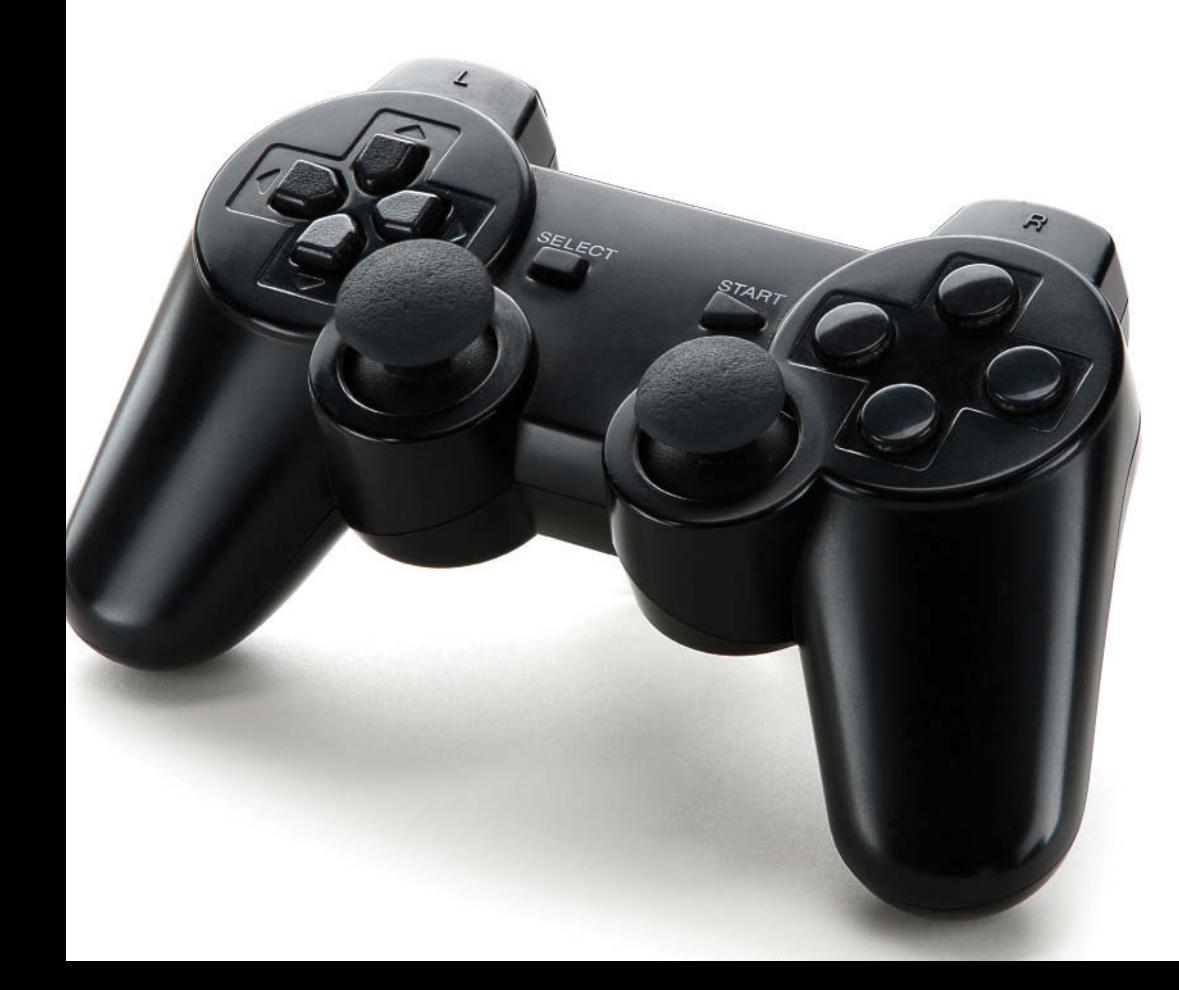

# **KEY TERMS**

- **cancel**
- **mandatory attendee**
- **meeting**
- **meeting organizer**
- **meeting request**
- **occurrence**
- **optional attendee**
- **recurring meeting**
- **resource**

© Chimpinski/iStockphoto © Chimpinski/iStockphoto

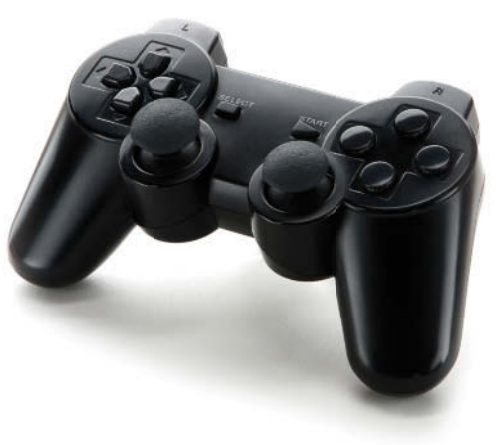

© Chimpinski/iStockphoto

Tailspin Toys has been working with Resort Adventures on a new adventure sports game. The project is scheduled to move into its final phase next month. Gabe Mares, Software Development Manager for Tailspin Toys, just finished reviewing the latest bug reports for Project Snow. Unfortunately, the list is much longer than it should be at this stage in the software development cycle. If the problems don't get resolved quickly, they won't be able to meet their deadline. It is obviously time to call a meeting to identify the reason for the long list of problems and determine how the problems could be resolved to meet the project deadlines. The Outlook 2013 Calendar feature is a great tool for managing your meetings because of the flexibility and control it gives you. You can use Outlook 2013 to invite guests to a meeting, schedule your resources, and check the availability of attend-

ees. In this lesson, you will work on all the different aspects of using meetings in the Outlook 2013 calendar. You will create, modify, and cancel meetings. You'll also respond to meetings set by others.

## **SOFTWARE ORIENTATION**

### **The Meeting Window**

 The Meeting window displayed in Figure 9-1 enables you to create a meeting involving other people or resources. Scheduled meetings are displayed on your calendar.

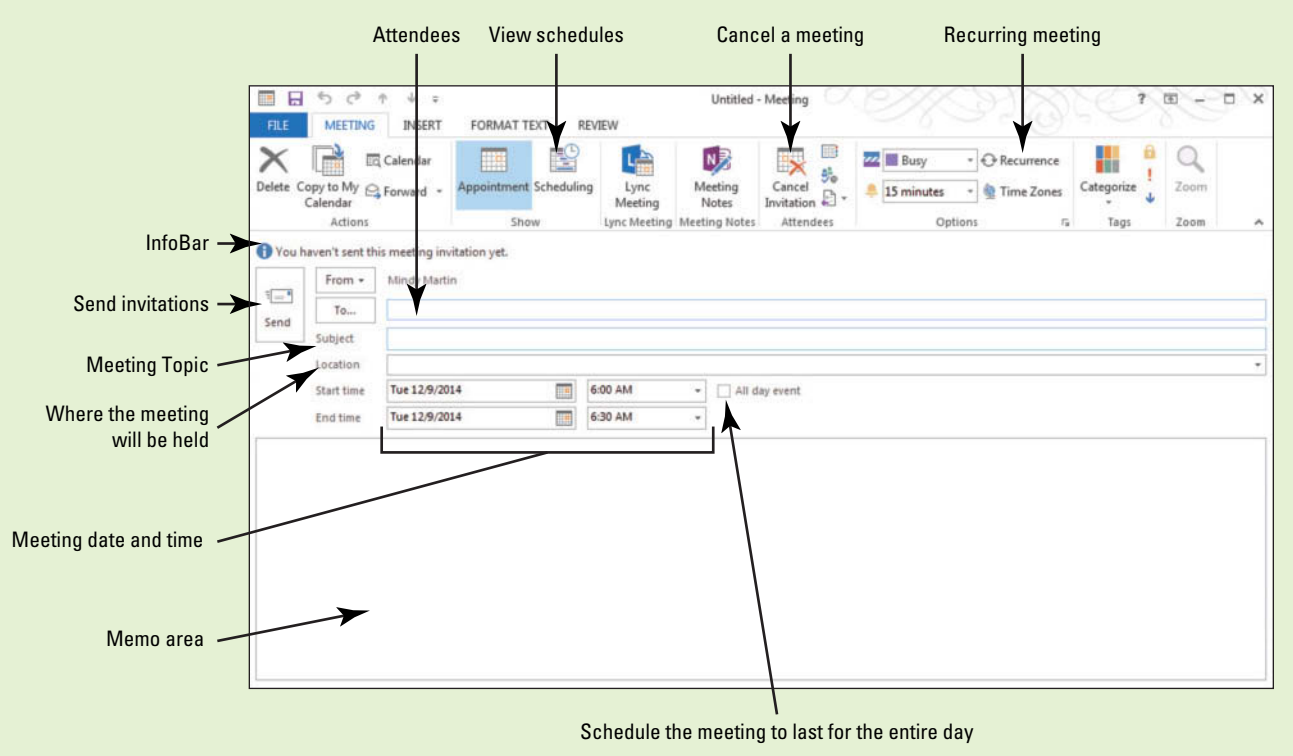

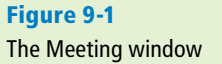

 Use the Meeting window to create a meeting. Refer to Figure 9-1 as you complete the following exercises.

## **CREATING A MEETING REQUEST**

### **The Bottom Line**

 In Outlook 2013, a **meeting** is a scheduled appointment that requires sending invitations to other people or resources. Therefore, the Meeting window, shown in Figure 9-1, is very similar to the Appointment window. However, the Meeting window also includes the *To* field to invite attendees and the *Send* button to send the invitations. A meeting can occur once or at regular intervals.

**Cross Ref**

For more information about appointments, refer to Lesson 8.

## Creating a One-Time Meeting

 Meeting a goal often requires more than one person. Working with others to accomplish a goal usually requires meetings. Use Outlook 2013 to start planning a meeting by selecting the right time, the right place, and the right people to accomplish the goal. A **meeting request** is an Outlook 2013 item that creates a meeting and invites attendees. In this exercise, you will start the process of creating a one-time meeting.

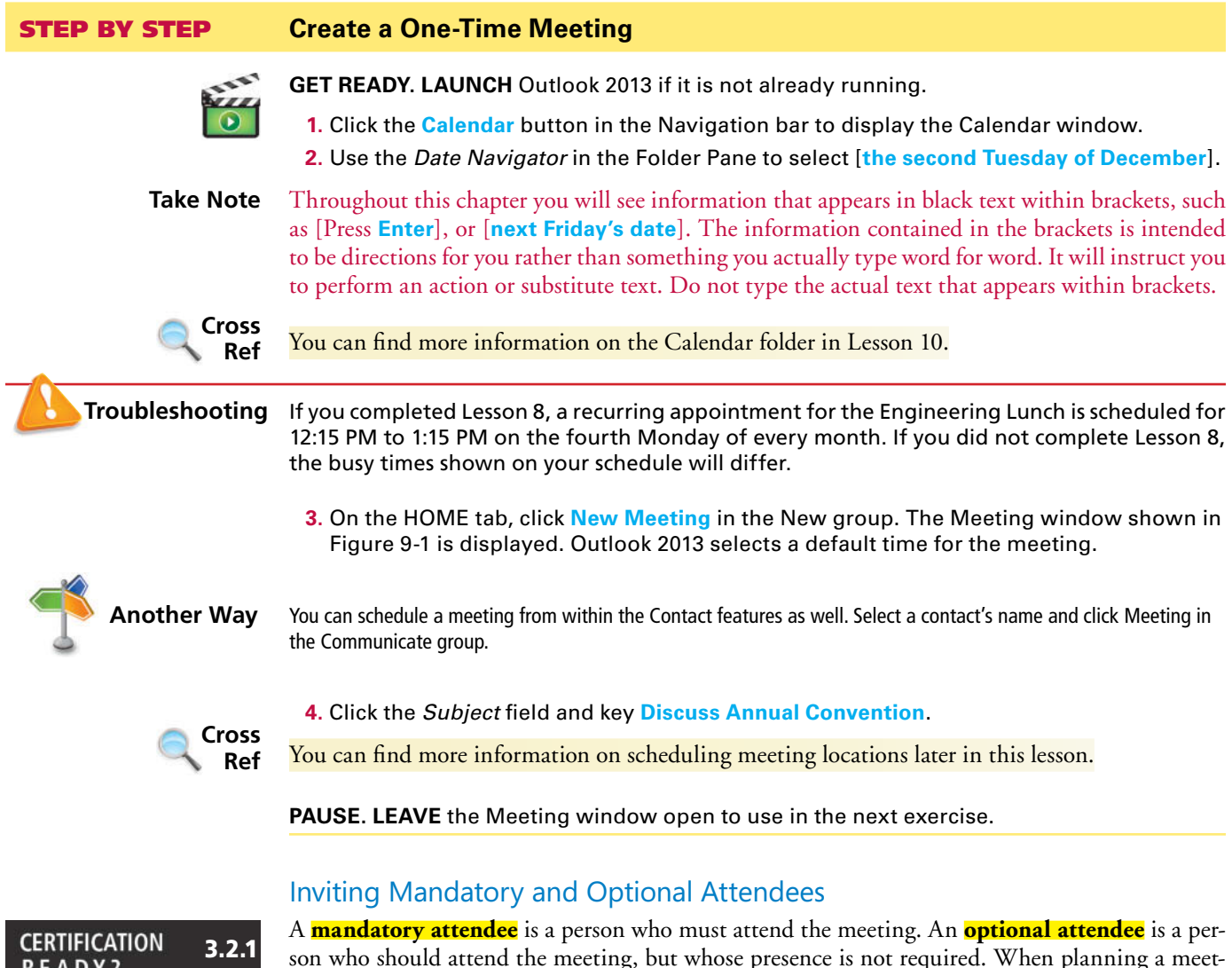

How do you create calendar items?

son who should attend the meeting, but whose presence is not required. When planning a meeting, you should always invite at least one mandatory attendee. If a mandatory attendee is not needed to accomplish a goal at the meeting, you might not need a meeting at all. When you select a meeting time, choose a time slot when all mandatory attendees are available. It is helpful to use the message area to provide information about the meeting, including an agenda. In this exercise, you will select the right people to make this meeting a success. You will add both a mandatory attendee and an optional attendee and write a brief note to the attendees.

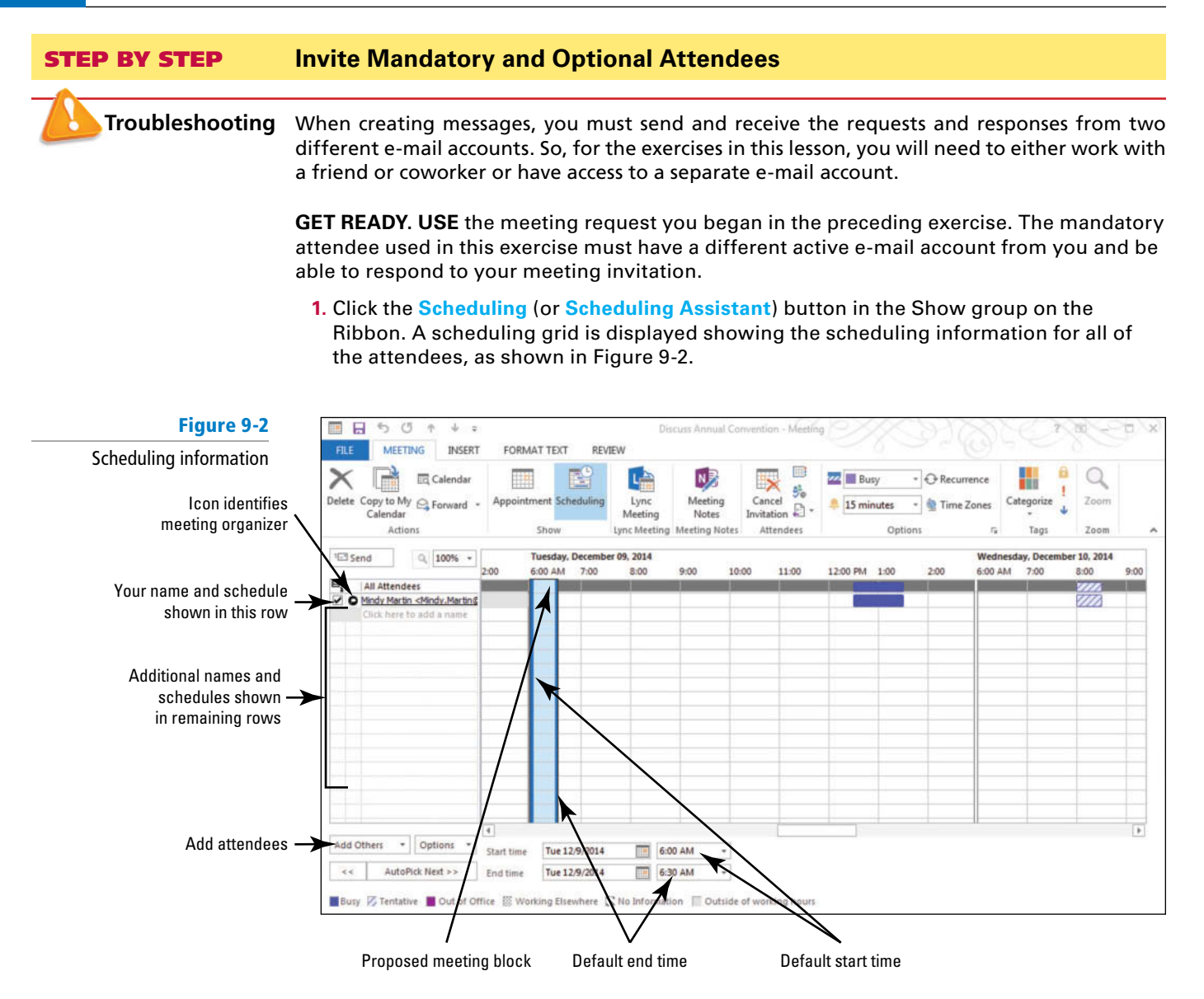

**2.** Click the **Options** button located below the All Attendees pane and select the *Show Only My Working Hours* option, if necessary. The scheduling information updates to show your work hours.

If you are using Microsoft Exchange, the Scheduling button is called Scheduling Assistant and should include free/busy information for your contacts. **Troubleshooting**

> **3.** Click **Add Others** and then click **Add from Address Book** from the dropdown list that appears. The Select Attendees and Resources: Contacts window appears, as shown in Figure 9-3.

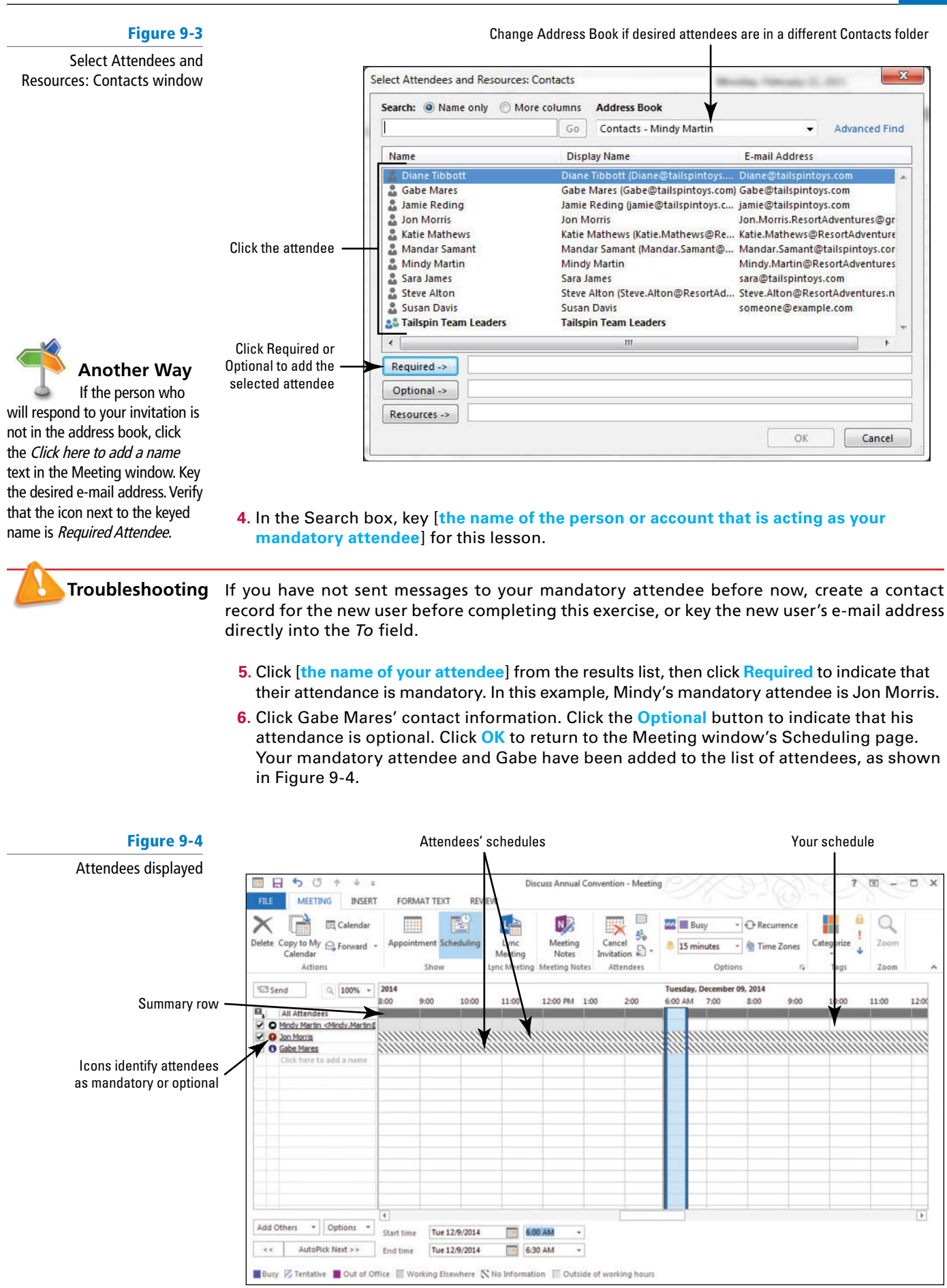

**7.** Click the **Appointment** button in the Show group. In the message body, key: **It's time to start planning for our annual convention. Bring the comments from last year's convention and we'll create our project plan during the meeting. Gabe, I hope you can**  join us. [Press **Enter**] twice and sign with your name.

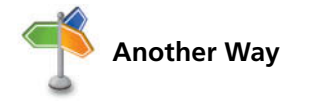

**Another Way** You can also attach documents to the invitation before sending it. To attach documents, click the INSERT tab and **Another Way** click the Attach Eile butten in the Include group on the Bibben click the Attach File button in the Include group on the Ribbon.

**PAUSE.LEAVE** the meeting window open to use in the next exercise.

## Determining When Attendees Can Meet

 The scheduling page of a meeting shows your schedule for the selected day. If you are working on a Microsoft Exchange network, you can see when your attendees are free to attend your meeting and when they are busy. Ideally, you will be able to view this information for all of the attendees, but if you are inviting people outside of your Microsoft Exchange network, you will not have this information. Another useful Exchange tool is the Room Finder. The Room Finder helps you find a room that is available at the same time that your meeting's attendees are all available. In this exercise, you will examine the available scheduling information for the people you want to invite to the meeting, manually select a meeting time, and then let Outlook 2013 select a time for the meeting.

### STEP BY STEP **Determine When Attendees Can Meet**

**GET READY. USE** the meeting request you began in a previous exercise. The mandatory attendee used in this exercise must have an active e-mail account and be able to respond to your meeting invitation.

- The directions below require that you are operating on a Microsoft Exchange network. If you are not using Microsoft Exchange, take note of the Troubleshooting alerts throughout this exercise. **Take Note**
	- **1.** Click the **Scheduling** (or **Scheduling Assistant**) button in the Show group on the Ribbon. Scheduling information is displayed, as shown in Figure 9-4.
	- **2.** In the *Start time* field, key or select **9:00 AM**. Notice that the vertical bars move to enclose the 9:00 AM to 9:30 AM time slot reflecting the new start and end time for the meeting.

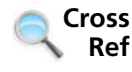

You can find more information on sharing calendars in Lesson 10.

- **3.** Click the **right vertical line** and drag it farther to the right so that the bars enclose the 9:00 AM to 10:00 AM time slot. Notice that the *End time* field changed to 10:00 AM.
- **4.** Change the *Start time* field to 1:00 PM and change the *End time* field to 2:00 PM. The vertical lines move again. The meeting time overlaps your scheduled appointment.

If you invite someone not on your Microsoft Exchange network, you will see the name on the Scheduling Assistant, but you will not see their schedule. **Troubleshooting**

> **5.** Click the **AutoPick Next** button to allow Outlook 2013 to automatically search for the next time slot that is free for all of the required attendees, as shown in Figure 9-5.

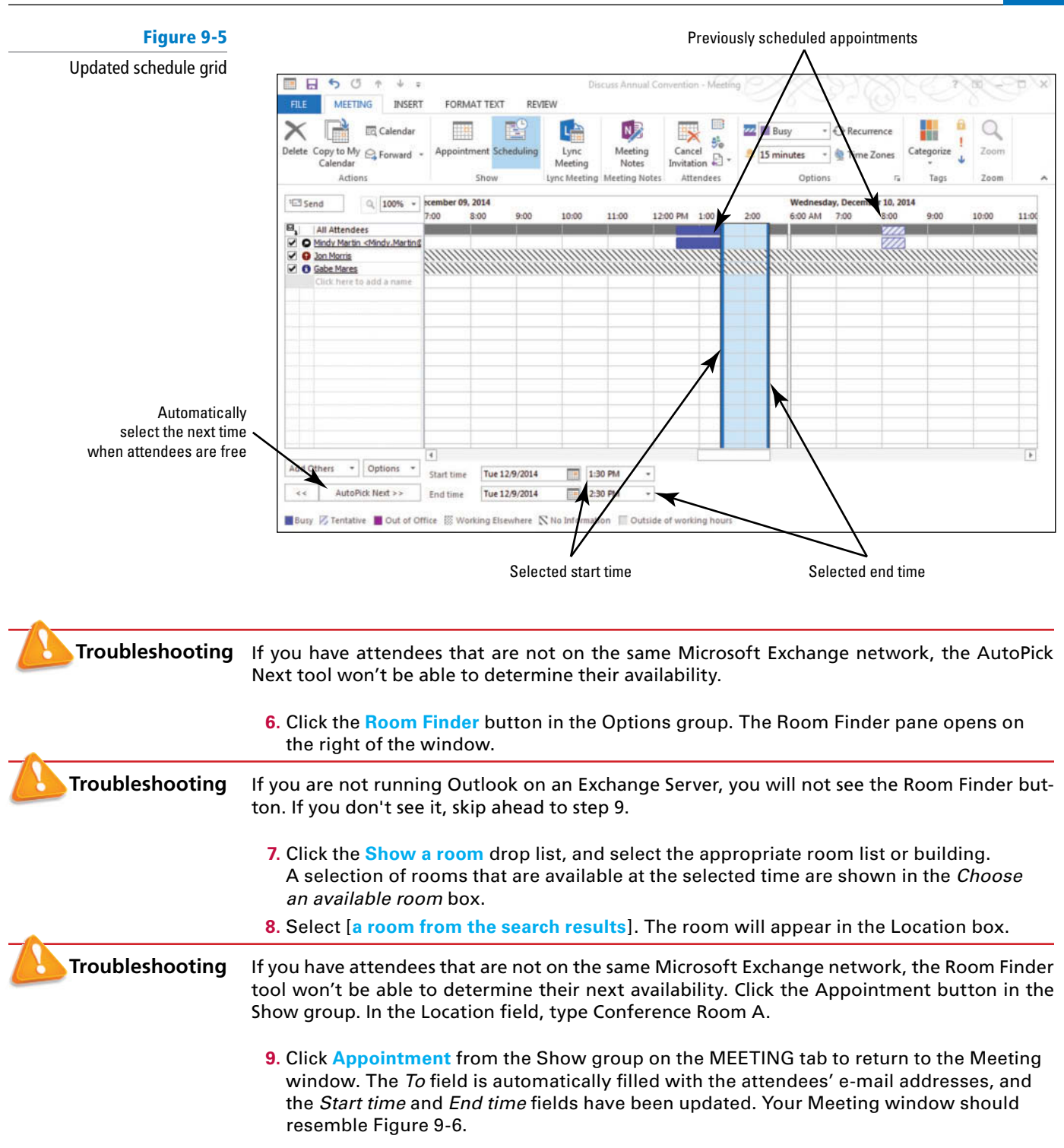

### **Figure 9-6**

### Updated Meeting window

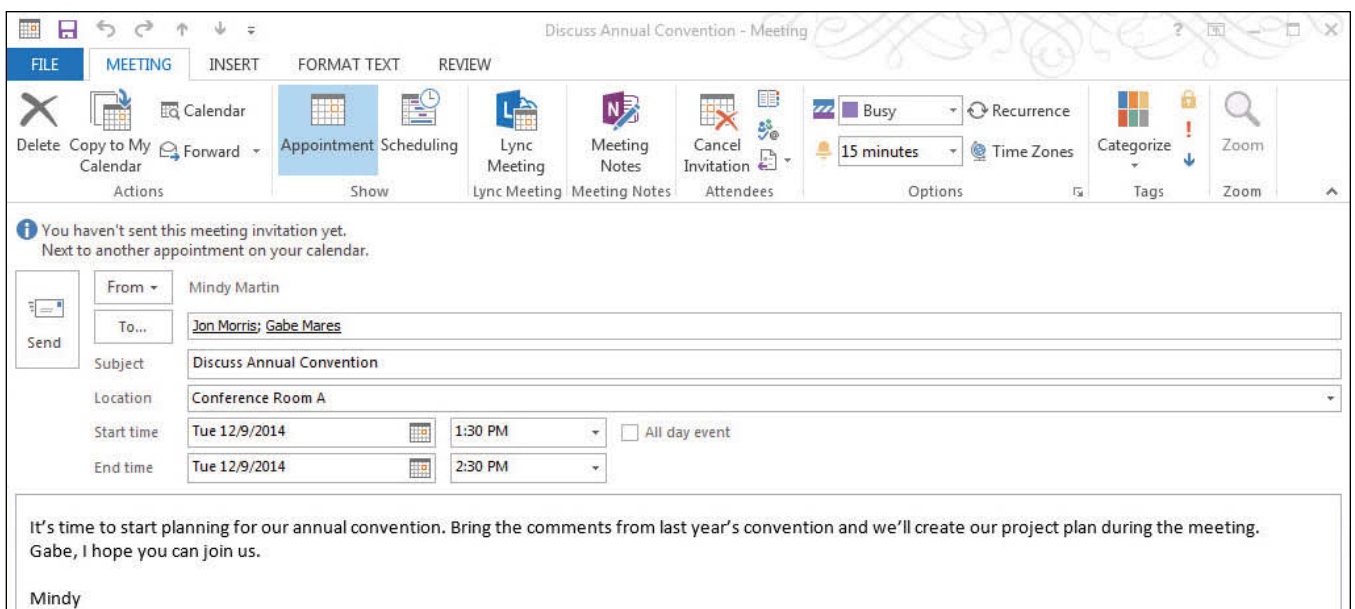

### **CERTIFICATION** 3.2.7 **READY?**

**10.** Click the **Send** button.

PAUSE. LEAVE Outlook 2013 open to use in the next exercise.

### How do you use the Scheduling Assistant?

**CERTIFICATION READY?** 

 How do you use the Room Finder?

3.2.10

# Sending a Meeting to a Contact Group

In Lesson 6, you discovered that creating a contact group is an efficient way to send frequent e-mails to a group of people. You can also use your contact groups to invite several people to your meeting at one time. In this exercise, you will send a meeting request to the contact group you created in Lesson 6.

## **STEP BY STEP** Send a Meeting to a Contact Group

 **GET READY. USE** the Tailspin Team Leaders Contact Group you created in Lesson 6.

- **1.** Click the **Calendar** button in the Navigation bar to display the Calendar window.
- **2.** Use the *Date Navigator* in the Folder Pane to select [**the third Monday of January**].
- **3.** On the HOME tab, click **New Meeting** in the New group. The Meeting window shown in Figure 9-1 is displayed.
- **4.** Click the *Subject* field and key First Weekly Meeting. In the *Location* field, key **Conference Room A** .
- **5.** In the Meeting window, click the **To** button to open the Select Attendees and Resources: Contacts window. Select the **Tailspin Team Leaders Contact Group** you created in Lesson 6 and click the **Required** button to indicate that their attendance is mandatory.
- **6.** Click **OK** and return to the Meeting window's Scheduling page. Click the **plus sign** in front of the contact group name. The Expand List dialog box is displayed asking if you want to replace the Contact Group name with the names of the individual members, as shown in Figure 9-7.

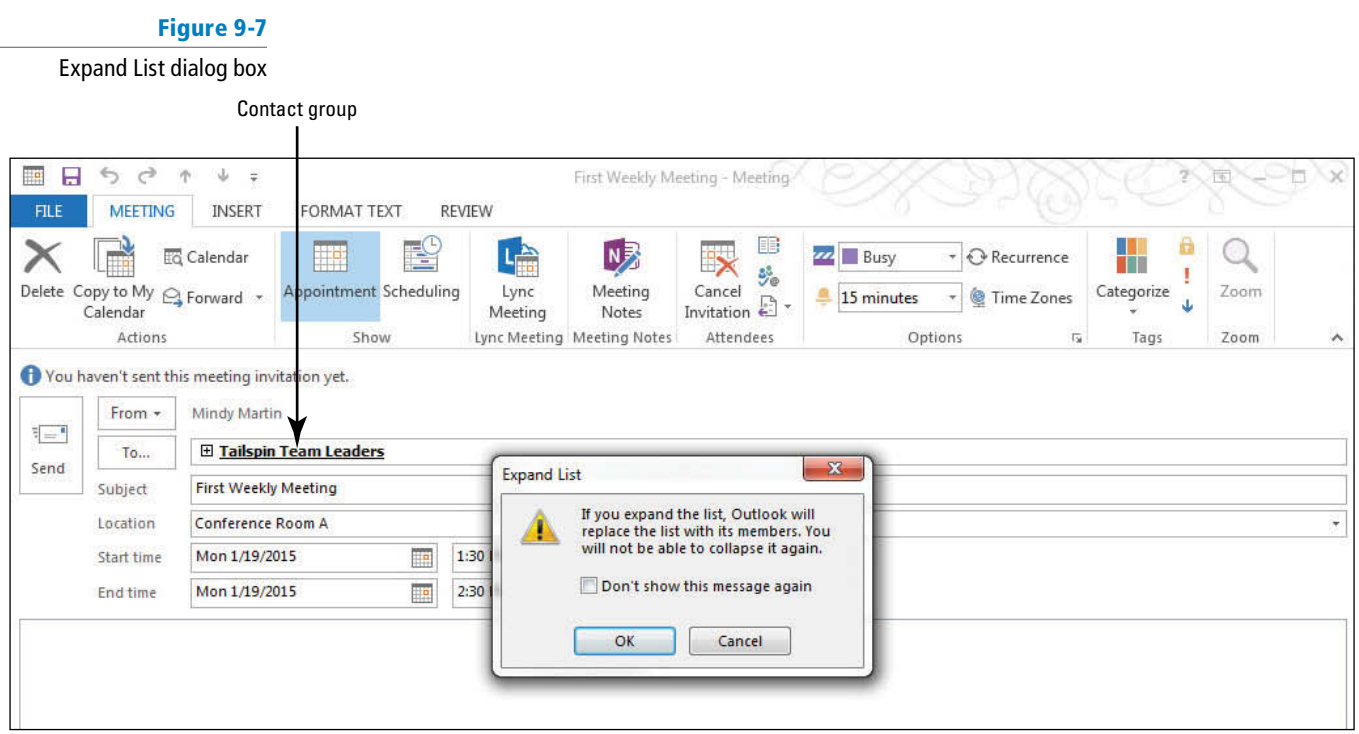

**7.** Click OK to close the dialog box and return to the Meeting window. The To field now shows the name of each of the Contact Group's members, as shown in Figure 9-8.

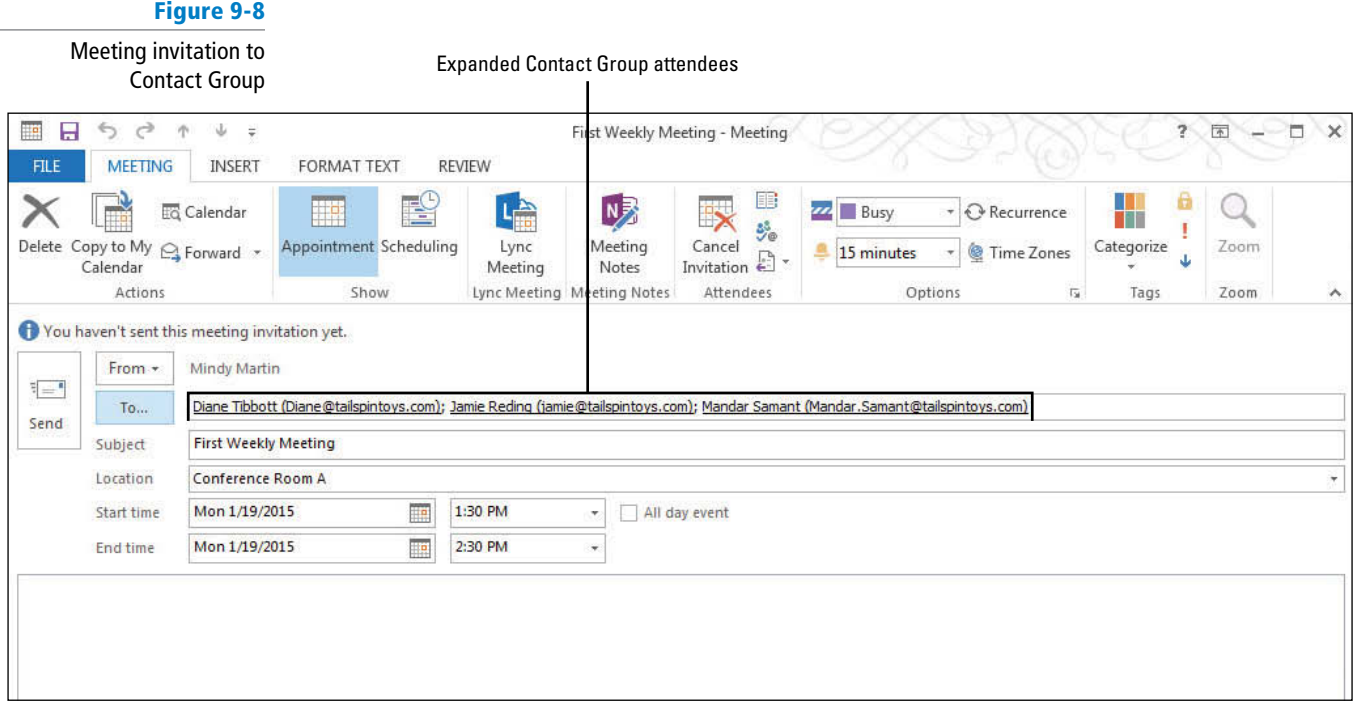

- **8.** Change the *Start time* field to 2:00 PM and change the *End time* field to 3:00 PM, if necessary.
- **9.** In the message body, key **Agenda: Create project plan** . [Press **Enter**] . **Assign project roles** . [Press **Enter** twice] and sign with [**your name**].
- **10.** Click **Send** .

PAUSE. LEAVE Outlook 2013 open to use in the next exercise.

## Creating a Meeting from a Message

 Sometimes, a message can lead to a meeting. For example, when Gabe received the bug report in the weekly status update memo about Project Snow, he realized that there was a problem that needed to be addressed face-to-face in order to get to the bottom of it. When you create a meeting from a message you received, the message text is saved automatically in the Meeting Request window's message area. In this exercise, you'll reply to a message with a meeting request.

### STEP BY STEP **Create a Meeting from a Message**

 **GET READY. USE** the Diane Tibbott contact record you created in Lesson 6.

- **1.** From the Calendar folder, click the **New Items** button on the HOME tab. A list of available items is displayed.
- **2.** Click **E-mail Message** in the list to display a new Message window.
- **3.** In the *To* field, key [the e-mail address of the person or account that is acting as your **mandatory attendee**] for this lesson.
- **4.** In the *Subject* field, key **Latest bug report issues**. In the message area, key **Unfortunately, this week's bug report doesn't show much progress. We are still experiencing 20 glitches per unit. The cause is still unknown. Will send you the particulars later today.** Click the **Send** button.
- **5.** Return to your **Inbox** , if necessary. Click the **Send/Receive All Folders** button if the message has not arrived yet.

**Troubleshooting**

If you are not working with a friend or coworker on this lesson, switch to the mandatory attendee account that you are using.

**6.** In the mandatory attendee account, click the **Latest bug report issues** message. Click the **Reply with Meeting** button in the Respond group on the HOME tab. The *Latest bug report issues – Meeting* request window is displayed with the contents of the original message, as shown in Figure 9-9.

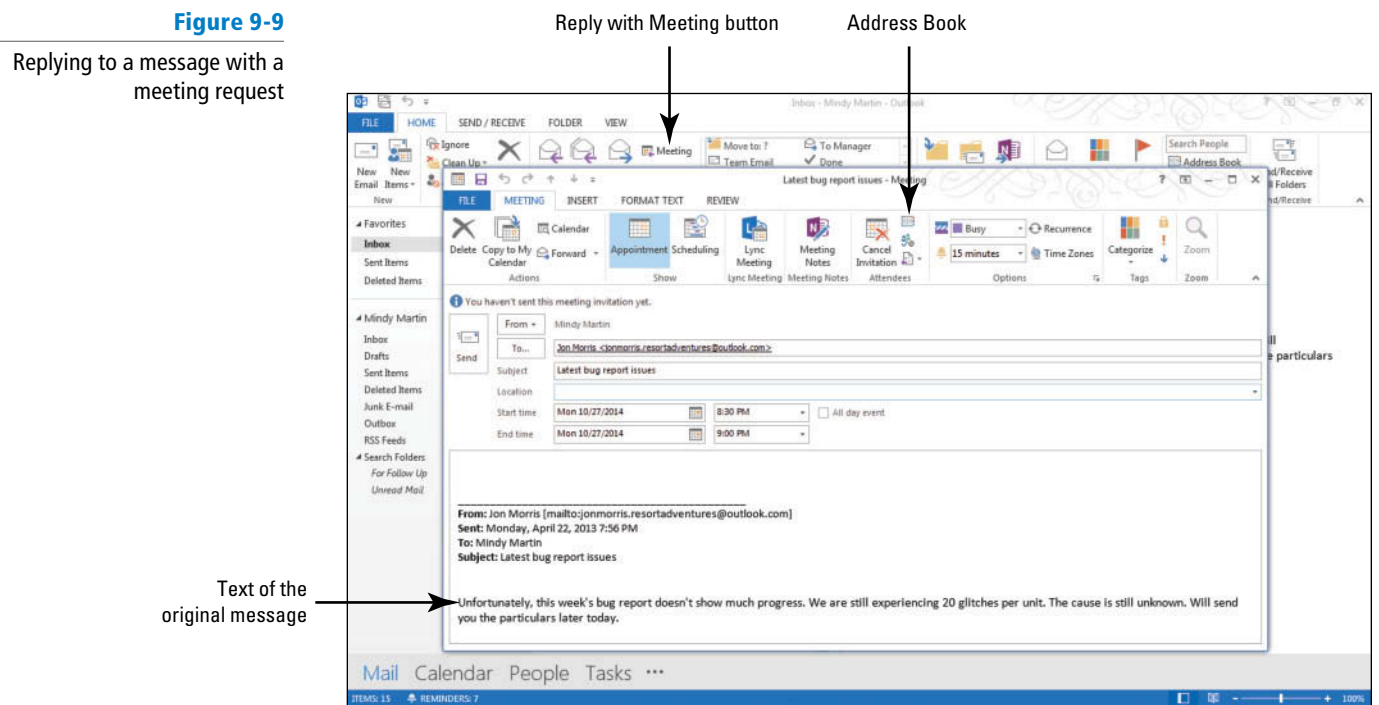
#### **CERTIFICATION** 3.2.4 **READY?**

 How do you create a meeting from a message?

#### **CERTIFICATION** 3.3.1 READY?

 How do you set the importance of a meeting?

- **7.** Key Wednesday into the *Start time* field instead of a date. Key or select a start time of **9:00 AM** .
- **8.** In the *End time* field, key **11:00 AM**.
- **9.** Click High Importance in the Tags group. In the Location field, key Design Center 2.
- **10.** Click the **Address Book** button in the Attendees group. Select **Diane Tibbott** , **Jamie Reding** , and **Mandar Samant** from the address book. Click **Required** and click **OK** .

**PAUSE. LEAVE** Outlook 2013 open to use in the next exercise.

# Setting Response Options for a Meeting Request

 By default, when you create a meeting in Outlook 2013, there are two response options selected: Request Responses and Allow New Time Proposals. The Request Responses option adds response buttons to the meeting request. These buttons allow attendees to respond to the request by letting you know whether they will attend. The Allow New Time Proposals option allows recipients to propose a different time to hold the meeting. As the meeting organizer, you still have final say about the meeting time; you can also choose to turn off one or both options. In this exercise, you will reply to a message with a meeting request, but will not give anyone the option of changing the meeting time.

# STEP BY STEP **Set Response Options for a Meeting Request**

 **GET READY. USE** the meeting request you have started in the preceding exercise.

- **1.** In the *Latest bug report issues Meeting* window, click the message area. Key **This continuing problem is unacceptable. Bring all your data to this meeting. No one leaves until we have some answers.**
- **2.** In the Attendees group, click the **Response Options** button. A dropdown list is displayed, as shown in Figure 9-10.

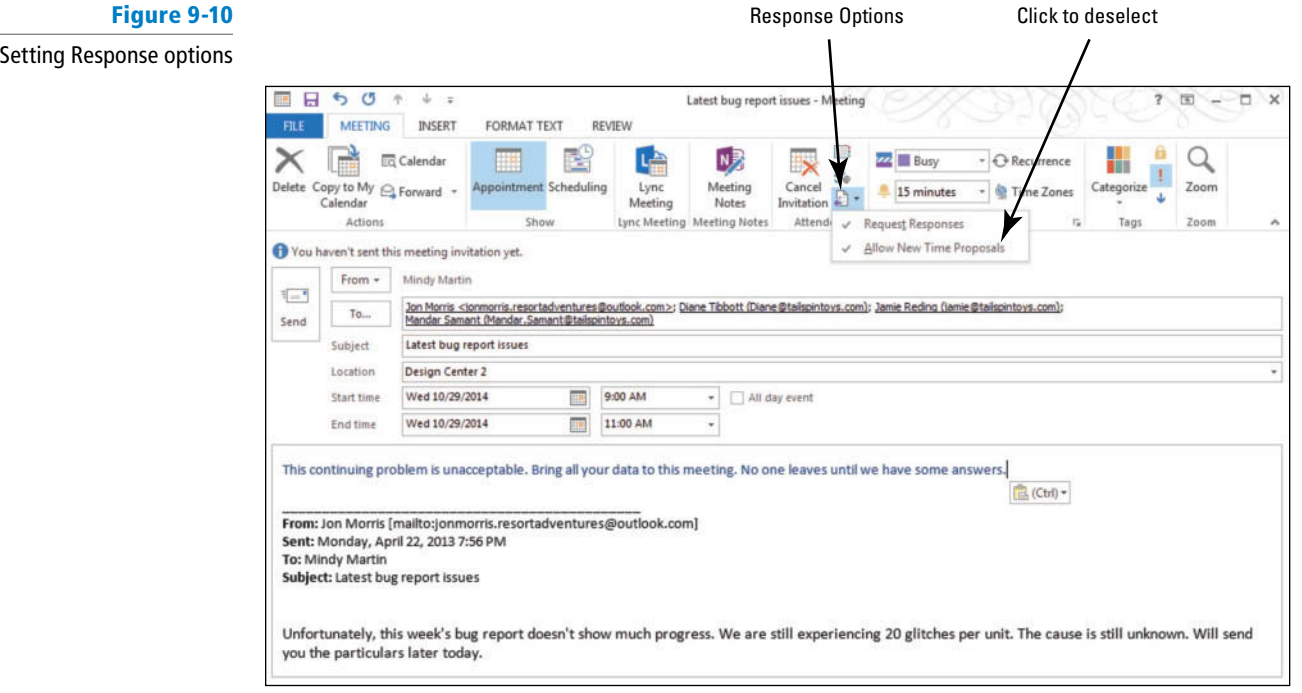

**3.** Click the **Allow New Time Proposals** option to deselect it.

PAUSE. LEAVE Outlook 2013 open to use in the next exercise.

# Configuring Meeting Reminders

 When you create a meeting, Outlook 2013 automatically creates a reminder for 15 minutes prior to the meeting start time. However, you do have the option to customize a message reminder. In this exercise, you will change the reminder time and even the sound used.

### **STEP BY STEP Configure Meeting Reminders**

 **GET READY. USE** the meeting request you have started in the preceding exercise.

**1.** In the *Latest bug report issues – Meeting* window, click the **Reminder** drop down arrow , as shown in Figure 9-11.

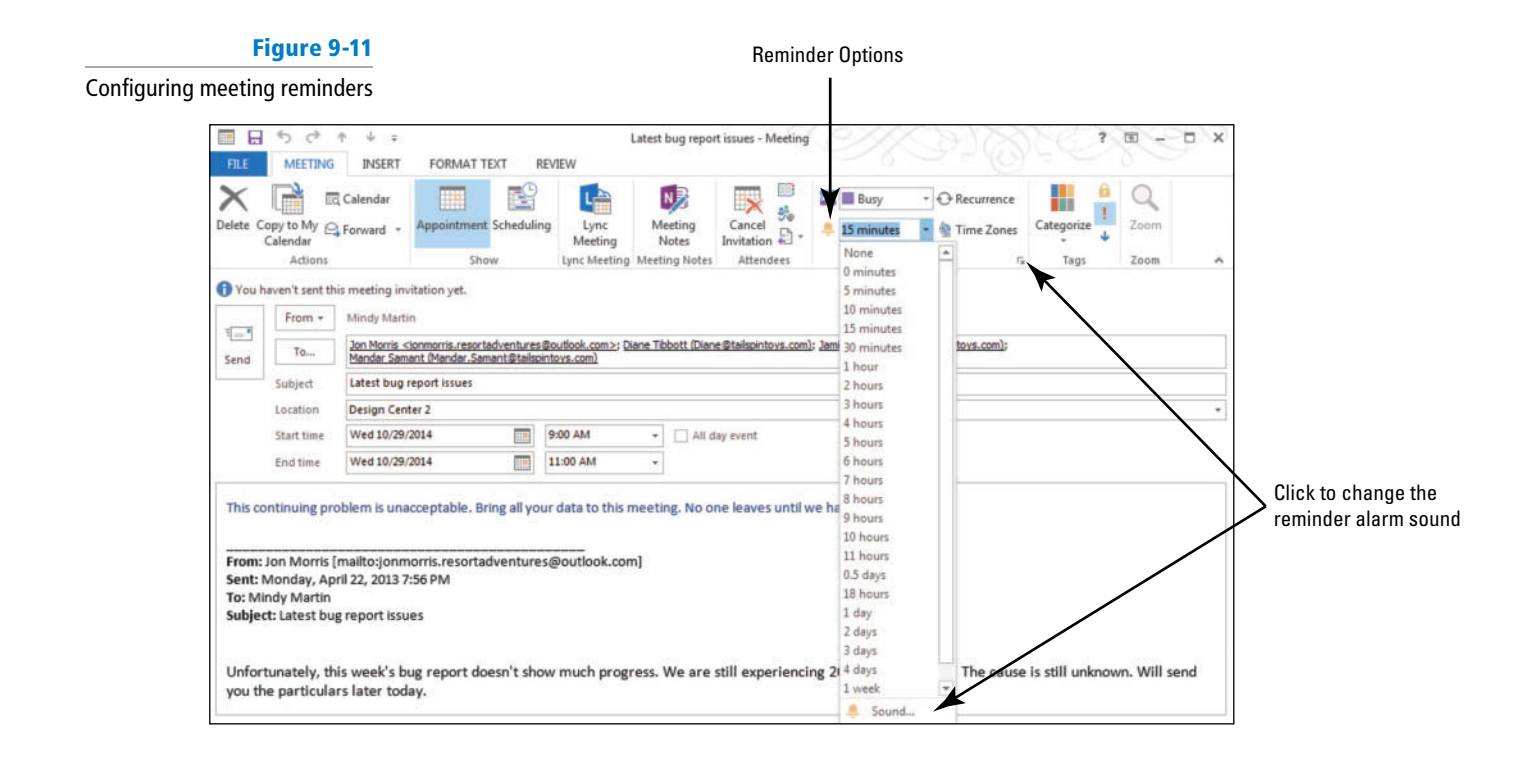

- **2.** Click the **1 hour** option to select it.
- **3.** Click the **Options** dialog box launcher to open the Reminder Sound box.
- **4.** Click the **Play this sound** check box to deselect it and turn off the alarm sound.
- **5.** Click **OK** to save your changes. Click **Send** . The meeting request is sent to your attendees and the meeting is added to your calendar.

**PAUSE. LEAVE** Outlook 2013 open to use in the next exercise.

# **RESPONDING TO A MEETING REQUEST**

## **The Bottom Line**

 When you are invited to a meeting, you receive a meeting request in your Inbox. The meeting request can contain up to five options at the top of the message depending on the response options set by the meeting organizer. These meeting response options are used to let the meeting organizer know whether to expect you at the meeting, as shown in Table 9-1.

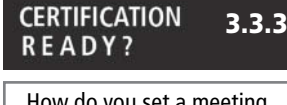

 How do you set a meeting reminder?

#### **Table 9-1**

Meeting Response Options

| <b>IOptions</b>  | <b>Description</b>                                                                                                    |
|------------------|----------------------------------------------------------------------------------------------------|
| Accept           | Indicates that you have accepted the invitation and<br>marks your calendar as busy.                                                                                                    |
| Decline          | Indicates that you will not attend the meeting and<br>leaves your calendar free at the requested time.                                                                                                    |
| Tentative        | Indicates that you might attend the meeting, but<br>does not commit you. Your calendar is marked as<br>tentative with diagonal stripes.                                                                                     |
| Propose New Time | Indicates that you might be able to attend the<br>meeting if the organizer were to change the time of<br>the meeting to something that better fits your<br>schedule.                                                        |
| Please Respond   | Allows you to ask a question of the meeting<br>organizer, perhaps asking for clarification, without<br>accepting or declining the actual invitation. This link<br>appears in the InfoBar, not at the top of the<br>message. |

# Responding to a Meeting Request

 Response options are set by the meeting organizer. The invitee must choose one of these options to let the meeting organizer know that invitee's intentions. In this exercise, you will tentatively accept a meeting invitation.

# **STEP BY STEP Respond to a Meeting Request**

 **GET READY. LAUNCH** Outlook 2013 if it is not already running and complete the previous exercises. The mandatory attendee used in this exercise must have a different active e-mail account from yours and be able to respond to your meeting invitation.

- **1.** In the mandatory attendee's account, click the **Mail** button in the Navigation bar to display the Mail folder, if necessary.
- **2.** Locate the Discuss Annual Convention message in the message list. If it has not arrived, click the **Send/Receive All Folders** button on the HOME tab. The Discuss Annual Convention message is identified in the message list by the Meeting icon, shown in Figure 9-12, which resembles the New Meeting button on the Calendar's HOME tab.
- **3.** Click the **Discuss Annual Convention** message in the message list. The message is displayed in the Preview pane, as shown in Figure 9-12.

#### **Figure 9-12** Message is sent with a reminder to encourage a prompt response Meeting icon Response Options Previewing a meeting request in the Reading Pane rw) SEND / RECEIVE FOLDER VIEW HOME **Colonore**  $999$ - 5  $\times$ Move to 7 e ■ 喫 靐 irch People 量 Clean Up Team Email Address Book Move New New<br>Email Items -Delete Reply Reply Forward **TH** Me Reply & Delete Follow Rules OneNote Categorize  $2$  Junk -Fitter Email -Up -New Respond Quic Delete Find v 4 Favorites Search Current Malibo  $\sqrt{4 \cosh \bullet}$  ? Tentative  $\bullet$  X Decline  $\bullet$  We Propose New Time  $\bullet$  To Calendar...  $$ All Unread Mon 4/29/2013 9:24 AM Sent Items A Vesterday Mindy Martin <Mindy Martin@ResortAdventures.net> Deleted hem Discuss Annual Con Mindy Martin Discuss Annu<br>It's time to st Mon 2:25 PM **Son Morris** ionmorris.ResortAdventures@ou. Optional Gabe Mares 4 Sunday e Please respond.  $Inbar<sub>13</sub>$ Drafts (This cor Sara James<br>Sara James Calendar Exten<br>Sara James Calendar Tuesday, December 09, 2014 1:30 PM-2:30 PM **Sun 4:15 PM** Sent Items Location Conference Room A Deleted Item Mindy Martin<br>Mindy Martin Cale<br>As you can see fro ley, December 9 Archive **Sun 339 PM** Junk F-mail  $1<sup>n</sup>$ Outbox Mindy Martin **RSS Feeds**  $\overline{z}$ Mindy M **Sun 3:34 PM** arch Folde Mindy Martin Cale # Last Week  $\overline{3}$  $\mathbf{P}$ **Jon Morris**<br>Calendar - Internet Calendar<br>Jon Morris has invited you to add the Sat 4/27 It's time art planning for our annual co ion. Bring the comments from last year's conv<br>us. nd we'll create our project pla luring the n eeting. Gabe, I hope you ca Mindy Martin Calendar - Internet Calendar<br>Mindy Martin has invited you Sat 4/27 Mind Hotmail Member Services in to your ac Sat 4/27 Mail Calendar People Tasks ... Requested meeting Preview of your schedule for the requested time

**4.** Click the **Tentative** button. A dropdown list of options is displayed, offering you the options to send your response now, add a comment before sending the response, or choose to not send a response, as shown in Figure 9-13.

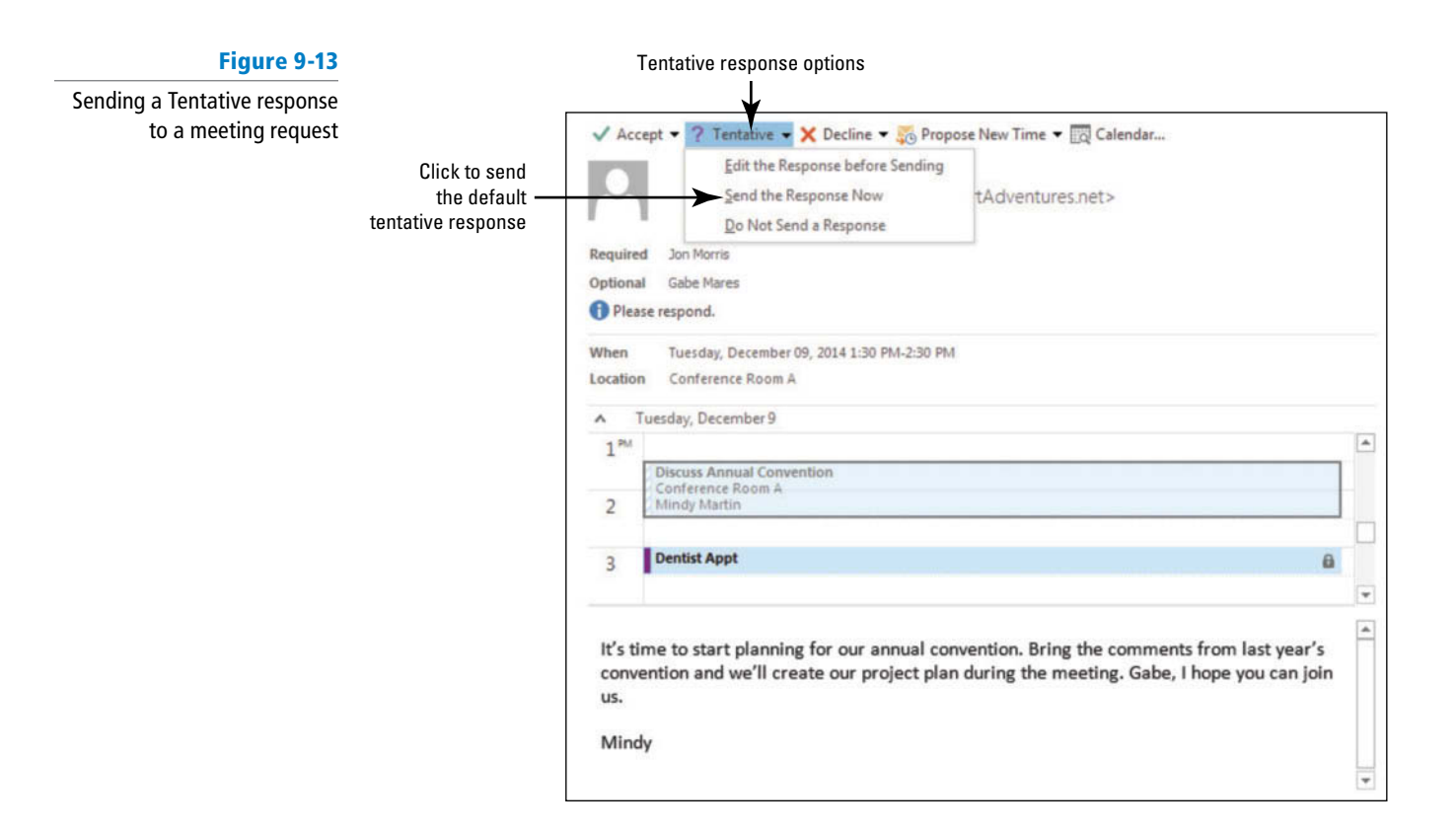

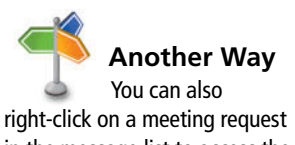

in the message list to access the different response options.

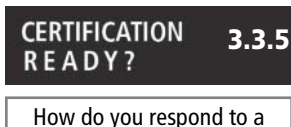

meeting invitation?

**5.** Click the **Send the Response Now** option. The meeting request is removed from your Inbox, and the meeting is added to your calendar.

**LEAVE** Outlook 2013 open to use in the next exercise.

# Proposing a New Time for a Meeting

 Meeting times are set by the **meeting organizer** , the person who creates the meeting and sends meeting invitations. In most cases, when a meeting invitation is received, an attendee can suggest a different time for the meeting that better fits the attendee's schedule as long as the organizer has enabled the setting on the meeting invitation. In this exercise, you will propose a new meeting time for a meeting invitation.

# STEP BY STEP **Propose a New Time for a Meeting**

**GET READY.** Before you begin these steps, complete the previous exercises. The mandatory attendee used in this exercise must have a different active e-mail account from yours and be able to respond to your meeting invitation.

- **1.** In the mandatory attendee's account, click the **Mail** button in the Navigation bar to display the Mail feature, if necessary.
- **2.** Click the **Deleted Items** folder and locate the Discuss Annual Convention message. Because you already responded *Tentatively* to the meeting request, the message has been moved to the Deleted Items folder.
- **3.** Double-click the **Discuss Annual Convention** deleted meeting request. The Discuss Annual Convention – Meeting window is displayed. Notice that the InfoBar reminds you that you have already responded to this request using the *Tentatively* option, as shown in Figure 9-14.

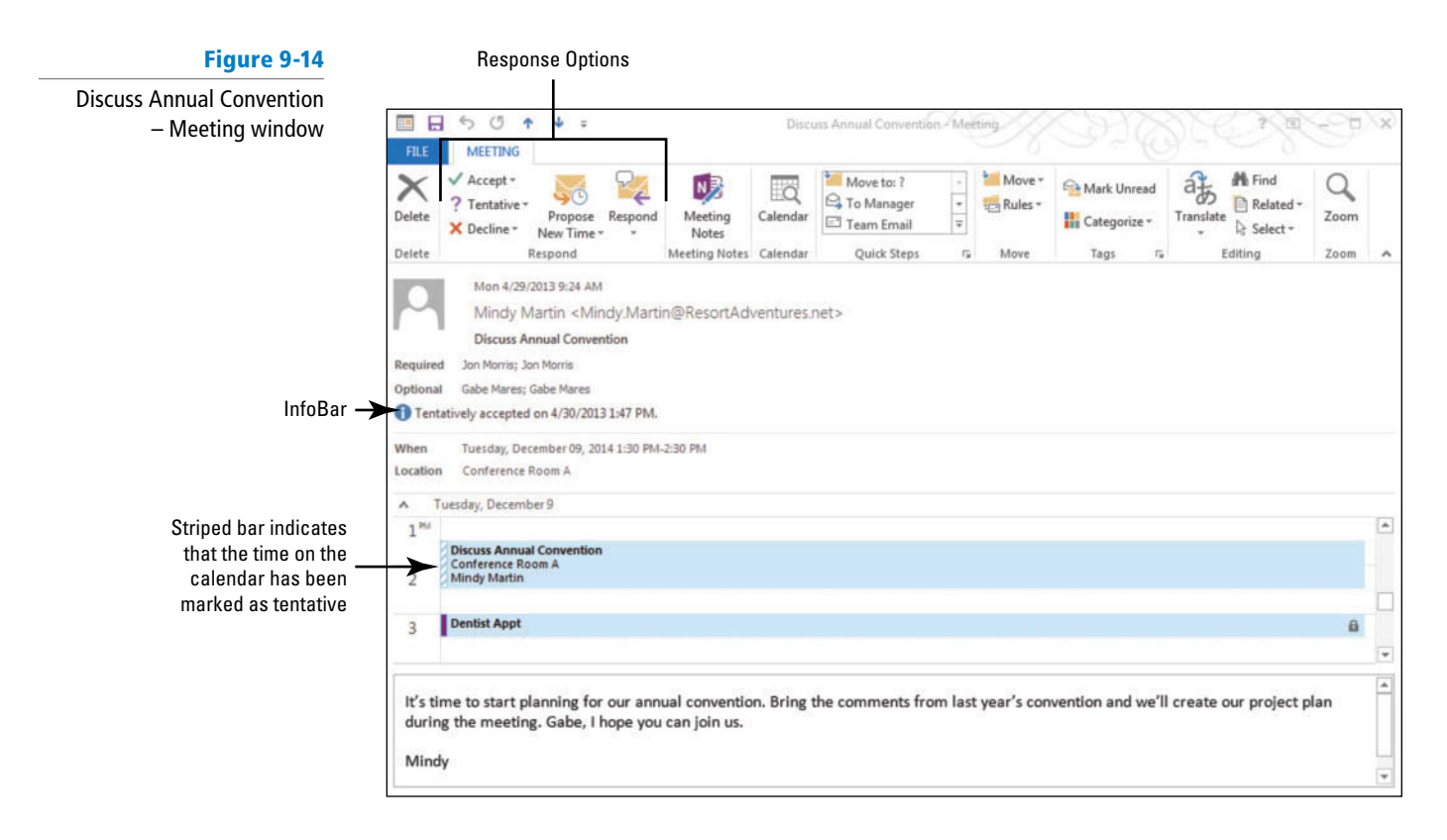

**4.** Click the **Propose New Time** button in the Ribbon. The Propose New Time window is displayed, as shown in Figure 9-15. The meeting time is indicated with a yellow bar.

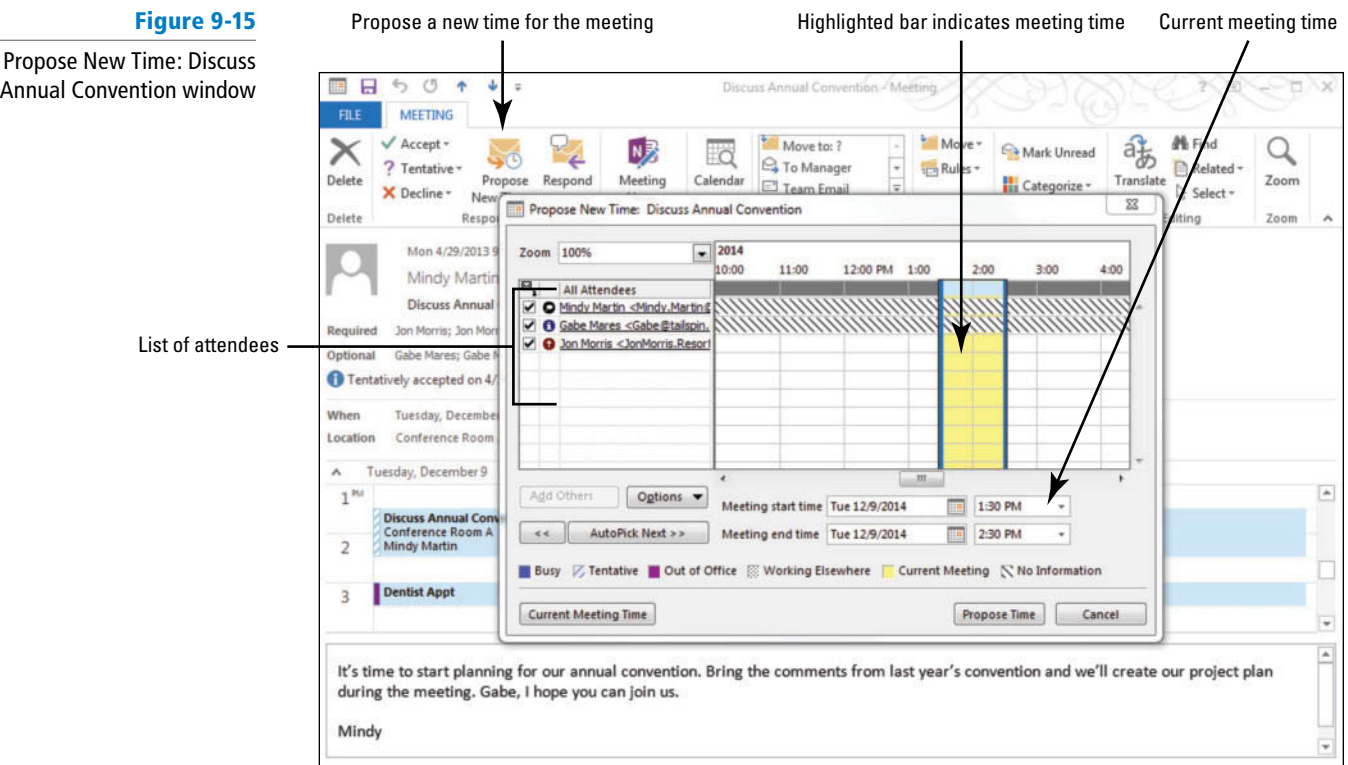

**5.** Verify that 1:30 is in the *Start time* field. Click the *End time* field. Key 3:00 PM. The right vertical line indicating the meeting's end time has moved to 3:00, as shown in Figure 9-16.

# **Figure 9-16**

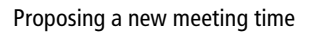

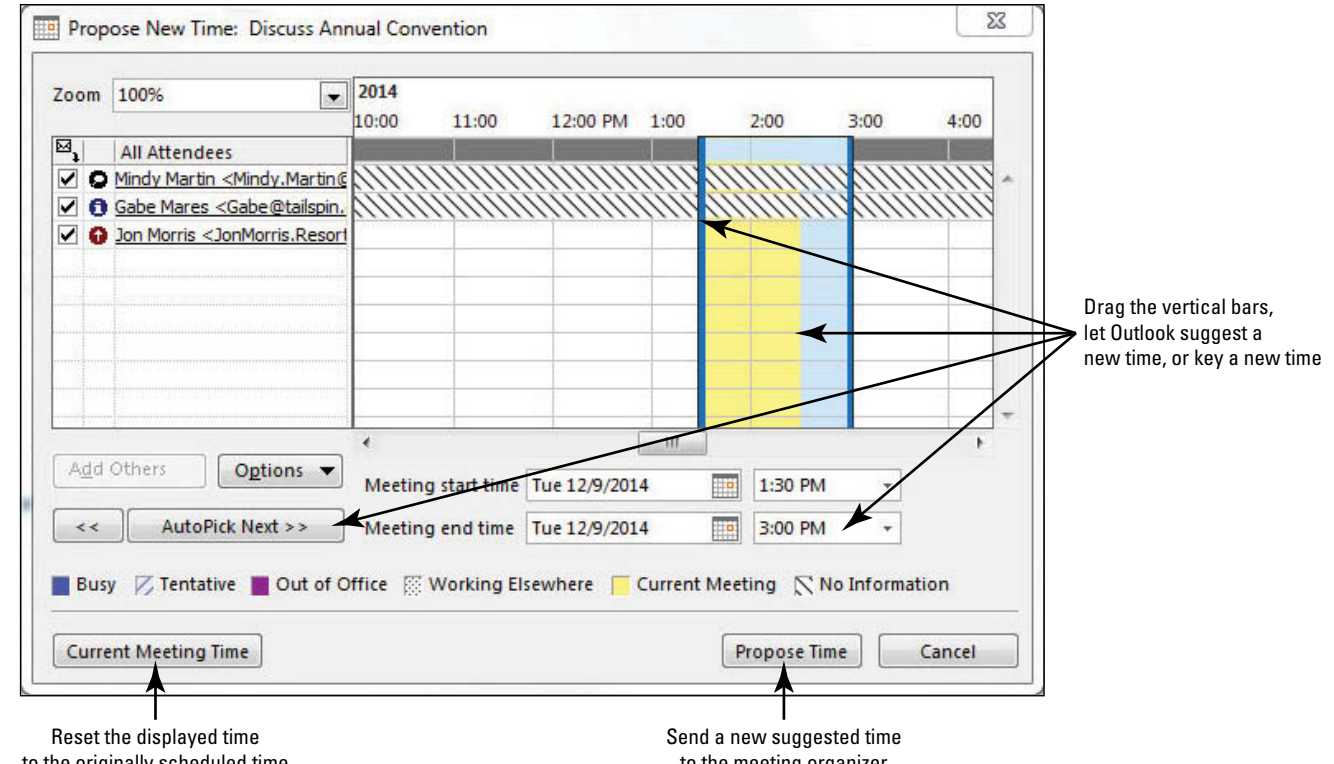

to the originally scheduled time

to the meeting organizer

- **6.** Click the **Propose Time** button. A Message window is displayed. Both the current and proposed meeting times are listed above the message area.
- **7.** In the message area, key the following message: **Let's add 30 minutes and conclude the meeting by offering a sampling of foods available for the convention luncheon.**  [Press **Enter** twice] and sign [**your name**], as shown in Figure 9-17.

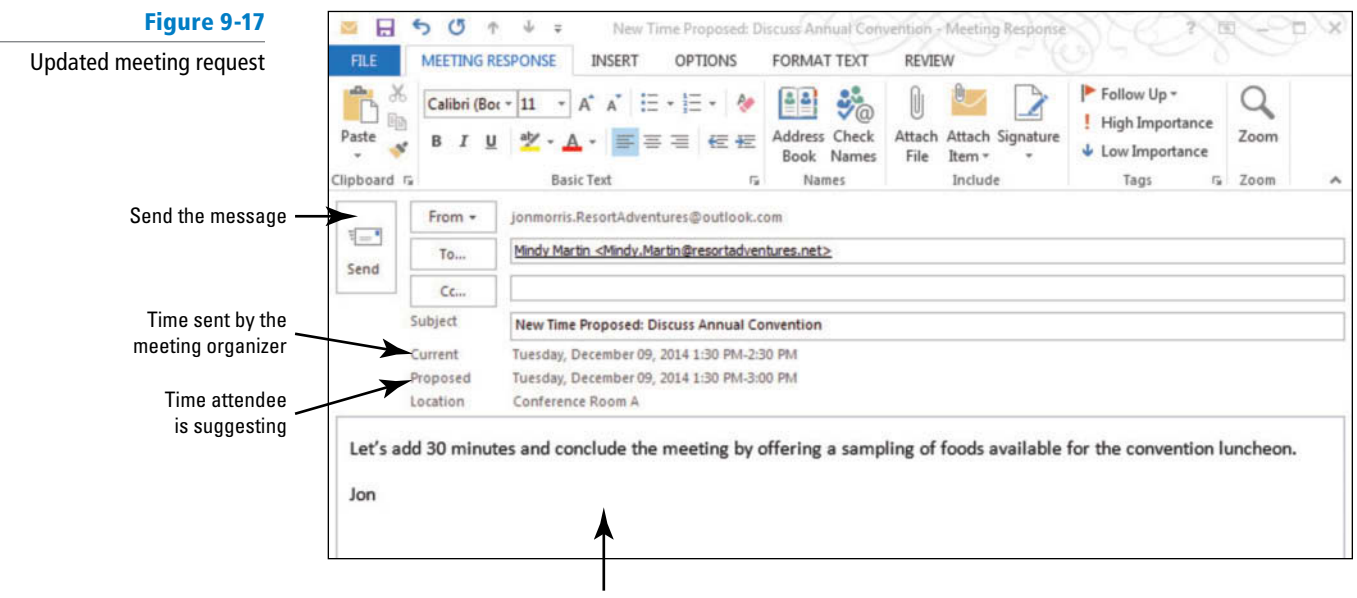

Key a message explaining the need for a time change

**8.** Click the **Send** button.

**PAUSE.** Switch to your e-mail account, if necessary. If someone else is responding to the invitation, **LEAVE** Outlook 2013 open to use in the next exercise.

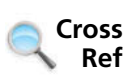

If you share your calendar, you can prevent some message exchanges regarding meeting times by keeping your free and busy times up-to-date in your calendar. For more information about sharing calendars, see Lesson 10.

# **MANAGING A MEETING**

### **The Bottom Line**

 Your job as a meeting organizer is not done once you have sent your meeting invitation. As you learned earlier in this lesson, contacts you invited can respond to that invitation in one of five ways. You would be wasting valuable time if you attended a meeting all by yourself because you neglected to notice that everyone else declined your meeting request. Outlook 2013 tracks meeting responses for every meeting.

# Tracking Responses to a Meeting Request

 When an attendee responds to your meeting invitation, you receive a message. If the attendee included comments in the response, the comments are contained in the message. The responses are stored in the meeting information in your calendar. So, you can just open the Meeting window to view a summary of the responses. In this exercise, you will learn how to track responses.

#### STEP BY STEP **Track Responses to a Meeting Request GET READY.** Before you begin these steps, complete the previous exercises. The mandatory attendee used in this exercise must have a different active e-mail account from yours and be able to respond to your meeting invitation. **1.** In your account, click the **Mail** button in the Navigation bar to display the mailbox, if necessary. If the *Tentative: Discuss Annual Convention* message has not arrived, click the **Send/Receive All Folders** button . **2.** Click the **Tentative: Discuss Annual Convention** message in the message list to preview it in the Reading Pane, as shown in Figure 9-18. **Figure 9-18** Message tentatively accepting the meeting invitation Response to meeting invitation 30/2013 1:47 PM Search Current Mailbox (Ctrl+E) Current Mailbo Tue ris <jonmorris.ResortAdventures@outlook.com> Jon Mo All Unread By Date \* Newest **Tentative: Discuss Annual Convention Jon Morris** 65 When Tuesday, December 09, 2014 1:30 PM-2:30 PM (UTC-05:00) Eastern Time (US & Canada). **Tentative: Discuss Annual Convention** 7:27 PM Location Conference Room A **Yesterday** 1) Jon Morris has tentatively accepted this meeting. **Last Week** ▲ Two Weeks Ago

- **3.** Click the **Calendar** button in the Navigation bar to display the Calendar folder. Click the **Month** button to display the Month view, if necessary, and navigate to next December.
- **4.** Double-click the **Discuss Annual Convention** meeting item on the calendar. The Discuss Annual Convention – Meeting window is displayed, as shown in Figure 9-19. The InfoBar contains a summary of the responses received.

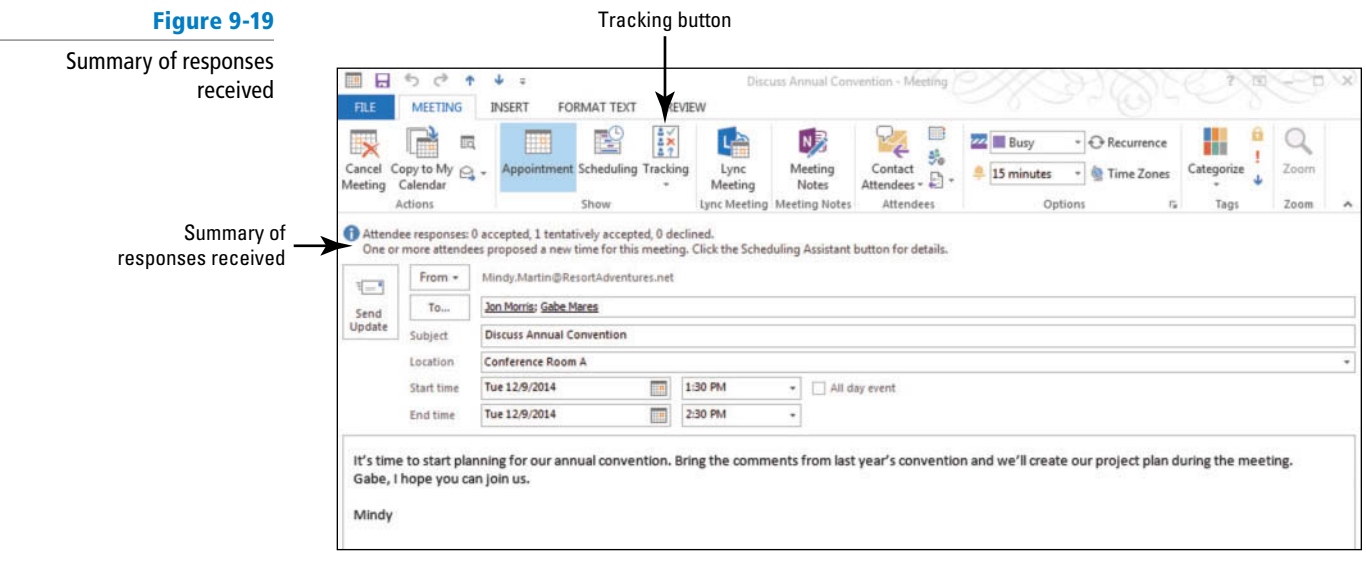

**5.** Click the **Tracking** button on the MEETING tab. Detailed tracking information is displayed, as shown in Figure 9-20. You can see at a glance which attendees have responded.

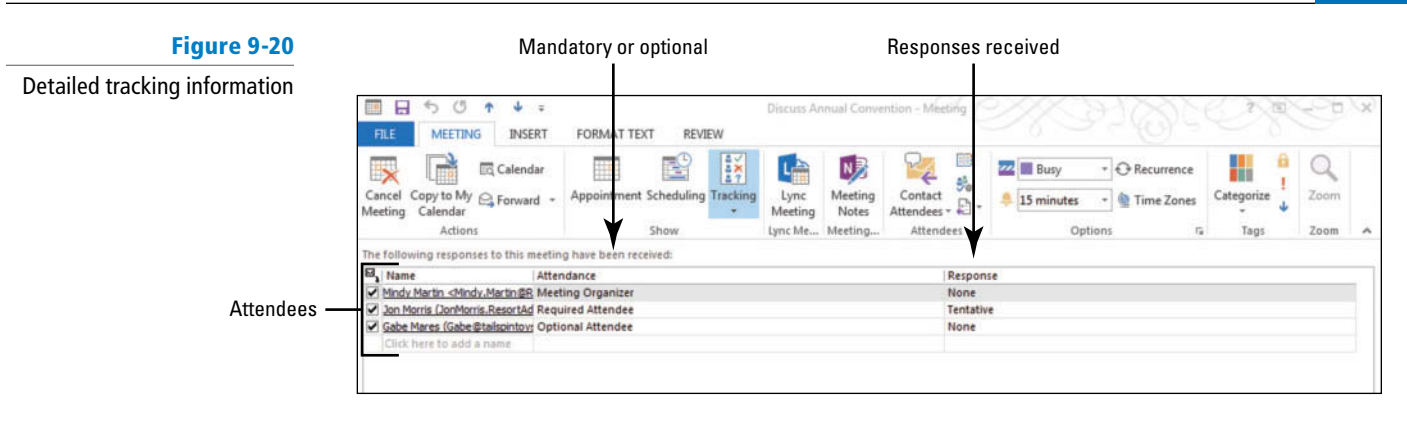

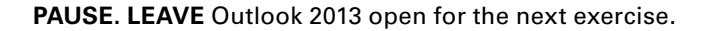

# Accepting a Proposed New Meeting Time

 By default, anyone invited to the meeting can suggest a new date and time for the meeting. However, the meeting organizer has the final word on setting the meeting time. When an attendee proposes a new meeting time, the meeting organizer must evaluate the proposed time and accept or decline the proposal.

 When the meeting time is changed, you need to click the Send Update or Send button to send an update message to your attendees notifying them of the new time. They must accept or decline the meeting again, as they did for the initial invitation. In this exercise, you will accept a new meeting time proposed by an attendee.

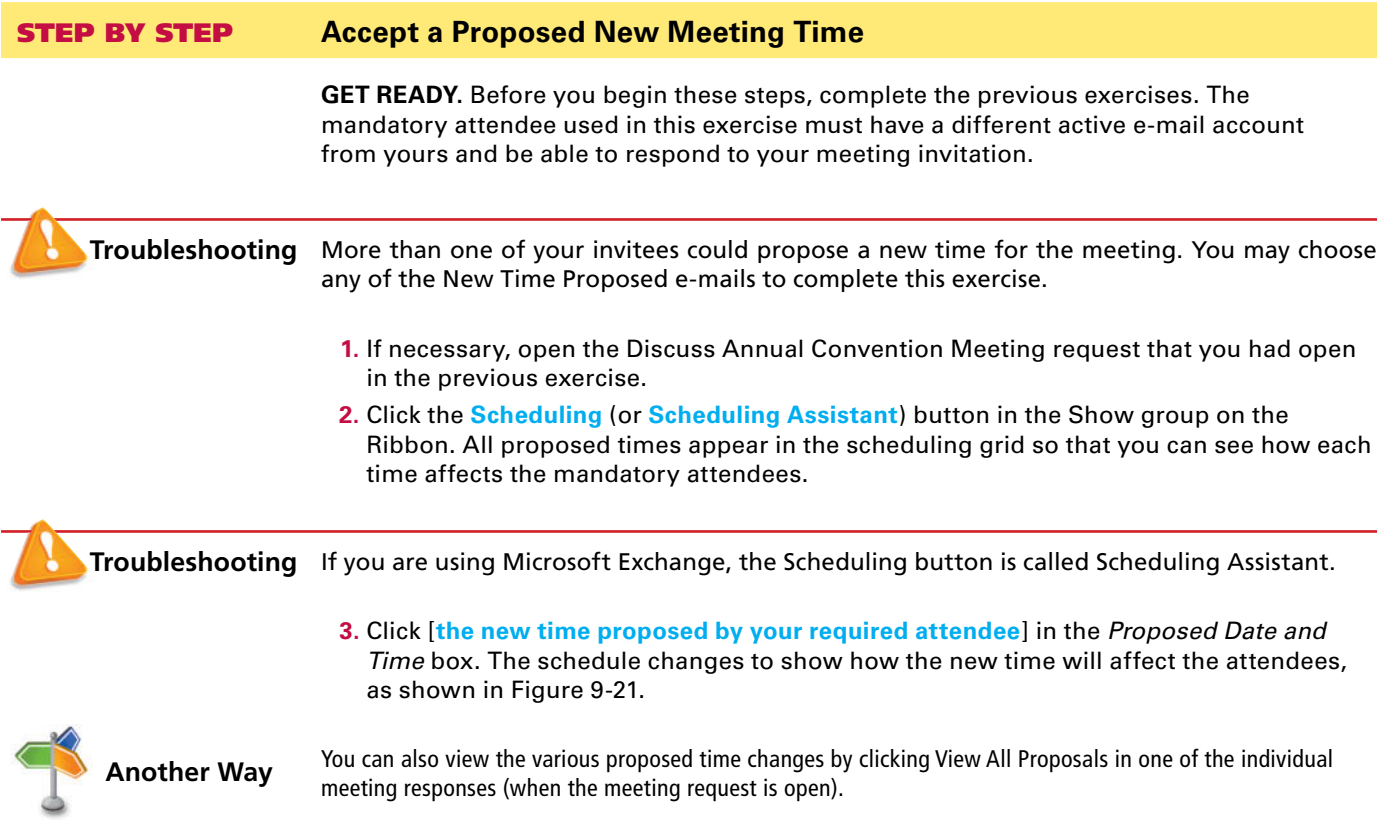

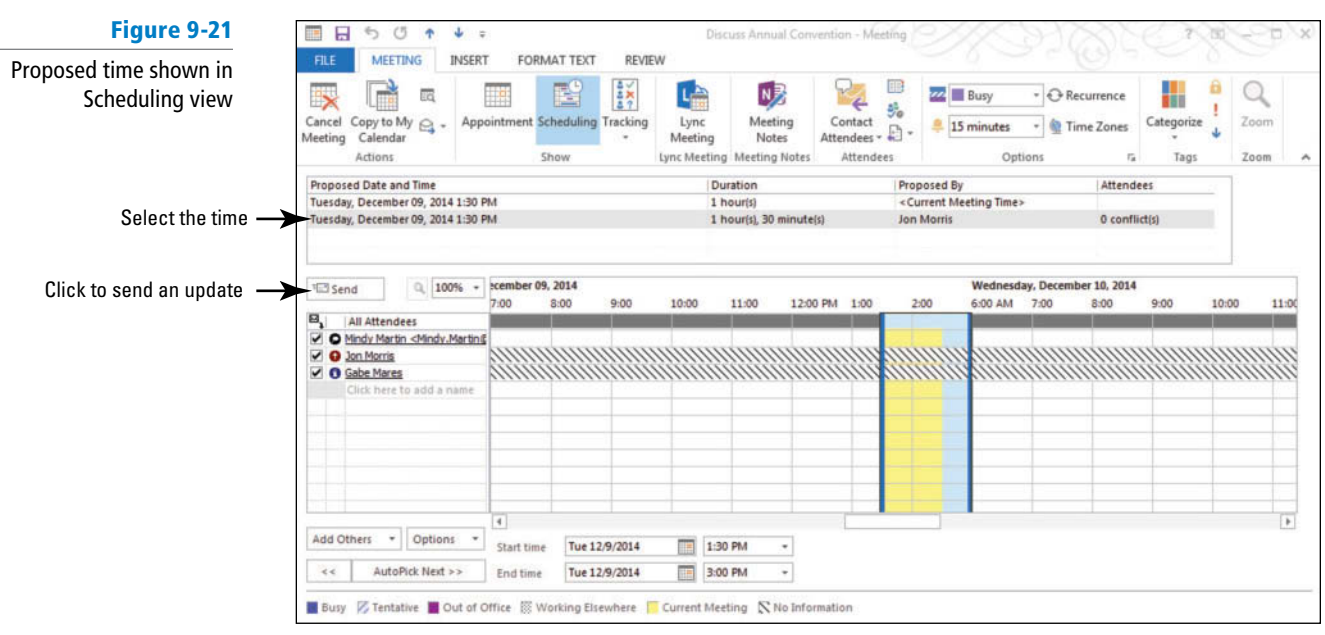

- **4.** On the MEETING tab, click **Contact Attendees** in the Attendees group and select **Reply to All with E-mail** from the dropdown menu.
- **5.** A message window opens. In the message body, key : **Jon had a great suggestion that we take advantage of the scheduled meeting to sample some of the food we will provide at the luncheon. I'm adding time at the end of this meeting for that purpose.** [Press **Enter** twice] and sign [**your name**].
- **6.** On the MEETING tab, click the **Send** button above the scheduling grid.
- **7.** Close the meeting window, if needed. Save changes if requested.

**PAUSE. LEAVE** Outlook 2013 open to use in the next exercise.

# **UPDATING A MEETING REQUEST**

 Whenever you are trying to get a group of people to sit at the same table at the same time, problems can emerge. One person will go out of town on an emergency business trip. Another person has to attend a meeting with a higher priority. Necessary audio-visual equipment has been shipped to a trade show. The list of potential problems is endless. Modifying a meeting and updating the attendees is a simple task in Outlook 2013.

# Changing a Meeting Time

The most common modifications to a meeting are changing the time and the location of a meeting. In the previous exercise, you modified the meeting time because of a proposed change by one of the attendees. In this exercise, you will make the change yourself and send an update to the attendees. Because this is a change to the meeting time, attendees will need to respond to the meeting invitation again.

# STEP BY STEP **Change a Meeting Time**

 **GET READY.** Before you begin these steps, complete the previous exercises. The mandatory attendee used in this exercise must have a different active e-mail account from yours and be able to respond to your meeting invitation.

- **1.** In your account, click the **Calendar** button in the Navigation bar to display the Calendar folder. Click the **Month** button to display the Month view, if necessary.
- **2.** Use the Date Navigator to select the month of **December** .

**Another Way** You can accept or

reject proposals in the individual meeting responses by selecting each one from the Inbox.

**The Bottom Line**

- **3.** Double-click the **Discuss Annual Convention** meeting item on the calendar. The Discuss Annual Convention – Meeting window is displayed.
- **4.** Click the *Start time* field. Key **Thursday**. [Press **Enter**]. The *End time* field automatically changes to match.
- **5.** In the message area, select the text and [press **Delete**] . Then key **Sorry guys, we've been bumped out of Conference Room A. The next availability isn't until Thursday.** [Press **Enter** twice] and key [**your name**]. Compare your Meeting window to Figure 9-22.

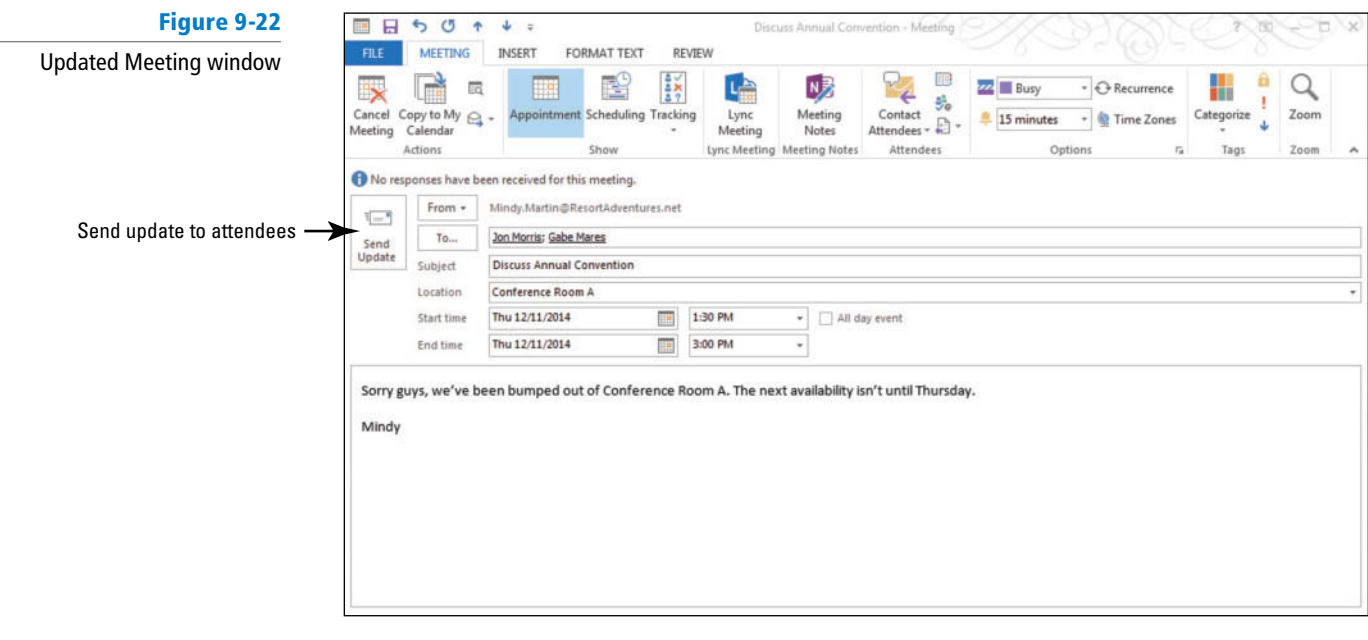

**6.** Click the **Send Update** button below the InfoBar to send the modified time information to the attendees.

**PAUSE.** Switch to the mandatory attendee's account, if necessary. If someone else is responding to the invitation, **LEAVE** Outlook 2013 open to use in the next exercise.

# Scheduling a Meeting Resource

 In Outlook 2013, a **resource** is an item or a location that can be invited to a meeting. Scheduling meeting resources is a great way to keep track of who needs to use each piece of equipment. Resources can include cars, presentation equipment, and conference rooms. You can invite a resource to a meeting just as you invite attendees. A resource has its own mailbox and maintains its own schedule. It accepts invitations for free times and updates its calendar. It declines invitations if the requested time is already scheduled.

 Scheduling resources ensures that meetings aren't scheduled at the same time in different locations that both require the same equipment. For example, let's say the Human Resources Department is planning to show a DVD during a new-hire meeting in Conference Room A at 2:00 PM. Meanwhile, the Sales Department has a training DVD that they are planning to use in the Sales Pit during their meeting at 1:30 PM. At first glance, they looked at room availability and the schedule of the attendees and saw no conflicts. If they schedule the DVD equipment as a resource, they would realize that the DVD equipment will be in the Sales training meeting from 1:30 to 3:00 PM. It won't be available for the new-hire meeting. In this exercise, you will create a new meeting and add a computer projector resource that is essential to the meeting.

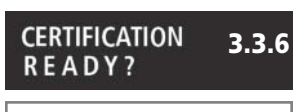

How do you update a scheduled meeting?

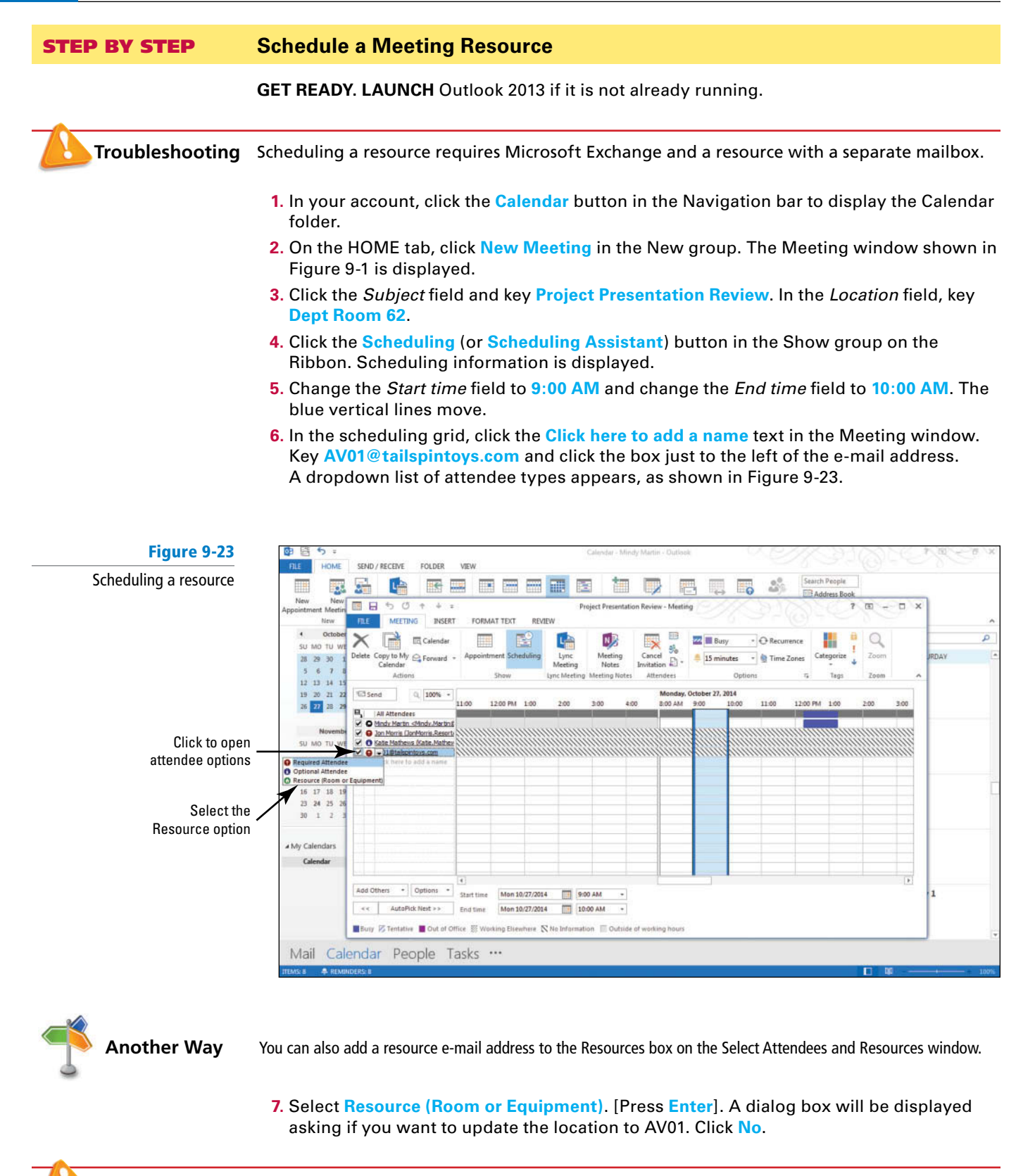

**Troubleshooting** If the location of a meeting is scheduled as a resource and the room is not available for any of the recurring meetings, you will not be able to schedule the recurrent meeting. You will learn more about scheduling resources later in this lesson.

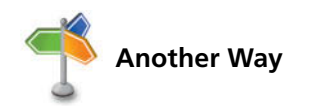

Even without Microsoft Exchange, you can create your own contact records for the resources you use. This enables<br>Another Way you to select the resource from a secondary address book instead of keying the name each time you meeting.

**8.** Click the **Appointment** button in the Show group on the Ribbon.

**9.** Compare your Meeting window to Figure 9-24.

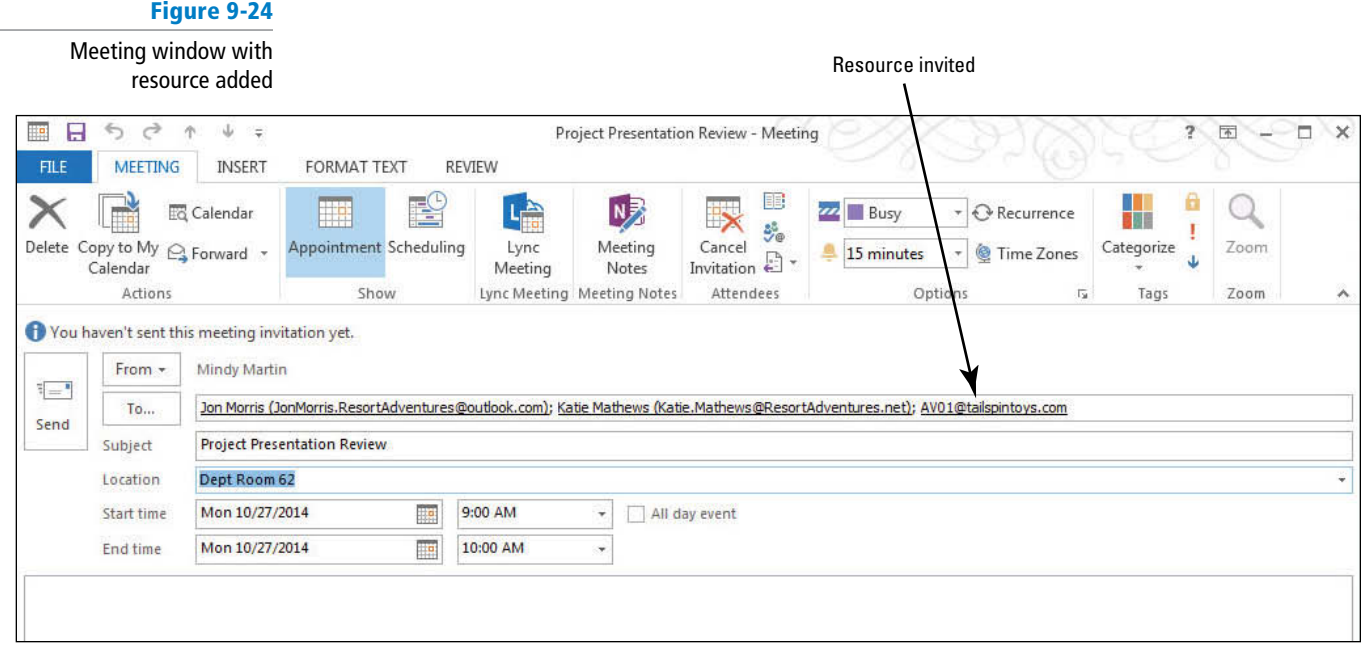

**10.** Click the **Send** button. Your calendar is updated to display the meeting.

PAUSE. LEAVE Outlook 2013 open to use in the next exercise.

# Adding and Updating a New Attendee

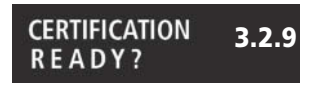

How do you schedule a meeting resource?

 When you create a meeting, you select the attendees needed to meet the meeting's objective. When the selected attendees learn about the meeting, they can suggest other individuals who should be invited to the meeting. For example, say that you created a meeting about the continuing problems with the Project Snow software bugs. You invited the project manager, the lead software developer on the team, and the service representative working with the client. The project manager suggests that you invite the concept artist who has been working on the project as well. In this exercise, you will add an attendee to a scheduled meeting and send an updated meeting request only to the new attendee.

# STEP BY STEP **Add and Update a New Attendee**

**GET READY. USE** the meeting request you sent in the preceding exercise.

- **1.** In your account, click the **Calendar** button in the Navigation bar to display the Calendar folder. Click the **Month** button to display the Month view, if necessary.
- **2.** Double-click the **Project Presentation Review** meeting item on the calendar. The Project Presentation Review – Meeting window is displayed, as shown in Figure 9-24.
- **3.** Click the **Scheduling** (or **Scheduling Assistant**) button in the Show group on the Ribbon.
- **4.** Click the **Add Others** button below the scheduling grid.
- **5.** Click **Add from Address Book**. The Select Attendees and Resources window is displayed. The mandatory attendee and the projector are already displayed in the fields.
- **6.** Click the **Jamie Reding** contact record to add that person as an attendee and click the **Optional** button. Click **OK** to return to the Meeting window.
- **7.** Click the **Send** button. Outlook 2013 recognizes that the list of attendees has changed and displays the Send Update to Attendees dialog box shown in Figure 9-25.

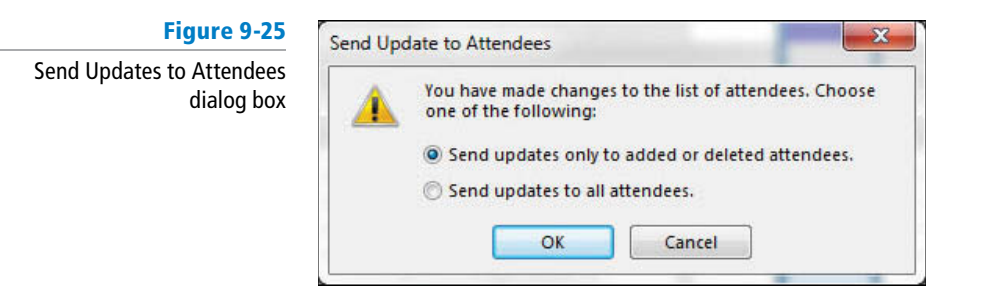

**8.** Click **OK** to only send the message to the added attendee. The updated meeting information is sent to Jamie Reding.

**PAUSE. LEAVE** Outlook 2013 open to use in the next exercise.

# Cancelling a Meeting or Invitation

#### **CERTIFICATION** 3.3.4**READY?**

How do you add a new attendee to a scheduled meeting?

 Regardless of how much planning went into creating a meeting, some meetings need to be **cancelled** . Reasons for cancelling a meeting are varied, such as mandatory attendees becoming unavailable or issues getting resolved before the scheduled meeting occurs. When you cancel a meeting, it is deleted from your calendar and the attendees are notified. Cancellation notices are saved in your Sent Items folder in case you need to track cancelled meetings or keep a record of the reason a meeting was cancelled. In this exercise, you will cancel a meeting and send a cancellation notice to the attendees.

# STEP BY STEP **Cancel a Meeting or Invitation**

**GET READY. LAUNCH** Outlook 2013 if it is not already running.

Before you begin these steps, complete the previous exercises .

- **1.** Click the **Calendar** button in the Navigation bar to display the Calendar folder. Click the **Month** button to display the Month view, if necessary.
- **2.** Double-click the **Project Presentation Review** meeting item on the calendar. The Project Presentation Review – Meeting window is displayed.
- **3.** On the MEETING tab, click **Cancel Meeting** in the Actions group. The InfoBar changes to let you know that the cancellation has not been sent yet.
- **4.** Click the message body. Delete [**any existing text**] and key the following message: **This meeting was cancelled because Jon had an emergency appendectomy earlier today.**  He is recovering at Mountain View Hospital and we expect him to return to the office **in a couple of weeks. We'll reschedule the meeting after he returns.** [Press **Enter** twice] and sign [**your name**]. Compare your Meeting window to Figure 9-26.

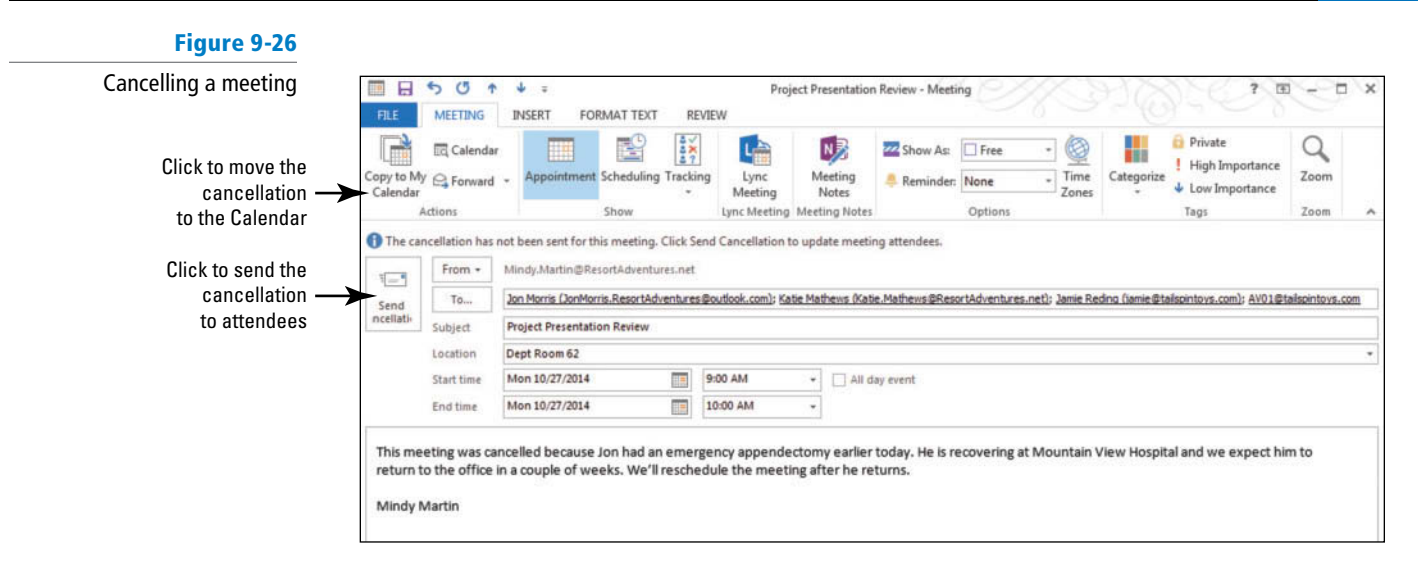

**5.** Click the **Send Cancellation** button. The message is sent and the meeting is removed from your calendar.

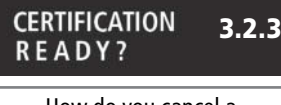

How do you cancel a meeting?

**PAUSE. LEAVE** Outlook 2013 open to use in the next exercise.

 In the attendee's mailbox, the cancellation notice is automatically assigned a High Importance. The attendee opens the message and clicks the Remove from Calendar button in the Respond group. The attendee's calendar is updated, as shown in Figure 9-27.

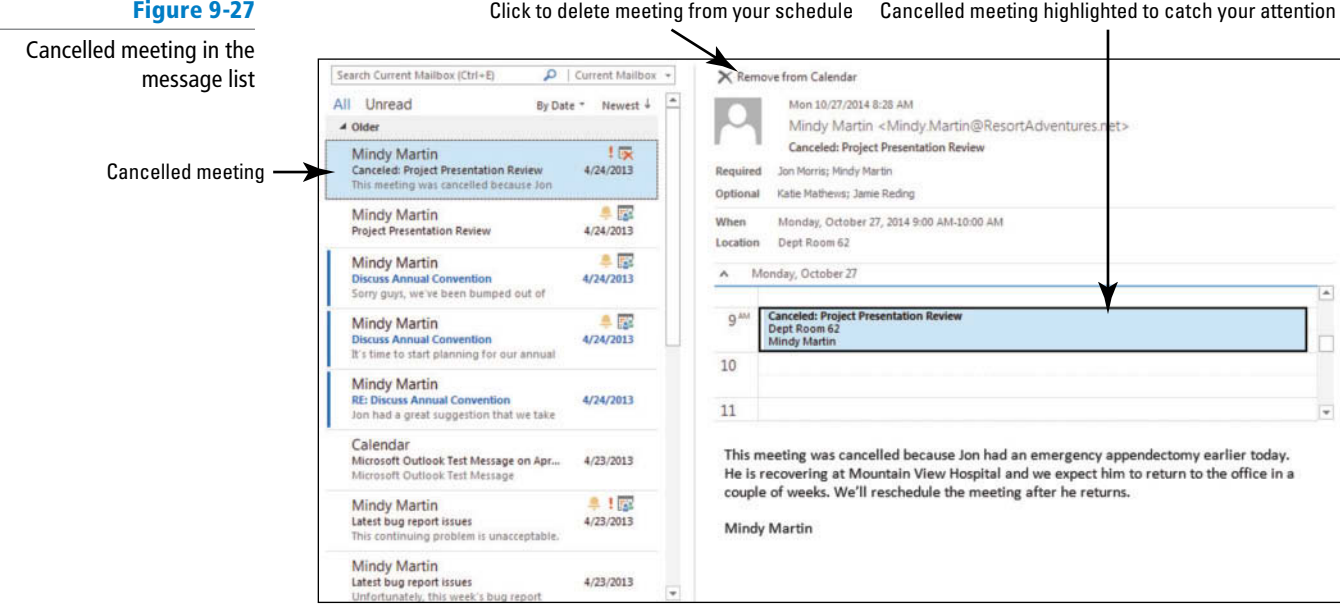

# **MANAGING A RECURRING MEETING**

# **The Bottom Line**

 A **recurring meeting** is a meeting that occurs at regular intervals. The meeting always has the same attendees, location, and purpose. The interval could be a number of days, weeks, or months. For example, status meetings commonly occur at weekly or monthly intervals.

# Creating a Recurring Meeting

 The process of creating a recurring meeting is very similar to creating a one-time meeting. The only difference is setting the recurrence pattern. In this exercise, you will create a recurring meeting. The attendees will meet every Friday morning to review the status of their active projects.

# STEP BY STEP **Create a Recurring Meeting**

**GET READY. LAUNCH** Outlook 2013 if it is not already running.

- **1.** In your account, click the **Calendar** button in the Navigation bar to display the Calendar window.
- **2.** Use the Date Navigator to select [**the next Friday**].
- **3.** On the HOME tab, click **New Meeting** . The Meeting window shown in Figure 9-1 is displayed.
- **4. Click the** *Subject* **field and key Project Status. In the** *Location* **field, key Dept Room 62.**
- **5.** Click the **Scheduling** (or **Scheduling Assistant**) button in the Show group on the Ribbon.
- **6.** Click the **Add Others** button and click **Add from A ddress Book**. The Select Attendees and Resources window is displayed.
- **7.** [Press **Ctrl** ]while clicking the **four Tailspin Toys employees** . Click **Required** . Click **OK** to return to the Meeting window.
- **8.** Change the *Start time* field to **9:00 AM** and change the *End time* field to 10:00 AM, if necessary. The vertical lines move.
- **9.** Click the **Recurrence** button in the Options group on the Ribbon. The Appointment Recurrence dialog box is displayed, as shown in Figure 9-28.

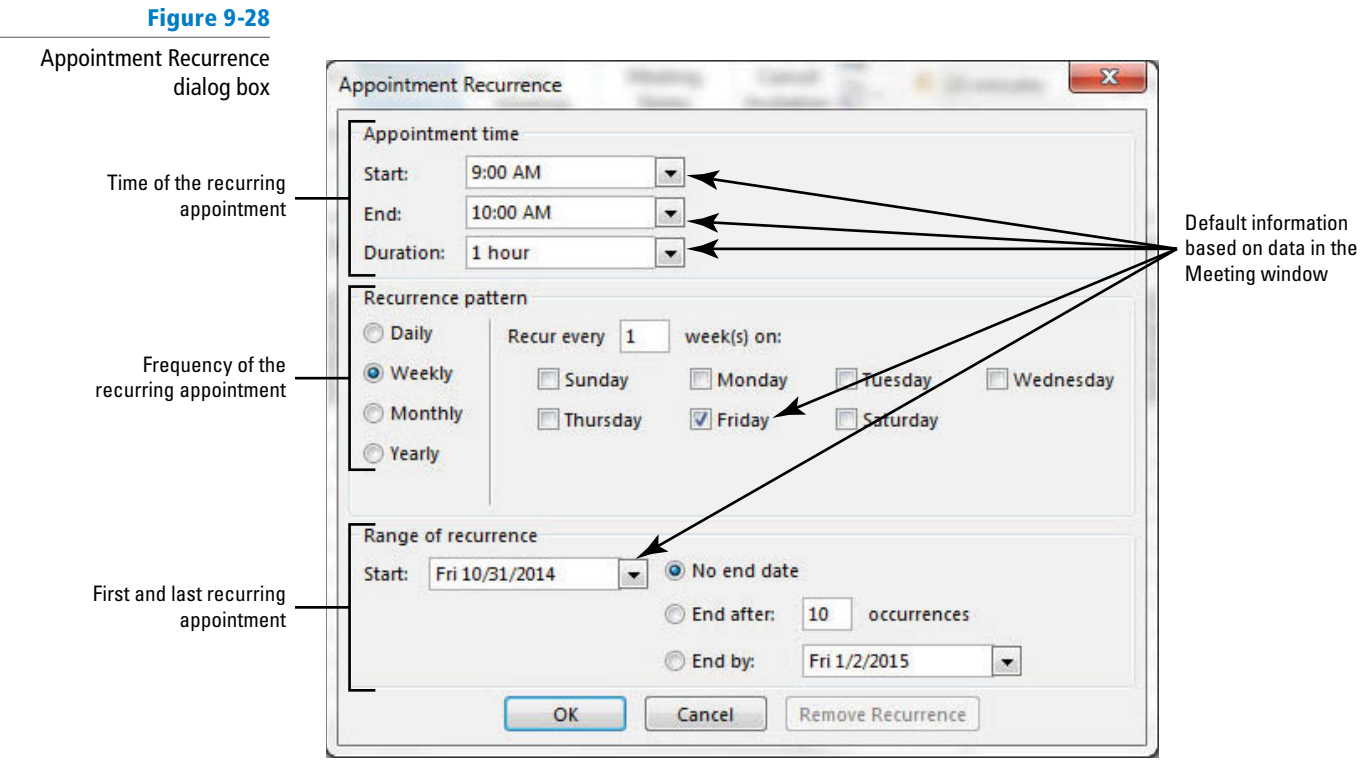

**10.** By default, Outlook 2013 assumes a weekly recurrence pattern on the same day you originally suggested, *Friday*. In this case, the pattern is correct. The Project Status meeting will be held every Friday. Click **OK** to accept the recurrence pattern and return to the Meeting window.

**11.** Click the **Appointment** button in the Show group on the Ribbon. The *To* field is automatically filled with the attendees' e-mail addresses, as shown in Figure 9-29. The recurrence pattern is listed in the information bar under the *Location* field. In this case, the meeting recurrence pattern is *Occurs every Friday effective 10/31/14* .

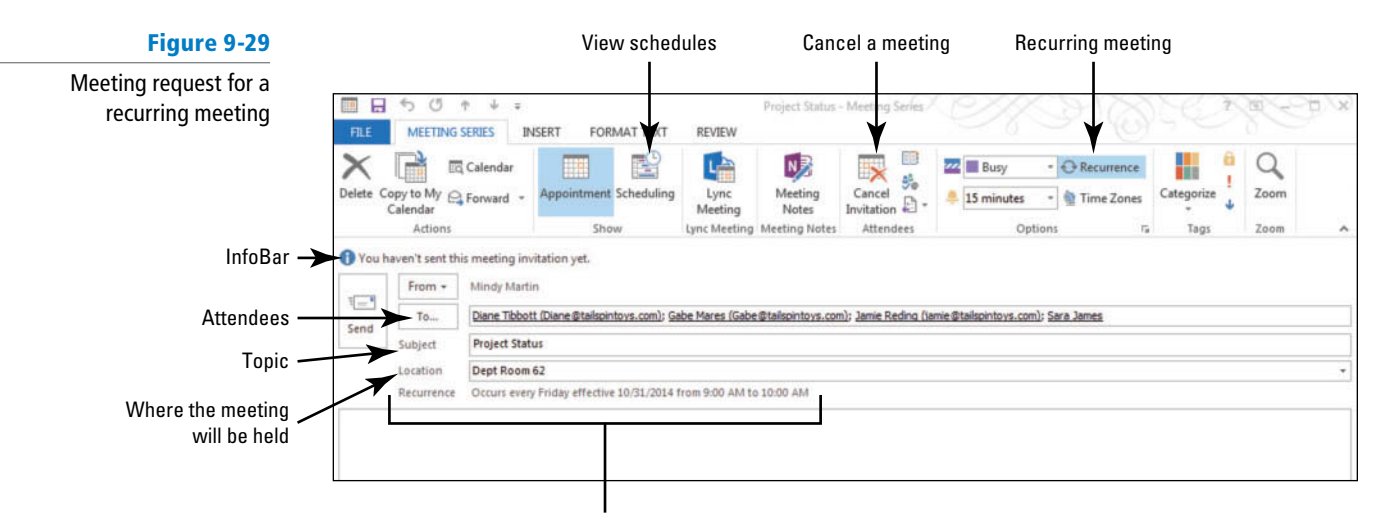

Meeting date, time, and recurrence pattern

**12.** Click the **Send** button. Your calendar is updated, and the 9:00 AM to 10:00 AM time slot is displayed as busy for every Friday.

**PAUSE. LEAVE** Outlook 2013 open to use in the next exercise.

# Changing One Occurrence of a Recurring Meeting

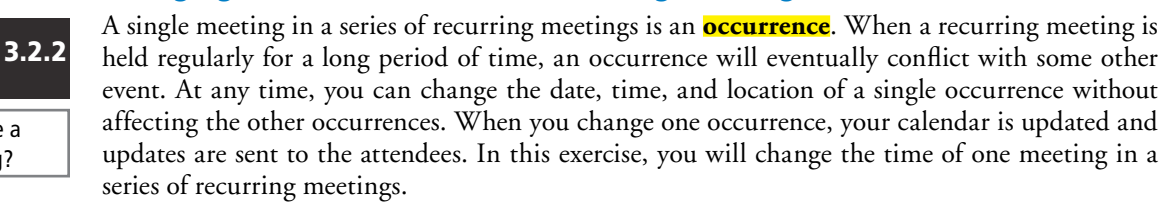

# STEP BY STEP **Change One Occurrence of a Recurring Meeting**

**GET READY.** Before you begin these steps, complete the previous exercise to create the recurring meeting.

- **1.** In your account, click the **Calendar** button in the Navigation bar to display the Calendar window. Click the **Month** button to display the Month view, if necessary.
- **2.** Double-click [**the second occurrence of the Project Status**] meeting item on the calendar. The Open Recurring Item dialog box is displayed, as shown in Figure 9-30, with the *Just this one* option already selected.

**Figure 9-30**  Open Recurring Item dialog box

How do you create a recurring meeting?

**CERTIFICATION READY?** 

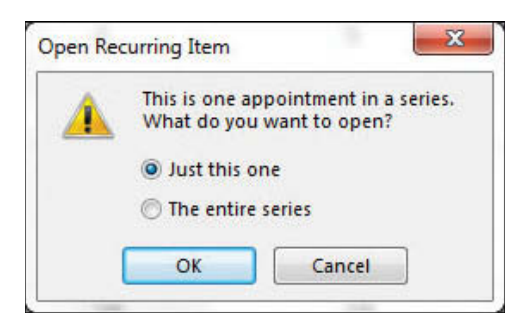

- **3.** Click **OK** to open the single occurrence. The Project Status Meeting Occurrence window is displayed. The meeting information applies to the single Occurrence only.
- **4.** Click the *Start time* field. Key or select 10:00 AM and [press Enter]. The *End time* field automatically changes to 11:00 AM. Click the **Send Update** button.
- **5.** In your calendar, the single occurrence is modified to show the new time. The other occurrences are not changed.

**PAUSE. LEAVE** Outlook 2013 open to use in the next exercise.

# **SHARING MEETING NOTES**

# **The Bottom Line**

 Whether you are recording the participants or details about the new sales initiative, notes are a key element in most meetings. Outlook 2013 includes a new feature designed to streamline the process of taking notes in OneNote by linking them to the actual meeting request window. As an added bonus, the meeting notes feature also gives you the ability to share your notes with the rest of the meeting's attendees.

# Sharing Meeting Notes

 Meeting Notes is a powerful new tool that helps you get the most out of your meetings by leveraging Outlook 2013's ability to coordinate your meetings with OneNote, Microsoft's note-taking tool. When you use Meeting Notes, Outlook 2013 will automatically add details about your meeting (date, time, location, and attendees) to the OneNote page you select. Outlook 2013 then places a link to the OneNote page within the meeting request window. After the meeting, the attendees can simply follow the link to review your notes. In this exercise, you will set up a meeting and share your meeting notes with the other attendees.

### STEP BY STEP **Share Meeting Notes**

 **GET READY. LAUNCH** Outlook 2013 if it is not already running.

To complete this exercise, you need to have OneNote installed on your computer and the ability to store the notes in a shared location, such a SharePoint site or SkyDrive. **Troubleshooting**

- **1.** In your account, click the **Calendar** button in the Navigation bar to display the Calendar window.
- **2.** On the HOME tab, click **New Meeting** . The Meeting window shown in Figure 9-1 is displayed.
- **3.** In the *To* field, key [your e-mail address and that of a friend]. In the *Subject* field, key **Meeting Notes** and set the *Location* as **Executive Conference Room** .
- **4.** Click the **Meeting Notes** button on the MEETING tab. The Meeting Notes dialog box appears, asking whether you are going to take your own notes or share them with the attendees, as shown in Figure 9-31.

#### **Figure 9-31**

The Meeting Notes dialog box

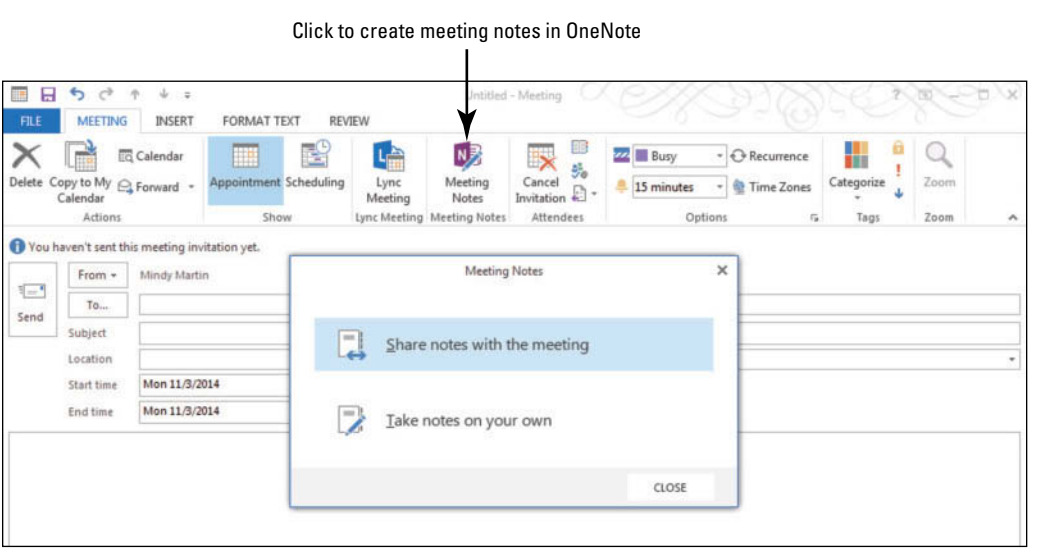

**5.** Click the **Share notes with the meeting** option in the Meeting Notes dialog box. The Choose Notes to Share with Meeting dialog box opens, as shown in Figure 9-32.

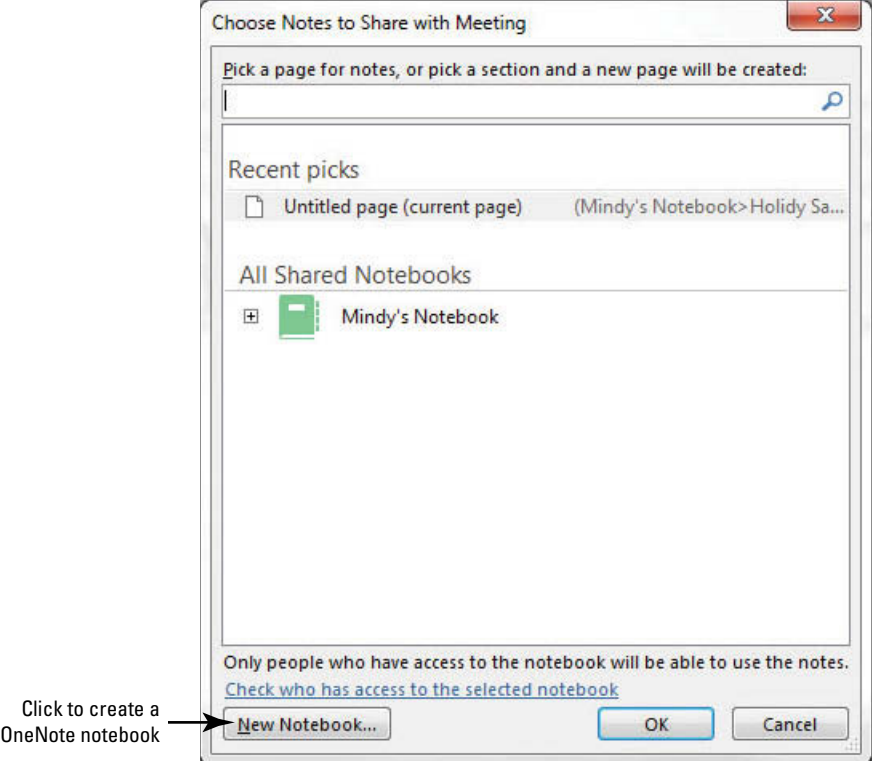

- **6.** Click the **New Notebook** button. A OneNote window opens asking you to name the new Notebook.
- **7.** Select your SkyDrive or shared location and key **XX\_Meeting Notes** (where the *XX* indicates your initials). Click the **Create Notebook** button.
- **8.** Click the **Not Now** button; the Meeting Notes Notebook opens.
- **9.** Double click the **New Section 1** tab and key **Lesson 9** . [Press **Enter**] . Close the OneNote window.
- **10.** In the Choose Notes to Share with Meeting dialog box, navigate to the **Lesson 9** tab in the XX\_Meeting Notes notebook. Click **OK**. A link to the meeting notes appears in the Meeting window, as shown in Figure 9-33.

#### **Figure 9-32**

 The Choose Notes to Share with Meeting dialog box

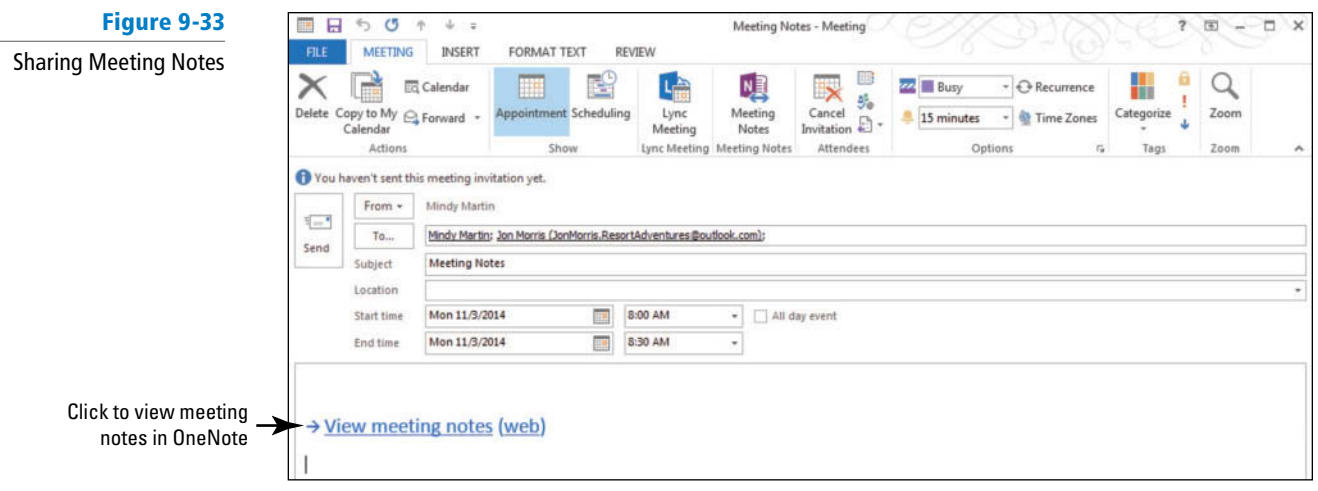

- **11.** Click **Send** to send the meeting request.
- **12.** During the meeting, you'll want to open the Meeting Notes notebook in OneNote and click the **Meeting Notes** item in the page navigator on the right of the window. The details of the meetings appear, as shown in Figure 9-34.

### **Figure 9-34**

# Selecting your meeting details

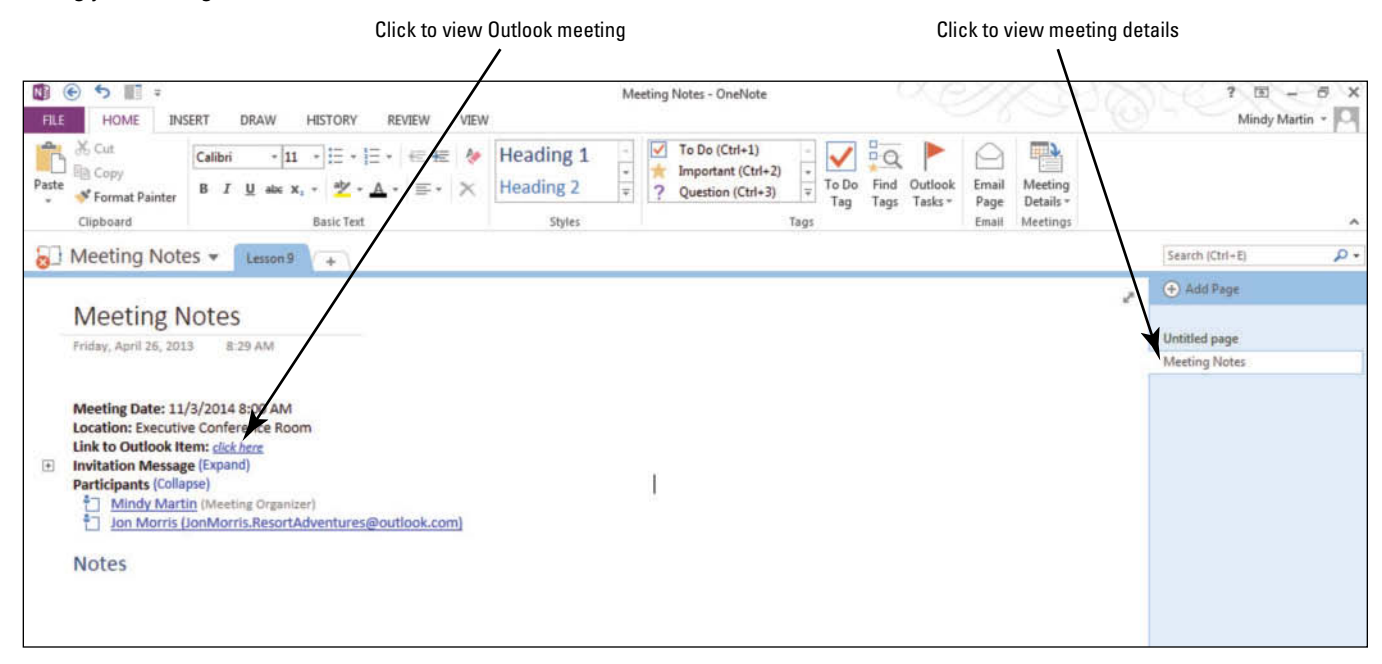

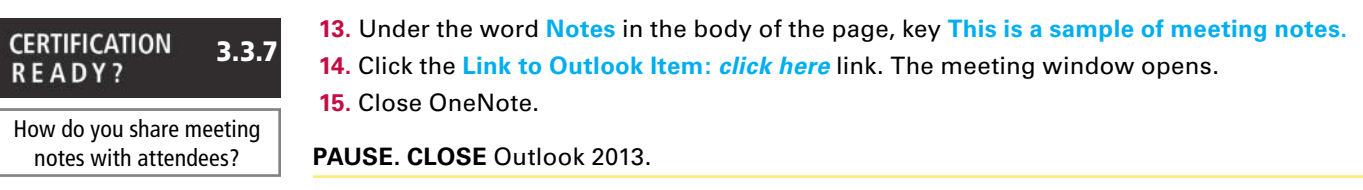

# **SKILL SUMMARY**

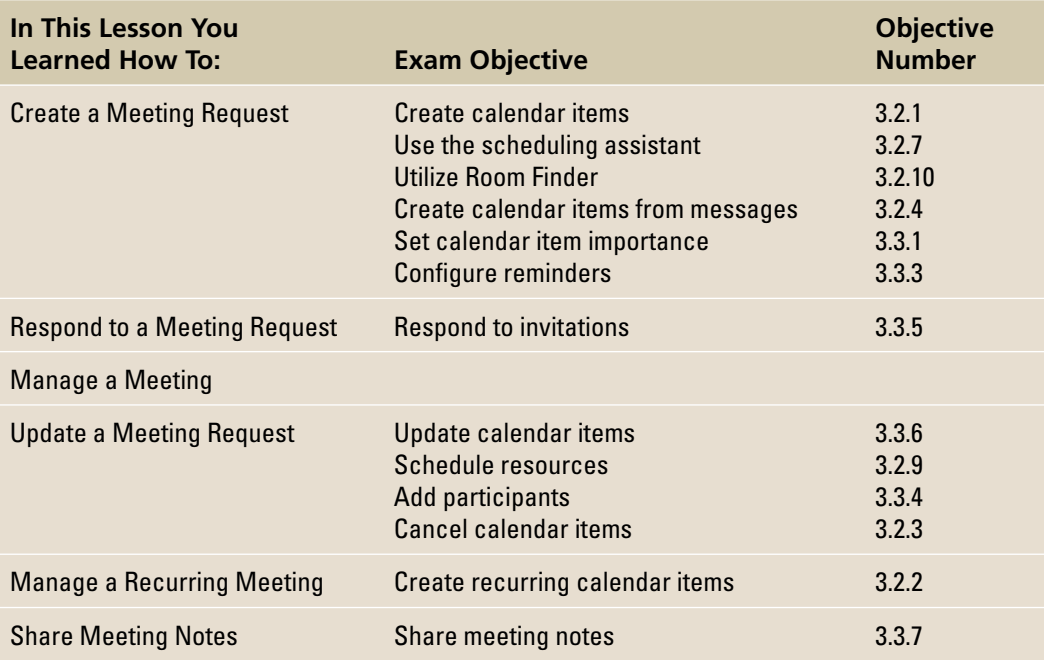

# **Knowledge Assessment**

### **Matching**

**Match the term with its definition.** 

- 
- 
- 
- 
- 
- 
- 
- 
- 
- 

#### **Column 1 Column 2**

- **a.** tentative **1.** A person who should attend the meeting, but whose presence is not required.
- **b.** scheduling grid **2.** A single meeting in a series of recurring meetings.
- **c.** mandatory attendee **3.** An item or a location that can be invited to a meeting.
- **d.** meeting **4. Displays scheduling information for all attendees.**
- **e.** meeting organizer **5.** A meeting that occurs at regular intervals.
- **f.** meeting request **6.** A person who must attend the meeting.
- **g.** occurrence **7.** Indicates that a person might attend a meeting.
- **h.** optional attendee **8.** A scheduled activity that requires sending invitations to other people or resources.
- *i.* recurring meeting **9.** The person who creates the meeting and sends meeting invitations.
- **j.** resource **10.** The Outlook 2013 item that creates the meeting and invites attendees.

# **True/False**

 **Circle T if the statement is true or F if the statement is false.** 

- **T F 1.** The Meeting window is exactly like the Appointment window.
- **T F 2.** When an attendee accepts a meeting request, the attendee's schedule displays the meeting time as tentative.
- **T F 3.** Only people or resources in your address book can be invited to a meeting.
- **T F 4.** Any attendee can propose a new meeting time.
- **T F 5.** When you add an attendee, you can send updated information to only the new attendee.
- **T F 6.** A recurring meeting can occur only 10 times.
- **T F 7.** In order to share meeting notes, all attendees must also have OneNote.
- **T F 8.** To be scheduled, a resource must have its own mailbox.
- **T F 9.** Your calendar is updated when you send a meeting request.
- **T F 10.** Any attendee can cancel a meeting.

# **Competency Assessment**

### **Project 9-1: Create a One-Time Meeting**

 It's time to launch a new project at Tailspin Toys. Gather the team leaders in a meeting to divide the duties.

**GET READY. LAUNCH** Outlook 2013 if it is not already running.

- **1.** Click the **Calendar** button in the Navigation bar to display the Calendar folder.
- **2.** Use the *Date Navigator* to select [**next Thursday's date**].
- **3.** On the HOME tab, click **New Meeting** in the New group. The Meeting window opens.
- **4.** Click the *Subject* field and key **Decoder: Project Launch**. In the *Location* field, key Dept **Room 62** .
- **5.** Click the **Scheduling** (or **Scheduling Assistant**) button in the Show group on the Ribbon.
- **6.** Click the **Add Others** button and click **Add from Address Book**. The Select Attendees and Resources window is displayed.
- **7.** Click **Jamie Reding's** contact information and click the **Required** button. Click **Mandar Samant's** contact information and click the **Optional** button. Click **OK** to return to the Meeting window.
- **8.** Change the *End time* value so the meeting is one hour long. Use the Meeting Suggestions or the **AutoPick Next** button to select an open time for the meeting.
- **9.** Click the **Appointment** button in the Show group on the Ribbon. The *To* field is automatically filled with the attendees' e-mail addresses and the *Start time* and *End time* fields are filled.
- **10.** Click the **Send** button. Your calendar is updated, and the time slot is displayed as busy.

**LEAVE** Outlook 2013 open for the next project.

# **Project 9-2: Create a Recurring Meeting**

After the Decoder project is launched, set up a recurring meeting to monitor the project's status.

**GET READY.** Before you begin these steps, complete the previous exercise.

- **1.** Click the **Calendar** button in the Navigation bar to display the Calendar folder.
- **2.** Use the Date Navigator to select [**the Thursday following the** *Decoder: Project Launch*  **item**].
- **3.** On the HOME tab, click **New Meeting**. The Meeting window is displayed.
- **4.** Click the **Subject fi eld** and key **Decoder: Project Status** . In the *Location* fi eld, key **Dept Room 62** .
- **5.** Click the **Scheduling** (or **Scheduling Assistant**) button in the Show group on the Ribbon.
- **6.** Click the **Add Others** button and click **Add from Address Book** . The Select Attendees and Resources window is displayed.
- **7.** Click **Jamie Reding's** contact information and click the **Required** button. Click **Mandar Samant's** contact information and click the **Optional** button. Click **OK** to return to the Meeting window.
- **8.** Change the *Start time* field to **10:00 AM** and change the End time field to **11:00 AM**, if necessary. The blue vertical lines move to enclose the specified time slot.
- **9.** Click the **Recurrence** button in the Options group on the Ribbon. The Appointment Recurrence dialog box is displayed.
- **10.** Click **OK** to accept the weekly recurrence pattern and return to the meeting window.
- **11.** Click the **Appointment** button in the Show group on the Ribbon. The *To* field is automatically filled with the attendees' e-mail addresses, and the recurrence pattern is displayed.
- **12.** Click the **Send** button. Your calendar is updated and the 10:00 AM to 11:00 AM time slot is displayed as busy for every Thursday.

**LEAVE** Outlook 2013 open for the next project.

# **Proficiency Assessment**

#### **Project 9-3: Add an Attendee to a Recurring Meeting**

 Diane Tibbott has been assigned to the Decoder project. Add her as an attendee to the recurring Decoder project status meeting.

**GET READY.** Before you begin these steps, complete the previous exercises. The mandatory attendee used in this exercise must have a different active e-mail account from yours and be able to respond to your meeting invitation.

- **1.** Click the **Calendar** button in the Navigation bar to display the Calendar folder.
- **2.** Double-click the first **Decoder: Project Status** meeting. The Open Recurring Item dialog box is displayed.
- **3.** Click **The entire series** option and click **OK** .
- **4.** Click the **Scheduling** (or **Scheduling Assistant**) button in the Show group on the Ribbon. Scheduling information for the attendees is displayed.
- **5.** Click the **Add Others** button and click **Add from Address Book** . The Select Attendees and Resources window is displayed.
- **6.** In the *Required* field, key [the e-mail address of the person or account that is acting as **your mandatory attendee**] for this lesson.
- **7.** Click **OK** to return to the Meeting window.
- **8.** Click the **Send** button. The Send Update to Attendees dialog box is displayed.
- **9.** Click **OK**. The updated meeting information is sent to Diane Tibbott and no one else.

**LEAVE** Outlook 2013 open for the next project.

### **Project 9-4: Propose a New Meeting Time**

 Diane is currently assigned to the TopHat project; it is coming to a close and it takes priority over the Decoder project. To be able to participate in both meetings, Diane asked you to hold the Decoder: Project Status meeting later in the day.

**GET READY.** Before you begin these steps, complete the previous exercises. The mandatory attendee used in this exercise must have a different active e-mail account from yours and be able to respond to your meeting invitation.

- **1.** In the mandatory attendee's account, click the **Decoder: Project Status** meeting request in the message list.
- **2.** In the Reading Pane, click **Propose New Time** . In the Propose New Time dialog box that appears, propose a new start time of **1:00 PM** .
- **3.** Verify that 2:00 PM is the time in the *End time* field and click **Propose Time**. The dialog box closes and a New Time Proposed – Message window is displayed.
- **4.** In the message area, key [**a note asking for the change in schedule**].
- **5.** Click the **Send** button.

**LEAVE** Outlook 2013 open for the next project.

# **Mastery Assessment**

### **Project 9-5: Change an Occurrence of a Recurring Meeting**

 The TopHat project plans to camp in your meeting room for a week of intensive testing. Change the location of the first Decoder: Project Status meeting.

#### **GET READY. LAUNCH** Outlook 2013 if it is not already running.

- **1.** Open the first **Decoder: Project Status** meeting in the Calendar. The Open Recurring Item dialog box is displayed.
- **2.** Open **Just this one** (occurrence) of the meeting.
- **3.** Change the location to **Dept Room 50** .
- **4.** Send an update to all attendees.

**LEAVE** Outlook 2013 open for the next project.

# **Project 9-6: Cancel a Meeting**

 The upper management at Tailspin Toys has changed. New leadership brings new priorities. The Decoder project has been cancelled. Cancel the recurring Decoder project status meeting.

#### **GET READY. LAUNCH** Outlook 2013 if it is not already running.

- **1.** Open the first Decoder: Project Status meeting in the Calendar. The Open Recurring Item dialog box is displayed.
- **2.** Open **The entire series** of meetings and cancel the meeting.
- **3.** Send a meeting cancellation notice to the attendees explaining the reason for the cancellation.

**CLOSE** Outlook 2013.

**Advanced Calendar Management** 10

# **LESSON SKILL MATRIX**

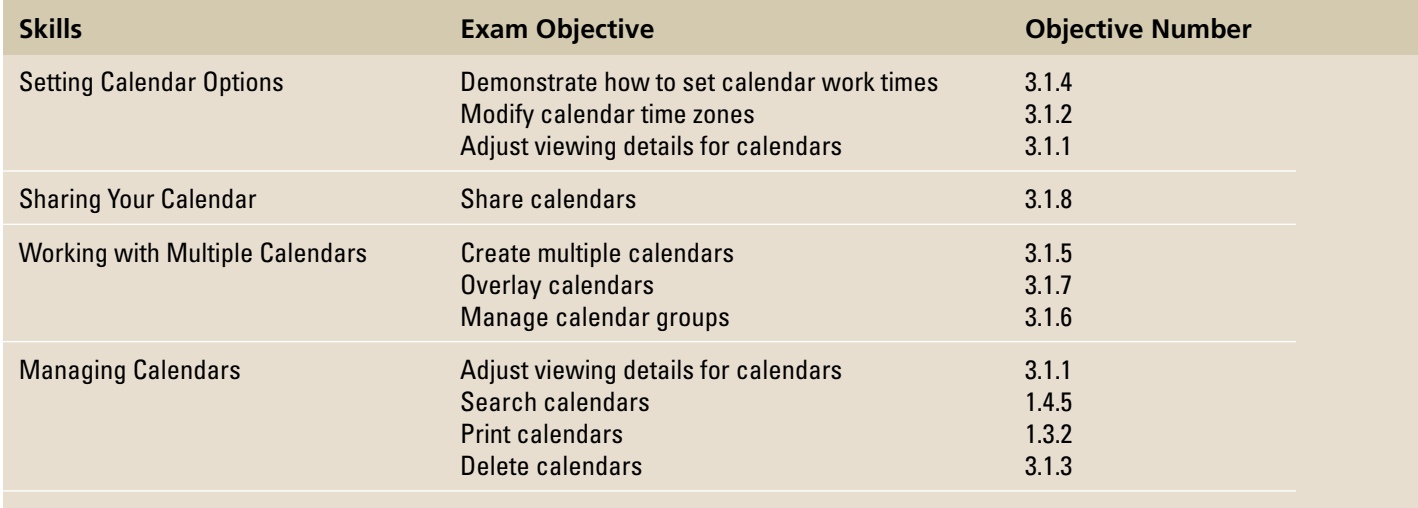

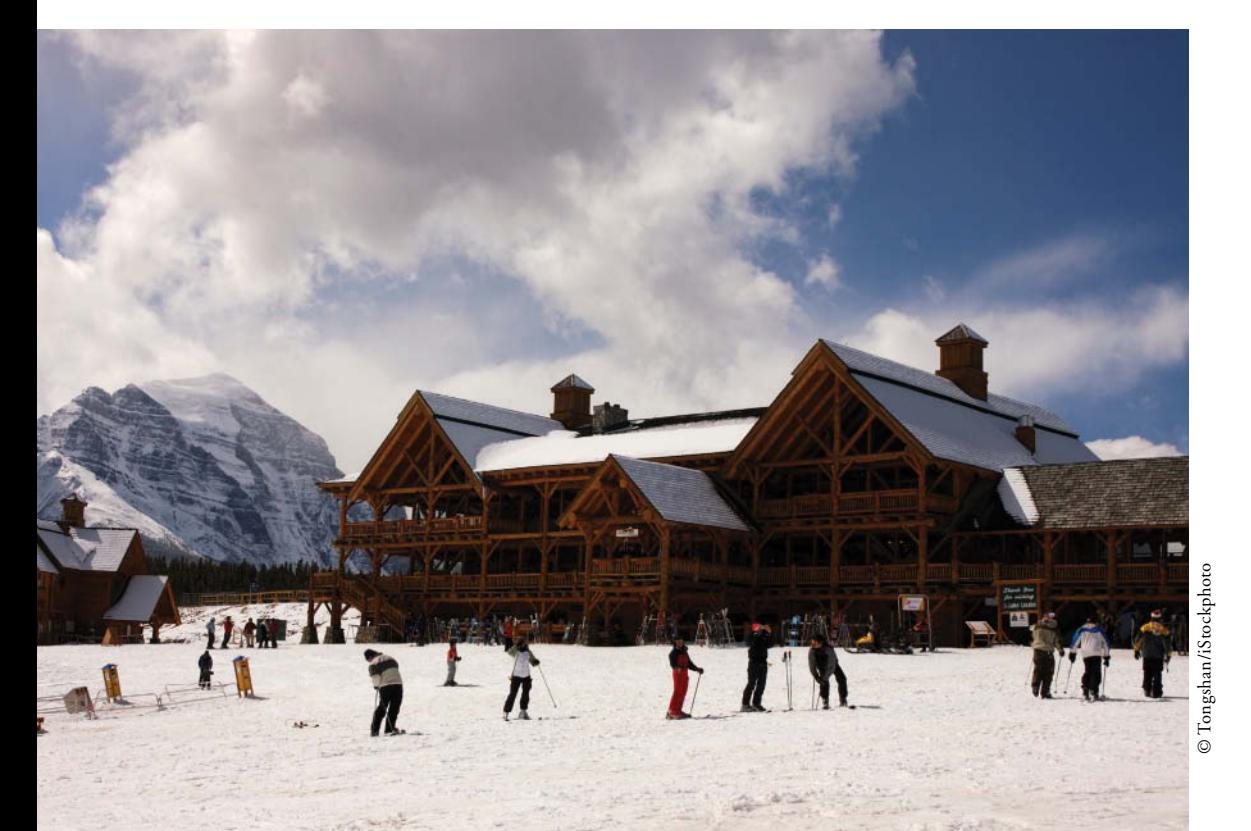

# **KEY TERMS**

- **calendar group**
- **Internet Calendar**
- **Subscription**
- **overlay mode**
- **overlay stack**
- **side-by-side**
- **time zone**
- **UTC (Coordinated Universal Time)**
- **view**
- **WebDAV (Web-based Distributed Authoring and Versioning)**
- **work week**

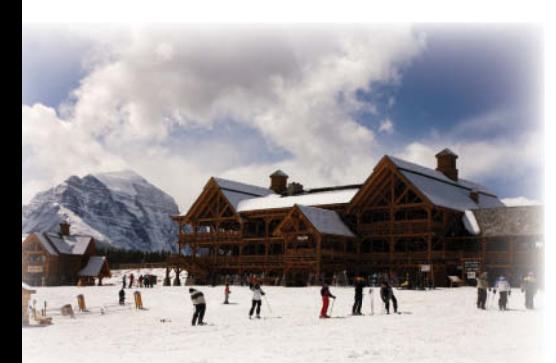

© Tongshan/iStockphoto

# **SOFTWARE ORIENTATION**

# **Outlook Calendar Options**

You can customize the Outlook 2013 calendar to make it fit your needs or work patterns using the Calendar settings in the Outlook Options dialog box shown in Figure 10-1. Access these calendar options from the Backstage view, then select or modify specific settings.

Mindy is a co-owner of Resort Adventures. Mindy and her partner, Jon, work different hours so that an owner is on the premises as much as possible. Their work schedules overlap for several hours a day, and they come into the office for meetings or extra hours on busy days when necessary. It's a good thing Outlook 2013 lets Mindy modify the Calendar to reflect her unusual work schedule. In this lesson, you'll customize your main Outlook 2013 calendar, create and work with a secondary calendar, share calendars, and print them.

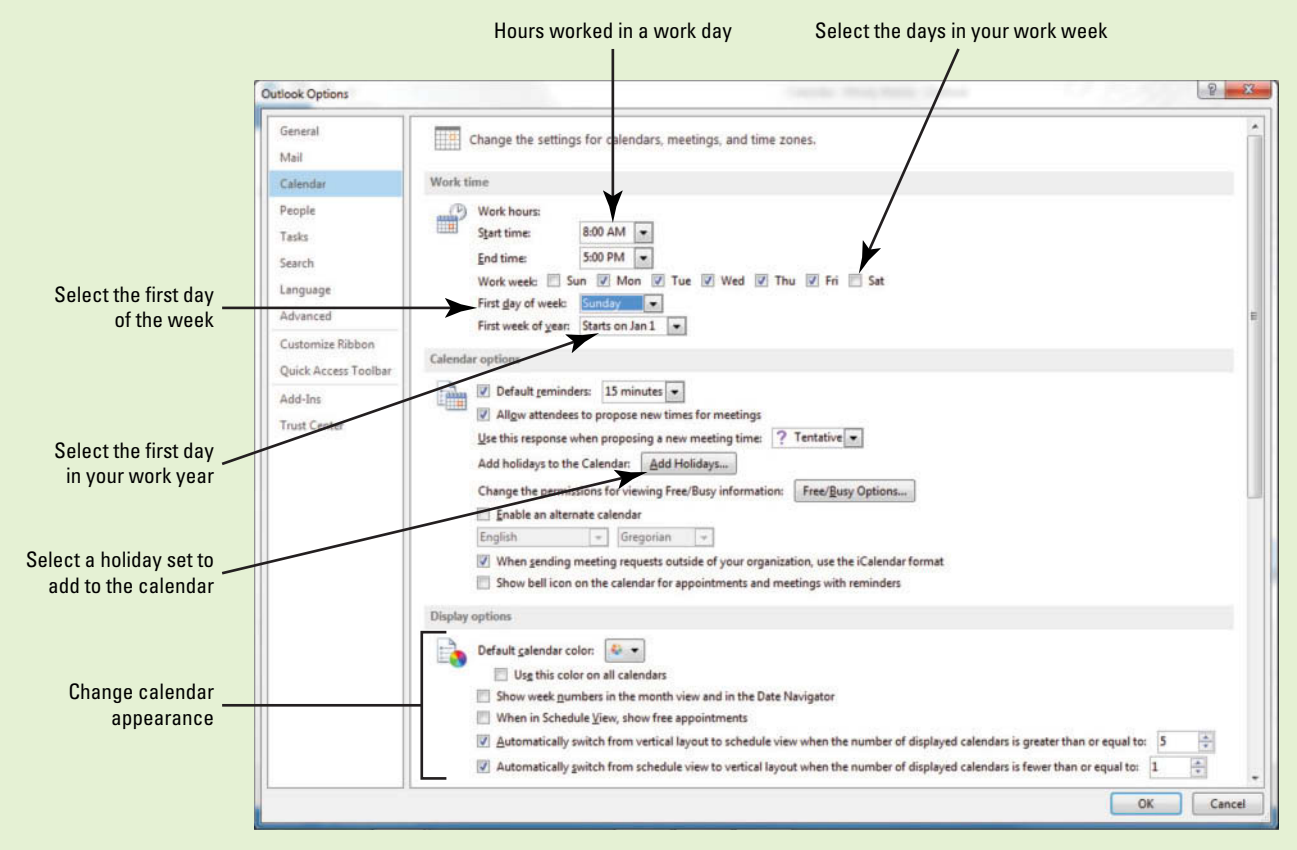

#### **Figure 10-1**

Calendar settings in the Outlook Options dialog box

# **SETTING CALENDAR OPTIONS**

# **The Bottom Line**

To make your calendar more useful, you can customize it in several ways. You can define your work week, display the time zones you use regularly, set your own time zone, and add holidays to the calendar.

# Defining Your Work Week

 Your **work week** is the hours or days you work in a calendar week. The most common work week is 8:00 AM to 5:00 PM Monday through Friday, but your work week may differ. In this exercise, you will define your work week as Tuesday through Saturday from 6:00 AM to 3:00 PM, since you don't work on Sunday and Monday.

### **STEP BY STEP Define Your Work Week**

**GET READY. LAUNCH** Outlook 2013 if it is not already running.

- **1.** On the FILE tab, click **Options**. The Outlook Options dialog box is displayed.
- **2.** Click **Calendar** in the Navigation Pane. The calendar options are displayed as in Figure 10-1.
- **3.** In the Work Time section of the window, click the **Mon** check box to deselect it and remove Monday from your work week.
- **4.** Click the **Sat** check box to add Saturday to your work week.
- **5.** Click the *Start time* field. Key or select 6:00 AM. Click the *End time* field. Key or select **3:00 PM** .
- **6.** In the *First day of the week* field, select **Tuesday** as the start of your work week. Compare your work time calendar options to Figure 10-2.

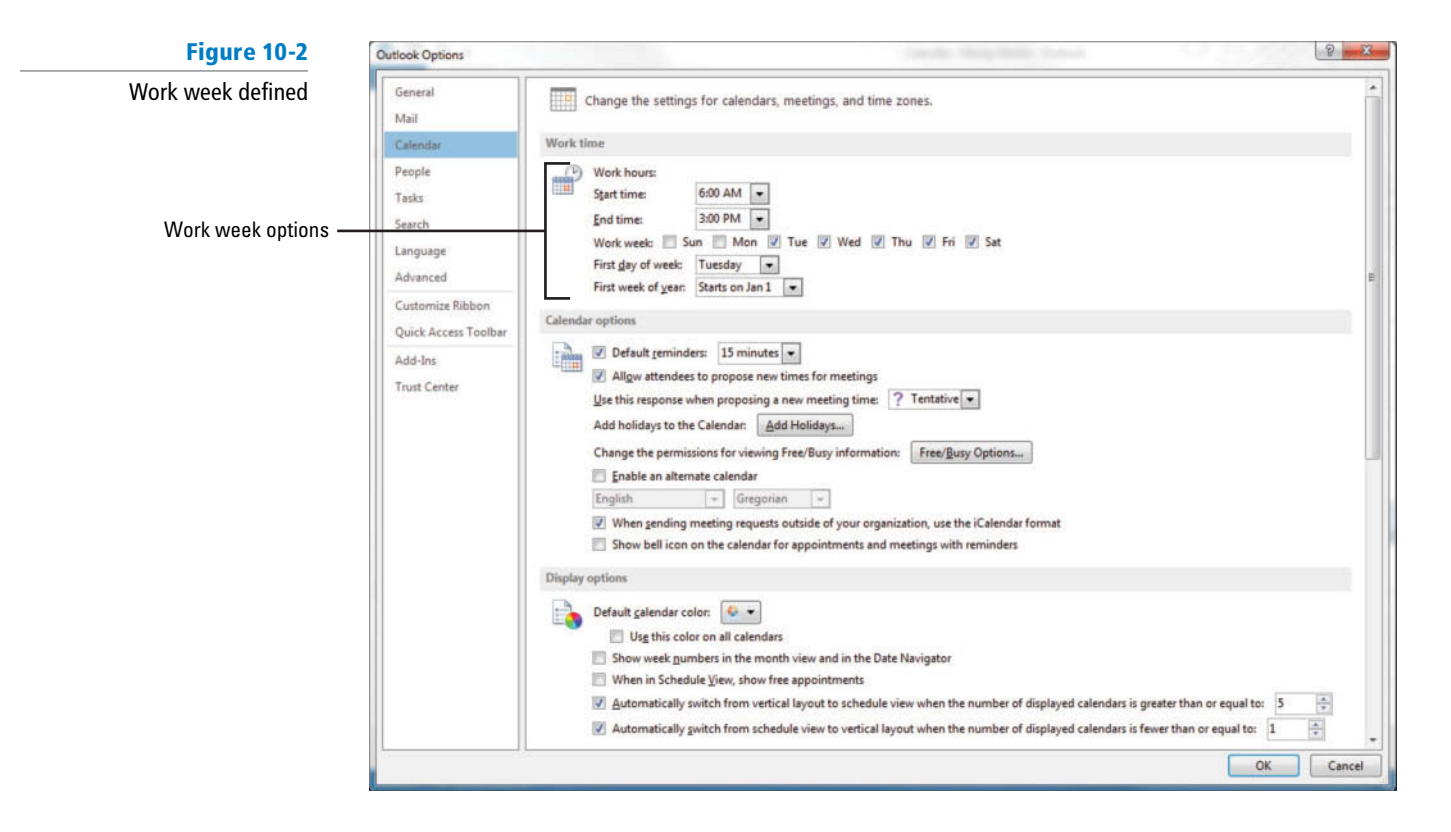

**7.** Click **OK** to save the modified work week.

**8.** Click the **Calendar** button on the Navigation bar to display the Calendar window.

**9.** On the HOME tab, click Work Week from the Arrange group to see how the modified work week affects your calendar. Note that Saturday is now a workday and Monday and Sunday have been removed to indicate that they are not workdays, as shown in Figure 10-3.

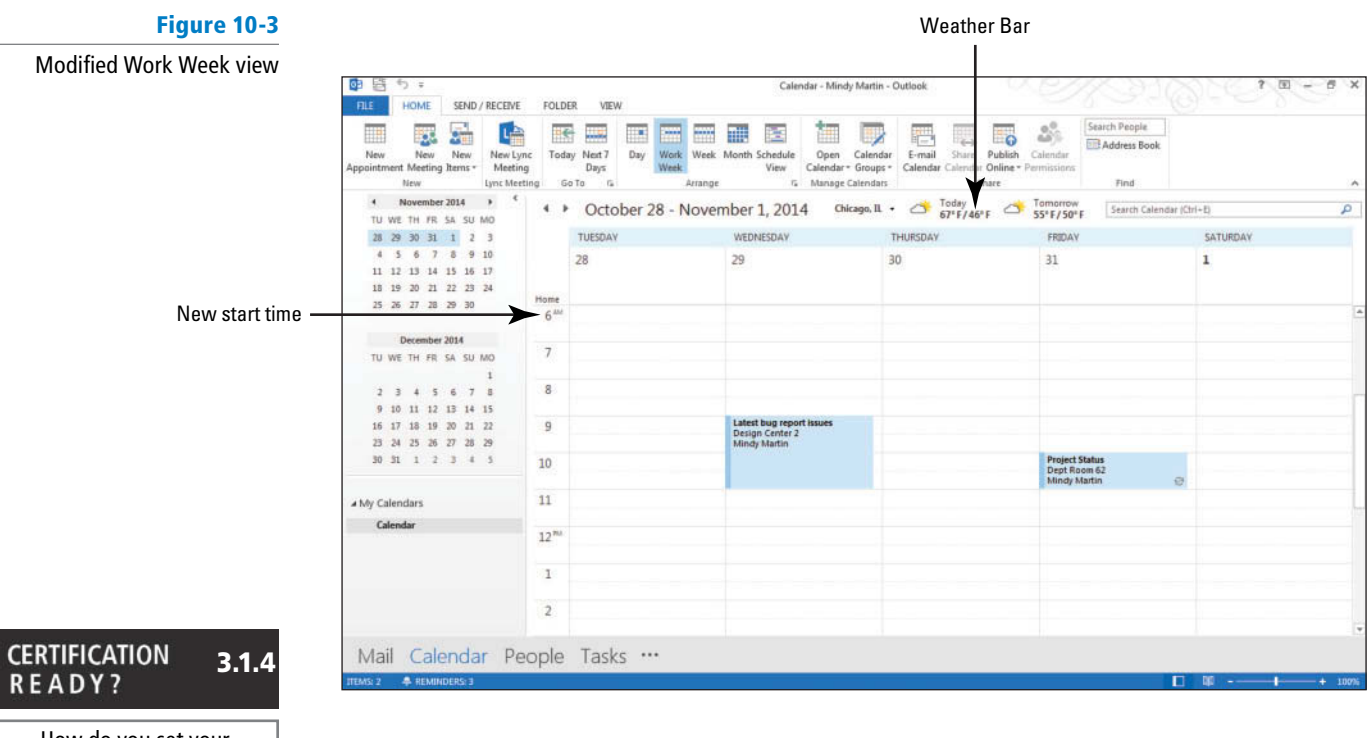

How do you set your calendar's work times?

**PAUSE. LEAVE** Outlook 2013 open to use in the next exercise.

# Changing Your Time Zone

 A **time zone** is a geographic location using the same standard time. In Microsoft Outlook 2013, time zones are defined in terms of the difference between their local time and **UTC (Coordinated Universal Time),** the time standard based on International Atomic Time. If you move, transfer to another office, or remain onsite at a client's office for several weeks, you can change the time zone in your calendar. If you frequently travel and stay in a different time zone for any length of time, changing the time zone to match the local time will help ensure that you don't miss any appointments. In this exercise, you will temporarily change your local time zone.

# STEP BY STEP **Change Your Time Zone**

**GET READY. LAUNCH** Outlook 2013 if it is not already running.

- **1.** On the FILE tab, click **Options**. The Outlook Options dialog box is displayed.
- **2.** Click **Calendar** in the Navigation Pane. The calendar options are displayed as in Figure 10-1.
- **3.** Scroll down to see additional calendar options, as shown in Figure 10-4.

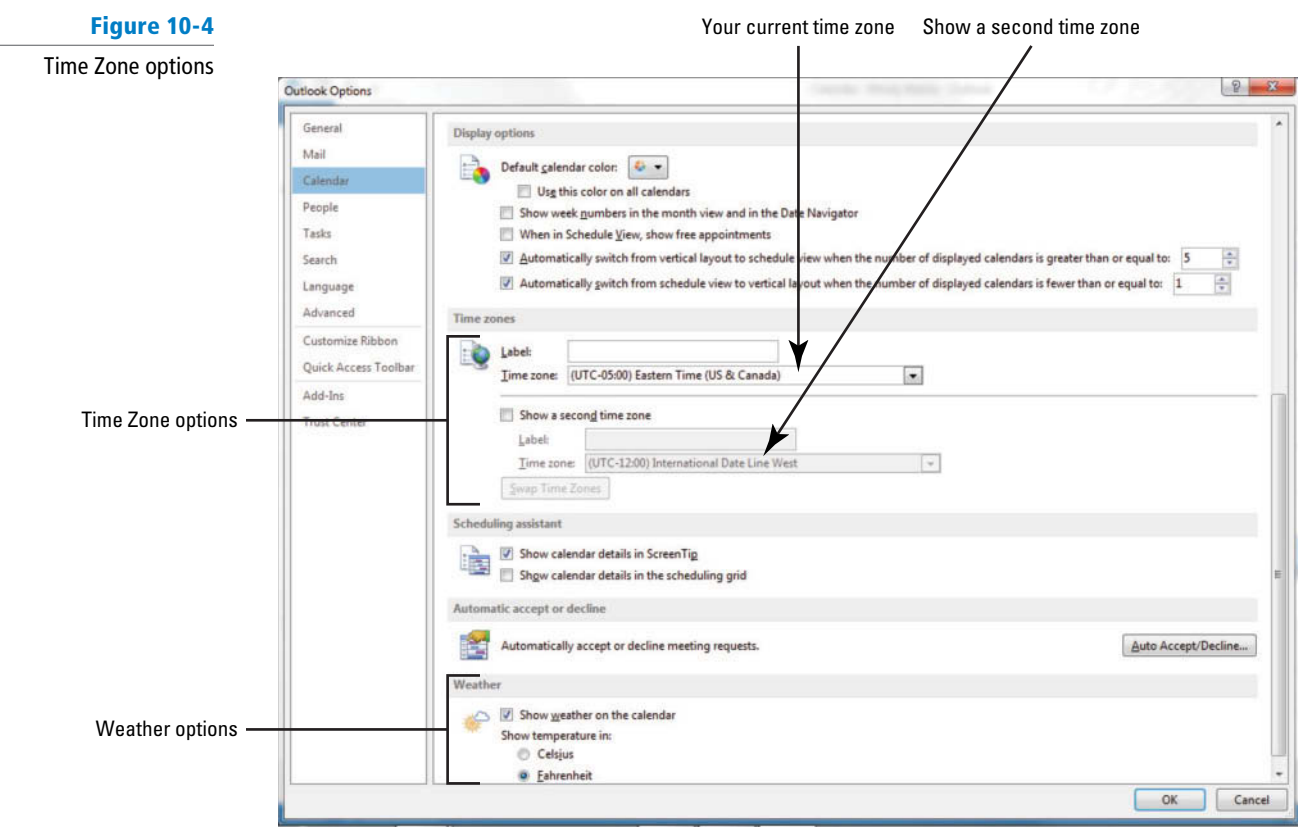

**4.** In the *Time Zone* field, select [a time zone that differs from your current time zone by **several hours**].

- Throughout this chapter you will see information that appears in black text within brackets, such as [Press **Enter** ], or [next Friday's date]. The information contained in the brackets is intended to be directions for you rather than something you actually type word for word. It will instruct you to perform an action or substitute text. Do **not** type the actual text that appears within brackets. **Take Note**
	- **5.** In the *Label* field, key Training Site.
	- **6.** Click **OK** to save the changes.
	- **7.** On the HOME tab, click Week from the Arrange group to see how the modified time zone affects your calendar. The times of any set appointments and meetings will have been adjusted.
	- **8.** On the FILE tab, click **Options**.
	- **9.** Click **Calendar** to see the calendar options.
	- **10.** Scroll down to see the *Time Zone* field, select [vour own time zone] from the list.
	- **11.** In the *Label* field, key Home.
	- **12.** Click **OK** to save the changes.
	- **13.** On the HOME tab, click **Week** from the Arrange group, if necessary, to verify that your changes have taken effect.

PAUSE. LEAVE Outlook 2013 open to use in the next exercise.

# Displaying Multiple Time Zones

 Depending on your business, family, and friends, you may communicate frequently with one or more businesses or individuals in a different time zone. You don't want to miss talking to an important client by calling after business hours. To easily agree on times for meetings and phone calls, it can be useful to display other time zones in your calendar. In this exercise, you will add a second time zone to your calendar.

#### **CERTIFICATION** 3.1.2 **READY?**

How do you change your time zone?

# STEP BY STEP **Display Multiple Time Zones**

**GET READY. LAUNCH** Outlook 2013 if it is not already running.

- **1.** On the FILE tab, click **Options**. The Outlook Options dialog box is displayed.
- **2.** Click **Calendar** in the Navigation Pane. The calendar options are displayed as in Figure 10-1.
- **3.** Scroll down to see the time zone options.
- **4.** Click the **Show a second time zone** check box.
- **5.** In the *Label* field, key **Kathmandu**.
- **6.** In the *Time zone* field, select (UTC+05:45) Kathmandu. (Kathmandu Time is five hours and 45 minutes different from UTC.)
- **7.** Click **OK** to save the changes.
- **8.** On the HOME tab, click **Work Week** from the Arrange group to verify how the change affects your calendar. Compare your calendar to the one in Figure 10-5.

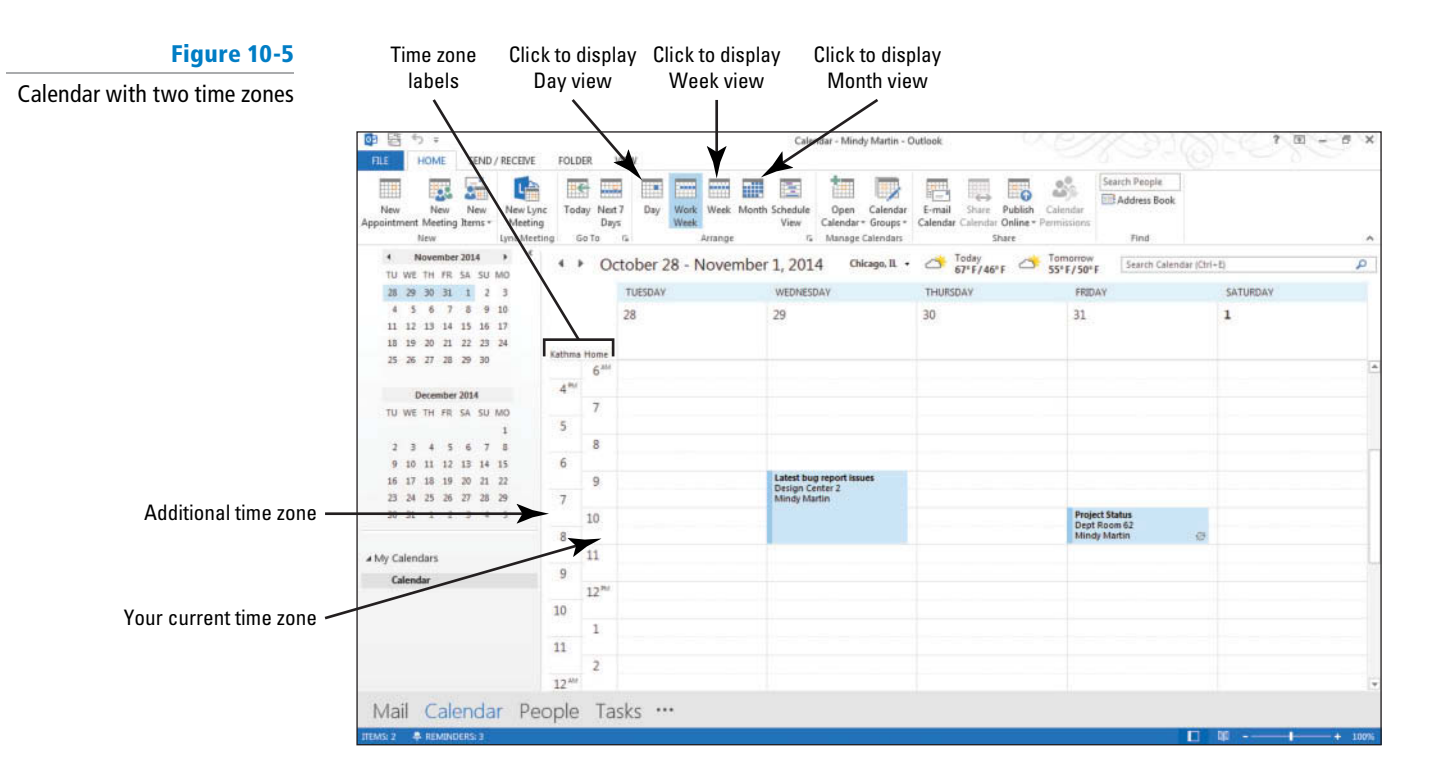

- **9.** On the FILE tab, click **Options**. Click **Calendar** to see the calendar options.
- **10.** Scroll down to see the time zone options and click the **Show a second time zone** check box to deselect it.
- **11.** Click **OK** to save the changes.

**PAUSE. LEAVE** Outlook 2013 open to use in the next exercise.

# Customizing the Weather Bar

 Outlook 2013 has added a new feature, the Weather Bar, to help you be better prepared for your upcoming meetings. The Outlook 2013 Weather Bar displays the weather forecast for one to three days, depending on the view. You can customize the Weather Bar to display the forecast for up to five different cities and to display the temperature in either Fahrenheit or Celsius. In this exercise, you will customize the Weather Bar by adding a new location.

# STEP BY STEP **Customize the Weather Bar**

**GET READY. LAUNCH** Outlook 2013 if it is not already running.

- **1.** Click **Calendar** in the Navigation bar. On the HOME tab, click **Week** in the Arrange group.
- **2.** Hover your mouse over the forecast for Today. A flyout appears with additional information, as shown in Figure 10-6.

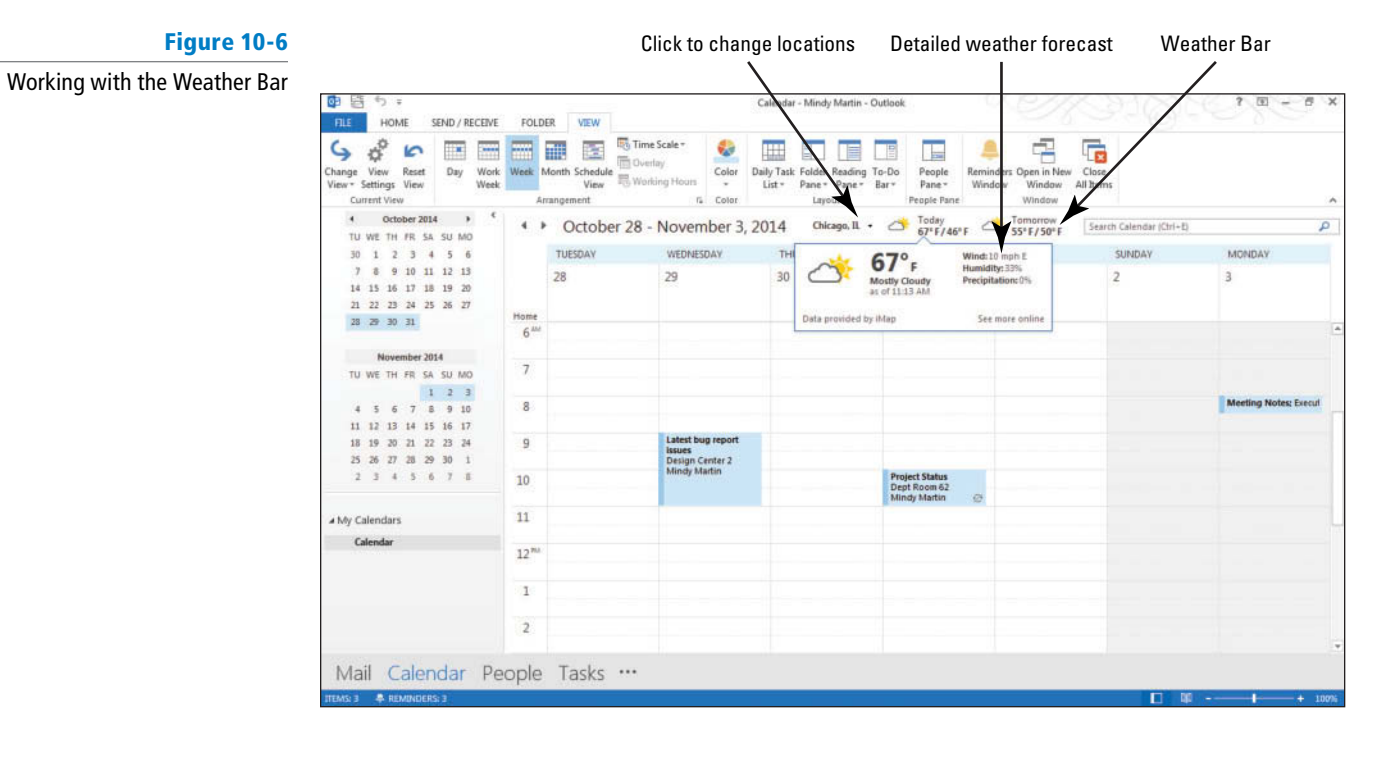

- If you click the See more online link, you'll be taken to the MSN Weather page for the selected city. **Take Note**
	- **3.** Click the **Weather location options** drop arrow to view your list of locations, as shown in Figure 10-7.

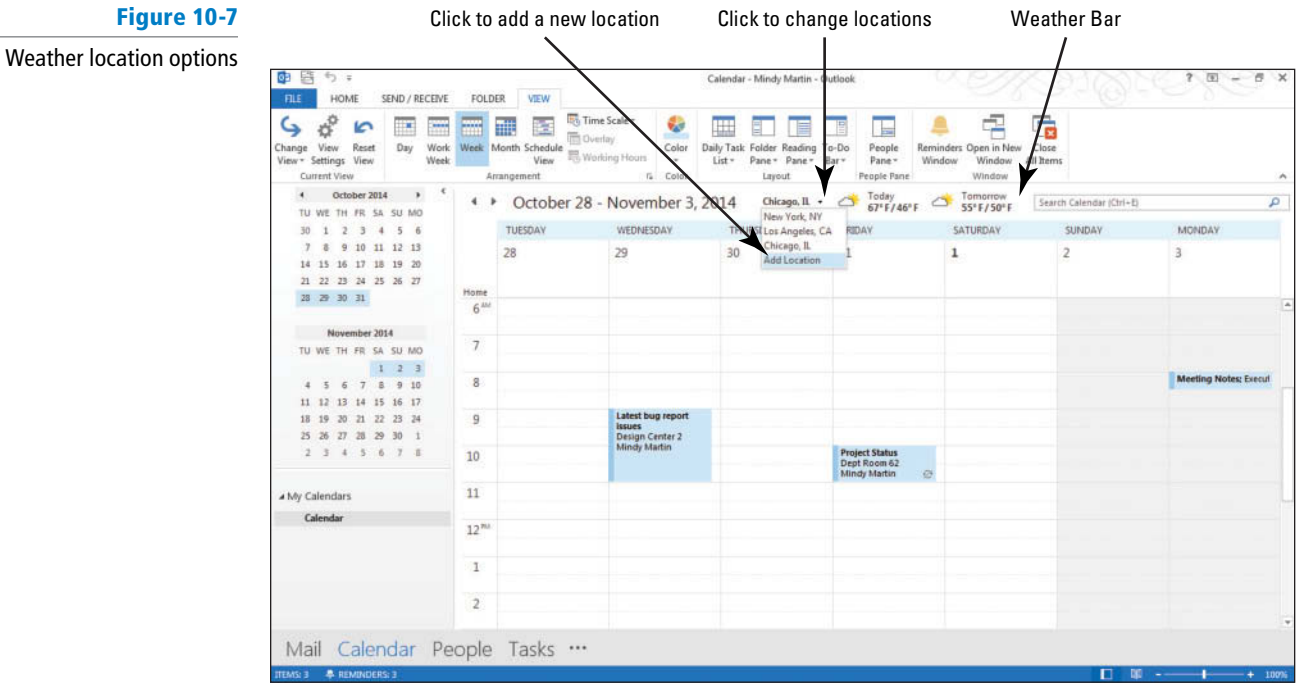

**CERTIFICATION** 3.1.1 **READY?** 

How do you customize the Weather Bar?

- **4.** Click **Add Location** from drop list. In the *Enter city or Zip code* box, key **Seattle, WA** and [press **Enter**]. If prompted to select Seattle from the list, do so. The Weather Bar changes to show you Seattle's forecast.
- **5.** On the FILE tab, click **Options**. Click **Calendar** in the Navigation Pane. The calendar options are displayed as in Figure 10-1.
- **6.** Scroll down to see the **Weather** section, as shown in Figure 10-4.
- **7.** Click the **Show weather on the calendar** box to deselect it. Click **OK** . The Outlook Options dialog box closes. Notice that the weather information no longer appears at the top of the calendar.
- 8. On the FILE tab, click Options and click Calendar in the Navigation Pane. The calendar options are displayed as in Figure 10-1.
- **9.** Click the **Show weather on the calendar** box to select it and click **OK** .
- **10.** Click the **Weather location options** drop down arrow and select your city from the list. If you don't see your hometown listed, click **Add Location**, key your [**home Zip code**] and [press **Enter**] to display your home town in the Weather forecast.

**PAUSE. LEAVE** Outlook 2013 open to use in the next exercise.

# Adding Holidays to the Calendar

Holidays are classified as all-day events. In your calendar, a holiday is displayed as a banner at the top of the day. When you install Outlook 2013, holidays are not placed on your calendar by default. Outlook 2013 provides standard sets of holidays based on individual country traditions. Separate sets of some religious holidays are also available. In this exercise, you will add the official government holidays for your location.

# STEP BY STEP **Add Holidays to the Calendar**

**GET READY. LAUNCH** Outlook 2013 if it is not already running.

- **1.** On the FILE tab, click **Options**. The Outlook Options dialog box is displayed.
- **2.** Click **Calendar** in the Navigation Pane. The calendar options are displayed as in Figure 10-1.
- **3.** Under the *Calendar options* section, click **Add Holidays** .

 $-$ F

**4.** Click [**the check box next to the country or region's holiday set that you want to add**], as shown in Figure 10-8. By default, your country or region is already selected.

### **Figure 10-8**

Add Holidays to Calendar dialog box

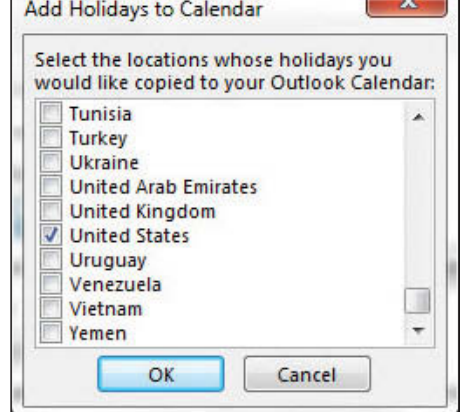

 If you frequently do business with someone from another country, you might consider adding their holiday set to your calendar as well. **Take Note**

**5.** Click **OK**. A small window is displayed while the holidays are added to your calendar. When the holidays are added, a message is displayed telling you that the holidays were added. Click **OK** .

**Troubleshooting**

If you try to add the same holiday set again, you will see duplicate holiday and event entries in your calendar. Outlook 2013 will display a warning message before adding these holidays a second time.

- **6.** Click **OK** to close the Outlook Options dialog box.
- **7.** On the HOME tab, click **Month** in the Arrange group to display the Month view. If necessary, click the **Forward** or **Back** button to view a month containing a holiday, as shown in Figure 10-9.

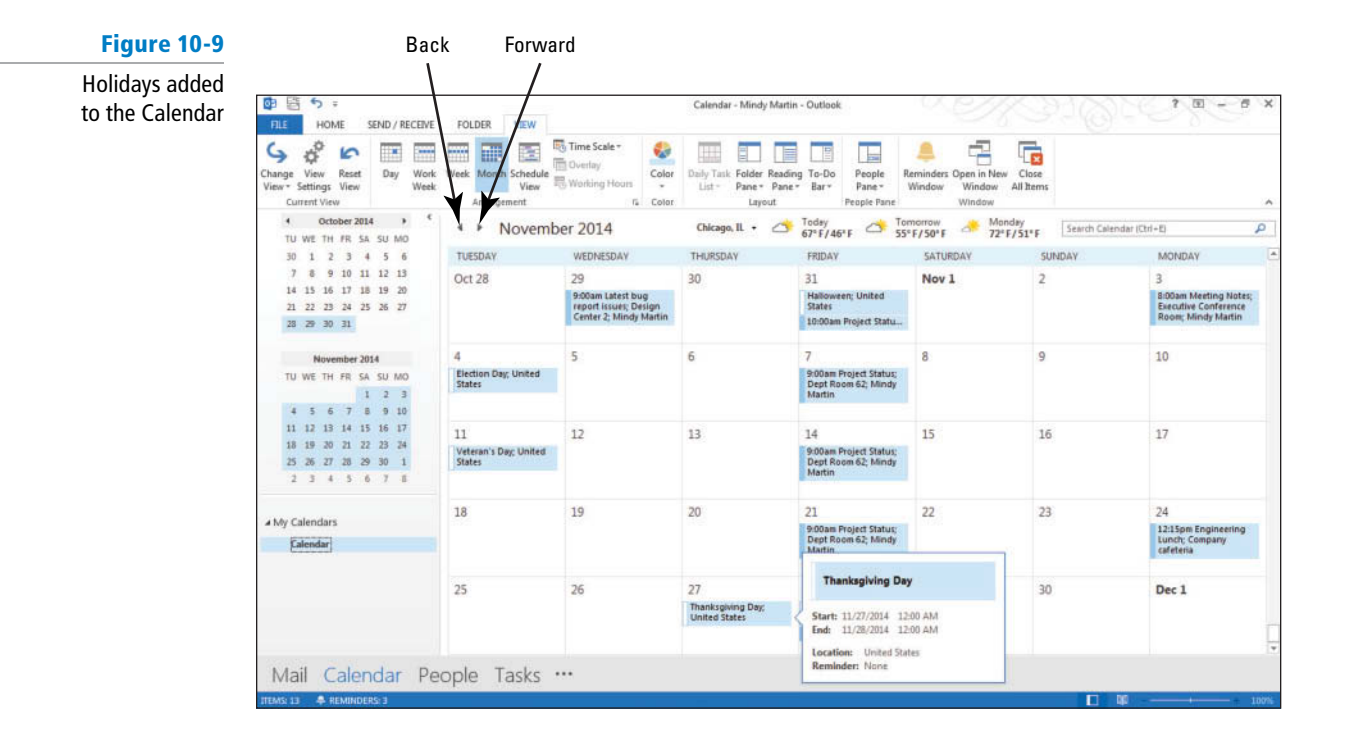

**PAUSE. LEAVE** Outlook 2013 open to use in the next exercise.

# Changing the Calendar Color

 Another way of customizing your Outlook 2013 calendar is to change the background color for the calendar grid itself. In this exercise, you will change the background color for your main Outlook 2013 calendar.

### STEP BY STEP **Change the Calendar Color**

**GET READY. LAUNCH** Outlook 2013 if it is not already running.

- **1.** On the FILEtab, click **Options**. The Outlook Options dialog box is displayed. Click **Calendar** .
- **2.** In the *Display options* section, click the **Default calendar color:** drop-down arrow and select a color you like.
- The *Use this color on all calendars* check box will apply this same background color to your custom and shared calendars as well. **Take Note**

**3.** Click **OK** to save the changes.

- **4.** On the HOME tab, click **Month** in the Arrange group to display the Month view.
- **5.** Click the **VIEW tab** .
- **6.** Click the **Color** button in the Color group. Notice that the new Automatic Color matches the color you selected in the Outlook Options dialog box, as shown in Figure 10-10.

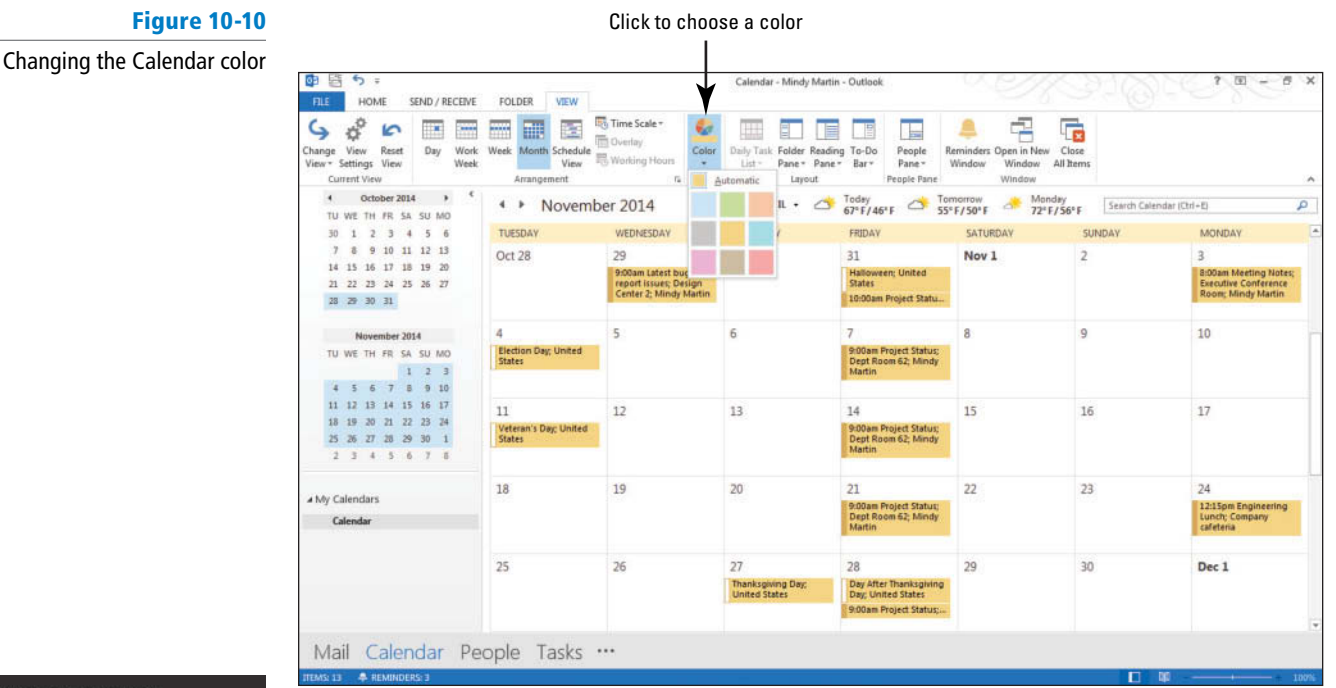

#### **CERTIFICATION** 3.1.1 **READY?**

How do you change the calendar color?

**7.** Select the original Calendar color swatch or keep the new one.

**PAUSE. LEAVE** Outlook 2013 open to use in the next exercise.

# **SHARING YOUR CALENDAR**

**The Bottom Line**

 When you work with others, sharing your schedule makes it easier to arrange meetings, determine deadlines, and set realistic goals. Regardless of the type of e-mail account you use, you can share your calendar with others. You can share calendar information through a company server using Microsoft Exchange or share your calendar using the Internet.

# Sending Calendar Information via E-mail

If you don't have a Microsoft Exchange Server, you might find it useful to share your calendar information to help with trying to schedule meetings or events. In Outlook 2013, you can send a copy of your calendar to anyone using an e-mail message . In this exercise, you will send a calendar to a friend or coworker via e-mail.

# STEP BY STEP **Send Calendar Information via E-mail**

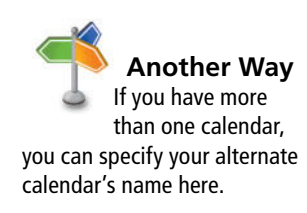

 **GET READY. LAUNCH** Outlook 2013 if it is not already running.

- **1.** If necessary, click the **Calendar** button in the Navigation bar to display your Calendar.
- **2.** On the HOME tab, click the **E-mail Calendar** button in the Share group. An untitled Message window is displayed along with the *Send a Calendar via E-mail* dialog box.
- **3.** In the *Calendar* field, select **Calendar**, if necessary.
- **4.** In the *Date Range* field, select **Next 30 days**.
- **5.** In the *Detail* field, select **Limited details**.
- **6.** Click the **Show** button in the Advanced: section to display more options, as shown in Figure 10-11.

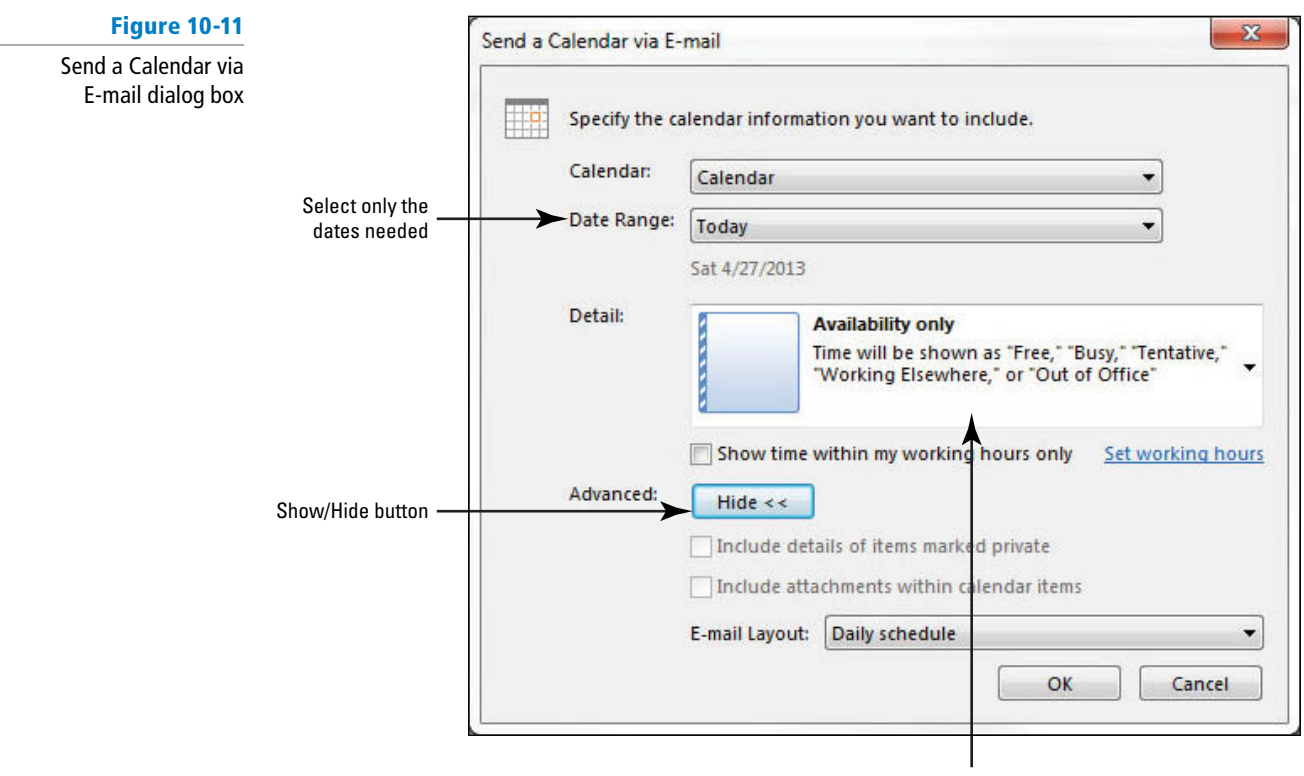

Choose how much information you want to share

**7.** In the *E-mail Layout:* field, select List of events.

Be sure to select the smallest date range necessary for the recipient's needs. Every added day increases the size of the message. Many e-mail servers restrict the size of messages that can be received. If the date range is too large or if you included unnecessary details, the message might be too large for the recipient to receive. **Troubleshooting**

- **8.** Click **OK** . The Outlook Message window displays the calendar information included in the body of the message.
- **9.** In the *To* field, key [the e-mail address of a friend or coworker]. In the *Cc* field, key [**your e-mail address**] .
- **10.** In the message body above the calendar details, key **As you can see from the details below, my week is pretty open. Find a time that works for you and I**'**ll add it to my calendar as well.** [Press **Enter**.] **Mindy** .
- **11.** Compare your message to Figure 10-12. Scroll down the message body if necessary to view the data in the message.

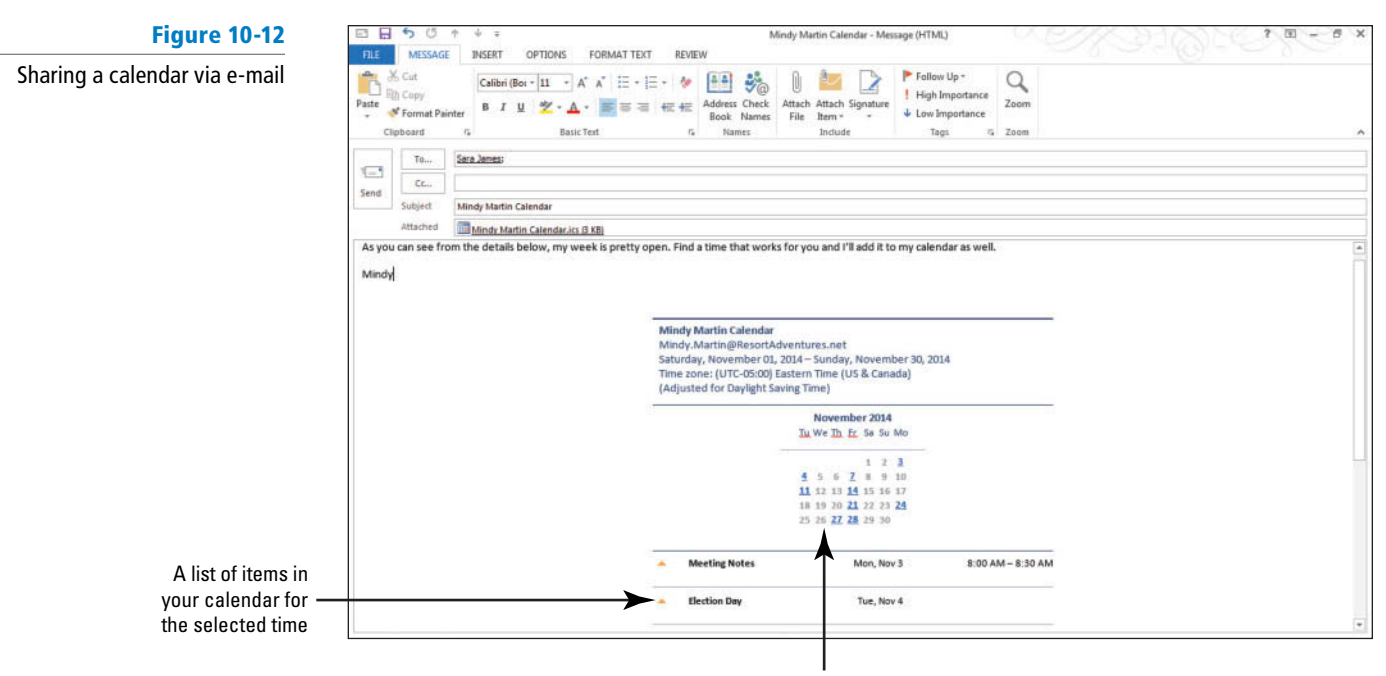

Snap shot of your calendar

 Calendars sent in this manner are a snapshot of your calendar details, so the calendar information will not be automatically updated. **Take Note** 

**12.** Click **Send** to return to your Calendar.

PAUSE. LEAVE Outlook 2013 open to use in the next exercise.

 When you share a calendar with someone, they will be able to see when you are available. You select the date range you want to include and the level of detail to share, as shown in Table 10-1.

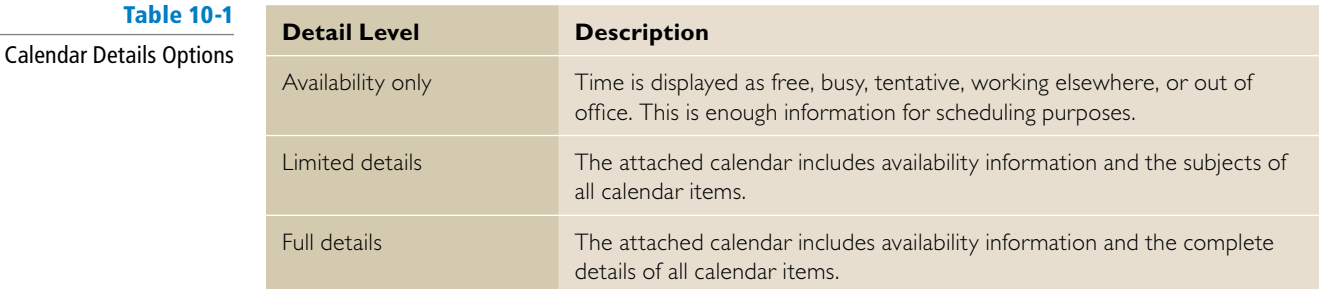

# Publishing Calendar Information Online

 Although e-mailing a snapshot of your Calendar is a useful way of making your schedule available to other people, it only sends a static view of your meetings and appointments. As schedules change, the recipient won't get updated. If you need to share your calendar with someone who is going to need your schedule information on an ongoing basis, you would be better off publishing your Calendar online to a WebDAV server. **WebDAV (Web-based Distributed Authoring and Versioning**) is a common file and calendar hosting server protocol. You can still control the amount of calendar information published and limit the number of people who can view your calendar. By default, the published calendar information is updated every 30 minutes. This means that the people you have shared the published calendar with will always have the most up-to-date information. In this exercise, you will publish a calendar to Office.com.
#### STEP BY STEP **Publish Calendar Information Online**

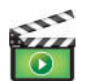

**GET READY. LAUNCH** Outlook 2013 if it is not already running.

 Before you begin these steps, you must be connected to the Internet and have access to a server that supports the World Wide Web Distributed Authoring and Versioning (WebDAV) protocol. Check with your instructor if you aren't sure if your account supports this.

#### If you are logged into a secure Microsoft Exchange network, your Administrator may block this feature. Ask about any alternate methods for sharing calendar information outside your network. **Troubleshooting**

- **1.** If necessary, click the **Calendar** button in the Navigation bar to display the Calendar. If necessary, select your calendar and click the **Publish Online** button in the Share group.
- **2.** Select **Publish to WebDAV Server** to open the Publish Calendar to Custom Server dialog box, which is similar to the dialog box shown in Figure 10-11.
- **3.** In the *Location* field, key [the address of the WebDAV server].
- **4.** In the *Time Span* field, select the 1 Day previous through next 90 Days option.
- **5.** In the *Detail* field, select **Availability only**.
- **6.** Click the **Advanced** button. The *Published Calendar Settings* dialog box is displayed, as shown in Figure 10-13.

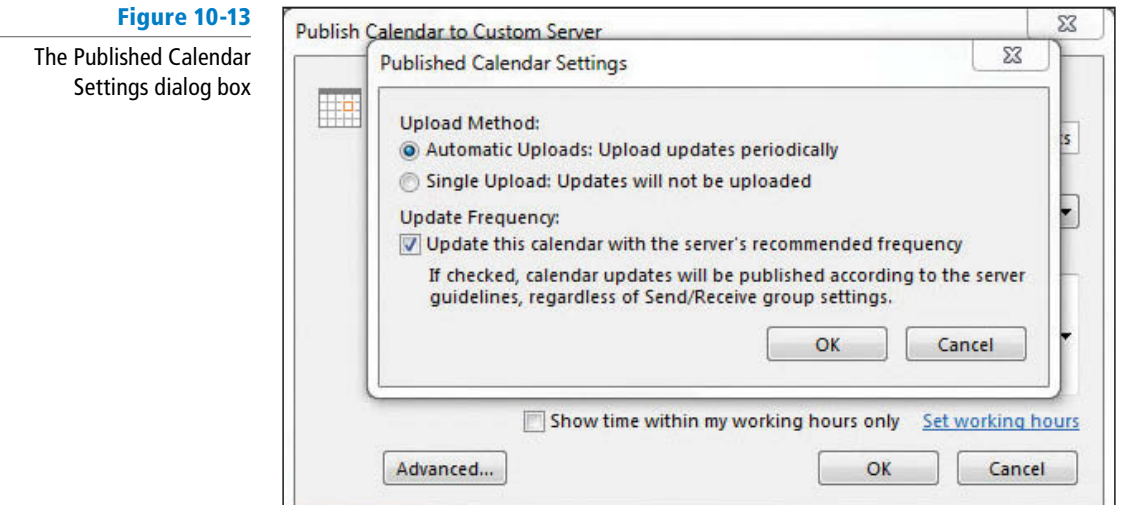

- **7.** Deselect the **Update Frequency** check box and click **OK** .
- **8.** Click **OK** to publish your calendar. Key the [**username and password**] needed to access the WebDAV server, if necessary, and click **OK**. When the upload is complete, the *Send a Sharing Invitation* dialog box is displayed, as shown in Figure 10-14.

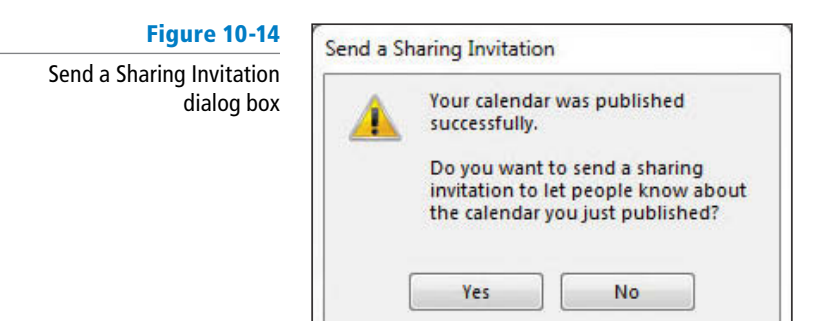

**9.** Click **Yes**. A Share window resembling an Outlook Message window is displayed, as shown in Figure 10-15.

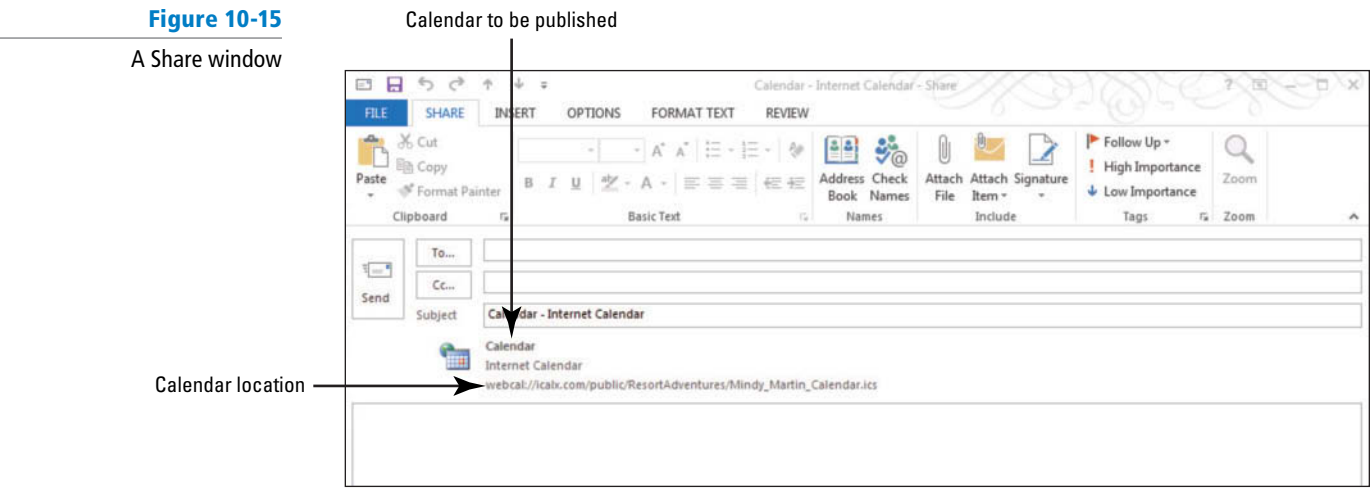

- **10.** In the *To* field, key [your e-mail address] or that of a friend if you are working together. Click the **Send** button. The invitation is sent.
- To view your calendar, the invited individual must also have access to the WebDAV server. **Take Note**

**PAUSE. LEAVE** Outlook 2013 open to use in the next exercise.

## Sharing Your Calendar with Other Network Users

 By default, the free/busy details of your Calendar are already shared with everyone on your Exchange network. But, you can also allow members of your Exchange Server network to see additional details and make edits to your calendar. You decide who can see your calendar and exactly what level of detail you want to share.

## STEP BY STEP **Share Your Calendar with Other Network Users**

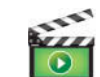

**GET READY.** Before you begin these steps, be sure to launch Microsoft Outlook 2013. This exercise requires a Microsoft Exchange account.

**Troubleshooting**

**Another Way** You can also share If the Share Calendar button is grey on the Share group of the HOME tab, you do not have a Microsoft Exchange account configured. If this is the case, you cannot complete this exercise.

- **1.** If necessary, click the **Calendar** button in the Navigation bar to display the Calendar window.
- **2.** On the HOME tab, click **Share Calendar** in the Share group. A *Sharing Invitation* message window opens.

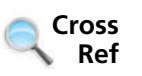

#### **CERTIFICATION** 3.1.8READY?

your calendar by giving someone on your network Delegate Access

to your calendar.

How do you share your calendar details with others?

- You can find information about giving others delegate access to your calendar in Lesson 5. **3.** In the To field, key the [name of the individual you want to view your calendar].
- **4.** In the *Details* field, select **Limited Details**.
- **5.** Click the **Send** button. A dialog box is displayed.

**6.** Click **OK** to confirm the information. A message is sent to the person you are sharing your calendar with notifying them that they can now open and view your calendar.

**PAUSE. LEAVE** Outlook 2013 open to use in the next exercise.

#### **WORKING WITH MULTIPLE CALENDARS**

#### **The Bottom Line**

 Keeping multiple calendars is a great way to stay organized and keep your personal information private. Outlook 2013 makes it easy to create custom calendars. You can also share calendars with others and subscribe to calendars via the Internet. Use the Outlook 2013 tools to hide and display multiple calendars and to view them in different combinations and arrangements.

#### Creating a Custom Calendar

 Many times your work involves participation in a number of project teams. Project teams have their own set of meetings, deadlines, and tasks. In this exercise, you will create a new calendar for managing the details of a project dedicated to Resort Adventures' anniversary celebration party.

#### STEP BY STEP **Create a Custom Calendar**

**GET READY. LAUNCH** Outlook 2013 if it is not already running.

**1.** On the FOLDER tab, click **New Calendar** in the New group. The *Create New Folder* dialog box is displayed, as shown in Figure 10-16.

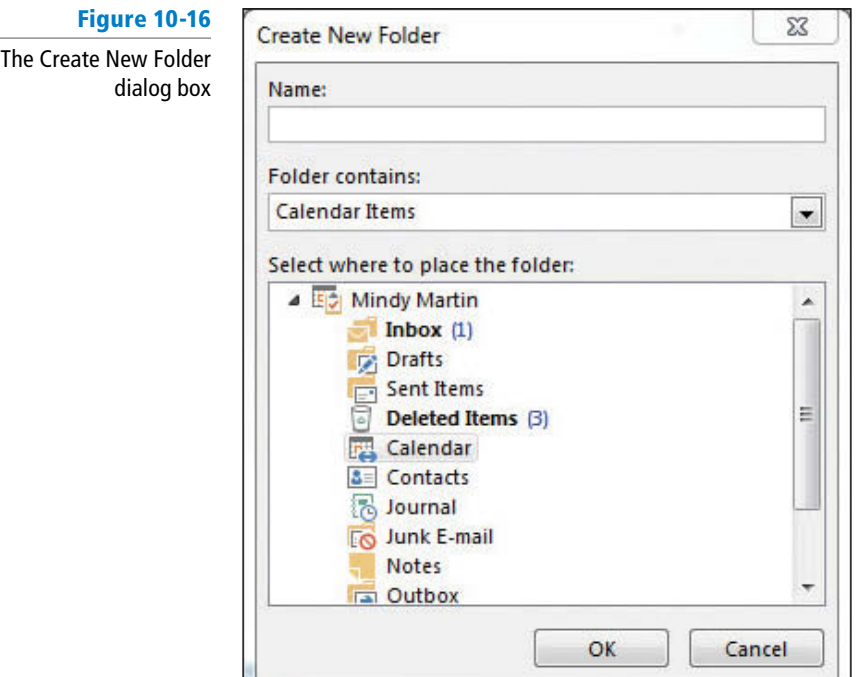

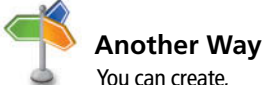

delete, or rename a custom calendar by selecting those options in the right-click shortcut menu in the Folders Pane.

- **2.** In the *Name* field, key **Anniversary Celebration**.
- **3.** In the *Select where to place the folder:* field, select your main Outlook Data File.
- **4.** Click **OK** to close the dialog box.
- **5.** The new *Anniversary Celebration* calendar appears in the Folders Pane under the My Calendars heading, as shown in Figure 10-17.

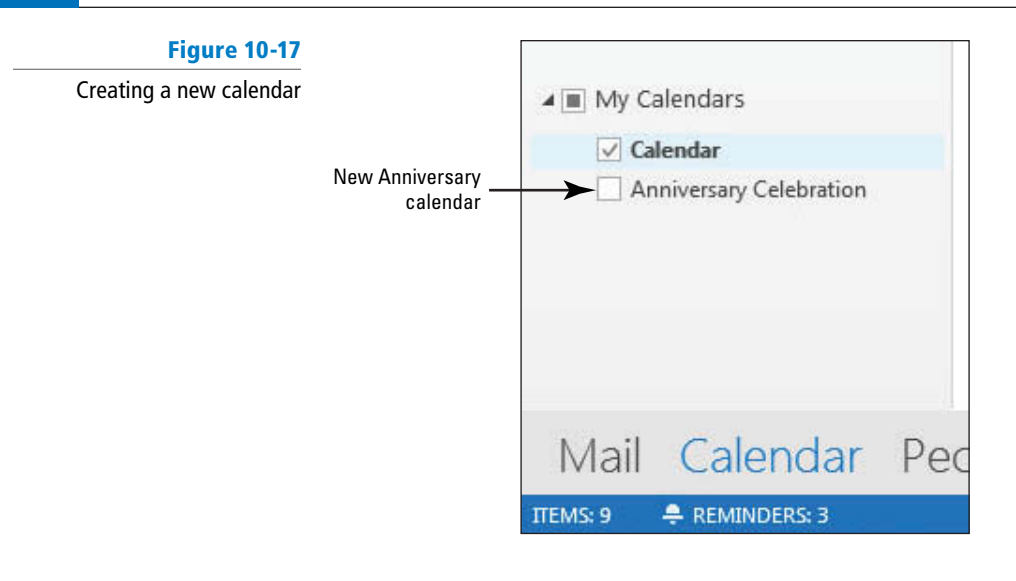

#### **PAUSE. LEAVE** Outlook 2013 open to use in the next exercise.

#### **CERTIFICATION** 3.1.5 **READY?**

How do you create multiple calendars?

# Displaying or Hiding Calendars

 Now that you have more than one calendar to view, you will need a way to make sure that you know which calendar you are viewing at any given time . In this exercise, you will learn how to display and hide the calendars. Specifically, you will display calendars in **side-by-side** view, which means the calendars will appear beside each other in the Outlook 2013 window.

#### STEP BY STEP **Display or Hide Calendars**

#### **GET READY. LAUNCH** Outlook 2013 if it is not already running.

You must first complete the previous exercises.

- **1.** If necessary, click the **Calendar** button in the Navigation bar to display the Calendar window.
- **2.** Click the check boxes next to both your main Outlook 2013 calendar and the Anniversary Celebration calendar.
- **3.** Both calendars appear side by side, as shown in Figure 10-18.

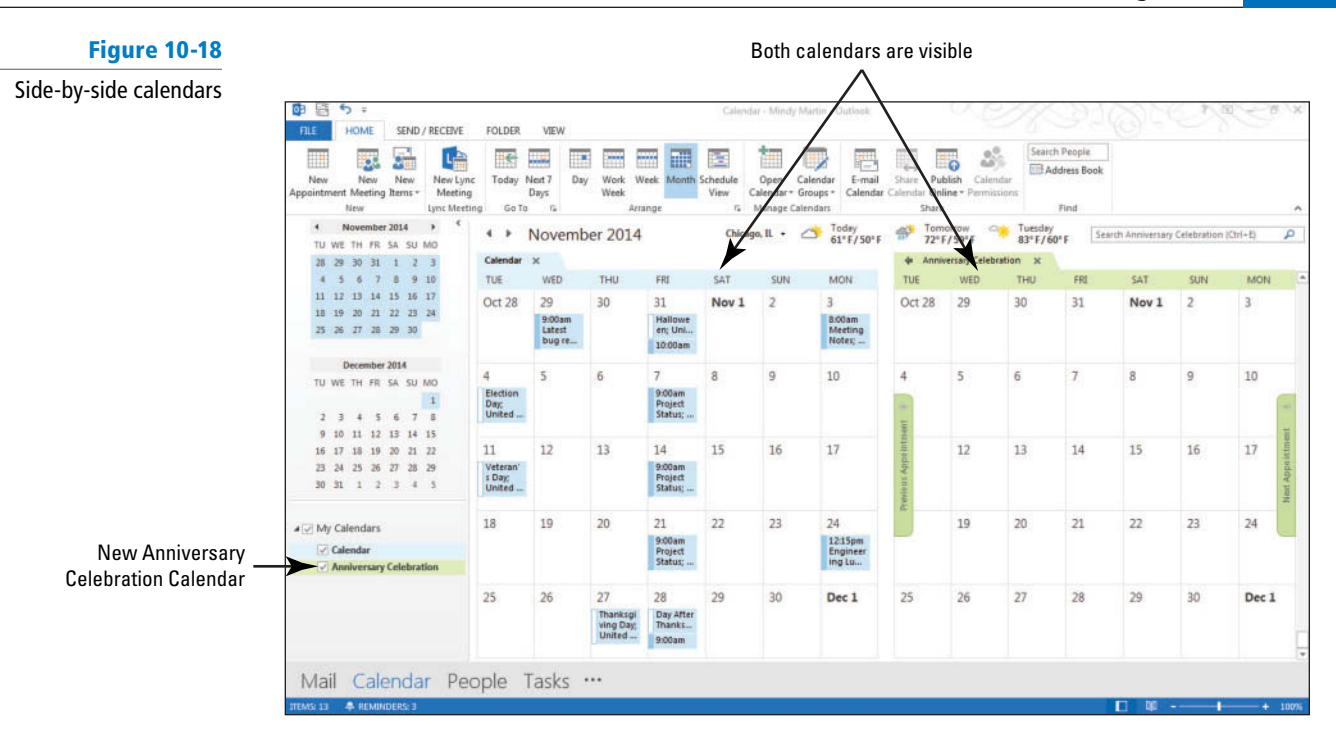

**4.** Click the check box next to the Anniversary Celebration calendar in the Folders Pane to clear the check box. The second calendar is now hidden from view.

**PAUSE. LEAVE** Outlook 2013 open to use in the next exercise.

#### Viewing a Calendar Shared via E-mail

 In the previous section, you learned several ways to share your calendar with others. Now, you will learn how to view shared calendars. In a previous exercise, you shared a calendar via e-mail. As you saw during the exercise, a snapshot of the shared calendar appeared at the bottom of the e-mail message. In addition to the image of the calendar, the message also included a calendar attachment. You can open this calendar file and use it to view the sender's free/busy information when scheduling meetings. In this exercise, you will view a calendar shared by e-mail.

#### STEP BY STEP **View a Calendar Shared via E-mail**

 **GET READY. LAUNCH** Outlook 2013 if it is not already running. For this exercise you need to have completed the Send Calendar Information via E-mail exercise earlier in this lesson.

- **1.** If necessary, click the **Mail** button in the Navigation bar to display the mailbox.
- **2.** In the message list, select the Calendar sharing message sent to you by a friend or coworker. If you do not have one, locate the sharing invitation that you copied yourself on in the *Send Calendar Information via E-mail* exercise. The message is previewed in the Reading Pane.
- **3.** Click the **Open this Calendar** button at the top of the Reading Pane. The *Add this Internet Calendar to Outlook?* message box is displayed, as shown in Figure 10-19.

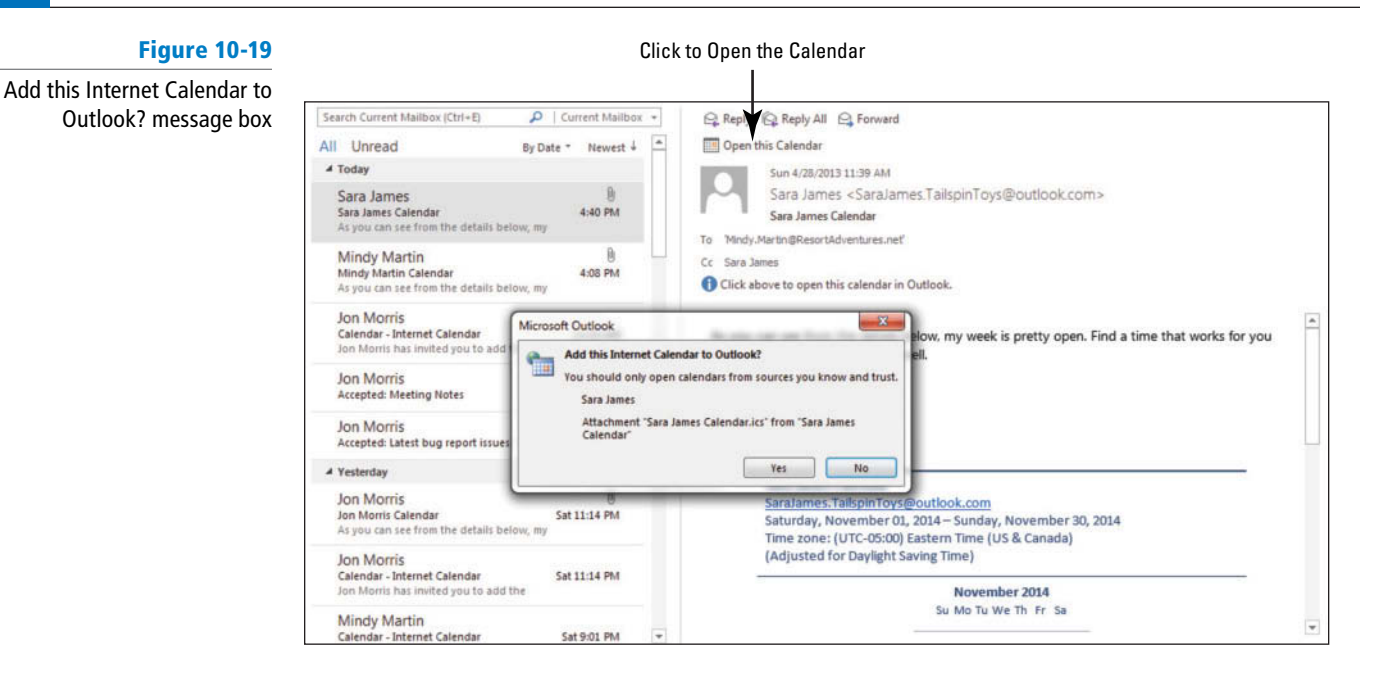

- **4.** Click **Yes** . Outlook 2013 changes to the Calendar window. The new calendar has been added to the Folders Pane under the Other Calendars heading, and both your default calendar and the one that you received via e-mail are displayed.
- **5.** Click the check boxnext to the new calendar to clear the check box and view the default calendar on its own.

**PAUSE. LEAVE** Outlook 2013 open to use in the next exercise.

## Viewing Another Network User's Calendar

 In the previous section, you learned to share calendars with other users via e-mail. Now, you will learn how to view the calendars that members of your Exchange network share with you. To view someone's calendar, you must have permission. After permission is granted, you can create a link to the shared calendar that will be stored in your Folders Pane. In this exercise, you will view a network user's calendar.

## STEP BY STEP **View Another Network User**'**s Calendar**

 **GET READY. LAUNCH** Outlook 2013 if it is not already running.

This exercise requires a Microsoft Exchange account.

If you do not have a Microsoft Exchange account configured, you cannot complete this exercise. **Troubleshooting**

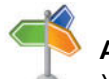

**Another Way**

You can also open a shared calendar by clicking the Open Calendar button on the Calendar's HOME tab and selecting the Open Shared Calendar option. You will then need to click the Name button and select the name of the person who has granted you access and click OK.

- **1.** If necessary, click the **Mail** button in the Navigation bar to display the mailbox.
- **2.** Scroll through the Message list to locate the **Sharing Invitation message** that was sent to you in a previous exercise. Select the message so that the contents are displayed in the Reading Pane.
- **3.** Click the **Open this Calendar** button at the top of the Reading Pane.
- **4.** Click **Yes** . Outlook 2013 changes to the Calendar window. The new calendar has been added to the Folders Pane under the Shared Calendars heading, and both your default calendar and the one that you received via e-mail are displayed.
- **5.** Click the check box next to the new calendar to clear the check box and view the default calendar on its own.

**PAUSE. LEAVE** Outlook 2013 open to use in the next exercise.

#### Subscribing to an Internet Calendar

 An **Internet Calendar Subscription** is a downloaded calendar that is automatically updated. You can use an invitation, like the one that you created earlier in this lesson, to subscribe to an Internet calendar. You can search one of several websites that host Internet calendars, such as Office.com or iCalx.com. In this exercise, you will subscribe to the published calendar you received earlier in the lesson and a public calendar.

#### STEP BY STEP **Subscribe to an Internet Calendar**

**GET READY. LAUNCH** Outlook 2013 if it is not already running.

This exercise requires Internet access.

- **1.** If necessary, click the **Mail** button in the Navigation bar to display the mailbox.
- **2.** In the message list, click the **Internet Calendar sharing invitation** sent to you by a friend or coworker. The message is previewed in the Reading Pane.
- **3.** Click the **Subscribe to this Calendar** button on the top of the Reading Pane. The *Add this Internet Calendar to Outlook and Subscribe to Updates?* dialog box is displayed, as shown in Figure 10-20.

Click to create a permanent link to this calendar $\prime$ 

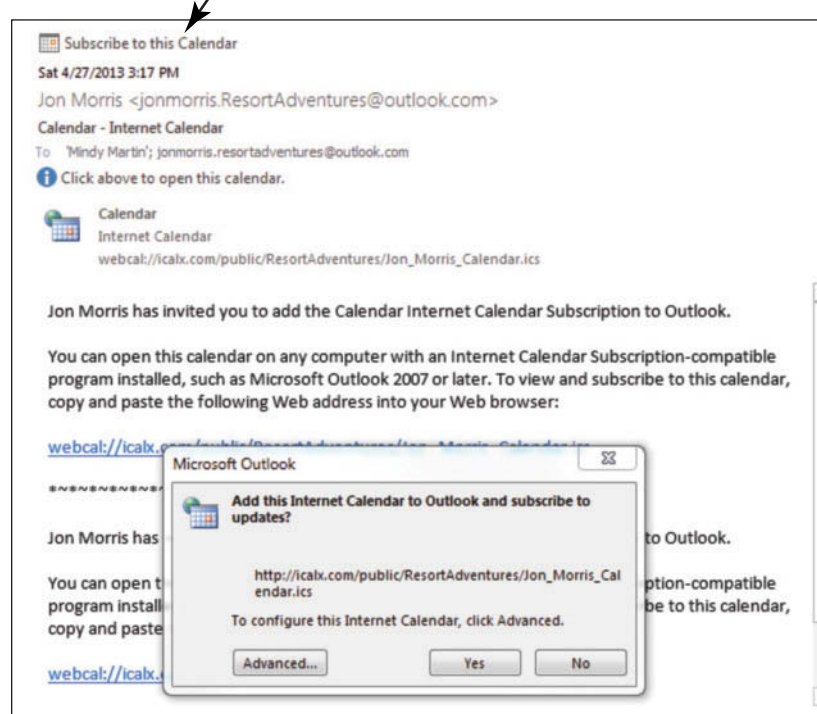

- **4.** Click **Yes**. The new calendar has been added to the Folders Pane under the Shared Calendars heading.
- **5.** Click the check box next to your default calendar to clear the check box and view the new shared calendar on its own.
- 6. In the Folders Pane, select [the default calendar's check box] and deselect [any other **calendars**].

**PAUSE. LEAVE** Outlook 2013 open to use in the next exercise.

The *Add this Internet Calendar to Outlook and Subscribe to Updates? dialog box*

**Figure 10-20**

#### Using Overlay Mode to View Multiple Calendars

 You have seen how multiple calendars in Outlook 2013 can be viewed side by side, but you can also use the **overlay mode** to view a merged version of the calendars on top of each other. Color coding helps you determine which calendar holds scheduled items that appear in the merged view. Several calendars displayed in overlay mode are called an **overlay stack** . In this exercise, you will use the overlay mode to find free time that is common to all the displayed calendars.

#### STEP BY STEP **Use Overlay Mode to View Multiple Calendars**

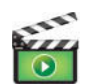

**Figure 10-21**

**GET READY. LAUNCH** Outlook 2013 if it is not already running and complete the previous exercises first.

- **1.** If necessary, click the **Calendar** button in the Navigation bar to display the Calendar window.
- **2.** Click the check box next to the Anniversary Celebration calendar to select it. The Anniversary Celebration calendar appears next to the default calendar.
- **3.** Double click [**the date a week from Friday**] in the Anniversary Celebration calendar. When the *Click To Add Event* box appears, click it and key **Planning session** .

 $V \cap C$  in  $\mathcal{M} \cap C$  to give

**4.** Click the check box next to one of the calendars under the Shared Calendars heading. All three calendars are now visible in the Side-by-Side mode, as shown in Figure 10-21.

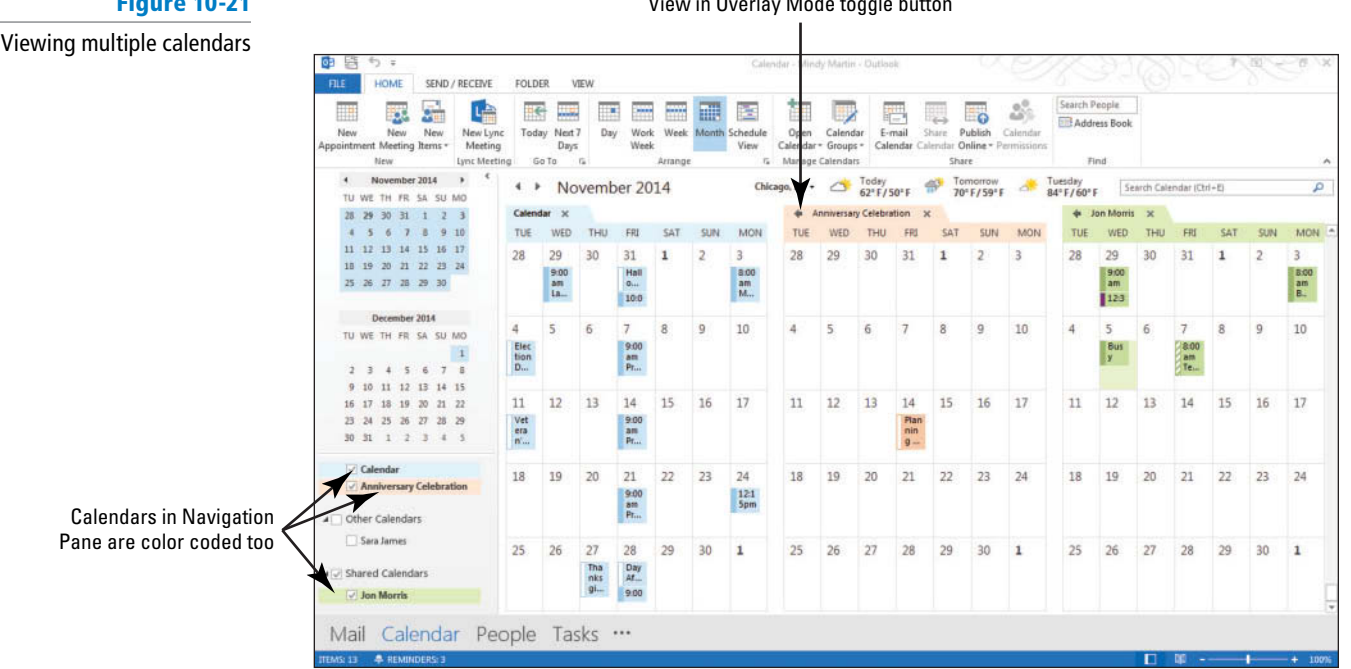

- **5.** On the Anniversary Celebration calendar, click the **View in Overlay Mode** toggle button, which is the small left arrow next to the calendar's name. The Anniversary Celebration calendar slides over on top of the default calendar.
- **6.** Click the **View in Overlay Mode** toggle button on the shared calendar. The calendars will be displayed in an overlay stack, as shown in Figure 10-22.

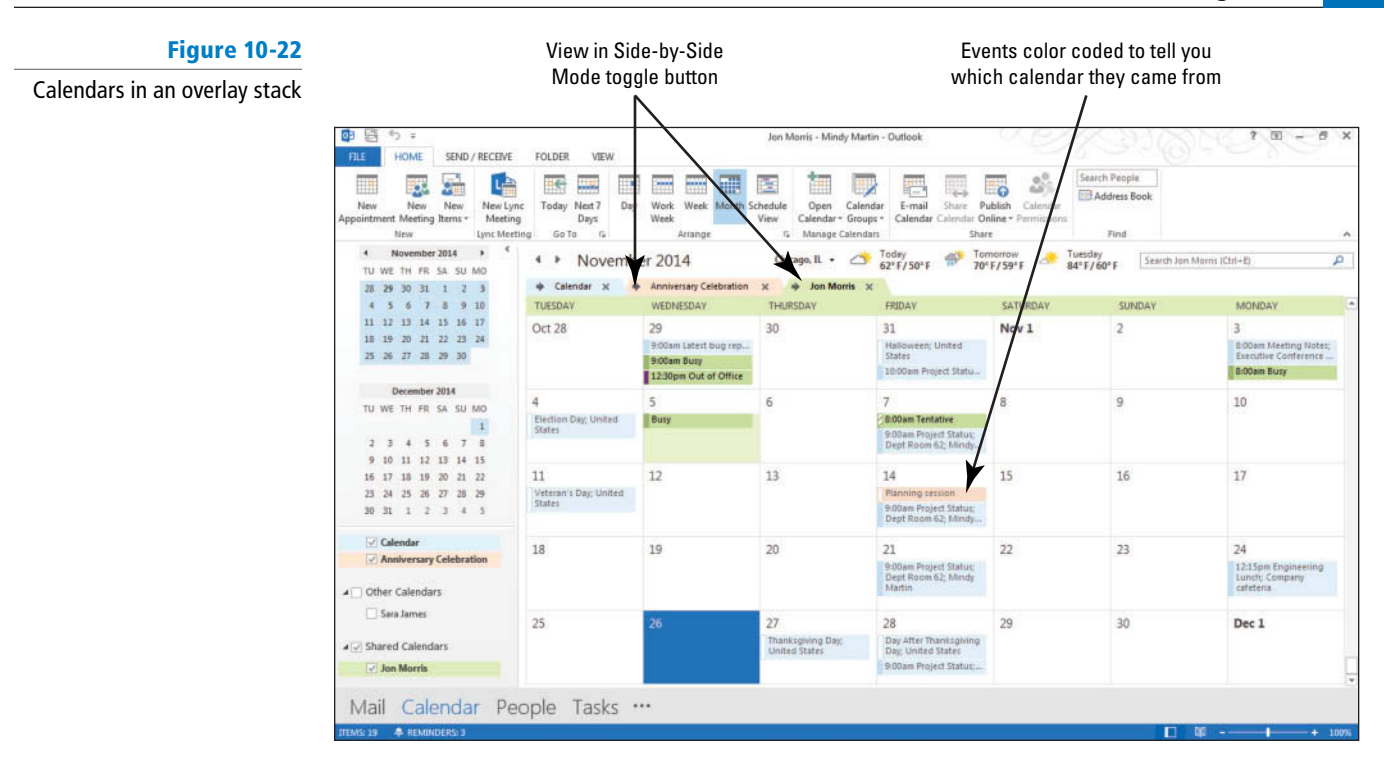

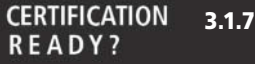

How do you display calendars in an overlay? **7.** Click the check box next to the shared calendar's name to clear the check box.

- **8.** Click the **Overlay** button on the VIEW tab to return to the Side-by-Side mode.
- **9.** Click the check box next to the Anniversary Celebration calendar to clear the check box.

PAUSE. LEAVE Outlook 2013 open to use in the next exercise.

#### Creating a Calendar Group

 If you have several calendars that you frequently view together, for instance, your main calendar and those of your project's team members, you may find it helpful to create a calendar group. A **calendar group** adds a heading to the Folders Pane in the Calendar and allows you to view all calendars within the group at one time. In this exercise, you will create a calendar group.

#### STEP BY STEP **Create a Calendar Group**

 **GET READY. LAUNCH** Outlook 2013 if it is not already running and complete the previous exercises first.

- **1.** If necessary, click the **Calendar** button in the Navigation bar to display the Calendar window.
- **2.** Click the check box next to the Anniversary Celebration calendar.
- **3.** Click the check box next to one of the calendars under the Shared Calendars heading.
- **4.** On the HOME tab, click **Calendar Groups** from the Manage Calendars group.
- **5.** Select **Save as New Calendar Group** from the dropdown menu. The Create New Calendar Group dialog box is displayed, as shown in Figure 10-23.

#### **Figure 10-23**

Create New Calendar Group dialog box

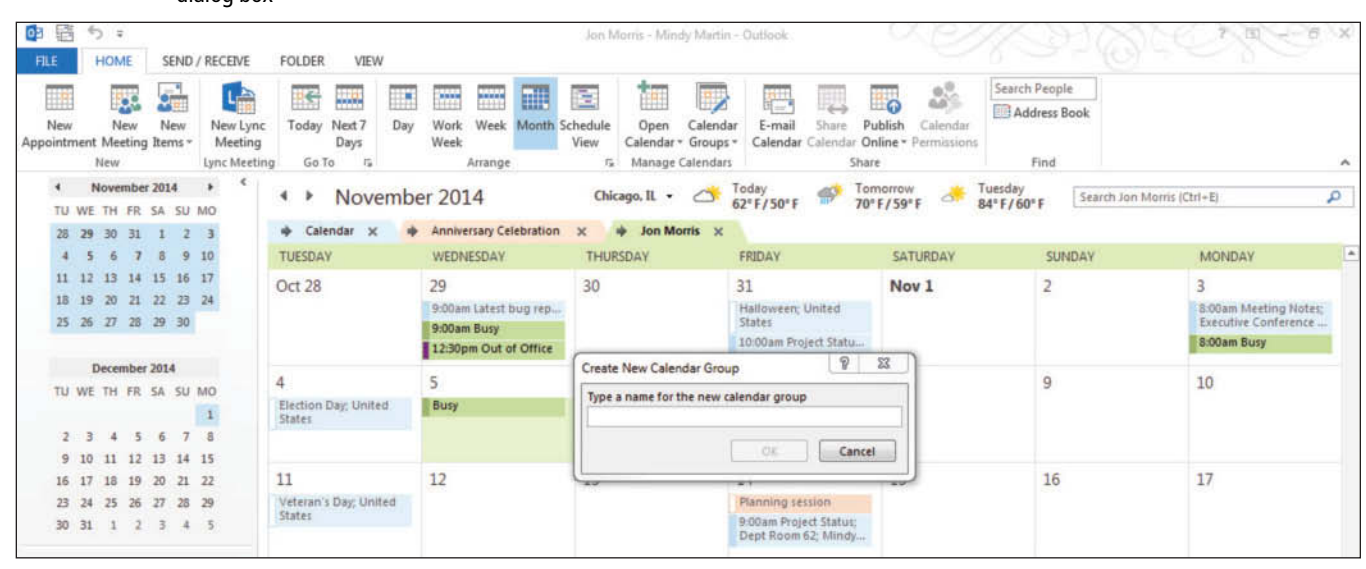

calendars you selected to be part of the calendar group.

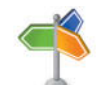

#### **Another Way**

You can use the Address Book to create a new Calendar Group. Select Create a New Calendar Group from the Calendar Groups dropdown menu and give the group a name, then use the Address Book button to add group members.

#### **Figure 10-24**

Calendar group in the Folders Pane

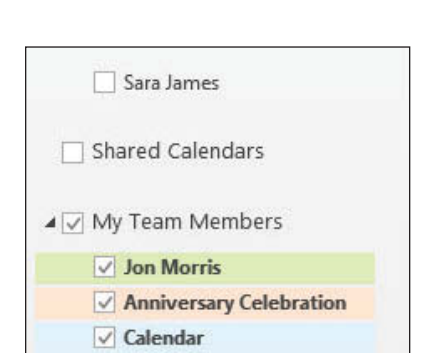

#### **CERTIFICATION** 3.1.6 **READY?**

How do you create a calendar group?

 **The Bottom Line** 

8. Deselect the check boxes for all the calendars except for the default Calendar.

**6.** In the *Type a name* field, key **My Team Members** and then click **OK**. A new heading called My Team Members appears in the Folders Pane. Under this new heading are the

**7.** Drag another calendar from the Navigation Pane to the **My Team Members** group to

add a copy of that calendar to this new group, as shown in Figure 10-24.

**PAUSE. LEAVE** Outlook 2013 open to use in the next exercise.

## **MANAGING CALENDARS**

 Outlook 2013 makes it easy to manage multiple calendars, including arranging the view, moving, and deleting calendars.

 Outlook 2013 uses the same powerful search engine to help you locate items in your calendar that you use in the mailbox. Printing the calendar to produce a hard copy is one way to create a portable version of your Outlook 2013 calendar.

#### Arranging the Calendar View

In the Outlook 2013 Calendar, a **view** is a specific layout for the calendar details. By default, the Calendar displays appointments, meetings, and events for the current day with the Daily Task List visible below. In addition, Outlook 2013 provides a number of ways to quickly change the calendar display using the buttons on the Arrange group of the HOME tab. In this exercise, you will explore the other views available in the Calendar.

#### STEP BY STEP **Arrange the Calendar View**

 **GET READY. LAUNCH** Outlook 2013 if it is not already running.

- **1.** If necessary, click the **Calendar** button in the Navigation bar to display the Calendar folder. If necessary, click the **Normal** view button on the status bar. This is the default Calendar view.
- **2.** On the HOME tab, select **Work Week** in the Arrange group. Notice that the view now reflects the Tuesday through Saturday schedule you established earlier in this lesson. Your calendar view should be similar to that in Figure 10-25.

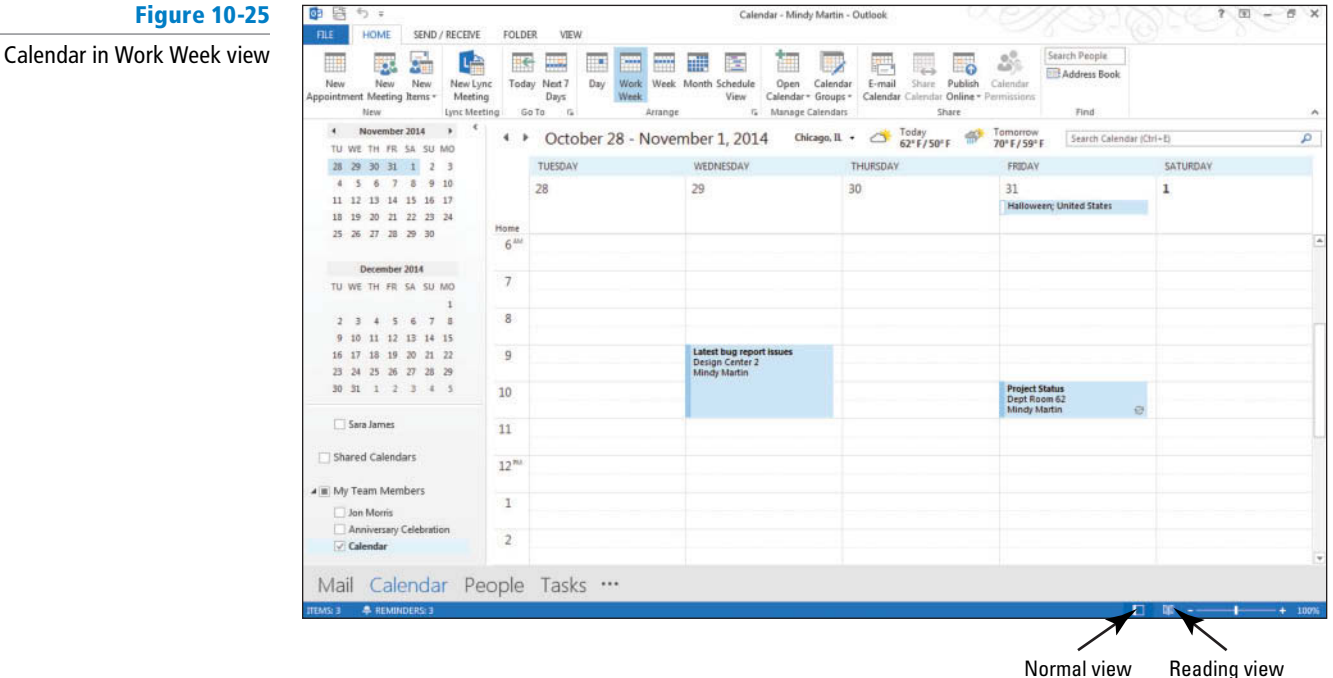

- **3.** On the HOME tab, select **Week** in the Arrange group. Notice that the full week is displayed.
- **4.** On the HOME tab, select **Next 7 Days** in the Go To group. Notice that you can see seven calendar days beginning with the current date.
- **5.** On the VIEW tab, select **Month** in the Arrange group. Notice that you can see the entire month in this view.
- **6.** In the Folders Pane, click the check box next to a shared calendar.
- **7.** On the VIEW tab, select **Schedule View** in the Arrange group. Notice that both calendars are now stacked vertically with the time appearing along the top, as shown in Figure 10-26. Notice that appointments and time marked as busy on the calendar appear as solid blocks of time.

#### **Figure 10-26**

Calendar in Schedule View

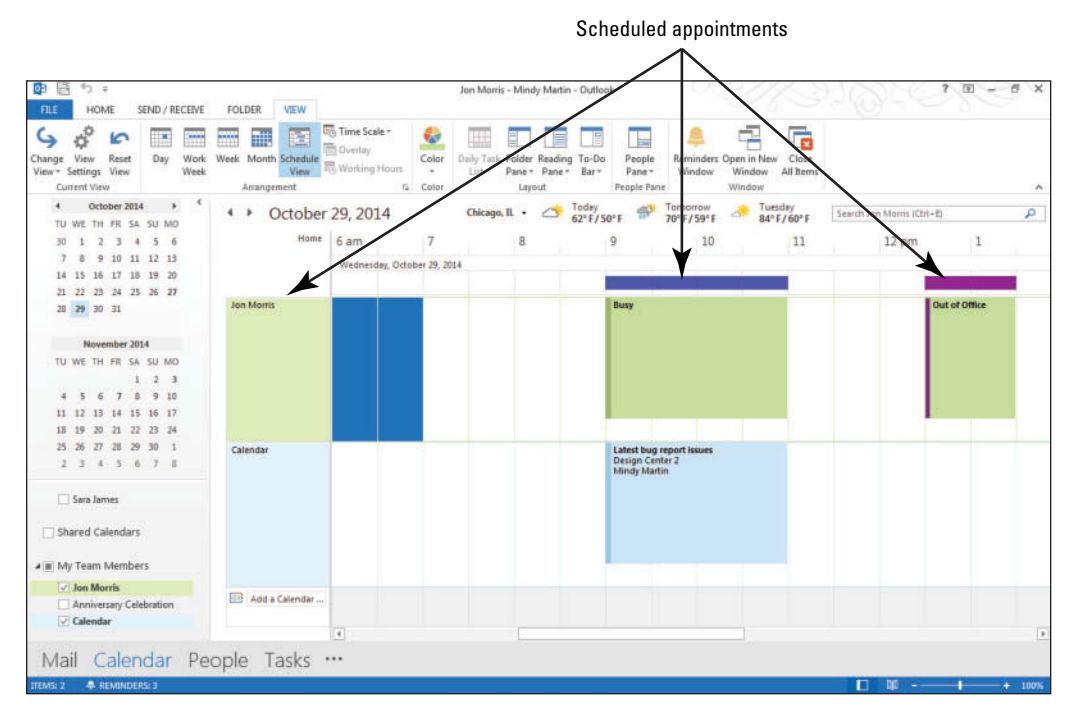

- **8.** Click the **Reading** button on the Status bar. The Folders Pane collapses to give you more reading room.
- **9.** On the VIEW tab, click the **Day** button.
- **10.** On the VIEW tab, click the **Time Scale** button and select the **60 minutes** option. Notice how the calendar condenses.
- **11.** Click the **Normal** button on the Status bar and then the **Reset View** button on the VIEW tab to restore the calendar.
- **12.** Click Yes to confirm that you want to reset the Calendar view.
- **13.** Close the shared calendar.

**PAUSE. LEAVE** Outlook 2013 open to use in the next exercise.

#### **CERTIFICATION** 3.1.1 **READY?**

How do you arrange your calendar view?

#### Searching the Calendar

 Whether you are managing one calendar or a dozen, storing your schedule information is only helpful if you can find what you are looking for when you need it. You can search for items based on keywords or use the filters on the Search Tool SEARCH tab to narrow down the list. In this exercise, you will search for an item in your main Outlook 2013 calendar.

#### STEP BY STEP **Search the Calendar**

 **GET READY. LAUNCH** Outlook 2013 if it is not already running.

- **1.** If necessary, click the **Calendar** button in the Navigation bar to display the Calendar folder.
- **2.** Click in the **Search Calendar (Ctrl** + E) box. The Search Tools SEARCH tab appears, as shown in Figure 10-27.

Click to clear a search parameter

Click to start a search

#### **Figure 10-27**

Outlook 2013 Calendar search tools

Search To

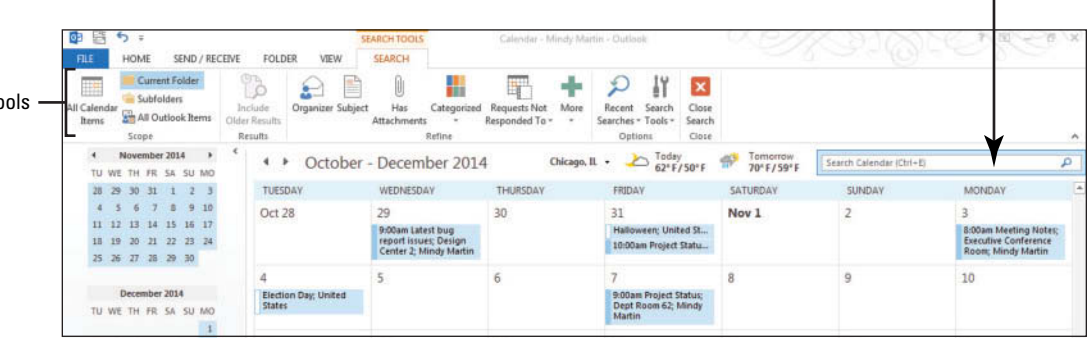

- **3.** Click the More button (in the Refine group) and select the Recurring option. A Recurring search filter appears below the Search box.
- **4.** Click the **Recurring** down arrow and select **Yes**. Outlook 2013 displays a list of the recurring Calendar items, as shown in Figure 10-28.

#### **Figure 10-28**

Recurring Calendar items in a search results list

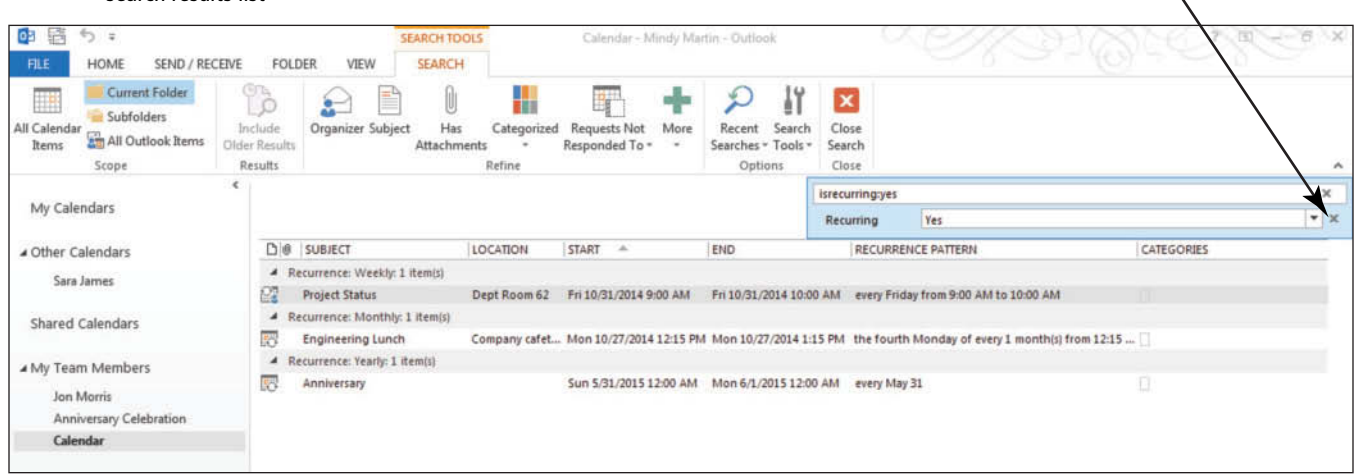

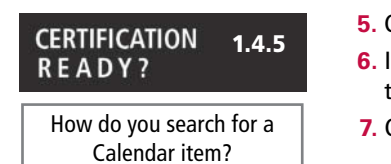

- **5.** Click the **X** at the right of the **Recurring** search filter to clear the search box.
- **6.** In the *Search Calendar (Ctrl* 1 *E)* box, key **Room A** to locate all of the Calendar items that take place in Conference Room A.
- **7.** Click the **Close Search** button to return to your regular Calendar view.

PAUSE. LEAVE Outlook 2013 open to use in the next exercise.

#### Moving a Calendar

 Although Calendar groups are a great organization tool, they are not the only one available in Outlook 2013. You can use the tools on the FOLDER tab to move, copy, or rename calendars as well as open them and delete them from Outlook 2013. In this exercise, you will move calendars.

#### **STEP BY STEP Move a Calendar GET READY. LAUNCH** Outlook 2013 if it is not already running. **1.** If necessary, click the **Calendar** button in the Navigation bar to display the Calendar window. **2.** Select the checkbox in front of the Internet calendar you subscribed to earlier in this lesson. **3.** Click the **FOLDER** tab to display your Calendar management tools. **4.** Click the **Move Calendar** button in the Actions group. The Move Folder dialog box appears, as shown in Figure 10-29. **Figure 10-29**  $\boldsymbol{\Sigma}$ Move Folder Moving a calendar in Outlook Move the selected folder to the folder: 2013 **Inbox** OK pe Drafts<br>
Sent Items<br> **B** Deleted Ite **Drafts** Cancel b Deleted Items (5) Anniversary Celebration New... **DES** Calendar

- & Contacts **B** Journal To Junk E-mail [7] **Notes** Outbox **B** Outbox<br>**B** RSS Feeds<br>**D** Tasks Tasks **D B** Internet Calendars
	- **5.** Scroll through the list and select **Internet Calendars** from the list. Click **OK** .
	- **6.** Select the default calendar and drag it to the **My Calendars** calendar group in the Folders Pane.

**PAUSE. LEAVE** Outlook 2013 open to use in the next exercise.

#### Printing a Calendar

You may find it handy to take a copy of your Outlook 2013 calendar with you to meetings or any time you need to be away from your computer. Outlook 2013 provides several different printing options for the calendar. In this exercise, you will print a weekly agenda.

#### STEP BY STEP **Print a Calendar**

 **GET READY. LAUNCH** Outlook 2013 if it is not already running.

- **1.** If necessary, click the **Calendar** button in the Navigation bar to display the Calendar window.
- **2.** Use the Date Navigator to select [**the third week of February**].
- **3.** On the FILE tab, click **Print**.
- **4.** In the *Printer* field, select [your printer] from the drop-down menu.
- **5.** In the *Settings* field, click **Weekly Agenda Style**. A preview of your printed page appears in the Preview pane as shown in Figure 10-30.

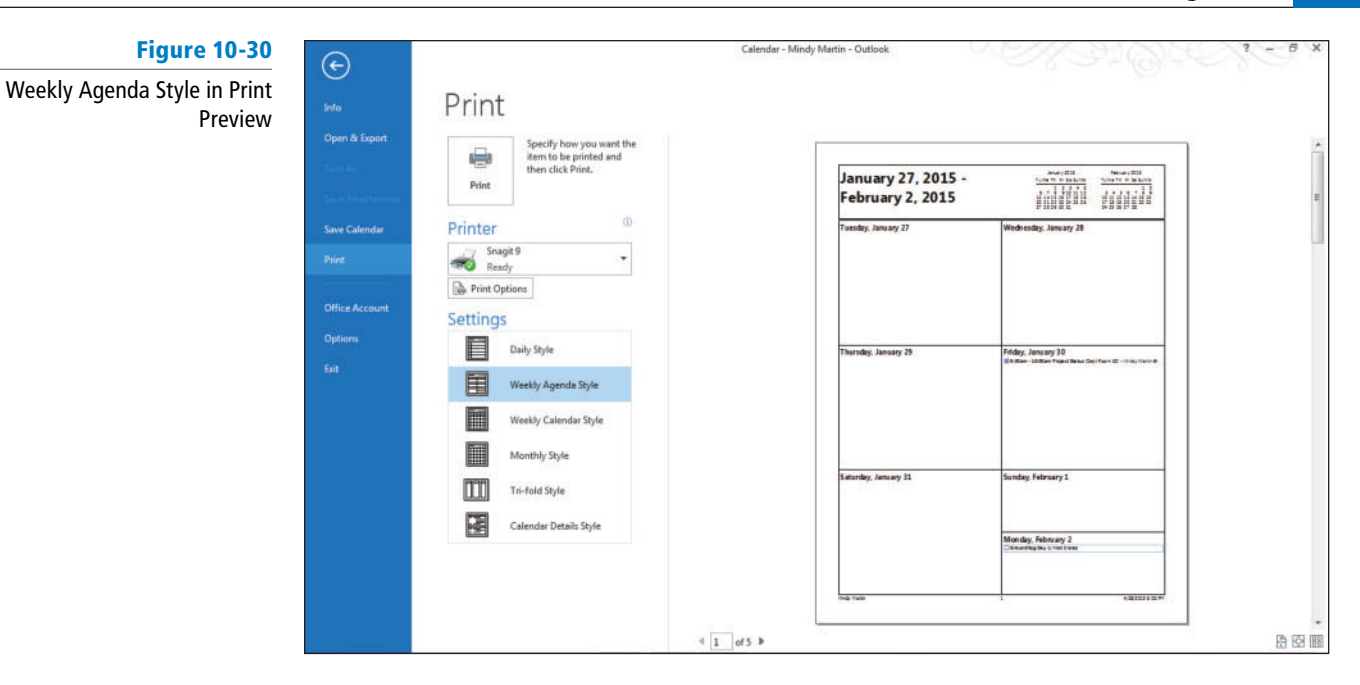

#### **6.** Click **Print** to send your calendar to the printer.

#### PAUSE. LEAVE Outlook 2013 open to use in the next exercise.

calendar?

**CERTIFICATION READY?** 

#### **Table 10-2**

1.3.2

Calendar Printing Options

## How do you print a<br>
calondar<sup>2</sup> Table 10-2 describes Outlook 2013's different calendar printing options.

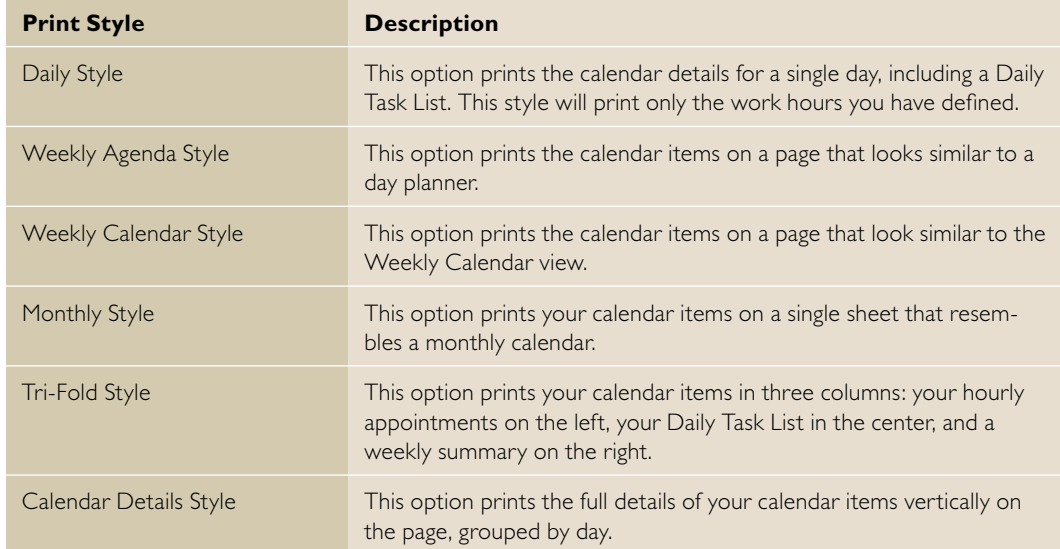

## Deleting a Calendar

When you're finished with a secondary calendar, you'll want to delete it to eliminate clutter. Fortunately, Outlook 2013 makes this process quick and easy. In this exercise, you will delete a calendar.

# STEP BY STEP **Delete a Calendar**

 **GET READY. LAUNCH** Outlook 2013 if it is not already running.

- **1.** If necessary, click the **Calendar** button in the Navigation bar to display the Calendar window.
- **2.** Click the check box next to the calendar that was shared with you via e-mail to select it. Deselect all the other calendars.
- **3.** Click the **FOLDER** tab to display your Calendar management tools.
- **4. Click the Delete Calendar button in the Actions group. A confirmation message window** is displayed, as shown in Figure 10-31.

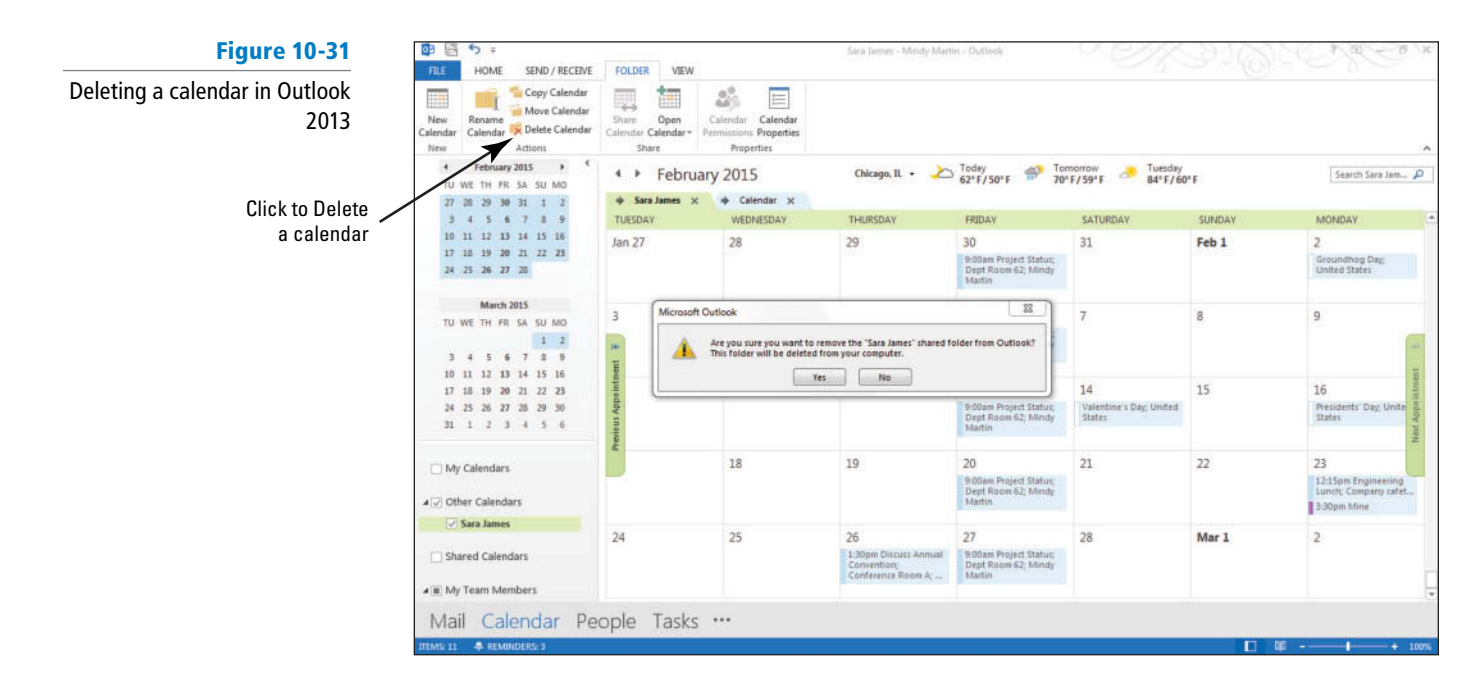

- **5.** Click **Yes** to confirm the decision.
- **6.** Right click the now-empty **Shared Calendars** group in the Folders Pane. A shortcut menu appears as shown in Figure 10-32.
- **7.** Select the **Delete Group** option. A message window appears.

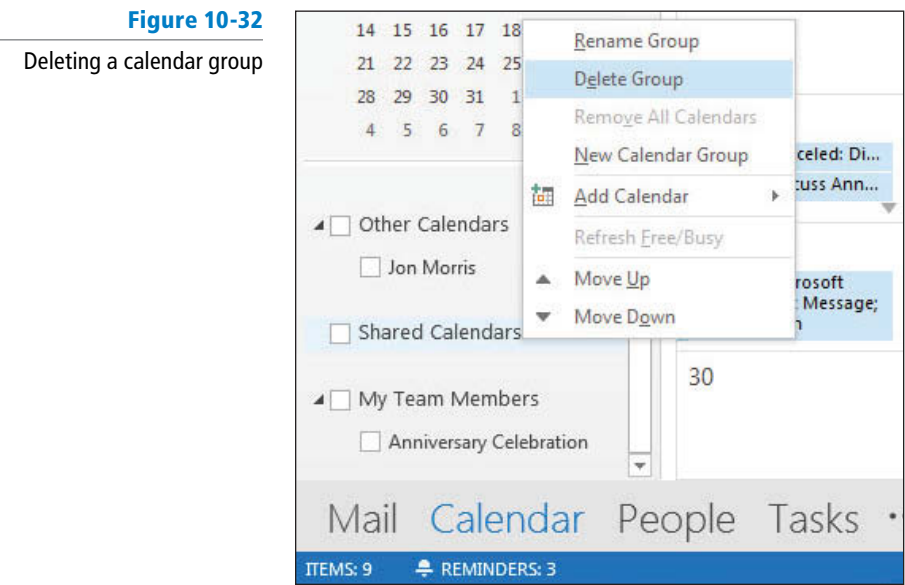

#### **CERTIFICATION** 3.1.3**READY?**

How do you delete a calendar?

**8.** Click Yes to confirm your decision.

**PAUSE. CLOSE** Outlook 2013 open to use in the next exercise.

## **SKILL SUMMARY**

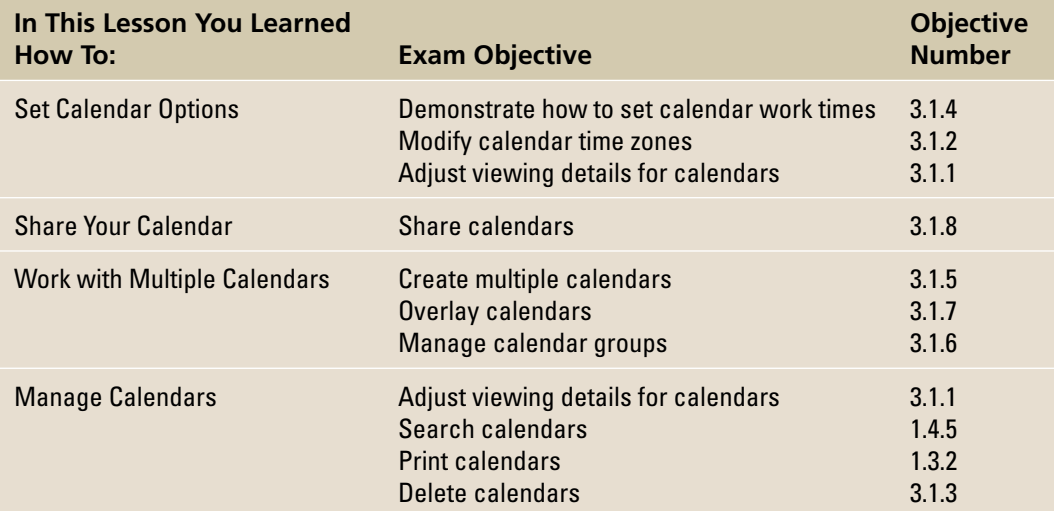

## **Knowledge Assessment**

#### **Fill in the Blank**

 **Complete the following sentences by writing the correct word or words in the blanks provided.** 

- **1.** Many people do not work on  $\equiv$
- **2.** A common **interest and is Monday through Friday.**
- **3.** Your \_\_\_\_\_\_\_\_\_\_\_\_\_ is based on your location.
- **4.** mode displays calendars on top of one another.
- **5.** A(n) \_\_\_\_\_\_\_\_\_\_\_\_ calendar tracks details for specific projects separate from your default calendar.
- **6.** Share a snapshot of your calendar information with someone not on your Microsoft Exchange network, using a(n) .
- **7.** In \_\_\_\_\_\_\_\_\_\_\_\_\_ mode, calendars are displayed next to each other.
- **8.** Time zones are defined by the difference between local time and  $\equiv$
- **9.** Several calendars displayed in overlay mode are known as a(n)  $\equiv$

#### **Multiple Choice**

 **Select the best response for the following statements.** 

- **1.** What is the most common work week?
	- **a.** Sunday through Saturday
	- **b.** Saturday and Sunday
	- **c.** Monday through Saturday
	- **d.** Monday through Friday
- **2.** Which of the following is not customizable in the Outlook Options dialog box?
	- **a.** Calendar color
	- **b.** Custom Calendars
	- **c.** Time zones
	- **d.** Holidays
- **3.** Your time zone is determined by your distance from
	- **a.** the North Pole.
	- **b.** UTC.
	- **c.** Boston.
	- **d.** the Pacific Ocean.
- **4.** In Outlook 2013, holidays are classified as
	- **a.** weekends.
	- **b.** appointments.
	- **c.** all-day events.
	- **d.** vacations.
- **5.** What is automatically shared with other users on a Microsoft Exchange server?
	- **a.** Free/busy times
	- **b.** E-mail
	- **c.** Internet Calendar Subscriptions
	- **d.** Holiday sets
- **6.** What does a Sharing invitation e-mail invite the recipient to share?
	- **a.** Your calendar details
	- **b.** Your Outlook options
	- **c.** Your Inbox
	- **d.** Your free/busy information
- **7.** What does another user on your network need in order to view your calendar?
	- **a.** Your e-mail address
	- **b.** A POP3 account
	- **c.** Your IP address
	- **d.** Your permission

**8.** When you share your calendar, how much detail is needed for scheduling purposes?

- **a.** Availability only
- **b.** Limited details
- **c.** Full details
- **d.** Complete calendar
- **9.** What site does Microsoft offer for publishing Internet calendars?
	- **a.** Microsoft Internet Calendars (MIC)
	- **b.** Shared Calendars
	- **c.** Microsoft My Calendar
	- d. Office.com
- **10.** What is an advantage of subscribing to an Internet calendar?
	- **a.** Internet calendars are fun.
	- **b.** Internet calendars are automatically updated.
	- **c.** Internet calendars always contain useful information.
	- **d.** All of the above.

## **Competency Assessment**

#### **Project 10-1: Define a Work Week**

 Sharon Salavaria works at a trendy restaurant in downtown Boston. The restaurant opens at 3:00 PM, stays open for late diners, and closes at 11:00 PM. This fashionable restaurant earned a culinary award for its fine cuisine—on the four days a week that it is open. Not surprisingly, it is difficult to get a table during its limited hours. Modify your calendar to match Sharon's work week.

**GET READY. LAUNCH** Outlook 2013 if it is not already running.

- **1.** On the FILE tab, click **Options** .
- **2.** Click **Calendar** to display the Calendar options.
- **3.** Select the **Sun** and **Mon** check boxes to add them to the work week.
- **4.** Click the **Thu** and **Fri** check boxes to clear the check boxes, removing them from the work week. The restaurant is open Saturday through Wednesday only.
- **5.** Click the *Start time* field. Key or select 3:00 PM.
- **6.** Click the *End time* field. Key or select 11:00 PM.
- **7.** Click **OK** to save the modified work week.

**PAUSE. LEAVE** Outlook 2013 open to use in the next exercise.

#### **Project 10-2: Change Your Time Zone**

 Arthur Yasinki has been the top salesperson at his company for the last six years. His record is amazing because he lives in Florida, but his two biggest clients are located in London and San Francisco. He displays San Francisco as his current time zone and London as his additional time zone. You will set up the additional time zone in the next project. In this project, change your current time zone to match San Francisco's time zone. If you live in the Pacific time zone, change your current time zone to the Central time zone and change the label name to South Dakota.

 **GET READY. LAUNCH** Outlook 2013 if it is not already running.

- **1.** On the FILE tab, click **Options**.
- **2.** Click **Calendar** to display the calendar options.
- **3.** In the *Time Zone* field, select (GMT-08:00) Pacific Time (US & Canada);. (If you live in the Pacific time zone, change your current time zone to the Central time zone.)
- **4.** In the *Label* field, key **San Francisco**. (If you live in the Pacific time zone, change the label name to South Dakota.)
- **5.** Click **OK** to save the changes.

**PAUSE. LEAVE** Outlook 2013 open to use in the next exercise.

## **Proficiency Assessment**

#### **Project 10-3: Display Multiple Time Zones**

 If you ask Arthur Yasinki for the key to his success in sales, he will laugh and respond, "It's location, location, location." Because this phrase usually refers to brick-and-mortar stores or real estate, it might be difficult to understand his answer. When you look at his calendar, it becomes clear. Arthur spends about 200 days of every year away from home at client sites. It is no wonder that he does not display the time zone where he lives. In this project, add the time zone for London to your calendar display.

 **GET READY. LAUNCH** Outlook 2013 if it is not already running.

- **1.** Open **Backstage** view and display the Calendar options.
- **2.** Scroll down to see the time zone options. Click the **Show a second time zone** check box.
- **3.** In the *Label* field, key **London**.
- **4.** In the *Time zone* field, select (UTC) Dublin, Edinburgh, Lisbon, London.
- **5.** Click **OK** to save the changes.

**LEAVE** Outlook 2013 open for the next project.

#### **Project 10-4: Send Calendar Information via E-mail**

 Once a week, Arthur Yasinki sends a copy of his schedule to the department's administrative assistant. Without access to his calendar information, the department would have a hard time finding Arthur on a map.

 **GET READY. LAUNCH** Outlook 2013 if it is not already running.

- **1.** If necessary, display your Calendar.
- **2.** On the HOME tab, click the **E-mail Calendar** button in the Share group to display the Send a Calendar via E-mail dialog box.
- 3. In the *Calendar:* field, select **Calendar**, if necessary.
- **4.** In the *Date Range:* field, select **Next 7 days**.
- **5.** In the *Detail:* field, select **Full details**.
- **6.** Click the **Show** button in the Advanced: section to display more options.
- **7.** In the *E-mail Layout:* field, select List of events.
- **8.** Click **OK**. A new Outlook Message window is displayed with the calendar information included in the body of the message.
- **9.** In the *To* field, key [your e-mail address].
- **10.** Scroll down the message body, if necessary, to view the data in the message. Click **Send**.

**LEAVE** Outlook 2013 open for the next project.

## **Mastery Assessment**

## **Project 10-5: Publish Calendar to Office.com**  Arthur Yasinki and the department's administrative assistant are trying Outlook 2013 Internet sharing features. Arthur is publishing his calendar to Office.com. The administrative assistant will subscribe to Arthur's calendar. In this project, publish your calendar to Office.com. If you are logged in to a secure Microsoft Exchange network, your Administrator may block this feature. Ask about any alternate methods for sharing calendar information outside your network.  **GET READY. LAUNCH** Outlook 2013 if it is not already running. You must also have a Microsoft account to publish your calendar to Office.com. **1.** If necessary, open your **Calendar** window. **2.** Click the **Publish Online** button in the Share group and then click **Publish to WebDAV Server** . **3.** Click **OK**, if necessary, to view pages over a secure connection. **4.** Set the options to publish *Limited details* about the next week of your calendar. **5.** Click the **Only invited users can subscribe to this calendar** option and click **OK** . **6.** If necessary, log in to Office.com and indicate that you want to send a sharing invitation. **7. Send** the invitation to yourself and a friend or coworker. **LEAVE** Outlook 2013 open for the next project. **Troubleshooting**

#### **Project 10-6: Subscribe to an Internet Calendar**

 The department's administrative assistant is looking forward to subscribing to Arthur Yasinki's published calendar. Arthur's calendar information will be up to date and easy to access.

 **GET READY. LAUNCH** Outlook 2013 if it is not already running.

This exercise requires Internet access.

- **1.** If necessary, open your Inbox and click the **Send/Receive All Folders** button.
- **2.** Open the new **Share message** you received from a friend or coworker (if you did not work with a friend or coworker, open the one you sent to yourself).
- **3.** Choose to **subscribe** to the new calendar.
- **4.** If necessary, sign in to Office.com to download and display the calendar.
- **5.** Close the **Share message** and deselect the **new calendar** .
- **6.** To clean up after completing these projects, configure the work week to match your own schedule, set the time zone to match your location, and delete any calendar subscriptions displayed in the Folders Pane for the Calendar folder.

**CLOSE** Outlook 2013.

## **Circling Back**

 The Baldwin Museum of Science is planning a major event this coming August 31. Ajai Manchepalli, the Director of Special Exhibits, has worked tirelessly to arrange an exhibit of Egyptian antiquities. In a small town like Sun Ridge, Wisconsin, this is a major coup. As the plan for the event develops, Ajai must schedule a whirlwind of appointments and meetings leading up to the big event.

#### **Project CB3-1: Modify Your Calendar**

Ajai immediately adds the event to his calendar and adds his first task: update the museum's insurance plan to cover the event. Ajai will be making several calls to antiquities experts and officials in Egypt every day. Since Egypt is seven hours ahead of Wisconsin, he has decided to modify his work schedule so that he is available during the day in both Egypt and Wisconsin. Ajai also wants to share Outlook calendars with Fadi Mohammed, the Egyptian museum director.

 Modify your calendar events to match Ajai's and change your work week to match his schedule, and then display Egypt's time zone so that Ajai is always aware of the time when he calls Egypt. Share your calendar with a friend or classmate to match Ajai's actions.

 **GET READY. LAUNCH** Outlook if it is not already running.

- **1.** Click the **Calendar** button in the Navigation bar to display the Calendar. Click the **Month** button to display the Month view, if necessary.
- **2.** On the HOME tab, click **New Appointment**.
- **3.** In the *Subject* field, key **Egypt: Sands of Mystery Exhibit.**
- **4.** Select a *Start time* of **August 1** and an *End time* of **August 31** .
- **5.** Click the All day event checkbox to select the option. The time fields are dimmed.
- **6.** Click the **Save & Close** button in the Actions group on the Ribbon. The event has been added to your calendar.
- **7.** Hover over the **Tasks** button on the Navigation bar to open the Tasks Peek.
- **8.** Click the Type a new task field, and key Update insurance for Sands of Mystery exhibit. [Press **Enter** .] The task is created.
- **9.** On the FILE tab, click **Options**.
- **10.** Click **Calendar**.
- **11.** In the Work time group, click the **Start time** field. Key or select **5:00 AM**. Click the **End time** field. Key or select **3:00 PM**.
- **12.** Scroll down to see the time zone options.
- **13.** In the *Time Zone* field, select (UTC-06:00) Central Time (US & Canada).
- **14.** In the *Label* field, key **Wisconsin**.
- **15.** Click the **Show a second time zone** check box.
- **16.** In the *Label* field, key **Egypt**.
- **17.** In the *Time Zone* field, select (UTC+02:00) Cairo.
- **18.** Click **OK** to save the changes and return to the Calendar folder.
- **19.** Click the **Day** button to display the Day view. Note that both time zones are displayed and the calendar displays the new working hours.
- **20.** Click the **E-mail Calendar** button in the Share group. An untitled message window is displayed along with the Send a Calendar via E-mail dialog box.
- **21.** In the *Date Range* field, select the Specify dates option. Select a Start date of 8/1/14 and an **End** date of **8/31/14**.
- **22.** In the *Detail* field, select **Limited details**.
- **23.** Click **OK**.
- **24.** In the *To* field, key [the e-mail address for a friend or classmate].
- **25.** Click the **Send** button. The invitation is sent.

**LEAVE** Outlook open for the next project.

#### **Project CB3-2: Schedule and Print Appointments**

 The Egypt: Sands of Mystery exhibit is scheduled for the month of August. Ajai has several appointments scheduled for next week, but his first is a meeting with the insurance agent on Monday. Your insurance agent, Susan Dryer, has requested that you and Ajai schedule a couple of hours after lunch to tour the facilities with her. Add the appointment to your calendar and print the details to take with you on a tour of the facilities with the agent.

**GET READY. LAUNCH** Outlook if it is not already running. Complete the previous project.

- **1.** Point to the Tasks button on the Navigation bar to display the Tasks Peek.
- **2.** Click the **Update insurance for Sands of Mystery exhibit** task. Drag it to the **Calendar** button on the Navigation bar. The Update insurance for Sands of Mystery exhibit – Appointment window opens.
- **3.** Key Susan Dryer- Insurance for Sands of Mystery in the *Subject* field, to change the subject line for the appointment.
- **4.** In the *Location* field, key My office.
- **5.** Key a *Start time* of **12:30 PM** on next Monday and an *End time* of **2:30 PM**.
- **6.** In the message body, key: **Remember to talk to Susan about obtaining security guards for all of the entrances and exits, our plan to upgrade the current alarm system, and transportation insurance while the exhibit is in transit** above the Task information.
- **7.** Click the **Save & Close** button in the Actions group on the Ribbon.
- **8.** Click the **Calendar** button in the Navigation bar to display the Calendar folder. Click the **Month** button to display the Month view, if necessary.
- **9.** Click on the appointment with Susan Dryer and click the **Reminder** drop arrow in the Options group and select **1 hour** from the list of available times that appears.
- **10.** Click the **Show As** down arrow in the Options group and select **Busy** to update your availability.
- **11.** Click the **FILE** tab to open Backstage view and click **Print** in the Navigation Pane to open the Print settings page.
- **12.** Click the **Print Options** button.
- **13.** In the Print Style area, click **Calendar Details Style**.
- **14.** In the *Start* box of the Print range area, select [Monday's date].
- **15.** In the *End* box, select [Monday's date].
- **16.** Click **Print** if you want to print the contact record using the default printer.

**LEAVE** Outlook open for the next project.

#### **Project CB3-3: Schedule a Recurring Meeting**

 Every Friday, Ajai holds a brief status meeting to update the museum director and any interested staff members. Ajai will need to use the video conferencing resource so that the Egyptian team can participate. Ajai's family has had trouble adjusting to his new schedule and has asked that he print his calendar each week so they know when to expect him at home.

 Schedule a recurring meeting with a friend or coworker to match Ajai's schedule and print your calendar.

The e-mail addresses provided in these exercises belong to unused domains owned by Microsoft. When you send a message to these addresses, you will receive an error message stating that the message could not be delivered. Delete the error messages when they arrive. **Troubleshooting**

**GET READY. LAUNCH** Outlook if it is not already running. Complete the previous project.

- **1.** In your account, click the **Calendar** button in the Navigation bar to display the Calendar folder.
- **2.** Use the Date Navigator to select the [next Friday].
- **3.** On the HOME tab, click **New Meeting**. The Meeting window is displayed.
- **4.** Click the *Subject* field and key **Sands of Mystery Status**. In the *Location* field, key **videoconf@baldwinmuseumofscience.com** to invite the resource to your meeting.
- **5.** Change the *Start time* field to **9:00 PM** and change the *End time* field to 9:30 PM, if necessary.
- **6.** Click the **Scheduling Assistant** or **Scheduling** button in the Show group on the Ribbon.
- **7.** Click the **Click here to add a name** text below your name. Key **Steve@baldwinmuseumofscience.com** . [Press **Enter**]. Steve is the director, so click the icon next to his name and select **Required Attendee** .
- **8.** Click the **Click here to add a name** text on the next line. Key Fadimohammed@egyptianantiquities.eg. [Press **Enter**]. Click the icon next to Fadi's name and select **Required Attendee** .
- **9.** Click the **Click here to add a name** text on the next line. Key [your own e-mail address] and select **Optional Attendee** .
- **10.** Click the **Recurrence** button in the Options group on the Ribbon. The Appointment Recurrence window is displayed.
- **11.** Click **OK** to accept the recurrence pattern and return to the meeting window.
- **12.** Click the **Appointment** button in the Show group on the Ribbon. The *To* field is automatically filled with the attendees' e-mail addresses, and the recurrence pattern is displayed.
- **13.** Click the **Send** button. Your calendar is updated, and the 9:00 PM to 9:30 PM time slot is displayed as busy for every Friday.
- **14.** Use the Date Navigator to select the month of **January**.
- **15.** Double-click any **Sands of Mystery Status** meeting item on the calendar. The Sands of Mystery Status – Meeting window is displayed.
- **16.** Select **The entire series** and click **OK**.
- 17. In the *Start time* field, **select** 9:00 AM. In the *End time* field, select 9:30 AM, if necessary and click **OK**.
- **18.** Click **Scheduling Assistant** or **Scheduling** and click the **Click here to add a name** text below your name. Key **AhmedTakis @ egyptianantiquities.eg** . [Press **Enter** .] Ahmed is the Mr. Mohammed's assistant, so we should add him to the meeting. Click the icon next to his name and select **Required Attendee** .

#### **Troubleshooting**

To complete this exercise, you need to have OneNote installed on your computer and the ability to store the notes in a shared location, such a SharePoint site or SkyDrive.

- **19.** Click the Appointment button. Click the **Meeting Notes** button on the Meeting Series tab. The Meeting Notes dialog box appears asking whether you are going to take your own notes or share them with the attendees.
- **20.** Click the **Share notes with the meeting series** option in the Meeting Notes dialog box. The Choose Notes to Share with Meeting dialog box opens.
- **21.** Click the **New Notebook** button. A OneNote window opens asking you to name the new Notebook.
- **22.** Select your shared location and key **XX\_Meeting Notes-CB3** (where the *XX* indicates your name). Click the **Create Notebook** button.
- **23.** Click the **Not Now** button and the Meeting Notes Notebook opens.
- **24.** Double click the **New Section 1** tab, if necessary to make it active, and key **Sands of Mystery Weekly Notes**. [Press **Enter**.] Close the OneNote window.
- **25.** In the Choose Notes to Share with Meeting dialog box, navigate to the **Sands of Mystery Weekly Notes** tab in the *XX\_Meeting Notes-CB3* notebook. Click **OK**. A link to the meeting notes appears in the Meeting window.
- **26.** At the top of the message body, key: **Looks like the change in my sleep patterns has affected me this week. I'm updating the meeting so that it is scheduled during work hours.** [Press **Enter**]. **I'll be keeping track of our ongoing status notes and action**  items. I'm adding a link that you can use to access my notes. [Press **Enter**] and type [your name].
- **27.** Click **Send Update** to send the meeting request.
- **28.** Click the **Mail** button in the Navigation bar to display the Mail folder.
- **29.** If the **Sands of Mystery Status** message has not arrived, click the **Send/Receive All Folders** button.
- **30.** Click the *Sands of Mystery Status* message in the message list. The message is displayed in the Preview pane.
- **31.** To clean up Outlook after completing these projects, configure the work week to match [your schedule], set the time zone to match [your time zone], and remove the second time zone.

**CLOSE** Outlook.

# 11 **Managing Tasks**

## **LESSON SKILL MATRIX**

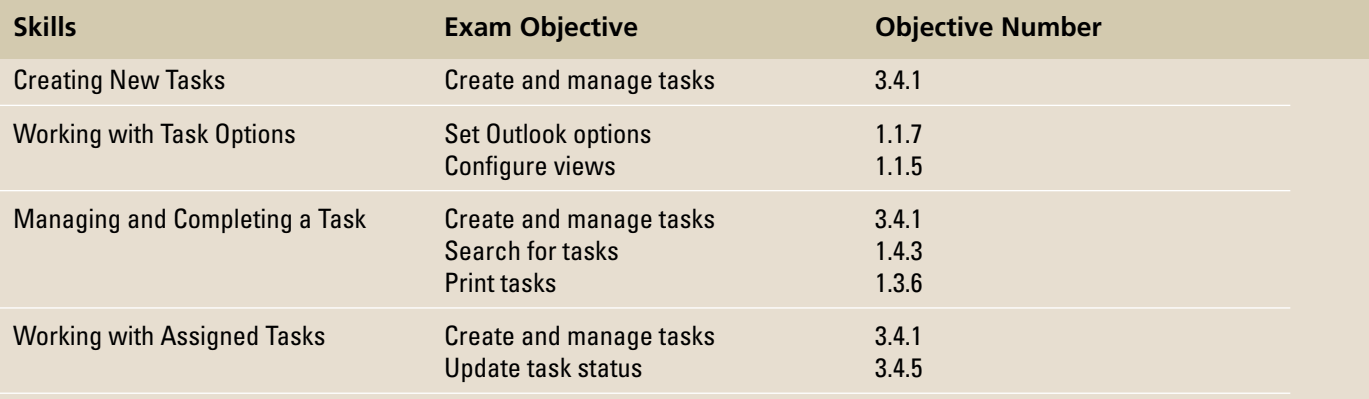

## **KEY TERMS**

- **assign**
- **Completed**
- **Deferred**
- **In Progress**
- **owner**
- **recurring task**
- **task**
- **task request**
- **to-do item**

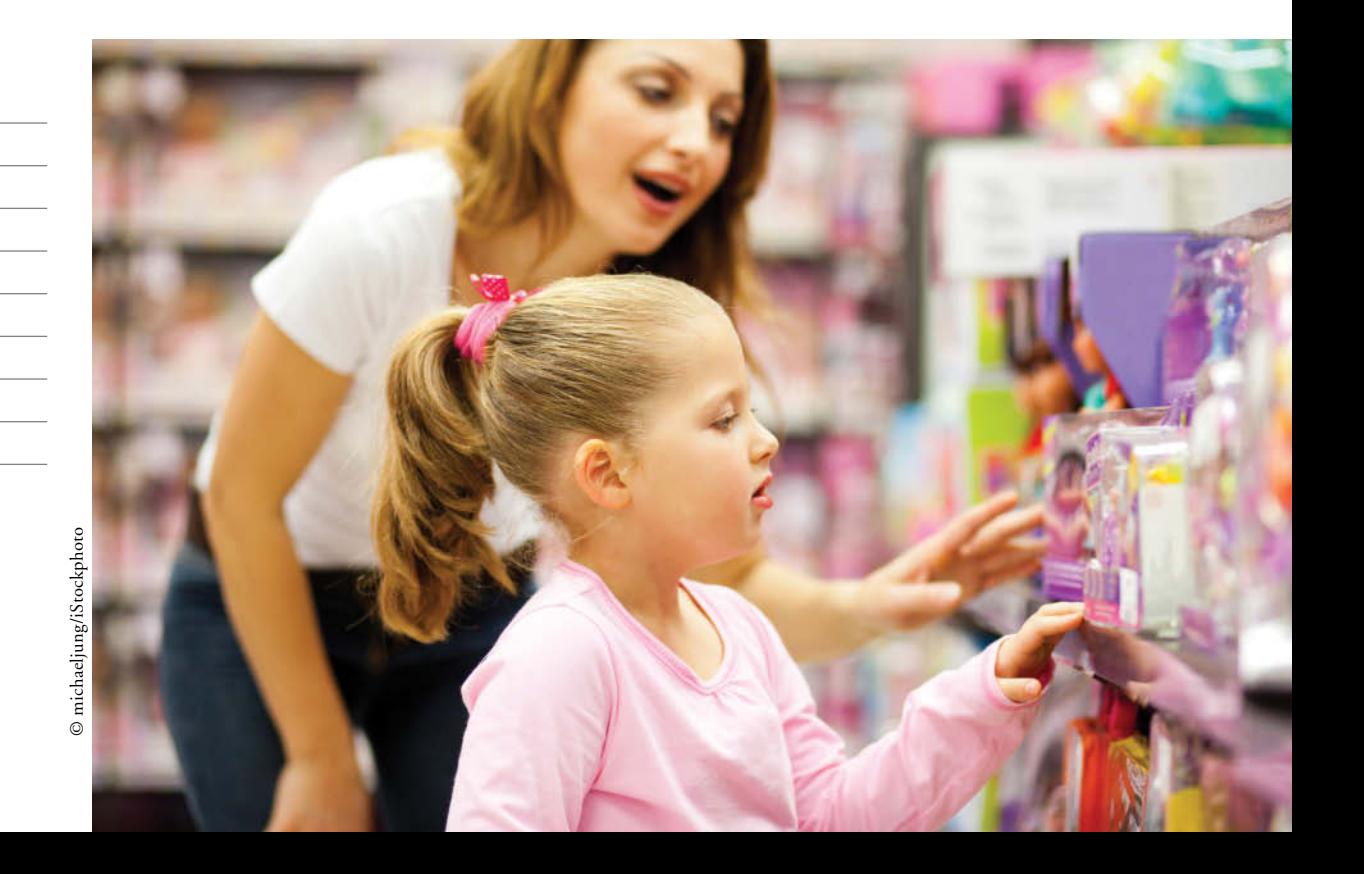

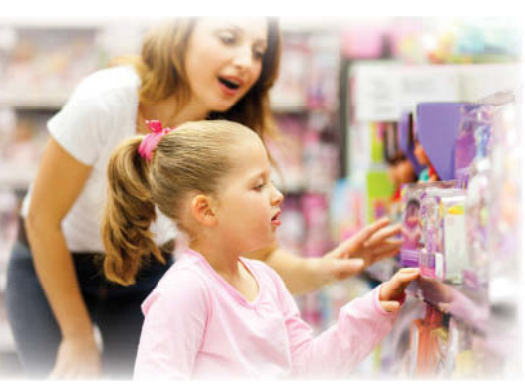

Developing and releasing a new product is a complicated process that can take months or years to complete. Ruth Ann Ellington knows this from firsthand experience. She has managed the product development team at Tailspin Toys, releasing three new products in five years. Ruth Ann and her team use the Tasks folder to track the multitude of tasks required to accomplish the goal of releasing solid, marketable new products. In this lesson, you will create, modify, move, and print tasks and to-do items. You will also assign a task to someone else, respond to a task request, and update the © michaeljung/iStockphoto status of a task.

## **SOFTWARE ORIENTATION**

#### **The Outlook Task Window**

 Create and modify your tasks in the Task window shown in Figure 11-1. Use the Task window to create and track tasks that you are managing or performing. Keep your task information readily available in one location.

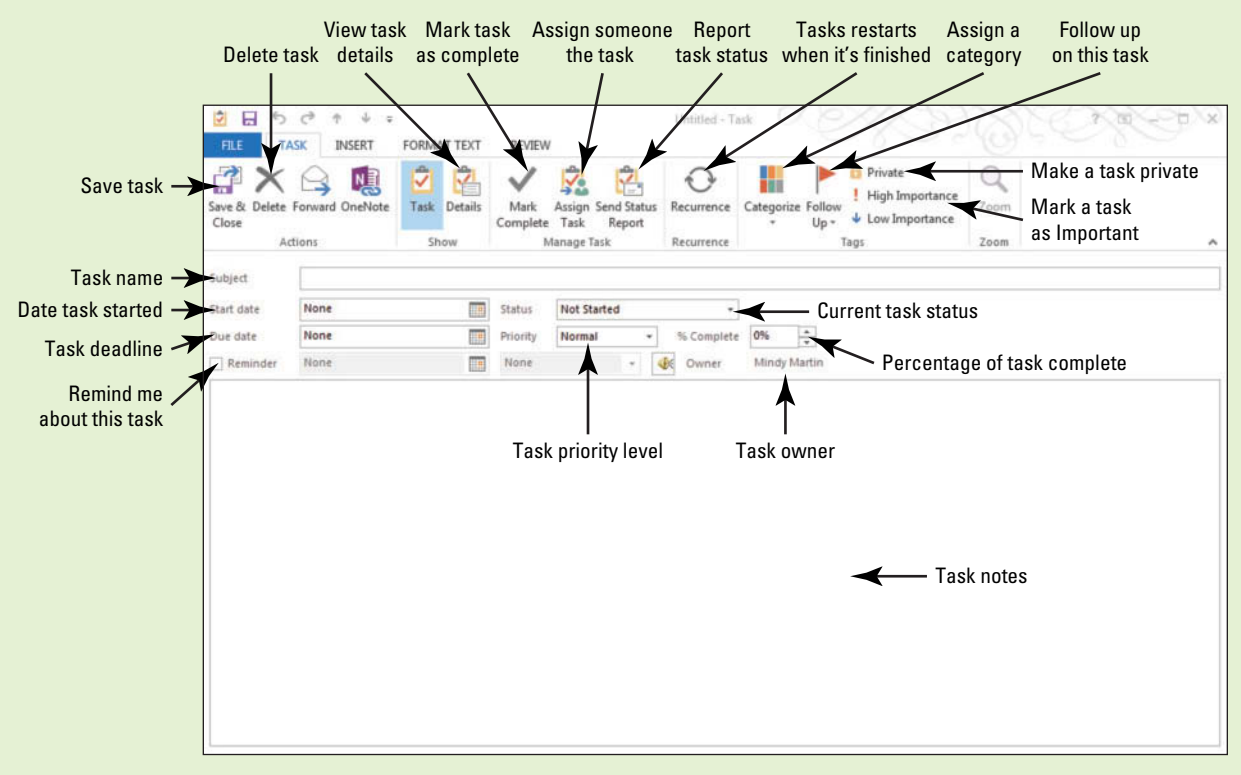

**Figure 11-1** The Outlook Task window

#### **CREATING NEW TASKS**

#### **The Bottom Line**

 A **task** is an Outlook 2013 item that you create. It usually has a due date and can be tracked from creation to completion. When any task is created, it is automatically flagged for follow-up. Any Outlook 2013 item that can be flagged for follow-up, including messages and contacts, is called a to-do item. Thus, creating a task also creates a to-do item.

#### Creating a One-Time Task

 You create a one-time task to track your progress on a task that only needs to be completed once. For example, you would create a one-time task to register for a specific trade show. Once you have registered for the trade show, the task is complete—you don't need to return to the task every week or every month. In this exercise, you will create a one-time task.

#### STEP BY STEP **Create a One-Time Task**

**GET READY.** Before you begin these steps, be sure to launch Microsoft Outlook 2013.

**1.** If necessary, click the **Tasks** button in the Navigation bar to display the Tasks folder, as shown in Figure 11-2.

#### **Figure 11-2**

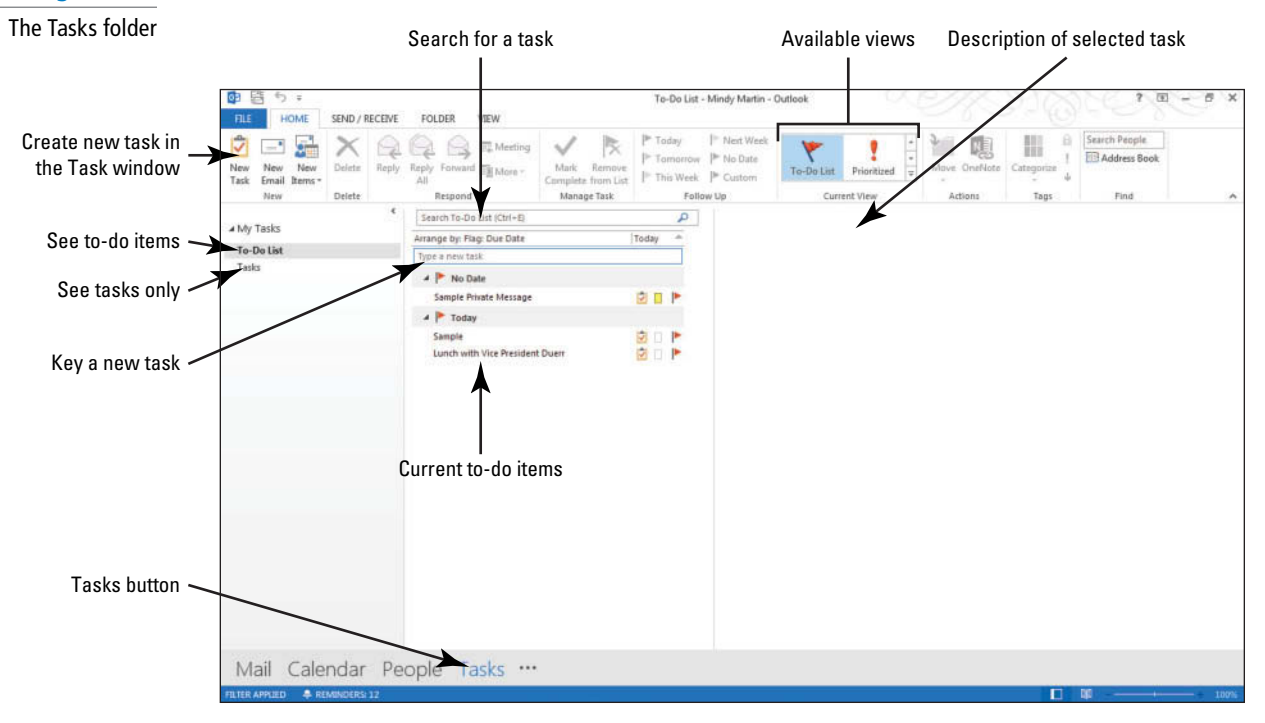

**Troubleshooting**

Depending on the exercises you completed in previous lessons, you might already have some items displayed in the To-Do List.

**2.** In the *Type a new task* box, key **New Sample Task** . [Press **Enter**.] The new Sample task appears in the To-Do list.

#### **Take Note**

**Another Way** In every Outlook

2013 folder, you can create a new task by selecting Task in the New Items dropdown menu or by pressing  $Ctrl + Shift + K$ .

 Throughout this chapter you will see information that appears in black text within brackets, such as [Press **Enter** ], or [**next Friday's date**]. The information contained in the brackets is intended to be directions for you rather than something you actually type word for word. It will instruct you to perform an action or substitute text. Do **not** type the actual text that appears within brackets.

- **3.** Click **New Task** on the HOME tab. A Task window is displayed, as shown in Figure 11-1.
- **4.** In the *Subject* field, key **Create marketing brochure**.
- **5.** In the *Due date* field, key or select the [date four weeks from today].
- **6.** In the *Priority* field, select Low.
- **7.** In the task note area, key **Photographer's name is Ann Beebe** . Compare your Task window to Figure 11-3.

#### **Figure 11-3**

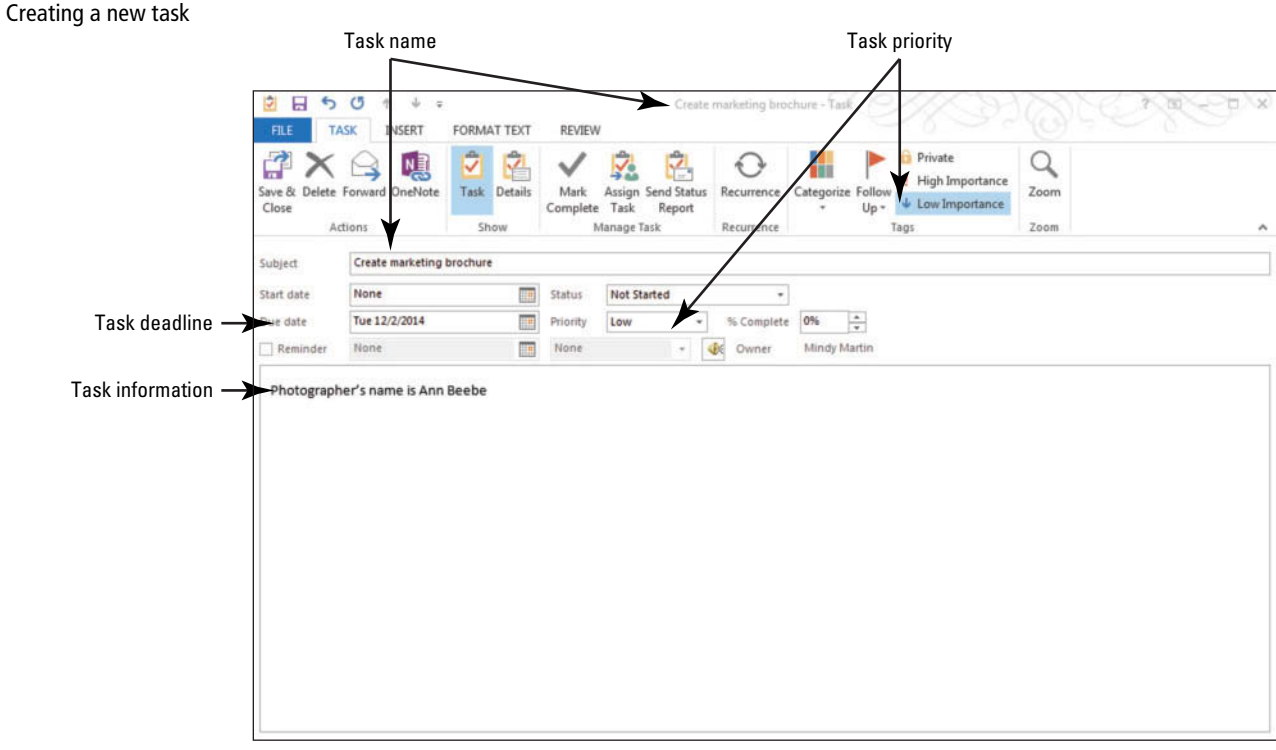

#### **CERTIFICATION** 3.4.1**READY?**

- **8.** Click **Save & Close** in the Actions group on the Ribbon. The new task is displayed at the bottom of the To-Do list.
- **9.** Hover the mouse over the **Tasks** button on the Navigation bar to open the **Tasks peek** .

How do you create a one-time task?

**10.** In the *Type a new task* field on the peek, key Task Peek. [Press Enter.] The new Docked task appears in the To-Do list on the peek, as shown in Figure 11-4.

#### **Figure 11-4** 03 雷  $5.5$ To-Do List - N FILE **HOME** SEND / RECEIVE **FOLDER** VIEW Creating tasks in the  $\blacktriangleright$  Today IV. ×  $-1$  $\frac{1}{2}$ ₹ 厚 Meeting Tasks peek $\Box$  $\checkmark$ Tomorrow New New Delete Reply Forward Eg More Mark Reply Remove This Week Task Email Items Complete from List New Delete Respond Manage Task Follo Search To-Do List (Ctrl+E) a A My Tasks Arrange by: Flag: Due Date Today To-Do List vpe a new task Tasks  $\blacktriangle$  | No Date Sample Private Message e a Þ  $\angle$  | Today U D Þ. Sample ā Lunch with Vice President Duerr p. Ø. New Sample Task Þ Ø. P ď  $\Delta$ Arrange by: Flag: Due Date | Today  $\overline{a}$ Click to create a new task Type a new task 国口 Þ A | No Date Sample Private Message ΠP **B**DP  $\overline{4}$  Today 品口下 P project Sample Lunch with Vice President D... P New Sample Task Þ **Task Peek** Þ A | Next Week **Travel itinerary** O P 4 Next Month  $P$ Create marketing brochure Mail Calendar People Tasks ...

#### **PAUSE. LEAVE** Outlook 2013 open to use in the next exercise.

#### Creating a Recurring Task

 A **recurring task** is a task that must be completed at regular intervals. Common recurring tasks include creating a weekly status report or turning in your travel receipts to the accounting department every month. When you mark a recurring task as complete, the task is automatically re- created with the next due date displayed. In this exercise, you will create a recurring task that starts in January and ends after six months. Frequently, start and end dates coincide with project deadlines.

#### STEP BY STEP **Create a Recurring Task**

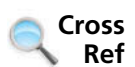

You can find more information on completing a task later in this lesson.

**GET READY.** Before you begin these steps, be sure to launch Microsoft Outlook 2013.

- **1.** If necessary, click the **Tasks** button in the Navigation bar to display the Tasks folder.
- **2.** Click **New Task** on the HOME tab. A Task window is displayed as shown in Figure 11-1.
- **3.** In the *Subject* field, key **Summarize team's progress on Vault project**.
- **4.** In the *Start date* field, select the [second Monday in January of next year].
- **5.** Click the **Recurrence** button in the Recurrence group on the Ribbon. The Task Recurrence dialog box is displayed, as shown in Figure 11-5.

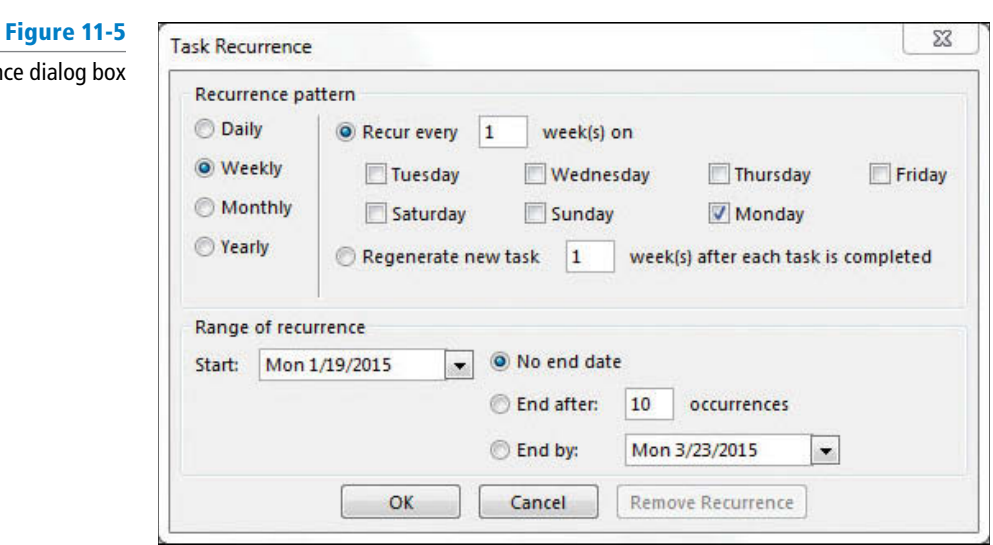

Task Recurrence

How do you create recurring tasks?

**CERTIFICATION READY?** 

3.4.1

- **6.** Select the **Monthly** option in the *Recurrence pattern* area.
- **7.** Click the **End by** radio button and key or select [**the second Monday in July**]. This ends the recurring task in six months.
- **8.** Click **OK** to return to the Task window. Compare your Task window to Figure 11-6. Depending on the current date, the number of days before the first deadline will differ.

#### **Figure 11-6** Creating a new recurring task Recurrence pattern  $\blacksquare$ Summarize team's progress on Vault project - Task  $\overline{\phantom{a}}$ 国 - 口 × TASK FORMAT TEXT REVIEW **INSE** Q. **B** Private Q P  $\times$  $\triangle$ n IJ Z H ¥. ! High Importance Mark Zoom Save & Delete Forward Or Task Details Assign Send Status Recurrence Skin Categorize Follow  $\overline{\phantom{a}}$  Low Importance  $C1$  $\noindent \textbf{Complete}$ Task Report  $0$ ccura  $Up -$ Actions Show Manage Task Tags Zoom Recurrence Starts day 19 of every 1 n nth(s) effective 1/19/2015 until 7/13/2015 Summarize team's progress on Vault project Next deadline art date Mon 1/19/2015 **Status** Not Started ¥  $\blacklozenge$ Que date Mon 1/19/2015 Priority  $\overline{\star}$ % Complete 0%  $\frac{1}{\pi}$ Normal Reminder None  $\frac{1}{2}$  None **DE** Owner Mindy Martin

- **9.** Click **Save & Close** in the Actions group on the Ribbon.
- **10.** Examine your **To-Do List**.The new task is displayed below a heading. The heading title depends on the amount of time between today's date and the first deadline.

**PAUSE. LEAVE** Outlook 2013 open to use in the next exercise.

#### Creating a Task from a Message

 E-mail messages are used to convey a variety of information. Sometimes, a message contains information about tasks that must be performed. To save time in data entry and to keep a record of the original e-mail message with the task, you can use the message to create a tracked task. In this exercise, you will create a task from a message.

#### STEP BY STEP **Create a Task from a Message**

**GET READY.** Before you begin these steps, be sure to launch Microsoft Outlook 2013. This exercise requires exchanging messages with another Outlook 2013 user with an active e-mail account who can respond to a message or who has the ability to access and use another user's Outlook 2013 profile.

- **1.** Click **New E-mail** on the HOME tab to display a Message window.
- **2.** Click the *To* field and key [the recipient's e-mail address]. The recipient is the Outlook 2013 user who will create a task from this message.
- **3.** Click the *Subject* field and key **Travel Itinerary**.
- **4.** In the message area, key the following message: **Hi**, [Press **Enter** ] **Please give a copy of your itinerary to Arlene Huff before you leave next Friday.** [Press **Enter** twice.] **Thanks.** [Press **Enter** twice.] **Mindy** .
- **5.** Click the **Send** button to send the message.
- **6.** In the recipient's account, in the Mail folder, click **Send/Receive All Folders** if the Travel Itinerary message has not arrived.
- **7.** Click the **Travel Itinerary** message in the message list.
- **8.** Drag it to the **Tasks** button on the Navigation bar and drop it there. A Task window containing information from the message is automatically opened, as shown in Figure 11-7.

Task window showing Travel Itinerary message

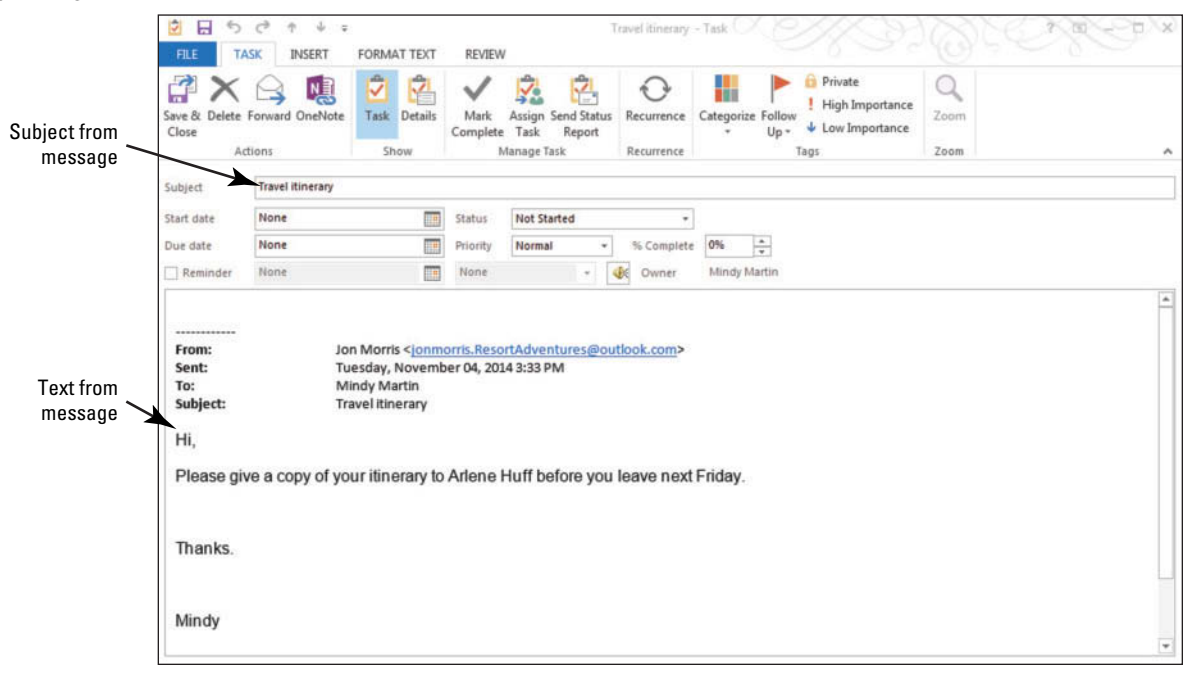

**9.** In the Task window, click the Due date field. Key or select [next Friday's date]. **10.** Click **Save & Close** in the Actions group on the Ribbon.

## **Figure 11-7**

J.

**11.** Hover over the **Tasks** button in the Navigation bar to display the Tasks peek. Examine your Tasks peek. The new task is displayed below the Next Week heading.

**PAUSE. CLOSE** the recipient's Outlook 2013 account and return to your own if necessary. If you exchanged tasks with another user so that you received the task in your mailbox, leave Outlook 2013 open to use in the next exercise.

#### **WORKING WITH TASK OPTIONS**

In this section, you will learn how to set the default task options and use the views to find the one that best meets your working style.

#### Setting Task Options

To make creating tasks more efficient, you can customize the default options in several ways. You can set the color for the overdue and completed flags, specify the amount of time before the due date that you want a reminder sent, and decide whether to keep copies of items you assign to someone else. In this exercise, you will set your working hours and change the Task Quick Click option.

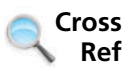

You can find more information on assigning tasks to others later in this lesson.

**The Bottom Line**

#### STEP BY STEP **Set Task Options**

**GET READY.** Before you begin these steps, be sure to launch Microsoft Outlook 2013.

- **1.** On the FILE tab, click **Options** . The Outlook Options dialog box opens.
- **2.** Click **Tasks** in the Navigation Pane. The Outlook Options dialog box displays Task options, as shown in Figure 11-8.

#### **Figure 11-8**

#### The Task Options dialog box

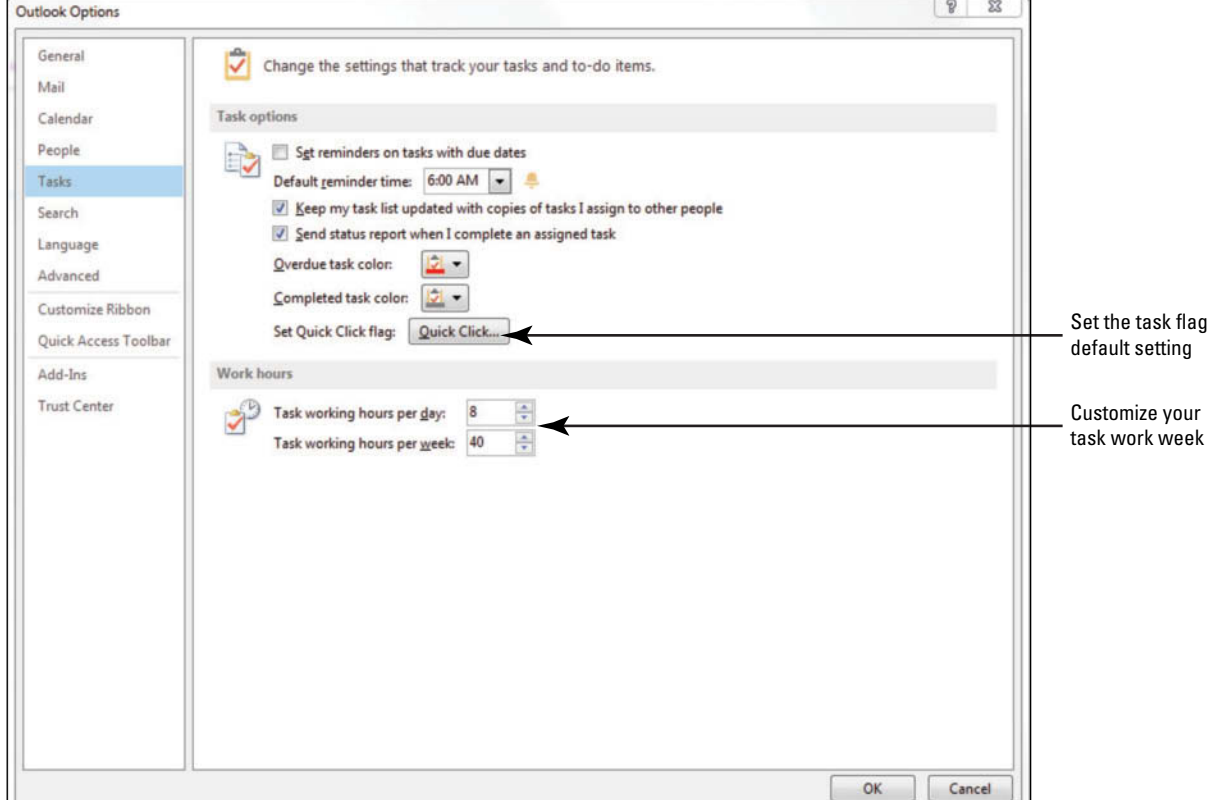

**CERTIFICATION** 1.1.7**READY?** 

> How do you set task options?

- **3.** Under the *Task options* area, click the **Quick Click** button. The Set Quick Click dialog box opens.
- **4.** From the drop-down menu, select **Tomorrow** .
- **5.** Click **OK**. The next time you want to flag a Mail message or a contact, click the flag column to have Outlook 2013 set the due date to *Tomorrow* .
- **6.** In the *Work hours* area, key or select **4** in the *Task working hours per day:* box to indicate that you work only four hours a day on tasks.
- **7.** In the Task working hours per week: field, key or select 20.

**8.** Click **OK** .

**PAUSE. LEAVE** Outlook 2013 open to use in the next exercise.

### Working with Task Views

 Each Task view displays your tasks in different ways to show more or less information and to change the way your task information is arranged. The default Tasks view is the To-Do list, which shows both mail items that you need follow up on and tasks that you need to do. In this exercise, you'll explore different Task views.

#### STEP BY STEP **Work with Task Views**

**GET READY.** Before you begin these steps, be sure to launch Microsoft Outlook 2013.

- **1.** If necessary, click the **Tasks** button in the Navigation bar to display the To-Do List.
- **2.** Click the **More** button in the Current View group. The Current View gallery is displayed, as shown in Figure 11-9.

#### **Figure 11-9**

#### The Current View gallery

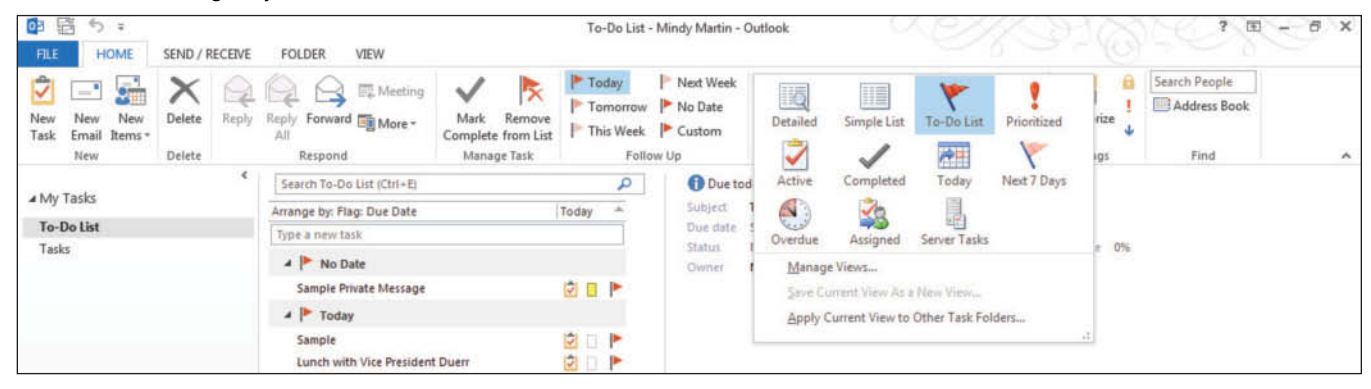

- **3.** Select **Detailed**. The Tasks view changes to show all the details about the tasks in your To-Do List.
- **4.** Repeat *Step 2* for each of the views on the Current View dropdown menu. Take note of how the task list changes in each view.
- **5.** Click the **VIEW tab** and click the **Change View** button in the Current View group.
- **6.** Select **To-Do List** to return to the default view.
- **7.** Click the **More** button in the Arrangement group and click the **Show in Groups** option to deselect it.
- **8.** Hover the mouse over the **Tasks** button in the Navigation bar.
- **9.** Click the **Arrange By:** heading in the Peek. A list of options is displayed, as shown in Figure 11-10.

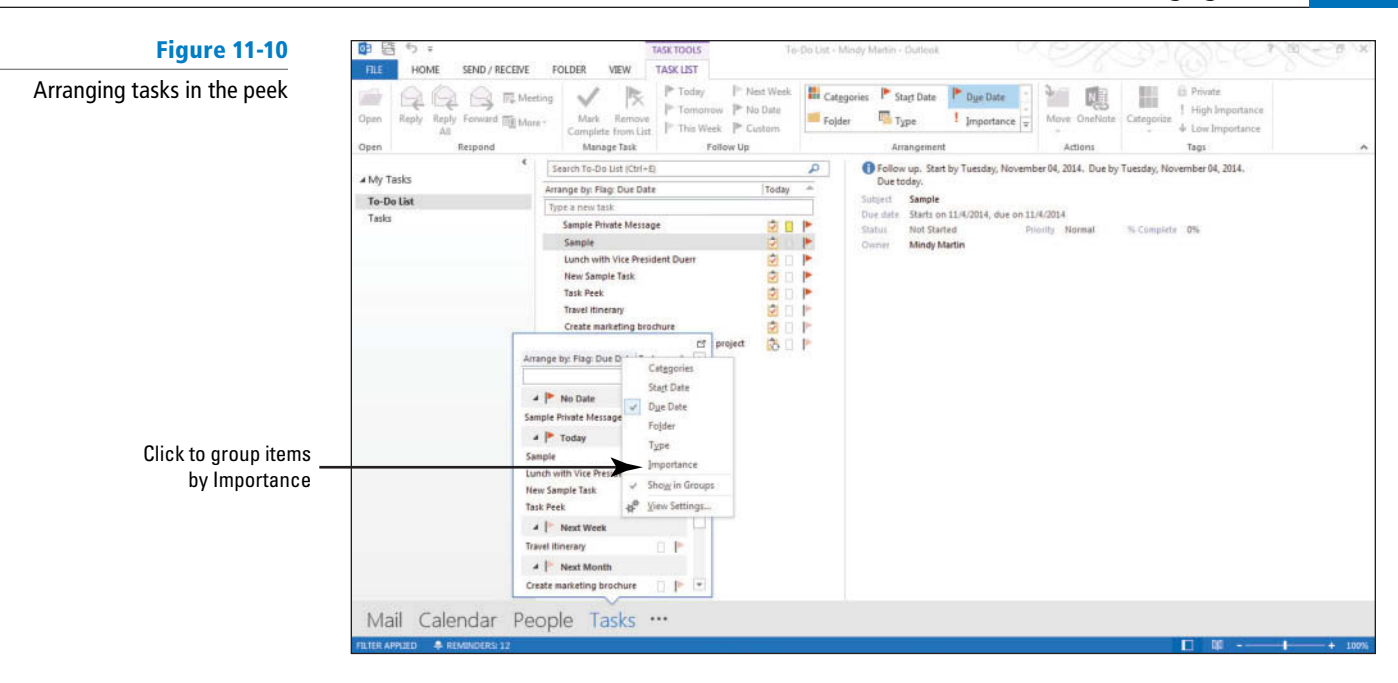

**10.** If necessary, click the **Importance** option to select it. The items in the Task peek are grouped by importance, as shown in Figure 11-11.

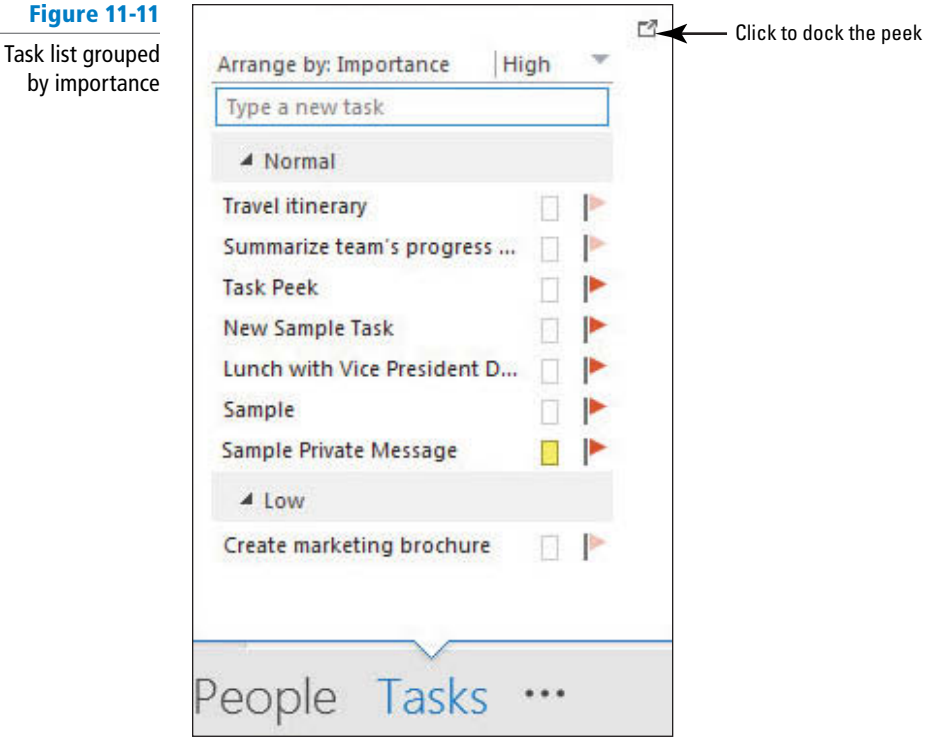

- **11.** On the VIEW tab, click **Reset View** in the Current View group.
- **12.** When prompted, click Yes to confirm that you want to reset the view.
- **13.** Because tasks have due dates, you also can view your daily tasks in the Calendar. Click the **Calendar** button in the Navigation bar.
- **14.** Click the **Day** button in the Arrangement group on the VIEW tab.
- **15.** In the Layout group, click the **Daily Task List** button and select the **Normal** option. The Daily Task List appears at the bottom of the window, as shown in Figure 11-12.

#### **Figure 11-12** Click to display the tasks for the day

Viewing the Task list in Calendar

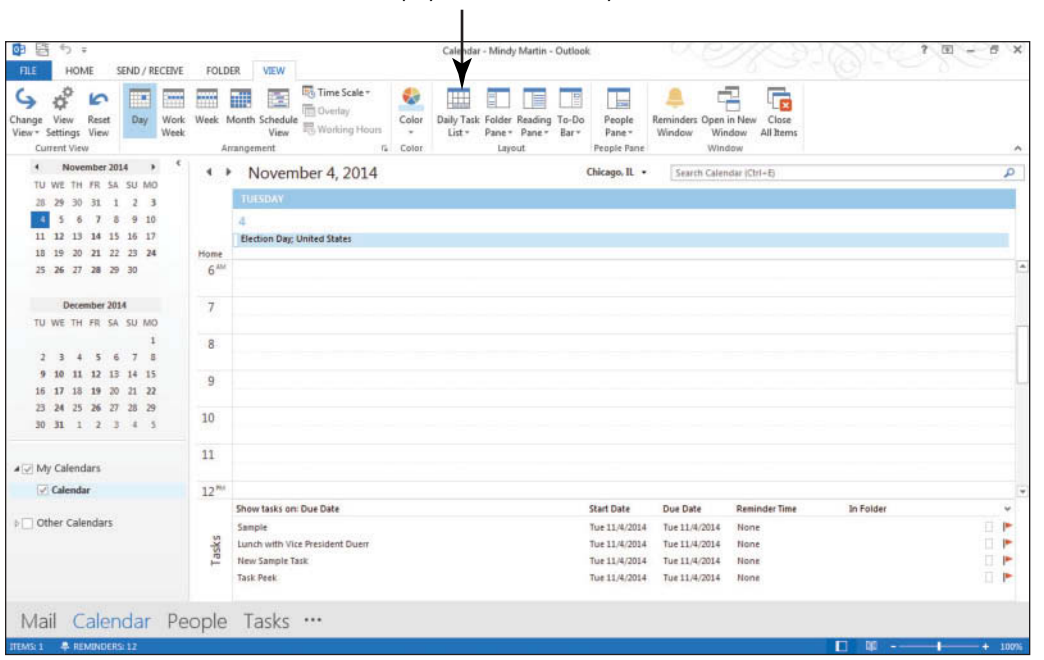

- **16.** Click the **Week** button in the Arrangement group on the VIEW tab. Notice that each day's tasks are listed at the bottom of the calendar.
- **17.** Click the **Month** button in the Arrangement group and notice that the tasks are no longer visible. To view your tasks and calendar together, you can hover over the Tasks button on the Navigation bar to display the peek or you can dock the peek to the right side of the Outlook 2013 window.
- **18.** Hover over the **Tasks** button on the Navigation bar to display the Tasks peek. Click the **Dock the Peek** icon in the upper right corner of the peek. The Tasks peek appears on the right side of the Outlook 2013 window, as shown in Figure 11-13.

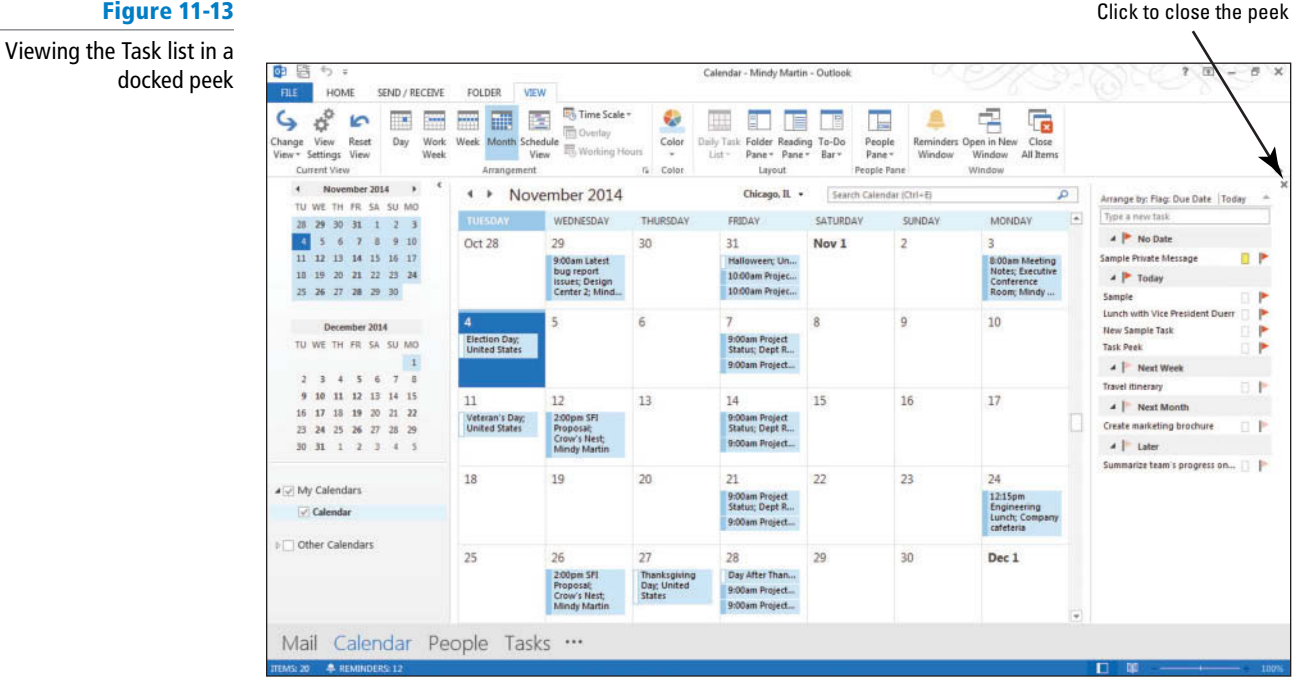
#### **CERTIFICATION** 1.1.5 **READY?**

How do you use Current view when looking at tasks?

**Table 11-1**

Task views

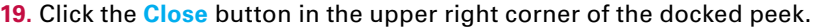

**PAUSE. LEAVE** Outlook 2013 open to use in the next exercise.

 Table 11-1 lists and describes the Outlook 2013 Task views, which you will learn to use in this exercise.

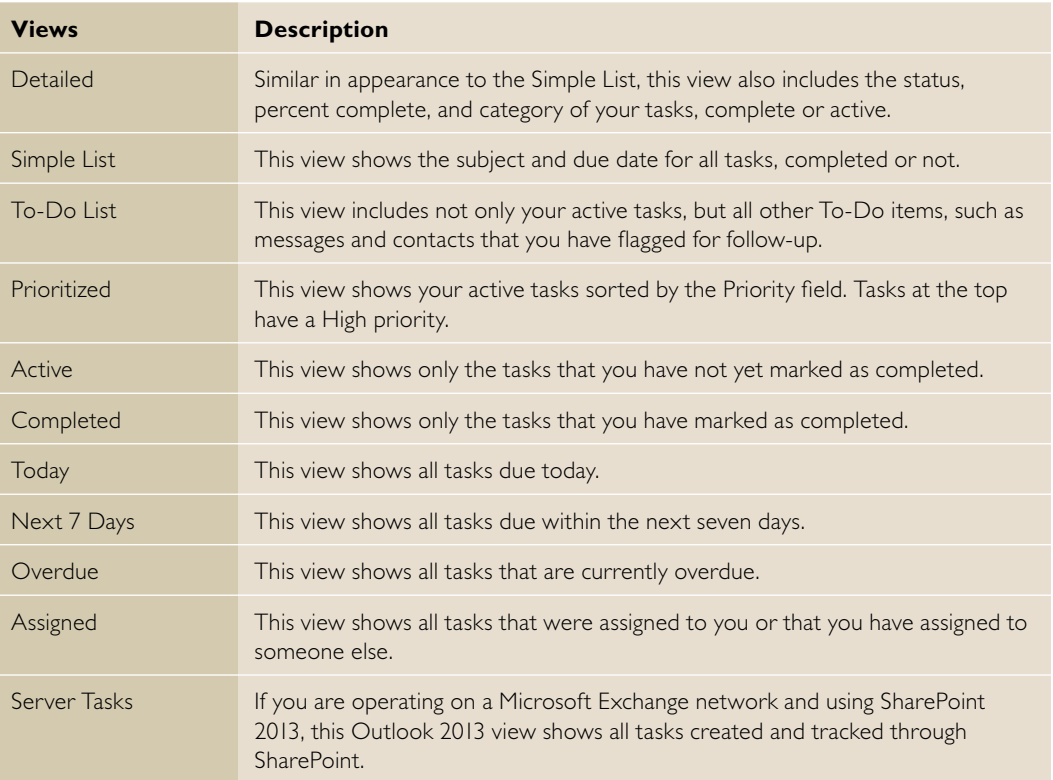

### **MANAGING AND COMPLETING A TASK**

**The Bottom Line**

 After a task is created, you may have to modify the task by setting its priority as High, Low, or Normal. You can change a task's status and update the amount of the task that has been completed. You can also mark a task as private, keeping the details hidden from other users.

### Updating a Task

 Over the lifespan of a task, many things will change, from the status to the percentage of completion to the due date. Keeping track of the status of your tasks is a key element to keeping your project on course. Tracking the status of a task includes modifying the task's status and percentage complete each time you work on it. The Status and % Complete fields work together to define your progress, as shown in Table 11-2. In this exercise, you will update an existing task.

**Table 11-2** Task Status

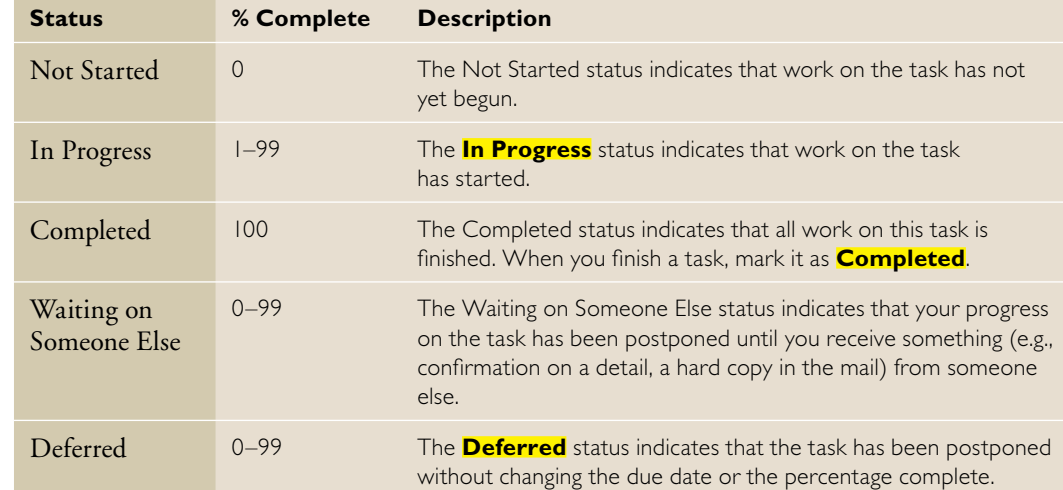

### STEP BY STEP **Update a Task**

**GET READY.** Before you begin these steps, you must have launched Microsoft Outlook 2013 and completed the first exercise in this lesson.

- **1.** If necessary, click the **Tasks** button in the Navigation bar to display the Tasks folder.
- **2.** On the HOME tab, click **Detailed** in the Current View gallery.
- **3.** Click the **Create marketing brochure** task in the list. You know that your company cannot launch the Big Blue product line without your marketing brochure, so you will need to start work on it right away.
- 4. Click the High Importance icon in the Tags group to reflect its importance relative to other tasks.
- **5.** Click the **Status** field for this same task. A drop list of status options is displayed. Compare your Task window to Figure 11-14.

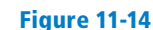

The updated task window

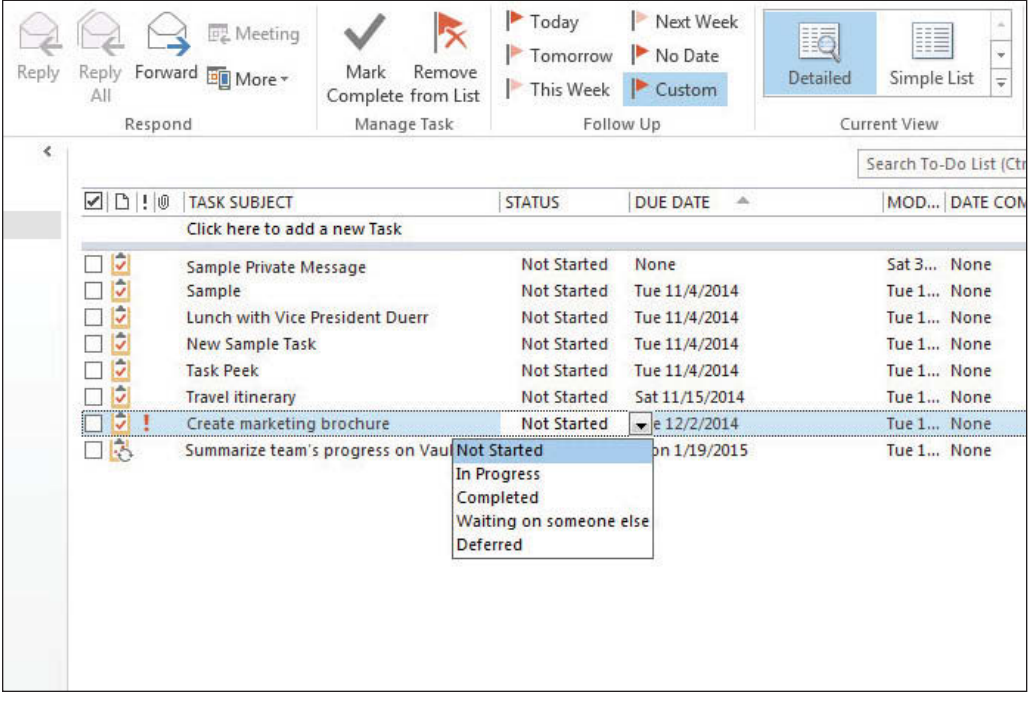

- **6.** Select **In Progress** to indicate that you have started work.
- **7.** Halfway through your work on the brochure, your manager stops by your desk to let you know that the release date for Big Blue has been delayed. You decide to change the status of your task to Deferred and move on to something else. Double-click the **Create marketing brochure** task. The task is opened in a Task window.
- **8.** Click the **Status** field and select **Deferred**.
- **9.** Click the % Complete field and key or select 50%.
- **10.** In the task note area, key the additional text: **Filename is My Documents/ BigBluebrochure.docx** .
- **11.** Click the **High Importance** icon in the Tags group to deselect it. Compare your Task window to Figure 11-15.

#### **Figure 11-15**

#### Deferring a task

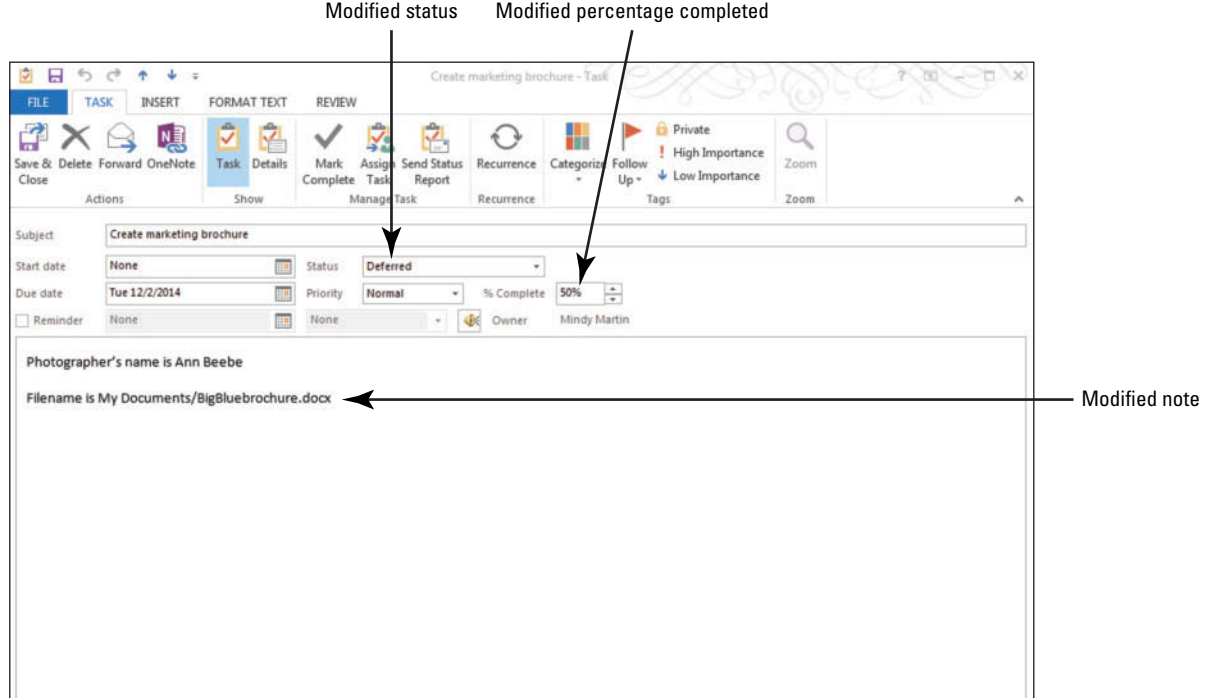

- **12.** Click **Save & Close** in the Actions group on the Ribbon.
- **13.** Click the **Travel Itinerary** task in the Task list. Notice that the Next Week icon is highlighted in the Follow Up group on the HOME tab.
- **14.** Click the **Tomorrow** icon in the Follow Up group on the HOME tab.

**PAUSE. LEAVE** Outlook 2013 open to use in the next exercise.

### Making a Task Private

 Tagging a task as private protects the details of the task from casual observers on your network. Without permission to access your account, the details of any private task will not be visible to them. In your account, your private tasks do not look different from any other task until you open the task. Once opened, the Private button in the Options group on the Ribbon will be highlighted. In this exercise, you will mark the marketing brochure as a private task.

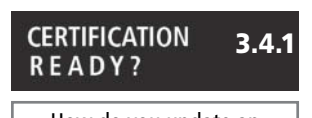

How do you update an assigned task?

#### STEP BY STEP **Make a Task Private**

**GET READY.** Before you begin these steps, you must have launched Microsoft Outlook 2013 and completed the previous exercise.

- **1.** If necessary, click the **Tasks** button in the Navigation bar to display the Tasks folder.
- **2.** Click the **Create marketing brochure** task and, if necessary, click the HOME tab.
- **3.** Click the **Private** button in the Tags group. The task is classified as private, as shown in Figure 11-16.

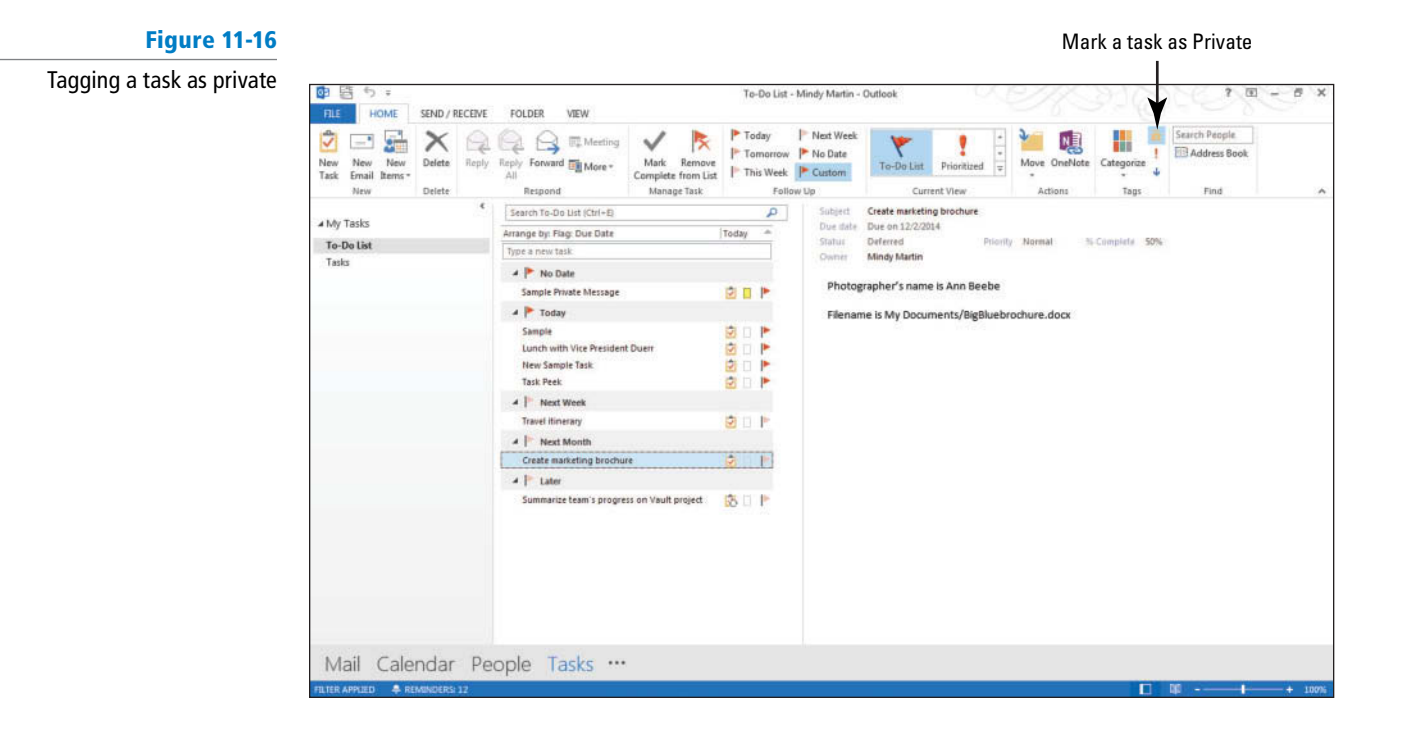

#### **PAUSE. LEAVE** Outlook 2013 open to use in the next exercise.

#### Managing Task Details

Some tasks seem simple on the surface, but in the end, you find that you've expended a lot of energy driving to your client's site to complete them. If you are one of the millions of people who use Outlook 2013 to track project tasks, you might find that keeping track of details like time, billing, and mileage information for your tasks is an essential part of your business. When it comes time to submit a time sheet or issue a bill to a client, you can retrieve the information from your Tasks folder instead of trying to keep it all in your head. In this exercise, you will add details to your existing tasks, as shown in Table 11-3.

#### **Table 11-3**

Task Details Fields

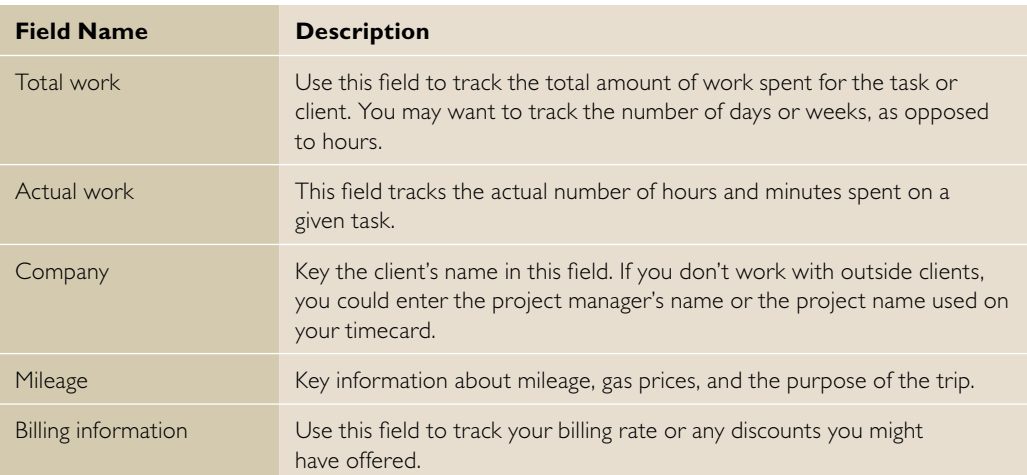

### STEP BY STEP **Manage Task Details**

**GET READY. LAUNCH** Microsoft Outlook 2013 if it is not already running.

- **1.** If necessary, click the **Tasks** button in the Navigation bar to display the Tasks folder.
- **2.** Double-click the **Create marketing brochure** task. The task is opened in a Task window.
- **3.** Click Details in the Show group. The details fields are displayed in the Task window, as shown in Figure 11-17.

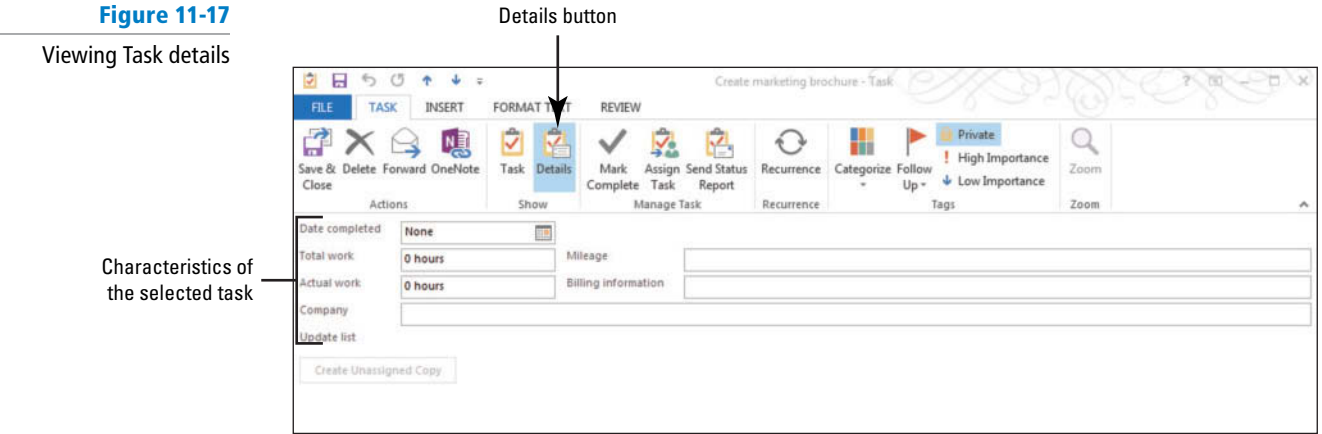

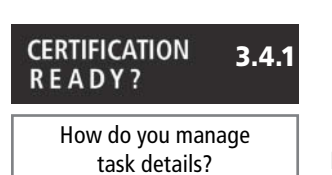

- **4.** In the *Company* field, key Big Blue merger, the company's code name for its new product line.
- **5.** In the *Actual work* field, key 23 hours to indicate the amount of time that you have worked on the project.
- **6.** Click **Save & Close** .

**PAUSE. LEAVE** Outlook 2013 open to use in the next exercise.

### Marking a Task as Complete

When you finish a task, you will need to mark the task as complete. Completed tasks are not displayed on your To-Do List but are visible on the Completed Tasks view. As your list of completed tasks grows over time, the Completed Tasks view becomes a record of the tasks you've accomplished. To see information about the tasks that you've marked as complete, select the Completed Tasks view. In this exercise, you will mark a task as complete.

### STEP BY STEP **Mark a Task as Complete**

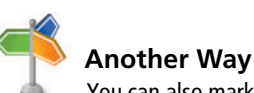

You can also mark a task as complete by clicking Mark Complete in the Ribbon in the main Tasks feature or Task window.

**GET READY. LAUNCH** Microsoft Outlook 2013 if it is not already running. Before you begin these steps, be sure to complete the first exercise in this lesson.

- **1.** If necessary, click the **Tasks** button in the Navigation bar to display the Tasks folder.
- **2.** Click the follow up flag next to the **Create marketing brochure** task on the Task list. The task is moved to the Completed Tasks list so it is no longer displayed on your To-Do List.
- **3.** Click the **HOME** tab. In the Current View gallery, click the **Completed** button to view all of your completed tasks, as shown in Figure 11-18.

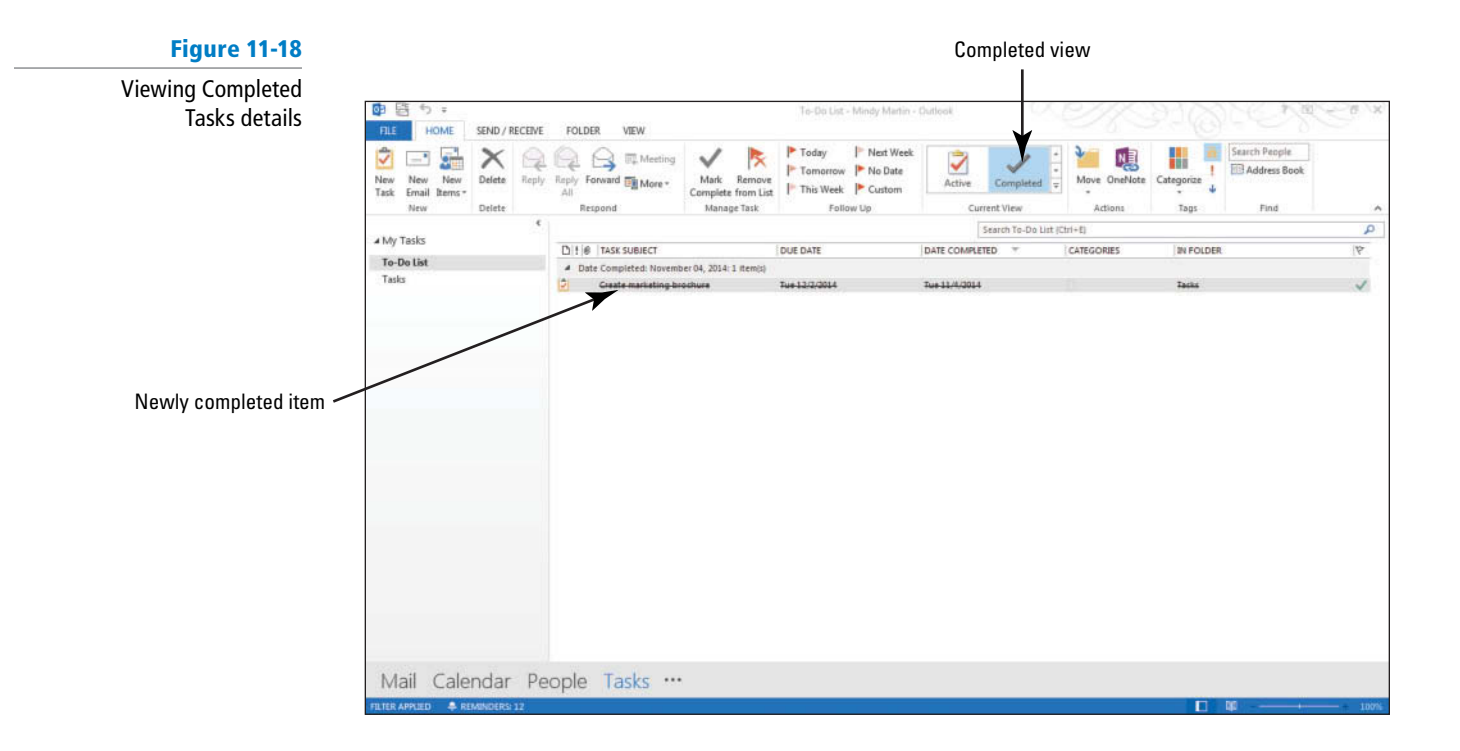

#### **PAUSE. LEAVE** Outlook 2013 open to use in the next exercise.

### Searching for Tasks

The Instant Search feature makes it simple to find a task quickly, even those stored in the Mail folders. Instant Search can match your search terms with any text, including text in the Task window fields, the notes area, and the Task Details. You can also use the SEARCH TOOLS tab to filter your search results to find the task you need. In this exercise, you will use Instant Search to locate specific tasks in any folder.

### STEP BY STEP **Search for Tasks**

**GET READY.** Before you begin these steps, launch Microsoft Outlook 2013 and make sure that Instant Search is enabled. You must have completed the previous exercises in this lesson.

- **1.** In your account, click the **Tasks** button in the Navigation bar to display the Tasks folder if necessary.
- **2.** Click the **More** button in the Current View group to open the Current View gallery of the Ribbon and select **Simple List** from the drop-down menu.
- **3.** Click the **Search To-Do List (Ctrl** 1 **E)** box. The SEARCH TOOLS tab is displayed.
- **4.** Verify that **All Task Items** is selected in the Scope group.
- **5.** Key **brochure**. As you key the search text, Outlook 2013 displays the matching task items in any folder, as shown in Figure 11-19.

#### **Figure 11-19**

Task items that meet search criteria

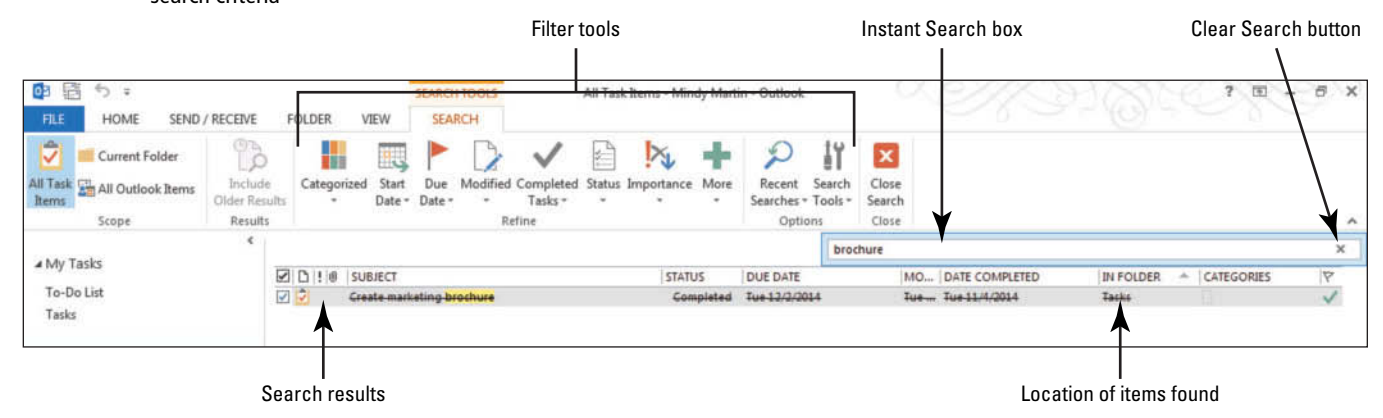

#### **CERTIFICATION** 1.4.3**READY?**

How do you search for a task?

#### **PAUSE. LEAVE** the Instant Search results open to use in the next exercise.

### Moving or Copying a Task to Another Folder

Even with the variety of views available in the Task module and the efficiency of the Instant Search feature, as with other Outlook 2013 modules, you can create custom folders in which to store related tasks. You may choose to create a folder for each project, for a specific time frame, or for each customer. The key is to choose an organization system that works for you. Once you have decided on a system, you can easily move items into their new location. In this exercise, you will create a folder for the Big Blue product line and move the related tasks into it.

#### STEP BY STEP **Move or Copy a Task to Another Folder**

**GET READY. LAUNCH** Microsoft Outlook 2013 and ensure that Instant Search is enabled. Complete the previous exercises in this lesson.

- **1.** Right-click on the **Tasks** folder in the Folders Pane.
- **2.** Select **New Folder** from the shortcut menu. A Create New Folder dialog box opens, as shown in Figure 11-20.

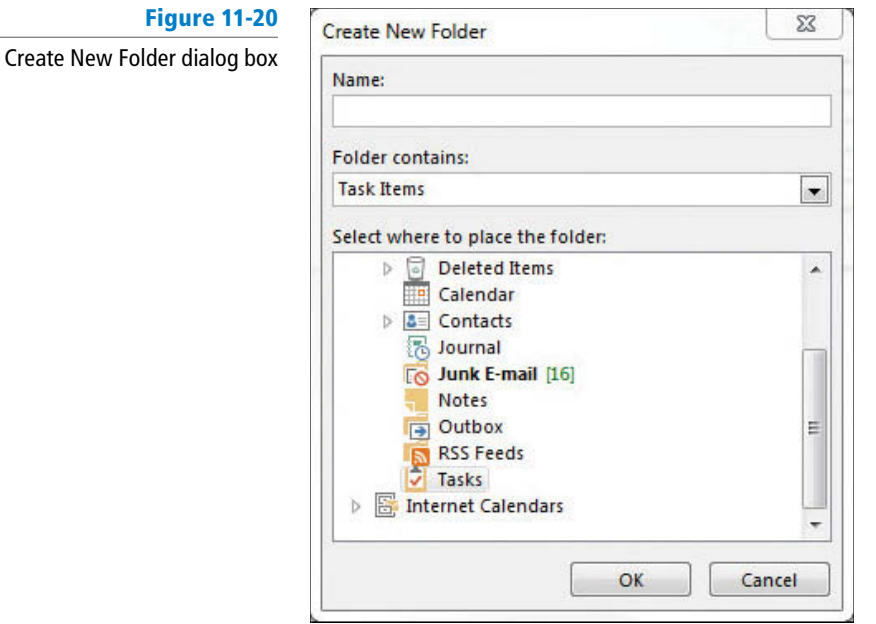

- **3.** In the *Name:* field, key Big Blue.
- **4.** Click the **Tasks** folder in the *Select where to place the folder:* area.
- **5.** Click **OK** to create a new folder, as shown in Figure 11-21.

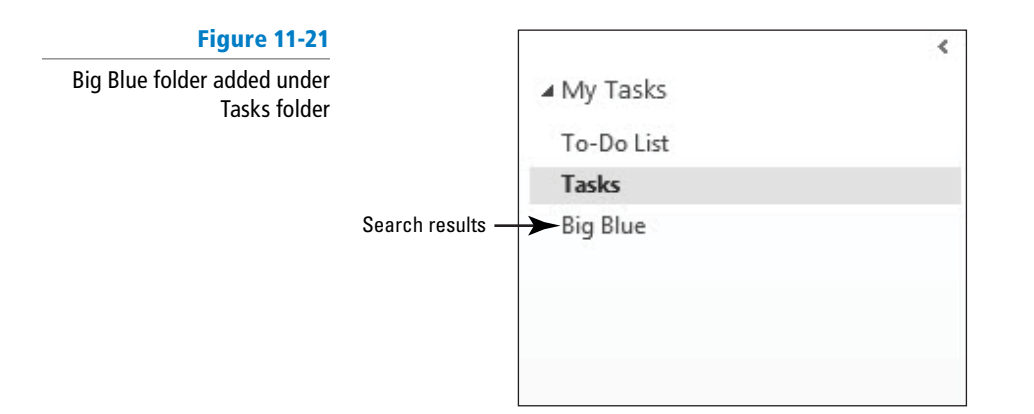

**Another Way** To copy a task, drag the item while holding the right-click button on your

mouse. Select Copy Here from

the shortcut menu.

**6.** In the Instant Search results, select the **Create marketing brochure** task. **7.** Drag the item over the new Big Blue folder to move it.

**PAUSE. LEAVE** Outlook 2013 open to use in the next exercise.

### Printing Tasks

 As in other Outlook 2013 modules, tasks can be printed quickly from the Backstage view. In this exercise, you will print two tasks, one active and one completed. Table 11-4 describes the available task print styles.

#### **Table 11-4**

Task Printing Options

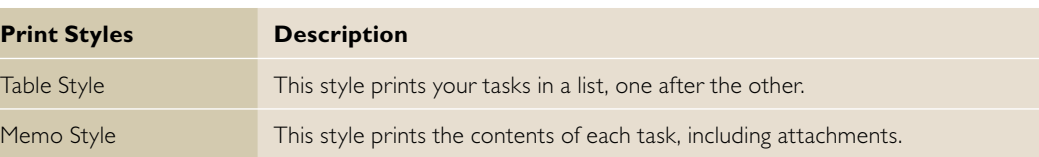

### STEP BY STEP **Print Tasks**

**GET READY. LAUNCH** Microsoft Outlook 2013 if it is not already running.

- **1.** In your account, click the **Tasks** button in the Navigation bar to display the To-Do List. Click the **Tasks** folder, if necessary.
- **2.** Click the **FILE** tab and select **Print** .
- **3.** Select **Table Style** from the Settings pane to see a preview of your printout, as shown in Figure 11-22. Click Print.

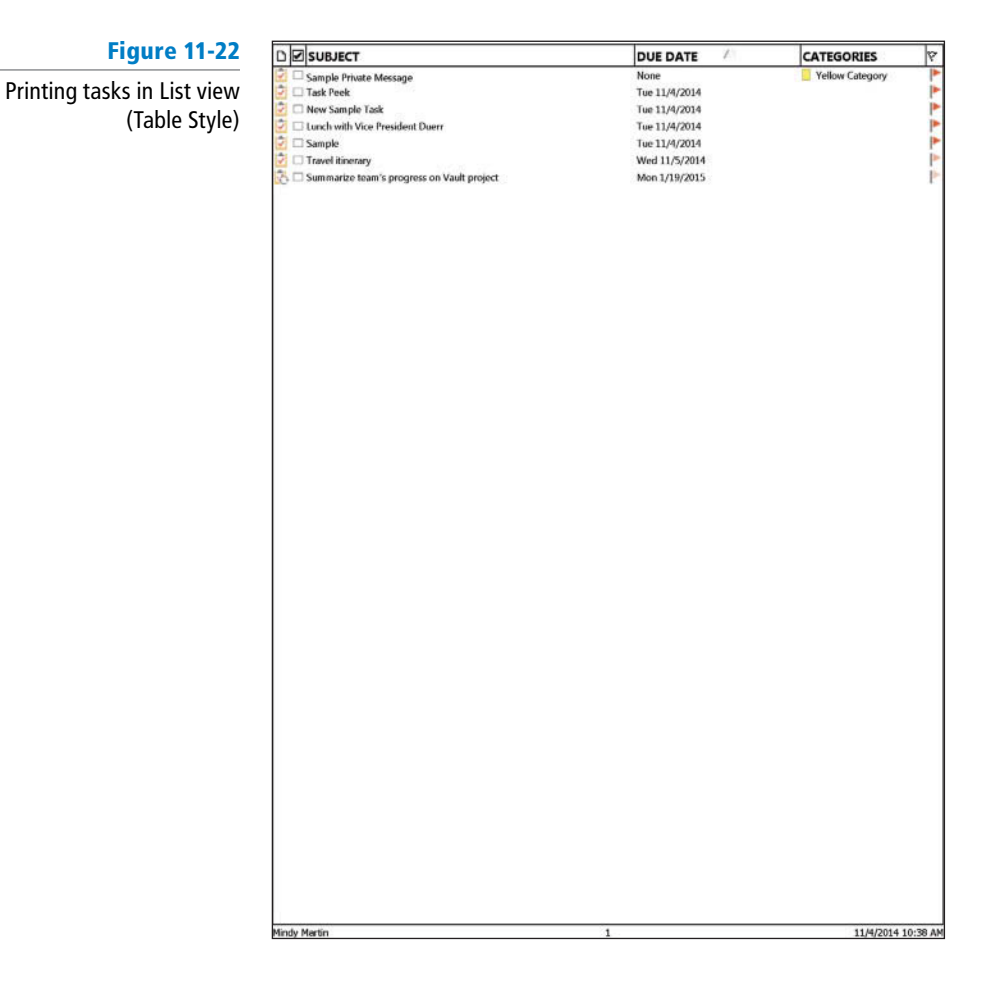

- **4.** In the Folders Pane, click the **Big Blue** folder to display the completed Create Marketing Brochure task.
- **5.** Double-click the **Create marketing brochure** task to open it. Click the **FILE** tab and select **Print** .
- **6.** Select **Memo Style** from the Settings pane to see a preview of your printout, as shown in Figure 11-23.

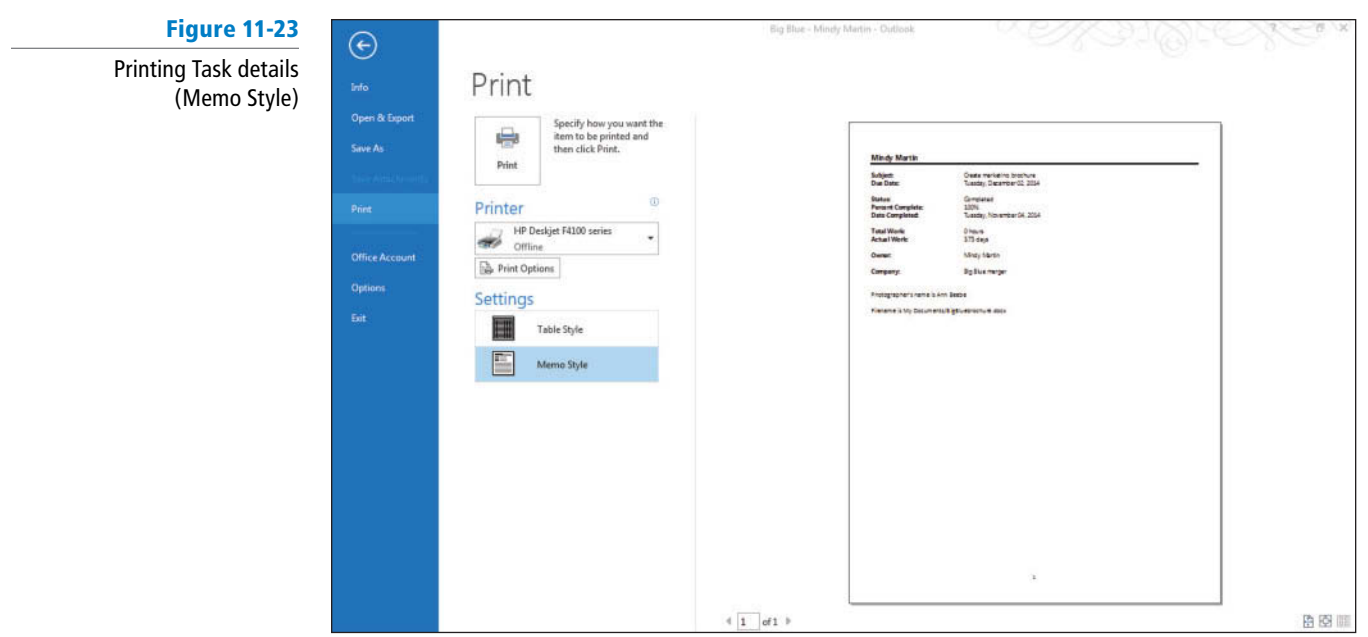

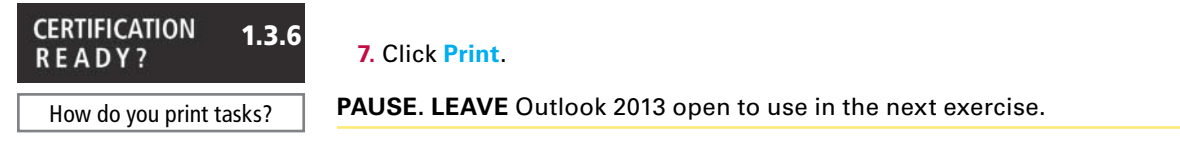

### **WORKING WITH ASSIGNED TASKS**

### **The Bottom Line**

In the previous sections, you created, modified, and completed tasks. In this section, you will assign tasks to other Outlook 2013 users and respond to tasks assigned to you.

### Assigning a Task to Another Outlook User

 The task **owner** is the only Outlook 2013 user who can modify a task. The creator of a task is automatically the task owner. To transfer ownership of a task, you can **assign** the task to another Outlook 2013 user with a **task request** . By default, Outlook 2013 will keep a copy of any task you assign to someone else in your task list. If you are using a Microsoft Exchange network, your task list will be updated when the new owner updates the task on their task list.

 In this exercise, you will send two task requests to your partner. When you send a task request, the recipient becomes the task owner when you click the Send button. You can recover ownership of the task only if the recipient declines the task and you return the task to your task list.

### STEP BY STEP **Assign a Task to Another Outlook User**

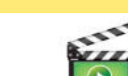

**GET READY. LAUNCH** Microsoft Outlook 2013 if it is not already running.

# **Troubleshooting**

You cannot assign a task to yourself; therefore, this series of exercises requires exchanging messages with a partner using Outlook 2013. If you do not have a partner, you can use a different Outlook 2013 profile tied to a separate e-mail account. If you need to create a profile, see the Help topics for more information.

- **1.** If necessary, click the **Tasks** button in the Navigation bar to display the Tasks folder.
- Click the **To-Do List** button in the Current View group on the HOME tab.
- **2.** Click the **New Items** drop-down arrow. The drop-down menu appears.
- **3.** Click **Task Request** . The Task Request window containing elements of a Task window and a Message window is displayed, as shown in Figure 11-24.

#### **Figure 11-24**

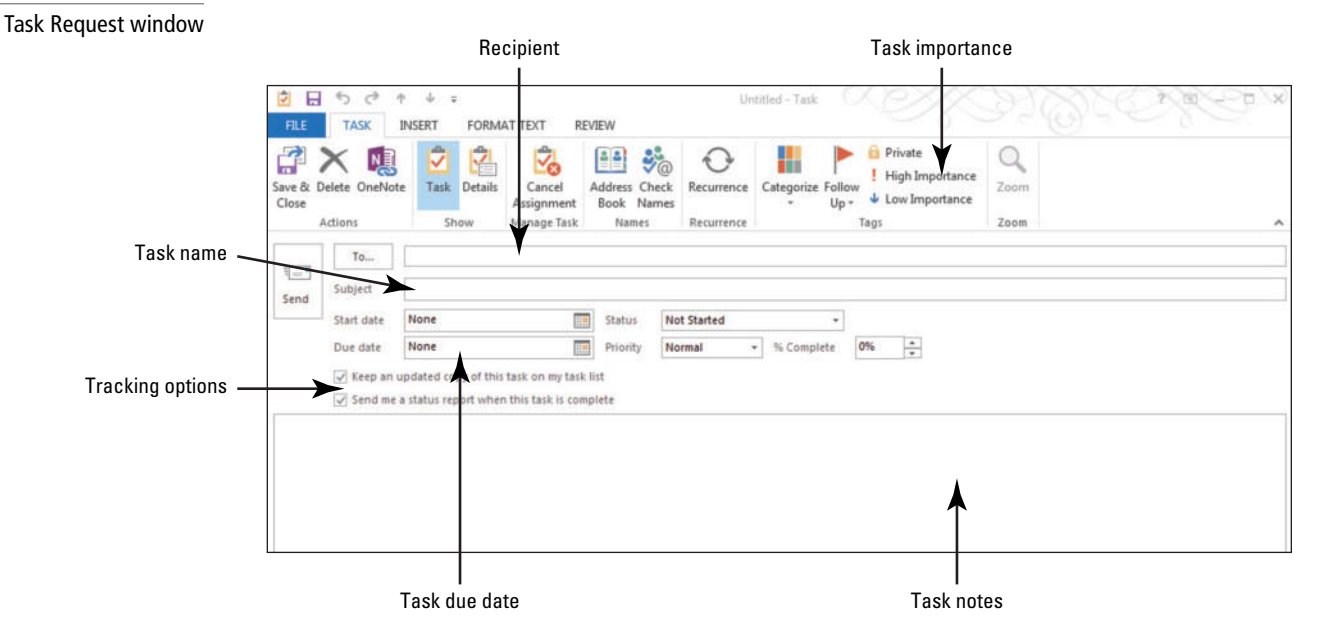

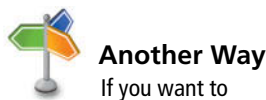

assign a task that already

**Figure 11-25**

exists in your task list, open it and click the Assign Task button in the Manage Task group on the TASK tab.

Assigned task

- **4.** Click the **To** field and key [your partner's e-mail address]. Your partner is the Outlook 2013 user who will own this task.
- **5. Click the Subject field and key Prepare training materials for new employees**.
- **6.** Click the Due date field. Key or select [next Friday's date].
- **7.** In the message area, key the following message: **Hi,** [Press **Enter**.] **Please prepare training materials and a schedule for the one-day training seminar next week.** [Press **Enter** twice.] **Thanks,** [Press **Enter** twice.] Key [**your name**].
- **8.** Click the **Send** button to send the task request. If you kept a copy of the task, it is displayed on your To-Do List.
- **9.** Click the **Prepare training materials for new employees** task on your To-Do List to verify that your partner is identified as the task owner, as shown in Figure 11-25.

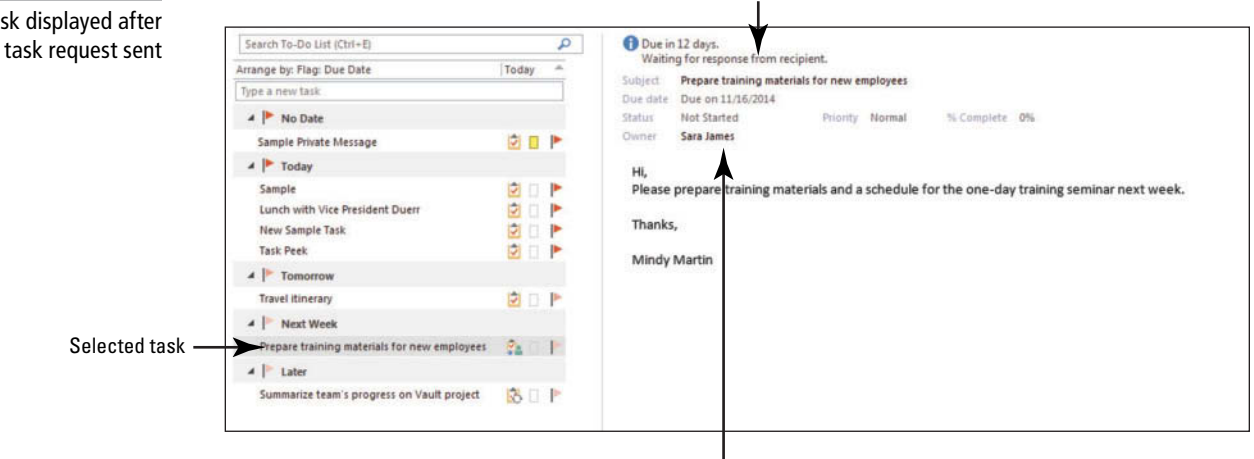

#### Recipient has not responded to the task request yet

Recipient is task owner

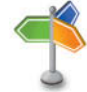

**Another Way** You can forward

one of your tasks to a friend or colleague. Select the task you want to forward and click Forward on the HOME tab. The task is sent as an attachment to a Mail message. Your friend can drag the attachment to their own Task list.

#### **CERTIFICATION** 3.4.1**READY?**

How do you assign tasks to others?

- **10.** If necessary, click the **Tasks** button in the Navigation bar to display the Tasks folder.
- **11.** Click the **New Items** drop-down list arrow. The drop-down menu appears.
- **12.** Click **Task Request** .
- 13. Click the To field and key [your partner's e-mail address]. Your partner is the Outlook 2013 user who will own this task.
- **14.** Click the **Subject** field and key Greet new employees.
- **15.** Click the Due date field. Key or select [next Friday's date].
- **16.** In the message area, key the following message: **Hi,** [Press **Enter** ] **It's a good idea to introduce ourselves to the new employees before the training session that starts next Friday.** [Press **Enter** twice] Key [**your name**].
- **17.** Click the **Send** button to send the task request.

**PAUSE. CLOSE** Outlook 2013 to access your partner's account, if necessary. Otherwise, leave Outlook 2013 open to use in the next exercise.

### Accepting or Declining a Task Assignment

 A task request is received in your mailbox like any other message. When you receive a task request, you can accept the task, decline the task, or assign the task to another Outlook 2013 user. Once a task is assigned to you, you become the owner. Even if you decline a task request, you are the owner until the person who sent the original task request returns the declined task to his or her task list. When a task you assigned to another user is declined, you will receive a Task Declined: Task Name message. Double-click the message to open it. Click the Return to Task List button in the Manage Task group on the Ribbon and then click Save & Close to return to your task list.

In this exercise, you have received two task requests. You will accept one task and decline the second.

### STEP BY STEP **Accept or Decline a Task Assignment**

**GET READY. LAUNCH** Outlook 2013 if it is not already running. Complete the previous exercise.

- This exercise has to be performed using tasks sent to you by a partner or in the alternate e-mail account to which you sent the tasks requests in the previous exercise. **Take Note**
	- **1.** Click the **Mail** button in the Navigation Bar to display the Mail folder, if necessary. If the task requests sent in the previous exercise have not arrived, click the **Send/Receive All Folders** button.
	- **2.** In the Inbox, click the **Task Request: Greet new employees** message to preview it, as shown in Figure 11-26.

### **Figure 11-26**

#### Task request received

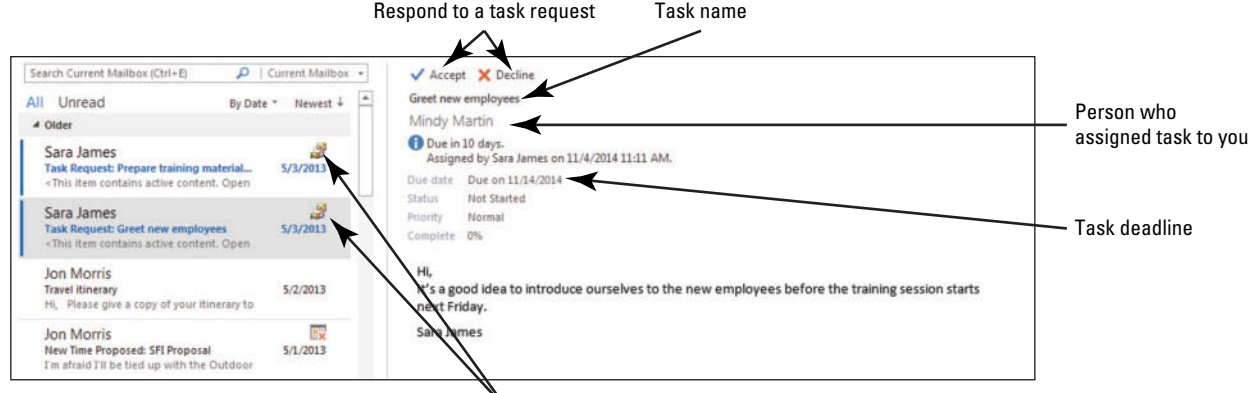

Meeting request icon

**3.** In the Reading Pane, click the **Decline** button at the top of the message. As shown in Figure 11-27, a small dialog box is displayed asking if you want to edit the message sent with the response.

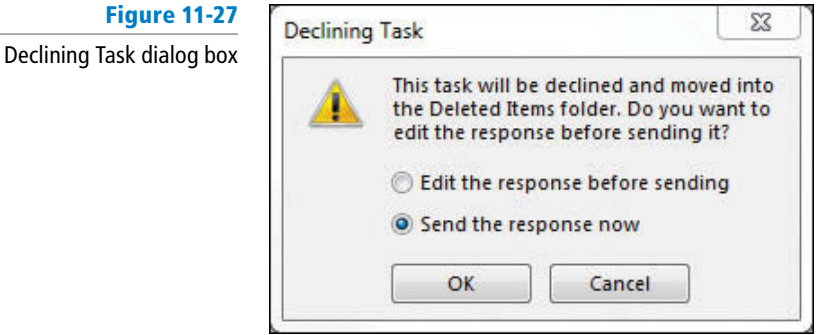

**Figure 11-27**

- **4.** In the Declining Task dialog box, click the **Edit the response before sending** option and click **OK** .
- **5.** At the top of the message area in the Task window, key **Sorry, I will be out of town next Friday**. [Press **Enter** twice.]
- **6.** Compare your Task Request response to that shown in Figure 11-28.

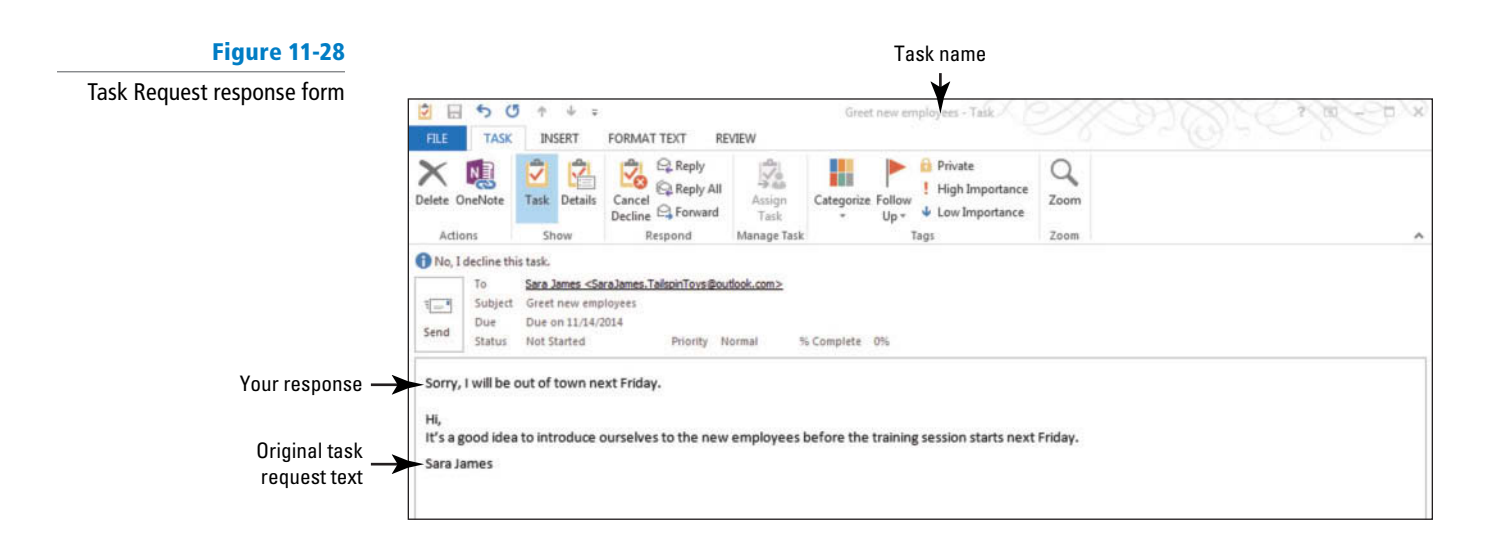

- **7.** Click the **Send** button. Your partner has declined this task, so it is not added to his task list. However, until you—the person who originally assigned it to your partner reclaims ownership of the task, he is still the owner.
- **8.** In the Inbox, click the **Task Request: Prepare training materials for new employees** message. The task request is previewed in the Reading Pane.
- **9.** In the Task window, click the **Accept** button in the Respond group on the Ribbon. The small *Accepting Task* dialog box is displayed.
- **10.** Click **OK** to send the response now. The task acceptance is sent and the task is added to your task list.
- **11.** Double-click the **Task Request: Greet new employees** message that your partner declined. The declined task request window opens, as shown in Figure 11-29.

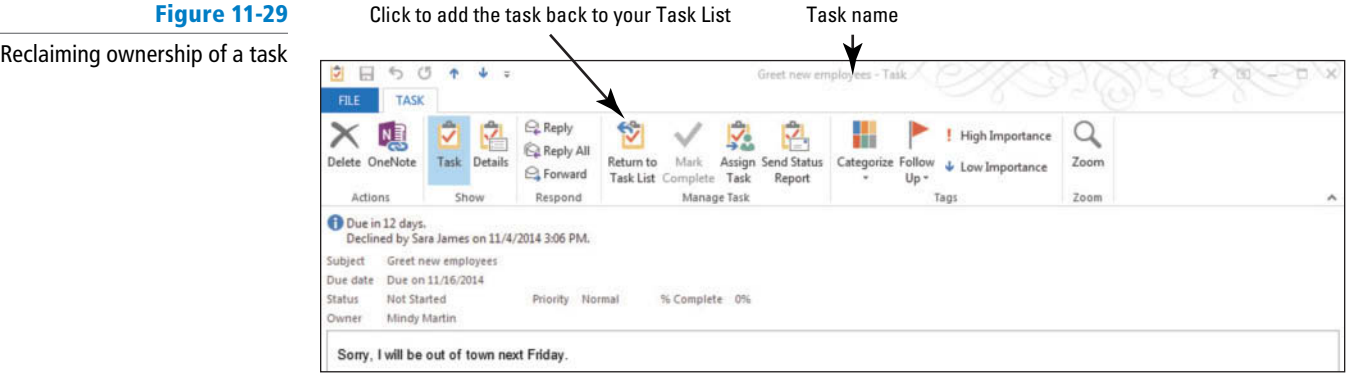

**12.** Click the **Return to Task List** button in the Manage Task group. The task acceptance is sent and the task is added to your task list.

**PAUSE. LEAVE** Outlook 2013 open to use in the next exercise.

### Sending a Status Report

 When you update a task assigned to you, the task copy kept on any previous owner's task list is automatically updated if the previous owner chose the tracking options when assigning the task. You can also choose to send a status report to previous task owners or other interested individuals. In this exercise, you will update the *Prepare training materials for new employees* task and send a status report to the person who assigned the task to you.

### STEP BY STEP **Send a Status Report**

**GET READY. LAUNCH** Outlook 2013 if it is not already running. Make sure you've completed the previous exercises.

- This exercise begins in your partner's account. **Take Note**
	- **1.** In your partner's account, click the **Tasks** button in the Navigation bar to display the Tasks folder if necessary.
	- **2.** Double-click the **Prepare training materials for new employees** task. The Task window is displayed.
	- **3.** Click the % **Complete** field. Key or select **50%**.
	- **4.** Click the **Save & Close** button to update the task.
	- **5.** Double-click the **Prepare training materials for new employees** task. The Task window is displayed.
	- **6.** Click the **Send Status Report** button in the Manage Task group on the Ribbon. A Message window is displayed. The person who assigned the task to you is displayed in the To field.
- The *To* field is filled in automatically by Outlook 2013. To see any individuals who will be automatically updated, open the task to display the Task window and click the Details button in the Show group on the Ribbon. The *Update list* field identifies individuals who are automatically updated in the status report. **Take Note**
	- **7.** The message content details the task's current status.
	- **8.** Click the **Send** button.
- Switch to your e-mail account. **Take Note**

**9.** In your e-mail account, click the **Task Status Report: Prepare training materials for new employees** message in your message list. The status report is previewed in the Reading Pane, as shown in Figure 11-30.

**Troubleshooting** If you haven't received the status report, press F9 to send and receive all messages.

#### **Figure 11-30**

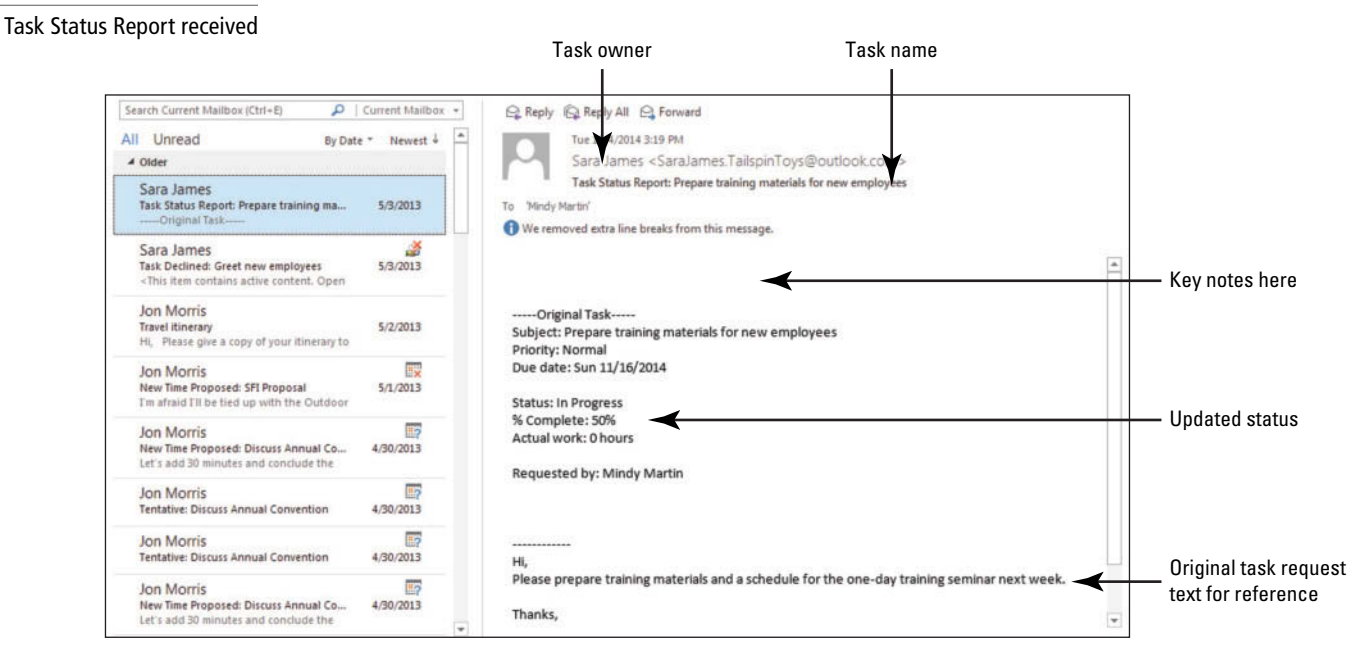

#### **CERTIFICATION** 3.4.5**READY?**

How do you send a status report on an assigned task? **PAUSE. CLOSE** Outlook 2013.

 When the status report is received, the task status report includes the original task text, the updated progress information, and any notes the task owner might want to include, as shown in Figure 11-30.

### **SKILL SUMMARY**

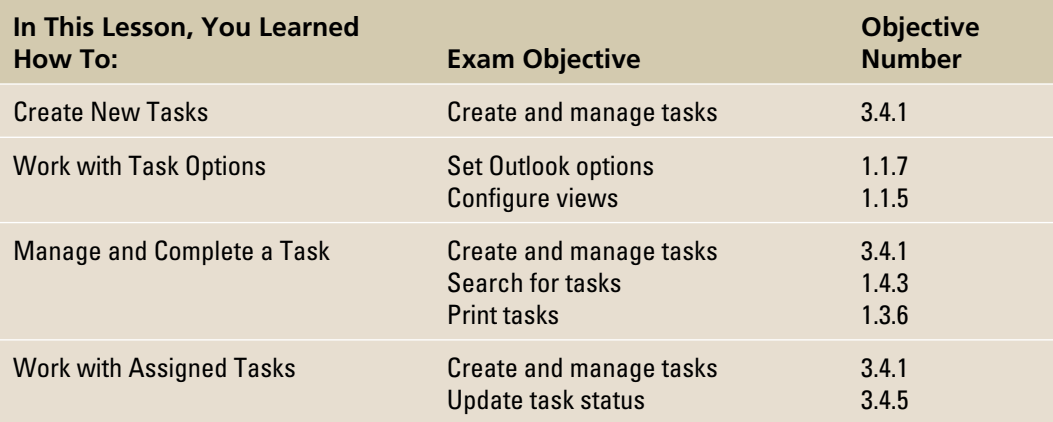

# **Knowledge Assessment**

#### **Fill in the Blank**

#### **Complete the following sentences by writing the correct word or words in the blanks provided.**

- **1.** To print all the details about a given task, select the task and choose the \_\_\_\_\_\_\_\_on the Print page in Backstage view.
- **2.** Use a(n) \_\_\_\_\_\_\_ to assign a task to another user.
- **3.** Only the task \_\_\_\_\_\_\_ can modify a task.
- **4.** After you start a task, the task's status is \_\_\_\_\_\_\_\_.
- **5.** You can track  $a(n)$  \_\_\_\_\_\_\_ from creation to completion.
- **6.** The **displays tasks while in the Inbox.**
- **7.** The task owner can \_\_\_\_\_\_\_\_ the task to another Outlook 2013 user.
- **8.** A(n) \_\_\_\_\_\_\_ task occurs at regular intervals.
- **9.** A(n) task is postponed.
- **10.** To set the default due date of a flagged item, click the **the solution** in the Tasks Options dialog box.

### **True/False**

#### **Circle T if the statement is true or F if the statement is false.**

- **TF 1.** To update the status of a task, select the task and click the Status button on the Task Tools TASK List tab.
- **TF 2.** When you mark a recurring task as complete, the task is automatically recreated with the next due date displayed.
- **TF 3.** If you've already set up your printer, you can quickly print a Task list by clicking the Quick Print button on the Task Tools TASK List tab.
- **TF 4.** In the Outlook Tasks Options dialog box, you can decide whether you want to keep a copy of tasks that you assigned to other people.
- **TF 5.** To copy a task to another folder, just select the task and drag it to the new location.
- **T F 6.** The Detailed view includes the subject, status, percent complete, and category of your tasks and To-Do items, complete or active.
- **TF 7.** The task owner is the only Outlook 2013 user who can modify a task.
- **TF 8.** Completed tasks are displayed on your To-Do List with a check mark indicating that the task is completed.
- **TF 9.** Outlook 2013 will keep a copy of any task you assign to someone else in your task list.
- **T F 10.** When you mark a task as Private, none of the details will be visible in your Reading Pane.

### **Competency Assessment**

#### **Project 11-1: Create a One-Time Task**

 Eugene Kogan is setting up a small business to bake and sell cupcakes. He believes that "personal cakes" will be popular at children's parties, open houses, and office events. Before he can get started, Eugene needs to create a list of tasks. He is a procrastinator, so he knows that deadlines are needed

to keep him focused on the business. Since he already has a full-time job, he will only be able to work a few hours a week on this new venture, and he wants to update his task settings accordingly.

**GET READY. LAUNCH** Outlook 2013 if it is not already running.

- **1.** On the FILE tab, click **Options** .
- **2.** Click **Tasks**. The Outlook Options dialog box is displayed.
- **3.** In the Work hours group, key or select **4** in the *Task working hours per day* field to indicate that you work only 4 hours a day on tasks.
- **4.** In the *Task working hours per week* field, key or select 24 because Eugene plans to work on Saturdays as well.
- **5.** Click **OK** .
- **6.** If necessary, click the **Tasks** button in the Navigation bar to display the Tasks folder.
- **7.** Click **New Task** on the HOME tab.
- **8.** In the *Subject* field, key *Cupcakes Identify potential clients*. In the *Due date* field, key or select [**the date two weeks from today**]. Click the **Save & Close** button in the Actions group on the Ribbon.
- **9.** Click **New Task** on the HOME tab.
- **10.** In the *Subject* field, key Cupcakes **Identify competitors** In the *Due date* field, key or select [**the date two weeks from today**]. Click the **Save & Close** button in the Actions group on the Ribbon.
- **11.** Click **New Task** on the HOME tab.
- **12.** In the *Subject* field, key Cupcakes Research prices and recurring expenses. In the **Due date field, key or select [the date one week from today]. Click the Save & Close** button in the Actions group on the Ribbon.
- **13.** Click **New Task** on the HOME tab.
- **14.** In the *Subject* field, key Cupcakes Identify initial equipment and financial investment needed. In the *Due date* field, key or select [the date four weeks from **today**]. Click the **Save & Close** button in the Actions group on the Ribbon.
- **15.** Click **New Task** on the HOME tab.
- **16.** In the *Subject* field, key Cupcakes **Identify time investment required**. In the *Due date* fi eld, key or select [**the date four weeks from today**]. Click the **Save & Close** button in the Actions group on the Ribbon.
- **17.** Click **New Task** on the HOME tab.
- **18.** In the *Subject* field, key *Cupcakes Research and select marketing methods*. In the **Due date field, key or select [the date four weeks from today]. Click the Save & Close** button in the Actions group on the Ribbon.
- **19.** Click **New Task** on the HOME tab.
- **20.** In the *Subject* field, key *Cupcakes Write a business plan*. In the Due date field, key or select [**the date six weeks from today**]. Click the **Save & Close** button in the Actions group on the Ribbon.

**PAUSE. LEAVE** Outlook 2013 open for the next project.

### **Project 11-2: Modify Tasks**

 Eugene has made progress on making his cupcake dream come true. Update his progress on each of the tasks.

**GET READY. LAUNCH** Outlook 2013 if it is not already running.

- **1.** If necessary, click the **Tasks** button in the Navigation bar to display the Tasks folder.
- **2.** Double-click the **Cupcakes Identify potential clients** task. The task is opened in a Task window.
- **3.** Click the **Status** field. Select **In Progress**.
- **4.** Click the % Complete field and key or select 50%.
- **5.** Click the **Save & Close** button in the Actions group on the Ribbon.
- **6.** Double-click the **Cupcakes Identify competitors** task. The task is opened in a Task window.
- **7.** Click the **Status** field. Select **In Progress**.
- **8.** Click the % Complete field and key or select 25%.
- **9.** Click the **Save & Close** button in the Actions group on the Ribbon.
- **10.** Double-click the **Cupcakes Research prices and recurring expenses** task. The task is opened in a Task window.
- **11.** Click the Status field. Select In Progress.
- **12.** Click the % **Complete** field and key or select 75%.
- **13.** Click the **Save & Close** button in the Actions group on the Ribbon.

**PAUSE. LEAVE** Outlook 2013 open for the next project.

# **Proficiency Assessment**

#### **Project 11-3: Assign a Task to Another Outlook User**

 Eugene has been researching his business prospects for several weeks now. He is ready to pull the information together in a business plan. However, Eugene knows that a business plan is a critical document. For example, the business plan is necessary for obtaining funds from a bank. Although Eugene has many important business skills, he decided to ask his cousin, a technical writer at Litware, Inc., to write the business plan.

#### You cannot assign a task to yourself; therefore, Projects 11-3 and 11-4 require exchanging messages with a partner using Outlook 2013. If you do not have a partner, you can use a different Outlook 2013 profile tied to a separate e-mail account. If you need to create a profile, see the Help topics for more information. **Troubleshooting**

**GET READY. LAUNCH** Outlook 2013 if it is not already running.

#### This exercise is performed in your account. **Take Note**

- **1.** If necessary, click the **Tasks** button in the Navigation bar.
- **2.** Double-click the **Cupcakes Write a business plan** task.
- **3.** Click Assign Task in the Manage Task group on the Ribbon. In the To field, key [the **recipient's e-mail address**].
- **4.** In the *Priority* field, select **High**.
- **5.** In the *Due date* field, key or select [the date four weeks from today].
- **6.** In the message area, key the following message: **Hi,** [Press **Enter**] . **Please let me know if you need any additional information.** [Press **Enter**.] **Thanks!**
- **7.** Click the **Send** button to send the task request.

**PAUSE. CLOSE** to access your partner's account if necessary. Otherwise, leave Outlook 2013 open to use in the next exercise.

#### **Project 11-4: Accept an Assigned Task**

 Eugene's cousin is helping him by sorting through all of the information necessary to create a business plan. His cousin understands the importance of creating a professional document that

will give Eugene the best chance of obtaining financing from the bank. Eugene's cousin is just as excited about the new business as he is and completes the business plan in record time and marks the task as complete, which automatically updates Eugene's task list too.

**GET READY. LAUNCH** Outlook 2013 if it is not already running.

 This exercise is performed in your partner's account. **Take Note**

- **1.** In your partner's account, view the mailbox. If the task request sent in the previous project has not arrived, click the **Send/Receive All Folders** button.
- **2.** Click the **Task Request: Cupcakes Write a business plan** message to preview it.
- **3.** In the Reading Pane, click the **Accept** button at the top of the message.
- **4.** Click **OK** to send the acceptance without editing it.
- **5.** In the Inbox, double-click the **Task Request: Cupcakes Write a business plan** message to open it. Mark the task as complete.
- **6.** Click the **Send Status Report** button in the Manage Tasks group.

**PAUSE. CLOSE** Outlook 2013 to access your account if necessary. Otherwise, leave Outlook 2013 open to use in the next project.

### **Mastery Assessment**

#### **Project 11-5: Complete Tasks**

 At the end of two weeks, Eugene has completed several tasks on time. He marks these tasks as complete. He checks the Completed view to see his progress on this new venture.

**GET READY. LAUNCH** Outlook 2013 if it is not already running.

- **1.** If necessary, display the Tasks folder.
- **2.** Open the **Cupcakes Identify potential clients** task.
- **3.** Mark the task as completed using the tools on the Ribbon.
- **4.** Select the **Cupcakes Identify competitors** task.
- **5.** Mark the task as completed using the tools in the Task List.
- **6.** Mark the **Cupcakes Research prices and recurring expenses** task as complete.
- **7.** Change the Task view to **Completed**. These tasks, as well as the Cupcakes Write a business plan task completed by Eugene's cousin, appear on this view.

**PAUSE. LEAVE** Outlook 2013 open for the next project.

#### **Project 11-6: Search for Tasks**

 Eugene has been operating his cupcake business on the side for the last six months and wants to better organize his Tasks folder by creating a Cupcakes subfolder. He moves his cupcake tasks into the new folder. Seeing his progress so far helps make up Eugene's mind. It's time to take the cupcakes business full time. Afterwards, you will clean up your folders after completing all of these projects.

**GET READY. LAUNCH** Outlook 2013 if it is not already running.

- **1.** In your account, right-click the **Tasks** button in the Folders Pane and create a new folder named Cupcakes.
- **2.** Click the **Tasks** folder in the *Select where to place the folder* Bar.
- **3.** If necessary, display the Tasks folder.
- **4.** Use the search tools to locate all tasks containing the key word **Cupcakes**. Make sure that all task items are searched.
- **5.** Move the found tasks to the new *Cupcakes* subfolder to move them.
- **6.** Click the **Clear Search** button to clear the search criteria.
- **7.** To clean up Outlook 2013 after completing these projects, restore your working hours per week **40**, working hours per day to 8, and delete the new **Cupcakes** folder.

**CLOSE** Outlook 2013.

**Categories and Outlook Data Files** 12

# **LESSON SKILL MATRIX**

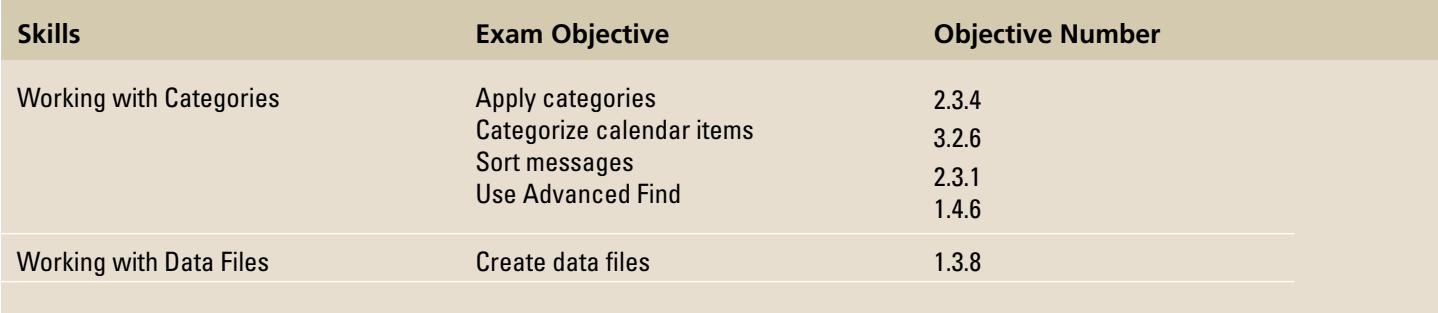

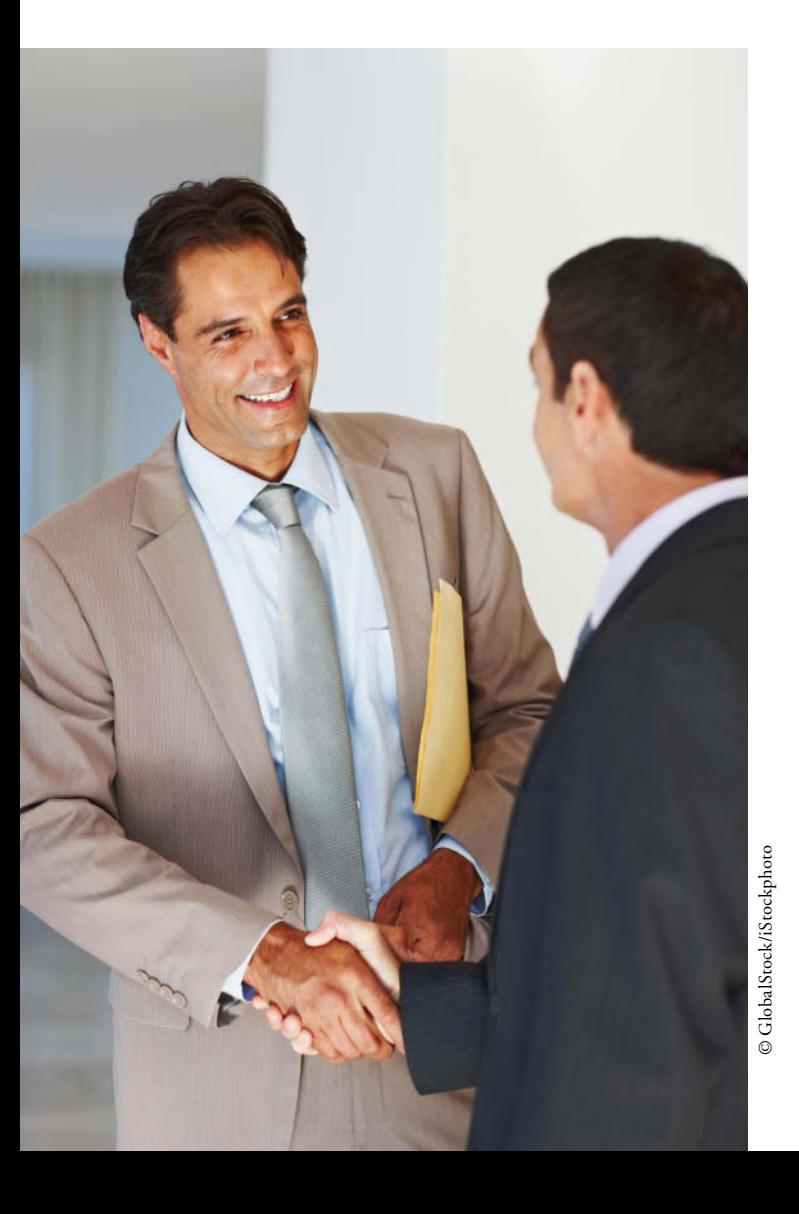

 **KEY TERMS • color category** 

- **compacting**
- **data file**

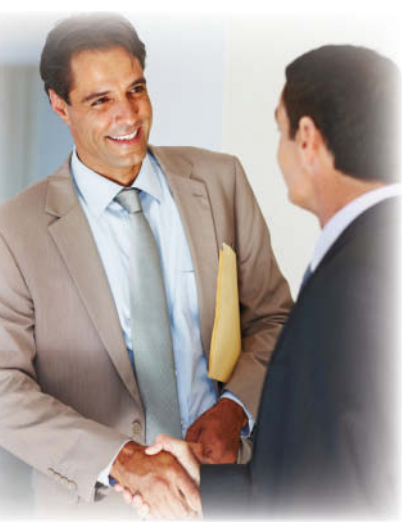

© GlobalStock/iStockphoto

### **SOFTWARE ORIENTATION**

### **The Microsoft Outlook Color Categories Dialog Box**

Outlook 2013 items.

 The Color Categories dialog box displayed in Figure 12-1 enables you to create, modify, and delete color categories.

Bart Duncan is a sales representative for Contoso, Ltd. He sells insurance policies to businesses. He works with large corporations, small businesses, and new businesses that are struggling to grow. Because the size of the company dictates the level of service that his company offers its clients, he chooses to categorize clients based on their employee headcount. To make the client's status easily visible, Bart uses five color categories based on size. His two most important clients have separate color categories to indicate their importance in his sales activities. In this lesson, you will use categories to color code your Outlook 2013 items. You will also learn to create, open, and close Outlook 2013 data files to help you manage your

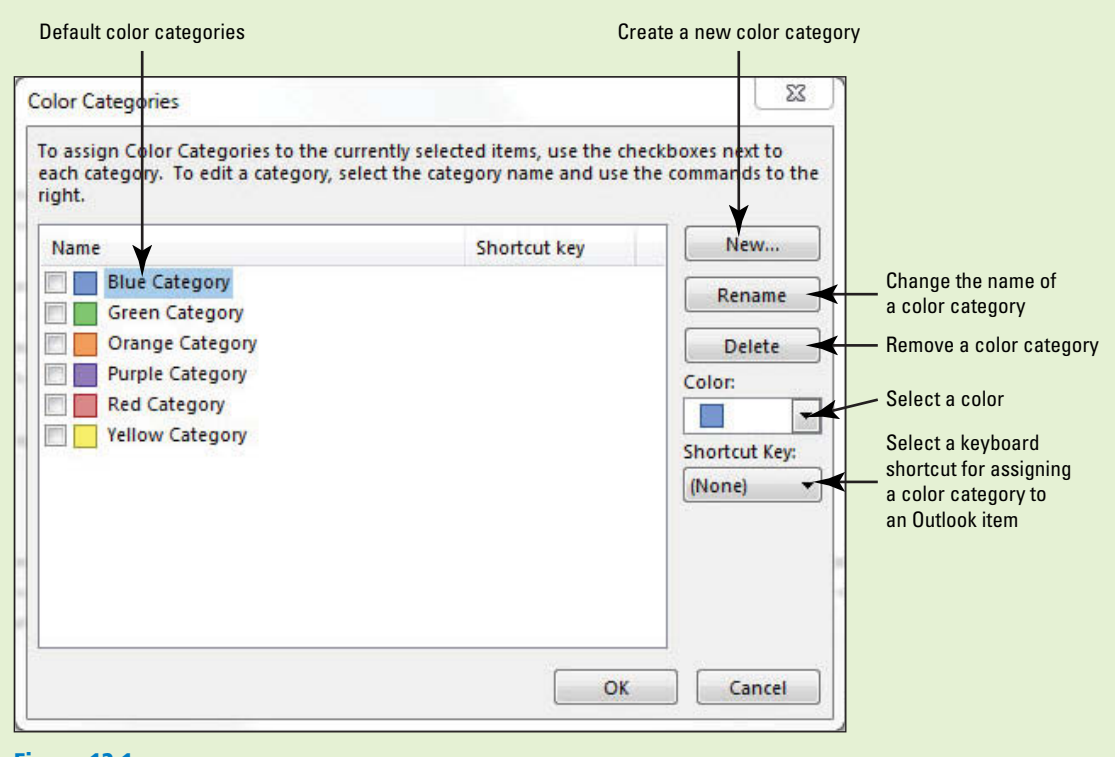

#### **Figure 12-1** Outlook Color Categories dialog box

 Use the Color Categories dialog box to customize the new color categories for your use. Refer to Figure 12-1 as you complete the following exercises.

### **WORKING WITH CATEGORIES**

### **The Bottom Line**

 A **color category** assigns a color to an Outlook 2013 item, providing a new way to visually indicate relationships among Outlook 2013 items. For example, you might assign the red category to all Outlook 2013 items related to your supervisor. Consequently, you would mark all items related to your supervisor, including her contact record, messages you exchange with her, and meetings scheduled with her with the red color category. You can use color categories to sort or quickly find your Outlook 2013 items.

### Categorizing Outlook Items

In this exercise, you will find all the Outlook 2013 items related to a specific contact and assign them to a category. Every Outlook 2013 item can be assigned to one or more color categories without opening the item. You can also create rules to assign a color category automatically to messages you send and receive.

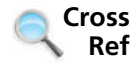

You can find more information on creating rules in Lesson 5.

 Throughout this chapter you will see information that appears in black text within brackets, such as [Press **Enter** ], or [next Friday's date]. The information contained in the brackets is intended to be directions for you rather than something you actually type word for word. It will instruct you to perform an action or substitute text. Do **not** type the actual text that appears within brackets. **Take Note**

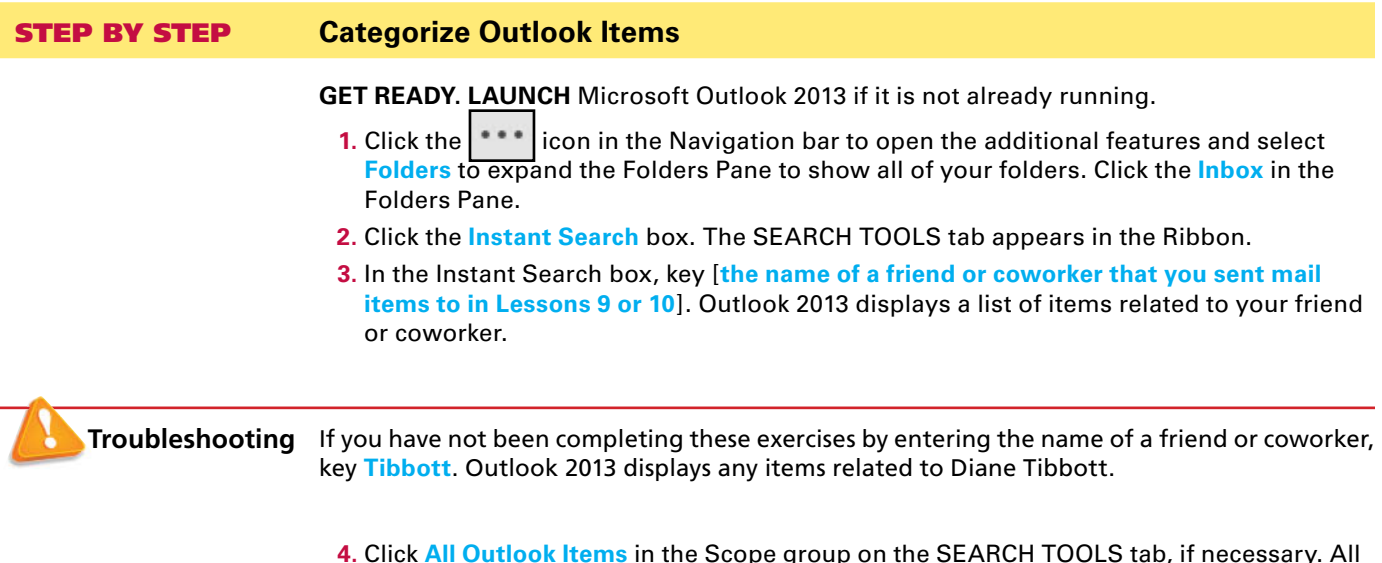

**4.** Click **All Outlook Items** in the Scope group on the SEARCH TOOLS tab, if necessary. All Outlook 2013 items related to the friend or coworker whose name you keyed in the Instant Search box are displayed, as shown in Figure 12-2.

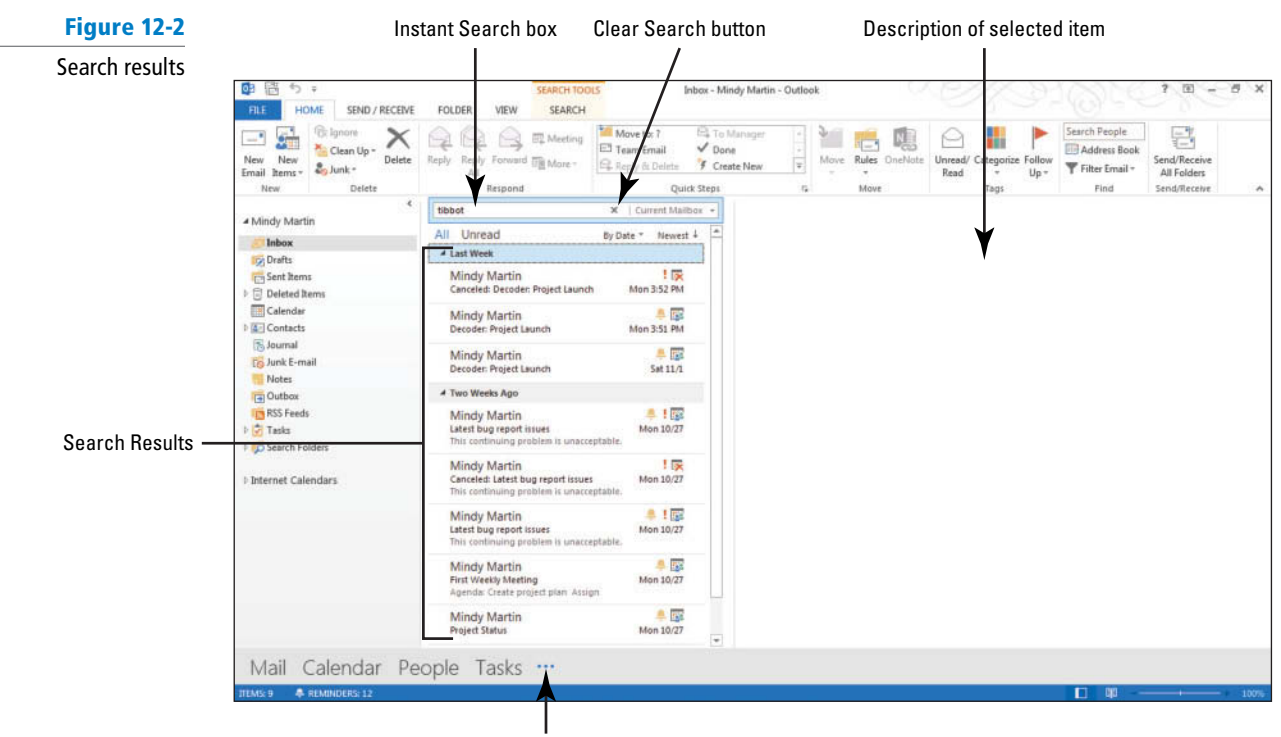

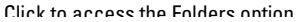

The Outlook 2013 items in the search results depend on the exercises and projects you completed in previous lessons. They may differ from the results shown here. **Troubleshooting**

- **5.** Click the first item on the list. Scroll to the end of the list. If necessary, click the More link at the bottom of the list.
- **6.** [Press **Shift** ] and simultaneously click the **last item** on the list. All the search results are selected.
- **7.** Right-click over the highlighted list of items. On the shortcut menu, point to Categorize and click the **Red Category** option. If you have not used the Red Category before, a dialog box allowing you to rename the category is displayed, as shown in Figure 12-3.

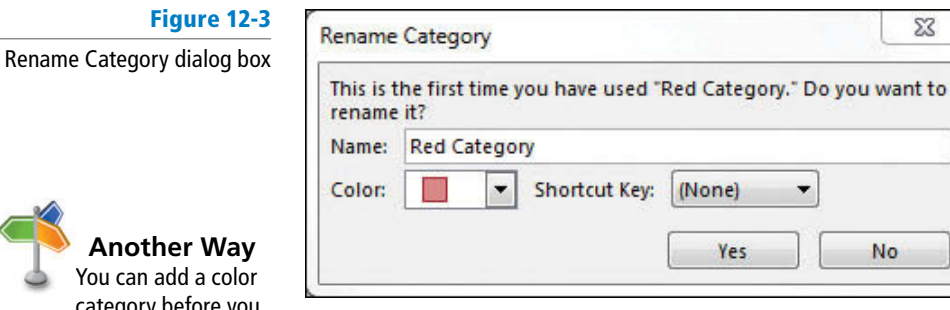

**8.** Click **No** in the Rename Category dialog box. You will rename the category in the next exercise. All the items are assigned to the Red Category, as shown in Figure 12-4.

**Another Way** You can add a color category before you send a new e-mail. In the Message window, click the OPTIONS tab, click the dialog box launcher in the More Options group, and select Categories.

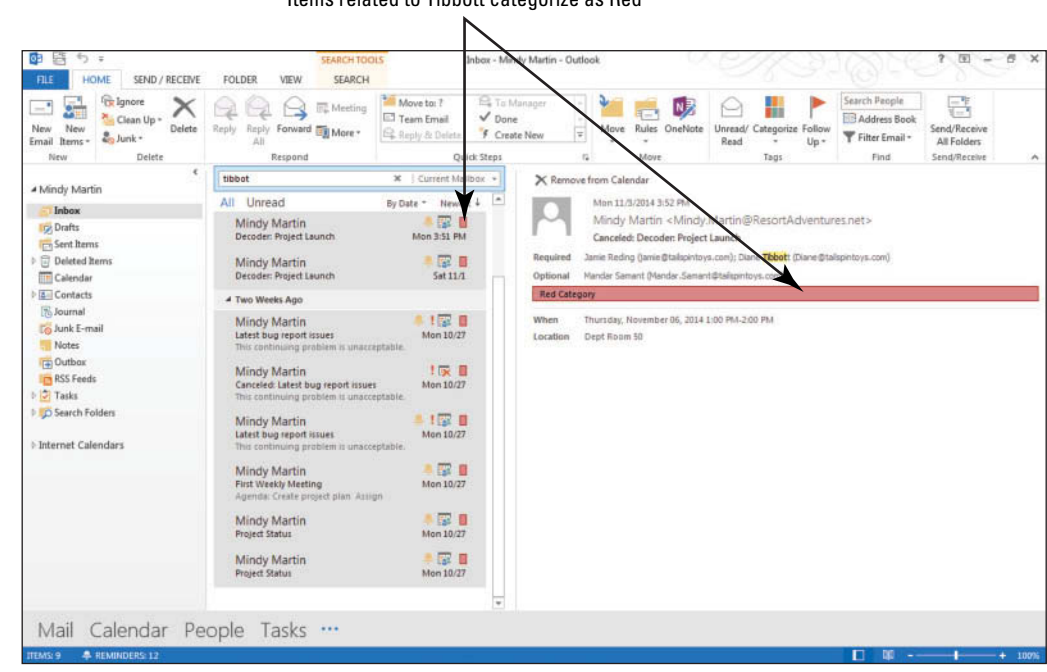

Items related to Tibbott categorize as Red

**9.** Click the **Close Search** button to clear the search criteria, which in this case is the name of your friend or coworker.

**PAUSE. LEAVE** Outlook 2013 open to use in the next exercise.

#### **CERTIFICATION** 2.3.4 **READY?**

How do you apply a category to a mail item? Modifying Color Categories

If you, like most people, find that a category named Red Category is a little vague, you will be glad to know that color categories can be renamed to meet your needs. Use names that identify the Outlook 2013 items assigned to the color category. Using an individual's or a project's name more clearly identifies a color category. In this exercise, you will rename an existing color category.

#### STEP BY STEP **Modify Color Categories**

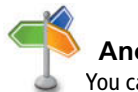

**Another Way** You can also access the Color Categories

dialog box by right-clicking a message, pointing to Categorize, and then clicking All Categories from the list.

 **GET READY. LAUNCH** Microsoft Outlook 2013 if it is not already running.

- **1.** Click the **Inbox** button in the Folders Pane to display the Mail folder. A preview of the first message appears in the Reading Pane. Though you do not have to open it, an Outlook 2013 item must be selected to activate the Categorize button.
- **2.** On the HOME tab, click the **Categorize** button in the Tags group and click the **All Categories** option from the drop-down list. The Color Categories dialog box in Figure 12-1 is displayed.
- **3.** Click **Red Category** in the list of categories and click the **Rename** button on the right side of the dialog box. The Red Category text becomes active.
- **4.** Key **Partner Exercises** in the activated space and [press **Enter**] .
- **5.** Click **OK** to rename the category and close the Color Categories dialog box.
- If you want to rename multiple color categories at the same time, do not click OK until after all of your changes have been made. **Take Note**

**PAUSE. LEAVE** Outlook 2013 open to use in the next exercise.

#### **Figure 12-4**

Categorizing Outlook items

### Creating New Color Categories

 Outlook 2013 comes with six color categories, but you can add more as you need them. In this exercise, you will create a new category.

### STEP BY STEP **Create New Color Categories**

 **GET READY. LAUNCH** Microsoft Outlook 2013 if it is not already running.

- **1.** Click the **Inbox** button in the Folders Pane to display the Mail folder.
- **2.** To create a new category, click **Categorize** on the HOME tab and select the **All Categories** option. The Color Categories dialog box is displayed.
- **3.** Click the **New** button. The Add New Category dialog box is displayed, as shown in Figure 12-5.
- **4.** In the *Name* field, key Slider Project.
- **5.** In the *Color* field, select Teal, as shown in Figure 12-5. Click OK.

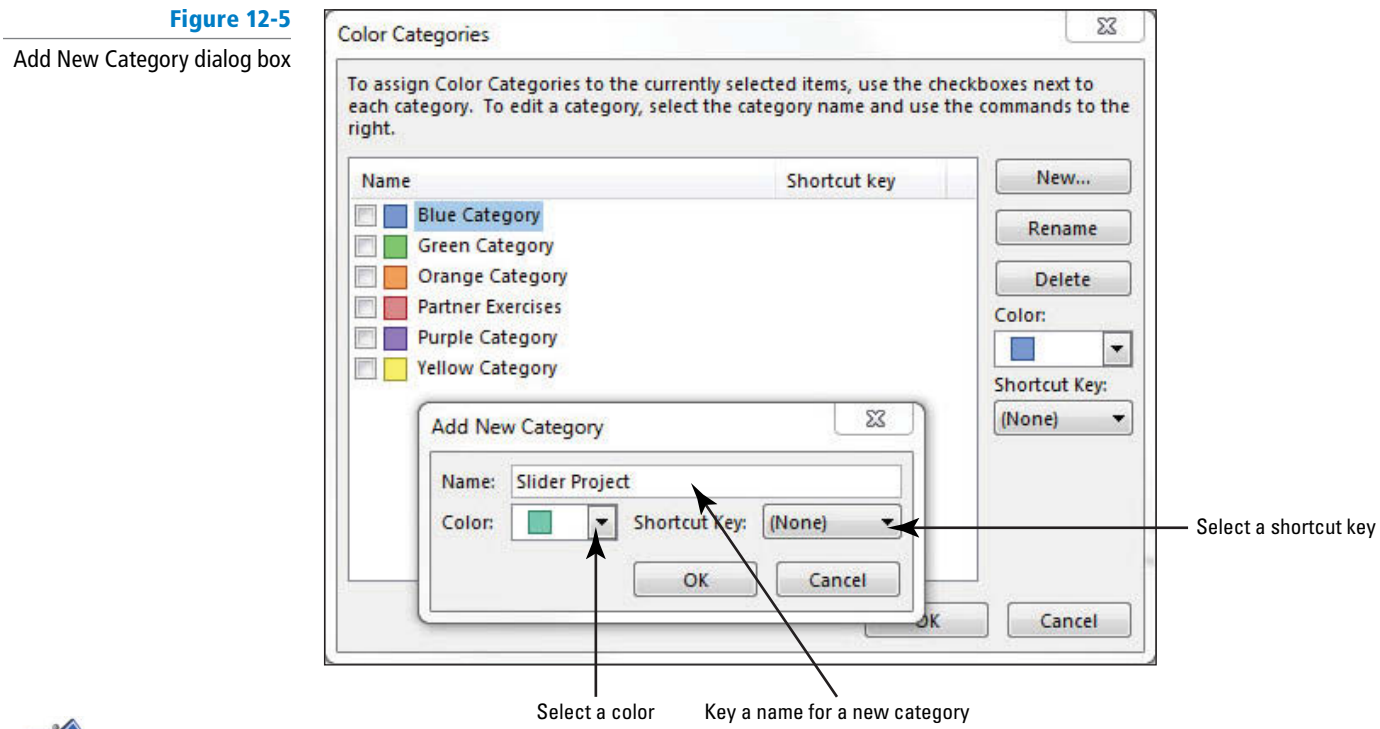

**Another Way** You can also create categories that don't use a color. To create a colorless category, select None in the Color field in the Add New Category dialog box.

- **6.** Click **OK**. The new category is displayed in the Color Categories dialog box. Because a message was selected when you created the new color category, the new category is applied to the selected message.
- **7.** Click the **Categorize** button on the HOME tab to view the modified list of categories, as shown in Figure 12-6.

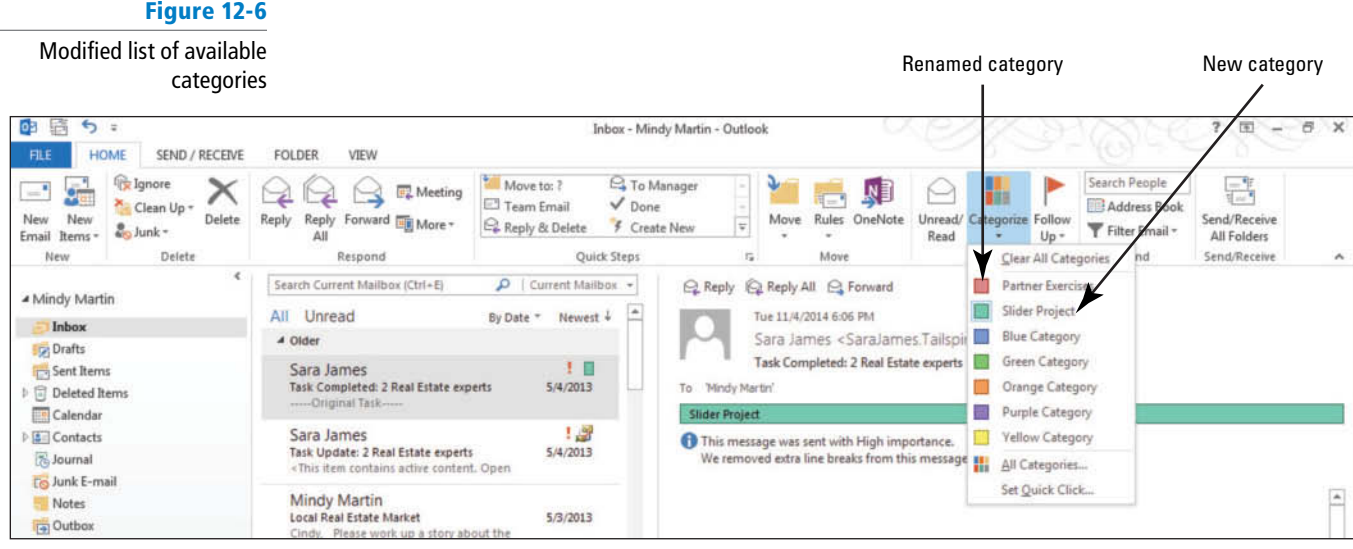

- **8.** Select the message again, then click **Categorize** and select **Clear All Categories** to remove the category from this message.
- **9.** Click the **Calendar** button in the Navigation bar to display the calendar.
- **10.** Scroll ahead as needed and click on the next **Engineering Lunch appointment** that you created in Lesson 9.
- **11.** Click the **Categorize** button on the Calendar Tools Appointment Series tab to display the available color categories.
- **12.** Select the **Slider Project** category from the list. You should notice many categorized meetings and appointments, as shown in Figure 12-7.

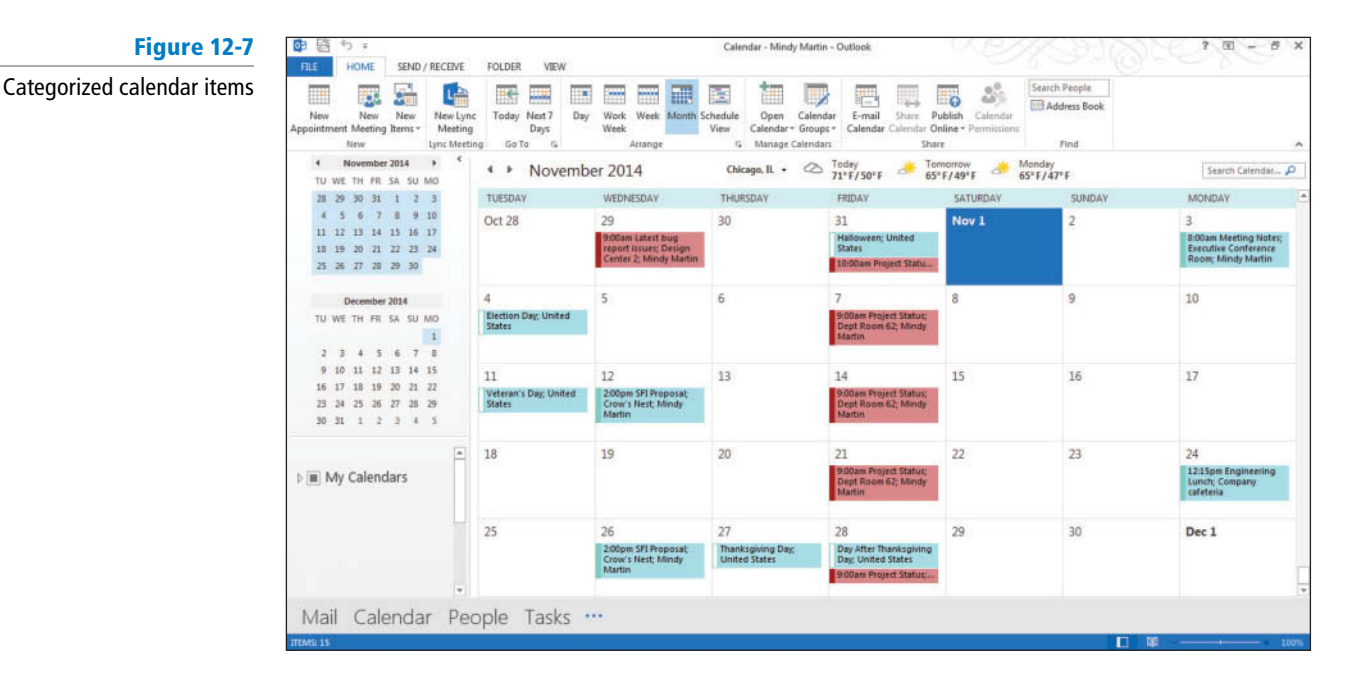

#### **CERTIFICATION** 2.3.4 **READY?**

How do you apply a category to a calendar item?

### **PAUSE. LEAVE** Outlook 2013 open to use in the next exercise.

### Setting a Quick Click Category

Many people find that there is one project or activity that is monopolizing their e-mail or calendar schedule. If you find that you are using the same category over and over again, you can set that category to be the default by setting it as the Quick click category. Once you have established a Quick Click, all you have to do is click the Category box to assign the Outlook 2013 item to the category. In this exercise, you will set a Quick Click category.

#### **STEP BY STEP** Set a Quick Click Category

 **GET READY. LAUNCH** Microsoft Outlook 2013 if it is not already running.

- **1.** If necessary, click the **Mail** button in the Navigation bar to display the Mail folder.
- **2.** Click the **Categorize** button in the Tags group on the HOME tab and select **Set Quick Click** to select a category that will be applied automatically when you click the category box on an Outlook 2013 item, as shown in Figure 12-8.

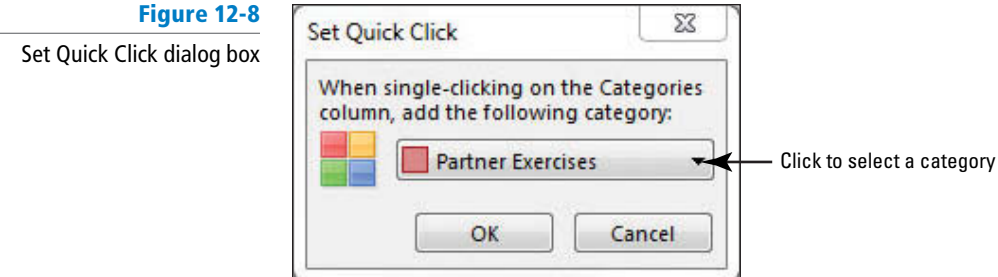

**3.** Click the drop arrow, select the **Green Category** option, and click **OK** . If you have not used the Green Category before, a message dialog box appears asking if you'd like to name it, as shown in Figure 12-9.

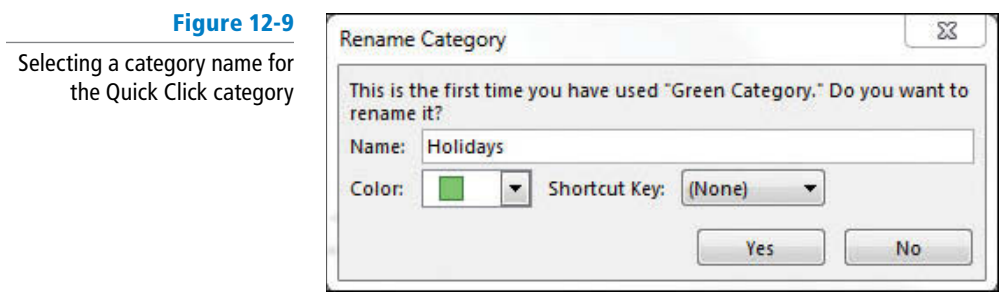

 If you don't see this Rename Category dialog box, use steps 2-4 of the previous exercise to rename the Green category. **Take Note**

**4.** In the Name box, key **Holidays** . Click **Yes** .

**PAUSE. LEAVE** Outlook 2013 open to use in the next exercise.

### Sorting Items by Color Category

To sort items, you arrange the items in a sequence based on specific criteria. After assigning Outlook 2013 items to a color category, you can use the color category as a sort criterion in each of the Outlook 2013 modules. Once sorted, Outlook 2013 items are placed in groups based on the color categories. The order of the groups is determined alphabetically by the names of the categories. For example, the category "Apple" will be placed before the category "Banana," regardless of the color assigned to the categories.

 To sort by Categories, click the VIEW tab, and click Categories in the Arrangement group. The items without a category are displayed after those assigned to a color category. In this exercise, you will sort your Calendar items by color category.

### STEP BY STEP **Sort Items by Color Category**

 **GET READY. LAUNCH** Microsoft Outlook 2013 if it is not already running and be sure to complete the previous exercises.

- **1.** If necessary, click the **Calendar** button in the Navigation bar to display the calendar.
- **2.** On the VIEW tab, click **Change View** in the Current View group and select the **List** option. The calendar items are displayed in a list.
- **3.** Click the **Categories** option in the Arrangement group. The items are rearranged by category. Items without an assigned category appear at the bottom of the list, as shown in Figure 12-10.

#### **Figure 12-10**

Sorting items by category

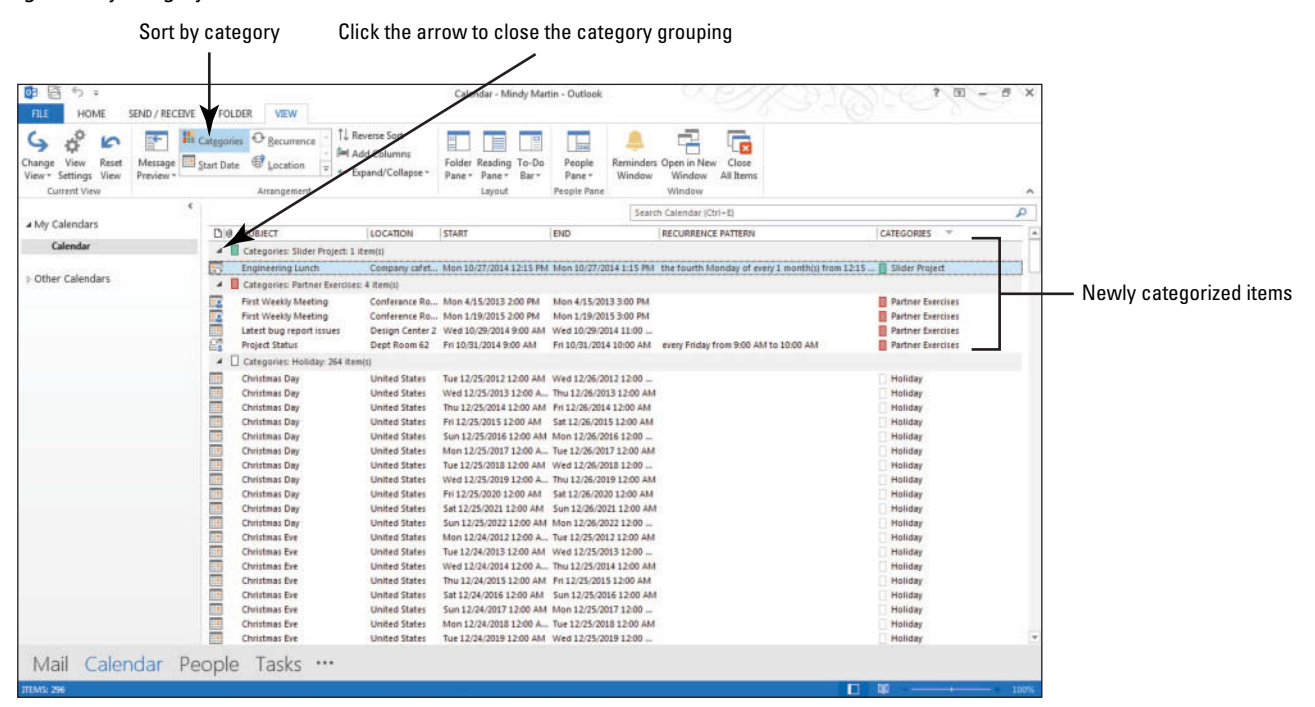

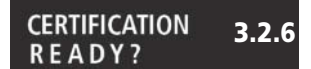

How do you categorize calendar items?

- **4.** Double-click the **Category** box for the Holiday grouping. The grouping closes to hide the appointments.
- **5.** On the VIEW tab, click **Change View** in the Current View group and select the **Calendar** option to restore the default view.

**PAUSE. LEAVE** Outlook 2013 open to use in the next exercise.

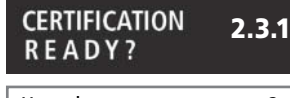

How do you sort messages?

### Searching for Items with Categories

 The Instant Search feature allows you to search for Outlook 2013 items that meet a variety of search criteria. In previous lessons, you keyed text to use as the search criterion. You can use the Advanced Find feature to search by category or other characteristics, such as the Importance flag and sensitivity assignment. In addition, you can use Search Folders to quickly search for text within categorized messages without having to specify advanced search criteria. In this exercise, you will add a selection criterion using Advanced Find.

#### STEP BY STEP **Search for Items with Categories**

**GET READY.** Before you begin these steps, complete the previous exercises in this lesson.

- **1.** Click the **Mail** button in the Navigation bar to display the Mailbox.
- **2.** Click in the **Instant Search box** to open the SEARCH TOOLS tab.
- **3.** Click the **Search Tools** button in the Options group and click **Advanced Find** from the drop-down list that appears. The Advanced Find window is displayed, as shown in Figure 12-11.

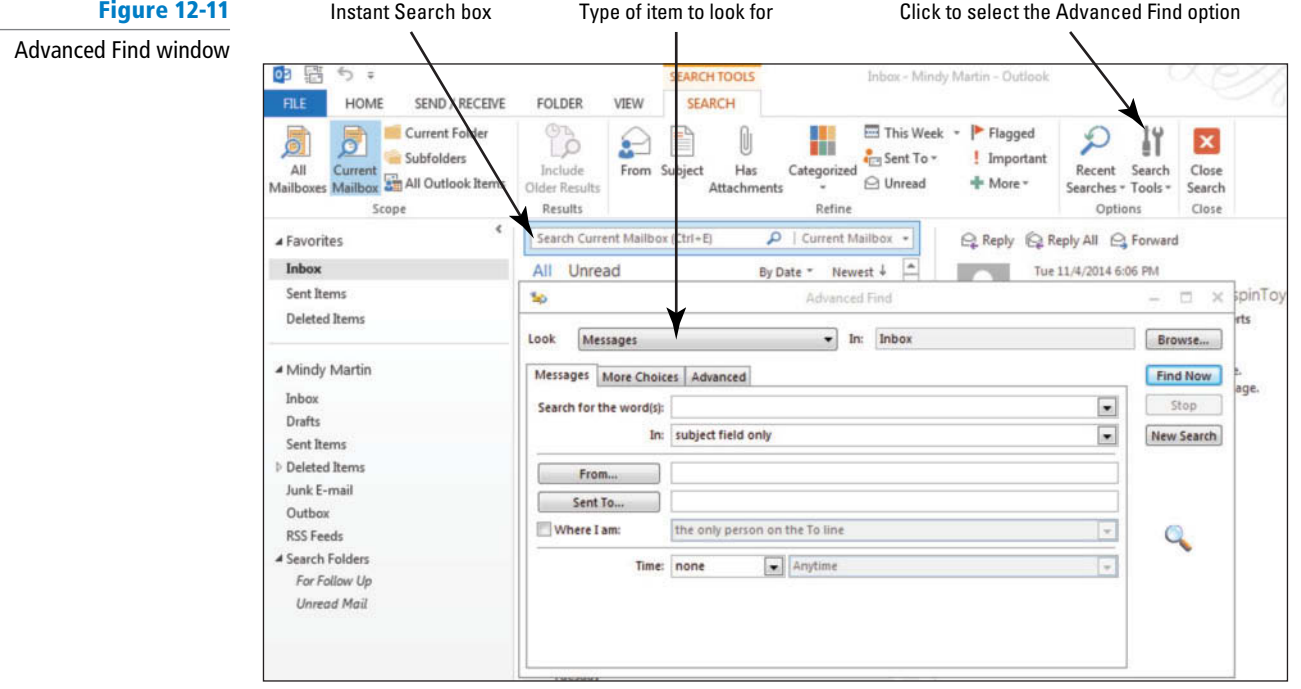

- **4.** Click the **More Choices** tab in the Advanced Find window.
- **5.** Click the **Categories** button and click the **Partner Exercises** check box. Click **OK** to close the Color Categories dialog box.
- **6.** Click **Find Now**. Search results are displayed at the bottom of the Advanced Find window as they are located, as shown in Figure 12-12.

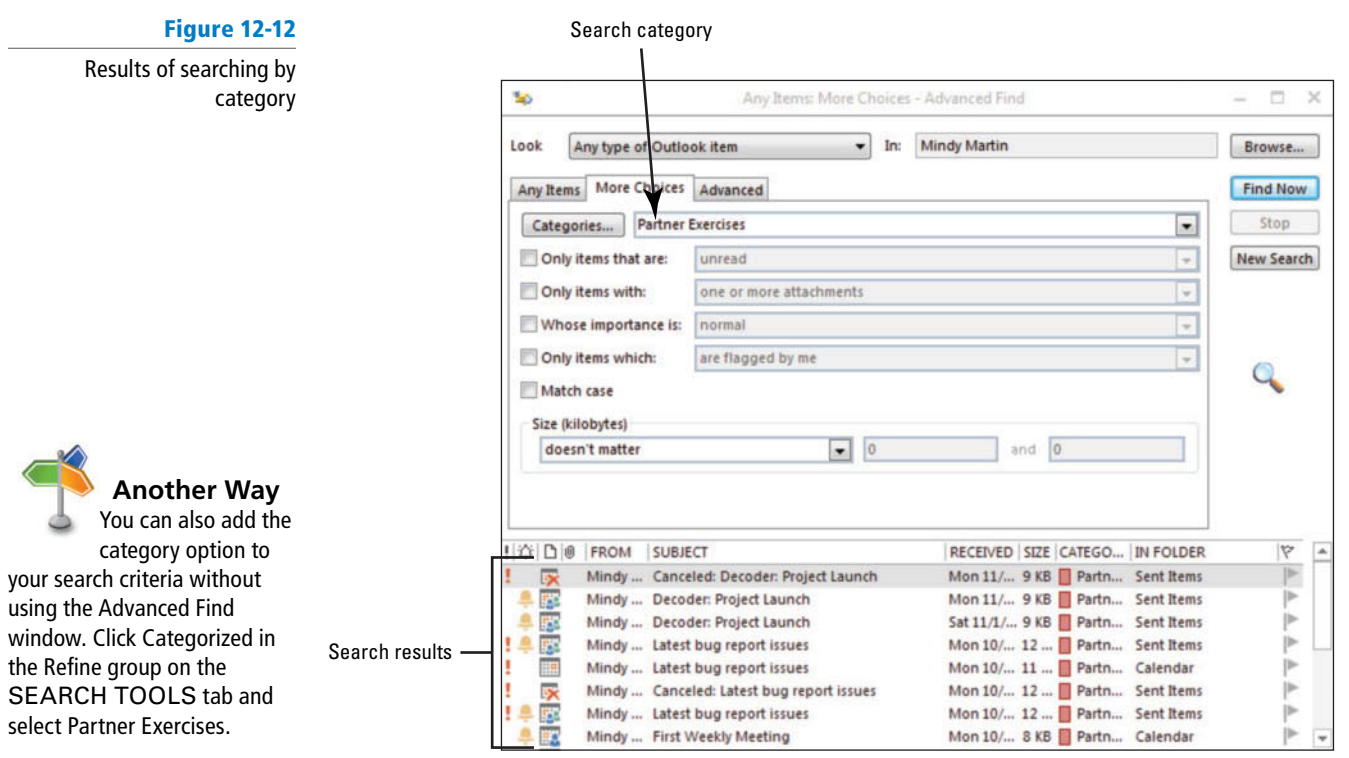

**CERTIFICATION** 1.4.6READY?

How do you use the Advanced Find feature?

**The Bottom Line**

**7.** Click the **Close** button in the upper-right corner of the Advanced Find window.

**PAUSE. LEAVE** Outlook 2013 open to use in the next exercise.

### **WORKING WITH DATA FILES**

When you create an Outlook 2013 account, Outlook 2013 creates a **data file** to store all of your Outlook 2013 data. That data file is visible inside Outlook 2013 at the top-level folder in your Folders Pane. Depending on your settings, this data file might be called Outlook Data Files or Personal Folders, or it could have the same name as your e-mail address. In addition, when you use the AutoArchive feature, Outlook 2013 stores the archived data on your computer as an Outlook Data File with a .pst extension.

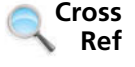

For more information about the AutoArchive feature, see Lesson 4.

### Creating a Data File

You can create your own data files by manually archiving items related to a specific project, client, or time frame and storing the information in a separate .pst file. An Outlook Data File is a convenient way to transfer Outlook data from one computer to another computer. You can even protect the data files with a password. In this exercise, you will create a new top-level Outlook Data File.

### STEP BY STEP **Create a Data File**

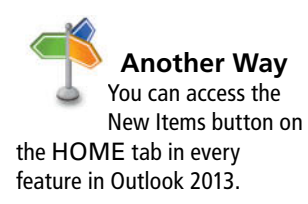

 **GET READY. LAUNCH** Microsoft Outlook 2013 if it is not already running.

- **1.** Click the **Mail** button in the Navigation bar to display the mailbox.
- **2.** On the HOME tab, click **New Items** in the New group. A drop-down list of items that you can create is displayed.
- **3.** Click the **More Items** option to display the drop-down list of new items you can create, as shown in Figure 12-13.

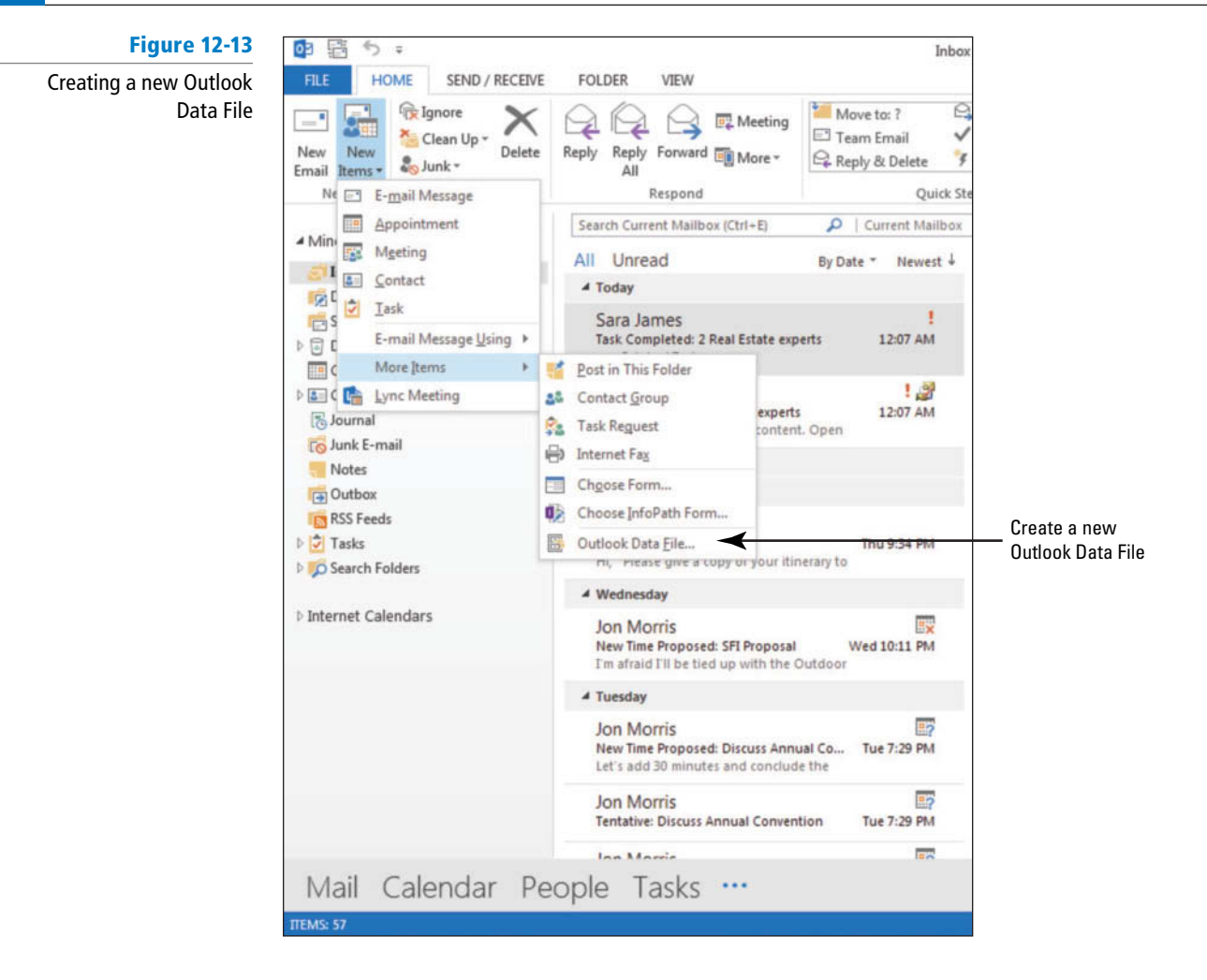

**4.** Click **Outlook Data File** in the drop list. The New Outlook Data File dialog box is displayed, as shown in Figure 12-14.

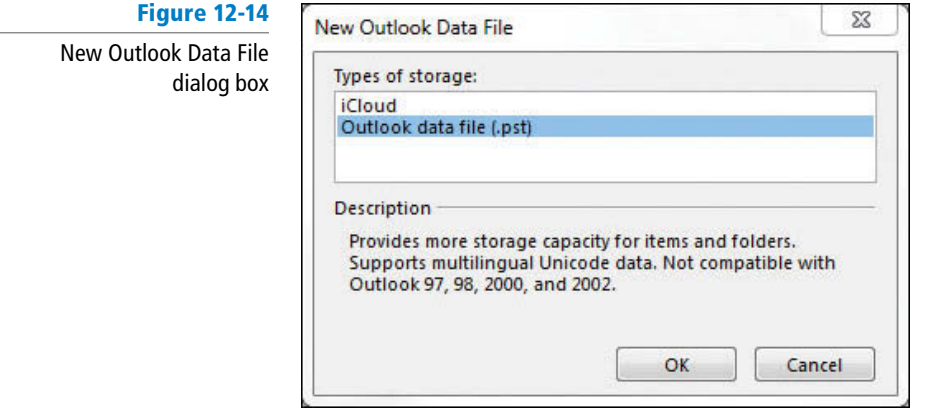

Depending on the settings on your PC, you might skip the dialog box in Figure 12-14. If so, just continue to Step 6. **Troubleshooting**

> **5.** Select Outlook data file (.pst) and click OK. The Create or Open Outlook Data File dialog box opens, as shown in Figure 12-15.

### **Figure 12-15**

The Create or Open Outlook Data File dialog box

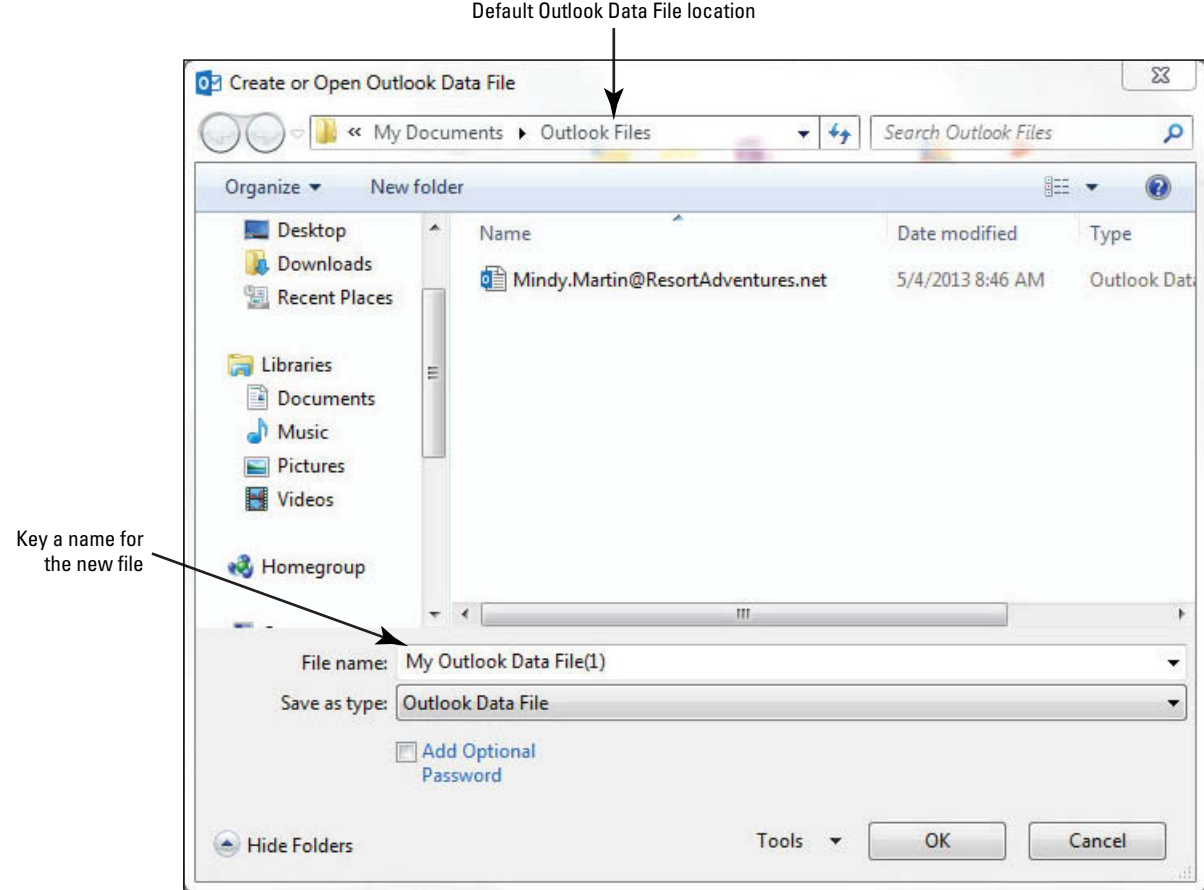

- **6.** In the *File name* field, key Slider Project and click OK. A new *Slider Project.pst* file is created on your computer, and the new Slider data file appears in the Folders Pane.
- You can see where Outlook 2013 created this file in the Account Settings. Click the FILE tab; then click Account Settings. On the Data FILES tab of the Account Settings dialog box, click Slider project.pst to see the path and file name. **Take Note**
	- **7.** Click the **expand arrow** next to the Slider Project folder to display its contents, as shown in Figure 12-16.

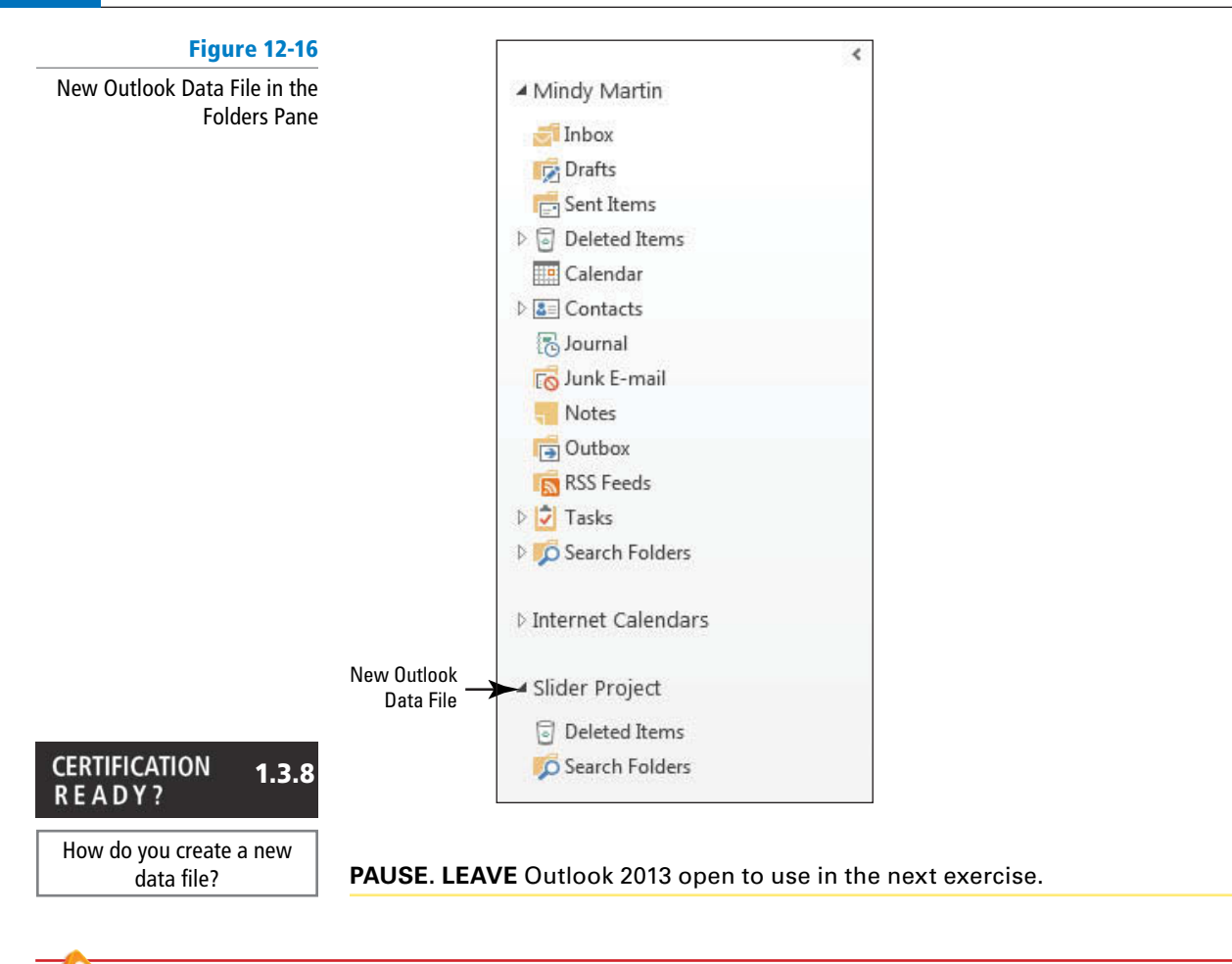

Depending on the exercises and projects you completed in previous lessons, the Outlook 2013 folders displayed in your Folders List could differ from the folders in these figures. **Troubleshooting**

### Selecting a Data File for a Mail Account

 When messages are received, they are delivered to the Inbox, which is part of your default Outlook 2013 data file. If you create a new data file, you can choose to direct messages into the Inbox of the new data file. Normally, users will use this feature only if they send and receive messages in two or more e-mail accounts. In this exercise, you will select a new data file for your e-mail account so that all incoming messages will be delivered to the new data file. You will also restore the original location so that your incoming messages will continue to be received in your original Inbox.

Refer to the Outlook Help to find more information about configuring Outlook 2013 to send and receive messages through a second e-mail account. **Take Note**

### STEP BY STEP **Select a Data File for a Mail Account**

**GET READY.** Before you begin these steps, complete the previous exercise.

If you are operating on a Microsoft Exchange Network, these options may be disabled. Contact your network administrator with any questions. **Troubleshooting**

- **1.** Click the **FILE** tab to open Backstage view, and click the **Account Settings** option.
- **2.** Select **Account Settings** from the drop-down menu. The Account Settings dialog box is displayed. Your e-mail account is listed on the E-mail tab, as shown in Figure 12-17.

If you already receive messages from more than one e-mail account, the additional accounts will also be displayed.

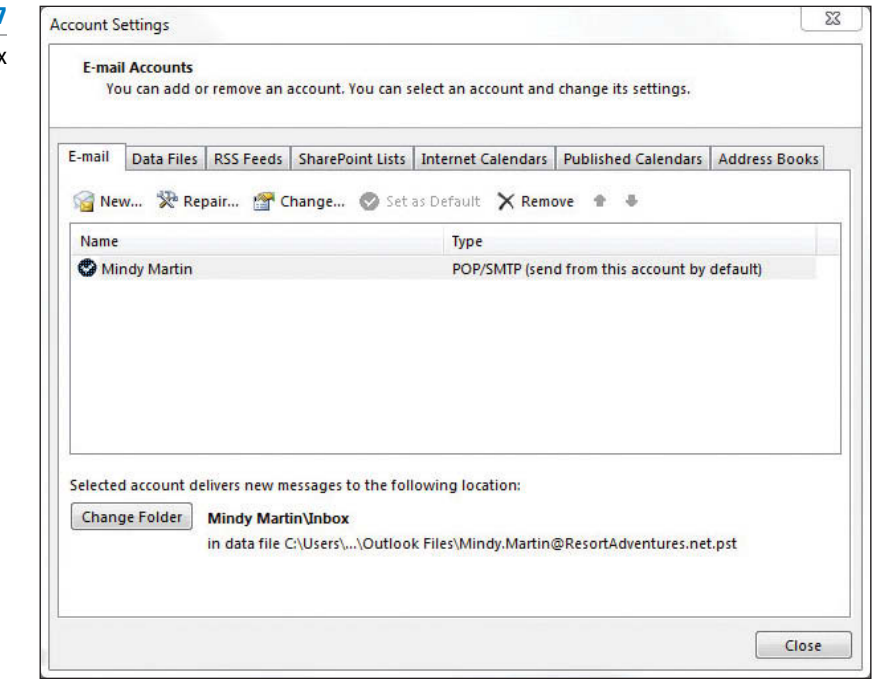

**3.** Click your main e-mail account to select it and click the **Change Folder** button near the bottom of the dialog box. The New E-mail Delivery Location dialog box is displayed, as shown in Figure 12-18.

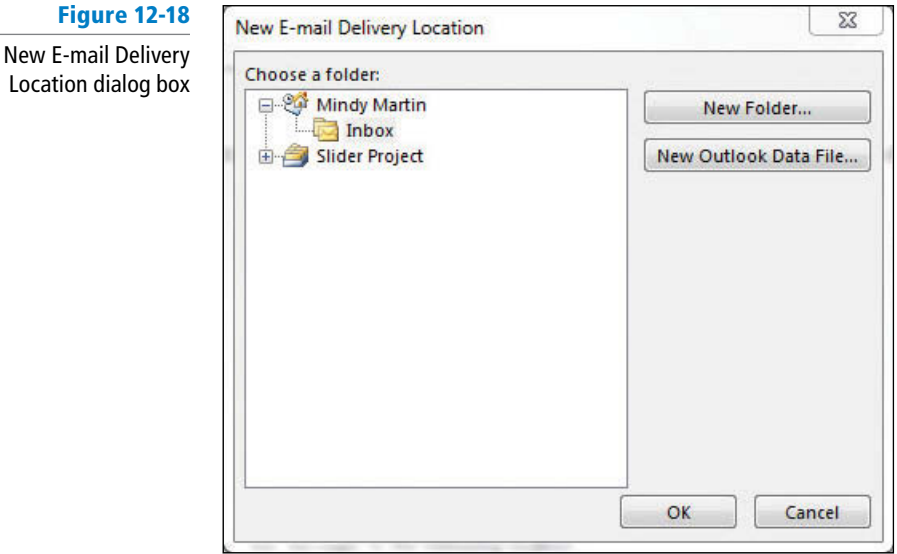

**4.** In the New E-mail Delivery Location dialog box, click the **Slider Project** folder. Click the **New Folder** button. The Create Folder dialog box is displayed, as shown in Figure 12-19.

### **Figure 12-17**

Account Settings dialog box

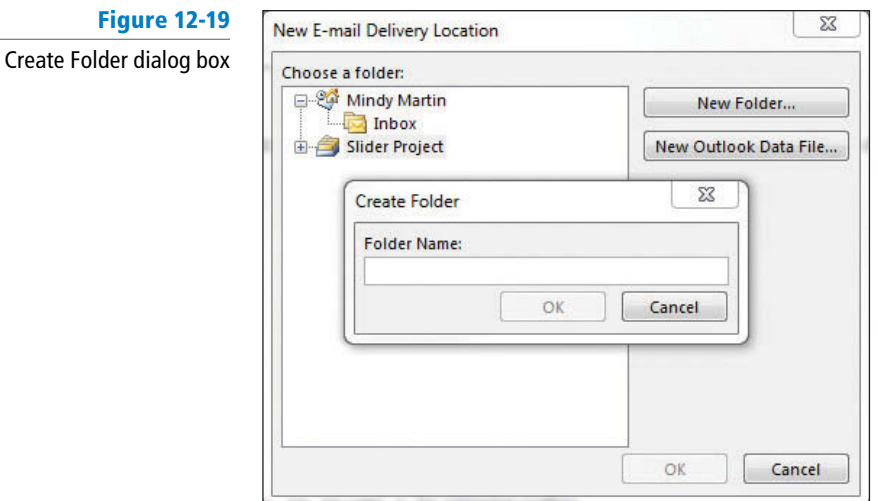

- **5.** In the Create Folder dialog box, key **Inbox** in the *Name* field and click OK.
- **6.** In the New E-mail Delivery Location dialog box, click the **Inbox** folder you just created in the Slider Project folder. Click **OK**. In the Account Settings dialog box, you can see that mail will be delivered to *Slider Project.pst*.

Changing the location of your e-mail delivery settings may affect any rules you have created or Internet calendars to which you have subscribed. **Troubleshooting**

- **7.** Click the **Change Folder** button near the bottom of the dialog box. The New E-mail Delivery Location dialog box is displayed.
- **8.** In the New E-mail Delivery Location dialog box, click the **plus sign ( 1 )** next to your default Outlook Data File folder and then click the **Inbox** folder in the Outlook Data File folder. Click OK. This returns Outlook 2013 to your original data file settings. In the Account Settings dialog box, you can see that mail will be delivered to the original location.
- **9.** Click the **Close** button to close the Account Settings dialog box.

**PAUSE. LEAVE** Outlook 2013 open to use in the next exercise.

### Changing Data File Settings

After creating a data file, you can use the Account Settings to modify some of its characteristics as shown in Table 12-1. In this exercise, you will rename and compact the Slider Project data file.

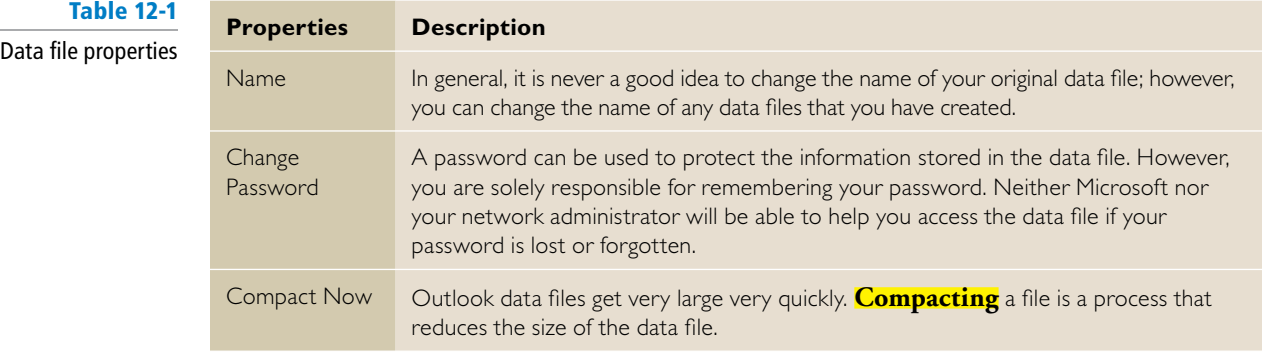
# STEP BY STEP **Change Data File Settings**

**GET READY.** Before you begin these steps, complete the previous exercise.

If you are operating on a Microsoft Exchange Network, these options may be disabled. Contact your network administrator with any questions. **Troubleshooting**

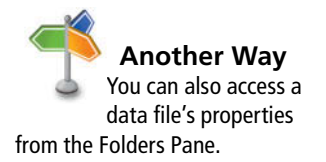

- **1.** If necessary, click the **Mail** button in the Navigation bar to display the Mail folder.
- **2.** Right-click on the **Slider Project** folder and click **Data File Properties** in the shortcut menu.
- **3.** Click the **Advanced** button. The Outlook Data File dialog box is displayed, as shown in Figure 12-20.

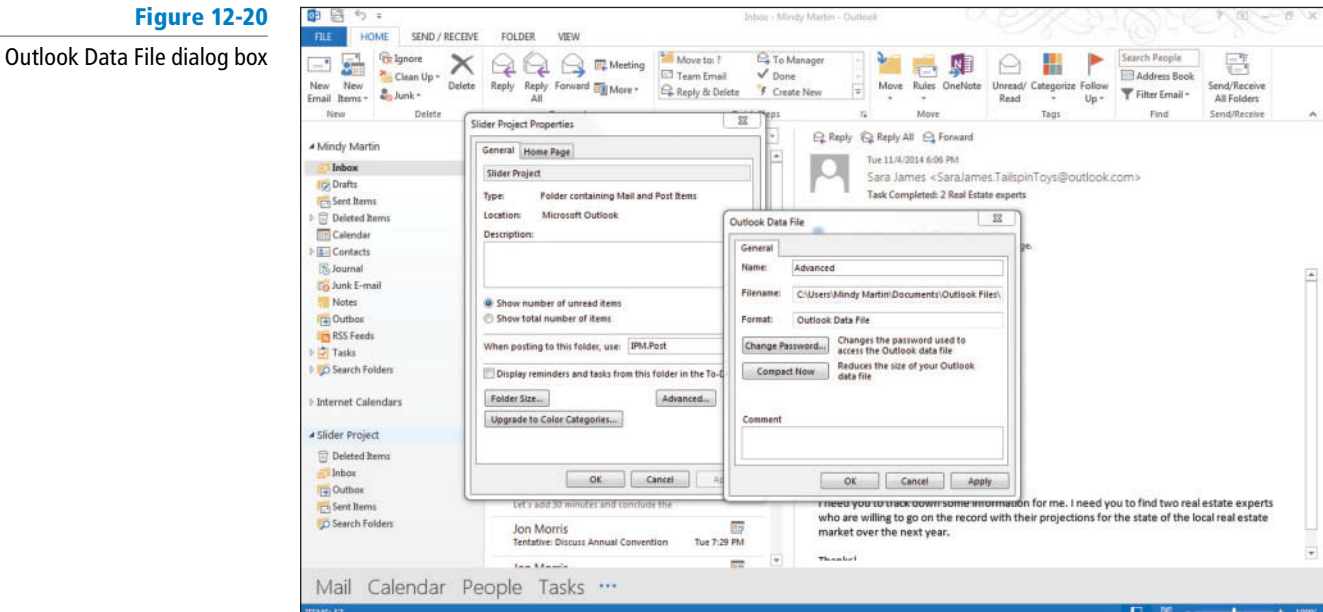

- **4.** Click the **Compact Now** button. A small dialog box shows you the progress.
- **5.** Click the **Name** field and key **New Slider Project**. Click OK.
- **6.** Click the **OK** button to close the New Slider Project Properties dialog box.

**CLOSE** Outlook 2013.

# **SKILL SUMMARY**

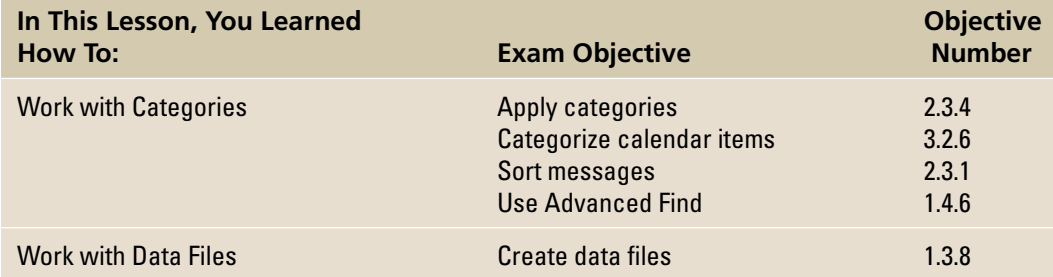

# **Knowledge Assessment**

#### **True/False**

#### **Circle T if the statement is true or F if the statement is false.**

- **T F** 1. Outlook 2013 automatically creates data files the first time it is launched.
- **TF 2.** You can create a Search Folder using a color category as the search criteria.
- **TF 3.** A category cannot be removed from an item after it has been assigned.
- **T F** 4. You can use color categories to sort Outlook 2013 items.
- **T F** 5. Outlook 2013 data files can be protected by a password.
- **TF 6.** A color category indicates a relationship among Outlook 2013 items.
- **T F 7.** A color category must use a color.
- **TF 8.** All messages are delivered to the data file for the e-mail account.
- **TF 9.** Rules cannot be used to assign color categories.
- **T F 10.** Archived Outlook 2013 items are stored as data files.

#### **Fill in the Blanks**

#### **Complete the following sentences by writing the correct word or words in the blanks provided.**

- **1.** Select the **contact option to save space in your Outlook data file.**
- **2.** A(n) \_\_\_\_\_\_\_\_ is a virtual folder that searches your e-mail folders to locate items that meet the saved search criteria.
- **3.** You can sort Outlook 2013 items by characteristics of the items called .
- **4.** Set a(n) category to be the default category applied to Outlook 2013 items.
- **5.** You can use the **find items** feature to find items that meet specific criteria.
- **6.** To reduce the number of messages in the folders you use most often, \_\_\_\_\_\_\_\_\_ older messages in a separate folder.
- **7.** Arranging items in a sequence based on specific criteria is called \_
- **8.** A(n) is a color assigned to an Outlook 2013 item, providing a way to visually indicate relationships among Outlook 2013 items.
- **9.** Actions that happen automatically when messages are received or sent are called .
- **10.** All of your Outlook 2013 items are stored in a(n) \_\_\_\_\_\_

# **Competency Assessment**

#### **Project 12-1: Assign an Outlook Item to a Color Category**

 Terry Crayton at Trey Research is starting a new project. After sending an e-mail to welcome Charles Fitzgerald, she realizes that it would be convenient to assign a color category to all of their correspondence.

 **GET READY. LAUNCH** Outlook 2013 if it is not already running.

- **1.** Click the **Mail** button in the Navigation bar to display the Mail folder, if necessary.
- **2.** Click **New E-mail**. The Message window is displayed.
- **3.** In the *To...* field, key **Charles@treyresearch.net**.

The e-mail addresses provided in these exercises belong to unused domains owned by Microsoft. When you send a message to these addresses, you will receive an error message stating that the message could not be delivered. Delete the error messages when they arrive. **Troubleshooting**

- **4.** In the *Subject* field, key **Project Team**.
- **5.** In the message area, key the following message: **Charles,** [Press **Enter** twice.] **I look forward to working with you on the new project. The product sounds like an interesting challenge.** [Press **Enter** twice.] **Terry**.
- **6.** Click the **Send** button.
- **7.** Click the **Sent Items** folder in the Folders Pane.
- **8.** Click the **Project Team** message in the message list.
- **9.** Click **Categorize** in the Tags group. Click **Blue Category** in the dropdown list. If you have not used Blue Category before, a dialog box allowing you to rename the category is displayed.
- **10.** Click **No** in the Rename Category dialog box, if necessary.

**LEAVE** Outlook 2013 open for the next project.

#### **Project 12-2: Modify a Color Category**

 The new project that Terry Crayton and Charles Fitzgerald are leading has been named. Change the name of Blue Category to POD Project.

**GET READY.** Before you begin these steps, complete the previous exercise.

- **1.** Click the **Mail** button in the Navigation bar to display the Mail folder, if necessary.
- **2.** Click the **Sent Items** folder in the Folders Pane.
- **3.** Click the **Project Team** message in the message list.
- **4.** On the HOME tab, click **Categorize** , and click the **All Categories** option. The Color Categories dialog box is displayed.
- **5.** Click **Blue Category** in the list of categories. Click the **Rename** button. The Blue Category text becomes active.
- **6.** Key **POD Project** , and [press **Enter**] .
- **7.** Click **OK** to rename the category and close the Color Categories dialog box.

**LEAVE** Outlook 2013 open for the next project.

# **Proficiency Assessment**

#### **Project 12-3: Sort Items by Color Category**

A week later, Terry Crayton needs to find the message she sent to Charles. Because only one message has been sent, sorting the sent messages is the simplest way to find the message.

**GET READY.** Before you begin these steps, complete the previous exercise.

- **1.** Click the **Mail** button in the Navigation bar to display the Mail folder, if necessary.
- **2.** Click the **Sent Items** folder in the Folders Pane.
- **3.** On the VIEW tab, click **Categories** in the Arrangement group. The messages in the message list are rearranged. Messages without an assigned category appear at the top of the list.
- **4.** Scroll down to the bottom of the message list to view the message in the POD Project category.

**5.** On the VIEW tab, click **Date** in the Arrangement group. The messages are resorted to the default date sort.

**LEAVE** Outlook 2013 open for the next project.

#### **Project 12-4: Search Items by Category**

 Several weeks later, the POD Project is in full swing. Terry has added new contacts, and dozens of messages have been exchanged with POD Project team members. Searching is the easiest way to view all Outlook 2013 items associated with the project.

**GET READY.** Before you begin these steps, complete the previous exercise.

- **1.** Click the **Mail** button in the Navigation bar.
- **2.** Click in the **Instant Search** box to activate the SEARCH TOOLS contextual tab.
- **3.** Click **Search Tools** in the Options groups, and click **Advanced Find** in the Search Tools drop-down. The Advanced Find window is displayed.
- **4.** Click the **More Choices** tab.
- **5.** Click the **Categories** button and select the **POD Project** checkbox. Click **OK** .
- **6.** Click the **Browse** button to open the Select Folders dialog box.
- **7.** Select your **Outlook Data File** , and select the **Search subfolders** box.
- **8.** Click **OK** ; then click **Find Now**. The search results are displayed at the bottom of the Advanced Find window as they are located.
- **9.** Click the **Close** button in the upper-right corner of the Advanced Find window.

**LEAVE** Outlook 2013 open for the next project.

# **Mastery Assessment**

#### **Project 12-5: Create a Data File**

Terry has been assigned to the POD Project exclusively. She creates a new data file that she will use until the project is complete.

**GET READY.** Before you begin these steps, complete the previous exercise.

- **1.** Click **New Items** on the HOME tab and select **More Items** . Click **Outlook Data File** in the drop-down list.
- **2.** Create a new Outlook data file in the Solutions folder for this Lesson named *POD Project.pst*.
- **3.** Click **OK** .

**LEAVE** Outlook 2013 open for the next project.

#### **Project 12-6: Select a Data File for a Mail Account**

After creating the new data file, Terry wants to add the data file to her mail account. After making the change, you will restore your original settings.

If you are operating on a Microsoft Exchange Network, these options may be disabled. Contact your network administrator with any questions. **Troubleshooting**

**GET READY.** Before you begin these steps, complete the previous exercise.

- **1.** Click the  $\begin{vmatrix} \bullet & \bullet & \bullet \\ \bullet & \bullet & \bullet \end{vmatrix}$  button in the Navigation bar.
- **2.** Click the **Folders** option in the list to display the Folders List.
- **3.** Click the **FILE** tab to open Backstage view.
- **4.** Click **Account Settings** and select the **Account Settings** option. The Account Settings dialog box is displayed. Your e-mail account is listed on the E-mail tab.
- **5.** Click [**your main e-mail account**] to select it, and click the **Change Folder** button near the bottom of the dialog box. The New E-mail Delivery Location dialog box is displayed.
- **6.** In the New E-mail Delivery Location dialog box, click the **POD Project** folder.
- **7.** Click the **New Folder** button. The Create Folder dialog box is displayed.
- **8.** In the Create Folder dialog box, key *Inbox* in the *Folder Name* field and click OK.
- **9.** In the New E-mail Delivery Location dialog box, click the **Inbox** folder you just created in the POD Project folder; then click **OK**. In the Account Settings dialog box, you can see that mail will be delivered to *POD Project.pst*.
- **10.** Before finishing these projects, change the data file back to your default data file. Click the **Change Folder** button near the bottom of the dialog box. The New E-mail Delivery Location dialog box is displayed.
- **11.** In the New E-mail Delivery Location dialog box, expand the top-level data file folder and click the **Inbox** folder. Click **OK**. This returns your original data file settings. In the Account Settings dialog box, you can see that mail will be delivered to the original location.
- **12.** Click the **Close** button to close the Account Settings dialog box.

**CLOSE** Outlook 2013.

# 13 **Managing Notes and Journal Entries**

# **LESSON SKILL MATRIX**

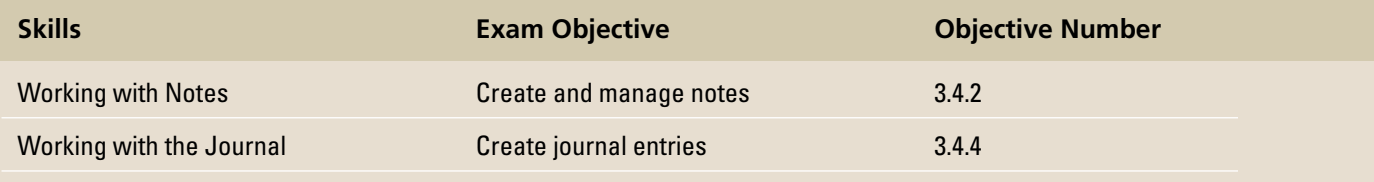

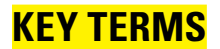

**• Journal** 

**• Notes** 

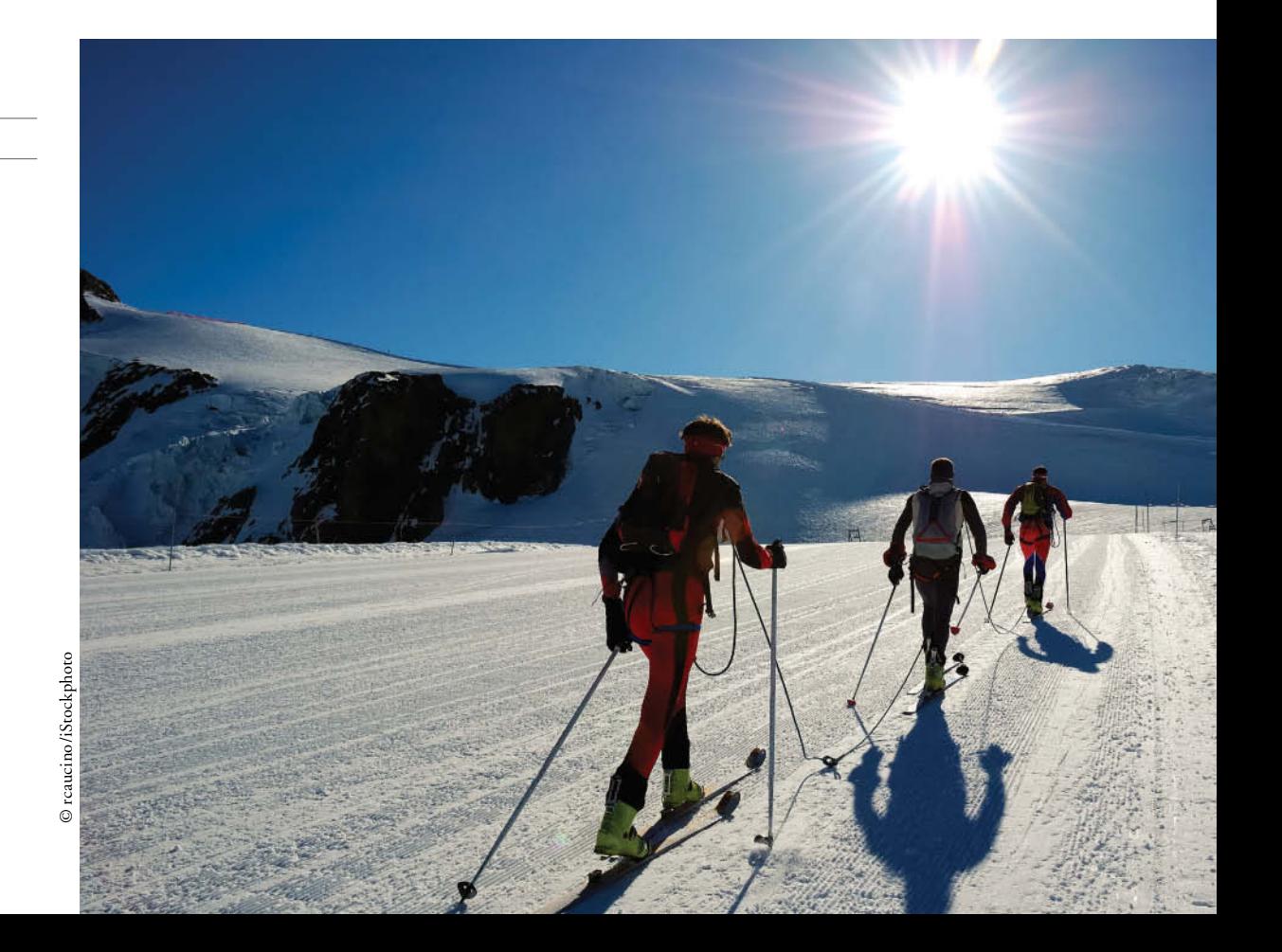

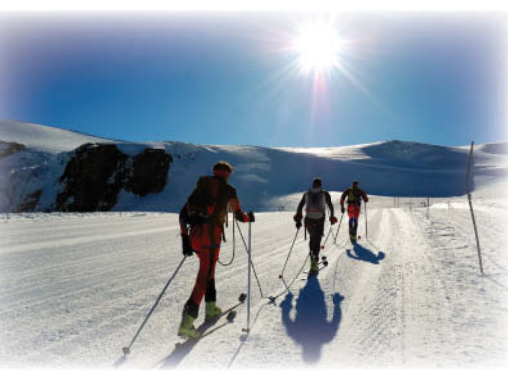

© rcaucino/iStockphoto

Mindy Martin and Jon Morris own and operate Resort Adventures, a luxury resort. As part of their business, they run custom tours for private parties. In order to provide the best experience for their guests, they make several phone calls before the guest's visit to find out the guest's preferences and expectations. They record details of those conversations in the Outlook Journal module. In addition, as part of Mindy's job, she researches local sites even before a guest has requested a tour. She records that research in the Notes module so that she can access them at a later date. In this lesson, you will learn how to record journal entries. You will also learn how to create and categorize notes.

# **SOFTWARE ORIENTATION**

# **The Microsoft Outlook Notes Window**

 Before you begin working with the Outlook Notes module, you need to be familiar with the primary user interface. The Notes feature, displayed in Figure 13-1, enables you to create, modify, and delete notes.

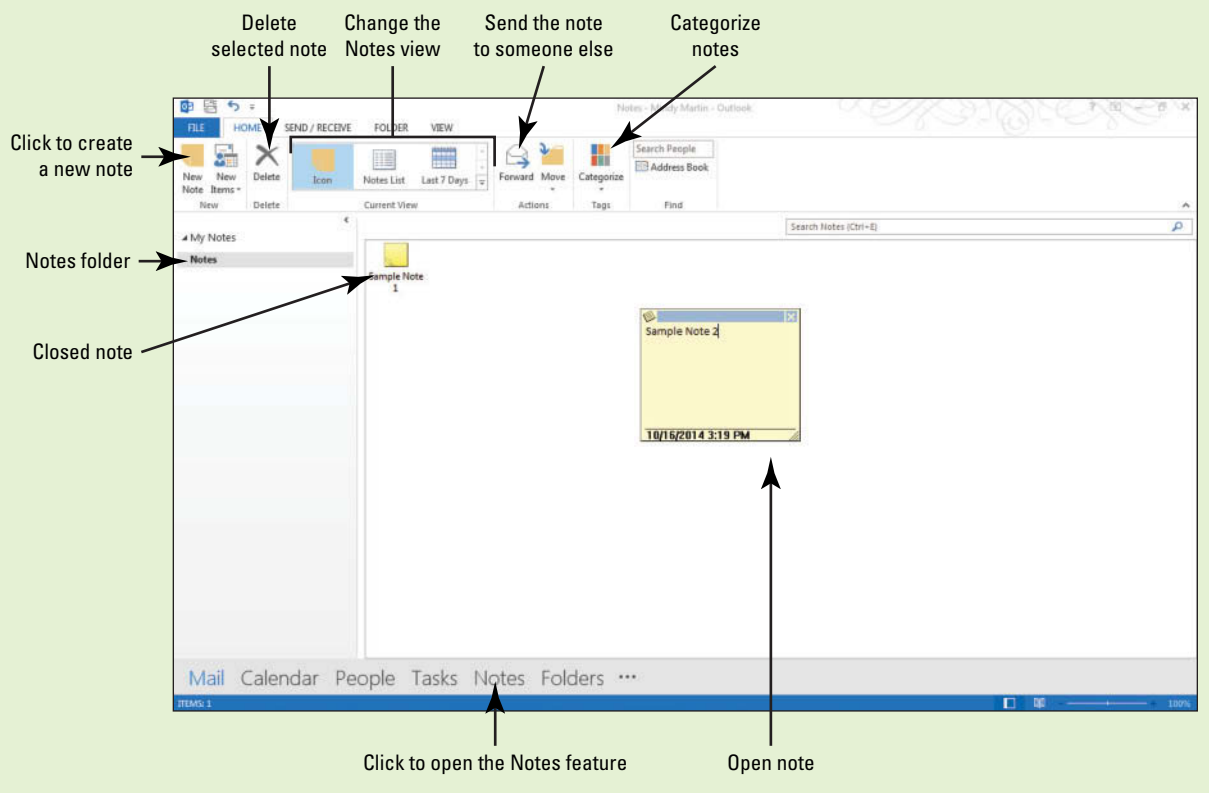

#### **Figure 13-1**

The Notes feature

 Think of Outlook Notes as sticky notes that you can use to jot down quick notes and stick them on your desktop or on your Notes window. You can also use the Notes feature to record detailed notes on a specific meeting or event.

# **WORKING WITH NOTES**

# **The Bottom Line**

 Just like the repositionable sticky notes you might have on your desk, the **Notes** module enables you to keep important information that may not be related to a particular contact or project. The Notes feature is one of the features that has been played down in Outlook 2013, but there are still a lot of things you can do with the Notes feature.

# Creating a New Note

 Unlike tasks, Notes do not have a due date. They simply contain a small piece of information. In this exercise, you will create a new note.

### STEP BY STEP **Create a New Note**

**GET READY. LAUNCH** Outlook 2013 if it is not already running.

- **1.** Click the **i i**con in the Navigation bar to open the list of additional features.
- **2.** Select **Navigation Options**. The Navigation Options dialog box is displayed.
- **3.** In the *Maximum number of visible items box*, select the number 6.
- **4.** Click **OK** .
- **5.** Click **Notes** in the Navigation bar to open the Notes feature.
- **6.** Click the **New Note** button on the HOME tab of the Ribbon. A blank sticky note appears in the default yellow color. Below the sticky note is the current date and time, as shown in Figure 13-2.

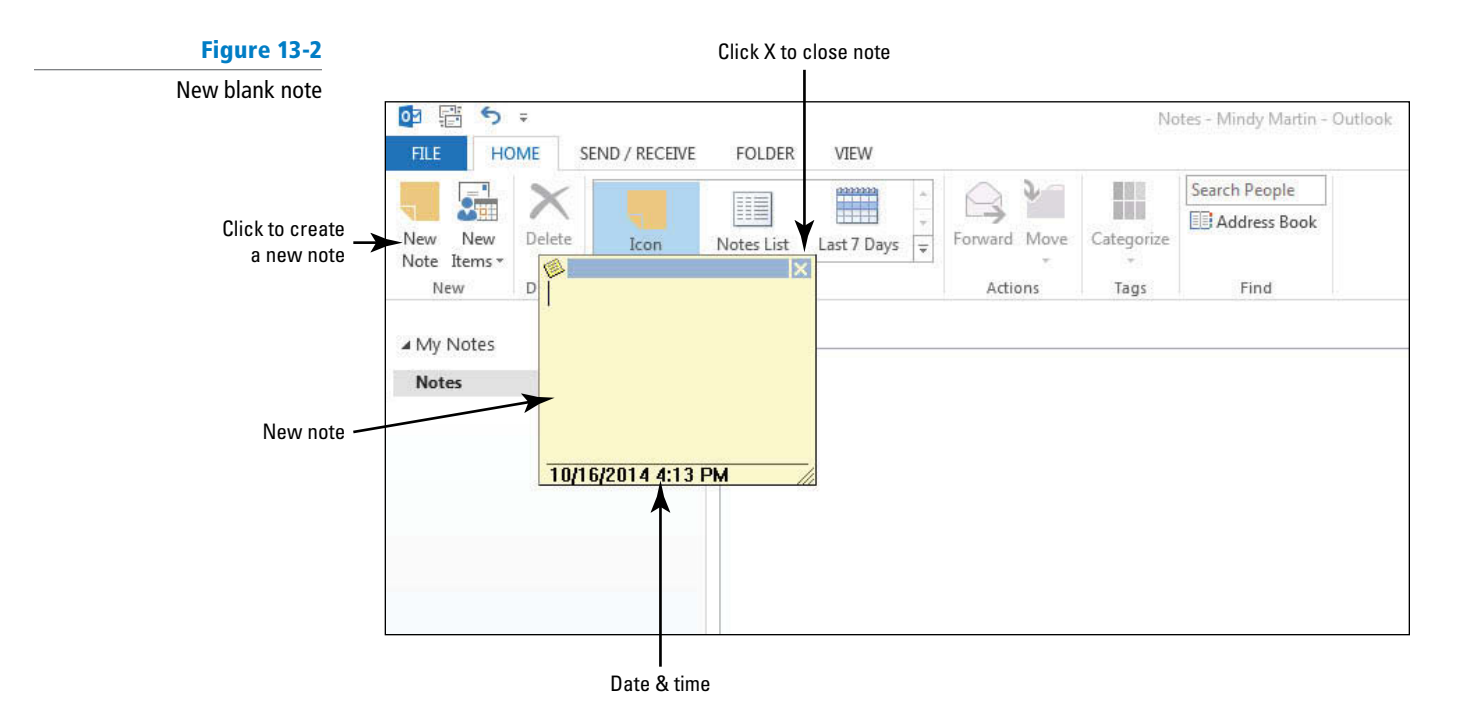

- **7.** Key **Big Red River has class 4 rapids. Possible whitewater rafting tours** .
- **8.** Click the **Close** button (the X at the top-right corner of the note) to close the note. Your note appears as a sticky note with the note's text below it.
- **9.** Click the **New Note** button on the Ribbon.
- **10.** Key Should we offer pizza if our fishing tours don't catch their dinner?
- **11.** Click the **Close** button (the X at the top-right corner of the note) to close the note. Notice that only the first two lines of text are displayed for the non-selected note. Your Notes folder should appear as shown in Figure 13-3.

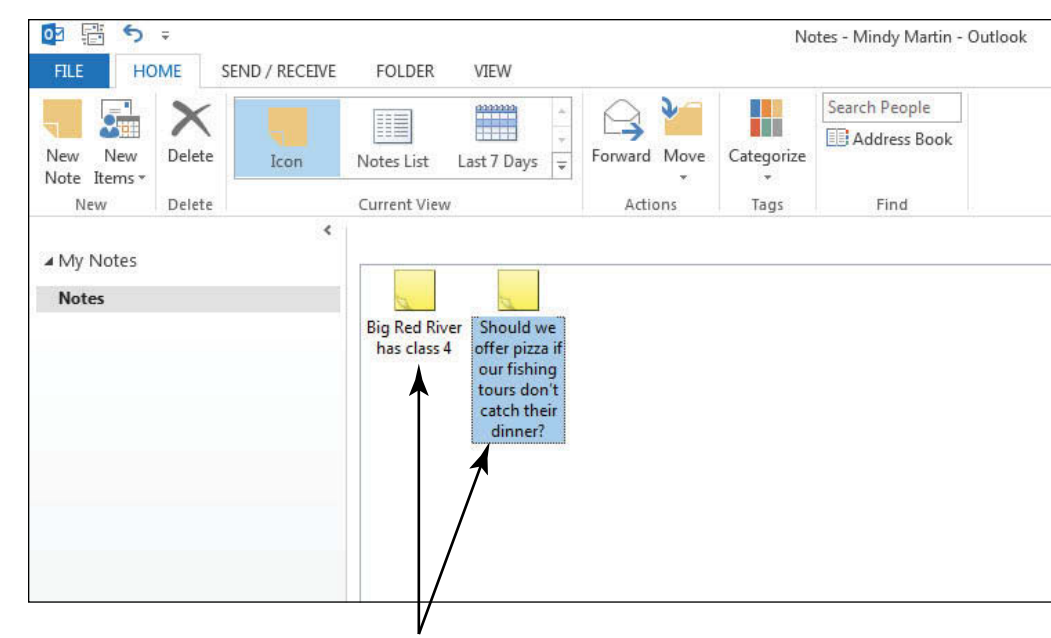

Note text

**PAUSE. LEAVE** Outlook 2013 open to use in the next exercise.

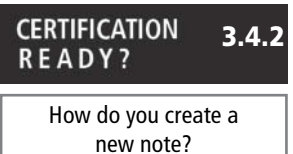

# Categorizing Notes

 Once a note has been created, you can quickly make necessary changes to it. In this exercise, you will open an existing note and categorize it.

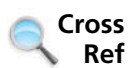

**Figure 13-3**

Notes in the Notes window

For more information about categories, see Lesson 12.

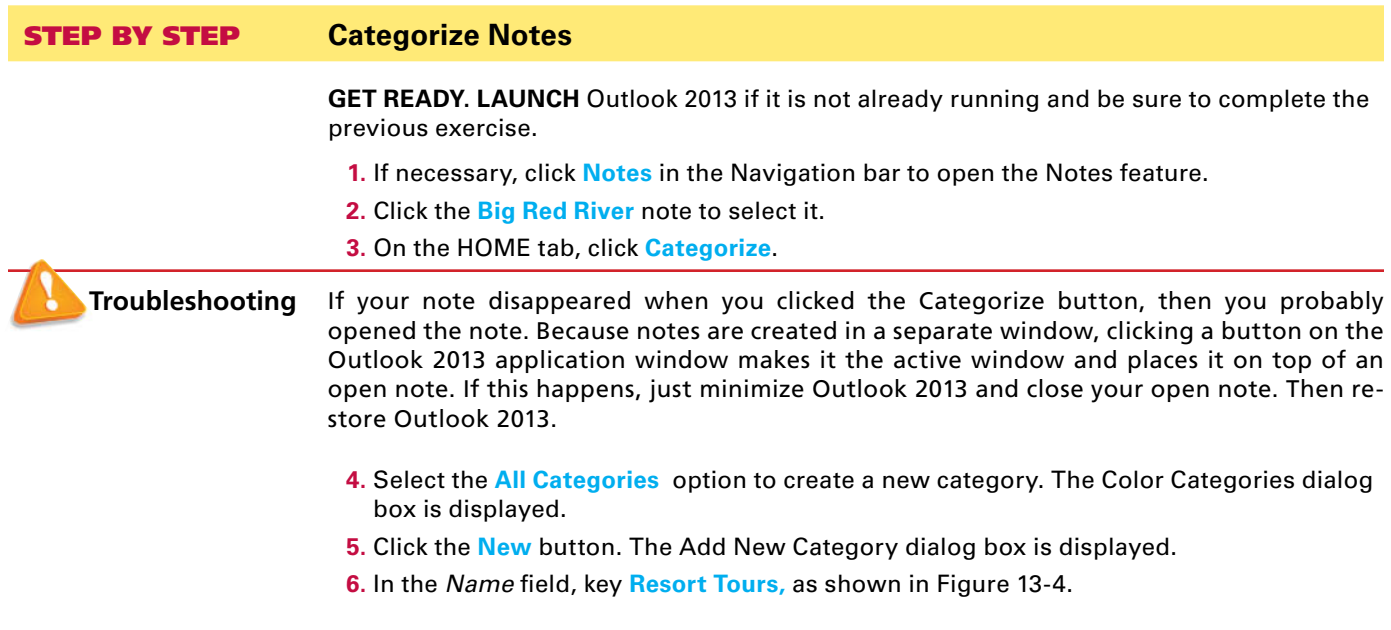

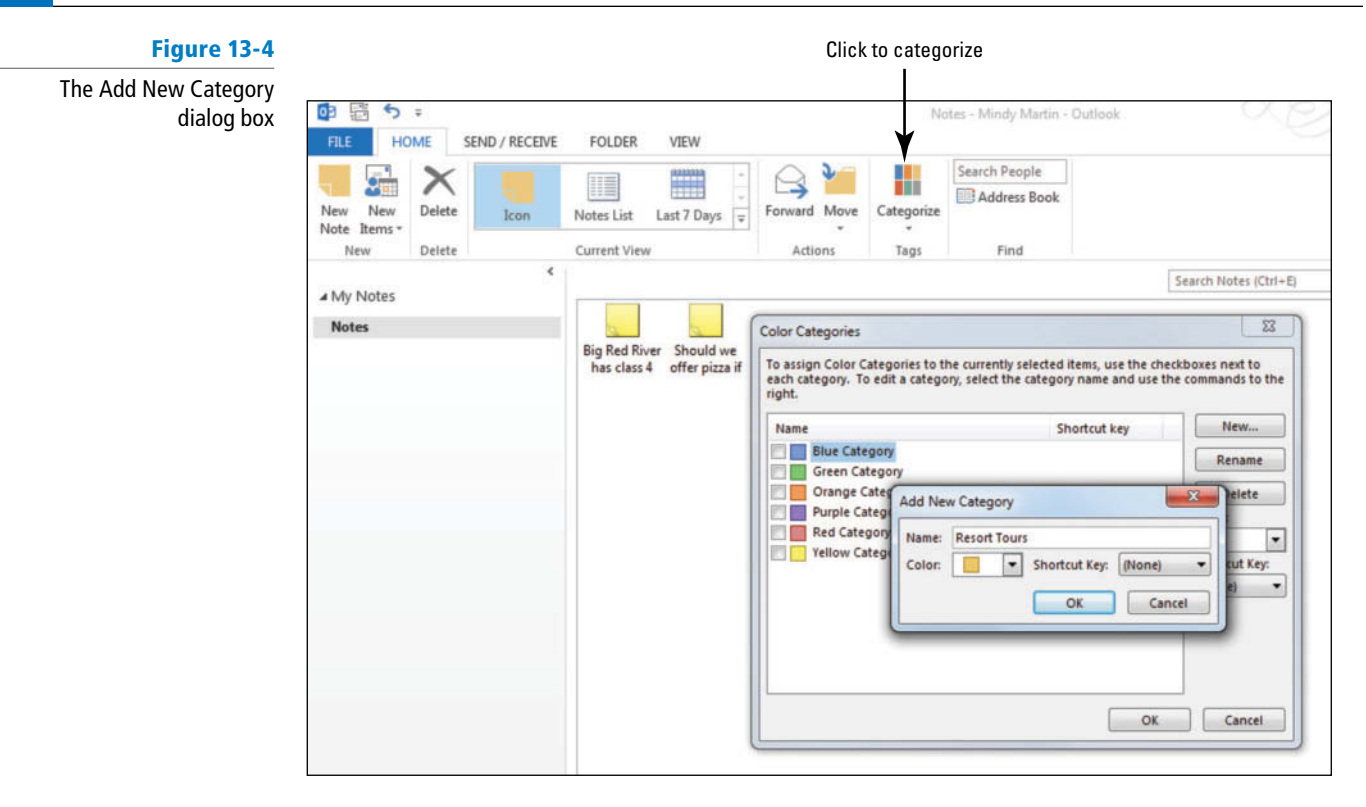

**Troubleshooting**

Depending on the exercises you have completed, your icon color may be different from the one shown here.

- **7.** Click the **Color** drop arrow to open the standard color palette.
- **8.** Select **Dark Purple** .
- **9.** Click **OK** twice to apply the color to the new Resort Tours category, as shown in Figure 13-5.

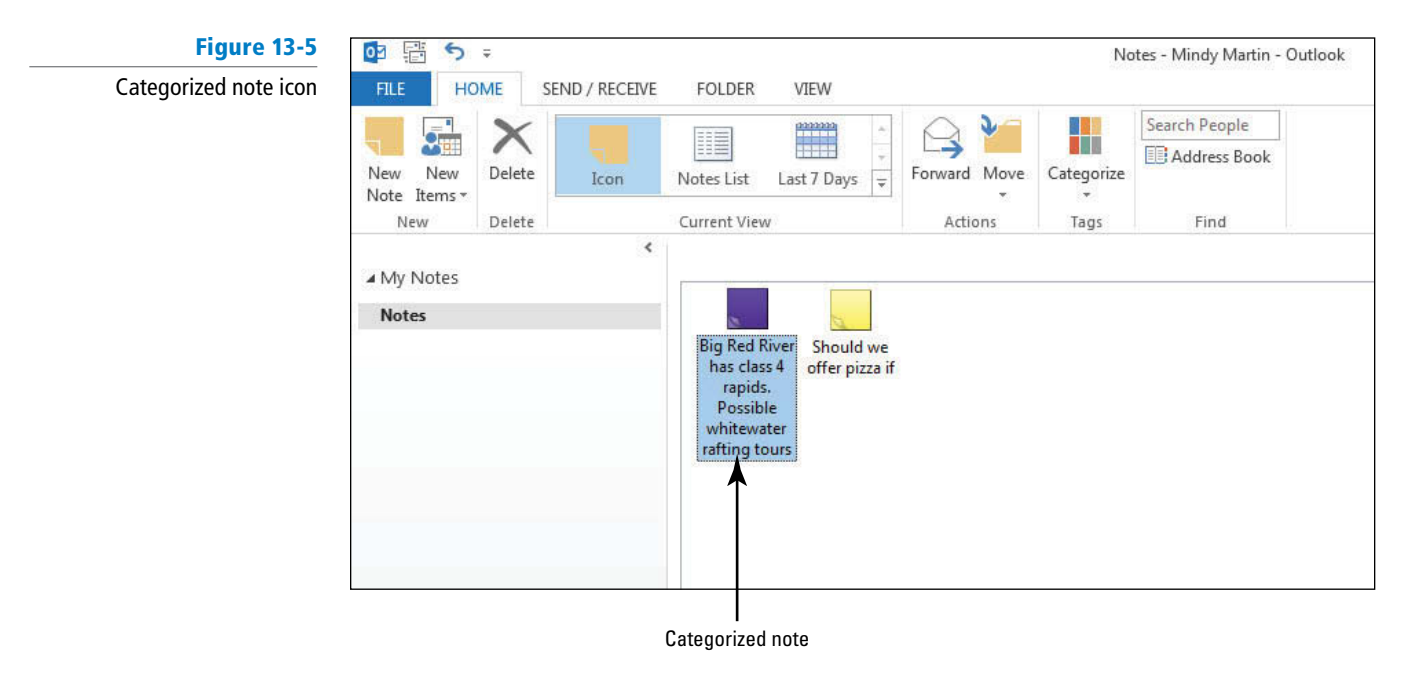

**PAUSE. LEAVE** Outlook 2013 open to use in the next exercise.

# Exploring Notes Views

 By default, the Notes module organizes your Notes as sticky note icons in neat rows across the Reading Pane of Outlook 2013. You can change that view in several ways, as shown in Table 13-1. All notes can be arranged by category and date from the VIEW tab. In this exercise, you will explore the Notes views to see how the content is presented in each.

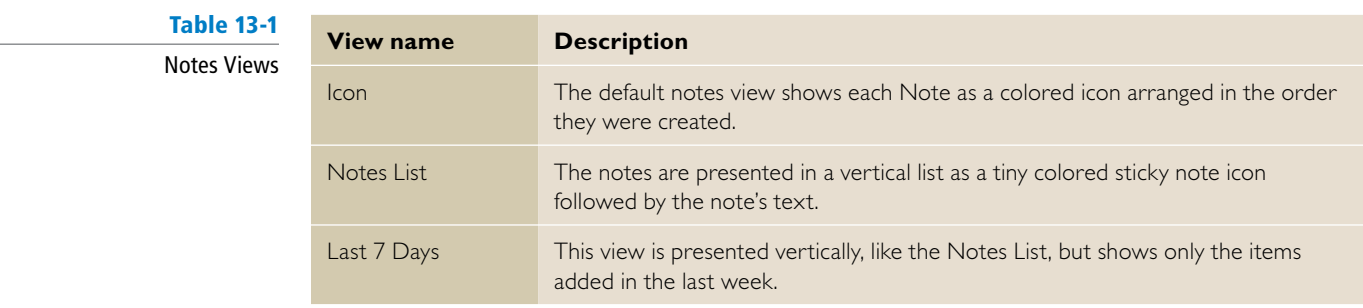

### STEP BY STEP **Explore Notes Views**

**GET READY. LAUNCH** Outlook 2013 if it is not already running.

- **1.** If necessary, click **Notes** in the Navigation bar to open the Notes feature.
- **2.** In the Current View group on the HOME tab, click **Notes List** . The notes are now presented as a vertical list with the uncategorized notes at the top, as shown in Figure 13-6.

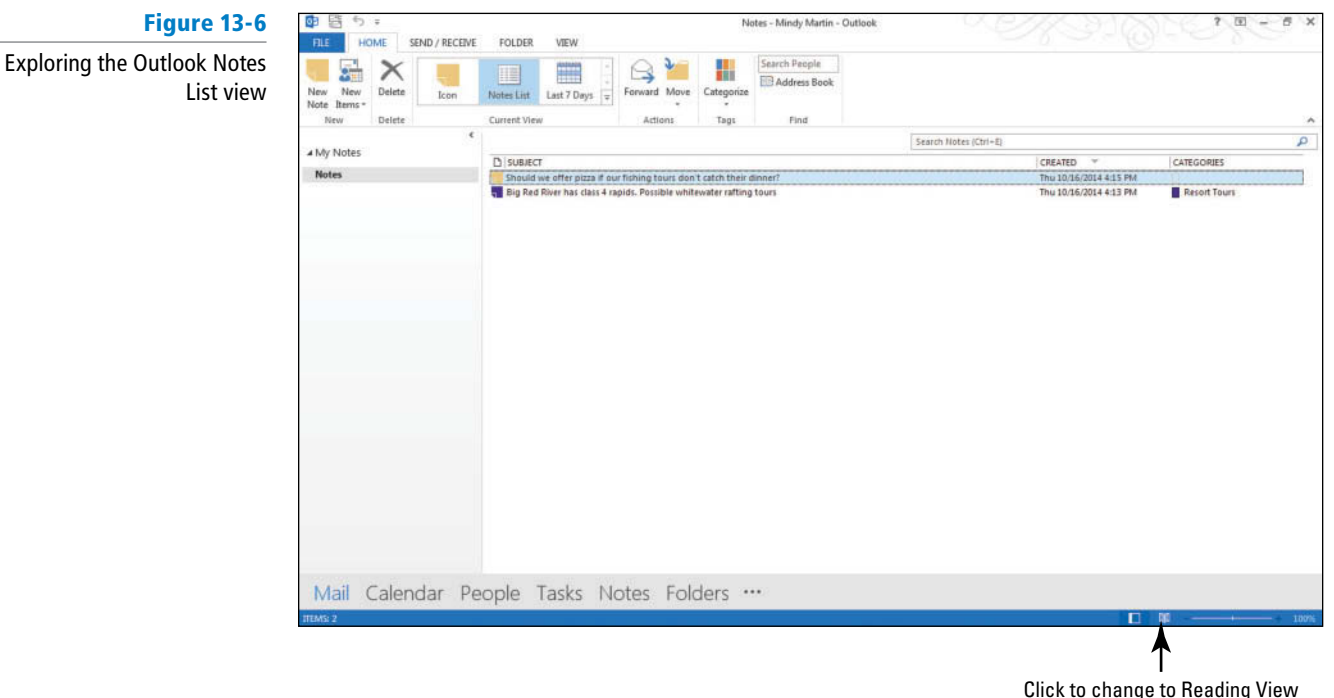

- **3.** In the Current View group, click **Last 7 Days**. Notice that the view is still in a vertical list. Had there been notes more than 7 days old, they would have dropped off the list.
- **4.** In the Current View group, click **Icon** .
- **5.** Click the **VIEW** tab.
- **6.** Select the **Big Red River** note and drag it to the middle of the screen. Outlook 2013 allows you to stick the notes where you need them.
- **7.** On the Status bar, click the **Reading** icon. The Folders Pane collapses.
- **8.** In the Arrangement group, click the **Small Icons** button. The notes spread out across the screen in a balanced pattern. Notice that the Note text is also displayed, as shown in Figure 13-7.

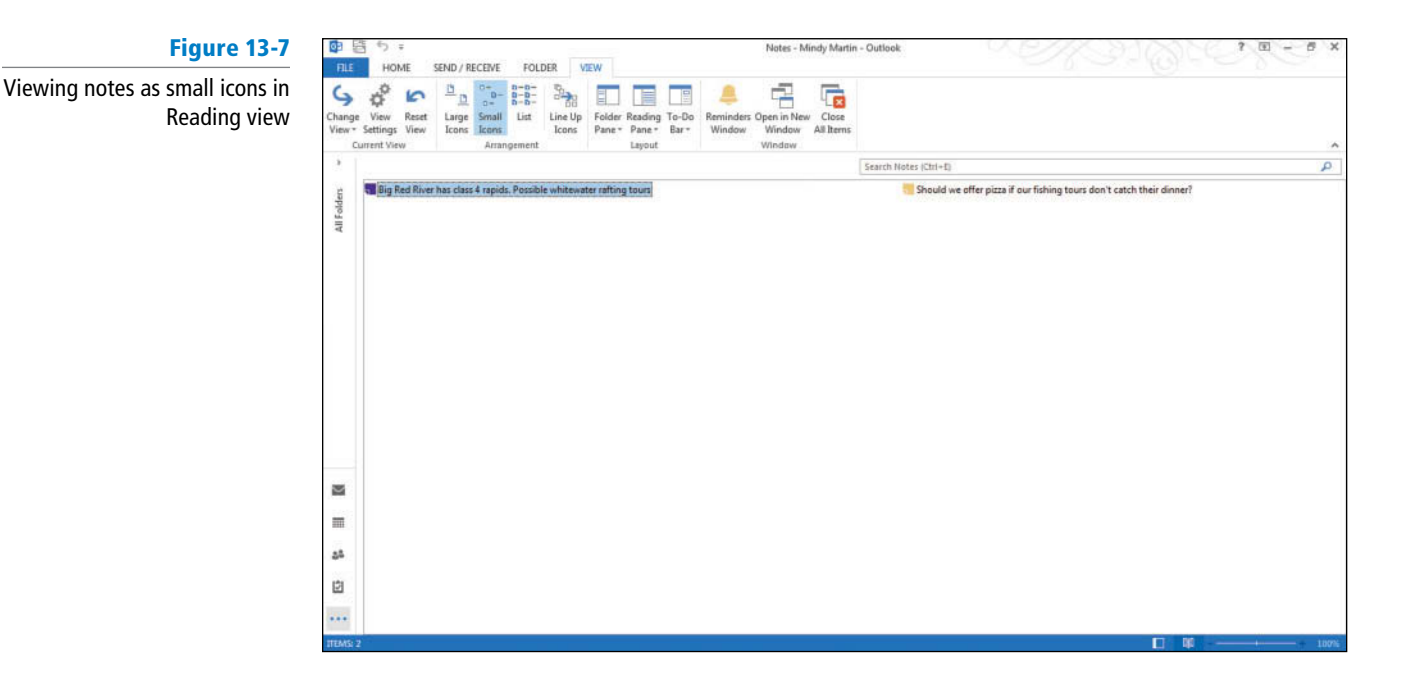

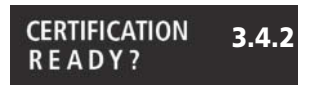

How do you manage notes?

**9.** On the Status bar, click the **Normal** icon to return to the standard view of the Notes folder.

**10.** Select **Large Icons** on the VIEW tab to return to the Notes View with large icons.

**PAUSE. LEAVE** Outlook 2013 open to use in the next exercise.

# Forwarding and Printing Notes

 Once a note has been created, you can forward it to someone else as an e-mail attachment. Notes can also be printed individually or as a set. In this exercise, you will forward an existing note and print it.

# STEP BY STEP **Forward and Print Notes**

**GET READY. LAUNCH** Outlook 2013 if it is not already running and be sure to complete the previous exercise.

- **1.** If necessary, click **Notes** in the Navigation bar to open the Notes feature.
- **2.** Select the **Big Red River** and the **Pizza** notes.
- **3.** Click File and click Print, as shown in Figure 13-8.

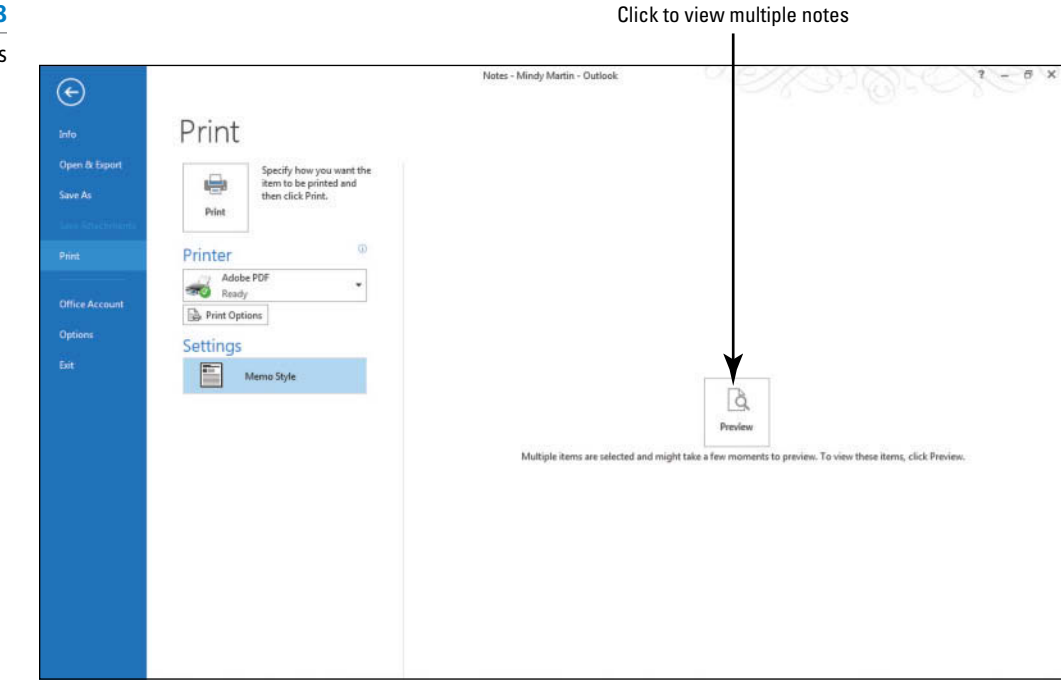

- **4.** In the Preview pane, click the **Preview** button.
- **5.** Click the **Next Page** button to view both notes when the Preview becomes available.
- **6.** If your instructor requests, click **Print**. Turn in both Notes to your instructor.
- **7.** Click the **Back arrow** to return to the Notes feature, if necessary.
- **8.** Click the **Big Red River** note to select it.
- **9.** On the HOME tab, click **Forward** in the Actions group. A new Message window appears with the note text in the Subject field and the note attached.
- **10.** In the message area, key **Here are some notes to consider at next week's Tour Updates meeting.**
- **11.** Address the message to yourself and click **Send** .

**PAUSE. LEAVE** Outlook 2013 open to use in the next exercise.

#### **WORKING WITH THE JOURNAL**

### **The Bottom Line**

**Another Way** To print a single note, right-click the

note in the Reading Pane and choose Quick Print on the

shortcut menu.

The Journal is one of the Outlook 2013 tools that has been pared down for Office 2013. The Journal can still be used to track e-mails, meetings, and task status reports that you have received from a contact. Although you can no longer use the Journal to automatically track time spent on non-Outlook documents, you can use the Duration. You also can add categories to your journal entries as with any other Outlook 2013 item.

#### **Figure 13-8**

Printing multiple notes

# **SOFTWARE ORIENTATION**

#### **The Journal Window**

 Before you begin working with the Journal module, you need to be familiar with the options in the Journal Entry window shown in Figure 13-9. To access the Journal Entry window, open the full Folders List, click Journal, and then click the Journal Entry button.

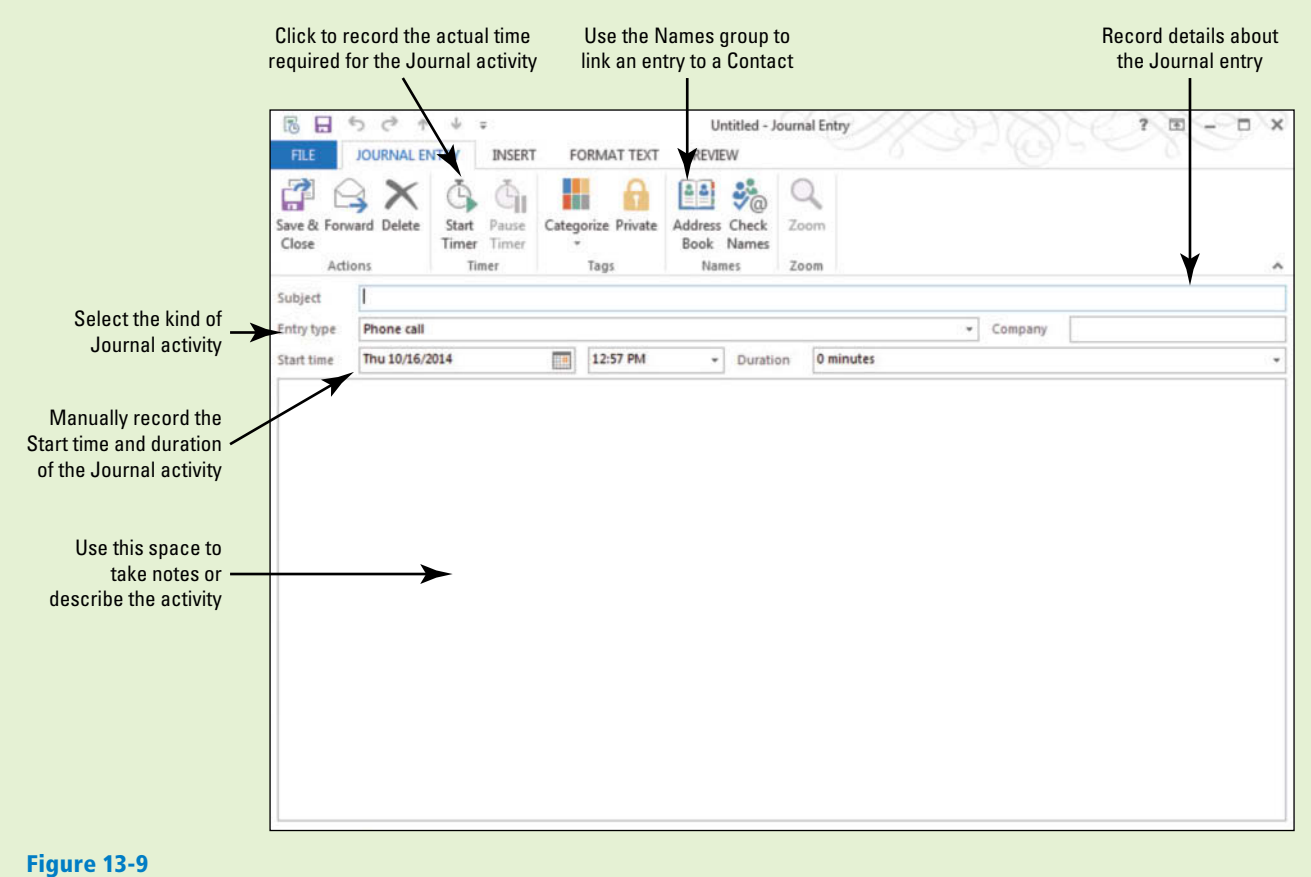

The Journal Entry window

Use this figure as a reference throughout this lesson as well as the rest of this book.

# Creating a Journal Entry from an Existing Outlook Item

 Certain professionals, attorneys for instance, are required to keep track of the amount of time they have spent working on a particular client's case. They have to record the time spent on phone calls, e-mails, preparing documents, and holding meetings on behalf of the client. This can be done in an appointment book or by using the Journal features. Think of the **Journal** as an online diary of all activities associated with one of your contacts. In this exercise, you will create a Journal Entry to record the time you spent creating an e-mail for a client, set the Journal options for Outlook 2013, and see how that option appears within the Journal.

# STEP BY STEP **Create a Journal Entry from an Existing Outlook Item**

- **1.** If necessary, click **Mail** in the Navigation bar to open the Inbox.
- **2.** Select a message that you sent to yourself.
- **3.** Click **Move** in the Move group and select **Other Folder**.
- **4.** Select **Journal** from the available options and click **OK**. A Journal Entry window opens with the e-mail item included as an attachment.
- **5.** In the Duration box, key **5 minutes** in the Journal Entry window.

#### The Subject of the Journal entry is prepopulated with the subject of the e-mail message. **Take Note**

- **6.** Click **Save & Close** in the Journal Entry window.
- **7.** If necessary, click **Folders** in the Navigation bar to expand the Folders List.
- **8.** Click **Journal** in the Folders List to open the Journal with the default Timeline view, as shown in Figure 13-10.

# **Figure 13-10**

The Journal Timeline (with the To-Do Bar calendar showing)

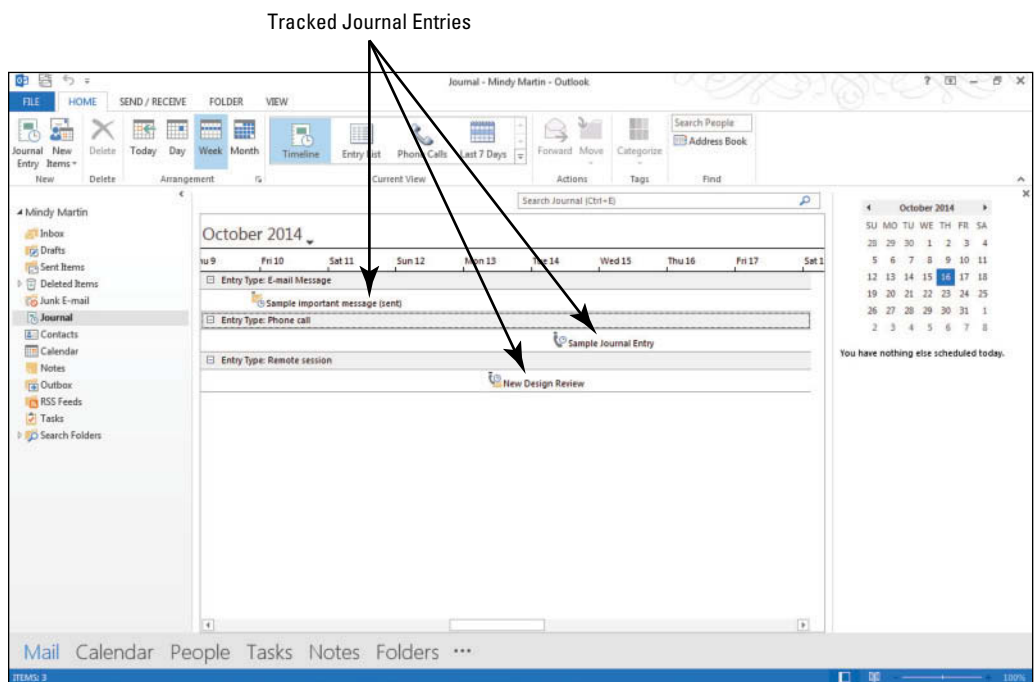

- We have added some content to the screens in this section so that you can see how your content will appear. Your screen will look different if default settings have been changed or other content has been added to your PC. Use these figures as a reference. **Take Note**
	- **9.** Right-click the new **Journal Entry** item in the timeline (you may need to scroll left or right if the task isn't showing). A shortcut menu is displayed, as shown in Figure 13-11.

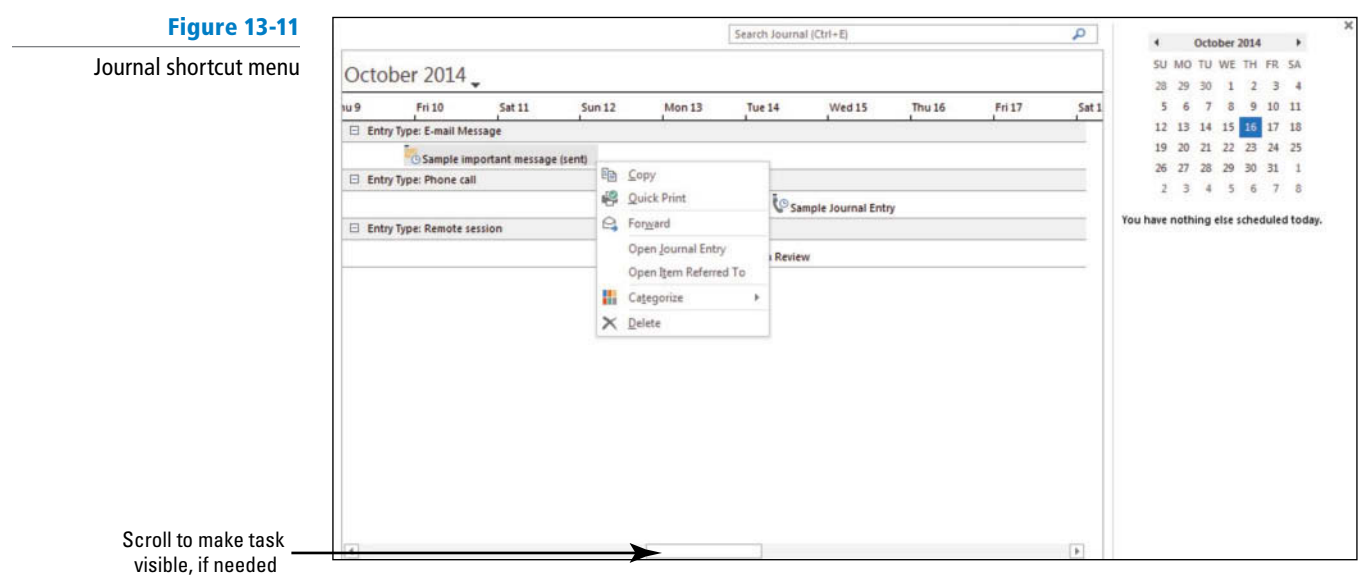

**Troubleshooting**

If your document is not visible on the Journal Timeline, wait. Your Journal Entry will arrive in the journal within a couple of minutes of your saving it.

- **10.** Click **Open Item Referred To** on the shortcut menu. The e-mail message that you selected at the beginning of this exercise opens.
- **11.** CLOSE the Message window and return to the Journal.
- **PAUSE. LEAVE** Outlook 2013 open to use in the next exercise.

# Creating a Manual Journal Entry

 If you are attending a meeting with a client, you will want to record decisions that are made and any actions that you are responsible for completing. These records are typically made on paper, but you can record these notes in a journal entry during the conversation. In addition, journal entries include a timer that can record the amount of time spent on the phone call. In this exercise, you will create a manual journal entry for a timed phone call and create a second entry to attach a document file.

# STEP BY STEP **Create a Manual Journal Entry**

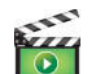

**GET READY. LAUNCH** Outlook 2013 if it is not already running.

- **1.** If necessary, click **Folders** in the Navigation bar and select **Journal** in the Folders List to open the Journal with the default Timeline view.
- **2.** Click **Journal Entry** on the Ribbon. A blank Journal Entry window is displayed.
- **3.** Click **Start Timer** in the Timer group on the Ribbon. Outlook 2013 starts a timer that will continue recording time until you stop the timer later in this exercise.

 The Journal timer records time in minutes. If you complete the call in less than 1 minute, the timer will record 0 minutes spent on the phone call. **Take Note**

- 4. If necessary, in the *Entry type* field, select **Phone call** from the list. The Phone call option is the default entry type.
- **5.** In the *Subject* field, key **Custom Tour Expectations**.

**6.** In the message area, key:

 **Wants to take a whitewater rafting trip.** [Press **Enter**.] **Wants at least one night camping by the river.** [Press **Enter**.] **There will be 13 people on the trip.** [Press **Enter**.] **Only 2 skilled rafters; the rest have never rafted before.** [Press **Enter**.] **They don't like fish. We'll need to bring in other food for dinner. [Press Enter.]** They want us to include their logo which we have on file on T-shirts for the whole  **group to wear on the trip.** [Press **Enter**.] **He will e-mail T-shirt sizes following the call.**

- Throughout this chapter you will see information that appears in black text within brackets, such as [Press **Enter** ] or [next Friday's date]. The information contained in the brackets is intended to be directions for you rather than something you actually type word for word. It will instruct you to perform an action or substitute text. Do **not** type the actual text that appears within brackets. **Take Note**
	- **7.** Click **Pause Timer** in the Timer group on the Ribbon. Outlook 2013 records the amount of time you spent on the phone creating this entry. Compare your Journal Entry window to the one shown in Figure 13-12.

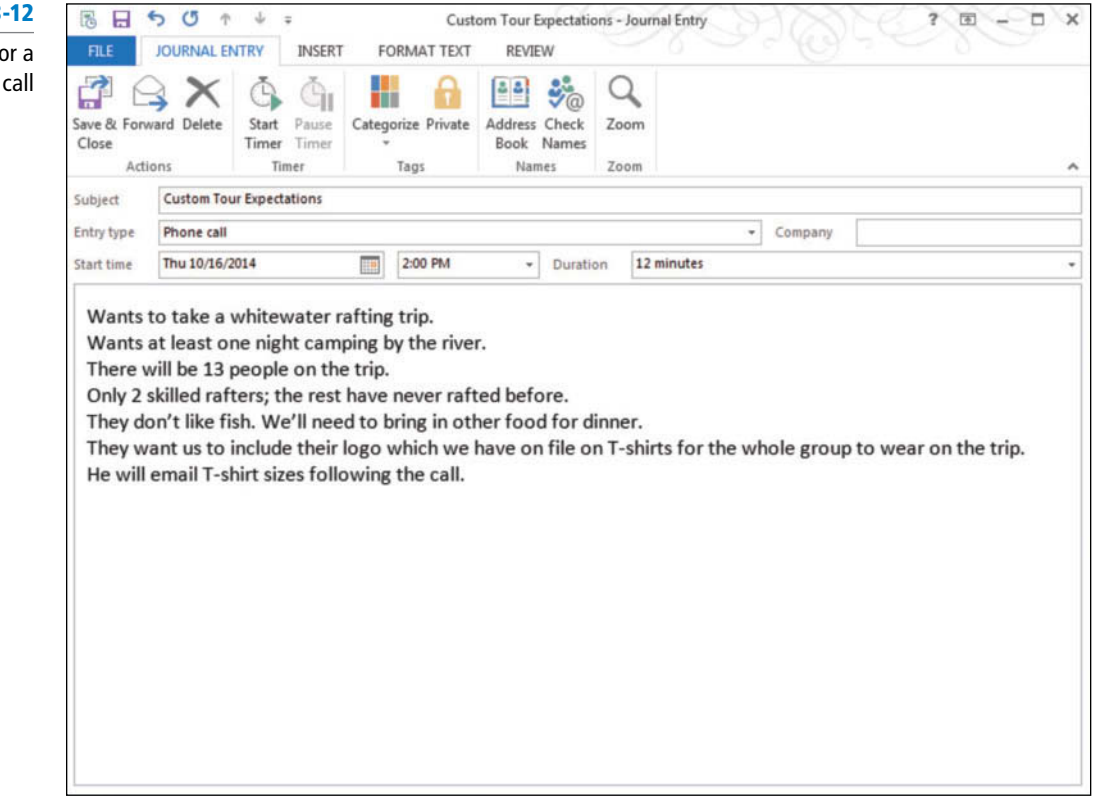

- **8.** Click **Save & Close** .
- **9.** Click **Journal Entry** on the Ribbon.
- **10.** Click **Start Timer** in the Timer group on the Ribbon.
- **11.** In the Subject field, key T-shirt logo for Whitewater Tour.
- **12.** In the message area, key **Suggest this logo for Whitaker reunion** . [Press **Enter**].
- **13.** Click the **INSERT** tab and select the **Pictures** button.
- **14.** Navigate to your data files for this lesson and click the **Logo** file and click **Insert**.
- **15.** In the *Entry type* field, select **Task** from the list.
- **16.** In the Names group, click **Address Book** and select the contact record for the friend or coworker, as shown in Figure 13-13.

# **Figure 13**

Manual Journal Entry fo phone

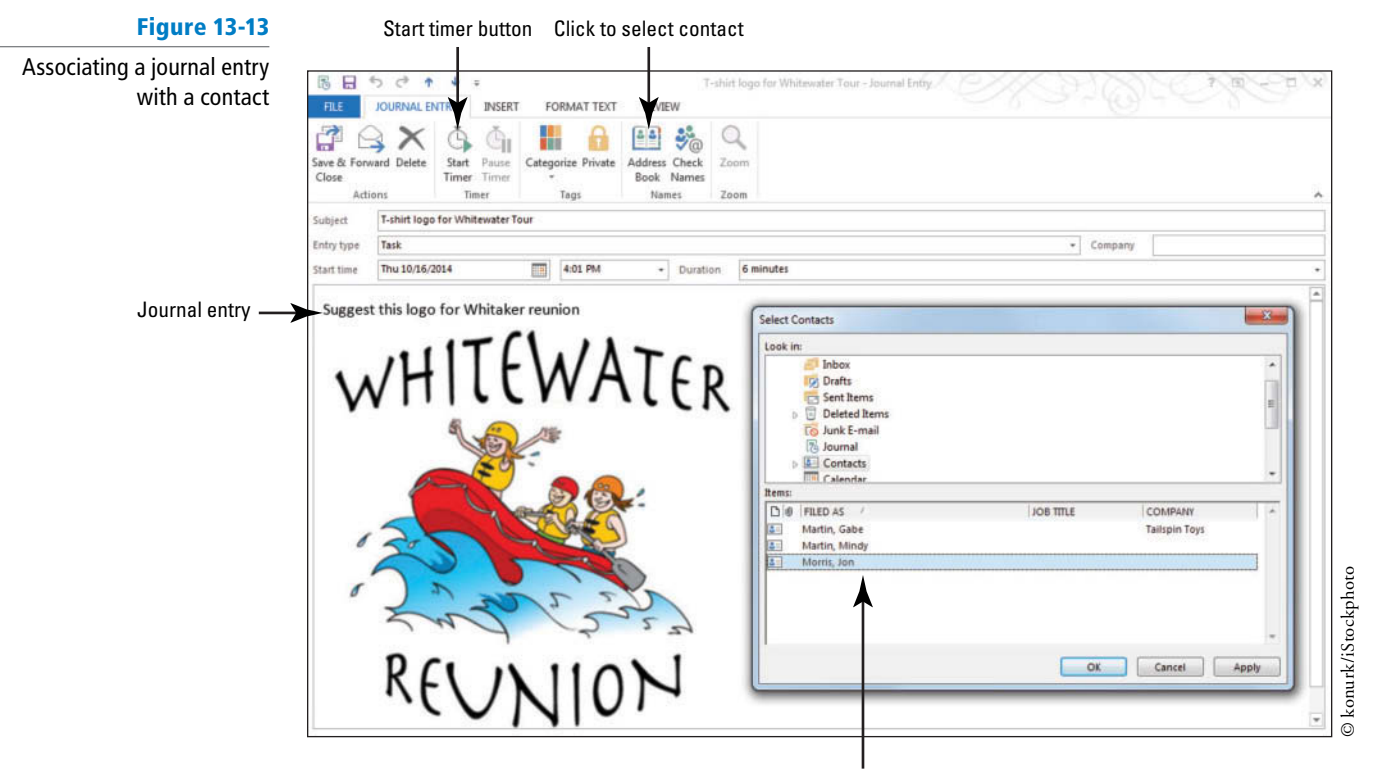

Select the Contact to associate with the Journal entry

**17.** Click **OK** . Click **Save & Close** .

**PAUSE. LEAVE** Outlook 2013 open to use in the next exercise.

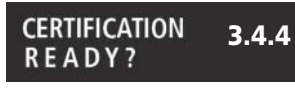

How do you create journal entries?

**Table 13-**

Changing Journal Views

 By default, the Journal folder organizes the contact's activities horizontally in a timeline fashion so you can see how you spend time during each day. All views can be arranged by date or contacts. You can change that view in several ways, as shown in Table 13-2. In this exercise, you will explore the Journal views to see how the content is presented in each.

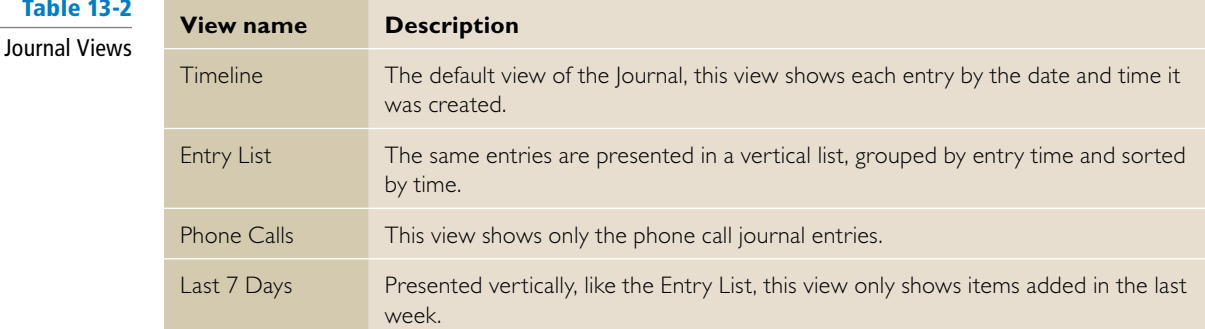

#### STEP BY STEP **Change Journal Views**

#### **GET READY. LAUNCH** Outlook 2013 if it is not already running.

- **1.** If necessary, click **Journal** in the Folders List. Click **Timeline** in the View group to return to the Timeline view.
- **2.** In the Arrangement group, click **Month**. The Journal timeline condenses to show more of the month.
- **3.** In the Current View group, click **Entry List**. The journal entries are now presented as a vertical list.
- **4.** In the Current View group, click **Phone Calls** . Only the *Custom Tour Expectations* journal entry is visible.
- **5.** On the **VIEW** tab, click the **Change View** button.
- **6.** Select **Last 7 Days**. This view looks very much like the Entry List view, but includes only the entries that were recorded over the last week.
- **7.** Click **Contact** in the Arrangement gallery. The journal entries are now grouped by contact name, as shown in Figure 13-14.

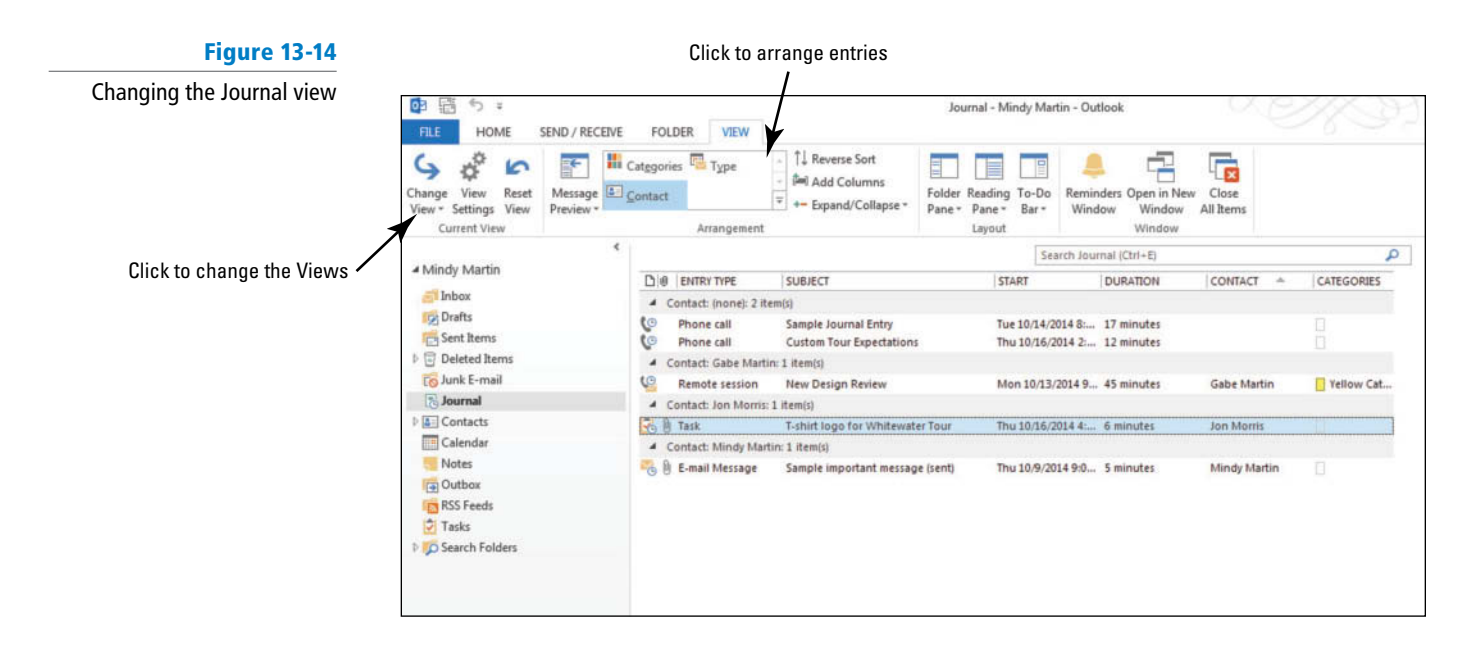

**PAUSE. LEAVE** Outlook 2013 open to use in the next exercise.

# Modifying Journal Entries

Often you'll find that a journal entry needs to be modified; for example, you might want to add more time to a task record. In a previous exercise, you added a Custom Tour entry to your Journal. The phone call is now recorded in your Journal, but it isn't associated with any contact. To take full advantage of the Journal, your documents and Outlook 2013 items need to be tied to your contacts. In this exercise, you'll locate an entry and tie it to an existing contact.

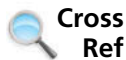

For more information about contacts, see Lesson 6.

#### STEP BY STEP **Modify Journal Entries**

 **GET READY. LAUNCH** Outlook 2013 if it is not already running and complete the previous exercise.

- **1.** If necessary, click **Journal** in the Folders List to open the Journal with the Timeline view. Switch to this view on the VIEW tab, if necessary.
- **2.** Key **Custom Tour** in the **Search Journal** box and [Press **Enter**]. The SEARCH TOOLS SEARCH tab is displayed, along with a results list containing your Custom Tour Expectations entry, as shown in Figure 13-15.

#### **Figure 13-15** Search Journal box Searching for a journal entry **B** 量 Journal - Mindy Martin - Outlool HOME SEND / RECEIVE FOLDER VIEW **SEARCH** R Current Folder H ł۲ 眼  $\overline{\phantom{a}}$ ₽  $\mathbf{x}$ li c Subfolders ed Modified Start Recent Search<br>|earches = Tools = 1 Inumal Categ End More Close All Outlook Items Search Older Results Date -Search all Journal entries Retults Options Scope Refine Close **Custom Tour**  $\overline{\mathbf{x}}$ A Mindy Martin  $D \otimes$  ENTRY TYPE SUBJECT START **DURATION** CONTACT CATEGORIES Filmbox Thu 10/16/2014 2 ... 12 minutes **C** Phone call **Custom Tour Expectation** Gabe Mart **Drafts** Sent Items  $\triangleright$   $\Box$  Deleted Item **To Junk E-mail Journal D A**<sup>1</sup> Contacts Calendar Notes **Dutbox RSS** Feeds  $||$  Tasks **D** Search Folders

#### Notice that the All Journal Items button appears in the Scope group. This is particularly useful if you have a subfolder within the Journal. **Take Note**

- **3.** Double-click on the **Custom Tour Expectations** entry in the results list.
- **4.** In the Names group, click **Address Book** , and select [**the contact record for the friend or coworker**]. Click **OK** .
- **5.** Click **Save & Close** .
- **6.** Click the **x (Close)** icon in the Search Journal box to clear the search.
- **7.** Double-click the **T-shirt logo for Whitewater Tour** entry in the Journal Entries list.
- **8.** Click the **Duration** drop arrow and select **15 minutes** .
- **9.** Click **Save & Close** to close the journal entry.
- **10.** On the **HOME** tab, click **Timeline** in the Current View group.
- **11.** Click **Week** in the Arrangement group.

**PAUSE. LEAVE** Outlook 2013 open to use in the next exercise.

# Printing the Journal

 Like Notes, journal entries can also be printed individually or as a set. In this exercise, you will print an existing journal entry.

# **STEP BY STEP Print the Journal**

3.4.4

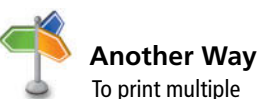

Backstage view.

journal entries, select the journal entries you want to print before moving to the

 **GET READY. LAUNCH** Outlook 2013 if it is not already running and be sure to complete the previous exercise.

- **1.** If necessary, click **Journal** in the Folders List.
	- **2.** Select the **Custom Tour Expectations** journal entry.
	- **3.** Click **File** and click **Print** .
	- **4.** Select **Memo Style** . The journal entry appears, as shown in Figure 13-16.

**READY?** How do you manage your journal entries?

**CERTIFICATION** 

J.

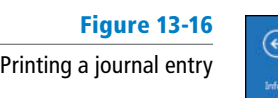

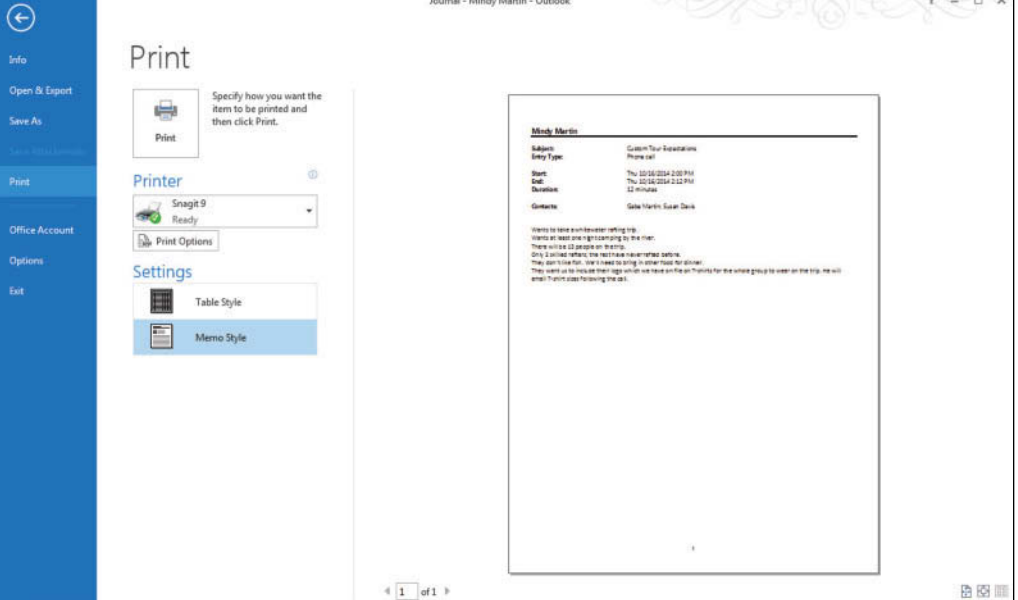

- **5.** Click **Print**. Turn in the journal entry to your instructor.
- **6.** Click the **Back** arrow to return to the Journal feature, if necessary.
- **7.** Click **Timeline** in the View group to return to the Timeline view.
- **8.** Click  $\cdot \cdot \cdot$  in the Navigation bar to open the list of additional features.
- **9.** Select **Navigation Options**. The Navigation Options dialog box is displayed.
- **10.** Click the **Reset** button and click **OK** .

**CLOSE** Outlook 2013.

# **SKILL SUMMARY**

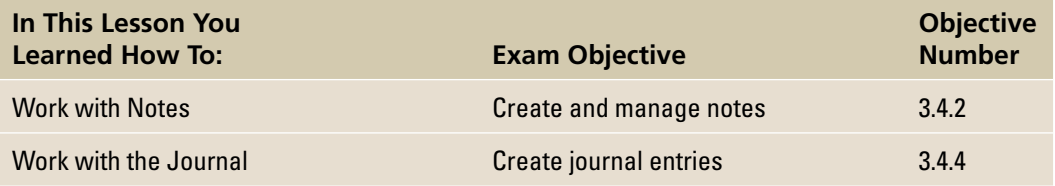

# **Knowledge Assessment**

#### **Multiple Choice**

 **Select the best response for the following statements.** 

- **1.** Double-clicking a journal entry \_\_\_\_\_\_\_\_.
	- **a.** opens the related file
	- **b.** opens the related Contact record
	- **c.** opens the journal entry
	- **d.** starts the timer
- **2.** To take full advantage of the Journal,
	- **a.** the Journal must be visible at all times
	- **b.** automatic journaling must be turned on
	- **c.** the Subject field must be modified
	- **d.** Journal entries must be tied to your contacts
- **3.** What kind of information should be stored as a note?
	- **a.** client's e-mail address
	- **b.** project number
	- **c.** weekly status report
	- **d.** all of the above
- **4.** To print a single note,  $\overline{\phantom{a}}$ 
	- **a.** Right-click and choose Quick Print on the shortcut menu.
	- **b.** Right-click and choose Print on the shortcut menu.
	- **c.** Click File and Print.
	- **d.** Open the Backstage and click Print.
- **5.** The default color for the notes is \_\_\_
	- **a.** Blue
	- **b.** Red
	- **c.** Yellow
	- **d.** Green
- **6.** Which Journal view is the default view?
	- **a.** Timeline
	- **b.** Entry List
	- **c.** Phone Calls
	- **d.** Last 7 Days
- **7.** The Journal records time spent on e-mail messages in the \_\_\_\_\_\_\_\_\_\_\_\_\_\_\_\_\_\_\_
	- **a.** Sent Mail
	- **b.** Journal folder
	- **c.** Inbox
	- **d.** All of the above
- **8.** Which of the following cannot be recorded with the journaling options?
	- **a.** E-mail
	- **b.** Task requests
	- **c.** Microsoft Excel files
	- **d.** Both A and C
- **9.** All Journal views can be arranged \_\_\_\_\_\_
	- **a.** By Contact
	- **b.** By Date
	- **c.** Both A and B
	- **d.** None of the above
- 10. The Subject field of a journal entry created from an existing message is populated with the
	- **a.** Message's subject line
	- **b.** document's title
	- **c.** file path
	- **d.** project number

#### **True/False**

 **Circle T if the statement is true or F if the statement is false.** 

- **T F 1.** The default Journal view is called Entry List.
- **TF 2.** Notes must include a due date.
- **TF 3.** The Timer function can be used in all journal entries.
- **TF 4.** The Journal is like an online diary.
- **TF 5.** Journal entries must be created from the Journal folder.
- **TF 6.** Outlook 2013 includes an automatic journaling feature that allows you to automatically record the time spent on Outlook records for all your contacts.
- **T F 7.** You cannot add categories to a Journal entry.
- **TF 8.** By default, notes appear in the Notes module as yellow sticky notes.
- **TF 9.** Notes cannot be forwarded.
- **TF 10.** Notes are created in a separate window.

# **Competency Assessment**

#### **Project 13-1: Creating a Journal Entry from an Outlook Item**

 Susan Gilford just started a new job as a producer for a TV talk show about pets. Her job involves thinking up show ideas, making sure experts are available to talk about the topics, and making sure the set and crew are ready for show time. Susan uses the journal to track the amount of time she spends on each show concept.

**GET READY. LAUNCH** Outlook 2013 if it is not already running.

- **1.** On the HOME tab, click the **New Items** button. Click **Task** to open an Untitled – Task window.
- **2.** In the Subject field, key Research Pet anxiety treatment options.
- **3.** Click **Save & Close** .
- **4.** If necessary, click the **Tasks** button on the Navigation bar to open the Tasks feature.
- **5.** Select the newly created task, and click **Move** in the Actions group.
- **6.** Select **Journal** from the available options.
- **7.** Click the **Duration** drop box and select **10 minutes** .
- **8.** Click **Save & Close** to close the window.

**PAUSE. LEAVE** Outlook 2013 open for the next project.

#### **Project 13-2: Create a New Note**

 Susan likes the Outlook 2013 Notes feature since she loses those little sticky notes all the time. Since she is always thinking of ideas for future shows, Susan uses Notes to record her ideas.

**GET READY. LAUNCH** Outlook 2013 if it is not already running and be sure to complete the previous exercise.

- **1.** Click in the Navigation bar to open the additional features list. Select Notes.
- **2.** Click the **New Note** button on the Ribbon. A new blank sticky note appears in the Reading Pane. Below the sticky note is the current date and time.
- **3.** Key **Hair loss**. [Press **Enter**.] **Do pets experience hair loss?**
- **4.** Click the **Close** button (the small X in the top-right corner of the note).
- **5.** Click **New Note** .
- **6.** Key **Training**. [Press **Enter**.] **Is clicker training better than time-outs?**
- **7.** Click the **Close** button.
- **8.** Click **New Note** .
- **9.** Key **Celebrities**. [Press **Enter**.] **Celebrity pets.**
- **10.** Click the **Close** button.
- **11.** Click **New Note** .
- **12.** Key **Anxiety**. [Press **Enter**.] Key **Do pets have anxiety?**
- **13.** Click the **Close** button.

**PAUSE. LEAVE** Outlook 2013 open for the next project.

# **Proficiency Assessment**

#### **Project 13-3: Categorize a Note**

 Susan decides to categorize the Notes for programs that will require an expert to appear. That will make it easier to find when an expert is booked.

**GET READY. LAUNCH** Outlook 2013 if it is not already running and be sure to complete the previous exercises.

- **1.** Open the **Notes** folder.
- **2.** Click the **Hair loss** , **Training** , and **Anxiety** notes to select them.
- **3.** On the HOME tab, click **Categorize** .
- **4.** Select the **All Categories** option to create a new category. The Color Categories dialog box is displayed.
- **5.** Click the **New** button. The Add New Category dialog box is displayed.
- **6.** In the *Name* field, key **Need experts**.
- **7.** In the **Color** drop list, select **Steel** .
- **8.** Click **OK** twice to close the open dialog boxes.
- **9.** Apply the new color category to the three notes. The notes' icon changes color to match the category.

**PAUSE. LEAVE** Outlook 2013 open for the next project.

#### **Project 13-4: Print a Note**

 The show's executive producer has asked a famous veterinarian to come on the show next month. He has asked Susan to bring a list of show ideas that will need a veterinarian to appear on camera. Susan prints those Notes in Memo Style.

**GET READY. LAUNCH** Outlook 2013 if it is not already running and be sure to complete the previous exercises.

- **1.** Click the **Hair loss** , **Training** , and **Anxiety** Notes to select them.
- **2.** Click **FILE** and click **Print** . Click the **Preview** button.
- **3.** In the *Settings* field, select **Memo Style** to print each note on a separate page.
- **4.** Click **Print** .
- **5.** Click the **Back** arrow to return to the Notes folder, if necessary.

**PAUSE. LEAVE** Outlook 2013 open for the next project.

# **Mastery Assessment**

#### **Project 13-5: Create a Manual Journal Entry**

 It looks like the show on hair loss will be moving forward. Susan will place a phone call to the veterinarian, Dr. Keeler, to find out more about this tragic condition.

**GET READY. LAUNCH** Outlook 2013 if it is not already running and complete the previous exercises.

- **1.** Open the **Folders List** and click **Journal** .
- **2.** Create a new journal entry.
- **3.** Use the Timer in the Timer group on the Ribbon to record the time spent on this project.
- **4.** Set the Entry type as **Phone call** .
- **5.** Set the Subject as **Hair loss research** .
- **6.** In the message area, key:
	- **Dr. Keeler is very emotional.**

**Has 2 patients (1 dog and 1 cat) currently losing their fur.**

**Condition affects unknown numbers of animals in the wild.**

 **Only 1 patient's family will agree to be on camera. The other will write a letter, but they are too embarrassed to be on TV.**

**7.** Pause the **Timer** and save the journal entry.

**PAUSE. LEAVE** Outlook 2013 open for the next project.

#### **Project 13-6: Connect a Journal Entry to a Contact**

 After hanging up the phone, Susan realized that she forgot to associate the journal entry with Dr. Keeler's Contact record. She needs to fix that right away.

**GET READY. LAUNCH** Outlook 2013 if it is not already running and complete the previous exercises.

- **1.** If necessary, open the **Journal** feature.
- **2.** Open the **Hair loss research** journal entry.
- **3.** Associate the journal entry with two friends or coworkers. If you have not been working with a partner, select your own Contact record and one that you created in this course.
- **4.** Click **Save & Close** to close the journal entry.
- **5.** If your instructor requests, print the journal entry.

**CLOSE** Outlook 2013.

# **Circling Back**

 Benjamin Martin is a corporate travel agent with Margie's Travel. Next month, the executives at Fourth Coffee are meeting in Orlando for a workshop. Ben must arrange travel for 15 executives from three different locations, make hotel reservations, and reserve vehicles for the 15 workshop participants.

#### **Project 1: Organizing a Project with Data Files, Notes, and Tasks**

Benjamin has just received the Fourth Coffee data file for this project. To make the project more manageable, Ben creates tasks. He plans to pass on part of the work to his assistant Tonya. To track their progress, he is going to use Outlook.

#### **GET READY. LAUNCH** Outlook if it is not already running.

- **1.** Click the **FILE** tab to open the Backstage view, click **Account Settings** and select the **Account Settings** option. The Account Settings dialog box is displayed.
- **2.** Click the **DATA FILES** tab, and click **Add.** The Create or Open Outlook Data File dialog box is displayed. Navigate to the data files for this lesson and select **Fourth Coffee.pst**.
- **3.** Click **OK** to return to the Account Settings dialog box and click the **Close** button to close the Account Settings dialog box as well.
- **4.** If necessary, click the **Folders** button to show your folders in the Folders Pane. Click the **expand arrow** next to the Fourth Coffee data file. Click **Project Inbox**.
- **5.** Click the **Fourth Coffee Meeting** message in the message list. You need to create task items to ensure that you don't forget anything.
- **6.** Click **New Items** in the New group on the HOME tab. Select **Task** from the list.
- **7.** In the *Subject* field, key Fourth Coffee Hotel Arrangements for 15.
- **8.** In the *Due date* field, key or select the date for **next Thursday**.
- **9.** In the *Priority* field, select High.
- **10.** Click the **Save & Close** button in the Actions group on the Ribbon.
- **11.** Repeat the same process to create the following two tasks.

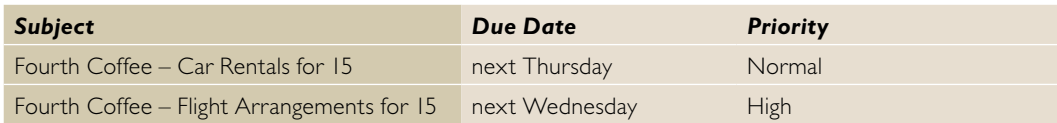

- **12.** Maggie, the office manager at Margie's Travel, wants you to follow up with her when the arrangements are made, so you decide to create a task from the message. Click **Move** in the Move group and select **Other Folder** from the dropdown list. Select the Tasks folder in the Fourth Coffee data file. Click OK.
- **13.** In the *Subject* field, key Follow up with Maggie on the Fourth Coffee arrangements. In the *Due Date* field, select next Friday's date. Click Save & Close.
- **14.** Check to see if Maggie included any notes from her Fourth Coffee meeting. Click the **Orlando Meeting Notes** folder to take a look.
- **15.** Click the **Julie is free to work on the Fourth Coffee arrangements** note and drag it to the **Tasks folder** . The task window opens.
- **16.** In the *Subject* field, change the text to read **Assign Julie some of the Fourth Coffee Arrangements** Click **Save & Close**.

**LEAVE** Outlook open for the next project*.* 

#### **Project 2: Manage a Project with Data Files, Notes, and Tasks**

Julie Valdez has offered to help make the arrangements. Assign Julie the task of making flight reservations from Seattle to Orlando. You will need to make car reservations on the phone for the entire Fourth Coffee team. Record your time spent on the phone call with the car rental agency in a manual Journal entry and mark that task as complete.

 **GET READY. LAUNCH** Outlook if it is not already running.

The e-mail addresses provided in these exercises belong to unused domains owned by Microsoft. When you send a message to these addresses, you will receive an error message stating that the message could not be delivered. Delete the messages when they arrive. **Troubleshooting**

- **1.** If necessary, click the **Tasks** button in the Navigation bar to display the Tasks folder.
- **2.** Click the **New Items** arrow and click the **Task Request** option.
- **3.** Click the *To* field and key Julie@margiestravel.com.
- **4.** In the *Subject* field, key **Fourth Coffee Make five reservations to Orlando from Seattle** .
- **5.** In the *Due date* field, key or select [the date for next Friday].
- **6.** In the *Priority* field, select High.
- **7.** In the task note area, key the following list of names. These executives are traveling from Seattle to Orlando.

```
Terry Adams 
Kari Hension 
Tamara Johnston 
Paula Nartker 
Benjamin C. Willett
```
- **8.** Click the **Send** button to send the task request. Click **Yes** to add the task to your Tasks folder.
- **9.** Click the **Fourth Coffee** Journal folder in the Folder list.
- **10.** Click **Journal Entry** on the Ribbon.
- **11.** Click **Start Timer** in the Timer group on the Ribbon.
- **12.** If necessary, in the *Entry type* field, select **Phone call** from the list.
- **13.** In the *Subject* field, key Fourth Coffee Car Rental.
- **14.** In the message area, key: **Rental agent's name is Enrique.** [Press **Enter**.] **He only has 12 cars available for the date of the meeting.** [Press **Enter** .] **He is calling another agency while I'm on hold.** [Press **Enter** .] **The other agency has agreed to provide the remaining 3 cars for the days required. Enrique will handle the rental agreement with the other agency so that Fourth Coffee personnel will all pick up their cars at the same location.** [Press **Enter** .] **The confi rmation number for all 15 cars is XUT2975K-34.**
- **15.** Click **Pause Timer** in the Timer group on the Ribbon.
- **16.** Click **Save & Close**.
- **17.** If necessary, click the **Tasks** button in the Navigation bar to display the Tasks folder.
- **18.** Double-click the **Fourth Coffee Car Rentals for 15** task and mark it as complete.

**LEAVE** Outlook open for the next project*.* 

#### **Project 3: Assign Fourth Coffee Items to a Color Category**

 Ben frequently handles large travel projects for Fourth Coffee. He decided to create a color category that matches the color category used for Fourth Coffee in his physical file cabinets. Ben searches for all Fourth Coffee tasks and prints his status in a Table Style.

 **GET READY. LAUNCH** Outlook if it is not already running*.* 

**1.** If necessary, click the **Tasks** button in the Navigation bar to display the Tasks folder.

- **2.** Click the **Change View** in the Current View group of the Ribbon and select **To-Do List** from the dropdown menu.
- **3.** Click one of the **Fourth Coffee** tasks.
- **4.** Click the **Categorize** button and click the **All Categories** option. The Color Categories dialog box is displayed.
- **5.** Click Orange Category in the list of categories. Click the Rename button. The Orange Category text becomes active.
- **6.** Key **Fourth Coffee** and [press **Enter**] .
- **7.** Click **OK** to rename the category and close the Color Categories dialog box.
- **8.** Select the remaining **Fourth Coffee** tasks. Click the **Categorize** button on the HOME tab. Click the **Fourth Coffee** category in the dropdown list.
- **9.** Click the **Orlando Meeting Notes** folder and select all of the notes.
- **10.** Click the **Categorize** button and click the **Fourth Coffee** category.
- **11.** Display the **Tasks** folder.
- **12.** In the Instant Search box, verify that **Search All Task Items** is selected.
- **13.** In the Instant Search box, key **Fourth Coffee**.
- **14.** Click the **FILE** tab and select **Print**.
- **15.** Select **Memo Style** and click **Print**.
- **16.** Make sure that all the Fourth Coffee items are in the **Fourth Coffee.pst** and close the data file.

**CLOSE** Outlook*.* 

# **Microsoft Office Specialist (MOS) Skills for Outlook 2013: Exam 77-423**  Appendix A

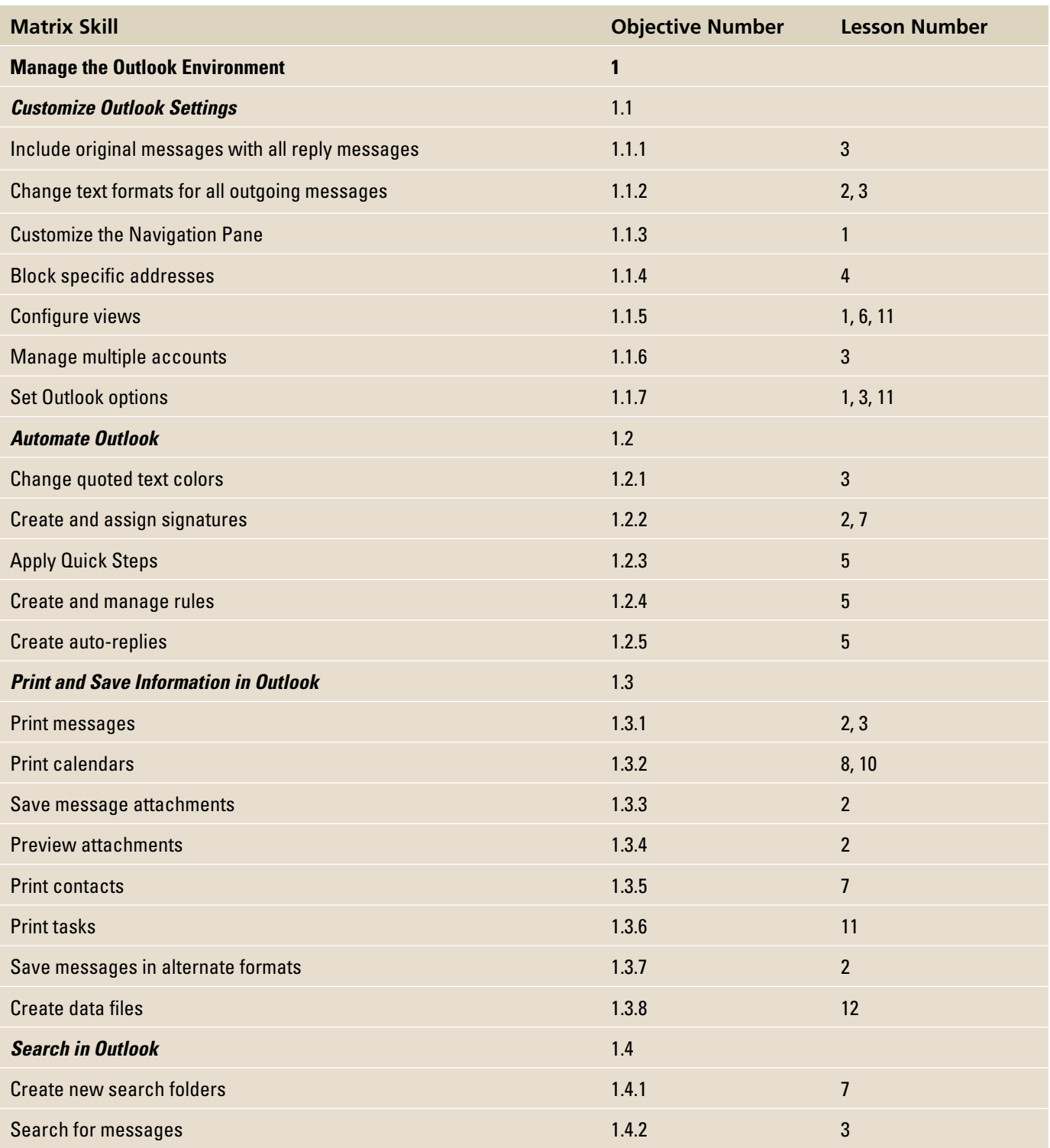

# **462 Appendix A**

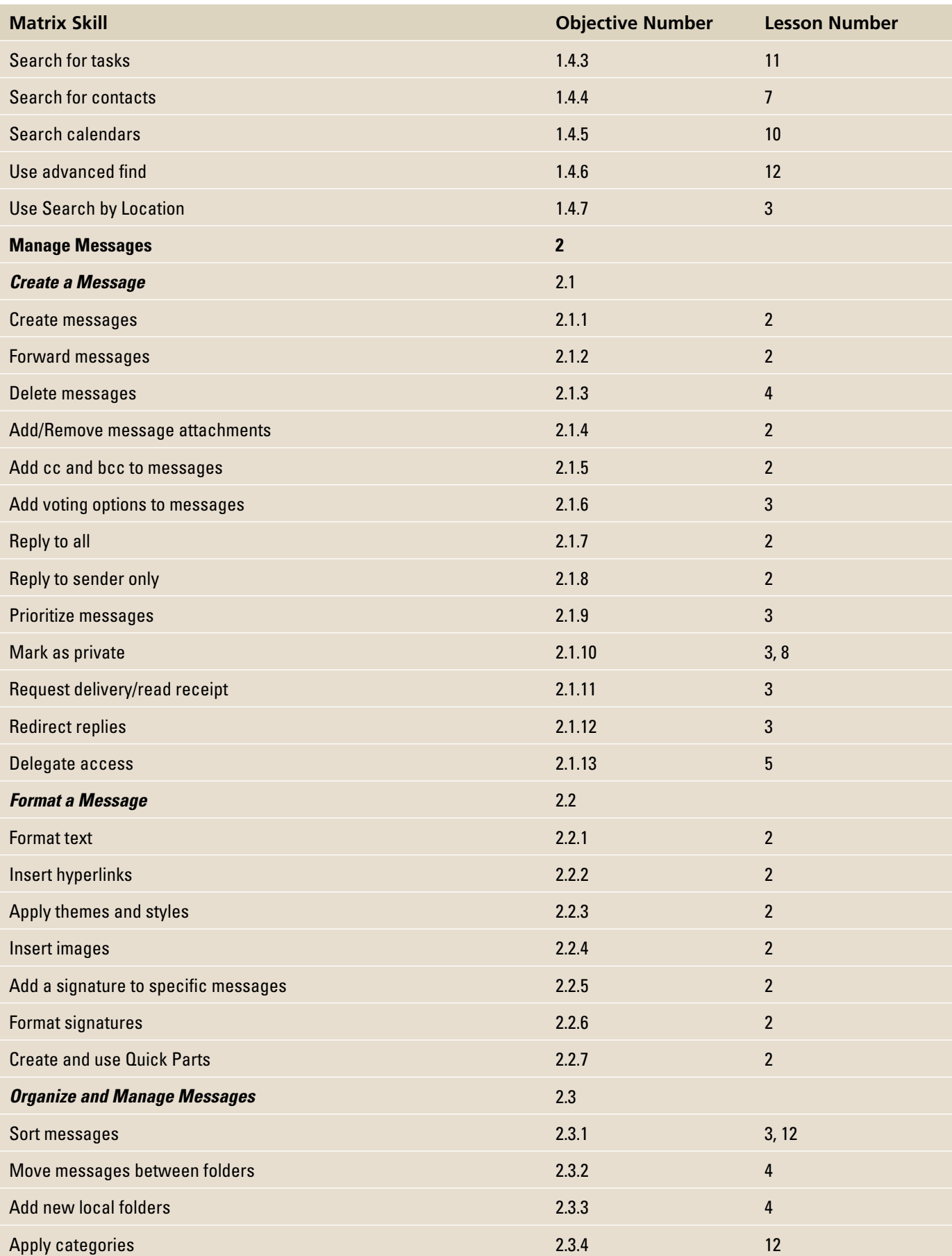

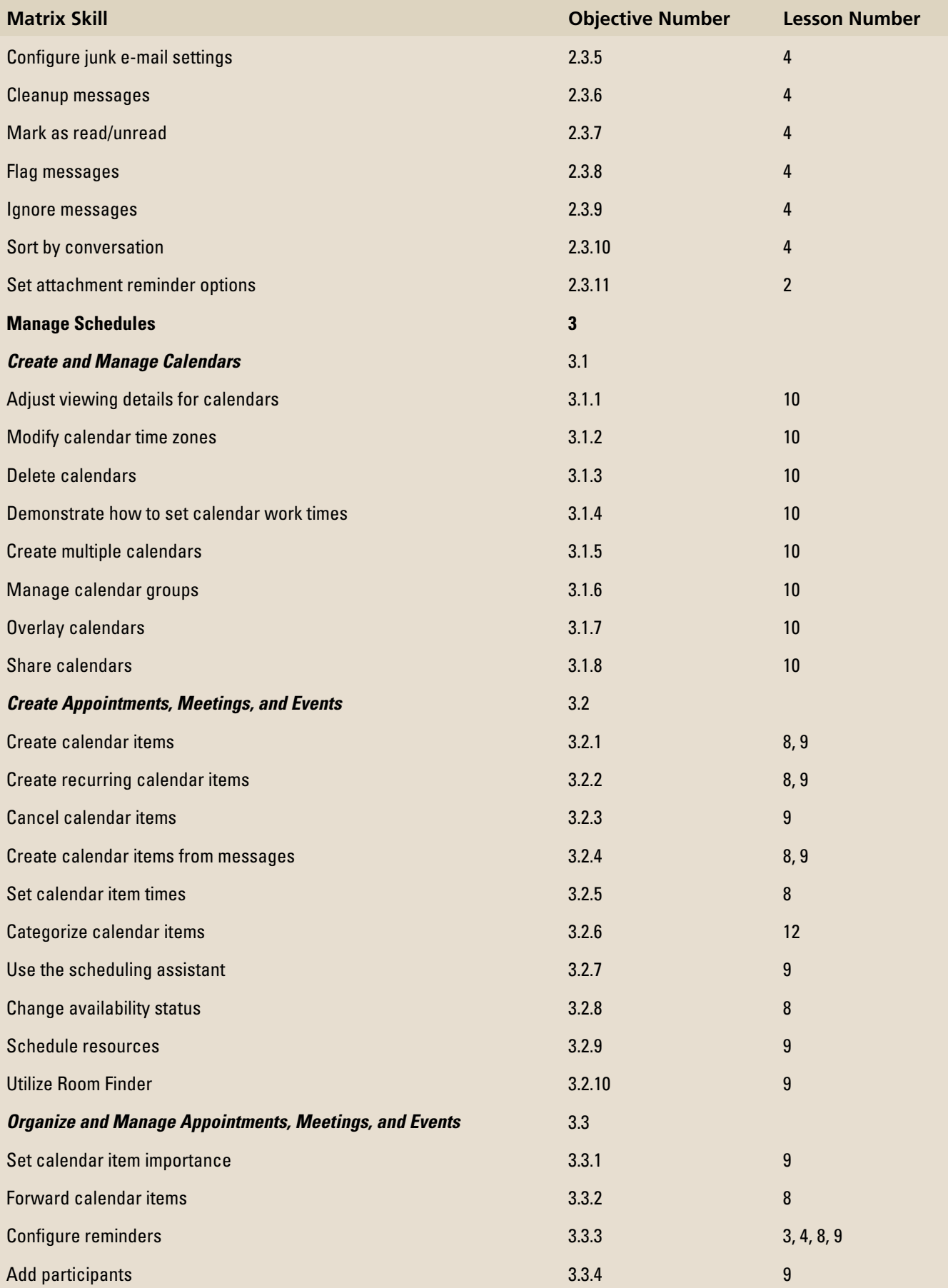

# **464 Appendix A**

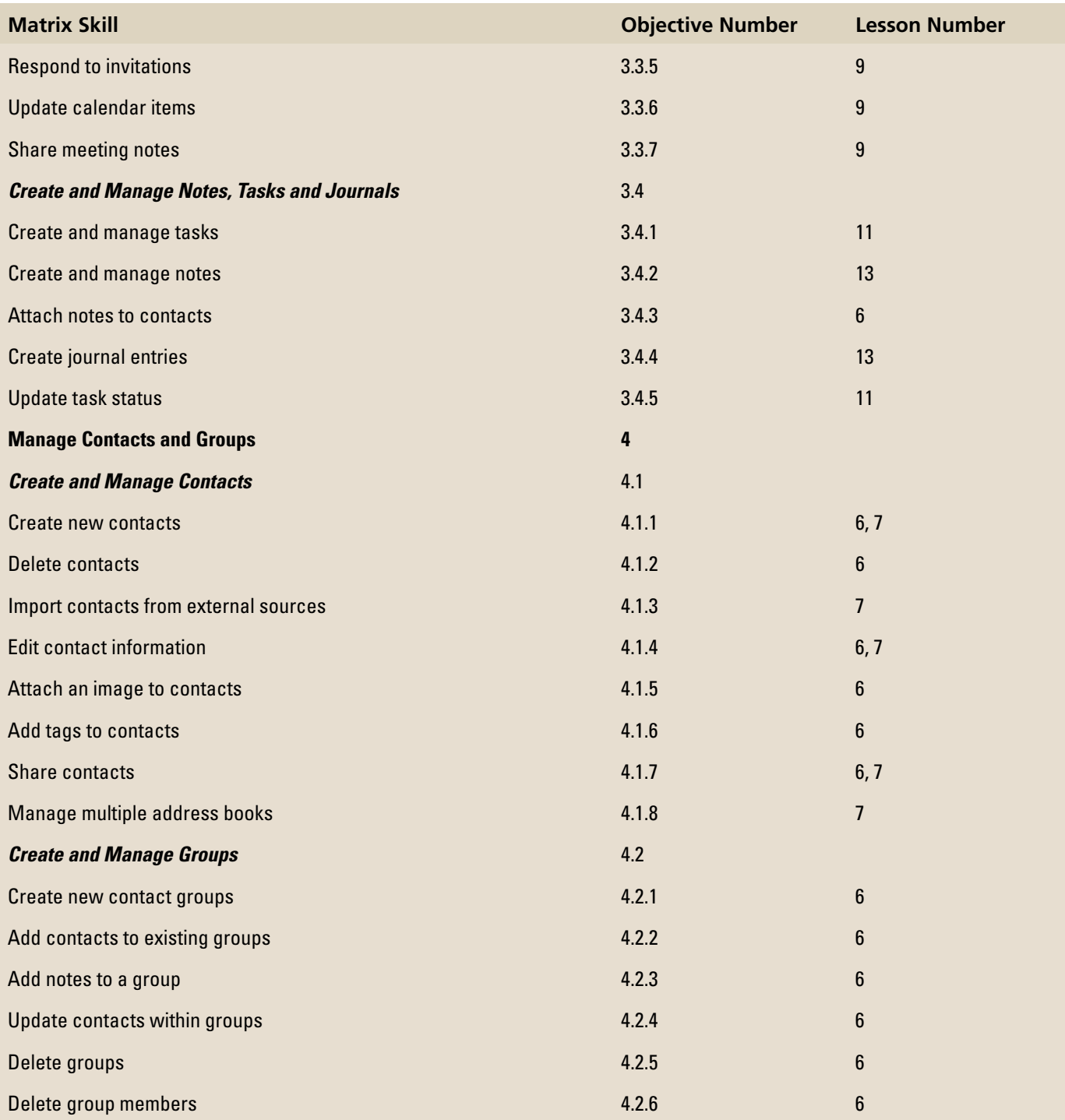

# **Outlook 2013 Glossary**

# **A**

 **action** Determines what happens when a message meets the conditions defined in an Outlook message handling rule.  **address book** Stores names and email addresses.  **appointment** A scheduled activity that does not require sending

invitations to other people or resources.

**archive** Store messages in a separate PST file to reduce the number of messages in the folders you use most often.  **assign** Transfer ownership of a task to another Outlook user.

 **attachment** File sent as part of an email message.

 **Attachment Reminder** A tool will scan each message you create to see whether it mentions something that should be attached.

 **attribute** File characteristic such as size, subject, or sender.  **AutoArchive** Automatic function that archives messages.  **AutoComplete** Automatically completes the names of the

months and days of the week. **AutoPreview** Displays the first three lines of every message in

the message list.

 **Auto-reply** An email message that goes out automatically when you receive a message notifying the sender that you are not in the office during this time period.

 **availability indicator** The availability indicator uses a color or pattern to let others know if you are available and how definite your schedule is for a specific period.

# **B**

 **Backstage view** The view that opens when you click the FILE tab, containing commands for managing files, setting program options, and printing.

 **banner** Text displayed at the top of a day to indicate an event. Bcc A field that enables you to send a copy of the message to individuals who you think should be informed about the message content without notifying the other recipients.

 **Blocked Senders list** is a collection of email address that you have designated as junk mail. All future messages from these sender's email address will go straight to the Junk Email folder.  **busy** An activity is scheduled for this time period. You are not available for other activities.

# **C**

 **Calendar group** A group of related calendars that are grouped together for easy viewing.

**Calendar Snapshot** A picture of your calendar at a specific moment.

 **cancel** Delete a meeting.

 **Categorized Mail Standard Search Folder** that displays messages with an assigned color category.

**Cc** A field that enables you to send a copy of the message to individuals who you think should be informed about the message content but from whom you don't expect

 **character** A letter, number, punctuation mark, or symbol.  **clip art** A single piece of readymade art, often appearing as a bitmap or a combination of drawn shapes.

 **color category** Color assigned to an Outlook item, providing a way to visually indicate relationships among Outlook items. **compact** Process that reduces the size of a data file.

**complete** Designates that a task is 100 percent finished.

condition Identifies the characteristics used to determine the messages affected by a rule.

**contact** Collection of information about a person or company.  **Contacts folder** Electronic organizer that enables you to create, view, and edit contact information.

**Contact Group** Group of individual contacts saved together as a single contact

 **Contact Index** In the Contacts folder, all contacts are stored alphabetically in the Contact Index.

 **Conversation** A view that enables you to organize every email message you send or receive about the same subject together into one conversation group.

**Coordinated Universal Time (UTC)** The time standard used by Outlook which is based on International Atomic Time.

**crop** To remove a portion of a picture or shape that is not needed. The cropped portion is hidden until you compress the picture.

 **Custom Search Folder** A virtual folder that searches your email folders to locate items that meet the custom search criteria

# **D**

**Data file** File containing stored Outlook data. It is identified by the .pst extension.

 **Deferred** Status indicating that a task has been postponed without changing the deadline or the percentage complete.

 **Deleted Items folder** Deleted items are held in this folder until the folder is emptied. Emptying this folder removes the items from your computer.

 **delivery receipt** Tells you that the message has arrived in the recipient's mailbox.

 **desktop shortcut** An icon placed on the Windows desktop that launches an application, opens a folder, or opens a file.

 **digital ID** Contains a private key that remains on your computer and a public key you give to your correspondents to verify that you are the message sender.

 **distribution list** *see Contact Group* .

**Drafts folder** Outlook messages you write but haven't sent are stored in this folder.

 **Draft indicator** An icon that appears on the message item in the message list, and will stay there until you either send the message or delete the reply that you added

 **duplicate contact** Contact records containing the same information.

# **E**

 **electronic business card** Digital version of paper business cards. They can be sent as attachments, used as signatures, and used to create a contact record.

 **encryption** Scrambles the text so that only the recipient with a key can decipher the message.

 **event** An activity that lasts one or more days. **exception** Identifies the characteristics used to exclude messages from being affected by the rule.

#### **F**

 **feature** The different components that make up Outlook:

Calendar, Contacts, Journal, Mail, Notes, Tasks. fields Specific bits of information that Outlook stores about an item.

**fly-out** A menu or pane that opens floating above the main window instead of docked to a fixed place on the screen and which

changes the way every other pane appears.

 **folder** Common name for Outlook components.

 **fonts** Typefaces that are used to display characters, numbers, and symbols in your PowerPoint presentations.

 **Format Painter** A tool to copy character and paragraph formatting.

 **Formatting attributes** Special formatting, such as bold or italic, that you can apply to characters within your text to give them special emphasis.

Free No activities are scheduled for this time period. Indicates an attendee is available for a meeting.

# **G**

 **gallery** A dropdown window containing multiple options within a group.

 **group** Ribbon segment containing related commands.

 **group schedule** Displays scheduling information for several people. Requires Microsoft Exchange 2000 or a more recent version of Microsoft Exchange.

#### **H**

 **hyperlink** An address that refers to another location, such as a Web site, a different slide, or an external file.

**Hypertext Markup Language (HTML)** Formatting language that enables you to format text and insert items such as horizontal lines, pictures, and animated graphics for viewing on the World Wide Web (web).

#### **I**

**iCalendar** (.ics) An updatable calendar format that is interchangeable between most calendar and email applications.  **Internet Calendar Subscription** A downloaded calendar in .ics format that is automatically updated.

**import** Bring information into a file from an external source.  **In Progress** Status indicating that work on the task has started. Inbox folder By default, new messages are placed in this folder when they arrive.

 **InfoBar** Banner containing information added automatically at the top of a message.

 **Information Rights Management (IRM)** An Outlook feature that allows you to control how the recipient can use a message. **Instant Search** Outlook's enhanced search tool that includes two features that you can use to filter through the results: Search Suggestions List and the SEARCH Contextual tab. **item** A record stored in Outlook.

#### **J**

 **Journal** An online diary of all activities associated with one of your Contacts.

**Junk E-Mail folder** Messages identified as spam are placed in this folder when they arrive.

# **L**

 **Large Mail** A standard Search Folder that displays messages larger than 100 kilobytes.

#### **M**

 **MailTips** Messages that Outlook provides you in the InfoBar to alert you when you might be in danger of making an email mistake.

 **mandatory attendee** A person who must attend a meeting.  **meeting** A scheduled activity that requires sending invitations to other people or resources.

 **meeting organizer** The person who creates the meeting and sends meeting invitations.

 **meeting request** Outlook item that creates a meeting and invites attendees.

 **message header** Text automatically added at the top of a message. The message header contains the sender's email address, the names of the servers used to send and transfer the message, the subject, the date, and other basic information about the message.

# **N**

 **Navigation Bar** Provides access to Outlook components such as Contacts and the Calendar folder.

 **Notes** An Outlook feature that enables you to keep important information that may not be related to a particular contact or project.

# **O**

 **occurrence** A single meeting in a series of recurring meetings.  **optional attendee** A person who should attend the meeting but whose presence is not required.

Out of Office (availability) Indicates that you are unavailable because an activity is scheduled for this time period and you will be out of the office.

 **Outbox folder** Outgoing messages are held in this folder until you are connected to the Internet. When an Internet connection is detected, the message is sent.

 **overlay mode** Displays calendars on top of each other. **overlay stack** Several calendars are displayed on top of each other.

 **owner** The only Outlook user who can modify a task.

# **P**

**Peek** A fly-out panel that shows what is happening in another Outlook feature.

 **People Hub** The People Hub is the main view of the contacts in your Contacts folder, consisting of the Contact Index and a contact card.

**plain text** Text without any formatting.

**private** Feature that protects the details of an activity from a casual observer, but it does not ensure privacy.

**Private key** The portion of the digital ID that remains on your computer.

 **Publick key** The portion of the digital ID that you give to your correspondence.

# **Q**

 **Quick Access Toolbar (QAT)** Toolbar that can be customized to contain commands from any tab.

 **Quick Parts** A gallery that contains blocks of text and/or images that you can reuse again and again to complete messages with content that needs to be sent out repeatedly.

 **Quick Response** Customizable shortcuts that you can use to perform several functions at the same time.

 **Quick Steps** Customizable shortcuts that you can use to perform several functions at the same time.

 **Quick Style** Built-in formatting for text, graphics, SmartArt diagrams, charts, WordArt, pictures, tables, and shapes.

#### **R**

 **read receipt** Tells you that the message has been opened in the recipient's mailbox.

**Reading Pane** Displays the text of a selected email message.  **recurring appointment** An appointment that occurs at regular intervals.

 **recurring meeting** A meeting that occurs at regular intervals.  **recurring task** A task that must be completed at regular intervals.

 **resource** An item or a location that can be invited to a meeting.  **restore** Make an item available for use. For example, moving an item out of the Deleted Items folder restores it for use.

 **retention rules** Guidelines that determine the length of time correspondence must be kept.

**Really Simple Syndication (RSS)** A method that allows you to subscribe to content from a variety of Web sites offering the service. ribbon Contains commands organized into groups that are located on tabs.

**Rich Text Format (RTF)** Formatting system that uses tags to format text.

**rule** Defines an action that happens automatically when messages are received or sent.

# **S**

**Safe Senders List** A list of people whom you know and can trust that the messages they send should be regarded as safe.

**ScreenTip** Brief description of an item's purpose displayed when the mouse hovers on the item.

**Search Folder** A virtual folder that searches your email folders to locate items that meet the saved search criteria.

 **secondary address book** The address book for an additional Contacts folder.

**sensitivity** Suggests how the recipient should treat the message and the type of information in the message. Sensitivity settings include normal, personal, private, and confidential.

Sent Items folder Items are automatically moved to this folder after they have been sent.

 **side-by-side mode** Displays two or more calendars next to each other in the Calendar folder.

 **signature** Text or images that may be automatically placed at the end of outgoing messages.

 **SmartArt graphic** A visual representation of information and ideas that can be used with other images and decorative text.

**Social Connector** The Social Connector is a tool that allows you to synchronize Outlook with social network accounts, such as Facebook or LinkedIn.

sort Arrange items in a sequence based on specific criteria.  **spam** Unsolicited email sent to many email accounts.

**spoofing** Providing false information in a message header. **Status bar** Identifies the number of items in the active feature. For example, when the Contacts tool is active, the number of contacts stored is displayed in the status bar.

 **style** A set of formatting attributes that users can apply to a cell or range of cells more easily than setting each attribute individually.

 **subject** Topic of a message.

#### **T**

 **task** An Outlook item that can be tracked from creation to completion.

 **task request** A task assigned to another user.

Tasks folder Store tasks in this folder.

 **template** An existing rule provided by Outlook that contains specific pieces that can be customized to create new rules.  **tentative** An activity is scheduled for this time period, but the activity might not occur. You might be available for other activities.

 **theme** A set of formatting choices that include colors, a fonts (including heading and body text fonts), and theme effects (including lines and fill effects).

 **tile** An icon placed on the Windows Start screen that launches an application, opens a folder, or opens a file

**Title bar** A banner across the top of a window that identifies the application and the active feature

 **time zone** A geographic area using the same standard time.

 **To Do Bar** Feature that summarizes information about appointments and tasks.

**to-do item** Any Outlook item flagged for follow-up.

# **U**

 **Unread Mail** Standard Search Folder that displays unread messages.

#### **V**

**view** A specific layout for viewing details about the items in an Outlook feature.

 **virtual folder** A folder that does not contain the actual items it displays.

#### **W**

#### **WebDAV (Web-based Distributed Authoring and**

**Versioning**) A common file and calendar hosting server protocol.

wizard A feature that guides you through steps for completing a process in Microsoft Office applications.

 **work week** The hours or days you work in a calendar week.

# **Index**

# **A**

 accounts data file, 430-432 delegate access to, 203–204 multiple, searching, 134–135 sending, specifying, 114 Account Settings dialog box, 431 action, 183 Active view, 397 Actual work, 401 Adding People to To-Do Bar, 25 Add New Category dialog box, 442 address book. *See also* contact(s) description, 271 importing, from file, 272-275 linking related contacts, 278–280 personal, 271–272 secondary, 271 Social Connector, 275–278 Advanced Find window, 426 Advanced options, 39–30 Advanced Outlook Options page, 30 Advanced View Settings dialog box, 22, 23 appointment. *See also* calendar creating and customizing, 301–302 description, 295 forwarding, 306–307 message, 296–299 one-time, 295–296 printing details, 308–310 private, 304–305 scheduling recurring, 302–304 tasks, 299–301 Appointment Recurrence dialog box, 340 Archive dialog box, 169 Archives folder, 169 archiving, e-mail messages, 168–170 Assigned view, 397 assigning task. *See* task assignment Attachment Previewer, 89 Attachment Reminder, 86, 87, 88 attachments. *See also* e-mail messages description, 86 external file, 86 forwarding contact as, 235–236 opening, 94–95 Outlook item, 88–89 previewing, 89–91 printing, 96 removing, 95–96

 saving, from message list, 91–92 saving, from open message, 93–94 saving, from Reading Pane, 92–93 shortcut menu, 94 ATTACHMENTS Tab, 86 attendees, 317–320 adding and updating, 337–338 attributes, sorting by, 131–132 AutoArchive, 167, 168 AutoComplete, 39 AutoPreview, 47 Auto-reply message, 202–203 availability indicator, 302 Availability Indicator Options, 302

# **B**

 Backstage Navigation Pane, 28 Backstage view, 10, 27–32 advanced options, 39–30 FILE tab, 27–28 general options, 28–29 language options, 31–32 banner, 307 Bcc field, 42-43 Billing information, 401 Blocked Senders list, 172 Block Sender option, 175 built-in search folders, 135–137 business cards. *See* electronic business cards Busy option, 302

# **C**

 calendar. *See also* meeting appointment. *See* appointment color, 357–358 custom, 363–364 deleting, 375–376 displaying or hiding, 364–365 holidays, 356–357 moving, 373–374 network user's, 366 online publication, 360–362 printing, 374–375 searching, 372–373 sending information via e-mail, 358–360 sharing, 358–362 tasks. *See* tasks time zone. *See* time zone view, arranging, 371–372 viewing, shared via e-mail, 365–366
Calendar Details Style, 375 Calendar feature, 10. *See also* calendar calendar group, 369–370 Calendar Printing Options, 375 cancelling meeting, 338–339 Cc field, 42 character, 54 character styles, 62 Choose Notes to Share with Meeting dialog box, 343 Cleanup tools archiving items, 168–170 emptying Deleted Items Folder, 167–168 mailbox size, 165–167 Collapsed Folder Pane, 7 color, calendar, 357–358 Color Categories dialog box, 418 color category creating new, 422–423 modifying, 421 Quick Click category, 423–424 searching, 425–427 sorting items by, 424–425 Compacting data file, 432 Company, 401 Completed task status, 398 Completed view, 397 condition, 183 configuring delivery options,  $121-122$  contact(s) creating from scratch, 224–226 deleting, 242–243 description, 224 existing, creating contact from, 227 forwarding as attachment, 235–236 linking related, 278–280 message header, creating contact from, 233–235 People peek, 240–241 printing, 280–281 received, as contact record, 236–238 searching, 266–268 searching items related to, 268 setting reminders, 231–233 updating information, 228–231 viewing, 238–240 Contact Card, 228 Contact Group creating, 243–245 deleting, 250 existing, 245–246 forwarding, 249 membership, managing, 246–248 Notes, 248–249 sending e-mail message, 250–251 Contact Index, 238 contact record, received contact as, 236–238 Contacts feature, 10. *See also* contact(s) Contacts folder, 223 Contact window, 224

 Conversation ignoring, 159–160 working with, 156–159 Conversation view description, 155 turning on, 156 Create Folder dialog box, 432 Create New Building Block dialog box, 77 Create or Open Outlook Data File dialog box, 429 Create Rule dialog box, 192 Crop, 82  $Ctrl + C$ , 69  $Ctrl + N$ , 39 Custom Search Folder dialog box, 270 custom Search Folders, 269–271 custom voting buttons, 124–125

#### **D**

 Daily Style, 375 data file creating, 427–430 description, 427 properties, 432 selecting, for mail account, 430–432 settings, changing, 432–433 Date Navigator, 25 Declining Task dialog box, 409 default fonts, 107–108 default sensitivity, 127 default theme, 108–110 Deferred status, 398 delegate access, to account, 203–204 modifying and removing, 204 Deleted Items folder, 152 emptying, 167–168 deleting calendar, 375–376 contact, 242–243 Contact Group, 250 folder, 152–153 Quick Steps, 214–215 rules, 201–202 delivery options, configuring, 121-122 delivery receipt requesting, 115–116 sending, 116–117 Desktop Alert Settings dialog box, 104 Detailed view, 397 digital ID. *See* digital signature digital signature, 127–129. *See also* signature directing replies, to a specific address, 119-120 Docked Styles list, 63 Draft Indicator, 49 Drafts folder, 152 duplicate contact, 236 duplicating Quick Steps, 210–212

#### **E**

 Edit Business Card dialog box, 257 editing electronic business cards, 258–260 Quick Steps, 208–210 electronic business cards. *See also* contact(s) creating contact, 262–263 description, 258 editing, 258–260 sending, 260–261 signature, 263–265 e-mail messages archiving, 168–170 attachments. *See* attachments automatically previewing, 47–48 Bcc field, 42-43 built-in search folders, 135–137 Cc field, 42 composing, 39–40 configuring delivery options, 121-122 Contact Group, 250–251 deleting, 161–162 delivery receipt, 115–117 From field,  $42-43$ filtering, 132 format, 40–42 formatting, 54–72 forwarding, 50–51 graphical element, 81–84 hyperlink, 84–85 locating, 131–137 multiple accounts, searching, 134–135 personalizing, 72–76 printing, 51–53 prioritizing, 110–112 properties, viewing, 170–172 Quick Parts. *See* Quick Parts read and unread marking, 161 read receipt, 115–117 reminder flag, 162-164 replies, directing to a specific address, 119-120 replying, 48–50 resending, 45–47 saving, in external format, 53–54 security. *See* security sending, 42–47 sending accounts, 114 sent, saving in specific folder, 117-118 setting reminder for recipients, 112–113 signature, 72–76 sorting, by attributes, 131–132 Empty, 167 encryption, 129–130 event, 296, 307–308 exception, 183

## **F**

fields, 22 FILE tab, 27–28, 42 Filter E-mail button, 132 Find, 167

 $fiv$ -out,  $8$  folder(s) creating and moving, 150–152 defined, 9 deleting and restoring, 152–153 different, moving messages to, 153–154 virtual, 269 working with, 150–154 Folder Pane, 10 Folder Size dialog box, 167 Folders List, 10, 149. *See also* folder(s) Font dialog box, 14, 56 Font group, 55, 57 fonts, 54 default, for new messages, 107–108 font size, 54 Font Size menu, 57 For Follow Up search folder, 136 Format Painter, 55 FORMAT TEXT tab, 54 formatting, e-mail messages, 54–72 paragraphs, 58–60 Paste Special, 69–72 styles, 60–65 themes, 65–69 tools, 54–58 formatting attributes, 54 forwarding appointment, 306–307 contact as attachment, 235–236 Contact Group, 249 e-mail messages, 50–51 notes, 444–445 Free option, 302 From field, 42-43

# **G**

 gallery, 11 General options, 28–29 General Options page, 29 graphical element formatting, 81–84 inserting, 80–81 groups, 11

## **H**

 header's properties, 170–172 High-importance messages, 110–112 holidays, 356–357 HR Reply Quick Part, 78 HTML. *See* Hypertext Markup Language (HTML) hyperlink, 84–85 Hypertext Markup Language (HTML), 40

# **I**

iCalendar file format, 306 Inbox folder, 152

 InfoBar, 110 In Progress, 398 Insert Hyperlink dialog box, 307 INSERT tab, 80 Instant Search, 133–134 Internet Calendar Subscription, 367 item, 10

#### **J**

 journal(s) modifying entries, 451–452 printing, 452–453 views, 450–451 working with, 445–453 Journal Entry. *See also* journal(s) creating, 446–448 manual, 448–449 window, 446 Journal feature, 10. *See also* journal(s) Junk E-mail Filtering Options, 175 Junk E-mail folder, 152 Junk E-mail Options, 172 Junk E-mail Options dialog box, 173 junk mail filtering, 172-174 managing, 170–175

#### **L**

 language options, 31–32 Language Options page, 31 List view, 22–23 Low-importance messages, 110

#### **M**

 Mail, 10 mailbox managing, 161–165 modified columns, 23 Mailbox Cleanup dialog box, 166 Mailbox Cleanup tools, 165, 166 Mail Options, 103 automating message format, 107–110 replies and forwards, 105–107 setting, 104–105 mandatory attendee, 317–320 meeting, 296. *See also* calendar accepting proposed new time, 333–334 cancelling, 338–339 changing time, 334–335 contact group, 322–323 description, 317 inviting attendees, 317–320 message, 324–325 one-time, 317 proposing new time, 329–331 recurring, 339–342 reminders, 326 scheduling resource, 335–337

 scheduling time, 320–322 setting response options, 325 Meeting Notes, 342–344 Meeting Notes dialog box, 343 meeting organizer, 329 meeting request, 317 responding, 326–331 tracking responses, 331–333 updating, 334–339 Meeting Response Options, 327 Meeting window, 316 Memo Style option, 404 Message Alert preview, 104 message header, contacts from, 233–235 Message Preview options, 47 Message window, 13, 38 Microsoft Exchange Server, 202–204 Microsoft Outlook Compatibility Checker dialog box, 41 Mileage, 401 Modify Style dialog box, 64, 65 Monthly Style, 375 multiple accounts, searching, 134–135

# **N**

 Navigation bar, 5 customizing, 18–20 modified, 20 Navigation Options dialog box, 19 Never Block Sender option, 175 Never Block Sender's Domain option, 175 Never Block this Group or Mailing List option, 175 New E-mail Delivery Location dialog box, 431 New Search Folder dialog box, 135, 269 New Signature dialog box, 73 Next 7 Days view, 397 Normal-importance messages, 110 note(s) categorizing, 441–442 Contact Group, 248–249 creating a new, 440–441 feature, 439 forwarding, 444–445 printing, 444–445 views, 443–444 Notes feature, 10. *See also* note(s) Notes List view, 443 Not Junk option, 175 Not Started status, 398

## **O**

 one-time appointment, 295–296 one-time meeting, 317 one-time tasks, 388–390 online publication, of calendar information, 360–362 optional attendee, 317–320 OPTIONS tab, 115

 Outbox, 152 Out of Office option, 302 Overdue view, 397 overlay mode, 368 overlay stack, 368, 369

#### **P**

 Paragraph dialog box, 59 Paragraph group, 58 paragraphs, formatting, 58–60 paragraph styles, 62 Paste Options, 70 Paste Special, 69–72 Paste Special dialog box, 71 Peek, 5 People Hub, 223 People peek, 240–241 Picture Style, 82 PICTURE TOOLS FORMAT tab, 81, 82 Pinning a Peek to the To-Do Bar, 26 Plain Text, 40 printing appointment details, 308–310 calendar, 374–375 contacts, 280–281 e-mail messages, 51–53 Journal, 452–453 multiple messages, 137–138 Note, 444–445 tasks, 404–406 Print page, 28 Prioritized view, 397 private, message as, 125–127 private appointment, 304–305 private key, 127 properties, viewing, 170–172 Properties dialog box, 119 public key, 127

#### **Q**

 Quick Access Toolbar, 5, 10, 14, 42 Quick Click category, 423–424 Quick Parts creating, 76–77 managing, 78–79 using, 77–78 Quick Response, 48 Quick Steps creating, 212–214 defined, 205 deleting, 214–215 duplicating, 210–212 editing, 208–210 performing, 205–207 resetting to default, 215–216

 Quick Styles, 60–63 character styles, 62 paragraph styles, 62

#### **R**

 read, marking e-mail messages as, 161 Reading Pane, 10, 48 changing view, 20–21 read receipt requesting, 115–116 sending, 116–117 Really Simple Syndication (RSS), 152 received contact, as contact record, 236–238 recipients, reminder for, 112–113 recurring appointment, 302–304 recurring meeting, 339–342 recurring task, 390–391 reminder flag, 162-164 reminder for recipients, 112–113 Reminder window, 164–165 replies, directing to a specific address, 119–120 Reply function, 48 resetting Quick Steps, 215–216 Resize, 82 resource, 335–337. *See also* meeting restoring folder, 152–153 retention rules, 168 Ribbon, 11, 42 Rich Text Format (RTF), 40 RTF. *See* Rich Text Format (RTF) rules creating, from selected message, 191–194 creating from scratch, 199–200 defined, 183 deleting, 201–202 existing, creating by copying, 196–199 parts, 183 Rules Wizard, 183–190 running, 194–196 sequencing, 200–201 testing, 190–191 turning off, 201 Rules and Alerts dialog box, 182, 190 Rules Wizard, 183–190 Rules Wizard dialog box, 185, 187, 188, 189, 192 running rules, 194–196 Run Rules Now dialog box, 195 Run Rules Now message window, 196

## **S**

 Save All Attachments dialog box, 92 Save as type box, 54 Save Attachment dialog box, 92 Save Current Theme dialog box, 68 saving, attachments

 from message list, 91–92 from open message, 93–94 from Reading Pane, 92–93 saving received contact, as contact record, 236–238 saving sent item, to specific folder, 117-118 ScreenTip, 5 Search Folder Criteria dialog box, 270 SEARCH TOOLS tab, 134 secondary address book, 271 security digital signature, 127–129 encryption, 129–130 private message, 125–127 Security Properties dialog box, 128 Select Folders list, 195 sensitivity level, of a message, 125–127 sent item, to specific folder, 117-118 Sent Items folder, 117, 152 sequencing rules, 200–201 Server Tasks view, 397 Set Quick Click dialog box, 424 Show Columns dialog box, 22 signature, 72–76 adding, to all outgoing messages, 75–76 adding, to single message, 74–75 creating, 72–74 digital, 127–129 electronic business cards, 263–265 Signatures and Stationery dialog box, 108 Simple List view, 397 Social Connector, 275–278 sorting items, by color category, 424–425 spam, 170. *See also* junk mail spam filters, 120 spoofing, 235 Status bar, 10 status report, task, 410–411 style(s) applying, to message, 60–63 creating, 63–65 defined, 60 Style Sets, 63 Subject field, 42

## **T**

 Table Style option, 404 task assignment, 406–408 accepting/declining, 408–410 status report, 410–411 Task Details Fields, 401 Task options, 393–394 Task Options dialog box, 393 task owner, 406 Task Printing Options, 404

 Task Quick Click option, 393 task request, 406 Task Request response form, 409 Task Request window, 407 tasks appointment from, 299–301 assigning. *See* task assignment creating, from message, 392–393 managing details, 400–401 marking task as complete, 402 moving/copying to folder, 403–404 one-time, 388–390 printing, 404–406 private, 399–400 recurring, 390–391 searching, 402–403 updating, 397–399 Tasks feature, 10. *See also* tasks Task views, 394–397, 397 Task window, 387 template, 183. *See also* rules Tentative option, 302 testing rules, 190–191 theme(s) applying, to message, 65–66 creating, 66–69 default, specifying for HTML messages, 108–110 defined, 65, 108 elements, 69 Theme color, 69 Theme Colors gallery, 67 Theme effects, 69 Theme Effects gallery, 69 Theme fonts, 69 Theme Fonts gallery, 67 Theme or Stationery dialog box, 109 Themes gallery, 66 tile, 3–5 time, for meeting changing, 334–335 proposing new, 329–331 scheduling, 320–322 time zone creating, 352–353 displaying multiple, 353–354 Time Zone options, 353 Title bar, 10 To, 42 Today view, 397 To-Do Bar, 10 customizing, 23–26 element descriptions, 24 to-do item, 388 To-Do List view, 397 Total work, 401 Tri-Fold Style, 375 turning off rules, 201

# **U**

 unread, marking e-mail messages as, 161 UTC (Coordinated Universal Time), 352

## **V**

 viewing contact, 238–240 viewing message properties, 170–172 View Mailbox Size, 167 views, 15–18 VIEW tab, 443 virtual folders, 269 voting buttons

configuring custom, 124-125 standard sets, 122–124

## **W**

 Waiting on Someone Else status, 398 Weather Bar, 354–356 WebDAV (Web-based Distributed Authoring and Versioning), 360 Weekly Agenda Style, 375 Weekly Agenda Style in Print Preview, 375 Weekly Calendar Style, 375 Windows Start screen, 3 work week, 351–352. *See also* calendar Wrap Text, 82